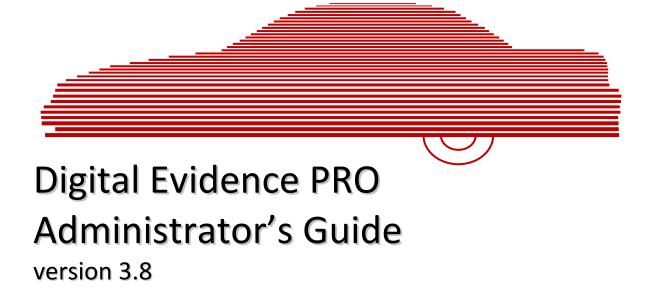

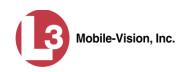

© Copyright 2015 by L-3 Mobile-Vision, Inc. • 400 Commons Way, Suite F • Rockaway, NJ 07866

# **Table of Contents**

| Chapter 1: Introduction                    | 1 |
|--------------------------------------------|---|
| User Roles                                 | 2 |
| System-Defined User Roles                  | 2 |
| Custom User Roles                          | 2 |
| Logging into the System for the First Time | 2 |
| Changing Your Password                     | 4 |
| DEP Home Page                              | 5 |
| Message Board                              | 5 |
| Main Menu                                  | 6 |
| Definitions                                | 7 |
| Hardware Components                        | 7 |
| Server                                     | 7 |
| Flashback DVRs                             | 7 |
| BodyVISION DVRs                            | 7 |
| VIEVU DVRs                                 | 7 |
| Backup PC                                  | 7 |
| Robotic DVD Burner                         | 8 |
| Certified Backup Disc (CBD)                | 8 |
| User-Requested Certified Copy              | 8 |
| Access Point                               | 8 |
| Transmission                               | 9 |
| Software Concepts                          | 9 |
| Automatic Archive                          | 9 |
| Export                                     | 9 |
| Case                                       | 9 |
| User Metadata (UMD)                        | 9 |
| Reactivation1                              | 0 |
| Offline Files                              | 0 |
| Software Navigation1                       | 0 |
| Interview Room                             | 2 |

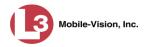

| Chapter | 1: | Introduction | (cont'd) |
|---------|----|--------------|----------|
|---------|----|--------------|----------|

| DVD File Formats—A Side-by-Side Comparison           | 13 |
|------------------------------------------------------|----|
| Using the Online Help System                         | 14 |
| Chapter 2: Videos                                    | 15 |
| Searching for Videos                                 | 16 |
| Performing a Basic Video Search                      | 17 |
| Performing an Advanced Video Search                  | 20 |
| Viewing Video Search Results                         | 25 |
| Displaying a Video                                   |    |
| Viewing a Video's User Metadata                      | 34 |
| Viewing a Video's Group Information                  |    |
| Viewing a Video in Google Earth                      | 38 |
| Playing a Video                                      | 39 |
| Flashback2/3/HD/BV Player                            | 41 |
| Flashback1 Player                                    | 44 |
| Capturing a Video Still Image                        | 47 |
| Notating a Video                                     | 50 |
| Changing a Video's Category                          | 50 |
| Adding Predefined User Metadata to a Video           | 52 |
| Tagging                                              | 53 |
| Tagging a Video                                      | 53 |
| Untagging a Video                                    | 54 |
| Generating a Chain of Custody Report for a Video     | 55 |
| Reactivating an Offline Video                        | 57 |
| Reactivating a Video from a Backup Disc              | 57 |
| Reactivating a Video from an External Backup Device  | 60 |
| Re-importing "Expired" Video                         | 62 |
| Adding a Video to a New Case                         | 65 |
| Manually Uploading New Videos                        | 69 |
| Manually Uploading Videos from an SD Card or CF Card | 69 |
| Manually Uploading Videos from a VIEVU               | 71 |
| Manually Uploading Videos from a VIEVU LE2           | 71 |
| Manually Uploading Videos from a VIEVU LE3           | 74 |

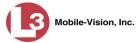

| Downloading Video Files to Your PC                                        | 77  |
|---------------------------------------------------------------------------|-----|
| Downloading Video to Your PC in Data DVD Format                           | 77  |
| Downloading Video to Your PC in Interchange Format                        | 80  |
| Downloading Video to Your PC in Uncompressed Format                       | 85  |
| Printing a Snapshot                                                       |     |
| Viewing a Video's Logs                                                    | 91  |
| Reassigning Video to a Different Officer                                  | 93  |
| Reassigning One Video to a Different Officer                              | 93  |
| Reassigning Multiple Videos to a Different Officer                        | 94  |
| Reassigning Video to a Different DVR                                      | 97  |
| Maintaining User Metadata                                                 | 99  |
| Displaying the UMD Types List                                             |     |
| Adding a User Metadata Field                                              | 101 |
| Changing a User Metadata Field                                            | 103 |
| Deleting a User Metadata Field                                            |     |
| Changing the User Metadata Display Order                                  | 105 |
| Updating Viewing Options                                                  | 106 |
| Changing the Video Playback Method                                        | 106 |
| Turning the GPS/Speed Display on the Flashback<br>Player On/Off           | 109 |
| Changing the Speed Display on the Flashback Player and Video Details Page | 111 |
| Video Categories                                                          | 113 |
| Changing Video Categories                                                 |     |
| Manually Exporting Video Categories                                       | 116 |
| Installing the UMD Editor on an Officer's Mobile Data Computer            | 118 |
| Accepting/Rejecting Quarantined Video                                     |     |
| Exporting Video Activity to a Spreadsheet                                 |     |
| Flashback File Converter                                                  |     |
| Installing the Flashback File Converter                                   |     |
| Using the Flashback File Converter                                        |     |
| Recovering a Corrupt Flashback1 Video                                     | 130 |
| Installing the Windows Codec Utility for Flashback1 Videos                | 139 |
| Manually Installing the VIEVU Drivers                                     | 141 |
| Manually Installing the Flashback Player                                  | 144 |

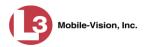

| Chapter 3: DVDs                                                               | 9 |
|-------------------------------------------------------------------------------|---|
| Disc Capacity150                                                              | 0 |
| Available File Formats for User-Requested DVDs                                | 0 |
| Data DVD Format                                                               | 0 |
| Consumer DVD Format                                                           | 1 |
| Interchange DVD Format152                                                     | 2 |
| Uncompressed DVD Format152                                                    | 2 |
| Burning DVDs Using the Robotic DVD Burner                                     | 3 |
| Burning a Case to DVD via the Robotic DVD Burner                              | 4 |
| Burning a Case to a Data DVD via the Robotic DVD<br>Burner                    | 4 |
| Burning a Case to a Consumer DVD via the Robotic<br>DVD Burner                | 8 |
| Burning a Case to an Interchange Format DVD via the<br>Robotic DVD Burner161  | 1 |
| Burning a Case to an Uncompressed Format DVD via the<br>Robotic DVD Burner165 | 5 |
| Burning Video to DVD via the Robotic DVD Burner                               | 8 |
| Burning Video to a Data DVD via the Robotic DVD<br>Burner                     | 9 |
| Burning Video to a Consumer DVD via the Robotic DVD<br>Burner                 | 2 |
| Burning Video to an Interchange Format DVD via the<br>Robotic DVD Burner      | 6 |
| Burning Video to an Uncompressed Format DVD via the<br>Robotic DVD Burner     | 0 |
| Burning DVDs Using Your PC's DVD Burner                                       | 4 |
| Burning a Case to DVD via Your PC's DVD Burner                                | 4 |
| Burning a Case to a Data DVD via Your PC's DVD<br>Burner                      | 4 |
| Burning a Case to a Consumer DVD via Your PC's DVD<br>Burner                  | 8 |
| Burning a Case to an Interchange Format DVD via Your<br>PC's DVD Burner       | 3 |
| Burning a Case to an Uncompressed Format DVD via<br>Your PC's DVD Burner197   | 7 |

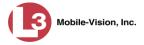

| Burning Video to DVD via Your PC's DVD Burner                           |
|-------------------------------------------------------------------------|
| Burning Video to a Data DVD via Your PC's DVD<br>Burner                 |
| Burning Video to a Consumer DVD via Your PC's DVD<br>Burner             |
| Burning Video to an Interchange Format DVD via Your<br>PC's DVD Burner  |
| Burning Video to an Uncompressed Format DVD via<br>Your PC's DVD Burner |
| Using the cdrtools Application to Burn a DVD on Your PC                 |
| Using cdrtools to Burn an ISO File to DVD                               |
| Using cdrtools to Burn a ZIP File to DVD                                |
| Viewing DVDs                                                            |
| Viewing a Data DVD                                                      |
| Viewing a Consumer DVD                                                  |
| Viewing an Interchange Format DVD                                       |
| Viewing an Uncompressed Format DVD                                      |
| Changing the File Types that are Automatically Archived                 |
| Customizing the Consumer DVD Menus                                      |
| Changing the Color & Style of the Consumer DVD<br>Menus                 |
| Changing the Heading Text for the Consumer DVD<br>Main Menu236          |
| Changing the Button Values for the Consumer DVD                         |
| Main Menu                                                               |
| Customizing DVD Labels                                                  |
| Viewing the Certified Backups List                                      |
| Downloading a DVD Burn Application to Your PC                           |
| Validating that a Disc is Unaltered                                     |
| Viewing the DVD Burn Queue                                              |
| Deleting a DVD Burn Request                                             |
| Changing the Default Export Type for DVDs                               |
| Generating the Video Deletion Roll-Up Report                            |

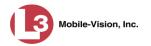

| Chapter 4: Cases                                   | 7 |
|----------------------------------------------------|---|
| Creating a Case                                    | 7 |
| Creating a Regular Case                            | 8 |
| Creating a Restricted Case                         | 1 |
| Searching for Cases                                | 5 |
| Viewing Case Search Results                        | 2 |
| Displaying a Case                                  | 3 |
| Viewing a Case's Videos                            | 7 |
| Viewing a Case's Media Attachments                 | 9 |
| Viewing a Case's Subjects                          | 0 |
| Viewing a Case's Comments                          | 1 |
| Viewing a Case's Logs                              | 2 |
| Viewing a Restricted Case's Authorized Users       | 4 |
| Viewing Your List of Favorite Cases                | 5 |
| Updating a Case                                    | 6 |
| Adding a Video to a Case                           | 6 |
| Removing a Video from a Case                       | 9 |
| Adding a Media Attachment to a Case                | 0 |
| Removing a Media Attachment from a Case            | 3 |
| Adding a Subject to a Case                         | 3 |
| Removing a Subject from a Case                     | 5 |
| Updating a Case's Subjects                         | 6 |
| Adding a Comment to a Case                         | 7 |
| Removing a Comment from a Case                     | 8 |
| Adding a User to a Restricted Case                 | 9 |
| Removing a User from a Restricted Case             | 2 |
| Adding a Case to Your List of Favorites            | 5 |
| Removing a Case from Your List of Favorites        | 6 |
| Marking a Case for Disposal                        | 6 |
| Reactivating an Offline Case                       | 7 |
| Reactivating a Case from a Backup Disc             | 8 |
| Reactivating a Case from an External Backup Device | 0 |
| Generating a Chain of Custody Report for a Case    | 2 |

| Downloading Case Files to Your PC                            | 324 |
|--------------------------------------------------------------|-----|
| Downloading a Case to Your PC in Data DVD Format             |     |
| Downloading a Case to Your PC in Interchange Format          | 328 |
| Downloading a Case to Your PC in Uncompressed Format         |     |
| Maintaining Case Notations                                   |     |
| Adding a Case Notation                                       |     |
| Changing a Case Notation                                     | 338 |
| Deleting a Case Notation                                     | 339 |
| Disabling a Case Notation                                    |     |
| Maintaining Subject Types                                    |     |
| Adding a Subject Type                                        |     |
| Changing a Subject Type                                      |     |
| Deleting a Subject Type                                      |     |
| Disabling a Subject Type                                     |     |
| Chapter 5: DVRs                                              |     |
| DVR Units                                                    | 351 |
| Searching for a DVR                                          | 352 |
| Adding Flashback DVRs                                        | 354 |
| Manually Adding a Single Flashback DVR                       | 354 |
| Importing Multiple Flashback DVRs from a Spreadsheet         | 358 |
| Changing a Flashback DVR When Fleet Management is Off        |     |
| Changing a Flashback DVR When Fleet Management is On         |     |
| Changing a Flashback DVR that is Not Assigned to a DVR Group |     |
| Changing a Flashback DVR that is Assigned to a DVR<br>Group  | 400 |
| Replacing a Flashback DVR                                    |     |
| Deleting a DVR                                               |     |
| Exporting DVR Information                                    |     |
| BodyVISION DVRs                                              |     |
| Configuring a New <i>Body</i> VISION DVR                     | 409 |
| Viewing the Mobile Devices Page                              |     |
| Assigning a <i>Body</i> VISION to an Officer                 |     |

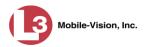

## Chapter 5: DVRs (cont'd)

| Fleet Management                                               |     |
|----------------------------------------------------------------|-----|
| Enabling/Disabling Fleet Management                            |     |
| Adding a DVR Group                                             |     |
| Creating a DVR Group from an Existing DVR Group                |     |
| Creating a DVR Group from an Existing DVR                      |     |
| Creating a DVR Group from a DVR's config.xml File              |     |
| Exporting a DVR's config.xml File                              | 446 |
| Changing a Flashback DVR Group                                 |     |
| Displaying the Edit Group Popup                                |     |
| Changing the IP Settings for a Flashback DVR Group             | 450 |
| Changing the Audio Settings for a Flashback DVR Group          | 456 |
| Changing the Video Settings for a Flashback DVR Group          | 457 |
| Changing the Triggers for a Flashback DVR Group                | 458 |
| Changing the Display Options for a Flashback DVR<br>Group      | 459 |
| Changing the General DVR Settings for a Flashback<br>DVR Group | 461 |
| Changing a <i>Body</i> VISION DVR Group                        |     |
| Deleting a DVR Group                                           | 466 |
| Reassigning a DVR to a Different DVR Group                     |     |
| DVR Firmware                                                   |     |
| Updating DVR Firmware from the Server                          |     |
| Globally Updating Firmware for an Entire Fleet of DVRs         |     |
| Updating the Firmware for a DVR Record                         |     |
| Updating the Firmware for a DVR Group Record                   |     |
| Viewing/Printing Firmware Release Notes                        | 477 |
| Viewing the DVRs' Status List                                  |     |
| Viewing the DVR Downloader Log                                 |     |
| DVR Download Options                                           | 483 |
| Disabling/Enabling Your DVRs                                   |     |
| Changing the Discovery Method Used to Initiate Downloads       | 486 |
| Generating a DVR Login Key for an Officer                      | 490 |
| Exporting DVR Activity to a Spreadsheet                        | 491 |

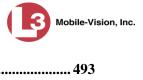

| Chapter 6: Backup PCs                                      |     |
|------------------------------------------------------------|-----|
| Updating the Backup PC Software                            |     |
| Adding a Backup PC                                         |     |
| Changing a Backup PC                                       |     |
| Deleting a Backup PC                                       | 503 |
| Viewing the Backup PC Status Page                          |     |
| Chapter 7: Utilities                                       |     |
| Viewing the System Logs                                    | 508 |
| Viewing System Alerts from the 'Messages' Tab              | 509 |
| Updating Precinct Information                              |     |
| Forwarding System Messages to Your Regular Mailbox         |     |
| Changing the Application Display Logo                      |     |
| Maintaining Storage Devices                                | 516 |
| Adding a Storage Device                                    | 517 |
| Viewing/Changing a Storage Device                          |     |
| Deleting a Storage Device                                  |     |
| Viewing/Changing the Online Lifecycle Settings             |     |
| Maintaining the 'Race' Field                               | 526 |
| Adding a Race                                              |     |
| Changing a Race                                            | 528 |
| Deleting a Race                                            | 530 |
| Activating the Interview Room Module                       | 531 |
| Viewing the System Status Page                             | 535 |
| Viewing/Printing Product Manuals                           | 538 |
| Updating the Application                                   |     |
| Changing the Session Timeout Setting                       |     |
| Changing the Application's Color Scheme                    | 550 |
| Downloading the Support Logs                               | 552 |
| Downloading the Java Runtime Environment (JRE) Application |     |
| Chapter 8: Security                                        | 557 |
| Assigning Permissions                                      |     |
| Permissions for User Roles                                 |     |
| (Continued)                                                |     |

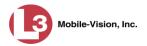

# Chapter 8: Security (cont'd)

| Assigning Permissions (cont'd)                       |     |
|------------------------------------------------------|-----|
| System-Defined User Roles                            | 559 |
| Default Permissions for System-Defined User Roles    | 559 |
| Changing the Settings for a System-Defined User Role |     |
| Restoring a System-Defined User Role to its Default  |     |
| Settings                                             |     |
| Custom User Roles                                    |     |
| Adding a Custom User Role                            |     |
| Changing a Custom User Role                          | 570 |
| Deleting a Custom User Role                          | 574 |
| Assigning Permissions to a User                      | 576 |
| Defining Password Policies                           | 578 |
| Chapter 9: Users                                     | 585 |
| Searching for a User                                 |     |
| Maintaining Users in DEP                             |     |
| Adding a User                                        |     |
| Changing a User                                      | 593 |
| Deleting a User                                      |     |
| Using Active Directory                               | 598 |
| Maintaining Users in Active Directory                | 599 |
| Auto-Creating Active Directory Users Upon Login      | 599 |
| Manually Adding Active Directory Users En Mass       | 601 |
| Updating the Active Directory Settings               |     |
| Exporting User Activity to a Spreadsheet             | 606 |
| Glossary                                             | 609 |
| Appendices                                           | 617 |
| Appendix A: Active Directory Setup                   | 617 |
| Appendix B: Ports & Protocols                        |     |
| Appendix C: End-User License Agreement               |     |
| Index                                                | 627 |

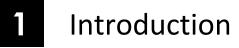

This manual provides data entry instructions and technical reference information for users of Digital Evidence PRO (DEP). DEP is the companion software for Flashback, an in-car digital video recorder sold by L-3 Mobile-Vision, Inc.

DEP allows you to search for and view the Flashback video files recorded by your in-car cameras. You can also export and burn selected videos to disc. If you're also capturing video using one of our supported "body worn" cameras (i.e., *Body*VISION or VIEVU), you can perform the same functions on those videos as well.

DEP was designed to run on server-class hardware. It is a web-based application, meaning that you access the software via a standard web browser. You can use either *Internet Explorer* or *Mozilla Firefox* to access DEP.

This user guide is geared towards DEP *Administrator* users and other supervisory users. If you are a DEP *Officer* user or other non-supervisory user, refer to the *DEP Officer*'s *Guide* instead.

For brevity, this user guide refers to all non-supervisory users as *Officers* and all supervisory users as *System Administrators*.

Any differences between Flashback, *Body*VISION, and VIEVU DVRs are clearly noted in this documentation. For additional information on your particular DVR, refer to that DVR's User Guide, which is available for download from our Online Support Center:

s6.parature.com/FileManagement/Download/897fb523d5f74e4683825050125dda6f

For more information, see:

- □ User Roles, next page
- □ Logging into the System for the First Time, next page
- □ Changing Your Password, page 4
- □ DEP Home Page, page 5
- **D** Definitions, page 7
- □ Software Navigation, page 10
- □ Interview Room, page 12
- DVD File Formats, page 13
- □ Using the Online Help System, page 14.

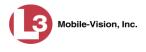

### **User Roles**

In DEP, users are granted access to various system functions by assigning them a *user role*. A user role is simply a group of permissions. Whenever a user logs into DEP, the system will grant him access to various system functions according to the user role that's assigned to his User ID. As System Administrator, you are responsible for assigning permissions to each user role.

There are two types of user roles: system-defined and custom, as described below.

### **System-Defined User Roles**

*System-defined* user roles are pre-defined user groups that come standard with DEP. They include:

- □ Officer
- □ Display-only Case
- Display -only Video
- □ Supervisor Lvl 1
- □ Supervisor Lvl 2
- □ Internal Affairs
- □ Administrator.

These roles are customizable. You can add or remove permissions from them as desired. However, the names of these roles cannot be changed, nor can they be deleted from the system.

### **Custom User Roles**

*Custom* user roles are user-defined user groups that you can create and then assign any number of permissions to. You can add, change, or delete custom user roles as desired.

### Logging into the System for the First Time

This section describes how to login to the Flashback application. During installation, your System Implementation Specialist (SIS) will provide you with the following login information:

- □ URL needed to access your Flashback server
- User ID
- $\Box$  DEP User Password (if needed)<sup>\*</sup>

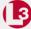

1 Double-click on the L-3 desktop icon. The Flashback Login screen displays.

If your organization is using the Active Directory Integration feature, you will not need a new password for DEP, as the application will be integrated with your existing Windows Active Directory or Novell eDirectory.

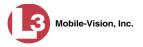

| communications<br>Mobile-Vision, Inc. |                                                                                                    |                       |
|---------------------------------------|----------------------------------------------------------------------------------------------------|-----------------------|
|                                       | FLASHBACK LOGIN User Name: Password: Login                                                                                              |                       |
|                                       | © L-3 Mobile-Vision, Inc. • <u>info mvi@L-3com.com</u> • Toll Free: 1-80<br>Un-Authorized Attempts to Access This Site Will Be Prosecut | 10-336-8475 USA<br>1d |

If your organization is using the Active Directory Interface, a field labeled *Domain* will also display beneath the *Password* field.

- 2 Enter your user name in the *User Name* field.
- **3** Enter your security password in the *Password* field.
- $\Rightarrow$  If your organization is using the Active Directory Interface, this is the same password that you use to login to your regular Windows network or Novell eDirectory.
- $\Rightarrow$  If your organization is *not* using the Active Directory Interface, this is the initial password that your System Implementation Specialist (SIS) provided you with.
- 4 If the *Domain* field appears on your screen, proceed to the next step. Otherwise skip to step 6.
- 5 Select the correct domain name from the *Domain* drop-down list.

| User Name: | wSchirmer |
|------------|-----------|
| Password:  | ••••••    |
| Domain:    | mvi-qa 🗸  |

6 Click the Login button *or* press Enter. The DEP Home Page displays.

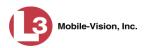

| communications<br>Mobile-Vision, Inc.                        |                  |            | mvadmin is logged                                                                                  | in. <u>Loqout</u> |
|--------------------------------------------------------------|------------------|------------|----------------------------------------------------------------------------------------------------|-------------------|
| ▼ Home Menu                                                  | Message Board    |            |                                                                                                    |                   |
| Home<br>Search Video                                         | My Messages      | All Messag | es                                                                                                 |                   |
| Manage Cases                                                 |                  |            | Inbox Messages                                                                                     |                   |
| Vedia Reader                                                 | Date             | State      | Message Text                                                                                       | Actions           |
| Jser Help                                                    | 09/12/2014 14:13 | Queued     | There is an update available for your Server, click the arrow to the right to download the update. |                   |
| <ul> <li>User Preferences</li> <li>Administration</li> </ul> | 07/15/2014 16:31 | Completed  | Export Quick Check Robbery Disc 1 of 1 is now ready for download.                                  | X                 |
|                                                              |                  |            | Sent Messages                                                                                      |                   |
|                                                              | Date             | State      | Message Text                                                                                       | Actions           |
|                                                              | 08/13/2014 14:50 | Working    | Auto-DVD request to Backup PC 'Evidence Room Bravo' for Case 'Street Fight' - Disc 1 of 1          |                   |

For a detailed description of this page, see "DEP Home Page" on page 5.

### **Changing Your Password**

Unless your agency is using the Active Directory Integration feature, you should change your password the first time you login to DEP, as described below.

Please note that passwords are case-sensitive.

**1** Go to **▼** User Preferences and click **Change Password**. The Enter New Password page displays.

| 13                                    | ENTER NEW PASS        | WORD |                              |
|---------------------------------------|-----------------------|------|------------------------------|
| communications<br>Mobile-Vision, Inc. |                       |      | mvadmin is logged in. Logout |
| ▼ Home Menu                           | Secret                |      |                              |
| Home                                  | User Password:        | 0    |                              |
| Search Video                          | User Pussword.        |      |                              |
| Manage Cases                          | Repeat User Password: | 0    |                              |
| Media Reader                          |                       |      |                              |
| User Help                             |                       |      |                              |
| ▼ User Preferences                    |                       |      |                              |
| Change Password                       |                       |      |                              |
| Favorites                             |                       |      |                              |
| DVR Login Key                         |                       |      |                              |
| ► Administration                      |                       |      |                              |
| Action                                |                       |      |                              |
| Clear                                 |                       |      |                              |
| Save                                  |                       |      |                              |
|                                       |                       |      |                              |
|                                       |                       |      |                              |
|                                       |                       |      |                              |

- 2 Enter your new password in the *User Password* field. For security reasons, your password will not display as you type it.
- **3** Re-enter your new password in the *Repeat User Password* field.

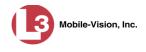

mvadmin is logged in. Logout

download the update

Actions

 $\mathbf{E}$  × X

Actions

 $\mathbf{E}$  ×

**4** Go to the Action column and click **Save**. A confirmation message displays at the top of the page.

Password has been updated

### **DEP Home Page**

other system messages The Home Page is divided into two components: a Main Menu and a Message Board.

| The Main Menu is<br>the starting point<br>for all system<br>tasks, such as | communications<br>Mobile-Vision, Inc.                        |                  |                            | WELCOME HOME<br>Your last login was on: 09/17/2014 09:01:19<br>mvadmin is l                   |  |  |  |
|----------------------------------------------------------------------------|--------------------------------------------------------------|------------------|----------------------------|-----------------------------------------------------------------------------------------------|--|--|--|
|                                                                            | ▼ Home Menu                                                  | Message Board    |                            |                                                                                               |  |  |  |
| searching for a →<br>video or case                                         | Home<br>Search Video                                         | My Messages      | My Messages 💿 All Messages |                                                                                               |  |  |  |
|                                                                            | Manage Cases                                                 |                  | Inbox Messages             |                                                                                               |  |  |  |
|                                                                            | Media Reader                                                 | Date             | State                      | Message Text                                                                                  |  |  |  |
| The Message                                                                | User Help  User Preferences                                  | 09/12/2014 14:13 | Queued                     | There is an update available for your Server, click the arrow to the right to download the up |  |  |  |
| Board contains                                                             | <ul> <li>Oser Preferences</li> <li>Administration</li> </ul> | 07/15/2014 16:31 | Completed                  | Export Quick Check Robbery Disc 1 of 1 is now ready for download.                             |  |  |  |
| information on                                                             |                                                              |                  | Sent Messages              |                                                                                               |  |  |  |
| recent burn                                                                |                                                              | Date             | State                      | Message Text                                                                                  |  |  |  |
|                                                                            |                                                              | 08/13/2014 14:50 | Working                    | Auto-DVD request to Backup PC 'Evidence Room Bravo' for Case 'Street Fight' - Disc 1 of 1     |  |  |  |
| requests and                                                               |                                                              |                  |                            |                                                                                               |  |  |  |

### Message Board

Whenever you login to DEP, the Message Board displays. The Message Board is divided into two parts:

- □ *Inbox Messages*. These are the messages that the *system* sent to you. As an administrative user, you will see messages related to system problems and administrative functions. If you selected the All Messages radio button, you will also see all messages that the system sent to other DEP users.
- □ Sent Messages. These are the messages that you sent to the system, such as a burn request or download request. A burn request is a request to place a burn job in the Backup PC's burn queue. A *download request* is a request to export a selected video or case file to your PC.

Note the value in the State column under Sent Messages. This is the message's current status. There are four status types:

- **D** Queued. The system has placed your request in a queue, which is a waiting list of system jobs.
- □ *Working*. The system is processing your request.
- **Completed.** The system has processed your request. If you requested a *burn job*, this means that your disc is ready. If you requested a *file download*, you will see a download icon-pext to your request.
- □ *Failed*. Your request could not be processed. Click on the *i*con to retry the job.

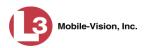

To the right of some of your messages, you will see icons. Click these icons to perform various actions, as described below.

| lcon | Description                                                                                                    |
|------|----------------------------------------------------------------------------------------------------|
| ۲    | Download file or play quarantined video                                                                         |
| ×    | If selected from Inbox Messages: Delete a system message<br>If selected from Sent Messages: Delete a queued job |
| 0    | Deny request                                                                                                    |
| ⇒    | View <i>export</i> or <i>video</i> details                                                                      |
| 1    | Resubmit job                                                                                                    |
|      | Accept quarantined video into the system                                                                        |
| i    | Reject (i.e., delete) quarantined video                                                                         |

### Main Menu

| ▼ Home Menu     |      |
|-----------------|------|
| Home            |      |
| Search Video    |      |
| Manage Cases    |      |
| Media Reader    |      |
| User Help       | -    |
| ▼ User Preferer | nces |
| Change Passwor  | d 🔶  |
| Favorites       | ←    |
| 🔻 Administratio | on   |
| System Setup    |      |
| System Status   |      |
| Assign Videos   |      |
| Manage DVRs     |      |
| Mobile Devices  |      |
| Manage Users    |      |

Introduction Definitions

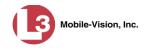

### Definitions

This section describes some of the key terms and concepts that are central to the DEP application.

### **Hardware Components**

This user guide focuses on the *software* component of the L-3 Mobile-Vision Digital Evidence System. However, our evidence collection system has several *hardware* components as well. These components interface with the DEP software, so it's important to understand what each hardware component is and how it relates to the evidence collection system as a whole.

#### Server

The server is the network computer that hosts the DEP application and stores all of your video and case data. Some larger agencies have more than one server.

#### **Flashback DVRs**

Flashback DVRs are the digital video recorders that are installed inside your precinct's patrol cars and/or interview room(s). These recorders collect video evidence and store it temporarily on a storage card until the video can be transmitted to the storage server. For more information on the Flashback, refer to your Flashback User's Guide.

#### **BodyVISION DVRs**

The *Body*VISION is a small, wearable digital video recorder manufactured and sold by L-3 Mobile-Vision. This device allows you to capture both high definition videos and JPG "snapshot" images, then upload them to the server via a *Body*VISION docking station. Videos recorded using this device are assigned the category of **Body Worn**.

#### **VIEVU DVRs**

A VIEVU is a small, wearable digital video recorder sold by L-3 Mobile-Vision. Videos recorded using this device are assigned the category of **VieVu**.

#### Backup PC

A Backup PC is a computer used to process DVD burn requests. Because the process of burning DVDs is resource-intensive, one PC is dedicated to this task. If you are using a *Bravo* robotic DVD burner, then the backup PC is a separate computer workstation connected to the disc burner. If you are using a *Rimage* DVD/Blu-Ray burner that combines a disc burner with a computer, the Backup PC refers to the computer component of the Rimage.

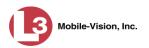

#### **Robotic DVD Burner**

A robotic DVD burner is a disc duplicator that burns and labels your *Certified Backup Discs* and *User-Requested Certified Copies* (see definitions below). L-3 Mobile-Vision sells two types of burners: the *Bravo*, a stand-alone unit, and the *Rimage*, a combination disc burner/computer. If you have a Rimage, you do not need a separate Backup PC.

Rimage units can burn CDs, DVDs, and Blu-Ray discs. Most Bravo units can burn CDs and DVDs. The higher-end Bravos can burn Blu-Ray discs as well.

#### **Certified Backup Disc (CBD)**

A Certified Backup Disc or "CBD" for short is an archive DVD used to restore videos and/or case files to the server. The system automatically sends CBD burn requests to the Backup PC without any action on your part. The number and type of files burned to CBD is determined by your system settings. Factors such as a file's age, type, category, etc., all help determine what will be backed up. You define these backup parameters through DEP. If a video file is supposed to be backed up, the system will add it to an archive job shortly after it transmits to the server (for more information, see *transmission* on the next page). Once there are enough files to fill up an archive disc, the system automatically generates a CBD.

All CBDs are printed with an identification number that makes it easy for you to restore the files at a later date, should the need arise (permissions required).

#### **User-Requested Certified Copy**

A user-requested certified copy is a DVD that you can create yourself using either the robotic DVD burner or your PC's DVD burner. It is also referred to as an *export disc*. This type of DVD is, as its name implies, requested by the user. You create these DVDs as needed for evidential and/or backup purposes. For more on the different types of DVDs and how they are created, see chapter 3.

#### **Access Point**

An access point is a device used to transmit Flashback videos from your in-car DVRs to the storage server. This device is connected to a wireless network antenna mounted on the outside of the building that houses your server. The access point itself is mounted *inside* the building to shield it from the weather.

Some precincts have more than one access point to accommodate multiple vehicles that park in different areas outside the building.

Some smaller agencies do not use Access Points, as they download all their videos manually.

See also "Transmission" on the next page.

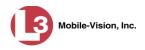

### Transmission

Transmission refers to the process of transferring Flashback video files from your in-car DVR to the storage server. This transmission can occur either *automatically* (typical) or *manually*:

- □ Automatic transmission. Whenever a vehicle comes within approximately 300 feet of an access point, it triggers an automatic transmission. During this transmission, all videos that are currently stored on the DVR will wirelessly transfer to the storage server via an access point.
- Manual transmission. Each Flashback DVR holds a temporary storage device called an SD card (Flashback3/FlashbackHD) or CF card (Flashback1/Flashback2). This card is used to temporarily store an officer's videos until they can be transferred to the server. If necessary, an officer can use this card to manually transfer videos to their PC, assuming he has the proper permissions. An officer would typically use this procedure if he can't wait for an automatic file transfer. For more information, see "Manually Uploading New Videos" in chapter 2.

### **Software Concepts**

### **Automatic Archive**

An automatic archive is a backup process that is triggered by the system based on predefined rules that you set in the application. When a video's category is set to *Backup Enabled* and that video has been online for at least five minutes, the system will automatically back that video up during the next archive session. Once there are enough files to fill up an archive disc, the robotic DVD burner will burn a Certified Backup Disc. Automatic archives do not require any action on your part.

### Export

An export is the system process used to copy video and/or case files for the purpose of either burning them to DVD *or* downloading them to your PC.

#### Case

A case is a record that contains data which pertains to one incident, such as a motor vehicle accident. DEP's case feature allows you to conveniently gather all of an incident's evidence in one record, allowing for easy viewing and archiving of evidence. A case may contain one or more videos, media files (such as photographs), subject names, comments, and/or general information relating to the incident, such as the incident date.

### User Metadata (UMD)

User Metadata or "UMD" refers to custom data fields that you can link to a video. You define these fields through the application. Their purpose is to allow officers to annotate their videos with custom data, such as a subject description. If an officer has a mobile data computer with the UMD Editor installed on it, he has the option of

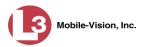

attaching UMD to a video immediately after it is finished recording. Otherwise, he can attach UMD back at the precinct when he connects to the server. For more information, see "Adding Predefined User Metadata to a Video" in chapter 2.

#### Reactivation

Reactivation is the process used to restore a video or case file that the system took *offline* after it was backed up to disc. There is a limited time period in which you can reactivate an archived video or case. This time period depends on the system settings chosen by your System Administrator. You must have the proper permissions to reactivate files.

#### **Offline Files**

If the status of a video or case is "offline," it indicates that some, but not all, of that record's data or functions are available on the server.

If a *video* is offline, you will be able to view that video's thumbnail image and statistics (category, duration, record reason, etc.), but not the video itself. Also, you cannot *edit* or *export* an offline video.

If a *case* is offline, you will be able to view the case record, but not edit or export it.

You can, in some cases, reactivate an offline file. For more information, see "Reactivating an Offline Video" in chapter 2 and/or "Reactivating an Offline Case" in chapter 4.

#### **Software Navigation**

When you first login to DEP, you will notice three main menus on the far left of your screen: *Home Menu, User Preferences*, and *Administration*. These menus are the starting point for all DEP functions. By default, the Home Menu (1) is *maximized* (open) upon login and the User Preferences (2) and Administration (3) menus are *minimized* (closed).

| ▼ Home Menu     | 1   |
|-----------------|-----|
| Home            |     |
| Search Video    |     |
| Manage Cases    |     |
| Media Reader    |     |
| User Help       |     |
| User Preference | s 2 |
| Administration  | 3   |

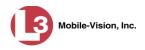

### Minimizing/Maximizing Menus

When you click on one of the menu buttons on the left side of your screen, you can toggle back and forth between a minimized (closed) and maximized (open) view.

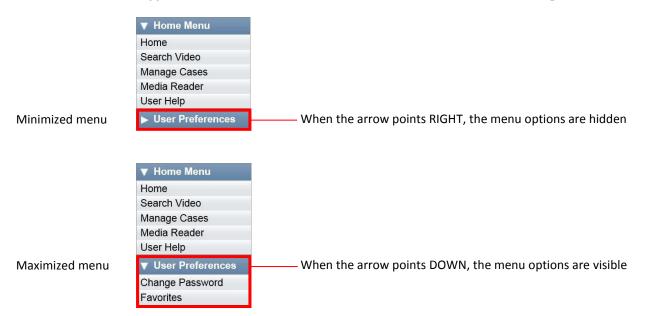

## **Scrolling Through Multiple Records**

Whenever you search for records in the application (videos, cases, users, etc.), your search results may yield a large number of records. The following navigation buttons are used to advance forward or backward through a results list.

| Button | Description                                                                                               |
|--------|----------------------------------------------------------------------------------------------------|
| > <    | Next Page/Previous Page. Used to scroll through the search results one page at a time.                    |
| » «    | Fast forward/fast rewind. Used to scroll through the search results ten pages at a time.                  |
| KN     | First Page/Last Page. Used to advance to the first page or last page of the search results, respectively. |

### **Sorting Multiple Records**

Whenever you display a list of records, you have the option of changing the manner in which those records are sorted. For example, by default, the Case Search Results page is sorted by *Incident Date*. However, you can change that sort value to *Display Name*, *Case Number*, or *Subject*, as described in this section.

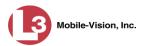

| communications<br>Mobile-Vision, Inc. |          |                     | SEARCH R                      |              | <b>mvadmin</b> is logged in. | Logout   |
|---------------------------------------|----------|---------------------|-------------------------------|--------------|------------------------------|----------|
| V Home Menu                           |          |                     | Manage Cases                  |              |                              |          |
| Home                                  |          | <u>K</u> <u>K</u>   | Page 1 of 1 (6 total records) | × × ×        |                              |          |
| Search Video                          | Details  | Display Name        | Case Number                   | Subject      | Incident Date 🔻              | Status   |
| Manage Cases<br>Vedia Reader          | 1        | Accident on Rt 80   | 04-000945                     |              | 07/04/2014                   |          |
| Jser Help                             |          | Accident on Rt 46   | 04-000986                     |              | 07/04/2014                   |          |
| <ul> <li>User Preferences</li> </ul>  | 1        | Quick Check Robbery | 09-008765                     | Cates, Devin | 07/04/2014                   | <b>-</b> |
| <ul> <li>Administration</li> </ul>    | <b>i</b> | Bicycle accident    | 09-000567                     | Cates, Logan | 06/04/2014                   |          |
| Action<br>New Search                  | 1        | Riot at MHS         | 09-0098456                    |              | 05/03/2014                   |          |
| Create                                | 1        | Walmart Collapse    | 09-087633                     | Cates, Alena | 05/02/2014                   |          |

To sort a list in *ascending* order—that is, from lowest value to highest value—click *once* on the new column header you wish to sort by. An *up* arrow displays: Case Number **\*** 

– OR –

To sort a list in *descending* order—that is, from highest value to lowest value—click *twice* on the new column header you wish to sort by. A *down* arrow displays: CoseNumber®

### **Right-clicking on a Row**

If you right-click on a row that is editable, the system will display a "shortcut" popup similar to this one:

| Edit Menu |
|-----------|
| Edit      |
| Delete    |

You can also select these same options from the Action column.

|        | Action                   |
|--------|--------------------------|
| New    | Second States and States |
| Edit   |                          |
| Delete |                          |

### **Interview Room**

*Interview Room* is an optional module that is used to record officer/subject interviews at your precinct. If your agency chose to purchase this module, you will have one or more Flashback cameras set up in your agency's interview room(s). All of the DEP features and functions for videos generated by these DVRs are the same as they are for videos generated by in-car units, with minor exceptions that are noted in the text.

If your agency is interested in the Interview Room module, contact L-3 Mobile-Vision Sales at 1-800-336-8475.

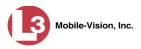

# DVD File Formats—A Side-by-Side Comparison

Depending on your permissions, there are several file formats that may be available to you as an administrative user: *Data DVD*, *Consumer DVD*, *Interchange Format*, and *Uncompressed Format*. Each of these formats has advantages and disadvantages, as outlined below.

| Interchange Format                                      |    |   |          |          |
|---------------------------------------------------------|----|---|----------|----------|
| Consumer DVD                                            |    |   |          |          |
| Data DVD                                                |    | _ |          |          |
| Uncompressed format                                     |    |   |          |          |
| Play on a consumer DVD player connected to a TV         |    |   | ×        |          |
| Play on a PC                                            | ✓* | ✓ | ✓*       | ✓*       |
| Import into third-party applications                    | ✓  |   | ×        | ✓        |
| Editable                                                | ✓  |   |          | ✓        |
| Tamper proof                                            |    | ✓ |          |          |
| Advance to 'Trace' points inserted at time of recording |    | ✓ |          |          |
| View user metadata attached to videos                   |    | ✓ |          |          |
| View media files attached to cases                      |    | ✓ |          |          |
| View Chain of Custody Report                            |    | ✓ |          |          |
| View 'Record Triggers'                                  |    | ✓ |          |          |
| View GPS coordinates (permissions required)             |    | ✓ |          |          |
| View vehicle speed (permissions required)               |    | ✓ |          |          |
| View braking information                                |    | ✓ |          |          |
| View radar information                                  |    | ✓ |          |          |
| View in Google Maps                                     |    | ✓ |          |          |
| Show both front and rear camera views                   |    | ✓ |          |          |
| Include up to two audio streams per video               |    |   | <b>√</b> | <b>√</b> |
| Include up to three audio streams per video             |    | ✓ |          |          |
| Play on a Macintosh                                     |    |   | ✓*       | ✓*       |

Special software required, such as Power DVD.

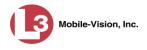

# Using the Online Help System

DEP comes with a searchable online help system that provides you with the same how-to steps and definitions that are covered in this manual. To access Help, go to **V** Home Menu and click **User Help**.

| Communications<br>Mobile-Vision, Inc. |                                                                                                    |            |                                                                                                    |              |
|---------------------------------------|----------------------------------------------------------------------------------------------------|------------|----------------------------------------------------------------------------------------------------|--------------|
| 'Home Menu                            | Message Board                                                                                                    |            |                                                                                                    |              |
| lome<br>Search Video                  | My Messages                                                                                                    | All Messag | ies                                                                                                |              |
| Manage Cases                          | A CONTRACTOR OF A CONTRACT OF A CONTRACT. CONTRACT OF A CONTRACT OF A CONTRACT OF A CONTRACT OF A CONTRACT OF A CONTRACT. CONTRACT OF A CONTRACT OF A CONTRACT OF A CONTRACT. CONTRACT OF A CONTRACT OF A CONTRACT OF A CONTRACT. CONTRACT OF A CONTRACT OF A |            | Inbox Messages                                                                                     |              |
| Media Reader                          | Date                                                                                                    | State      | Message Text                                                                                       | Actions      |
| Jser Help                             | 09/12/2014 14:13                                                                                                    | Queued     | There is an update available for your Server, click the arrow to the right to download the update. |              |
| <ul> <li>User Preferences</li> </ul>  | 07/15/2014 16:31                                                                                                    | 0          | Search Only to Oberty Databased One of all a surgery databased                                     | <pre>N</pre> |
| Administration                        | 07/15/2014 16:31                                                                                                    | Completed  | Export Quick Check Robbery Disc 1 of 1 is now ready for download.                                  | X            |
|                                       |                                                                                                    |            | Sent Messages                                                                                      |              |
|                                       | Date                                                                                                    | State      | Message Text                                                                                       | Actions      |
|                                       | 08/13/2014 14:50                                                                                                    | Working    | Auto-DVD request to Backup PC 'Evidence Room Bravo' for Case 'Street Fight' - Disc 1 of 1          |              |
|                                       |                                                                                                    |            | -                                                                                                  |              |

The Help Contents page displays.

| Contents 🛛 😭 Index | Search Powered By RoboHr                                                                                             |
|--------------------|----------------------------------------------------------------------------------------------------|
|                    | Home > Introduction                                                                                                  |
| Introduction       |                                                                                                    |
| Videos             | Introduction                                                                                                    |
| DVDs               | Digital Evidence Series (DES) is the companion software for Flashback, an in-car digital video recorder sold         |
| Cases              | by L3 Mobile-Vision, Inc. DES allows you to search for and view the Flashback video files recorded by your           |
| DVRs               | in-car camera. You can also export and burn selected videos to DVD or Blu-Ray disc. If you're also capturing         |
| Backup PCs         | video using one of our supported "body worn" cameras ( <u>BodyVISION</u> or <u>VIEVU</u> ), you can perform the same |
| Utilities          | functions on those videos as well.                                                                                   |
| Security           |                                                                                                    |
| Users              | DES was designed to run on server-class hardware. It is a web-based application, meaning that you access             |
| S Users            | the software via a standard web browser. You can use either Internet Explorer or Mozilla Firefox to access           |
|                    | DES. Any differences between Flashback, BodyVISION, and VIEVU are clearly noted in this help system. For             |
|                    | additional information on your particular DVR, refer to that DVR's User's Guide, which is available for              |
|                    | download from the <b>Tools</b> tab (permissions required). For more information, see <u>Viewing/Printing Product</u> |
|                    | Manuals.                                                                                                    |
|                    | For more information, see:                                                                                           |
|                    | User Roles                                                                                                    |
|                    | Permissions                                                                                                    |
|                    | Changing Your Password                                                                                               |
|                    | DES Home Page                                                                                                    |
|                    | Software Navigation                                                                                                  |
|                    | Generating a DVR Login Key for Yourself                                                                              |
|                    | Generating a DVR Login Key for Another Officer                                                                       |
|                    | Interview Room                                                                                                    |
|                    | DVD File Formats—A Side-by-Side Comparison                                                                           |
|                    | *. 100%                                                                                                    |

To search the topical index, click the **Index** tab.

# Videos

This chapter describes how to search for, display, and view Flashback videos, *Body*VISION videos, and *Body*VISION still images or "snapshots". It also describes how to update and maintain those system settings that relate to videos, such as video categories and user metadata.

The Flashback videos that an officer captures during each shift are automatically transmitted to the DEP server whenever his patrol car comes within range of an *access point* (see Glossary for definition). *Body*VISION videos and snapshots, on the other hand, upload to the server after an officer places the unit in a *Body*VISION docking station that's connected to the server.

Once a video or snapshot file resides on the server, you can access it by logging into the application from your PC workstation.

Viewing privileges are associated with User IDs. When you create a User ID for an officer, you set his viewing privileges to either *private* or *public*. If his viewing privileges are *private*, the only users who can view and/or notate his files are he and users with *edit* permissions. If his viewing privileges are *public*, any DEP user can *view* his files, but only he and users with *edit* permissions can *notate* them.

Unless otherwise noted, all procedures described in this chapter apply to both videos and *Body*VISION snapshots. For brevity, the term "video" is used to apply to both file types.

For more information, see:

- □ Searching for Videos, next page
- □ Viewing Video Search Results, page 25
- □ Displaying a Video, page 28
- □ Playing a Video, page 39
- □ Capturing a Video Still Image, page 47
- □ Notating a Video, page 50
- □ Tagging, page 53
- Generating a Chain of Custody Report for a Video, page 55
- □ Reactivating an Offline Video, page 57
- □ Re-importing "Expired" Video, page 62
- □ Adding a Video to a New Case, page 65
- □ Manually Uploading New Videos, page 69
- Downloading Video Files to Your PC, page 77
- □ Printing a Snapshot, page 88
- □ Viewing a Video's Logs, page 88
- □ Reassigning Video to a Different Officer, page 93
- Reassigning Video to a Different DVR, page 97 (*Continued*)

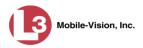

- □ Maintaining User Metadata, page 99
- □ Updating Viewing Options, page 106
- □ Video Categories, page 113
- □ Installing the UMD Editor on an Officer's Mobile Data Computer, page 118
- □ Accepting/Rejecting Quarantined Video, page 121
- □ Exporting Video Activity to a Spreadsheet, page 122
- □ Flashback File Converter, page 124
- □ Recovering a Corrupt Flashback1 Video, page 130
- □ Installing the Windows Codec Utility for Flashback1 Videos, page 139
- □ Manually Installing the VIEVU Drivers, page 141
- □ Manually Installing the Flashback Player, page 144.

### **Searching for Videos**

You can search for videos by a number of different criteria. DEP provides you with two search methods: *basic* and *advanced*.

| Search Method | Used to search for video by some or all of this criteria                                                                                                    |
|---------------|----------------------------------------------------------------------------------------------------|
| Basic         | <ul> <li>Date</li> <li>DVR</li> <li>System ID</li> <li>Owner</li> <li>Category</li> </ul>                                                                                                    |
| Advanced      | <ul> <li>After Date</li> <li>Before Date</li> <li>DVR</li> <li>DVR Type</li> <li>System ID</li> <li>Owner</li> <li>Category</li> <li>Tagged</li> <li>Status</li> <li>Record Reason</li> <li>Latitude</li> <li>Longitude</li> <li>Speed Greater Than</li> <li>UMD</li> </ul> |

For specific instructions, see:

- □ Performing a Basic Video Search, next page
- □ Performing an Advanced Video Search, page 20.

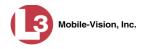

### Performing a Basic Video Search

This section describes how to search for a video by the following criteria: *date*, *DVR*, *System ID*, *owner*, and/or *category*.

**1** Go to **V** Home Menu and click **Search Video**. The Search Video page displays.

| (]3                                       |                         | SEARCH | VIDEO  |                                    |      |
|-------------------------------------------|-------------------------|--------|--------|------------------------------------|------|
| communications<br>Mobile-Vision, Inc.     |                         |        |        | Officer Zalewski is logged in. Log | gout |
| ▼ Home Menu                               | Video Information       |        |        |                                    |      |
| Home<br>Search Video                      | Date:                   |        | DVR:   | <b>v</b> 0                         | ]    |
| Manage Cases<br>Media Reader<br>User Help | System ID:<br>Category: | 0      | Owner: | ✓ 0                                |      |
| <ul> <li>User Preferences</li> </ul>      |                         |        |        |                                    | J    |
| Administration     Action                 |                         |        |        |                                    |      |
| Search                                    |                         |        |        |                                    |      |
| Advanced Search                           |                         |        |        |                                    |      |
| Clear<br>Back to Case                     |                         |        |        |                                    |      |
|                                           |                         |        |        |                                    |      |

- 2 Look under the Action column. If the **Basic Search** option displays, click on it. Otherwise proceed to the next step.
- **3** Enter/select the field values you wish to search on, as described in the following table.

|              | Video Information                                                                                                    |
|--------------|----------------------------------------------------------------------------------------------------|
| Search Field | Description                                                                                                    |
| Date         | Limits your search to those videos that began recording on this date. Select this date from the calendar popup OR enter directly in mm/dd/yyyy format.                                              |
| DVR          | Limits your search to those videos that were captured by this DVR unit. For more on DVRs, see <i>DVR Name</i> in the table on page 29. <i>Select this value from the drop-down list</i> .           |
| System ID    | Limits your search to a video in which the System ID (also termed <i>System Video Number</i> ) is equal to this value. For more information, see <i>System Video</i> # in the table on page 29.     |
| Owner        | Limits your search to those videos that are owned by this officer. For more information on this field, see <i>Owner</i> in the table on page 29. <i>Select this value from the drop-down list</i> . |
| Category     | Limits your search to those videos that fall within this category. For more on video categories, see <i>Category</i> in the table on page 30. <i>Select this value from the drop-down list</i> .    |

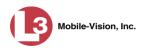

|                                  | Video Information (cont'd)                                                                                                    |
|----------------------------------|----------------------------------------------------------------------------------------------------|
| Search Field                     | Description                                                                                                    |
| Category (cont'd)                | If you are searching for a VIEVU video, select <b>VieVu</b> . If you are searching for a <i>Body</i> VISION video or snapshot, select <b>Body Worn</b> .                                           |
|                                  | Available Actions                                                                                                    |
| Action                           | Description                                                                                                    |
| Search                           | Execute your search.                                                                                                    |
| Advanced Search/<br>Basic Search | Toggle back and forth between the Basic Search form and<br>the Advanced Search form. For more information on the<br>Advanced Search form, see "Performing an Advanced Video<br>Search" on page 20. |
| Clear                            | Remove all entries and selections from the Search form.                                                                                                    |
| Previous Results                 | Return to the Video Search Results page, if applicable. If you have not performed a search since you logged on, this action will not display.                                                      |
| Back to Video                    | Display the Video Details of the last video you viewed or<br>played, if applicable. If you have not viewed or played a<br>video since you logged on, this action will not display.                 |
| Back to Case                     | Display the Case Details of the last case you viewed, if<br>applicable. If you have not viewed a case since you logged<br>on, this action will not display.                                        |

**4** Go to the Action column and click **Search**. All videos that match your selection criteria display on the Video Search Results page.

| (13)                                           |      |      | VIDE             | O SEARC                  | H RESUI         | LTS      |                       |                     |
|------------------------------------------------|------|------|------------------|--------------------------|-----------------|----------|-----------------------|---------------------|
| communications<br>Mobile-Vision, Inc.          |      |      |                  |                          |                 | Officer  | Zalewski is logged    | l in. <u>Logout</u> |
| ▼ Home Menu                                    |      |      |                  | Videos                   |                 |          |                       |                     |
| Home                                           |      |      | K << <           | Page 1 of 2 (7 total r   | records) > >>   | <u>Я</u> | and the second second |                     |
| Search Video                                   | Info | Play | Owner            | DVR Name                 | Category        | Duration | Date / Time 🔻         | Notes               |
| Manage Cases<br>Media Reader<br>User Help      | •    |      | Officer Zalewski | *1 No<br>Number@09:01:34 | No Citation     | 0 min    | 11/21/2012<br>20:02   |                     |
| User Preferences     Administration     Action | •    |      | Officer Zalewski | Unit 144                 | Background Mode | 17 min   | 11/09/2012<br>13:16   | a                   |
| New Search<br>Export<br>Back to Video          | •    |      | Officer Zalewski | Unit 147                 | Citation        | 0 min    | 07/29/2010<br>08:18   | <b></b>             |
| Back to Video<br>Back to Case                  | 1    |      | Officer Zalewski | Unit 147                 | Arrest          | 12 min   | 07/17/2010<br>20:21   | я                   |
|                                                | i    |      | Officer Zalewski | Unit 147                 | Search          | 3 min    | 10/29/2009<br>09:01   |                     |
|                                                | •    |      | Officer Zalewski | 84                       | No Citation     | 1 min    | 04/09/2009<br>11:03   |                     |

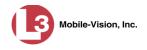

By default, videos are sorted chronologically by date/time of recording. To sort the results differently, proceed to the next step. Otherwise skip to step 6.

**5** Go to the column heading you wish to sort by—*Owner*, *DVR Name*, or *Category*:

To sort in *ascending* order—that is, from lowest value to highest value—click the column header *once*. An *up* arrow displays: Category A

-OR -

To sort in *descending* order—that is, from highest value to lowest value—click the column header *twice*. A *down* arrow displays: Category

**6** If necessary, use the navigation buttons at the top of the video list to scan through the search results.

K << < > >> >I

- **7** To further narrow your selection results, proceed to the next step. Otherwise skip to step 10.
- 8 Click the Quick Search icon at the top of the Video list. A row of search fields displays.

| 1                                                                      |      |          | VI                          | deo Searc             | CH RESUL                                      |               | Zalewski is logged i | n Longu |  |
|------------------------------------------------------------------------|------|----------|-----------------------------|-----------------------|-----------------------------------------------|---------------|----------------------|---------|--|
| Communications<br>Mobile-Vision, Inc.                                  |      |          |                             | Video                 | s                                             | <b>U</b> moor |                      | . 10900 |  |
| Home                                                                   | 1.00 |          | [K] K                       | Page 1 of 2 (7 total  | records) >>>>>>>>>>>>>>>>>>>>>>>>>>>>>>>>>>>> |               |                      |         |  |
| Search Video<br>Manage Cases<br>Media Reader                           | Info | Play     | Owner<br>Officer Zalewski 🗸 | DVR Name              | Category                                      | Duration      | Date / Time V        | Notes   |  |
| Media Reader<br>User Help<br>User Preferences                          | •    |          | Officer Zalewski            | *1 No Number@09:01:34 | No Citation                                   | 0 min         | 11/21/2012 20:02     | G       |  |
| <ul> <li>Administration</li> <li>Action</li> <li>New Search</li> </ul> | 1    |          | Officer Zalewski            | Unit 144              | Background Mode                               | 17 min        | 11/09/2012 13:16     | a       |  |
| New Search<br>Export<br>Back to Video<br>Back to Case                  | i    |          | Officer Zalewski            | Unit 147              | Citation                                      | 0 min         | 07/29/2010 08:18     |         |  |
|                                                                        | •    |          | Officer Zalewski            | Unit 147              | Arrest                                        | 12 min        | 07/17/2010 20:21     |         |  |
|                                                                        | •    |          | Officer Zalewski            | Unit 147              | Search                                        | 3 min         | 10/29/2009 09:01     | <b></b> |  |
|                                                                        | 1)   | - Consta | Officer Zalewski            | 84                    | No Citation                                   | 1 min         | 04/09/2009 11:03     |         |  |

These fields are described in the table on page 26.

**9** Using the search fields provided, enter or select additional search criteria. The system automatically narrows the video list to those videos that match your newly entered criteria.

For a detailed description of the components on this page, see "Viewing Video Search Results" on page 25.

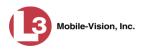

1

**10** To view a video's details, click the Info icon to the left of the video. The Video Details page displays.

|                                       |                        |                                       | VID                 | EO DETA          | AILS                |                               |
|---------------------------------------|------------------------|---------------------------------------|---------------------|------------------|---------------------|-------------------------------|
| communications<br>Mobile-Vision, Inc. |                        |                                       |                     |                  | Officer             | Zalewski is logged in. Logout |
| ▼ Home Menu                           | Status: Online         | Video Logs                            | UMD                 |                  |                     |                               |
| Home                                  |                        |                                       |                     |                  |                     |                               |
| Search Video<br>Manage Cases          | and the starts         | No Alto Alto                          | System Video #:     | 30               | Ingest Date:        | 08/18/2011 10:23              |
| Media Reader                          | Contract of the second |                                       | Owner:              | Officer Zalewski | Record Reason:      | Record Button                 |
| User Help                             |                        | and when                              | Owner.              | Officer Zalewski | Recold Reason.      | Record Button                 |
| User Preferences                      | -192                   |                                       | DVR Officer Name:   | QA FB2A          | Video Start Date:   | 10/29/2009 09:01              |
| <ul> <li>Administration</li> </ul>    |                        |                                       | DVR Name:           | Unit 147         | Video End Date:     | 10/29/2009 09:04              |
| Action                                |                        | 1 1 1 1 1 1 1 1 1 1 1 1 1 1 1 1 1 1 1 | DVR Type:           | Vehicle          | Duration (minutes): | 3                             |
| Play                                  |                        |                                       | Category:           | Search           | Maximum Speed:      | 0                             |
| Google Earth<br>Edit                  |                        |                                       | Assigned To Case(s) |                  |                     |                               |
| Tag Video                             |                        |                                       |                     |                  |                     | J                             |
| Export                                |                        |                                       |                     |                  |                     |                               |
| Add To Case                           |                        |                                       |                     |                  |                     |                               |
| Chain of Custody                      |                        |                                       |                     |                  |                     |                               |
| Previous Results                      |                        |                                       |                     |                  |                     |                               |
| Back to Case                          |                        |                                       |                     |                  |                     |                               |

For a detailed description of the components on this page, see the table beginning on page 29.

### Performing an Advanced Video Search

This section describes how to search for a video by one or more of the following criteria:

- □ After Date
- □ Before Date
- DVR
- □ DVR Type
- □ System ID
- □ Owner
- □ Category

- □ Tagged
- □ Status
- Record Reason
- □ Latitude
- □ Longitude
- □ Speed Greater Than
- □ UMD
- 1 Go to ▼Home Menu and click Search Video. The Search Video page displays, as pictured on the next page.
- 2 Look under the Action column. If the Advanced Search option displays, click on it. Otherwise proceed to the next step.

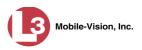

| 13                                    |                 | SE  | AR  | CH VIDEO            |               |                           |
|---------------------------------------|-----------------|-----|-----|---------------------|---------------|---------------------------|
| communications<br>Mobile-Vision, Inc. |                 |     |     |                     | Officer Zalew | vski is logged in. Logout |
| ▼ Home Menu                           | Video Informati | on  |     |                     |               |                           |
| Home                                  | American        |     | -   | Before Date:        |               |                           |
| Search Video                          | After Date:     |     | . 0 | Before Date:        |               |                           |
| Manage Cases                          | DVR:            |     | - 0 | DVR Type:           | V 0           |                           |
| Media Reader                          |                 | -   |     |                     |               |                           |
| User Help                             | System ID:      | 0   |     | Owner:              | ✓ Ø           |                           |
| User Preferences                      | Category:       | ~   | 0   | Tagged:             | V 0           |                           |
| ► Administration                      | Status:         | V 0 |     | Record Reason:      | v 0           |                           |
| Action                                | Latitude:       | <   |     | Speed Greater Than: |               | 0                         |
| Search                                | Longitude:      | *   |     | UMD:                |               | 0                         |
| Basic Search                          |                 |     | 1   |                     |               |                           |
| Clear                                 |                 |     |     |                     |               |                           |
| Previous Results                      |                 |     |     |                     |               |                           |
| Back to Video                         |                 |     |     |                     |               |                           |
| Back to Case                          |                 |     |     |                     |               |                           |

**3** Enter/select the field values you wish to search on, as described below.

|              | Video Information                                                                                                    |
|--------------|----------------------------------------------------------------------------------------------------|
| Search Field | Description                                                                                                    |
| After Date   | Limits your search to those videos that began recording <i>after</i> this date. To search for a date <i>range</i> , use this field in combination with the <i>Before Date</i> field. <i>Select this date from the calendar popup OR enter directly in mm/dd/yyyy format.</i>                                                                                                    |
| Before Date  | Limits your search to those videos that began recording <i>before</i> this date. To search for a date <i>range</i> , use this field in combination with the <i>After Date</i> field. <i>Select this date from the calendar popup OR enter directly in mm/dd/yyyy format</i> .                                                                                                    |
| DVR          | Limits your search to those videos that were captured by this DVR unit. For more on DVRs, see <i>DVR Name</i> in the table on page 29. <i>Select this value from the drop-down list</i> .                                                                                                    |
| DVR Type     | <ul> <li>Limits your search to those videos that were captured by one of these DVR types:</li> <li><i>Vehicle</i>. A DVR that is installed inside a vehicle, such as a police cruiser.</li> <li><i>Interview Room</i>. A DVR that is installed inside an interview room. This type of DVR is used in conjunction with the optional <i>Interview Room</i> module.</li> <li><i>Body Worn</i>. A small, wearable DVR called <i>Body</i>VISION.</li> <li><i>VieVu</i>. A small, wearable DVR called VIEVU.</li> <li><i>Select this value from the drop-down list</i>.</li> </ul> |
| System ID    | Limits your search to a video in which the System ID (also termed <i>System Video Number</i> ) is equal to this value. For more on this ID code, see <i>System Video</i> # in the table on page 29.                                                                                                    |

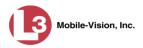

|                    | Video Information (cont'd)                                                                                                    |
|--------------------|----------------------------------------------------------------------------------------------------|
| Search Field       | Description                                                                                                    |
| Owner              | Limits your search to those videos that are owned by this officer. For more information on this field, see <i>Owner</i> in the table on page 29. <i>Select this value from the drop-down list</i> .                                                                                                    |
| Category           | Limits your search to those videos that fall within this category. For more on video categories, see <i>Category</i> in the table on page 30. <i>Select this value from the drop-down list.</i> If you are searching for a VIEVU video, select <b>VieVu</b> . If you are searching for a <i>Body</i> VISION video or snapshot, select <b>Body Worn</b> .                                                                                                    |
| Tagged             | Limits your search to those videos that are either tagged or<br>not tagged. For more on tagging, see "Tagging" on page<br>53. <i>Select this value from the drop-down list</i> .                                                                                                    |
| Status             | Limits your search to those videos with a status of <i>online</i> or <i>offline</i> . If a video is <i>online</i> , it means that it is still stored on the DEP server and you can play it directly off of the server. If a video is <i>offline</i> , it means that it has been purged from DEP due to its age, category, and/or other system settings. You may still be able to view <i>some</i> of an offline video's information (owner, category, duration, etc.), but not the video itself. <i>Select this value from the drop-down list</i> . |
| Record Reason      | Limits your search to those videos with this record reason, also termed "trigger." For a list of record reasons, see <i>Record Reason</i> in the table on page 32. <i>Select this value from the drop-down list.</i>                                                                                                    |
| Latitude           | Limits your search to those videos in which the latitudinal coordinate contains this text. <i>Must be used in conjunction with the 'Longitude' field.</i> The <i>Display MAX Speed and GPS Data</i> permission is required to search on this field.                                                                                                    |
| Longitude          | Limits your search to those videos in which the longitu-<br>dinal coordinate contains this text. <i>Must be used in</i><br><i>conjunction with the 'Latitude' field.</i> The <i>Display MAX</i><br><i>Speed and GPS Data</i> permission is required to search on<br>this field.                                                                                                    |
| Speed Greater Than | Limits your search to those videos whose recorded maximum vehicle speed during a recording was greater than this value. The <i>Display MAX Speed and GPS Data</i> permission is required to search on this field.                                                                                                    |
| UMD                | Limits your search to videos that contain this user<br>metadata. For more on User Metadata, see "Maintaining<br>User Metadata" on page 99.                                                                                                    |

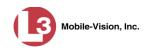

| Available Actions                |                                                                                                    |  |  |  |  |  |
|----------------------------------|----------------------------------------------------------------------------------------------------|--|--|--|--|--|
| Action                           | Description                                                                                                    |  |  |  |  |  |
| Search                           | Execute your search.                                                                                                    |  |  |  |  |  |
| Basic Search/<br>Advanced Search | Toggle back and forth between the Advanced Search form<br>and the Basic Search form. For more information on the<br>Basic Search form, see "Performing a Basic Video<br>Search" on page 17. |  |  |  |  |  |
| Clear                            | Remove all entries and selections from the Search form.                                                                                                    |  |  |  |  |  |
| Previous Results                 | Return to the previous Video Search Results page, if<br>applicable. If you have not performed a search since you<br>logged on, this action will not display.                                |  |  |  |  |  |
| Back to Video                    | Display the Video Details page for the last video you viewed or played, if applicable. If you have not viewed or played a video since you logged on, this action will not display.          |  |  |  |  |  |
| Back to Case                     | Display the Case Details of the last case you viewed, if<br>applicable. If you have not viewed a case since you logged<br>on, this action will not display.                                 |  |  |  |  |  |

**4** Go to the Action column and click **Search**. All videos that match your selection criteria display on the Video Search Results page.

|                                                              | VIDEO SEARCH RESULTS                    |      |                  |                          |                 |          |                     |                     |  |  |
|--------------------------------------------------------------|-----------------------------------------|------|------------------|--------------------------|-----------------|----------|---------------------|---------------------|--|--|
| communications<br>Mobile-Vision, Inc.                        |                                         |      |                  |                          |                 | Officer  | Zalewski is logged  | l in. <u>Logout</u> |  |  |
| ▼ Home Menu                                                  | Videos                                  |      |                  |                          |                 |          |                     |                     |  |  |
| Home                                                         | K K Page 1 of 2 (7 total records) X X 🔍 |      |                  |                          |                 |          |                     |                     |  |  |
| Search Video<br>Manage Cases                                 | Info                                    | Play | Owner            | DVR Name                 | Category        | Duration | Date / Time 🔻       | Notes               |  |  |
| Manage Cases<br>Media Reader<br>User Help                    | •                                       |      | Officer Zalewski | *1 No<br>Number@09:01:34 | No Citation     | 0 min    | 11/21/2012<br>20:02 |                     |  |  |
| <ul> <li>User Preferences</li> <li>Administration</li> </ul> | •                                       |      | Officer Zalewski | Unit 144                 | Background Mode | 17 min   | 11/09/2012<br>13:16 |                     |  |  |
| Action<br>New Search<br>Export                               | •                                       |      | Officer Zalewski | Unit 147                 | Citation        | 0 min    | 07/29/2010<br>08:18 | <b></b>             |  |  |
| Back to Video<br>Back to Case                                | •                                       |      | Officer Zalewski | Unit 147                 | Arrest          | 12 min   | 07/17/2010<br>20:21 |                     |  |  |
|                                                              | •                                       |      | Officer Zalewski | Unit 147                 | Search          | 3 min    | 10/29/2009<br>09:01 |                     |  |  |
|                                                              | •                                       | -    | Officer Zalewski | 84                       | No Citation     | 1 min    | 04/09/2009<br>11:03 |                     |  |  |

For a detailed description of the components on this page, see the next section, "Viewing Video Search Results."

By default, videos are sorted chronologically by date/time of recording. To sort the results differently, proceed to the next step. Otherwise skip to step 6.

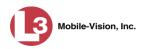

i

**5** Go to the column heading you wish to sort by—*Owner*, *DVR Name*, or *Category*:

To sort in *ascending* order—that is, from lowest value to highest value—click the column header *once*. An *up* arrow displays: Category

– OR –

To sort in *descending* order—that is, from highest value to lowest value—click the column header twice. A *down* arrow displays: Category

**6** If necessary, use the navigation buttons at the top of the video list to scan through the search results.

K << < > >> >I

7 To view a video's details, click the Info icon to the left of that video. The Video Details page displays.

|                                       | VIDEO DETAILS              |                                                                                                    |                  |                     |                               |  |  |
|---------------------------------------|----------------------------|----------------------------------------------------------------------------------------------------|------------------|---------------------|-------------------------------|--|--|
| communications<br>Mobile-Vision, Inc. |                            |                                                                                                    |                  | Officer             | Zalewski is logged in. Logout |  |  |
| ▼ Home Menu                           | Status: Online             | Video Logs UMD                                                                                                  |                  |                     |                               |  |  |
| Home                                  |                            |                                                                                                    |                  |                     |                               |  |  |
| Search Video                          | and starter                | System Video #:                                                                                                 | 30               | Ingest Date:        | 08/18/2011 10:23              |  |  |
| Manage Cases<br>Media Reader          | Carl Carlo and the second  | Owner                                                                                                    | Officer Zalewski | Pacard Passon       | Record Button                 |  |  |
| User Help                             | 1 - A - Contraction        | and the state of the state of the state of the state of the state of the state of the state of the state of the |                  | Record Reason.      | Record Button                 |  |  |
| User Preferences                      |                            | DVR Officer Name:                                                                                               | QA FB2A          | Video Start Date:   | 10/29/2009 09:01              |  |  |
| <ul> <li>Administration</li> </ul>    |                            | DVR Name:                                                                                                    | Unit 147         | Video End Date:     | 10/29/2009 09:04              |  |  |
| Action                                |                            | DVR Type:                                                                                                    | Vehicle          | Duration (minutes): | 3                             |  |  |
| Play                                  |                            | Category:                                                                                                    | Search           | Maximum Speed:      | 0                             |  |  |
| Google Earth                          | in the first second second |                                                                                                    |                  |                     |                               |  |  |
| Edit                                  |                            | Assigned To Case(s):                                                                                            |                  |                     |                               |  |  |
| Tag Video                             |                            |                                                                                                    |                  |                     |                               |  |  |
| Export                                |                            |                                                                                                    |                  |                     |                               |  |  |
| Add To Case                           |                            |                                                                                                    |                  |                     |                               |  |  |
| Chain of Custody                      |                            |                                                                                                    |                  |                     |                               |  |  |
| Previous Results                      |                            |                                                                                                    |                  |                     |                               |  |  |
| Back to Case                          |                            |                                                                                                    |                  |                     |                               |  |  |
|                                       |                            |                                                                                                    |                  |                     |                               |  |  |
|                                       |                            |                                                                                                    |                  |                     |                               |  |  |
|                                       |                            |                                                                                                    |                  |                     |                               |  |  |

For a detailed description of the components on this page, see the table beginning on page 29.

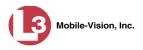

# **Viewing Video Search Results**

This section describes the various components on the Video Search Results page. This page displays after you execute a search, as described in "Performing a Basic Video Search" on page 17 and "Performing an Advanced Video Search" on page 20.

The Video Search Results page consists of a table with information about each video. Six videos display at a time. The total number of videos included in your search results displays at the top of the results list.

| 13                                           |      |                       | VIDE             | O SEARC                  | H RESU          | LTS      |                     |              |
|----------------------------------------------|------|-----------------------|------------------|--------------------------|-----------------|----------|---------------------|--------------|
| Communications<br>Mobile-Vision, Inc.        |      |                       |                  |                          |                 | Officer  | Zalewski is logged  | d in. Logout |
| ▼ Home Menu                                  |      | Start of the second   |                  | Videos                   |                 |          |                     | -            |
| Home                                         |      |                       | K << <           | Page 1 of 2 (7 total r   | records)        | <b>N</b> |                     |              |
| Search Video<br>Manage Cases                 | Info | Play                  | Owner            | DVR Name                 | Category        | Duration | Date / Time 🖤       | Notes        |
| Media Reader<br>Jser Help                    | •    | -                     | Officer Zalewski | *1 No<br>Number@09:01:34 | No Citation     | 0 min    | 11/21/2012<br>20:02 |              |
| User Preferences     Administration          | •    | and the second second | Officer Zalewski | Unit 144                 | Background Mode | 17 min   | 11/09/2012<br>13:16 | a            |
| Action<br>ew Search<br>xport<br>ack to Video | •    |                       | Officer Zalewski | Unit 147                 | Citation        | 0 min    | 07/29/2010<br>08:18 | <b></b>      |
| ack to Video<br>ack to Case                  | 1    |                       | Officer Zalewski | Unit 147                 | Arrest          | 12 min   | 07/17/2010<br>20:21 |              |
|                                              | •    |                       | Officer Zalewski | Unit 147                 | Search          | 3 min    | 10/29/2009<br>09:01 |              |
|                                              | •    | -                     | Officer Zalewski | 84                       | No Citation     | 1 min    | 04/09/2009<br>11:03 |              |

The other components of this page are described below.

| Navigation Buttons |                                                                                                    |  |  |  |
|--------------------|----------------------------------------------------------------------------------------------------|--|--|--|
| Button             | Description                                                                                               |  |  |  |
| > <                | Next Page/Previous Page. Used to scroll through the search results one page at a time.                    |  |  |  |
| » «                | Fast forward/fast rewind. Used to scroll through the search results ten pages at a time.                  |  |  |  |
| кы                 | First Page/Last Page. Used to advance to the first page or last page of the search results, respectively. |  |  |  |

If your search results yield six or less videos, the navigation buttons will be grayed out.

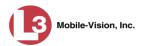

|              | Quick Search Icon <sup>*</sup>                                                                                                    |
|--------------|----------------------------------------------------------------------------------------------------|
|              | A toggle switch used to display or collapse a row of search fields.<br>You can use these fields to narrow your search results even<br>further (i.e., perform a "search within a search"). See <i>Quick</i><br><i>Search Fields</i> below. |
|              | This icon only displays after you perform a <i>Basic</i> search.                                                                                                    |
|              | Quick Search Fields <sup>*</sup>                                                                                                    |
| Search Field | Description                                                                                                    |
| Owner        | Limits your search to those videos that are owned by a particular officer. For a detailed description of this field, see <i>Owner</i> in the table on page 29. <i>Select this value from the drop-down list.</i>                          |
| DVR Name     | Limits your search to those videos that were recorded by a specific DVR unit. For more on DVRs, see <i>DVR Name</i> in the table on page 29. <i>Select this value from the drop-down list</i> .                                           |
| Category     | Limits your search to those videos that fall within a selected category. For more on video categories, see <i>Category</i> in the table on page 30. <i>Select this value from the drop-down list</i> .                                    |
| Date/Time    | Limits your search to those videos that began recording on a specified date. <i>Select this date from the calendar popup OR enter directly in mm/dd/yyyy format.</i>                                                                      |
|              | Video Information                                                                                                    |
| Column       | Description                                                                                                    |
| Info         | The View Video Details icon. Used to open the Video Details page.                                                                                                    |
| Play         | Thumbnail image of video. Used to launch the Flashback Player and watch the video (online videos only).                                                                                                    |
| Owner        | The name of the officer who owns this video. For more infor-<br>mation on this field, see <i>Owner</i> in the table on page 29.                                                                                                    |
| DVR Name     | The name of the DVR unit on which this video was recorded. For more on DVRs, see <i>DVR Name</i> in the table on page 29.                                                                                                    |
| Category     | The category assigned to this video. For more on video categories, see <i>Category</i> in the table on page 30.                                                                                                    |
| Duration     | The video's length, in minutes. If a line displays in this field<br>rather than a number, it indicates that this record is a<br><i>Body</i> VISION still image.                                                                           |

\*

Basic Search only.

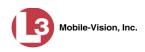

|               | Video Information (cont'd)                                                                                                    |  |  |
|---------------|----------------------------------------------------------------------------------------------------|--|--|
| Column        | Description                                                                                                    |  |  |
| Date/Time     | The date and time at which this video began recording. Time displays in hh:mm 24-hour time format.                                                                                 |  |  |
| Notes         | Status icons used to provide details on each video.                                                                                                    |  |  |
|               | The video file has been tagged by a user. For more on tagging, see "Tagging" on page 53.                                                                                           |  |  |
|               | The video file is <i>online</i> . For a definition of online videos, refer to the Glossary.                                                                                        |  |  |
|               | The video file is <i>offline</i> . For a definition of offline videos, refer to the Glossary.                                                                                      |  |  |
|               | $\square$ The video file has been burned to an archive disc.                                                                                                    |  |  |
|               | The video file is in the process of being burned to an archive disc.                                                                                                    |  |  |
|               | The video file belongs to a video group. For more on video groups, see "Viewing a Video's Group Information" on page 36.                                                           |  |  |
|               | The video file is assigned to a case. For more on cases, see chapter 4.                                                                                                    |  |  |
|               | Available Actions                                                                                                    |  |  |
| Action        | Description                                                                                                    |  |  |
| New Search    | Return to the Search Video page and clear the search form.                                                                                                    |  |  |
| Export        | Select videos to download and/or burn to DVD. For more information on exporting, see chapter 3, DVDs, and/or "Downloading Video Files to Your PC" on page 77.                      |  |  |
| Back to Video | Display the Video Details of the last video you viewed or played,<br>if applicable. If you have not viewed or played a video since you<br>logged on, this action will not display. |  |  |
| Back to Case  | Display the Case Details of the last case you viewed, if<br>applicable. If you have not viewed a case since you logged on,<br>this action will not display.                        |  |  |

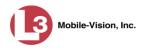

## **Displaying a Video**

This section describes how to view the Details page for a selected video. Typically, you have access to *your* videos and any *public* videos. If you have the *Edit All Data* and/or *Edit Private Data* permissions, you will have access to other videos as well.

**1** Perform a basic or advanced search, as described in "Searching for Videos" on page 16. The Video Search Results page displays.

| (3                                                                           | VIDEO SEARCH RESULTS |                                                                                                    |                  |                          |                 |          |                     |                     |
|------------------------------------------------------------------------------|----------------------|----------------------------------------------------------------------------------------------------|------------------|--------------------------|-----------------|----------|---------------------|---------------------|
| Communications<br>Mobile-Vision, Inc.                                        |                      |                                                                                                    |                  |                          |                 | Officer  | Zalewski is logged  | l in. <u>Logout</u> |
| ▼ Home Menu                                                                  |                      |                                                                                                    |                  | Videos                   |                 |          |                     |                     |
| Home                                                                         |                      |                                                                                                    | K (X) (X)        | Page 1 of 2 (7 total     | records) 🔰 ≫    | N Q      |                     | Harris and          |
| Search Video                                                                 | Info                 | Play                                                                                                    | Owner            | DVR Name                 | Category        | Duration | Date / Time 🔻       | Notes               |
| Manage Cases<br>Media Reader<br>User Help                                    | •                    |                                                                                                    | Officer Zalewski | *1 No<br>Number@09:01:34 | No Citation     | 0 min    | 11/21/2012<br>20:02 |                     |
| <ul> <li>User Preferences</li> <li>Administration</li> <li>Action</li> </ul> | •                    |                                                                                                    | Officer Zalewski | Unit 144                 | Background Mode | 17 min   | 11/09/2012<br>13:16 | a                   |
| New Search<br>Export<br>Back to Video                                        | •                    |                                                                                                    | Officer Zalewski | Unit 147                 | Citation        | 0 min    | 07/29/2010<br>08:18 | <b></b>             |
| Back to Case                                                                 | •                    |                                                                                                    | Officer Zalewski | Unit 147                 | Arrest          | 12 min   | 07/17/2010<br>20:21 | я                   |
|                                                                              | •                    | St. Same                                                                                                    | Officer Zalewski | Unit 147                 | Search          | 3 min    | 10/29/2009<br>09:01 |                     |
|                                                                              | •                    | and the second second s | Officer Zalewski | 84                       | No Citation     | 1 min    | 04/09/2009<br>11:03 | м                   |

Click the Info icon to the left of the video you wish to view. The Video Details page displays.

|                      | 13                                    |                |            | VII                 | DEO DETAIL                  | 5                   |                           |
|----------------------|---------------------------------------|----------------|------------|---------------------|-----------------------------|---------------------|---------------------------|
|                      | communications<br>Mobile-Vision, Inc. |                |            |                     |                             | mvad                | Imin is logged in. Logout |
|                      | ▼ Home Menu                           | Status: Online | Video Logs | Group Detail        | UMD                         |                     |                           |
|                      | Home<br>Search Video<br>Manage Cases  |                |            | System Video #:     | 4                           | Ingest Date:        | 03/25/2014 12:49          |
|                      | Media Reader                          |                |            | Owner:              | *1 Leslie Zalewski@12:49:42 | Record Reason:      | Record Button             |
|                      | User Help  User Preferences           | A-0-           | a alling   | DVR Officer Name:   | SWooster                    | Video Start Date:   | 11/12/2013 07:06          |
|                      |                                       |                |            | DVR Name:           | Eng Lab FB3                 | Video End Date:     | 11/12/2013 07:47          |
|                      | ► Administration                      |                |            | DVR Type:           | Interview Room              | Duration (minutes): | 41                        |
|                      | Action<br>Play                        |                |            | Category:           | Arrest                      | Maximum Speed:      | 54                        |
| This section only    | Google Earth<br>Edit                  |                |            | Assigned To Case(s) |                             |                     |                           |
| displays for longer  | Tag Video                             |                |            |                     | Video Group                 | Information         |                           |
| videos that have —   | Export<br>Add To Case                 |                |            | Video Start [       | Date: 2013-11-12 07:06      | Video End Date      | 2013-11-12 07:47          |
| been subdivided into | Chain of Custody                      |                |            | Duration (minu      | ites): 57                   | Total Number Videos | 2                         |
| two or more files    | Previous Results                      |                |            |                     |                             |                     |                           |
|                      |                                       |                |            |                     |                             |                     |                           |
|                      |                                       |                |            |                     |                             |                     |                           |
|                      |                                       |                |            |                     |                             |                     |                           |

The information on the Video Details page is described in the following table.

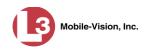

|                  | Status Tab                                                                                                    |
|------------------|----------------------------------------------------------------------------------------------------|
| Field            | Description                                                                                                    |
| System Video #   | The unique identification number that the system auto-<br>matically assigns to each video. Also referred to as the<br><i>System ID</i> .                                                                                                    |
| Owner            | The name of the officer who owns this video. By default,<br>the owner of a video file is the officer who was logged into<br>the DVR unit during the recording.<br>If an owner name starts with <b>*1</b> , it means that it was auto-<br>created by the system. There are two scenarios in which the                                                                                                    |
|                  | <ul> <li>system will automatically create an owner:</li> <li>1. An officer logs into a DVR using a User ID that does not reside on the server. After transmission occurs, the system recognizes that the User ID does not match any existing records in the database, and so it creates a new owner name using the following naming convention:</li> <li>*1 [DVR login name] @ [date/time]. This name will display in the video's <i>Owner</i> field. Note: When officers login to their DVRs using a DVR Login Key, it eliminates the possibility of typos, thus reducing the number of *1 Owners that are auto-created by the system.</li> <li>2. The Record feature on the DVR is activated when no officer is logged into the DVR. In this instance, the system will assign a default owner of *1 No Name@ [time at which default officer name was created] to any videos that were recorded during that session.</li> <li>If necessary, you can reassign a *1 video to its proper owner, as described in "Reassigning Video to a Different Officer" on page 93.</li> </ul> |
| DVR Officer Name | The name of the officer who was logged into the DVR at<br>the time this video was recorded. This person may or may<br>not be the same as the video <i>Owner</i> . If no one was logged<br>into the DVR at the time of the recording, the system will<br>assign a default DVR Officer Name of <b>*1 No name@[time<br/>at which default officer name was created]</b> .                                                                                                    |
| DVR Name         | The name of the DVR unit that recorded this video. Each<br>DVR is typically associated with a vehicle, such as a police<br>cruiser (e.g., unit 146). If your agency is using the <i>Inter-</i><br><i>view Room</i> module, a DVR may also be associated with an<br>interview room. If the DVR is a VIEVU, the words <b>VieVu</b><br>will display here. If the DVR is a <i>Body</i> VISION, the words<br><b>Body Worn</b> will display here. Some DVR records are<br>entered by your SIS or System Administrator (typical), and<br>some are created automatically by the system.                                                                                                    |

(Continued)

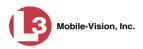

|          | Status Tab (cont'd)                                                                                                    |                                                                                      |                                                                     |  |  |  |
|----------|----------------------------------------------------------------------------------------------------|--------------------------------------------------------------------------------------|---------------------------------------------------------------------|--|--|--|
| Field    | Description                                                                                                    |                                                                                      |                                                                     |  |  |  |
| DVR Type | <ul> <li>The type of DVR that captured this video:</li> <li><i>Vehicle</i>. A DVR that is installed inside a vehicle, such as a police cruiser.</li> <li><i>Interview Room</i>. A DVR that is installed inside a precinct interview room. This type of DVR is used in conjunction with the optional <i>Interview Room</i> module.</li> <li><i>Body Worn</i>. A small, wearable DVR called <i>Body</i>VISION.</li> <li><i>VieVu</i>. A small, wearable DVR called VIEVU.</li> </ul>                                                                                                    |                                                                                      |                                                                     |  |  |  |
| Category | The category assigned to this video. A vision mines the order in which it transmits to t transmit in the order in which they are lise <b>Categories</b> tab, as demonstrated below.                                                                                                    | he server. V<br>sted on the V                                                        | ideos will<br>V <b>ideo</b>                                         |  |  |  |
|          | Precinct System Settings Security Settings Case Settings                                                                                                    | Y                                                                                    | irmware DVD                                                         |  |  |  |
|          | Storage Machines Viewing Online Life-Cycle Backup/Export                                                                                                    | Download Options                                                                     | Video Categories                                                    |  |  |  |
|          | Video Categor<br>Description                                                                                                    | ries<br>Day(s) Online                                                                | In Use B                                                            |  |  |  |
|          | No Citation transmits first                                                                                                    | 30                                                                                   | Yes                                                                 |  |  |  |
|          | Citation transmits second                                                                                                    | 35                                                                                   | Yes                                                                 |  |  |  |
|          | Search transmits third                                                                                                    | 30                                                                                   | Yes                                                                 |  |  |  |
|          | Arrest transmits fourth                                                                                                    | 31                                                                                   | Yes                                                                 |  |  |  |
|          | Other 1 transmits fifth                                                                                                    | 90                                                                                   | Yes                                                                 |  |  |  |
|          | Other 2 transmits sixth                                                                                                    | 90                                                                                   | Yes                                                                 |  |  |  |
|          | Other 3 transmits seventh Other 4 transmits eighth                                                                                                    | 90                                                                                   | Yes                                                                 |  |  |  |
|          | Other 5     transmits eight     90     Yes                                                                                                    |                                                                                      |                                                                     |  |  |  |
|          | <ul> <li>a number of online days to each category, as described in</li> <li>"Changing Video Categories" on page 113. If an option called <i>Strict Purger</i> is selected, then after a video reaches its category's predetermined age, the system will automatically purge that file from DEP. If the <i>Strict Purger</i> option is <i>not</i> selected, the system will purge a video from DEP after <b>two</b> conditions are met: 1) the video reaches its category's predetermined age, and 2) the server needs the extra disk space to store other, higher priority data.</li> <li>Most categories are assigned by the officer immediately after a video is done recording. However, you can also assign categories</li> </ul> |                                                                                      |                                                                     |  |  |  |
|          | <ul> <li>back at the precinct after you've logged of described in "Changing a Video's Categor default video categories that you can ass <i>No Citation, Citation, Search, Arrest, Ot</i> option of customizing these default categories are default categories are assigned and page 113.</li> <li>The following categories are assigned and system: (<i>Continued</i>)</li> </ul>                                                                                                    | ory" on page<br>ign to a vide<br><i>her 1 – 5</i> . Y<br>gory names t<br>ng Video Ca | e 50. The<br>to are:<br>ou have the<br>to meet your<br>tegories" on |  |  |  |

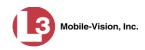

|                   | Status Tab (cont'd)                                                                                                    |
|-------------------|----------------------------------------------------------------------------------------------------|
| Field             | Description                                                                                                    |
| Category (cont'd) | <ul> <li>Background Mode. A recording session occurred when the Background Mode option was set to ON. When Background Mode is ON, it means that the DVR records continuously whenever the vehicle's ignition is on, and for X<sup>*</sup> number of minutes after the ignition is turned off.</li> <li><i>Power Failure</i>. A recording session was interrupted after a power failure occurred.</li> <li><i>Interrupted Recording</i>. A recording session was interrupted because the SD card (Flashback3/Flashback HD) or CF card (Flashback1/Flashback2) was full.</li> <li><i>Interview</i>. The video was captured using the optional <i>Interview Room</i> module, which is used to record interviews at your precinct.</li> <li><i>Body Worn</i>. The video was captured using a small, wearable DVR called <i>Body</i>VISION.</li> <li><i>VieVu</i>. The video was captured using a small, wearable DVR called VIEVU.</li> <li><i>Firmware Upgrade</i>. An officer requested a DVR firmware upgrade in the middle of a recording session (highly unlikely scenario).</li> <li><i>Card Format</i>. An officer began formatting the DVR's SD card (Flashback2) in the middle of a recording session (highly unlikely scenario).</li> <li><i>Corrupt QBX</i>. The system detected a possible file corruption in a Flashback2, Flashback3, FlashbackHD, or <i>Body</i>VISION video (highly unlikely scenario).</li> <li><i>Crash Battery Died</i>. The CrashBat battery failed during a recording session. The CrashBat is an optional piece of hardware used to trigger the <b>RECORD</b> function after a car crash occurs.</li> <li><i>Aggressive Driving</i>. The optional "Aggressive Driving" add-on detected aggressive driving in the officer's vehicle during a recording session. The Aggressive Driving module includes both a hardware and firmware component. If you are interested in purchasing this product, please contact L-3 Mobile-Vision Sales at 1-800-336-8475. (<i>Continued</i>)</li> </ul> |

<sup>\*</sup> Where **X** = the Ignition Timer setting. For more information, see "Programming the Ignition Timer" in your Flashback2/3/HD User's Guide.

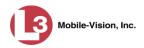

|                    | Status Tab (cont'd)                                                                                                    |
|--------------------|----------------------------------------------------------------------------------------------------|
| Field              | Description                                                                                                    |
| Category (cont'd)  | <ul> <li>Unknown. A recording session was interrupted after<br/>an unrecognized event occurred (i.e., an event that<br/>did not fall into any of the other system-assigned<br/>categories).</li> <li>Note: System-assigned categories cannot be changed.</li> </ul>                                                                                                    |
| Ingest Date        | The date and time at which this video file was transmitted<br>to the server from the DVR unit. Time displays in hh:mm<br>24-hour format.                                                                                                    |
| Record Reason      | <ul> <li>The event or "trigger" that caused your in-car DVR to start recording. Record reasons include:</li> <li><i>Auxiliary 1.</i> The CrashBat crash detector or other device detects an event, such as a vehicle crash. Automatic trigger.</li> <li><i>Auxiliary 2.</i> A secondary device registers an event, such as the opening of a vehicle door. Automatic trigger.</li> <li><i>Lights.</i> The vehicle's emergency lights go on. Automatic trigger.</li> <li><i>Microphone 1.</i> Officer activates the <i>Record</i> switch on the wireless mic that's plugged into the DVR's VLP 1 port. Manual trigger.</li> <li><i>Microphone 2.</i> Officer activates the <i>Record</i> switch on the wireless mic that's plugged into the DVR's VLP 2 port. Manual trigger.</li> <li><i>Record button.</i> Officer presses the <b>R</b> button on the Flashback monitor or DVR. Manual trigger.</li> <li><i>Siren.</i> The vehicle's siren goes on. Automatic trigger.</li> <li><i>Speed.</i> The vehicle reaches a pre-defined rate of speed. You can set the rate of speed through the DVR options, as described in "Changing the Triggers for a Flashback DVR that is Not Assigned to a DVR Group," in chapter 5.</li> </ul> |
| Video Start Date   | The date and time at which the DVR began recording this video. Time displays in hh:mm 24-hour format.                                                                                                    |
| Video End Date     | The date and time at which the DVR stopped recording this video. Time displays in hh:mm 24-hour format.                                                                                                    |
| Duration (minutes) | The length of this video, rounded down to the nearest minute. If a dash displays in this field rather than a number, it indicates that this record is a <i>Body</i> VISION still image.                                                                                                    |

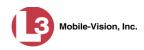

|                           | Status Tab (cont'd)                                                                                                    |
|---------------------------|----------------------------------------------------------------------------------------------------|
| Field                     | Description                                                                                                    |
| Maximum Speed             | The highest vehicle speed that was reached during this recording. If you do not have the <i>Display MAX Speed and GPS Data</i> permission, this field will not display.                                                                                                    |
| Assigned To Case(s)       | The name of the case or cases that this video is assigned to, if applicable. For more on cases, see chapter 4.                                                                                                    |
|                           | Video Group Information <sup>*</sup>                                                                                                    |
| Video Start Date          | The date and time at which the DVR began recording the <i>first</i> video in this group. Time displays in hh:mm 24-hour format.                                                                                                    |
| Video End Date            | The date and time at which the DVR stopped recording<br>the <i>last</i> video in this group. Time displays in hh:mm<br>24-hour format.                                                                                                    |
| Duration (minutes)        | The length of this group, in minutes (i.e., the sum of minutes for all the videos in this group).                                                                                                    |
| Total Number Videos       | The total number of video files in this group.                                                                                                    |
|                           | Available Actions                                                                                                    |
| Action                    | Description                                                                                                    |
| Play                      | Play the video. For more information, see "Playing a Video" on page 39.                                                                                                    |
| Google Earth              | If you have the Google Earth application installed on<br>your PC, this option will display an aerial view of a<br>video's route and its Trace Points, if applicable.<br>If you do <i>not</i> have Google Earth installed on your PC,<br>this action will not display. For more information, see<br>"Viewing a Video in Google Earth" on page 38. |
| Edit                      | Change the category and/or user metadata associated<br>with this video. For more information, see "Notating a<br>Video" on page 50.                                                                                                    |
| Tag Video/<br>Untag Video | <b>Tag</b> : Add extra days to the video's on-line life. The specific number of days depends on your system settings. For more information, see "Taggng a Video" on page 53. <b>Untag</b> : Remove the "tagged" flag from a video. For more information, see "Untagging a Video" on page 54.                                                     |
| Export                    | Select videos to download and/or burn to DVD. For more information on exporting, see chapter 3 and/or "Downloading Video Files to Your PC" on page 77.                                                                                                    |

This section only displays if the video is part of a Video Group.

\*

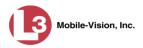

|                    | Available Actions (cont'd)                                                                                                    |
|--------------------|----------------------------------------------------------------------------------------------------|
| Action             | Description                                                                                                    |
| Add To Case        | Add this video to a new or existing case. For more information, see "Adding a Video to a New Case" on page 65 or "Adding a Video to a Case" in chapter 4.                                                                                                    |
| Request Activation | Submit a request to restore this video from a backup disc<br>or tape to the server. After you click this option, your<br>request will display on the <i>Inbox Messages</i> list for all<br>users who have reactivation privileges. For more<br>information, see "Submitting a Request to Reactivate<br>a Video" in chapter 2 of the <i>DEP Officer's Guide</i> .<br>This action will only display if the video is offline. |
| Reactivate Now     | Restore this video from a backup disc or tape to the<br>server. For more information, see "Reactivating an<br>Offline Video" on page 57.<br>This action will only display if the video is offline <i>and</i><br>you have the <i>Reactivate Video</i> permission.                                                                                                    |
| Chain of Custody   | Generate a Chain of Custody report. For more infor-<br>mation on this report, see "Generating a Chain of<br>Custody Report for a Video" on page 55.                                                                                                    |
| Previous Results   | Return to the previous Video Search Results page.                                                                                                    |
| Back to Case       | Return to the last case that you viewed. If you have<br>not viewed a case since you logged on, this action will<br>not display.                                                                                                    |

To view other information associated with this video, proceed to the appropriate section:

- □ Viewing a Video's Logs, page 88, beginning with step 2
- □ Viewing a Video's User Metadata, below, beginning with step 2
- □ Viewing a Video's Group Information, page 36, beginning with step 2
- □ Viewing a Video in Google Earth, page 38, beginning with step 2.

## Viewing a Video's User Metadata

This section describes how to view the user metadata (UMD) that is saved as part of a video's record. User metadata refers to custom data fields that are used to notate a video. For instructions on adding/updating these fields, see "Maintaining User Metadata" on page 99.

1 Search for and display the video you wish to view. (If necessary, review "Displaying a Video" on page 28.) The Video Details page displays.

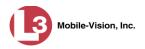

|                                       |                |                | VIDEO                | DETAI            | LS                  |                         |
|---------------------------------------|----------------|----------------|----------------------|------------------|---------------------|-------------------------|
| communications<br>Mobile-Vision, Inc. |                |                |                      |                  | Officer Zalews      | ki is logged in. Logout |
| ▼ Home Menu                           | Status: Online | Video Logs     | UMD                  |                  |                     |                         |
| Home                                  |                |                |                      |                  |                     |                         |
| Search Video                          |                | An In Comp     | System Video #:      | 35               | Ingest Date:        | 08/18/2011 10:26        |
| Manage Cases<br>Media Reader          |                | and the second |                      |                  |                     |                         |
| User Help                             |                | -              | Owner:               | Officer Zalewski | Record Reason:      | Lights                  |
| •                                     |                | The second     | DVR Officer Name:    | Place            | Video Start Date:   | 07/17/2010 20:21        |
| User Preferences                      |                |                | DVR Name:            | 11-14 4 47       | Video Fred Dates    | 07/17/2010 20:34        |
| Administration                        |                |                | DVR Name.            | Unit 147         | video Erid Dale.    | 07/17/2010 20:34        |
| Action                                |                |                | DVR Type:            | Vehicle          | Duration (minutes): | 12                      |
| Play                                  |                |                | Category:            | Arrest           | Maximum Speed:      | 28                      |
| Google Earth                          |                |                |                      |                  | ina ana opeca.      |                         |
| Edit                                  |                |                | Assigned To Case(s): | :                |                     |                         |
| Tag Video                             |                |                |                      |                  |                     |                         |
| Export                                |                |                |                      |                  |                     |                         |
| Add To Case                           |                |                |                      |                  |                     |                         |
| Chain of Custody                      |                |                |                      |                  |                     |                         |
| Previous Results                      |                |                |                      |                  |                     |                         |
| Back to Case                          |                |                |                      |                  |                     |                         |

**2** Click the **UMD** tab. The UMD form displays.

|                              |                 |            |                |    | VIDEO DETAILS                         |
|------------------------------|-----------------|------------|----------------|----|---------------------------------------|
|                              |                 |            |                |    | Officer Zalewski is logged in. Logout |
| ▼ Home Menu                  | Status: Online  | Video L    | 0.028          | MD |                                       |
| Home                         | otatus. Onime   | VIGEO E    | .ogs G         |    |                                       |
| Search Video<br>Manage Cases | Eye Co          | lor: Brow  | vn             |    |                                       |
| Media Reader<br>User Help    | Hair Co         | lor: Brow  | vn             |    |                                       |
| User Preferences             | Heig            | pht: 5' 10 | )"             |    |                                       |
| ► Administration             | Identifying Mar | ks: scar   | on left forear | m  |                                       |
| Action<br>Play               |                 |            |                |    |                                       |
| Google Earth                 | <u></u>         |            |                |    |                                       |
| Edit                         |                 |            |                |    |                                       |
| Tag Video                    |                 |            |                |    |                                       |
| Export                       |                 |            |                |    |                                       |
| Add To Case                  |                 |            |                |    |                                       |
| Chain of Custody             |                 |            |                |    |                                       |
| Previous Results             |                 |            |                |    |                                       |
| Back to Case                 |                 |            |                |    |                                       |
|                              |                 |            |                |    |                                       |

Because this data is custom-defined by each agency, your screen view may differ from the example above.

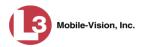

# Viewing a Video's Group Information

For burning purposes, Flashback videos cannot be any larger than 1 gigabyte in size. If an original video is too big, the DVR will automatically subdivide it into multiple video files. If you see a **Group Detail** tab on the Video Details page, it indicates that the DVR divided the original video file into two or more files.

1 Search for and display the video you wish to view. (If necessary, review "Displaying a Video" on page 28.) The Video Details page displays.

| communications<br>Mobile-Vision, Inc. |                |                     | VII                 | deo D           | ETAILS        |                     | min is logged in. <u>Loqout</u> |
|---------------------------------------|----------------|---------------------|---------------------|-----------------|---------------|---------------------|---------------------------------|
| ▼ Home Menu                           | Status: Online | Video Logs          | Group Detail        | UMD             |               |                     |                                 |
| lome                                  | I I INVESTIGA  | 2 2 2 1 5 2 / 1 k 1 |                     | 75              |               |                     | 10 10                           |
| earch Video                           | SEAL OF        | Will States         | System Video #:     | 4               |               | Ingest Date:        | 03/25/2014 12:49                |
| lanage Cases<br>ledia Reader          |                | 17 1 . /            | Owner:              | *1 Loclio Zalos | wski@12:49:42 | Record Reason:      | Record Button                   |
| ledia Reader<br>Iser Help             |                |                     |                     |                 | WSKI@12.49.42 |                     | []                              |
|                                       | 0              | All marter          | DVR Officer Name:   | SWooster        |               | Video Start Date:   | 11/12/2013 07:06                |
| User Preferences                      |                |                     | DVR Name:           | Eng Lab FB3     |               | Video End Date:     | 11/12/2013 07:47                |
| Administration                        |                |                     | DVR Type:           | Interview Roo   | m             | Duration (minutes): | 41                              |
| Action                                |                |                     | 0-4                 |                 |               | Maximum Oracada     |                                 |
| lay                                   |                |                     | Category:           | Arrest          |               | Maximum Speed:      | 54                              |
| oogle Earth                           |                |                     | Assigned To Case(s) | ¢               |               |                     |                                 |
| dit                                   |                |                     | -                   |                 |               |                     |                                 |
| ag Video                              |                |                     |                     |                 | Video Group   | nformation          |                                 |
| cport                                 |                |                     | Video Start [       | Date: 2013-11-  | 12 07:06      | Video End Date      | 2013-11-12 07:47                |
| ld To Case                            |                |                     |                     |                 |               |                     |                                 |
| ain of Custody                        |                |                     | Duration (minu      | tes): 57        |               | Total Number Videos | 2                               |
| revious Results                       |                |                     |                     |                 |               |                     |                                 |

2 Click the Group Detail tab. Details for the Video Group display.

| (]3                                                                                   | VIDEO DETAILS  |                                                                      |                                         |                 |                        |                         |  |
|---------------------------------------------------------------------------------------|----------------|----------------------------------------------------------------------|-----------------------------------------|-----------------|------------------------|-------------------------|--|
| communications<br>Mobile-Vision, Inc.                                                 |                |                                                                      |                                         |                 | mvadmin is lo          | ogged in. <u>Logout</u> |  |
| ▼ Home Menu                                                                           | Status: Online | Video Logs Group Detail                                              | UMD                                     |                 |                        |                         |  |
| Home<br>Search Video<br>Manage Cases<br>Media Reader<br>User Help<br>User Preferences |                | Owner: Officer Zalewski R Name: 11 ProdMan@13:11:22 Category: Arrest | Video Star<br>Video End<br>Duration (mi | d Date: 2013-11 | -12 07:06<br>-12 08:04 |                         |  |
| <ul> <li>Administration</li> <li>Action</li> </ul>                                    |                |                                                                      | tinuation Video                         |                 | 21                     |                         |  |
| Play                                                                                  | Info Play      | Owner                                                                | Video Number                            | Duration        | Date / Time            | Notes                   |  |
| Google Earth<br>Edit<br>Tag Video                                                     | i              | Officer Zalewski                                                     | 1 of 2                                  | 41 min          | 11/12/2013 07:06       | <b></b>                 |  |
| Export<br>Add To Case<br>Chain of Custody                                             | <b>i</b>       | Officer Zalewski                                                     | 2 of 2                                  | 16 min          | 11/12/2013 07:47       |                         |  |
| Previous Results<br>Back to Case                                                      |                |                                                                      |                                         |                 |                        |                         |  |

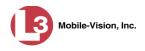

| The fields on the Group Detail tab are described below. | • |
|---------------------------------------------------------|---|
|---------------------------------------------------------|---|

|                       | Group Detail Tab                                                                                                    |  |
|-----------------------|----------------------------------------------------------------------------------------------------|--|
| Field                 | Description                                                                                                    |  |
| Owner                 | The name of the officer who created the original full-length video. For more information on this field, see <i>Owner</i> in the table on page 29.                         |  |
| DVR Name              | The name of the DVR that recorded the original full-length video. For more on DVRs, see <i>DVR Name</i> in the table on page 29.                                          |  |
| Category              | The video category assigned to the original full-length video. For a description of this field's values, see page 30.                                                     |  |
| Video Start Date      | The date and time at which the DVR began recording the original full-length video. Time displays in hh:mm 24-hour format.                                                 |  |
| Video End Date        | The date and time at which the DVR stopped recording the original full-length video. Time displays in hh:mm 24-hour format.                                               |  |
| Duration (minutes)    | The length of the original video, in minutes. This is the sum of all minutes for all videos in the group.                                                                 |  |
| Column                | Description                                                                                                    |  |
| Info                  | The Video Details icon. Used to open the Video Details page for this video segment.                                                                                       |  |
| Play                  | A thumbnail image of the video segment. Used to launch<br>the Flashback Player and watch this video segment.                                                              |  |
| Owner                 | The name of the officer who owns this video. When the system divides the original video file into multiple files, it gives each file the same owner as the original file. |  |
| Video Number          | The sequence of this video segment in the total group.<br>For example, <b>2 of 6</b> means that this is the second video in a group of six.                               |  |
|                       | The length of this video segment, in minutes.                                                                                                    |  |
| Duration              | The length of this video segment, in minutes.                                                                                                    |  |
| Duration<br>Date/Time | The date and time at which this segment of the video began recording. Time displays in hh:mm 24-hour format.                                                              |  |

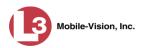

# Viewing a Video in Google Earth

This section describes how to use the Google Earth application to display an aerial view of a video's route and its Trace Points, if applicable. To accomplish this, the system downloads GPS data into a KML file format that can be read by Google Earth.

You can download and install Google Earth from the internet by going to: http://www.google.com/earth/download/ge/agree.html

- **1** Search for and display the video you wish to view in Google Earth. (If necessary, review "Displaying a Video" on page 28.) The Video Details page displays.
- 2 Go to the Action column and click Google Earth.\*
- $\Rightarrow$  If a popup message displays, proceed to the next step.
- $\Rightarrow$  If an aerial view of the video's route displays in red, skip to step 4.
- **3** Click **Open**. After a pause of a few seconds to a few minutes, an aerial view of the video's route displays in red.

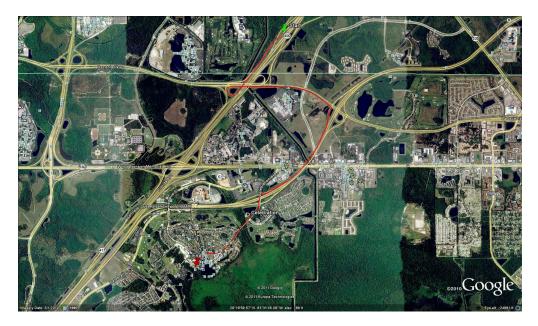

Note that the beginning and end of the video route are marked by a green and red thumbtack icon, respectively.

**4** To reposition the map and/or zoom in or out, use the Google Earth controls provided. For information on other Google Earth functions and features, refer to the Google Earth documentation.

If Google Earth does not display, it means that you either lack the proper permissions to perform this task *or* you do not have the Google Earth application installed on your PC.

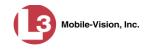

5 When you are ready to exit Google Earth, click the ⊠ in the upper right corner of the window, then click **Discard**.

#### Playing a Video

This section describes how to play an online video (i.e., a video that is stored on your agency's DEP server).

1 Search for the video you wish to play. (If necessary, review "Searching for Videos" on page 16.) The Video Search Results page displays.

|                                                 |      |                       | VIDE             | O SEARC                  | H RESU          | LTS      |                     |              |
|-------------------------------------------------|------|-----------------------|------------------|--------------------------|-----------------|----------|---------------------|--------------|
| communications<br>Mobile-Vision, Inc.           |      |                       |                  |                          |                 | Officer  | Zalewski is logge   | d in. Logout |
| ▼ Home Menu                                     |      | Station of the second |                  | Videos                   |                 |          |                     |              |
| Home                                            |      |                       | K K K            | Page 1 of 2 (7 total i   | records) 🔰 ≫    | N Q      |                     |              |
| Search Video<br>Manage Cases                    | Info | Play                  | Owner            | DVR Name                 | Category        | Duration | Date / Time 🔻       | Notes        |
| Manage Cases<br>Media Reader<br>User Help       | •    |                       | Officer Zalewski | *1 No<br>Number@09:01:34 | No Citation     | 0 min    | 11/21/2012<br>20:02 |              |
| User Preferences     Administration             | 1    |                       | Officer Zalewski | Unit 144                 | Background Mode | 17 min   | 11/09/2012<br>13:16 | ۵            |
| Action<br>lew Search<br>Export<br>Back to Video | •    |                       | Officer Zalewski | Unit 147                 | Citation        | 0 min    | 07/29/2010<br>08:18 | <b></b>      |
| Back to Case                                    | •    |                       | Officer Zalewski | Unit 147                 | Arrest          | 12 min   | 07/17/2010<br>20:21 |              |
|                                                 | •    |                       | Officer Zalewski | Unit 147                 | Search          | 3 min    | 10/29/2009<br>09:01 |              |
|                                                 | •    |                       | Officer Zalewski | 84                       | No Citation     | 1 min    | 04/09/2009<br>11:03 |              |

There are several ways to launch a video, as described below.

2 Go to the *Play* column and click on the video's thumbnail image.

– OR –

- Click the Info icon to the left of the video, then click on the video's thumbnail image. - OR -
- Click the Info icon to the left of the video, then go to the Action column and click **Play**.

After you perform one of these actions, the Flashback Player launches in a separate window. Use this player to play, pause, stop, rewind, change cameras, and/or move between Trace Points. You can also view important information captured by the DVR during the recording, such as the active video and audio feeds, brake activation, and record trigger.

The appearance and functionality of the Flashback Player will differ slightly depending on whether you are viewing an AVD file (Flashback1 only) or a QBX file (all

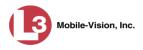

other DVRs), as described in "Flashback1 Player" on page 44 and "Flashback2/3/ HD/BV Player" on the next page.

*View video on full screen* To view the video in full-screen mode, press Ctrl + F. When you're ready to exit fullscreen mode, press Esc.

Display video on<br/>a Google mapTo view the video's route on a Google map, press Ctrl + M. The GPS Mapper<br/>window displays. When you're finished viewing the map, click the ⊠ in the upper<br/>right corner of the GPS Mapper window.

*Capture still* To capture a still image of the video, press **Ctrl + S**. The Snapshot popup displays. Select a file format and any other options, then click **OK**. For a more detailed description of this procedure, see "Capturing a Video Still Image" on page 47.

3 When you're finished viewing the video, select **File→Exit** from the menubar to close the Flashback Player.

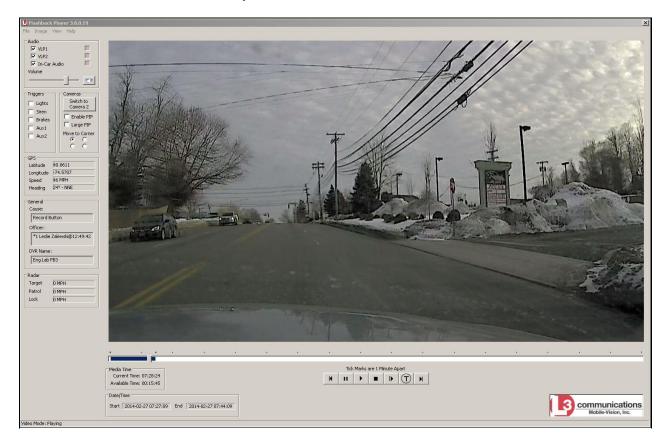

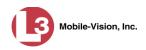

# Flashback2/3/HD/BV Player

| Flashback2/3/HD/BV Player                                                       |                                                                                                    |  |  |  |  |  |  |
|---------------------------------------------------------------------------------|----------------------------------------------------------------------------------------------------|--|--|--|--|--|--|
|                                                                                 | Audio                                                                                                    |  |  |  |  |  |  |
| VLP1                                                                            | A checkbox used to mute $(\Box)$ or un-mute $(\Box)$ the audio from the wireless microphone that's connected to the DVR's VLP 1 port.                                                                                                    |  |  |  |  |  |  |
| VLP2                                                                            | A checkbox used to mute $(\Box)$ or un-mute $(\Box)$ the audio from the wireless microphone that's connected to the DVR's VLP 2 port.                                                                                                    |  |  |  |  |  |  |
| In-Car Audio                                                                    | A checkbox used to mute $(\Box)$ or un-mute $(\Box)$ the audio from the in-car microphone.                                                                                                    |  |  |  |  |  |  |
| Volume                                                                          | The volume control bar.                                                                                                    |  |  |  |  |  |  |
| <b>KR</b>                                                                       | Audio On indicator. To turn all audio off, click this button.                                                                                                    |  |  |  |  |  |  |
| 0                                                                               | Audio Off indicator. To turn all audio back on, click this button.                                                                                                    |  |  |  |  |  |  |
|                                                                                 | Audio Enabled indicator. Indicates that the audio channel was enabled at the DVR.                                                                                                    |  |  |  |  |  |  |
| Audio Disabled indicator. Indicates that the audio channel disabled at the DVR. |                                                                                                    |  |  |  |  |  |  |
|                                                                                 | <i>Audio Indeterminate</i> indicator. Indicates that the audio channel status at the DVR (enabled or disabled) is indeterminate.                                                                                                    |  |  |  |  |  |  |
|                                                                                 | Triggers                                                                                                    |  |  |  |  |  |  |
| cating when a paras a <i>Record Reas</i> example, if the <i>si</i>              | video, some of the boxes in the <i>Triggers</i> column may turn red, indi-<br>rticular trigger or triggers were engaged. A trigger (also referred to<br><i>con</i> ) is the event that causes an in-car DVR to start recording. For<br><i>iren</i> is one of your triggers and the <i>Siren</i> box remains red for the<br>of the video, it indicates that the driver had his siren on during that<br>priod. |  |  |  |  |  |  |
| Lights                                                                          | This box turns red when the vehicle's emergency lights were on during the course of the video.                                                                                                    |  |  |  |  |  |  |
| Siren                                                                           | This box turns red when the vehicle's siren was on during the course of the video.                                                                                                    |  |  |  |  |  |  |
| Brakes                                                                          | If brakes are one of your display options (see <b>Note</b> below), this<br>box turns red when the vehicle's breaks were activated during the<br>course of the video.                                                                                                    |  |  |  |  |  |  |
|                                                                                 | <b>Note</b> : Brakes are technically a display option rather than a trigger.                                                                                                    |  |  |  |  |  |  |

(Continued)

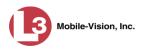

|                       | Flashback2/3/HD/BV Player (cont'd)                                                                                                    |  |  |  |  |  |  |
|-----------------------|----------------------------------------------------------------------------------------------------|--|--|--|--|--|--|
|                       | Triggers (cont'd)                                                                                                    |  |  |  |  |  |  |
| Aux 1                 | If the Auxilary 1 device is one of your triggers (actual device<br>may vary), this box turns red whenever the device is triggered.<br>For example, if your Auxiliary 1 device is the CrashBat2 crash<br>detector, this box will turn red at the point in the video when the<br>CrashBat2's G-force meter detected a crash.<br>If the Auxiliary 1 device is <i>not</i> one of your triggers, this box<br>will remain blank during the entire video regardless of whether<br>the device was triggered or not. |  |  |  |  |  |  |
| Aux 2                 | If the Auxilary 2 device is one of your triggers (actual device<br>may vary), this box turns red whenever the device is triggered.<br>If the Auxiliary 2 device is <i>not</i> one of your triggers, this box will<br>remain blank during the entire video regardless of whether the<br>device was triggered or not.                                                                                                    |  |  |  |  |  |  |
|                       | Cameras                                                                                                    |  |  |  |  |  |  |
| Switch to<br>Camera 2 | A control button used to switch to the viewpoint of Camera<br>Channel <b>2</b> , which includes the Backseat camera and/or Bullet<br>camera(s).                                                                                                    |  |  |  |  |  |  |
| Switch to<br>Camera 1 | A control button used to switch to the viewpoint of Camera Channel <b>1</b> —the Nite-Watch camera.                                                                                                    |  |  |  |  |  |  |
| Enable PIP            | A checkbox used to display $(\square)$ or hide $(\square)$ a "picture in picture" (PIP). A PIP is a small video display for video captured from the opposite Camera Channel.                                                                                                    |  |  |  |  |  |  |
| Large PIP             | A checkbox used to enlarge $(\square)$ or reduce $(\square)$ the size of the picture-in-picture (PIP) image. See <i>Enable PIP</i> above.                                                                                                    |  |  |  |  |  |  |
| Move to Corner        | Move the picture-in-picture (PIP) image to the upper left corner of the video display. See <i>Enable PIP</i> above.                                                                                                    |  |  |  |  |  |  |
| Move to Corner        | Move the picture-in-picture (PIP) image to the upper right corner of the video display. See <i>Enable PIP</i> above.                                                                                                    |  |  |  |  |  |  |
| Move to Corner        | Move the picture-in-picture (PIP) image to the lower left corner of the video display. See <i>Enable PIP</i> above.                                                                                                    |  |  |  |  |  |  |
| Move to Corner        | Move the picture-in-picture (PIP) image to the lower right corner of the video display. See <i>Enable PIP</i> above.                                                                                                    |  |  |  |  |  |  |
|                       | GPS                                                                                                    |  |  |  |  |  |  |
|                       | indicates the exact speed and location of the vehicle during each ideo. The <i>Display MAX Speed and GPS Data</i> permission is this information.                                                                                                    |  |  |  |  |  |  |

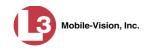

| Flashback2/3/HD/BV Player (cont'd) |                                                                                                    |  |  |  |  |
|------------------------------------|----------------------------------------------------------------------------------------------------|--|--|--|--|
|                                    | GPS (cont'd)                                                                                                    |  |  |  |  |
| Latitude                           | The GPS latitude coordinate.                                                                                                    |  |  |  |  |
| Longitude                          | The GPS longitude coordinate.                                                                                                    |  |  |  |  |
| Speed                              | The vehicle's speed, as determined by the GPS coordinates.                                                                                                    |  |  |  |  |
| Heading                            | The direction in which the vehicle is moving.                                                                                                    |  |  |  |  |
|                                    | General                                                                                                    |  |  |  |  |
| Cause                              | The trigger event that started the recording (lights, siren, etc.)                                                                                                    |  |  |  |  |
| Officer                            | The name of the officer who was logged into the DVR at the time this video was recorded.                                                                                                    |  |  |  |  |
| DVR Name                           | The name of the DVR that recorded this video.                                                                                                    |  |  |  |  |
|                                    | Radar                                                                                                    |  |  |  |  |
| If your department<br>populated.   | nt is using the Radar interface module, the following fields will be                                                                                                    |  |  |  |  |
| Target                             | The MPH or KPH reading that an officer obtained after the radar device was aimed at a speeding vehicle.                                                                                                    |  |  |  |  |
| Patrol                             | The MPH or KPH reading of the officer's patrol car at the time a radar reading was obtained.                                                                                                    |  |  |  |  |
| Lock                               | The minimum MPH or KPH reading that the officer was looking for when the radar device was aimed at a speeding vehicle.                                                                                        |  |  |  |  |
|                                    | Media Time                                                                                                    |  |  |  |  |
| Current Time                       | The time at which the video was recorded. This display changes<br>constantly during playback to indicate the exact time of day that<br>each video frame was recorded. Displays in hh:mm:ss 24-hour<br>format. |  |  |  |  |
| Available Time                     | The amount of time remaining on the video. Displays in hh:mm:ss 24-hour format.                                                                                                    |  |  |  |  |
|                                    | Date/Time                                                                                                    |  |  |  |  |
| Start                              | The date and time at which the video began recording. Time displays in hh:mm:ss 24-hour format.                                                                                                    |  |  |  |  |
| End                                | The date and time at which the video stopped recording. Time displays in hh:mm:ss 24-hour format.                                                                                                    |  |  |  |  |

(Continued)

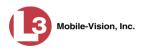

|            | Flashback2/3/HD/BV Player (cont'd)                                                                                    |  |  |  |  |  |  |
|------------|----------------------------------------------------------------------------------------------------|--|--|--|--|--|--|
|            | Play Controls                                                                                                    |  |  |  |  |  |  |
| Κ          | Go to beginning                                                                                                    |  |  |  |  |  |  |
| н          | Pause/Unpause                                                                                                    |  |  |  |  |  |  |
| •          | Play                                                                                                    |  |  |  |  |  |  |
|            | Stop                                                                                                    |  |  |  |  |  |  |
| Þ          | Advance one frame at a time                                                                                           |  |  |  |  |  |  |
| $\bigcirc$ | Advance to a Trace Point. A trace point is a place-marker that<br>an officer can add to a video while it's recording. |  |  |  |  |  |  |
| M          | Go to end                                                                                                    |  |  |  |  |  |  |

# Flashback1 Player

| File Image View Help                                        |                                                                                                    |                                                                                              |
|-------------------------------------------------------------|----------------------------------------------------------------------------------------------------|----------------------------------------------------------------------------------------------|
| Video Section                                               | The second second second second second second second second second second second second second second second se | Play Section                                                                                 |
| Sound<br>VLP 1<br>VLP 2<br>O In-Car Audio                   | External Inputs/Trigger<br>Emergency Lights<br>Siren<br>Brake<br>Auxiliary<br>Auxiliary<br>MPH                  | 2004.10.19 10:43:03 DST 8.9 K<br>Camera 1<br>Playing Date Time                               |
| Metadata<br>GPS Data : Speed : 66 MPH<br>Officer Name : Leo | , Long : 74.4199, Lat: 40.8802                                                                                  | 10.19.2004 10:43:03 DST<br>2004.10.19.10.42:55<br>2004.10.19.10.42:55<br>2004.10.19.10.44:58 |
| Car Number No Number<br>Target : 0 MPH Patrol<br>Ready      | : OMPH Lock : OMPH                                                                                              | File Size 56.05M Length 00:02:03                                                             |

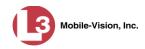

| Flashback1 Player |                                                                                                    |  |  |  |  |
|-------------------|----------------------------------------------------------------------------------------------------|--|--|--|--|
|                   | Video                                                                                                    |  |  |  |  |
| Camera 1          | A viewing window for Camera Channel <b>1</b> —the Nite-Watch camera.                                                                                                    |  |  |  |  |
| Camera 2          | A viewing window for Camera Channel <b>2</b> —the Backseat camera.                                                                                                    |  |  |  |  |
|                   | Sound                                                                                                    |  |  |  |  |
|                   | Audio On indicator. To turn all audio off, click this button.                                                                                                    |  |  |  |  |
|                   | Audio Off indicator. To turn all audio on, click this button.                                                                                                    |  |  |  |  |
| <b>0</b>          | The volume control bar                                                                                                    |  |  |  |  |
| VLP1              | A radio button used to select the audio track from the wireless microphone that's connected to the DVR's VLP 1 port.                                                                                                    |  |  |  |  |
| VLP2              | A radio button used to select the audio track from the wire-<br>less microphone that's connected to the DVR's VLP 2 port.                                                                                                    |  |  |  |  |
| In-Car Audio      | A radio button used to select the audio track from the in-car microphone.                                                                                                    |  |  |  |  |
|                   | External Inputs/Trigger                                                                                                    |  |  |  |  |
| Emergency Lights  | This box turns red when the vehicle's emergency lights were on during the course of the video.                                                                                                    |  |  |  |  |
| Siren             | This box turns red when the vehicle's siren was on during the course of the video.                                                                                                    |  |  |  |  |
| Brake             | If brakes are one of your "triggers" (see <b>Note</b> below), this<br>box turns red when the vehicle's breaks were activated<br>during the course of the video.<br><b>Note</b> : Brakes are technically not a trigger, but you may<br>choose to monitor brake use during a video.                                                                           |  |  |  |  |
| Auxilary          | If the <i>CrashBat crash detector</i> is one of your triggers, this<br>box turns red at the point in the video when the CrashBat's<br>G-force meter detected a crash. If the CrashBat crash detec-<br>tor is <i>not</i> one of your triggers, this checkbox will remain<br>blank during the entire video regardless of whether there<br>was a crash or not. |  |  |  |  |
| Auxilary2         | If the <i>radar detector</i> is one of your triggers, this box turns<br>red when the vehicle's radar detector registered a pre-<br>defined rate of speed during the course of the video. You<br>program the rate of speed through the DVR menu. If the                                                                                                    |  |  |  |  |

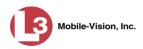

|                    | Flashback1 Player (cont'd)                                                                                                    |
|--------------------|----------------------------------------------------------------------------------------------------|
|                    | External Inputs/Trigger (cont'd)                                                                                                    |
| Auxilary2 (cont'd) | radar detector is <i>not</i> one of your triggers, this checkbox will<br>remain blank during the entire video regardless of whether<br>the speeder reached the predetermined rate of speed.                                                                                                    |
| MPH/KPH            | If <i>miles-per-hour</i> or <i>kilometers-per-hour</i> is one of your triggers, this box turns red when the police vehicle reached a pre-defined rate of speed during the course of the video. You set the rate of speed through the DVR menu. If MPH/KPH is <i>not</i> one of your triggers, this checkbox will remain blank during the entire video regardless of whether the vehicle reached the predetermined rate of speed.                                              |
|                    | Metadata                                                                                                    |
| GPS Data           | The vehicle's exact speed and latitudinal/longitudinal coordinates during each segment of the video.                                                                                                    |
| Officer Name       | The name of the officer who was logged into the DVR at the time this video was recorded.                                                                                                    |
| Car Number         | The number of the patrol car in which this DVR was in-<br>stalled at the time of the recording.                                                                                                    |
| Target             | The MPH or KPH reading that an officer obtained after the radar device was aimed at a speeding vehicle.                                                                                                    |
| Patrol             | The MPH or KPH reading of the officer's patrol car at the time a radar reading was obtained.                                                                                                    |
| Lock               | The minimum MPH or KPH reading that an officer was<br>looking for when the radar device was aimed at a speeding<br>vehicle.                                                                                                    |
|                    | Play                                                                                                    |
| Camera 1           | A viewing window for Camera Channel <b>1</b> —the Nite-Watch camera.                                                                                                    |
| Playing Date Time  | <ul> <li><i>Date</i>. The date on which the video was recorded. If the video was recorded during the course of two days (from 11:50 p.m. to 12:05 a.m., for example), the date display will update at the appropriate place in the video.</li> <li><i>Time</i>. The video's time display. This indicator changes constantly during playback to indicate the exact time of day that each frame of the video was recorded. Time displays in hh:mm:ss 24-hour format.</li> </ul> |
| File Size          | The total size of this video file, in megabytes.                                                                                                    |
| Length             | The total play time for this video, in hh:mm:ss format.                                                                                                    |

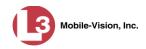

| Flashback1 Player (cont'd) |                                                                                                    |  |  |  |
|----------------------------|----------------------------------------------------------------------------------------------------|--|--|--|
|                            | Play (cont'd)                                                                                                    |  |  |  |
| M                          | Go to beginning                                                                                                  |  |  |  |
| *                          | Fast rewind                                                                                                    |  |  |  |
| 4                          | Go back one frame at a time                                                                                      |  |  |  |
| •                          | Slow rewind                                                                                                    |  |  |  |
| •                          | Stop                                                                                                    |  |  |  |
| •                          | Play                                                                                                    |  |  |  |
|                            | Advance one frame at a time                                                                                      |  |  |  |
| *                          | Fast forward                                                                                                    |  |  |  |
|                            | Go to end                                                                                                    |  |  |  |
|                            | Advance to a Trace Point. A trace point is a place-marker that you can add to a video while it's being recorded. |  |  |  |

## **Capturing a Video Still Image**

This section describes how to save a selected video frame as a still image. You may choose from one of the following file formats:

- □ JPEG
- $\Box$  GIF
- □ PNG
- □ TIF
- □ BMP

In addition, you have the option of attaching comments to the top or bottom of the image.

**1** Search for and display the video from which you wish to capture a still image. (If necessary, review "Displaying a Video" on page 28.)

The Video Details page displays.

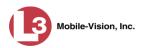

|                                                                                                    |                   |                                         | VID                  | EO DETA          | AILS                    |                               |
|----------------------------------------------------------------------------------------------------|-------------------|-----------------------------------------|----------------------|------------------|-------------------------|-------------------------------|
| communications<br>Mobile-Vision, Inc.                                                                                                    |                   |                                         |                      |                  | Officer                 | Zalewski is logged in. Logout |
| ♥ Home Menu                                                                                                    | Status: Online    | Video Logs                              | UMD                  |                  |                         |                               |
| Home<br>Search Video                                                                                                    | No. 1             | Are and a second                        |                      |                  | Share The second second |                               |
| Manage Cases                                                                                                    | and the second    | 1.2. 19- F-W-                           | System Video #:      | 30               | Ingest Date:            | 08/18/2011 10:23              |
| Media Reader                                                                                                    |                   | 10-1-1-1-1-1-1-1-1-1-1-1-1-1-1-1-1-1-1- | Owner:               | Officer Zalewski | Record Reason:          | Record Button                 |
| User Help                                                                                                    |                   | the second second                       |                      |                  |                         |                               |
| User Preferences                                                                                                    |                   | Sent The -                              | DVR Officer Name:    | QA FB2A          | Video Start Date:       | 10/29/2009 09:01              |
| Administration                                                                                                    |                   |                                         | DVR Name:            | Unit 147         | Video End Date:         | 10/29/2009 09:04              |
| Action                                                                                                    |                   | A                                       | DVR Type:            | Vehicle          | Duration (minutes):     | 3                             |
| and the second second se |                   |                                         |                      |                  |                         |                               |
| Play<br>Google Earth                                                                                                    | and contract to a |                                         | Category:            | Search           | Maximum Speed:          | 0                             |
| Edit                                                                                                    |                   |                                         | Assigned To Case(s): |                  |                         |                               |
| Tag Video                                                                                                    |                   |                                         |                      |                  |                         |                               |
| Export                                                                                                    |                   |                                         |                      |                  |                         |                               |
| Add To Case                                                                                                    |                   |                                         |                      |                  |                         |                               |
| Chain of Custody                                                                                                    |                   |                                         |                      |                  |                         |                               |
| Previous Results                                                                                                    |                   |                                         |                      |                  |                         |                               |
| Back to Case                                                                                                    |                   |                                         |                      |                  |                         |                               |

**2** Click on the video's thumbnail image. The video begins playing in the Flashback Player.

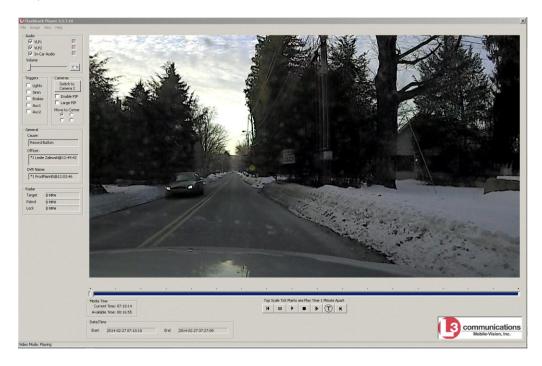

- **3** Using the navigation buttons, advance to the section of the video from which you wish to capture an image.
- 4 Once you reach the desired video segment, press **Ctrl** + **S**. The Snapshot popup displays.

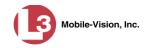

| Comments Location                      | Snapshot For | nat          |
|----------------------------------------|--------------|--------------|
| <ul> <li>None</li> </ul>               | ⊙ JPG        | <b>○</b> TIF |
| Comments on Top                        | ◯GIF         | O BMP        |
| O Comments on Bottom                   | ○ PNG        |              |
| Comments:                              |              |              |
|                                        |              |              |
| Snapshot Destination<br>ⓒ Save to File | rd           |              |
|                                        |              | 3012107223   |

- **5** To attach a comment to this image, proceed to the next step. Otherwise skip to step 8.
- **6** To attach a comment to the *top* of this image, select the *Comments on Top* radio button.

– OR –

To attach a comment to the *bottom* of this image, select the *Comments on Bottom* radio button.

- 7 Enter your comment in the *Comments* box provided.
- **8** To capture this still image as a JPG file (default), proceed to the next step. Otherwise select a different file format in the *Snapshot Format* box.

| -Snapshot Forma | at    |
|-----------------|-------|
| 💽 JPG           | 🔿 TIF |
| 🔘 GIF           | O BMP |
| O PNG           |       |

9 To save this image to your *hard disk* (default), proceed to the next step.

– OR –

To save this image to the *clipboard*, select the *Clipboard* radio button. Next, skip to step 13.

...

**10** Click on the ellipsis button. The Snapshot File Save popup displays.

(Continued)

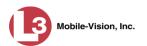

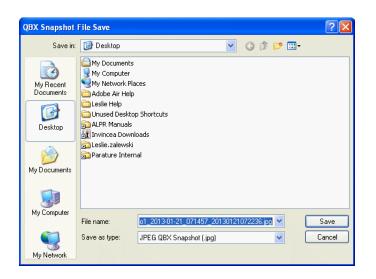

- **11** Navigate to the disk drive location where you wish to save this file.
- **12** To use the default file name, proceed to the next step. Otherwise enter a new file name in the *File name* field.
- 13 Click Save.
- 14 Click OK.

#### **Notating a Video**

This section describes how to add or change a video's notations. These include the video's *category* and its *user metadata*. For more information on video categories, see the table on page 30. For more information on user metadata, see "Maintaining User Metadata" on page 99.

For specific instructions, see:

- □ Changing a Video's Category, below
- □ Adding Predefined User Metadata to a Video, page 52.

#### Changing a Video's Category

This section describes how to change a video's category. For more information on video categories, see *Category* in the table on page 30.

1 Search for and display the video you wish to update. (If necessary, review "Displaying a Video" on page 28.) The Video Details page displays.

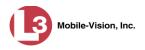

|                                       |                  |                | VID                 | EO DETA          | AILS                |                               |
|---------------------------------------|------------------|----------------|---------------------|------------------|---------------------|-------------------------------|
| communications<br>Mobile-Vision, Inc. |                  |                |                     |                  | Office              | Zalewski is logged in. Logout |
| ▼ Home Menu                           | Status: Online   | Video Logs     | UMD                 |                  |                     |                               |
| Home                                  |                  |                |                     |                  |                     |                               |
| Search Video                          | A CAL            | man allow a se | System Video #:     | 30               | Ingest Date:        | 08/18/2011 10:23              |
| Manage Cases                          | and a control is |                |                     |                  |                     |                               |
| Media Reader                          | 12 C ( 19 19 19  | K. Martin      | Owner:              | Officer Zalewski | Record Reason:      | Record Button                 |
| User Help                             |                  | Standard State | DVR Officer Name:   | QA FB2A          | Video Start Date:   | 10/29/2009 09:01              |
| User Preferences                      | R                | MER TOC        |                     |                  |                     |                               |
| Administration                        |                  |                | DVR Name:           | Unit 147         | Video End Date:     | 10/29/2009 09:04              |
| Action                                |                  | 1              | DVR Type:           | Vehicle          | Duration (minutes): | 3                             |
| Play                                  |                  |                | Category:           | Search           | Maximum Speed:      | 0                             |
| Google Earth                          | and the strength |                | Assigned To Coss(a) |                  |                     |                               |
| Edit                                  |                  |                | Assigned To Case(s) |                  |                     |                               |
| Tag Video                             |                  |                |                     |                  |                     |                               |
| Export                                |                  |                |                     |                  |                     |                               |
| Add To Case                           |                  |                |                     |                  |                     |                               |
| Chain of Custody                      |                  |                |                     |                  |                     |                               |
| Previous Results                      |                  |                |                     |                  |                     |                               |
| Back to Case                          |                  |                |                     |                  |                     |                               |

For a description of the Video Details fields, see the table on page 29.

**2** Go to the Action column and click **Edit**. The Edit Video popup displays.

|                                      | Edit Video                              |
|--------------------------------------|-----------------------------------------|
|                                      | Category: No Citation                   |
|                                      | Currently Belongs to Officer: Demo User |
|                                      | Assign To Officer: Demo User 🛛 👻        |
| Eye Color:<br>Hair color:<br>Height: |                                         |
| Identifying marks:                   |                                         |
|                                      | Save Reset Cancel                       |

Because this data is custom-defined by your agency, your screen view may differ from the example above.

- **-** 3
  - **3** Select a new value from the *Category* drop-down list.
  - 4 Click **Save**. The new value displays in the *Category* field on the Video Details page.

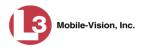

## Adding Predefined User Metadata to a Video

This section describes how to use predefined user metadata (UMD) to notate a video with custom data, such as a subject description. For instructions on adding/updating these fields, see "Maintaining User Metadata" on page 99.

If you have a mobile data computer with the UMD Editor installed on it, you can attach UMD to a video immediately after it is finished recording. Otherwise you can use the following procedure to attach UMD back at the precinct.

1 Search for and display the video you wish to add user metadata to. (If necessary, review "Displaying a Video" on page 28.) The Video Details page displays.

|                                       |                |                                                                                                    | VID                  | EO DETA                                                                                                    | AILS                |                               |
|---------------------------------------|----------------|----------------------------------------------------------------------------------------------------|----------------------|----------------------------------------------------------------------------------------------------|---------------------|-------------------------------|
| communications<br>Mobile-Vision, Inc. |                |                                                                                                    |                      |                                                                                                    | Officer             | Zalewski is logged in. Logout |
| ▼ Home Menu                           | Status: Online | Video Logs                                                                                                    | UMD                  |                                                                                                    |                     |                               |
| Home                                  |                |                                                                                                    |                      |                                                                                                    |                     |                               |
| Search Video                          | and and        | Monte and                                                                                                    | System Video #:      | 30                                                                                                    | Ingest Date:        | 08/18/2011 10:23              |
| Vanage Cases<br>Vedia Reader          | Sector Sector  | hio                                                                                                    |                      |                                                                                                    |                     |                               |
| Jser Help                             | - the Store    | the start of                                                                                                    | Owner:               | Officer Zalewski                                                                                                | Record Reason:      | Record Button                 |
|                                       |                | a states                                                                                                    | DVR Officer Name:    | QA FB2A                                                                                                    | Video Start Date:   | 10/29/2009 09:01              |
| <ul> <li>User Preferences</li> </ul>  |                | Street and                                                                                                    | D) (D) Marrier       | 11-14 4 47                                                                                                    | Video Fod Date      | 10/29/2009 09:04              |
| Administration                        |                | and the second second sec | DVR Name:            | Unit 147                                                                                                    | video End Date.     | 10/29/2009 09:04              |
| Action                                |                |                                                                                                    | DVR Type:            | Vehicle                                                                                                    | Duration (minutes): | 3                             |
| Play                                  |                |                                                                                                    | Category:            | Search                                                                                                    | Maximum Speed:      | 0                             |
| Google Earth                          |                |                                                                                                    |                      | Lange and the second second second second second second second second second second second second second second |                     |                               |
| Edit                                  |                |                                                                                                    | Assigned To Case(s): |                                                                                                    |                     |                               |
| ag Video                              |                |                                                                                                    |                      |                                                                                                    |                     |                               |
| Export                                |                |                                                                                                    |                      |                                                                                                    |                     |                               |
| dd To Case                            |                |                                                                                                    |                      |                                                                                                    |                     |                               |
| Chain of Custody                      |                |                                                                                                    |                      |                                                                                                    |                     |                               |
| Previous Results                      |                |                                                                                                    |                      |                                                                                                    |                     |                               |
| Back to Case                          |                |                                                                                                    |                      |                                                                                                    |                     |                               |

2 Go to the Action column and click Edit. The Edit Video popup displays.

|                                      | Edit Video                              |
|--------------------------------------|-----------------------------------------|
|                                      | Category: No Citation                   |
|                                      | Currently Belongs to Officer: Demo User |
|                                      | Assign To Officer: Demo User 🛛 👻        |
| Eye Color:<br>Hair color:<br>Height: |                                         |
| Identifying marks:                   |                                         |
|                                      | Save Reset Cancel                       |

Because this data is custom-defined by your agency, your screen view may differ from the example above.

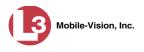

- 3 Enter your data in the appropriate fields. If you see a *Mask* field to the right of a data entry field, it indicates that your entry must adhere to a specific format. Alpha characters (a z) are represented by an A, and numeric characters are represented by a pound sign (#). For example, if you see ##-A#### next to a field labeled *Citation No.*, it indicates that you must enter a citation number that starts with two numbers, followed by a hyphen, followed by a letter, ending with four numbers (e.g., 22-L5600).
- 4 Click Save. Your entries are saved under the UMD tab.

### Tagging

Tagging is a procedure used to add extra days to a video's online life. By tagging a video, you extend the video's online life by a certain number of days. The exact number of days is determined by the *Days to extend the life of tagged video* field on the **Online Life-Cycle** tab. (For instructions on changing this setting, see "Viewing/ Changing the Online Lifecycle Settings" in chapter 7.)

The system will archive a tagged video just as it archives other videos, according to your system settings.

For specific instructions, see:

- □ Tagging a Video, below
- □ Untagging a Video, page 54.

# **Tagging a Video**

This section describes how to tag a video. For a definition of tagging, refer to the previous section.

- 1 Search for and display the video you wish to tag. (If necessary, review "Displaying a Video" on page 28.) The Video Details page displays, as pictured on the previous page.
- **2** Go to the Action column and click **Tag Video**. A new field displays on the **Status** tab, indicating that the video is now tagged.

(Continued)

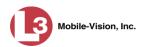

|                                       |                |             | VID                     | EO DETA          | ILS                 |                               |
|---------------------------------------|----------------|-------------|-------------------------|------------------|---------------------|-------------------------------|
| communications<br>Mobile-Vision, Inc. |                |             |                         |                  | Officer             | Zalewski is logged in. Logout |
| Home Menu                             | Status: Online | Video Logs  | UMD                     |                  |                     |                               |
| earch Video<br>anage Cases            | Carl and the   | No Man Ada  | System Video #:         | 30               | Ingest Date:        | 08/18/2011 10:23              |
| edia Reader                           |                | h the water | Owner:                  | Officer Zalewski | Record Reason:      | Record Button                 |
| er Help<br>User Preferences           |                | States -    | DVR Officer Name:       | QA FB2A          | Video Start Date:   | 10/29/2009 09:01              |
| Administration                        |                |             | DVR Name:               | Unit 147         | Video End Date:     | 10/29/2009 09:04              |
| Action                                |                |             | DVR Type:               | Vehicle          | Duration (minutes): | 3                             |
| y                                     |                |             | Category:               | Search           | Maximum Speed:      | 0                             |
| ogle Earth<br>t                       |                |             | Video Tagged:           |                  |                     |                               |
| ag Video                              |                |             | Assigned To Case(s):    |                  |                     |                               |
| ort                                   |                |             | / bolginea i e ease(e). |                  |                     |                               |
| To Case                               |                |             |                         |                  |                     |                               |
| in of Custody                         |                |             |                         |                  |                     |                               |
| vious Results                         |                |             |                         |                  |                     |                               |
| k to Case                             |                |             |                         |                  |                     |                               |

# **Untagging a Video**

This section describes how to remove the "tagged" flag from a video. For a definition of tagging, see "Tagging" on page 53.

In order to perform this task, the *Enable Un-tagging* function must be selected on the Online Life-Cycle form, as pictured below. For instructions on how to access this form, see "Viewing/Changing the Online Lifecycle Settings" in chapter 7.

| Online Life-Cycle                               |
|-------------------------------------------------|
| Days to enable restore of backed-up media: 30   |
| Days to enable restore of Disposed Case: 1      |
| Days until case is auto-disposed if inactive: 1 |
| Days to extend the life of tagged video: 90     |
| Enable Un-tagging: 🔽 🥥                          |
| Enable Strict Purger: 🔲 🥑                       |
| Enable Media Deletion Roll-up Report: 🔽 🥝       |
| Enable Quarantine: 🔽 🥑                          |
| Auto Reject Quarantined Files: 🔲 🥑              |
| Minimum File Duration: 3000 🥝                   |
| Save Cancel                                     |

- 1 Search for and display the video you wish to untag. (If necessary, review "Displaying a Video" on page 28.) The Video Details page displays. The *Video Tagged* field indicates that the video is currently tagged.
- **2** Go to the Action column and click **Untag Video**. The *Video Tagged* field is removed from the Video Details page.

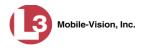

## Generating a Chain of Custody Report for a Video

This section describes how to generate a Chain of Custody report for a selected video. The Chain of Custody report contains a log of all operations that have been performed on a video, such as the transfer of data from a vehicle to the DEP server (i.e., *System Media Uploaded from Unit*). It shows the date and time at which each activity occurred, as well as the User ID of the officer who performed the action, if applicable. If the *User* field is blank, it indicates that the action listed was performed automatically by the system.

To display this report, you must have Adobe Reader installed on your PC.

- 1 Search for and display the video you wish to generate a report for. (If necessary, review "Displaying a Video" on page 28.) The Video Details page displays, as pictured on the previous page.
- **2** Go to the Action column and click **Chain of Custody**. The Chain of Custody Options popup displays.

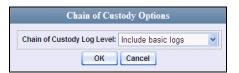

**3** If you'd like the Chain of Custody report to include basic logs only (default), proceed to the next step.

– OR –

If you'd like the Chain of Custody report to include basic logs *and* IACP<sup>\*</sup> logs, select **Include IACP** logs from the *Chain of Custody Log Level* drop-down list.

– OR –

If you'd like the Chain of Custody report to include all available logs, select **Include** all available logs from the *Chain of Custody Log Level* drop-down list.

4 Click OK. A Windows message displays.

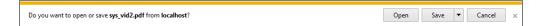

**5** Click **Open**. The Chain of Custody Report displays.

International Association of Chiefs of Police

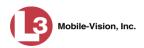

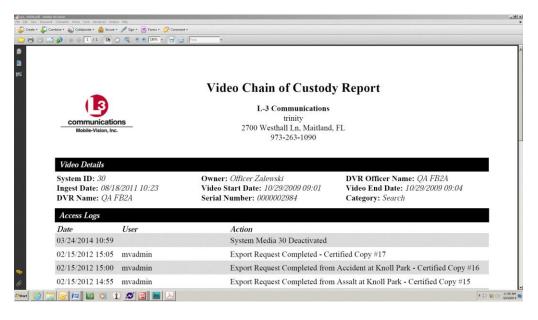

- **6** To print this report, proceed to the next step. Otherwise skip to step 9.
- 7 Go to the Acrobat menu bar and click the Printer icon. The Print popup displays.

| Print                                                                                                    | ×                                                                                                    |
|----------------------------------------------------------------------------------------------------|----------------------------------------------------------------------------------------------------|
| Printer                                                                                                    |                                                                                                    |
| Name: Brother HL-5340D series                                                                                                    | Properties<br>Comments and Forms:                                                                                                    |
| Print Range                                                                                                    | Preview: Composite<br>Units: Inches Zoom: 94%                                                                                                    |
| C Current page C Pages I Subset: All pages in range Reverse pages                                                                     |                                                                                                    |
| Page Handling<br><u>Copies</u> : <u>I</u> <u>Collete</u><br>Page Scaling: Shrink to Printable Area<br><u>V</u> Auto-Botate and Center | The second second secon |
| Choose paper source by PDF page size Use custom paper size when needed  Print to file                                                 |                                                                                                    |
|                                                                                                    |                                                                                                    |
| Printing Tips Page Setup Advanced Symm                                                                                                | OK Cancel                                                                                                    |

- 8 Select your desired printer settings, then click **OK** or **Print**. The report is directed to your active printer.
- **9** When you are finished viewing/printing the report, click the ⊠ in the upper right corner of the page to exit Adobe Reader.

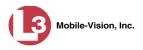

## **Reactivating an Offline Video**

An *offline* video is one that has been backed up but not completely removed from the server. You can view an offline video's thumbnail image and its statistics (category, duration, record reason, etc.), but not the video itself. If you want to view the video from the server again, you will have to restore or "reactivate" it from a backup disc or tape drive.

There is a limited time period in which you can reactivate an offline video. This time period depends on the value of the *Days to enable restore of backed-up media* field on the **Online Life-Cycle** tab, as pictured below. For instructions on changing this setting, see "Viewing/Changing the Online Lifecycle Settings" in chapter 7.

|                                                                                                    |                 |                     | S                  | YSTEM S                                                                                                    | Setui    | Р            |              |                          |
|----------------------------------------------------------------------------------------------------|-----------------|---------------------|--------------------|----------------------------------------------------------------------------------------------------|----------|--------------|--------------|--------------------------|
| communications<br>Mobile-Vision, Inc.                                                                                                    | Precinct Svs    | tem Settings        | Security Settings  | Case Settings                                                                                                   | Modules  | DVR Firms    |              | nin is logged in. Loqout |
| Home                                                                                                    | Flechict Sys    | tem settings        | Security Settings  | Gase Settings                                                                                                   | Wouldes  | DVKTIIIIW    |              |                          |
| Search Video                                                                                                    | Storage Machine | s Viewing           | Online Life-Cycle  | Backup/Expo                                                                                                    | rt Down  | load Options | Video Catego | ries UMD Types           |
| Manage Cases                                                                                                    | -               | 1 3                 |                    | Landon and Landon Landon Landon Landon Landon Landon Landon Landon Landon Landon Landon Landon Landon Landon La |          |              |              |                          |
| Media Reader                                                                                                    | Dave to onable  | restore of back     | ed-up media: 720   | JIF + h                                                                                                    | o vidoo  | vouwich      | to restor    | a hac                    |
| User Help                                                                                                    |                 |                     |                    |                                                                                                    | e viueo  | you wish     | torestor     | enas                     |
| User Preferences                                                                                                    | Days to enal    | ble restore of Dis  | posed Case: 720    | 🥙 exce                                                                                                    | eded th  | nis time li  | mit, you v   | will have to             |
| ▼ Administration                                                                                                    | Days until cas  | e is auto-dispose   | ed if inactive: 60 | 0 1100                                                                                                    | an altor | nato prov    | oduro to     | restore it,              |
| and the second second sec | Dave to a       | xtend the life of t | added video: 60    | (A)                                                                                                    |          |              |              |                          |
| System Setup                                                                                                    | Days to e       | Atenu the me of t   | added video.       | 🎽 as d                                                                                                    | escribed | d in "Re-ii  | mporting     | 'Expired'                |
| System Status                                                                                                    |                 | Enable              | e Un-tagging: 📝 🔞  | Vide                                                                                                    | o" in th | is chapte    | r -          |                          |
| Assign Videos                                                                                                    |                 | Enable 9            | strict Purger: 🔽 谢 | viue                                                                                                    |          | is chapte    |              |                          |
| Manage DVRs<br>Mobile Devices                                                                                                    |                 | Lindble 2           | unctruigei. 🔟 👽    |                                                                                                    |          |              |              |                          |
| Manage Users                                                                                                    | Enable M        | Media Deletion Ro   | oll-up Report: 🔽 🥝 |                                                                                                    |          |              |              |                          |
|                                                                                                    |                 | Enable              | Quarantine: 🔽 🦦    |                                                                                                    |          |              |              |                          |
| Action                                                                                                    |                 | LINDIE              | Quarantine. 🖭 👽    |                                                                                                    |          |              |              |                          |
| Edit                                                                                                    | 4               | Auto Reject Quara   | antined Files: 🔲 🥝 |                                                                                                    |          |              |              |                          |
| Refresh Page                                                                                                    |                 | Minimum             | File Duration: 60  | a                                                                                                    |          |              |              |                          |
|                                                                                                    |                 | minimum             |                    |                                                                                                    |          |              |              |                          |
|                                                                                                    |                 |                     |                    |                                                                                                    |          |              |              |                          |
|                                                                                                    |                 |                     |                    |                                                                                                    |          |              |              |                          |

You can tell that a video has exceeded this time limit when its thumbnail image and statistics no longer display online.

For specific instructions, see:

- □ Reactivating a Video from a Backup Disc, below
- **□** Reactivating a Video from an External Backup Device, page 60.

## Reactivating a Video from a Backup Disc

This section describes how to reactivate, or restore, an offline video from a backup disc. You can reactivate a video from either a Certified Backup Disc *or* a manual backup disc<sup>\*</sup> that is in Data DVD format.

For more on offline vs. online videos, see the previous section.

Also referred to as an "export" disc or a "user-requested certified copy"

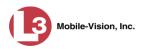

You can reactivate a video for your own use, or at the request of another user. Requests from other users display on your *Inbox Messages* list, located on the Home Page.

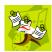

**NOTE**: If your backup mode is set to **EXTERNAL TAPE**, you will need to use an alternate procedure. See "Reactivating a Video from an External Backup Device" on page 60 for further instructions. If you're not sure what your backup mode is, see "View Your Backup Mode" on page 60.

**1** To reactive a video for your own use, search for and display the desired video. (If necessary, review "Displaying a Video" on page 28.) The Video Details page displays. Skip to step 3.

– OR –

To reactive a video for another user, go to V Home Menu and click **Home**. The Home menu displays.

Locate the reactivation request on your InBox Messages list, then click the View Video Detail icon. The Video Details page displays.

| (13)                                  |                   |            | VIDEO                | DETAI            | LS                  |                         |
|---------------------------------------|-------------------|------------|----------------------|------------------|---------------------|-------------------------|
| communications<br>Mobile-Vision, Inc. |                   |            |                      |                  | Officer Zalews      | ki is logged in. Logout |
| ▼ Home Menu<br>Home                   | Status: Offline   | Video Logs | UMD                  |                  |                     |                         |
| Search Video                          | and the sectors   | 12 March   | System Video #:      | 36               | Indest Date:        | 08/18/2011 10:26        |
| Manage Cases                          | The second second | King       |                      | L                |                     |                         |
| Media Reader                          | all frances       | The second | Owner:               | Officer Zalewski | Record Reason:      | Record Button           |
| User Help                             |                   |            | DVR Officer Name:    | No Name          | Video Start Date:   | 04/03/2009 11:16        |
| User Preferences                      |                   | -          |                      |                  |                     |                         |
| Administration                        | N ALBE            |            | DVR Name:            | Unit 147         | Video End Date:     | 04/03/2009 11:16        |
| Action                                |                   |            | DVR Type:            | Vehicle          | Duration (minutes): | 0                       |
| Play                                  |                   |            | Category:            | Other 5          | Maximum Speed:      | 0                       |
| Edit                                  |                   |            |                      |                  | maximani opoodi.    | •                       |
| Tag Video                             |                   |            | Assigned To Case(s): |                  |                     |                         |
| Request Activation                    |                   |            |                      |                  |                     |                         |
| Reactivate Now                        |                   |            |                      |                  |                     |                         |
| Chain of Custody                      |                   |            |                      |                  |                     |                         |
| Previous Results                      |                   |            |                      |                  |                     |                         |
| Back to Case                          |                   |            |                      |                  |                     |                         |

**3** Go to the Action column and click **Reactivate Now**. The Reactivate Video page displays.

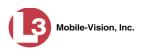

| <ul> <li>Give the compute</li> </ul>                                                 | ing steps for any DVD I<br>DVD into your computer.<br>r a few seconds to read ti<br>D' or 'Restore File(s)' butt | isted below:<br>he DVD. | is logged in. Logout |
|--------------------------------------------------------------------------------------|----------------------------------------------------------------------------------------------------|-------------------------|----------------------|
| <ul> <li>Insert the</li> <li>Give the compute</li> <li>Click the 'Read DV</li> </ul> | DVD into your computer.<br>r a few seconds to read tl                                                            | he DVD.                 |                      |
| <ul> <li>Give the compute</li> <li>Click the 'Read DV</li> </ul>                     | r a few seconds to read th                                                                                       | he DVD.                 |                      |
| Required for Restore                                                                 |                                                                                                    |                         |                      |
|                                                                                      |                                                                                                    |                         |                      |
| Precinct Name                                                                        | DVD Label                                                                                                    | Status                  |                      |
| sion Inc.                                                                            | 1                                                                                                    | Pending                 |                      |
|                                                                                      |                                                                                                    |                         |                      |
|                                                                                      |                                                                                                    |                         |                      |
|                                                                                      | 0%                                                                                                    |                         |                      |
|                                                                                      | sion Inc.                                                                                                    | sion Inc. 1             | sion Inc. 1 Pending  |

4 If the *DVD Label* column displays (as pictured above), proceed to the next step.

– OR –

If the *DVD Label* column does *not* display, locate your backup disc, then skip to step 6.

- 5 Look at the number in the *DVD Label* column. This is the number of the Certified Backup Disc that contains the video you're looking for. Locate this disc, then proceed to the next step.
- 6 Insert the backup disc in your PC's CD/DVD tray<sup>\*</sup>. Give the computer a few seconds to read the DVD, then proceed to the next step.
- 7 Click **Read DVD** or **Restore File(s)**. After a momentary delay, the Video Details screen will redisplay, indicating that the video has been successfully restored.

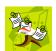

**NOTE**: If your session "times out" during the reactivation, you need to increase your Session Timeouts number. For further instructions, see "Changing the Session Timeout Setting" in chapter 7.

Must be either a Certified Backup Disc or an Export disc that is in Data DVD format.

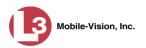

# Reactivating a Video from an External Backup Device

This section describes how to reactivate, or restore, an offline video from an external backup device, such as a tape drive. Once a video has been reactivated, you will be able to play it from the server.

For more on offline vs. online videos, see "Reactivating an Offline Video" on page 57.

Use this procedure if your Backup Mode is set to EXTERNAL TAPE.

| Edit Backup Options |                                                  |
|---------------------|--------------------------------------------------|
| ERNAL TAPE          | <b>v</b> 0                                       |
| Save Cancel         |                                                  |
|                     | Edit Backup Options<br>ERNAL TAPE<br>Save Cancel |

If you're not sure what your backup mode is, select the following menu options to display the **Backup Options** tab.

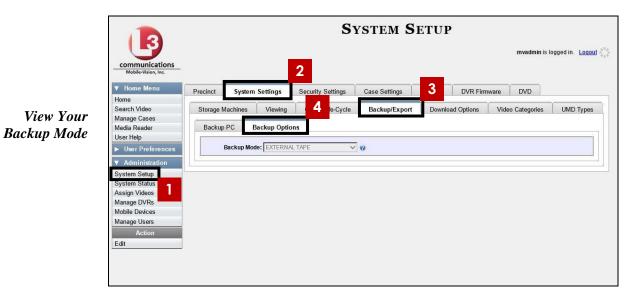

If your backup mode is set to something other than **EXTERNAL TAPE**, see "Reactivating a Video from a Backup Disc" on page 57 instead.

1 Search for and display the video you wish to reactivate. (If necessary, review "Displaying a Video" on page 28.) The Video Details page displays.

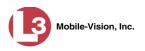

|                                       | VIDEO DETAILS     |               |                      |                  |                     |                          |
|---------------------------------------|-------------------|---------------|----------------------|------------------|---------------------|--------------------------|
| communications<br>Mobile-Vision, Inc. |                   |               |                      |                  | Officer Zalews      | ski is logged in. Logout |
| ▼ Home Menu                           | Status: Offline   | Video Logs    | UMD                  |                  |                     |                          |
| Home                                  |                   | · · ·         |                      |                  |                     |                          |
| Search Video                          | A STATE LINE LINE | We we we with | System Video #:      | 36               | Ingest Date:        | 08/18/2011 10:26         |
| Manage Cases                          |                   | En int        | System video #.      | 30               | ingest Date.        | 00/10/2011 10.20         |
| Media Reader                          |                   |               | Owner:               | Officer Zalewski | Record Reason:      | Record Button            |
| User Help                             |                   | -             | DVR Officer Name:    | No Name          | Video Start Date:   | 04/03/2009 11:16         |
| User Preferences                      |                   |               | DVR Officer Name.    | No Name          | video Start Date.   | 04/03/2009 11:10         |
| Administration                        | NALESS C          | -             | DVR Name:            | Unit 147         | Video End Date:     | 04/03/2009 11:16         |
| Action                                | 7                 | H             | D∨R Type:            | Vehicle          | Duration (minutes): | 0                        |
| Play                                  |                   |               | Category:            | Other 5          | Maximum Speed:      | 0                        |
| Edit                                  |                   |               |                      | L                |                     |                          |
| Tag Video                             |                   |               | Assigned To Case(s): |                  |                     |                          |
| Request Activation                    |                   |               |                      |                  |                     |                          |
| Reactivate Now                        |                   |               |                      |                  |                     |                          |
| Chain of Custody                      |                   |               |                      |                  |                     |                          |
| Previous Results                      |                   |               |                      |                  |                     |                          |
| Back to Case                          |                   |               |                      |                  |                     |                          |
|                                       |                   |               |                      |                  |                     |                          |
|                                       |                   |               |                      |                  |                     |                          |

2 Go to the Action column and click **Reactivate Now**. The Directories to Restore for Reactivation page displays.

| communications<br>Mobile-Vision, Inc.                                                   | DIRECTORIES TO RESTORE FOR REACTIVATION                                                                                                    |                            |              |  |  |
|-----------------------------------------------------------------------------------------|----------------------------------------------------------------------------------------------------|----------------------------|--------------|--|--|
| ▼ Ноте Мепи                                                                             | Reactivate from Tape                                                                                                    |                            |              |  |  |
| Home<br>Search Video<br>Manage Cases                                                    | <ul> <li>Please use your tape backup software to restore the directory listed as 'Server Path' below.</li> <li>Once you have restored the directory, please click the 'Continue' button.</li> </ul> |                            |              |  |  |
| Media Reader                                                                            | Server Path                                                                                                    | File Name                  | Backup Label |  |  |
| User Help                                                                               | /fbdata/00/media/2011/5/11/9/                                                                                                    | 000121_110511_181238_0.qbx | 2            |  |  |
| <ul> <li>User Preferences</li> <li>Administration<br/>Action</li> <li>Cancel</li> </ul> |                                                                                                    |                            |              |  |  |
| Continue                                                                                | ]                                                                                                    |                            |              |  |  |

- **3** Using the software that came with your backup device (e.g., tape backup software), restore the directory that is listed in the *Server Path* column.
- **4** Go to the Action column and click **Continue**. After a momentary delay, a confirmation message will display.

Video Reactivate Successful.

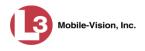

# **Re-importing "Expired" Video**

Occasionally, you may need to re-import an "expired" video. An *expired* video is one that is too old to be reactivated based on its category's *Days to enable restore of backed-up media* setting (see illustration below). Although this is not the recommended method for restoring videos, this procedure may be used in an emergency situation to re-import important data that is too old to be reactivated.

You can re-import expired video from either a Certified Backup Disc or manual backup disc<sup>\*</sup>, as long as it is in **Data DVD** format.

When you perform this procedure, the system treats the uploaded video as if it were a new record, rather than a "reactivation" of an existing record. The video will therefore begin the same lifecycle as a new video that is downloaded for the first time from DVR to server.

This procedure is not commonly performed.

|                                                                                                    | System Setup                                                                                                    |  |  |  |  |  |
|----------------------------------------------------------------------------------------------------|----------------------------------------------------------------------------------------------------|--|--|--|--|--|
| communications                                                                                                    | mvadmin is logged in. <u>Logout</u>                                                                                                    |  |  |  |  |  |
| Mobile-Vision, Inc.  V Home Menu Home                                                                                                    | Precinct System Settings Security Settings Case Settings Modules DVR Firmware DVD                                                                                                    |  |  |  |  |  |
| Search Video                                                                                                    | Storage Machines Viewing Online Life-Cycle Backup/Export Download Options Video Categories UMD Types                                                                                                    |  |  |  |  |  |
| Manage Cases<br>Media Reader<br>User Help<br>User Preferences<br>V Administration<br>System Setup<br>System Status<br>Assign Videos<br>Manage DVRs | Days to enable restore of backed-up media:       720       In this example, a video         Days to enable restore of Disposed Case:       720       is considered "expired"         Days until case is auto-disposed if inactive:       60       after it has been offline         Days to extend the life of tagged video:       60       for more than 720 days         Enable Un-tagging:       2       2 |  |  |  |  |  |
| Mobile Devices<br>Manage Users<br>Action                                                                                                    | Enable Media Deletion Roll-up Report: 🗹 🔗<br>Enable Quarantine: 🗹 😵                                                                                                    |  |  |  |  |  |
| Edit<br>Refresh Page                                                                                                    | Auto Reject Quarantined Files: 🔤 🥝<br>Minimum File Duration: 60 🔹 🧭                                                                                                    |  |  |  |  |  |
|                                                                                                    |                                                                                                    |  |  |  |  |  |

1 Insert the backup disc into your PC's DVD/CD tray.

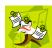

**NOTE**: If you are restoring video from an *export* disc (i.e., user-requested certified copy) rather than an *archive* disc (i.e., Certified Backup Disc), that disc **must** be in *Data DVD* format.

**2** Go to **V** Home Menu and click **Media Reader**. The Automatic Upload page displays.

<sup>\*</sup> Also referred to as an "export" disc or a "user-requested certified copy"

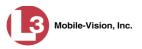

|                                                                  | AUTOMATIC U                                                                                                    | PLOAD                      |                              |
|------------------------------------------------------------------|----------------------------------------------------------------------------------------------------|----------------------------|------------------------------|
| communications<br>Mobile-Vision, Inc.                            |                                                                                                    |                            | mvadmin is logged in. Loqout |
| ▼ Home Menu                                                      | To upload video from your PC, please comp                                                                                          | plete the following steps: |                              |
| Home<br>Search Video<br>Manage Cases                             | Connect the media to this computer (via c     Wait about 15 seconds for the computer t     Click the 'Read & Upload' button below. | ard reader or ESU reader). |                              |
| Media Reader                                                     | Files Found for Upload                                                                                                    |                            |                              |
| User Help                                                        | File Names                                                                                                    | Status                     |                              |
| User Preferences     Administration     Action     Manual Upload | 0%                                                                                                    |                            |                              |
|                                                                  | Read & Upload                                                                                                    |                            |                              |
|                                                                  |                                                                                                    |                            |                              |

**3** Go to the Action column and click **Manual Upload**. The Manual Upload page displays.

|                                                                                   | MANUAL UPLOAD                                                                                                    |
|-----------------------------------------------------------------------------------|----------------------------------------------------------------------------------------------------|
| communications                                                                    | mvadmin is logged in. Logout                                                                                                    |
| Mebile-Vision, Inc.  V Home Menu Home Search Video Manage Cases Media Reader      | To upload video files from your PC, please complete the following steps:<br>• Browse to the folder containing the files to upload.<br>• Select the file(s) you wish to upload. (Note you can multi-select by holding the "Ctrf" key while selecting the files)<br>• Click the 'Upload Selected File(s)' button below. |
| User Help<br>> User Preferences<br>> Administration<br>Action<br>Automatic Upload | Select Files for Upload<br>Look In: Documents                                                                                                    |
|                                                                                   | Files of Type: *.avd, *.qbx, *.mkv                                                                                                    |

4 Navigate to your PC's CD/DVD drive. The files on the backup disc display onscreen.

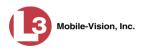

|                                                                                               | MANUAL UPLOAD                                                                                                    |
|-----------------------------------------------------------------------------------------------|----------------------------------------------------------------------------------------------------|
| communications<br>Mobile-Vision, Inc.                                                         | mvadmin is logged in. Logout                                                                                                    |
| ▼ Home Menu<br>Home<br>Search Video<br>Manage Cases                                           | To upload video files from your PC, please complete the following steps: <ul> <li>Browse to the folder containing the files to upload.</li> <li>Select the file(s) you wish to upload. (Note you can multi-select by holding the "Ctrl" key while selecting the files)</li> <li>Click the "Upload Selected File(s)" button below.</li> </ul> |
| Media Reader<br>User Help<br>User Preferences<br>Administration<br>Action<br>Automatic Upload | Select Files for Upload<br>Look Jr: DataDVD (D:)<br>000121_110421_170641_0.qbx<br>000121_110427_172640_1.qbx<br>000121_110427_182201_1.qbx<br>000121_110427_191724_1.qbx<br>000121_110428_14500_0.qbx<br>000121_110428_143336_0.qbx                                                                                                    |
|                                                                                               | File Name:<br>Files of Type: *.avd, *.gbx                                                                                                    |
|                                                                                               | Upload Selected File(s)                                                                                                    |

5 Click on the video file you wish to upload (must have an extension of avd or qbx). To select more than one video, hold the Ctrl key *down* while you click on each video.

#### 6 Click Upload Selected File(s).

- $\Rightarrow$  If the Select a DVR for Assignment popup displays, proceed to the next step.
- $\Rightarrow$  If the Enter Reason popup displays, skip to step 8.

| Select a | DVR for Assignment                                 | × |  |  |  |
|----------|----------------------------------------------------|---|--|--|--|
| ?        | <select assign="" to="" unit="" video=""></select> |   |  |  |  |
|          | OK Cancel                                          |   |  |  |  |

Next, you need to specify which DVR unit you want to assign the video to.

**7** Select a DVR unit from the drop-down list, then click **OK**. The Enter Reason popup displays.

| Enter Reason:                                                                      | ×   |
|------------------------------------------------------------------------------------|-----|
| Please enter reason for uploading video<br>(Please limit response to 128 character | • • |
|                                                                                    |     |
| OK Cancel                                                                          |     |

8 Enter the reason for this video upload in the blank field provided, then click **OK**. Your entry displays for confirmation purposes.

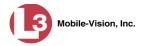

| Confirm Comments:              | × |
|--------------------------------|---|
| <b>?</b> Request by supervisor |   |
| Yes No                         |   |

**9** If the displayed reason for the video upload is correct, click **Yes**. Proceed to the next step.

– OR –

If the displayed reason for the video upload is *not* correct, click **No**. The Enter Reason popup redisplays. Repeat step 8.

**10** Click **Yes**. The system begins uploading your video file(s). When the transmission is complete, a confirmation message displays.

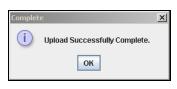

11 Click OK.

# Adding a Video to a New Case

This section describes how to add a selected video to a new case. If you wish to add a video to an existing case, see "Adding a Video to a Case" in chapter 4 instead.

1 Search for and display the video you wish to add to a new case. (If necessary, review "Displaying a Video" on page 28.) The Video Details page displays.

|                                       | VIDEO DETAILS  |                  |                    |                             |                     |                                       |
|---------------------------------------|----------------|------------------|--------------------|-----------------------------|---------------------|---------------------------------------|
| communications<br>Mobile-Vision, Inc. |                |                  |                    |                             | Officer             | Zalewski is logged in. Logout         |
| ▼ Home Menu                           | Status: Online | Video Logs       | UMD                |                             |                     |                                       |
| Home                                  |                |                  |                    |                             |                     |                                       |
| Search Video                          |                | Massim and       | System Video #     | 30                          | Indest Date:        | 08/18/2011 10:23                      |
| Manage Cases                          | and a sector   | A STATE          |                    |                             |                     |                                       |
| Media Reader                          | - #13 S (      | the set with the | Owner              | Officer Zalewski            | Record Reason:      | Record Button                         |
| Jser Help                             | 172            | SO ALLON         | DVR Officer Name   | QA FB2A                     | Video Start Date:   | 10/29/2009 09:01                      |
| User Preferences                      | 14             | AND AND          |                    |                             |                     |                                       |
| Administration                        |                |                  | DVR Name           | Unit 147                    | Video End Date:     | 10/29/2009 09:04                      |
| Action                                |                | No.              | DVR Type           | Vehicle                     | Duration (minutes): | 3                                     |
| Play                                  |                |                  | Category           | Search                      | Maximum Speed:      | 0                                     |
| Google Earth                          |                |                  |                    | Lange and the second second |                     | · · · · · · · · · · · · · · · · · · · |
| Edit                                  |                |                  | Assigned To Case(s | s):                         |                     |                                       |
| ag Video                              |                |                  |                    |                             |                     |                                       |
| Export                                |                |                  |                    |                             |                     |                                       |
| dd To Case                            |                |                  |                    |                             |                     |                                       |
| hain of Custody                       |                |                  |                    |                             |                     |                                       |
| revious Results                       |                |                  |                    |                             |                     |                                       |
| Back to Case                          |                |                  |                    |                             |                     |                                       |

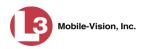

2 Go to the Action column and click Add To Case. The Add Video to Case popup displays.

|   | Add Video to Case        |  |  |  |  |
|---|--------------------------|--|--|--|--|
| · | Add to New Case          |  |  |  |  |
| 0 | O Search for Case to Add |  |  |  |  |
|   | Next Cancel              |  |  |  |  |

If you viewed one or more cases since logging onto DEP, the most recent case you viewed will also appear on this list.

3 Select Add to New Case, then click Next. The New Case form displays.

| I                       | New Case     |     |
|-------------------------|--------------|-----|
|                         |              |     |
| Owner:                  | mvadmin 👻 🕜  |     |
| Restricted Viewing:     |              |     |
| Visibility:             | Private 🖌 🥝  |     |
| Display Name:           |              | 0   |
| Incident Date:          |              | 🔲 🕜 |
| Case Number:            |              | 0   |
| Citation Number:        |              | 0   |
| Vehicle Registration #: |              | 0   |
| Vehicle Plate #:        |              | 0   |
| Do Not Dispose:         |              |     |
| Notations:              |              |     |
|                         |              |     |
| Save                    | Reset Cancel |     |

For a description of the fields on this form, see "Creating a Regular Case" in chapter 4.

4 If you will be the owner of this case (default), proceed to the next step.

– OR –

If you will *not* be the owner of this case, select another name from the *Owner* drop-down list.

**5** If you wish to mark this case as *restricted* (i.e., only viewable by a select group of users), select the *Restricted Viewing* checkbox. Skip to step 7.

– OR –

If you do not wish to mark this case as restricted, proceed to the next step.

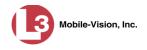

6 To mark this case as *private* (i.e., only viewable by its owner and users with *edit* permissions), proceed to the next step.

– OR –

To mark this case as *public* (i.e., viewable by all DEP users), select **Public** from the *Visibility* drop-down list.

- 7 Enter a descriptive name for this case in the *Display Name* field. *This field is required*.
- 8 Enter or select the incident date associated with this case in the *Incident Date* field. Observe mm/dd/yyyy format. *This field is required*.
  - 9 Enter your agency's case number in the *Case Number* field.
  - **10** If there is a citation number associated with this case, enter it in the *Citation Number* field. Otherwise proceed to the next step.
- **11** If there is a vehicle registration number associated with this case, enter it in the *Vehicle Registration #* field. Otherwise proceed to the next step.
- **12** If there is a license plate number associated with this case, enter it in the *Vehicle Plate* # field. Otherwise proceed to the next step.
- **13** If the *Do Not Dispose* checkbox displays, proceed to the next step. Otherwise skip to step 15.
- 14 If you want the system to keep this case available online even after the Auto Dispose Time has expired (see box below), select the Do Not Dispose\* checkbox. Otherwise proceed to the next step.

**Auto Dispose Time** is a predefined time period after which the system automatically removes a case's attached media from the server—PDFs, images, documents, etc.—thus changing its status from *online* to *offline*. (Videos that are attached to the case will remain online as long as their categories allow.) If you have 'archiving' enabled for your case files, the system will also archive the case prior to deleting it. The default setting for Auto Dispose is 60 days. However, you can change this default by entering a different value in the *Days until case is autodisposed if inactive* field on the **Online Life-Cycle** tab. For instructions, see "Viewing/Changing the Online Lifecycle Settings" in chapter 7.

Please note that once you select the *Do Not Dispose* checkbox, the system will *not* delete the case until you deselect the checkbox.

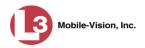

**15** If there are any checkboxes to the right of the *Notations* field, select all that apply to this case. Otherwise proceed to the next step.

Notations: 🗌 Argumentitive 🔽 DUI

These values will vary depending on which notations your agency is using.

- **16** If you selected the *Restricted Viewing* checkbox, proceed to the next step. Otherwise skip to step 20.
- **17** Click the **Authorized Users** tab. A list of system users displays.

|                                                                                                    | E                        | dit Ca                                  | se                                                        |
|----------------------------------------------------------------------------------------------------|--------------------------|-----------------------------------------|-----------------------------------------------------------|
| Details Aut                                                                                             | thorized Users           |                                         |                                                           |
| S                                                                                                    | elect Authorized Users   |                                         | Approved Users                                            |
| Search:                                                                                                 | Case                     |                                         | Search: Case                                              |
| K                                                                                                    | < 1 of 1 (6) total 🔰 ≫ 😕 |                                         | K K I of 1 (0) total >>>>>>>>>>>>>>>>>>>>>>>>>>>>>>>>>>>> |
| *1 Leo@17:03:21<br>*1 No Name@11<br>Leslie Zalewski<br>Jackie Penski<br>Sharif Abudaga<br>Edward Ostrum |                          | >>>>>>>>>>>>>>>>>>>>>>>>>>>>>>>>>>>>>>> |                                                           |
|                                                                                                    | Save                     | Reset                                   | Cancel                                                    |

**18** Go to the left column (Select Authorized Users) and click on each of the users that are allowed to access this case.

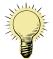

**HINT**: If desired, you can narrow this list by typing all or part of a user name in the *Search* field.

19 Once you've highlighted the desired users, click ≥ The selected users display in the right column (Approved Users).

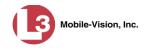

| Select Authorized Users              |    | Ар                              | proved Users           |
|--------------------------------------|----|---------------------------------|------------------------|
| earch: Case                          |    | Search:                         | 🔲 Case                 |
| K K 1 of 1 (3) total > >> >>         |    |                                 | 1 of 1 (3) total 🔰 🌺 🗾 |
| 1 Leo@17:03:21<br>1 No Name@11:02:40 |    | Jackie Penski<br>Sharif Abudaga |                        |
| eslie Zalewski                       |    | Edward Ostrum                   |                        |
|                                      | >> |                                 |                        |
|                                      | <  |                                 |                        |
|                                      |    |                                 |                        |
|                                      |    |                                 |                        |
|                                      |    |                                 |                        |
|                                      |    |                                 |                        |

20 Click Save. A confirmation message displays:

Case Bomb Scare at CMS successfully saved.

## Manually Uploading New Videos

Typically, video files are transmitted to the server automatically whenever your vehicle comes within about 300 feet of your precinct's access points. However, if you can't wait for the automatic file transfer to occur, or a problem has occurred that interfered with the wireless file transfer, you can manually upload videos yourself. Manual uploads are also used to transmit videos captured with a *Body Worn* camera, such as *Body*VISION or VIEVU.

For specific instructions, see:

- □ Manually Uploading Videos from an SD Card or CF Card, below
- □ Manually Uploading Videos from a VIEVU, page 71
- Manually Uploading Videos from a *Body*VISION. See "Uploading Videos to DES" in the *Body*VISION User's Guide, which is available for download from our Online Support Center: <u>http://bit.do/BVmanual</u>

## Manually Uploading Videos from an SD Card or CF Card

This section describes how to manually upload new videos from an SD Card (Flashback3/FlashbackHD) or CF Card (Flashback1/Flashback2). For more information on when/why you might need to perform this procedure, see the previous section.

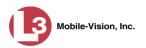

**1** Go to **V** Home Menu and click **Media Reader**. The Automatic Upload page displays.

|                                                                  | AUTOMATIC                                                                                                    | UPLOAD                                                            |                              |
|------------------------------------------------------------------|----------------------------------------------------------------------------------------------------|-------------------------------------------------------------------|------------------------------|
| communications<br>Mobile-Vision, Inc.                            |                                                                                                    |                                                                   | mvadmin is logged in. Logout |
| ▼ Home Menu<br>Home<br>Search Video<br>Manage Cases              | To upload video from your PC, please c<br>• Connect the media to this computer<br>• Wait about 15 seconds for the comp<br>• Click the 'Read & Upload' button belo | (via card reader or ESU reader).<br>uter to recognize the device. |                              |
| Media Reader                                                     | Files Found for Upload                                                                                                    |                                                                   |                              |
| User Help                                                        | File Names                                                                                                    | Status                                                            |                              |
| User Preferences     Administration     Action     Manual Upload | 0%<br>Read & Uploy                                                                                                    |                                                                   |                              |

2 If your card reader is already connected to your PC, proceed to the next step.

– OR –

If your card reader is *not* connected to your PC, insert the device's USB connector into an available USB slot on your PC. After a delay of several seconds, a popup message will display, indicating that your computer recognizes the device. Once this message displays, proceed to the next step.

- **3** If you have not done so already, remove the SD card or CF card from the Flashback DVR.
- 4 Insert the SD card or CF card in the appropriate card reader.
- 5 Click the **Read & Upload** button. The Enter Reason popup displays.

| Enter Reason:                            |      | Ð  |
|------------------------------------------|------|----|
| Please enter rease<br>(Please limit resp |      |    |
| ок                                       | Cano | el |

- 6 Enter the reason for this video upload in the blank field provided, then click **OK**. Your entry displays for confirmation purposes.
- 7 If the displayed reason for the video upload is correct, proceed to the next step.
   OR -

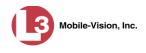

If the displayed reason for the video upload is *not* correct, click **No**. The Enter Reason popup redisplays. Repeat step 6.

8 Click Yes. The system begins uploading your video files. This may take several seconds or several minutes, depending on the size of your files. When the transmission is complete, a confirmation message displays.

| Comple | ite 🛛 🔀                                               |
|--------|-------------------------------------------------------|
| i      | Successfully uploaded 3 files. There were 0 failures. |
|        | ОК                                                    |

**9** Click **OK**. You may now remove the SD card or CF card from the card reader and reinsert it in your Flashback DVR.

# Manually Uploading Videos from a VIEVU

This section describes how to upload new videos from a VIEVU— a small wearable DVR sold by L-3 Mobile-Vision. This procedure differs slightly depending on whether you have an LE2 or LE3 model VIEVU.

For specific instructions, see:

- □ Manually Uploading Videos from a VIEVU LE2, below
- □ Manually Uploading Videos from a VIEVU LE3, page 74.

### Manually Uploading Videos from a VIEVU LE2

This section describes how to upload new videos from a VIEVU model LE2. This procedure must be performed by a *non-admin* user (typically a *Supervisor Lvl 1* or *Supervisor Lvl 2*) who has a *DVR Officer Name* and is assigned the *Media Reader* permission. See illustration below.

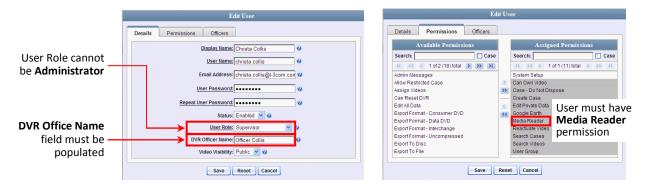

For instructions on Viewing/Updating user records, see "Changing a User" in chapter 9.

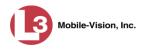

- 1 Login to the DEP application as a non-admin user who has a *DVR Office Name* and is assigned the *Media Reader* permission. (See illustration on the previous page.)
- 2 Take out the USB cable that came in the box with your VIEVU LE2.
- **3** Insert the smaller USB plug into the VIEVU's USB port, as pictured below.

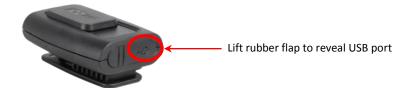

- 4 Insert the remaining USB plugs into any two USB ports on your PC.
- **5** If this is the first time you've connected the VIEVU to this PC and you are prompted to download the VIEVU drivers, proceed to the next step.

– OR –

If this is the first time you've connected the VIEVU to this PC and you are *not* prompted to download the VIEVU drivers, you will have to manually download them before continuing. See "Manually Installing the VIEVU Drivers" on page 141 for instructions. Once the drivers are installed, proceed to step 12 below for further instructions.

– OR –

If this is *not* the first time you've used this PC to upload videos to DEP (i.e., this PC already has the VIEVU drivers installed on it), skip to step 14.

- 6 Select the Yes, this time only button.
- 7 Click Next.
- 8 Click Next again.
- 9 Click Finish.
- **10** Repeat steps 6 9.
- **11** Disconnect the USB cables, then reboot your PC.
- **12** Plug the USB cables back in.
- **13** Log back into DEP as a non-admin user who has a *DVR Office Name* and is assigned the *Media Reader* permission.
- **14** Push the VIEVU's slide bar into the ON position.

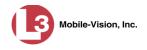

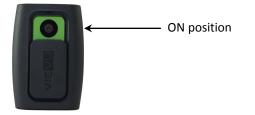

**15** Go to **V** Home Menu and click **Media Reader**. The Automatic Upload page displays.

|                                                                     | AUTOMATIC U                                                                                                    | JPLOAD                      |                              |
|---------------------------------------------------------------------|----------------------------------------------------------------------------------------------------|-----------------------------|------------------------------|
| communications<br>Mobile-Vision, Inc.                               |                                                                                                    |                             | mvadmin is logged in. Logout |
| ▼ Home Menu<br>Home<br>Search Video<br>Manage Cases<br>Media Reader | To upload video from your PC, please com<br>Connect the media to this computer (via<br>Wait about 15 seconds for the compute<br>Citck the 'Read & Upload' button below. | card reader or ESU reader). | 1                            |
| User Help                                                           | File Names                                                                                                    | Status                      |                              |
| User Preferences                                                    |                                                                                                    |                             |                              |
| Administration                                                      |                                                                                                    |                             |                              |
| Action<br>Manual Upload                                             |                                                                                                    |                             |                              |
| Manual Opload                                                       |                                                                                                    |                             |                              |
|                                                                     |                                                                                                    |                             |                              |
|                                                                     |                                                                                                    |                             |                              |
|                                                                     | 0%                                                                                                    |                             |                              |
|                                                                     | Read & Upload                                                                                                    |                             |                              |
|                                                                     | <u>-</u>                                                                                                    |                             | -                            |

If you are also using VIEVU's Veripatrol software, make sure the Veripatrol application is **closed** before you proceed.

**16** Click the **Read & Upload** button. The Select Officer to Assign Video to popup displays.

| Select Officer to Assign Video               |  |  |
|----------------------------------------------|--|--|
| Officer 'SWooster' found on device           |  |  |
| <select assign="" officer="" to=""></select> |  |  |
| OK Cancel                                    |  |  |

**17** Select an officer name from the drop-down list, then click **OK**. The Enter Reason popup displays.

| Enter Reason:                                                                            |
|------------------------------------------------------------------------------------------|
| Please enter reason for uploading video(s).<br>(Please limit response to 128 characters) |
| OK Cancel                                                                                |

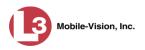

- **18** Type **VIEVU video upload** in the blank field provided, then click **OK**. Your entry displays for confirmation purposes.
- **19** Click **Yes**. The system begins uploading your video files. This may take several seconds or several minutes, depending on the size of your files. When the transmission is complete, a confirmation message displays.

| 🗀 Con | nplete                                                |
|-------|-------------------------------------------------------|
| i     | Successfully uploaded 1 files. There were 0 failures. |
|       | ОК                                                    |

**20** Click **OK**.

#### Manually Uploading Videos from a VIEVU LE3

This section describes how to upload new videos from a VIEVU model LE3. This procedure must be performed by a user who has the *Media Reader* permission, such as an Administrator or Supervisor.

1 Take out the USB cable that came in the box with your VIEVU LE3.

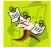

**NOTE**: If you also have an LE2 model VIEVU, make sure you use the cable that came with the LE3, *not* the LE2.

2 Insert the smaller USB plug into the VIEVU's USB port, as pictured below.

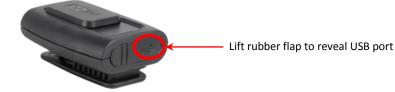

- **3** Insert the remaining USB plugs into two USB ports on the PC that you use to access DEP.
- ⇒ If this is the **first time** you've connected the VIEVU to this PC, the system will automatically begin downloading the VIEVU drivers. Once the installation of the drivers is complete, click **Close** in response to the system prompt. Next, you need to set the VIEVU's COM port to COM9 or lower in Windows. Proceed to the next step.
- $\Rightarrow$  If this is *not* the first time you've connected the VIEVU to this PC (i.e., the VIEVU drivers are already installed on this PC), skip to step 15.
- 4 Click the Windows Start button or 🚳 icon in the lower left corner of your screen.
- **5** Right-click on the word **Computer**.
- 6 Click on Manage.

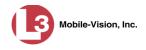

- 7 Go to the left column and click on **Device Manager**.
- 8 Double-click on Ports (COM & LPT).
- 9 Double-click on USB Serial Port.
- **10** Click on the **Port Settings** tab.
- **11** Click on the **Advanced** button.
- **12** Select a new COM port from the *COM Port Number* drop-down list. You may select any unused port that is COM9 or lower.
- **13** Disconnect the USB cables, then restart your PC.
- **14** Plug the USB cables back in.
- **15** Push the VIEVU's slide bar into the ON position.

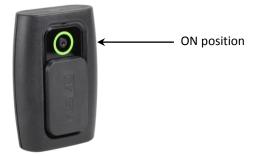

- **16** Login to DEP as an Administrator or Supervisor user.
- **17** Go to **V** Home Menu and click **Media Reader**. The Automatic Upload page displays.

(Continued)

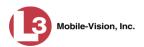

| (13)                                                             | AUTOMATIC UPLOAD                                                                                                    |                             |                       |        |
|------------------------------------------------------------------|----------------------------------------------------------------------------------------------------|-----------------------------|-----------------------|--------|
| communications<br>Mobile-Vision, Inc.                            |                                                                                                    |                             | mvadmin is logged in. | Logout |
| ▼ Home Menu<br>Home<br>Search Video<br>Manage Cases              | To upload video from your PC, please com<br>• Connect the media to this computer (via<br>• Wait about 15 seconds for the computer<br>• Click the 'Read & Upload' button below. | card reader or ESU reader). |                       |        |
| Media Reader                                                     | Files Found for Upload                                                                                                    |                             |                       |        |
| User Help                                                        | File Names                                                                                                    | Status                      |                       |        |
| User Preferences     Administration     Action     Manual Upload | 0%<br>Read & Upload                                                                                                    |                             |                       |        |
|                                                                  |                                                                                                    |                             |                       |        |

If you are also using VIEVU's Veripatrol software, make sure the Veripatrol application is **closed** before you proceed.

**18** Click the **Read & Upload** button. The Confirm Officer Assignment popup displays.

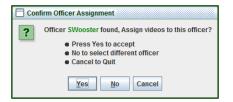

**19** If you wish to assign videos to the officer name displayed here, click **Yes**. The Enter Reason popup displays. Skip to step 21.

– OR –

If you do *not* wish to assign videos to the officer displayed here, click **No**. The Select Officer to Assign Video popup displays.

| Select Officer to Assign Video               |
|----------------------------------------------|
| Officer 'SWooster' found on device           |
| <select assign="" officer="" to=""></select> |
| OK Cancel                                    |

**20** Select an officer name from the drop-down list, then click **OK**. The Enter Reason popup displays.

| Enter Reason:                                                                            |
|------------------------------------------------------------------------------------------|
| Please enter reason for uploading video(s).<br>(Please limit response to 128 characters) |
| OK Cancel                                                                                |

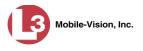

**21** Type **VIEVU video upload** in the blank field provided, then click **OK**. The system begins uploading your video files. This may take several seconds or several minutes, depending on the size of your files. When the transmission is complete, a confirmation message displays.

| 🗂 Cor | nplete                                                |
|-------|-------------------------------------------------------|
| i     | Successfully uploaded 1 files. There were 0 failures. |
|       | ОК                                                    |

22 Click OK.

# **Downloading Video Files to Your PC**

If desired, you can download selected videos to your PC. For specific instructions, see:

- Downloading Video to Your PC in Data DVD Format, below
- Downloading Video to Your PC in Interchange Format, page 80
- Downloading Video to Your PC in Uncompressed Format, page 85.

### Downloading Video to Your PC in Data DVD Format

This section describes how to download stand-alone video information to your PC in *Data DVD* format. For more information on the Data DVD format, see "Data DVD Format" in chapter 3.

Stand-alone video is video that is not linked to a case.

Perform this procedure if you wish to email video, put it on a USB drive or other device, and/or play it back locally without burning it to a disc. If you wish to download video for the sole purpose of burning a DVD, see "Burning Video to a Data DVD via Your PC's DVD Burner" in chapter 3 instead.

A Data DVD download will include:

- □ Selected videos
- □ General information associated with the videos (Officer Name, DVR, Start/End Times, System ID)
- □ The Chain of Custody Report
- □ A copy of the Flashback Player.
- 1 To burn *one* video, search for and display the desired video.<sup>\*</sup> The Video Details page displays.

– OR –

To burn *more than one* video, search for the desired videos.<sup>\*</sup> The Video Search Results page displays.

If necessary, review "Searching for Videos" on page 18.

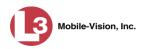

2 Go to the Action column and click **Export**. The Select Video(s) for Export page displays.

| communications<br>Mobile-Vision, Inc.                        |            |            | Select                      | r Video(s)              | FOR EX                         | POR      |                  | ogged in Logout |
|--------------------------------------------------------------|------------|------------|-----------------------------|-------------------------|--------------------------------|----------|------------------|-----------------|
| ▼ Home Menu                                                  |            |            |                             | Videos                  | Section and the section of the |          |                  |                 |
| Home                                                         |            |            | IC (( (                     | Page 1 of 1 (4 total re | ecords)                        | > >l     | State of the     |                 |
| Search Video                                                 | Sys ID     | Play       | Owner                       | DVR Name                | Category                       | Duration | Date / Time 🖤    | Notes           |
| Manage Cases<br>Media Reader<br>User Help                    | 2          |            | *1 Leslie Zalewski@12:49:42 | *1 ProdManHD@12:03:46   | No Citation                    | 16 min   | 02/27/2014 07:27 |                 |
| <ul> <li>User Preferences</li> <li>Administration</li> </ul> | 3          | <b>AGB</b> | *1 Leslie Zalewski@12:49:42 | *1 ProdManHD@12:03:46   | No Citation                    | 16 min   | 02/27/2014 07:10 | ····· 🗠 🔂       |
| Action<br>Return to Video<br>Cancel                          | 4          | R. A.      | *1 Leslie Zalewski@12:49:42 | *1 ProdManHD@12:03:46   | No Citation                    | 41 min   | 11/12/2013 07:06 |                 |
|                                                              | 11         | - Andrews  | *1 Leslie Zalewski@12:49:42 | *1 JNP-99V@12:03:09     | No Citation                    | 11 min   | 10/28/2008 09:07 |                 |
|                                                              | - 84-11-   |            |                             | Selected Vide           | :0S                            |          | -                | Service and     |
|                                                              | Nuclease . | Owner      | DVR                         | Name Categor            | ry Duration                    |          | Date / Time      | Remove          |

If you searched for and selected *one* video, that video record displays at the bottom of the page. Skip to step 4. Otherwise proceed to the next step.

**3** Go to the top of the page and click on each of the videos you wish to download. You can click on any part of the record except the thumbnail image, as that will launch the Flashback Player.

As you select each video, it will appear in the *Selected Videos* list at the bottom of the screen.

| communications<br>Mobile-Vision, Inc.        |                    |                   | S                           | SELECT        | T VIDE        | o(s)              | FOR EX      | PORT        |                  | ogged in. Logout |
|----------------------------------------------|--------------------|-------------------|-----------------------------|---------------|---------------|-------------------|-------------|-------------|------------------|------------------|
| ▼ Home Menu                                  | -                  | Videos            |                             |               |               |                   |             |             |                  |                  |
| Home                                         | 1.000              |                   |                             | 14 44 4       | Page '        | of 1 (4 total rec | ords)       | × >1        |                  |                  |
| Search Video                                 | Sys ID             | Play              | 0                           | vner          | DVR Na        | me                | Category    | Duration    | Date / Time 🖤    | Notes            |
| Manage Cases<br>Media Reader<br>User Help    | 2                  | August -          | *1 Leslie Zale              | wski@12:49:42 | *1 ProdManHD@ | 212:03:46         | No Citation | 16 min      | 02/27/2014 07:27 |                  |
| User Preferences                             |                    | A MAR             |                             |               |               |                   |             |             |                  |                  |
| <ul> <li>Administration</li> </ul>           | 3                  | ARS.              | *1 Leslie Zalewski@12:49:42 |               | *1 ProdManHD( | 12:03:46          | No Citation | 16 min      | 02/27/2014 07:10 | * THE CO         |
| Action<br>Export Video(s)<br>Return to Video | 4                  |                   | *1 Leslie Zale              | wski@12:49:42 | *1 ProdManHD( | ⊉12:03:46         | No Citation | 41 min      | 11/12/2013 07:06 |                  |
| Cancel                                       | 11                 |                   | *1 Leslie Zale              | wski@12:49:42 | *1 JNP-99V@   | 12:03:09          | No Citation | 11 min      | 10/28/2008 09:07 |                  |
|                                              | Constanting of the |                   |                             |               | Se            | lected Video      | s           |             |                  |                  |
|                                              |                    | Owner             | and the second              | DVR           | Name          | Category          | Duration    | na lesterar | Date / Time      | Remove           |
| and a second design                          |                    | 1 Leslie Zalewski | @12:49:42                   | *1 ProdMani   | HD@12:03:46   | No Citation       | n 16 min    | C           | 02/27/2014 07:10 | ×                |
|                                              |                    | 1 Leslie Zalewski | @12:49:42                   | *1 ProdMan    | HD@12:03:46   | No Citation       | n 41 min    | 1           | 1/12/2013 07:06  | ×                |

**4** Go to the Action column and click **Export Video(s)**. The Export Video(s) page displays.

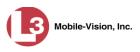

|                 | 16          | Videos                        |                      | Leslie is logged in. Logout                                                                                     |
|-----------------|-------------|-------------------------------|----------------------|----------------------------------------------------------------------------------------------------|
| CONTRACTOR OF A | IC ( C      |                               | In Standard Standard |                                                                                                    |
| CONTRACTOR OF A | 14 44 4     |                               |                      | in the second second second second second second second second second second second second second second second |
| CONTRACTOR OF A |             | Page 1 of 1 (2 total records) | > >> >L              |                                                                                                    |
|                 |             |                               |                      |                                                                                                    |
| Officer         | Category    | DVRID                         | Duration             | Date / Time                                                                                                    |
| eslie Zalewski  | No Citation | *1 ProdManHD@12:03:46         | 41 min               | 11/12/2013 07:06                                                                                                |
| .eslie Zalewski | No Citation | *1 ProdManHD@12:03:46         | 16 min               | 02/27/2014 07:10                                                                                                |
|                 |             |                               |                      |                                                                                                    |
|                 |             |                               |                      |                                                                                                    |

5 If **Data DVD** displays in the *Output Format* field, proceed to the next step.

– OR –

If **Data DVD** does *not* display in the *Output Format* field, select it from the drop-down list.

**6** Go to the Action column and click **Save**. The Export Options popup displays.

| Destination     | Disk Options                                   |   |
|-----------------|------------------------------------------------|---|
| Sales Rimage    | Num Copies: 1                                  | ٦ |
| Job Count: 1    | Video Description:                             | ٦ |
| Disk Type: DVDR | Chain of Custody Log Level: Include basic logs | , |
| Manual Export   |                                                |   |
| C ISO           |                                                |   |
| C ZIP           |                                                |   |

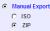

- 7 Select ZIP.
- 8 Enter a description for this DVD in the *Video Description* field.
- **9** If you'd like the Chain of Custody report to include basic logs only (default), proceed to the next step.

- OR -

If you'd like the Chain of Custody report to include basic logs *and* IACP<sup>\*</sup> logs, select **Include IACP** logs from the *Chain of Custody Log Level* drop-down list.

– OR –

If you'd like the Chain of Custody report to include all available logs, select **Include** all available logs from the *Chain of Custody Log Level* drop-down list.

International Association of Chiefs of Police

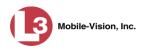

**10** Click **Save**. The system begins processing your request. A copy of this request will display on your Home Page under *Sent Messages*.

When processing is complete, a confirmation message will display on your Home Page under *Inbox Messages*.

**11** Go to your *Inbox Messages* and look for a download icon next to the export confirmation message.

| Inbox Messages   |           |                                                           |            |  |  |  |  |
|------------------|-----------|-----------------------------------------------------------|------------|--|--|--|--|
| Date             | State     | Message Text                                              | Actions    |  |  |  |  |
| 07/24/2011 19:33 | Completed | Export Copy for DA Disk 1 of 1 is now ready for download. | <b>I</b> N |  |  |  |  |

- $\Rightarrow$  If you see the download icon, proceed to the next step.
- $\Rightarrow$  If you do *not* see the download icon, the system is still processing your request. Go to **Home Menu** and click **Home** to refresh your screen. Once you see the download icon, proceed to the next step.
- I2 Go to the right of the export message and click the download icon. A download message displays.

| Do you want to open or save 1422E486B58001372E16405_8.iso (98.4 MB) from localhost? | Open | Save 🔻 | Cancel | × |
|-------------------------------------------------------------------------------------|------|--------|--------|---|
|                                                                                     |      |        |        |   |

- **13** Select **Save As** from the *Save* drop-down list.
- 14 Navigate to the disk drive location where you wish to store the video file.
- **15** To change the file name, enter a new name in the *File name* field. Otherwise proceed to the next step.
- **16** Click **Save**. The system copies your file to the selected location. If a confirmation message displays, click **Close**.

### **Downloading Video to Your PC in Interchange Format**

This section describes how to download selected stand-alone videos to your PC in *interchange format*. For more information on this format, see "Interchange Format" in chapter 3.

*Stand-alone* video is video that is not linked to a case.

Perform this procedure if you wish to email video, put it on a USB drive or other device, play it back locally without burning it to a disc, and/or import the video into another software application. If you wish to download video for the sole purpose of burning a DVD, see "Burning Video to an Interchange Format DVD via Your PC's DVD Burner" in chapter 3 instead.

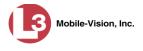

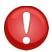

**WARNING**: Once a video has been exported in interchange format, its authenticity can no longer be verified. Such video can be edited and tampered with using commercial video editing software.

1 To burn *one* video, search for and display the desired video.<sup>\*</sup> The Video Details page displays.

– OR –

To burn *more than one* video, search for the desired videos.<sup>\*</sup> The Video Search Results page displays.

**2** Go to the Action column and click **Export**. The Select Video(s) for Export page displays.

| communications<br>Mobile-Vision, Inc.                        |             |                                                                                                    |                                         | r Video(s)              |                       |          |                  | ogged in. Logout       |
|--------------------------------------------------------------|-------------|----------------------------------------------------------------------------------------------------|-----------------------------------------|-------------------------|-----------------------|----------|------------------|------------------------|
| ▼ Home Menu                                                  |             |                                                                                                    |                                         | Videos                  | and the second second |          |                  |                        |
| Home                                                         |             |                                                                                                    | IC (( )                                 | Page 1 of 1 (4 total re | ecords)               | 14       | No. Carlo        |                        |
| Search Video                                                 | Sys ID      | Play                                                                                                    | Owner                                   | DVR Name                | Category              | Duration | Date / Time W    | Notes                  |
| Manage Cases<br>Media Reader<br>User Help                    | 2           | A COM                                                                                                    | *1 Leslie Zalewski@12:49:42             | *1 ProdManHD@12:03:46   | No Citation           | 16 min   | 02/27/2014 07:27 |                        |
| <ul> <li>User Preferences</li> <li>Administration</li> </ul> | 3           |                                                                                                    | *1 Leslie Zalewski@12:49:42             | *1 ProdManHD@12:03:46   | No Citation           | 16 min   | 02/27/2014 07:10 | · 🚾 🔐 🗠 🗇              |
| Action<br>Return to Video<br>Cancel                          | 4           | He Care                                                                                                    | *1 Leslie Zalewski@12:49:42             | *1 ProdManHD@12:03:46   | No Citation           | 41 min   | 11/12/2013 07:06 |                        |
|                                                              | 11          | -                                                                                                    | *1 Leslie Zalewski@12.49:42             | *1 JNP-99V@12:03:09     | No Citation           | 11 min   | 10/28/2008 09:07 | <b>E2-</b>             |
|                                                              |             | SECTION AND A DESCRIPTION OF A DESCRIPTION OF A DESCRIPTI | unstaniel Nei presidente i societari il | Selected Vide           | :0S                   |          |                  | Service and the second |
|                                                              | (Inclusion) | Owner                                                                                                    | DVR                                     | t Name Categor          | y Duration            |          | Date / Time      | Remove                 |

If you searched for and selected *one* video, that video record displays at the bottom of the page. Skip to step 4. Otherwise proceed to the next step.

**3** Go to the top of the page and click on each of the videos you wish to download. You can click on any part of the record except the thumbnail image, as that will launch the Flashback Player.

As you select each video, it will appear in the *Selected Videos* list at the bottom of the page.

(Continued)

If necessary, review "Searching for Videos" on page 18.

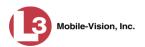

| communications<br>Mobile-Vision, Inc.                        |          |                 |                 |               |               |                    |             |                                         | Leslie is k             | ogged in. Logout           |
|--------------------------------------------------------------|----------|-----------------|-----------------|---------------|---------------|--------------------|-------------|-----------------------------------------|-------------------------|----------------------------|
| ▼ Home Menu                                                  | -        |                 |                 |               |               | Videos             |             | AND AND AND AND AND AND AND AND AND AND | and the second second   |                            |
| Home                                                         | De la la | 10.11           | and the second  | 10 00 0       | Page 1        | of 1 (4 total reco | rds)        | × (>L)                                  |                         | adda y garait              |
| Search Video                                                 | Sys D    | Play            | Ow              | ner           | DVR Nar       | ne                 | Category    | Duration                                | Date / Time 🔻           | Notes                      |
| Manage Cases<br>Media Reader<br>User Help                    | 2        | . ter it        | *1 Leslie Zalev | vski@12:49:42 | *1 ProdManHD@ | 012:03:46          | No Citation | 16 min                                  | 02/27/2014 07:27        | •••• 😁 👝 🖻                 |
| <ul> <li>User Preferences</li> <li>Administration</li> </ul> | 3        |                 | *1 Leslie Zalev | vski@12:49:42 | *1 ProdManHD@ | 012:03:46          | No Citation | 16 min                                  | 02/27/2014 07:10        | • 🚾 🚰 🔁                    |
| Action<br>Export Video(s)<br>Return to Video                 | 4        |                 | *1 Leslie Zalev | vski@12:49:42 | *1 ProdManHD@ | 212:03:46          | No Citation | 41 min                                  | 11/12/2013 07:06        |                            |
| Cancel                                                       | 11       |                 | *1 Leslie Zalev | vski@12:49:42 | *1 JNP-99V@   | 2:03:09            | No Citation | 11 min                                  | 10/28/2008 09:07        | <b></b>                    |
|                                                              |          |                 |                 |               | Se            | lected Videos      |             |                                         | - Contractor and the se | contraction of the line of |
|                                                              | THE REAL | Owner           | and the state   | DVR           | Name          | Category           | Duration    | and the set                             | Date / Time             | Remove                     |
|                                                              | *1       | Leslie Zalewski | 12:49:42        | *1 ProdMani   | HD@12:03:46   | No Citation        | 16 min      | 0                                       | 2/27/2014 07:10         | ×                          |
|                                                              | *1       | Leslie Zalewski | 212:49:42       | *1 ProdMan    | HD@12:03:46   | No Citation        | 41 min      | 1                                       | 1/12/2013 07:06         | ×                          |

**4** Go to the Action column and click **Export Video(s)**. The Export Video(s) page displays.

| (13)                                  |                |                              | Ехр                                                                                                    | ORT VIDEO(                    | s)                       |                             |
|---------------------------------------|----------------|------------------------------|----------------------------------------------------------------------------------------------------|-------------------------------|--------------------------|-----------------------------|
| communications<br>Mobile-Vision, Inc. |                |                              |                                                                                                    |                               |                          | Leslie is logged in. Logout |
| ▼ Home Menu                           | a same deserve | Constant of the second state | and the second second second second second second second second second second second second second second second | Videos                        | and the line beaution to |                             |
| Home                                  |                |                              | 16 << <                                                                                                    | Page 1 of 1 (2 total records) | > >> >I                  |                             |
| Search Video                          | Output Format: | Data DVD                     |                                                                                                    |                               | THE REAL PROPERTY OF     |                             |
| Manage Cases                          | Video          | Officer                      | Category                                                                                                    | DVRID                         | Duration                 | Date / Time                 |
| Media Reader                          | THOMAS AN AN   | Onicor                       | Outegory                                                                                                    | UNIC                          | Duradon                  | Dute / Time                 |
| User Help                             |                | Leslie Zalewski              | No Citation                                                                                                    | *1 ProdManHD@12:03:46         | 41 min                   | 11/12/2013 07:06            |
| User Preferences                      |                |                              |                                                                                                    |                               |                          |                             |
| Administration                        |                | Leslie Zalewski              | No Citation                                                                                                    | *1 ProdManHD@12:03:46         | 16 min                   | 02/27/2014 07:10            |
| Action                                |                | Leslie Zalewski              | No Citation                                                                                                    | T PloumannD@12.03.46          | TO THIN                  | 02/2/1/2014 07:10           |
| Save                                  |                |                              |                                                                                                    |                               |                          |                             |
| Return to Detail                      |                |                              |                                                                                                    |                               |                          |                             |
| Return to Select                      |                |                              |                                                                                                    |                               |                          |                             |
| Cancel                                |                |                              |                                                                                                    |                               |                          |                             |
| Help                                  |                |                              |                                                                                                    |                               |                          |                             |

**5** Go to the *Output Format* field and select **Interchange Format** from the dropdown list. Two new columns display: *Video Source* and *Audio Source*.

| communications<br>Mobile-Vision, Inc.           | -              |                            |             | ORT VIDI                    |              | ]                   | Leslie is logg | ed in. Logout 🖏     |
|-------------------------------------------------|----------------|----------------------------|-------------|-----------------------------|--------------|---------------------|----------------|---------------------|
| ▼ Home Menu                                     |                | Same Shake and             |             | Videos                      |              | A MARCHINE MARCHINE |                |                     |
| Home                                            |                | and strategic to prove the | 16 << <     | Page 1 of 1 (2 total record | S)           | >> >1               |                |                     |
| Search Video                                    | Output Format: | Interchange Format         | ~           |                             | STATES IN    |                     |                |                     |
| Manage Cases                                    | Video          | Officer                    | Category    | DVRID                       | Video Source | Audio Source        | Duration       | Date / Time         |
| Media Reader<br>User Help<br>User Preferences   |                | Leslie Zalewski            | No Citation | *1 ProdManHD@12:03:46       | Front Rear   | VLP1/In Car VLP2    | 41 min         | 11/12/2013<br>07:06 |
| Administration     Action Save Return to Detail |                | Leslie Zalewski            | No Citation | *1 ProdManHD@12:03:46       | Front Rear   | VLP1/In Car VLP2    | 16 min         | 02/27/2014<br>07:10 |
| Return to Select<br>Cancel<br>Help              |                |                            |             |                             |              |                     |                |                     |

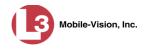

**6** Go to the *Video Source* column and select the camera views you wish to include for each video, as described below.

| Video Source Setting | Description                                                                                                    |
|----------------------|----------------------------------------------------------------------------------------------------|
| Front<br>Rear        | Copy only the video recorded from Camera Channel 1 (Nite-Watch camera).                                                                                                    |
| Front<br>Rear        | Copy only the video recorded from Camera Channel 2 (Backseat and/or Bullet cameras).                                                                                                    |
| ₩ Front<br>Rear      | Copy the video that was recorded from <i>both</i> Camera<br>Channel 1 and Camera Channel 2. When you choose this<br>option, the system will burn two separate video files on<br>the DVD that will appear as separate menu items. This<br>doubles your DVD space requirement. |

- 7 Go to the *Audio Source* column and select the audio source that you wish to include for each video:
  - □ *VLP1/In-car*. The audio from both your first wireless microphone and your in-car microphone (default). *See note below*.
  - □ *VLP2*. The audio from a second officer's microphone, if applicable.

**Note on Audio Playback**: If you choose the **VLP1/In-car** audio setting, you will be able to toggle back and forth between two audio streams: the stream from your first wireless microphone (VLP1) and the stream from your in-car microphone (In-car). On your DVD player, the *VLP1* audio stream is available on the *left* stereo channel, and the *In-Car* audio stream is available on the *right* stereo channel. You can use the balance controls on your DVD player to switch back and forth between these two streams.

If you choose the **VLP2** audio setting, that audio stream will be available on your DVD player's *left* stereo channel, and the *right* stereo channel will be mute.

**8** Go to the Action column and click **Save**. The Export Options popup displays.

| Destination        | Disk Options                                   |
|--------------------|------------------------------------------------|
| Sales Rimage       | Num Copies: 1                                  |
| Job Count: 1       |                                                |
| Diel: Turner DV/DD | Video Description:                             |
| Disk Type: DVDR    | Chain of Custody Log Level: Include basic logs |
| Manual Export      |                                                |
| C ISO              |                                                |
| C ZIP              |                                                |

Manual Export
 ISO
 TIP

9 Select **ZIP**.

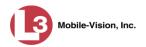

- **10** Enter a description for this DVD in the *Video Description* field.
- **11** If you'd like the Chain of Custody report to include basic logs only (default), proceed to the next step.

– OR –

If you'd like the Chain of Custody report to include basic logs *and* IACP<sup>\*</sup> logs, select **Include IACP** logs from the *Chain of Custody Log Level* drop-down list.

– OR –

If you'd like the Chain of Custody report to include all available logs, select **Include** all available logs from the *Chain of Custody Log Level* drop-down list.

**12** Click **Save**. The system begins processing your request. A copy of this request will display on your Home Page under *Sent Messages*.

When processing is complete, a confirmation message will display on your Home Page under *Inbox Messages*.

**13** Go to your *Inbox Messages* and look for a download icon next to the export confirmation message.

|                  |           | Inbox Messages                                    |         |
|------------------|-----------|---------------------------------------------------|---------|
| Date             | State     | Message Text                                      | Actions |
| 02/22/2011 16:47 | Completed | Export MVA Disk 1 of 1 is now ready for download. | 🔶 💽 🗙   |

- $\Rightarrow$  If you see the download icon, proceed to the next step.
- $\Rightarrow$  If you do *not* see the download icon, the system is still processing your request. Go to **Home Menu** and click **Home** to refresh your screen. Once you see the download icon, proceed to the next step.
- Go to the right of the export message and click the download icon. A download message displays.

| Do you want to open or save 1422E486B58001372E16405_8.iso (98.4 MB) from localhost? | Open | Save | - | Cancel | × |
|-------------------------------------------------------------------------------------|------|------|---|--------|---|

- **15** Select **Save As** from the *Save* drop-down list.
- **16** Navigate to the disk drive location where you wish to store the video file.
- **17** To change the file name, enter a new name in the *File name* field. Otherwise proceed to the next step.
- **18** Click **Save**. The system copies your file to the selected location. If a confirmation message displays, click **Close**.

International Association of Chiefs of Police

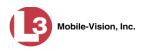

# Downloading Video to Your PC in Uncompressed Format

This section describes how to download stand-alone video information to your PC in *Uncompressed Format*. For more information on this format, see "Uncompressed Format" in chapter 3.

Stand-alone video is video that is not linked to a case.

Perform this procedure if you wish to email video, put it on a USB drive or other device, play it back locally without burning it to a disc, and/or import the video into another software application. If you wish to download video for the sole purpose of burning a DVD, see "Burning Video to an Uncompressed Format DVD via Your PC's DVD Burner" in chapter 3 instead.

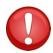

**WARNING**: Once a video has been downloaded in uncompressed format and then converted to MP4 and DV files, its authenticity can no longer be verified. Such video can be edited and tampered with using commercial video editing software.

1 To burn *one* video, search for and display the desired video.<sup>\*</sup> The Video Details page displays.

– OR –

To burn *more than one* video, search for the desired videos.<sup>\*</sup> The Video Search Results page displays.

**2** Go to the Action column and click **Export**. The Select Video(s) for Export page displays.

| (13)                                      |               |                       | SELECT                               | r Video(s)             | FOR EX      | POR                   |                  | ogged in Logout                       |
|-------------------------------------------|---------------|-----------------------|--------------------------------------|------------------------|-------------|-----------------------|------------------|---------------------------------------|
| Communications<br>Mobile-Vision, Inc.     |               |                       |                                      |                        |             |                       |                  | · · · · · · · · · · · · · · · · · · · |
| ▼ Home Menu                               |               |                       |                                      | Videos                 |             |                       |                  |                                       |
| Home                                      |               |                       | K (() ()                             | Page 1 of 1 (4 total n | ecords)     | 5 51                  |                  |                                       |
| Search Video                              | Sys ID        | Play                  | Owner                                | DVR Name               | Category    | Duration              | Date / Time 🖤    | Notes                                 |
| Manage Cases<br>Media Reader<br>User Help | 2             | - Augusta             | *1 Leslie Zalewski@12:49:42          | *1 ProdManHD@12:03:46  | No Citation | 16 min                | 02/27/2014 07:27 |                                       |
| User Preferences                          |               | A 1993                |                                      |                        |             |                       |                  |                                       |
| <ul> <li>Administration</li> </ul>        | 3             | 1000                  | *1 Leslie Zalewski@12:49:42          | *1 ProdManHD@12:03:46  | No Citation | 16 min                | 02/27/2014 07:10 | ····· 🗠 🔂                             |
| Action                                    |               | No. of the            |                                      |                        |             |                       |                  |                                       |
| Return to Video<br>Cancel                 | 4             |                       | *1 Leslie Zalewski@12:49:42          | *1 ProdManHD@12:03:46  | No Citation | 41 min                | 11/12/2013 07:06 | 4780                                  |
|                                           | 11            | - Andrews             | *1 Leslie Zalewski@12:49:42          | *1 JNP-99V@12:03:09    | No Citation | 11 min                | 10/28/2008 09:07 |                                       |
|                                           |               | CORPORT MAXIMUM POINT | anexaterine president a conservation | Selected Vide          | 205         | all the second second | Survey and       | Same and                              |
|                                           | All Martinese | Owner                 | DVR                                  | Name Calego            | ry Duration |                       | Date / Time      | Remove                                |

If you searched for and selected *one* video, that video record displays at the bottom of the page. Skip to step 4. Otherwise proceed to the next step.

If necessary, review "Searching for Videos" on page 18.

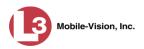

**3** Go to the top of the page and click on each of the videos you wish to download. You can click on any part of the record except the thumbnail image, as that will launch the Flashback Player.

As you select each video, it will appear in the *Selected Videos* list at the bottom of the page.

| communications<br>Mobile-Vision, Inc.        |                 |                       |                             |                             |                                           |                    |                    |                    | Leslie is k      | ogged in. Logout  |
|----------------------------------------------|-----------------|-----------------------|-----------------------------|-----------------------------|-------------------------------------------|--------------------|--------------------|--------------------|------------------|-------------------|
| ▼ Home Menu                                  |                 |                       | And in case of the          |                             |                                           | Videos             |                    |                    |                  |                   |
| Home                                         |                 | The Vieland           | Section of the              | 14 44 4                     | Page 1                                    | of 1 (4 total reco | ords) 🔰 🔊          | (31)               | Dis Marchard     | and the second    |
| Search Video                                 | Sys ID          | Play                  | Ov                          | mer                         | DVR Na                                    | me                 | Category           | Duration           | Date / Time 🔻    | Notes             |
| Manage Cases<br>Media Reader 2<br>User Help  |                 | 2 *1 Leslie Zalewski@ |                             | wski@12:49:42               | ki@12:49:42 *1 ProdManHD@12:03:46 No Cita |                    | No Citation        | No Citation 16 min | 02/27/2014 07:27 |                   |
| User Preferences                             |                 | A. 69133              |                             |                             |                                           |                    |                    |                    |                  |                   |
| <ul> <li>Administration</li> </ul>           | 3               |                       | *1 Leslie Zale              | *1 Leslie Zalewski@12:49:42 |                                           | 12:03:46           | :03:46 No Citation |                    | 02/27/2014 07:10 | **** 🔂 🔂 🗋        |
| Action<br>Export Video(s)<br>Return to Video | 4               |                       | *1 Leslie Zale              | *1 Leslie Zalewski@12:49:42 |                                           | īg12:03:46         | No Citation        | 41 min             | 11/12/2013 07:06 | ( TAE   2012   12 |
| Cancel                                       | 11              | And                   | *1 Leslie Zalewski@12:49:42 |                             | 49:42 *1 JNP-99V@12:03:09                 |                    | No Citation 11     |                    | 10/28/2008 09:07 | 85                |
|                                              | Selected Videos |                       |                             |                             |                                           |                    |                    |                    |                  |                   |
| TANK DE CONSTRUCT                            | 1000            | Owner                 |                             | DVR                         | Name                                      | Category           | Duration           | an most out        | Date / Time      | Remove            |
|                                              |                 | 1 Leslie Zalewski(    | 12:49:42                    | *1 ProdMan                  | HD@12:03:46                               | No Citation        | 16 min             | 0                  | 2/27/2014 07:10  | ×                 |
|                                              |                 | 1 Leslie Zalewski     | 12:49:42                    | *1 ProdMan                  | HD@12:03:46                               | No Citation        | 41 min             | 1                  | 1/12/2013 07:06  | ×                 |

**4** Go to the Action column and click **Export Video(s)**. The Export Video(s) page displays.

| communications<br>Mobile-Vision, Inc.              | -                                                                                                    |                                                                                                    | Exp                          | ort Video(s                   | 5)                         | Leslie is logged in. Logout |
|----------------------------------------------------|----------------------------------------------------------------------------------------------------|----------------------------------------------------------------------------------------------------|------------------------------|-------------------------------|----------------------------|-----------------------------|
| ▼ Home Menu                                        |                                                                                                    | A REAL PROPERTY AND A REAL PROPERTY AND A REAL | And the second second second | Videos                        | the same shirts are caused |                             |
| Home                                               |                                                                                                    |                                                                                                    | 14 44 4                      | Page 1 of 1 (2 total records) | 5 55 5L                    |                             |
| Search Video                                       | Output Format:                                                                                                    | Data DVD                                                                                                    |                              |                               |                            |                             |
| Manage Cases                                       | Video                                                                                                    | Officer                                                                                                    | Category                     | DVRID                         | Duration                   | Date / Time                 |
| Media Reader<br>User Help                          | Maria                                                                                                    | Leslie Zalewski                                                                                                    | No Citation                  | *1 ProdManHD@12:03:46         | 41 min                     | 11/12/2013 07:06            |
| User Preferences                                   | and the second second s |                                                                                                    |                              |                               |                            |                             |
| <ul> <li>Administration</li> <li>Action</li> </ul> |                                                                                                    | Leslie Zalewski                                                                                                    | No Citation                  | *1 ProdManHD@12:03:46         | 16 min                     | 02/27/2014 07:10            |
| Save                                               |                                                                                                    |                                                                                                    |                              |                               |                            |                             |
| Return to Detail                                   |                                                                                                    |                                                                                                    |                              |                               |                            |                             |
| Return to Select                                   |                                                                                                    |                                                                                                    |                              |                               |                            |                             |
| Cancel                                             |                                                                                                    |                                                                                                    |                              |                               |                            |                             |
| Help                                               |                                                                                                    |                                                                                                    |                              |                               |                            |                             |

- **5** Go to the *Output Format* field and select **Uncompressed Format** from the drop-down list.
- **6** Go to the Action column and click **Save**. The Export Options popup displays.

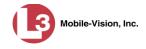

| Destination                                       | Disk Options                                                                                 |
|---------------------------------------------------|----------------------------------------------------------------------------------------------|
| Sales Rimage     Job Count: 1     Disk Type: DVDR | Num Copies: 1<br><u>Video Description:</u><br>Chain of Custody Log Level: Include basic logs |
| C Manual Export<br>C ISO<br>C ZIP                 |                                                                                              |

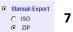

### Select **ZIP**.

- 8 Enter a description for this DVD in the *Video Description* field.
- **9** If you'd like the Chain of Custody report to include basic logs only (default), proceed to the next step.

– OR –

If you'd like the Chain of Custody report to include basic logs *and* IACP<sup>\*</sup> logs, select **Include IACP** logs from the *Chain of Custody Log Level* drop-down list.

– OR –

If you'd like the Chain of Custody report to include all available logs, select **Include** all available logs from the *Chain of Custody Log Level* drop-down list.

**10** Click **Save**. The system begins processing your request. A copy of this request will display on your Home Page under *Sent Messages*.

When processing is complete, a confirmation message will display on your Home Page under *Inbox Messages*.

**11** Go to your *Inbox Messages* and look for a download icon next to the export confirmation message.

|                  |           | Inbox Messages                                            |         |
|------------------|-----------|-----------------------------------------------------------|---------|
| Date             | State     | Message Text                                              | Actions |
| 07/24/2011 19:33 | Completed | Export Copy for DA Disk 1 of 1 is now ready for download. |         |

- $\Rightarrow$  If you see the download icon, proceed to the next step.
- ⇒ If you do *not* see the download icon, the system is still processing your request. Go to **Home Menu** and click **Home** to refresh your screen. Once you see the download icon, proceed to the next step.
- Go to the right of the export message and click the download icon. A download message displays.

| Do you want to open or save 1422E486B58001372E16405_8.iso (98.4 MB) from localhost? | Open | Save 🔻 | Cancel | × |
|-------------------------------------------------------------------------------------|------|--------|--------|---|
|                                                                                     |      |        |        |   |

International Association of Chiefs of Police

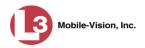

- **13** Select **Save As** from the *Save* drop-down list.
- 14 Navigate to the disk drive location where you wish to store the video file.
- **15** To change the file name, enter a new name in the *File name* field. Otherwise proceed to the next step.
- **16** Click **Save**. The system copies your file to the selected location. If a confirmation message displays, click **Close**.

### **Printing a Snapshot**

This section describes how to export a *Body*VISION still image or "snapshot" to a PDF file.

**1** Go to **V** Home Menu and click **Search Video**. The Search Video page displays.

| (3                                             |                         | SEARCH | VIDEO  |                                       |
|------------------------------------------------|-------------------------|--------|--------|---------------------------------------|
| communications<br>Mobile-Vision, Inc.          |                         |        | c      | Officer Zalewski is logged in. Logout |
| ▼ Home Menu                                    | Video Information       |        |        |                                       |
| Home<br>Search Video                           | Date:                   |        | DVR:   |                                       |
| Manage Cases<br>Media Reader                   | System ID:<br>Category: | 0      | Owner: |                                       |
| User Help <ul> <li>User Preferences</li> </ul> |                         |        |        |                                       |
| <ul> <li>Administration</li> </ul>             |                         |        |        |                                       |
| Action<br>Search                               |                         |        |        |                                       |
| Advanced Search                                |                         |        |        |                                       |
| Clear                                          |                         |        |        |                                       |
| Back to Case                                   |                         |        |        |                                       |

- 2 Select Body Worn from the *Category* drop-down list.
- **3** If desired, enter/select additional search criteria. For example, you may wish to select a *Body*VISION DVR from the *DVR* drop-down list.
- **4** Go to the Action column and click **Search**. All videos that match your selection criteria display on the Video Search Results page.

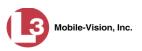

| communications<br>Mobile-Vision, Inc.                        |      |      |                                  |                        |                                               |          | mvadmin is logge | d in. <u>Loqout</u> |
|--------------------------------------------------------------|------|------|----------------------------------|------------------------|-----------------------------------------------|----------|------------------|---------------------|
| ▼ Home Menu                                                  |      |      |                                  | Videos                 |                                               |          |                  |                     |
| Home                                                         |      |      | IK   XX   XI                     | Page 1 of 10 (59 total | records) >>>>>>>>>>>>>>>>>>>>>>>>>>>>>>>>>>>> | N Q      |                  |                     |
| Search Video                                                 | Info | Play | Owner                            | DVR Name               | Category                                      | Duration | Date / Time 🔻    | Notes               |
| Manage Cases<br>Media Reader<br>User Help                    | •    |      | officer                          | New BodyVision         | Body Worn                                     | 3 min    | 09/29/2014 10:37 |                     |
| <ul> <li>User Preferences</li> <li>Administration</li> </ul> | 1    |      | officer                          | Im An Icon             | Body Worn                                     | 2 min    | 09/26/2014 16:10 |                     |
| Action<br>New Search<br>Export                               | •    |      | officer                          | Im An Icon             | Body Worn                                     | 48 min   | 09/26/2014 14:35 |                     |
|                                                              | •    |      | testoOOO                         | New BodyVision         | Body Worn                                     | 5 min    | 09/26/2014 14:11 |                     |
|                                                              | •    |      | testoOOO                         | New BodyVision         | Body Worn                                     | 5 min    | 09/26/2014 11:22 | <b></b>             |
|                                                              | •    |      | *1 *1<br>YAHOO@08:28:35@17:33:38 | New BodyVision         | Body Worn                                     | 1 min    | 09/25/2014 17:28 |                     |

**5** If the snapshot you wish to export displays on this page, proceed to the next step.

– OR –

If the snapshot you wish to export does *not* display on this page, use the navigation arrows or Quick Search icon (pictured left) to locate the file. For a description of the Quick Search fields, see page 26).

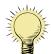

Q.

**HINT**: To differentiate between video files and snapshot files, look in the *Duration* column. Snapshot files will display a *dash* in this column rather than a *number*.

|                                          | communications<br>Mobile-Vision, Inc.                        |      |       | Vidi                 | eo <b>S</b> earci      | H RESUI       | LTS      | mvadmin is logge | d in. Loqout |
|------------------------------------------|--------------------------------------------------------------|------|-------|----------------------|------------------------|---------------|----------|------------------|--------------|
|                                          | ▼ Home Menu                                                  |      |       |                      | Videos                 |               |          |                  |              |
|                                          | Home                                                         |      |       | х х х                | Page 4 of 10 (59 total | records) >>>> | <u>भ</u> |                  |              |
|                                          | Search Video                                                 | Info | Play  | Owner                | DVR Name               | Category      | Duration | Date / Time 🔻    | Notes        |
|                                          | Manage Cases<br>Media Reader<br>User Help                    | 3    |       | *1 No Name@12:09:15  | New Cyclops 2          | Body Worn     | 1 min    | 09/05/2014 12:42 |              |
|                                          | <ul> <li>User Preferences</li> <li>Administration</li> </ul> | •    |       | *1 off1022@13:19:43  | New Cyclops 2          | Body Worn     | 6 min    | 09/05/2014 12:03 |              |
|                                          | Action<br>New Search<br>Export                               | i    | VIDEO | *1 off1022@13:19:43  | New Cyclops 2          | Body Worn     | 0 min    | 09/05/2014 12:02 |              |
| <i>Body</i> VISION snapshots display a _ |                                                              | •    |       | officer              | Lance Cyclops 1        | Body Worn     | 3 min    | 09/04/2014 08:00 |              |
| dash in this column                      |                                                              |      |       | officer              | Lance Cyclops 1        | Body Worn     | -        | 09/04/2014 04:04 |              |
|                                          |                                                              | 1    |       | *1 off19252@10:22:39 | Lance Cyclops 1        | Body Worn     | 4 min    | 09/02/2014 12:02 |              |

**i 6** Click on the snapshot's *Info* icon. The snapshot record displays.

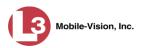

|                                                                                                    |                    | V                                                                       | IDEO DET.                                           | AILS                           |                              |
|----------------------------------------------------------------------------------------------------|--------------------|-------------------------------------------------------------------------|-----------------------------------------------------|--------------------------------|------------------------------|
| Communications<br>Mobile-Vision, Inc.                                                                                                    | Status: Online Vid | eo Logs UMD                                                             |                                                     |                                | mvadmin is logged in. Leagut |
| Home<br>Search Video<br>Manage Cases<br>Media Reader<br>User Help<br>• User Proferences<br>• Administration<br>System Status<br>Assign Videos<br>Manage DVRs<br>Manage DVRs<br>Manage Users<br>Action<br>Play<br>Edit<br>Tag Video<br>Export<br>Chain of Custody<br>Export Image to PDF<br>Previous Results |                    | System Video #<br>Owner:<br>DVR Officer Name:<br>DVR Name:<br>DVR Type: | officer officer Lance Cyclops 1 Body Worn Body Worn | Ingest Date:<br>Record Reason: | 09/04/2014 09:05             |

7 Go to the Action column and click **Export Image to PDF**. A message prompt displays.

| Do you want to open or save sys_vid50.pdf from 166.20.101.91? | Open | Save | - | Cancel | 1 1 |
|---------------------------------------------------------------|------|------|---|--------|-----|
|---------------------------------------------------------------|------|------|---|--------|-----|

8 Click **Open**. The Captured Image Report displays.

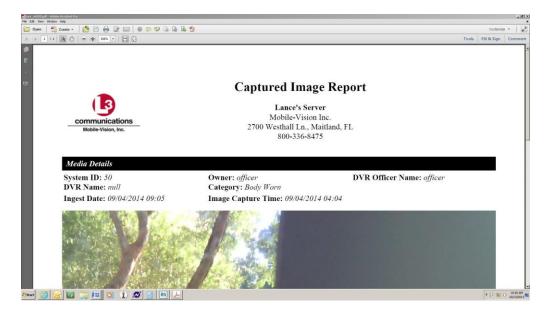

- **9** To print this report, proceed to the next step. Otherwise skip to step 12.
- **10** Go to the Acrobat menu bar and click the Printer icon. The Print popup displays.

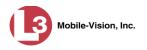

| rinter: Brother HL-5340D 💌 Properties Ad | dvanced Help (                                                                                                    |
|------------------------------------------|----------------------------------------------------------------------------------------------------|
| opies: 1 Print in grayscale              | (black and white)                                                                                                    |
| ages to Print                            | Comments & Forms                                                                                                    |
| ) All                                    | Document and Markups 🔹                                                                                                    |
| ) Current page                           | Summarize Comments                                                                                                    |
| Pages 1                                  |                                                                                                    |
| <ul> <li>More Options</li> </ul>         | Scale: 94%                                                                                                    |
| age Sizing & Handling 👔                  | 8.5 × 11 Inches                                                                                                    |
| Size Poster Size Booklet                 |                                                                                                    |
|                                          | Captured Insuge Report                                                                                                    |
| Fit                                      | Benefitien Benefitien  |
| Actual size                              | Developed and the second second secon |
| Shrink oversized pages                   | NY TS                                                                                                    |
| Custom Scale: 100 %                      |                                                                                                    |
| Choose paper source by PDF page size     | 5 X8.53.2                                                                                                    |
|                                          |                                                                                                    |
| Print on both sides of paper             |                                                                                                    |
| rientation:                              |                                                                                                    |
| Auto portrait/landscape                  |                                                                                                    |
| Portrait                                 |                                                                                                    |
|                                          |                                                                                                    |
| ) Landscape                              |                                                                                                    |
| Landscape                                |                                                                                                    |
| Landscape                                | Page 1 of 1                                                                                                    |

- **11** Select your desired printer settings, then click **OK** or **Print**. The report is directed to your active printer.
- 12 When you are finished viewing/printing the report, click the  $\boxtimes$  in the upper right corner of the page to exit Adobe Reader.

## Viewing a Video's Logs

This section describes how to view a video's logs. The video logs show *who* performed various actions on a video and *when*. In some instances, it also records the reason for an action, such as why a video was uploaded from a flashcard.

The video logs can, for example, answer these questions:

- □ Who played this video, and when?
- □ When was this video uploaded from the DVR unit?
- □ Who requested an export of this video, and when?
- □ Who manually uploaded this video from a flashcard, when, and why?
- □ Who was this video reassigned to?
- □ Who made the reassignment, and when?
- **1** Search for and display the video you wish to view logs for. (If necessary, review "Displaying a Video" on page 28.) The Video Details page displays.

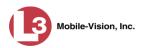

|                  |                |                | VIDEO                | DETAI            | LS                  |                         |
|------------------|----------------|----------------|----------------------|------------------|---------------------|-------------------------|
|                  |                |                |                      |                  | Officer Zalews      | ki is logged in. Logout |
| ▼ Home Menu      | Status: Online | Video Logs     | UMD                  |                  |                     |                         |
| Home             |                |                |                      |                  |                     |                         |
| Search Video     |                | Any and any    | System Video #:      | 35               | Ingest Date:        | 08/18/2011 10:26        |
| Manage Cases     |                | and the second |                      |                  | -                   |                         |
| Media Reader     |                | · · · ·        | Owner:               | Officer Zalewski | Record Reason:      | Lights                  |
| User Help        |                | The second     | DVR Officer Name:    | Place            | Video Start Date:   | 07/17/2010 20:21        |
| User Preferences | - /            |                |                      |                  |                     |                         |
| Administration   |                | The second     | DVR Name:            | Unit 147         | Video End Date:     | 07/17/2010 20:34        |
| Action           |                |                | DVR Type:            | Vehicle          | Duration (minutes): | 12                      |
| Play             |                |                | Category:            | Arrest           | Maximum Speed:      | 28                      |
| Google Earth     |                |                |                      |                  |                     |                         |
| Edit             |                |                | Assigned To Case(s): |                  |                     |                         |
| Tag Video        |                |                |                      |                  |                     |                         |
| Export           |                |                |                      |                  |                     |                         |
| Add To Case      |                |                |                      |                  |                     |                         |
| Chain of Custody |                |                |                      |                  |                     |                         |
| Previous Results |                |                |                      |                  |                     |                         |
| Back to Case     |                |                |                      |                  |                     |                         |

2 Click the **Video Logs** tab. The video's log records display. If necessary, use the navigation arrows at the top of the page to scan through the list.

| (3                                    |                  |                | VIDEO DETAILS                                 | 6                   |                   |
|---------------------------------------|------------------|----------------|-----------------------------------------------|---------------------|-------------------|
| communications<br>Mobile-Vision, Inc. |                  |                |                                               | Officer Zalewski is | logged in. Logout |
| ▼ Home Menu                           | Status: Online   | Video Logs UMD | 1                                             |                     |                   |
| Home                                  |                  |                | Video Logs                                    |                     |                   |
| Search Video<br>Manage Cases          |                  | IC ( ( )       |                                               | > >> >              |                   |
| Media Reader                          | Date A           | User           | Action                                        |                     | IP Address        |
| User Help                             | 08/18/2011 10:23 |                | System Media Uploaded from DVR                |                     |                   |
| User Preferences                      | 08/18/2011 10:23 |                | File hash validation passed during Insertion  |                     |                   |
| Administration                        | 01/13/2012 15:51 | mvadmin        | System Video Assigned from QA FB2A to O       | fficer Zalewski     | 166.20.100.134    |
| Action                                | 02/15/2012 14:11 | mvadmin        | System Video Tagged                           |                     | 166.20.100.134    |
| Play                                  | 02/15/2012 14:11 | mvadmin        | System Video Untagged                         |                     | 166.20.100.134    |
| Google Earth                          | 02/15/2012 14:39 | mvadmin        | Attempting Export from Assalt at Knoll Park   |                     | -                 |
| Edit                                  | 02/15/2012 14:39 |                | File hash validation passed during Export -   | Certified Copy #9   | -                 |
| Untag Video<br>Export                 | 02/15/2012 14:42 | mvadmin        | Attempting Export from Accident at Knoll Par  | rk                  | -                 |
| Add To Case                           | 02/15/2012 14:42 |                | File hash validation passed during Export -   | Certified Copy #10  |                   |
| Chain of Custody                      | 02/15/2012 14:43 | mvadmin        | Attempting Export from Assalt at Knoll Park   |                     |                   |
| Previous Results                      | 02/15/2012 14:43 |                | File hash validation passed during Export - I | Certified Copy #11  |                   |
| Back to Case                          | 02/15/2012 14:44 | myadmin        | Video Export Requested                        |                     | 166.20.100.134    |

The columns on this tab are described in the following table.

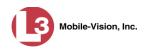

|            | Video Logs                                                                                                    |
|------------|----------------------------------------------------------------------------------------------------|
| Column     | Description                                                                                                    |
| Date       | The date and time at which the action was performed on this video.                                                                                                    |
| User       | The name of the user who performed the action. If this column is blank, it indicates that the <i>system</i> performed this action.                                                                         |
| Action     | A description of the action performed on this video.                                                                                                    |
| IP Address | The IP address of the device from which the activity was executed.<br>For example, if an officer played the video on a PC with an IP<br>address of 192.168.250.10, that number will display in this field. |

### **Reassigning Video to a Different Officer**

Periodically, you may need to reassign a video to a different officer. The procedures for reassigning single vs. multiple videos are slightly different. Proceed to the appropriate section for further instructions:

- **Reassigning One Video to a Different Officer, below**
- **□** Reassigning Multiple Videos to a Different Officer, page 94.

## **Reassigning One Video to a Different Officer**

This section describes how to reassign a single video to a different officer.

1 Search for and display the video you wish to reassign. (If necessary, review "Displaying a Video" on page 28.) The Video Details page displays, as pictured on the previous page.

For a description of the fields on this screen, see the table on page 29.

**2** Go to the Action column and click **Edit**. The Edit Video popup displays.

|                    | Edit Video                              |
|--------------------|-----------------------------------------|
|                    | Category: No Citation                   |
|                    | Currently Belongs to Officer: Demo User |
|                    | Assign To Officer: Demo User 🛛 👻        |
| Eye Color:         |                                         |
| Hair color:        |                                         |
| Height:            |                                         |
| Identifying marks: |                                         |
| L                  |                                         |
|                    | Save Reset Cancel                       |

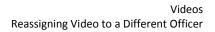

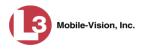

Ŧ

- **3** Select a new name from the *Assign To Officer* drop-down list.
- 4 Click Save.

## **Reassigning Multiple Videos to a Different Officer**

This section describes how to reassign multiple videos to a different officer. For example, if an officer forgets to login to his DVR one day, you can use this procedure to link that day's videos to the correct officer. Once an officer owns a video, he has permission to view, notate, or tag that video, and/or add it to a case.

**1** Go to **V** Administration and click Assign Videos. The Search Video for Assignment page displays.

|                                       | SEARCH VIDEO FO   | R ASSIGNMENT                        |
|---------------------------------------|-------------------|-------------------------------------|
| communications<br>Mobile-Vision, Inc. |                   | mvadmin is logged in. <u>Logout</u> |
| ▼ Home Menu                           | Video Information |                                     |
| Home                                  | Date:             | DVR:                                |
| Search Video                          |                   |                                     |
| Manage Cases                          | System ID: 🕜 Ow   | vner: 🔽 🥑                           |
| Media Reader                          | Category:         |                                     |
| User Help                             |                   |                                     |
| User Preferences                      |                   |                                     |
| ▼ Administration                      |                   |                                     |
| System Setup                          |                   |                                     |
| System Status                         |                   |                                     |
| Assign Videos                         |                   |                                     |
| Manage DVRs                           |                   |                                     |
| Mobile Devices                        |                   |                                     |
| Manage Users                          |                   |                                     |
| Action                                |                   |                                     |
| Search                                |                   |                                     |
| Advanced Search                       |                   |                                     |
| Clear                                 |                   |                                     |
| Previous Results                      |                   |                                     |
| Back to Video                         |                   |                                     |
| Back to Case                          |                   |                                     |

Next, search for the video(s) you wish to reassign, as described below.

**2** To search for videos using the Basic Search form (default), proceed to the next step.

– OR –

To search for videos using the Advanced Search form, go to the Action column and click **Advanced Search**.

- **3** Enter or select your search criteria in the search fields provided.
- 4 Go to the Action column and click **Search**. The Assign Videos page displays.

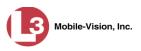

|                                                 |                            |                             | Assic            | on Video              | S                        |                       |               |
|-------------------------------------------------|----------------------------|-----------------------------|------------------|-----------------------|--------------------------|-----------------------|---------------|
| communications<br>Mobile-Vision, Inc.           |                            |                             |                  |                       |                          | mvadmin is logged in. | <u>Loqout</u> |
| ▼ Home Menu                                     | Assignment                 | Information                 |                  |                       |                          |                       |               |
| Home<br>Search Video<br>Manage Cases            | Assign To Off<br>Assign To |                             |                  |                       |                          |                       |               |
| Media Reader                                    | e                          |                             |                  | Videos                | -                        |                       |               |
| User Help                                       |                            | K                           | < 🖌 Page 1 o     | f 1 (4 total records) | <u>5 55 51 Q</u>         |                       |               |
| <ul> <li>User Preferences</li> </ul>            | Video                      | Owner                       | Category         | DVR Type              | DVR Name                 | Date / Time 🔻         | Duration      |
| Administration System Setup                     | A will                     | *1 Leslie Zalewski@12:49:42 | Traffic Citation | Interview Room        | Eng Lab FB3              | 02/27/2014 07:27      | 16 min        |
| System Status<br>Assign Videos<br>Manage DVRs   |                            | *1 Leslie Zalewski@12:49:42 | No Citation      | Vehicle               | *1<br>ProdManHD@12:03:46 | 02/27/2014 07:10      | 16 min        |
| Mobile Devices<br>Manage Users                  |                            | *1 Leslie Zalewski@12:49:42 | Search           | Interview Room        | Eng Lab FB3              | 11/12/2013 07:06      | 41 min        |
| Action<br>Select All On Page<br>Assign Selected |                            | *1 Leslie Zalewski@12:49:42 | Traffic Citation | Interview Room        | Eng Lab FB3              | 10/28/2008 09:07      | 11 min        |
| Assign All 4 Videos<br>Deselect                 |                            |                             |                  |                       |                          |                       |               |

The columns and available actions on this page are described below.

| Video Information |                                                                                                    |  |  |  |
|-------------------|----------------------------------------------------------------------------------------------------|--|--|--|
| Column            | Description                                                                                                    |  |  |  |
| Video             | A thumbnail image of the video.                                                                                                    |  |  |  |
| Owner             | The name of the officer who currently owns this video.<br>For more information on this field, see <i>Owner</i> in the table<br>on page 29.                                                                                                    |  |  |  |
| Category          | The category assigned to this video. For more on video categories, see <i>Category</i> in the table on page 30.                                                                                                    |  |  |  |
| DVR Type          | <ul> <li>The type of DVR that captured this video:</li> <li><i>Vehicle</i>. A DVR that is installed inside a vehicle, such as a police cruiser.</li> <li><i>Interview Room</i>. A DVR that is installed inside an interview room. This type of DVR is used in conjunction with the optional <i>Interview Room</i> module.</li> <li><i>Body Worn</i>. A small, wearable DVR called <i>Body</i>VISION.</li> <li><i>VieVu</i>. A small, wearable DVR called VIEVU.</li> </ul> |  |  |  |
| DVR Name          | The name of the DVR that captured this video. If the DVR is a <i>Body</i> VISION, the words <b>Body Worn</b> will display in this field. If the DVR is a VIEVU, the word <b>VieVu</b> will display here.                                                                                                    |  |  |  |
| Duration          | The video's length, in minutes. If a dash displays in this field rather than a number, it indicates that this record is a <i>Body</i> VISION still image.                                                                                                    |  |  |  |

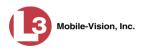

|                     | Video Information (cont'd)                                                                                 |  |  |  |  |
|---------------------|----------------------------------------------------------------------------------------------------|--|--|--|--|
| Column              | Description                                                                                                |  |  |  |  |
| Date/Time           | The date and time at which this video began recording.<br>Time displays in hh:mm:ss 24-hour format.        |  |  |  |  |
|                     | Available Actions                                                                                          |  |  |  |  |
| Action              | Description                                                                                                |  |  |  |  |
| Select All on Page  | Highlight the videos that are currently displayed on-screen (six or less).                                 |  |  |  |  |
| Assign Selected     | Assign all selected (i.e., highlighted) videos to the officer shown in the <i>Assign to Officer</i> field. |  |  |  |  |
| Assign All # Videos | Assign all the videos in your search results to the officer shown in the <i>Assign to Officer</i> field.   |  |  |  |  |
| Deselect            | Deselect all videos that are currently selected. You can also click on a video to deselect it.             |  |  |  |  |

**5** Go to the *Assign to Officer* field at the top of the page and select a new officer from the drop-down list.

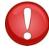

**WARNING**: Video assignments cannot be undone. Before you proceed, make sure you are reassigning the videos to the correct officer.

6 To reassign *all* of the videos in your search results, go to the Action column and click Assign All ## Videos. Click Yes in response to the confirmation message. End of procedure.

– OR –

To reassign *some* of the videos in your search results, either click on the videos you wish to reassign *or* go to the Action column and click **Select All on Page**.

7 Go to the Action column and click Assign Selected. A confirmation message displays.

18 video(s) successfully assigned to James Ward

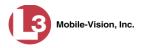

## **Reassigning Video to a Different DVR**

This section describes how to reassign selected video(s) to a different DVR.

**1** Go to **Administration** and click **Assign Videos**. The Search Video for Assignment page displays.

|                                       | SEARCH VIDEO FOI  | R ASSIGNMENT                 |
|---------------------------------------|-------------------|------------------------------|
| communications<br>Mobile-Vision, Inc. |                   | mvadmin is logged in. Lonout |
| 🗸 Home Menu                           | Video Information |                              |
| lome                                  | Date: 📰 🕢 D       | WR: 🗸 🗸                      |
| Search Video                          |                   |                              |
| Manage Cases                          | System ID: 0 Owr  | ner:                         |
| Media Reader                          | Category: 🔽 🧭     |                              |
| Jser Help                             |                   |                              |
| <ul> <li>User Preferences</li> </ul>  |                   |                              |
| Administration                        |                   |                              |
| System Setup                          |                   |                              |
| System Status                         |                   |                              |
| Assign Videos                         |                   |                              |
| /anage DVRs                           |                   |                              |
| Nobile Devices                        |                   |                              |
| lanage Users                          |                   |                              |
| Action                                |                   |                              |
| Search                                |                   |                              |
| dvanced Search                        |                   |                              |
| lear                                  |                   |                              |
| revious Results                       |                   |                              |
| lack to Video                         |                   |                              |
|                                       |                   |                              |

Next, search for the video(s) you wish to reassign, as described below.

**2** To search for videos using the Basic Search form (default), proceed to the next step.

– OR –

To search for videos using the Advanced Search form, go to the Action column and click **Advanced Search**.

- **3** Enter or select your search criteria in the search fields provided.
- 4 Go to the Action column and click **Search**. The Assign Videos page displays.

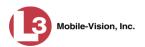

| signment Information |                                         |                                                                                                    |                                                                                                    |                                                                                                    |                                                                                                    |                                                                                                    |
|----------------------|-----------------------------------------|----------------------------------------------------------------------------------------------------|----------------------------------------------------------------------------------------------------|----------------------------------------------------------------------------------------------------|----------------------------------------------------------------------------------------------------|----------------------------------------------------------------------------------------------------|
|                      |                                         |                                                                                                    |                                                                                                    |                                                                                                    |                                                                                                    |                                                                                                    |
| ign To Officer:      |                                         |                                                                                                    |                                                                                                    |                                                                                                    |                                                                                                    |                                                                                                    |
|                      |                                         |                                                                                                    | Videos                                                                                                    |                                                                                                    |                                                                                                    |                                                                                                    |
|                      | 14                                      | Page 1 of                                                                                                    | f 1 (4 total records)                                                                                                    | S SS SI Q                                                                                                    |                                                                                                    |                                                                                                    |
| /ideo                | Owner                                   | Category                                                                                                    | DVR Type                                                                                                    | DVR Name                                                                                                    | Date / Time 🔻                                                                                      | Duration                                                                                                  |
| *1 Leslie            | Zalewski@12:49:42                       | Traffic Citation                                                                                                    | Interview Room                                                                                                    | Eng Lab FB3                                                                                                    | 02/27/2014 07:27                                                                                   | 16 min                                                                                                    |
| *1 Leslie            | Zalewski@12:49:42                       | No Citation                                                                                                    | Vehicle                                                                                                    | *1<br>ProdManHD@12:03:46                                                                                                    | 02/27/2014 07:10                                                                                   | 16 min                                                                                                    |
|                      | Zalewski@12:49:42                       | Search                                                                                                    | Interview Room                                                                                                    | Eng Lab FB3                                                                                                    | 11/12/2013 07:06                                                                                   | 41 min                                                                                                    |
|                      | Zalewski@12:49:42                       | Traffic Citation                                                                                                    | Interview Room                                                                                                    | Eng Lab FB3                                                                                                    | 10/28/2008 09:07                                                                                   | 11 min                                                                                                    |
|                      | Adeo Adeo Adeo Adeo Adeo Adeo Adeo Adeo | Adeo Owner<br>*1 Leslie Zalewski@12:49:42<br>*1 Leslie Zalewski@12:49:42<br>*1 Leslie Zalewski@12:49:42<br>*1 Leslie Zalewski@12:49:42 | Iteslie Zalewski@12:49:42     Traffic Citation       *1 Leslie Zalewski@12:49:42     No Citation       *1 Leslie Zalewski@12:49:42     No Citation       *1 Leslie Zalewski@12:49:42     Search | Videos       Videos       Ideo     Page 1 of 1 (4 total records)       *1 Leslie Zalewski@12.49.42     Traffic Citation       *1 Leslie Zalewski@12.49.42     No Citation       *1 Leslie Zalewski@12.49.42     No Citation       *1 Leslie Zalewski@12.49.42     No Citation       *1 Leslie Zalewski@12.49.42     Search | Videos       Videos       IC SC Page 1 of 1 (4 total records) >>>> >>>>>>>>>>>>>>>>>>>>>>>>>>>>>>> | Videos       Videos       INDED SPECTOR SPAGE 1011 (4 total records) >>>>>>>>>>>>>>>>>>>>>>>>>>>>>>>>>>>> |

The columns and available actions on this page are described in the table on page 95.

**5** Go to the *Assign to DVR* field at the top of your screen and select a new DVR from the drop-down list.

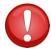

**WARNING**: Video assignments cannot be undone. Before you proceed, make sure you are reassigning the videos to the correct DVR.

6 To reassign *all* of the videos in your search results, go to the Action column and click Assign All ## Videos. Click Yes in response to the confirmation message. End of procedure.

– OR –

To reassign *some* of the videos in your search results, either click on the videos you wish to reassign *or* go to the Action column and click **Select All on Page**.

7 Go to the Action column and click Assign Selected. A confirmation message displays.

18 video(s) successfully assigned to Unit 146

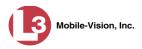

#### **Maintaining User Metadata**

As a System Administrator, you have the ability to add, change, and/or delete user metadata fields at any time. These fields allow officers to notate their videos with custom data, such as a citation number or subject description. If an officer has a mobile data computer with the UMD editor installed on it, he can attach UMD to a video immediately after it is finished recording. Otherwise he can attach UMD back at the precinct when he logs onto the DEP Server.

For further instructions, see:

- □ Displaying the UMD Types List, below
- □ Adding a User Metadata Field, page 101
- □ Changing a User Metadata Field, page 103
- Deleting a User Metadata Field, page 104
- □ Changing the User Metadata Display Order, page 105.

#### **Displaying the UMD Types List**

This section describes how to display the UMD Types list. This is the first step towards adding, changing, or deleting a UMD record.

**1** Go to **V** Administration and click **System Setup**. The System Setup page displays.

| V       Home Menu         Home       Search Video         Manage Cases       Media Reader         User Help       Image Cases         V Iser Preferences       Valentinistration         System Seturg       Mobile-Vision Inc.         System Seturg       Mobile-Vision Inc.         Y Administration       System Seturg         System Seturg       Mobile-Vision Inc.         Manage DVRs       Mobile Devices         Manage Users       Action | System Setup                                                                                                    |                   |                                                                                                    |            |                               |  |  |  |  |
|----------------------------------------------------------------------------------------------------|----------------------------------------------------------------------------------------------------|-------------------|----------------------------------------------------------------------------------------------------|------------|-------------------------------|--|--|--|--|
| ▼ Home Menu         Home         Search Video         Manage Cases         Media Reader         User Help         ► User Proferences         ▼ Administration         System Status         Assign Videos         Manage USers         Action                                                                                                    | mvadmin is logged in. Logoul $\frac{1}{2}$                                                                                                    |                   |                                                                                                    |            |                               |  |  |  |  |
| Home Search Video Manage Cases Media Reader User Help   User Help   User Preferences                                                                                                    | Settings Modules DVR Firmware DVD                                                                                                    | Security Settings | System Settings                                                                                                | Precinct   |                               |  |  |  |  |
| Manage Cases     Precinct       Media Reader     User Help       ▶ User Preferences     Variation Name       Page 1 of 1 (1 total records)     >>>>       Y Administration     System Setup       System Setup     Mobile -Vision Inc.       System Status     Assign Videos       Manage DVRs     Mobile -Vision Inc.       Mobile Devices     Manage Users                                                                                          |                                                                                                    | , ,               | , , , , , , , , , , , , , , , , , , ,                                                                          |            | Home                          |  |  |  |  |
| Media Reader     Precinct       User Help     I< <<                                                                                                    |                                                                                                    |                   | Info Logos                                                                                                    | Precinct I | Search Video                  |  |  |  |  |
| Wead reader         User Help         ▶ User Preferences         Administration         System Status         Assign Videos         Manage Uvers         Action                                                                                                    | Developed                                                                                                    |                   |                                                                                                    |            |                               |  |  |  |  |
| User Preferences     Organization Name     Precinct Name ▲     Registration Key       L-3 Communications     Mobile-Vision Inc.     144FA2468B70050568AE31       System Status     Assign Videos     Manage DVRs       Mobile Devices     Manage Users     Image DVRs                                                                                                    |                                                                                                    |                   |                                                                                                    |            | 56465530453,5536,5347,8535353 |  |  |  |  |
| V Administration       System Setup       System Status       Assign Videos       Manage DVRs       Mobile Devices       Manage Users       Action                                                                                                    | and a second second s |                   |                                                                                                    |            | User Help                     |  |  |  |  |
| V Administration       System Stups       System Stups       Assign Videos       Manage DVRs       Mobile Devices       Action                                                                                                    |                                                                                                    | ame               | The second second second second second second second second second second second second second second second s |            | User Preferences              |  |  |  |  |
| System Status<br>Assign Videos<br>Manage DVRs<br>Mobile Devices<br>Manage Users<br>Action                                                                                                    | Vision Inc. 144FA246BB70050568AE3B6                                                                                                    |                   | unications                                                                                                    | L-3 Commu  | Administration                |  |  |  |  |
| System Status<br>Assign Videos<br>Manage DVRs<br>Mobile Devices<br>Manage Users<br>Action                                                                                                    |                                                                                                    |                   |                                                                                                    |            | System Setup                  |  |  |  |  |
| Assign Videos<br>Manage DVRs<br>Mobile Devices<br>Manage Users<br>Action                                                                                                    |                                                                                                    |                   |                                                                                                    |            |                               |  |  |  |  |
| Mobile Devices Manage Users Action                                                                                                    |                                                                                                    |                   |                                                                                                    |            |                               |  |  |  |  |
| Action Action                                                                                                    |                                                                                                    |                   |                                                                                                    |            | Manage DVRs                   |  |  |  |  |
| Action                                                                                                    |                                                                                                    |                   |                                                                                                    |            | Mobile Devices                |  |  |  |  |
|                                                                                                    |                                                                                                    |                   |                                                                                                    |            | Manage Users                  |  |  |  |  |
|                                                                                                    |                                                                                                    |                   |                                                                                                    |            | Action                        |  |  |  |  |
|                                                                                                    |                                                                                                    |                   |                                                                                                    |            | Edit                          |  |  |  |  |
|                                                                                                    |                                                                                                    |                   |                                                                                                    |            | Sac Gift S                    |  |  |  |  |

2 Click the System Settings tab.

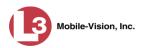

| communications<br>Mobile-Vision, Inc. |                   |          | S                  | YSTEM        | SET        | ſUP              | mvadmi             | n is logged in. Loqout |
|---------------------------------------|-------------------|----------|--------------------|--------------|------------|------------------|--------------------|------------------------|
| ▼ Home Menu                           | Precinct System S | ettings  | Security Settings  | Case Setting | s Mo       | dules DVR Fin    | mware DVD          |                        |
| Home<br>Search Video                  | Storage Machines  | Viewing  | Online Life-Cycle  | Backup/E     | vnort      | Download Options | Video Categorie    | es UMD Types           |
| Manage Cases                          | storage machines  | vicunity | Online Elle Oyele  |              |            | Download Options | Video Categoria    | is onit types          |
| Aedia Reader                          |                   |          |                    | Storage N    | lachines   |                  |                    |                        |
| lser Help                             | Internal Path     |          | External Media UNC |              | Extern     | al Case URI      | IP Address of RAID | unit Status            |
| <ul> <li>User Preferences</li> </ul>  | /fbdata/00/       | \export  | ort00\ /s          |              |            |                  | 127.0.0.1          | Enabled                |
| Administration                        | /fbdata/00/       | \export  | xport01\           |              | /stream00/ |                  | 127.1.1.2          | Enabled                |
| - Alexandra                           |                   |          |                    |              |            |                  |                    |                        |
| ystem Setup                           |                   |          |                    |              |            |                  |                    |                        |
| ystem Status                          |                   |          |                    |              |            |                  |                    |                        |
| ssign Videos                          |                   |          |                    |              |            |                  |                    |                        |
| lanage DVRs                           |                   |          |                    |              |            |                  |                    |                        |
| obile Devices                         |                   |          |                    |              |            |                  |                    |                        |
| lanage Users                          |                   |          |                    |              |            |                  |                    |                        |
| Action                                |                   |          |                    |              |            |                  |                    |                        |
| ew                                    |                   |          |                    |              |            |                  |                    |                        |
| dit                                   |                   |          |                    |              |            |                  |                    |                        |
| lelete                                |                   |          |                    |              |            |                  |                    |                        |
|                                       |                   |          |                    |              |            |                  |                    |                        |

**3** Click the **UMD Types** tab. A list of existing UMD records (if any) displays.

| 3                                     |          |            |             | ~                 | YSTEM S         | 1101    |                  | mvadmin is       | logged in. Logout |
|---------------------------------------|----------|------------|-------------|-------------------|-----------------|---------|------------------|------------------|-------------------|
| communications<br>Mobile-Vision, Inc. |          |            |             |                   |                 |         |                  |                  |                   |
| ▼ Home Menu                           | Precinct | Syste      | m Settings  | Security Settings | Case Settings   | Modules | DVR Firmw        | vare DVD         |                   |
| Home<br>Search Video                  | Storag   | e Machines | Viewing     | Online Life-Cycle | Backup/Export   | Downlog | d Options        | Video Categories | UMD Types         |
| Manage Cases                          | otorag   | e machines | viewing     | Online Elle-Oycle |                 |         | id Options       | video categories | Omb Typea         |
| Media Reader                          |          |            | _           |                   | UMD Types       | 1       |                  |                  |                   |
| User Help                             | Order    |            | Unic        | que ID            | Label           | Mask    | Input Type       |                  | Max Size          |
| User Preferences                      | 1        |            | phys        | desc 1            | Height          |         | Single line text |                  | 6                 |
|                                       | 2        |            | phys        | desc 3            | Build           |         | Single line text |                  | 6                 |
| Administration                        | 3        |            | phys        | desc 4            | Eye Color       |         | Single           | line text        | 8                 |
| System Setup                          |          | ▼ ▲        | phys desc 2 |                   | Weight          |         | Single line text |                  | 3                 |
| System Status                         |          |            | F-7-        |                   | 200 <b>2</b> 00 |         |                  |                  |                   |
| Assign Videos<br>Manage DVRs          |          |            |             |                   |                 |         |                  |                  |                   |
| Mobile Devices                        |          |            |             |                   |                 |         |                  |                  |                   |
| Manage Users                          |          |            |             |                   |                 |         |                  |                  |                   |
| Action                                |          |            |             |                   |                 |         |                  |                  |                   |
|                                       |          |            |             |                   |                 |         |                  |                  |                   |
|                                       |          |            |             |                   |                 |         |                  |                  |                   |
| New<br>Edit                           |          |            |             |                   |                 |         |                  |                  |                   |

For further instructions, see:

- □ Adding a User Metadata Field, next page, beginning with step 2
- □ Changing a User Metadata Field, page 103, beginning with step 2
- Deleting a User Metadata Field, page 104, beginning with step 2
- □ Changing the User Metadata Display Order, page 105, beginning with step 2.

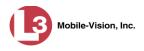

# Adding a User Metadata Field

This section describes how to add a new user metadata field to DEP. Once defined, the user metadata field will display under the **UMD** tab on the Video Details page. For more on this topic, see "Maintaining User Metadata" on page 99.

- 1 Display the UMD Types List, as pictured on the previous page. (If necessary, see the previous section, "Displaying the UMD Types List.")
- 2 Go to the Action column and click New. The New UMD Type form displays.

|             | New UMD Type                                                               |
|-------------|----------------------------------------------------------------------------|
| <u>Ur</u>   | nique ID:                                                                  |
|             | Label:                                                                     |
|             | Mask:                                                                      |
| Inp         | ut Type: Single line text 💌 🤨                                              |
| M           | ax Size: 0                                                                 |
| *The follow | wing characters can be specified for the mask field:                       |
| Character   | Description                                                                |
| #           | Any valid number.                                                          |
| 1           | Escape character, used to escape any of the special formatting characters. |
| U           | Any character. All lowercase letters are mapped to upper case.             |
| L           | Any character. All upper case letters are mapped to lower case.            |
| A           | Any character or number (letter or digit).                                 |
| ?           | Any character.                                                             |
| *           | Anything.                                                                  |
| Н           | Any hex character (0-9, a-f or A-F).                                       |
|             | Save Cancel                                                                |

The fields on the New UMD Type form are described below.

|           | New UMD Type                                                                                                    |
|-----------|----------------------------------------------------------------------------------------------------|
| Field     | Description                                                                                                    |
| Unique ID | The internal identification code for this field. This code does<br>not display on the videos' <b>UMD</b> tab. It is used for system<br>tracking purposes only.                                                                                                    |
| Label     | The field name that will display on the videos' <b>UMD</b> tab.                                                                                                    |
| Mask      | The allowable entry for each character of the UMD field, as defined in the on-screen list pictured on the next page. A mask allows the system to perform checks, or edits, on a particular field to make sure that the user enters the field in a predefined format. For example, you might use a mask of ##-###-############################# |

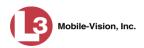

| New UMD Type (cont'd) |           |                                                                                                    |  |  |  |  |  |  |  |
|-----------------------|-----------|----------------------------------------------------------------------------------------------------|--|--|--|--|--|--|--|
| Field                 | Descrip   | tion                                                                                                    |  |  |  |  |  |  |  |
| Mask (cont'd)         | Character | Description                                                                                                    |  |  |  |  |  |  |  |
|                       | #         | Any valid number.                                                                                                    |  |  |  |  |  |  |  |
|                       | 1         | Escape character, used to escape any of the special formatting characters.                                                      |  |  |  |  |  |  |  |
|                       | U         | Any character. All lowercase letters are mapped to upper case.                                                                  |  |  |  |  |  |  |  |
|                       | L         | Any character. All upper case letters are mapped to lower case.                                                                 |  |  |  |  |  |  |  |
|                       | Α         | Any character or number (letter or digit).                                                                                      |  |  |  |  |  |  |  |
|                       | ?         | Any character.                                                                                                    |  |  |  |  |  |  |  |
|                       | *         | Anything.                                                                                                    |  |  |  |  |  |  |  |
|                       | Н         | Any hex character (0-9, a-f or A-F).                                                                                            |  |  |  |  |  |  |  |
| Input Type            | -         | The input type for this field: <i>Single line text</i> (default) or <i>Text box. Select this value from the drop-down list.</i> |  |  |  |  |  |  |  |
| Max size              | to enter  | ximum number of characters that the user is allowed<br>in a single line text field. If you are using a mask,<br>is field blank. |  |  |  |  |  |  |  |

- **3** Enter an ID code for this UMD in the *Unique ID* field.
- 4 Enter the name of the UMD in the *Label* field. This is how the UMD field will appear on the actual data entry form.
- **5** If you wish to apply a mask to this UMD (see description on the previous page), proceed to the next step. Otherwise skip to step 7.
- 6 Using the appropriate characters (see onscreen list), enter a UMD mask in the *Mask* field.
- 7 If this UMD will be a *single line text field* (default), proceed to the next step.

– OR –

If this UMD will be a *text box*, select **Text box** from the *Input Type* drop-down list. The New UMD Type popup displays.

|             | New UMD Type      |   |
|-------------|-------------------|---|
| Unique ID:  | Phys desc 4       | 0 |
| Label:      | ldentifying marks | 0 |
| Input Type: | Text box 🛛 👻 🧭    |   |
|             | Save Cancel       |   |

Skip to step 9.

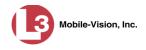

8 If you entered a value in the *Mask* field, proceed to the next step.

– OR –

If you did *not* enter a value in the *Mask* field, enter the maximum length for this UMD in the *Max Size* field.

- **9** Click the **Save** button. The UMD Types List redisplays. Notice that the new record displays at the bottom of the list. Unless you move the record up or down, this is the order in which the new data field will appear on the actual UMD form.
- **10** To move the new data field up the list, click the up arrow to the left of that record. Each mouse click will move the record up one row.

#### **Changing a User Metadata Field**

This section describes how to change an existing user metadata field in DEP. For more on this topic, see "Maintaining User Metadata" on page 99.

**1** Display the UMD Types List, as described on page 99.

|                                       | System Setup |          |                  |                   |               |         |                                                                                                    |                |                          |
|---------------------------------------|--------------|----------|------------------|-------------------|---------------|---------|----------------------------------------------------------------------------------------------------|----------------|--------------------------|
| communications<br>Mobile-Vision, Inc. |              |          |                  |                   |               |         |                                                                                                    | mvadm          | nin is logged in. Logout |
| ▼ Home Menu                           | Precinct     |          | ystem Settings   | Security Settings | Case Settings | Modules | DVR Firm                                                                                                    | ware DVD       |                          |
| Home                                  | Treemer      |          | Jacin Settings [ | occurry occurry   | ouse octango  | Moduleo |                                                                                                    | and brb        |                          |
| Search Video                          | Storag       | je Machi | nes Viewing      | Online Life-Cycle | Backup/Export | Downloa | d Options                                                                                                    | Video Categori | ies UMD Types            |
| Manage Cases                          |              |          |                  |                   | UMD Types     | 0       |                                                                                                    |                |                          |
| Media Reader                          | Order        |          | Unic             | jue ID            | Label         | Mask    | In                                                                                                    | out Type       | Max Size                 |
| User Help                             | 10000000000  |          |                  |                   |               |         | AND DESCRIPTION OF THE OWNER OF THE OWNER OF THE OWNER OF THE OWNER OF THE OWNER OF THE OWNER OF THE OWNER OF T |                |                          |
| User Preferences                      |              |          |                  | desc 1            | Height        |         | Single line text                                                                                                |                | 6                        |
| Administration                        |              |          | phys             | desc 3            | Build         |         | Single line text                                                                                                |                | 6                        |
| System Setup                          | 3            | <b>V</b> | phys             | desc 4            | Eye Color     |         | Single line text                                                                                                |                | 8                        |
| System Status                         | 4            |          | phys             | desc 2            | Weight        |         | Sing                                                                                                    | le line text   | 3                        |
| Assign Videos                         |              |          |                  |                   |               |         |                                                                                                    |                |                          |
| Manage DVRs                           |              |          |                  |                   |               |         |                                                                                                    |                |                          |
| Mobile Devices                        |              |          |                  |                   |               |         |                                                                                                    |                |                          |
| Manage Users                          |              |          |                  |                   |               |         |                                                                                                    |                |                          |
| Action                                |              |          |                  |                   |               |         |                                                                                                    |                |                          |
| New                                   |              |          |                  |                   |               |         |                                                                                                    |                |                          |
| Edit                                  |              |          |                  |                   |               |         |                                                                                                    |                |                          |
|                                       |              |          |                  |                   |               |         |                                                                                                    |                |                          |

**2** Right-click on the record you wish to change, then select **Edit** from the popup menu. The Edit UMD Type popup displays.

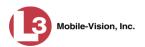

| Unique    | ED: dob                                                                       |
|-----------|-------------------------------------------------------------------------------|
| La        | bel: Date of Birth                                                            |
| Ма        | nsk: ###/######                                                               |
| input Ty  | npe: Single line text 🗸 🥥                                                     |
| Max S     |                                                                               |
|           | wing characters can be specified for the mask field:                          |
| Character | Description                                                                   |
| #         | Any valid number.                                                             |
|           | Escape character, used to escape any of the special<br>formatting characters. |
| U         | Any character. All lowercase letters are mapped to upper case.                |
| L         | Any character. All upper case letters are mapped to lower case.               |
|           | Any character or number (letter or digit).                                    |
| A         |                                                                               |
| A<br>?    | Any character.                                                                |
|           | Any character.<br>Anything.                                                   |

For a description of the fields on this popup, see the table on page 101.

- **3** Enter/select your new field value(s).
- 4 Click Save.

# **Deleting a User Metadata Field**

This section describes how to delete a user metadata field in DEP. For more on this topic, see "Maintaining User Metadata" on page 99.

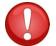

**WARNING**: If you delete a UMD field that is currently attached to one or more videos, the system will permanently remove that UMD field from those videos.

1 Display the UMD Types List, as described on page 99.

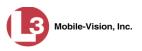

| mvadmin is logged in. Logged         Wabile-Vision, Ins.       Precinct       System Settings       Case Settings       Modules       DVR Firmware       DVD         Y       Home       Search Video       Manage Cases       Modules       DVR Firmware       DVD         Manage Cases       Media       Neuro       Video Categories       UMD Types         Video Reader       User Help       Label       Mask       Input Type       Max Size         V       Aministration       System Status       Assign Videos       Build       Single line text       6         3       X       phys desc 2       Weight       Single line text       3       4         Ansage DVRs       Mobile Devices       Manage Users       Action       New       Edit       Keight       Single line text       3       A                                                                                                    |                                          | System Setup |             |        |          |                       |               |            |                  |            |            |                   |
|----------------------------------------------------------------------------------------------------|------------------------------------------|--------------|-------------|--------|----------|-----------------------|---------------|------------|------------------|------------|------------|-------------------|
| V Home Menu<br>Home       Precinct       System Settings       Sacurity Settings       Case Settings       Modules       DVR Firmware       DVD         Search Video       Manage Cases       Storage Machines       Viewing       Online Life-Cycle       Backup/Export       Download Options       Video Categories       UMD Types         User Help       Order       Unique ID       Label       Mask       Input Type       MaxSize         V Jeer Proferences       V       Administration       System Setup       System Status       Assign Videos       Build        Single line text       6         3       V       Aphys desc 2       Weight        Single line text       3       Amage DVRs         Monage Users       Action       New       Edit                                                                                                    |                                          |              |             |        |          |                       |               |            |                  |            | mvadmin is | logged in. Logout |
| Starte Video<br>Manage Cases<br>Media Reader<br>User Help     Storage Machines     Viewing     Online Life-Cycle     Backup/Export     Download Options     Video Categories     UMD Types       > User Help     User Help     Label     Mask     Input Type     MaxSize       > User Preferences     Video     Phys desc 1     Height      Single line text     6       2     ✓     Phys desc 3     Build      Single line text     6       3     ✓     Phys desc 4     Eye Color      Single line text     3       4     ✓     Phys desc 2     Weight      Single line text     3                                                                                                    |                                          | Precin       | nct         | System | Settings | Security Settings     | Case Settings | Modules    | DVR Firm         | ware       | DVD        |                   |
| Manage Cases     Unit Director of the Construction of the Construction of the C |                                          | Ctor         | nan Ma      | ablass | Viewing  | Online Life Cycle     | Paskup/Evrart | Daumiaa    | d Oatlana        | Video      | Catagodas  |                   |
| Media Reader<br>User Help       Umput Types         > User Preferences       I       V       Input Type       Max Size         > User Preferences       Phys desc 1       Height        Single line text       6         2       Imput Type       Phys desc 1       Height        Single line text       6         3       Imput Type       Phys desc 2       Build        Single line text       8         System Status       Assign Videos       Phys desc 2       Weight        Single line text       3         Manage DVRs       Manage Users       Action       New       Set       Set       Set       Set         Kotin       New       Edit       Set       Set       Set       Set       Set                                                                                                    |                                          | 3101         | age ma      | chines | viewing  | Online Lite-Cycle     | Backup/Export | Downioa    |                  | Video      | Galegones  | OWD Types         |
| User Help     Order     Unique ID     Label     Mask     Input Type     Max Size       I     I     Phys desc 1     Height      Single line text     6       2     I     Phys desc 3     Build      Single line text     6       3     I     Phys desc 3     Build      Single line text     8       System Setup     Image Dys     Phys desc 2     Weight      Single line text     3       Assign Videos     Manage Dyrs     Manage Dyrs     Weight      Single line text     3                                                                                                    |                                          |              |             |        |          |                       | UMD Types     |            |                  |            |            |                   |
| User Preferences <ul> <li>✓ Administration</li> </ul> <li>System Setup</li> <li>System Status</li> <ul> <li>✓ A phys desc 3</li> <li>✓ Build</li> <li>→ Single line text</li> <li>6</li> </ul> <ul> <li>✓ A phys desc 3</li> <li>✓ Build</li> <li>→ Single line text</li> <li>6</li> </ul> <ul> <li>✓ A phys desc 4</li> <li>✓ Eye Color</li> <li>→ Single line text</li> <li>8</li> </ul> <ul> <li>✓ A phys desc 2</li> <li>✓ Weight</li> <li>→ Single line text</li> <li>3</li> </ul> <ul> <li>✓ A phys desc 2</li> <li>✓ Weight</li> <li>→ Single line text</li> <li>3</li> </ul> <ul> <li>✓ A phys desc 2</li> <li>✓ Weight</li> <li>→ Single line text</li> <li>3</li> </ul> <ul> <li>✓ A phys desc 2</li> <li>✓ Weight</li> <li>→ Single line text</li> <li>✓ A phys desc 2</li> <li>✓ Weight</li> <li>→ Single line text</li> <li>✓ A phys desc 2</li> <li>✓ Weight</li> <li>→ Single line text</li> <li>✓ A phys desc 2</li> <li>✓ A phys desc 2</li> <li>✓ Weight</li> <li>→ Single line text</li> <li>✓ A phys desc 2</li> <li>✓ A phys desc 2</li> <li>✓ A phys desc 2</li> <li>✓ A phys desc 2</li> <li>✓ A phys desc 2</li> <li>✓ A phys desc 2</li> <li>✓ A phys desc 2</li> <li>✓ A phys desc 2</li> <li>✓ A phys desc 2</li> <li>✓ A phys desc 2</li> <li>✓</li></ul>                                                                                                    |                                          | Orde         | r           |        | Uniq     | ue ID                 | Label         | Mask       | In               | put Type   |            | Max Size          |
| Administration     2     Image Dyse     Phys desc 3     Build      Single line text     6       3     Image Dyse     Assign Videos      Single line text     8       Assign Videos     Assign Videos     Weight      Single line text     3       Manage DyRs       Mobile Devices     Manage USers       Action       New       Edit                                                                                                    |                                          | 1            | <b>V</b>    |        | phys     | sc 1 Height Single li |               | le line te | ext              | 6          |            |                   |
| 3     Image Dysem Status       3/2ystem Status       3/3ystem Status       Assign Videos       Manage DVRs       Mobile Devices       Manage Users       Action       New       Edit                                                                                                    |                                          | 2            |             | 3      | phys     | desc 3                | Build         |            | Single line text |            | 6          |                   |
| ystem Setup       4       phys desc 2       Weight        Single line text       3         System Status       Assign Videos       Height        Single line text       3         Manage DVRs       Mobile Devices       Height        Single line text       3         Action       Height        Single line text        Single line text       3         New       Height        Single line text        Single line text       3         Edit         Single line text        Single line text       3                                                                                                    | A ALE ALE ALE ALE ALE ALE ALE ALE ALE AL | 3            |             | 1      | phys     | desc 4                | Eye Color     |            | Sing             | le line te | ext        | 8                 |
| Action<br>Wew<br>Wew<br>Edit                                                                                                    |                                          | 4            |             |        | phys     | desc 2                | Weight        |            | Sing             | le line te | ext        | 3                 |
| Manage DVRs<br>Mobile Devices<br>Manage Users<br>Action<br>New<br>Edit                                                                                                    |                                          |              | and and and |        |          |                       |               |            |                  |            |            |                   |
| Mobile Devices Manage Users Action New Edit                                                                                                    |                                          |              |             |        |          |                       |               |            |                  |            |            |                   |
| Action New Edit                                                                                                    |                                          |              |             |        |          |                       |               |            |                  |            |            |                   |
| Action New Edit                                                                                                    | Manage Users                             |              |             |        |          |                       |               |            |                  |            |            |                   |
| New Edit                                                                                                    |                                          |              |             |        |          |                       |               |            |                  |            |            |                   |
| Edit                                                                                                    |                                          |              |             |        |          |                       |               |            |                  |            |            |                   |
|                                                                                                    |                                          |              |             |        |          |                       |               |            |                  |            |            |                   |
| Delete                                                                                                    | Delete                                   |              |             |        |          |                       |               |            |                  |            |            |                   |
|                                                                                                    |                                          |              |             |        |          |                       |               |            |                  |            |            |                   |
|                                                                                                    |                                          |              |             |        |          |                       |               |            |                  |            |            |                   |

**2** Right-click on the record you wish to delete, then select **Delete** from the popup menu. A confirmation message displays.

|        | Confirm Delete              |
|--------|-----------------------------|
| Delete | this UMD? Identifying marks |
|        | Yes No                      |

**3** Click **Yes**. The system removes the selected record from the UMD list and from any videos that it is currently attached to.

#### Changing the User Metadata Display Order

This section describes how to change the display order for your predefined user metadata fields. For more on this topic, see "Maintaining User Metadata" on page 99.

1 Display the UMD Types List, as pictured above. (If necessary, review "Displaying the UMD Types List" on page 99.)

The UMD records display in the order in which they appear on the UMD form.

- **2** Use the arrow icons to move record(s) up or down the list:
- To move a record *down* the list, click the *down* arrow to the left of that record. Each mouse click will move the record *down* one row.
- To move a record up the list, click the up arrow to the left of that record. Each mouse click will move the record up one row.

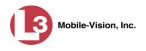

### **Updating Viewing Options**

There are three viewing options that you can change:

- □ *Video Playback Method*. This is the manner in which the system delivers videos to DEP users for viewing purposes. For example, you can choose to download and play videos on a PC, or stream the videos directly from the DEP server.
- □ *GPS/Speed Display on the Flashback Player*. When exporting videos in Data DVD format, you have the option to turn the GPS/speed display on the Flashback Player *on* or *off*.
- □ Speed Display on the Flashback Player/Video Details page. When viewing videos on the Flashback Player or Video Details page, you have the option of displaying vehicle speeds in either *miles-per-hour* or *kilometers-per-hour*.

For further instructions, see:

- □ Changing the Video Playback Method, below
- □ Turning the GPS/Speed Display on the Flashback Player On/Off, page 109
- □ Changing the Speed Display on the Flashback Player and Video Details Page, page 111.

# **Changing the Video Playback Method**

This section describes how to change the manner in which the system delivers videos to DEP users for viewing purposes. The optimal playback method for your agency will depend on your networking environment and available bandwidth. If the default playback method, *Stream–No Cache (SMB)*, isn't working for you, consult with your agency's IT specialist to determine which playback method might be preferable.

The available playback methods are described below.

|                                        | Video Playback Methods                                                                                                    |
|----------------------------------------|----------------------------------------------------------------------------------------------------|
| Method                                 | Description                                                                                                    |
| Download and Play –<br>No Cache (SMB)  | Download the video file to the user's PC via the<br>SMB internet protocol. Once the user exits the<br>Flashback Player, the system will remove the video<br>file from the user's PC.  |
| Download and Play –<br>No Cache (HTTP) | Download the video file to the user's PC via the<br>HTTP internet protocol. Once the user exits the<br>Flashback Player, the system will remove the video<br>file from the user's PC. |
| Download and Play –<br>No Cache (FTP)  | Download the video file to the user's PC via the<br>FTP internet protocol. Once the user exits the<br>Flashback Player, the system will remove the video<br>file from the user's PC.  |

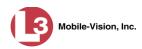

| Vide                                     | o Playback Methods (cont'd)                                                                                                    |
|------------------------------------------|----------------------------------------------------------------------------------------------------|
| Method                                   | Description                                                                                                    |
| Download and Play –<br>With Cache (SMB)  | Download the video file to the user's PC via the<br>SMB internet protocol. Once the user exits the<br>Flashback Player, the system will leave the video<br>file on the user's PC for immediate playback later.                                                                                           |
| Download and Play –<br>With Cache (HTTP) | Download the video file to the user's PC via the<br>HTTP internet protocol. Once the user exits the<br>Flashback Player, the system will leave the video<br>file on the user's PC for immediate playback later.                                                                                          |
| Download and Play –<br>With Cache (FTP)  | Download the video file to the user's PC via the<br>FTP internet protocol. Once the user exits the<br>Flashback Player, the system will leave the video<br>file on the user's PC for immediate playback later.                                                                                           |
| Stream – No Cache (SMB)                  | Play the video file directly from the DEP server via<br>the SMB internet protocol. In this option, the video<br>file is not stored temporarily or permanently on the<br>user's PC. This method requires approximately 6mb<br>of network bandwidth to provide smooth playback.<br><i>System default</i> . |

One advantage of the "download and play" methods is that you don't have to wait for the entire video to download before you can begin viewing it. The system starts playing the video immediately after it buffers a small amount of video data.

**1** Go to **V** Administration and click **System Setup**. The System Setup page displays.

| 13                                    |             |                 | S                 | ystem S                | Setup        |                      |           |                        |
|---------------------------------------|-------------|-----------------|-------------------|------------------------|--------------|----------------------|-----------|------------------------|
| communications<br>Mobile-Vision, Inc. |             |                 |                   |                        |              |                      | mvadmi    | n is logged in. Logout |
| ▼ Home Menu                           | Precinct    | System Settings | Security Settings | Case Settings          | Modules      | DVR Firmware         | DVD       | 1                      |
| Home                                  | [           |                 |                   |                        |              |                      |           |                        |
| Search Video                          | Precinct Ir | nfo Logos       |                   |                        |              |                      |           |                        |
| Manage Cases<br>Media Reader          |             |                 |                   | Precinct               |              |                      |           |                        |
| User Help                             |             |                 | 16 66 6           | Page 1 of 1 (1 total I | records)     | > >> >1              |           |                        |
| <ul> <li>User Preferences</li> </ul>  |             | Organization N  | ame               | Pre                    | cinct Name 🛦 | Frend Instant Second | Reg       | istration Key          |
| Administration                        | L-3 Commu   | nications       |                   | Mobile-Vision Inc.     |              |                      | 144FA246E | B70050568AE3B6         |
| System Setup                          | L           |                 |                   |                        |              |                      |           |                        |
| System Status                         |             |                 |                   |                        |              |                      |           |                        |
| Assign Videos                         |             |                 |                   |                        |              |                      |           |                        |
| Manage DVRs                           |             |                 |                   |                        |              |                      |           |                        |
| Mobile Devices                        |             |                 |                   |                        |              |                      |           |                        |
| Manage Users                          |             |                 |                   |                        |              |                      |           |                        |
| Action                                |             |                 |                   |                        |              |                      |           |                        |
|                                       |             |                 |                   |                        |              |                      |           |                        |

2 Click the **System Settings** tab.

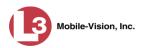

|                                                                                             |            |             |         | S                 | YSTEM         | Setui                  | 2           |           |                      |                        |
|---------------------------------------------------------------------------------------------|------------|-------------|---------|-------------------|---------------|------------------------|-------------|-----------|----------------------|------------------------|
| communications<br>Mobile-Vision, Inc.                                                       |            |             |         |                   |               |                        |             |           | <b>mvadmin</b> is lo | gged in. <u>Logout</u> |
| Home Menu                                                                                   | Precinct   | System S    | ettings | Security Settings | Case Settings | Modules                | DVR Firm    | nware     | DVD                  |                        |
| me<br>arch Video                                                                            | Storage    | Machines    | Viewing | Online Life-Cycle | e Backup/Exp  | ort Downle             | oad Options | Video     | Categories           | UMD Types              |
| nage Cases<br>dia Reader<br>er Help                                                         | In         | ternal Path |         | External Media U  | Storage Ma    | hines<br>External Case | URI         | IP Addres | s of RAID unit       | Status                 |
| User Preferences                                                                            | /fbdata/00 | 1           | \expor  | t00\              | /st           | eam00/                 |             | 12        | 7.0.0.1              | Enabled                |
| Administration                                                                              | /fbdata/00 | i           | \expor  | t01\              | /st           | eam00/                 |             | 12        | 7.1.1.2              | Enabled                |
| tem Setup<br>tem Status<br>tign Videos<br>nage DVRs<br>bile Devices<br>nage Users<br>Action |            |             |         |                   |               |                        |             |           |                      |                        |
| ite                                                                                         |            |             |         |                   |               |                        |             |           |                      |                        |

**3** Click the **Viewing** tab.

| 12                  |           |            |              | S                                                                                                    | ystem S                                 | ETUP    | ۱.         |                  |                   |
|---------------------|-----------|------------|--------------|----------------------------------------------------------------------------------------------------|-----------------------------------------|---------|------------|------------------|-------------------|
| communications      |           |            |              |                                                                                                    |                                         |         |            | mvadmin is       | logged in. Loqout |
| Mobile-Vision, Inc. | Precinct  | System     | Settings     | Security Settings                                                                                                    | Case Settings                           | Modules | DVR Firmv  | vare DVD         |                   |
| Home                |           |            | -            |                                                                                                    |                                         | ~~~~    | ,          |                  | ~                 |
| Search Video        | Storage N | lachines   | Viewing      | Online Life-Cycle                                                                                                    | Backup/Export                           | Downlo  | ad Options | Video Categories | UMD Types         |
| Manage Cases        | <b></b>   |            |              |                                                                                                    |                                         |         |            |                  |                   |
| Media Reader        | Vide      | o Playback | Method: Down | nload and Play - No Cac                                                                                                    | he (HTTP) 🗸 🕜                           |         |            |                  |                   |
| User Help           |           |            |              | tandard 🗸 🍘                                                                                                    | ana ina ana ana ana ana ana ana ana ana |         |            |                  |                   |
| User Preferences    | 3.0       |            |              | and a second second sec |                                         |         |            |                  |                   |
| ▼ Administration    | Video Ex  | ports Shov | v Speed: 📝 🕚 | 0                                                                                                    |                                         |         |            |                  |                   |
| System Setup        |           |            |              |                                                                                                    |                                         |         |            |                  |                   |
| System Status       |           |            |              |                                                                                                    |                                         |         |            |                  |                   |
| Assign Videos       |           |            |              |                                                                                                    |                                         |         |            |                  |                   |
| Manage DVRs         |           |            |              |                                                                                                    |                                         |         |            |                  |                   |
| Mobile Devices      |           |            |              |                                                                                                    |                                         |         |            |                  |                   |
| Manage Users        |           |            |              |                                                                                                    |                                         |         |            |                  |                   |
| Action              |           |            |              |                                                                                                    |                                         |         |            |                  |                   |
| Edit                |           |            |              |                                                                                                    |                                         |         |            |                  |                   |
|                     |           |            |              |                                                                                                    |                                         |         |            |                  |                   |
| Refresh Page        |           |            |              |                                                                                                    |                                         |         |            |                  |                   |

4 Go to the Action column and click **Edit**. The Edit Viewing Options popup displays.

| I                        | Cdit Viewing Options    |  |
|--------------------------|-------------------------|--|
| Video Playback Method    | Stream - No Cache (SMB) |  |
| Show Speed In:           | US Standard 🔽 🤕         |  |
| Video Exports Show Speed |                         |  |

- **5** Go to the *Video Playback Method* field and select a new value from the drop-down list. The various playback methods are described in detail in the table on page 106.
- 6 Click Save.

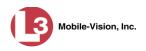

# Turning the GPS/Speed Display on the Flashback Player On/Off

When exporting videos in Data DVD format, you have the option of turning the GPS/Speed display on the Flashback Player *on* or *off*. When this feature is *on*, users will see the GPS/Speed display whenever they play a video from a Data DVD export disc or file. When this feature is *off*, users will *not* see the GPS/Speed display when they play a video from a Data DVD export disc or file.

Please note that this feature does *not* affect whether or not a user will see the GPS/ Speed display when they play a video from the server, as that option is controlled by the *Display MAX Speed and GPS Data* permission. For more information on changing a user's permissions, see "Assigning Permissions to a User" in chapter 8.

GPS/Speed display

| GPS       |          |
|-----------|----------|
| Latitude  | 40.1213  |
| Longitude | -74.8454 |
| Speed     | 5 MPH    |
| Status    | ОК       |
|           |          |

**1** Go to **V** Administration and click **System Setup**. The System Setup page displays.

|                                       |             |                 | S                 | ystem S              | Setup         |              |           |                        |
|---------------------------------------|-------------|-----------------|-------------------|----------------------|---------------|--------------|-----------|------------------------|
| communications<br>Mobile-Vision, Inc. |             |                 |                   |                      |               |              | mvadmi    | n is logged in. Logout |
| ▼ Home Menu                           | Precinct    | System Settings | Security Settings | Case Settings        | Modules       | DVR Firmware | DVD       | 1                      |
| lome                                  | Treemet     | System Settings | Security Settings | Case Dettings        | Woodles       | Dvittimiware | 0.0       |                        |
| Search Video                          | Precinct Ir | nfo Logos       |                   |                      |               |              |           |                        |
| Manage Cases                          |             |                 |                   |                      |               |              |           |                        |
| Media Reader                          |             |                 |                   | Precinct             |               |              |           |                        |
| Jser Help                             |             |                 | IK   KK   K       | Page 1 of 1 (1 total | records)      | > >> >I      |           |                        |
| User Preferences                      |             | Organization N  | ame               | Pre                  | ecinct Name 🛦 |              | Regi      | stration Key           |
| Administration                        | L-3 Commu   | nications       |                   | Mobile-Vision Inc.   |               |              | 144FA246E | B70050568AE3B6         |
| System Setup                          |             |                 |                   |                      |               |              |           |                        |
| System Status                         |             |                 |                   |                      |               |              |           |                        |
| Assign Videos                         |             |                 |                   |                      |               |              |           |                        |
| Ianage DVRs                           |             |                 |                   |                      |               |              |           |                        |
| Aobile Devices                        |             |                 |                   |                      |               |              |           |                        |
| Aanage Users                          |             |                 |                   |                      |               |              |           |                        |
| Action                                |             |                 |                   |                      |               |              |           |                        |
|                                       |             |                 |                   |                      |               |              |           |                        |

2 Click the System Settings tab.

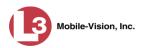

|                                                                                             |            |             |         | S                 | YSTEM         | Setui                  | 2           |           |                      |                        |
|---------------------------------------------------------------------------------------------|------------|-------------|---------|-------------------|---------------|------------------------|-------------|-----------|----------------------|------------------------|
| communications<br>Mobile-Vision, Inc.                                                       |            |             |         |                   |               |                        |             |           | <b>mvadmin</b> is lo | gged in. <u>Logout</u> |
| Home Menu                                                                                   | Precinct   | System S    | ettings | Security Settings | Case Settings | Modules                | DVR Firm    | nware     | DVD                  |                        |
| me<br>arch Video                                                                            | Storage    | Machines    | Viewing | Online Life-Cycle | e Backup/Exp  | ort Downle             | oad Options | Video     | Categories           | UMD Types              |
| nage Cases<br>dia Reader<br>er Help                                                         | In         | ternal Path |         | External Media U  | Storage Ma    | hines<br>External Case | URI         | IP Addres | s of RAID unit       | Status                 |
| User Preferences                                                                            | /fbdata/00 | 1           | \expor  | t00\              | /st           | eam00/                 |             | 12        | 7.0.0.1              | Enabled                |
| Administration                                                                              | /fbdata/00 | i           | \expor  | t01\              | /st           | eam00/                 |             | 12        | 7.1.1.2              | Enabled                |
| tem Setup<br>tem Status<br>tign Videos<br>nage DVRs<br>bile Devices<br>nage Users<br>Action |            |             |         |                   |               |                        |             |           |                      |                        |
| ite                                                                                         |            |             |         |                   |               |                        |             |           |                      |                        |

**3** Click the **Viewing** tab.

| 12                  |           |            |              | S                                                                                                    | ystem S                                 | ETUP    | ٢          |                  |                   |
|---------------------|-----------|------------|--------------|----------------------------------------------------------------------------------------------------|-----------------------------------------|---------|------------|------------------|-------------------|
| communications      |           |            |              |                                                                                                    |                                         |         |            | mvadmin is       | logged in. Loqout |
| Mobile-Vision, Inc. | Precinct  | System     | Settings     | Security Settings                                                                                                    | Case Settings                           | Modules | DVR Firmv  | vare DVD         |                   |
| Home                |           |            | -            |                                                                                                    |                                         | ~~~~    | ,          |                  | ~                 |
| Search Video        | Storage N | lachines   | Viewing      | Online Life-Cycle                                                                                                    | Backup/Export                           | Downlo  | ad Options | Video Categories | UMD Types         |
| Manage Cases        | <b></b>   |            |              |                                                                                                    |                                         |         |            |                  |                   |
| Media Reader        | Vide      | o Playback | Method: Down | nload and Play - No Cac                                                                                                    | he (HTTP) 🗸 🕜                           |         |            |                  |                   |
| User Help           |           |            |              | tandard 🗸 🍘                                                                                                    | ana ina ana ana ana ana ana ana ana ana |         |            |                  |                   |
| User Preferences    | 3.0       |            |              | and a second second sec |                                         |         |            |                  |                   |
| ▼ Administration    | Video Ex  | ports Shov | v Speed: 📝 🕚 | 0                                                                                                    |                                         |         |            |                  |                   |
| System Setup        |           |            |              |                                                                                                    |                                         |         |            |                  |                   |
| System Status       |           |            |              |                                                                                                    |                                         |         |            |                  |                   |
| Assign Videos       |           |            |              |                                                                                                    |                                         |         |            |                  |                   |
| Manage DVRs         |           |            |              |                                                                                                    |                                         |         |            |                  |                   |
| Mobile Devices      |           |            |              |                                                                                                    |                                         |         |            |                  |                   |
| Manage Users        |           |            |              |                                                                                                    |                                         |         |            |                  |                   |
| Action              |           |            |              |                                                                                                    |                                         |         |            |                  |                   |
| Edit                |           |            |              |                                                                                                    |                                         |         |            |                  |                   |
|                     |           |            |              |                                                                                                    |                                         |         |            |                  |                   |
| Refresh Page        |           |            |              |                                                                                                    |                                         |         |            |                  |                   |

**4** Go to the Action column and click **Edit**. The Edit Viewing Options popup displays.

| Video Playback Metho    | d: Stream - No Cache (SMB)                                                                                                    | ~      | 0 |
|-------------------------|----------------------------------------------------------------------------------------------------|--------|---|
| Show Speed              | In: US Standard 🗸 🥥                                                                                                    | 10.000 |   |
| Video Exports Show Spee | A CONTRACTOR OF A CONTRACTOR OFTA CONTRACTOR OFTA CONTRACTOR OFTA CONTRACTOR O |        |   |

**5** To show the GPS/Speed display, select the *Video Exports Show Speed* checkbox. - OR -

To hide the GPS/Speed display, deselect the Video Exports Show Speed checkbox.

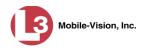

#### 6 Click Save.

# Changing the Speed Display on the Flashback Player and Video Details Page

This section describes how to change the GPS speed display on the Flashback Player and Video Details page. You can display a vehicle's speed in either miles–per-hour (default) or kilometers-per-hour.

| Speed display on<br>Flashback Player   | GPS<br>Latitude 40.1213<br>Longitude 74.8454<br>Speed 5 MPH<br>Status OK |                                                                                              |                                                         |                                                                                                    |                                                   |
|----------------------------------------|--------------------------------------------------------------------------|----------------------------------------------------------------------------------------------|---------------------------------------------------------|----------------------------------------------------------------------------------------------------|---------------------------------------------------|
| Speed display on<br>Video Details page | Status: Offline Video Logs                                               | UMD<br>System Video #:<br>Owner:<br>DVR Officer Name:<br>DVR Name:<br>DVR Type:<br>Category: | *1 Leo@17:22:18<br>Leo<br>Eng Lab FB2<br>Interview Room | Ingest Date:<br>Record Reason:<br>Video Start Date:<br>Video End Date:<br>Duration (minutes):<br>Maximum Speed: | N/A.<br>10/19/2004 10:42<br>10/19/2004 10:44<br>2 |

Assigned To Case(s):

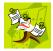

**NOTE**: Users must have the *Display MAX Speed and GPS Data* permission to view GPS/Speed data from the server.

**1** Go to **V** Administration and click **System Setup**. The System Setup page displays.

|                                      |          |                 | S                                     | ystem S              | Setup         |              |           |                        |
|--------------------------------------|----------|-----------------|---------------------------------------|----------------------|---------------|--------------|-----------|------------------------|
| communications                       |          |                 |                                       |                      |               |              | mvadmir   | n is logged in. Loqout |
| Mobile-Vision, Inc.                  | Precinct | System Settings | Security Settings                     | Case Settings        | Modules       | DVR Firmware | DVD       | 1                      |
| Home                                 |          |                 | e e e e e e e e e e e e e e e e e e e | ence continge        |               |              |           |                        |
| Search Video                         | Precinct | Info Logos      |                                       |                      |               |              |           |                        |
| Manage Cases                         |          |                 |                                       |                      |               |              |           |                        |
| Media Reader                         |          |                 |                                       | Precinct             |               |              |           |                        |
| User Help                            |          |                 | K XX X                                | Page 1 of 1 (1 total | records)      | > >> >1      |           |                        |
| <ul> <li>User Preferences</li> </ul> |          | Organization N  | ame                                   | Pre                  | ecinct Name 🛦 |              | Regi      | stration Key           |
| <ul> <li>Administration</li> </ul>   | L-3 Comm | unications      |                                       | Mobile-Vision Inc.   |               | 0            | 144FA246B | B70050568AE3B6         |
| System Setup                         | L.       |                 |                                       |                      |               |              |           |                        |
| System Status                        |          |                 |                                       |                      |               |              |           |                        |
| Assign Videos                        |          |                 |                                       |                      |               |              |           |                        |
| Manage DVRs                          |          |                 |                                       |                      |               |              |           |                        |
| Mobile Devices                       |          |                 |                                       |                      |               |              |           |                        |
| Manage Users                         |          |                 |                                       |                      |               |              |           |                        |
| Action<br>Edit                       |          |                 |                                       |                      |               |              |           |                        |

2 Click the System Settings tab.

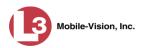

|                                                                                             | System Setup |             |         |                   |                        |                                   |             |       |                      |                        |  |  |  |
|---------------------------------------------------------------------------------------------|--------------|-------------|---------|-------------------|------------------------|-----------------------------------|-------------|-------|----------------------|------------------------|--|--|--|
| communications<br>Mobile-Vision, Inc.                                                       |              |             |         |                   |                        |                                   |             |       | <b>mvadmin</b> is lo | gged in. <u>Logout</u> |  |  |  |
| Home Menu                                                                                   | Precinct     | System S    | ettings | Security Settings | Case Settings          | Modules                           | DVR Firm    | nware | DVD                  |                        |  |  |  |
| me<br>arch Video                                                                            | Storage      | Machines    | Viewing | Online Life-Cycle | e Backup/Exp           | ort Downle                        | oad Options | Video | Categories           | UMD Types              |  |  |  |
| nage Cases<br>dia Reader<br>er Help                                                         | In           | ternal Path |         | External Media U  | hines<br>External Case | hines<br>External Case URI IP Ado |             |       | Status               |                        |  |  |  |
| User Preferences                                                                            | /fbdata/00   | 1           | \expor  | rt00\ /stre       |                        | eam00/                            |             | 12    | 7.0.0.1              | Enabled                |  |  |  |
| Administration                                                                              | /fbdata/00   | i           | \expor  | t01\ /strea       |                        | eam00/                            |             | 12    | 7.1.1.2              | Enabled                |  |  |  |
| tem Setup<br>tem Status<br>tign Videos<br>nage DVRs<br>bile Devices<br>nage Users<br>Action |              |             |         |                   |                        |                                   |             |       |                      |                        |  |  |  |
| ite                                                                                         |              |             |         |                   |                        |                                   |             |       |                      |                        |  |  |  |

**3** Click the **Viewing** tab.

|                                                                     |           |          |          | S                                      | ystem S       | ETUP    | ļ.         |                  |                  |
|---------------------------------------------------------------------|-----------|----------|----------|----------------------------------------|---------------|---------|------------|------------------|------------------|
| communications<br>Mobile-Vision, Inc.                               |           |          |          |                                        |               |         |            | mvadmin is l     | ogged in. Logout |
| V Home Menu                                                         | Precinct  | System   | Settings | Security Settings                      | Case Settings | Modules | DVR Firmw  | are DVD          |                  |
| Home                                                                | (         |          | (        |                                        | 1             | Ύ       | Υ.         |                  | (                |
| Search Video<br>Manage Cases                                        | Storage N | lachines | Viewing  | Online Life-Cycle                      | Backup/Export | Downloa | ad Options | Video Categories | UMD Types        |
| Media Reader<br>User Help<br>▶ User Preferences<br>▼ Administration |           | Show S   |          | nload and Play - No Cad<br>tandard 🗸 🎯 | he (HTTP) 🗸 🕜 |         |            |                  |                  |
| System Setup                                                        |           |          |          |                                        |               |         |            |                  |                  |
| System Status                                                       |           |          |          |                                        |               |         |            |                  |                  |
| Assign Videos<br>Aanage DVRs                                        |           |          |          |                                        |               |         |            |                  |                  |
| Nobile Devices                                                      |           |          |          |                                        |               |         |            |                  |                  |
| Aanage Users                                                        |           |          |          |                                        |               |         |            |                  |                  |
| Action                                                              |           |          |          |                                        |               |         |            |                  |                  |
|                                                                     |           |          |          |                                        |               |         |            |                  |                  |
| Edit                                                                |           |          |          |                                        |               |         |            |                  |                  |

**4** Go to the Action column and click **Edit**. The Edit Viewing Options popup displays.

|                        | Edit Viewing Options        |  |
|------------------------|-----------------------------|--|
| Video Playback Meth    | od: Stream - No Cache (SMB) |  |
| Show Speed             | In: US Standard 🔽 🥝         |  |
| Video Exports Show Spe | ed: 🔽 🕜                     |  |

- **5** Go to the *Show Speed In* field and select a new value from the drop-down list: **US Standard** (for *miles per hour*) or **Metric** (for *kilometers per hour*).
- 6 Click Save.

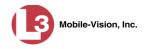

### **Video Categories**

This section describes how to change and/or export the information associated with video categories. For a detailed description of video categories and how they are used in DEP, see *Category* in the table on page 30.

For specific instructions, see:

- □ Changing Video Categories, below
- □ Manually Exporting Video Categories, page 116.

#### **Changing Video Categories**

This section describes how to change the following information for a video category:

- □ Category name
- □ Category backup status (*enabled* vs. *disabled*)
- □ Category usage status (*in-use* vs. *disabled*)
- □ Days online (i.e., the number of days a video of a certain category will remain online before it can be purged from the server).

For more information on video categories, see *Category* in the table on page 30.

**1** Go to **V** Administration and click **System Setup**. The System Setup page displays.

|                                       |            |                 | S                 | ystem S                                 | SETUP         |              |           |                        |
|---------------------------------------|------------|-----------------|-------------------|-----------------------------------------|---------------|--------------|-----------|------------------------|
| communications<br>Mobile-Vision, Inc. |            |                 |                   |                                         |               |              | mvadmi    | n is logged in. Loqout |
| ▼ Home Menu                           | Precinct   | System Settings | Security Settings | Case Settings                           | Modules       | DVR Firmware | DVD       | 1                      |
| Home                                  | ······     |                 | ,                 |                                         |               |              |           |                        |
| Search Video                          | Precinct I | Info Logos      |                   |                                         |               |              |           |                        |
| Manage Cases                          |            |                 |                   | Precinct                                |               |              |           |                        |
| Media Reader                          |            |                 | and and add       | 0.0000000000000000000000000000000000000 |               | 1            |           |                        |
| User Help                             |            |                 | R 8               | Page 1 of 1 (1 total                    |               | [★] ≫] ★]    |           |                        |
| User Preferences                      |            | Organization Na | ame               | Pre                                     | ecinct Name 🛦 |              | Regi      | istration Key          |
| Administration                        | L-3 Comm   | unications      |                   | Mobile-Vision Inc.                      |               |              | 144FA246E | B70050568AE3B6         |
| System Setup                          |            |                 |                   |                                         |               |              |           |                        |
| System Status                         |            |                 |                   |                                         |               |              |           |                        |
| Assign Videos                         |            |                 |                   |                                         |               |              |           |                        |
| Manage DVRs                           |            |                 |                   |                                         |               |              |           |                        |
| Mobile Devices                        |            |                 |                   |                                         |               |              |           |                        |
| Manage Users                          |            |                 |                   |                                         |               |              |           |                        |
| Action                                |            |                 |                   |                                         |               |              |           |                        |
|                                       |            |                 |                   |                                         |               |              |           |                        |

2 Click the System Settings tab.

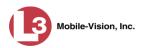

|                                       |                                         |             |          | S                 | YSTEM        | SE                        | ETUP              |           |            |                   |                   |
|---------------------------------------|-----------------------------------------|-------------|----------|-------------------|--------------|---------------------------|-------------------|-----------|------------|-------------------|-------------------|
| communications<br>Mobile-Vision, Inc. |                                         |             |          |                   |              |                           |                   |           |            | <b>mvadmin</b> is | logged in. Logout |
| ▼ Home Menu                           | Precinct                                | System 9    | Settings | Security Settings | Case Setting | s I                       | Vodules           | DVR Fin   | nware      | DVD               |                   |
| Home<br>Search Video                  | Storage                                 | Machines    | Viewing  | Online Life-Cycle | Backup/E     | xport                     | Downloa           | d Options | Vid        | eo Categories     | UMD Types         |
| Manage Cases                          | 5                                       |             | 5        |                   |              |                           |                   |           | 1. 0000355 | ,                 |                   |
| Media Reader                          | le le                                   | ternal Path |          | External Media UN | Storage N    | NAME AND A DESCRIPTION OF | s<br>ernal Case U | DI        | ID Addre   | ess of RAID unit  | Status            |
| User Help                             | 100000000000000000000000000000000000000 |             | \expo    |                   |              | /stream00/                |                   | rti -     | 127.0.0.1  |                   |                   |
| User Preferences                      | /fbdata/00/                             |             |          |                   |              |                           |                   |           |            |                   | Enabled           |
| Administration                        | /fbdata/00/                             | t           | \ехро    | nt01\             |              | /stream0                  | )0/               |           | 1          | 27.1.1.2          | Enabled           |
| System Setup                          |                                         |             |          |                   |              |                           |                   |           |            |                   | -%                |
| System Status                         |                                         |             |          |                   |              |                           |                   |           |            |                   |                   |
| Assign Videos                         |                                         |             |          |                   |              |                           |                   |           |            |                   |                   |
| Manage DVRs                           |                                         |             |          |                   |              |                           |                   |           |            |                   |                   |
| Mobile Devices                        |                                         |             |          |                   |              |                           |                   |           |            |                   |                   |
| Manage Users                          |                                         |             |          |                   |              |                           |                   |           |            |                   |                   |
|                                       |                                         |             |          |                   |              |                           |                   |           |            |                   |                   |
| Action                                |                                         |             |          |                   |              |                           |                   |           |            |                   |                   |
|                                       |                                         |             |          |                   |              |                           |                   |           |            |                   |                   |
| Action<br>New<br>Edit                 |                                         |             |          |                   |              |                           |                   |           |            |                   |                   |

**3** Click the **Video Categories** tab. The current category list displays.

| communications                       |              |                                                                                                    |           | S                 | Setup         | Þ        |           | mvadmin i | s logged in. <u>Loqou</u> |                |
|--------------------------------------|--------------|----------------------------------------------------------------------------------------------------|-----------|-------------------|---------------|----------|-----------|-----------|---------------------------|----------------|
| Mobile-Vision, Inc.                  | Precinct     | System                                                                                                    | Settings  | Security Settings | Case Settings | Modules  | DVR Fim   | nwara     | DVD                       |                |
| Home                                 | 1 recinct    | Joystein                                                                                                    | Jetunga [ | Security Settings | Case Settings | woodules | DVICTIII  | IIware    | 000                       |                |
| Search Video                         | Storage N    | <b>Aachines</b>                                                                                                    | Viewing   | Online Life-Cycle | Backup/Export | Downloa  | d Options | Vide      | o Categories              | UMD Types      |
| lanage Cases                         |              |                                                                                                    |           |                   | Video Catego  | ries     |           |           | _                         |                |
| /ledia Reader<br>Jser Help           |              |                                                                                                    |           | Description       |               | Day(s)   | Online    | In        | Use                       | Backup Enabled |
| <ul> <li>User Preferences</li> </ul> | No Citation  | n                                                                                                    |           |                   | 1             |          | Y         | /es       | Disabled                  |                |
|                                      | Traffic Cita | ition                                                                                                    |           |                   | 365           |          | Yes       |           | Enabled                   |                |
| Administration                       | Search       |                                                                                                    |           |                   | 36            | i5       | Yes       |           | Enabled                   |                |
| System Setup                         | Arrest       | Arrest                                                                                                    |           |                   |               |          |           | Y         | /es                       | Enabled        |
| System Status<br>Assign Videos       | Other        |                                                                                                    |           |                   |               |          |           | Y         | /es                       | Enabled        |
| Manage DVRs                          | Other 2      | and the second second se |           |                   |               |          |           | 1         | No                        | Disabled       |
| Nobile Devices                       | Other 3      |                                                                                                    |           |                   |               | 90       | D         | 1         | No                        | Enabled        |
| Manage Users                         | Other 4      |                                                                                                    |           |                   |               | 90       | 0         | 1         | No                        | Enabled        |
| Action                               | Other 5      |                                                                                                    |           |                   |               | 90       | 0         | 1         | No                        | Enabled        |
| Edit                                 | Interrupted  | Recording                                                                                                    |           |                   |               | 30       | 0         | Y         | /es                       | Disabled       |
| Export Categories                    | Backgroun    | d Mode                                                                                                    |           |                   |               | 30       | D         | Y         | /es                       | Disabled       |
|                                      | Power Fail   | lure                                                                                                    |           |                   |               | 30       | 0         | Y         | /es                       | Disabled       |
|                                      | Firmware     | Upgrade                                                                                                    |           |                   |               | 30       | D         | Y         | /es                       | Disabled       |
|                                      | Card Form    |                                                                                                    |           |                   |               | 30       | 0         | Y         | /es                       | Disabled       |
|                                      | Corrupt QE   | зх                                                                                                    |           |                   |               | 30       | D         | Y         | /es                       | Disabled       |
|                                      | Crash Bat    |                                                                                                    |           |                   |               | 30       |           |           | /es                       | Disabled       |
|                                      | Aggressive   |                                                                                                    |           |                   |               | 30       | D         | Y         | /es                       | Disabled       |
|                                      | VieVu        |                                                                                                    |           |                   |               | 30       |           |           | /es                       | Enabled        |
|                                      | Body Worn    | 1                                                                                                    |           |                   |               | 30       | 0         | Y         | /es                       | Enabled        |
|                                      | Interview    |                                                                                                    |           |                   |               | 30       |           |           | No                        | Disabled       |

**4** Right-click on the category you wish to change, then select **Edit** from the popup menu. The Video Categories popup displays.

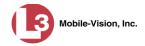

| Video Categories            |   |
|-----------------------------|---|
| Priority: 6                 |   |
| Description: Other 2        | 0 |
| Day(s) Online: 90           |   |
| Backup Enabled: ENABLED 💌 🥝 |   |
| In Use: Yes 🕶 🥝             |   |
| Save Cancel                 |   |

The fields on this popup are described below.

|                | Video Categories                                                                                                    |
|----------------|----------------------------------------------------------------------------------------------------|
| Field          | Description                                                                                                    |
| Priority       | A system-defined number that determines the order in which<br>a video with this category will be transmitted from DVR to<br>server. Videos will transmit in the order in which they are<br>listed on the <b>Video Categories</b> tab.                                                                                                    |
| Description    | A descriptive name for this category.                                                                                                    |
| Day(s) Online  | The number of days that a video with this category will<br>remain online before it can be purged (i.e., moved offline)<br>from the DEP server. <b>Note</b> : Just because a video <i>can</i> be<br>purged after a certain number of days doesn't necessarily<br>mean that it <i>will</i> be purged at that time. The exact purge date<br>depends on other factors, such as the amount of storage<br>space available on your server, and/or whether or not the<br><i>Strict Purger</i> setting is selected. For more information on<br>Strict Purger, see "Viewing/Changing the Online Lifecycle<br>Settings" in chapter 7. |
| Backup Enabled | A system indicator that determines whether or not a video<br>with this category will be auto-archived:                                                                                                    |
|                | <b>ENABLED</b> Any video with this category will be auto-<br>archived, unless one of the following conditions applies:<br>1) the designated backup PC is disabled for some reason, or<br>2) the <i>Backup Mode</i> field on the <i>Backup Options</i> tab is set<br>to <i>NONE</i> .                                                                                                    |
|                | <b>DISABLED</b> Any video with this category will <i>not</i> be auto-archived unless the <i>Backup Mode</i> field on the <i>Backup Options</i> tab is set to <i>ALL</i> .                                                                                                    |
| In Use         | A system indicator that determines whether or not this category is currently being used.                                                                                                    |
|                | Yes This category is currently in use and can be assigned to a video from the DVR or server.<br>No This category is <i>not</i> currently in use (i.e., it's <i>disabled</i> ) and <i>cannot</i> be assigned to a video.                                                                                                    |

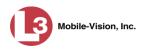

- **5** To change the name of this category, enter a new name in the *Description* field. Otherwise proceed to the next step.
- **6** To change the number of days that a video with this category will remain online before it can be purged, enter a new number in the *Day(s) Online* field. Otherwise proceed to the next step.
- 7 To change the *Backup Enabled* status for this category (see description on the previous page), select a new value from the *Backup Enabled* drop-down list. Otherwise proceed to the next step.
- 8 To change the *In Use* status for this category (see description on the previous page), select a new value from the *In Use* drop-down list. Otherwise proceed to the next step.
- 9 Click Save.
- **10** To update another category, repeat steps 4 9.

#### **Manually Exporting Video Categories**

Normally, when you change video categories on the server, that information is automatically transmitted to each DVR during the next server-to-DVR transmission. However, if your department does not use the wireless downloading feature, you can manually copy updated video categories from the server to a DVR, as described below.

**1** Go to **V** Administration and click **System Setup**. The System Setup page displays.

| 13                                    |          |                 | S                 | ystem S              | SETUP         |                |           |                        |
|---------------------------------------|----------|-----------------|-------------------|----------------------|---------------|----------------|-----------|------------------------|
| communications<br>Mobile-Vision, Inc. |          |                 |                   |                      |               |                | mvadmi    | n is logged in. Logout |
| ▼ Home Menu                           | Precinct | System Settings | Security Settings | Case Settings        | Modules       | DVR Firmware   | DVD       | 1                      |
| Home                                  | Precinci | System Settings | Security Settings | Case Settings        | wodules       | DVR Fillfiware | DVD       |                        |
| Search Video                          | Precinct | Info Logos      |                   |                      |               |                |           |                        |
| Manage Cases                          |          |                 |                   |                      |               |                |           |                        |
| Media Reader                          |          |                 |                   | Precinct             |               |                |           |                        |
| User Help                             |          |                 | IK   K   K        | Page 1 of 1 (1 total | records)      | > >> >1        |           |                        |
| User Preferences                      |          | Organization N  | ame               | Pre                  | ecinct Name 🛦 |                | Regi      | istration Key          |
| ▼ Administration                      | L-3 Comm | unications      |                   | Mobile-Vision Inc.   |               |                | 144FA246B | B70050568AE3B6         |
| System Setup                          |          |                 |                   |                      |               |                |           |                        |
| System Status                         |          |                 |                   |                      |               |                |           |                        |
| Assign Videos                         |          |                 |                   |                      |               |                |           |                        |
| Manage DVRs                           |          |                 |                   |                      |               |                |           |                        |
| Mobile Devices                        |          |                 |                   |                      |               |                |           |                        |
| Manage Users                          |          |                 |                   |                      |               |                |           |                        |
| Action                                |          |                 |                   |                      |               |                |           |                        |
| Edit                                  |          |                 |                   |                      |               |                |           |                        |
|                                       |          |                 |                   |                      |               |                |           |                        |

2 Click the System Settings tab.

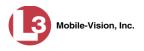

|                      |             |             |         | S                 | YSTEM         | Setui                                                                                                    | 2           |         |                  |                         |
|----------------------|-------------|-------------|---------|-------------------|---------------|----------------------------------------------------------------------------------------------------|-------------|---------|------------------|-------------------------|
| communications       |             |             |         |                   |               |                                                                                                    |             |         | mvadmin is       | logged in. <u>Loqou</u> |
| Mobile-Vision, Inc.  |             | d           |         |                   |               | Y                                                                                                    | Y           |         | ·                |                         |
| Home                 | Precinct    | System S    | ettings | Security Settings | Case Settings | Modules                                                                                                    | DVR Fin     | mware   | DVD              |                         |
| ⊓ome<br>Search Video | Storage     | Machines    | Viewing | Online Life-Cycle | Backup/Exp    | nt Downle                                                                                                    | oad Options | Vid     | eo Categories    | UMD Types               |
| Manage Cases         | energy .    |             |         |                   |               |                                                                                                    |             | 1       |                  |                         |
| Media Reader         |             |             | -       |                   | Storage Mac   | and the second second se |             |         |                  | and the second second   |
| User Help            | Int         | ternal Path |         | External Media UI | VC            | External Case                                                                                                    | URI         | IP Addr | ess of RAID unit | Status                  |
| User Preferences     | /fbdata/00/ |             | \export | 100\              | /str          | eam00/                                                                                                    |             |         | 127.0.0.1        | Enabled                 |
|                      | /fbdata/00/ | r           | \expor  | t01\              | /str          | eam00/                                                                                                    |             |         | 127.1.1.2        | Enabled                 |
| Administration       |             |             | 1       |                   |               |                                                                                                    |             |         |                  |                         |
| System Setup         | 1.          |             |         |                   |               |                                                                                                    |             |         |                  |                         |
| System Status        |             |             |         |                   |               |                                                                                                    |             |         |                  |                         |
| Assign Videos        |             |             |         |                   |               |                                                                                                    |             |         |                  |                         |
| Manage DVRs          |             |             |         |                   |               |                                                                                                    |             |         |                  |                         |
| Mobile Devices       |             |             |         |                   |               |                                                                                                    |             |         |                  |                         |
| Manage Users         |             |             |         |                   |               |                                                                                                    |             |         |                  |                         |
| Action               |             |             |         |                   |               |                                                                                                    |             |         |                  |                         |
| New                  |             |             |         |                   |               |                                                                                                    |             |         |                  |                         |
| Edit                 |             |             |         |                   |               |                                                                                                    |             |         |                  |                         |
|                      |             |             |         |                   |               |                                                                                                    |             |         |                  |                         |

**3** Click the **Video Categories** tab. The current category list displays.

| B                                     |                  |                 | S                                     | YSTEM S       | SETUP    |              | mvadmin        | is logged in. Logo |
|---------------------------------------|------------------|-----------------|---------------------------------------|---------------|----------|--------------|----------------|--------------------|
| Communications<br>Mobile-Vision, Inc. | Precinct         | System Settings | Security Settings                     | Case Settings | Modules  | DVR Firmware | DVD            |                    |
| Home                                  |                  | -,3-            | · · · · · · · · · · · · · · · · · · · |               |          | 6            |                |                    |
| Search Video                          | Storage Mac      | nines Viewing   | Online Life-Cycle                     | Backup/Export | Download | Options Vic  | leo Categories | UMD Types          |
| lanage Cases                          |                  |                 |                                       | Video Catego  | ries     |              |                |                    |
| /ledia Reader<br>Jser Help            |                  |                 | Description                           |               | Day(s) O | nline        | In Use         | Backup Enabled     |
| Ser Preferences                       | No Citation      |                 |                                       |               | 1        |              | Yes            | Disabled           |
|                                       | Traffic Citation |                 |                                       |               | 365      |              | Yes            | Enabled            |
| Administration                        | Search           |                 |                                       |               | 365      |              | Yes            | Enabled            |
| System Setup                          | Arrest           |                 |                                       |               | 365      |              | Yes            | Enabled            |
| System Status<br>Assign Videos        | Other            |                 |                                       |               | 365      |              | Yes            | Enabled            |
| Manage DVRs                           | Other 2          |                 |                                       |               | 90       |              | No             | Disabled           |
| Mobile Devices                        | Other 3          |                 |                                       |               | 90       |              | No             | Enabled            |
| Manage Users                          | Other 4          |                 |                                       |               | 90       |              | No             | Enabled            |
| Action                                | Other 5          |                 |                                       |               | 90       |              | No             | Enabled            |
| Edit                                  | Interrupted Re   | cording         |                                       |               | 30       |              | Yes            | Disabled           |
| Export Categories                     | Background M     |                 |                                       |               | 30       |              | Yes            | Disabled           |
|                                       | Power Failure    |                 |                                       |               | 30       |              | Yes            | Disabled           |
|                                       | Firmware Upg     | rade            |                                       |               | 30       |              | Yes            | Disabled           |
|                                       | Card Format      |                 |                                       |               | 30       |              | Yes            | Disabled           |
|                                       | Corrupt QBX      |                 |                                       |               | 30       |              | Yes            | Disabled           |
|                                       | Crash Battery    | Died            |                                       |               | 30       |              | Yes            | Disabled           |
|                                       | Aggressive Dri   |                 |                                       |               | 30       |              | Yes            | Disabled           |
|                                       | VieVu            |                 |                                       |               | 30       |              | Yes            | Enabled            |
|                                       | Body Worn        |                 |                                       |               | 30       |              | Yes            | Enabled            |
|                                       | Interview        |                 |                                       |               | 30       |              | No             | Disabled           |

**4** Go to the Action column and click **Export Categories**. A download message displays.

Do you want to save **config.xml** (615 bytes) from **localhost**?

Save 🔻 Cancel

×

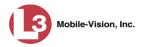

- 5 Select Save As from the *Save* drop-down list.
- 6 Navigate to your USB drive.
- 7 Click Save. If a confirmation message displays, click Close.
- **8** Take the USB drive and use it to load the config.xml file onto the DVR, as described in "Copying the config.xml File from a USB Drive to Your DVR" in the *Flashback Officer's Guide*.

## Installing the UMD Editor on an Officer's Mobile Data Computer

If your vehicles are equipped with mobile data computers, officers have the option of assigning user metadata to their videos immediately after they are finished recording. However, this option requires that you install an application called the *UMD Editor* on your mobile data computers. If your agency is using *Vehicle Viewer* or *Vehicle Viewer Live*, the UMD Editor is included with those applications. Otherwise you can download the UMD Editor free of charge from the DEP **Tools** tab, as described below.

**1** Insert a USB flash drive into a USB port on your PC.

|                                       |              |                     |             | S   | SYSTE   | м S1                         | TATUS         | 5                 |                       |                  |
|---------------------------------------|--------------|---------------------|-------------|-----|---------|------------------------------|---------------|-------------------|-----------------------|------------------|
| communications<br>Mobile-Vision, Inc. |              |                     |             |     |         |                              |               |                   | Sergeant Larkin is lo | ogged in. Loqout |
| V Home Menu                           | System       | DVR COM             | Reports L   | oqs | Backups | Tools                        | Update        | Messages          | Local Queue           | Backup PC        |
| Home                                  | System       | DVICCOM             | Reports L   | oya | Dackups | 10015                        | Opuale        | wiessages         | Local Queue           | Dackupro         |
| Search Video                          | Storage Ca   | pacity:             | 1.1 TB      | 0   | Ac      | tive Users:                  |               |                   |                       |                  |
| Manage Cases                          | Available Di | sc Space:           | 810.4 GB    | 0   |         | <ul> <li>Sergeant</li> </ul> | Larkin From 1 | 66.20.100.160 Sir | nce 09/21/2015 17:10  | 2                |
| Media Reader                          | Enabled DV   | Rs:                 | 11          | 0   |         |                              |               |                   |                       |                  |
| User Help                             | Disabled DV  | /Rs:                | 11          | 0   |         |                              |               |                   |                       |                  |
| User Preferences                      | Total Video  | Count:              | 183         | 0   |         |                              |               |                   |                       |                  |
|                                       | Non-archive  | ed Video Count:     | 167         | 0   |         |                              |               |                   |                       |                  |
| Administration                        | Last 24 Hou  | irs Video Count:    | 0           | 0   |         |                              |               |                   |                       |                  |
| System Setup                          | Last 7 Days  | Video Count:        | 2           | 0   |         |                              |               |                   |                       |                  |
| System Status                         | Last 30 Day  | s Video Count:      | 3           | 0   |         |                              |               |                   |                       |                  |
| Assign Videos                         | Body Worn    | Video Count:        | 62          | 0   |         |                              |               |                   |                       |                  |
| Manage DVRs                           | Body Worn    | Hours:              | 7           | 0   |         |                              |               |                   |                       |                  |
| Mobile Devices                        | Average Bo   | dy Worn Video Lengt | th: 7 min   | 0   |         |                              |               |                   |                       |                  |
| Manage Users                          | VieVu Video  | Count:              | 0           | 0   |         |                              |               |                   |                       |                  |
| Action                                | Oldest Non-  | case Video:         | 545 days    | 0   |         |                              |               |                   |                       |                  |
| Refresh Page                          | Oldest Case  | e Video:            | 545 days    | 0   |         |                              |               |                   |                       |                  |
| tellean rage                          | Number of A  | Active Cases:       | 6           | 0   |         |                              |               |                   |                       |                  |
|                                       | Number of I  | Backup DVDs:        | 106         | 0   |         |                              |               |                   |                       |                  |
|                                       | Number of I  | Exported DVDs:      | 20          | 0   |         |                              |               |                   |                       |                  |
|                                       | Archiver Er  | rored Out:          | false       | 0   |         |                              |               |                   |                       |                  |
|                                       | Downloader   | r Errored Out:      | false       | 0   |         |                              |               |                   |                       |                  |
|                                       | Simultaneo   | us Users Allowed:   | unlimited   | 0   |         |                              |               |                   |                       |                  |
|                                       | Backup Sch   | neme:               | some_cm     | 0   |         |                              |               |                   |                       |                  |
|                                       | Untagging A  | Allowed:            | true        | 0   |         |                              |               |                   |                       |                  |
|                                       | Last Update  | Check:              | 9/21/15 6:3 | 0 🕜 |         |                              |               |                   |                       |                  |
|                                       | Version:     |                     | 3.8.7       | 0   |         |                              |               |                   |                       |                  |

**2** Go to **V** Administration and click **System Status**. The System Status page displays.

**3** Click the **Tools** tab. An applications list displays in the left column.

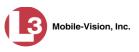

| M Reports<br>plications<br>Visc Validator<br>aack File Converter | Logs                                                             | Backups             | Tools               |                     | s                   | iergeant Larkin is logg | ged in. <u>Loqout</u> |
|------------------------------------------------------------------|------------------------------------------------------------------|---------------------|---------------------|---------------------|---------------------|-------------------------|-----------------------|
| plications<br>lisc Validator<br>lack File Converter              | Logs                                                             | Backups             | Tools               |                     |                     |                         |                       |
| plications<br>lisc Validator<br>lack File Converter              | Logs                                                             | Backups             | Tools               |                     |                     |                         |                       |
| plications<br>lisc Validator<br>lack File Converter              | Logs                                                             | Backups             | Tools               |                     |                     |                         |                       |
| iisc Validator<br>ack File Converter                             |                                                                  |                     |                     | Update              | Messages            | Local Queue             | Backup PC             |
| iisc Validator<br>ack File Converter                             |                                                                  |                     |                     |                     |                     |                         |                       |
| ack File Converter                                               |                                                                  |                     |                     | System              | n Documen           | tation                  |                       |
| ack File Converter                                               |                                                                  |                     |                     | .3MV-BV-UG          | 1 I 3MV             | V-DEA-P-Ofcr            |                       |
|                                                                  |                                                                  |                     |                     |                     |                     |                         |                       |
|                                                                  |                                                                  |                     |                     | 3MV-FB2-UG          | L3MV-               | -DEA-A-Admin            |                       |
| /D File Recover Util                                             | 1                                                                |                     | L3                  | MV-DEP-Ofcr         | L3MV-               | -DEA-P-Admin            |                       |
|                                                                  |                                                                  |                     | _                   |                     |                     |                         |                       |
| e Converter/Player                                               | r                                                                |                     | L3                  | MV-DEV-Ofcr         | L3MV                | V-FB2-Install           |                       |
| Windows Codec                                                    |                                                                  |                     | L3                  | MV-DEF-Ofcr         | L3M                 | V-DEV-Install           |                       |
| Burner (160)                                                     |                                                                  |                     |                     |                     | 1                   | V CD2 Install           |                       |
| nage Burner (ISO)                                                |                                                                  |                     | LJW                 | WV-DEP-Admin        | LOWI                | V-FB3-Install           |                       |
| /ieVu Drivers                                                    |                                                                  |                     | L3P                 | MV-FB3-HD-UG        | L3MV                | /-FBHD-Install          |                       |
| E Camera Tool                                                    |                                                                  |                     | 1.21                | at DD/ Admin        | 1 1 2 1 2 1 1 2     | Curl-Mission IIC        |                       |
| Camera 1001                                                      |                                                                  |                     | Low                 | WV-DEV-Admin        | LSMV-C              | CycleVision-UG          |                       |
| 32 DHCP Server                                                   |                                                                  |                     | L3I                 | MV-NJ SP-Ofcr       | L3MV-Ve             | ehicle-Viewer-UG        |                       |
| ack Player Installe                                              | ar 🔤                                                             |                     | L3P                 | MV-DEF-Admin        | L3MV-Cy             | cleVision-Install       |                       |
| Player Installer Bu                                              | Indle                                                            |                     | L3k                 | WV-DEA-A-Ofcr       | L3MV-Inte           | erview-Rm-Install       |                       |
| untime Environmen                                                | nt                                                               |                     | L3M                 | IV-NJ SP-Admin      | L3MV-Vehic          | cle-Viewer-Live-UG      |                       |
| Meta Data Editor                                                 |                                                                  |                     |                     |                     |                     |                         |                       |
| kup PC Updater                                                   |                                                                  |                     |                     |                     |                     |                         |                       |
| oad Support Logs                                                 |                                                                  |                     |                     |                     |                     |                         |                       |
| ser I<br>Back                                                    | ser Meta Data Editor<br>Sackup PC Updater<br>wnload Support Logs | er Meta Data Editor | er Meta Data Editor | er Meta Data Editor | er Meta Data Editor | er Meta Data Editor     | er Meta Data Editor   |

**4** Go to the left column and click the **User Meta Data Editor** button. A Windows message displays.

| Do you want to run or save FB2UMD_windows_2_3.exe (28.5 MB) from trinity? |     |      |       | ×  |
|---------------------------------------------------------------------------|-----|------|-------|----|
| 🕡 This type of file could harm your computer.                             | Run | Save | Cance | el |

- **5** Copy the FB2UMD\_windows\_2\_3.exe file to your USB drive<sup>\*</sup>. This procedure will differ slightly depending on which operating system you have.
- **6** Remove the USB drive from your PC.

Next, you need to install the UMD editor application on each mobile data computer, as described below.

- 7 Insert the USB drive into a USB port on the in-car mobile data computer.
- **8** Login to the mobile data computer.
- **9** Navigate to the USB drive.

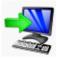

**10** Double-click on the **FB2UMD\_windows\_2\_3.exe** file. After a momentary delay, the Install Wizard displays.

If you are unsure how to perform this task, contact L-3 Mobile-Vision Support for assistance.

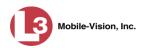

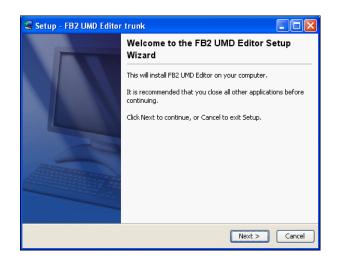

**11** Click **Next**. The system begins installing the application on the mobile data computer. When the installation is complete, a confirmation message displays.

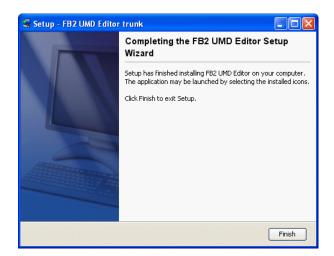

- 12 Click Finish.
- **13** Remove the USB stick from the USB port.
- **14** Repeat steps 7 13 for all of the vehicles in your fleet.

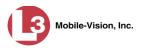

# Accepting/Rejecting Quarantined Video

A quarantined file is a video that is shorter than the *Minimum File Duration* value entered on the **Online-Lifecycle** tab. Typically, a quarantine file is a small "test" video that an officer makes at the beginning of each shift to test his equipment before going out into the field. The system automatically marks these short videos for review or disposal, depending on your system settings.

If you selected the quarantine settings pictured below, then all quarantine videos will display on your Home Page. You will need to periodically review each of the quarantined videos and either accept or reject them, as described in this section.

|                                           |           |              |                | S                 | ystem S        | Setup    | )           |                  |                   |
|-------------------------------------------|-----------|--------------|----------------|-------------------|----------------|----------|-------------|------------------|-------------------|
| communications<br>Mobile-Vision, Inc.     |           |              |                |                   |                |          |             | mvadmin is       | logged in. Logout |
| ▼ Home Menu                               | Precinct  | System       | Settings       | Security Settings | Case Settings  | Modules  | DVR Firmw   | are DVD          |                   |
| Home<br>Search Video<br>Manage Cases      | Storage N | lachines     | Viewing        | Online Life-Cycle | e Backup/Expor | t Downlo | oad Options | Video Categories | UMD Types         |
| Manage Cases<br>Media Reader<br>User Help | Days t    | o enable res | store of backe | d-up media: 720   | Ø              |          |             |                  |                   |
| <ul> <li>User Preferences</li> </ul>      |           |              |                | oosed Case: 720   | 0              |          |             |                  |                   |
| Administration                            |           |              |                | d if inactive: 60 | 0              |          |             |                  |                   |
| System Status                             |           |              | Enable         | Un-tagging: 📝 🥝   |                |          |             |                  |                   |
| Assign Videos<br>Manage DVRs              |           |              | Enable S       | trict Purger: 👿 🥝 |                |          |             |                  |                   |
| lobile Devices<br>lanage Users            |           | Enable Med   | ia Deletion Ro | II-up Report: 📝 🥝 | _              |          |             |                  |                   |
| Action                                    |           |              | Enable         | Quarantine: 📝 🕜   |                |          |             |                  |                   |
| dit                                       |           | Auto         | Reject Quara   | ntined Files: 🔲 🥝 |                |          |             |                  |                   |
| Refresh Page                              |           |              | Minimum F      | ile Duration: 60  | 0              |          |             |                  |                   |

For more information on quarantine settings, see "Viewing/Changing the Online Lifecycle Settings" in chapter 7.

- Make sure the Home page displays. (If necessary, go to ▼Home Menu and click Home.)
- 2 Locate the quarantined files on your *Inbox Messages* list.

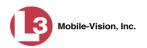

| B                     |                  |                | mvadmin is logged in                                                                                                    | n. <u>Loqout</u>                                                                                                    |
|-----------------------|------------------|----------------|----------------------------------------------------------------------------------------------------|----------------------------------------------------------------------------------------------------|
| Mobile-Vision, Inc.   |                  |                |                                                                                                    |                                                                                                    |
| Home Menu             | Message Board    |                |                                                                                                    |                                                                                                    |
| me<br>arch Video      | My Messages      | C All Messages |                                                                                                    |                                                                                                    |
| nage Cases            |                  |                | Inbox Messages                                                                                                    |                                                                                                    |
| dia Reader<br>er Help | Date             | State          | Message Text                                                                                                    | Actions                                                                                                    |
| User Preferences      | 04/19/2011 18:39 | Completed      | Warning the DES server cannot connect to the Backup PC test. The server will continue to attempt<br>connecting and this message will automatically be deleted once it has successfully connected.          | ×                                                                                                    |
| Administration        | 04/15/2011 12:00 | Completed      | Your initial warranty or Extended Maintenance Agreement is about to expire. To continue to receive support<br>and software updates please contact the L-3 Mobile-Vision EMA renewal group at 800-336-8475. | ×                                                                                                    |
|                       | 04/13/2011 20:42 | Queued         | File quarantined, please accept or permanently delete this video.                                                                                                    | • 🗹 🗊                                                                                                    |
|                       | 04/13/2011 20:35 | Queued         | File quarantined, please accept or permanently delete this video.                                                                                                    | Image: Second second second |
|                       | 04/09/2011 01:45 | Completed      | Please restore Case 'MVA involving deer' to an online status.                                                                                                    | D ×                                                                                                    |
|                       | 04/09/2011 01:37 | Completed      | Please restore Case 'Reckless Driving' to an online status.                                                                                                    |                                                                                                    |
|                       | 04/07/2011 01:39 | Queued         | File quarantined, please accept or permanently delete this video.                                                                                                    | Image: Market Market |
|                       | 04/07/2011 01:32 | Queued         | File quarantined, please accept or permanently delete this video.                                                                                                    | ۵ 🗹 🖲                                                                                                    |
|                       | 02/27/2011 06:29 | Completed      | Please restore Case 'Explosion at Oil Refineny' to an online status.                                                                                                    | D ×                                                                                                    |
|                       |                  |                | Sent Messages                                                                                                    |                                                                                                    |
|                       | Date             | State          | Message Text                                                                                                    | Actions                                                                                                    |

- **3** Proceed to the first file you wish to review and click the Dicon to the right of that record. The Flashback Player launches and the selected video plays.
- **4** When you are finished reviewing the video, click the ⊠ in the upper right corner of the Flashback Player to close it.
- 5 If you wish to accept the new video into DEP, click the ⊠ icon to the right of that record. A confirmation message displays: *Video is being accepted into the server now*.

– OR –

If you do *not* wish to accept the new video into DEP, click the  $\overline{m}$  icon to the right of that record. The system permanently deletes the video.

**6** Repeat steps 2-5 for all the quarantined files on your *Inbox Messages* list.

#### **Exporting Video Activity to a Spreadsheet**

This section describes how to export information on your video activity to a spreadsheet for use with another application, such as a custom reporting tool. This is referred to as the *Media* report. It includes information such as the date and time of automatic video transmissions, the name of users who performed manual uploads, and video backup status. The system automatically updates this report once every day.

**1** Go to **V** Administration and click **System Status**. The System Status page displays.

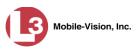

|                                       |                                        |                    | S    | Syste   | м S7        | ratus          | \$               |                       |                       |
|---------------------------------------|----------------------------------------|--------------------|------|---------|-------------|----------------|------------------|-----------------------|-----------------------|
| communications<br>Mobile-Vision, Inc. |                                        |                    |      |         |             |                |                  | Sergeant Larkin is lo | gged in. <u>Loqou</u> |
| ▼ Home Menu                           | System DVR COM                         | Reports I          | Logs | Backups | Tools       | Update         | Messages         | Local Queue           | Backup PC             |
| Home                                  | Charage Conneitur                      | 1 1 TB             | (1)  | A.      | tive Users: |                |                  |                       |                       |
| Search Video                          | Storage Capacity:                      | 1.1 IB<br>810.4 GB | 0    |         |             | t orkin From 1 | SE 20 100 160 Si | nce 09/21/2015 17:10  |                       |
| Manage Cases                          | Available Disc Space:<br>Enabled DVRs: | 810.4 GB           | 0    |         | • Selyean   | Lainin rivin r | 30.20.100.100 30 | 100 09/2 1/2013 17.10 |                       |
| Media Reader                          | Disabled DVRs:                         | 11                 | 0    |         |             |                |                  |                       |                       |
| User Help                             | Total Video Count:                     | 183                | ő    |         |             |                |                  |                       |                       |
| <ul> <li>User Preferences</li> </ul>  | Non-archived Video Count:              | 167                | 0    |         |             |                |                  |                       |                       |
| Administration                        | Last 24 Hours Video Count:             | 0                  | 0    |         |             |                |                  |                       |                       |
| System Setup                          | Last 7 Days Video Count:               | 2                  | 0    |         |             |                |                  |                       |                       |
| System Status                         | Last 30 Days Video Count:              | 3                  | 0    |         |             |                |                  |                       |                       |
| Assign Videos                         | Body Worn Video Count:                 | 62                 | 0    |         |             |                |                  |                       |                       |
| Manage DVRs                           | Body Worn Hours:                       | 7                  | 0    |         |             |                |                  |                       |                       |
| Mobile Devices                        | Average Body Worn Video Leng           | gth: 7 min         | 0    |         |             |                |                  |                       |                       |
| Manage Users                          | VieVu Video Count:                     | 0                  | 0    |         |             |                |                  |                       |                       |
| Action                                | Oldest Non-case Video:                 | 545 days           | 0    |         |             |                |                  |                       |                       |
| Refresh Page                          | Oldest Case Video:                     | 545 days           | 0    |         |             |                |                  |                       |                       |
| Reliesh Page                          | Number of Active Cases:                | 6                  | 0    |         |             |                |                  |                       |                       |
|                                       | Number of Backup DVDs:                 | 106                | 0    |         |             |                |                  |                       |                       |
|                                       | Number of Exported DVDs:               | 20                 | 0    |         |             |                |                  |                       |                       |
|                                       | Archiver Errored Out:                  | false              | 0    |         |             |                |                  |                       |                       |
|                                       | Downloader Errored Out:                | false              | 0    |         |             |                |                  |                       |                       |
|                                       | Simultaneous Users Allowed:            | unlimited          | 0    |         |             |                |                  |                       |                       |
|                                       | Backup Scheme:                         | some_cm            | 0    |         |             |                |                  |                       |                       |
|                                       | Untagging Allowed:                     | true               | 0    |         |             |                |                  |                       |                       |
|                                       | Last Update Check:                     | 9/21/15 6:3        | 30 🍘 |         |             |                |                  |                       |                       |
|                                       | Version:                               | 3.8.7              | 0    |         |             |                |                  |                       |                       |

2 Click the **Reports** tab.

|                                                                                                    |        |         |               | 5    | Syste   | м Sı       | TATUS     | l.       |                      |                 |  |  |
|----------------------------------------------------------------------------------------------------|--------|---------|---------------|------|---------|------------|-----------|----------|----------------------|-----------------|--|--|
| communications<br>Mobile-Vision, Inc.                                                                            |        |         |               |      |         |            |           | s        | ergeant Larkin is lo | gged in. Loqout |  |  |
| ▼ Home Menu                                                                                                    | System | DVR COM | Reports       | Logs | Backups | Tools      | Update    | Messages | Local Queue          | Backup PC       |  |  |
| Home                                                                                                    |        |         | 1 cost system |      |         |            |           | ,        |                      |                 |  |  |
| Search Video                                                                                                    |        |         |               |      | Syst    | em Report  |           | -        |                      |                 |  |  |
| Manage Cases                                                                                                    |        | Report  | Name 🔺        |      |         | Last Refre | shed Date |          | Report Status        |                 |  |  |
| Media Reader                                                                                                    |        | D       | WR            |      |         | 08/12/20   | 15 10:27  |          | Ready                |                 |  |  |
| User Help                                                                                                    |        | Me      | edia          |      |         | 08/12/20   | 15 10:28  |          | Ready                |                 |  |  |
| <ul> <li>User Preferences</li> </ul>                                                                             |        | U       | ser           |      |         | 08/12/20   | 15 10:04  |          | Ready                |                 |  |  |
| <ul> <li>Administration</li> </ul>                                                                               |        |         |               |      |         |            |           |          |                      |                 |  |  |
| System Setup                                                                                                    |        |         |               |      |         |            |           |          |                      |                 |  |  |
| System Status                                                                                                    |        |         |               |      |         |            |           |          |                      |                 |  |  |
| Assign Videos                                                                                                    |        |         |               |      |         |            |           |          |                      |                 |  |  |
| Manage DVRs                                                                                                    |        |         |               |      |         |            |           |          |                      |                 |  |  |
| Mobile Devices                                                                                                   |        |         |               |      |         |            |           |          |                      |                 |  |  |
| Manage Users                                                                                                    |        |         |               |      |         |            |           |          |                      |                 |  |  |
| Action                                                                                                    |        |         |               |      |         |            |           |          |                      |                 |  |  |
|                                                                                                    |        |         |               |      |         |            |           |          |                      |                 |  |  |
| and the second second second second second second second second second second second second second second second |        |         |               |      |         |            |           |          |                      |                 |  |  |
| Download Report<br>Refresh Report                                                                                |        |         |               |      |         |            |           |          |                      |                 |  |  |

Note the date in the *Last Refreshed Date* column. The Media report you are about to download will contain all system video activity up to this date/time. If you prefer to report on all video activity up to the *current* time, go to the **Action** column and click **Refresh Report** first before proceeding.

**3** Click on the **Media** report to highlight it.

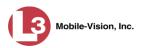

|                                       |        |         |         | 5    | Syste   | м S1       | TATUS     | l .      |                      |                                                                                                    |  |
|---------------------------------------|--------|---------|---------|------|---------|------------|-----------|----------|----------------------|----------------------------------------------------------------------------------------------------|--|
| communications<br>Mobile-Vision, Inc. |        |         |         |      |         |            |           | s        | ergeant Larkin is lo | gged in. <u>Logout</u>                                                                                                    |  |
| ▼ Home Menu                           | System | DVR COM | Reports | Logs | Backups | Tools      | Update    | Messages | Local Queue          | Backup PC                                                                                                    |  |
| Home                                  |        |         |         | acge |         |            |           |          |                      | and a second second sec |  |
| Search Video                          |        |         |         |      | Syst    | em Report  | 10000     |          |                      |                                                                                                    |  |
| Manage Cases                          |        | Report  | Name 🔺  |      |         | Last Refre | shed Date |          | Report State         | IS                                                                                                    |  |
| Media Reader                          |        | C       | )VR     |      |         | 08/12/20   | 15 10:27  |          | Ready                |                                                                                                    |  |
| User Help                             |        | M       | edia    |      |         | 08/12/20   | 15 10:28  |          | Ready                |                                                                                                    |  |
| <ul> <li>User Preferences</li> </ul>  |        | U       | lser    |      |         | 08/12/20   | 15 10:04  |          | Ready                |                                                                                                    |  |
| ▼ Administration                      |        |         |         |      |         |            |           |          |                      |                                                                                                    |  |
| System Setup                          |        |         |         |      |         |            |           |          |                      |                                                                                                    |  |
| System Status                         |        |         |         |      |         |            |           |          |                      |                                                                                                    |  |
| Assign Videos                         |        |         |         |      |         |            |           |          |                      |                                                                                                    |  |
| Manage DVRs                           |        |         |         |      |         |            |           |          |                      |                                                                                                    |  |
| Mobile Devices                        |        |         |         |      |         |            |           |          |                      |                                                                                                    |  |
| Manage Users                          |        |         |         |      |         |            |           |          |                      |                                                                                                    |  |
| Action                                |        |         |         |      |         |            |           |          |                      |                                                                                                    |  |
| Download Report                       |        |         |         |      |         |            |           |          |                      |                                                                                                    |  |
| Refresh Report                        |        |         |         |      |         |            |           |          |                      |                                                                                                    |  |
|                                       |        |         |         |      |         |            |           |          |                      |                                                                                                    |  |

4 Go to the Action column and click **Download Report**. A download message displays.

Do you want to open or save media\_report\_20150812.csv (35.8 KB) from trinity? Open Save 🔻 Cancel

5 Click **Open**. The report displays in your default spreadsheet application, such as Microsoft Excel.

#### **Flashback File Converter**

The Flashback File Converter utility allows you to convert selected video files into a format that can be used with redaction software. Specifically, you can convert:

- □ AVD files into AVI files (Flashback1s only)
- **QBX** files into MP4 files (all other DVRs).

For specific instructions, see:

- □ Installing the Flashback File Converter, below
- □ Using the Flashback File Converter, page 127.

#### Installing the Flashback File Converter

This procedure describes how to install the Flashback File Converter utility on your PC. For more information on what this utility is for and how it is used, see the previous section.

**1** Go to V Administration and click **System Status**. The System Status page displays.

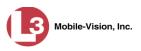

|                                                                                                    |                                         |                      |             | S   | SYSTE   | м <b>S</b> 1                 | TATUS         | 5                 |                       |                 |
|----------------------------------------------------------------------------------------------------|-----------------------------------------|----------------------|-------------|-----|---------|------------------------------|---------------|-------------------|-----------------------|-----------------|
| communications<br>Mobile-Vision, Inc.                                                                                                    |                                         |                      |             |     |         |                              |               |                   | Sergeant Larkin is lo | gged in. Logout |
| ▼ Home Menu                                                                                                    | System                                  | DVR COM              | Reports L   | ogs | Backups | Tools                        | Update        | Messages          | Local Queue           | Backup PC       |
| Home                                                                                                    |                                         |                      |             | 100 |         |                              |               |                   |                       |                 |
| Search Video                                                                                                    | Storage Ca                              |                      | 1.1 TB      | 0   |         | tive Users:                  |               |                   |                       |                 |
| Manage Cases                                                                                                    | Available D                             |                      | 810.4 GB    | 0   |         | <ul> <li>Sergeant</li> </ul> | Larkin From 1 | 66.20.100.160 Sir | nce 09/21/2015 17:10  |                 |
| Media Reader                                                                                                    | Enabled DV                              |                      | 11          | 0   |         |                              |               |                   |                       |                 |
| User Help                                                                                                    | Disabled D                              |                      | 11          | 0   |         |                              |               |                   |                       |                 |
| User Preferences                                                                                                    | Total Video                             |                      | 183         | 0   |         |                              |               |                   |                       |                 |
| ▼ Administration                                                                                                    |                                         | red Video Count:     | 167         | 0   |         |                              |               |                   |                       |                 |
| and the second second sec |                                         | urs Video Count:     | 0           | 0   |         |                              |               |                   |                       |                 |
| System Setup                                                                                                    |                                         | s Video Count:       | 2           | 0   |         |                              |               |                   |                       |                 |
| System Status                                                                                                    |                                         | ys Video Count:      | 3           | 0   |         |                              |               |                   |                       |                 |
| Assign Videos                                                                                                    |                                         | Video Count:         | 62          | 0   |         |                              |               |                   |                       |                 |
| Manage DVRs                                                                                                    | Body Worn                               |                      | 7           | 0   |         |                              |               |                   |                       |                 |
| Mobile Devices                                                                                                    | Contraction Contraction                 | ody Worn Video Lengt |             | 0   |         |                              |               |                   |                       |                 |
| Manage Users                                                                                                    | VieVu Vide                              |                      | 0           | 0   |         |                              |               |                   |                       |                 |
| Action                                                                                                    |                                         | I-case Video:        | 545 days    | 0   |         |                              |               |                   |                       |                 |
| Refresh Page                                                                                                    | Oldest Cas                              |                      | 545 days    | 0   |         |                              |               |                   |                       |                 |
|                                                                                                    | 100000000000000000000000000000000000000 | Active Cases:        | 6           | 0   |         |                              |               |                   |                       |                 |
|                                                                                                    |                                         | Backup DVDs:         | 106         | 0   |         |                              |               |                   |                       |                 |
|                                                                                                    | 100000000000000000000000000000000000000 | Exported DVDs:       | 20          | 0   |         |                              |               |                   |                       |                 |
|                                                                                                    | Archiver Er                             |                      | false       | 0   |         |                              |               |                   |                       |                 |
|                                                                                                    |                                         | er Errored Out:      | false       | 0   |         |                              |               |                   |                       |                 |
|                                                                                                    |                                         | ous Users Allowed:   | unlimited   | 0   |         |                              |               |                   |                       |                 |
|                                                                                                    | Backup Sci                              |                      | some_cm     | Ø   |         |                              |               |                   |                       |                 |
|                                                                                                    | Untagging A                             |                      | true        | 0   |         |                              |               |                   |                       |                 |
|                                                                                                    | Last Updat                              | e Check:             | 9/21/15 6:3 |     |         |                              |               |                   |                       |                 |
|                                                                                                    | Version:                                |                      | 3.8.7       | 0   |         |                              |               |                   |                       |                 |

2 Click the **Tools** tab.

| 5                                | System Status                                                                                                    |
|----------------------------------|----------------------------------------------------------------------------------------------------|
|                                  | Sergeant Larkin is logged in. Logout                                                                                                    |
| System DVR COM Reports Logs      | Backups Tools Update Messages Local Queue Backup PC                                                                                                    |
|                                  |                                                                                                    |
| Applications                     | System Documentation                                                                                                    |
| Disc Validator                   | L3MV-BV-UG L3MV-DEA-P-Ofcr                                                                                                    |
| Bashbask File Converter          | L3MV-FB2-UG L3MV-DEA-A-Admin                                                                                                    |
| Flastiback File Converter        | EJWV-PDZ-UG EJWV-DEA-A-Admini                                                                                                    |
| FB1 AVD File Recover Util        | L3MV-DEP-Ofcr L3MV-DEA-P-Admin                                                                                                    |
| AVD File Converter/Player        | L3MV-DEV-Ofcr L3MV-FB2-Install                                                                                                    |
| TD4 Windows Codes                | L3MV-DEF-Ofcr L3MV-DEV-Install                                                                                                    |
| PBI WINDOWS COLLEC               | EJWV-DEF-OICI                                                                                                    |
| DVD Image Burner (ISO)           | L3MV-DEP-Admin L3MV-FB3-Install                                                                                                    |
| VieVu Drivers                    | L3MV-FB3-HD-UG L3MV-FBHD-Install                                                                                                    |
|                                  |                                                                                                    |
| LE Camera Tool                   | L3MV-DEV-Admin L3MV-CycleVision-UG                                                                                                    |
| Win32 DHCP Server                | L3MV-NJ SP-Ofcr L3MV-Vehicle-Viewer-UG                                                                                                    |
| Flashback Player Installer       | L3MV-DEF-Admin L3MV-CycleVision-Install                                                                                                    |
| Rashback Player Installer Bundle | L3MV-DEA-A-Ofcr L3MV-Interview-Rm-Install                                                                                                    |
| Java Runtime Environment         | L3MV-NJ SP-Admin L3MV-Vehicle-Viewer-Live-UG                                                                                                    |
| User Meta Data Editor            |                                                                                                    |
| Backup PC Updater                |                                                                                                    |
| Download Support Logs            |                                                                                                    |
|                                  | System DVR COM Reports Logs<br>Applications<br>Disc Validator<br>Rashback File Converter<br>FB1 AVD File Converter/Player<br>FB1 Windows Codec<br>DVD Image Burner (ISO)<br>VieVu Drivers<br>LE Camera Tool<br>Win32 DHCP Server<br>Rashback Player Installer<br>Flashback Player Installer<br>Flashback Player Installer<br>Java Runtime Environment<br>User Meta Data Editor |

**3** Go to the left column and click the **Flashback File Converter** button. A download message displays.

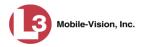

| ľ | Do you want to run or save FlashbackConverter.exe (13.5 MB) from localhost?  | Run | Sauce | - | Canaal |   |
|---|------------------------------------------------------------------------------|-----|-------|---|--------|---|
|   | Do you want to run or save riasindackConverter.exe (13.5 Mb) from localnost? | Kun | Save  |   | Cancer | × |

- 4 Click **Run**. If a security message displays, proceed to the next step. Otherwise skip to step 6.
- 5 Select Actions→ Run anyway.

After a momentary delay, the Flashback Converter install wizard displays.

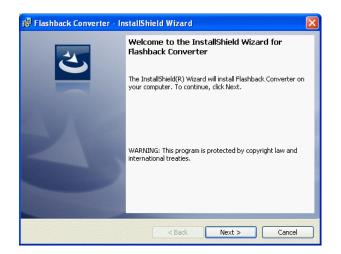

- 6 Click Next. A License Agreement displays.
- 7 Review the on-screen license agreement. If you agree with the terms, click the "I accept..." radio button.

• I accept the terms in the license agreement

8 Click Next. The system prompts you to select an installation type.

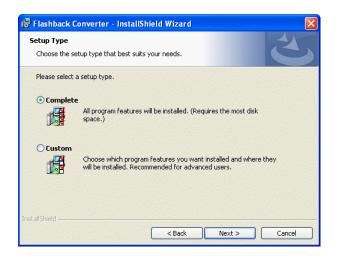

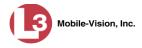

9 Click Next again. The system prompts you to begin the installation.

| 🖟 Flashback Converter - InstallShield Wizard                                                                    |
|----------------------------------------------------------------------------------------------------|
| Ready to Install the Program       The wizard is ready to begin installation.                                   |
| Click Install to begin the installation.                                                                        |
| If you want to review or change any of your installation settings, click Back. Click Cancel to exit the wizard. |
| InstallShield                                                                                                   |

- 10 Click Install. After the installation is complete, a confirmation message displays.
- 11 Click Finish.

For instructions on how to use the Flashback File Converter, see the next section.

#### **Using the Flashback File Converter**

This section describes how to use the Flashback File Converter utility to convert selected video files into a format that can be used with redaction software. Specifically, you can convert AVD files into AVI files (Flashback1s only) and QBX files into MP4 files (all other DVRs).

1 If you have not done so already, install the Flashback File Converter on your PC, as described in "Installing the Flashback File Converter" on page 124.

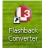

**2** Go to your desktop and double-click on the Flashback Converter icon. The Flashback Converter application opens.

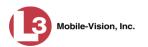

| B Flashback Converter                                                       |                                                             |
|-----------------------------------------------------------------------------|-------------------------------------------------------------|
| File Tools Help                                                             |                                                             |
| Input File                                                                  |                                                             |
| Output Folder                                                               |                                                             |
|                                                                             |                                                             |
| Video Stream Selection<br>Video Channel 1 (Front)<br>Video Channel 2 (Rear) | Start                                                       |
| AVD Audio Stream Selection                                                  | QBX Audio Stream Selection<br>• VLP1 / In-Car Mic<br>• VLP2 |
| Conversion Progress                                                         |                                                             |
|                                                                             |                                                             |

- ...
- **3** Click on the ellipsis icon to the right of the *Input File* field. The Flashback Converter Input File screen displays.

| Flashback Con                                     | verter Input File                                                                                                    |
|---------------------------------------------------|----------------------------------------------------------------------------------------------------|
| Look in:                                          | 🔒 My Documents 🕑 🔇 🏂 📂 🛄 -                                                                                                    |
| My Recent<br>Documents<br>Desktop<br>My Documents | Adobe Captivate Cached Projects CyberLink My Adobe Captivate Projects My Music My Pictures My RoboHelp Projects My Videos Screens |
| My Computer                                       | File name: Open                                                                                                    |
| My Network                                        | Files of type:     QBX Files (".qbx)     Cancel       Open as read-only                                                           |

- 4 Navigate to the disk drive location where the file you wish to convert is located.
- 5 If you are converting a Flashback1 AVD file to AVI, select **AVD** from the *Files of type* drop-down list. Otherwise proceed to the next step.
- **6** Click on the file you wish to convert.
- 7 To change the file's name, enter a new name in the *File name* field. Otherwise proceed to the next step.
- 8 Click **Open**. The selected file name displays in the *Input File* field.

...

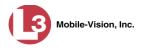

**9** Click on the ellipsis icon to the right of the *Output Folder* field. The Browse For Folder popup displays.

| Browse For Folder                              |
|------------------------------------------------|
| Flashback Converter Output Directory           |
| Folder: My Documents Make New Folder OK Cancel |

- **10** Navigate to the folder in which you wish to save the converted file, then click on that folder.
- 11 Click **OK**. The selected disc drive location displays in the *Output Folder* field.
- **12** If you wish to change any of the default video/audio settings, click the appropriate radio button or checkbox. Otherwise proceed to the next step.

| Input File                 |                            |
|----------------------------|----------------------------|
| Output Folder              |                            |
|                            |                            |
| Video Stream Selection     | Start                      |
| Video Channel 2 (Rear)     | Stop                       |
| AVD Audio Stream Selection | QBX Audio Stream Selection |
| VLP1                       | ⊙ VLP1 / In-Car Mic        |
| VLP2                       | O VLP2                     |

**13** Click the **Start** button. The conversion begins. When the process is complete, a confirmation message displays.

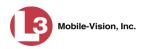

| Flashback Converter              |  |
|----------------------------------|--|
| QBX to MP4 conversion succeeded. |  |
| ОК                               |  |

- **14** Click **OK**. When you're ready to import the file into a third-party application, you will find it in your selected output folder.
- 15 To convert another file, repeat steps 3 14. Otherwise select File→ Exit from the menubar to exit the application.

#### **Recovering a Corrupt Flashback1 Video**

Occasionally, a video recorded on a Flashback1 DVR may become corrupted under certain conditions, such as when a DVR is turned off in the middle of a recording.

There are a couple scenarios which indicate that a file may be corrupted:

How do you know if a FB1 file is corrupted?

- □ Scenario 1: When a video file does not transmit automatically, you attempt to manually upload it from the CF card, but the upload doesn't work.
- □ Scenario 2: You are able to upload a video file to the server, but when you go to play it, you receive an error message that says *File Open Failed*.

If one of these scenarios occurs, use the following procedure to try and restore that file. This is a three-part process:

1

Copy the corrupt file to a subdirectory on your PC.

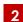

Install the Flashback1 AVD File Recovery Utility on your PC and use it to restore the corrupted file.

- Install the Flashback1 Player on your PC and use it to review the newly restored file to verify that the restore was successful.
  - **1** If the video file is on the server (see *Scenario 2* above), proceed to the next step.

– OR –

If the video file is *not* on the server (see *Scenario 1* above), use Windows to manually copy the file from the CF card to a subdirectory on your PC. Next, skip to step 3.

- **2** Download the corrupt file from DEP to a subdirectory on your PC, as described in "Downloading Video to Your PC in Data DVD Format" on page 77.
- **3** If you have the Flashback1 AVD File Recovery Utility installed on your PC, open that utility, then skip to step 9.

– OR –

If you do *not* have the Flashback1 AVD File Recovery Utility installed on your PC, proceed to the next step.

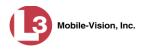

# **4** Go to **Administration** and click **System Status**. The System Status page displays.

|                                                                                                    |                   |                     |             | S   | SYSTE   | м S1                         | TATUS         | 5                 |                       |                 |
|----------------------------------------------------------------------------------------------------|-------------------|---------------------|-------------|-----|---------|------------------------------|---------------|-------------------|-----------------------|-----------------|
| communications<br>Mobile-Vision, Inc.                                                                            |                   |                     |             |     |         |                              |               |                   | Sergeant Larkin is Ic | gged in. Loqout |
| V Home Menu                                                                                                    | System            | DVR COM             | Reports L   | ogs | Backups | Tools                        | Update        | Messages          | Local Queue           | Backup PC       |
| Home                                                                                                    | -                 |                     |             |     |         |                              |               |                   |                       |                 |
| Search Video                                                                                                    | Storage Cap       |                     | 1.1 TB      | 0   |         | tive Users:                  |               |                   |                       | 0               |
| Manage Cases                                                                                                    | Available Di      | Constant Constants  | 810.4 GB    | 0   |         | <ul> <li>Sergeant</li> </ul> | Larkin From 1 | 66.20.100.160 Sir | nce 09/21/2015 17:10  | )               |
| Media Reader                                                                                                    | Enabled DVI       |                     | 11          | 0   |         |                              |               |                   |                       |                 |
| User Help                                                                                                    | Disabled DV       | Sector Contractor   | 11          | 0   |         |                              |               |                   |                       |                 |
| User Preferences                                                                                                 | Total Video       |                     | 183         | 0   |         |                              |               |                   |                       |                 |
| ▼ Administration                                                                                                 |                   | d Video Count:      | 167         | Ø   |         |                              |               |                   |                       |                 |
| and the second second second second second second second second second second second second second second second |                   | rs Video Count:     | 0           | 0   |         |                              |               |                   |                       |                 |
| System Setup                                                                                                    |                   | Video Count:        | 2           | 0   |         |                              |               |                   |                       |                 |
| System Status                                                                                                    | 2                 | s Video Count:      | 3           | 0   |         |                              |               |                   |                       |                 |
| Assign Videos                                                                                                    |                   | Video Count:        | 62          | Ø   |         |                              |               |                   |                       |                 |
| Manage DVRs                                                                                                    | Body Worn         |                     | 7           | 0   |         |                              |               |                   |                       |                 |
| Mobile Devices                                                                                                   | The second second | dy Worn Video Lengt |             | 0   |         |                              |               |                   |                       |                 |
| Manage Users                                                                                                    | VieVu Video       |                     | 0           | 0   |         |                              |               |                   |                       |                 |
| Action                                                                                                    |                   | case Video:         | 545 days    | Ø   |         |                              |               |                   |                       |                 |
| Refresh Page                                                                                                    | Oldest Case       |                     | 545 days    | 0   |         |                              |               |                   |                       |                 |
|                                                                                                    |                   | Active Cases:       | 6           | 0   |         |                              |               |                   |                       |                 |
|                                                                                                    |                   | Backup DVDs:        | 106         | 0   |         |                              |               |                   |                       |                 |
|                                                                                                    |                   | Exported DVDs:      | 20          | 0   |         |                              |               |                   |                       |                 |
|                                                                                                    | Archiver Err      |                     | false       | 0   |         |                              |               |                   |                       |                 |
|                                                                                                    |                   | Errored Out:        | false       | 0   |         |                              |               |                   |                       |                 |
|                                                                                                    |                   | us Users Allowed:   | unlimited   | 0   |         |                              |               |                   |                       |                 |
|                                                                                                    | Backup Sch        |                     | some_cm     | 0   |         |                              |               |                   |                       |                 |
|                                                                                                    | Untagging A       |                     | true        | 0   |         |                              |               |                   |                       |                 |
|                                                                                                    | Last Update       | Check:              | 9/21/15 6:3 | 0 🕜 |         |                              |               |                   |                       |                 |
|                                                                                                    | Version:          |                     | 3.8.7       | 0   |         |                              |               |                   |                       |                 |

5 Click the **Tools** tab. A list of available utilities displays in the *Applications* column.

| DVR COM Reports Logs Applications Disc Validator Flashback File Converter FB1 AVD File Recover Util AVD File Converter/Player FB1 Windows Codec | Backups                                                                                                    |                                                                                                    | L3MV                                                                                                    | Local Queue                                                                                                    | Backup PC                                                                                                    |
|----------------------------------------------------------------------------------------------------|----------------------------------------------------------------------------------------------------|----------------------------------------------------------------------------------------------------|----------------------------------------------------------------------------------------------------|----------------------------------------------------------------------------------------------------|----------------------------------------------------------------------------------------------------|
| Applications Disc Validator Flashback File Converter FB1 AVD File Recover Util AVD File Converter/Player FB1 Windows Codec                      |                                                                                                    | System I<br>L3MV-BV-UG<br>L3MV-FB2-UG<br>L3MV-DEP-Ofcr                                                                                                    | Documer<br>L3MV                                                                                                    | V-DEA-P-Ofcr<br>-DEA-A-Admin                                                                                                    |                                                                                                    |
| Disc Validator<br>Hashback File Converter<br>FB1 AVD File Recover Util<br>AVD File Converter/Player<br>FB1 Windows Codec                        |                                                                                                    | L3MV-BV-UG<br>L3MV-FB2-UG<br>L3MV-DEP-Ofcr                                                                                                    | L3MV                                                                                                    | V-DEA-P-Ofcr<br>-DEA-A-Admin                                                                                                    |                                                                                                    |
| Flashback File Converter         FB1 AVD File Recover Util         AVD File Converter/Player         FB1 Windows Codec                          |                                                                                                    | L3MV-FB2-UG<br>L3MV-DEP-Ofcr                                                                                                    | L3MV                                                                                                    | -DEA-A-Admin                                                                                                    |                                                                                                    |
| Flashback File Converter         FB1 AVD File Recover Util         AVD File Converter/Player         FB1 Windows Codec                          |                                                                                                    | L3MV-FB2-UG<br>L3MV-DEP-Ofcr                                                                                                    | L3MV                                                                                                    | -DEA-A-Admin                                                                                                    |                                                                                                    |
| FB1 AVD File Recover Util<br>AVD File Converter/Player<br>FB1 Windows Codec                                                                     |                                                                                                    | L3MV-DEP-Ofcr                                                                                                    | -                                                                                                    |                                                                                                    |                                                                                                    |
| AVD File Converter/Player<br>FB1 Windows Codec                                                                                                  |                                                                                                    |                                                                                                    | L3MV                                                                                                    | -DEA-P-Admin                                                                                                    |                                                                                                    |
| AVD File Converter/Player<br>FB1 Windows Codec                                                                                                  |                                                                                                    |                                                                                                    | LJWIV                                                                                                    | -DEA-P-Aumin                                                                                                    |                                                                                                    |
| FB1 Windows Codec                                                                                                    |                                                                                                    | L3MV-DEV-Ofcr                                                                                                    |                                                                                                    |                                                                                                    |                                                                                                    |
|                                                                                                    |                                                                                                    |                                                                                                    | L3M                                                                                                    | V-FB2-Install                                                                                                    |                                                                                                    |
|                                                                                                    |                                                                                                    | L3MV-DEF-Ofcr                                                                                                    | 1.3M                                                                                                    | V-DEV-Install                                                                                                    |                                                                                                    |
|                                                                                                    |                                                                                                    |                                                                                                    |                                                                                                    |                                                                                                    |                                                                                                    |
| DVD Image Burner (ISO)                                                                                                    |                                                                                                    | L3MV-DEP-Admin                                                                                                    | L3M                                                                                                    | V-FB3-Install                                                                                                    |                                                                                                    |
| VieVu Drivers                                                                                                    |                                                                                                    | L3MV-FB3-HD-UG                                                                                                    | L3MV                                                                                                    | /-FBHD-Install                                                                                                    |                                                                                                    |
|                                                                                                    |                                                                                                    |                                                                                                    | -                                                                                                    |                                                                                                    |                                                                                                    |
| LE Camera Tool                                                                                                    |                                                                                                    | L3MV-DEV-Admin                                                                                                    | L3MV-                                                                                                    | CycleVision-UG                                                                                                    |                                                                                                    |
| Win32 DHCP Server                                                                                                    |                                                                                                    | L3MV-NJ SP-Ofcr                                                                                                    | L3MV-Ve                                                                                                    | ehicle-Viewer-UG                                                                                                    |                                                                                                    |
| Flashback Player Installer                                                                                                    |                                                                                                    | L3MV-DEF-Admin                                                                                                    | L3MV-C)                                                                                                    | cleVision-Install                                                                                                    |                                                                                                    |
| Rashback Player Installer Bundle                                                                                                    |                                                                                                    | L3MV-DEA-A-Ofcr                                                                                                    | L3MV-Inte                                                                                                    | erview-Rm-Install                                                                                                    |                                                                                                    |
| Java Runtime Environment                                                                                                    |                                                                                                    | L3MV-NJ SP-Admin                                                                                                    | L3MV-Vehi                                                                                                    | cle-Viewer-Live-UG                                                                                                    |                                                                                                    |
| User Meta Data Editor                                                                                                    |                                                                                                    |                                                                                                    |                                                                                                    |                                                                                                    |                                                                                                    |
| Backup PC Updater                                                                                                    |                                                                                                    |                                                                                                    |                                                                                                    |                                                                                                    |                                                                                                    |
| Download Support Logs                                                                                                    |                                                                                                    |                                                                                                    |                                                                                                    |                                                                                                    |                                                                                                    |
|                                                                                                    | Flashback Player Installer<br>Flashback Player Installer Bundle<br>Java Runtime Environment<br>User Meta Data Editor | Win32 DHCP Server<br>Rashback Player Installer<br>Rashback Player Installer Bundle<br>Java Runtime Environment<br>User Meta Data Editor<br>Backup PC Updater | Win32 DHCP Server       L3MV-NJ SP-Ofcr         Bashback Player Installer       L3MV-DEF-Admin         Rashback Player Installer Bundle       L3MV-DEA-A-Ofcr         Java Runtime Environment       L3MV-NJ SP-Admin         User Meta Data Editor       Backup PC Updater | Win32 DHCP Server       L3MV-NJSP-Ofcr       L3MV-Ve         Flashback Player Installer       L3MV-DEF-Admin       L3MV-OF         Flashback Player Installer Bundle       L3MV-DEA-A-Ofcr       L3MV-Int         Java Runtime Environment       L3MV-NJSP-Admin       L3MV-Vehi         User Meta Data Editor       Backup PC Updater       L3MV-Vehi | Win32 DHCP Server       L3MV-NJSP-Ofcr       L3MV-Vehicle-Viewer-UG         Bashback Player Installer       L3MV-DEF.Admin       L3MV-Occe         Bashback Player Installer       L3MV-DEA.A-Ofcr       L3MV-Interview-Rm-Install         Java Runtime Environment       L3MV-NJSP-Admin       L3MV-Vehicle-Viewer-Live-UG         User Meta Data Editor       Backup PC Updater       L3MV-NJSP-Admin       L3MV-Vehicle-Viewer-Live-UG |

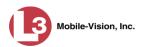

6 Click the FB1 AVD File Recover Util button. A download message displays.

- 7 Click Run.
- $\Rightarrow$  If a security warning message displays, proceed to the next step.
- $\Rightarrow$  If a security warning message does *not* display, skip to step 9.
- 8 Select Actions  $\rightarrow$  Run anyway. The Avd File Recover screen displays.

| 🔞 AvdFileRecover        |        |
|-------------------------|--------|
| File Help               |        |
| 🗃 💡                     |        |
|                         | ·      |
|                         | Browse |
| File Header Information |        |
| Title Description       |        |
| The Description         |        |
|                         |        |
|                         |        |
|                         |        |
|                         |        |
|                         |        |
|                         |        |
| 0%                      |        |
| 070                     |        |
| Start Recover           |        |
|                         |        |
|                         |        |
|                         |        |
|                         |        |
|                         |        |
| Ready                   | 1      |

From this screen, you will restore the corrupted file, as described in steps 9 - 17.

**9** Select **File** $\rightarrow$  **Open** from the menubar. The Open popup displays.

| Open           |                                                                                                  |     |      | ? 🗙    |
|----------------|--------------------------------------------------------------------------------------------------|-----|------|--------|
| Look in: 隘     | Sample Video                                                                                     | • + | ٹے 🖻 |        |
| ICV-20041      | ootage Rainy.avd<br>019-104940.avd<br>019-104940.avd.RECOVER.avd<br>io.avd<br>io.avd.RECOVER.avd |     |      |        |
| File name:     | [                                                                                                |     |      | Open   |
| Files of type: | Archive Files (*.avd)                                                                            |     | -    | Cancel |
|                | 🔲 Open as read-only                                                                              |     |      |        |

**10** Navigate to the disk drive location where the corrupt video is stored.

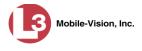

**11** Double-click on the file you wish to restore. The file name and associated data displays on the Avd File Recover screen.

| AvdFileRecover                                                                                                    |
|----------------------------------------------------------------------------------------------------|
| ile Help                                                                                                    |
| 🛎   🔋                                                                                                    |
| I:\Common\Sample Video\In car audio.avd Browse                                                                                                    |
| File Header Information                                                                                                    |
| Title Description                                                                                                    |
| Magic         bf000802           Version         4,0           Guid         (ed1b7541-7541-ed1b-41751bed)           IfEndian         Big           Timezone         GMT - 5:00           Daylight         Enabled           Record         10/19/04 09:51:40 ~ 10/19/04 09:52:06           File Size         10225 kbytes           Frame Count         1180 |
| 0%                                                                                                    |
|                                                                                                    |
| Start Recover                                                                                                    |
| The header link information is correct.<br>but you have still playback problem, Please start recover process                                                                                                    |
| eady                                                                                                    |

12 Click the Start Recover button. The Save As popup displays.

| Save As                                                                                                    | ? 🔀                    |
|----------------------------------------------------------------------------------------------------|------------------------|
| Save in: 🗀 Sample Video                                                                                                    | • 🖿 🖆 📰 •              |
| 과 Highway Footage Rainy.avd<br>ICV-20041019-104940.avd<br>ICV-20041019-104940.avd.<br>ICV-20041019-104940.avd.R<br>In car audio.avd<br>In car audio.avd.RECOVER.a |                        |
| File name: Highway Footage                                                                                                    | Rainy.avd.RECOVER Save |
| Save as type: Archive Files (*.ar                                                                                                    | /d) Cancel             |

- **13** To save the recovered file in a different location, navigate to a new disk drive location. Otherwise proceed to the next step.
- **14** To change the file name, enter a new name in the *File name* field. Otherwise proceed to the next step.
- **15** Click **Save**. The system begins repairing the file. When processing is complete, a confirmation message displays.

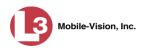

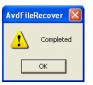

- 16 Click OK.
- **17** Click the in the upper right corner of the Avd File Recover utility to close it.
- 18 If you have the Flashback1 Player installed on your PC, open it, then skip to step 26.
   OR -

If you do *not* have the Flashback1 Player installed on your PC, proceed to the next step.

**19** Return to the **Tools** tab in DEP and click the **AVD File Converter/Player** button.

| communications<br>Mobile-Vision, Inc.                                                                                                    | SYSTEM STATUS<br>Sergeant Larkin is logged in. Logou                                                                                                    |
|----------------------------------------------------------------------------------------------------|----------------------------------------------------------------------------------------------------|
| ▼ Home Menu                                                                                                    | System DVR COM Reports Logs Backups Tools Update Messages Local Queue Backup PC                                                                                                    |
| Home<br>Search Video                                                                                                    | Applications System Documentation                                                                                                    |
| Manage Cases     Media Reader       User Help     Hast       ► User Preferences     FB1 //       ▼ Administration     System Status       System Status     FB       Assign Videos     DVD       Mobile Devices     DVD       Addition     User | Disc Validator       L3MV-BV-UG       L3MV-DEA-P-Ofcr         Rashback File Converter       L3MV-FB2-UG       L3MV-DEA-A-Admin         FB1 AVD File Recover Util       L3MV-DEA-Ofcr       L3MV-DEA-P-Admin         AVD File Converter/Player       L3MV-DEA-Ofcr       L3MV-DEA-P-Admin         FB1 Windows Codec       L3MV-DEF-Ofcr       L3MV-DE4-P-Admin         DVD Image Burner (ISO)       L3MV-DEF-Ofcr       L3MV-DE4-Install         VieVu Drivers       L3MV-DEF-Admin       L3MV-FB3-Install         LE Camera Tool       L3MV-DEV-Admin       L3MV-CycleVision-UG         Win32 DHCP Server       L3MV-NEF-Admin       L3MV-Vehicle-Viewer-UG         Rashback Player Installer       L3MV-DEF-Admin       L3MV-CycleVision-Install |
|                                                                                                    | Rashback Player Installer Bundle     L3MV-DEA-A-Ofcr     L3MV-Interview-Rm-Install       Java Runtime Environment     L3MV-AJSP-Admin     L3MV-Vehicle-Viewer-Live-UG       User Meta Data Editor     Backup PC Updater     Download Support Logs                                                                                                    |

A download message displays.

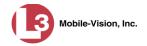

| Wha | at do you want to do with viewer.zip?          |        |
|-----|------------------------------------------------|--------|
|     | 368 KB<br>1: 192.168.20.31                     |        |
| ۲   | Open<br>The file won't be saved automatically. |        |
| ÷   | Save                                           |        |
| •   | Save as                                        |        |
|     |                                                | Cancel |

**20** Select **Open**  $\rightarrow$  **Open**. The *viewer* screen displays.

| L viewer[1]                                                                                                    |     |    |
|----------------------------------------------------------------------------------------------------|-----|----|
| File Edit View Favorites Tools Help                                                                                                    |     | -  |
| 🔇 Back + 🕥 + 🏂 🔎 Search 🍋 Folders 📰 +                                                                                                    |     |    |
| Address 😰 C:\Documents and Settings\leslie.zalewski\Local Settings\Temporary Internet Files\Content.IE5\BFRGYBGU\viewer[1].zip                                                                                                    | ~ E | Go |
| Folder Tasks     Image: Comparison of the state of the state of the st |     |    |
| Other Places                                                                                                    |     |    |
| BFRGYBGU  My Documents  My Network Places                                                                                                    |     |    |
| Details                                                                                                    |     |    |

21 Double-click on the DICViewer icon. A warning message displays.

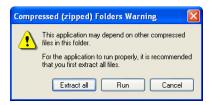

- 22 Click Extract all.
- **23** Press **Enter** one or more times until the Viewer screen redisplays.

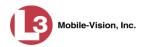

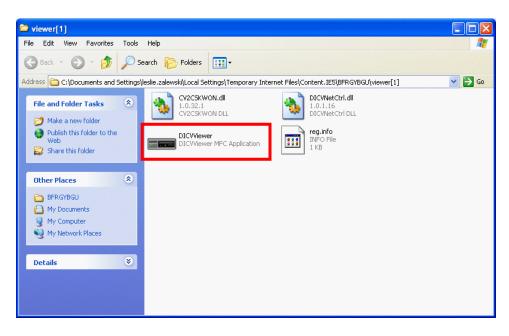

24 Double-click on the DICViewer icon. A security warning message displays.

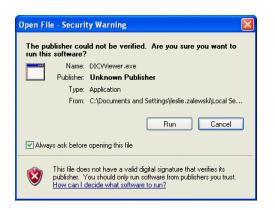

**25** Click **Run**. The Flashback1 Player displays.

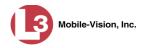

| == DVR Viewer                                                                                                    |                     |
|----------------------------------------------------------------------------------------------------|---------------------|
| File Image Data Live View Help                                                                                        |                     |
|                                                                                                    |                     |
| Video Section                                                                                                    | Play Section        |
| Image: Communications Mobilie-Vision, Inc.     Image: Communications Mobilie-Vision, Inc.       Camera 1     Camera 2 |                     |
|                                                                                                    | communications      |
| Sound External Inputs/Trigger                                                                                         | Mobile-Vision, Inc. |
| Emergency Lights                                                                                                    | Mobile-vision, inc. |
| OVLP1 Brake                                                                                                    |                     |
| OVLP 2 Auxiliary                                                                                                    | Camera 1            |
| In-Car Audio     MPH     MPH                                                                                          | Playing Date Time   |
|                                                                                                    |                     |
| Metadata                                                                                                    |                     |
| GPS Data :                                                                                                    | <u> </u>            |
| Power Supply Voltage :                                                                                                | DISK 0.0M NO DATA   |
| Internal System Temperature :                                                                                         | U.UM NU DATA        |
| Officer Name :                                                                                                    |                     |
| Car Number :                                                                                                    |                     |
| · · · · · · · · · · · · · · · · · · ·                                                                                 | Select File         |
| Target :   Patrol :   Lock :                                                                                          | Open                |
| Ready                                                                                                    |                     |

**26** Select **File**  $\rightarrow$  **Open** from the menubar. The DVR Explore popup displays.

| 🚥 DVR Explore                         | ] |
|---------------------------------------|---|
| DVR                                   |   |
| P My DVR                              |   |
|                                       |   |
|                                       |   |
|                                       |   |
|                                       |   |
|                                       |   |
|                                       |   |
|                                       |   |
|                                       |   |
|                                       |   |
|                                       |   |
|                                       |   |
| Add Remove Open Backup File OK Cancel |   |

27 Click the **Open Backup File** button. The Open popup displays.

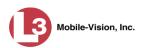

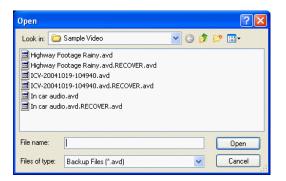

- **28** Navigate to the disk drive location where the restored file is located.
- **29** Double-click on the recovered file. By default, the file name will have the word **RECOVER** in it. The video's thumbnail image displays in the Flashback1 Player.

| Highway Footage Rainy.avd.RECOVER                                                                                                    |                                                                                                    |
|----------------------------------------------------------------------------------------------------|----------------------------------------------------------------------------------------------------|
| File Image Data Live View Help                                                                                                    |                                                                                                    |
| 🖆 🖻 🖶 🎒 🤌 🧶 🗊 💷 🔶 🤶                                                                                                    |                                                                                                    |
| Video Section         Image: Constraint of the section         Camera 1         Camera 2                                                  | Play Section                                                                                                    |
| Sound     External Inputs/Trigger       O     Emergency Lights       VLP 1     Siren       VLP 2     Auxiliary       In-Car Audio     MPH | 2004-10:19 10:42:54 DST 16.0K<br>Camera 1<br>Playing Date Time                                                                           |
| [u.u.                                                                                                    | 10.19.2004 10:42:54 DST                                                                                                    |
| Metadata                                                                                                    | J     2004.10.19 10:42:54     2004.10.19 10:44:58       File Size 55.99M     Length 00:02:04       I     I     I       Select File     ✓ |
|                                                                                                    |                                                                                                    |
| Ready                                                                                                    |                                                                                                    |

S0 Click the play button to begin viewing the video. Watch the entire video and make sure it plays properly. If there is still a problem, contact L-3 Mobile-Vision Technical Support for assistance.

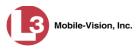

# Installing the Windows Codec Utility for Flashback1 Videos

Occasionally, customers who have purchased a new PC *or* reimaged an existing PC may have difficulty playing Flashback1 videos on their PC. In this circumstance, we recommend that you install a utility called a "codec," which restores the files that are necessary to play AVI files on a Windows PC. If this procedure does not solve your problem, please contact L-3 Mobile-Vision Support for assistance.

**1** Go to **V** Administration and click **System Status**. The System Status page displays.

|                                       |                                         |                                                                                                    |                      | 5   | Syste   | M S7                         | TATUS         | 5                 |                       |                 |
|---------------------------------------|-----------------------------------------|----------------------------------------------------------------------------------------------------|----------------------|-----|---------|------------------------------|---------------|-------------------|-----------------------|-----------------|
| communications<br>Mobile-Vision, Inc. |                                         |                                                                                                    |                      |     |         |                              |               |                   | Sergeant Larkin is lo | gged in. Loqout |
| ▼ Home Menu                           | System                                  | DVR COM                                                                                                    | Reports Lo           | ogs | Backups | Tools                        | Update        | Messages          | Local Queue           | Backup PC       |
| Home                                  |                                         |                                                                                                    |                      | 100 | -       |                              |               |                   |                       |                 |
| Search Video                          | Storage Ca                              | S                                                                                                    | 1.1 TB               | 0   |         | tive Users:                  |               |                   |                       | 8               |
| Manage Cases                          | Available D                             | 227 C 2 2 2 2 2 2 2 2 2 2 2 2 2 2 2 2 2                                                                        | 810.4 GB             | 0   |         | <ul> <li>Sergeant</li> </ul> | Larkin From 1 | 66.20.100.160 Sir | nce 09/21/2015 17:10  | )               |
| Vledia Reader                         | Enabled DV                              |                                                                                                    | 11                   | Ø   |         |                              |               |                   |                       |                 |
| Jser Help                             | Disabled D                              | a a construction of the second second second second second second second second second second second second se | 11                   | 0   |         |                              |               |                   |                       |                 |
| User Preferences                      | Total Video                             |                                                                                                    | 183                  | 0   |         |                              |               |                   |                       |                 |
| Administration                        |                                         | ed Video Count:                                                                                                | 167<br>0             | 0   |         |                              |               |                   |                       |                 |
|                                       |                                         | urs Video Count:<br>s Video Count:                                                                             | 2                    | 0   |         |                              |               |                   |                       |                 |
| System Setup                          | 0.0000000000000000000000000000000000000 | ys Video Count:                                                                                                | 2                    | 0   |         |                              |               |                   |                       |                 |
| System Status<br>Assign Videos        |                                         | Video Count:                                                                                                   | 3<br>62              | 0   |         |                              |               |                   |                       |                 |
|                                       | Body Worn                               |                                                                                                    | 7                    | 0   |         |                              |               |                   |                       |                 |
| Manage DVRs<br>Mobile Devices         |                                         | nours:<br>ody Worn Video Lengt                                                                                 |                      |     |         |                              |               |                   |                       |                 |
|                                       | VieVu Vide                              |                                                                                                    | 0                    | 0   |         |                              |               |                   |                       |                 |
| Manage Users                          |                                         | -case Video:                                                                                                   | 545 days             | 0   |         |                              |               |                   |                       |                 |
| Action                                | Oldest Non                              |                                                                                                    | 545 days<br>545 days | 0   |         |                              |               |                   |                       |                 |
| Refresh Page                          |                                         | Active Cases:                                                                                                  | 545 uays<br>6        | 0   |         |                              |               |                   |                       |                 |
|                                       |                                         | Backup DVDs:                                                                                                   | 106                  | 0   |         |                              |               |                   |                       |                 |
|                                       |                                         | Exported DVDs:                                                                                                 | 20                   | 0   |         |                              |               |                   |                       |                 |
|                                       | Archiver Er                             |                                                                                                    | false                | 0   |         |                              |               |                   |                       |                 |
|                                       |                                         | r Errored Out:                                                                                                 | false                | 0   |         |                              |               |                   |                       |                 |
|                                       |                                         | us Users Allowed:                                                                                              | unlimited            | 0   |         |                              |               |                   |                       |                 |
|                                       | Backup Sci                              |                                                                                                    | some_cm              | 0   |         |                              |               |                   |                       |                 |
|                                       | Untagging                               |                                                                                                    | true                 | 0   |         |                              |               |                   |                       |                 |
|                                       | Last Updat                              |                                                                                                    | 9/21/15 6:30         |     |         |                              |               |                   |                       |                 |
|                                       | Version:                                | o chock.                                                                                                    | 3.8.7                | 0   |         |                              |               |                   |                       |                 |

2 Click the **Tools** tab. A list of downloadable applications displays in the left column.

(Continued)

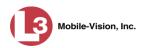

|                                                |        |                |                        | 5    | Syste   | м St  | ATUS          |          |                       |                       |
|------------------------------------------------|--------|----------------|------------------------|------|---------|-------|---------------|----------|-----------------------|-----------------------|
| communications<br>Mobile-Vision, Inc.          |        |                |                        |      |         |       |               | s        | ergeant Larkin is log | ged in. <u>Loqout</u> |
| ▼ Home Menu                                    | System | DVR COM        | Reports                | Logs | Backups | Tools | Update        | Messages | Local Queue           | Backup PC             |
| Home<br>Search Video                           |        | Applie         | cations                |      |         |       | System        | Documen  | itation               |                       |
| Manage Cases<br>Media Reader                   |        | Disc V         | Validator              |      |         |       | 3MV-BV-UG     | L3M      | /-DEA-P-Ofcr          |                       |
| User Help <ul> <li>User Preferences</li> </ul> |        |                | File Converter         |      |         |       | 3MV-FB2-UG    | -        | -DEA-A-Admin          |                       |
| <ul> <li>Administration</li> </ul>             |        |                | le Recover Util        |      |         |       | MV-DEP-Ofcr   | -        | -DEA-P-Admin          |                       |
| System Setup                                   |        |                | onverter/Player        |      |         | _     | MV-DEV-Ofcr   | -        | V-FB2-Install         |                       |
| System Status<br>Assign Videos                 |        | -              | dows Codec             |      |         |       | MV-DEF-Ofcr   | -        | V-DEV-Install         |                       |
| Manage DVRs<br>Mobile Devices                  |        |                | e Burner (ISO)         |      |         |       | IV-DEP-Admin  | -        | V-FB3-Install         |                       |
| Manage Users                                   |        |                | u Drivers<br>mera Tool |      |         |       | IV-FB3-HD-UG  | L        | CycleVision-UG        |                       |
| Action                                         |        |                | HCP Server             |      |         |       | IV-DEV-Admin  | -        | hicle-Viewer-UG       |                       |
|                                                |        |                | Player Installer       |      |         |       | IV-DEF-Admin  |          | cleVision-Install     |                       |
|                                                |        | Rashback Playe |                        |      |         | _     | IV-DEA-A-Ofcr | -        | erview-Rm-Install     |                       |
|                                                |        | -              | ne Environment         |      |         |       | V-NJ SP-Admin | -        | cle-Viewer-Live-UG    |                       |
|                                                |        | User Meta      | a Data Editor          |      |         |       |               |          |                       |                       |
|                                                |        | Backup         | PC Updater             |      |         |       |               |          |                       |                       |
|                                                |        | Download       | Support Logs           |      |         |       |               |          |                       |                       |
|                                                |        | Download :     | Support Logs           |      |         |       |               |          |                       |                       |

3 Click the FB1 Windows Codec button. A download message displays.

Do you want to run or save WVIDInstall.exe (155 KB) from localhost?

4 Click **Run**. A security warning displays.

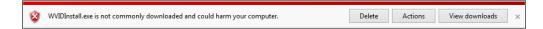

5 Select Actions→ Run anyway. The Installer Language popup displays.

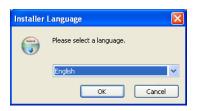

6 Click **OK**. The WVID Filter popup displays.

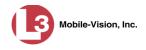

| 😽 WVID Filter 1.0.2 Setup                                       |                                   |                                                                   |
|-----------------------------------------------------------------|-----------------------------------|-------------------------------------------------------------------|
| Choose Components<br>Choose which features of WVI               | D Filter you want to install.     |                                                                   |
| Check the components you wa<br>install. Click Next to continue. | nt to install and uncheck the cor | nponents you don't want to                                        |
| Select components to install:                                   | WVID Filterss (required)          | Description<br>Copy the DVID filter file<br>to the System folder. |
| Space required: 164.0KB                                         |                                   |                                                                   |
| Nullsoft Install System v2.0b3                                  |                                   |                                                                   |
|                                                                 |                                   | Next > Cancel                                                     |

- 7 Click Next.
- 8 Click Install.
- 9 Click Close.

#### **Manually Installing the VIEVU Drivers**

The VIEVU is a small, wearable DVR sold by L-3 Mobile-Vision. The first time you connect your VIEVU to your PC, you will typically be prompted to download two drivers that are required to operate the VIEVU. However, if your computer does not recognize the VIEVU cable or cannot automatically locate the drivers, you can *manually* download these drivers from the **Tools** tab in the DEP application, as described here.

- 1 If the VIEVU is currently connected to your PC, disconnect the two USB cables.
- **2** Go to **V** Administration and click **System Status**. The System Status page displays.

(Continued)

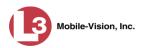

|                     |              |                    |             | S   | Syste   | м St                         | ATUS          | 5                 |                       |                 |
|---------------------|--------------|--------------------|-------------|-----|---------|------------------------------|---------------|-------------------|-----------------------|-----------------|
|                     |              |                    |             |     |         |                              |               |                   | Sergeant Larkin is lo | gged in: Logout |
| Mobile-Vision, Inc. |              |                    |             |     |         |                              |               |                   |                       |                 |
| ▼ Home Menu         | System       | DVR COM            | Reports L   | ogs | Backups | Tools                        | Update        | Messages          | Local Queue           | Backup PC       |
| Home                |              |                    |             |     |         |                              |               |                   |                       |                 |
| Search Video        | Storage Ca   | pacity:            | 1.1 TB      | 0   |         | tive Users:                  |               |                   |                       |                 |
| Manage Cases        | Available Di | isc Space:         | 810.4 GB    | 0   |         | <ul> <li>Sergeant</li> </ul> | Larkin From 1 | 66.20.100.160 Sir | nce 09/21/2015 17:10  |                 |
| Media Reader        | Enabled DV   | Rs:                | 11          | 0   |         |                              |               |                   |                       |                 |
| User Help           | Disabled DV  | /Rs:               | 11          | 0   |         |                              |               |                   |                       |                 |
| User Preferences    | Total Video  |                    | 183         | 0   |         |                              |               |                   |                       |                 |
|                     | Non-archive  | ed Video Count:    | 167         | 0   |         |                              |               |                   |                       |                 |
| Administration      | Last 24 Hou  | irs Video Count:   | 0           | 0   |         |                              |               |                   |                       |                 |
| System Setup        | Last 7 Days  | Video Count:       | 2           | 0   |         |                              |               |                   |                       |                 |
| System Status       | Last 30 Day  | s Video Count:     | 3           | 0   |         |                              |               |                   |                       |                 |
| Assign Videos       | Body Worn    | Video Count:       | 62          | 0   |         |                              |               |                   |                       |                 |
| Manage DVRs         | Body Worn    | Hours:             | 7           | 0   |         |                              |               |                   |                       |                 |
| Mobile Devices      | Average Bo   | dy Worn Video Leng | th: 7 min   | 0   |         |                              |               |                   |                       |                 |
| Manage Users        | VieVu Video  | o Count:           | 0           | 0   |         |                              |               |                   |                       |                 |
| Action              | Oldest Non-  | -case Video:       | 545 days    | 0   |         |                              |               |                   |                       |                 |
|                     | Oldest Case  | e Video:           | 545 days    | 0   |         |                              |               |                   |                       |                 |
| Refresh Page        | Number of    | Active Cases:      | 6           | 0   |         |                              |               |                   |                       |                 |
|                     | Number of I  | Backup DVDs:       | 106         | 0   |         |                              |               |                   |                       |                 |
|                     | Number of I  | Exported DVDs:     | 20          | 0   |         |                              |               |                   |                       |                 |
|                     | Archiver Er  | rored Out:         | false       | 0   |         |                              |               |                   |                       |                 |
|                     | Downloade    | r Errored Out:     | false       | 0   |         |                              |               |                   |                       |                 |
|                     | Simultaneo   | us Users Allowed:  | unlimited   | 0   |         |                              |               |                   |                       |                 |
|                     | Backup Sch   | neme:              | some_cm     | 0   |         |                              |               |                   |                       |                 |
|                     | Untagging A  |                    | true        | 0   |         |                              |               |                   |                       |                 |
|                     | Last Update  |                    | 9/21/15 6:3 |     |         |                              |               |                   |                       |                 |
|                     | Version:     |                    | 3.8.7       | 0   |         |                              |               |                   |                       |                 |

**3** Click the **Tools** tab.

|                                       |        |                    |                | 5    | Syste   | м St                           | CATUS          |                |                        |                        |
|---------------------------------------|--------|--------------------|----------------|------|---------|--------------------------------|----------------|----------------|------------------------|------------------------|
| communications<br>Mobile-Vision, Inc. |        |                    |                |      |         |                                |                | \$             | Sergeant Larkin is log | ged in. <u>Loqou</u> t |
| V Home Menu                           | System | DVR COM            | Reports        | Logs | Backups | Tools                          | Update         | Messages       | Local Queue            | Backup PC              |
| lome                                  |        |                    |                |      |         | 3                              |                |                |                        |                        |
| Search Video<br>Aanage Cases          |        | Applica            | tions          |      |         |                                | System         | Documer        | ntation                |                        |
| ledia Reader                          |        | Disc Vali          | idator         |      |         |                                | 3MV-BV-UG      | L3M            | V-DEA-P-Ofcr           |                        |
| Iser Help                             |        |                    |                |      |         |                                |                |                |                        |                        |
| <ul> <li>User Preferences</li> </ul>  |        | Flashback File     | e Converter    |      |         |                                | 3MV-FB2-UG     | L3MV           | -DEA-A-Admin           |                        |
|                                       |        | FB1 AVD File F     | Recover Util   |      |         | L3MV-DEP-Ofcr L3MV-DEA-P-Admin |                | -DEA-P-Admin   |                        |                        |
| Administration                        |        | AVD File Conve     | ortor/Diavor   | =    |         | L3MV-DEV-Ofcr L3MV-FB2-Instal  |                | V EP3 Install  |                        |                        |
| System Setup                          |        | AVD Hie COllve     | erternenayer   |      |         |                                |                | v-rbz-ilistali |                        |                        |
| System Status                         |        | FB1 Window         | vs Codec       |      |         | L3                             | MV-DEF-Ofcr    | L3M            | V-DEV-Install          |                        |
| Assign Videos                         |        | DVD Image Bu       | urner (ISO)    |      |         | 13                             | WV-DEP-Admin   | 13M            | V-FB3-Install          |                        |
| Manage DVRs<br>Mobile Devices         |        |                    |                | _    |         |                                | E.             |                |                        |                        |
| Manage Users                          |        | VieVu Dr           | rivers         | _    |         | L3I                            | WV-FB3-HD-UG   | L3M            | /-FBHD-Install         |                        |
| -                                     |        | LE Camer           | ra Tool        |      |         | L3I                            | WV-DEV-Admin   | L3MV-          | CycleVision-UG         |                        |
| Action                                |        | Win32 DHC          | 0.0            | =    |         |                                | MV-NJ SP-Ofcr  | 1.240/14       | ehicle-Viewer-UG       |                        |
|                                       |        | WIN32 DHC          | P Server       |      |         |                                | MV-NJ SP-UTCI  | L3MV-V         | enicie-viewer-UG       |                        |
|                                       |        | Flashback Play     | yer Installer  |      |         | L3I                            | MV-DEF-Admin   | L3MV-C         | ycleVision-Install     |                        |
|                                       |        | Flashback Player I | Installer Bund | lle  |         | L3I                            | IV-DEA-A-Ofcr  | L3MV-Int       | erview-Rm-Install      |                        |
|                                       |        | Java Runtime E     | Environment    |      |         | L3N                            | IV-NJ SP-Admin | L3MV-Vehi      | icle-Viewer-Live-UG    |                        |
|                                       |        | User Meta D        | ata Editor     |      |         | 1.87                           |                |                |                        |                        |
|                                       |        | Backup PC          | Updater        |      |         |                                |                |                |                        |                        |
|                                       |        | Download Su        | nnort Loge     |      |         |                                |                |                |                        |                        |
|                                       |        |                    | pport Logs     |      |         |                                |                |                |                        |                        |
|                                       |        |                    |                |      |         |                                |                |                |                        |                        |
|                                       |        |                    |                |      |         |                                |                |                |                        |                        |
|                                       | 2      |                    |                |      |         |                                |                |                |                        |                        |

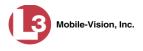

**4** Go to the left column and click the **VieVu Drivers** button. A download message displays.

| Wha | at do you want to do with VIEVU_DRIVERS.zip?   |
|-----|------------------------------------------------|
|     | L36 MB<br>: localhost                          |
| •   | Open<br>The file won't be saved automatically. |
| •   | Save                                           |
|     | Save as                                        |

- 5 Click Save As.
- 6 Navigate to the disc drive location where you wish to temporarily store this file.
- 7 Click Save.
- 8 Navigate to the disk drive location where you just saved the VIEVU file.
- **9** Right-click on the **VIEVU\_DRIVERS.zip** file, then select **Extract All** from the popup menu. Next, follow the system prompts to unzip the file. The VIEVU\_DRIVERS folder opens.

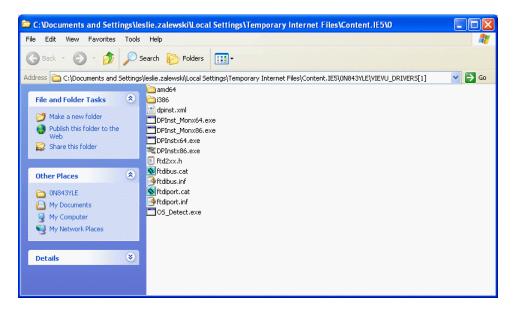

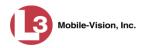

**10** Once the files are upzipped, double-click on the appropriate file:

If your PC has a 64-bit operating system, double-click on DPInstx64.exe

– OR –

If your PC has a 32-bit operating system, double-click on DPInst\_Mon86.exe

11 If you receive one or more security prompts, click Run.

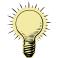

**HINT**: If you aren't sure what type of operating system you have, double-click on either **DPInstx64.exe** *or* **DPInst\_Mon86.exe**. If you get an error message, you'll know that you selected the *wrong* file.

Once you double-click on the appropriate file and press **Run** in response to any security prompts, a DOS screen will briefly flash on-screen, indicating that the drivers have been installed.

- **12** Reboot your PC.
- **13** If you plan to upload VIEVU videos right now, plug the VIEVU's USB cables back into your PC, then proceed to the appropriate topic:
  - □ Manually Uploading Videos from a VIEVU LE2, page 71, beginning with step 13, or
  - □ Manually Uploading Videos from a VIEVU LE3, page 74, beginning with step 4.

## **Manually Installing the Flashback Player**

Typically, the Flashback Player launches automatically when you attempt to play a Flashback or *Body*VISION video from the DEP server. However, if your agency prohibits the running of .exe files from users' browsers' "temp" folder, you can manually download the Flashback Player from the **Tools** tab. The Flashback Player is installed like any other Windows 32-bit application—in the Windows Program Files folder.

There are two file options available for installing the Flashback Player: .exe file (**Flashback Player Installer** button) or .zip file (**Flashback Player Installer Bundle** button). Both require Windows administrative privileges on the client workstation to install. Select the bundle option if you are an IT Administrator and you plan to install the Flashback Player through a Microsoft System Management Server (SMS) or a Microsoft System Center Configuration Manager (ConfigMgr). The bundled scripts will allow IT Administrators to install the Flashback Player silently.

**1** Go to **V** Administration and click **System Status**. The System Status page displays.

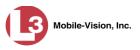

|                                       |                                 |             | S    | Syste   | м <b>S</b> т | ratus          | 3                 |                       |                       |
|---------------------------------------|---------------------------------|-------------|------|---------|--------------|----------------|-------------------|-----------------------|-----------------------|
| communications<br>Mobile-Vision, Inc. |                                 |             |      |         |              |                | s                 | Sergeant Larkin is lo | gged in. <u>Loqou</u> |
| ▼ Home Menu                           | System DVR COM Re               | eports L    | Logs | Backups | Tools        | Update         | Messages          | Local Queue           | Backup PC             |
| Home<br>Search Video                  | Storage Capacity:               | 1 1 TB      | 0    | ۵r      | tive Users:  |                |                   |                       |                       |
|                                       | Available Disc Space:           | 810.4 GB    | 0    |         |              | Larkin From 1  | 66 20 100 160 Sir | nce 09/21/2015 17:10  | 1                     |
| Manage Cases<br>Media Reader          | Enabled DVRs:                   | 11          | ő    |         | , congoe     | Editari Front. | 00.20.100.100 2.  | 00 0012 1120 10 1112  |                       |
| User Help                             | Disabled DVRs:                  | 11          | 0    |         |              |                |                   |                       |                       |
|                                       | Total Video Count:              | 183         | ä    |         |              |                |                   |                       |                       |
| <ul> <li>User Preferences</li> </ul>  | Non-archived Video Count:       | 167         | 0    |         |              |                |                   |                       |                       |
| ▼ Administration                      | Last 24 Hours Video Count:      | 0           | 0    |         |              |                |                   |                       |                       |
| System Setup                          | Last 7 Days Video Count:        | 2           | 0    |         |              |                |                   |                       |                       |
| System Status                         | Last 30 Days Video Count:       | 3           | 0    |         |              |                |                   |                       |                       |
| Assign Videos                         | Body Worn Video Count:          | 62          | 0    |         |              |                |                   |                       |                       |
| Manage DVRs                           | Body Worn Hours:                | 7           | 0    |         |              |                |                   |                       |                       |
| Mobile Devices                        | Average Body Worn Video Length: | 7 min       | 0    |         |              |                |                   |                       |                       |
| Manage Users                          | VieVu Video Count:              | 0           | 0    |         |              |                |                   |                       |                       |
| Action                                | Oldest Non-case Video:          | 545 days    | 0    |         |              |                |                   |                       |                       |
| Refresh Page                          | Oldest Case Video:              | 545 days    | 0    |         |              |                |                   |                       |                       |
| Reliesti Faye                         | Number of Active Cases:         | 6           | 0    |         |              |                |                   |                       |                       |
|                                       | Number of Backup DVDs:          | 106         | 0    |         |              |                |                   |                       |                       |
|                                       | Number of Exported DVDs:        | 20          | 0    |         |              |                |                   |                       |                       |
|                                       | Archiver Errored Out:           | false       | 0    |         |              |                |                   |                       |                       |
|                                       | Downloader Errored Out:         | false       | 0    |         |              |                |                   |                       |                       |
|                                       | Simultaneous Users Allowed:     | unlimited   | 0    |         |              |                |                   |                       |                       |
|                                       | Backup Scheme:                  | some_cm     | 0    |         |              |                |                   |                       |                       |
|                                       | Untagging Allowed:              | true        | 0    |         |              |                |                   |                       |                       |
|                                       | Last Update Check:              | 9/21/15 6:3 | 30 🕜 |         |              |                |                   |                       |                       |
|                                       | Version:                        | 3.8.7       | 0    |         |              |                |                   |                       |                       |

**2** Click the **Tools** tab. An applications list displays in the left column.

|                                       |        |                 |                  | 2    | Syste   | M SI                           | TATUS          |                  |                       |                       |
|---------------------------------------|--------|-----------------|------------------|------|---------|--------------------------------|----------------|------------------|-----------------------|-----------------------|
| communications<br>Mobile-Vision, Inc. |        |                 |                  |      |         |                                |                | s                | ergeant Larkin is log | ged in. <u>Loqout</u> |
| ▼ Home Menu                           | System | DVR COM         | Reports          | Logs | Backups | Tools                          | Update         | Messages         | Local Queue           | Backup PC             |
| Home                                  | -      |                 |                  |      |         | 2                              |                |                  | 1                     |                       |
| Search Video                          |        | Applic          | ations           |      |         |                                | System         | Documer          | ntation               |                       |
| Manage Cases                          |        | 1               |                  | 10   |         |                                |                | 1                | 1                     |                       |
| Media Reader                          |        | Disc V          | alidator         |      |         |                                | _3MV-BV-UG     | L3M              | V-DEA-P-Ofcr          |                       |
| User Help                             |        | Flashback F     | ile Converter    |      |         |                                | 3MV-FB2-UG     | L3MV             | -DEA-A-Admin          |                       |
| User Preferences                      |        |                 |                  | _    |         |                                |                | -                |                       |                       |
| Administration                        |        | FB1 AVD File    | e Recover Util   |      |         | L3MV-DEP-Ofcr L3MV-DEA-P-Admin |                | -DEA-P-Admin     |                       |                       |
| System Setup                          |        | AVD File Con    | nverter/Player   |      |         | L3MV-DEV-Ofcr                  |                | L3MV-FB2-Install |                       |                       |
| System Status                         |        | ED4 Winde       | ows Codec        |      |         |                                | MV-DEF-Ofcr    | 13M              | V-DEV-Install         |                       |
| Assign Videos                         |        | rbi wind        | ows couec        |      |         |                                | DAIA-DEI-OICI  | LJM              | v-DEv-Instan          |                       |
| Manage DVRs                           |        | DVD Image       | Burner (ISO)     |      |         | L3I                            | MV-DEP-Admin   | L3M              | V-FB3-Install         |                       |
| Mobile Devices                        |        | VieVu           | Drivers          |      |         | [13]                           | MV-FB3-HD-UG   | 1300             | /-FBHD-Install        |                       |
| Manage Users                          |        | Vievu           | Dilvers          |      |         |                                | WW-105-110-00  | LJWN             | r-i Di iD-ilistali    |                       |
| Action                                |        | LE Cam          | era Tool         |      |         | L3I                            | WV-DEV-Admin   | L3MV-            | CycleVision-UG        |                       |
|                                       |        | Win32 DH        | ICP Server       |      |         | L3                             | MV-NJ SP-Ofcr  | L3MV-Ve          | hicle-Viewer-UG       |                       |
|                                       |        | Flashback Pl    | layer Installer  |      |         | L3                             | MV-DEF-Admin   | L3MV-C           | cleVision-Install     |                       |
|                                       |        | Flashback Playe | er Installer Bun | dle  |         | L3I                            | WV-DEA-A-Ofcr  | L3MV-Int         | erview-Rm-Install     |                       |
|                                       |        | Java Runtime    | e Environment    |      |         | L3N                            | IV-NJ SP-Admin | L3MV-Vehi        | cle-Viewer-Live-UG    |                       |
|                                       |        | User Meta       | Data Editor      |      |         |                                |                |                  |                       |                       |
|                                       |        | Backup P        | PC Updater       |      |         |                                |                |                  |                       |                       |
|                                       |        | Download S      | Support Logs     |      |         |                                |                |                  |                       |                       |
|                                       |        |                 |                  |      |         |                                |                |                  |                       |                       |
|                                       |        |                 |                  |      |         |                                |                |                  |                       |                       |
|                                       |        |                 |                  |      |         |                                |                |                  |                       |                       |
|                                       |        |                 |                  |      |         |                                |                |                  |                       |                       |

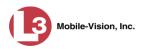

**3** To install the Flashback Player on your local PC, click the **Flashback Player Installer** button.

– OR –

To install the Flashback Player through SMS or ConfigMgr (also referred to as a *silent* installation or update), click the **Flashback Player Installer Bundle** button.

A Windows message displays. This message will differ slightly depending on whether or not you are performing a *silent* or *PC* installation.

| Silent Installation                           | Do you want to open or save FBPlayer-Bundle-3_8_7_3.zip (15.6 MB) from trinity?                                                           | Open Save Cancel X |
|-----------------------------------------------|----------------------------------------------------------------------------------------------------|--------------------|
| PC Installation<br>Flashback Player Installer | Do you want to run or save <b>FlashbackPlayer-3_8_7_3.exe</b> (16.3 MB) from <b>trinity</b> ? Inis type of file could harm your computer. | Run Save T Cancel  |

**4** If you are performing a *silent* installation, click **Open**. From this point on, the installation procedure will vary depending on your particular network configuration. If you are not sure how to proceed, speak with your agency's IT network specialist *or* L-3 Mobile-Vision Support professional for assistance. **End of Procedure**.

```
– OR –
```

If you are performing a PC installation, click Run.

| Ø | The publisher of FlashbackPlayer-3_8_7_3.exe couldn't be verified. Are you sure you want to run the program?<br>Learn more |     | ×              |
|---|----------------------------------------------------------------------------------------------------|-----|----------------|
|   |                                                                                                    | Run | View downloads |

**5** If a security message like the one pictured above displays, click **Run** again. Otherwise proceed to the next step.

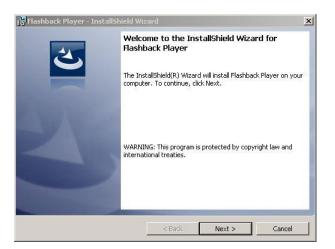

6 Once the Install Wizard displays, click Next. A License Agreement displays.

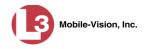

| Flashback Player - InstallShield V<br>License Agreement<br>Please read the following license agre            | 55 ¥101.            |                     |              |
|----------------------------------------------------------------------------------------------------|---------------------|---------------------|--------------|
| L3 Mol                                                                                                    | bile-Vision, I      | nc.                 | <u> </u>     |
| END-USER L                                                                                                   | ICENSE AGR          | EEMENT              |              |
| IMPORTANT-READ CAREFULLY: This<br>legal AGREEMENT between you (eith<br>not limited to a Corporation, LLC, LI | ner an individual o | r single entity, in | cluding, but |
| I accept the terms in the license agre     I do not accept the terms in the licen     InstallShield          |                     |                     | Print        |
| riscalionelo                                                                                                 | < Back              | Next >              | Cancel       |

7 Review the on-screen license agreement. If you agree with the terms, click the "I accept..." radio button.

⊙ I accept the terms in the license agreement

8 Click Next. The system prompts you to begin the installation.

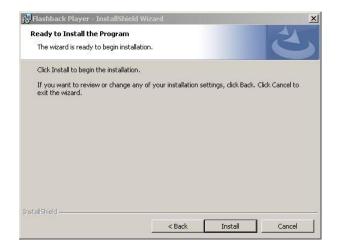

9 Click Install. Once the installation is complete, a confirmation message displays.

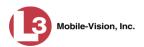

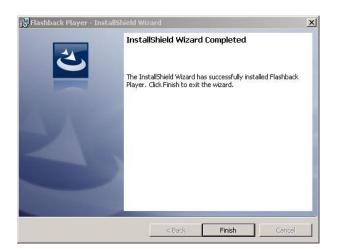

- 10 Click Finish.
- **11** Go to the upper right corner of the page and click **<u>Logout</u>** to exit the application.
- **12** Click the  $\boxtimes$  in the upper right corner of the page to close your browser.
- **13** Log back into DEP.

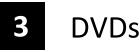

This chapter describes how to create DVDs for backup and/or evidential purposes. This process may be either automatic (i.e., system-requested) or manual (i.e., userrequested). This chapter also describes how to update and maintain those system settings that relate to DVDs. Certified Your DEP software interfaces with a robotic DVD burner or BluRay burner. If **Backup Discs** archiving is enabled, the system uses this burner to create periodic backup discs based on rules that you set in the application. This process occurs automatically without any action on your part. The automatic archive discs that the disc burner generates are called *Certified Backup Discs*. The sole purpose of these discs is to restore system data at a later date, should the need arise. User-Requested User-requested certified copies are video and/or case files that you burn to DVD on **Certified** Copies an as-needed basis for evidential and/or backup purposes. The process of copying files for the purpose of creating a DVD is called *exporting*. Therefore this type of disc is sometimes referred to as an "export" disc. The various procedures used to create these discs and the different file formats available for them are explained in this chapter. Unless otherwise noted, the term **DVD** is used throughout this chapter to refer to *both* DVD and Blu-Ray discs. For more information, see: □ Disc Capacity, next page □ Available File Formats for User-Requested DVDs, next page Burning DVDs Using the Robotic DVD Burner, page 153 Burning DVDs Using Your PC's DVD Burner, page 184 □ Using the cdrtools Application to Burn a DVD on Your PC, page 220 □ Viewing DVDs, page 224 Changing the File Types that are Automatically Archived, page 229 □ Customizing the Consumer DVD Menus, page 232 Customizing DVD Labels, 243 □ Viewing the Certified Backups List, 245 Downloading a DVD Burn Application to Your PC, 247 □ Validating that a Disc is Unaltered, 251 □ Viewing the DVD Burn Queue, 254 Deleting a DVD Burn Request, 259 □ Changing the Default Export Type for DVDs, 261

Generating the Video Deletion Roll-Up Report, 263.

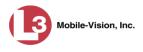

## **Disc Capacity**

The storage capacity of your discs will vary significantly depending on the type of disc you select. Blu-Ray discs store the most data, but they also require a special Blu-Ray disc burner. In addition, Blu-Ray discs require a Blu-Ray disc reader or burner to *read* the discs. You can't put a Blu-Ray disc in a DVD drive and read the disc. If you are burning archives to Blu-Ray disc and the only Blu-Ray disc drive you have is in your Bravo robotic disc burner, you'll have to use that Bravo drive to perform all of your restores.

| Type of Disc              | Maximum storage capacity |
|---------------------------|--------------------------|
| Single-layer DVD disc     | 4.7 gigabytes            |
| Double-layer DVD disc     | 8.5 gigabytes            |
| Single-layer Blu-Ray disc | 25 gigabytes             |
| Double-layer Blu-Ray disc | 50 gigabytes             |

When burning discs, please leave approximately 5% of each disc free for system information. For example, if you are burning to a disc that has a maximum storage capacity of 8.5 gigabytes, the data you select for that disc should be approximately eight gigabytes or less.

## Available File Formats for User-Requested DVDs

Depending on your permissions, there are several file formats that may be available to you:

- □ Data DVD Format, below
- Consumer DVD Format, page 151
- □ Interchange DVD Format, page 152
- □ Uncompressed Format (not available for Flashback1 videos), page 152.

You may also wish to review the section titled "DVD File Formats—A Side-by-Side Comparison" in chapter 1.

## **Data DVD Format**

The *Data DVD Format* is a disc format that is designed to play on any PC DVD player using the Flashback Player.

When you burn a *case* in Data DVD format, the disc may include some or all of the following: (*Continued*)

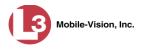

- $\Box$  Selected videos from the case
- $\Box$  General information associated with the case's videos<sup>\*</sup>
- □ The Chain of Custody Report
- □ Selected media files attached to the case
- □ A copy of the Flashback Player (if videos are included).

When you burn videos in Data DVD format, the disc will include the following:

- □ Selected videos
- $\Box$  General information associated with the videos<sup>\*</sup>
- □ The Chain of Custody Report
- □ A copy of the Flashback Player.

Some advantages of data DVDs are that they allow you to:

- □ Listen to three audio streams.
- □ View images from all cameras.
- □ Automatically advance to "Trace Point" placeholders that the officer inserted in the video at the time it was recorded.
- □ View general information associated with the videos<sup>\*</sup>
- □ View additional information that displays only on the Flashback Player, such as the active video and audio feeds, brake activation, and video trigger.
- □ View the Chain of Custody Report.
- $\Box$  View selected media files for a case.

The disadvantage of Data DVDs is that they require a Windows PC for playback. You cannot play them in a standard consumer DVD player connected to a TV, or on a Macintosh computer.

For specific instructions, see:

- Burning a Case to a Data DVD via the Robotic DVD Burner, page 154
- Burning Video to a Data DVD via the Robotic DVD Burner, page 169
- □ Burning a Case to a Data DVD via Your PC's DVD Burner, page 184
- Burning Video to a Data DVD via Your PC's DVD Burner, page 201.

## **Consumer DVD Format**

The *Consumer DVD* format can be played in any standard consumer DVD player that connects to a TV. This format is useful if, for example, you need to play a video in court on a large screen TV for a jury to see. You can also play a Consumer DVD on a Windows PC or Macintosh equipped with a DVD player and appropriate software.

The disadvantage of this format is that it lacks the special viewing options available with the Flashback player, as listed in the previous section.

Officer Name, DVR, Start/End Times, and System ID

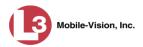

This format requires the Consumer DVD module. This module is available free of charge to all our customers. For assistance in activating this module, contact the L-3 Mobile-Vision Service department.

For specific instructions, see:

- □ Burning a Case to a Consumer DVD via the Robotic DVD Burner, page 158
- **D** Burning Video to a Consumer DVD via the Robotic DVD Burner, page 172
- □ Burning a Case to a Consumer DVD via Your PC's DVD Burner, page 188
- □ Burning Video to a Consumer DVD via Your PC's DVD Burner, page 205

## **Interchange DVD Format**

The Interchange format allows you to import videos into various third-party applications, such as video editing software.

Video from Flashback1 DVRs will produce videos with an extension of **AVI**. All other DVRs will produce videos with an extension of **MP4**.

The disadvantage of this format is that it lacks the special viewing options available with the Flashback player, as listed in "Data DVD Format" on page 150. Also, because Interchange video is editable, anyone with access to the video could potentially tamper with it. For this reason, converting a video to interchange format effectively breaks the chain of custody.

For specific instructions, see:

- Burning a Case to an Interchange Format DVD via the Robotic DVD Burner, page 161
- Burning Video to an Interchange Format DVD via the Robotic DVD Burner, page 176
- Burning a Case to an Interchange Format DVD via Your PC's DVD Burner, page 193
- Burning Video to an Interchange Format DVD via Your PC's DVD Burner, page 211.

## **Uncompressed DVD Format**

The Uncompressed format, also referred to as *decompressed* format, is a file that has the same viewing functions and features as the Data DVD format (see page 150), except that this DVD includes a button that allows you to convert each QBX file into two raw video files: an **MP4** file and a **DV** (digital video) file. You can use these files with third party software, such as video editing or redaction software. The type of file that you need (i.e., MP4 vs. DV) depends on the type of software that you are importing the video into. MP4 files can be imported into most modern software applications, whereas DV files are required for some older applications.

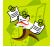

NOTE: This format is not available for Flashback1 videos.

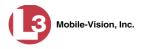

When you click on one of these links, the system generates one MP4 and one DV (digital video) file and places them in a folder on your desktop called 'raw\_video'

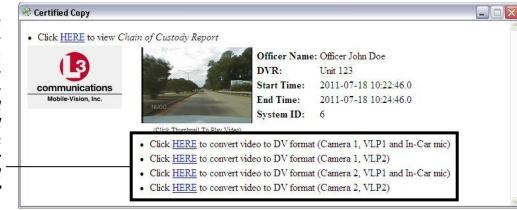

The advantage of this format is that it gives you all the viewing options available with the Flashback Player, but you can also export raw video into third party applications, including older "legacy" software. The disadvantage of this format is that anyone with access to the raw video could potentially tamper with it. For this reason, converting a video to uncompressed format effectively breaks the chain of custody.

For specific instructions, see:

- Burning a Case to an Uncompressed Format DVD via the Robotic DVD Burner, page 165
- Burning Video to an Uncompressed Format DVD via the Robotic DVD Burner, page 180
- Burning a Case to an Uncompressed Format DVD via Your PC's DVD Burner, page 197
- Burning Video to an Uncompressed Format DVD via Your PC's DVD Burner, page 216.

## **Burning DVDs Using the Robotic DVD Burner**

To burn a DVD using the robotic DVD burner, you must forward a "burn request" to the Backup PC's job queue.

If you prefer to burn a DVD on your PC, see "Burning DVDs Using Your PC's DVD Burner" on page 184 instead.

For more information, see:

- Burning a Case to DVD via the Robotic DVD Burner, next page
- □ Burning Video to DVD via the Robotic DVD Burner, page 168.

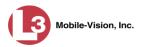

# Burning a Case to DVD via the Robotic DVD Burner

This section describes how to burn a case record to a DVD using your agency's robotic DVD burner. If you prefer to use your PC's DVD burner instead, see "Burning a Case to DVD via Your PC's DVD Burner" on page 184.

For specific instructions, see:

- **D** Burning a Case to a Data DVD via the Robotic DVD Burner, below
- □ Burning a Case to a Consumer DVD via the Robotic DVD Burner, page 158
- Burning a Case to an Interchange Format DVD via the Robotic DVD Burner, page 161
- Burning a Case to an Uncompressed Format DVD via the Robotic DVD Burner, page 165.

#### Burning a Case to a Data DVD via the Robotic DVD Burner

This section describes how to burn case information to a *Data DVD* using your agency's robotic DVD burner. For a definition of Data DVDs, see "Data DVD Format" on page 150.

If you prefer to burn a case using your PC's DVD burner, see "Burning a Case to a Data DVD via Your PC's DVD Burner" on page 184 instead.

How long will the disc take to burn? Single-layer DVD...... Approximately 30 minutes for a full disc Double-layer DVD..... Approximately 45 minutes for a full disc Single- or double-layer Blu-Ray disc...... Variable, depending on your Backup PC's processor speed

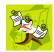

**NOTE**: The burn times listed above refer to the time it takes to burn a disc once the job's status changes from *Queued* to *Working*. If your server has a high maximum queue size and there are a number of queued DVD jobs ahead of yours, it could take hours for your job to even start.

**1** Search for and display the case you wish to burn. (If necessary, review "Searching for Cases" in chapter 4.) The Case Details page displays.

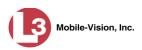

| (13)                                  |                |                                    | CASI       | E D                                                                           | ETAIL        | 'S           |                   |                  |
|---------------------------------------|----------------|------------------------------------|------------|-------------------------------------------------------------------------------|--------------|--------------|-------------------|------------------|
| communications<br>Mobile-Vision, Inc. |                |                                    |            |                                                                               |              | Officer Zale | ewski is logged i | n. <u>Logout</u> |
| ▼ Home Menu                           | Case Details   | System Video                       | Attached N | ledia                                                                         | Subjects     | Comments     | Logs              |                  |
| Home                                  |                | , .,                               | 1          |                                                                               |              |              |                   |                  |
| Search Video                          | Dial N         | <b>B</b> 11 <b>C</b> 11 <b>C</b> 1 |            |                                                                               | o            | 00.000705    |                   | _                |
| Manage Cases                          | Display Name:  | ,                                  | er Park    |                                                                               | Case Number: |              |                   |                  |
| Media Reader                          | Status:        | Online                             |            | Citation Number:<br>Vehicle Registration #:<br>Vehicle Plate #:<br>Notations: | 09-007658    |              |                   |                  |
| User Help                             | Owner:         | Officer Zalewski                   |            |                                                                               |              |              |                   |                  |
| User Preferences                      | Visible:       | Yes                                |            |                                                                               | PV783T       |              |                   |                  |
| Administration                        | Creation Date: | 03/12/2014 14:37                   |            |                                                                               |              |              |                   |                  |
| Action                                | Incident Date: | 03/06/2014                         |            |                                                                               |              |              |                   |                  |
| Edit                                  |                |                                    |            |                                                                               |              |              |                   |                  |
| Dispose                               |                |                                    |            |                                                                               |              |              |                   |                  |
| Add Video                             |                |                                    |            |                                                                               |              |              |                   |                  |
| Add Media                             |                |                                    |            |                                                                               |              |              |                   |                  |
| Add Subject                           |                |                                    |            |                                                                               |              |              |                   |                  |
| Add Comment                           |                |                                    |            |                                                                               |              |              |                   |                  |
| Export                                |                |                                    |            |                                                                               |              |              |                   |                  |
| Add To Favorites                      |                |                                    |            |                                                                               |              |              |                   |                  |
| Chain of Custody                      |                |                                    |            |                                                                               |              |              |                   |                  |
| Previous Results                      |                |                                    |            |                                                                               |              |              |                   |                  |

2 Go to the Action column and click **Export**. The Export Case page displays.

| communications<br>Mobile-Vision, Inc. |                                                                                                    |               | E               | XPORT                  | Case                  | Leslie is | logged in. Logout |
|---------------------------------------|----------------------------------------------------------------------------------------------------|---------------|-----------------|------------------------|-----------------------|-----------|-------------------|
| ▼ Home Menu                           | System V                                                                                                    | ideo Atta     | iched Media     |                        |                       |           |                   |
| Home                                  |                                                                                                    |               |                 |                        |                       |           |                   |
| Search Video                          |                                                                                                    |               |                 | System Vid             | eo                    |           |                   |
| Manage Cases                          |                                                                                                    |               | K << <          | Page 1 of 1 (2 total i | records) 💦 🔀 🔊        |           |                   |
| Media Reader                          | Output For                                                                                                    | mat: Data DVD |                 |                        |                       |           |                   |
| User Help                             | Deselect                                                                                                    | Video         | Officer         | Category               | DVRID                 | Duration  | Date / Time       |
| User Preferences                      |                                                                                                    | LA BOALAN     |                 |                        |                       |           |                   |
| <ul> <li>Administration</li> </ul>    | •                                                                                                    |               | Leslie Zalewski | No Citation            | *1 ProdManHD@12:03:46 | 16 min    | 02/27/2014 07:10  |
| Action                                |                                                                                                    | 3 ANK         |                 |                        |                       |           |                   |
| Save                                  | <b>1</b>                                                                                                    |               | Leslie Zalewski | No Citation            | *1 ProdManHD@12:03:46 | 16 min    | 02/27/2014 07:27  |
| Deselect All                          |                                                                                                    |               |                 |                        |                       |           |                   |
| Cancel                                | Lange of the second second sec |               |                 |                        |                       |           |                   |
| Help                                  |                                                                                                    |               |                 |                        |                       |           |                   |

**3** If you want to include all of the case's attached videos on your DVD (default), proceed to the next step.

– OR –

If you do *not* want to include all of the case's attached videos on your DVD, go to the far left column and deselect those videos you wish to exclude.

4 If **Data DVD** displays in the *Output Format* field, proceed to the next step.

– OR –

If **Data DVD** does *not* display in the *Output Format* field, select it from the drop-down list.

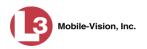

5 Click the Attached Media tab. A list of the case's attached media (if any) displays.

| (]3                                   |           |                    | EXPORT CASE                   |                             |
|---------------------------------------|-----------|--------------------|-------------------------------|-----------------------------|
| communications<br>Mobile-Vision, Inc. |           |                    |                               | Leslie is logged in. Logout |
| ▼ Home Menu                           | System Vi | deo Attached Media |                               |                             |
| Home                                  |           |                    |                               |                             |
| Search Video                          |           |                    | Attached Media                |                             |
| Manage Cases                          |           |                    | Page 1 of 1 (3 total records) | 21                          |
| Media Reader                          | Deselect  | Uploaded By        | File Name                     | Date / Time                 |
| User Help User Preferences            | Ø         | Leslie             | 1395777496518_Photo_1.bmp     | 03/25/2014<br>15:55         |
| <ul> <li>Administration</li> </ul>    | Ø         | Leslie             | 1395777496519_Photo_2.bmp     | 03/25/2014<br>15:55         |
| Action<br>Save                        | ۲         | Leslie             | 1395777496519_Photo_3.bmp     | 03/25/2014<br>15:55         |
| Deselect All                          |           |                    |                               |                             |
| Cancel                                |           |                    |                               |                             |
| Help                                  |           |                    |                               |                             |

If this case does not have any attached media, skip to step 7.

**6** If you want to include all of the case's attached media in your DVD (default), proceed to the next step.

– OR –

If you do *not* want to include all of the case's attached media in your DVD, go to the far left column and deselect those records you wish to exclude.

7 Go to the Action column and click **Save**. The Export Options popup displays.

|                                                   | Export Options                                                  |
|---------------------------------------------------|-----------------------------------------------------------------|
| Destination                                       | Disk Options                                                    |
| Sales Rimage     Job Count: 1     Disk Type: DVDR | Num Copies: 1<br>Chain of Custody Log Level: Include basic logs |
| C Manual Export<br>C ISO<br>C ZIP                 |                                                                 |
|                                                   | Save Cancel                                                     |

8 If your agency has only *one* robotic DVD burner, proceed to the next step.

– OR –

If your agency has *more than one* robotic DVD burner, select the DVD burner that you wish to use.

9 If you want to burn only *one* DVD (default), proceed to the next step.

– OR –

If you want to burn *more than one* DVD, enter the desired quantity in the *Num Copies* field.

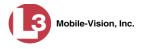

**10** If the *Subject on Disc Label* field displays on this form, proceed to the next step. Otherwise skip to step 12.

|                                                                                                    | Export Options                                                                                       | If the case you're                                                                                                    |
|----------------------------------------------------------------------------------------------------|----------------------------------------------------------------------------------------------------|----------------------------------------------------------------------------------------------------|
| Destination  Backup PC Name: Admin Exports & Ar Job Count: 6 Disc Type: DVDR  Manual Export ISO ISO | Disc Options Num Copies: 1 Subject on Disc Label: ✓ ← Chain of Custody Log Level: Include basic logs | If the case you're<br>burning has more<br>than one Subject<br>name associated with<br>it, select the name<br>you want to print on<br>the Disc label. |
| • ZIP                                                                                               | Save Cancel                                                                                          |                                                                                                    |

- **11** Select a name from the *Subject on Disc Label* drop-down list. This is the name that will print on the disc label.
- 12 If you'd like the Chain of Custody report to include basic logs only (default), proceed to the next step.

-OR -

If you'd like the Chain of Custody report to include basic logs *and* IACP<sup>\*</sup> logs, select **Include IACP** logs from the *Chain of Custody Log Level* drop-down list.

– OR –

If you'd like the Chain of Custody report to include all available logs, select **Include** all available logs from the *Chain of Custody Log Level* drop-down list.

**13** Click **Save**. The system places your burn request in the burn queue and displays a status message on your Home Page under *Sent Messages*.

When your request reaches the top of the list, the robotic DVD burner will automatically burn the DVD. A status message will then appear on your Home Page under *Inbox Messages* notifying you that the job is complete.

Once you see the *Completed* message in your *Inbox*, you may retrieve the disc from your burner's output tray.

International Association of Chiefs of Police

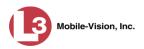

#### Burning a Case to a Consumer DVD via the Robotic DVD Burner

This section describes how to burn selected videos from a case to a *Consumer DVD* using your agency's robotic DVD burner. For a definition of Consumer DVDs, see "Consumer DVD Format" on page 151.

Your burn time will be approximately three hours per 120 minutes of video.

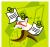

**NOTE**: You can only create Consumer DVDs using single- or double-layer DVDs, *not* Blu-Ray discs.

**1** Search for and display the case you wish to burn. (If necessary, review "Searching for Cases" in chapter 4.)

|                                       |                |                            | CASE        | DETAII                  | 2S                      |              |                       |
|---------------------------------------|----------------|----------------------------|-------------|-------------------------|-------------------------|--------------|-----------------------|
| communications<br>Mobile-Vision, Inc. |                |                            |             |                         | Officer Zale            | wski is logg | jed in. <u>Logout</u> |
| ▼ Home Menu                           | Case Details   | System Video               | Attached Me | dia Subjects            | Comments                | Logs         | )                     |
| Home                                  |                | , ,                        |             |                         |                         |              |                       |
| Search Video                          | Dianley Neme   | Robbery at Voluntee        | r Bark      | Case Number:            | 08-000765               |              |                       |
| Manage Cases                          |                |                            |             |                         |                         |              |                       |
| Media Reader                          | Status:        | Online<br>Officer Zalewski |             | Citation Number:        | 09-007658               |              |                       |
| User Help                             | Owner:         |                            |             | Vehicle Registration #: |                         |              |                       |
| User Preferences                      | Visible:       | Yes                        |             | Vehicle Plate #:        | Vehicle Plate #: PV783T |              |                       |
| Administration                        | Creation Date: | 03/12/2014 14:37           |             | Notations:              |                         |              |                       |
| Action                                | Incident Date: | 03/06/2014                 |             |                         |                         |              |                       |
| Edit                                  |                |                            |             |                         |                         |              |                       |
| Dispose                               |                |                            |             |                         |                         |              |                       |
| Add Video                             |                |                            |             |                         |                         |              |                       |
| Add Media                             |                |                            |             |                         |                         |              |                       |
| Add Subject                           |                |                            |             |                         |                         |              |                       |
| Add Comment                           |                |                            |             |                         |                         |              |                       |
| Export                                |                |                            |             |                         |                         |              |                       |
| Add To Favorites                      |                |                            |             |                         |                         |              |                       |
| Chain of Custody                      |                |                            |             |                         |                         |              |                       |
| Previous Results                      |                |                            |             |                         |                         |              |                       |

2 Go to the Action column and click **Export**. The Export Case page displays.

| communications<br>Mobile-Vision, Inc.                        |            |               | E               | XPORT                  | Case                  | Leslie is | logged in. <u>Logout</u> |
|--------------------------------------------------------------|------------|---------------|-----------------|------------------------|-----------------------|-----------|--------------------------|
| ▼ Home Menu                                                  | System V   | ideo Atta     | ched Media      |                        |                       |           |                          |
| Home                                                         | -          |               |                 |                        |                       |           |                          |
| Search Video                                                 |            |               |                 | System Vid             |                       |           |                          |
| Manage Cases                                                 |            |               | K << <          | Page 1 of 1 (2 total i | records) 💦 🔀 🔊        |           |                          |
| Media Reader                                                 | Output For | mat: Data DVD | $\checkmark$    |                        |                       |           |                          |
| User Help                                                    | Deselect   | Video         | Officer         | Category               | DVRID                 | Duration  | Date / Time              |
| <ul> <li>User Preferences</li> <li>Administration</li> </ul> | Ø          |               | Leslie Zalewski | No Citation            | *1 ProdManHD@12:03:46 | 16 min    | 02/27/2014 07:10         |
| Action<br>Save<br>Deselect All                               | Ø          | Auth          | Leslie Zalewski | No Citation            | *1 ProdManHD@12:03:46 | 16 min    | 02/27/2014 07:27         |
| Cancel                                                       |            |               |                 |                        |                       |           |                          |
| Help                                                         |            |               |                 |                        |                       |           |                          |

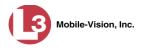

**3** Go to the *Output Format* field and select **Consumer DVD** from the drop-down list. Two new columns display: *Video Source* and *Audio Source*. (see no. 1).

| communications      |            |                 |                 |             | Export                   | CAS             |                                      | <b>.eslie</b> is log | gged in. <u>Logout</u> |
|---------------------|------------|-----------------|-----------------|-------------|--------------------------|-----------------|--------------------------------------|----------------------|------------------------|
| Mobile-Vision, Inc. |            |                 |                 | At lea      | ist one Video Source     | must be s       | selected                             |                      |                        |
| ▼ Home Menu         | System Vi  | deo             |                 |             |                          |                 |                                      |                      |                        |
| Home                | -,         |                 |                 |             |                          |                 |                                      |                      |                        |
| Search Video        |            |                 |                 |             | System Vid               | leo             | 2                                    |                      |                        |
| Manage Cases        |            |                 | IK)             | << <        | Page 1 of                | ecords)         |                                      |                      |                        |
| Media Reader        | Output For | mat: Consume    | er DVD          | ~           |                          |                 | Total Video: 0 n                     | ninute(s)            | Max: 120 minutes       |
| User Help           | Deselect   | Video           | Officer         | Category    | DVR ID                   | Video<br>Source | Audio Source                         | Duration             | Date / Time            |
| User Preferences    |            | . SALKAT        |                 |             |                          |                 |                                      |                      |                        |
| Administration      | Ø          |                 | Leslie Zalewski | No Citation | *1<br>ProdManHD@12:03:46 | Front Rear      | VLP1 VLP2 In Car<br>VLP1 VLP2 In Car | 16 min               | 02/27/2014 07:10       |
| Action              |            | 3 ABE           |                 |             |                          |                 |                                      |                      |                        |
| Save                | <b>P</b>   | A REAL PROPERTY | Leslie Zalewski | No Citation | *1                       | Front           | VLP1 VLP2 In Car                     | 16 min               | 02/27/2014 07:27       |
| Deselect All        |            |                 |                 |             | ProdManHD@12:03:46       | Rear            | VLP1 VLP2 In Car                     |                      |                        |
| Cancel              |            |                 |                 |             |                          |                 |                                      |                      |                        |
| Help                |            |                 |                 |             |                          |                 |                                      |                      |                        |

Notice the message in the upper right corner (see no. 2 above). This display indicates what the current and maximum length for your DVD is.

**4** If you want to include all of the case's attached videos on your DVD (default), proceed to the next step.

– OR –

If you do *not* want to include all of the case's attached videos on your DVD, go to the far left column and deselect those videos you wish to exclude. As you do so, the system recalibrates the video length accordingly.

**5** Go to the *Video Source* column and select the camera views you wish to include for each video, as described below.

| Video Source Setting | Description                                                                                                    |
|----------------------|----------------------------------------------------------------------------------------------------|
| Front<br>Rear        | Copy only the video recorded from Camera Channel 1 (Nite-Watch camera).                                                                                                    |
| Front<br>Rear        | Copy only the video recorded from Camera Channel 2 (Backseat and/or Bullet cameras).                                                                                                    |
| Front<br>Rear        | Copy the video that was recorded from <i>both</i> Camera<br>Channel 1 and Camera Channel 2. When you choose this<br>option, the system will burn two separate video files on<br>the DVD that will appear as separate menu items. This<br>doubles your DVD space requirement. |

**6** Go to the *Audio Source* column and select the audio sources that you wish to include for each video. You may select up to two audio sources for each video, as described on the next page. These audio tracks will play concurrently when watching the video.

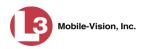

- □ *VLP1*. The audio from the wireless microphone that's connected to your DVR's VLP 1 port (default).
- □ *VLP2*. The audio from the wireless microphone that's connected to your DVR's VLP 2 port, if applicable
- □ *In Car*. The audio from your in-car microphone.
- 7 Go to the Action column and click **Save**. The Export Options popup displays.

| Destination         | Disk Options  |
|---------------------|---------------|
| Evidence Room PC    | Num Copies: 1 |
| Job Count: 1        |               |
| Disk Type: DVDR     |               |
| Officer Workstation |               |
| Job Count: 1        |               |
| Disk Type: DVDR     |               |
| Manual Export       |               |
| C ISO               |               |
| C ZIP               |               |

8 If your agency has only *one* robotic DVD burner, proceed to the next step.

– OR –

If your agency has *more than one* robotic DVD burner, select the DVD burner that you wish to use.

9 If you want to burn only *one* DVD (default), proceed to the next step.

– OR –

If you want to burn *more than one* DVD, enter the desired quantity in the *Num Copies* field.

**10** If the *Subject on Disc Label* field displays on this form, proceed to the next step. Otherwise skip to step 12.

|                                                                                                    | Export Options                                                                                                    |                                                                                                    |
|----------------------------------------------------------------------------------------------------|----------------------------------------------------------------------------------------------------|----------------------------------------------------------------------------------------------------|
| Destination  Backup PC Name: Admin Exports & Ar Job Count: 6 Disc Type: DVDR  Manual Export ISO ZIP | Disc Options<br>Num Copies: 1<br>Subject on Disc Label: Subject on Disc Label: Chain of Custody Log Level: Include basic logs | If the case you're<br>burning has more<br>than one Subject<br>name associated with<br>it, select the name<br>you want to print on<br>the Disc label. |
| [                                                                                                   | Save Cancel                                                                                                    |                                                                                                    |

DEP Administrator's Guide L-3 Mobile-Vision • 9.25.2015

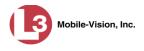

- **11** Select a name from the *Subject on Disc Label* drop-down list. This is the name that will print on the disc label.
- **12** Click **Save**. The system places your burn request in the burn queue and displays a status message on your Home Page under *Sent Messages*.

When your request reaches the top of the list, the robotic DVD burner will automatically burn the DVD. A status message will then appear on your Home Page under *Inbox Messages* notifying you that the job is complete.

Once you see the *Completed* message in your *Inbox*, you may retrieve the disc from your burner's output tray.

#### Burning a Case to an Interchange Format DVD via the Robotic DVD Burner

This section describes how to burn selected videos from a case to an *Interchange Format* DVD using your agency's robotic DVD burner. For a description of this format, see "Interchange Data Format" on page 152.

If you prefer to burn a case using your PC's DVD burner, see "Burning a Case to an Interchange Format DVD via Your PC's DVD Burner" on page 193 instead.

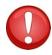

**WARNING**: Once a video has been exported in interchange format, its authenticity can no longer be verified. Such video can be edited and tampered with using commercial video editing software.

1 Search for and display the case you wish to burn. (If necessary, review "Searching for Cases" in chapter 4.) The Case Details page displays.

| communications<br>Mobile-Vision, Inc. |                |                     |             |                         | Officer Zale | ewski is logged in. |
|---------------------------------------|----------------|---------------------|-------------|-------------------------|--------------|---------------------|
| Home Menu                             | Case Details   | System Video        | Attached Me | lia Subjects            | Comments     | Logs                |
| Home                                  |                |                     |             |                         |              |                     |
| Search Video                          | Display Name   | Robbery at Voluntee | er Park     | Case Number:            | 08-000765    |                     |
| Manage Cases                          |                |                     |             |                         |              |                     |
| /ledia Reader                         |                | Online              |             | Citation Number:        |              |                     |
| Jser Help                             | Owner:         | Officer Zalewski    |             | Vehicle Registration #: | -            |                     |
| User Preferences                      | Visible:       | Yes                 |             | Vehicle Plate #:        | PV783T       |                     |
| Administration                        | Creation Date: | 03/12/2014 14:37    |             | Notations:              |              |                     |
| Action                                | Incident Date: | 03/06/2014          |             |                         |              |                     |
| Edit                                  |                |                     |             |                         |              |                     |
| Dispose                               |                |                     |             |                         |              |                     |
| Add Video                             |                |                     |             |                         |              |                     |
| Add Media                             |                |                     |             |                         |              |                     |
| Add Subject                           |                |                     |             |                         |              |                     |
| Add Comment                           |                |                     |             |                         |              |                     |
| Export                                |                |                     |             |                         |              |                     |
| Add To Favorites                      |                |                     |             |                         |              |                     |
| Chain of Custody                      |                |                     |             |                         |              |                     |
| Previous Results                      |                |                     |             |                         |              |                     |

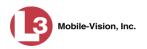

**2** Go to the Action column and click **Export**. The Export Case page displays.

| (]3                                   |            |               | E               | XPORT                  | CASE                  |           |                   |
|---------------------------------------|------------|---------------|-----------------|------------------------|-----------------------|-----------|-------------------|
| communications<br>Mobile-Vision, Inc. |            |               |                 |                        |                       | Leslie is | logged in. Logout |
| ▼ Home Menu                           | System V   | ideo Atta     | iched Media     |                        |                       |           |                   |
| Home                                  |            |               |                 |                        |                       |           |                   |
| Search Video                          |            |               |                 | System Vid             | eo                    |           |                   |
| Manage Cases                          |            |               | × × ×           | Page 1 of 1 (2 total i | records) 💦 🔊 🔊        |           |                   |
| Media Reader                          | Output For | mat: Data DVD |                 |                        |                       |           |                   |
| User Help                             | Deselect   | Video         | Officer         | Category               | DVRID                 | Duration  | Date / Time       |
| User Preferences                      |            |               |                 |                        |                       |           |                   |
| <ul> <li>Administration</li> </ul>    |            |               | Leslie Zalewski | No Citation            | *1 ProdManHD@12:03:46 | 16 min    | 02/27/2014 07:10  |
| Action                                |            | A COL         |                 |                        |                       |           |                   |
| Save                                  |            |               | Leslie Zalewski | No Citation            | *1 ProdManHD@12:03:46 | 16 min    | 02/27/2014 07:27  |
| Deselect All                          |            |               |                 |                        |                       |           |                   |
| Cancel                                |            |               |                 |                        |                       |           |                   |
| Help                                  |            |               |                 |                        |                       |           |                   |

**3** If you want to include all of the case's attached videos on your DVD (default), proceed to the next step.

– OR –

If you do *not* want to include all of the case's attached videos on your DVD, go to the far left column and deselect those videos you wish to exclude.

**4** Go to the *Output Format* field and select **Interchange Format** from the dropdown list. Two new columns display: *Video Source* and *Audio Source*.

| (]3                                                          |            |                |                 | Ε           | xport C                   | ASE             |                                               |               |                  |
|--------------------------------------------------------------|------------|----------------|-----------------|-------------|---------------------------|-----------------|-----------------------------------------------|---------------|------------------|
| Communications<br>Mobile-Vision, Inc.                        |            |                |                 | At least o  | one Video Source mu       | ist be sele     |                                               | _eslie is lo  | gged in. Logout  |
| ▼ Home Menu                                                  | System Vi  | deo            |                 |             |                           |                 |                                               |               |                  |
| Home                                                         |            |                |                 |             | 0 4 373                   |                 |                                               |               |                  |
| Search Video                                                 |            |                |                 |             | System Video              |                 |                                               | in the second |                  |
| lanage Cases                                                 |            |                | ×> N            | <           | Page 1 of 1 (2 total reco | ords)           | > >> >1                                       |               |                  |
| /ledia Reader                                                | Output For | nat: Interchan | ige Format 🗸    |             |                           |                 |                                               |               |                  |
| Jser Help                                                    | Deselect   | Video          | Officer         | Category    | DVRID                     | Video<br>Source | Audio Source                                  | Duration      | Date / Time      |
| <ul> <li>User Preferences</li> <li>Administration</li> </ul> | <b>e</b>   |                | Leslie Zalewski | No Citation | *1<br>ProdManHD@12:03:46  | Front Rear      | VLP1/In Car VLP2                              | 16 min        | 02/27/2014 07:10 |
| Action                                                       |            | A ARE          |                 |             | _                         | -               |                                               |               |                  |
| ave<br>Deselect All                                          | Ø          | Angle i        | Leslie Zalewski | No Citation | *1<br>ProdManHD@12:03:46  | Front Rear      | VLP1/In Car VLP2 VLP1/In Car VLP2 VLP1/In Car | 16 min        | 02/27/2014 07:27 |
| Cancel                                                       | -          |                |                 |             |                           |                 |                                               |               |                  |
| Help                                                         |            |                |                 |             |                           |                 |                                               |               |                  |

**5** Go to the *Video Source* column and select the camera views you wish to include for each video, as described in the following table.

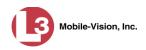

| Video Source Setting | Description                                                                                                    |
|----------------------|----------------------------------------------------------------------------------------------------|
| Front<br>Rear        | Copy only the video recorded from Camera Channel 1 (Nite-Watch camera).                                                                                                    |
| Front<br>Rear        | Copy only the video recorded from Camera Channel 2 (Backseat and/or Bullet cameras).                                                                                                    |
| Front<br>Rear        | Copy the video that was recorded from <i>both</i> Camera<br>Channel 1 and Camera Channel 2. When you choose this<br>option, the system will burn two separate video files on<br>the DVD that will appear as separate menu items. This<br>doubles your DVD space requirement. |

- **6** Go to the *Audio Source* column and select the audio source that you wish to include for each video, as described below.
  - VLP1/In-car. The audio from the wireless microphone that's connected to your DVR's VLP 1 port *and* the audio from your in-car microphone (default). *See note below*.
  - □ VLP2. The audio from the wireless microphone that's connected to your DVR's VLP 2 port, if applicable.

**Note on Audio Playback**: If you choose the **VLP1/In-car** audio setting, you will be able to toggle back and forth between two audio streams: the stream from the wireless microphone that's connected to your DVR's VLP 1 port, and the stream from your in-car microphone. On your DVD player, the *VLP1* audio stream is available on the *left* stereo channel, and the *In-Car* audio stream is available on the *right* stereo channel. You can use the balance controls on your DVD player to switch back and forth between these two streams.

**If you choose the VLP2 audio setting**, the audio stream from the wireless microphone that's connected to your DVR's VLP 2 port will be available on your DVD player's *left* stereo channel, and the *right* stereo channel will be mute.

7 Go to the Action column and click **Save**. The Export Options popup displays.

| Destination                                       | Disk Options                                                    |
|---------------------------------------------------|-----------------------------------------------------------------|
| Sales Rimage     Job Count: 1     Disk Type: DVDR | Num Copies: 1<br>Chain of Custody Log Level: Include basic logs |
| C Manual Export<br>C ISO<br>C ZIP                 |                                                                 |

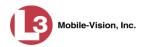

8 If your agency has only *one* robotic DVD burner, proceed to the next step.

– OR –

If your agency has *more than one* robotic DVD burner, select the DVD burner that you wish to use.

9 If you want to burn only *one* DVD (default), proceed to the next step.

– OR –

If you want to burn *more than one* DVD, enter the desired quantity in the *Num Copies* field.

**10** If the *Subject on Disc Label* field displays on this form, proceed to the next step. Otherwise skip to step 12.

|                                                                                                    | Export Options                                                                                      |                                                                                                    |
|----------------------------------------------------------------------------------------------------|----------------------------------------------------------------------------------------------------|----------------------------------------------------------------------------------------------------|
| Destination  Backup PC Name: Admin Exports & Ar Job Count: 6 Disc Type: DVDR  Manual Export ISO ISO ISO | Disc Options Num Copies: 1 Subject on Disc Label: ✓  Chain of Custody Log Level: Include basic logs | If the case you're<br>burning has more<br>than one Subject<br>name associated with<br>it, select the name<br>you want to print on<br>the Disc label. |
| 6                                                                                                    | Save Cancel                                                                                         |                                                                                                    |

- **11** Select a name from the *Subject on Disc Label* drop-down list. This is the name that will print on the disc label.
- **12** If you'd like the Chain of Custody report to include basic logs only (default), proceed to the next step.

– OR –

If you'd like the Chain of Custody report to include basic logs *and* IACP<sup>\*</sup> logs, select **Include IACP** logs from the *Chain of Custody Log Level* drop-down list.

– OR –

If you'd like the Chain of Custody report to include all available logs, select **Include** all available logs from the *Chain of Custody Log Level* drop-down list.

**13** Click **Save**. The system places your burn request in the burn queue and displays a status message on your Home Page under *Sent Messages*.

International Association of Chiefs of Police

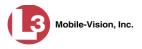

When your request reaches the top of the list, the robotic DVD burner will automatically burn a disc for you. A status message will then appear on your Home Page under *Inbox Messages* notifying you that the job is complete.

Once you see the *Completed* message in your *Inbox*, you may retrieve the disc from your burner's output tray.

# Burning a Case to an Uncompressed Format DVD via the Robotic DVD Burner

This section describes how to burn case information to an *Uncompressed Format DVD* using your agency's robotic DVD burner. An Uncompressed Format DVD will include the same information found on a Data DVD. In addition, this type of DVD includes a button that allows you to convert the included videos into raw data format.

For more information on Uncompressed Format DVDs, see "Uncompressed Format" on page 152.

If you prefer to burn a case using your PC's DVD burner, see "Burning a Case to an Uncompressed Format DVD via Your PC's DVD Burner" on page 197 instead.

How long will the disc take to burn?

| ng will | Single-layer DVD                     | Approximately 30 minutes for a full disc |
|---------|--------------------------------------|------------------------------------------|
| sc take | Double-layer DVD                     | Approximately 45 minutes for a full disc |
| burn?   | Single- or double-layer Blu-Ray disc | Variable, depending on your Backup       |
|         |                                      | PC's processor speed                     |

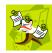

**NOTE**: The burn times listed above refer to the time it takes to burn a disc once the job's status changes from *Queued* to *Working*. If your server has a high maximum queue size and there are a number of queued DVD jobs ahead of yours, it could take hours for your job to even start.

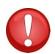

**WARNING**: Once a video has been downloaded in uncompressed format and then converted to MP4 and DV files, its authenticity can no longer be verified. Such video can be edited and tampered with using commercial video editing software.

1 Search for and display the case you wish to burn. (If necessary, review "Searching for Cases" in chapter 4.) The Case Details page displays.

(Continued)

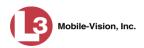

| 13                                    | CASE DETAILS   |                    |            |                                                                 |                  |              |             |                       |
|---------------------------------------|----------------|--------------------|------------|-----------------------------------------------------------------|------------------|--------------|-------------|-----------------------|
| communications<br>Mobile-Vision, Inc. |                |                    |            |                                                                 |                  | Officer Zale | wski is log | ged in. <u>Logout</u> |
| ▼ Home Menu                           | Case Details   | System Video       | Attached M | ledia                                                           | Subjects         | Comments     | Logs        | 1                     |
| Home                                  |                |                    |            |                                                                 | •                |              |             |                       |
| Search Video                          | Disalau Marray | Dabbana at Malunta | Davida     |                                                                 |                  | 00.000765    |             |                       |
| Manage Cases                          | Display Name:  | Online             |            | Case Number: (<br>Citation Number: (<br>Vehicle Registration #: |                  |              |             |                       |
| Media Reader                          | Status:        |                    |            |                                                                 | 09-007658        |              |             |                       |
| User Help                             | Owner:         |                    |            |                                                                 |                  |              |             |                       |
| User Preferences                      | Visible:       | Yes                |            |                                                                 | Vehicle Plate #: | PV783T       |             |                       |
| Administration                        | Creation Date: | 03/12/2014 14:37   |            | Notations:                                                      |                  |              |             |                       |
| Action                                | Incident Date: | 03/06/2014         |            |                                                                 |                  |              |             |                       |
| Edit                                  |                |                    |            |                                                                 |                  |              |             |                       |
| Dispose                               |                |                    |            |                                                                 |                  |              |             |                       |
| Add Video                             |                |                    |            |                                                                 |                  |              |             |                       |
| Add Media                             |                |                    |            |                                                                 |                  |              |             |                       |
| Add Subject                           |                |                    |            |                                                                 |                  |              |             |                       |
| Add Comment                           |                |                    |            |                                                                 |                  |              |             |                       |
| Export                                |                |                    |            |                                                                 |                  |              |             |                       |
| Add To Favorites                      |                |                    |            |                                                                 |                  |              |             |                       |
| Chain of Custody                      |                |                    |            |                                                                 |                  |              |             |                       |
| Previous Results                      |                |                    |            |                                                                 |                  |              |             |                       |

2 Go to the Action column and click **Export**. The Export Case page displays.

| communications<br>Mobile-Vision, Inc. | EXPORT CASE             |           |                 |                      |                       |          | logged in. Logout |
|---------------------------------------|-------------------------|-----------|-----------------|----------------------|-----------------------|----------|-------------------|
| ▼ Home Menu                           | System V                | ideo Atta | ched Media      |                      |                       |          |                   |
| Home                                  | ,                       |           |                 |                      |                       |          |                   |
| Search Video                          |                         |           |                 | System Vid           |                       |          |                   |
| Manage Cases                          |                         |           | IC ( C          | Page 1 of 1 (2 total | records) 🔰 🔀 刘        |          |                   |
| Media Reader                          | Output Format: Data DVD |           |                 |                      |                       |          |                   |
| User Help                             | Deselect                | Video     | Officer         | Category             | DVRID                 | Duration | Date / Time       |
| User Preferences                      |                         |           |                 |                      |                       |          |                   |
| <ul> <li>Administration</li> </ul>    | •                       |           | Leslie Zalewski | No Citation          | *1 ProdManHD@12:03:46 | 16 min   | 02/27/2014 07:10  |
| Action                                |                         | 3 287     |                 |                      |                       |          |                   |
| Save                                  |                         | CEL TO    | Leslie Zalewski | No Citation          | *1 ProdManHD@12:03:46 | 16 min   | 02/27/2014 07:27  |
| Deselect All                          |                         |           |                 |                      |                       |          |                   |
| Cancel                                |                         |           |                 |                      |                       |          |                   |
| Help                                  |                         |           |                 |                      |                       |          |                   |

**3** If you want to include all of the case's attached videos on your DVD (default), proceed to the next step.

– OR –

If you do *not* want to include all of the case's attached videos on your DVD, go to the far left column and deselect those videos you wish to exclude.

- **4** Go to the *Output Format* field and select **Uncompressed Format** from the drop-down list.
- 5 Click the Attached Media tab. A list of the case's attached media (if any) displays.

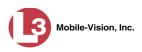

| (]3                                            |            |                    | EXPORT CASE                         |                             |
|------------------------------------------------|------------|--------------------|-------------------------------------|-----------------------------|
| communications<br>Mobile-Vision, Inc.          |            |                    |                                     | Leslie is logged in. Logout |
| ▼ Home Menu                                    | System Vid | deo Attached Media |                                     |                             |
| Home                                           |            | ,                  |                                     |                             |
| Search Video                                   |            |                    | Attached Media                      |                             |
| Manage Cases                                   |            | > >> >> >>         | Page 1 of 1 (3 total records) 🛛 🔊 🔊 |                             |
| Media Reader                                   | Deselect   | Uploaded By        | File Name                           | Date / Time                 |
| User Help <ul> <li>User Preferences</li> </ul> | Ø          | Leslie             | 1395777496518_Photo_1.bmp           | 03/25/2014<br>15:55         |
| Administration                                 | Ø          | Leslie             | 1395777496519_Photo_2.bmp           | 03/25/2014<br>15:55         |
| Action<br>Save                                 | Ø          | Leslie             | 1395777496519_Photo_3.bmp           | 03/25/2014<br>15:55         |
| Deselect All                                   |            |                    |                                     |                             |
| Cancel                                         |            |                    |                                     |                             |
| Help                                           |            |                    |                                     |                             |

If this case does not have any attached media, skip to step 7.

6 If you want to include all of the case's attached media in your DVD (default), proceed to the next step.

– OR –

If you do *not* want to include all of the case's attached media in your DVD, go to the far left column and deselect those records you wish to exclude.

7 Go to the Action column and click **Save**. The Export Options popup displays.

| Destination     | Disk Options                                   |
|-----------------|------------------------------------------------|
| Sales Rimage    | Num Copies: 1                                  |
| Job Count: 1    | Chain of Custody Log Level: Include basic logs |
| Disk Type: DVDR |                                                |
| Manual Export   |                                                |
| C ISO           |                                                |
| C ZIP           |                                                |

8 If your agency has only *one* robotic DVD burner, proceed to the next step.

– OR –

If your agency has *more than one* robotic DVD burner, select the DVD burner that you wish to use.

9 If you want to burn only *one* DVD (default), proceed to the next step.

– OR –

If you want to burn *more than one* DVD, enter the desired quantity in the *Num Copies* field.

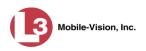

**10** If the *Subject on Disc Label* field displays on this form, proceed to the next step. Otherwise skip to step 12.

| Destination                     | Disc Options                                   | If the case you're<br>burning has more      |
|---------------------------------|------------------------------------------------|---------------------------------------------|
| Backup PC                       | Num Copies: 1                                  | than one Subject                            |
| Name: Admin Exports & Ar        | Subject on Disc Label: 🗹 🗲                     | name associated with                        |
| Job Count: 6<br>Disc Type: DVDR | Chain of Custody Log Level: Include basic logs | it, select the name<br>you want to print on |
| Manual Export                   |                                                | the Disc label.                             |
| O ISO                           |                                                |                                             |
| o zip                           |                                                |                                             |

- **11** Select a name from the *Subject on Disc Label* drop-down list. This is the name that will print on the disc label.
- **12** If you'd like the Chain of Custody report to include basic logs only (default), proceed to the next step.

- OR -

If you'd like the Chain of Custody report to include basic logs and IACP<sup>\*</sup> logs, select Include IACP logs from the Chain of Custody Log Level drop-down list.

– OR –

If you'd like the Chain of Custody report to include all available logs, select **Include** all available logs from the Chain of Custody Log Level drop-down list.

**13** Click **Save**. The system places your burn request in the burn queue and displays a status message on your Home Page under Sent Messages.

When your request reaches the top of the list, the robotic DVD burner will automatically burn the DVD. A status message will then appear on your Home Page under Inbox Messages notifying you that the job is complete.

Once you see the Completed message in your Inbox, you may retrieve the disc from your burner's output tray.

# Burning Video to DVD via the Robotic DVD Burner

This section describes how to burn video to a DVD using your agency's robotic DVD burner. If you prefer to use your PC's DVD burner instead, see "Burning Video to DVD via Your PC's DVD Burner" on page 201.

You can use the robotic DVD burner to burn a Data DVD, Consumer DVD, Interchange Format DVD, or Uncompressed Format DVD. For descriptions of these

International Association of Chiefs of Police

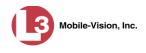

disc types, see "Data DVD Format" on page 150, "Consumer DVD Format" on page 151, "Interchange Format" on page 152, and/or "Uncompressed DVD Format" on page 152.

For specific instructions, see:

- **D** Burning Video to a Data DVD via the Robotic DVD Burner, below
- □ Burning Video to a Consumer DVD via the Robotic DVD Burner, page 172
- Burning Video to an Interchange Format DVD via the Robotic DVD Burner, page 176
- Burning Video to an Uncompressed Format DVD via the Robotic DVD Burner, page 180.

### Burning Video to a Data DVD via the Robotic DVD Burner

This section describes how to burn stand-alone video information to a *Data DVD* using your agency's robotic DVD burner. *Stand-alone video* is video that is not linked to a case.

For a definition of Data DVDs, see "Data DVD Format" on page 150.

If you prefer to burn video using your PC's DVD burner, see "Burning Video to a Data DVD via Your PC's DVD Burner" on page 201 instead.

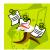

**NOTE**: The burn times listed above refer to the time it takes to burn a disc once the job's status changes from *Queued* to *Working*. If your server has a high maximum queue size and there are a number of queued DVD jobs ahead of yours, it could take hours for your job to even start.

**1** To burn *one* video, search for and display the desired video.<sup>\*</sup> The Video Details page displays.

– OR –

To burn *more than one* video, search for the desired videos.<sup>\*</sup> The Video Search Results page displays.

**2** Go to the Action column and click **Export**. The Select Video(s) for Export page displays.

If necessary, review "Searching for Videos" in chapter 2.

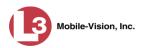

| communications<br>Mobile-Vision, Inc.                        |                                         |                        | 5                           | LLLC                        | r Vide                   | 0(0)                            | ron L             |               |                  | ogged in. Logout |  |
|--------------------------------------------------------------|-----------------------------------------|------------------------|-----------------------------|-----------------------------|--------------------------|---------------------------------|-------------------|---------------|------------------|------------------|--|
| ▼ Home Menu                                                  | Videos                                  |                        |                             |                             |                          |                                 |                   |               |                  |                  |  |
| Home                                                         | 🔣 🔇 Page 1 of 1 (4 total records) 🔰 💹 🔄 |                        |                             |                             |                          |                                 |                   |               |                  |                  |  |
| Search Video                                                 | Sys ID Play Owne                        |                        | ver                         | DVR Name                    |                          | Category                        | Duration          | Date / Time 🖤 | Notes            |                  |  |
| Manage Cases<br>Media Reader<br>User Help                    | 2                                       | Action                 | *1 Leslie Zalew             | ski@12:49:42                | *1 ProdManHD@            | 212:03:46                       | No Citation       | 16 min        | 02/27/2014 07:27 |                  |  |
| <ul> <li>User Preferences</li> <li>Administration</li> </ul> | 3                                       |                        | *1 Leslie Zalew             | *1 Leslie Zalewski@12:49:42 |                          | 212:03:46                       | No Citation       | 16 min        | 02/27/2014 07:10 | ···· 🗠 🔂         |  |
| Action<br>Return to Video<br>Cancel                          | 4                                       | He was                 | *1 Leslie Zalewski@12:49:42 |                             | 42 *1 ProdManHD@12:03:46 |                                 | 03:46 No Citation |               | 11/12/2013 07:06 |                  |  |
|                                                              | 11                                      |                        | *1 Leslie Zalew             | ski@12:49:42                | *1 JNP-99V@1             | *1 JNP-99V@12:03:09 No Citation |                   | 11 min        | 10/28/2008 09:07 | 849              |  |
|                                                              |                                         | And I have been stated | and kanned the special      | Sealth I reasonally         | Sel                      | ected Videos                    | <b>i</b>          | ind water     | Summer and Sta   | Same and         |  |
|                                                              | Martines.                               | Owner                  | Sure Synthesis              | DVF                         | RName                    | Category                        | Duratio           | n             | Date / Time      | Remove           |  |

If you searched for and selected *one* video, that video record displays at the bottom of the page. Skip to step 4. Otherwise proceed to the next step.

**3** Go to the top of the page and click on each of the videos you wish to include on this DVD. You can click on any part of the record except the thumbnail image, as that will launch the Flashback Player.

As you select each video, it will appear in the *Selected Videos* list at the bottom of the screen.

| communications<br>Mobile-Vision, Inc.        |                               |                  |                             |                                  |                       | - (- )         | for Ex      |                  |                  | ogged in. Logout             |  |
|----------------------------------------------|-------------------------------|------------------|-----------------------------|----------------------------------|-----------------------|----------------|-------------|------------------|------------------|------------------------------|--|
| ▼ Home Menu                                  | Videos                        |                  |                             |                                  |                       |                |             |                  |                  |                              |  |
| Home                                         | Rege 1 of 1 (4 total records) |                  |                             |                                  |                       |                |             |                  |                  | Shi Alba Kana                |  |
| Search Video                                 | Sys ID Play Owr               |                  | mer                         | r DVR Name                       |                       | Category       | Duration    | Date / Time 🖤    | Notes            |                              |  |
| Manage Cases<br>Media Reader<br>User Help    | 2                             | . tersily        | *1 Leslie Zalev             | vski@12:49:42                    | *1 ProdManHD@         | 212.03.46      | No Citation | 16 min           | 02/27/2014 07:27 |                              |  |
| User Preferences                             |                               | -                |                             |                                  |                       |                |             |                  |                  |                              |  |
| <ul> <li>Administration</li> </ul>           | 3                             | A 44             | *1 Leslie Zalewski@12:49:42 |                                  | *1 ProdManHD@         | 12:03:46       | No Citation | 16 min           | 02/27/2014 07:10 | ·····                        |  |
| Action<br>Export Video(s)<br>Return to Video | 4                             |                  | *1 Leslie Zalewski@12:49:42 |                                  | *1 ProdManHD@12:03:46 |                | No Citation | 41 min           | 11/12/2013 07:06 | (166 <b>27</b> 12 <b>1</b> 2 |  |
| Cancel                                       | 11 *1 Leslie Zalews           |                  | vski@12:49:42               | ski@12:49:42 *1 JNP-99V@12:03:09 |                       | No Citation 11 |             | 10/28/2008 09:07 |                  |                              |  |
|                                              |                               |                  |                             |                                  | Se                    | lected Videos  |             |                  |                  | some state of the last       |  |
|                                              | minut                         | Owner            |                             | DVR                              | t Name                | Category       | Duration    | al Argentar      | Date / Time      | Remove                       |  |
|                                              | *1                            | Leslie Zalewski( | @12:49:42                   | *1 ProdMani                      | HD@12:03:46           | No Citation    | 16 min      | 0                | 2/27/2014 07:10  | ×                            |  |
|                                              | *1                            | Leslie Zalewski  | @12:49:42                   | *1 ProdMan                       | HD@12:03:46           | No Citation    | 41 min      | 1                | 1/12/2013 07:06  | ×                            |  |

**4** Go to the Action column and click **Export Video(s)**. The Export Video(s) page displays.

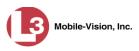

| communications                                         |                |                 | Ехр                | ORT VIDEO(                     | s)            | Leslie is logged in Logout |
|--------------------------------------------------------|----------------|-----------------|--------------------|--------------------------------|---------------|----------------------------|
| Mobile-Vision, Inc.                                    |                |                 |                    | Videos                         |               |                            |
| Home                                                   |                |                 | 16 66 6            | Page 1 of 1 (2 total records)  | 5 (55 SL      |                            |
| Search Video                                           | Output Format: | Data DVD 🗸      | and a state of the | i ago i oi i (z total locolda) | ana anna anna |                            |
| Manage Cases                                           | Video          | Officer         | Category           | DVRID                          | Duration      | Date / Time                |
| Media Reader<br>User Help<br>User Preferences          |                | Leslie Zalewski | No Citation        | *1 ProdManHD@12:03:46          | 41 min        | 11/12/2013 07:06           |
| Administration     Action                              |                | Leslie Zalewski | No Citation        | *1 ProdManHD@12:03:46          | 16 min        | 02/27/2014 07:10           |
| Save<br>Return to Detail<br>Return to Select<br>Cancel |                |                 |                    |                                |               |                            |
| Help                                                   | ]              |                 |                    |                                |               |                            |

5 If **Data DVD** displays in the *Output Format* field, proceed to the next step.

– OR –

If **Data DVD** does *not* display in the *Output Format* field, select it from the drop-down list.

**6** Go to the Action column and click **Save**. The Export Options popup displays.

| Destination                                       | Disk Options                                                                                 |
|---------------------------------------------------|----------------------------------------------------------------------------------------------|
| Sales Rimage     Job Count: 1     Disk Type: DVDR | Num Copies: 1<br><u>Video Description:</u><br>Chain of Custody Log Level: Include basic logs |
| C Manual Export<br>C ISO<br>C ZIP                 |                                                                                              |

7 If your agency has only *one* robotic DVD burner, proceed to the next step.

– OR –

If your agency has *more than one* robotic DVD burner, select the DVD burner that you wish to use.

8 If you want to burn only *one* DVD (default), proceed to the next step.

-OR -

If you want to burn *more than one* DVD, enter the desired quantity in the *Num Copies* field.

**9** Enter a description for this DVD in the *Video Description* field. This text will print on the surface of the DVD.

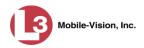

**10** If you'd like the Chain of Custody report to include basic logs only (default), proceed to the next step.

– OR –

If you'd like the Chain of Custody report to include basic logs *and* IACP<sup>\*</sup> logs, select **Include IACP** logs from the *Chain of Custody Log Level* drop-down list.

– OR –

If you'd like the Chain of Custody report to include all available logs, select **Include** all available logs from the *Chain of Custody Log Level* drop-down list.

**11** Click **Save**. The system places your burn request in the burn queue and displays a status message on your Home Page under *Sent Messages*.

When your request reaches the top of the list, the robotic DVD burner will automatically burn the DVD. A status message will then appear on your Home Page under *Inbox Messages* notifying you that the job is complete.

Once you see the *Completed* message in your *Inbox*, you may retrieve the disc from your burner's output tray.

### Burning Video to a Consumer DVD via the Robotic DVD Burner

This section describes how to burn selected stand-alone videos to a *Consumer DVD* using your agency's robotic DVD burner. *Stand-alone* video is video that is not linked to a case.

For a definition of Consumer DVDs, see "Consumer DVD Format" on page 151.

Your burn time will be approximately three hours per 120 minutes of video.

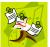

**NOTE**: You can only create Consumer DVDs using single- or double-layer DVDs, *not* Blu-Ray discs.

**1** To burn *one* video, search for and display the desired video.<sup>\*\*</sup> The Video Details page displays.

– OR –

To burn *more than one* video, search for the desired videos.<sup>\*\*</sup> The Video Search Results page displays.

**2** Go to the Action column and click **Export**. The Select Video(s) for Export page displays.

<sup>\*</sup> International Association of Chiefs of Police

<sup>&</sup>lt;sup>\*\*</sup> If necessary, review "Searching for Videos" in chapter 2.

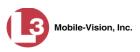

| communications<br>Mobile-Vision, Inc.                        |                                         |       | SELECT                                |                     | -(-)                  |                |                |                  | ogged in. Logout |  |  |  |
|--------------------------------------------------------------|-----------------------------------------|-------|---------------------------------------|---------------------|-----------------------|----------------|----------------|------------------|------------------|--|--|--|
| ▼ Home Menu                                                  | Videos                                  |       |                                       |                     |                       |                |                |                  |                  |  |  |  |
| Home                                                         | 🔣 🔣 Page 1 of 1 (4 total records) 👔 👀 🔊 |       |                                       |                     |                       |                |                |                  |                  |  |  |  |
| Search Video                                                 | Sys ID                                  | Play  | Owner                                 | DVR Name Category   |                       |                | Duration       | Date / Time W    | Notes            |  |  |  |
| Manage Cases<br>Media Reader<br>User Help                    | 2                                       |       | *1 Leslie Zalewski@12:49:42           | *1 ProdManHD@       | @12:03:46             | No Citation    | 16 min         | 02/27/2014 07:27 |                  |  |  |  |
| <ul> <li>User Preferences</li> <li>Administration</li> </ul> | 3                                       |       | *1 Leslie Zalewski@12:49:42           | *1 ProdManHD@       | *1 ProdManHD@12:03:46 |                | 16 min         | 02/27/2014 07:10 |                  |  |  |  |
| Action<br>Return to Video<br>Cancel                          | 4                                       |       | *1 Leslie Zalewski@12:49:42           |                     | 212:03:46             | No Citation    | 41 min         | 11/12/2013 07:06 |                  |  |  |  |
|                                                              | 11 *1 Leslie Zalewski@12:49:4           |       | *1 Leslie Zalewski@12.49:42           | *1 JNP-99V@12:03:09 |                       | No Citation 11 |                | 10/28/2008 09:07 | 879              |  |  |  |
|                                                              |                                         |       | and the local diversion of the second | Se                  | lected Videos         |                | all the second |                  |                  |  |  |  |
|                                                              |                                         | Owner | DVF                                   | R Name              | Category              | Duration       |                | Date / Time      | Remove           |  |  |  |

If you searched for and selected *one* video, that video record displays at the bottom of the page. Skip to step 4. Otherwise proceed to the next step.

**3** Go to the top of the page and click on each of the videos you wish to include on this DVD. You can click on any part of the record except the thumbnail image, as that will launch the Flashback Player.

As you select each video, it will appear in the *Selected Videos* list at the bottom of the page.

| communications<br>Mobile-Vision, Inc.        |                               |                 |                                   |               |                       | - (-)         | FOR EX      |                  |                  | ogged in. Logout   |  |
|----------------------------------------------|-------------------------------|-----------------|-----------------------------------|---------------|-----------------------|---------------|-------------|------------------|------------------|--------------------|--|
| ▼ Home Menu                                  | Videos                        |                 |                                   |               |                       |               |             |                  |                  |                    |  |
| Home                                         | Page 1 of 1 (4 total records) |                 |                                   |               |                       |               |             |                  |                  | ingle and a street |  |
| Search Video                                 | Sys D                         | Play            | Ov                                | vner DVR Name |                       | ne            | Category    | Duration         | Date / Time 🖤    | Notes              |  |
| Manage Cases<br>Media Reader<br>User Help    | 2                             | . ter alle      | *1 Leslie Zalev                   | wski@12:49:42 | *1 ProdManHD@         | 012:03:46     | No Citation | 16 min           | 02/27/2014 07:27 |                    |  |
| User Preferences                             |                               | A. 600          |                                   |               |                       |               |             |                  |                  |                    |  |
| <ul> <li>Administration</li> </ul>           | 3                             | - 485           | *1 Leslie Zalewski@12:49:42       |               | *1 ProdManHD@         | 012:03:46     | No Citation | 16 min           | 02/27/2014 07:10 | * THE IN CO        |  |
| Action<br>Export Video(s)<br>Return to Video | 4                             |                 | *1 Leslie Zalewski@12:49:42       |               | *1 ProdManHD@12:03:46 |               | No Citation | 41 min           | 11/12/2013 07:06 |                    |  |
| Cancel                                       | 11 *1 Leslie Zalev            |                 | wski@12:49:42 *1 JNP-99V@12:03:09 |               | 2:03:09               | No Citation   | 11 min      | 10/28/2008 09:07 |                  |                    |  |
|                                              | CONTRACTOR OF                 |                 |                                   |               | Se                    | lected Videos |             |                  |                  | some entropy and   |  |
|                                              | 1 COLONIE                     | Owner           |                                   | DVR           | Name                  | Category      | Duration    | the local set    | Date / Time      | Remove             |  |
|                                              | *1                            | Leslie Zalewski | @12:49:42                         | *1 ProdMani   | HD@12:03:46           | No Citation   | 16 min      | 0                | 2/27/2014 07:10  | ×                  |  |
|                                              | *1                            | Leslie Zalewski | @12:49:42                         | *1 ProdMan    | HD@12:03:46           | No Citation   | 41 min      | 1                | 1/12/2013 07:06  | ×                  |  |

**4** Go to the Action column and click **Export Video(s)**. The Export Video(s) page displays.

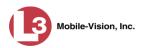

| (3                                    |                  |                       | Ехр         | ORT VIDEO(                    | s)                 |                             |
|---------------------------------------|------------------|-----------------------|-------------|-------------------------------|--------------------|-----------------------------|
| communications<br>Mobile-Vision, Inc. | -                |                       |             |                               |                    | Leslie is logged in. Logout |
| ▼ Home Menu                           |                  | and the second second |             | Videos                        | war war sinter and |                             |
| Home                                  |                  |                       | 16 46 6     | Page 1 of 1 (2 total records) | > >> >1            |                             |
| Search Video                          | Output Format:   | Data DVD 🗸            |             |                               |                    |                             |
| Manage Cases                          | Video            | Officer               | Category    | DVRID                         | Duration           | Date / Time                 |
| Media Reader                          | Designed and the |                       |             |                               |                    |                             |
| User Help                             |                  | Leslie Zalewski       | No Citation | *1 ProdManHD@12:03:46         | 41 min             | 11/12/2013 07:06            |
| User Preferences                      |                  |                       |             |                               |                    |                             |
| Administration                        |                  |                       |             |                               |                    |                             |
| Action                                |                  | Leslie Zalewski       | No Citation | *1 ProdManHD@12:03:46         | 16 min             | 02/27/2014 07:10            |
| Save                                  |                  |                       |             |                               |                    |                             |
| Save<br>Return to Detail              |                  |                       |             |                               |                    |                             |
| Return to Select                      |                  |                       |             |                               |                    |                             |
| Cancel                                |                  |                       |             |                               |                    |                             |
|                                       |                  |                       |             |                               |                    |                             |

**5** Go to the *Output Format* field and select **Consumer DVD** from the drop-down list. Two new columns display: *Video Source* and *Audio Source* (see no. 1 below).

| communications<br>Mobile-Vision, Inc.                               |                   |                            |                              | ORT VIDI              |              | ]    |                      | 1         | Leslie is log | iged in. Logout                           |
|---------------------------------------------------------------------|-------------------|----------------------------|------------------------------|-----------------------|--------------|------|----------------------|-----------|---------------|-------------------------------------------|
| ▼ Home Menu                                                         |                   |                            | and the second second second | Videos                |              | 2    |                      |           |               |                                           |
| Home                                                                | Server and Server | edite indistriction of the | IC ( C C                     | Page 1 of 1 (2 tot    | )            | 2    | 10                   |           | do reidente   | 600 - 1 - 1 - 1 - 1 - 1 - 1 - 1 - 1 - 1 - |
| Search Video                                                        | Output Format:    | Consumer DVD               | ~                            |                       | 1.00         |      | Tot                  | al Video: | 0 minute(s)   | Max: 120 minutes                          |
| Manage Cases                                                        | Video             | Officer                    | Category                     | DVRID                 | Video Source | 1    | Audio Sc             | ource     | Duration      | Date / Time                               |
| Media Reader<br>User Help<br>▶ User Preferences<br>▶ Administration |                   | Leslie Załewski            | No Citation                  | *1 ProdManHD@12:03:46 | Front Rear   | VLP1 | VLP2<br>VLP2<br>VLP2 | In Car    | 41 min        | 11/12/2013<br>07:06                       |
| Administration<br>Action<br>Save<br>Return to Detail                |                   | Leslie Zalewski            | No Citation                  | *1 ProdManHD@12:03:46 | Front Rear   | VLP1 | VLP2<br>VLP2<br>VLP2 | In Car    | 16 min        | 02/27/2014<br>07:10                       |
| Return to Select<br>Cancel<br>Help                                  |                   |                            |                              |                       |              |      |                      |           |               |                                           |

Notice the message in the upper right corner (see no. 2 above). This display indicates what the current and maximum length for your DVD is.

**6** Go to the *Video Source* column and select the camera views you wish to include for each video, as described in the following table.

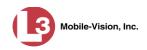

| Video Source Setting | Description                                                                                                    |
|----------------------|----------------------------------------------------------------------------------------------------|
| Front<br>Rear        | Copy only the video recorded from Camera Channel 1 (Nite-Watch camera).                                                                                                    |
| Front<br>Rear        | Copy only the video recorded from Camera Channel 2 (Backseat and/or Bullet cameras).                                                                                                    |
| Front<br>Rear        | Copy the video that was recorded from <i>both</i> Camera<br>Channel 1 and Camera Channel 2. When you choose this<br>option, the system will burn two separate video files on<br>the DVD that will appear as separate menu items. This<br>doubles your DVD space requirement. |

- 7 Go to the *Audio Source* column and select the audio sources that you wish to include for each video. You may select up to two sources for each video. These audio tracks will play concurrently when watching the video.
  - □ *VLP1*. The audio from the wireless microphone that's connected to your DVR's VLP 1 port (default)
  - □ *VLP2*. The audio from the wireless microphone that's connected to your DVR's VLP 2 port, if applicable
  - □ In Car. The audio from your in-car microphone.
- 8 Go to the Action column and click **Save**. The Export Options popup displays.

| Destination                                       | Disk Options                        |
|---------------------------------------------------|-------------------------------------|
| Sales Rimage     Job Count: 1     Disk Type: DVDR | Num Copies: 1<br>Video Description: |
| C. Manual Export<br>C. ISO<br>C. ZIP              |                                     |

9 If your agency has only *one* robotic DVD burner, proceed to the next step.

– OR –

If your agency has *more than one* robotic DVD burner, select the DVD burner that you wish to use.

**10** If you want to burn only *one* DVD (default), proceed to the next step.

– OR –

If you want to burn *more than one* DVD, enter the desired quantity in the *Num Copies* field.

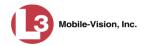

- **11** Enter a description for this DVD in the *Video Description* field. This text will print on the surface of the DVD.
- **12** Click **Save**. The system places your burn request in the burn queue and displays a status message on your Home Page under *Sent Messages*.

When your request reaches the top of the list, the robotic DVD burner will automatically burn the DVD. A status message will then appear on your Home Page under *Inbox Messages* notifying you that the job is complete.

Once you see the *Completed* message in your *Inbox*, you may retrieve the disc from your burner's output tray.

#### Burning Video to an Interchange Format DVD via the Robotic DVD Burner

This section describes how to burn selected stand-alone videos to an *Interchange Format* DVD using your agency's robotic DVD burner. *Stand-alone* video is video that is not linked to a case.

For a description of the Interchange format, see "Interchange DVD Format" on page 152.

If you prefer to burn video using your PC's DVD burner, see "Burning Video to an Interchange Format DVD via Your PC's DVD Burner" on page 211 instead.

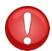

**WARNING**: Once a video has been exported in interchange format, its authenticity can no longer be verified. Such video can be edited and tampered with using commercial video editing software.

**1** To burn *one* video, search for and display the desired video.<sup>\*</sup> The Video Details page displays.

– OR –

To burn *more than one* video, search for the desired videos.<sup>\*</sup> The Video Search Results page displays.

**2** Go to the Action column and click **Export**. The Select Video(s) for Export page displays.

If necessary, review "Searching for Videos" in chapter 2.

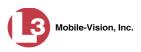

| communications<br>Mobile-Vision, Inc.                        |                                    |                  | SELECT                                      | r Vide                                     | o(s)         | FOR EX      | (POR)      |                  | ogged in. Logout |  |  |  |
|--------------------------------------------------------------|------------------------------------|------------------|---------------------------------------------|--------------------------------------------|--------------|-------------|------------|------------------|------------------|--|--|--|
| ▼ Home Menu                                                  | Videos                             |                  |                                             |                                            |              |             |            |                  |                  |  |  |  |
| Home                                                         | IC C Page 1 of 1 (4 total records) |                  |                                             |                                            |              |             |            |                  |                  |  |  |  |
| Search Video                                                 | Sys ID                             | Play             | Owner                                       | DVR Nar                                    | ne           | Category    | Duration   | Date / Time W    | Notes            |  |  |  |
| Manage Cases<br>Media Reader<br>User Help                    | 2                                  |                  | *1 Leslie Zalewski@12:49:42                 | *1 ProdManHD@12:03:46                      |              | No Citation | 16 min     | 02/27/2014 07:27 | ·•• 🕶 👝 🖻        |  |  |  |
| <ul> <li>User Preferences</li> <li>Administration</li> </ul> | 3                                  |                  | *1 Leslie Zalewski@12:49:42                 | *1 ProdManHD@12:03:46 No C                 |              | No Citation | 16 min     | 02/27/2014 07:10 | ····· 😽 👝 🖸      |  |  |  |
| Action<br>Return to Video<br>Cancel                          | 4                                  |                  | *1 Leslie Zalewski@12:49:42                 | eslie Zalewski@12:49:42 *1 ProdManHD@12:03 |              | No Citation | 41 min     | 11/12/2013 07:06 |                  |  |  |  |
|                                                              | 11 *1 Leslie Zalewski@12:49:42     |                  | *1 Leslie Zalewski@12.49:42                 | *1 JNP-99V@12:03:09 No Citation            |              | No Citation | 11 min     | 10/28/2008 09:07 | -                |  |  |  |
|                                                              |                                    | and local to the | une control teleprotection of the operation | Se                                         | lected Video | s           | all weller |                  |                  |  |  |  |
|                                                              |                                    | Owner            | DVR                                         | Name                                       | Category     | Duration    |            | Date / Time      | Remove           |  |  |  |

If you searched for and selected *one* video, that video record displays at the bottom of the page. Skip to step 4. Otherwise proceed to the next step.

**3** Go to the top of the page and click on each of the videos you wish to include on this DVD. You can click on any part of the record except the thumbnail image, as that will launch the Flashback Player.

As you select each video, it will appear in the *Selected Videos* list at the bottom of the page.

| communications<br>Mobile-Vision, Inc.        |                    |                               |                                |                             |                               |               |                      |               | Leslie is k      | gged in. Logout |  |
|----------------------------------------------|--------------------|-------------------------------|--------------------------------|-----------------------------|-------------------------------|---------------|----------------------|---------------|------------------|-----------------|--|
| ▼ Home Menu                                  | Videos             |                               |                                |                             |                               |               |                      |               |                  |                 |  |
| Home                                         |                    | Page 1 of 1 (4 total records) |                                |                             |                               |               |                      |               |                  |                 |  |
| Search Video                                 | Sys ID Play Ov     |                               | vner                           |                             |                               | Category      | Duration             | Date / Time 🔻 | Notes            |                 |  |
| Manage Cases<br>Media Reader<br>User Help    | 2 11               |                               | *1 Leslie Zale                 | *1 Leslie Zalewski@12:49:42 |                               | 012:03:46     | No Citation          | 16 min        | 02/27/2014 07:27 | ···· 🕶 👝 🖻      |  |
| User Preferences                             | 3                  |                               | *1 Leslie Zale                 | wski@12:49:42               | *1 ProdManHD@                 | 212:03:46     | No Citation          | 16 min        | 02/27/2014 07:10 |                 |  |
| <ul> <li>Administration</li> </ul>           |                    | 2 Sec                         |                                |                             |                               |               |                      |               |                  |                 |  |
| Action<br>Export Video(s)<br>Return to Video | 4                  |                               | *1 Leslie Zalewski@12:49:42    |                             | 2:49:42 *1 ProdManHD@12:03:46 |               | No Citation          | 41 min        | 11/12/2013 07:06 |                 |  |
| Cancel                                       | 11 *1 Leslie Zalev |                               | wski@12:49:42 *1 JNP-99V@12:03 |                             | 12:03:09 No Citation          |               | 11 min 10/28/2008 09 |               | 77 🖂             |                 |  |
|                                              |                    |                               | Stall States                   | and a second second         | Se                            | lected Videos |                      |               |                  |                 |  |
|                                              |                    | Owner                         | - HOURS                        | DVR                         | Name                          | Category      | Duration             | and included  | Date / Time      | Remove          |  |
|                                              | *1                 | Leslie Zalewski(              | @12:49:42                      | *1 ProdMan                  | HD@12:03:46                   | No Citation   | 16 min               | 0             | 2/27/2014 07:10  | ×               |  |
|                                              | *1                 | Leslie Zalewski(              | @12:49:42                      | *1 ProdMan                  | HD@12:03:46                   | No Citation   | 41 min               | 1             | 1/12/2013 07:06  | ×               |  |

**4** Go to the Action column and click **Export Video(s)**. The Export Video(s) page displays.

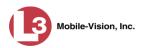

| 13                                    |                |                               | Ехр         | ort Video(s                   | 5)             |                             |
|---------------------------------------|----------------|-------------------------------|-------------|-------------------------------|----------------|-----------------------------|
| communications<br>Mobile-Vision, Inc. | -              |                               |             |                               |                | Leslie is logged in. Logout |
| ▼ Home Menu                           |                | Service states of Association |             | Videos                        |                |                             |
| Home                                  |                |                               | 14 44 4     | Page 1 of 1 (2 total records) | > >> >L        |                             |
| Search Video                          | Output Format: | Data DVD 🗸                    |             |                               |                |                             |
| Manage Cases                          | Video          | Officer                       | Category    | DVRID                         | Duration       | Date / Time                 |
| Media Reader                          | MARKAN         |                               | outogoty    |                               | to de de de de |                             |
| User Help                             |                | Leslie Zalewski               | No Citation | *1 ProdManHD@12:03:46         | 41 min         | 11/12/2013 07:06            |
| User Preferences                      |                |                               |             |                               |                |                             |
| Administration                        |                |                               |             |                               |                |                             |
|                                       |                | Leslie Zalewski               | No Citation | *1 ProdManHD@12:03:46         | 16 min         | 02/27/2014 07:10            |
| Action                                |                |                               |             |                               |                |                             |
| Save                                  |                |                               |             |                               |                |                             |
| Return to Detail                      |                |                               |             |                               |                |                             |
| Return to Select                      |                |                               |             |                               |                |                             |
| Cancel                                |                |                               |             |                               |                |                             |
| Help                                  |                |                               |             |                               |                |                             |

**5** Go to the *Output Format* field and select **Interchange Format** from the dropdown list. Two new columns display: *Video Source* and *Audio Source*.

| communications                                  |                |                    |             |                              |              |                  | Leslie is logg | ed in. Logoul       |
|-------------------------------------------------|----------------|--------------------|-------------|------------------------------|--------------|------------------|----------------|---------------------|
| Mobile-Vision, Inc.                             | •              |                    | At least    | one Video Source must        | be selected  | ]                |                |                     |
| ▼ Home Menu                                     |                |                    |             | Videos                       |              |                  |                | L. Grand            |
| Home                                            |                |                    | K (K) (C)   | Page 1 of 1 (2 total records | 5)           | >> >1            |                |                     |
| Search Video                                    | Output Format: | Interchange Format | 7           |                              |              |                  |                |                     |
| Manage Cases                                    | Video          | Officer            | Category    | DVRID                        | Video Source | Audio Source     | Duration       | Date / Time         |
| Media Reader<br>User Help<br>User Preferences   |                | Leslie Zalewski    | No Citation | *1 ProdManHD@12:03:46        | Front Rear   | VLP1/In Car VLP2 | 41 min         | 11/12/2013<br>07:06 |
| Administration     Action Save Return to Detail |                | Leslie Zalewski    | No Citation | *1 ProdManHD@12:03:46        | Front Rear   | VLP1/In Car VLP2 | 16 min         | 02/27/2014<br>07:10 |
| Return to Select<br>Cancel<br>Help              |                |                    |             |                              |              |                  |                |                     |

**6** Go to the *Video Source* column and select the camera views you wish to include for each video, as described below.

| Video Source Setting | Description                                                                                                    |
|----------------------|----------------------------------------------------------------------------------------------------|
| Front<br>Rear        | Copy only the video recorded from Camera Channel 1 (Nite-Watch camera).                                                                                                    |
| Front<br>Rear        | Copy only the video recorded from Camera Channel 2 (Backseat and/or Bullet cameras).                                                                                                    |
| Front<br>Rear        | Copy the video that was recorded from <i>both</i> Camera<br>Channel 1 and Camera Channel 2. When you choose this<br>option, the system will burn two separate video files on<br>the DVD that will appear as separate menu items. This<br>doubles your DVD space requirement. |

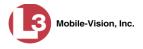

- 7 Go to the *Audio Source* column and select the audio source that you wish to include for each video, as described below:
  - VLP1/In-car. The audio from the wireless microphone that's connected to your DVR's VLP 1 port *and* the audio from your in-car microphone (default). *See note below*.
  - □ VLP2. The audio from the wireless microphone that's connected to your DVR's VLP 2 port, if applicable.

**Note on Audio Playback**: If you choose the **VLP1/In-car** audio setting, you will be able to toggle back and forth between two audio streams: the stream from the wireless microphone that's connected to your DVR's VLP 1 port, and the stream from your in-car microphone. On your DVD player, the *VLP1* audio stream is available on the *left* stereo channel, and the *In-Car* audio stream is available on the *right* stereo channel. You can use the balance controls on your DVD player to switch back and forth between these two streams.

If you choose the **VLP2** audio setting, the audio stream from the wireless microphone that's connected to your DVR's VLP 2 port will be available on your DVD player's *left* stereo channel, and the *right* stereo channel will be mute.

**8** Go to the Action column and click **Save**. The Export Options popup displays.

| Destination                                       | Disk Options                                   |
|---------------------------------------------------|------------------------------------------------|
| Sales Rimage     Job Count: 1     Disk Type: DVDR | Num Copies: 1 Video Description:               |
| Manual Export<br>C ISO<br>C ZIP                   | Chain of Custody Log Level: Include basic logs |

9 If your agency has only *one* robotic DVD burner, proceed to the next step.

– OR –

If your agency has *more than one* robotic DVD burner, select the DVD burner that you wish to use.

**10** If you want to burn only *one* DVD (default), proceed to the next step.

– OR –

If you want to burn *more than one* DVD, enter the desired quantity in the *Num Copies* field.

**11** Enter a description for this DVD in the *Video Description* field. This text will print on the surface of the DVD.

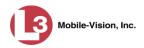

**12** If you'd like the Chain of Custody report to include basic logs only (default), proceed to the next step.

– OR –

If you'd like the Chain of Custody report to include basic logs *and* IACP<sup>\*</sup> logs, select **Include IACP** logs from the *Chain of Custody Log Level* drop-down list.

– OR –

If you'd like the Chain of Custody report to include all available logs, select **Include** all available logs from the *Chain of Custody Log Level* drop-down list.

**13** Click **Save**. The system places your burn request in the burn queue and displays a status message on your Home Page under *Sent Messages*.

When your request reaches the top of the list, the robotic DVD burner will automatically burn a disc for you. A status message will then appear on your Home Page under *Inbox Messages* notifying you that your job is complete.

Once you see the *Completed* message in your *Inbox*, you may retrieve the disc from your burner's output tray.

### Burning Video to an Uncompressed Format DVD via the Robotic DVD Burner

This section describes how to burn stand-alone video information to an *Uncompressed Format DVD* using your agency's robotic DVD burner. *Stand-alone video* is video that is not linked to a case.

An uncompressed format DVD will include the same information found on a Data DVD. In addition, this type of DVD includes a button that allows you to convert the included videos into raw data format.

For more information on Uncompressed Format DVDs, see "Uncompressed DVD Format" on page 152.

If you prefer to burn video using your PC's DVD burner, see "Burning Video to an Uncompressed Format DVD via Your PC's DVD Burner" on page 216 instead.

| How long will | Single-layer DVD                     | Approximately 30 minutes for a full disc |
|---------------|--------------------------------------|------------------------------------------|
| the disc take | Double-layer DVD                     | Approximately 45 minutes for a full disc |
| to burn?      | Single- or double-layer Blu-Ray disc |                                          |
|               |                                      | PC's processor speed                     |

International Association of Chiefs of Police

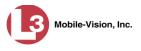

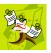

**NOTE**: The burn times listed on the previous page refer to the time it takes to burn a disc once the job's status changes from *Queued* to *Working*. If your server has a high maximum queue size and there are a number of queued DVD jobs ahead of yours, it could take hours for your job to even start.

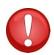

**WARNING**: Once a video has been downloaded in uncompressed format and then converted to MP4 and DV files, its authenticity can no longer be verified. Such video can be edited and tampered with using commercial video editing software.

**1** To burn *one* video, search for and display the desired video.<sup>\*</sup> The Video Details page displays.

– OR –

To burn *more than one* video, search for the desired videos.<sup>\*</sup> The Video Search Results page displays.

**2** Go to the Action column and click **Export**. The Select Video(s) for Export page displays.

| communications<br>Mobile-Vision, Inc.     |                      |                                                                                                    |                            |                                   |                       | for Ex            |        |                                                          | ogged in. Logout    |  |  |  |  |
|-------------------------------------------|----------------------|----------------------------------------------------------------------------------------------------|----------------------------|-----------------------------------|-----------------------|-------------------|--------|----------------------------------------------------------|---------------------|--|--|--|--|
| ▼ Home Menu                               | Videos               |                                                                                                    |                            |                                   |                       |                   |        |                                                          |                     |  |  |  |  |
| Home                                      |                      |                                                                                                    | 10 0                       | 🤇 🔇 🛛 Page                        | 1 of 1 (4 total reco  | irds) 💦 🔊         | 21     | Sec. 1                                                   |                     |  |  |  |  |
| Search Video                              | Sys ID Play O        |                                                                                                    | Owner                      | er DVR Name                       |                       | Category Duration |        | Date / Time 🖤                                            | Notes               |  |  |  |  |
| Manage Cases<br>Media Reader<br>User Help | 2 *1 Leslie Zalewski |                                                                                                    | *1 Leslie Zalewski@12:49:4 | si@12:49:42 *1 ProdManHD@12:03:46 |                       | No Citation       | 16 min | 02/27/2014 07:27<br>02/27/2014 07:10<br>11/12/2013 07:06 |                     |  |  |  |  |
| User Preferences     Administration       | 3                    | 3         Image: State of the state of the state of |                            | 12 *1 ProdManHE                   | *1 ProdManHD@12:03:46 |                   | 16 min |                                                          | · • • • •           |  |  |  |  |
| Action<br>Return to Video<br>Cancel       | 4                    |                                                                                                    |                            | 12 *1 ProdManHE                   |                       |                   | 41 min |                                                          | ·•• <del>22</del> c |  |  |  |  |
|                                           | 11                   |                                                                                                    | *1 Leslie Zalewski@12:49:4 | 12 *1 JNP-99V(                    | *1 JNP-99V@12:03:09 N |                   | 11 min | 10/28/2008 09:07                                         |                     |  |  |  |  |
|                                           |                      |                                                                                                    |                            | s S                               | elected Videos        |                   |        | Constanting of the                                       | Service and the     |  |  |  |  |
|                                           | (Indiana)            | Owner                                                                                                    | Www.esystem                | DVR Name                          | Category              | Duration          |        | Date / Time                                              | Remove              |  |  |  |  |

If you searched for and selected *one* video, that video record displays at the bottom of the page. Skip to step 4. Otherwise proceed to the next step.

**3** Go to the top of the page and click on each of the videos you wish to include on this DVD. You can click on any part of the record except the thumbnail image, as that will launch the Flashback Player.

As you select each video, it will appear in the *Selected Videos* list at the bottom of the screen.

If necessary, review "Searching for Videos" in chapter 2.

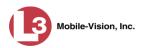

| communications<br>Mobile-Vision, Inc.                                                             |                                       |                 |                             |               |                         |                     |                    |                  | Leslie is lo                  | ogged in. Logout |
|---------------------------------------------------------------------------------------------------|---------------------------------------|-----------------|-----------------------------|---------------|-------------------------|---------------------|--------------------|------------------|-------------------------------|------------------|
| ▼ Home Menu                                                                                       | -                                     |                 | and the second second       |               |                         | Videos              |                    |                  | The state of the state of the |                  |
| Home                                                                                              | 1000                                  | Line yes us     |                             | 14 44 4       | Page 1                  | of 1 (4 total recor | rds) 💦 👌           | × >1             |                               | and the second   |
| Search Video                                                                                      | Sys ID                                | Play            | Ov                          | vner          | DVR Nar                 | ne                  | Category           | Duration         | Date / Time 🔻                 | Notes            |
| Manage Cases<br>Media Reader<br>User Help                                                         | 2                                     | Auth            | *1 Leslie Zalev             | wski@12:49:42 | *1 ProdManHD@           | 012:03:46           | No Citation        | 16 min           | 02/27/2014 07:27              | •••• 🕶 👝 🖻       |
| User Preferences     Administration     Action     Export Video(s)     Return to Video     Cancel | 3                                     |                 | *1 Leslie Zalewski@12:49:42 |               | *1 ProdManHD@12:03:46   |                     | No Citation 16 min |                  | 02/27/2014 07:10              | ···· 🕶 👝 🖸       |
|                                                                                                   | 4 *1 Lesie Zalew                      |                 | wski@12:49:42 *1 ProdManHE  |               | HD@12:03:46 No Citation |                     | 41 min             | 11/12/2013 07:06 | (111) <u>111</u>              |                  |
|                                                                                                   | 11                                    |                 | *1 Leslie Zalev             | wski@12:49:42 | *1 JNP-99V@             | 12:03:09            | No Citation        | 11 min           | 10/28/2008 09:07              | -                |
|                                                                                                   | Selected Videos                       |                 |                             |               |                         |                     |                    |                  |                               |                  |
|                                                                                                   | Owner DVR                             |                 |                             |               | Name                    | Category            | Duration           | and high say     | Date / Time                   | Remove           |
|                                                                                                   | *1 Leslie Zalewski@12:49:42 *1 ProdMa |                 |                             | *1 ProdMan    | HD@12:03:46             | No Citation         | 16 min             | 0                | 2/27/2014 07:10               | ×                |
|                                                                                                   | *1                                    | Leslie Zalewski | @12:49:42                   | *1 ProdMan    | HD@12:03:46             | No Citation         | 41 min             | 1                | 1/12/2013 07:06               | ×                |

**4** Go to the Action column and click **Export Video(s)**. The Export Video(s) page displays.

| communications<br>Mobile-Vision, Inc.          | -                                                                                                    |                         |             |                               |                               | Leslie is logged in. Logout          |
|------------------------------------------------|----------------------------------------------------------------------------------------------------|-------------------------|-------------|-------------------------------|-------------------------------|--------------------------------------|
| ▼ Home Menu                                    |                                                                                                    | and a stress of a state |             | Videos                        | the second differences of the | a survey of the second second second |
| Home                                           |                                                                                                    |                         | 16 46 6     | Page 1 of 1 (2 total records) | X XX X                        |                                      |
| Search Video                                   | Output Format:                                                                                                 | Data DVD                |             |                               |                               |                                      |
| Manage Cases                                   | Video                                                                                                    | Officer                 | Category    | DVRID                         | Duration                      | Date / Time                          |
| Media Reader                                   | HARRISON                                                                                                    |                         |             |                               |                               |                                      |
| User Help <ul> <li>User Preferences</li> </ul> |                                                                                                    | Leslie Zalewski         | No Citation | *1 ProdManHD@12:03:46         | 41 min                        | 11/12/2013 07:06                     |
| <ul> <li>Administration</li> </ul>             |                                                                                                    | Leslie Zalewski         | No Citation | *1 ProdManHD@12:03:46         | 16 min                        | 02/27/2014 07:10                     |
| Action                                         |                                                                                                    |                         |             |                               |                               |                                      |
| Save                                           | No. of the second second second second second second second second second second second second second second s |                         |             |                               |                               |                                      |
| Return to Detail                               |                                                                                                    |                         |             |                               |                               |                                      |
| Return to Select                               |                                                                                                    |                         |             |                               |                               |                                      |
| Cancel                                         |                                                                                                    |                         |             |                               |                               |                                      |
| Help                                           |                                                                                                    |                         |             |                               |                               |                                      |

- **5** Go to the *Output Format* field and select **Uncompressed Format** from the drop-down list.
- 6 Go to the Action column and click **Save**. The Export Options popup displays.

|                                                   | Export Options                                                                         |
|---------------------------------------------------|----------------------------------------------------------------------------------------|
| Destination                                       | Disk Options                                                                           |
| Sales Rimage     Job Count: 1     Disk Type: DVDR | Num Copies: 1 <u>Video Description:</u> Chain of Custody Log Level: Include basic logs |
| C Manual Export<br>C ISO<br>C ZIP                 |                                                                                        |
| <u> </u>                                          | Save Cancel                                                                            |

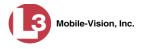

7 If your agency has only *one* robotic DVD burner, proceed to the next step.

-OR -

If your agency has *more than one* robotic DVD burner, select the DVD burner that you wish to use.

8 If you want to burn only *one* DVD (default), proceed to the next step.

– OR –

If you want to burn *more than one* DVD, enter the desired quantity in the *Num Copies* field.

- **9** Enter a description for this DVD in the *Video Description* field. This text will print on the surface of the DVD.
- **10** If you'd like the Chain of Custody report to include basic logs only (default), proceed to the next step.

– OR –

If you'd like the Chain of Custody report to include basic logs *and* IACP<sup>\*</sup> logs, select **Include IACP logs** from the *Chain of Custody Log Level* drop-down list.

-OR -

If you'd like the Chain of Custody report to include all available logs, select **Include** all available logs from the *Chain of Custody Log Level* drop-down list.

**11** Click **Save**. The system places your burn request in the burn queue and displays a status message on your Home Page under *Sent Messages*.

When your request reaches the top of the list, the robotic DVD burner will automatically burn the DVD. A status message will then appear on your Home Page under *Inbox Messages* notifying you that the job is complete.

Once you see the *Completed* message in your *Inbox*, you may retrieve the disc from your burner's output tray.

International Association of Chiefs of Police

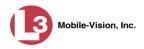

# Burning DVDs Using Your PC's DVD Burner

To use your PC's DVD burner to create a disc, you must first download the desired files to your PC. This process is referred to as a *manual export*. You have two file formats to choose from: an **ISO** file or a **ZIP** file. If you are exporting data for the sole purpose of burning a DVD, select **ISO**. Otherwise select **ZIP**, which will copy your videos and any metadata to a folder first. This latter option gives you a little more flexibility in the event that you want to review the files first and/or add to them before burning the DVD. It also enables you to email the files or copy them to an external storage device, such as a USB drive.

If you prefer to burn a DVD using your agency's robotic DVD burner, see "Burning DVDs Using the Robotic DVD Burner" on page 153.

For more information, see:

- □ Burning a Case to DVD via Your PC's DVD Burner, below
- Burning Video to DVD via Your PC's DVD Burner, page 201.

# Burning a Case to DVD via Your PC's DVD Burner

This section describes how to burn a case record to a DVD using your PC's DVD burner. If you prefer to use your agency's robotic DVD burner instead, see "Burning a Case to DVD via the Robotic DVD Burner" on page 154.

You can use your PC's DVD burner to burn a *Data DVD*, *Consumer DVD*, *Interchange DVD*, or *Uncompressed DVD*. For a definition of these disc types, see "Data DVD Format" on page 150, "Consumer DVD Format" on page 151, "Interchange DVD Format" on page 152, and/or "Uncompressed DVD Format" on page 152.

For specific instructions, see:

- Burning a Case to a Data DVD via Your PC's DVD Burner, below
- □ Burning a Case to a Consumer DVD via your PC's DVD Burner, page 188
- Burning a Case to an Interchange Format DVD via Your PC's DVD Burner, page 193
- Burning a Case to an Uncompressed Format DVD via Your PC's DVD Burner, page 197.

#### Burning a Case to a Data DVD via Your PC's DVD Burner

This section describes how to burn a case record to a *Data DVD* using your PC's DVD burner. For a description of Data DVDs, see "Data DVD Format" on page 150.

If you prefer to burn a case using your agency's robotic DVD burner, see "Burning a Case to a Data DVD via the Robotic DVD Burner" on page 154 instead.

**1** Search for and display the case you wish to burn. (If necessary, review "Searching for Cases" in chapter 4.) The Case Details page displays.

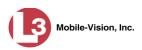

| Wobile-Vision, Inc.       Officer Zalewski is logged In.         V       Home Menu         Home Search Video       Manage Cases         Media Reader       User Help         User Preferences       Ornine         Value Vision       Orner:         Officer Zalewski       Vehicle Registration #:         Vehicle Piate #:       PV783T         Notations:       Incident Date:         Incident Date:       03/06/2014                                                                                                    |               |                            | S             | ETAIL             | CASE D         |                  |                |                  |
|----------------------------------------------------------------------------------------------------|---------------|----------------------------|---------------|-------------------|----------------|------------------|----------------|------------------|
| Home       Case Details       System Video       Attached Media       Subjects       Comments       Logs         Search Video       Manage Cases       Display Name:       Robbery at Volunteer Park       Case Number:       08-000765       08-000765         Media Reader       User Help       Owner:       Officer Zalewski       Vehicle Registration #:       09-007658         ▶ User Preferences       Visible:       Yes       Vehicle Plate #:       PV783T         ▲ Adtion       Dispose       03/12/2014 14:37       Notations:       Notations:         Incident Date:       03/06/2014       03/06/2014       Notations:       Notations:         Add Video       Add Media       Add Subject       Add Comment       Export       Export                                                                                                    | <u>Logout</u> | <b>⊧wski</b> is logged in. | Officer Zalew |                   |                |                  |                |                  |
| Home         Search Video         Manage Cases         Media Reader         User Help         > User Preferences         Visible:         Yes         Administration         Edit         Dispose         Add Video         Add Media         Add Subject         Add Media         Add Comment         Export                                                                                                    |               | Logs                       | Comments      | Subjects          | Attached Media | System Video     | Case Details   | ▼ Home Menu      |
| Manage Cases     Display Name:     Robbery at Volunteer Park     Case Number:     08-000765       Media Reader     User Preferences     Oviner:     Officer Zalewski     Vehicle Registration #     09-007658       Valuer Preferences     Visible:     Yes     Vehicle Registration #     PV783T       Action     Notations:     Incident Date:     03/06/2014       Edit     Dispose     Add Video     Add Subject       Add Subject     Add Comment     Export                                                                                                    |               |                            |               |                   | ,              |                  |                | Home             |
| Manage Cases Media Reader User Help Velicle Registration Add Nedia Add Video Add Media Add Subject Add Comment Export                                                                                                    |               |                            |               |                   |                |                  |                | Search Video     |
| User Help       Owner:       Officer Zalewski       Vehicle Registration # <ul> <li>User Preferences</li> <li>Visible:</li> <li>Yes</li> <li>Creation Date:</li> <li>03/06/2014</li> <li>14:37</li> <li>Notations:</li> <li>Notations:</li> <li>Incident Date:</li> <li>03/06/2014</li> <li>Vehicle Registration #</li> <li>PY783T</li> <li>Notations:</li> <li>Notations:</li> <li>Add Video</li> <li>Add Media</li> <li>Add Subject</li> <li>Add Comment</li> <li>Export</li> <li>Export</li> <li>Export</li> <li>Notations:</li> <li>Notations:&lt;</li></ul> |               |                            |               |                   |                |                  | Display Name:  | Manage Cases     |
| Vusible:     Yes       Value     Value       Visible:     Yes       Vehicle Plate #:     PV783T       Notations:     Incident Date:       03/12/2014 14:37     Notations:                                                                                                    |               |                            | 09-007658     | Citation Number:  |                | Online           | Status:        | Media Reader     |
| ▶ Administration     Creation Date:     03/12/2014 14:37     Notations:       Incident Date:     03/06/2014     03/06/2014       Edit     Dispose       Add Video     Add Video       Add Subject     Add Comment       Export     Export                                                                                                    |               |                            |               | e Registration #: | Vehic          | Officer Zalewski | Owner:         | User Help        |
| Administration     Creation Date:     03/06/2014       Edit     Dispose       Add Video       Add Subject       Add Comment       Export                                                                                                    |               |                            | PV783T        | Vehicle Plate #:  |                | Yes              | Visible:       | User Preferences |
| Edit Dispose Add Video Add Media Add Subject Add Comment Export                                                                                                    |               |                            |               | Notations:        |                | 03/12/2014 14:37 | Creation Date: | Administration   |
| Dispose<br>Add Video<br>Add Media<br>Add Subject<br>Add Comment<br>Export                                                                                                    |               |                            |               |                   |                | 03/06/2014       | Incident Date: | Action           |
| Add Video<br>Add Media<br>Add Subject<br>Add Comment<br>Export                                                                                                    |               |                            |               |                   |                |                  |                | Edit             |
| Add Media<br>Add Subject<br>Add Comment<br>Export                                                                                                    |               |                            |               |                   |                |                  |                | Dispose          |
| Add Subject<br>Add Comment<br>Export                                                                                                    |               |                            |               |                   |                |                  |                | Add Video        |
| Add Comment<br>Export                                                                                                    |               |                            |               |                   |                |                  |                | Add Media        |
| Export                                                                                                    |               |                            |               |                   |                |                  |                | Add Subject      |
|                                                                                                    |               |                            |               |                   |                |                  |                | Add Comment      |
|                                                                                                    |               |                            |               |                   |                |                  |                | Export           |
| Add To Favorites                                                                                                    |               |                            |               |                   |                |                  |                | Add To Favorites |
| Chain of Custody                                                                                                    |               |                            |               |                   |                |                  |                | Chain of Custody |
| Previous Results                                                                                                    |               |                            |               |                   |                |                  |                | Previous Results |

2 Go to the Action column and click **Export**. The Export Case page displays.

| communications<br>Mobile-Vision, Inc. |            |                 | E               | XPORT                  | Case                  | Leslie is | logged in. Logout |
|---------------------------------------|------------|-----------------|-----------------|------------------------|-----------------------|-----------|-------------------|
| ▼ Home Menu                           | System V   | ideo Atta       | iched Media     |                        |                       |           |                   |
| Home                                  | -          |                 |                 | 0 ( X7)                |                       |           |                   |
| Search Video                          |            |                 |                 | System Vid             |                       |           |                   |
| Manage Cases                          |            |                 | K X X           | Page 1 of 1 (2 total i | records) 💦 🔀 刘        |           |                   |
| Media Reader                          | Output For | mat: Data DVD   |                 |                        |                       |           |                   |
| User Help                             | Deselect   | Video           | Officer         | Category               | DVR ID                | Duration  | Date / Time       |
| User Preferences                      | <b></b>    |                 |                 |                        |                       |           |                   |
| <ul> <li>Administration</li> </ul>    |            |                 | Leslie Zalewski | No Citation            | *1 ProdManHD@12:03:46 | 16 min    | 02/27/2014 07:10  |
| Action                                |            | P BF            |                 |                        |                       |           |                   |
| Save                                  | <b>A</b>   | A REAL PROPERTY | Leslie Zalewski | No Citation            | *1 ProdManHD@12:03:46 | 16 min    | 02/27/2014 07:27  |
| Deselect All                          |            |                 |                 |                        |                       |           |                   |
| Cancel                                | L          |                 |                 | 1                      |                       |           |                   |
| Help                                  |            |                 |                 |                        |                       |           |                   |

**3** If you want to include all of the case's attached videos on your DVD (default), proceed to the next step.

– OR –

If you do *not* want to include all of the case's attached videos on your DVD, go to the far left column and deselect those videos you wish to exclude.

4 If **Data DVD** displays in the *Output Format* field, proceed to the next step.

– OR –

If **Data DVD** does *not* display in the *Output Format* field, select it from the drop-down list.

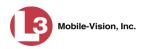

5 Click the **Attached Media** tab. A list of the case's attached media (if any) displays. If this case does *not* have any attached media, skip to step 7.

|                                                |            |            |          | EXPORT CASE                       |                             |
|------------------------------------------------|------------|------------|----------|-----------------------------------|-----------------------------|
| communications<br>Mobile-Vision, Inc.          |            |            |          |                                   | Leslie is logged in. Logoul |
| ▼ Home Menu                                    | System Vie | deo Attach | ed Media |                                   |                             |
| Home                                           |            |            |          |                                   |                             |
| Search Video                                   |            |            |          | Attached Media                    |                             |
| Manage Cases                                   |            |            | IK (( (  | Page 1 of 1 (3 total records) 🛛 🔊 |                             |
| Media Reader                                   | Deselect   | Upk        | oaded By | File Name                         | Date / Time                 |
| Jser Help <ul> <li>User Preferences</li> </ul> | Ø          | Leslie     |          | 1395777496518_Photo_1.bmp         | 03/25/2014<br>15:55         |
| Administration                                 | Ø          | Leslie     |          | 1395777496519_Photo_2.bmp         | 03/25/2014<br>15:55         |
| Action<br>Save                                 | Ø          | Leslie     |          | 1395777496519_Photo_3.bmp         | 03/25/2014<br>15:55         |
| Deselect All<br>Cancel<br>Help                 |            |            |          |                                   |                             |

6 If you want to include all of the case's attached media in your DVD (default), proceed to the next step.

– OR –

If you do *not* want to include all of the case's attached media in your DVD, deselect those records you wish to exclude.

7 Go to the Action column and click **Save**. The Export Options popup displays.

| Destination     | Disk Options                                   |
|-----------------|------------------------------------------------|
| Sales Rimage    | Num Copies: 1                                  |
| Job Count: 1    | Chain of Custody Log Level: Include basic logs |
| Disk Type: DVDR |                                                |
| C Manual Export |                                                |
| C ISO           |                                                |
| C ZIP           |                                                |

© Manual Export 8 Select Manual Export.

You have two file options: an **ISO** file or a **ZIP** file. If you are exporting this data for the *sole purpose* of burning a DVD, select **ISO**. Otherwise select **ZIP**, which will copy your videos and any metadata to a folder first. This latter option gives you a little more flexibility in the event that you want to review the files first and/or add to them before burning the DVD. It also enables you to email the files or copy them to an external storage device, such as a USB drive.

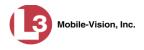

**9** To burn this case as an ISO file (default), proceed to the next step.

– OR –

To burn this case as a *zip* file, select **ZIP**.

**10** If you'd like the Chain of Custody report to include basic logs only (default), proceed to the next step.

– OR –

If you'd like the Chain of Custody report to include basic logs *and* IACP<sup>\*</sup> logs, select **Include IACP** logs from the *Chain of Custody Log Level* drop-down list.

– OR –

If you'd like the Chain of Custody report to include all available logs, select **Include** all available logs from the *Chain of Custody Log Level* drop-down list.

**11** Click **Save**. The system begins processing your request. A copy of this request will display on your Home Page under *Sent Messages*.

When processing is complete, a confirmation message will display on your Home Page under *Inbox Messages*.

**12** Go to your *Inbox Messages* and look for a download icon next to the export confirmation message.

|           | Inbox Messages                                                        |         |
|-----------|-----------------------------------------------------------------------|---------|
| State     | Message Text                                                          | Actions |
| Completed | Export Exposion on Main Street Disk 1 of 1 is now ready for download. | 🔶 💽 🗙   |

- $\Rightarrow$  If you see the download icon, proceed to the next step.
- $\Rightarrow$  If you do *not* see the download icon, the system is still processing your request. Go to **Home Menu** and click **Home** to refresh your screen. Once you see the download icon, proceed to the next step.
- Go to the right of the export message and click the download icon. A download message displays.

| Do you want to open or save 142489E3D36002219527153_13.iso (87.1 MB) from 192.168.20.31? |      |        | ×      |
|------------------------------------------------------------------------------------------|------|--------|--------|
|                                                                                          | Open | Save 🔻 | Cancel |

- 14 Select Save As from the *Save* drop-down list.
- **15** Navigate to the disk drive location where you wish to temporarily store this file.
- **16** To change the file name, enter a new name in the *File name* field. Otherwise proceed to the next step.

International Association of Chiefs of Police

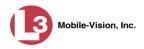

- 17 Click Save. The system copies your file to the selected location. If a confirmation message displays, click Close.
- **18** To use the *cdrtools* utility to burn your DVD, see "Using the cdrtools Application to Burn a DVD on Your PC" on page 220.

– OR –

To use another software application to burn your DVD, make sure that you have DVD burning software installed on your PC. Such software should have the capability of burning ISO images and ZIP files (such as Roxio Creator). Refer to the instructions supplied with the software.

### Burning a Case to a Consumer DVD via Your PC's DVD Burner

This section describes how to burn selected videos from a case to a *Consumer DVD* using your PC's DVD burner.

If you prefer to burn a case using your agency's robotic DVD burner, see "Burning a Case to a Consumer DVD via the Robotic DVD Burner" on page 158 instead.

To perform this task, you first need to export the case file in Interchange format, then convert it to Consumer DVD format using commercial DVD burning software *or* video editing software. For example, you may use any of these popular software applications to convert your files:

| Product Name             | Description                                                 |
|--------------------------|-------------------------------------------------------------|
| Windows Live Movie Maker | Video editing software; comes standard with Windows 7 and 8 |
| Adobe Premier Elements   | Video editing software                                      |
| Nero                     | DVD burning software                                        |
| Roxio Easy DVD Copy      | DVD burning software                                        |

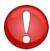

**WARNING**: Once a video has been exported in interchange format, its authenticity can no longer be verified. Such video can be edited and tampered with using commercial video editing software.

**1** Search for and display the case you wish to burn. (If necessary, review "Searching for Cases" in chapter 4.)

The Case Details page displays.

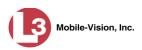

|                  |                |                    | CASI       | E D                     | ETAIL            | 'S           |                    |        |
|------------------|----------------|--------------------|------------|-------------------------|------------------|--------------|--------------------|--------|
|                  |                |                    |            |                         |                  | Officer Zale | ewski is logged in | Logout |
| ▼ Home Menu      | Case Details   | System Video       | Attached N | ledia                   | Subjects         | Comments     | Logs               |        |
| Home             |                |                    | 1          |                         | ,                |              |                    |        |
| Search Video     | Disalau Manas  | Robbery at Volunte | e a Darah  |                         | Case Number:     | 08-000765    |                    |        |
| Manage Cases     | Display Name:  |                    | er Park    |                         |                  |              |                    |        |
| Media Reader     | Status:        | Online             |            | c                       | Citation Number: | 09-007658    |                    |        |
| User Help        | Owner:         | Officer Zalewski   |            | Vehicle Registration #: |                  |              |                    |        |
| User Preferences | Visible:       | Yes                |            |                         | Vehicle Plate #: | PV783T       |                    |        |
| Administration   | Creation Date: | 03/12/2014 14:37   |            |                         | Notations:       |              |                    |        |
| Action           | Incident Date: | 03/06/2014         |            |                         |                  |              |                    |        |
| Edit             |                |                    |            |                         |                  |              |                    |        |
| Dispose          |                |                    |            |                         |                  |              |                    |        |
| Add Video        |                |                    |            |                         |                  |              |                    |        |
| Add Media        |                |                    |            |                         |                  |              |                    |        |
| Add Subject      |                |                    |            |                         |                  |              |                    |        |
| Add Comment      |                |                    |            |                         |                  |              |                    |        |
| Export           |                |                    |            |                         |                  |              |                    |        |
| Add To Favorites |                |                    |            |                         |                  |              |                    |        |
| Chain of Custody |                |                    |            |                         |                  |              |                    |        |
| Previous Results |                |                    |            |                         |                  |              |                    |        |

2 Go to the Action column and click **Export**. The Export Case page displays.

| communications<br>Mobile-Vision, Inc. |            |               | E               | XPORT                  | Case                  | Leslie is | logged in. Logout |
|---------------------------------------|------------|---------------|-----------------|------------------------|-----------------------|-----------|-------------------|
| ▼ Home Menu                           | System V   | ideo Atta     | ched Media      |                        |                       |           |                   |
| Home                                  |            |               |                 |                        |                       |           |                   |
| Search Video                          |            |               |                 | System Vid             |                       |           |                   |
| Manage Cases                          |            |               | × × ×           | Page 1 of 1 (2 total i | records) 💦 🔊 刘        |           |                   |
| Media Reader                          | Output For | mat: Data DVD | ×               |                        |                       |           |                   |
| User Help                             | Deselect   | Video         | Officer         | Category               | DVRID                 | Duration  | Date / Time       |
| User Preferences                      |            | LA BOAMA      |                 |                        |                       |           |                   |
| <ul> <li>Administration</li> </ul>    |            |               | Leslie Zalewski | No Citation            | *1 ProdManHD@12:03:46 | 16 min    | 02/27/2014 07:10  |
| Action                                |            | 3 287         |                 |                        |                       |           |                   |
| Save                                  | ₫          | A STATION     | Leslie Zalewski | No Citation            | *1 ProdManHD@12:03:46 | 16 min    | 02/27/2014 07:27  |
| Deselect All                          |            |               | Leene Luionola  |                        |                       |           |                   |
| Cancel                                |            |               |                 |                        |                       |           | 1                 |
| Help                                  |            |               |                 |                        |                       |           |                   |

**3** Go to the *Output Format* field and select **Interchange Format** from the dropdown list. (**Note**: DO NOT select 'Consumer DVD', as this procedure requires that you export the case file in Interchange format first.)

Two new columns display: Video Source and Audio Source.

(Continued)

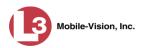

| (3)                                   |              |                |                 |             |                           |                 |                                          |          |                  |  |
|---------------------------------------|--------------|----------------|-----------------|-------------|---------------------------|-----------------|------------------------------------------|----------|------------------|--|
| communications<br>Mobile-Vision, Inc. |              |                |                 | At least o  | one Video Source mu       |                 | Leslie is logged in. Logout              |          |                  |  |
| / Home Menu                           | System V     | ideo           |                 |             |                           |                 |                                          |          |                  |  |
| lome                                  | -            |                |                 |             |                           |                 |                                          |          |                  |  |
| Search Video                          | System Video |                |                 |             |                           |                 |                                          |          |                  |  |
| lanage Cases                          |              |                | K (<            |             | Page 1 of 1 (2 total reco | ords)           | > >> >>                                  |          |                  |  |
| ledia Reader                          | Output For   | mat: Interchan | ge Format 🗸     |             |                           |                 |                                          | _        |                  |  |
| Jser Help                             | Deselect     | Video          | Officer         | Category    | DVRID                     | Video<br>Source | Audio Source                             | Duration | Date / Time      |  |
| User Preferences     Administration   | Ø            |                | Leslie Zalewski | No Citation | *1<br>ProdManHD@12:03:46  | Front Rear      | VLP1/In Car VLP2                         | 16 min   | 02/27/2014 07:10 |  |
| Action<br>ave<br>eselect All          | ۲            | A CAN          | Leslie Zalewski | No Citation | *1<br>ProdManHD@12:03:46  | Front Rear      | ♥VLP1/In Car ♥VLP2<br>♥VLP1/In Car ♥VLP2 | 16 min   | 02/27/2014 07:27 |  |
| ancel<br>elp                          |              |                |                 |             |                           |                 |                                          |          |                  |  |

**4** If you want to include all of the case's attached videos on your DVD (default), proceed to the next step.

– OR –

If you do *not* want to include all of the case's attached videos on your DVD, go to the far left column and deselect those videos you wish to exclude.

**5** Go to the *Video Source* column and select the camera views you wish to include for each video, as described in the following table.

| Video Source Setting | Description                                                                                                    |
|----------------------|----------------------------------------------------------------------------------------------------|
| Front<br>Rear        | Copy only the video recorded from Camera Channel 1 (Nite-Watch camera).                                                                                                    |
| Front<br>Rear        | Copy only the video recorded from Camera Channel 2 (Backseat and/or Bullet cameras).                                                                                                    |
| ₩ Front<br>₩ Rear    | Copy the video that was recorded from <i>both</i> Camera<br>Channel 1 and Camera Channel 2. When you choose this<br>option, the system will burn two separate video files on<br>the DVD that will appear as separate menu items. This<br>doubles your DVD space requirement. |

- **6** Go to the *Audio Source* column and select the audio source that you wish to include for each video, as described below:
  - □ VLP1/In-car. The audio from the wireless microphone that's connected to your DVR's VLP 1 port *and* the audio from your in-car microphone (default). *See note on the next page*.
  - □ VLP2. The audio from the wireless microphone that's connected to your DVR's VLP 2 port, if applicable.

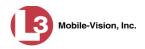

**Note on Audio Playback**: If you choose the **VLP1/In-car** audio setting, you will be able to toggle back and forth between two audio streams: the stream from the wireless microphone that's connected to your DVR's VLP 1 port, and the stream from your in-car microphone. On your DVD player, the *VLP1* audio stream is available on the *left* stereo channel, and the *In-Car* audio stream is available on the *right* stereo channel. You can use the balance controls on your DVD player to switch back and forth between these two streams.

If you choose the **VLP2** audio setting, the audio stream from the wireless microphone that's connected to your DVR's VLP 2 port will be available on your DVD player's *left* stereo channel, and the *right* stereo channel will be mute.

7 Go to the Action column and click **Save**. The Export Options popup displays.

| Destination     | Disk Options                                   |   |
|-----------------|------------------------------------------------|---|
| Sales Rimage    | Num Copies: 1                                  |   |
| Job Count: 1    | Chain of Custody Log Level: Include basic logs |   |
| Disk Type: DVDR | Chain of Custody Log Level. Include basic logs | • |
| Manual Export   |                                                |   |
| C ISO           |                                                |   |
| C ZIP           |                                                |   |

- 8 Select ZIP.
- **9** If you'd like the Chain of Custody report to include basic logs only (default), proceed to the next step.

– OR –

If you'd like the Chain of Custody report to include basic logs *and* IACP<sup>\*</sup> logs, select **Include IACP logs** from the *Chain of Custody Log Level* drop-down list.

– OR –

If you'd like the Chain of Custody report to include all available logs, select **Include** all available logs from the *Chain of Custody Log Level* drop-down list.

**10** Click **Save**. The system begins processing your request. A copy of this request will display on your Home Page under *Sent Messages*.

When processing is complete, a confirmation message will display on your Home Page under *Inbox Messages*.

**11** Go to your *Inbox Messages* and look for a download icon next to the export confirmation message.

International Association of Chiefs of Police

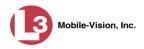

|           | Inbox Messages                                                        |         |
|-----------|-----------------------------------------------------------------------|---------|
| State     | Message Text                                                          | Actions |
| Completed | Export Exposion on Main Street Disk 1 of 1 is now ready for download. |         |

- $\Rightarrow$  If you see the download icon, proceed to the next step.
- $\Rightarrow$  If you do *not* see the download icon, the system is still processing your request. Go to **Home Menu** and click **Home** to refresh your screen. Once you see the download icon, proceed to the next step.
- Go to the right of the export message and click the download icon. A download popup displays.

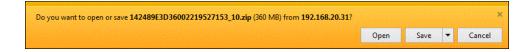

- **13** Select **Save As** from the *Save* drop-down list.
- 14 Navigate to the disk drive location where you wish to temporarily store the case file.
- **15** To change the file name, enter a new name in the *File name* field. Otherwise proceed to the next step.
- **16** Click **Save**. The system copies your file to the selected location. If a confirmation message displays, click **Close**.
- 17 Right-click on the .ZIP file, then select Extract All from the popup menu.
- **18** Using your commercial DVD burning software *or* film editing software, convert the case's video files into a format that can be played on a consumer DVD player.<sup>\*</sup> For specific instructions, refer to the documentation that came with your software.

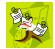

**NOTE**: Although DEP uses the term "Consumer DVD," other applications may use different terminology, such as "DVD Video."

**19** Once you've finished converting the video file(s), use your DVD burning software to burn your DVD. If you don't have DVD burning software installed on your PC, you can use the utility provided with DEP. For more information, see "Downloading a DVD Burn Application to Your PC" on page 247 and/or "Using cdrtools to Burn a ZIP File to DVD" on page 221.

For example, Windows Live Movie Maker, Adobe Premier Elements, Nero, Roxio Easy DVD Copy, etc.

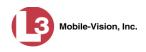

## Burning a Case to an Interchange Format DVD via Your PC's DVD Burner

This section describes how to burn selected videos from a case to an *Interchange Format* DVD using your PC's DVD burner. For a description of this format, see "Interchange DVD Format" on page 152.

If you prefer to burn a case using your agency's robotic DVD burner, see "Burning a Case to an Interchange Format DVD via the Robotic DVD Burner" on page 161 instead.

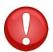

**WARNING**: Once a video has been exported in interchange format, its authenticity can no longer be verified. Such video can be edited and tampered with using commercial video editing software.

1 Search for and display the case you wish to burn. (If necessary, review "Searching for Cases" in chapter 4.) The Case Details page displays.

| (3)                                   |                |                     | CASI        | e Deta             | ILS     | 5            |               |                       |
|---------------------------------------|----------------|---------------------|-------------|--------------------|---------|--------------|---------------|-----------------------|
| communications<br>Mobile-Vision, Inc. |                |                     |             |                    |         | Officer Zale | ewski is logi | ged in. <u>Logout</u> |
| ▼ Home Menu                           | Case Details   | System Video        | Attached M  | ledia Subject      | te      | Comments     | Logs          |                       |
| Home                                  | ouse betails   |                     | , Audened M |                    |         | Commento     | Logo          |                       |
| Search Video<br>Manage Cases          | Display Name:  | Robbery at Voluntee | er Park     | Case Nur           | mber: 0 | 3-000765     |               |                       |
| Media Reader                          | Status:        | Online              |             | Citation Nur       | mber: 0 | -007658      |               |                       |
| User Help                             | Owner:         | Officer Zalewski    |             | Vehicle Registrati | ion #:  |              |               |                       |
| ► User Preferences                    | Visible:       |                     |             | Vehicle Pla        |         |              |               |                       |
| <ul> <li>Administration</li> </ul>    | Creation Date: | 03/12/2014 14:37    |             | Nota               | tions:  |              |               |                       |
| Action                                | Incident Date: | 03/06/2014          |             |                    |         |              |               |                       |
| Edit                                  |                |                     |             |                    |         |              |               |                       |
| Dispose                               |                |                     |             |                    |         |              |               |                       |
| Add Video                             |                |                     |             |                    |         |              |               |                       |
| Add Media                             |                |                     |             |                    |         |              |               |                       |
| Add Subject                           |                |                     |             |                    |         |              |               |                       |
| Add Comment                           |                |                     |             |                    |         |              |               |                       |
| Export                                |                |                     |             |                    |         |              |               |                       |
| Add To Favorites                      |                |                     |             |                    |         |              |               |                       |
| Chain of Custody                      |                |                     |             |                    |         |              |               |                       |
| Previous Results                      |                |                     |             |                    |         |              |               |                       |

2 Go to the Action column and click **Export**. The Export Case page displays.

(Continued)

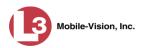

| communications<br>Mobile-Vision, Inc. |            |               | E               | XPORT                  | Case                  | Leslie is | logged in. Logout |
|---------------------------------------|------------|---------------|-----------------|------------------------|-----------------------|-----------|-------------------|
| ▼ Home Menu                           | System V   | ideo At       | tached Media    |                        |                       |           |                   |
| Home                                  | -          |               |                 |                        |                       |           |                   |
| Search Video                          |            |               |                 | System Vid             | eo                    |           |                   |
| Manage Cases                          |            |               | K << <          | Page 1 of 1 (2 total i | records) 💦 🔊 🔊        |           |                   |
| Media Reader                          | Output For | mat: Data DV  |                 |                        |                       |           |                   |
| User Help                             | Deselect   | Video         | Officer         | Category               | DVRID                 | Duration  | Date / Time       |
| User Preferences                      |            |               |                 |                        |                       |           |                   |
| Administration                        | 2          |               | Leslie Zalewski | No Citation            | *1 ProdManHD@12:03:46 | 16 min    | 02/27/2014 07:10  |
| Action                                |            | A AL          |                 |                        |                       |           |                   |
| Save                                  |            | at the second | Leslie Zalewski | No Citation            | *1 ProdManHD@12:03:46 | 16 min    | 02/27/2014 07:27  |
| Deselect All                          |            |               |                 |                        |                       |           |                   |
| Cancel                                | 1          |               |                 |                        |                       |           |                   |
| Help                                  |            |               |                 |                        |                       |           |                   |

**3** Go to the *Output Format* field and select **Interchange Format** from the drop-down list. Two new columns display: *Video Source* and *Audio Source*.

|                  |            |                |                 | Ε           | XPORT C                   | ASE             |                    |              |                  |
|------------------|------------|----------------|-----------------|-------------|---------------------------|-----------------|--------------------|--------------|------------------|
| communications   |            |                |                 |             |                           |                 |                    | .eslie is lo | gged in. Logout  |
|                  |            |                |                 | At least of | one Video Source mu       | ist be sele     | cted               |              |                  |
| ▼ Home Menu      | System Vi  | deo            |                 |             |                           |                 |                    |              |                  |
| Home             | -,         |                |                 |             |                           |                 |                    |              |                  |
| Search Video     |            |                |                 |             | System Video              |                 |                    |              |                  |
| Manage Cases     |            |                | K               |             | Page 1 of 1 (2 total reco | ords)           | > >> >1            |              |                  |
| Media Reader     | Output For | mat: Interchar | nge Format 🗸    |             | _                         |                 |                    | _            |                  |
| User Help        | Deselect   | Video          | Officer         | Category    | DVRID                     | Video<br>Source | Audio Source       | Duration     | Date / Time      |
| User Preferences |            |                |                 |             |                           |                 |                    |              |                  |
| Administration   | <b>1</b>   |                | Leslie Zalewski | No Citation | *1                        | Front           | VLP1/In Car 🔲 VLP2 | 16 min       | 02/27/2014 07:10 |
| •                | _          |                |                 |             | ProdManHD@12:03:46        | Rear            | VLP1/In Car 🔲 VLP2 |              |                  |
| Action           |            | 2. AK          |                 |             | *1                        | Front           | VLP1/In Car 🔲 VLP2 |              |                  |
| Save             |            | C.C. In        | Leslie Zalewski | No Citation | ProdManHD@12:03:46        | Rear            | VLP1/In Car VLP2   | 16 min       | 02/27/2014 07:27 |
| Deselect All     |            |                |                 |             |                           | Real            |                    |              |                  |
| Cancel           |            |                |                 |             | -                         |                 |                    | -            |                  |
| Help             |            |                |                 |             |                           |                 |                    |              |                  |

**4** If you want to include all of the case's attached videos on your DVD (default), proceed to the next step.

– OR –

If you do *not* want to include all of the case's attached videos on your DVD, go to the far left column and deselect those videos you wish to exclude.

**5** Go to the *Video Source* column and select the camera views you wish to include for each video, as described in the following table.

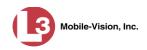

| Video Source Setting | Description                                                                                                    |
|----------------------|----------------------------------------------------------------------------------------------------|
| Front<br>Rear        | Copy only the video recorded from Camera Channel 1 (Nite-Watch camera).                                                                                                    |
| Front<br>Rear        | Copy only the video recorded from Camera Channel 2 (Backseat and/or Bullet cameras).                                                                                                    |
| Front<br>Rear        | Copy the video that was recorded from <i>both</i> Camera<br>Channel 1 and Camera Channel 2. When you choose this<br>option, the system will burn two separate video files on<br>the DVD that will appear as separate menu items. This<br>doubles your DVD space requirement. |

- **6** Go to the *Audio Source* column and select the audio source that you wish to include for each video, as described below:
  - VLP1/In-car. The audio from the wireless microphone that's connected to your DVR's VLP 1 port *and* the audio from your in-car microphone (default). *See note below*.
  - □ VLP2. The audio from the wireless microphone that's connected to your DVR's VLP 2 port, if applicable.

**Note on Audio Playback**: If you choose the **VLP1/In-car** audio setting, you will be able to toggle back and forth between two audio streams: the stream from the wireless microphone that's connected to your DVR's VLP 1 port, and the stream from your in-car microphone. On your DVD player, the *VLP1* audio stream is available on the *left* stereo channel, and the *In-Car* audio stream is available on the *right* stereo channel. You can use the balance controls on your DVD player to switch back and forth between these two streams.

If you choose the **VLP2** audio setting, the audio stream from the wireless microphone that's connected to your DVR's VLP 2 port will be available on your DVD player's *left* stereo channel, and the *right* stereo channel will be mute.

7 Go to the Action column and click **Save**. The Export Options popup displays.

| Destination                                                                     | Disk Options                                                    |
|---------------------------------------------------------------------------------|-----------------------------------------------------------------|
| <ul> <li>Sales Rimage</li> <li>Job Count: 1</li> <li>Disk Type: DVDR</li> </ul> | Num Copies: 1<br>Chain of Custody Log Level: Include basic logs |
| C Manual Export<br>C ISO<br>C ZIP                                               |                                                                 |

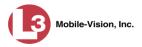

#### • Manual Export 8 Select Manual Export.

You have two file options: an **ISO** file or a **ZIP** file. If you are exporting this data for the *sole purpose* of burning a DVD, select **ISO**. Otherwise select **ZIP**, which will copy your videos and any metadata to a folder first. This latter option gives you a little more flexibility in the event that you want to review the files first and/or add to them before burning the DVD. It also enables you to email the files or copy them to an external storage device, such as a USB drive.

**9** To burn this case as an ISO file (default), proceed to the next step.

– OR –

To burn this case as a *zip* file, select **ZIP**.

**10** If you'd like the Chain of Custody report to include basic logs only (default), proceed to the next step.

– OR –

If you'd like the Chain of Custody report to include basic logs *and* IACP<sup>\*</sup> logs, select **Include IACP** logs from the *Chain of Custody Log Level* drop-down list.

– OR –

If you'd like the Chain of Custody report to include all available logs, select **Include** all available logs from the *Chain of Custody Log Level* drop-down list.

**11** Click **Save**. The system begins processing your request. A copy of this request will display on your Home Page under *Sent Messages*.

When processing is complete, a confirmation message will display on your Home Page under *Inbox Messages*.

**12** Go to your *Inbox Messages* and look for a download icon next to the export confirmation message.

|           | Inbox Messages                                                        |         |
|-----------|-----------------------------------------------------------------------|---------|
| State     | Message Text                                                          | Actions |
| Completed | Export Exposion on Main Street Disk 1 of 1 is now ready for download. |         |

- $\Rightarrow$  If you see the download icon, proceed to the next step.
- ⇒ If you do *not* see the download icon, the system is still processing your request. Go to **Home Menu** and click **Home** to refresh your screen. Once you see the download icon, proceed to the next step.
- Go to the right of the export message and click the download icon. A download message displays.

International Association of Chiefs of Police

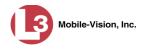

| Do you want to open or save 142489E3D36002219527153_13.iso (87.1 MB) from 192.168.20.31? |      |      |   | ×      |
|------------------------------------------------------------------------------------------|------|------|---|--------|
|                                                                                          | Open | Save | • | Cancel |

- 14 Select Save As from the Save drop-down list.
- **15** Navigate to the disk drive location where you wish to temporarily store the case file.
- **16** To change the file name, enter a new name in the *File name* field. Otherwise proceed to the next step.
- **17** Click **Save**. The system copies your file to the selected location. If a confirmation message displays, click **Close**.
- **18** To use the *cdrtools* utility to burn your DVD, see "Using the cdrtools Application to Burn a DVD on Your PC" on page 220.

– OR –

To use another software application to burn your DVD, make sure that you have DVD burning software installed on your PC. Such software should have the capability of burning ISO images and ZIP files (such as Roxio Creator). Refer to the instructions supplied with the software.

#### Burning a Case to an Uncompressed Format DVD via Your PC's DVD Burner

This section describes how to burn a case record to an *Uncompressed Format DVD* using your PC's DVD burner. An Uncompressed Format DVD will include the same information found on a Data DVD. In addition, this type of DVD includes a button that allows you to convert the included videos into raw data format.

For more information on Uncompressed Format DVDs, see "Uncompressed DVD Format" on page 152.

If you prefer to burn a case using your agency's robotic DVD burner, see "Burning a Case to an Uncompressed Format DVD via the Robotic DVD Burner" on page 165 instead.

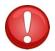

**WARNING**: Once a video has been downloaded in uncompressed format and then converted to MP4 and DV files, its authenticity can no longer be verified. Such video can be edited and tampered with using commercial video editing software.

1 Search for and display the case you wish to burn. (If necessary, review "Searching for Cases" in chapter 4.)

The Case Details page displays.

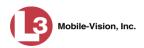

| (3                                    |                |                           | CAS        | E D    | ETAIL             | 'S           |             |                |
|---------------------------------------|----------------|---------------------------|------------|--------|-------------------|--------------|-------------|----------------|
| communications<br>Mobile-Vision, Inc. |                |                           |            |        |                   | Officer Zale | wski is log | ged in. Logout |
| ▼ Home Menu                           | Case Details   | System Video              | Attached N | ledia  | Subjects          | Comments     | Logs        |                |
| Home                                  |                |                           |            |        |                   |              |             |                |
| Search Video                          |                |                           |            |        |                   |              |             |                |
| Manage Cases                          | Display Name:  | Robbery at Volunteer Park |            |        | Case Number:      | 08-000765    |             |                |
| Media Reader                          | Status:        | Online                    |            | (      | Citation Number:  | 09-007658    |             |                |
| User Help                             | Owner:         | Officer Zalewski          |            | Vehicl | e Registration #: |              |             |                |
| User Preferences                      | Visible:       | Yes                       |            |        | Vehicle Plate #:  | # PV783T     |             |                |
| Administration                        | Creation Date: | 03/12/2014 14:37          |            |        | Notations:        |              |             |                |
| Action                                | Incident Date: | 03/06/2014                |            |        |                   |              |             |                |
| Edit                                  |                |                           |            |        |                   |              |             |                |
| Dispose                               |                |                           |            |        |                   |              |             |                |
| Add Video                             |                |                           |            |        |                   |              |             |                |
| Add Media                             |                |                           |            |        |                   |              |             |                |
| Add Subject                           |                |                           |            |        |                   |              |             |                |
| Add Comment                           |                |                           |            |        |                   |              |             |                |
| Export                                |                |                           |            |        |                   |              |             |                |
| Add To Favorites                      |                |                           |            |        |                   |              |             |                |
| Chain of Custody                      |                |                           |            |        |                   |              |             |                |
| Previous Results                      |                |                           |            |        |                   |              |             |                |

2 Go to the Action column and click **Export**. The Export Case page displays.

| communications<br>Mobile-Vision, Inc. |            |                 | ]               | Export               | Case                                     | Leslie is | logged in. Logout |
|---------------------------------------|------------|-----------------|-----------------|----------------------|------------------------------------------|-----------|-------------------|
| ▼ Home Menu                           | System V   | ideo At         | tached Media    |                      |                                          |           |                   |
| Home                                  | -,         |                 |                 |                      |                                          |           |                   |
| Search Video                          |            |                 |                 | System Vid           | eo                                       |           |                   |
| Manage Cases                          |            |                 | K << <          | Page 1 of 1 (2 total | records) 💦 🔊 🔊                           |           |                   |
| Media Reader                          | Output For | mat: Data DV    |                 |                      |                                          |           |                   |
| User Help                             | Deselect   | Video           | Officer         | Category             | DVRID                                    | Duration  | Date / Time       |
| User Preferences                      |            |                 |                 | ,,                   | - ///-                                   |           |                   |
| <ul> <li>Administration</li> </ul>    |            |                 | Leslie Zalewski | No Citation          | *1 ProdManHD@12:03:46                    | 16 min    | 02/27/2014 07:10  |
| Action                                |            | 3 287           |                 |                      |                                          |           |                   |
| Save                                  |            | A REAL PROPERTY | Leslie Zalewski | No Citation          | *1 ProdManHD@12:03:46                    | 16 min    | 02/27/2014 07:27  |
| Deselect All                          |            |                 | Listio Edionom  |                      | 1.1.1.1.1.1.1.1.1.1.1.1.1.1.1.1.1.1.1.1. |           |                   |
| Cancel                                |            |                 |                 |                      |                                          |           |                   |
| Help                                  |            |                 |                 |                      |                                          |           |                   |

**3** If you want to include all of the case's attached videos on your DVD (default), proceed to the next step.

– OR –

If you do *not* want to include all of the case's attached videos on your DVD, go to the far left column and deselect those videos you wish to exclude.

**4** Go to the *Output Format* field and select **Uncompressed Format** from the drop-down list.

**5** Click the **Attached Media** tab. A list of the case's attached media (if any) displays. If this case does *not* have any attached media, skip to step 7.

| communications<br>Mobile-Vision, Inc. |            |                                        | Export Case                   | Leslie is logged in. Logout |
|---------------------------------------|------------|----------------------------------------|-------------------------------|-----------------------------|
| ▼ Home Menu                           | System Vie | deo Attached Media                     |                               |                             |
| Home                                  |            | ······································ |                               |                             |
| Search Video                          |            |                                        | Attached Media                |                             |
| Manage Cases                          |            | <u> </u>                               | Page 1 of 1 (3 total records) | <u>&gt;1</u>                |
| /ledia Reader                         | Deselect   | Uploaded By                            | File Name                     | Date / Time                 |
| Jser Help User Preferences            | Ø          | Leslie                                 | 1395777496518_Photo_1.bmp     | 03/25/2014<br>15:55         |
| Administration                        | Ø          | Leslie                                 | 1395777496519_Photo_2.bmp     | 03/25/2014<br>15:55         |
| Action<br>Save                        | Ø          | Leslie                                 | 1395777496519_Photo_3.bmp     | 03/25/2014<br>15:55         |
| Deselect All<br>Cancel                |            |                                        |                               |                             |
| Help                                  |            |                                        |                               |                             |

6 If you want to include all of the case's attached media in your DVD (default), proceed to the next step.

– OR –

If you do *not* want to include all of the case's attached media in your DVD, deselect those records you wish to exclude.

7 Go to the Action column and click **Save**. The Export Options popup displays.

| Destination     | Disk Options                                   |
|-----------------|------------------------------------------------|
| Sales Rimage    | Num Copies: 1                                  |
| Job Count: 1    |                                                |
|                 | Chain of Custody Log Level: Include basic logs |
| Disk Type: DVDR |                                                |
| Manual Export   |                                                |
| C ISO           |                                                |
| C ZIP           |                                                |

Manual Export
 Select Manual Export.

You have two file options: an **ISO** file or a **ZIP** file. If you are exporting this data for the *sole purpose* of burning a DVD, select **ISO**. Otherwise select **ZIP**, which will copy your videos and any metadata to a folder first. This latter option gives you a little more flexibility in the event that you want to review the files first and/or add to them before burning the DVD. It also enables you to email the files or copy them to an external storage device, such as a USB drive.

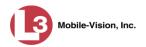

**9** To burn this case as an ISO file (default), proceed to the next step.

– OR –

To burn this case as a *zip* file, select **ZIP**.

**10** If you'd like the Chain of Custody report to include basic logs only (default), proceed to the next step.

– OR –

If you'd like the Chain of Custody report to include basic logs *and* IACP<sup>\*</sup> logs, select **Include IACP** logs from the *Chain of Custody Log Level* drop-down list.

– OR –

If you'd like the Chain of Custody report to include all available logs, select **Include** all available logs from the *Chain of Custody Log Level* drop-down list.

**11** Click **Save**. The system begins processing your request. A copy of this request will display on your Home Page under *Sent Messages*.

When processing is complete, a confirmation message will display on your Home Page under *Inbox Messages*.

**12** Go to your *Inbox Messages* and look for a download icon next to the export confirmation message.

|           | Inbox Messages                                                        |         |
|-----------|-----------------------------------------------------------------------|---------|
| State     | Message Text                                                          | Actions |
| Completed | Export Exposion on Main Street Disk 1 of 1 is now ready for download. |         |

- $\Rightarrow$  If you see the download icon, proceed to the next step.
- $\Rightarrow$  If you do *not* see the download icon, the system is still processing your request. Go to **Home Menu** and click **Home** to refresh your screen. Once you see the download icon, proceed to the next step.
- Go to the right of the export message and click the download icon. A download message displays.

| Do you want to open or save 142489E3D36002219527153_13.iso (87.1 MB) from 192.168.20.31? |      |      |   | ×      |  |
|------------------------------------------------------------------------------------------|------|------|---|--------|--|
|                                                                                          | Open | Save | • | Cancel |  |

14 Select Save As from the Save drop-down list.

International Association of Chiefs of Police

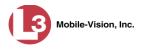

- **15** Navigate to the disk drive location where you wish to temporarily store this file.
- **16** To change the file name, enter a new name in the *File name* field. Otherwise proceed to the next step.
- **17** Click **Save**. The system copies your file to the selected location. If a confirmation message displays, click **Close**.
- **18** To use the *cdrtools* utility to burn your DVD, see "Using the cdrtools Application to Burn a DVD on Your PC" on page 220.

– OR –

To use another software application to burn your DVD, make sure that you have DVD burning software installed on your PC. Such software should have the capability of burning ISO images and ZIP files (such as Roxio Creator). Refer to the instructions supplied with the software.

# Burning Video to DVD via Your PC's DVD Burner

This section describes how to burn selected videos to a DVD using your PC's DVD burner. If you prefer to use your agency's robotic DVD burner instead, see "Burning Video to DVD via the Robotic DVD Burner" on page 168.

You can use your PC's DVD burner to burn a *Data DVD*, *Consumer DVD*, *Interchange DVD*, and/or *Uncompressed DVD*. For a definition of these disc types, see "Data DVD Format" on page 150, "Consumer DVD Format" on page 151, "Interchange DVD Format" on page 152, and/or "Uncompressed DVD Format" on page 152.

For specific instructions, see:

- Burning Video to a Data DVD via Your PC's DVD Burner, below
- □ Burning Video to a Consumer DVD via Your PC's DVD Burner, page 205
- Burning Video to an Interchange Format DVD via Your PC's DVD Burner, page 211
- Burning Video to an Uncompressed Format DVD via Your PC's DVD Burner, page 216.

### Burning Video to a Data DVD via Your PC's DVD Burner

This section describes how to burn stand-alone video information to a *Data DVD* using your PC's DVD burner. *Stand-alone* video is video that is not linked to a case.

For a description of Data DVDs, see "Data DVD Format" on page 150.

If you prefer to burn video using your agency's robotic DVD burner, see "Burning Video to a Data DVD via the Robotic DVD Burner" on page 169 instead.

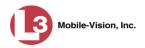

1 To burn *one* video, search for and display the desired video.<sup>\*</sup> The Video Details page displays.

– OR –

To burn *more than one* video, search for the desired videos.<sup>\*</sup> The Video Search Results page displays.

**2** Go to the Action column and click **Export**. The Select Video(s) for Export page displays.

| communications<br>Mobile-Vision, Inc.     |            |                       | SELECT                      | r Video         | <b>o(s)</b>     | FOR EX      | POR       |                  | ogged in. Logout |
|-------------------------------------------|------------|-----------------------|-----------------------------|-----------------|-----------------|-------------|-----------|------------------|------------------|
| ▼ Home Menu                               |            |                       |                             |                 | Videos          |             |           |                  |                  |
| Home                                      |            |                       | IC (() (                    | Page 1 of       | 1 (4 total reco | irds) 🔊 🔊   | 14        | Sec. 1           |                  |
| Search Video                              | Sys ID     | Play                  | Owner                       | DVR Name        |                 | Category    | Duration  | Date / Time 🖤    | Notes            |
| Manage Cases<br>Media Reader<br>User Help | 2          |                       | *1 Leslie Zalewski@12:49:42 | *1 ProdManHD@12 | 2:03:46         | No Citation | 16 min    | 02/27/2014 07:27 |                  |
| User Preferences                          |            | A (22)                |                             |                 |                 |             |           |                  |                  |
| <ul> <li>Administration</li> </ul>        | 3          |                       | *1 Leslie Zalewski@12:49:42 | *1 ProdManHD@12 | 2:03:46         | No Citation | 16 min    | 02/27/2014 07:10 |                  |
| Action<br>Return to Video<br>Cancel       | 4          | R                     | *1 Leslie Zalewski@12.49.42 | *1 ProdManHD@12 | 2:03:46         | No Citation | 41 min    | 11/12/2013 07:06 | ·••• 🕶 🗂         |
|                                           | 11         | - Andrew              | *1 Leslie Zalewski@12.49.42 | *1 JNP-99V@121  | 03:09           | No Citation | 11 min    | 10/28/2008 09:07 |                  |
|                                           |            | and the second second |                             | Selec           | ted Videos      |             | a policie | Summer and St.   |                  |
|                                           | (Inclusies | Owner                 | DVF                         | R Name          | Category        | Duration    |           | Date / Time      | Remove           |

If you searched for and selected *one* video, that video record displays at the bottom of the page. Skip to step 4. Otherwise proceed to the next step.

**3** Go to the top of the page and click on each of the videos you wish to include on this DVD. You can click on any part of the record except the thumbnail image, as that will launch the Flashback Player.

As you select each video, it will appear in the *Selected Videos* list at the bottom of the page.

If necessary, review "Searching for Videos" in chapter 2.

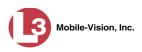

| communications<br>Mobile-Vision, Inc.        |                               |       | S                           | ELECI                 | r Vide                          | o(s)        | for Ex      | POR                     |                  | ogged in Logout |
|----------------------------------------------|-------------------------------|-------|-----------------------------|-----------------------|---------------------------------|-------------|-------------|-------------------------|------------------|-----------------|
| ▼ Home Menu                                  | Videos                        |       |                             |                       |                                 |             |             |                         |                  |                 |
| Home                                         | Page 1 of 1 (4 total records) |       |                             |                       |                                 |             |             | ingle law of the second |                  |                 |
| Search Video                                 | Sys D                         | Play  | Ov                          | vner                  | DVR Na                          | me          | Category    | Duration                | Date / Time 🖤    | Notes           |
| Manage Cases<br>Media Reader<br>User Help    | 2                             | Augh  | *1 Leslie Zale              | wski@12:49:42         | *1 ProdManHD(                   | 212:03:46   | No Citation | 16 min                  | 02/27/2014 07:27 |                 |
| User Preferences                             |                               | A 600 |                             |                       |                                 |             |             |                         |                  |                 |
| <ul> <li>Administration</li> </ul>           | 3                             |       | *1 Leslie Zale              | wski@12:49:42         | *1 ProdManHD(                   | 12:03:46    | No Citation | 16 min                  | 02/27/2014 07:10 | * THE BALL CO   |
| Action<br>Export Video(s)<br>Return to Video | 4                             |       | *1 Leslie Zale              | wski@12:49:42         | *1 ProdManHD(                   | īg12:03:46  | No Citation | 41 min                  | 11/12/2013 07:06 | (TAS 2002 m     |
| Cancel                                       | 11                            | Area  | *1 Leslie Zalewski@12:49:42 |                       | *1 JNP-99V@12:03:09             |             | No Citation | 11 min                  | 10/28/2008 09:07 | 82              |
|                                              | Selected Videos               |       |                             |                       |                                 |             |             |                         |                  |                 |
|                                              | Owner D'                      |       |                             | DVR                   | R Name Category                 |             | Duration    | Date / Time             |                  | Remove          |
|                                              | *1 Leslie Zalewski@12:49:42   |       |                             | *1 ProdMan            | *1 ProdManHD@12:03:46 No Citati |             | 16 min      | 02/27/2014 07:10        |                  | ×               |
|                                              | *1 Leslie Zalewski@12:49:42   |       |                             | *1 ProdManHD@12:03:46 |                                 | No Citation | 41 min      | 1                       | 1/12/2013 07:06  | ×               |

**4** Go to the Action column and click **Export Video(s)**. The Export Video(s) page displays.

| (3                                                 |                |                        | Ехр                          | ort Video(                    | s)                                      |                                      |
|----------------------------------------------------|----------------|------------------------|------------------------------|-------------------------------|-----------------------------------------|--------------------------------------|
| communications<br>Mobile-Vision, Inc.              | •              |                        |                              |                               |                                         | Leslie is logged in. Logout          |
| ▼ Home Menu                                        |                | alender seiter min mit | Station of the second second | Videos                        | No. of Contract of Contract of Contract | a survey of the second second second |
| Home                                               |                |                        | 14 44 4                      | Page 1 of 1 (2 total records) | > >> >L                                 |                                      |
| Search Video                                       | Output Format: | Data DVD               |                              |                               |                                         |                                      |
| Manage Cases                                       | Video          | Officer                | Category                     | DVRID                         | Duration                                | Date / Time                          |
| Media Reader                                       | HERE           |                        |                              |                               |                                         |                                      |
| User Help <ul> <li>User Preferences</li> </ul>     |                | Leslie Zalewski        | No Citation                  | *1 ProdManHD@12:03:46         | 41 min                                  | 11/12/2013 07:06                     |
| <ul> <li>Administration</li> <li>Action</li> </ul> |                | Leslie Zalewski        | No Citation                  | *1 ProdManHD@12:03:46         | 16 min                                  | 02/27/2014 07:10                     |
| Save                                               |                | A LOS AND AND A MARKED |                              |                               |                                         |                                      |
| Return to Detail                                   |                |                        |                              |                               |                                         |                                      |
| Return to Select                                   |                |                        |                              |                               |                                         |                                      |
| Cancel                                             |                |                        |                              |                               |                                         |                                      |
| Help                                               |                |                        |                              |                               |                                         |                                      |

5 If **Data DVD** displays in the *Output Format* field, proceed to the next step.

– OR –

If **Data DVD** does *not* display in the *Output Format* field, select it from the drop-down list.

**6** Go to the Action column and click **Save**. The Export Options popup displays.

(Continued)

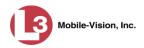

| Destination                                       | Disk Options                                                                                 |  |  |  |  |  |
|---------------------------------------------------|----------------------------------------------------------------------------------------------|--|--|--|--|--|
| Sales Rimage     Job Count: 1     Disk Type: DVDR | Num Copies: 1<br><u>Video Description:</u><br>Chain of Custody Log Level: Include basic logs |  |  |  |  |  |
| C Manual Export<br>C ISO                          |                                                                                              |  |  |  |  |  |
| C ZIP                                             |                                                                                              |  |  |  |  |  |

## • Manual Export **7** Select Manual Export.

You have two file options: an **ISO** file or a **ZIP** file. If you are exporting this data for the *sole purpose* of burning a DVD, select **ISO**. Otherwise select **ZIP**, which will copy your videos and any metadata to a folder first. This latter option gives you a little more flexibility in the event that you want to review the files first and/or add to them before burning the DVD. It also enables you to email the files or copy them to an external storage device, such as a USB drive.

8 To burn this video as an ISO file (default), proceed to the next step.

– OR –

To burn this video as a *zip* file, select **ZIP**.

- **9** Enter a description for this DVD in the *Video Description* field.
- **10** If you'd like the Chain of Custody report to include basic logs only (default), proceed to the next step.

– OR –

If you'd like the Chain of Custody report to include basic logs *and* IACP<sup>\*</sup> logs, select **Include IACP** logs from the *Chain of Custody Log Level* drop-down list.

– OR –

If you'd like the Chain of Custody report to include all available logs, select **Include** all available logs from the *Chain of Custody Log Level* drop-down list.

**11** Click **Save**. The system begins processing your request. A copy of this request will display on your Home Page under *Sent Messages*.

When processing is complete, a confirmation message will display on your Home Page under *Inbox Messages*.

**12** Go to your *Inbox* messages and look for a download icon next to the export confirmation message.

International Association of Chiefs of Police

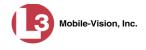

|           | Inbox Messages                                            |         |
|-----------|-----------------------------------------------------------|---------|
| State     | Message Text                                              | Actions |
| Completed | Export Copy for DA Disk 1 of 1 is now ready for download. |         |

- $\Rightarrow$  If you see the download icon, proceed to the next step.
- $\Rightarrow$  If you do *not* see the download icon, the system is still processing your request. Go to **Home Menu** and click **Home** to refresh your screen. Once you see the download icon, proceed to the next step.
- I3 Go to the right of the export message and click the download icon. A download message displays.

| Do you want to open or save 142489E3D36002219527153_13.iso (87.1 MB) from 192.168.20.31? |      |        | ×      |
|------------------------------------------------------------------------------------------|------|--------|--------|
|                                                                                          | Open | Save 🔻 | Cancel |

- 14 Select Save As from the Save drop-down list.
- 15 Navigate to the disk drive location where you wish to temporarily store the video file.
- **16** To change the file name, enter a new name in the *File name* field. Otherwise proceed to the next step.
- **17** Click **Save**. The system copies your file to the selected location. If a confirmation message displays, click **Close**.
- **18** To use the *cdrtools* utility to burn your DVD, see "Using the cdrtools Application to Burn a DVD on Your PC" on page 220.

#### – OR –

To use another software application to burn your DVD, make sure that you have DVD burning software installed on your PC. Such software should have the capability of burning ISO images and ZIP files (such as Roxio Creator). Refer to the instructions supplied with the software.

#### Burning Video to a Consumer DVD via Your PC's DVD Burner

This section describes how to burn selected stand-alone videos to a *Consumer DVD* format using your PC's DVD burner. *Stand-alone* video is video that is not linked to a case. For a description of the Consumer DVD format, see "Consumer DVD Format" on page 151.

If you prefer to burn video using your agency's robotic DVD burner, see "Burning Video to a Consumer DVD via the Robotic DVD Burner" on page 172 instead.

To perform this task, you first need to export the video in Interchange format, then convert it to Consumer DVD format using commercial DVD burning software *or* video editing software. For example, you may use any of these popular software applications to convert your files:

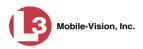

| Product Name             | Description                                                 |
|--------------------------|-------------------------------------------------------------|
| Windows Live Movie Maker | Video editing software; comes standard with Windows 7 and 8 |
| Adobe Premier Elements   | Video editing software                                      |
| Nero                     | DVD burning software                                        |
| Roxio Easy DVD Copy      | DVD burning software                                        |

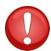

**WARNING**: Once a video has been exported in interchange format, its authenticity can no longer be verified. Such video can be edited and tampered with using commercial video editing software.

**1** To burn *one* video, search for and display the desired video.<sup>\*</sup> The Video Details page displays.

– OR –

To burn *more than one* video, search for the desired videos.<sup>\*</sup> The Video Search Results page displays.

**2** Go to the Action column and click **Export**. The Select Video(s) for Export page displays.

| communications<br>Mobile-Vision, Inc.                        |                     |       | SELECT                      | r Video(s)             | FOR EX      | XPOR'                |                  | ogged in Logout   |  |  |  |
|--------------------------------------------------------------|---------------------|-------|-----------------------------|------------------------|-------------|----------------------|------------------|-------------------|--|--|--|
| ▼ Home Menu                                                  | all and party first |       |                             | Videos                 |             |                      |                  |                   |  |  |  |
| Home                                                         |                     |       | الا الا الا الا             | Page 1 of 1 (4 total r | ecords)     | 55 51                |                  |                   |  |  |  |
| Search Video                                                 | Sys ID              | Play  | Owner                       | DVR Name               | Category    | Duration             | Date / Time 🖤    | Notes             |  |  |  |
| Manage Cases<br>Media Reader<br>User Help                    | 2                   | A COM | *1 Leslie Zalewski@12:49:42 | *1 ProdManHD@12:03:46  | No Citation | 16 min               | 02/27/2014 07:27 |                   |  |  |  |
| <ul> <li>User Preferences</li> <li>Administration</li> </ul> | 3                   | ADB   | *1 Leslie Zalewski@12:49:42 | *1 ProdManHD@12:03:46  | No Citation | 16 min               | 02/27/2014 07:10 | ···· 🗠 🗠 🗠        |  |  |  |
| Action<br>Return to Video<br>Cancel                          | 4                   | 11    | *1 Leslie Zalewski@12:49:42 | *1 ProdManHD@12:03:46  | No Citation | 41 min               | 11/12/2013 07:06 | 4 <b>700 - 11</b> |  |  |  |
|                                                              | 11                  |       | *1 Leslie Zalewski@12.49.42 | *1 JNP-99V@12:03:09    | No Citation | 11 min               | 10/28/2008 09:07 | <b>E2</b>         |  |  |  |
|                                                              | Selected Videos     |       |                             |                        |             |                      |                  |                   |  |  |  |
|                                                              | (Internet           | Owner | DVR                         | Name Catego            | ry Duration | terren in the second | Date / Time      | Remove            |  |  |  |

If you searched for and selected *one* video, that video record displays at the bottom of the page. Skip to step 4. Otherwise proceed to the next step.

**3** Go to the top of the page and click on each of the videos you wish to include on this DVD. You can click on any part of the record except the thumbnail image, as that will launch the Flashback Player.

If necessary, review "Searching for Videos" in chapter 2.

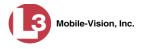

As you select each video, it will appear in the *Selected Videos* list at the bottom of the page.

| communications<br>Mobile-Vision, Inc.                        |           |                  |                |               |               |                    |             |                | Leslie is k           | ogged in. Logout   |
|--------------------------------------------------------------|-----------|------------------|----------------|---------------|---------------|--------------------|-------------|----------------|-----------------------|--------------------|
| ▼ Home Menu                                                  |           |                  |                |               |               | Videos             |             | and the second |                       |                    |
| Home                                                         |           |                  |                | 14 44 4       | Page 1        | of 1 (4 total reco | ords)       | > >L           | the Carlot of State   | and the second     |
| Search Video                                                 | Sys D     | Play             | 0              | vner          | DVR Na        | ne                 | Category    | Duration       | Date / Time 🖤         | Notes              |
| Manage Cases<br>Media Reader<br>User Help                    | 2         | A SIL            | *1 Leslie Zale | wski@12:49:42 | *1 ProdManHD@ | 212:03:46          | No Citation | 16 min         | 02/27/2014 07:27      |                    |
| <ul> <li>User Preferences</li> <li>Administration</li> </ul> | 3         |                  | *1 Leslie Zale | wski@12:49:42 | *1 ProdManHD@ | 212:03:46          | No Citation | 16 min         | 02/27/2014 07:10      | 4 <b>100 🛃 🔂</b> 🔁 |
| Action<br>Export Video(s)<br>Return to Video                 | 4         |                  | *1 Leslie Zale | wski@12:49:42 | *1 ProdManHD@ | ⊉12:03:46          | No Citation | 41 min         | 11/12/2013 07:06      | (THE 200 TO        |
| Cancel                                                       | 11        |                  | *1 Leslie Zale | wski@12:49:42 | *1 JNP-99V@   | 12:03:09           | No Citation | 11 min         | 10/28/2008 09:07      | <b>E1</b>          |
|                                                              |           |                  |                |               | Se            | lected Videos      | 5           |                | and the second second |                    |
|                                                              | 1 million | Owner            |                | DVR           | Name          | Category           | Duration    | al how on      | Date / Time           | Remove             |
| and Salahan das                                              | *1        | Leslie Zalewski( | 12:49:42       | *1 ProdMan    | HD@12:03:46   | No Citation        | 16 min      | 0              | 2/27/2014 07:10       | ×                  |
|                                                              | *1        | Leslie Zalewski  | 12:49:42       | *1 ProdMan    | HD@12:03:46   | No Citation        | 41 min      | 1              | 1/12/2013 07:06       | ×                  |

**4** Go to the Action column and click **Export Video(s)**. The Export Video(s) page displays.

| communications<br>Mobile-Vision, Inc. | -              |                       |             |                               |                                  | Leslie is logged in. Logout |
|---------------------------------------|----------------|-----------------------|-------------|-------------------------------|----------------------------------|-----------------------------|
| ▼ Home Menu                           |                | and the second second |             | Videos                        | and the second difference of the |                             |
| Home                                  |                |                       | 16 . 66 . 6 | Page 1 of 1 (2 total records) | > >> >1                          |                             |
| Search Video                          | Output Format: | Data DVD 🗸            |             |                               |                                  |                             |
| Manage Cases                          | Video          | Officer               | Category    | DVRID                         | Duration                         | Date / Time                 |
| Media Reader                          | NUMBER         |                       |             |                               |                                  |                             |
| User Help                             |                | Leslie Zalewski       | No Citation | *1 ProdManHD@12:03:46         | 41 min                           | 11/12/2013 07:06            |
| User Preferences                      |                |                       |             |                               |                                  |                             |
| <ul> <li>Administration</li> </ul>    |                |                       |             |                               |                                  |                             |
| Action                                |                | Leslie Zalewski       | No Citation | *1 ProdManHD@12:03:46         | 16 min                           | 02/27/2014 07:10            |
| Save                                  |                |                       |             |                               |                                  |                             |
| Return to Detail                      |                |                       |             |                               |                                  |                             |
| Return to Select                      |                |                       |             |                               |                                  |                             |
| Cancel                                |                |                       |             |                               |                                  |                             |
| Help                                  |                |                       |             |                               |                                  |                             |

5 Go to the *Output Format* field and select **Interchange Format** from the drop-down list. (Note: DO NOT select 'Consumer DVD', as this procedure requires that you export the videos in Interchange format first.)

Two new columns display: Video Source and Audio Source.

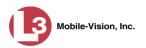

| communications                                                  |                |                    | Ex          | PORT VIDE                    | 20(s)        |             |                      | Leslie is logg | ed in. Logout 🚽     |
|-----------------------------------------------------------------|----------------|--------------------|-------------|------------------------------|--------------|-------------|----------------------|----------------|---------------------|
| Mobile-Vision, Inc.                                             |                |                    | At least    | one Video Source must        | be selected  | 1           |                      |                |                     |
| ▼ Home Menu                                                     |                |                    |             | Videos                       |              |             |                      | and the second |                     |
| Home                                                            |                |                    | 1C CC C     | Page 1 of 1 (2 total records | ) >          | >> >1       |                      |                | Contraction of the  |
| Search Video                                                    | Output Format: | Interchange Format | ~           |                              |              |             |                      |                |                     |
| Manage Cases                                                    | Video          | Officer            | Category    | DVRID                        | Video Source | Audio S     | ource                | Duration       | Date / Time         |
| Media Reader<br>Jser Help<br>User Preferences<br>Administration |                | Leslie Zalewski    | No Citation | *1 ProdManHD@12:03:46        | Front Rear   | VLP1/In Car | VLP2<br>VLP2<br>VLP2 | 41 min         | 11/12/2013<br>07:06 |
| Action<br>Action<br>Save<br>Return to Detail                    |                | Leslie Zalewski    | No Citation | *1 ProdManHD@12:03:46        | Front Rear   | VLP1/In Car | VLP2<br>VLP2         | 16 min         | 02/27/2014<br>07:10 |
| Return to Select<br>Cancel<br>Help                              |                |                    |             |                              |              |             |                      |                |                     |

**6** Go to the *Video Source* column and select the camera views you wish to include for each video, as described below.

| Video Source Setting | Description                                                                                                    |
|----------------------|----------------------------------------------------------------------------------------------------|
| Front<br>Rear        | Copy only the video recorded from Camera Channel 1 (Nite-Watch camera).                                                                                                    |
| Front<br>Rear        | Copy only the video recorded from Camera Channel 2 (Backseat and/or Bullet cameras).                                                                                                    |
| Front<br>Rear        | Copy the video that was recorded from <i>both</i> Camera<br>Channel 1 and Camera Channel 2. When you choose this<br>option, the system will burn two separate video files on<br>the DVD that will appear as separate menu items. This<br>doubles your DVD space requirement. |

- 7 Go to the *Audio Source* column and select the audio source that you wish to include for each video, as described below:
  - □ VLP1/In-car. The audio from the wireless microphone that's connected to your DVR's VLP 1 port *and* the audio from your in-car microphone (default). *See note on the next page*.
  - □ VLP2. The audio from the wireless microphone that's connected to your DVR's VLP 2 port, if applicable.

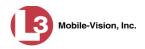

**Note on Audio Playback**: If you choose the **VLP1/In-car** audio setting, you will be able to toggle back and forth between two audio streams: the stream from the wireless microphone that's connected to your DVR's VLP 1 port, and the stream from your in-car microphone. On your DVD player, the *VLP1* audio stream is available on the *left* stereo channel, and the *In-Car* audio stream is available on the *right* stereo channel. You can use the balance controls on your DVD player to switch back and forth between these two streams.

If you choose the **VLP2** audio setting, the audio stream from the wireless microphone that's connected to your DVR's VLP 2 port will be available on your DVD player's *left* stereo channel, and the *right* stereo channel will be mute.

**8** Go to the Action column and click **Save**. The Export Options popup displays.

| Destination                                     | Disk Options                                                                                 |
|-------------------------------------------------|----------------------------------------------------------------------------------------------|
| Sales Rimage<br>Job Count: 1<br>Disk Type: DVDR | Num Copies: 1<br><u>Video Description:</u><br>Chain of Custody Log Level: Include basic logs |
| Manual Export                                   |                                                                                              |

- 9 Select **ZIP**.
- **10** Enter a description for this DVD in the *Video Description* field.
- **11** If you'd like the Chain of Custody report to include basic logs only (default), proceed to the next step.

– OR –

If you'd like the Chain of Custody report to include basic logs *and* IACP<sup>\*</sup> logs, select **Include IACP** logs from the *Chain of Custody Log Level* drop-down list.

– OR –

If you'd like the Chain of Custody report to include all available logs, select **Include** all available logs from the *Chain of Custody Log Level* drop-down list.

**12** Click **Save**. The system begins processing your request. A copy of this request will display on your Home Page under *Sent Messages*.

When processing is complete, a confirmation message will display on your Home Page under *Inbox Messages*.

International Association of Chiefs of Police

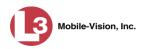

**13** Go to your *Inbox* messages and look for a download icon next to the export confirmation message.

|           | Inbox Messages                                            |         |  |  |  |  |
|-----------|-----------------------------------------------------------|---------|--|--|--|--|
| State     | Message Text                                              | Actions |  |  |  |  |
| Completed | Export Copy for DA Disk 1 of 1 is now ready for download. |         |  |  |  |  |

- $\Rightarrow$  If you see the download icon, proceed to the next step.
- $\Rightarrow$  If you do *not* see the download icon, the system is still processing your request. Go to **Home Menu** and click **Home** to refresh your screen. Once you see the download icon, proceed to the next step.
- Go to the right of the export message and click the download icon. A download message displays.

| Do you want to open or save 142489E3D36002219527153_10.zip (360 MB) from 192.168.20.31? |      |      |   | :      | ĸ |
|-----------------------------------------------------------------------------------------|------|------|---|--------|---|
|                                                                                         | Open | Save | • | Cancel |   |

- **15** Select **Save As** from the *Save* drop-down list.
- 16 Navigate to the disk drive location where you wish to temporarily store the video file.
- **17** To change the file name, enter a new name in the *File name* field. Otherwise proceed to the next step.
- **18** Click **Save**. The system copies your file to the selected location. If a confirmation message displays, click **Close**.
- **19** Right-click on the .ZIP file, then select **Extract All** from the menu.
- **20** Using your commercial DVD burning software *or* film editing software, convert the video files into a format that can be played on a consumer DVD player.\* For specific instructions, refer to the documentation that came with your software.

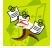

**NOTE**: Although DEP uses the term "Consumer DVD," other applications may use different terminology, such as "DVD Video."

**21** Once you've finished converting your video file(s), use your DVD burning software to burn your DVD. If you don't have DVD burning software installed on your PC, you can use the utility provided with DEP. For more information, see "Downloading a DVD Burn Application to Your PC" on page 247 and/or "Using cdrtools to Burn a ZIP File to DVD" on page 221.

For example, Windows Live Movie Maker, Adobe Premier Elements, Nero, Roxio Easy DVD Copy, etc.

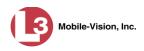

#### Burning Video to an Interchange Format DVD via Your PC's DVD Burner

This section describes how to burn selected stand-alone videos to an *Interchange Format* DVD using your PC's DVD burner. *Stand-alone* video is video that is not linked to a case. For a description of the Interchange format, see "Interchange DVD Format" on page 152.

If you prefer to burn video using your agency's robotic DVD burner, see "Burning Video to an Interchange Format DVD via the Robotic DVD Burner" on page 176 instead.

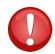

**WARNING**: Once a video has been exported in interchange format, its authenticity can no longer be verified. Such video can be edited and tampered with using commercial video editing software.

1 To burn *one* video, search for and display the desired video.<sup>\*</sup> The Video Details page displays.

– OR –

To burn *more than one* video, search for the desired videos.<sup>\*</sup> The Video Search Results page displays.

**2** Go to the Action column and click **Export**. The Select Video(s) for Export page displays.

| communications<br>Mobile-Vision, Inc.                        |                        |                 | SELECT                      | r Video(s             | ) for Ex     | KPOR'                |                  | ogged in Logout |  |  |  |
|--------------------------------------------------------------|------------------------|-----------------|-----------------------------|-----------------------|--------------|----------------------|------------------|-----------------|--|--|--|
| Home Menu                                                    | a local de la compañía |                 |                             | Videos                |              |                      |                  |                 |  |  |  |
| Home                                                         |                        |                 | 14 44 4                     | Page 1 of 1 (4 tota   | records)     | 55 51                |                  |                 |  |  |  |
| Search Video                                                 | Sys ID                 | Play            | Owner                       | DVR Name              | Category     | Duration             | Date / Time 🖤    | Notes           |  |  |  |
| Manage Cases<br>Media Reader<br>User Help                    | 2                      | A COM           | *1 Leslie Zalewski@12:49:42 | *1 ProdManHD@12:03:46 | No Citation  | 16 min               | 02/27/2014 07:27 |                 |  |  |  |
| <ul> <li>User Preferences</li> <li>Administration</li> </ul> | 3                      | A COR           | *1 Leslie Zalewski@12:49:42 | *1 ProdManHD@12:03:46 | No Citation  | 16 min               | 02/27/2014 07:10 |                 |  |  |  |
| Action<br>Return to Video<br>Cancel                          | 4                      | R               | *1 Leslie Zalewski@12:49:42 | *1 ProdManHD@12:03:46 | No Citation  | 41 min               | 11/12/2013 07:06 |                 |  |  |  |
|                                                              | 11                     | -               | *1 Leslie Zalewski@12.49.42 | *1 JNP-99V@12:03:09   | No Citation  | 11 min               | 10/28/2008 09:07 |                 |  |  |  |
|                                                              |                        | Selected Videos |                             |                       |              |                      |                  |                 |  |  |  |
|                                                              | (Internet              | Owner           | DVR                         | t Name Categ          | ory Duration | terren in the second | Date / Time      | Remove          |  |  |  |

If you searched for and selected *one* video, that video record displays at the bottom of the page. Skip to step 4. Otherwise proceed to the next step.

**3** Go to the top of the page and click on each of the videos you wish to include on this DVD. You can click on any part of the record except the thumbnail image, as that will launch the Flashback Player.

If necessary, review "Searching for Videos" in chapter 2.

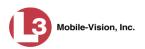

As you select each video, it will appear in the *Selected Videos* list at the bottom of the page.

| communications<br>Mobile-Vision, Inc.        |            |                   | S                           | ELECI                     | r Vide                                  | <b>o(s)</b> 1       | FOR EX      | POR                     |                       | ogged in. Logout     |
|----------------------------------------------|------------|-------------------|-----------------------------|---------------------------|-----------------------------------------|---------------------|-------------|-------------------------|-----------------------|----------------------|
| ▼ Home Menu                                  | -          |                   |                             | Contraction of the second |                                         | Videos              |             |                         |                       |                      |
| Home                                         | 1.000      |                   |                             | 14 44 4                   | Page 1                                  | of 1 (4 total recor | rds) 🔰 🔊    | N NI                    | na line data anta     | ingle and the second |
| Search Video                                 | Sys D      | Play              | 0                           | vner                      | DVR Na                                  | ne                  | Category    | Duration                | Date / Time 🔻         | Notes                |
| Manage Cases<br>Media Reader<br>User Help    | 2          | August -          | *1 Leslie Zale              | wski@12:49:42             | *1 ProdManHD⊚                           | 212:03:46           | No Citation | 16 min                  | 02/27/2014 07:27      |                      |
| User Preferences                             |            | A 60123           |                             |                           |                                         |                     |             |                         |                       |                      |
| <ul> <li>Administration</li> </ul>           | 3          | A 444             | *1 Leslie Zalewski@12:49:42 |                           | 49:42 *1 ProdManHD@12:03:46 No Citation |                     | No Citation | 16 min 02/27/2014 07:10 | 4 TAO                 |                      |
| Action<br>Export Video(s)<br>Return to Video | 4          |                   | *1 Leslie Zale              | wski@12:49:42             | *1 ProdManHD@                           | ⊉12:03:46           | No Citation | 41 min                  | 11/12/2013 07:06      | (TAS 200 m           |
| Cancel                                       | 11         | -                 | *1 Leslie Zale              | wski@12:49:42             | *1 JNP-99V@                             | 12:03:09            | No Citation | 11 min                  | 10/28/2008 09:07      | 879                  |
|                                              | control of | وم المور الأرو    |                             |                           | Se                                      | lected Videos       |             |                         | and the second second |                      |
|                                              |            | Owner             | and the second second       | DVR                       | Name                                    | Category            | Duration    | 10 10 21                | Date / Time           | Remove               |
|                                              |            | 1 Leslie Zalewski | @12:49:42                   | *1 ProdMan                | HD@12:03:46                             | No Citation         | 16 min      | C                       | 2/27/2014 07:10       | ×                    |
|                                              | **         | Leslie Zalewski   | @12:49:42                   | *1 ProdMan                | HD@12:03:46                             | No Citation         | 41 min      | 1                       | 1/12/2013 07:06       | ×                    |

**4** Go to the Action column and click **Export Video(s)**. The Export Video(s) page displays.

|                     |                      |                                                 |                                                                                                    | Leslie is logged in. Logout                                                                                                    |
|---------------------|----------------------|-------------------------------------------------|----------------------------------------------------------------------------------------------------|----------------------------------------------------------------------------------------------------|
|                     |                      |                                                 |                                                                                                    |                                                                                                    |
|                     | Reden and the second | Videos                                          | and the second second second second                                                                                                    |                                                                                                    |
|                     | 14 44 4              | Page 1 of 1 (2 total records)                   | X XX XI                                                                                                    |                                                                                                    |
| ut Format: Data DVD | T                    |                                                 |                                                                                                    |                                                                                                    |
| leo Officer         | Category             | DVRID                                           | Duration                                                                                                    | Date / Time                                                                                                    |
|                     |                      |                                                 |                                                                                                    |                                                                                                    |
|                     | No Citation          | *1 ProdManHD@12:03:46                           | 41 min                                                                                                    | 11/12/2013 07:06                                                                                                    |
|                     |                      |                                                 |                                                                                                    |                                                                                                    |
|                     |                      |                                                 |                                                                                                    |                                                                                                    |
| Leslie Zalewski     | No Citation          | *1 ProdManHD@12:03:46                           | 16 min                                                                                                    | 02/27/2014 07:10                                                                                                    |
|                     |                      |                                                 |                                                                                                    |                                                                                                    |
|                     |                      |                                                 |                                                                                                    |                                                                                                    |
|                     |                      |                                                 |                                                                                                    |                                                                                                    |
|                     |                      |                                                 |                                                                                                    |                                                                                                    |
|                     |                      |                                                 |                                                                                                    |                                                                                                    |
|                     | teo Officer          | deo Officer Category Leste Zalewski No Citation | er Context Data DVD Context Category DVR D Context DVR D Context DVR D CONTEXT DVR D CONTEXT DVR D C | Determat:         Data DVD         V           deo         Officer         Category         DVR ID         Duration           Leslie Zalewski         No Citation         *1 ProdManHD@12.03.46         41 min |

**5** Go to the *Output Format* field and select **Interchange Format** from the dropdown list. Two new columns display: *Video Source* and *Audio Source*.

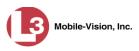

| communications                                  |                |                    | Ex            | PORT VIDI                    | e <b>o(s)</b> |                  | Leslie is logg | ed in. Logout       |
|-------------------------------------------------|----------------|--------------------|---------------|------------------------------|---------------|------------------|----------------|---------------------|
| Mobile-Vision, Inc.                             |                |                    | At least      | one Video Source must        | be selected   |                  |                |                     |
| ▼ Home Menu                                     |                |                    |               | Videos                       |               |                  |                |                     |
| Home                                            |                |                    | 16 66 6       | Page 1 of 1 (2 total records | 5) 🔰          | >> >1            |                | State of the        |
| Search Video                                    | Output Format: | Interchange Format | $\overline{}$ |                              |               |                  |                |                     |
| Manage Cases                                    | Video          | Officer            | Category      | DVRID                        | Video Source  | Audio Source     | Duration       | Date / Time         |
| Media Reader<br>Jser Help<br>User Preferences   |                | Leslie Zalewski    | No Citation   | *1 ProdManHD@12:03:46        | Front Rear    | VLP1/In Car VLP2 | 41 min         | 11/12/2013<br>07:06 |
| Administration     Action Save Return to Detail |                | Leslie Zalewski    | No Citation   | *1 ProdManHD@12:03:46        | Front Rear    | VLP1/In Car VLP2 | 16 min         | 02/27/2014<br>07:10 |
| Return to Select<br>Cancel<br>Help              |                |                    |               |                              |               |                  |                |                     |

**6** Go to the *Video Source* column and select the camera views you wish to include for each video, as described below.

| Video Source Setting | Description                                                                                                    |
|----------------------|----------------------------------------------------------------------------------------------------|
| Front<br>Rear        | Copy only the video recorded from Camera Channel 1 (Nite-Watch camera).                                                                                                    |
| Front<br>Rear        | Copy only the video recorded from Camera Channel 2 (Backseat and/or Bullet cameras).                                                                                                    |
| Front<br>Rear        | Copy the video that was recorded from <i>both</i> Camera<br>Channel 1 and Camera Channel 2. When you choose this<br>option, the system will burn two separate video files on<br>the DVD that will appear as separate menu items. This<br>doubles your DVD space requirement. |

- 7 Go to the *Audio Source* column and select the audio source that you wish to include for each video, as described below:
  - □ VLP1/In-car. The audio from the wireless microphone that's connected to your DVR's VLP 1 port *and* the audio from your in-car microphone (default). *See note on the next page*.
  - □ VLP2. The audio from the wireless microphone that's connected to your DVR's VLP 2 port, if applicable.

(Continued)

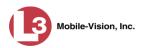

**Note on Audio Playback**: If you choose the **VLP1/In-car** audio setting, you will be able to toggle back and forth between two audio streams: the stream from the wireless microphone that's connected to your DVR's VLP 1 port, and the stream from your in-car microphone. On your DVD player, the *VLP1* audio stream is available on the *left* stereo channel, and the *In-Car* audio stream is available on the *right* stereo channel. You can use the balance controls on your DVD player to switch back and forth between these two streams.

If you choose the **VLP2** audio setting, the audio stream from the wireless microphone that's connected to your DVR's VLP 2 port will be available on your DVD player's *left* stereo channel, and the *right* stereo channel will be mute.

**8** Go to the Action column and click **Save**. The Export Options popup displays.

| Destination     | Disk Options                                   |   |
|-----------------|------------------------------------------------|---|
| Sales Rimage    | Num Copies: 1                                  | - |
| Job Count: 1    | Video Description:                             |   |
| Disk Type: DVDR | Chain of Custody Log Level: Include basic logs | • |
| Manual Export   |                                                |   |
| C ISO           |                                                |   |
| C ZIP           |                                                |   |

Manual Export
 Select Manual Export.

You have two file options: an **ISO** file or a **ZIP** file. If you are exporting this data for the *sole purpose* of burning a DVD, select **ISO**. Otherwise select **ZIP**, which will copy your videos and any metadata to a folder first. This latter option gives you a little more flexibility in the event that you want to review the files first and/or add to them before burning the DVD. It also enables you to email the files or copy them to an external storage device, such as a USB drive.

**10** To burn this video as an ISO file (default), proceed to the next step.

-OR -

To burn this video as a *zip* file, select **ZIP**.

- **11** Enter a description for this DVD in the *Video Description* field.
- **12** If you'd like the Chain of Custody report to include basic logs only (default), proceed to the next step.

– OR –

(Continued)

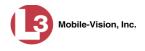

If you'd like the Chain of Custody report to include basic logs *and* IACP<sup>\*</sup> logs, select **Include IACP** logs from the *Chain of Custody Log Level* drop-down list.

– OR –

If you'd like the Chain of Custody report to include all available logs, select **Include all available logs** from the *Chain of Custody Log Level* drop-down list.

**13** Click **Save**. The system begins processing your request. A copy of this request will display on your Home Page under *Sent Messages*.

When processing is complete, a confirmation message will display on your Home Page under *Inbox Messages*.

**14** Go to your *Inbox* messages and look for a download icon next to the export confirmation message.

| Inbox Messages |                                                           |         |  |  |  |  |  |
|----------------|-----------------------------------------------------------|---------|--|--|--|--|--|
| State          | Message Text                                              | Actions |  |  |  |  |  |
| Completed      | Export Copy for DA Disk 1 of 1 is now ready for download. | 🔶 💽 🗙   |  |  |  |  |  |

- $\Rightarrow$  If you see the download icon, proceed to the next step.
- $\Rightarrow$  If you do *not* see the download icon, the system is still processing your request. Go to **Home Menu** and click **Home** to refresh your screen. Once you see the download icon, proceed to the next step.
- Go to the right of the export message and click the download icon. A download message displays.

| Do you want to open or save 142489E3D36002219527153_13.iso (87.1 MB) from 192.168.20.31? |      |      |   | ×      |
|------------------------------------------------------------------------------------------|------|------|---|--------|
|                                                                                          | Open | Save | • | Cancel |

- **16** Select **Save As** from the *Save* drop-down list.
- 17 Navigate to the disk drive location where you wish to temporarily store the video file.
- **18** To change the file name, enter a new name in the *File name* field. Otherwise proceed to the next step.
- **19** Click **Save**. The system copies your file to the selected location. If a confirmation message displays, click **Close**.

International Association of Chiefs of Police

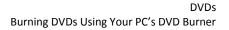

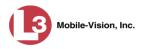

**20** To use the *cdrtools* utility to burn your DVD, see "Using the cdrtools Application to Burn a DVD on Your PC" on page 220.

– OR –

To use another software application to burn your DVD, make sure that you have DVD burning software installed on your PC. Such software should have the capability of burning ISO images and ZIP files (such as Roxio Creator). Refer to the instructions supplied with the software.

#### Burning Video to an Uncompressed Format DVD via Your PC's DVD Burner

This section describes how to burn stand-alone video information to an *Uncompressed Format DVD* using your PC's DVD burner. *Stand-alone* video is video that is not linked to a case.

An Uncompressed Format DVD will include the same information found on a Data DVD. In addition, this type of DVD includes a button that allows you to convert the included videos into raw data format.

For a description of Uncompressed Format DVDs, see "Uncompressed DVD Format" on page 152.

If you prefer to burn video using your agency's robotic DVD burner, see "Burning Video to an Uncompressed Format DVD via the Robotic DVD Burner" on page 180 instead.

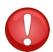

**WARNING**: Once a video has been downloaded in uncompressed format and then converted to MP4 and DV files, its authenticity can no longer be verified. Such video can be edited and tampered with using commercial video editing software.

1 To burn *one* video, search for and display the desired video.<sup>\*</sup> The Video Details page displays.

– OR –

To burn *more than one* video, search for the desired videos.<sup>\*</sup> The Video Search Results page displays.

**2** Go to the Action column and click **Export**. The Select Video(s) for Export page displays.

If necessary, review "Searching for Videos" in chapter 2.

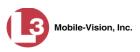

| communications<br>Mobile-Vision, Inc.                        |                               |          |                                          |                           |                    |             |                  | Leslie is k      | ogged in. Logout |
|--------------------------------------------------------------|-------------------------------|----------|------------------------------------------|---------------------------|--------------------|-------------|------------------|------------------|------------------|
| ▼ Home Menu                                                  |                               |          |                                          |                           | Videos             |             |                  |                  |                  |
| Home                                                         |                               |          | IC (() (                                 | Page 1 c                  | of 1 (4 total reco | rds) 🔰      | 14 14            | Sec. 1           |                  |
| Search Video                                                 | Sys ID                        | Play     | Owner                                    | DVR Name                  | B                  | Category    | Duration         | Date / Time 🖤    | Notes            |
| Manage Cases<br>Media Reader<br>User Help                    | 2                             | - August | *1 Leslie Zalewski@12:49:42              | *1 ProdManHD@             | 12:03:46           | No Citation | 16 min           | 02/27/2014 07:27 |                  |
| <ul> <li>User Preferences</li> <li>Administration</li> </ul> | 3                             | ACR      | *1 Leslie Zalewski@12:49:42              | 9:42 *1 ProdManHD@12:03:4 |                    | No Citation | 16 min           | 02/27/2014 07:10 |                  |
| Action<br>Return to Video<br>Cancel                          | 4 *1 Leslie Zalewski@12:49:42 |          | *1 ProdManHD@                            | 12:03:46                  | No Citation        | 41 min      | 11/12/2013 07:06 |                  |                  |
|                                                              | 11                            |          | *1 Leslie Zalewski@12:49:42              | *1 JNP-99V@12             | 2.03:09            | No Citation | 11 min           | 10/28/2008 09:07 | -                |
|                                                              |                               |          | unstation of the production of the state | Sele                      | cted Videos        |             |                  | Constant of the  | Service and      |
|                                                              | (Inclusies                    | Owner    | DVR                                      | R Name                    | Category           | Duration    |                  | Date / Time      | Remove           |

If you searched for and selected *one* video, that video record displays at the bottom of the page. Skip to step 4. Otherwise proceed to the next step.

**3** Go to the top of the page and click on each of the videos you wish to include on this DVD. You can click on any part of the record except the thumbnail image, as that will launch the Flashback Player.

As you select each video, it will appear in the *Selected Videos* list at the bottom of the page.

| communications<br>Mobile-Vision, Inc.        |                |                 | S               | ELECI         | r Vide        | o(s)               | for Ex      | POR      |                             | ogged in. Logout  |
|----------------------------------------------|----------------|-----------------|-----------------|---------------|---------------|--------------------|-------------|----------|-----------------------------|-------------------|
| ▼ Home Menu                                  | -              |                 |                 |               |               | Videos             |             |          |                             |                   |
| Home                                         |                | 1000            |                 | 14 44 4       | Page 1        | of 1 (4 total reco | rds)        | 8[ 81]   |                             |                   |
| Search Video                                 | Sys ID         | Play            | Ov              | mer           | DVR Na        | me                 | Category    | Duration | Date / Time 🖤               | Notes             |
| Manage Cases<br>Media Reader<br>User Help    | 2              | Augh            | *1 Leslie Zalev | wski@12:49:42 | *1 ProdManHD@ | 212:03:46          | No Citation | 16 min   | 02/27/2014 07:27            |                   |
| User Preferences                             |                | A 10173         |                 |               |               |                    |             |          |                             |                   |
| <ul> <li>Administration</li> </ul>           | 3              | ALC: NO         | *1 Leslie Zalev | wski@12:49:42 | *1 ProdManHD@ | 12:03:46           | No Citation | 16 min   | 02/27/2014 07:10            | * THE PAR (2)     |
| Action<br>Export Video(s)<br>Return to Video | 4              |                 | *1 Leslie Zalev | wski@12:49:42 | *1 ProdManHD@ | 212:03:46          | No Citation | 41 min   | 11/12/2013 07:06            | (TAG              |
| Cancel                                       | 11             | - Alexandre     | *1 Leslie Zalev | wski@12:49:42 | *1 JNP-99V@   | 12:03:09           | No Citation | 11 min   | 10/28/2008 09:07            | <b></b>           |
|                                              | Constantion of |                 |                 |               | Se            | lected Videos      |             |          | -one in the second strength | some annount mild |
| Constant Constants                           | 10000          | Owner           |                 | DVR           | Name          | Category           | Duration    |          | Date / Time                 | Remove            |
|                                              | *1             | Leslie Zalewski | @12:49:42       | *1 ProdMan    | HD@12:03:46   | No Citation        | 16 min      | C        | 2/27/2014 07:10             | ×                 |
|                                              | *1             | Leslie Zalewski | @12:49:42       | *1 ProdMan    | HD@12:03:46   | No Citation        | 41 min      | 1        | 1/12/2013 07:06             | ×                 |

**4** Go to the Action column and click **Export Video(s)**. The Export Video(s) page displays.

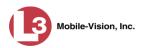

| (3)                                                |                                                                                                    |                 |             |                               |                     |                             |
|----------------------------------------------------|----------------------------------------------------------------------------------------------------|-----------------|-------------|-------------------------------|---------------------|-----------------------------|
| communications<br>Mobile-Vision, Inc.              | -                                                                                                    |                 |             |                               |                     | Leslie is logged in. Logout |
| ▼ Home Menu                                        | and the second second                                                                                                    |                 |             | Videos                        | Ware and Street and |                             |
| Home                                               |                                                                                                    |                 | 16 44 6     | Page 1 of 1 (2 total records) | > >> >1             |                             |
| Search Video                                       | Output Format:                                                                                                    | Data DVD 🗸      |             |                               |                     |                             |
| Manage Cases                                       | Video                                                                                                    | Officer         | Category    | DVRID                         | Duration            | Date / Time                 |
| Media Reader                                       | North Carlos                                                                                                    |                 | outogoty    |                               | bunn                | Date / Hills                |
| User Help                                          | - Alexandre                                                                                                    | Leslie Zalewski | No Citation | *1 ProdManHD@12:03:46         | 41 min              | 11/12/2013 07:06            |
| User Preferences                                   | and the second second s |                 |             |                               |                     |                             |
| <ul> <li>Administration</li> <li>Action</li> </ul> |                                                                                                    | Leslie Zalewski | No Citation | *1 ProdManHD@12:03:46         | 16 min              | 02/27/2014 07:10            |
| Save                                               |                                                                                                    |                 |             |                               |                     |                             |
| Return to Detail                                   |                                                                                                    |                 |             |                               |                     |                             |
| Return to Select                                   |                                                                                                    |                 |             |                               |                     |                             |
| Cancel                                             |                                                                                                    |                 |             |                               |                     |                             |
| Help                                               |                                                                                                    |                 |             |                               |                     |                             |

- **5** Go to the *Output Format* field and select **Uncompressed Format** from the drop-down list.
- 6 Go to the Action column and click **Save**. The Export Options popup displays.

| Destination                   | Disk Options                                   |
|-------------------------------|------------------------------------------------|
| Sales Rimage     Job Count: 1 | Num Copies: 1<br>Video Description:            |
| Disk Type: DVDR               | Chain of Custody Log Level: Include basic logs |
| Manual Export                 |                                                |
| C ISO                         |                                                |
| C ZIP                         |                                                |

#### Manual Export 7 Select Manual Export.

You have two file options: an **ISO** file or a **ZIP** file. If you are exporting this data for the *sole purpose* of burning a DVD, select **ISO**. Otherwise select **ZIP**, which will copy your videos and any metadata to a folder first. This latter option gives you a little more flexibility in the event that you want to review the files first and/or add to them before burning the DVD. It also enables you to email the files or copy them to an external storage device, such as a USB drive.

**8** To burn this video as an ISO file (default), proceed to the next step.

-OR-

To burn this video as a *zip* file, select **ZIP**.

**9** Enter a description for this DVD in the *Video Description* field.

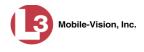

**10** If you'd like the Chain of Custody report to include basic logs only (default), proceed to the next step.

– OR –

If you'd like the Chain of Custody report to include basic logs *and* IACP<sup>\*</sup> logs, select **Include IACP** logs from the *Chain of Custody Log Level* drop-down list.

– OR –

If you'd like the Chain of Custody report to include all available logs, select **Include** all available logs from the *Chain of Custody Log Level* drop-down list.

**11** Click **Save**. The system begins processing your request. A copy of this request will display on your Home Page under *Sent Messages*.

When processing is complete, a confirmation message will display on your Home Page under *Inbox Messages*.

**12** Go to your *Inbox* messages and look for a download icon next to the export confirmation message.

|           | Inbox Messages                                            |         |  |  |  |  |  |
|-----------|-----------------------------------------------------------|---------|--|--|--|--|--|
| State     | Message Text                                              | Actions |  |  |  |  |  |
| Completed | Export Copy for DA Disk 1 of 1 is now ready for download. | 🟓 💽 🗙   |  |  |  |  |  |

- $\Rightarrow$  If you see the download icon, proceed to the next step.
- $\Rightarrow$  If you do *not* see the download icon, the system is still processing your request. Go to **Home Menu** and click **Home** to refresh your screen. Once you see the download icon, proceed to the next step.
- Go to the right of the export message and click the download icon. A download message displays.

| Do you want to open or save 142489E3D36002219527153_13.iso (87.1 MB) from 192.168.20.31? |      |      |   | ×      |
|------------------------------------------------------------------------------------------|------|------|---|--------|
|                                                                                          | Open | Save | • | Cancel |

- 14 Select Save As from the Save drop-down list.
- **15** Navigate to the disk drive location where you wish to temporarily store the video file.
- **16** To change the file name, enter a new name in the *File name* field. Otherwise proceed to the next step.
- **17** Click **Save**. The system copies your file to the selected location. If a confirmation message displays, click **Close**.

International Association of Chiefs of Police

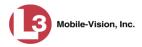

**19** To use the *cdrtools* utility to burn your DVD, see "Using the cdrtools Application to Burn a DVD on Your PC" below.

– OR –

To use another software application to burn your DVD, make sure that you have DVD burning software installed on your PC. Such software should have the capability of burning ISO images and ZIP files (such as Roxio Creator). Refer to the instructions supplied with the software.

#### Using the cdrtools Application to Burn a DVD on Your PC

In order to burn a DVD on your PC, you need to have DVD burning software installed, such as Roxio Creator. If you don't have such an application, you can download one from DEP called *cdrtools*. If necessary, refer to the procedure titled "Downloading a DVD Burn Application to Your PC" on page 247.

The steps for burning a DVD are slightly different depending on the type of file you are burning. For specific instructions, see:

- □ Using cdrtools to Burn an ISO File to DVD, below
- □ Using cdrtools to Burn a ZIP File to DVD, page 221.

### Using cdrtools to Burn an ISO File to DVD

This section describes how to use the cdrtools DVD burning utility to burn an ISO file to DVD using your PC's DVD burner.

- 1 Download an ISO from DEP to your PC, as described in the following procedures:
  - Burning a Case to a Data DVD via Your PC's DVD Burner, page 184
  - Burning a Case to an Interchange Format DVD via Your PC's DVD Burner, page 193
  - Burning a Case to an Uncompressed Format DVD via Your PC's DVD Burner, page 197
  - Burning Video to a Data DVD via Your PC's DVD Burner, page 201
  - Burning Video to an Interchange Format DVD via Your PC's DVD Burner, page 211
  - Burning Video to an Uncompressed Format DVD via Your PC's DVD Burner, page 216
- 2 Insert a writable DVD in your PC's DVD/RW drive, such as a DVD-R, DVD+R, DVD-RW, or DVD+RW.
- **3** Navigate to the disk drive location where your ISO file is located, then double-click on that file.
- $\Rightarrow$  If cdrtools is your PC's default DVD burning software, the cdrtools application launches. Proceed to the next step.

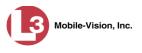

- $\Rightarrow$  If cdrtools is *not* your PC's default DVD burning software, another application launches. For instructions, refer to that product's documentation. **End of Procedure**.
- 4 Click Start. A confirmation message displays.

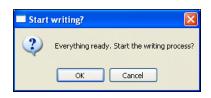

- 5 Click OK to begin burning the disc. This may take a few minutes. When the burn is complete, "Execution Completed" will display at the bottom of your screen.
- 6 Select File  $\rightarrow$  Close from the menubar to close the *cdrtools* application.

## Using cdrtools to Burn a ZIP File to DVD

This section describes how to use the cdrtools DVD burning utility to burn a ZIP file to DVD using your PC's DVD burner.

- 1 Download a ZIP file from DEP to your PC, as described in the following procedures:
  - Burning a Case to a Data DVD via Your PC's DVD Burner, page 184
  - □ Burning a Case to a Consumer DVD via Your PC's DVD Burner, page 188
  - Burning a Case to an Interchange Format DVD via Your PC's DVD Burner, page 193
  - Burning a Case to an Uncompressed Format DVD via Your PC's DVD Burner, page 197
  - Burning Video to a Data DVD via Your PC's DVD Burner, page 201
  - □ Burning Video to a Consumer DVD via Your PC's DVD Burner, page 205
  - Burning Video to an Interchange Format DVD via Your PC's DVD Burner, page 211
  - Burning Video to an Uncompressed Format DVD via Your PC's DVD Burner, page 216.
- 2 Insert a writable DVD in your PC's DVD/RW drive, such as a DVD-R, DVD+R, DVD-RW, or DVD+RW.

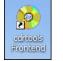

**3** Go to your Windows desktop and double-click the **cdrtools Frontend** icon. The application's main menu displays.

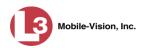

| 🥺 cdrtools Frontend            |                            |                                     |          |                                  |
|--------------------------------|----------------------------|-------------------------------------|----------|----------------------------------|
| File Project Extras ?          |                            |                                     |          |                                  |
| Data CD Audio CD XCD CD-RW (   | D Info DAE CD Imag<br>Name | e (S)VideoCD Video DVD<br>Size Type |          | Writer<br>HL-DT-ST DVD+-RW GSA-T |
|                                |                            |                                     |          | Writing speed                    |
|                                |                            |                                     |          |                                  |
| Filesystem                     | singlesession TAO v        | Joliet ISO Level                    | > *      |                                  |
| CD options Verify              | multisession DAO I         | RockRidge boot<br>JDF               |          | Settings                         |
|                                |                            |                                     | <u>^</u> | Start Cancel                     |
| <                              |                            |                                     | > V      |                                  |
| MiB 100' 200'                  | 300' 400'                  | 500'                                | 600      |                                  |
| O directories, O files: O Byte | 650 MiByte                 |                                     |          |                                  |

- 4 Click the **CD Image** tab.
- 5 Select Write image.

| 🥺 cdrtools Frontend                                                                                                    |                                                          |                                               |                                                     |
|----------------------------------------------------------------------------------------------------|----------------------------------------------------------|-----------------------------------------------|-----------------------------------------------------|
| File Project Extras ?                                                                                                    |                                                          |                                               |                                                     |
| Data CD Audio CD XCD CD-RW CD Info DAt                                                                                                    | CD Image (S)Vid     Write image     Write ISO-/CUE image | e to CD                                       | Writer<br>HL-DT-ST DVD+-RW GSA-T V<br>Writing speed |
| Browse<br>No abort when an uncorrectable error occurs<br>Disable error recovery of drive<br>Clone mode<br>Range:<br>Start sector: End sector: | track at once     Raw mode:     Overburn                 | disk at once     iraw96r     raw96p     raw16 | Simulation Fixate CD                                |
|                                                                                                    | Clone mode                                               | CD Text                                       | Settings<br>Start Cancel                            |

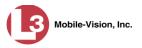

#### 6 Click **Browse**.

7 Navigate to the directory where you saved the ZIP file, then click on the file to highlight it.

| Select image           |                       |                       |         | ? 🔀    |
|------------------------|-----------------------|-----------------------|---------|--------|
| Look in:               | 🗀 My Download         | ds                    | 🔽 G 👂 🖻 |        |
| My Recent<br>Documents | iewer<br>12DED22F2950 | 00032D1240BA_50       |         |        |
| Desktop                |                       |                       |         |        |
| My Documents           |                       |                       |         |        |
| My Computer            |                       |                       |         |        |
|                        | File name:            | 12DED22F29500032D1240 | BA_50 🛩 | Open   |
| My Network             | Files of type:        | ISO-Image (*.iso)     | *       | Cancel |

- 8 Click Open.
- 9 Select **Disc at once**.

| 📀 cdrtools Frontend                                               |                                                                              |                                                     |
|-------------------------------------------------------------------|------------------------------------------------------------------------------|-----------------------------------------------------|
| File Project Extras ?                                             |                                                                              |                                                     |
| Data CD Audio CD XCD CD-RW CD Info DA                             | E CD Image (S)VideoCD Video DVD<br>Write image<br>Write ISO-/CUE image to CD | Writer<br>HL-DT-ST DVD+-RW GSA-T V<br>Writing speed |
| Browse     Browse     No abort when an uncorrectable error occurs | C:\Documents and Settings\ Browse                                            | Simulation Fixate CD                                |
| Disable error recovery of drive Clone mode Range:                 | Raw mode:      raw96r     raw96p     raw16                                   |                                                     |
| Start sector: End sector:                                         | Overburn Clone mode CD Text                                                  | Settings                                            |
|                                                                   |                                                                              | Start Cancel                                        |
| · · · ·                                                           | , <u>.</u>                                                                   |                                                     |

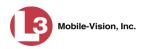

**10** Click **Start**. A confirmation message displays.

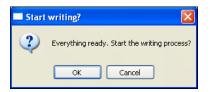

- **11** Click **OK** to begin burning the disc. This may take a few minutes. When the burn is complete, "Execution Completed" will display at the bottom of your screen.
- **12** Select File  $\rightarrow$  Close from the menubar to close the *cdrtools* application.

#### **Viewing DVDs**

This section describes how to view the videos and case information stored on your export discs, also referred to as *user-requested certified copies*. You *cannot* view videos or case information on an archive disc (Certified Backup Disc). The latter is only used to restore videos and cases to the server if/when the need arises.

The manner in which you view videos and other data on a DVD depends on the DVD's format. For specific instructions, see:

- □ Viewing a Data DVD, below
- □ Viewing a Consumer DVD, page 225
- □ Viewing an Interchange Format DVD, page 227
- □ Viewing an Uncompressed Format DVD, page 227.

## Viewing a Data DVD

This section describes how to view information stored on an export disc (i.e., *user requested certified copy*) that is in *Data DVD* format.

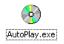

1 Insert the Data DVD into your PC's DVD player. In most cases, the DVD menu will display automatically. If it does *not* display, navigate to your PC's DVD/CD drive and double-click on the **AutoPlay.exe** icon.

The appearance of this menu will differ slightly depending on whether this is a *video* or *case* DVD.

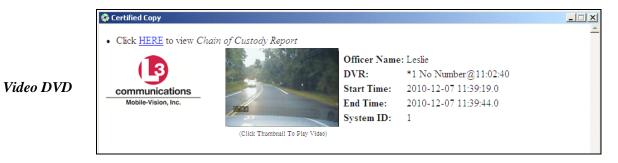

Case DVD

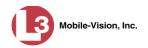

| communications<br>Mobile-Vision, Inc. |         | Case Display Name: Exposion on 1<br>Case Number: 02-987654<br>Subject Name: Ostrum, Elain |                       |
|---------------------------------------|---------|-------------------------------------------------------------------------------------------|-----------------------|
| System Videos<br>Click To Play        | Officer | DVR                                                                                       | Start Time            |
|                                       | Leslie  | *1 No Number@11:02:40                                                                     | 2010-12-07 11:39:19.0 |
|                                       | Leslie  | *1 No Number@11:02:40                                                                     | 2011-02-04 15:35:21.0 |
|                                       | Leslie  | *1 No Number@11:02:40                                                                     | 2011-02-04 15:36:54.0 |
| Attached Media                        |         |                                                                                           |                       |

2 To play a video, click on the thumbnail image for that video. The Flashback Player launches. This player will differ slightly depending on whether you are watching a Flashback1 or Flashback2/3/HD/BV video. For more information, see "Flashback1 Player" or "Flashback2/3/HD/BV Player" in chapter 2.

– OR –

To display other information, such as the Chain of Custody Report or an attached media file, click on the appropriate hypertext link. The file will display in the associated software application, such as Adobe Reader.

**3** When you are finished viewing the files on this DVD, click the  $\boxtimes$  in the upper right corner of the menu to exit the DVD menu.

# **Viewing a Consumer DVD**

This section describes how to view videos stored on an export disc (i.e., *user requested certified copy*) that is in *Consumer DVD* format.

1 Insert the Consumer DVD into the input tray of a consumer DVD player. After you close the tray, the DVD main menu will automatically display on your TV screen or monitor.

(Continued)

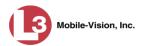

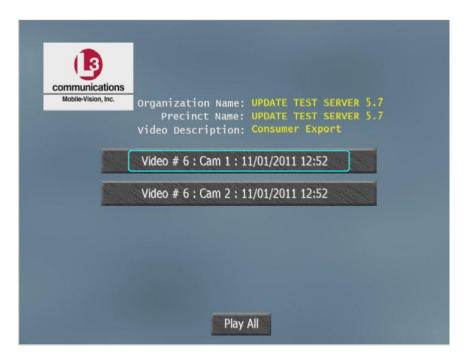

2 To play all the camera views one after another, click the **Play All** button. The video begins playing on your TV screen or monitor. **End of Procedure**.

– OR –

To play a particular camera view, click on the appropriate button. A submenu displays.

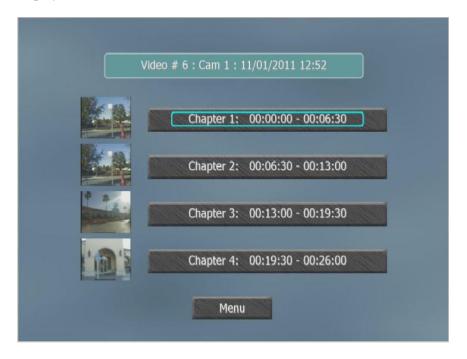

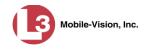

The system automatically divides each video into four time segments. This allows you to start viewing at a particular point in the video without having to watch the whole thing.

**3** To play the entire video from start to finish, click the **Chapter 1** button. The video begins playing on your TV screen or monitor. **End of Procedure**.

– OR –

To start viewing the video partway in, click the **Chapter 2**, **Chapter 3**, or **Chapter 4** button. The video begins playing on your TV screen or monitor.

# Viewing an Interchange Format DVD

This section describes how to view videos stored on an export disc (i.e., *user requested certified copy*) that is in *Interchange* format.

- **1** Insert the Interchange Format DVD into your PC's CD/DVD drive.
- 2 Open the third-party software that you plan to use to view/edit the videos, such as Adobe Premier or VideoLan Player.
- **3** Copy the video files from the CD/DVD drive into the third-party software. For specific instructions, refer to the documentation that came with your software.
- 4 Click the **Play** button on the software's video viewer. For specific instructions, refer to the documentation that came with your software.

## Viewing an Uncompressed Format DVD

This section describes how to view information stored on an export disc (i.e., *user requested certified copy*) that is in *Uncompressed* format.

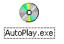

1 Insert the Uncompressed format DVD into your PC's DVD player. In most cases, the DVD menu will display automatically. If it does *not* display, navigate to your PC's DVD/CD drive and double-click on the AutoPlay.exe icon.

The appearance of this menu is similar to that of a Data DVD disc, except that it includes links at the bottom of the screen that are used to convert selected QBX files into DV and MP4 files.

(Continued)

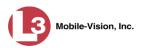

| ommunications<br>Mobile-Vision, Inc. | Case Display Name: <b>Shooting at PHS</b><br>Case Number: <b>N/A</b><br>Subject Name: <b>N/A</b> |                                                                                                    |                          |  |  |
|--------------------------------------|--------------------------------------------------------------------------------------------------|----------------------------------------------------------------------------------------------------|--------------------------|--|--|
| stem Videos                          |                                                                                                  |                                                                                                    |                          |  |  |
| Click To Play                        | Officer                                                                                          | DVR                                                                                                    | Start Time               |  |  |
|                                      | Demo User                                                                                        | Leo                                                                                                    | 2009-06-23 13:45:30.0    |  |  |
| • Cli<br>• Cli                       | ck HERE to convert video to<br>ck HERE to convert video to                                       | o DV format (Camera 1, VLP<br>o DV format (Camera 1, VLP<br>o DV format (Camera 2, VLP<br>o DV format (Camera 2, VLP | 2)<br>21 and In-Car mic) |  |  |
| Attached Media                       |                                                                                                  |                                                                                                    |                          |  |  |
| lick Below to View                   |                                                                                                  |                                                                                                    |                          |  |  |
|                                      |                                                                                                  |                                                                                                    |                          |  |  |
| <ul> <li>Chain of Custody</li> </ul> |                                                                                                  |                                                                                                    |                          |  |  |

2 To play a video, click on the thumbnail image for that video. The Flashback Player launches. For a description of the Flashback Player and its various features, see "Flashback2/3/HD/BV Player" in chapter 2. End of procedure.

– OR –

To display other information, such as the Chain of Custody Report or an attached media file, click on the appropriate hypertext link. The file will display in the associated software application, such as Adobe Reader. **End of procedure**.

– OR –

To convert a selected video to DV and MP4 files, click the **HERE** link to the left of the file you wish to convert. If a security message displays, click **Run**.

A confirmation message displays.

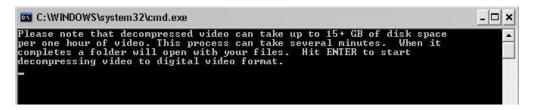

**3** Read the onscreen message. If you are sure you want to proceed with the conversion, press **Enter**. The system begins converting the selected file. When the conversion is complete, the current screen closes and the system automatically opens a folder on your desktop called *raw\_video* which contains the MP4 and DV files.

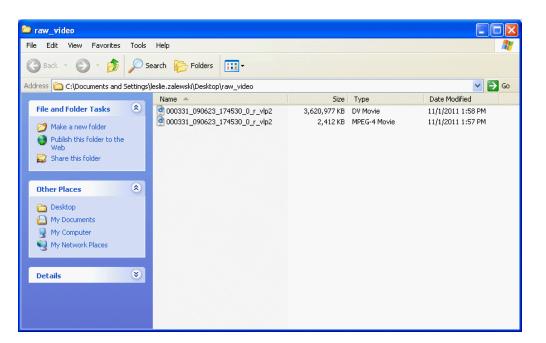

## Changing the File Types that are Automatically Archived

This section describes how to designate which type of files will be backed up automatically by the system using your agency's robotic DVD burner or BluRay burner. Backups occur on a schedule according to video category. A video's category determines how long it will remain online. For more information on video category settings, see "Changing Video Categories" in chapter 2.

**1** Go to **V** Administration and click **System Setup**. The System Setup page displays.

|                                       |            |                  | Syst              | TEM SET                  | UP      |               |                  |
|---------------------------------------|------------|------------------|-------------------|--------------------------|---------|---------------|------------------|
| communications<br>Mobile-Vision, Inc. |            |                  |                   |                          |         | mvadmin is le | ogged in. Logout |
| ▼ Home Menu                           | Precinct   | System Settings  | Security Settings | Case Settings            | Modules | DVR Firmware  | DVD              |
| Home                                  | -          |                  |                   |                          |         |               |                  |
| Search Video                          | Precinct I | nfo Logos        |                   |                          |         |               |                  |
| Manage Cases                          |            |                  |                   | Precinct                 |         |               |                  |
| Media Reader                          |            |                  |                   |                          |         |               |                  |
| User Help                             |            | _K               | Page              | 1 of 1 (1 total records) | > >>    | []            |                  |
| User Preferences                      |            | Organization Nam | Registration Key  |                          |         |               |                  |
| Administration                        | L-3 Commu  | unications       | Mobi              | Mobile-Vision Inc.       |         |               | 0050568AE3B6     |
| System Setup                          |            |                  |                   |                          |         |               | 24               |
| System Status                         |            |                  |                   |                          |         |               |                  |
| Assign Videos                         |            |                  |                   |                          |         |               |                  |
| Manage DVRs                           |            |                  |                   |                          |         |               |                  |
| Nobile Devices                        |            |                  |                   |                          |         |               |                  |
| Manage Users                          |            |                  |                   |                          |         |               |                  |
| Action                                |            |                  |                   |                          |         |               |                  |
| Edit                                  |            |                  |                   |                          |         |               |                  |
|                                       |            |                  |                   |                          |         |               |                  |

Mobile-Vision, Inc.

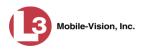

- 2 Click the **System Settings** tab.
- **3** Click the **Backup/Export** tab.

|                                       |            |                 | S                   | ystem S                 | ETUP             |                 |                        |
|---------------------------------------|------------|-----------------|---------------------|-------------------------|------------------|-----------------|------------------------|
| communications<br>Mobile-Vision, Inc. |            |                 |                     |                         |                  | mvadmir         | i is logged in. Loqout |
| ▼ Home Menu                           | Precinct   | System Settings | Security Settings   | Case Settings           | Modules DVR Fin  | mware DVD       |                        |
| Home                                  |            |                 |                     | 1                       | -                | Υ               | ~                      |
| Search Video                          | Storage Ma | chines Viewing  | Online Life-Cycle   | Backup/Export           | Download Options | Video Categorie | s UMD Types            |
| Manage Cases                          | 1          |                 |                     |                         |                  |                 |                        |
| Media Reader                          | Backup P   | C Backup Opt    | ons                 |                         |                  |                 |                        |
| User Help                             |            |                 |                     | Backup PC               | X.               |                 |                        |
| User Preferences                      |            |                 | <b> </b>            | Page 1 of 1 (2 total re |                  |                 |                        |
| <ul> <li>Administration</li> </ul>    | Export     | Default         | Name 🔺              |                         | IP               | Exports         | Archives               |
| System Setup                          |            | 1               | Evidence Room Brave |                         | 111.111.11.2     | 2               |                        |
| System Status                         | Γ          | 1               | Sales Rimage        |                         | 111.111.11.1     |                 | <b>M</b>               |
| Assign Videos                         |            |                 |                     | -                       |                  |                 |                        |
| Manage DVRs                           |            |                 |                     |                         |                  |                 |                        |
| Mobile Devices                        |            |                 |                     |                         |                  |                 |                        |
| Manage Users                          |            |                 |                     |                         |                  |                 |                        |
| Action                                |            |                 |                     |                         |                  |                 |                        |
| New                                   |            |                 |                     |                         |                  |                 |                        |
| Edit                                  |            |                 |                     |                         |                  |                 |                        |
| Delete                                |            |                 |                     |                         |                  |                 |                        |
|                                       |            |                 |                     |                         |                  |                 |                        |
|                                       |            |                 |                     |                         |                  |                 |                        |
|                                       |            |                 |                     |                         |                  |                 |                        |

4 Click the **Backup Options** tab.

| (3)                                                      |           |           |              | S                 | ystem S       | ETUP    |           |       |              |                   |
|----------------------------------------------------------|-----------|-----------|--------------|-------------------|---------------|---------|-----------|-------|--------------|-------------------|
| communications<br>Mobile-Vision, Inc.                    |           |           |              |                   |               |         |           |       | mvadmin is   | logged in. Logout |
| ▼ Home Menu                                              | Precinct  | System    | Settings     | Security Settings | Case Settings | Modules | DVR Fim   | nware | DVD          |                   |
| Home<br>Search Video                                     | Storage N | 1achines  | Viewing      | Online Life-Cycle | Backup/Export | Downloa | d Options | Vide  | o Categories | UMD Types         |
| Manage Cases<br>Media Reader<br>User Help                | Backup    | PC        | Backup Optic | ons               |               |         |           |       |              |                   |
| <ul> <li>User Preferences</li> </ul>                     | <u> </u>  | Backup Mo | le: ALL      | ~                 | 0             |         |           |       |              |                   |
| <ul> <li>Administration</li> <li>System Setup</li> </ul> |           |           |              |                   |               |         |           |       |              |                   |
| System Status                                            |           |           |              |                   |               |         |           |       |              |                   |
| Assign Videos                                            |           |           |              |                   |               |         |           |       |              |                   |
| Manage DVRs                                              |           |           |              |                   |               |         |           |       |              |                   |
| Nobile Devices                                           |           |           |              |                   |               |         |           |       |              |                   |
| Manage Users                                             |           |           |              |                   |               |         |           |       |              |                   |
| 1                                                        |           |           |              |                   |               |         |           |       |              |                   |
| Action<br>Edit                                           |           |           |              |                   |               |         |           |       |              |                   |

**5** Go to the Action column and click **Edit**. The Edit Backup Options popup displays.

|              | Edit Backup Options |            |
|--------------|---------------------|------------|
| Backup Mode: | ALL                 | <b>v</b> 0 |
|              | Save Cancel         |            |

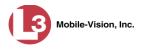

**6** Go to the *Backup Mode* field and select an option from the drop-down list, as described below.

|                             | Backup Modes                                                                                                    |
|-----------------------------|----------------------------------------------------------------------------------------------------|
| Mode                        | Description                                                                                                    |
| ALL                         | Before purging, backup all videos, regardless of what<br>the video categories' individual backup settings are.                                                                                                    |
| CASE                        | Before purging, backup cases only.                                                                                                    |
| CASE & CATEGORY             | <ul> <li>Before purging, backup:</li> <li>All cases</li> <li>Videos with a video category that is <i>backup enabled</i>. For more on video categories and how they are used in DEP, see "Changing Video Categories" in chapter 2.</li> </ul>                                                                                           |
| CASE & CATEGORY &<br>TAGGED | <ul> <li>Before purging, backup:</li> <li>All cases</li> <li>Videos with a video category that is <i>backup enabled</i>. For more on video categories and how they are used in DEP, see "Changing Video Categories" in chapter 2.</li> <li>Videos that are <i>tagged</i>. For more information, see "Tagging" in chapter 2.</li> </ul> |
| EXTERNAL TAPE               | Before purging, use the Dell Power Vault 124T<br>backup device to backup all cases and videos. This<br>device works in conjunction with the Barracuda<br>Yosemite backup software.                                                                                                    |
| NONE                        | <ul> <li>Do not backup any media. Select this option if either of the following circumstances apply:</li> <li>Your agency does not have a robotic DVD burner or BluRay burner</li> <li>Your agency only wants to use your disc burner to generate export discs (i.e., user-requested certified copies).</li> </ul>                     |

## 7 Click Save.

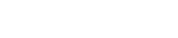

## **Customizing the Consumer DVD Menus**

Mobile-Vision. Inc.

When you insert a Consumer DVD disc into a consumer DVD player, a menu displays. This menu, referred to as the DVD *main menu*, lists the videos and other files that are stored on that disc. There is a separate main menu for *case* and *video* DVDs. Both menus are customizable. There is also a customizable submenu that divides each video into four viewing segments.

Altogether there are four Consumer DVD menus that you can customize to meet your agency's needs:

- Case DVD Main Menu
- Case DVD Submenu
- □ Video DVD Main Menu
- □ Video DVD Submenu.

For specific instructions, see:

- □ Changing the Color & Style of the Consumer DVD Menus, below
- Changing the Heading Text for the Consumer DVD Main Menu, page 236
- **Changing the Button Values for the Consumer DVD Main Menu, page 240.**

# Changing the Color & Style of the Consumer DVD Menus

This section describes how to change the style and/or color of the various components on the four Consumer DVD menus:

- Case DVD Main Menu
- □ Case DVD Submenu
- □ Video DVD Main Menu
- □ Video DVD Submenu.

Specifically, you can change each menu's background colors, text colors, button style/color, and logo display. If desired, you may also remove the logo display.

**1** Go to **V** Administration and click **System Setup**. The System Setup page displays.

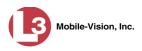

|                                       |            |                  | Syst                                                                                                    | тем Set                  | UP      |                                                                                                    |                           |
|---------------------------------------|------------|------------------|----------------------------------------------------------------------------------------------------|--------------------------|---------|----------------------------------------------------------------------------------------------------|---------------------------|
| communications<br>Mobile-Vision, Inc. |            |                  |                                                                                                    |                          |         | mvadmin is k                                                                                                    | ogged in. <u>Loqout</u> - |
| ▼ Home Menu                           | Precinct   | System Settings  | Security Settings                                                                                                | Case Settings            | Modules | DVR Firmware                                                                                                    | DVD                       |
| Home                                  | ~          |                  | ,                                                                                                    |                          |         |                                                                                                    |                           |
| Search Video                          | Precinct I | nfo Logos        |                                                                                                    |                          |         |                                                                                                    |                           |
| Manage Cases                          |            |                  |                                                                                                    | Precinct                 |         |                                                                                                    |                           |
| Media Reader                          |            |                  | and the second second second second second second second second second second second second second second second |                          |         | and the second second se |                           |
| User Help                             |            |                  |                                                                                                    | 1 of 1 (1 total records) | > >>    |                                                                                                    |                           |
| User Preferences                      |            | Organization Nam | e                                                                                                    | Precinct Nar             | ne 🛦    | Registr                                                                                                    | ation Key                 |
| Administration                        | L-3 Commu  | unications       | Mobi                                                                                                    | e-Vision Inc.            |         | 144FA246BB7                                                                                                    | 0050568AE3B6              |
| System Setup                          | -          |                  |                                                                                                    |                          |         |                                                                                                    |                           |
| System Status                         |            |                  |                                                                                                    |                          |         |                                                                                                    |                           |
| Assign Videos                         |            |                  |                                                                                                    |                          |         |                                                                                                    |                           |
| Manage DVRs                           |            |                  |                                                                                                    |                          |         |                                                                                                    |                           |
| Mobile Devices                        |            |                  |                                                                                                    |                          |         |                                                                                                    |                           |
| Manage Users                          |            |                  |                                                                                                    |                          |         |                                                                                                    |                           |
|                                       |            |                  |                                                                                                    |                          |         |                                                                                                    |                           |
| Action                                |            |                  |                                                                                                    |                          |         |                                                                                                    |                           |

2 Click the **DVD** tab.

| V     Home Menu       Home Menu     Precinc       Home     Search Video       Manage Cases     Main       Media Reader     User Preferences       V     Administration       System Status     Assign Videos       Manage DVRs     Mobile Devices       Manage Users     Manage Users | Menu                 |                    | Security S<br>Settings  | Buttons                            | Case Settings                                            | Modules<br>DVD La | DVR Firmware | is logged in. | Logout |
|----------------------------------------------------------------------------------------------------|----------------------|--------------------|-------------------------|------------------------------------|----------------------------------------------------------|-------------------|--------------|---------------|--------|
| Home<br>Search Video<br>Manage Cases<br>Media Reader<br>User Help<br>> User Preferences<br>Y Administration<br>System Status<br>Assign Videos<br>Manage DVRs<br>Mobile Devices                                                                                                    | Menu<br>ase ()<br>() | Play Menu<br>Video | Settings                | Buttons                            |                                                          | ~~                |              | DVD           |        |
| Search Video Main<br>Manage Cases<br>Media Reader<br>User Help<br>> User Preferences<br>Y Administration<br>System Status<br>Assign Videos<br>Manage DVRs<br>Mobile Devices                                                                                                    | ase ©                | Video              |                         |                                    | Backgrounds                                              | DVD La            | abel         |               |        |
| User Help  User Preferences  Administration System Setup System Status Assign Videos Manage DVRs Mobile Devices                                                                                                    |                      |                    | Cas                     |                                    |                                                          |                   |              |               |        |
| Action<br>Save                                                                                                    |                      |                    | F<br>Incid<br>Video # 1 | ull Name:<br>Went Date:<br>:Cam:11 | Sample Case<br>Doe, John<br>09-11-2001<br>/25/2014 09:57 |                   |              |               |        |
| Restore Defaults<br>Help                                                                                                    |                      |                    | Video # 3               | : Cam : 11                         | /25/2014 09:57                                           |                   |              |               |        |
|                                                                                                    |                      |                    | Video #4                | : Cam : 11                         | /25/2014 09:57                                           |                   |              |               |        |
|                                                                                                    |                      |                    |                         |                                    |                                                          |                   |              |               |        |

**3** Review the available styles/colors for buttons and backgrounds. To do so, click the **Buttons** and **Backgrounds** tabs, respectively.

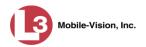

|                                                                                                    | RECESSED                   | RAISED                                                                                                    | ROUNDED                   | HIGHLIGHT ROUN |
|----------------------------------------------------------------------------------------------------|----------------------------|----------------------------------------------------------------------------------------------------|---------------------------|----------------|
| MARBLE2                                                                                                    |                            |                                                                                                    |                           |                |
| MARBLE3                                                                                                    | 1. 4 st of                 | S.M.M. SK                                                                                                    | - Har or                  |                |
| METAL1                                                                                                    |                            |                                                                                                    |                           |                |
| METAL2                                                                                                    |                            |                                                                                                    |                           |                |
| ROCK1                                                                                                    |                            |                                                                                                    |                           |                |
| ROCK2                                                                                                    | All the practically        | and the second second sec | in the second             | and the second |
| WOOD1                                                                                                    | Contract of                | Care C                                                                                                    | Contraction of the second | 1              |
|                                                                                                    | lay Menu Settings<br>fideo | Buttons Back                                                                                                    | grounds DVD L             | abel           |
| and the second second s |                            |                                                                                                    |                           |                |
|                                                                                                    |                            |                                                                                                    |                           |                |

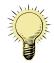

**HINT**: While you are reviewing styles/colors, it's a good idea to jot down the names of the designs you like most. To do so, hover your mouse over a selected design until a yellow popup displays.

**4** Display the first menu you wish to customize:

| To customize the Case DVD Main Menu, select Main Menu + Case C Video    |
|-------------------------------------------------------------------------|
| – OR –                                                                  |
| To customize the Case DVD Submenu, select Play Menu + C Case C Video    |
| – OR –                                                                  |
| To customize the Video DVD Main Menu, select Main Menu + C Case © Video |
| – OR –                                                                  |
| To customize the Video DVD Submenu, select Play Menu + C Case © Video.  |

**5** Right-click on the menu component you wish to change (background, button, heading, etc.), then select the desired style and/or color from the drop-down list.

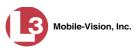

|          |                     | Sy               | STEM SET                                                                                                    | ГUР                  |                  |
|----------|---------------------|------------------|----------------------------------------------------------------------------------------------------|----------------------|------------------|
| ns       |                     |                  |                                                                                                    |                      | mvadmin is logge |
| Precinct | System Settings     | Security Setting | s Case Settings                                                                                                 | Modules DVR          | Firmware DV      |
| Main Men | u Play Menu         | Settings B       | uttons Background                                                                                               | s DVD Label          |                  |
|          | 0.151               |                  |                                                                                                    |                      |                  |
| Case     | O Video             |                  |                                                                                                    |                      | 22               |
|          |                     |                  |                                                                                                    |                      |                  |
| ces      |                     |                  |                                                                                                    |                      |                  |
|          | 13                  |                  |                                                                                                    |                      |                  |
|          |                     |                  |                                                                                                    |                      |                  |
|          | nmunications        | Case M           | mber: Sample Case                                                                                               |                      |                  |
| "        | lobile-Vision, Inc. |                  | Name: Doe, John                                                                                                 |                      |                  |
|          |                     |                  | Date: 09-11-2001                                                                                                |                      |                  |
|          |                     |                  |                                                                                                    |                      |                  |
|          |                     |                  |                                                                                                    | in the second second |                  |
|          |                     | Video #1: Car    | n: 11/25/2014 09:57                                                                                             |                      |                  |
|          |                     |                  |                                                                                                    | Set Butto            |                  |
|          | S                   | Video # 2 : Car  | n : 11/25/2014 09:57                                                                                            | Recessed             | *                |
|          |                     |                  |                                                                                                    | Raised               | •                |
|          |                     |                  | IN A DALLARD STRATE AND INCOMES IN A DALLARD STRATE AND INCOMES IN A DALLARD STRATE AND INCOMES IN A DALLARD ST | Rounded              | •                |
|          |                     | Video # 3 : Car  | n: 11/25/2014 09:57                                                                                             | Highlight Rounde     | ed 🕨 marbl       |
|          |                     |                  |                                                                                                    | · ···g····g····      |                  |
|          |                     | Video #4: Car    | n : 11/25/2014 09:57                                                                                            |                      | marbl            |
|          |                     |                  | C. C. C. C. C. C. C. C. C. C. C. C. C. C                                                                        |                      | marbl            |
|          |                     |                  |                                                                                                    |                      | metal            |
|          |                     |                  |                                                                                                    |                      | metal            |
|          |                     |                  |                                                                                                    |                      |                  |
|          |                     |                  |                                                                                                    |                      | rock1            |
|          |                     |                  |                                                                                                    |                      |                  |
|          |                     |                  |                                                                                                    |                      | rock2            |

The system automatically applies your changes to the selected menu component.

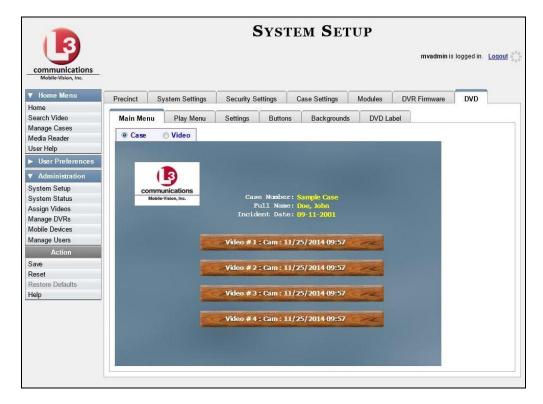

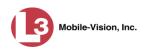

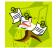

**NOTE**: To remove the logo from a DVD menu, right-click on the logo, then select **NO-LOGO** from the drop-down list.

- 6 If desired, change the style/color of other menu components, as described in step 5.
- 7 Display the next menu you wish to customize, as described in step 4.
- 8 Repeat steps 5 7 until you have made all desired changes to the four Consumer DVD menus.
- **9** Go to the Action column and click **Save**.

# Changing the Heading Text for the Consumer DVD Main Menu

This section describes how to change the three lines of heading text that display at the top of the Consumer DVD main menus. There are two versions of this menu: A *video* version and a *case* version, as pictured below.

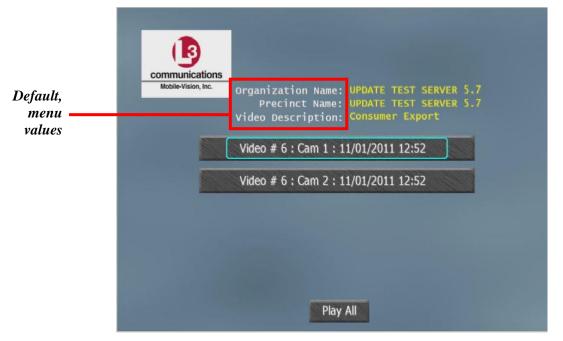

Consumer DVD Main Menu—Video Version

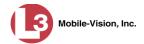

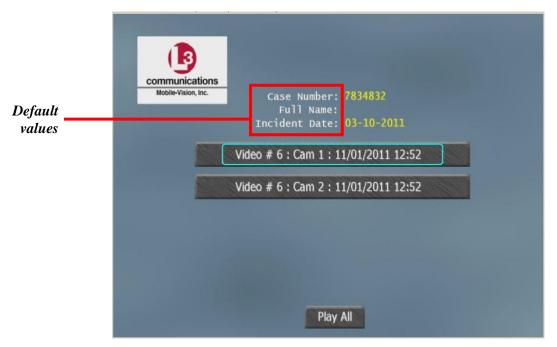

Consumer DVD Main Menu—Case Version

**1** Go to **V** Administration and click **System Setup**. The System Setup page displays.

| communications<br>Mobile-Vision, Inc. |                 |                   | Syst              | TEM SET                  | UP      | mvadmin is lo  | ogged in. <u>Loqout</u> |
|---------------------------------------|-----------------|-------------------|-------------------|--------------------------|---------|----------------|-------------------------|
| ▼ Home Menu                           | Precinct        | System Settings   | Security Settings | Case Settings            | Modules | DVR Firmware   | DVD                     |
| Home                                  |                 |                   | ,                 |                          |         |                |                         |
| Search Video                          | Precinct In     | fo Logos          |                   |                          |         |                |                         |
| Manage Cases                          |                 |                   |                   | Precinct                 |         |                |                         |
| Media Reader                          |                 |                   |                   | AN IS AN A STATE OF A    |         | thread in      |                         |
| User Help                             |                 |                   | a parata parta    | 1 of 1 (1 total records) |         | - A - research |                         |
| <ul> <li>User Preferences</li> </ul>  |                 | Organization Name |                   | Precinct Nar             | me 🛦    | Registra       | ation Key               |
| ▼ Administration                      | L-3 Commur      | nications         | Mobi              | le-Vision Inc.           |         | 144FA246BB70   | 0050568AE3B6            |
| System Setup                          | [] <sup>2</sup> |                   |                   |                          |         |                |                         |
| System Status                         |                 |                   |                   |                          |         |                |                         |
| Assign Videos                         |                 |                   |                   |                          |         |                |                         |
| Manage DVRs                           |                 |                   |                   |                          |         |                |                         |
| Mobile Devices                        |                 |                   |                   |                          |         |                |                         |
| Manage Users                          |                 |                   |                   |                          |         |                |                         |
| Action                                |                 |                   |                   |                          |         |                |                         |
|                                       |                 |                   |                   |                          |         |                |                         |

2 Click the **DVD** tab.

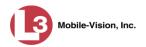

| Search Video       Main Menu       Play Menu       Settings       Buttons       Backgrounds       DVD Label         Manage Cases       Main Menu       Play Menu       Settings       Buttons       Backgrounds       DVD Label         Wedia Reader       User Help       Image Cases       Video       Image Cases       Video         V Administration       System Setup       Image Cases       Case       Number: Sample Case         System Status       Modie Vision, Inc.       Case       Full Name: Doe, John         Manage DVRs       Inoident. Date: (9-11-2001       Image Case                                                                                                    | Weblie-Vision, Inc.         V Home Menu         Home         Search Video         Manage Cases         Media Reader         User Help         > User Preferences         V Administration         System Status         Assign Videos         Manage DVRs         Mobile Devices                                                                                                    |                 |
|----------------------------------------------------------------------------------------------------|----------------------------------------------------------------------------------------------------|-----------------|
| Home       Prechtcl:       System Setungs       Security Setungs       Case Setungs       Woodles       DVR rinnware       DVD         Search Video       Manage Cases       Media Reader       User Help       Image Cases       DVD       Label         User Preferences       Main Menu       Play Menu       Settings       Buttons       Backgrounds       DVD Label         User Preferences       Main Menu       Play Menu       Settings       Case Number:       Sample Case         Ystem Status       System Status       Second Number:       Sample Case       Full Name: Doe, John         Manage DVRs       Mobile Devices       Manage Users       Video # 1 : Cam: 11/25/2014 09:57         Action       Same       Video # 2 : Cam: 11/25/2014 09:57         Video # 3 : Cam: 11/25/2014 09:57       Video # 3 : Cam: 11/25/2014 09:57                                                                                                    | Home     Pletifict     System Settings     Security Settings     Case Settings     Modules     DVR Finitivate       Search Video     Maina Reduer     Backgrounds     DVD Label       Wedia Reader     Sest Help     Settings     Buttons     Backgrounds     DVD Label       User Preferences     Case     Video       Yearnet     Video       System Setup     System Setup       System Status     Mobile Videon, Inc.       Manage DVRs     Mobile Devices | gged in. Logout |
| Search Video       Main Menu       Play Menu       Settings       Buttons       Backgrounds       DVD Label         Main Menu       Play Menu       Settings       Buttons       Backgrounds       DVD Label         User Preferences       Video       Video       Image DVRs       Solution Inc.       Case       Number: Sample Case         System Status       Sassign Videos       Manage DVRs       Nume: Doe, John       Incident: Date: 109-11:2001         Wolle Devices       Manage Users       Video # 1 : Cam : 11/25/2014 09:57       Video # 2 : Cam : 11/25/2014 09:57         Video # 3 : Cam : 11/25/2014 09:57       Video # 3 : Cam : 11/25/2014 09:57       Video # 3 : Cam : 11/25/2014 09:57                                                                                                    | Search Video<br>Manage Cases<br>Wedia Reader<br>Jser Help<br>User Preferences<br>Video<br>System Status<br>Sasign Videos<br>Manage DVRs<br>Woble Devices<br>Main Menu Play Menu Settings Buttons Backgrounds DVD Label<br>Case Video<br>Case Video<br>Case Number: Sample Case<br>Full Name: Doc, John<br>Incident Date: 09-11-2001                                                                                                    | DVD             |
| Media Reader         Jser Help         User Preferences         Administration         System Setup         System Status         Assign Videos         Ananage UVRs         Mobile Devices         Anange USers         Action         Save         Restore Defaults         telp         Video # 2 : Cam : 11/25/2014 09:57         Video # 3 : Cam : 11/25/2014 09:57                                                                                                    | Media Reader         Jser Help         • User Preferences         / Administration         System Setup         System Status         Kosign Videos         Anange DVRs         Abile Devices                                                                                                    |                 |
| War Preferences         Administration         ystem Setup         ystem Status         ssign Videos         anage DVRs         oblic Dvkces         anage Users         Action         ave         estore Defaults         elp         Video # 1: Cam: 11/25/2014 09:57         Video # 3: Cam: 11/25/2014 09:57                                                                                                    | evalue       Reader         ser Help       User Preferences         Administration       good status         ystem Setup       communications         vstem Status       mode-Vision, inc.         Ssign Videos       rull Name: Doe, John         anage DVRs       Incident. Date: 09-11-2001                                                                                                    |                 |
| User Preferences         Administration         ystem Setup         ystem Status         ssign Videos         anage DVRs         oblie Devices         anage Users         Action         ave         estore Defaults         elp         Video # 1: Cam: 11/25/2014 09:57         Video # 3: Cam: 11/25/2014 09:57                                                                                                    | User Preferences<br>Administration<br>ystem Setup<br>ystem Status<br>ssign Videos<br>anage DVRs<br>obile Devices                                                                                                    |                 |
| Administration         istem Setup         istem Status         isign Videos         anage DVRs         bile Devices         anage Users         Action         W9         estore Defaults         app         Video # 1: Cam: 11/25/2014 09:57         Video # 2: Cam: 11/25/2014 09:57                                                                                                    | Administration<br>istem Setup<br>istem Status<br>isign Videos<br>anage DVRs<br>bille Devices<br>istem Status<br>isign Videos<br>incident: Date: 09-11-2001                                                                                                    |                 |
| stem Setup<br>stem Status<br>sign Videos<br>anage DVRs<br>bile Devices<br>anage Users<br>Keine<br>Keine<br>Ke | stem Setup<br>stem Status<br>sign Videos<br>anage DVRs<br>bille Devices                                                                                                    |                 |
| stem Status<br>sign Videos<br>inage DVRs<br>bible Dexices<br>inage Users<br>Video # 1: Cam: 11/25/2014 09:57<br>Action<br>Ve<br>Store Defaults<br>lp<br>Video # 3: Cam: 11/25/2014 09:57                                                                                                    | Stem Status     Case Number: Sample Case       sign Videos     Full Name: Doe, John       inage DVRs     Incident: Date: 09-11-2001                                                                                                    |                 |
| stem Status<br>sign Videos<br>mage DVRs<br>bile Devices<br>mage Users<br>Action<br>re<br>store Defaults<br>p<br>Video # 2 : Cam : 11/25/2014 09:57<br>Video # 3 : Cam : 11/25/2014 09:57                                                                                                    | stem Status Case Number: Sample Case<br>sign Videos Full Name: Doe, John<br>nage DVRs Incident: Date: 09-11-2001                                                                                                    |                 |
| sign Videos<br>nage DVRs<br>bile Devices<br>nage Users<br>Video # 1 : Cam : 11/25/2014 09:57<br>Action<br>Video # 2 : Cam : 11/25/2014 09:57<br>Video # 3 : Cam : 11/25/2014 09:57                                                                                                    | sign Videos Full Name: Doe, John<br>nage DVRs Incident Date: 09-11-2001<br>bile Devices                                                                                                    |                 |
| Incident Date: 09-11-2001       bile Devices       nage Users       Video # 1 : Cam : 11/25/2014 09:57       Action       ve       Video # 2 : Cam : 11/25/2014 09:57       Video # 3 : Cam : 11/25/2014 09:57                                                                                                    | hage DVRs Incident. Date: 09-11-2001                                                                                                    |                 |
| bile Devices<br>nage Users<br>Action<br>ve<br>store Defaults<br>p<br>Video # 2 : Cam : 11/25/2014 09:57<br>Video # 3 : Cam : 11/25/2014 09:57                                                                                                    | bile Devices                                                                                                    |                 |
| Action Video # 2 : Cam : 11/25/2014 09:57 Video # 3 : Cam : 11/25/2014 09:57                                                                                                    | nage Users Video #1 - Com - 11/25/2014 00-57                                                                                                    |                 |
| Video # 2 : Cam : 11/25/2014 09:57<br>p Video # 3 : Cam : 11/25/2014 09:57                                                                                                    | video # 1. calit. 11/23/2014 09.37                                                                                                    |                 |
| store Defaults<br>p Video # 2 : Cam : 11/25/2014 09:57 Video # 3 : Cam : 11/25/2014 09:57                                                                                                    | Action                                                                                                    |                 |
| Ip Video # 3 : Cam : 11/25/2014 09:57                                                                                                    | Ve Video # 2 · Cam · 11/25/2014 00:57                                                                                                    |                 |
| Video # 3 : Cam : 11/25/2014 09:57                                                                                                    | store Defaults                                                                                                    |                 |
|                                                                                                    |                                                                                                    |                 |
| Video # 4 : Cam : 11/25/2014 09:57                                                                                                    | Video # 3 : Cam : 11/25/2014 09:57                                                                                                    |                 |
|                                                                                                    | Video # 4 : Cam : 11/25/2014 09:57                                                                                                    |                 |
|                                                                                                    |                                                                                                    |                 |
|                                                                                                    |                                                                                                    |                 |
|                                                                                                    |                                                                                                    |                 |
|                                                                                                    |                                                                                                    |                 |
|                                                                                                    |                                                                                                    |                 |

**3** Click the **Settings** tab. Your current menu settings for the selected DVD menu display, as pictured on the next page.

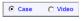

🔿 Case 🛛 💽 Video

4 To change the main menu for the *case* DVD, select the *Case* radio button. - OR -

To change the main menu for the *video* DVD, select the *Video* radio button.

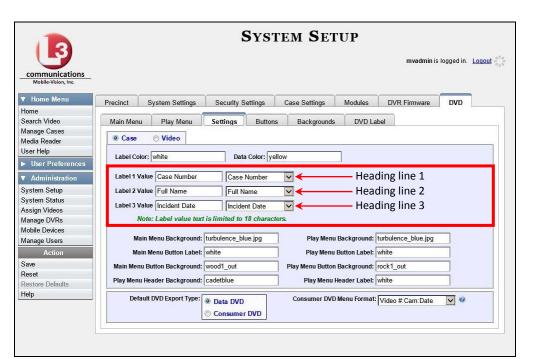

- 5 To change the *first* heading line, proceed to the next step. Otherwise skip to step 8.
- 6 Select a new label name from the *Label 1 Value* drop-down list.
- 7 To use the *default* label value, proceed to the next step.

– OR –

To use a custom label value, enter a new label value in the Label 1 Value field.

- **8** To change the *second* heading line, proceed to the next step. Otherwise skip to step 11.
- 9 Select a new label name from the *Label 2 Value* drop-down list.
- **10** To use the *default* label value, proceed to the next step.

– OR –

To use a custom label value, enter a new label value in the Label 2 Value field.

- **11** To change the *third* heading line, proceed to the next step. Otherwise skip to step 14.
- **12** Select a new label name from the *Label 3 Value* drop-down list.

Mobile-Vision, Inc.

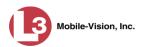

| Label Color: white                      | Data Color: yellow                                |
|-----------------------------------------|---------------------------------------------------|
| Label 1 Value Case Number Ca            | ase Number                                        |
| Label 2 Value Full Name Fu              | ull Name                                          |
|                                         | icident Date                                      |
|                                         | rganization Name                                  |
| Main Menu Background: turbuler Di       |                                                   |
| Main Menu Button Label: white Inc       | reation Date Play Menu Button Label: white        |
| Main Menu Button Background: wood1_Cit  | ase Number<br>r Menu Button Background: rock1_out |
| Play Menu Header Background: cadetblip( |                                                   |
| Default DVD Export Type: 📀 Data DVD     | o Consumer DVD Menu Format: Video #:Cam:Date 🔽 🎯  |
| O Consum                                | her DVD                                           |

**13** To use the *default* label value, proceed to the next step.

– OR –

To use a *custom* label value, enter a new label value in the Label 3 Value field.

- **14** To change the heading text on the other main menu, repeat steps 4 13.
- **15** Go to the Action column and click **Save**.

## Changing the Button Values for the Consumer DVD Main Menu

This section describes how to change the field values that display on the video selection buttons located on the Consumer DVD main menu.

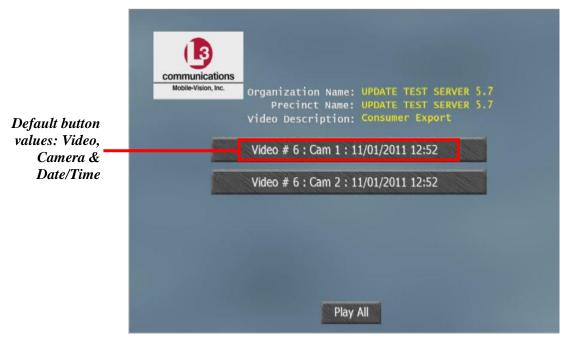

Consumer DVD Main Menu—Video Version

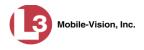

**1** Go to **V** Administration and click **System Setup**. The System Setup page displays.

|                                       |             |                   | Syst               | гем Ѕет                  | 'UP          |               |                   |
|---------------------------------------|-------------|-------------------|--------------------|--------------------------|--------------|---------------|-------------------|
| communications<br>Mobile-Vision, Inc. |             |                   |                    |                          |              | mvadmin is lo | gged in. Logout 🔮 |
| ▼ Home Menu                           | Precinct    | System Settings   | Security Settings  | Case Settings            | Modules      | DVR Firmware  | DVD               |
| Home                                  |             | o jotom o ottingo | oboundy obtainingo | outo counigo             | modulos      | Diffinitian   | 0.0               |
| Search Video                          | Precinct In | nfo Logos         |                    |                          |              |               |                   |
| Manage Cases                          |             |                   |                    | -                        |              |               |                   |
| Media Reader                          |             |                   |                    | Precinct                 |              |               |                   |
| User Help                             |             | IK                | Page               | 1 of 1 (1 total records) | > >>         | [] [SL]       |                   |
| User Preferences                      |             | Organization Nam  | e                  | Precinct Nar             | me 🔺         | Registra      | tion Key          |
| <ul> <li>Administration</li> </ul>    | L-3 Commu   | nications         | Mobi               | le-Vision Inc.           | 144FA246BB70 | 050568AE3B6   |                   |
| System Setup                          |             |                   |                    |                          |              |               |                   |
| System Status                         |             |                   |                    |                          |              |               |                   |
| Assign Videos                         |             |                   |                    |                          |              |               |                   |
| Manage DVRs                           |             |                   |                    |                          |              |               |                   |
| Mobile Devices                        |             |                   |                    |                          |              |               |                   |
| Manage Users                          |             |                   |                    |                          |              |               |                   |
| Action                                |             |                   |                    |                          |              |               |                   |
| 547857055-000                         |             |                   |                    |                          |              |               |                   |
| Edit                                  |             |                   |                    |                          |              |               |                   |

2 Click the **DVD** tab.

|                                      |            |                | 8          | SYST                                    | EM SET                                                                                                    | UP                                                                                                    |              |                     |
|--------------------------------------|------------|----------------|------------|-----------------------------------------|----------------------------------------------------------------------------------------------------|----------------------------------------------------------------------------------------------------|--------------|---------------------|
| communications                       | -          |                |            |                                         |                                                                                                    |                                                                                                    | mvadmin i    | s logged in. Logout |
| Mobile-Vision, Inc.<br>7 Home Menu   | Precinct S | ystem Settings | Security S | ettings                                 | Case Settings                                                                                                   | Modules                                                                                                    | DVR Firmware | DVD                 |
| Home<br>Search Video                 | Main Menu  | Play Menu      | Settings   | Buttons                                 | Backgrounds                                                                                                    | DVD La                                                                                                    | hel          |                     |
| Aanage Cases                         |            |                | Octungs    | Duttona                                 | Dackgrounds                                                                                                    | DVD La                                                                                                    |              |                     |
| /ledia Reader                        | Case       | ⊘ Video        |            |                                         |                                                                                                    |                                                                                                    |              |                     |
| Jser Help                            |            |                |            |                                         |                                                                                                    |                                                                                                    |              |                     |
| <ul> <li>User Preferences</li> </ul> |            |                |            |                                         |                                                                                                    |                                                                                                    |              |                     |
| Administration                       | 1          |                |            |                                         |                                                                                                    |                                                                                                    |              |                     |
| system Setup                         |            | 9              |            |                                         |                                                                                                    |                                                                                                    |              |                     |
| vstem Status                         |            | -Vision, Inc.  | Cas        | e Number:                               | Sample Case                                                                                                    |                                                                                                    |              |                     |
| ssign Videos                         |            | - and a set    | E          | ull Name:                               | Doe, John                                                                                                    |                                                                                                    |              |                     |
| lanage DVRs                          |            |                | Incid      | lent Date:                              | 09-11-2001                                                                                                    |                                                                                                    |              |                     |
| lobile Devices                       |            |                |            |                                         |                                                                                                    |                                                                                                    |              |                     |
| lanage Users                         |            |                | Video # 1  | • Cam • 11                              | 25/2014 09:57                                                                                                   | STORE CHICK                                                                                                    |              |                     |
| Action                               |            |                | Under a 1  | . cam. 11,                              | 23/ 2014 05.57                                                                                                  | and the second second second second second second second second second second second second second second second |              |                     |
| ave                                  |            | 10000          |            | 000000000000000000000000000000000000000 | ester and the second second second second second second second second second second second second second second | and the second second                                                                                            |              |                     |
| lestore Defaults                     |            |                | Video # 2  | : Cam : 11/                             | 25/2014 09:57                                                                                                   |                                                                                                    |              |                     |
| lelp                                 |            |                |            |                                         |                                                                                                    |                                                                                                    |              |                     |
|                                      |            |                | Video # 3  | : Cam : 11/                             | 25/2014 09:57                                                                                                   |                                                                                                    |              |                     |
|                                      |            |                |            |                                         |                                                                                                    |                                                                                                    |              |                     |
|                                      |            |                | Video #4   | : Cam : 11/                             | 25/2014 09:57                                                                                                   | CONSIGNATION OF                                                                                                  |              |                     |
|                                      |            |                |            |                                         |                                                                                                    | 41000000                                                                                                    |              |                     |
|                                      |            |                |            |                                         |                                                                                                    |                                                                                                    |              |                     |
|                                      |            |                |            |                                         |                                                                                                    |                                                                                                    |              |                     |
|                                      |            |                |            |                                         |                                                                                                    |                                                                                                    |              |                     |
|                                      |            |                |            |                                         |                                                                                                    |                                                                                                    |              |                     |

**3** Click the **Settings** tab. Your current menu settings for the selected DVD menu display, as pictured on the next page.

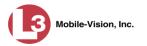

|                                       | System Setup                                                                        |
|---------------------------------------|-------------------------------------------------------------------------------------|
| communications<br>Mobile-Vision, Inc. | mvadmin is logged in. Logout                                                        |
| 7 Home Menu                           | Precinct System Settings Security Settings Case Settings Modules DVR Firmware DVD   |
| lome                                  |                                                                                     |
| earch Video                           | Main Menu Play Menu Settings Buttons Backgrounds DVD Label                          |
| anage Cases                           | Case OVideo                                                                         |
| edia Reader                           | Care O VICO                                                                         |
| ser Help                              | Label Color: white Data Color: yellow                                               |
| User Preferences                      |                                                                                     |
| Administration                        | Label 1 Value Case Number Case Number                                               |
| stem Setup                            | Label 2 Value Full Name                                                             |
| stem Status                           |                                                                                     |
| sign Videos                           |                                                                                     |
| inage DVRs                            | Note: Label value text is limited to 18 characters.                                 |
| bile Devices                          |                                                                                     |
| anage Users                           | Main Menu Background: turbulence_blue.jpg Play Menu Background: turbulence_blue.jpg |
| Action                                | Main Menu Button Label: white Play Menu Button Label: white                         |
| ive                                   | Main Menu Button Background: wood1 out Play Menu Button Background: rock1 out       |
| set                                   |                                                                                     |
| store Defaults                        | Play Menu Header Background: cadetblue Play Menu Header Label: white                |
| elp                                   | Default DVD Export Type: Date DVD Consumer DVD Menu Format: Video #:Cam:Date        |
|                                       | Default DVD Export Type:  Data DVD Consumer DVD Menu Format: Video #.Cam:Date V     |
|                                       |                                                                                     |
|                                       |                                                                                     |
|                                       |                                                                                     |

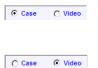

4 To change the main menu for the *case* DVD, select the *Case* radio button. – OR –

To change the main menu for the video DVD, select the Video radio button.

5 Go to the Consumer DVD Menu Format field and select a set of field values from the drop-down list. Again, these are the values that will display on the main menu buttons. Heading values are as follows:

| Heading | Description                                                                                                    |
|---------|----------------------------------------------------------------------------------------------------|
| Video # | The video's system identification number. This ID is assigned automatically by the system.                                                                                                    |
| Cam     | The Camera Channel on which the video was recorded: <i>Camera Channel 1</i> (Nite-Watch camera) or <i>Camera Channel 2</i> (Backseat and/or Bullet cameras).                                                                                                    |
| Date    | The date and time at which the video was recorded. Time displays in hh:mm 24-hour time format.                                                                                                    |
| Officer | The name of the officer who was logged into the DVR at the time<br>the video was recorded. If this value starts with an asterisk (*), it<br>indicates that either <i>no</i> officer was logged into the DVR at the<br>time of the recording, or an officer was logged in manually using<br>an incorrect DVR Officer Name. |
| DVR     | The name of the DVR that recorded the video.                                                                                                    |

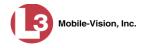

**6** Go to the Action column and click **Save**.

## **Customizing DVD Labels**

This section describes how to customize the labels for your video and case DVDs. You can design a different label for five of the DVD formats:

- □ Archive Certified Backup Disc
- □ Data DVD Case
- $\Box$  Consumer DVD Case
- Data DVD Video
- □ Consumer DVD Video

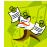

**NOTE**: Interchange format and uncompressed format DVDs receive the Data DVD label. Therefore all customizations to the Data DVD label will affect those DVDs as well.

**1** Go to **V** Administration and click **System Setup**. The System Setup page displays.

| 3                   | System Setup |                   |                   |                          |             |               |                  |  |  |  |
|---------------------|--------------|-------------------|-------------------|--------------------------|-------------|---------------|------------------|--|--|--|
| communications      |              |                   |                   |                          |             | mvadmin is lo | ogged in. Logout |  |  |  |
| Mobile-Vision, Inc. |              |                   |                   |                          |             |               |                  |  |  |  |
| ▼ Home Menu         | Precinct     | System Settings   | Security Settings | Case Settings            | Modules     | DVR Firmware  | DVD              |  |  |  |
| Home                | -            |                   | , , ,             | 5                        |             |               |                  |  |  |  |
| Search Video        | Precinct Ir  | nfo Logos         |                   |                          |             |               |                  |  |  |  |
| Manage Cases        |              |                   |                   | The second second        |             |               |                  |  |  |  |
| Media Reader        | 1            |                   |                   | Precinct                 |             |               |                  |  |  |  |
| User Help           |              |                   | a second second   | 1 of 1 (1 total records) | trend and   | . SL          |                  |  |  |  |
| User Preferences    |              | Organization Name | 9                 | Precinct Nan             | ne 🔺        | Registra      | ation Key        |  |  |  |
| ▼ Administration    | L-3 Commu    | inications        | Mobil             | e-Vision Inc.            | 144FA246BB7 | 0050568AE3B6  |                  |  |  |  |
| System Setup        | 1.00         |                   |                   |                          |             |               |                  |  |  |  |
| System Status       |              |                   |                   |                          |             |               |                  |  |  |  |
| Assign Videos       |              |                   |                   |                          |             |               |                  |  |  |  |
| Manage DVRs         |              |                   |                   |                          |             |               |                  |  |  |  |
| Mobile Devices      |              |                   |                   |                          |             |               |                  |  |  |  |
| Manage Users        |              |                   |                   |                          |             |               |                  |  |  |  |
| Action              |              |                   |                   |                          |             |               |                  |  |  |  |
| PACITOR             |              |                   |                   |                          |             |               |                  |  |  |  |
| Edit                |              |                   |                   |                          |             |               |                  |  |  |  |

2 Click the **DVD** tab.

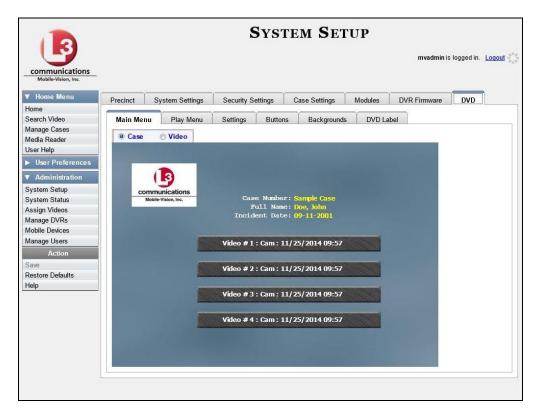

**3** Click the **DVD Label** tab. A mock-up of a DVD label displays.

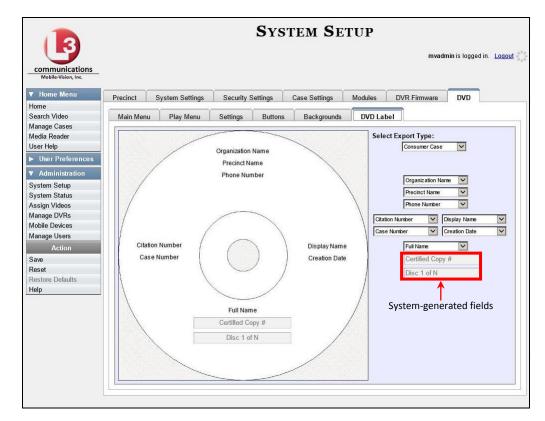

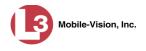

- **4** Go to the *Select Export Type* field in the upper right corner of the form and select a DVD label type from the drop-down list.
- Using the other drop-down lists on this page, select values for each section of the DVD label. Note that the drop-down lists are in the exact same order and layout as the label itself. If you select one of the custom fields—Administrator Static or Administrator Prompt—you will be prompted to enter a corresponding value on the disc diagram. These fields are described in detail below.

Administrator Static. This field enables you to enter a label value that will always be the same, such as "For internal use only."

Administrator Prompt. This field enables you to enter a label value that will be different for every disc, such as "Requestor." When you use this type of field, the system will prompt you to enter an associated field value every time you submit a burn request (see illustration below).

|   |                 | Export Options        |                        |
|---|-----------------|-----------------------|------------------------|
|   | Destination     | Disc Options          |                        |
| 0 | Sales Rimage    | Num Copies: 1         |                        |
|   | Job Count: 4    | Requestor DA's office |                        |
|   | Disc Type: DVDR |                       |                        |
| C | Manual Export   |                       | Custom                 |
|   | C ZIP           |                       | 'Administrator Prompt' |
|   | ĺ               | Save Cancel           | field for DVD label    |

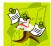

**NOTE**: Two fields on the label—*Certified Copy* # and the *Disk 1 of N*—are generated automatically by the system.

6 Go to the Action column and click **Save**.

# Viewing the Certified Backups List

This section describes how to view a list of the following:

- □ All of the prior tape backups (if applicable)
- □ All of the prior DVD backups.
- □ All of the *pending* backups. These are the backup jobs that are in the queue but have not occurred yet (e.g., archive discs that are waiting to be burned).
- **1** Go to **V** Administration and click **System Status**. The System Status page displays.

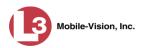

| communications<br>Mobile-Vision, Inc.                                                                            | ÷                              |                   |             |     |         |                             |                 |                  | Sergeant Larkin is lo | gged in: Loqout |
|----------------------------------------------------------------------------------------------------|--------------------------------|-------------------|-------------|-----|---------|-----------------------------|-----------------|------------------|-----------------------|-----------------|
| Home Menu                                                                                                    | System                         | DVR COM           | Reports L   | ogs | Backups | Tools                       | Update          | Messages         | Local Queue           | Backup PC       |
| ome                                                                                                    |                                | -4                |             | 100 |         |                             | 0               |                  |                       |                 |
| arch Video                                                                                                    | Storage Capac                  | 8.72              | 1.1 TB      | 0   | A       | ctive Users:                |                 | CC 20 400 400 0  | 00040045 47.40        | S               |
| anage Cases                                                                                                    | Available Disc                 |                   | 810.4 GB    | 0   |         | <ul> <li>Sergean</li> </ul> | ILLarkin From 1 | 00.20.100.100 SI | nce 09/21/2015 17:10  |                 |
| edia Reader                                                                                                    | Enabled DVRs:<br>Disabled DVRs |                   | 11<br>11    | 0   |         |                             |                 |                  |                       |                 |
| ser Help                                                                                                    | Total Video Co                 | diam-             | 183         | 0   |         |                             |                 |                  |                       |                 |
| User Preferences                                                                                                 | Non-archived V                 |                   | 167         | 0   |         |                             |                 |                  |                       |                 |
| Administration                                                                                                   | Last 24 Hours                  |                   | 0           | 0   |         |                             |                 |                  |                       |                 |
| stem Setup                                                                                                    | Last 7 Days Vid                |                   | 2           | 0   |         |                             |                 |                  |                       |                 |
| stem Status                                                                                                    | Last 30 Days V                 |                   | 3           | 0   |         |                             |                 |                  |                       |                 |
| sign Videos                                                                                                    | Body Worn Vid                  |                   | 62          | 0   |         |                             |                 |                  |                       |                 |
| anage DVRs                                                                                                    | Body Worn Hou                  |                   | 7           | 0   |         |                             |                 |                  |                       |                 |
| bile Devices                                                                                                    |                                | Norn Video Lengti |             | 0   |         |                             |                 |                  |                       |                 |
| anage Users                                                                                                    | VieVu Video Co                 |                   | 0           | 0   |         |                             |                 |                  |                       |                 |
| and the second second second second second second second second second second second second second second second | Oldest Non-cas                 |                   | 545 days    | 0   |         |                             |                 |                  |                       |                 |
| Action                                                                                                    | Oldest Case Vi                 |                   | 545 days    | 0   |         |                             |                 |                  |                       |                 |
| efresh Page                                                                                                    | Number of Acti                 | ve Cases:         | 6           | 0   |         |                             |                 |                  |                       |                 |
|                                                                                                    | Number of Bac                  |                   | 106         | 0   |         |                             |                 |                  |                       |                 |
|                                                                                                    | Number of Exp                  |                   | 20          | 0   |         |                             |                 |                  |                       |                 |
|                                                                                                    | Archiver Errore                |                   | false       | 0   |         |                             |                 |                  |                       |                 |
|                                                                                                    | Downloader Er                  | rored Out:        | false       | 0   |         |                             |                 |                  |                       |                 |
|                                                                                                    | Simultaneous                   | Users Allowed:    | unlimited   | 0   |         |                             |                 |                  |                       |                 |
|                                                                                                    | Backup Schem                   | ie:               | some_cm     | 0   |         |                             |                 |                  |                       |                 |
|                                                                                                    | Untagging Allo                 |                   | true        | 0   |         |                             |                 |                  |                       |                 |
|                                                                                                    | Last Update Ch                 | leck:             | 9/21/15 6:3 | 0 0 |         |                             |                 |                  |                       |                 |
|                                                                                                    | Version:                       |                   | 3.8.7       | 0   |         |                             |                 |                  |                       |                 |

2 Click the **Backups** tab.

| communications<br>Mobile-Vision, Inc. |                                  |         |                   |      |         |                  |            |          | Sergeant Larkin is lo | ogged in. <u>Loqout</u> |
|---------------------------------------|----------------------------------|---------|-------------------|------|---------|------------------|------------|----------|-----------------------|-------------------------|
| ▼ Home Menu                           | System                           | DVR COM | Reports           | Logs | Backups | Tools            | Update     | Messages | Local Queue           | Backup PC               |
| Home                                  |                                  | -       |                   | ~    |         |                  |            |          |                       |                         |
| Search Video                          | External                         | Backups | DVD Backups       | DVD  | Rollup  |                  |            |          |                       |                         |
| Manage Cases                          | External                         |         |                   |      |         |                  |            |          |                       |                         |
| Media Reader<br>User Help             | Page 1 of 11 (106 total records) |         |                   |      |         |                  |            |          |                       |                         |
| <ul> <li>User Preferences</li> </ul>  | Label A                          |         |                   |      |         |                  | Completio  |          | Pu                    | urgable                 |
|                                       | Certified Backup #10             |         |                   |      |         |                  | 07/29/2014 | 1 04:05  |                       | No                      |
| <ul> <li>Administration</li> </ul>    |                                  |         | tified Backup #1( |      |         |                  | 11/05/2014 | 1.04:05  |                       | No                      |
| System Setup                          |                                  |         | tified Backup #10 |      |         |                  | 11/06/2014 |          |                       | No                      |
| System Status                         |                                  |         |                   |      |         | 11/07/2014 04:05 |            |          |                       | No                      |
| Assign Videos                         |                                  |         | tified Backup #10 |      |         |                  |            |          |                       |                         |
| Manage DVRs                           | -                                |         | tified Backup #10 |      |         | 11/08/2014 04:05 |            |          |                       | No                      |
| Mobile Devices                        |                                  | Cer     | tified Backup #10 | )4   |         | 11/09/2014 04:05 |            |          |                       | No                      |
| Manage Users                          |                                  | Cer     | tified Backup #10 | )5   |         | 11/10/2014 04:05 |            |          |                       | No                      |
| Action                                |                                  | Cer     | tified Backup #10 | 06   |         |                  | 11/11/2014 |          | No                    |                         |
| Refresh Page                          |                                  | Cer     | tified Backup #1( | )7   |         |                  | 11/12/2014 | 4 04:05  |                       | No                      |
|                                       |                                  | Ce      | rtified Backup #1 | 1    |         |                  | 07/30/2014 | 1 04:05  |                       | No                      |

**3** To view a list of tape backups, make sure the **External Backups** tab is selected. – OR –

To view a list of DVD backups, click the **DVD Backups** tab.

The columns on the *External Backups* and *DVD Backups* lists are described in the following table.

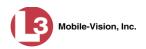

| Column          | Description                                                                                                    |
|-----------------|----------------------------------------------------------------------------------------------------|
| Label           | The number of the Certified Backup. Backup numbers are<br>assigned automatically by the system in sequential order,<br>beginning with no. 1. The highest number on this list is the<br>most recent backup. <b>Note</b> : If a backup job is cancelled for<br>some reason, that number will not be used again. This<br>explains why the backup list occasionally "skips" a num-<br>ber. If you see a <b>15</b> followed by a <b>17</b> , for example, it just<br>means that archive disc <b>16</b> was cancelled. |
| Completion Time | The date and time at which the backup was completed.<br>Time displays in hh:mm 24-hour time format. If a backup<br>is in the queue but has not been performed yet, the word<br><b>Pending</b> will display here.                                                                                                    |
| Purgable        | <ul> <li>A yes/no indicator that tells you whether or not you can safety discard a backup tape or DVD based on your Online Lifecycle Settings:</li> <li>No. You can still use the Backup tape or DVD to reactivate a case or video; therefore you should <i>not</i> discard it yet.</li> <li>Yes. The Backup tape or DVD is "expired" and can no longer be used to reactivate a case or video; therefore you may discard or destroy it according to your agency's policies.</li> </ul>                           |

# Downloading a DVD Burn Application to Your PC

In order to burn a DVD on your PC, you need to have DVD burning software installed, such as Roxio Creator. If you don't have such an application, you can download one called *cdrtools*, as described in this section.

**1** Go to **V** Administration and click **System Status**. The System Status page displays.

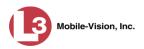

|                                       |             |                     |             | 5    | Syste   | м S1        | TATUS         | 5                 |                       |                          |
|---------------------------------------|-------------|---------------------|-------------|------|---------|-------------|---------------|-------------------|-----------------------|--------------------------|
| communications<br>Mobile-Vision, Inc. |             |                     |             |      |         |             |               | :                 | Sergeant Larkin is lo | gged in. <u>Loqout</u> : |
| 7 Home Menu<br>Iome                   | System      | DVR COM             | Reports I   | Logs | Backups | Tools       | Update        | Messages          | Local Queue           | Backup PC                |
| iome<br>iearch Video                  | Storage Ca  | nacity:             | 1.1 TB      | 0    | ۵r      | tive Users: | R             |                   |                       |                          |
| inage Cases                           | Available D |                     | 810.4 GB    |      |         |             | Larkin From 1 | 66.20.100.160 Sir | nce 09/21/2015 17:10  | 1                        |
| edia Reader                           | Enabled DV  |                     | 11          | 0    |         |             |               |                   |                       |                          |
| ser Help                              | Disabled D  |                     | 11          | 0    |         |             |               |                   |                       |                          |
|                                       | Total Video | Count:              | 183         | ö    |         |             |               |                   |                       |                          |
| User Preferences                      | Non-archiv  | ed Video Count:     | 167         | 0    |         |             |               |                   |                       |                          |
| Administration                        | Last 24 Ho  | urs Video Count:    | 0           | 0    |         |             |               |                   |                       |                          |
| /stem Setup                           | Last 7 Days | s Video Count:      | 2           | 0    |         |             |               |                   |                       |                          |
| stem Status                           | Last 30 Day | ys Video Count:     | 3           | 0    |         |             |               |                   |                       |                          |
| sign Videos                           | Body Worn   | Video Count:        | 62          | 0    |         |             |               |                   |                       |                          |
| anage DVRs                            | Body Worn   | Hours:              | 7           | 0    |         |             |               |                   |                       |                          |
| bile Devices                          | Average Bo  | ody Worn Video Leng | th: 7 min   | 0    |         |             |               |                   |                       |                          |
| anage Users                           | VieVu Vide  | o Count:            | 0           | 0    |         |             |               |                   |                       |                          |
| Action                                | Oldest Non  | -case Video:        | 545 days    | 0    |         |             |               |                   |                       |                          |
| fresh Page                            | Oldest Cas  | e Video:            | 545 days    | 0    |         |             |               |                   |                       |                          |
| allesh Page                           | Number of   | Active Cases:       | 6           | 0    |         |             |               |                   |                       |                          |
|                                       | Number of   | Backup DVDs:        | 106         | 0    |         |             |               |                   |                       |                          |
|                                       | Number of   | Exported DVDs:      | 20          | 0    |         |             |               |                   |                       |                          |
|                                       | Archiver Er | rored Out:          | false       | 0    |         |             |               |                   |                       |                          |
|                                       | Downloade   | r Errored Out:      | false       | 0    |         |             |               |                   |                       |                          |
|                                       | Simultaneo  | ous Users Allowed:  | unlimited   | 0    |         |             |               |                   |                       |                          |
|                                       | Backup Sc   | heme:               | some_cm     | 0    |         |             |               |                   |                       |                          |
|                                       | Untagging   | Allowed:            | true        | 0    |         |             |               |                   |                       |                          |
|                                       | Last Updat  | e Check:            | 9/21/15 6:3 | 30 🧭 |         |             |               |                   |                       |                          |
|                                       | Version:    |                     | 3.8.7       | 0    |         |             |               |                   |                       |                          |

2 Click the **Tools** tab. A list of downloadable applications displays on the left side of the page.

|        |                             | ,                                                                                                    | 5151E                                                                                                    | MIGI                                                                                                    | AIUS                                                                                                    | s                                                                                                    | Gergeant Larkin is log                                                                                                    | ged in. <u>Loqout</u>                                                                                                    |
|--------|-----------------------------|----------------------------------------------------------------------------------------------------|----------------------------------------------------------------------------------------------------|----------------------------------------------------------------------------------------------------|----------------------------------------------------------------------------------------------------|----------------------------------------------------------------------------------------------------|----------------------------------------------------------------------------------------------------|----------------------------------------------------------------------------------------------------|
|        |                             |                                                                                                    |                                                                                                    |                                                                                                    |                                                                                                    |                                                                                                    |                                                                                                    |                                                                                                    |
| System | DVR COM Reports             | Logs                                                                                                    | Backups                                                                                                    | Tools                                                                                                    | Update                                                                                                    | Messages                                                                                                    | Local Queue                                                                                                    | Backup PC                                                                                                    |
|        |                             |                                                                                                    |                                                                                                    |                                                                                                    |                                                                                                    |                                                                                                    |                                                                                                    |                                                                                                    |
|        | Applications                |                                                                                                    |                                                                                                    |                                                                                                    | System                                                                                                    | Documer                                                                                                    | ntation                                                                                                    |                                                                                                    |
|        | 1                           | 1                                                                                                    |                                                                                                    | ( T                                                                                                    |                                                                                                    | 1                                                                                                    |                                                                                                    |                                                                                                    |
|        | Disc Validator              |                                                                                                    |                                                                                                    |                                                                                                    | 3MV-BV-UG                                                                                                    | L3M                                                                                                    | V-DEA-P-Otcr                                                                                                    |                                                                                                    |
|        | Flashback File Converte     | r                                                                                                    |                                                                                                    | L                                                                                                    | MV-FB2-UG                                                                                                    | L3MV                                                                                                    | -DEA-A-Admin                                                                                                    |                                                                                                    |
|        | ED4 AV/D Ella Da anna III   |                                                                                                    |                                                                                                    |                                                                                                    |                                                                                                    | 1 2101                                                                                                    |                                                                                                    |                                                                                                    |
|        | FBT AVD File Recover of     |                                                                                                    |                                                                                                    | La                                                                                                    | WV-DEP-OICI                                                                                                    | LJMIV                                                                                                    | -DEA-P-Admin                                                                                                    |                                                                                                    |
|        | AVD File Converter/Playe    | er                                                                                                    |                                                                                                    | L3I                                                                                                    | MV-DEV-Ofcr                                                                                                    | L3M                                                                                                    | V-FB2-Install                                                                                                    |                                                                                                    |
|        | FB1 Windows Codec           |                                                                                                    |                                                                                                    | 13                                                                                                    | MV-DEE-Ofcr                                                                                                    | 13M                                                                                                    | V-DEV-Install                                                                                                    |                                                                                                    |
|        | L                           |                                                                                                    |                                                                                                    |                                                                                                    |                                                                                                    | -                                                                                                    |                                                                                                    |                                                                                                    |
|        | DVD Image Burner (ISO       | )                                                                                                    |                                                                                                    | L3N                                                                                                    | IV-DEP-Admin                                                                                                    | L3M                                                                                                    | V-FB3-Install                                                                                                    |                                                                                                    |
|        | VieVu Drivers               |                                                                                                    |                                                                                                    | L3N                                                                                                    | IV-FB3-HD-UG                                                                                                    | L3M                                                                                                    | /-FBHD-Install                                                                                                    |                                                                                                    |
|        |                             |                                                                                                    |                                                                                                    |                                                                                                    |                                                                                                    |                                                                                                    |                                                                                                    |                                                                                                    |
|        | LE Camera Tool              |                                                                                                    |                                                                                                    | L3N                                                                                                    | IV-DEV-Admin                                                                                                    | L3MV-                                                                                                    | CycleVision-UG                                                                                                    |                                                                                                    |
|        | Win32 DHCP Server           |                                                                                                    |                                                                                                    | L3N                                                                                                    | IV-NJSP-Ofcr                                                                                                    | L3MV-Ve                                                                                                    | ehicle-Viewer-UG                                                                                                    |                                                                                                    |
|        | Flashback Player Installe   | er                                                                                                    |                                                                                                    | L3N                                                                                                    | IV-DEF-Admin                                                                                                    | L3MV-C                                                                                                    | ycleVision-Install                                                                                                    |                                                                                                    |
|        | Rashback Player Installer B | undle                                                                                                    |                                                                                                    | L3M                                                                                                    | V-DEA-A-Ofcr                                                                                                    | L3MV-Int                                                                                                    | erview-Rm-Install                                                                                                    |                                                                                                    |
|        | Java Runtime Environme      | nt                                                                                                    |                                                                                                    | L3M                                                                                                    | V-NJ SP-Admin                                                                                                    | L3MV-Vehi                                                                                                    | icle-Viewer-Live-UG                                                                                                    |                                                                                                    |
|        | User Meta Data Editor       |                                                                                                    |                                                                                                    |                                                                                                    |                                                                                                    |                                                                                                    |                                                                                                    |                                                                                                    |
|        | Backup PC Updater           |                                                                                                    |                                                                                                    |                                                                                                    |                                                                                                    |                                                                                                    |                                                                                                    |                                                                                                    |
|        | Download Support Logs       |                                                                                                    |                                                                                                    |                                                                                                    |                                                                                                    |                                                                                                    |                                                                                                    |                                                                                                    |
|        | System                      | Applications<br>Disc Validator<br>Flashback File Converter<br>FB1 AVD File Recover UI<br>AVD File Converter/Playe<br>FB1 Windows Codec<br>DVD Image Burner (ISO<br>VieVu Drivers<br>LE Camera Tool<br>Win32 DHCP Server<br>Flashback Player Installie<br>Flashback Player Installier B<br>Java Runtime Environme<br>User Meta Data Editor | System DVR COM Reports Logs<br>Applications<br>Disc Validator<br>Plashback File Converter<br>FB1 AVD File Recover Util<br>AVD File Converter/Player<br>FB1 Windows Codec<br>DVD Image Burner (ISO)<br>VieVu Drivers<br>LE Camera Tool<br>Win32 DHCP Server<br>Plashback Player Installer<br>Plashback Player Installer<br>Plashback Player Installer<br>Bashback Player Installer<br>User Meta Data Editor | System     DVR COM     Reports     Logs     Backups       Applications       Disc Validator       Flashback File Converter       FB1 AVD File Recover Util       AVD File Converter/Player       FB1 Windows Codec       DVD Image Burner (ISO)       VieVu Drivers       LE Camera Tool       Win32 DHCP Server       Flashback Player Installer       Flashback Player Installer       Java Runtime Environment       User Meta Data Editor | System     DVR COM     Reports     Logs     Backups     Tools       Applications     I       Disc Validator     L       Rashback File Converter     L3       FB1 AVD File Recover Util     L3       AVD File Converter/Player     L3       FB1 Windows Codec     L3       DVD Image Burner (ISO)     L3M       VieVu Drivers     L3M       LE Camera Tool     L3M       Win32 DHCP Server     L3M       Rashback Player Installer     L3M       Java Runtime Environment     L3M       User Meta Data Editor     L3M | Applications       System         Disc Validator       1.3MV-BV-UG         Flashback File Converter       1.3MV-B2-UG         FB1 AVD File Recover Util       1.3MV-DEP-Ofcr         AVD File Converter/Player       1.3MV-DEP-Ofcr         AVD File Converter/Player       1.3MV-DEP-Ofcr         AVD File Converter/Player       1.3MV-DEP-Ofcr         DVD Image Burner (ISO)       1.3MV-DEP-Admin         VieVu Drivers       1.3MV-DEP-Admin         LE Camera Tool       1.3MV-DEV-Admin         Win32 DHCP Server       1.3MV-DEF-Admin         Flashback Player Installer       1.3MV-DEF-Admin         I Java Runtime Environment       1.3MV-NJSP-Admin         User Meta Data Editor       1.3MV-NJSP-Admin | System         DVR COM         Reports         Logs         Backups         Tools         Update         Messages           Applications         System Document           Disc Validator         L3MV-8V-UG         L3MV           Bashback File Converter         L3MV-B2-UG         L3MV           FB1 AVD File Recover Util         L3MV-DEP-Ofcr         L3MV           AVD File Converter/Player         L3MV-DEP-Ofcr         L3MV           B1 Windows Codec         L3MV-DEP-Admin         L3MV           DVD Image Burner (ISO)         L3MV-DEP-Admin         L3MV           LE Camera Tool         L3MV-DEF-Admin         L3MV-W           Hashback Player Installer         L3MV-DEF-Admin         L3MV-Ve           L3MV-DEF-Admin         L3MV-Ve         L3MV-Ve           L3MV-DEF-Admin         L3MV-Ve         L3MV-Ve           User Meta Data Editor         L3MV-Ve         L3MV-Ve | System       DVR COM       Reports       Logs       Backups       Tools       Update       Messages       Local Queue         Applications       System Documentation         Disc Validator       L3MV-8V-UG       L3MV-DEA-P-Ofcr         Bashback File Converter       L3MV-DEA-Pofcr       L3MV-DEA-Pofcr         Bit AVD File Recover Util       L3MV-DEA-Ofcr       L3MV-DEA-Admin         AVD File Converter/Player       L3MV-DEP-Ofcr       L3MV-DEA-Admin         Bit Windows Codec       L3MV-DEP-Admin       L3MV-FB3-Install         DVD Image Burner (ISO)       L3MV-DEP-Admin       L3MV-FB3-Install         Uie'Vu Drivers       L3MV-DEV-Admin       L3MV-Vehicle Viewer-UG         LBAback Player Installer       L3MV-DEF-Admin       L3MV-Vehicle Viewer-UG         L3MV-DEF-Admin       L3MV-Vehicle Viewer-UG       L3MV-DEF-Admin       L3MV-Vehicle Viewer-UG         Lashback Player Installer       L3MV-DEF-Admin       L3MV-Vehicle Viewer-Like-UG       L3MV-DEF-Admin       L3MV-Vehicle Viewer-Like-UG         User Meta Data Editor       User Meta Data Editor       Lask       Lask       Lask       Lask       Lask       Lask       Lask       Lask       Lask       Lask       Lask       Lask       Lask       Lask       Lask       Lask       Lask |

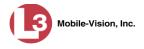

3 Click the DVD Image Burner (ISO) button. A download message displays.

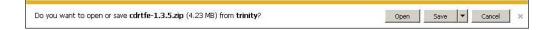

- 4 Select Save As from the Save drop-down list.
- **5** Navigate to the disk drive location where you wish to install this application, then click **Save** again. The system copies the application files to the selected directory.

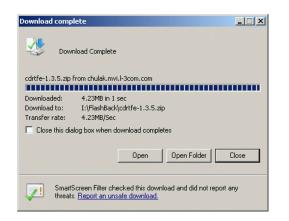

6 Click **Open Folder**.

– OR –

Use Windows to navigate to the disk drive location where you just copied the application.

7 Right-click on the cdrtfe-1.3.5 folder, then select Extract All from the popup menu.

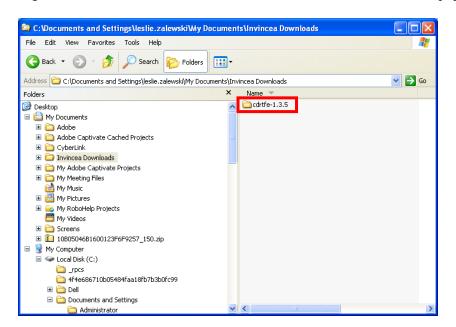

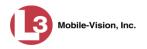

- 8 Press Enter.
- **9** Double-click on the **cdrtfe-1.3.5** application file.
- **10** If you are prompted with a security warning, click **Run**. Otherwise proceed to the next step.

The Select Setup Language popup displays.

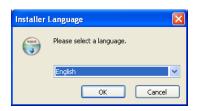

**11** Click **OK**. The Setup cdrtools Frontend setup wizard displays.

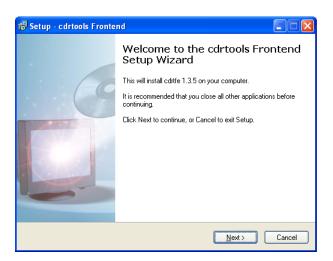

- 12 Click Next. A license agreement displays.
- **13** Review the on-screen license agreement. If you agree with the terms, click the "I accept..." radio button.
- 14 Click Next.
- **15** Continue to click the **Next** button in response to each of the system prompts until the "Ready to Install" message displays.

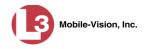

| 🕞 Setup - cdrtools Frontend                                                                                                    |        |
|----------------------------------------------------------------------------------------------------|--------|
| Ready to Install<br>Setup is now ready to begin installing cdrtools Frontend on your computer.                                                                                                    |        |
| Click Install to continue with the installation, or click Back if you want to review or<br>change any settings.                                                                                                    |        |
| Destination location:<br>C:\Program Files\cdtfe<br>Setup type:<br>cdtfe Setup                                                                                                    |        |
| Selected components:<br>cdiffe 1.3.5<br>Multi language support (necessary for languages other than German)<br>Commandline tools<br>cditools<br>Mode2CDMaker<br>XCD extraction tools (dat2file, d2fgui, M2F2Extract)                                                                                                    |        |
| Contraction of the second second s | Cancel |

- 16 Click Install.
- **17** Click **Finish**. The cdrtools Application screen displays.

For detailed instructions on how to use this utility, see "Using the Cdrtools Application to Burn a DVD on Your PC" on page 220.

## Validating that a Disc is Unaltered

This section describes how to use the Disc Validator utility to verify that an evidence DVD has not been altered in any way.

- 1 Place the DVD you wish to validate in your PC's DVD tray.
- **2** Go to **V** Administration and click **System Status**. The System Status page displays.

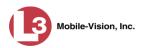

|                                                                                                    |                                         |                      |                  | S   | Syste   | м S1                         | TATUS         | 5                 |                             |                          |
|----------------------------------------------------------------------------------------------------|-----------------------------------------|----------------------|------------------|-----|---------|------------------------------|---------------|-------------------|-----------------------------|--------------------------|
| communications<br>Mobile-Vision, Inc.                                                                            |                                         |                      |                  |     |         |                              |               | :                 | Sergeant Larkin is lo       | gged in: <u>Loqout</u> ( |
| ▼ Home Menu                                                                                                    | System                                  | DVR COM              | Reports L        | ogs | Backups | Tools                        | Update        | Messages          | Local Queue                 | Backup PC                |
| Home                                                                                                    |                                         |                      | - and the second | 100 |         |                              |               |                   |                             |                          |
| Search Video                                                                                                    | Storage Ca                              |                      | 1.1 TB           | 0   | Ac      | tive Users:                  | i ana ana ao  |                   | International International |                          |
| Manage Cases                                                                                                    | Available Di                            |                      | 810.4 GB         | 0   |         | <ul> <li>Sergeant</li> </ul> | Larkin From 1 | 66.20.100.160 Sir | nce 09/21/2015 17:10        | 1                        |
| Media Reader                                                                                                    | Enabled DV                              |                      | 11               | 0   |         |                              |               |                   |                             |                          |
| User Help                                                                                                    | Disabled DV                             |                      | 11               | 0   |         |                              |               |                   |                             |                          |
| User Preferences                                                                                                 | Total Video                             |                      | 183              | 0   |         |                              |               |                   |                             |                          |
| Administration                                                                                                   |                                         | ed Video Count:      | 167              | 0   |         |                              |               |                   |                             |                          |
| and the second second second second second second second second second second second second second second second |                                         | urs Video Count:     | 0                | 0   |         |                              |               |                   |                             |                          |
| System Setup                                                                                                    | 100000000000000000000000000000000000000 | s Video Count:       | 2                | 0   |         |                              |               |                   |                             |                          |
| System Status                                                                                                    |                                         | ys Video Count:      | 3                | 0   |         |                              |               |                   |                             |                          |
| Assign Videos                                                                                                    |                                         | Video Count:         | 62               | 0   |         |                              |               |                   |                             |                          |
| Manage DVRs                                                                                                    | Body Worn                               | Hours:               | 7                | 0   |         |                              |               |                   |                             |                          |
| Nobile Devices                                                                                                   | Average Bo                              | ody Worn Video Lengt | th: 7 min        | 0   |         |                              |               |                   |                             |                          |
| Manage Users                                                                                                    | VieVu Video                             | o Count:             | 0                | 0   |         |                              |               |                   |                             |                          |
| Action                                                                                                    | Oldest Non-                             | -case Video:         | 545 days         | 0   |         |                              |               |                   |                             |                          |
| Refresh Page                                                                                                    | Oldest Case                             | e Video:             | 545 days         | 0   |         |                              |               |                   |                             |                          |
| vellean i age                                                                                                    | Number of                               | Active Cases:        | 6                | 0   |         |                              |               |                   |                             |                          |
|                                                                                                    | Number of                               | Backup DVDs:         | 106              | 0   |         |                              |               |                   |                             |                          |
|                                                                                                    | Number of                               | Exported DVDs:       | 20               | 0   |         |                              |               |                   |                             |                          |
|                                                                                                    | Archiver Er                             | rored Out:           | false            | 0   |         |                              |               |                   |                             |                          |
|                                                                                                    | Downloade                               | r Errored Out:       | false            | 0   |         |                              |               |                   |                             |                          |
|                                                                                                    | Simultaneo                              | us Users Allowed:    | unlimited        | 0   |         |                              |               |                   |                             |                          |
|                                                                                                    | Backup Sch                              | heme:                | some_cm          | 0   |         |                              |               |                   |                             |                          |
|                                                                                                    | Untagging A                             | Allowed:             | true             | 0   |         |                              |               |                   |                             |                          |
|                                                                                                    | Last Update                             |                      | 9/21/15 6:3      | 0 0 |         |                              |               |                   |                             |                          |
|                                                                                                    | Version:                                |                      | 3.8.7            | 0   |         |                              |               |                   |                             |                          |

**3** Click the **Tools** tab. A list of downloadable applications displays on the left side of the page.

| communications<br>Mobile-Vision, Inc.                    |        |                                   |       |                |               |               | s         | iergeant Larkin is log | ged in. <u>Loqout</u> |  |
|----------------------------------------------------------|--------|-----------------------------------|-------|----------------|---------------|---------------|-----------|------------------------|-----------------------|--|
| ▼ Home Menu                                              | System | DVR COM Reports Lo                | as Ba | ackups T       | ools          | Update        | Messages  | Local Queue            | Backup PC             |  |
| Home<br>Search Video                                     |        | Applications                      |       |                |               | System        | Documer   | ntation                |                       |  |
| Manage Cases<br>Media Reader<br>User Help                |        | Disc Validator                    |       |                | Ľ             | 3MV-BV-UG     | L3M       | V-DEA-P-Ofcr           |                       |  |
| <ul> <li>User Preferences</li> </ul>                     |        | Flashback File Converter          |       | L3MV-FB2-UG    |               |               | L3MV      | -DEA-A-Admin           |                       |  |
|                                                          |        | FB1 AVD File Recover Util         |       |                | L3MV-DEP-Ofcr |               |           | L3MV-DEA-P-Admin       |                       |  |
| <ul> <li>Administration</li> <li>System Setup</li> </ul> |        | AVD File Converter/Player         |       |                | L3            | WV-DEV-Ofcr   | L3M       | V-FB2-Install          |                       |  |
| System Status                                            |        | FB1 Windows Codec                 |       |                | L3            | WV-DEF-Ofcr   | L3M       | V-DEV-Install          |                       |  |
| Assign Videos                                            |        | DVD Image Burner (ISO)            |       |                | 130           | V-DEP-Admin   | 13M       | V-FB3-Install          |                       |  |
| Manage DVRs<br>Mobile Devices                            |        |                                   |       |                | -             |               | -         |                        |                       |  |
| Manage Users                                             |        | VieVu Drivers                     |       |                | L3N           | IV-FB3-HD-UG  | L3MV      | /-FBHD-Install         |                       |  |
| Action                                                   |        | LE Camera Tool                    |       |                | L3N           | V-DEV-Admin   | L3MV-     | CycleVision-UG         |                       |  |
|                                                          |        | Win32 DHCP Server                 |       |                | L3N           | IV-NJ SP-Ofcr | L3MV-Ve   | ehicle-Viewer-UG       |                       |  |
|                                                          |        | Flashback Player Installer        |       | L3MV-DEF-Admin |               |               | L3MV-C)   |                        |                       |  |
|                                                          |        | Flashback Player Installer Bundle |       |                | L3M           | V-DEA-A-Ofcr  | L3MV-Inte | erview-Rm-Install      |                       |  |
|                                                          |        | Java Runtime Environment          |       |                | L3M           | /-NJSP-Admin  | L3MV-Vehi | cle-Viewer-Live-UG     |                       |  |
|                                                          |        | User Meta Data Editor             |       |                |               |               |           |                        |                       |  |
|                                                          |        | Backup PC Updater                 |       |                |               |               |           |                        |                       |  |
|                                                          |        | Download Support Logs             |       |                |               |               |           |                        |                       |  |

4 Click the **Disk Validator** button. A download message displays.

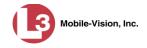

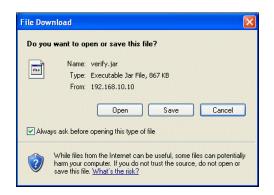

**5** Select **Save and open** from the *Save* drop-down list. The Disk Validator screen displays.

| 🕌 Disk Valid | ator                       |      |
|--------------|----------------------------|------|
|              | Disk Validato              | or   |
| Disk Status: | No Disk Found Date Burned: |      |
| Disk Number: | Disk Type:                 |      |
| Precinct:    |                            |      |
| File Name    | Status                     |      |
|              |                            |      |
|              |                            |      |
|              |                            |      |
|              | Load & Verify Disk Now     | Quit |

- 6 Click the Load & Verify Disk Now button. The Validator begins checking the DVD for signs of tampering. This may take several minutes, depending on the size of the disc.
- $\Rightarrow$  If the validator determines that the DVD has been altered, you will be prompted with a warning message. Proceed to the next step.
- $\Rightarrow$  If the validator determines that the DVD has *not* been altered, the Disk IS Valid popup will display.

| Disk IS | Valid                     |  |
|---------|---------------------------|--|
| ♪       | Disk Validation Complete! |  |
|         | ОК                        |  |

7 Click **OK** to close the popup.

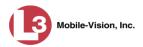

8 Click **Quit** to close the Validator application.

If you determine that a disc has been altered, throw it away and burn a new one. You may also wish to evaluate your agency's policies/procedures for burning and storing evidence DVDs.

### Viewing the DVD Burn Queue

After a user submits a request to burn selected video and/or case files to DVD, the system sends that burn request or "job" to the local burn queue. This section describes how to view the pending burn jobs in that queue.

**1** Go to **V** Administration and click **System Status**. The System Status page displays.

|                                       |                                            |                    | S   | SYSTE   | M ST                        | <b>FATUS</b>    | 5                 |                       |                 |
|---------------------------------------|--------------------------------------------|--------------------|-----|---------|-----------------------------|-----------------|-------------------|-----------------------|-----------------|
| communications<br>Mobile-Vision, Inc. |                                            |                    |     |         |                             |                 | :                 | Sergeant Larkin is lo | gged in. Logout |
| 🛚 Home Menu                           | System DVR COM                             | Reports Lo         | gs  | Backups | Tools                       | Update          | Messages          | Local Queue           | Backup PC       |
| lome                                  | Constant Constant                          | 1.1 TB             | (2) |         | tive Users:                 |                 |                   |                       |                 |
| earch Video                           | Storage Capacity:<br>Available Disc Space: | 1.1 IB<br>810.4 GB | 0   |         |                             | Larkin From 1   | 66 20 100 160 Sir | nce 09/21/2015 17:10  |                 |
| Manage Cases                          | Enabled DVRs:                              | 810.4 GB           | 0   |         | <ul> <li>Gergean</li> </ul> | Lannin FIUIII I | 00.20.100.100 30  | 100 03/2 1/2013 17.10 |                 |
| Media Reader                          | Disabled DVRs:                             | 11                 | 0   |         |                             |                 |                   |                       |                 |
| Jser Help                             | Total Video Count:                         | 183                | 0   |         |                             |                 |                   |                       |                 |
| <ul> <li>User Preferences</li> </ul>  | Non-archived Video Count:                  | 167                | 0   |         |                             |                 |                   |                       |                 |
| Administration                        | Last 24 Hours Video Count:                 | 0                  | 0   |         |                             |                 |                   |                       |                 |
| System Setup                          | Last 7 Days Video Count:                   | 2                  | 0   |         |                             |                 |                   |                       |                 |
| System Status                         | Last 30 Days Video Count:                  | 3                  | 0   |         |                             |                 |                   |                       |                 |
| Assign Videos                         | Body Worn Video Count:                     | 62                 | 0   |         |                             |                 |                   |                       |                 |
| Manage DVRs                           | Body Worn Hours:                           | 7                  | 0   |         |                             |                 |                   |                       |                 |
| Vobile Devices                        | Average Body Worn Video Leng               | th: 7 min          | 0   |         |                             |                 |                   |                       |                 |
| Manage Users                          | VieVu Video Count:                         | 0                  | 0   |         |                             |                 |                   |                       |                 |
| Action                                | Oldest Non-case Video:                     | 545 days           | 0   |         |                             |                 |                   |                       |                 |
|                                       | Oldest Case Video:                         | 545 days           | 0   |         |                             |                 |                   |                       |                 |
| Refresh Page                          | Number of Active Cases:                    | 6                  | 0   |         |                             |                 |                   |                       |                 |
|                                       | Number of Backup DVDs:                     | 106                | 0   |         |                             |                 |                   |                       |                 |
|                                       | Number of Exported DVDs:                   | 20                 | 0   |         |                             |                 |                   |                       |                 |
|                                       | Archiver Errored Out:                      | false              | 0   |         |                             |                 |                   |                       |                 |
|                                       | Downloader Errored Out:                    | false              | 0   |         |                             |                 |                   |                       |                 |
|                                       | Simultaneous Users Allowed:                | unlimited          | 0   |         |                             |                 |                   |                       |                 |
|                                       | Backup Scheme:                             | some_cm            | 0   |         |                             |                 |                   |                       |                 |
|                                       | Untagging Allowed:                         | true               | 0   |         |                             |                 |                   |                       |                 |
|                                       | Last Update Check:                         | 9/21/15 6:30       | 0   |         |                             |                 |                   |                       |                 |
|                                       | Version:                                   | 3.8.7              | 0   |         |                             |                 |                   |                       |                 |

2 Click the Local Queue tab. A list of all system-requested and user-requested burn jobs displays.

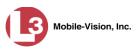

| communications<br>Mobile-Vision, Inc. |            |              |             | 9                             | Syste      | м St     | ATUS       |               | Sergeant L | arkin is lo | gged in. <u>Loqout</u> |
|---------------------------------------|------------|--------------|-------------|-------------------------------|------------|----------|------------|---------------|------------|-------------|------------------------|
| ▼ Home Menu                           | System     | DVR COM      | Reports     | Logs                          | Backups    | Tools    | Update     | Messages      | Local      | Queue       | Backup PC              |
| Home                                  |            |              |             |                               |            | 0        |            | 3             | 1          |             |                        |
| Search Video                          |            | Disc Queue   |             |                               |            |          |            |               |            |             |                        |
| Manage Cases                          |            |              |             | Rege 1 of 2 (9 total records) |            |          |            |               |            |             |                        |
| Media Reader                          | Sequence 🛦 | Destinat     | Destination |                               | Export Typ | e Priori | ity Copies | Statu         | S          | Failed      | Requested By           |
| User Help                             | 1          | Sales Rimage |             | DVDR                          | Archive    | 9        | 1          | LOCAL_PR      | EPPED      | False       | System                 |
| User Preferences                      | 15         | Evidence Roo | m Bravo     | DVDR                          | Data DVI   | 5 5      | 1          | LOCAL_PR      | EPPED      | False       | LZalewski              |
| <ul> <li>Administration</li> </ul>    | 23         | Evidence Roo | m Bravo     | DVDR                          | Data DVI   | 5 5      | 1          | LOCAL_PR      | EPPED      | False       | llacy                  |
| System Setup                          | 24         | Evidence Roo | m Bravo     | DVDR                          | Data DVI   | 5 5      | 1          | LOCAL_PREPPED |            | False       | llacy                  |
| System Status                         | 38         | Evidence Roo | m Bravo     | DVDR                          | Data DVI   | 5        | 1          | LOCAL_PR      | EPPED      | False       | mvadmin                |
| Assign Videos                         |            |              |             |                               |            |          |            |               |            |             |                        |
| Manage DVRs                           |            |              |             |                               |            |          |            |               |            |             |                        |
| Mobile Devices                        |            |              |             |                               |            |          |            |               |            |             |                        |
| Manage Users                          |            |              |             |                               |            |          |            |               |            |             |                        |
| Action                                |            |              |             |                               |            |          |            |               |            |             |                        |
| Refresh Page                          |            |              |             |                               |            |          |            |               |            |             |                        |

The columns on the Local Queue tab are described below.

|             | Disk Queue                                                                                                    |  |  |  |  |  |  |  |
|-------------|----------------------------------------------------------------------------------------------------|--|--|--|--|--|--|--|
| Column      | Description                                                                                                    |  |  |  |  |  |  |  |
| Sequence    | A system-assigned sequential number for the burn job. For<br>example, if the value of this field is <b>89</b> , it means that this is<br>the eighty-ninth burn job that has been sent to the Burn Queue<br>from this server.                                                                                                   |  |  |  |  |  |  |  |
| Destination | The name of the Backup PC workstation to which this burn job is directed.                                                                                                    |  |  |  |  |  |  |  |
| Disc Type   | The type of disc that will be used to create this backup:<br>DVDRDVD single layer disc<br>DVDRDLDVD dual layer disc<br>BDBlu-ray single layer disc <sup>*</sup><br>BDDLBlu-ray dual layer disc <sup>*</sup>                                                                                                    |  |  |  |  |  |  |  |
| Export Type | The file format for this disc: Archive (CBD), Data DVD,<br>Consumer DVD, Interchange Format, or Decompressed (a.k.a.<br>Uncompressed) Format. For a detailed description of these file<br>formats, see "Available File Formats for User-Requested<br>DVDs" on page 150 and/or "Certified Backup Discs (CBDs)"<br>in chapter 1. |  |  |  |  |  |  |  |
| Priority    | A number between 1 and 9 that represents the system-assigned priority code for this burn job. By default, the system assigns a code of <b>5</b> or <b>9</b> to each burn job:                                                                                                    |  |  |  |  |  |  |  |
|             | <ul><li><b>5</b></li></ul>                                                                                                    |  |  |  |  |  |  |  |

You must have a Blu-Ray burner to use this type of disc

\*

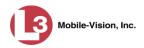

|                   | Disk Queue (cont'd)                                                                                                    |
|-------------------|----------------------------------------------------------------------------------------------------|
| Column            | Description                                                                                                    |
| Priority (cont'd) | Most DVDs burn in the order in which they are submitted to<br>the burn queue. However, in the event that the Backup PC<br>processes an archive job <i>and</i> an export job at the same time,<br>the export disc (code <b>5</b> ) will be burned first.<br>The remaining priority codes (1-4 and 6-8) are used by your<br>Tachnical Support Engineer to prioritize a backles of DVD |
|                   | Technical Support Engineer to prioritize a backlog of DVD<br>jobs in the event that your DVD burner is out of order for an<br>extended period of time.                                                                                                    |
| Copies            | The total number of discs included in this burn job.                                                                                                    |
| Status            | The current status of this burn job. The status codes will differ slightly depending on the type of job that is being processed. <b>Archive jobs</b> :                                                                                                    |
|                   | NEW. The system has begun processing (i.e., compiling) an archive job.                                                                                                    |
|                   | LOCAL PREPPING. The system is waiting for enough video to come in to fill an archive disc.                                                                                                    |
|                   | LOCAL PREPPED. Enough video has come in to fill an archive disc; the archive job is now waiting its turn to be transferred to the Backup PC.                                                                                                    |
|                   | TRANSFERRING. The system is downloading the archive job from the server to the Backup PC.                                                                                                    |
|                   | BUILDING. The Backup PC is merging the video and/or case files into one single burn job.                                                                                                    |
|                   | BUILT. The Backup PC has finished building the burn job; the file is now waiting its turn to be burned.                                                                                                    |
|                   | BURNING. The Backup PC has submitted the burn job to<br>the robotic DVD burner. The archive disc is in the process of<br>being burned.                                                                                                    |
|                   | COMPLETE. The archive job is complete; you may retrieve<br>the disc from your burner's output tray.                                                                                                    |
|                   | Export jobs:                                                                                                    |
|                   | LOCAL PREPPED. The system has prepared (i.e., compiled)<br>the export job for transfer to the Backup PC, but the Backup<br>PC is not ready to receive it due to a problem of some kind<br>(e.g., Backup PC's queue is full, Backup PC's hard drive is<br>full, Backup PC is offline, etc.).                                                                                         |
|                   | SUBMITTED. The system has processed (i.e., compiled) the export job on the server, then submitted a Job ID to the Backup PC. The Backup PC then performed several tasks in preparation for receipt of the archive job. (These preparatory tasks are sometimes referred to as <i>ticketing</i> .) The export job is now waiting its turn to be transferred to the Backup PC.         |

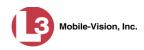

|                 | Disk Queue (cont'd)                                                                                                    |
|-----------------|----------------------------------------------------------------------------------------------------|
| Column          | Description                                                                                                    |
| Status (cont'd) | TRANSFERRING. The system is in the process of download-<br>ing the export job to the Backup PC.                                                                                                    |
|                 | TRANSCODING (applies to Consumer Exports, Interchange<br>Exports, and/or Decompressed <sup>*</sup> Exports only). The Backup PC<br>is converting video into Consumer DVD format, Interchange<br>DVD format, or Decompressed <sup>*</sup> DVD format. |
|                 | BUILDING. The Backup PC is merging the video and/or case files into one single burn job.                                                                                                    |
|                 | BUILT. The Backup PC has finished building the burn job; the file is now waiting its turn to be burned.                                                                                                    |
|                 | BURNING. The Backup PC has submitted the burn job to the robotic DVD burner. The export disc is in the process of being burned.                                                                                                    |
|                 | COMPLETE. The export job is complete; you may retrieve<br>the disc from your burner's output tray.                                                                                                    |
| Failed          | A True/False indicator that denotes whether or not the burn job failed:                                                                                                    |
|                 | <b>TRUE</b> . An error occurred while processing this burn request. The DVD will <i>not</i> be burned.                                                                                                    |
|                 | <b>FALSE</b> . No errors occurred while processing this burn request. The DVD will be burned in the appropriate order.                                                                                                    |
| Requested By    | The requestor of this burn job. If this is an <i>archive</i> DVD, the word <b>System</b> will display in this field. If this is a <i>user-requested</i> DVD, this field will display the User ID of the individual who submitted the burn request.   |

**3** To view more detailed information on a burn job, click once on the record you wish to view. The **Video** tab displays at the bottom of your page. If the burn job you selected also has attached media, a **Media** tab will display as well.

Same as 'Uncompressed'

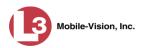

| communications<br>Mobile-Vision, Inc. | e.         |               |             | 2                 | Syste    | M S                      | ГАТ      | rus    | S             | ergeant             | Larkin is lo | ogged in. <u>Loqout</u> |
|---------------------------------------|------------|---------------|-------------|-------------------|----------|--------------------------|----------|--------|---------------|---------------------|--------------|-------------------------|
| ▼ Home Menu                           | System     | DVR COM       | Reports     | Logs              | Backups  | Tools                    | Upr      | date   | Messages      | Loca                | I Queue      | Backup PC               |
| Home                                  |            |               |             | 9-                |          |                          | 1        |        |               |                     |              |                         |
| Search Video                          |            |               |             | 10 . 44 . 4       |          | isc Queue                |          |        |               |                     |              |                         |
| Manage Cases<br>Media Reader          | Sequence A | Destination   | Destination |                   | Page 1 o | 1 of 2 (9 total records) |          | Copies | Status        |                     | Failed       | Requested By            |
| User Help                             | 1          | Sales Rimad   |             | Disc Type<br>DVDR | Archive  | 27/261 C 202020          | 9        | 1      |               | LOCAL PREPPED False |              | System                  |
| User Preferences                      | 15         | Evidence Room | 225         | DVDR              | Data DV  |                          | 5        | 1      | LOCAL PREPP   |                     | False        | LZalewski               |
| Administration                        | 23         | Evidence Room | 100000000   | DVDR              | Data DV  | 201 - S                  | 5        | 1      | LOCAL_PREPPED |                     | False        | llacy                   |
| System Setup                          | 24         | Evidence Room | Bravo       | DVDR              | Data DV  | D                        | 5        | 1      | LOCAL_PREPPED |                     | False        | llacy                   |
| System Status                         | 38         | Evidence Room | Bravo       | DVDR              | Data DV  | D                        | 5        | 1      | 1 LOCAL_PREF  |                     | False        | mvadmin                 |
| Assign Videos<br>Manage DVRs          | Video      | Media         |             |                   |          |                          |          |        |               |                     |              |                         |
| Mobile Devices                        |            |               |             |                   | Expor    | port Detail (Video)      |          |        |               |                     |              |                         |
| Manage Users                          |            |               | 1           | K << <            | Page 1 o | f 1 (2 total re          | ecords)  | >      | >> >          |                     |              |                         |
| Action                                | Media ID A | ¥.            | D           | VR                |          | Star                     | t Date   |        | Officer       |                     |              |                         |
| Refresh Page<br>Delete                | 11         |               | Eng L       | ab FB3            |          | 10/28/2                  | 008 09:0 | 07     | *1 Le         | slie Zale           | ewski@12:4   | 49:42                   |
| Delete                                | 3          |               | 1 ProdManH  | HD@12:03:46       |          | 02/27/2014 07:10         |          | 10     | *1 Le         | slie Zale           | ewski@12:4   | 49:42                   |

The columns on the Video tab are described below.

|            | Video Tab                                                                                                    |
|------------|----------------------------------------------------------------------------------------------------|
| Column     | Description                                                                                                    |
| Media ID   | The unique identification number that the system assigned to this video. This number is also referred to as the <i>System ID</i> or <i>System Video</i> #.                                                                                                    |
| DVR        | The name of the DVR unit that recorded this video. If the video was recorded by a VIEVU, the word <b>VieVu</b> will display in this column. If the video was recorded by a <i>Body</i> VISION, the words <b>Body Worn</b> will display here.                                  |
| Start Date | The date and time at which the DVR began recording this video. Time displays in hh:mm 24-hour format.                                                                                                    |
| Officer    | The name of the officer who was logged into the DVR when<br>this video was recorded. If no one was logged into the DVR at<br>the time of the recording, the system will assign a default<br>Officer Name of <b>*1 No name@[time at which this officer ID<br/>was created]</b> |

**4** To view more information on the burn job's media attachments (if applicable), click the **Media** tab. Detailed information on each of the media attachments displays.

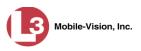

| communications<br>Mobile-Vision, Inc. |            |                     |                     | 2               | Syste         | м <b>S</b> т           | <b>FATUS</b> |                 | Sergeant         | Larkin is lo | gged in. <u>Loqout</u> |  |
|---------------------------------------|------------|---------------------|---------------------|-----------------|---------------|------------------------|--------------|-----------------|------------------|--------------|------------------------|--|
| ▼ Home Menu                           | System     | DVR COM             | Reports             | s Logs          | Backups       | Tools                  | Update       | Messages        | Loca             | I Queue      | Backup PC              |  |
| Home                                  | ojulin     |                     |                     |                 | Disc Queue    |                        |              |                 |                  |              |                        |  |
| Search Video                          | 1          |                     |                     |                 |               |                        |              |                 |                  |              |                        |  |
| Manage Cases                          |            |                     |                     |                 |               | of 2 (9 total records) |              | > >> >I         |                  |              |                        |  |
| Media Reader                          | Sequence 🛦 |                     | Destination         |                 | Export Ty     |                        | ority Copie  |                 |                  | Failed       | Requested By           |  |
| User Help                             | 1          | Sales Rim           |                     | DVDR            | Archive       | S                      | 56 (C)       | - T             | LOCAL_PREPPED F  |              | System                 |  |
| User Preferences                      | 15         | Evidence Roo        | Evidence Room Bravo |                 | DVDR Data DVI |                        | 5 1          | LOCAL_PR        | EPPED            | False        | LZalewski              |  |
| Administration                        | 23         | Evidence Room Bravo |                     | DVDR            | Data D\       | 0                      | 5 1          | LOCAL_PR        | EPPED            | False        | llacy                  |  |
| System Setup                          | 24         | Evidence Roo        | m Bravo             | DVDR            | Data DV       | 10 S                   | 5 1          | LOCAL_PR        | EPPED            | False        | llacy                  |  |
| System Status                         | 38         | Evidence Roo        | m Bravo             | DVDR            | Data DV       | D :                    | 5 1          | 1 LOCAL_PREPPED |                  | False        | mvadmin                |  |
| Assign Videos                         |            |                     |                     |                 |               |                        | 27           |                 |                  |              |                        |  |
| Manage DVRs                           | Video      | Media               |                     |                 |               |                        |              |                 |                  |              |                        |  |
| Mobile Devices                        |            |                     |                     |                 | Expor         | Detail (M              | e dia)       |                 |                  |              |                        |  |
| Manage Users                          |            |                     |                     | 14 44 4         | Page 1        | of 1 (2 total re       | cords)       |                 |                  |              |                        |  |
| Action                                | Media ID A |                     | Fil                 | ename           |               | Download Date          |              | 1               | S SS SL<br>Owner |              |                        |  |
| Refresh Page                          | 32         |                     | 140251308           | 39632_bgred.gif |               |                        | )14 14:52    |                 | Officer          | Zalewski     |                        |  |
| Delete                                | 33         |                     |                     | 633 blue bar.jp |               |                        | )14 14:52    |                 |                  | Zalewski     |                        |  |
|                                       |            | -                   | 102010000           | 000_0100_0413p  | .y            | 0011020                |              | Oncor EditWSN   |                  |              |                        |  |

The columns on the tab Media tab are described below.

|               | Media Tab                                                                                                    |
|---------------|----------------------------------------------------------------------------------------------------|
| Column        | Description                                                                                                    |
| Media ID      | The unique identification number that the system assigned to this media attachment.                             |
| Filename      | The name of this media file, including extension.                                                               |
| Download Date | The date and time at which this media file was attached to the burn job. Time displays in hh:mm 24-hour format. |
| Owner         | The name of the individual who is responsible for collecting this evidence.                                     |

### **Deleting a DVD Burn Request**

This section describes how to delete a burn request, or *burn job*, that is in the DVD Queue.

When you delete a system-requested *archive* job as opposed to a user-requested *export* job, the system will reassign that job's videos to the next archive disc. Also, that job's intended CBD number will be skipped. In other words, the system will *not* reassign the job's CBD number to the next sequential disc. Keep this in mind when you are searching for archive discs in the future. If there appears to be a disc number missing, it doesn't necessary mean that a disc is lost. Rather, it's likely that someone deleted an archive burn job at one point.

**1** Go to **V** Administration and click **System Status**. The System Status page displays.

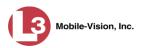

|                                       |                                 |              | S  | SYSTE   | M S         | TATUS  | 5                  |                       |                 |
|---------------------------------------|---------------------------------|--------------|----|---------|-------------|--------|--------------------|-----------------------|-----------------|
| communications<br>Mobile-Vision, Inc. |                                 |              |    |         |             |        |                    | Sergeant Larkin is lo | gged in: Loqout |
| ▼ Home Menu                           | System DVR COM Re               | ports Lo     | gs | Backups | Tools       | Update | Messages           | Local Queue           | Backup PC       |
| Home<br>Search Video                  | Storage Capacity:               | 1.1 TB       | 0  | ٨٢      | tive Users: |        |                    |                       |                 |
| Manage Cases                          | Available Disc Space:           | 810.4 GB     |    |         |             |        | 166 20 100 160 Sir | nce 09/21/2015 17:10  | 1               |
| Manage Cases<br>Media Reader          | Enabled DVRs:                   | 11           | 0  |         | ee.gou      |        |                    |                       |                 |
| User Help                             | Disabled DVRs:                  | 11           | 0  |         |             |        |                    |                       |                 |
|                                       | Total Video Count:              | 183          | ö  |         |             |        |                    |                       |                 |
| <ul> <li>User Preferences</li> </ul>  | Non-archived Video Count:       | 167          | 0  |         |             |        |                    |                       |                 |
| Administration                        | Last 24 Hours Video Count:      | 0            | 0  |         |             |        |                    |                       |                 |
| System Setup                          | Last 7 Days Video Count:        | 2            | 0  |         |             |        |                    |                       |                 |
| System Status                         | Last 30 Days Video Count:       | 3            | 0  |         |             |        |                    |                       |                 |
| Assign Videos                         | Body Worn Video Count:          | 62           | 0  |         |             |        |                    |                       |                 |
| Manage DVRs                           | Body Worn Hours:                | 7            | 0  |         |             |        |                    |                       |                 |
| Mobile Devices                        | Average Body Worn Video Length: | 7 min        | 0  |         |             |        |                    |                       |                 |
| Manage Users                          | VieVu Video Count:              | 0            | 0  |         |             |        |                    |                       |                 |
| Action                                | Oldest Non-case Video:          | 545 days     | 0  |         |             |        |                    |                       |                 |
| Refresh Page                          | Oldest Case Video:              | 545 days     | 0  |         |             |        |                    |                       |                 |
| venes/1 Fage                          | Number of Active Cases:         | 6            | 0  |         |             |        |                    |                       |                 |
|                                       | Number of Backup DVDs:          | 106          | 0  |         |             |        |                    |                       |                 |
|                                       | Number of Exported DVDs:        | 20           | 0  |         |             |        |                    |                       |                 |
|                                       | Archiver Errored Out:           | false        | 0  |         |             |        |                    |                       |                 |
|                                       | Downloader Errored Out:         | false        | 0  |         |             |        |                    |                       |                 |
|                                       | Simultaneous Users Allowed:     | unlimited    | 0  |         |             |        |                    |                       |                 |
|                                       | Backup Scheme:                  | some_cm      | 0  |         |             |        |                    |                       |                 |
|                                       | Untagging Allowed:              | true         | 0  |         |             |        |                    |                       |                 |
|                                       | Last Update Check:              | 9/21/15 6:30 | 0  |         |             |        |                    |                       |                 |
|                                       | Version:                        | 3.8.7        | 0  |         |             |        |                    |                       |                 |

2 Click the Local Queue tab. A list of all pending burn jobs displays.

| communications<br>Mobile-Vision, Inc. |            |              |         | 9                 | System      | и Ѕта                                                                                                    | TUS      | Ser         | geant Larkin is lo | gged in. <u>Loqout</u> |
|---------------------------------------|------------|--------------|---------|-------------------|-------------|----------------------------------------------------------------------------------------------------|----------|-------------|--------------------|------------------------|
| ▼ Home Menu                           | System     | DVR COM      | Reports | s Logs            | Backups     | Tools U                                                                                                    | pdate    | Messages    | Local Queue        | Backup PC              |
| Home                                  |            |              |         |                   |             | c Queue                                                                                                    |          | <b>.</b>    |                    | .,                     |
| Search Video                          |            |              |         | ( and ) and ( and | 1074.00     |                                                                                                    | <b>.</b> |             |                    |                        |
| Manage Cases                          |            | 1            |         | <b>X X</b>        | _           | 2 (9 total records                                                                                                    |          | >> >I       |                    |                        |
| Media Reader                          | Sequence 🛦 | Destinat     |         | Disc Type         | Export Type |                                                                                                    | Copies   | Status      | Failed             | Requested By           |
| User Help                             | 1          | Sales Rim    | age     | DVDR              | Archive     | 9                                                                                                    | 1        | LOCAL_PREPR | PED False          | System                 |
| User Preferences                      | 15         | Evidence Roo | m Bravo | DVDR              | Data DVD    | 5                                                                                                    | 1        | LOCAL_PREPR | ED False           | LZalewski              |
| Administration                        | 23         | Evidence Roo | m Bravo | DVDR              | Data DVD    | 5                                                                                                    | 1        | LOCAL_PREPR | ED False           | llacy                  |
| System Setup                          | 24         | Evidence Roo | m Bravo | DVDR              | Data DVD    | 5                                                                                                    | 1        | LOCAL_PREPR | ED False           | llacy                  |
| System Status                         | 38         | Evidence Roo | m Bravo | DVDR              | Data DVD    | 5                                                                                                    | 1        | LOCAL_PREPR | ED False           | mvadmin                |
| Assign Videos                         |            |              |         | 2.000             | Jun Die     | , in the second second se |          |             |                    |                        |
| Manage DVRs                           |            |              |         |                   |             |                                                                                                    |          |             |                    |                        |
| Mobile Devices                        |            |              |         |                   |             |                                                                                                    |          |             |                    |                        |
| Manage Users                          |            |              |         |                   |             |                                                                                                    |          |             |                    |                        |
| Action                                |            |              |         |                   |             |                                                                                                    |          |             |                    |                        |
| Refresh Page                          |            |              |         |                   |             |                                                                                                    |          |             |                    |                        |

**3** Right-click on the burn job you wish to delete, then select **Delete** from the popup menu. A confirmation message displays.

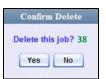

4 Click Yes. The selected job is removed from the Local Queue.

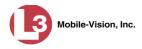

# Changing the Default Export Type for DVDs

This section describes how to change the default value for the *Output Format* field on the Export Video(s) page and/or Export Case page. You can default to either *Data DVD* format or *Consumer DVD* format.

| (3                                    |                       |                 | Ехр                         | ort Video(s                   | ;)                          |                             |
|---------------------------------------|-----------------------|-----------------|-----------------------------|-------------------------------|-----------------------------|-----------------------------|
| communications<br>Mobile-Vision, Inc. |                       |                 |                             |                               |                             | Leslie is logged in. Logout |
| ▼ Home Menu                           |                       |                 | Station of the state of the | Videos                        | And State States and States |                             |
| Home                                  |                       |                 | 14 44 4                     | Page 1 of 1 (2 total records) | > >> >L                     |                             |
| Search Video                          | Output Format:        | Data DVD 🗸      |                             |                               |                             |                             |
| Manage Cases                          | Video                 | Officer         | Category                    | DVRID                         | Duration                    | Date / Time                 |
| Media Reader                          | IN COLUMN AND IN      |                 | calogory                    |                               | 10 GRANDIN                  |                             |
| User Help                             | - Albertan            | Leslie Zalewski | No Citation                 | *1 ProdManHD@12:03:46         | 41 min                      | 11/12/2013 07:06            |
| User Preferences                      | and the second second |                 |                             |                               |                             |                             |
| <ul> <li>Administration</li> </ul>    |                       |                 |                             |                               |                             |                             |
|                                       |                       | Leslie Zalewski | No Citation                 | *1 ProdManHD@12:03:46         | 16 min                      | 02/27/2014 07:10            |
| Action                                |                       |                 |                             |                               |                             |                             |
| Save                                  |                       |                 |                             |                               |                             |                             |
| Return to Detail                      |                       |                 |                             |                               |                             |                             |
| Return to Select                      |                       |                 |                             |                               |                             |                             |
| Cancel                                |                       |                 |                             |                               |                             |                             |
| Help                                  |                       |                 |                             |                               |                             |                             |

**1** Go to **V** Administration and click **System Setup**. The System Setup page displays.

| communications<br>Mobile-Vision, Inc. |            |                   | 5151              | 'EM SET                                                 | UP      | mvadmin is lo | ogged in. Logout |
|---------------------------------------|------------|-------------------|-------------------|---------------------------------------------------------|---------|---------------|------------------|
| ▼ Home Menu                           | Precinct   | System Settings   | Security Settings | Case Settings                                           | Modules | DVR Firmware  | DVD              |
| Home                                  | ~          |                   |                   | <b>,</b>                                                |         |               |                  |
| Search Video                          | Precinct I | nfo Logos         |                   |                                                         |         |               |                  |
| Manage Cases                          |            |                   |                   | Precinct                                                |         |               |                  |
| Media Reader                          |            |                   |                   | AN IN MARKANING AND AND AND AND AND AND AND AND AND AND |         |               | 111              |
| User Help                             |            | 1<                | Page              | 1 of 1 (1 total records)                                | > >>    | [] [SL]       |                  |
| User Preferences                      |            | Organization Name | e                 | Precinct Nan                                            | ne 🔺    | Registra      | ation Key        |
| <ul> <li>Administration</li> </ul>    | L-3 Commu  | unications        | Mobil             | e-Vision Inc.                                           |         | 144FA246BB7   | 0050568AE3B6     |
| System Setup                          |            |                   |                   |                                                         |         |               |                  |
| System Status                         |            |                   |                   |                                                         |         |               |                  |
| Assign Videos                         |            |                   |                   |                                                         |         |               |                  |
| Manage DVRs                           |            |                   |                   |                                                         |         |               |                  |
| Mobile Devices                        |            |                   |                   |                                                         |         |               |                  |
| Manage Users                          |            |                   |                   |                                                         |         |               |                  |
| Action                                |            |                   |                   |                                                         |         |               |                  |
|                                       |            |                   |                   |                                                         |         |               |                  |

2 Click the **DVD** tab.

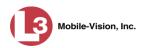

|                                                                                                    |          |                 | \$         | Syst       | EM SET                                                     | ΓUΡ     | mvadmin      | is logged in. Logo | out |
|----------------------------------------------------------------------------------------------------|----------|-----------------|------------|------------|------------------------------------------------------------|---------|--------------|--------------------|-----|
| communications<br>Mobile-Vision, Inc.                                                                                                    | Precinct | System Settings | Security S | Y          | Case Settings                                              | Modules | DVR Firmware | DVD                |     |
| Search Video<br>Manage Cases<br>Media Reader<br>User Help<br>User Preferences<br>✓ Administration<br>System Setup<br>System Status<br>Assign Videos<br>Manage DVRs<br>Mobile Devices |          | Video Video     |            | Full Name  | Background<br>: Sample Case<br>: Doe, John<br>: 09-11-2001 | s DVD L | abel         |                    |     |
| Manage Users<br>Action<br>Save<br>Restore Defaults                                                                                                    |          |                 |            |            | / 25/ 2014 09:57<br>/ 25/ 2014 09:57                       |         |              |                    |     |
| Help                                                                                                    |          |                 |            |            | /25/2014 09:57                                             |         |              |                    |     |
|                                                                                                    |          |                 | Video # 4  | r: cam: 11 | /25/2014 09:57                                             |         |              |                    |     |

**3** Click the **Settings** tab.

| Weble-Vision, Inc.         V Home Menu         Home         Home         Search Video         Main Menu         Main Menu         Play Menu         Settings         Buttons         Backgrounds         DVD Label         Main Menu         Play Menu         Settings         Buttons         Backgrounds         DVD Label         Media Reader         User Help         Label Color:         Label Color:         white         Data Color:         yellow         Label Color:         white         Data Color:         yellow         Label Color:         White         Data Color:         yellow         Label 2 Value         Full Name         System Status         Assign Videos         Manage DVRs         Mobile Devices                                                                                                    |                  |
|----------------------------------------------------------------------------------------------------|------------------|
| Mobile-Vision, Inc.         V Home Menu         Precinct       System Settings       Case Settings       Modules       DVR Firmware         Main Menu       Play Menu       Settings       Buttons       Backgrounds       DVD Label         Main Menu       Play Menu       Settings       Buttons       Backgrounds       DVD Label         Main Menu       Play Menu       Settings       Buttons       Backgrounds       DVD Label         Wain Menu       Play Menu       Settings       Buttons       Backgrounds       DVD Label         User Help       Label Color:       white       Data Color:       yellow         User Preferences       Label Color:       white       Data Color:       yellow         User System Setup       Label 1 Value       Case Number       Case Number       Settings         System Status       Label 2 Value       Full Name       Full Name       Settings         System Status       Label 3 Value       Incident Date       Incident Date       Note:         Note:       Label value text is limited to 18 characters.       Mobile Devices       Main Menu Background:       Turbulence_blue.jpg         Manage Users       Main Menu Background:       Turbulence_blue.jpg       Play Menu Background: | ogged in. Logout |
| Home       Precinct       System Settings       Security Settings       Case Settings       Modules       DVR Firmware         Search Video       Main Menu       Play Menu       Settings       Buttons       Backgrounds       DVD Label         Main Menu       Play Menu       Settings       Buttons       Backgrounds       DVD Label         Wain Menu       Play Menu       Settings       Buttons       Backgrounds       DVD Label         Wain Menu       Play Menu       Settings       Buttons       Backgrounds       DVD Label         Wair Hap       Label Color:       white       Data Color:       yellow         Label Color:       white       Data Color:       yellow         System Setup       Label 1 Value       Case Number       Case Number         System Status       Label 2 Value       Full Name       Yellow         Label 3 Value       Incident Date       Incident Date       Note: Label value text is limited to 18 characters.         Mobile Devices       Main Menu Background:       turbulence_blue.jpg       Play Menu Background:       turbulence_blue.jpg                                                                                                    |                  |
| Home       Precinct       System Settings       Security Settings       Case Settings       Modules       DVR Fimware         Search Video       Main Menu       Play Menu       Settings       Buttons       Backgrounds       DVD Label         Main Menu       Play Menu       Settings       Buttons       Backgrounds       DVD Label         Wain Menu       Play Menu       Settings       Buttons       Backgrounds       DVD Label         Wain Menu       Play Menu       Settings       Buttons       Backgrounds       DVD Label         Wain Menu       Play Menu       Settings       Buttons       Backgrounds       DVD Label         Wain Menu       Case       Video       User Flap       Label Color: white       Data Color: yellow         Label Color:       white       Data Color:       yellow       Value       Case Number       Settings         System Status       Label 2 Value       Full Name       Full Name       Settings       Note: Label Value text is limited to 18 characters.         Mobile Devices       Main Menu Background:       turbulence_blue.jpg       Play Menu Background:       turbulence_blue.jpg                                                                                                |                  |
| Search Video       Main Menu       Play Menu       Settings       Buttons       Backgrounds       DVD Label         Manage Cases       Main Menu       Play Menu       Settings       Buttons       Backgrounds       DVD Label         Weida Reader       User Help       Label Color:       white       Data Color:       yellow         User Help       Label Color:       white       Data Color:       yellow         Label 1 Value       Case Number       Case Number       Yellow         System Setup       Label 2 Value       Full Name       Yellow         System Status       Label 3 Value       Incident Date       Manage DVRs         Mobile Devices       Main Menu Background:       turbulence_blue.jpg       Play Menu Background:         Manage Users       Main Menu Background:       turbulence_blue.jpg       Play Menu Background:                                                                                                    | DVD              |
| Manage Cases          Media Reader          User Help       Label Color: white       Data Color: yellow         Label 1 Value       Case Number       Case Number         V Administration       Label 1 Value       Case Number         System Status       Label 2 Value       Full Name         Assign Videos       Note: Label 2 Value Incident Date       Incident Date         Mobile Devices       Note: Label value text is limited to 18 characters.         Mobile Devices       Main Menu Background: Turbulence_blue.jpg       Play Menu Background: Turbulence_blue.jpg                                                                                                    |                  |
| User Help       Label Color: white       Data Color: yellow         User Preferences       Label 1 Value Case Number       Case Number         Y Administration       Label 2 Value Full Name       Incident Date         System Status       Label 3 Value Incident Date       Incident Date         Manage DVRs       Note: Label value text is limited to 18 characters.         Mobile Devices       Main Menu Background: Turbulence_blue.jpg       Play Menu Background: Turbulence_blue.jpg                                                                                                    |                  |
| > User Preferences       Label Color: white       Data Color: yellow         > Administration       Label 1 Value Case Number       Case Number         System Setup       Label 2 Value Full Name       ✓         System Status       Label 3 Value [ncident Date       Incident Date         Manage DVRs       Note: Label value text is limited to 18 characters.         Mobile Devices       Main Menu Background: [urbulence_blue.jpg       Play Menu Background: [urbulence_blue.jpg                                                                                                    |                  |
| ▶ User Preferences         ▼ Administration         System Setup         System Status         Label 2 Value         Label 3 Value         Incident Date         Incident Date         Manage DVRs         Mobile Devices         Manage Users         Main Menu Background:         Turbulence_blue.jpg         Play Menu Background:         Turbulence_blue.jpg                                                                                                    |                  |
| System Status     Label 2 Value     Full Name       System Status     Label 2 Value     Full Name       System Status     Label 3 Value     Incident Date       Manage DVRs     Note: Label value text is limited to 18 characters.       Mobile Devices     Main Menu Background:       Incident Date     Play Menu Background:                                                                                                    |                  |
| System Status     Label 3 Value incident Date     Incident Date       Assign Videos     Note: Label value text is limited to 18 characters.       Mobile Devices     Main Menu Background: Turbulence_blue.jpg       Play Menu Background: Turbulence_blue.jpg                                                                                                    |                  |
| System Status     Label 3 Value incident Date     Incident Date       Assign Videos     Note: Label value text is limited to 18 characters.       Mobile Devices     Main Menu Background: Turbulence_blue.jpg       Play Menu Background: Turbulence_blue.jpg                                                                                                    |                  |
| Assign Videos Note: Label value text is limited to 18 characters. Mobile Devices Manage Users Main Menu Background: turbulence_blue.jpg Play Menu Background: turbulence_blue.jpg                                                                                                    |                  |
| Malage Users Main Menu Background: turbulence_blue.jpg Play Menu Background: turbulence_blue.jpg                                                                                                    |                  |
| Manage Users Main Menu Background: turbulence_blue.jpg Play Menu Background: turbulence_blue.jpg                                                                                                    |                  |
|                                                                                                    | 7                |
| Action Main Menu Button Label: white Play Menu Button Label: white                                                                                                    |                  |
|                                                                                                    |                  |
| Save Main Menu Button Background: wood1 out Play Menu Button Background: rock1 out                                                                                                    | 7                |
| Reset                                                                                                    | -                |
| Restore Defaults Play Menu Header Background: cadetblue Play Menu Header Label: white                                                                                                    |                  |
| Help Default DVD Export Type:  Default DVD Export Type: Data DVD Consumer DVD Menu Format: Video #.Cam.Date                                                                                                    |                  |
|                                                                                                    |                  |
| Consumer DVD                                                                                                    |                  |
|                                                                                                    |                  |

#### DVDs Generating the Video Deletion Roll-Up Report

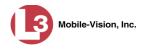

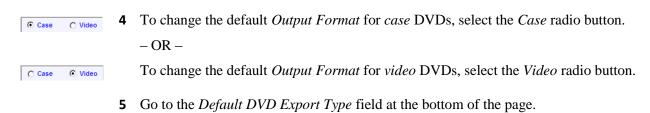

6 If you want the *Output Format* field to default to **Data DVDs**, select the *Data DVD* radio button.

– OR –

If you want the *Output Format* field to default to **Consumer DVDs**, select the *Consumer DVD* radio button.

- 7 To change the *Output Format* for the other DVD type (i.e., case or video), repeat steps 4 6. Otherwise proceed to the next step.
- 8 Go to the Action column and click Save.

# Generating the Video Deletion Roll-Up Report

This section describes how to view, save, and/or print the Video Deletion Roll-Up Report. This report lists information on all archived videos that the system has deleted from the server in the prior month.

This report will help you determine which archive DVDs you can safely dispose of, as the system only deletes those videos that are too old to be restored (i.e., videos that have "aged out").

**1** Go to **V** Administration and click **System Status**. The System Status page displays.

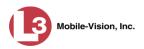

|                     |             |                    |             | 5   | Syste   | м <b>S</b> 1                 | TATUS         | 5                 |                       |                 |
|---------------------|-------------|--------------------|-------------|-----|---------|------------------------------|---------------|-------------------|-----------------------|-----------------|
| communications      |             |                    |             |     |         |                              |               |                   | Sergeant Larkin is lo | gged in. Logout |
| Mobile-Vision, Inc. |             |                    |             |     |         |                              |               |                   |                       |                 |
| 7 Home Menu         | System      | DVR COM            | Reports L   | ogs | Backups | Tools                        | Update        | Messages          | Local Queue           | Backup PC       |
| Home                |             |                    |             |     |         |                              |               |                   |                       |                 |
| Search Video        | Storage Ca  |                    | 1.1 TB      | 0   | Ad      | tive Users:                  |               |                   |                       |                 |
| lanage Cases        | Available D |                    | 810.4 GB    | 0   |         | <ul> <li>Sergeant</li> </ul> | Larkin From 1 | 66.20.100.160 Sir | nce 09/21/2015 17:10  | 1.5             |
| ledia Reader        | Enabled DV  | 'Rs:               | 11          | 0   |         |                              |               |                   |                       |                 |
| Jser Help           | Disabled D  | VRs:               | 11          | 0   |         |                              |               |                   |                       |                 |
| User Preferences    | Total Video | Count:             | 183         | 0   |         |                              |               |                   |                       |                 |
|                     | Non-archive | ed Video Count:    | 167         | 0   |         |                              |               |                   |                       |                 |
| Administration      | Last 24 Hou | urs Video Count:   | 0           | 0   |         |                              |               |                   |                       |                 |
| System Setup        | Last 7 Days | Video Count:       | 2           | 0   |         |                              |               |                   |                       |                 |
| System Status       | Last 30 Day | vs Video Count:    | 3           | 0   |         |                              |               |                   |                       |                 |
| Assign Videos       | Body Worn   | Video Count:       | 62          | 0   |         |                              |               |                   |                       |                 |
| lanage DVRs         | Body Worn   | Hours:             | 7           | 0   |         |                              |               |                   |                       |                 |
| Nobile Devices      | Average Bo  | dy Worn Video Leng | th: 7 min   | 0   |         |                              |               |                   |                       |                 |
| Aanage Users        | VieVu Vide  | o Count:           | 0           | 0   |         |                              |               |                   |                       |                 |
| Action              | Oldest Non  | -case Video:       | 545 days    | 0   |         |                              |               |                   |                       |                 |
|                     | Oldest Cas  | e Video:           | 545 days    | 0   |         |                              |               |                   |                       |                 |
| Refresh Page        | Number of   | Active Cases:      | 6           | 0   |         |                              |               |                   |                       |                 |
|                     | Number of   | Backup DVDs:       | 106         | 0   |         |                              |               |                   |                       |                 |
|                     |             | Exported DVDs:     | 20          | 0   |         |                              |               |                   |                       |                 |
|                     | Archiver Er |                    | false       | 0   |         |                              |               |                   |                       |                 |
|                     |             | r Errored Out:     | false       | 0   |         |                              |               |                   |                       |                 |
|                     |             | us Users Allowed:  | unlimited   | 0   |         |                              |               |                   |                       |                 |
|                     | Backup Sci  |                    | some_cm     | 0   |         |                              |               |                   |                       |                 |
|                     | Untagging / |                    | true        | 0   |         |                              |               |                   |                       |                 |
|                     | Last Update |                    | 9/21/15 6:3 |     |         |                              |               |                   |                       |                 |
|                     | Version:    | o onoom            | 3.8.7       | 0   |         |                              |               |                   |                       |                 |

2 Click the **Backups** tab.

| communications<br>Mobile-Vision, Inc. |          |         |                    |      |            |               |            |                                                                                                    | Sergeant Larkin is lo | ogged in. Loqout |
|---------------------------------------|----------|---------|--------------------|------|------------|---------------|------------|----------------------------------------------------------------------------------------------------|-----------------------|------------------|
| ▼ Home Menu                           | System   | DVR COM | Reports            | Logs | Backups    | Tools         | Update     | Messages                                                                                                    | Local Queue           | Backup PC        |
| Home                                  |          |         |                    | ~    |            |               |            |                                                                                                    |                       | 1                |
| Search Video                          | External | Backups | DVD Backups        | DVD  | Rollup     |               |            |                                                                                                    |                       |                  |
| Manage Cases                          |          |         |                    |      |            | External      |            |                                                                                                    |                       |                  |
| Media Reader                          |          |         | 1                  |      |            | 11 (106 total | records)   | > >> >I                                                                                                    |                       |                  |
| User Help                             |          |         | Label A            |      | i ugo i oi |               | Completio  | Contract Contract Contract                                                                                                    | Dr                    | Irgable          |
| <ul> <li>User Preferences</li> </ul>  |          | 0.0     | rtified Backup #1  | 0    |            |               | 07/29/2014 |                                                                                                    |                       | No               |
| Administration                        | -        |         |                    |      |            |               |            |                                                                                                    |                       |                  |
| System Setup                          |          |         | rtified Backup #10 |      |            |               | 11/05/2014 |                                                                                                    |                       | No               |
| System Status                         | -        |         | rtified Backup #10 |      |            |               | 11/06/2014 | and the second second se |                       | No               |
| Assign Videos                         |          | Cer     | rtified Backup #10 | 02   |            |               | 11/07/2014 | 04:05                                                                                                    |                       | No               |
| Manage DVRs                           |          | Cer     | rtified Backup #10 | )3   |            |               | 11/08/2014 | 04:05                                                                                                    |                       | No               |
| Mobile Devices                        |          | Cer     | rtified Backup #10 | )4   |            |               | 11/09/2014 | 04:05                                                                                                    |                       | No               |
| Manage Users                          |          | Cer     | rtified Backup #10 | )5   |            |               | 11/10/2014 | 04:05                                                                                                    |                       | No               |
| Action                                |          | Cer     | rtified Backup #10 | 06   |            |               | 11/11/2014 | 04:05                                                                                                    |                       | No               |
| Refresh Page                          |          | Cer     | rtified Backup #1( | )7   |            |               | 11/12/2014 | 04:05                                                                                                    |                       | No               |
|                                       |          |         | rtified Backup #1  |      |            |               | 07/30/2014 | 04:05                                                                                                    |                       | No               |

**3** Click the **DVD Rollup** tab. A list of reports displays. Each report is identified by a first-of-the-month date, which lists all media that has aged-out in the previous month. For example, the 11/01/2013 report will include all videos and cases that have aged-out in October 2013.

H

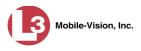

|                                       |          |             |            | ;              | Syste      | м S1             | TATUS                                                                                                    | 5        |                       |                  |
|---------------------------------------|----------|-------------|------------|----------------|------------|------------------|----------------------------------------------------------------------------------------------------|----------|-----------------------|------------------|
| communications<br>Mobile-Vision, Inc. |          |             |            |                |            |                  |                                                                                                    |          | Sergeant Larkin is lo | ogged in. Logout |
| ▼ Home Menu                           | System   | DVR COM     | Reports    | Logs           | Backups    | Tools            | Update                                                                                                    | Messages | Local Queue           | Backup PC        |
| Home                                  |          | · · · · · · |            | -              |            |                  |                                                                                                    | <u> </u> |                       |                  |
| Search Video                          | External | Backups E   | WD Backups | DVD            | Rollup     |                  |                                                                                                    |          |                       |                  |
| Manage Cases                          |          |             |            |                | Pa         | lup Report       | le .                                                                                                    |          |                       |                  |
| Media Reader                          |          |             |            | - 44 - 14 - 14 |            |                  | 1993 ( 1995 ( 1997 ( 1997 ( 19 |          |                       |                  |
| lser Help                             |          |             |            | < << <         |            | of 1 (2 total re | cords)                                                                                                    | > >> >1  |                       |                  |
| <ul> <li>User Preferences</li> </ul>  |          |             | R          | eport Creati   | ion Time 🔺 |                  |                                                                                                    | 1        | Download              | Delete           |
|                                       |          |             |            | 06/01/201      | 5 03:04    |                  |                                                                                                    |          |                       | ×                |
| Administration                        |          |             |            | 07/01/201      | 5 03:04    |                  |                                                                                                    |          | 13                    | ×                |
| system Setup                          |          |             |            |                |            |                  |                                                                                                    |          |                       |                  |
| System Status                         |          |             |            |                |            |                  |                                                                                                    |          |                       |                  |
| Assign Videos                         |          |             |            |                |            |                  |                                                                                                    |          |                       |                  |
| Aanage DVRs                           |          |             |            |                |            |                  |                                                                                                    |          |                       |                  |
| Nobile Devices                        |          |             |            |                |            |                  |                                                                                                    |          |                       |                  |
| lanage Users                          |          |             |            |                |            |                  |                                                                                                    |          |                       |                  |
| Action                                |          |             |            |                |            |                  |                                                                                                    |          |                       |                  |
|                                       |          |             |            |                |            |                  |                                                                                                    |          |                       |                  |

**4** Locate the date for which you wish to view a report, then click on the appropriate download icon. A download message displays.

| o you w | ant to open     | or save this fi    | le?               |                      |
|---------|-----------------|--------------------|-------------------|----------------------|
| DF      | Name: De        | eletedMediaRollup  | Report-18.pdf     |                      |
| 4       | Type: Ac        | dobe Acrobat Doc   | ument, 7.06KB     |                      |
|         | From: ch        | nulak.mvi.l-3co    | m.com             |                      |
|         |                 |                    |                   |                      |
|         |                 | Open               | Save              | Cancel               |
|         |                 |                    |                   |                      |
|         |                 |                    |                   |                      |
| ~ 14    | hile files from | the Internet can t | ne useful, some l | iles can potentially |

5 Click **Open**. The report displays in Adobe Acrobat.

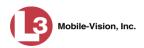

| ≞ 🖨 🖂   ⊙ | 1 / 2                                 | 61.8%                  | -   5 🚯   9                                    | 9 😼 🖌 🛃          |                                 | Comment S |
|-----------|---------------------------------------|------------------------|------------------------------------------------|------------------|---------------------------------|-----------|
|           | (13)                                  |                        | Video Deletion<br>L-3 Comm<br>Mobile-V         | unications       | eport                           |           |
|           | Communications<br>Mobile-Vision, Inc. |                        | 2700 Westhall L<br>800-33                      | n., Maitland, FL |                                 | _         |
|           | Deleted Media                         |                        |                                                |                  |                                 | -         |
|           | Start Date<br>12/07/2010 11:39        | Officer Name<br>Letlie | Unit Name                                      | DVD Label        | Media File Name                 |           |
|           | 02/04/2010 11:39                      | Leslie                 | *1 No Number@11:02:40<br>*1 No Number@11:02:40 | 1                | 006551_101207_163919_0.qbx      |           |
|           |                                       |                        |                                                | 1                | 006551_110204_203521_0.qbx      | _         |
|           | 02/04/2011 15:36<br>02/11/2011 13:14  | Leslie                 | *1 No Number@11:02:40                          | 1                | 006551_110204_203654_1.qbx      |           |
|           |                                       |                        |                                                | 1                | 1297448146312_Blue_hills.jpg    | _         |
|           | 02/11/2011 13:14                      |                        |                                                | 1                | 1297448164046_Sunset.jpg        |           |
|           | 02/14/2011 12:20                      |                        |                                                | 1                | 1297704139296_Water_lilies.jpg  | _         |
|           | 02/14/2011 12:20                      |                        |                                                | 1                | 1297704157750_Winter.jpg        |           |
|           | 10/19/2004 10:42                      | Leslie                 | *1 No Number@11:02:40                          | 1                | HighwayFootageRainy.avd         | _         |
|           | 10/19/2004 10:49                      | Leslie                 | *1 No Number@11:02:40                          | 1                | ICV-20041019-104940.avd         |           |
|           | 04/13/2011 13:37                      | Leslie                 | Unit 146                                       | 1                | 000121_110413_173729_1.qbx      | _         |
|           | 04/13/2011 15:53                      |                        |                                                | 1                | 1302724837390_DEPofficer101.gif |           |
|           | 04/13/2011 15:53                      |                        |                                                | 1                | 1302724837390_DEPofficer102.gif | _         |
|           | 04/13/2011 15:53                      |                        |                                                | 1                | 1302724837390_DEPofficer103.gif |           |
|           | 04/14/2011 08:35                      |                        |                                                | 1                | 1302784950687_DEPofficer101.gif | _         |
|           | 04/14/2011 08:35                      |                        |                                                | 1                | 1302784950687_DEPofficer102.gif |           |
|           | 04/14/2011 08:35                      |                        |                                                | 1                | 1302784950687_DEPofficer103.gif |           |
|           | 04/15/2011 08:45                      | Leslie Zalewski        | Unit 146                                       | 1                | 000121_110415_124543_0.qbx      |           |
|           | 04/15/2011 09:39                      | Leslie Zalewski        | Unit 146                                       | 1                | 000121_110415_133939_0.qbx      | _         |
|           | 04/15/2011 10:54                      | Leslie                 | Unit 146                                       | 1                | 000121_110415_145434_0.qbx      |           |
| _         |                                       |                        |                                                |                  |                                 | _         |

The columns on this report are described below.

|                 | Video Deletion Rollup Report                                                                                                    |  |
|-----------------|----------------------------------------------------------------------------------------------------|--|
| Column          | Description                                                                                                    |  |
| Start Date      | The date and time at which this video began recording.                                                                                                    |  |
| Officer Name    | The name of the officer who was logged into the DVR unit at the time the recording was made.                                                                      |  |
| Unit Name       | The name of the DVR that recorded this video.                                                                                                    |  |
| DVD Label       | The number of the archive disc to which this video file was copied.                                                                                               |  |
| Media File Name | The name of the video file that was deleted. Flashback1 videos will have an extension of <b>avd</b> , and all other videos will have an extension of <b>qbx</b> . |  |

6 If you wish to print this report, click the printer icon. The Print popup displays.
 - OR -

If you do *not* wish to print this report, skip to step 8.

- **7** Select your printer options, then click **OK**. The report is directed to your active printer.
- 8 When you are finished viewing/printing this report, click the  $\boxtimes$  in the upper right corner of the report to exit this option.

This chapter describes how to work with cases in the DEP application. A case is a record that contains one or more videos and other data that pertains to an incident, such as a motor vehicle accident. This feature allows you to conveniently gather all of an incident's evidence in one record, allowing for easy viewing and archiving of evidence.

Besides video, a case may contain other media files (such as photographs), subject names, comments, and general information relating to the incident.

If you have a case that you access frequently, you may add it to a list of favorite cases. This feature provides you with a quick and easy method to access those cases that you refer to often.

For more information, see:

- □ Creating a Case, below
- □ Searching for Cases, page 275
- □ Viewing Case Search Results, page 282
- □ Displaying a Case, page 283
- □ Viewing Your List of Favorite Cases, page 295
- □ Updating a Case, page 296
- □ Adding a Case to Your List of Favorites, page 315
- □ Removing a Case from Your List of Favorites, page 316
- □ Marking a Case for Disposal, page 316
- □ Reactivating an Offline Case, page 317
- Generating a Chain of Custody Report for a Case, page 322
- Downloading Case Files to Your PC, page 324
- □ Maintaining Case Notations, page 336
- □ Maintaining Subject Types, page 342.

### **Creating a Case**

This section describes how to enter a new case. For a description of cases and how they are used in DEP, see the previous section.

There are two methods for creating a new case:

- Method 1: Open a new case and attach video(s) to it. This method is described in "Creating a Regular Case," next page, and "Creating a Restricted Case" on page 271. Restricted cases allow you to define which users will be allowed to access a case.
- Method 2: Open a video and create a new case to attach it to. This method is described in chapter 2, "Adding a Video to a New Case."

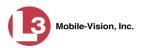

For specific instructions, see:

- □ Creating a Regular Case, below
- □ Creating a Restricted Case, page 271.

# **Creating a Regular Case**

This section describes how to enter a new case that has the typical access privileges. In DEP, this means that the case is either *public* or *private*. Public cases can be accessed by *any* DEP user. Private cases can be accessed by the case's *owner* and users who have *edit* permissions. If you prefer to create a case that grants access to a *specific group* of users, see "Creating a Restricted Case" on page 271 instead.

- **1** Go to **V** Home Menu and click **Manage Cases**. The Search Case page displays.
- **2** Go to the Action column and click **Create**. The New Case form displays.

| Ν                       | lew Case     |
|-------------------------|--------------|
|                         |              |
| Owner:                  | mvadmin 💉 🤡  |
| Restricted Viewing:     |              |
| Visibility:             | Private 🕶 🥝  |
| Display Name:           | 0            |
| Incident Date:          |              |
| Case Number:            | 0            |
| Citation Number:        |              |
| Vehicle Registration #: | 0            |
| Vehicle Plate #:        | 0            |
| Do Not Dispose:         |              |
| Notations:              |              |
|                         |              |
| Save                    | Reset Cancel |

The fields on this form are described below.

| New Case Form      |                                                                                                    |  |
|--------------------|----------------------------------------------------------------------------------------------------|--|
| Field              | Description                                                                                                    |  |
| Owner              | The name of the case's owner. By default, the owner is<br>the person who creates the case (i.e., <i>you</i> ), but you can<br>change this name if desired. <i>Select this value from the</i><br><i>drop-down list</i> .                                                                     |  |
| Restricted Viewing | A checkbox used to specify whether or not you want to<br>make this a restricted case. A restricted case is one that<br>can only be accessed by a specified list of users. For<br>more information on this topic, see "Creating a Restrict-<br>ed Case" on page 271.<br>( <i>Continued</i> ) |  |

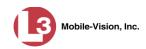

|                                | New Case Form (cont'd)                                                                                                    |  |
|--------------------------------|----------------------------------------------------------------------------------------------------|--|
| Field                          | Description                                                                                                    |  |
| Restricted Viewing<br>(cont'd) | <ul> <li>☑ This is a restricted case</li> <li>□ This is <i>not</i> a restricted case</li> </ul>                                                                                                    |  |
| Visibility                     | The visibility status for this case: <i>private</i> (default) or <i>public</i> . If you mark a case as <i>private</i> , it can only be viewed by the case's owner and users who have <i>edit</i> permissions. If you mark a case as <i>public</i> , it can be viewed by any DEP user. <i>Select this value from the drop-down list</i> .                                                                                                    |  |
| Display Name                   | The case name. This is the name that will appear on the Case Results page after you search for the case. It is also the default label value for case DVDs.                                                                                                    |  |
| Incident Date                  | The date on which the incident occurred. The <i>incident</i> is the event that the case pertains to, such as a motor vehicle accident. <i>Select this date from the calendar popup OR enter directly in mm/dd/yyyy format. Required field.</i>                                                                                                    |  |
| Case Number                    | Your agency's case number.                                                                                                    |  |
| Citation Number                | The citation number associated with this case, if applicable.                                                                                                    |  |
| Vehicle Registration #         | The vehicle registration number associated with this case, if applicable.                                                                                                    |  |
| Vehicle Plate #                | The vehicle license plate number associated with this case, if applicable.                                                                                                    |  |
| Do Not Dispose                 | A checkbox used to indicate whether or not you want<br>the system to keep this case online even after the Auto<br>Dispose Time has expired. <i>Auto Dispose Time</i> is a                                                                                                    |  |
|                                | period of inactivity after which the system automatically<br>changes a case's status from <i>online</i> to <i>offline</i> . <sup>*</sup> If, for<br>example, you set the <i>Auto Dispose Time</i> to 90 days, then<br>if that case has not been touched in 90 days, the system<br>will automatically change the case's status to <i>offline</i> . If<br>you have 'archiving' enabled for your case files, the<br>system will archive the case first. The default setting for<br>Auto Dispose is 60 days. However, you may change this<br>default. |  |
|                                | For more information on this topic, see "Viewing/<br>Changing the Online Lifecycle Settings" in chapter 7.                                                                                                    |  |

(Continued)

\*

Videos that are attached to the case will remain online as long as their categories allow

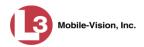

| New Case Form (cont'd)     |                                                                                                    |  |
|----------------------------|----------------------------------------------------------------------------------------------------|--|
| Field                      | Description                                                                                                    |  |
| Do Not Dispose<br>(cont'd) | <ul> <li>Keep this case's status as <i>online</i> even after the Auto Dispose Time expires.</li> <li>Change this case's status to <i>offline</i> after the Auto Dispose Time expires.</li> </ul> |  |
| Notations                  | User-defined checkboxes used to notate a case. You define these notations using the procedure described in "Adding a Case Notation" on page 336. <i>Select all that apply.</i>                   |  |

**3** If you will be the owner of this case (default), proceed to the next step.

– OR –

If you will *not* be the owner of this case, select another name from the *Owner* drop-down list.

**4** To mark this case as *private* (i.e., only viewable by its owner and users with *edit* permissions), proceed to the next step.

– OR –

To mark this case as *public* (i.e., viewable by all users), select **Public** from the *Visibility* drop-down list.

- **5** Enter a descriptive name for this case in the *Display Name* field. *This is a required field*.
- 6 Enter or select the incident date associated with this case in the *Incident Date* field. Observe mm/dd/yyyy format. *This is a required field*.
  - 7 Enter your agency's case number in the *Case Number* field.
  - 8 If there is a citation number associated with this case, enter it in the *Citation Number* field. Otherwise proceed to the next step.
  - **9** If there is a vehicle registration number associated with this case, enter it in the *Vehicle Registration #* field. Otherwise proceed to the next step.
  - **10** If there is a license plate number associated with this case, enter it in the *Vehicle Plate* # field. Otherwise proceed to the next step.
  - **11** If the *Do Not Dispose* checkbox displays, proceed to the next step. Otherwise skip to step 13.

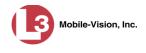

12 If you want the system to keep this case available online even after the *Auto Dispose Time*<sup>\*</sup> has expired, select the *Do Not Dispose* checkbox. Otherwise proceed to the next step.

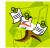

**NOTE**: Once you select the *Do Not Dispose* checkbox, the system will *not* remove the case from the server until you de-select that checkbox.

**13** If there are any checkboxes to the right of the *Notations* field, select all that apply to this case. Otherwise proceed to the next step.

Notations: 🔽 Argumentitive 🔽 DUI

These values may vary depending on which notations your agency is using.

14 Click Save. A confirmation message displays at the top of the Case Details page.

Case Bomb Scare at CMS successfully saved

At this point, you may wish to perform one of the following tasks:

- □ Add a video to this case. See "Adding a Video to a Case" on page 296, beginning with step 2
- □ Add a media attachment to this case. See "Adding a Media Attachment to a Case" on page 300, beginning with step 2
- □ Add a subject name to this case. See "Adding a Subject to a Case" on page 303, beginning with step 2
- □ Add a comment to this case. See "Adding a Comment to a Case" on page 307, beginning with step 2
- □ Add this case to your "Favorites" list. See "Adding a Case to Your List of Favorites" on page 315, beginning with step 2.

# **Creating a Restricted Case**

This section describes how to enter a new case that is *restricted*. Restricted cases can only be accessed by a predefined list of users. This feature is particularly useful if you want to limit video access across multiple permission levels. For example, let's say that you only want detectives to have access to Interview Room videos. In this scenario, you could create ONE restricted case called *Restricted Viewing—Interview Room*, then add all of your detectives to that case's list of authorized users. Whenever there is a new Interview Room video available, you would then link that video to the *Restricted Viewing—Interview Room* case. In this manner, the Interview Room videos would always be hidden from unauthorized users on the system, even if those videos are linked to other cases.

You must have the proper permissions to perform this task. Typically, this capability is given to Internal Affairs detectives.

For more information on Auto Dispose Time, see Do Not Dispose in the table on page 269.

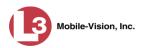

- **1** Go to **V** Home Menu and click **Manage Cases**. The Search Case page displays.
- 2 Go to the Action column and click **Create**. The New Case form displays.

| 1                       | New Case     |     |
|-------------------------|--------------|-----|
| Owner                   | mvadmin 🗸 📀  |     |
|                         |              |     |
| Restricted Viewing:     |              |     |
| Visibility:             | Private 👻 🥝  |     |
| Display Name:           |              | 0   |
| Incident Date:          |              | • • |
| Case Number:            |              | 0   |
| Citation Number:        |              | 0   |
| Vehicle Registration #: |              | 0   |
| Vehicle Plate #:        |              | 0   |
| Do Not Dispose:         |              |     |
| Notations:              |              |     |
|                         |              |     |
| Save                    | Reset Cancel |     |

The fields on this form are described in the table on page 268.

**3** If you will be the owner of this case (default), proceed to the next step.

– OR –

If you will *not* be the owner of this case, select another name from the *Owner* drop-down list.

- Restricted Viewing: 🔽
- **4** Select the *Restricted Viewing* checkbox. Note that a new tab displays at the top of the New Case form.

|            | New Case                |
|------------|-------------------------|
| Details    | Authorized Users        |
|            | Owner: mvadmin 😽 🥝      |
| Restric    | ted Viewing: 🔽 🥜        |
|            | Visibility: Private 🛩 🥝 |
| D          | splay Name:             |
| <u>lı</u>  | ncident Date:           |
| С          | ase Number: 🛛 🕜         |
| Cita       | tion Number:            |
| Vehicle Re | egistration #:          |
| Ve         | nicle Plate #:          |
| Do         | Not Dispose: 🗌 🕜        |
|            | Notations:              |
|            | Save Reset Cancel       |

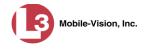

The **Authorized Users** tab will be used later to specify which users you want to have access to this case.

- 5 Enter a descriptive name for this case in the Display Name field. Required field.
- **6** Enter or select the incident date associated with this case in the *Incident Date* field. Observe mm/dd/yyyy format. *This is a required field*.
- 7 Enter your agency's case number in the *Case Number* field.
- 8 If there is a citation number associated with this case, enter it in the *Citation Number* field. Otherwise proceed to the next step.
- **9** If there is a vehicle registration number associated with this case, enter it in the *Vehicle Registration #* field. Otherwise proceed to the next step.
- **10** If there is a license plate number associated with this case, enter it in the *Vehicle Plate* # field. Otherwise proceed to the next step.
- **11** If the *Do Not Dispose* checkbox displays, proceed to the next step. Otherwise skip to step 13.
- 12 If you want the system to keep this case available online even after the *Auto Dispose Time*<sup>\*</sup> has expired, select the *Do Not Dispose* checkbox. Otherwise proceed to the next step.

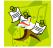

**NOTE**: Once you select the *Do Not Dispose* checkbox, the system will *not* remove the case from the server until you de-select that checkbox.

**13** If there are any checkboxes to the right of the *Notations* field, select all that apply to this case. Otherwise proceed to the next step.

Notations: 🔲 Argumentitive 🔽 DUI

14 Click the Authorized Users tab. A list of system users displays.

For more information on Auto Dispose Time, see *Do Not Dispose* in the table on page 273.

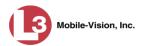

|                                  | Edit Ca | ase                          |
|----------------------------------|---------|------------------------------|
| Details Authorized Users         |         |                              |
| Select Authorized Users          |         | Approved Users               |
| Search: Case                     |         | Search: Case                 |
| K K I of 1 (6) total > >>> >>    |         | K K I of 1 (0) total > >> >> |
| *1 Leo@17:03:21                  |         |                              |
| *1 No Name@11:02:40              |         |                              |
| Leslie Zalewski<br>Jackie Penski | Þ       |                              |
| Sackie Fenski<br>Sharif Abudaga  | >>      |                              |
| Edward Ostrum                    | —       |                              |
|                                  | <       |                              |
|                                  | >>      |                              |
|                                  |         |                              |
|                                  |         |                              |
|                                  |         |                              |
|                                  |         |                              |
|                                  |         |                              |
|                                  |         |                              |
| Save                             | Reset   | et Cancel                    |

**15** Go to the left column (Select Authorized Users) and click on each of the users that you wish to allow access to this case.

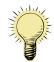

**HINT**: To scan through a large user list, use the navigation arrows at the top of the column *or* enter a user name in the *Search* field.

**16** Once you've highlighted the desired users, click the right arrow icon in the center column. The selected users display in the right column (Approved Users).

| Edit Case                    |    |                            |
|------------------------------|----|----------------------------|
| Details Authorized Users     |    |                            |
| Select Authorized Users      |    | Approved Users             |
| Search: Case                 |    | Search: Case               |
| 🔣 < 🔇 1 of 1 (3) total 🔰 🌺 된 | 1  | 🔣 < 1 of 1 (3) total 🔰 芝 🔰 |
| *1 Leo@17:03:21              | 1  | Jackie Penski              |
| *1 No Name@11:02:40          |    | Sharif Abudaga             |
| Leslie Zalewski              | >  | Edward Ostrum              |
|                              | >> |                            |
|                              |    |                            |
|                              | <  |                            |
|                              | << |                            |
|                              |    |                            |
|                              |    |                            |
|                              |    |                            |
|                              |    |                            |
|                              |    |                            |
|                              |    |                            |
|                              |    |                            |
| Save Reset Cancel            |    |                            |
| Sure                         |    |                            |

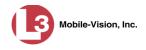

**17** Click **Save**. A confirmation message displays at the top of the Case Details page.

Case Assalt at Knoll Park successfully saved, 2 officer(s) added, 0 officer(s) removed.

At this point, you may wish to perform one of the following tasks:

- □ Add a video to this case. See "Adding a Video to a Case" on page 296, beginning with step 2
- □ Add a media attachment to this case. See "Adding a Media Attachment to a Case" on page 300, beginning with step 2
- □ Add a subject name to this case. See "Adding a Subject to a Case" on page 303, beginning with step 2.
- □ Add a comment to this case. See "Adding a Comment to a Case" on page 307, beginning with step 2.
- □ Add this case to your "Favorites" list. See "Adding a Case to Your List of Favorites" on page 315, beginning with step 2

### **Searching for Cases**

You can search for cases by a number of different criteria, as described below.

| Search Method | Used to search for cases by                                                                                                    | some or all of this criteria                                                                                                    |
|---------------|----------------------------------------------------------------------------------------------------|----------------------------------------------------------------------------------------------------|
| Basic         | Case Information: <ul> <li>Incident Date</li> <li>Citation #</li> <li>Case #</li> <li>Case Display Name</li> <li>Vehicle Registration #</li> <li>Owner</li> </ul> | <ul><li>Subject Information:</li><li>First Name</li><li>Last Name</li></ul>                                                                                      |
| Advanced      | Case Information: Creation Date After Incident Date Gitation # Case # Case Display Name Vehicle Registration # Owner Vehicle Plate # Comments Notations           | <ul> <li>Subject Information:</li> <li>First Name</li> <li>Last name</li> <li>Driver's License #</li> <li>Race</li> <li>Gender</li> <li>Date of Birth</li> </ul> |

For specific instructions, see:

- □ Performing a Basic Case Search, next page
- □ Performing an Advanced Case Search, page 278.

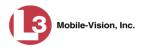

# Performing a Basic Case Search

This section describes how to search for a case by one or more of the following criteria:

- □ Incident Date
- □ Citation Number
- □ Case Number
- □ Case Display Name
- □ Vehicle Registration Number
- □ Owner
- □ Subject first/last name.
- **1** Go to **V** Home Menu and click **Manage Cases**. The Search Case page displays.

| (]3                                   | SEARCH CASE             |   |                    |                           |
|---------------------------------------|-------------------------|---|--------------------|---------------------------|
| communications<br>Mobile-Vision, Inc. |                         |   | Officer Zalev      | vski is logged in. Logout |
| ▼ Home Menu                           | Case Information        |   |                    |                           |
| Home<br>Search Video                  | Incident Date:          |   | Citation #:        | 0                         |
| Manage Cases                          | Case #:                 | 0 | Cone Disalau Newsy |                           |
| Media Reader                          | Case #:                 |   | Case Display Name: | <b>V</b>                  |
| User Help                             | Vehicle Registration #: |   | Owner:             | ✓ Ø                       |
| User Preferences                      |                         |   |                    |                           |
| Administration                        | Subject Information     |   |                    |                           |
| Action                                | First Name:             | 0 | Last Name:         | 0                         |
| Search                                |                         |   |                    |                           |
| Advanced Search                       |                         |   |                    |                           |
| Previous Results                      |                         |   |                    |                           |
| Clear                                 |                         |   |                    |                           |
| Create                                |                         |   |                    |                           |
| Back to Case                          |                         |   |                    |                           |
| Back to Video                         |                         |   |                    |                           |

- 2 Look under the Action column. If the **Basic Search** option displays, click on it. Otherwise proceed to the next step.
- **3** Enter/select the field values you wish to search on, as described below.

| Case Information         |                                                                                                    |  |
|--------------------------|----------------------------------------------------------------------------------------------------|--|
| Search Field Description |                                                                                                    |  |
| Incident Date            | Limits your search to those cases that involve an incident that occurred on this date. <i>Select this date from the calendar popup OR enter directly in mm/dd/yyyy format.</i> |  |
| Citation #               | Limits your search to those cases in which the <i>Citation</i><br><i>Number</i> field contains this text.                                                                      |  |
| Case #                   | Limits your search to those cases in which the <i>Case Number</i> field contains this text.                                                                                    |  |

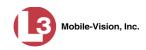

|                                  | Case Information (cont'd)                                                                                                    |
|----------------------------------|----------------------------------------------------------------------------------------------------|
| Search Field                     | Description                                                                                                    |
| Case Display Name                | Limits your search to those cases in which the <i>Display</i><br><i>Name</i> field contains this text.                                                                                                    |
| Vehicle Registration #           | Limits your search to those cases in which the <i>Vehicle</i><br><i>Registration</i> # field contains this text.                                                                                                    |
| Owner                            | Limits your search to those cases that are owned by a particular officer. <i>Select this value from the drop-down list.</i>                                                                                                    |
|                                  | Subject Information                                                                                                    |
| First Name                       | Limits your search to those cases in which the subject's first name contains this text.                                                                                                    |
| Last Name                        | Limits your search to those cases in which the subject's last name contains this text.                                                                                                    |
|                                  | Available Actions                                                                                                    |
| Action                           | Description                                                                                                    |
| Search                           | Execute your search.                                                                                                    |
|                                  |                                                                                                    |
| Advanced Search/<br>Basic Search | Toggle back and forth between the Basic Search form<br>and the Advanced Search form. For more information on<br>the Advanced Search form, see "Performing an<br>Advanced Case Search" on page 278.                                                                                                    |
|                                  | and the Advanced Search form. For more information on<br>the Advanced Search form, see "Performing an                                                                                                    |
| Basic Search                     | <ul> <li>and the Advanced Search form. For more information on the Advanced Search form, see "Performing an Advanced Case Search" on page 278.</li> <li>Return to the Case Search results, if applicable. If you have not performed a search since you logged on, this</li> </ul>                                          |
| Basic Search<br>Previous Results | <ul> <li>and the Advanced Search form. For more information on<br/>the Advanced Search form, see "Performing an<br/>Advanced Case Search" on page 278.</li> <li>Return to the Case Search results, if applicable. If you<br/>have not performed a search since you logged on, this<br/>action will not display.</li> </ul> |

**4** Go to the Action column and click **Search**. All cases that match your selection criteria display on the Case Search Results page.

(Continued)

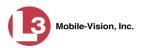

| communications<br>Mobile-Vision, Inc.              | CASE SEARCH RESULTS  Officer Zalewski is log |                           |                          |                |                 |          |
|----------------------------------------------------|----------------------------------------------|---------------------------|--------------------------|----------------|-----------------|----------|
| ▼ Home Menu                                        |                                              |                           | Manage Cases             |                |                 |          |
| Home                                               |                                              | K (K (K                   | Page 1 of 1 (4 total rec | ords) 💦 🔊      |                 |          |
| Search Video                                       | Details                                      | Display Name              | Case Number              | Subject        | Incident Date 🔻 | Status   |
| Manage Cases<br>Media Reader                       | i                                            | Robbery at Volunteer Park | 08-000765                | Cates, Devin   | 03/06/2014      | <b>-</b> |
| User Help                                          | <b>i</b>                                     | Riot at MHS               | 01-00089                 | Ostrum, Edward | 10/01/2013      |          |
| User Preferences                                   | <b>i</b>                                     | Explosion of Rt. 46       | 01-200045                |                | 05/02/2013      |          |
| <ul> <li>Administration</li> <li>Action</li> </ul> | i                                            | Accident at Knoll Park    | 09-8700006               | Multiple       | 01/04/2012      | <b>—</b> |
| New Search                                         |                                              |                           |                          |                |                 |          |
| Create                                             |                                              |                           |                          |                |                 |          |
| Back to Case                                       |                                              |                           |                          |                |                 |          |

For a detailed description of the components on the Case Search Results page, see "Viewing Case Search Results" on page 282.

By default, cases are sorted chronologically by *Incident Date*. To sort the results differently, proceed to the next step. Otherwise skip to step 6.

**5** Go to the column heading you wish to sort by: *Display Name, Case Number*, or *Subject*.

To sort in *ascending* order—that is, from lowest value to highest value—click the column header *once*. An *up* arrow displays: Case Number **û** 

– OR –

To sort in *descending* order—that is, from highest value to lowest value—click the column header *twice*. A *down* arrow displays: Case Humber &

6 To view a case's details, click the Details icon to the left of that case. The Case Details page displays. For a detailed description of the components on this page, see the table beginning on page 284.

## Performing an Advanced Case Search

This section describes how to search for a case by one or more of the following criteria:

- □ Case Creation Date
- □ After Incident Date
- **D** Before Incident Date
- □ Citation Number
- □ Case Number
- □ Case Display Name
- □ Vehicle Registration Number
- □ Case Owner
- □ Vehicle Plate Number

- □ Case Comments
- □ Case Notations
- □ Subject's First Name
- □ Subject's Last name
- □ Subject's Driver's License Number
- □ Subject's Race
- □ Subject's Gender
- □ Subject's Date of Birth

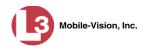

**1** Go to V Home Menu and click **Manage Cases**. The Search Case page displays.

|                                       |                         | SEARCI   | h Case             |                                  |
|---------------------------------------|-------------------------|----------|--------------------|----------------------------------|
| communications<br>Mobile-Vision, Inc. | -                       |          | Officer Zale       | wski is logged in. <u>Logout</u> |
| ▼ Home Menu                           | Case Information        |          |                    |                                  |
| Home<br>Search Video                  | Incident Date:          |          | Citation #:        | 0                                |
| Manage Cases                          | Case #:                 | 0        | Case Display Name: | 0                                |
| Media Reader                          | Vehicle Registration #: | 0        | Owner:             |                                  |
| User Help                             | Venicie Registration #. | <b>U</b> | Owner.             | ¥                                |
| User Preferences                      | Subject Information     |          |                    |                                  |
| Administration                        |                         |          |                    |                                  |
| Action                                | First Name:             | 0        | Last Name:         | 0                                |
| Search                                |                         |          |                    |                                  |
| Advanced Search                       |                         |          |                    |                                  |
| Previous Results                      |                         |          |                    |                                  |
| Clear                                 |                         |          |                    |                                  |
| Create                                |                         |          |                    |                                  |
| Back to Case                          |                         |          |                    |                                  |
| Back to Video                         |                         |          |                    |                                  |

2 Look under the Action column. If the Advanced Search option displays, click on it. Otherwise proceed to the next step.

| 13                                    |                         | SEA | ARCH        | CASE                 |                    |                   |
|---------------------------------------|-------------------------|-----|-------------|----------------------|--------------------|-------------------|
| communications<br>Mobile-Vision, Inc. |                         |     |             | Officer              | Zalewski is logged | in. <u>Logout</u> |
| ▼ Home Menu                           | Case Information        |     |             |                      |                    |                   |
| Home                                  | Creation Date:          |     |             | After Incident Date: |                    |                   |
| Search Video                          | Greation Bate.          |     |             | ater meldent Bate.   |                    |                   |
| Manage Cases                          | Before Incident Date:   |     | • •         | Citation #:          |                    | 0                 |
| Media Reader<br>User Help             | Case #:                 |     | 🧑 с         | ase Display Name:    |                    | 0                 |
| User Preferences                      | Vehicle Registration #: |     | 0           | Owner:               |                    |                   |
| <ul> <li>Administration</li> </ul>    | Vehicle Plate #:        |     | 0           | Comments:            |                    | 0                 |
| Action                                | Notations:              |     |             |                      |                    | -                 |
| Search                                |                         |     |             |                      |                    |                   |
| Basic Search                          | Subject Information     |     |             |                      |                    |                   |
| Previous Results                      |                         |     |             |                      |                    |                   |
| Clear                                 | First Name:             | 0   | Last Nam    | ie:                  | 0                  |                   |
| Create                                | Drivers License #:      | 0   | Rac         |                      |                    |                   |
| Back to Case                          | Divers Licelise #.      | V   | Rau         | ···· [               |                    | • •               |
| Back to Video                         | Gender:                 | V 🕜 | Date of Bir | th:                  |                    |                   |

**3** Enter/select the field values you wish to search on, as described in the table on the next page.

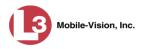

|                        | Case Information                                                                                                    |
|------------------------|----------------------------------------------------------------------------------------------------|
| Search Field           | Description                                                                                                    |
| Creation Date          | Limits your search to those cases that were created on<br>this date. Select this date from the calendar popup OR<br>enter directly in mm/dd/yyyy format.                                                                                                    |
| After Incident Date    | Limits your search to those cases that involve an incident that occurred <i>after</i> this date. To search for a date <i>range</i> , use this field in combination with the <i>Before Incident Date</i> field. <i>Select this date from the calendar popup OR enter directly in mm/dd/yyyy format.</i> |
| Before Incident Date   | Limits your search to those cases that occurred <i>before</i> this date. To search for a date <i>range</i> , use this field in combination with the <i>After Incident Date</i> field. <i>Select this date from the calendar popup OR enter directly in mm/dd/yyyy format.</i>                          |
| Citation #             | Limits your search to those cases in which the <i>Citation</i><br><i>Number</i> field contains this text.                                                                                                    |
| Case #                 | Limits your search to those cases in which the <i>Case</i><br><i>Number</i> field contains this text.                                                                                                    |
| Case Display Name      | Limits your search to those cases in which the <i>Display</i><br><i>Name</i> field contains this text.                                                                                                    |
| Vehicle Registration # | Limits your search to those cases in which the <i>Vehicle</i><br><i>Registration</i> # field contains this text.                                                                                                    |
| Owner                  | Limits your search to those cases that are owned by a particular officer. <i>Select this value from the drop-down list.</i>                                                                                                    |
| Vehicle Plate #        | Limits your search to those cases in which the <i>Vehicle</i><br><i>Plate</i> # field contains this text.                                                                                                    |
| Comments               | Limits your search to those cases in which the comments entered on the <b>Comments</b> tab contain this text.                                                                                                    |
| Notations              | Limits your search to those cases that are marked with a specific checkbox notation, such as <i>Argumentative</i> or <i>DUI</i> . <i>Select this value from the drop-down list</i> .                                                                                                    |
|                        | Subject Information                                                                                                    |
| Search Field           | Description                                                                                                    |
| First Name             | Limits your search to those cases in which the subject's first name contains this text.                                                                                                    |
| Last name              | Limits your search to those cases in which the subject's last name contains this text.                                                                                                    |

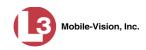

|                                  | Subject Information (cont'd)                                                                                                    |
|----------------------------------|----------------------------------------------------------------------------------------------------|
| Search Field                     | Description                                                                                                    |
| Driver's License #               | Limits your search to those cases in which the subject's driver's license number contains this text.                                                                      |
| Race                             | Limits your search to those cases that involve a subject of this race. <i>Select this value from the</i> Race <i>drop-down list</i> .                                     |
| Gender                           | Limits your search to those cases that involve a subject of this gender. <i>Select this value from the</i> Gender <i>drop-down list</i> .                                 |
| Date of Birth                    | Limits your search to those cases that involve a subject with this date of birth. <i>Select this date from the calendar popup OR enter directly in mm/dd/yyyy format.</i> |
|                                  | Available Actions                                                                                                    |
| Action                           | Description                                                                                                    |
| Search                           | Execute your search.                                                                                                    |
| Basic Search/<br>Advanced Search | Toggle back and forth between the Advanced Search<br>form and the Basic Search form. For more information<br>on the Basic Search form, see page 276.                      |
| Previous Results                 | Return to the previous Case Search Results page, if<br>applicable. If you have not performed a search since you<br>logged on, this action will not display.               |
| Clear                            | Remove all entries and selections from the Advanced Search form.                                                                                                    |
| Create                           | Open a new case. For more information, see "Creating a Case" on page 267.                                                                                                 |
| Back to Case                     | Display the Case Details of the last case you viewed, if<br>applicable. If you have not viewed a case since you<br>logged on, this action will not display.               |

**4** Go to the Action column and click **Search**. All cases that match your selection criteria display on the Case Search Results page, as pictured on the next page. For a detailed description of the components on this page, see the next section, "Viewing Case Search Results."

By default, cases are sorted chronologically by *Incident Date*. To sort the results differently, proceed to the next step. Otherwise skip to step 6.

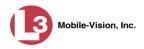

**5** Go to the column heading you wish to sort by: *Display Name*, *Case Number*, or *Subject*.

To sort in *ascending* order—that is, from lowest value to highest value—click the column header *once*. An *up* arrow displays: \_\_\_\_\_\_\_

– OR –

To sort in *descending* order—that is, from highest value to lowest value—click the column header *twice*. A *down* arrow displays: Case Number &

To view a case's details, click the Details icon to the left of the case. The Case Details page displays. For a detailed description of the components on this page, see the table beginning on page 284.

#### **Viewing Case Search Results**

This section describes the various components on the Case Search Results page. This page displays after you execute a search, as described in "Performing a Basic Case Search" on page 276 and "Performing an Advanced Case Search" on page 278. It consists of a table that contains information about each case.

| communications<br>Mobile-Vision, Inc.              | CASE SEARCH RESULTS<br>Officer Zalewski is log |                           |                          |                |                 |          |
|----------------------------------------------------|------------------------------------------------|---------------------------|--------------------------|----------------|-----------------|----------|
| ▼ Home Menu                                        |                                                |                           | Manage Cases             |                |                 |          |
| Home                                               |                                                | × >> >>                   | Page 1 of 1 (4 total rec | ords)          | U)              |          |
| Search Video                                       | Details                                        | Display Name              | Case Number              | Subject        | Incident Date 🔻 | Status   |
| Manage Cases<br>Media Reader                       | i                                              | Robbery at Volunteer Park | 08-000765                | Cates, Devin   | 03/06/2014      | <b>—</b> |
| Jser Help                                          | <b>i</b> )                                     | Riot at MHS               | 01-00089                 | Ostrum, Edward | 10/01/2013      |          |
| User Preferences                                   | <b>i</b>                                       | Explosion of Rt. 46       | 01-200045                |                | 05/02/2013      | <b>—</b> |
| <ul> <li>Administration</li> <li>Action</li> </ul> | <b>i</b> )                                     | Accident at Knoll Park    | 09-8700006               | Multiple       | 01/04/2012      | <b>—</b> |
| New Search                                         |                                                |                           |                          |                |                 |          |
| reate                                              |                                                |                           |                          |                |                 |          |
| Back to Case                                       |                                                |                           |                          |                |                 |          |

The total number of cases included in your search results displays at the top of the results list. The other components of the Case Search Results page are described below.

| Navigation Buttons |                                                                                                    |  |  |
|--------------------|----------------------------------------------------------------------------------------------------|--|--|
| Button             | Description                                                                                          |  |  |
| > <                | Next Page/Previous Page. Used to scroll through the search results one page at a time.               |  |  |
| » «                | Fast forward/fast rewind. Used to scroll through the search results ten pages at a time.             |  |  |
| КУ                 | First Page/Last Page. Used to advance to the first or last page of the search results, respectively. |  |  |

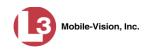

|               | Case Information                                                                                                    |
|---------------|----------------------------------------------------------------------------------------------------|
| Column        | Description                                                                                                    |
| Details       | View Case Details icon. Used to open the Case Details page.                                                                                                    |
| Display Name  | The name of this case.                                                                                                    |
| Case Number   | The agency-assigned ID number for this case.                                                                                                    |
| Subject       | The name of the individual associated with this case. If<br>there is more than one subject associated with this case, the<br>word <b>multiple</b> will display in this column.     |
| Incident Date | The date on which the case-related incident occurred (i.e., car accident, crime, etc.).                                                                                            |
| Status        | The current status of this case: <i>online</i> (green bar), or <i>offline</i> (red bar).                                                                                           |
|               | Available Actions                                                                                                    |
| Action        | Description                                                                                                    |
| New Search    | Return to the Search Case page and clear the search form.                                                                                                    |
| Create        | Display the New Case form used to enter a new case. For more information, see "Creating a Case" on page 267.                                                                       |
| Back to Case  | Display the Case Details of the last case you viewed, if<br>applicable. If you have not viewed a case since you logged<br>on, this action will not display.                        |
| Back to Video | Display the Video Details of the last video you viewed or<br>played, if applicable. If you have not viewed or played a<br>video since you logged on, this action will not display. |

## **Displaying a Case**

This section describes how to display an existing case record. Typically, you have access to *your* cases and any *public* cases. Depending on your user role, however, you may have access to other cases as well.

**1** Perform a basic or advanced search, as described in "Searching for Cases" on page 275.

– OR –

Go to **Vuser Preferences** and click **Favorites** to select a case from your list of Favorites. A list of cases displays.

2 Click the Details icon to the left of the case you wish to view. The Case Details page displays.

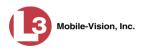

| communications<br>Mobile-Vision, Inc. |                |                     |            |                        |              |                             |        |
|---------------------------------------|----------------|---------------------|------------|------------------------|--------------|-----------------------------|--------|
| 🗶 Homo Monu                           |                |                     |            |                        | Officer Zale | e <b>wski</b> is logged in. | Logout |
| C Hollie Mellu                        | ase Details    | System Video        | Attached M | edia Subjects          | Comments     | Logs                        |        |
| Home                                  |                |                     | 1          |                        |              |                             |        |
| Search Video                          | Disalau Nama ( | Babbana at Valuate  | Bardi      | Onen Numbe             | 00.000765    |                             | -      |
| Manage Cases                          |                | Robbery at Voluntee | er Park    |                        | r: 08-000765 |                             |        |
| Media Reader                          | Status:        | Online              |            | Citation Numbe         | r: 09-007658 |                             |        |
| User Help                             | Owner:         | Officer Zalewski    |            | Vehicle Registration # | £:           |                             |        |
| ► User Preferences                    | Visible:       | Yes                 |            | Vehicle Plate #        | PV783T       |                             |        |
| ► Administration                      | Creation Date: |                     |            | Notations              | s:           |                             |        |
| Action                                | Incident Date: | 03/06/2014          |            |                        |              |                             |        |
| Edit                                  |                |                     |            |                        |              |                             |        |
| Dispose                               |                |                     |            |                        |              |                             |        |
| Add Video                             |                |                     |            |                        |              |                             |        |
| Add Media                             |                |                     |            |                        |              |                             |        |
| Add Subject                           |                |                     |            |                        |              |                             |        |
| Add Comment                           |                |                     |            |                        |              |                             |        |
| Export                                |                |                     |            |                        |              |                             |        |
| Add To Favorites                      |                |                     |            |                        |              |                             |        |
| Chain of Custody                      |                |                     |            |                        |              |                             |        |
| Previous Results                      |                |                     |            |                        |              |                             |        |

The information on this page is described in the following table.

|              | Case Details Tab                                                                                                    |
|--------------|----------------------------------------------------------------------------------------------------|
| Field        | Description                                                                                                    |
| Display Name | The name of this case.                                                                                                    |
| Status       | <ul> <li>The current status of this case:</li> <li>Online. The case is still stored on the DEP server; you can add new videos, media files, subjects, and/or comments to the case.</li> <li>Offline. Some, but not all, of the case functions are available on the server. You can still view the case record, but you can't view its media attachments. Also, you can't export the case or add any new attachments to it (i.e., videos, media files, subjects, and/or comments). If desired, you can restore an offline case to online status within a limited time period. For more information, see "Re-activating an Offline Case" on page 317.</li> </ul> |
| Owner        | The individual to whom this case is assigned.                                                                                                    |
| Visible      | <ul> <li>The visibility status of this case:</li> <li><i>No</i>. This case is marked as private; therefore it can only be viewed by its owner <i>or</i> users with <i>edit</i> permissions.</li> <li><i>Yes</i>. This case is marked as public; therefore it can be viewed by all DEP users.</li> <li>If this is a restricted case, this field will not display.</li> </ul>                                                                                                    |

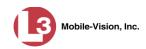

|                          | Case Details Tab (cont'd)                                                                                                    |
|--------------------------|----------------------------------------------------------------------------------------------------|
| Field                    | Description                                                                                                    |
| Restricted Viewing (yes) | The Restricted Case Indicator. If this field displays, it<br>indicates that this case is marked as "restricted" and<br>can only be viewed by a select group of users.                                 |
| Creation Date            | The date and time at which this case record was created. The time displays in hh:mm 24-hour format.                                                                                                   |
| Incident Date            | The date on which the case-related incident occurred (i.e., car accident, crime, etc.)                                                                                                    |
| Case Number              | The agency-assigned case number.                                                                                                    |
| Citation Number          | The citation number associated with this case, if applicable.                                                                                                    |
| Vehicle Registration #   | The vehicle registration number associated with this case, if applicable.                                                                                                    |
| Vehicle Plate #          | The license plate number associated with this case, if applicable.                                                                                                    |
| Do Not Dispose           | A checkbox that indicates whether or not the system<br>will keep this case's data available online after the<br>Auto Dispose Time has expired. For more information<br>on this feature, see page 269. |
| Notations                | Agency-specific checkboxes used to notate a case. You define case notations using the procedure described in "Adding a Case Notation" on page 336.                                                    |
|                          | Available Actions                                                                                                    |
| Action                   | Description                                                                                                    |
| Edit                     | Update information stored in this case record.                                                                                                    |
| Dispose                  | Change this case's status from <i>online</i> to <i>offline</i> . If the case is already offline or it's too young to dispose of, this action will not display.                                        |
| Add Video                | Add a video to this case. For instructions, see "Adding<br>a Video to a Case" on page 296, beginning with step 2.                                                                                     |
| Add Media                | Add a media file attachment to this case. For instruc-<br>tions, see "Adding a Media Attachment to a Case" on<br>page 300, beginning with step 2.                                                     |
| Add Subject              | Add a subject name or names to this case. For instruc-<br>tions, see "Adding a Subject to a Case" on page 303,<br>beginning with step 2.                                                              |

(Continued)

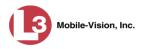

|                    | Available Actions (cont'd)                                                                                                    |
|--------------------|----------------------------------------------------------------------------------------------------|
| Action             | Description                                                                                                    |
| Add Comment        | Add a comment to this case. For instructions, see<br>"Adding a Comment to a Case" on page 307, beginning<br>with step 2.                                                                                                    |
| Export             | Open the Export page. For more information on exporting, see chapter 3. If this case is currently <i>offline</i> , this action will not display.                                                                                                    |
| Add to Favorites   | Add this case to your <i>Favorites</i> list. For instructions, see "Adding a Case to Your List of Favorites" on page 315, beginning with step 2.                                                                                                    |
| Request Activation | Submit a request to restore this case from a backup disc<br>or tape to the server. After you click this option, your<br>request will display on the <i>Inbox Messages</i> list for all<br>users who have reactivation privileges. For more<br>information, see "Submitting a Request to Reactivate a<br>Case" in chapter 4 of the <i>DEP Officer's Guide</i> .<br>This section will only display if the associate offline |
| Reactivate Now     | This action will only display if the case is offline.<br>Restore this case from a backup disc or tape to the<br>server. For more information, see "Reactivating an<br>Offline Case" on page 317.                                                                                                    |
|                    | This action will only display if the case is offline <i>and</i> you have the <i>Reactivate Video</i> permission.                                                                                                    |
| Chain of Custody   | Generate a Chain of Custody report. For further<br>instructions, see "Generating a Chain of Custody<br>Report for a Case" on page 322, beginning with step 2.                                                                                                    |
| Previous Results   | Return to the Case Search Results page.                                                                                                    |
| Back to Video      | Display the Video Details of the last video you viewed<br>or played, if applicable. If you have not viewed or<br>played a video since you logged on, this action will not<br>display.                                                                                                    |

To view the other case information, proceed to the appropriate section:

- □ Viewing a Case's Videos, next page, beginning with step 2
- □ Viewing a Case's Media Attachments, page 289, beginning with step 2
- □ Viewing a Case's Subjects, page 290, beginning with step 2
- □ Viewing a Case's Comments, page 291, beginning with step 2
- □ Viewing a Case's Logs, page 292, beginning with step 2
- □ Viewing a Restricted Case's Authorized Users, page 294, beginning with step 2.

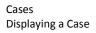

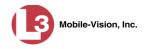

## Viewing a Case's Videos

This section describes how to view the videos that are currently linked to a case.

**1** Search for and display the case you wish to view. (If necessary, review "Displaying a Case" on page 283.) The Case Details page displays.

| (3)                                   |                |                    | CAS        | e Di      | ETAIL           | S            |             |                       |
|---------------------------------------|----------------|--------------------|------------|-----------|-----------------|--------------|-------------|-----------------------|
| communications<br>Mobile-Vision, Inc. |                |                    |            |           |                 | Officer Zale | wski is log | ged in. <u>Logout</u> |
| ▼ Home Menu                           | Case Details   | System Video       | Attached M | Vledia    | Subjects        | Comments     | Logs        |                       |
| Home                                  |                |                    |            |           |                 |              |             |                       |
| Search Video                          | Disalau Manay  | Robbery at Volunte | Davis      |           | Case Number:    | 00.000765    |             |                       |
| Manage Cases                          |                |                    | er Park    |           |                 |              |             |                       |
| Media Reader                          | Status:        | Online             |            | Cit       | ation Number:   | 09-007658    |             |                       |
| User Help                             | Owner:         | Officer Zalewski   |            | Vehicle I | Registration #: |              |             |                       |
| User Preferences                      | Visible:       | Yes                |            | v         | ehicle Plate #: | PV783T       |             |                       |
| Administration                        | Creation Date: | 03/12/2014 14:37   |            |           | Notations:      |              |             |                       |
| Action                                | Incident Date: | 03/06/2014         |            |           |                 |              |             |                       |
| Edit                                  |                |                    |            |           |                 |              |             |                       |
| Dispose                               |                |                    |            |           |                 |              |             |                       |
| Add Video                             |                |                    |            |           |                 |              |             |                       |
| Add Media                             |                |                    |            |           |                 |              |             |                       |
| Add Subject                           |                |                    |            |           |                 |              |             |                       |
| Add Comment                           |                |                    |            |           |                 |              |             |                       |
| Export                                |                |                    |            |           |                 |              |             |                       |
| Add To Favorites                      |                |                    |            |           |                 |              |             |                       |
| Chain of Custody                      |                |                    |            |           |                 |              |             |                       |
| Previous Results                      |                |                    |            |           |                 |              |             |                       |

2 Click the **System Video** tab. All videos that are currently linked to this case display.

| (]3                        |      |           |                |            | СА       | SE I            | )ETA            | LS       |           |                    |          |
|----------------------------|------|-----------|----------------|------------|----------|-----------------|-----------------|----------|-----------|--------------------|----------|
| communications             |      |           |                |            |          |                 |                 | Off      | cer Zalev | vski is logged in. | ogout    |
| Mobile-Vision, Inc.        |      |           |                |            |          |                 |                 |          |           |                    |          |
| ▼ Home Menu                | Cas  | e Details | Svste          | m Video    | Attach   | ed Media        | Subjects        | Comme    | nts       | Logs               |          |
| Home                       |      |           |                |            |          | Caratan         | •               | 1        |           |                    |          |
| Search Video               |      |           |                |            |          |                 | n Video         |          |           |                    |          |
| Manage Cases               |      |           |                | <u>।</u> < |          | Page 1 of 1 (   | 2 total records | ) [ 🔊 ]  | >> >      |                    |          |
| Media Reader               | Info | Play      | Video          | Ow         | ner      | Category        | DVR Type        | DVR Name | Duration  | Date / Time 🛦      | Remove   |
| User Help                  |      | 1         | Carlos and     |            |          |                 |                 |          |           |                    |          |
| User Preferences           | i    |           | States and     | Officer 2  | Zalewski | CAD<br>Incident | Vehicle         | Unit 147 | 3 min     | 10/29/2009 09:01   | ×        |
| Administration             |      |           |                |            |          |                 |                 |          |           |                    |          |
| Action                     |      |           | and the second | Officer Z  |          | Minor<br>CAD    |                 |          |           |                    | ×        |
|                            | i    |           |                | Officer 2  | zalewski | incident        | Vehicle         | Unit 147 | 0 min     | 07/29/2010 08:18   | <b>^</b> |
| Edit                       |      |           |                |            |          |                 |                 |          |           |                    |          |
| Dispose                    |      |           |                |            |          |                 |                 |          |           |                    |          |
| Add Video                  |      |           |                |            |          |                 |                 |          |           |                    |          |
| Add Media                  |      |           |                |            |          |                 |                 |          |           |                    |          |
| Add Subject<br>Add Comment |      |           |                |            |          |                 |                 |          |           |                    |          |
|                            |      |           |                |            |          |                 |                 |          |           |                    |          |
| Export<br>Add To Favorites |      |           |                |            |          |                 |                 |          |           |                    |          |
| Chain of Custody           |      |           |                |            |          |                 |                 |          |           |                    |          |
| Previous Results           |      |           |                |            |          |                 |                 |          |           |                    |          |

The columns on the **System Video** tab are described in the table on the next page.

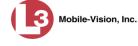

|           | System Video Tab                                                                                                    |
|-----------|----------------------------------------------------------------------------------------------------|
| Column    | Description                                                                                                    |
| Info      | View Video Details icon. Used to open the Video Details page.                                                                                                    |
| Play      | Play button. Used to launch the Flashback Player and view the video recording.                                                                                                    |
| Video     | A still photo of the beginning of this video.                                                                                                    |
| Owner     | The officer who owns this video. By default, the owner of a video file is the officer who was logged on to the DVR unit during the recording. However, you may, in some circumstances, reassign a video to another officer.                                                                                                    |
|           | <b>Note</b> : If the value of the <i>Owner</i> field begins with <b>*1</b> No <b>Name</b> @, it means that either no officer was logged on to the DVR unit during the recording, or an officer was logged in manually using the wrong DVR Officer Name.                                                                                                    |
| Category  | The category assigned to this video.                                                                                                    |
| DVR Type  | <ul> <li>The type of DVR that captured this video:</li> <li><i>Vehicle</i>. A DVR that is installed inside a vehicle, such as a police cruiser.</li> <li><i>Interview Room</i>. A DVR that is installed inside an interview room. This type of DVR is used in conjunction with the optional Interview Room module.</li> <li><i>Body Worn</i>. The <i>Body</i>VISION DVR.</li> <li><i>VieVu</i>. The VIEVU DVR.</li> </ul> |
| DVR Name  | The name of the DVR unit that recorded this video.                                                                                                    |
| Duration  | The length of this video, in minutes.                                                                                                    |
| Date/Time | The date and time at which this video began recording. Time displays in hh:mm:ss 24-hour format.                                                                                                    |
| Remove    | A button used to detach or unlink this video from the case.                                                                                                    |

- **i 3** To view a video's details, click the video's Info icon. Otherwise proceed to the next step.
- To play a video, click the video's *Play* button. The Flashback Player launches in a separate window. This player will differ slightly depending on whether you are watching a Flashback1 or Flashback2/3/HD/BV video. For more information, see "Flashback1 Player" or "Flashback2/3/HD/BV Player" in chapter 2.

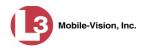

# Viewing a Case's Media Attachments

This section describes how to view the media files that are currently linked to a case.

1 Search for and display the case you wish to view. (If necessary, review "Displaying a Case" on page 283.) The Case Details page displays.

| (3)                                   | CASE DETAILS   |                     |                |                     |              |                    |                 |  |  |
|---------------------------------------|----------------|---------------------|----------------|---------------------|--------------|--------------------|-----------------|--|--|
| communications<br>Mobile-Vision, Inc. |                |                     |                |                     | Officer Zale | ewski is logged in | . <u>Logout</u> |  |  |
| ▼ Home Menu                           | Case Details   | System Video        | Attached Media | Subjects            | Comments     | Logs               |                 |  |  |
| Home                                  |                |                     |                |                     |              |                    |                 |  |  |
| Search Video                          |                | Robbery at Voluntee | or Park        | Case Number:        | 08.000765    |                    |                 |  |  |
| Manage Cases                          |                |                     |                |                     |              |                    |                 |  |  |
| Media Reader                          | Status:        |                     |                | Citation Number:    | 09-007658    |                    |                 |  |  |
| User Help                             | Owner:         | Officer Zalewski    | Veh            | cle Registration #: |              |                    |                 |  |  |
| User Preferences                      | Visible:       | Yes                 |                | Vehicle Plate #:    | PV783T       |                    |                 |  |  |
| Administration                        | Creation Date: | 03/12/2014 14:37    |                | Notations:          |              |                    |                 |  |  |
| Action                                | Incident Date: | 03/06/2014          |                |                     |              |                    |                 |  |  |
| Edit                                  |                |                     |                |                     |              |                    |                 |  |  |
| Dispose                               |                |                     |                |                     |              |                    |                 |  |  |
| Add Video                             |                |                     |                |                     |              |                    |                 |  |  |
| Add Media                             |                |                     |                |                     |              |                    |                 |  |  |
| Add Subject                           |                |                     |                |                     |              |                    |                 |  |  |
| Add Comment                           |                |                     |                |                     |              |                    |                 |  |  |
| Export                                |                |                     |                |                     |              |                    |                 |  |  |
| Add To Favorites                      |                |                     |                |                     |              |                    |                 |  |  |
| Chain of Custody                      |                |                     |                |                     |              |                    |                 |  |  |
| Previous Results                      |                |                     |                |                     |              |                    |                 |  |  |

2 Click the **Attached Media** tab. All attachment files that are currently linked to this case display.

| communications                       |      |         |                  |                 |                     |                                       | Sergeant L | arkin is logged in. L | ogout  |
|--------------------------------------|------|---------|------------------|-----------------|---------------------|---------------------------------------|------------|-----------------------|--------|
| Mobile-Vision, Inc.                  |      |         |                  |                 |                     |                                       |            |                       |        |
| ▼ Home Menu                          | Case | Details | System Video     | Attached Media  | Subjects            | Comments                              | Logs       |                       |        |
| Home                                 |      |         | -                | Δ#+             | ched Media          |                                       |            |                       |        |
| Search Video                         |      |         | Strend 1.        | 1997            |                     | 4-X (2007)                            | and former |                       |        |
| Manage Cases                         |      |         | Annual to        |                 | f 1 (3 total record | A A A A A A A A A A A A A A A A A A A | >[[8]]     | 1                     | 1      |
| Media Reader                         | Open | Preview | Uploaded By      | Collected By    |                     | File Name 🔺                           |            | Date / Time           | Delete |
| User Help                            | -    | 1.81    | Real Property of | 100 000000      | 1001000             |                                       |            |                       |        |
| <ul> <li>User Preferences</li> </ul> |      | TEACHE  | Sergeant Larkin  | Sergeant Larkin | 144045              | 1693215_Quick_                        | Check.JPG  | 08/24/2015 18:09      | ×      |
| Administration                       |      | (CHO)   |                  |                 |                     |                                       |            |                       |        |
| Action                               |      | 1 all   | Sergeant Larkin  | Sergeant Larkin | 14404               | 51743509_SDC1                         | 0196.JPG   | 08/24/2015 18:10      | ×      |
| Edit                                 |      |         |                  |                 |                     |                                       |            |                       |        |
| Dispose                              | 1    |         | Sergeant Larkin  | Sergeant Larkin | 14404               | 51743509_SDC1                         | 0201 JPG   | 08/24/2015 18:10      | ×      |
| Add Video                            | -    | -       | Jergeant Lanan   | Jergeant Laikin | 14404.              | 51745505_5001                         | 0201.01 0  | 00/24/2013 10:10      | ~      |
| Add Media                            |      |         |                  |                 |                     |                                       |            |                       |        |
| Add Subject                          |      |         |                  |                 |                     |                                       |            |                       |        |
| Add Comment                          |      |         |                  |                 |                     |                                       |            |                       |        |
| Export                               |      |         |                  |                 |                     |                                       |            |                       |        |
| Add To Favorites                     |      |         |                  |                 |                     |                                       |            |                       |        |
| Chain of Custody                     |      |         |                  |                 |                     |                                       |            |                       |        |
| Previous Results                     |      |         |                  |                 |                     |                                       |            |                       |        |

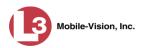

|              | Attached Media Tab                                                                                                    |
|--------------|----------------------------------------------------------------------------------------------------|
| Column       | Description                                                                                                    |
| Open         | A folder icon used to view the attached media file.                                                                         |
| Preview      | View the thumbnail image of an attached photo or graphic, if applicable. Text files will read <i>No Preview Available</i> . |
| Uploaded By  | The User ID of the officer who attached this media file to the case.                                                        |
| Collected By | The name of the officer who is responsible for collecting this evidence.                                                    |
| File Name    | The name of the media file.                                                                                                 |
| Date / Time  | The date and time at which this media file was attached to the case. Time displays in hh:mm:ss 24-hour format.              |
| Delete       | A button used to permanently delete this media file.                                                                        |

The columns on the Attached Media tab are described below.

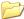

**3** To view an attachment, click the folder icon in the *Open* column.

## Viewing a Case's Subjects

This section describes how to view information on the subject(s) that are currently linked to a case.

**1** Search for and display the case you wish to view. (If necessary, review "Displaying a Case" on page 283.) The Case Details page displays.

| (3)                 |                |                     | UASE         | DETAIL                  | 2            |              |                |
|---------------------|----------------|---------------------|--------------|-------------------------|--------------|--------------|----------------|
| communications      |                |                     |              |                         | Officer Zale | ewski is log | ged in. Logout |
| Mobile-Vision, Inc. |                |                     |              |                         |              |              |                |
| ▼ Home Menu         | Case Details   | System Video        | Attached Med | dia Subjects            | Comments     | Logs         |                |
| Home                |                |                     |              |                         |              |              |                |
| Search Video        | Disalau Manas  | Dabbana at Malumta  | Barth        | Case Number:            | 08-000765    |              |                |
| Manage Cases        |                | Robbery at Voluntee | er Park      |                         |              |              |                |
| Media Reader        | Status:        | Online              |              | Citation Number:        | 09-007658    |              |                |
| User Help           | Owner:         | Officer Zalewski    | 1            | Vehicle Registration #: |              |              |                |
| User Preferences    | Visible:       | Yes                 |              | Vehicle Plate #:        | PV783T       |              |                |
| Administration      | Creation Date: | 03/12/2014 14:37    |              | Notations:              |              |              |                |
| Action              | Incident Date: | 03/06/2014          |              |                         |              |              |                |
| Edit                |                |                     |              |                         |              |              |                |
| Dispose             |                |                     |              |                         |              |              |                |
| Add Video           |                |                     |              |                         |              |              |                |
| Add Media           |                |                     |              |                         |              |              |                |
| Add Subject         |                |                     |              |                         |              |              |                |
| Add Comment         |                |                     |              |                         |              |              |                |
| Export              |                |                     |              |                         |              |              |                |
| Add To Favorites    |                |                     |              |                         |              |              |                |
| Chain of Custody    |                |                     |              |                         |              |              |                |
| Previous Results    |                |                     |              |                         |              |              |                |

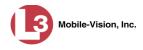

2 Click the **Subjects** tab. All subjects that are currently linked to this case display.

| (]3                                   |              | CASE DETAILS |            |              |                   |           |                |                       |  |  |
|---------------------------------------|--------------|--------------|------------|--------------|-------------------|-----------|----------------|-----------------------|--|--|
| communications<br>Mobile-Vision, Inc. |              |              |            |              |                   | Officer Z | alewski is log | ged in. <u>Logout</u> |  |  |
| ▼ Home Menu                           | Case Details | System V     | ideo Ati   | tached Media | Subjects          | Comments  | Logs           |                       |  |  |
| Home                                  |              | -            |            | Casa         | Subjects          |           |                |                       |  |  |
| Search Video                          |              |              | a.e        |              |                   | · · · · · |                |                       |  |  |
| Manage Cases                          |              |              | <u> </u>   | -            | (2 total records) | > >> ]    |                |                       |  |  |
| Media Reader                          | Full Name    |              | DOB        | Gender       | Race              | Туре      | Edit           | Delete                |  |  |
| User Help                             | Devin Cates  |              | 11/14/1989 | 39 Male      | Caucasian         | Witness   | 1              | ×                     |  |  |
| User Preferences                      | Gary Johnson |              | 07/13/1991 |              | Caucasian         | Defendant | 1              | ×                     |  |  |
| Administration                        |              |              |            |              |                   |           |                |                       |  |  |
| Action                                |              |              |            |              |                   |           |                |                       |  |  |
| Edit                                  |              |              |            |              |                   |           |                |                       |  |  |
| Dispose                               |              |              |            |              |                   |           |                |                       |  |  |
| Add Video                             |              |              |            |              |                   |           |                |                       |  |  |
| Add Media                             |              |              |            |              |                   |           |                |                       |  |  |
| Add Subject                           |              |              |            |              |                   |           |                |                       |  |  |
| Add Comment                           |              |              |            |              |                   |           |                |                       |  |  |
| Export                                |              |              |            |              |                   |           |                |                       |  |  |
| Add To Favorites                      |              |              |            |              |                   |           |                |                       |  |  |
| Chain of Custody                      |              |              |            |              |                   |           |                |                       |  |  |
|                                       |              |              |            |              |                   |           |                |                       |  |  |

The columns on the **Subjects** tab are described below.

|           | Subjects Tab                                                                                                    |  |  |  |  |  |  |
|-----------|----------------------------------------------------------------------------------------------------|--|--|--|--|--|--|
| Column    | Description                                                                                                    |  |  |  |  |  |  |
| Full Name | The subject's name.                                                                                                    |  |  |  |  |  |  |
| DOB       | The subject's date of birth.                                                                                                    |  |  |  |  |  |  |
| Gender    | The subject's gender.                                                                                                    |  |  |  |  |  |  |
| Race      | The subject's race. This field's values are defined by the System Administrator.                                                                   |  |  |  |  |  |  |
| Туре      | The type of subject (e.g., <i>Witness</i> , <i>Victim</i> , <i>Defendant</i> , etc.). This field's values are defined by the System Administrator. |  |  |  |  |  |  |
| Edit      | A button used to open this subject record in order to update it.                                                                                   |  |  |  |  |  |  |
| Delete    | A button used to delete this subject record.                                                                                                    |  |  |  |  |  |  |

## Viewing a Case's Comments

This section describes how to view the comment records that are currently linked to a case.

1 Search for and display the case you wish to view. (If necessary, review "Displaying a Case" on page 283.) The Case Details page displays, as pictured on the previous page.

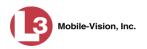

2 Click the **Comments** tab. All comments that are currently linked to this case display.

|                                       |                         |              | CASE ]          | Detai             | LS                                 |                       |
|---------------------------------------|-------------------------|--------------|-----------------|-------------------|------------------------------------|-----------------------|
| communications<br>Mobile-Vision, Inc. |                         |              |                 |                   | Officer Zalewski is log            | ged in. <u>Logout</u> |
| ▼ Home Menu                           | Case Details            | System Video | Attached Media  | Subjects          | Comments Logs                      |                       |
| Home                                  |                         |              |                 |                   |                                    |                       |
| Search Video                          |                         |              | Case            | Comments          |                                    |                       |
| Manage Cases                          |                         | IK (KK)      | Page 1 of 1     | (2 total records) | > >> >1                            |                       |
| Media Reader                          | Date 🛦                  |              | User            |                   | Delete                             |                       |
| User Help                             | 03/12/2014 02:          | 45 0         | fficer Zalewski | Spoke to DA       | 's Officer regarding ME report     | ×                     |
| User Preferences                      | 03/21/2014 10:00 Office |              | fficer Zalewski |                   | ay be required to testify at trial | ×                     |
| Administration                        |                         |              |                 |                   |                                    | ••                    |
| Action                                |                         |              |                 |                   |                                    |                       |
| Edit                                  |                         |              |                 |                   |                                    |                       |
| Eait<br>Dispose                       |                         |              |                 |                   |                                    |                       |
| Add Video                             |                         |              |                 |                   |                                    |                       |
| Add Media                             |                         |              |                 |                   |                                    |                       |
| Add Subject                           |                         |              |                 |                   |                                    |                       |
| Add Comment                           |                         |              |                 |                   |                                    |                       |
| Export                                |                         |              |                 |                   |                                    |                       |
| Add To Favorites                      |                         |              |                 |                   |                                    |                       |
| Chain of Custody                      |                         |              |                 |                   |                                    |                       |
| Chain of Custody                      |                         |              |                 |                   |                                    |                       |

The columns on the **Comments** tab are described below.

|        | Comments Tab                                                                                             |  |  |  |  |  |  |
|--------|----------------------------------------------------------------------------------------------------|--|--|--|--|--|--|
| Column | Description                                                                                              |  |  |  |  |  |  |
| Date   | The date and time at which this comment was added to the case.<br>Time displays in hh:mm 24-hour format. |  |  |  |  |  |  |
| User   | The user name of the officer who entered this comment.                                                   |  |  |  |  |  |  |
| Text   | The comment itself.                                                                                      |  |  |  |  |  |  |
| Delete | A button used to permanently delete this comment.                                                        |  |  |  |  |  |  |

# Viewing a Case's Logs

This section describes how to view a case's logs. The case logs show *who* performed various actions on a case and *when*. The case logs can, for example, tell you who created, edited, reactivated, or added media attachments to a case and when.

1 Search for and display the case you wish to view. (If necessary, review "Displaying a Case" on page 283.) The Case Details page displays.

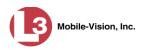

|                                       | CASE DETAILS   |                    |            |                                                           |              |              |                           |               |  |  |  |
|---------------------------------------|----------------|--------------------|------------|-----------------------------------------------------------|--------------|--------------|---------------------------|---------------|--|--|--|
| communications<br>Mobile-Vision, Inc. |                |                    |            |                                                           |              | Officer Zale | <b>wski</b> is logged in. | <u>Logout</u> |  |  |  |
| ▼ Home Menu                           | Case Details   | System Video       | Attached M | ledia                                                     | Subjects     | Comments     | Logs                      |               |  |  |  |
| Home                                  |                |                    |            |                                                           | 1 000,000    |              |                           |               |  |  |  |
| Search Video                          | Dial N         | <b></b>            |            |                                                           | o            | 00.000705    |                           | -             |  |  |  |
| Manage Cases                          |                | Robbery at Volunte | er Park    |                                                           | Case Number: |              |                           |               |  |  |  |
| Media Reader                          | Status:        | Online             |            | Citation Number:                                          | : 09-007658  |              |                           |               |  |  |  |
| User Help                             | Owner:         | Officer Zalewski   |            | Vehicle Registration #:<br>Vehicle Plate #:<br>Notations: |              |              |                           |               |  |  |  |
| User Preferences                      | Visible:       | Yes                |            |                                                           |              | PV783T       |                           |               |  |  |  |
| Administration                        | Creation Date: | 03/12/2014 14:37   |            |                                                           |              |              |                           |               |  |  |  |
| Action                                | Incident Date: | 03/06/2014         |            |                                                           |              |              |                           |               |  |  |  |
| Edit                                  |                |                    |            |                                                           |              |              |                           |               |  |  |  |
| Dispose                               |                |                    |            |                                                           |              |              |                           |               |  |  |  |
| Add Video                             |                |                    |            |                                                           |              |              |                           |               |  |  |  |
| Add Media                             |                |                    |            |                                                           |              |              |                           |               |  |  |  |
| Add Subject                           |                |                    |            |                                                           |              |              |                           |               |  |  |  |
| Add Comment                           |                |                    |            |                                                           |              |              |                           |               |  |  |  |
| Export                                |                |                    |            |                                                           |              |              |                           |               |  |  |  |
| Add To Favorites                      |                |                    |            |                                                           |              |              |                           |               |  |  |  |
| Chain of Custody                      |                |                    |            |                                                           |              |              |                           |               |  |  |  |
| Previous Results                      |                |                    |            |                                                           |              |              |                           |               |  |  |  |

2 Click the **Logs** tab. The case's log records display. If there are more than eight log records for the selected case, use the navigation arrows at the top of the page to scan through the list.

| (]3                                   |                  |                       | CASE D                      | <b>ETAI</b>                    | LS                 |               |                           |
|---------------------------------------|------------------|-----------------------|-----------------------------|--------------------------------|--------------------|---------------|---------------------------|
| communications<br>Mobile-Vision, Inc. | •                |                       |                             |                                | Officer 2          | Zalewski is l | ogged in. <u>Logout</u> : |
| ▼ Home Menu                           | Case Details     | System Video          | Attached Media              | Subjects                       | Comments           | Logs          | 1                         |
| Home                                  |                  |                       | Casa                        | Logs                           |                    |               |                           |
| Search Video                          |                  | in the set of the set |                             | -                              |                    |               |                           |
| Manage Cases<br>Media Reader          |                  | × >> >                | Page 1 of 4 (2              | 6 total records)               |                    | 21            | IP Address                |
| User Help                             | Date 🛦           | User                  |                             | Action                         |                    |               |                           |
| •                                     | 03/12/2014 14:37 | Officer Zalewski      | Case Created                | Case Created                   |                    |               |                           |
| User Preferences                      | 03/12/2014 14:38 | Officer Zalewski      | System Media #30            | System Media #30 Added To Case |                    |               |                           |
| Administration                        | 03/12/2014 14:40 | Officer Zalewski      | System Media #34            | System Media #34 Added To Case |                    |               |                           |
| Action                                |                  |                       | User Media #108 U           |                                |                    |               |                           |
| Edit                                  | 03/12/2014 14:42 | Officer Zalewski      | '1394649917282_I<br>Saluke' | DEV_Admin_15                   | 0.GIF' Collected B | y 'Officer    | 166.20.100.134            |
| Dispose                               |                  |                       | User Media #109 l           | leale and a st 3 A (Mar        | Ella Mana          |               |                           |
| Add Video                             | 03/12/2014 14:42 | Officer Zalewski      | 1394649917282               |                                |                    | v 'Officer    | 166.20.100.134            |
| Add Media                             |                  |                       | Saluke'                     |                                |                    | ,             |                           |
| Add Subject                           |                  |                       | User Media #110 U           | Jploaded With                  | File Name          |               |                           |
| Add Comment                           | 03/12/2014 14:42 | Officer Zalewski      | '1394649917282_I            | DEV_Admin_15                   | 2.GIF' Collected B | y 'Officer    | 166.20.100.134            |
| Export                                |                  |                       | Saluke'                     |                                |                    |               |                           |
| Add To Favorites                      | 03/12/2014 14:44 | Officer Zalewski      | Subject 'Devin Cat          | es' Added To C                 | ase                |               | 166.20.100.134            |
| Chain of Custody<br>Previous Results  | 03/12/2014 14:44 | Officer Zalewski      | Subject 'Devin Cat          | es' was Edited                 |                    |               | 166.20.100.134            |

The columns on the Logs tab are described in the table on the next page.

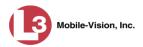

| Logs Tab   |                                                                   |  |  |  |  |  |  |  |
|------------|-------------------------------------------------------------------|--|--|--|--|--|--|--|
| Column     | Description                                                       |  |  |  |  |  |  |  |
| Date       | The date and time at which this action occurred.                  |  |  |  |  |  |  |  |
| User       | The name of the user who performed this action.                   |  |  |  |  |  |  |  |
| Action     | The specific action that was performed on this case.              |  |  |  |  |  |  |  |
| IP Address | The IP address of the PC on which this case action was performed. |  |  |  |  |  |  |  |

## Viewing a Restricted Case's Authorized Users

This section describes how to view a list of those users who have permission to access a restricted case. For more on restricted cases, see "Creating a Restricted Case" on page 271.

**1** Search for and display the restricted case you wish to view. (If necessary, review "Displaying a Case" on page 283.)

| (3)                                   |                    | CASE DETAILS                           |                |                         |               |                           |        |  |  |  |  |  |  |
|---------------------------------------|--------------------|----------------------------------------|----------------|-------------------------|---------------|---------------------------|--------|--|--|--|--|--|--|
| communications<br>Mobile-Vision, Inc. |                    |                                        |                |                         | Offic         | er Zalewski is logged in. | Logout |  |  |  |  |  |  |
| ▼ Home Menu                           | Case Details       | System Video                           | Attached Media | Subjects                | Comments      | Authorized Users          | Logs   |  |  |  |  |  |  |
| Home                                  |                    |                                        |                |                         |               |                           |        |  |  |  |  |  |  |
| Search Video                          | Display Name       | Mugging in LH                          | Park           | Case Numb               | er: 07-000453 |                           |        |  |  |  |  |  |  |
| Manage Cases<br>Media Reader          |                    | Status: Online Owner: Officer Zalewski |                | Citation Numb           | er:           |                           |        |  |  |  |  |  |  |
| User Help                             |                    |                                        |                | Vehicle Registration #: |               |                           |        |  |  |  |  |  |  |
|                                       |                    |                                        | a              | Vehicle Plate           |               |                           |        |  |  |  |  |  |  |
| User Preferences                      | Restricted Viewing | Yes                                    |                | Notation                |               |                           |        |  |  |  |  |  |  |
| Administration                        | Creation Date      | 03/21/2014 10:2                        | 1              | Notation                | 15.           |                           |        |  |  |  |  |  |  |
| Action                                | Incident Date      | 03/06/2014                             |                |                         |               |                           |        |  |  |  |  |  |  |
| Edit                                  |                    |                                        |                |                         |               |                           |        |  |  |  |  |  |  |
| Dispose                               |                    |                                        |                |                         |               |                           |        |  |  |  |  |  |  |
| Add Video                             |                    |                                        |                |                         |               |                           |        |  |  |  |  |  |  |
| Add Media                             |                    |                                        |                |                         |               |                           |        |  |  |  |  |  |  |
| Add Subject                           |                    |                                        |                |                         |               |                           |        |  |  |  |  |  |  |
| Add Comment                           |                    |                                        |                |                         |               |                           |        |  |  |  |  |  |  |
| Export                                |                    |                                        |                |                         |               |                           |        |  |  |  |  |  |  |
| Add To Favorites                      |                    |                                        |                |                         |               |                           |        |  |  |  |  |  |  |
| Chain of Custody                      |                    |                                        |                |                         |               |                           |        |  |  |  |  |  |  |
| Previous Results                      |                    |                                        |                |                         |               |                           |        |  |  |  |  |  |  |
| Back to Video                         |                    |                                        |                |                         |               |                           |        |  |  |  |  |  |  |

2 Click the Authorized Users tab. The list of authorized users for this case displays.

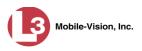

| (3                                 | CASE DETAILS |              |                |              |          |                              |        |  |  |  |  |  |
|------------------------------------|--------------|--------------|----------------|--------------|----------|------------------------------|--------|--|--|--|--|--|
| communications                     |              |              |                |              | Of       | ficer Zalewski is logged in. | Logout |  |  |  |  |  |
| Mobile-Vision, Inc.                |              |              |                |              |          |                              |        |  |  |  |  |  |
| ▼ Home Menu                        | Case Details | System Video | Attached Media | Subjects     | Comments | Authorized Users             | Logs   |  |  |  |  |  |
| Home                               |              |              | 1              | •            | 1        |                              |        |  |  |  |  |  |
| Search Video                       |              |              | Autl           | orized Users |          |                              |        |  |  |  |  |  |
| Manage Cases                       | D            | isplay Name  | Lo             | gin Name     |          | User Role                    |        |  |  |  |  |  |
| Media Reader                       |              | mvadmin      | n              | nvadmin      |          | Administrator                |        |  |  |  |  |  |
| User Help                          |              | officer      |                | officer      |          | Officer                      |        |  |  |  |  |  |
| User Preferences                   |              | admin        |                | admin        |          | Administrator                |        |  |  |  |  |  |
| <ul> <li>Administration</li> </ul> |              |              |                |              |          |                              |        |  |  |  |  |  |
| Action                             |              |              |                |              |          |                              |        |  |  |  |  |  |
| Edit                               |              |              |                |              |          |                              |        |  |  |  |  |  |
| Dispose                            |              |              |                |              |          |                              |        |  |  |  |  |  |
| Add Video                          |              |              |                |              |          |                              |        |  |  |  |  |  |
| Add Media                          |              |              |                |              |          |                              |        |  |  |  |  |  |
| Add Subject                        |              |              |                |              |          |                              |        |  |  |  |  |  |
| Add Comment                        |              |              |                |              |          |                              |        |  |  |  |  |  |
| Export                             |              |              |                |              |          |                              |        |  |  |  |  |  |
| Add To Favorites                   |              |              |                |              |          |                              |        |  |  |  |  |  |
| Chain of Custody                   |              |              |                |              |          |                              |        |  |  |  |  |  |
| Previous Results                   |              |              |                |              |          |                              |        |  |  |  |  |  |
| Back to Video                      |              |              |                |              |          |                              |        |  |  |  |  |  |

For instructions on adding/removing users from this list, refer to the following sections:

- □ Adding a User to a Restricted Case, page 309, beginning with step 3
- □ Removing a User from a Restricted Case, page 312, beginning with step 3.

## **Viewing Your List of Favorite Cases**

This section describes how to view cases on your "Favorites" list. For more information on this feature, see page 315.

**1** Go to **V** User Preferences and click **Favorites**. The Favorites page displays.

| (]3                                       |      | FAVORITES               | 5                              |        |
|-------------------------------------------|------|-------------------------|--------------------------------|--------|
| communications<br>Mobile-Vision, Inc.     |      |                         | Officer Zalewski is logged in. | Logout |
| ▼ Home Menu                               |      | Favorites               |                                |        |
| Home                                      | Info | Description             | Case Display Name              | Delete |
| Search Video                              | (1)  | Wind storm damage       | Wind storm                     | ×      |
| Manage Cases<br>Media Reader<br>User Help | i    | Riot at Morristown High | Riot at MHS                    | ×      |
| V User Preferences                        |      |                         |                                |        |
| Change Password                           |      |                         |                                |        |
| Favorites                                 |      |                         |                                |        |
| DVR Login Key                             |      |                         |                                |        |
| <ul> <li>Administration</li> </ul>        |      |                         |                                |        |
| Action                                    |      |                         |                                |        |
| Select All                                |      |                         |                                |        |
|                                           |      |                         |                                |        |
| Delete Selected                           |      |                         |                                |        |

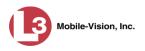

To access one of the cases on your list, click the Info icon to the left of the case you wish to view. The Case Details page displays. For a detailed description of the components on this page, see the table beginning on page 284.

For instructions on adding/removing a case from this list, see:

- □ Adding a Case to Your List of Favorites, page 315
- **□** Removing a Case from Your List of Favorites, page 316, beginning with step 2.

#### **Updating a Case**

Periodically, you may need to add/remove data from a case, including videos, subject names, media attachments, and comments.

For specific instructions, see:

- □ Adding a Video to a Case, below
- □ Removing a Video from a Case, page 299
- □ Adding a Media Attachment to a Case, page 300
- □ Removing a Media Attachment from a Case, page 303
- □ Adding a Subject to a Case, page 303
- □ Removing a Subject from a Case, page 304
- □ Updating a Case's Subjects, page 306
- □ Adding a Comment to a Case, page 307
- □ Removing a Comment from a Case, page 308
- □ Adding a User to a Restricted Case, page 309
- □ Removing a User from a Restricted Case, page 312.

Typically, you can only update cases that you *own*. Depending on your permissions, however, you may be able to update other cases as well.

#### Adding a Video to a Case

This section describes how to add a video to an existing case. In order to perform this task, you must be the case's owner or have *edit* permissions.

1 Search for and display the case you wish to add a video to. (If necessary, review "Displaying a Case" on page 283.) The Case Details page displays.

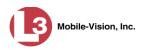

|                                       | CASE DETAILS   |                    |            |                                             |                 |              |                            |        |  |  |  |
|---------------------------------------|----------------|--------------------|------------|---------------------------------------------|-----------------|--------------|----------------------------|--------|--|--|--|
| communications<br>Mobile-Vision, Inc. |                |                    |            |                                             |                 | Officer Zale | e <b>wski</b> is logged in | Logout |  |  |  |
| ▼ Home Menu                           | Case Details   | System Video       | Attached M | ledia                                       | Subjects        | Comments     | Logs                       |        |  |  |  |
| Home                                  |                |                    |            |                                             |                 |              |                            |        |  |  |  |
| Search Video                          | Disalau Marray | Dabbani sélvalumés | Deals      |                                             |                 | 08-000765    |                            |        |  |  |  |
| Manage Cases                          | Display Name:  |                    | er Park    |                                             | Case Number:    |              |                            |        |  |  |  |
| Media Reader                          | Status:        | Online             |            | С                                           | itation Number: | 09-007658    |                            |        |  |  |  |
| User Help                             | Owner:         | Officer Zalewski   |            | Vehicle Registration #:<br>Vehicle Plate #: |                 |              |                            |        |  |  |  |
| User Preferences                      | Visible:       | Yes                |            |                                             |                 | PV783T       |                            |        |  |  |  |
| Administration                        | Creation Date: | 03/12/2014 14:37   |            |                                             | Notations:      |              |                            |        |  |  |  |
| Action                                | Incident Date: | 03/06/2014         |            |                                             |                 |              |                            |        |  |  |  |
| Edit                                  |                |                    |            |                                             |                 |              |                            |        |  |  |  |
| Dispose                               |                |                    |            |                                             |                 |              |                            |        |  |  |  |
| Add Video                             |                |                    |            |                                             |                 |              |                            |        |  |  |  |
| Add Media                             |                |                    |            |                                             |                 |              |                            |        |  |  |  |
| Add Subject                           |                |                    |            |                                             |                 |              |                            |        |  |  |  |
| Add Comment                           |                |                    |            |                                             |                 |              |                            |        |  |  |  |
| Export                                |                |                    |            |                                             |                 |              |                            |        |  |  |  |
| Add To Favorites                      |                |                    |            |                                             |                 |              |                            |        |  |  |  |
| Chain of Custody                      |                |                    |            |                                             |                 |              |                            |        |  |  |  |
| Previous Results                      |                |                    |            |                                             |                 |              |                            |        |  |  |  |

2 Go to the Action column and click Add Video. The Choose Video to Add popup displays.

| Choose Video to Add                                   |
|-------------------------------------------------------|
|                                                       |
| Add Video: Leo L.                                     |
| O Search for Video to add to Case: Mugging in LH park |
| Next Cancel                                           |

If you've viewed a video since you last logged onto the system, the most recent video you viewed will display on this popup.

- $\Rightarrow$  If *one* radio button displays on this popup, skip to step 4.
- $\Rightarrow$  If *two* radio buttons display on this popup, proceed to the next step.
- **3** If you wish to add the displayed video to your case, click **Next**. Skip to step 8.

– OR –

If you do *not* wish to add the displayed video name to your case, select **Search for Video to add to Case**.

4 Click Next. The Search Video page displays.

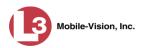

| (]3                                   |                   | SEARCH | VIDEO  |                                       |
|---------------------------------------|-------------------|--------|--------|---------------------------------------|
| communications<br>Mobile-Vision, Inc. |                   |        |        | Officer Zalewski is logged in. Logout |
| ▼ Home Menu                           | Video Information |        |        |                                       |
| Home                                  |                   |        |        |                                       |
| Search Video                          | Date:             |        | DVR:   |                                       |
| Manage Cases                          | System ID:        | 0      | Owner: |                                       |
| Media Reader                          |                   |        |        |                                       |
| User Help                             | Category:         | ✓ 0    |        |                                       |
| ▼ User Preferences                    |                   |        |        |                                       |
| Change Password                       |                   |        |        |                                       |
| Favorites                             |                   |        |        |                                       |
| DVR Login Key                         |                   |        |        |                                       |
| Administration                        |                   |        |        |                                       |
| Action                                |                   |        |        |                                       |
| Search                                |                   |        |        |                                       |
| Advanced Search                       |                   |        |        |                                       |
| Clear                                 |                   |        |        |                                       |
| Previous Results                      |                   |        |        |                                       |
| Back to Video                         |                   |        |        |                                       |
| Back to Case                          |                   |        |        |                                       |

- **5** Search for and display the video you wish to add. (If necessary, review "Searching for Videos" in chapter 2.)
- **6** Go to the Action column and click Add To Case. The Add Video to Case popup displays.

| Add Video to Case                                                                                            |
|----------------------------------------------------------------------------------------------------|
| <ul> <li>Add to Case: Mugging in LH park</li> <li>Add to New Case</li> <li>Search for Case to Add</li> </ul> |
| Next Cancel                                                                                                  |

- 7 Click Next. The Case Details page redisplays.
- 8 Click the System Video tab. The new video now displays on the case's video list.

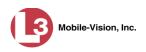

| (]]3                               | CASE DETAILS |           |          |                  |          |                    |                 |          |            |                      |        |  |
|------------------------------------|--------------|-----------|----------|------------------|----------|--------------------|-----------------|----------|------------|----------------------|--------|--|
| communications                     |              |           |          |                  |          |                    |                 | Offi     | icer Zalev | vski is logged in. 🛓 | ogout  |  |
| Mobile-Vision, Inc.                |              |           |          |                  |          |                    |                 |          |            |                      |        |  |
| ▼ Home Menu                        | Case         | e Detail: | s Syster | m Video          | Attach   | ed Media           | Subjects        | Comme    | nts        | Logs                 |        |  |
| Home                               |              |           |          |                  |          |                    | -               |          |            |                      |        |  |
| Search Video                       |              |           |          |                  |          | Syster             | n Video         |          |            |                      |        |  |
| Manage Cases                       |              |           |          | K << <           |          | Page 1 of 1 (      | 2 total records | ) [ 🚬    | >> >       |                      |        |  |
| Media Reader                       | Info         | Play      | Video    | Ow               | mer      | Category           | DVR Type        | DVR Name | Duration   | Date / Time 🛦        | Remove |  |
| User Help                          |              |           |          |                  |          |                    |                 |          |            |                      |        |  |
| User Preferences                   | i            |           |          | Officer Zalewski |          | CAD<br>Incident    | Vehicle         | Unit 147 | 3 min      | 10/29/2009 09:01     | ×      |  |
| <ul> <li>Administration</li> </ul> |              |           |          |                  |          |                    |                 |          |            |                      |        |  |
| Action                             | i            |           | Market   | Officer 2        | Zalewski | Minor<br>ewski CAD | Vehicle         | Unit 147 | 0 min      | 07/29/2010 08:18     | ×      |  |
| Edit                               |              |           |          |                  |          | incident           |                 |          |            |                      |        |  |
| Dispose                            | _            |           |          |                  |          |                    |                 |          |            |                      |        |  |
| Add Video                          |              |           |          |                  |          |                    |                 |          |            |                      |        |  |
| Add Media                          |              |           |          |                  |          |                    |                 |          |            |                      |        |  |
| Add Subject                        |              |           |          |                  |          |                    |                 |          |            |                      |        |  |
| Add Comment                        |              |           |          |                  |          |                    |                 |          |            |                      |        |  |
| Export                             |              |           |          |                  |          |                    |                 |          |            |                      |        |  |
| Add To Favorites                   |              |           |          |                  |          |                    |                 |          |            |                      |        |  |
| Chain of Custody                   |              |           |          |                  |          |                    |                 |          |            |                      |        |  |
| Previous Results                   |              |           |          |                  |          |                    |                 |          |            |                      |        |  |

**9** To add another video to this case, repeat steps 2 through 8.

## Removing a Video from a Case

This section describes how to remove a video from an existing case. In order to perform this task, you must be the case's owner or have *edit* permissions.

**1** Search for and display the case you wish to remove a video from. (If necessary, review "Displaying a Case" on page 283.) The Case Details page displays.

|                                       | CASE DETAILS   |                     |                |                       |             |                |                      |  |  |  |  |  |
|---------------------------------------|----------------|---------------------|----------------|-----------------------|-------------|----------------|----------------------|--|--|--|--|--|
| Communications<br>Mobile-Vision, Inc. |                |                     |                |                       | Officer Zal | ewski is loggi | ed in. <u>Logout</u> |  |  |  |  |  |
| ▼ Home Menu                           | Case Details   | System Video        | Attached Media | Subjects              | Comments    | Logs           |                      |  |  |  |  |  |
| Home                                  |                |                     |                |                       |             |                |                      |  |  |  |  |  |
| Search Video                          | Display Name:  | Robbery at Voluntee | ar Bork        | Case Number:          | 08 000765   |                |                      |  |  |  |  |  |
| Manage Cases                          |                |                     |                |                       |             |                |                      |  |  |  |  |  |
| Media Reader                          | Status:        | Online              |                | Citation Number:      | 09-007658   |                |                      |  |  |  |  |  |
| User Help                             | Owner:         | Officer Zalewski    | Ve             | hicle Registration #: |             |                |                      |  |  |  |  |  |
| User Preferences                      | Visible:       | Yes                 |                | Vehicle Plate #:      | PV783T      |                |                      |  |  |  |  |  |
| Administration                        | Creation Date: | 03/12/2014 14:37    |                | Notations:            |             |                |                      |  |  |  |  |  |
| Action                                | Incident Date: | 03/06/2014          |                |                       |             |                |                      |  |  |  |  |  |
| Edit                                  |                |                     |                |                       |             |                |                      |  |  |  |  |  |
| Dispose                               |                |                     |                |                       |             |                |                      |  |  |  |  |  |
| Add Video                             |                |                     |                |                       |             |                |                      |  |  |  |  |  |
| Add Media                             |                |                     |                |                       |             |                |                      |  |  |  |  |  |
| Add Subject                           |                |                     |                |                       |             |                |                      |  |  |  |  |  |
| Add Comment                           |                |                     |                |                       |             |                |                      |  |  |  |  |  |
| Export                                |                |                     |                |                       |             |                |                      |  |  |  |  |  |
| Add To Favorites                      |                |                     |                |                       |             |                |                      |  |  |  |  |  |
| Chain of Custody                      |                |                     |                |                       |             |                |                      |  |  |  |  |  |
| Previous Results                      |                |                     |                |                       |             |                |                      |  |  |  |  |  |
|                                       |                |                     |                |                       |             |                |                      |  |  |  |  |  |
|                                       |                |                     |                |                       |             |                |                      |  |  |  |  |  |

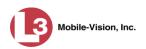

2 Click the **System Video** tab. All the videos that are currently linked to this case display.

|                                       |      |           |          |           | UA       | SE I            | <b>)</b> ETA    | LS         |            |                    |          |
|---------------------------------------|------|-----------|----------|-----------|----------|-----------------|-----------------|------------|------------|--------------------|----------|
| communications<br>Mobile-Vision, Inc. |      |           |          |           |          |                 |                 | Offi       | icer Zalew | vski is logged in. | ogout    |
| ▼ Home Menu                           |      |           |          |           | h        |                 |                 |            |            |                    |          |
| Home                                  | Casi | e Details | s Syster | n Video   | Attach   | ed Media        | Subjects        | Comme      | nts        | Logs               |          |
| Search Video                          |      |           |          |           |          | Syster          | n Video         |            |            |                    |          |
| Manage Cases                          |      |           |          | K K       | (1)      | Page 1 of 1 (   | 2 total records | ) 5        | >> >>      |                    |          |
| Media Reader                          | Info | Play      | Video    |           | /ner     | Category        | DVR Type        | DVR Name   | Duration   | Date / Time 🛦      | Remove   |
| User Help                             |      |           |          |           |          | Guiogory        | 5               | 5 mm danie | Duration   |                    |          |
| User Preferences                      | i    |           |          | Officer 2 | Zalewski | CAD<br>Incident | Vehicle         | Unit 147   | 3 min      | 10/29/2009 09:01   | ×        |
| Administration                        |      |           |          |           |          |                 |                 |            |            |                    |          |
| Action                                |      |           |          | 0.6       | Zalewski | Minor<br>CAD    | Mahlala         | Unit 147   | 0          | 07/00/0040 00:40   | ×        |
|                                       | i    | -         |          | Officer 4 | Zalewski | incident        | Vehicle         | Unit 147   | Umin       | 07/29/2010 08:18   | <b>^</b> |
| Edit                                  |      |           |          |           |          |                 |                 |            |            |                    |          |
| Dispose<br>Add Video                  |      |           |          |           |          |                 |                 |            |            |                    |          |
| Add Media                             |      |           |          |           |          |                 |                 |            |            |                    |          |
| Add Media<br>Add Subject              |      |           |          |           |          |                 |                 |            |            |                    |          |
| Add Comment                           |      |           |          |           |          |                 |                 |            |            |                    |          |
| Export                                |      |           |          |           |          |                 |                 |            |            |                    |          |
| Add To Favorites                      |      |           |          |           |          |                 |                 |            |            |                    |          |
| Chain of Custody                      |      |           |          |           |          |                 |                 |            |            |                    |          |
| Previous Results                      |      |           |          |           |          |                 |                 |            |            |                    |          |

For a description of the columns on the System Video tab, see page 288.

**3** Locate the video you wish to remove, then go to the *Remove* column and click  $\times$ . The system removes the selected video from the case's video list.

## Adding a Media Attachment to a Case

This section describes how to add an attachment file to a case, such as an evidential photograph.

In order to perform this task, you must be the case's owner or have *edit* permissions.

1 Search for and display the case you wish to attach a file to. (If necessary, review "Displaying a Case" on page 283.) The Case Details page displays.

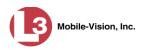

| (]3                                   |                |                    | CASE         | DETAIL                 | 'S          |                    |        |
|---------------------------------------|----------------|--------------------|--------------|------------------------|-------------|--------------------|--------|
| communications<br>Mobile-Vision, Inc. |                |                    |              |                        | Officer Zal | ewski is logged in | Logout |
| ▼ Home Menu                           | Case Details   | System Video       | Attached Med | a Subjects             | Comments    | Logs               |        |
| Home                                  |                |                    | 1            |                        |             | i Lege             |        |
| Search Video                          | Disalau Manay  | Dabbani sélvalumés | D            | Case Number:           | 00.000765   |                    |        |
| Manage Cases                          |                | Robbery at Volunte | er Park      |                        |             |                    |        |
| Media Reader                          | Status:        | Online             |              | Citation Number:       | : 09-007658 |                    |        |
| User Help                             | Owner:         | Officer Zalewski   | \            | ehicle Registration #: |             |                    |        |
| User Preferences                      | Visible:       | Yes                |              | Vehicle Plate #:       | PV783T      |                    |        |
| Administration                        | Creation Date: | 03/12/2014 14:37   |              | Notations:             |             |                    |        |
| Action                                | Incident Date: | 03/06/2014         |              |                        |             |                    |        |
| Edit                                  |                |                    |              |                        |             |                    |        |
| Dispose                               |                |                    |              |                        |             |                    |        |
| Add Video                             |                |                    |              |                        |             |                    |        |
| Add Media                             |                |                    |              |                        |             |                    |        |
| Add Subject                           |                |                    |              |                        |             |                    |        |
| Add Comment                           |                |                    |              |                        |             |                    |        |
| Export                                |                |                    |              |                        |             |                    |        |
| Add To Favorites                      |                |                    |              |                        |             |                    |        |
| Chain of Custody                      |                |                    |              |                        |             |                    |        |
| Previous Results                      |                |                    |              |                        |             |                    |        |

**2** Go to the Action column and click Add Media. The Add External Media page displays.

| Vietervision, Inc.         Vietervision, Inc.             Vietervision, Inc.             Vietervision, Inc.             Vietervision, Inc.             Vietervision, Inc.             Vietervision, Inc.             Vietervision, Inc.             Vietervision, Inc.             Vietervision, Inc.             Vietervision, Inc.             Vietervision, Inc.             Vietervision, Inc.             Namage Cases          Media Reader         User Preferences         Vieter Vietervision <ul> <li> <li> <li> <li> <li> <li> <li> <li> <li> <li> <li> <li> <li> <li> <li> <li> <li> <li> <li> <li> <li> <li> <li> <l< th=""><th>13</th><th>Add Ext</th><th>ERNAL MEDIA</th></l<></li></li></li></li></li></li></li></li></li></li></li></li></li></li></li></li></li></li></li></li></li></li></li></ul>                                                                                                    | 13                                   | Add Ext                                                                                                    | ERNAL MEDIA                                                                  |
|----------------------------------------------------------------------------------------------------|--------------------------------------|----------------------------------------------------------------------------------------------------|------------------------------------------------------------------------------|
| Home       • Browse to the folder containing the files to upload.         Search Video       • Select the file(s) you wish to upload. (Note you can multi-select by holding the "Ctt" key while clicking)         • Manage Cases       • Click the Upload Selected File(s) button below.         Media Reader       User Help         • Manistration       • Click the Upload         Action       • Oncuments         ■ Conk ip:       Documents         ■ Conk ip:       • Documents         ■ Conk ip:       • Obcoursents         ■ Adobe       • 01 LE3.3.PNG         ■ Adobe       • 01 LE3.3.PNG         ■ Adobe       • 01 LE3.3.PNG         ■ Adobe       • 01 LE3.3.PNG         ■ Adobe       • 01 LE3.3.PNG         ■ Adobe       • 01 LE3.3.PNG         ■ Adobe       • 01 LE3.3.PNG         ■ Adobe       • 01 LE3.3.PNG         ■ Adobe       • 01 LE3.3.PNG         ■ Adobe       • 01 LE3.3.PNG         ■ Adobe       • 01 LE3.3.PNG         ■ Adobe       • 01 LE3.3.PNG         ■ Adobe       • 01 LE3.3.PNG         ■ My Adobe Captivate Cached Projects       • 01 Portonessage.docx         ■ My Adobe/lap Projects       ● Dev A1.3.5.5.pdf         ■ My Robotleip Projects       ● Res |                                      |                                                                                                    | Officer Zalewski is logged in. Logout                                        |
| User Help         > User Preferences         > Administration         Action         Back to Case         Operating Files         Invincea Downloads         Config_units.csv         My Computer         Files         My Reborder Projects         Dev June - Downloads         Config_units.csv         My Adobe Captivate Projects         Dev June - Downloads         Config_units.csv         My Mode Captivate Projects         Dev June - Downloads         Config_units.csv         My Modellep Projects         Rescued document.doc         Sperry Software         Using the DVR         File Name:         Files of Type:         Evidence Collected by:         Officer Zalewski                                                                                                    | Home<br>Search Video<br>Manage Cases | <ul> <li>Browse to the folder containing the files to</li> <li>Select the file(s) you wish to upload. (Note</li> </ul> | oupload.<br>e you can multi-select by holding the "Ctrl" key while clicking) |
| User Proferences         Administration         Action         Back to Case         Operating         Operating         Operating         Operating         Operating         Operating         Operating         Action         Back to Case         Operating         Operating <td></td> <td>-Select Files for Upload</td> <td></td>                                                                                                    |                                      | -Select Files for Upload                                                                                               |                                                                              |
| Action         Action         Back to Case         Optimized Capitvate Cached Projects         10105046B1000123F6F9257_150.zip         CyberLink         ChatLog Meet Now 2012_03_28 10_20.rff         Immice a Downloads         Optimized Capitvate Projects         My Adobe Capitvate Projects         My Computer         Error Message.docx         My Meeting Files         My Robotleip Projects         Sperry Software         Using the DVR         File Name:         Files of Type:         All Files         Evidence Collected by:         Officer Zalewski                                                                                                    |                                      |                                                                                                    |                                                                              |
| Back to Case  CyberLink ChatLog Meet Now 2012_03_28 10_20.rf Invincea Downloads Config_units.csv My Adobe Capitvate Projects My Computer My Computer Now Computer Sperry Software Using the DVR File Name: Files of Type: All Files V Evidence Collected by: Offfcer Zalewski                                                                                                    | <ul> <li>Administration</li> </ul>   | Adobe                                                                                                    | 01 LE3-3.PNG                                                                 |
| Dock N 0 dole         In trvincea Downloads         My Adobe Captivate Projects         DFV 3.4 - 3.5.5.pdf         My Computer         By MobiHelp Projects         Memo-HardwareRequirements-20111007.pdf         My RoboHelp Projects         Screens         Speriy Software         Using the DVR         File Name:         File S         Evidence Collected by:         Officer Zalewski                                                                                                    | Action                               | Adobe Captivate Cached Projects                                                                                        | 10B05046B1600123F6F9257_150.zip                                              |
| My Adobe Capitvate Projects       DEV 34 - 3.5.5.pdf         My Computer       Error Message.docx         My Meting Files       Memo-HardwareRequirements-20111007.pdf         My Robohelp Projects       Rescued document.doc         Sperry Software       Using the DVR         File Name:       File Name:         Files of Type:       All Files         Evidence Collected by:       Officer Zalewski                                                                                                    | Back to Case                         | CyberLink                                                                                                    | ChatLog Meet Now 2012_03_28 10_20.rtf                                        |
| My Computer       Error Message.docx         My Meeting Files       Momo.HardwareRequirements-20111007.pdf         My RoboHelp Projects       Rescued document.doc         Screens       Sperny Software         Using the DVR       Iteles         File Name:       File S         Evidence Collected by:       Officer Zalewski                                                                                                    |                                      | Invincea Downloads                                                                                                    | Config_units.csv                                                             |
| My Meeting Files       Memo HardwareRequirements-20111007.pdf         My Robotelip Projects       Rescued document.doc         Screens       Serry Software         Using the DVR       Hesse         File Name:       Files         Files of Type:       All Files         Evidence Collected by:       Officer Zalewski                                                                                                    |                                      | My Adobe Captivate Projects                                                                                            | DEV 3.4 - 3.5.5.pdf                                                          |
| My RoboHelp Projects       Rescued document.doc         Screens       Sperry Software         Using the DVR       Using the DVR         File Name:       File Name:         Files of Type:       All Files         Evidence Collected by:       Officer Zalewski                                                                                                    |                                      | My Computer                                                                                                    | Error Message.docx                                                           |
| Screens Spery Software Using the DVR File Name: Files of Type: All Files Evidence Collected by: Officer Zalewski                                                                                                    |                                      | My Meeting Files                                                                                                    | 🗋 Memo-HardwareRequirements-20111007.pdf                                     |
| Sperry Software Using the DVR File Name: Files of Type: All Files Evidence Collected by: Officer Zalewski                                                                                                    |                                      | My RoboHelp Projects                                                                                                   | Rescued document.doc                                                         |
| File Name:         Files of Type:         All Files         Evidence Collected by:         Officer Zalewski                                                                                                    |                                      | C Screens                                                                                                    |                                                                              |
| File Name:<br>Files of Type: All Files<br>Evidence Collected by: Officer Zalewski                                                                                                    |                                      | Sperry Software                                                                                                    |                                                                              |
| Files of Type: All Files                                                                                                    |                                      | Using the DVR                                                                                                    |                                                                              |
| Files of Type: All Files  Evidence Collected by: Officer Zalewski                                                                                                    |                                      |                                                                                                    |                                                                              |
| Evidence Collected by: Officer Zalewski                                                                                                    |                                      |                                                                                                    |                                                                              |
|                                                                                                    |                                      | Files of Type: All Files                                                                                               | ▼                                                                            |
| Upload Selected File(s)                                                                                                    |                                      | Evidence Collected                                                                                                    | l by: Officer Zalewski 💌                                                     |
|                                                                                                    |                                      | Uploa                                                                                                    | Id Selected File(s)                                                          |

- **3** Using the *Look in* drop-down list, navigate to the disk drive location where the file is located.
- 4 Click on the file or files you wish to link. To select more than one file, hold the **Ctrl** key down while you click on each file.

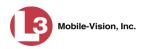

**5** If the owner of this case is the same person responsible for collecting this evidence (default), skip to step 7.

– OR –

If the owner of this case is *not* the same person responsible for collecting this evidence, proceed to the next step.

- **6** Go to the *Evidence Collected By* field and select the name of the officer who is responsible for collecting this evidence.
- 7 Once all the desired files are highlighted, click **Upload Selected File(s)**. After the selected files are uploaded, a confirmation message displays.

| Complet | e                              | × |
|---------|--------------------------------|---|
| i       | Upload Successfully Completed. |   |
|         | ОК                             |   |

- 8 Click OK.
- 9 Go to the Action column and click **Back to Case**. The Case Details page redisplays.
- **10** Click the **Attached Media** tab. Your newly added files display on the Attached Media list.

| communications<br>Mobile-Vision, Inc. |         |                    |                 |                                               |                    |                | Sergeant L | arkin is logged in. L | ogout  |
|---------------------------------------|---------|--------------------|-----------------|-----------------------------------------------|--------------------|----------------|------------|-----------------------|--------|
| ▼ Home Menu                           | Case    | Details            | System Video    | Attached Media                                | Subjects           | Comments       | Logs       |                       |        |
| Home                                  |         |                    |                 |                                               | 2                  |                | 9          |                       |        |
| Search Video                          |         |                    | Second Sec      |                                               | iched Media        |                |            |                       | _      |
| Manage Cases                          |         |                    | IC I            | C C Page 1 o                                  | f 1 (3 total recor | ds) 🔰 🔊        | N N        | 1                     |        |
| Media Reader                          | Open    | Preview            | Uploaded By     | Collected By                                  |                    | File Name 🔺    |            | Date / Time           | Delete |
| User Help                             | 1       | Ser al             |                 |                                               |                    |                |            |                       | a new  |
| <ul> <li>User Preferences</li> </ul>  |         |                    | Sergeant Larkin | Sergeant Larkin 1440451693215_Quick_Check.JPG |                    |                |            | 08/24/2015 18:09      | ×      |
| Administration                        |         | (CHO)              |                 |                                               |                    |                |            |                       |        |
| Action                                |         | All -              | Sergeant Larkin | Sergeant Larkin                               | 14404              | 51743509_SDC10 | 196.JPG    | 08/24/2015 18:10      | ×      |
| Edit                                  |         | Contraction of the |                 |                                               |                    |                |            |                       | 1      |
| Dispose                               |         |                    | Sergeant Larkin | Sergeant Larkin                               | 14404              | 51743509_SDC10 | 201.JPG    | 08/24/2015 18:10      | ×      |
| Add Video                             |         |                    |                 |                                               |                    |                |            |                       |        |
| Add Media                             | <u></u> |                    |                 |                                               |                    |                |            |                       |        |
| Add Subject                           |         |                    |                 |                                               |                    |                |            |                       |        |
| Add Comment                           |         |                    |                 |                                               |                    |                |            |                       |        |
| Export                                |         |                    |                 |                                               |                    |                |            |                       |        |
| Add To Favorites                      |         |                    |                 |                                               |                    |                |            |                       |        |
| Chain of Custody                      |         |                    |                 |                                               |                    |                |            |                       |        |
| Previous Results                      |         |                    |                 |                                               |                    |                |            |                       |        |

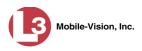

## Removing a Media Attachment from a Case

This section describes how to remove a media file from a case. In order to perform this task, you must be the case's owner or have *edit* permissions.

1 Search for and display the case you wish to remove an attachment from. (If necessary, review "Displaying a Case" on page 283.) The Case Details page displays.

| (3)                                   |                |                    | CASE          | DETAIL                 | 'S           |                    |        |
|---------------------------------------|----------------|--------------------|---------------|------------------------|--------------|--------------------|--------|
| communications<br>Mobile-Vision, Inc. |                |                    |               |                        | Officer Zale | wski is logged in. | Logout |
| ▼ Home Menu                           | Case Details   | System Video       | Attached Medi | a Subjects             | Comments     | Logs               |        |
| Home                                  |                |                    |               |                        |              |                    |        |
| Search Video                          | Display Name:  | Robbery at Volunte | or Bark       | Case Number:           | 08 000765    |                    |        |
| Manage Cases                          |                |                    |               |                        |              |                    |        |
| Media Reader                          | Status:        | Online             |               | Citation Number:       | 09-007658    |                    |        |
| User Help                             | Owner:         | Officer Zalewski   | V             | ehicle Registration #: |              |                    |        |
| User Preferences                      | Visible:       | Yes                |               | Vehicle Plate #:       | PV783T       |                    |        |
| Administration                        | Creation Date: | 03/12/2014 14:37   |               | Notations:             |              |                    |        |
| Action                                | Incident Date: | 03/06/2014         |               |                        |              |                    |        |
| Edit                                  |                |                    |               |                        |              |                    |        |
| Dispose                               |                |                    |               |                        |              |                    |        |
| Add Video                             |                |                    |               |                        |              |                    |        |
| Add Media                             |                |                    |               |                        |              |                    |        |
| Add Subject                           |                |                    |               |                        |              |                    |        |
| Add Comment                           |                |                    |               |                        |              |                    |        |
| Export                                |                |                    |               |                        |              |                    |        |
| Add To Favorites                      |                |                    |               |                        |              |                    |        |
| Chain of Custody                      |                |                    |               |                        |              |                    |        |
| Previous Results                      |                |                    |               |                        |              |                    |        |

2 Click the **Attached Media** tab. All files that are currently linked to this case display, as pictured on the previous page.

For a description of the columns on the Attached Media tab, see page 290.

## Adding a Subject to a Case

This section describes how to add a subject name to a case. In order to perform this task, you must be the case's owner or have *edit* permissions.

- 1 Search for and display the case you wish to add a subject to. (If necessary, review "Displaying a Case" on page 283.) The Case Details page displays, as pictured above.
- **2** Go to the Action column and click Add Subject. The Subject Information popup displays.

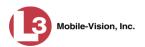

| Subject Information |
|---------------------|
| First Name:         |
| Last Name:          |
| Middle Name:        |
| Prefix Name:        |
| Suffix Name:        |
| DOB: 🗾 🕡            |
| Drivers License #:  |
| Race: 🔽 💙 🧭         |
| Gender:             |
| Туре: 🔽 🤡 🧭         |
| Save Cancel         |

- **3** Enter the subject's name in the following fields:
  - □ First Name
  - Last Name
  - □ Middle Name, if applicable
  - □ Prefix Name (Mr., Mrs., Ms., etc.)
  - □ Suffix Name, if applicable (Jr., III, etc.)
- 4 Enter or select the subject's date of birth in the *DOB* field. Observe mm/dd/yyyy format.
- **5** If you know the subject's driver's license number, enter it in the *Driver's License* # field. Otherwise proceed to the next step.
- 6 If your agency is using the *Race* field, select the subject's race from the *Race* drop-down list. Otherwise proceed to the next step.
- 7 Select the subject's gender from the *Gender* drop-down list.
- 8 If your agency is using the *Type* field, select the type of subject from the *Type* drop-down list. Otherwise proceed to the next step.
- 9 Click Save. A confirmation message displays.

Subject Edward Ostrum successfully saved.

**10** Click the **Subjects** tab. Your newly added subject displays.

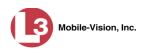

|                                       |              |          | (          | Case 1        | DETAI             | LS        |                 |                        |
|---------------------------------------|--------------|----------|------------|---------------|-------------------|-----------|-----------------|------------------------|
| communications<br>Mobile-Vision, Inc. |              |          |            |               |                   | Officer 2 | Zalewski is log | iged in. <u>Logout</u> |
| ▼ Home Menu                           | Case Details | System V | íideo A    | ttached Media | Subjects          | Comments  | Logs            |                        |
| Home                                  |              |          |            | <b>C</b>      | 0-1-1-4-          |           |                 |                        |
| Search Video                          |              |          |            | Case          | Subjects          |           |                 |                        |
| Manage Cases                          |              | 1<       | << <       | Page 1 of 1   | (2 total records) | > >>      | >1              |                        |
| Media Reader                          | Full Name    | A .      | DOB        | Gender        | Race              | Туре      | Edit            | Delete                 |
| User Help                             | Devin Ca     | tes      | 11/14/1989 | Male          | Caucasian         | Witness   | /               | ×                      |
| User Preferences                      | Gary John    |          | 07/13/1991 | Male          | Caucasian         | Defendant | 1               | ×                      |
| Administration                        |              |          |            |               |                   |           | -               | * *                    |
| Action                                |              |          |            |               |                   |           |                 |                        |
| Edit                                  |              |          |            |               |                   |           |                 |                        |
| Dispose                               |              |          |            |               |                   |           |                 |                        |
| Add Video                             |              |          |            |               |                   |           |                 |                        |
| Add Media                             |              |          |            |               |                   |           |                 |                        |
| Add Subject                           |              |          |            |               |                   |           |                 |                        |
| Add Comment                           |              |          |            |               |                   |           |                 |                        |
| Export                                |              |          |            |               |                   |           |                 |                        |
| Add To Favorites                      |              |          |            |               |                   |           |                 |                        |
| Chain of Custody                      |              |          |            |               |                   |           |                 |                        |
| Previous Results                      |              |          |            |               |                   |           |                 |                        |

**11** To add another subject to this case, repeat steps 2 - 9.

## Removing a Subject from a Case

This section describes how to remove an existing subject name from a case. In order to perform this task, you must be the case's owner or have *edit* permissions.

1 Search for and display the case you wish to remove a subject from. (If necessary, review "Displaying a Case" on page 283.) The Case Details page displays.

| (]]3                                  |                |                     | CASE         | DETAIL                  | 'S          |                |                      |
|---------------------------------------|----------------|---------------------|--------------|-------------------------|-------------|----------------|----------------------|
| communications<br>Mobile-Vision, Inc. |                |                     |              |                         | Officer Zal | ewski is logge | ed in. <u>Logout</u> |
| ▼ Home Menu                           | Case Details   | System Video        | Attached Med | lia Subjects            | Comments    | Logs           |                      |
| Home                                  |                |                     |              |                         |             |                |                      |
| Search Video                          | Display Name:  | Robbery at Voluntee | or Park      | Case Number:            | 08-000765   |                |                      |
| Manage Cases                          |                | -                   |              |                         |             |                |                      |
| Media Reader                          | Status:        | [                   |              | Citation Number:        |             |                |                      |
| User Help                             | Owner:         | Officer Zalewski    |              | Vehicle Registration #: |             |                |                      |
| User Preferences                      | Visible:       | Yes                 |              | Vehicle Plate #:        | PV783T      |                |                      |
| Administration                        | Creation Date: | 03/12/2014 14:37    |              | Notations:              |             |                |                      |
| Action                                | Incident Date: | 03/06/2014          |              |                         |             |                |                      |
| Edit                                  |                | l                   |              |                         |             |                |                      |
| Dispose                               |                |                     |              |                         |             |                |                      |
| Add Video                             |                |                     |              |                         |             |                |                      |
| Add Media                             |                |                     |              |                         |             |                |                      |
| Add Subject                           |                |                     |              |                         |             |                |                      |
| Add Comment                           |                |                     |              |                         |             |                |                      |
| Export                                |                |                     |              |                         |             |                |                      |
| Add To Favorites                      |                |                     |              |                         |             |                |                      |
| Chain of Custody                      |                |                     |              |                         |             |                |                      |
| Previous Results                      |                |                     |              |                         |             |                |                      |
| Previous Results                      |                |                     |              |                         |             |                |                      |

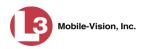

2 Click the **Subjects** tab. All subjects that are currently linked to this case display.

| (]3                                   |              |          | (          | Case 1       | DETAI             | LS        |                        |                       |
|---------------------------------------|--------------|----------|------------|--------------|-------------------|-----------|------------------------|-----------------------|
| communications<br>Mobile-Vision, Inc. |              |          |            |              |                   | Officer 2 | <b>alewski</b> is logo | ged in. <u>Logout</u> |
| ▼ Home Menu                           | Case Details | System V | /ideo At   | tached Media | Subjects          | Comments  | Logs                   |                       |
| Home                                  |              |          |            | Casa         | Subjects          |           |                        |                       |
| Search Video                          |              |          |            |              | -                 |           |                        |                       |
| Manage Cases                          |              |          | << <       | -            | (2 total records) | > >>      |                        |                       |
| Media Reader                          | Full Name    |          | DOB        | Gender       | Race              | Туре      | Edit                   | Delete                |
| User Help                             | Devin Ca     | tes      | 11/14/1989 | Male         | Caucasian         | Witness   | 1                      | ×                     |
| User Preferences                      | Gary John    | son      | 07/13/1991 | Male         | Caucasian         | Defendant | 1                      | ×                     |
| Administration                        |              |          |            |              |                   |           |                        |                       |
| Action                                |              |          |            |              |                   |           |                        |                       |
| Edit                                  |              |          |            |              |                   |           |                        |                       |
| Dispose                               |              |          |            |              |                   |           |                        |                       |
| Add Video                             |              |          |            |              |                   |           |                        |                       |
| Add Media                             |              |          |            |              |                   |           |                        |                       |
| Add Subject                           |              |          |            |              |                   |           |                        |                       |
| Add Comment                           |              |          |            |              |                   |           |                        |                       |
| Export                                |              |          |            |              |                   |           |                        |                       |
| Add To Favorites                      |              |          |            |              |                   |           |                        |                       |
| Chain of Custody                      |              |          |            |              |                   |           |                        |                       |
| Previous Results                      |              |          |            |              |                   |           |                        |                       |

Locate the subject name you wish to remove, then go to the *Delete* column and click
 The system removes the selected subject from the case's *Subjects* list.

# **Updating a Case's Subjects**

This section describes how to update information on the subject(s) that are currently linked to a case.

**1** Search for and display the case you wish to update. (If necessary, review "Displaying a Case" on page 283.) The Case Details page displays.

|                                       |                |                     | CASE ]         | DETAIL                |              |                      |               |
|---------------------------------------|----------------|---------------------|----------------|-----------------------|--------------|----------------------|---------------|
| Communications<br>Mobile-Vision, Inc. |                |                     |                |                       | Officer Zale | lewski is logged in. | <u>Logout</u> |
| ▼ Home Menu                           | Case Details   | System Video        | Attached Media | Subjects              | Comments     | Logs                 |               |
| Home                                  |                |                     |                |                       |              |                      |               |
| Search Video                          | Display Name   | Robbery at Voluntee | or Park        | Case Number:          | 08-000765    | ]                    |               |
| Manage Cases                          |                | -                   | 21 Fair        |                       |              |                      |               |
| Media Reader                          |                |                     |                | Citation Number:      | 1            |                      |               |
| User Help                             | Owner:         | Officer Zalewski    | Ve             | hicle Registration #: |              |                      |               |
| User Preferences                      | Visible:       | Yes                 |                | Vehicle Plate #:      | PV783T       |                      |               |
| Administration                        | Creation Date: | 03/12/2014 14:37    |                | Notations:            |              |                      |               |
| Action                                | Incident Date: | 03/06/2014          |                |                       |              |                      |               |
| Edit                                  |                |                     |                |                       |              |                      |               |
| Dispose                               | L              |                     |                |                       |              |                      |               |
| Add Video                             |                |                     |                |                       |              |                      |               |
| Add Media                             |                |                     |                |                       |              |                      |               |
| Add Subject                           |                |                     |                |                       |              |                      |               |
| Add Comment                           |                |                     |                |                       |              |                      |               |
| Export                                |                |                     |                |                       |              |                      |               |
| Add To Favorites                      |                |                     |                |                       |              |                      |               |
| Chain of Custody                      |                |                     |                |                       |              |                      |               |
| Previous Results                      |                |                     |                |                       |              |                      |               |

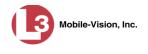

- 2 Click the **Subjects** tab. All subjects that are currently linked to this case display, as pictured on the previous page. The columns on this tab are described in the table on page 291.
- **3** Click the *Z* icon in the *Edit* column. The Subject Information popup displays.

| Subject Information |   |
|---------------------|---|
| First Name: Edward  | 0 |
| Last Name: Ostrum   | 0 |
| Middle Name:        | 0 |
| Prefix Name:        | 0 |
| Suffix Name:        | 0 |
| DOB: 10/23/1960     |   |
| Drivers License #:  | 0 |
| Race: Caucasian 💉 🥑 |   |
| Gender: Male 🛛 😪    |   |
| Type: Defendant 👻 🥝 |   |
| Save Cancel         |   |

4 Enter/select your changes, then click **Save**.

## Adding a Comment to a Case

This section describes how to add a comment to a case. In order to perform this task, you must be the case's owner or have *edit* permissions.

- 1 Search for and display the case you wish to add a comment to. (If necessary, review "Displaying a Case" on page 283.) The Case Details page displays, as pictured on the previous page.
- **2** Go to the Action column and click **Add Comment**. The Please Add Your Comment Below popup displays.

| Please Add Your Comment Below: |  |
|--------------------------------|--|
|                                |  |
|                                |  |
| You have 256 characters left.  |  |
|                                |  |
| Save Cancel                    |  |

- **3** Enter your comment in the space provided, then click **Save**.
- 4 Click the **Comments** tab. The new comment displays on the *Comments* list.

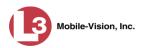

| (13)                                  | CASE DETAILS    |              |                 |                                                 |                       |                  |  |  |
|---------------------------------------|-----------------|--------------|-----------------|-------------------------------------------------|-----------------------|------------------|--|--|
| communications<br>Mobile-Vision, Inc. |                 |              |                 |                                                 | Officer Zalewski is k | ogged in. Logout |  |  |
| ▼ Home Menu                           | Case Details    | System Video | Attached Media  | Subjects                                        | Comments Logs         |                  |  |  |
| Home                                  |                 |              |                 |                                                 |                       |                  |  |  |
| Search Video                          |                 |              | Case (          | Comments                                        |                       |                  |  |  |
| Manage Cases                          |                 | 14 44        | Page 1 of 1     | (2 total records)                               | <u>&gt;</u> >> >1     |                  |  |  |
| Media Reader                          | Date 🛦          |              | User            |                                                 | Text                  | Delete           |  |  |
| User Help                             | 03/12/2014 02:4 | 45 O         | fficer Zalewski | Spoke to DA's Officer regarding ME report       |                       | ×                |  |  |
| User Preferences                      | 03/21/2014 10:0 | -            | fficer Zalewski | Officer Day may be required to testify at trial |                       |                  |  |  |
| Administration                        |                 |              |                 |                                                 |                       |                  |  |  |
| Action                                |                 |              |                 |                                                 |                       |                  |  |  |
| Edit                                  |                 |              |                 |                                                 |                       |                  |  |  |
| Dispose                               |                 |              |                 |                                                 |                       |                  |  |  |
| Add Video                             |                 |              |                 |                                                 |                       |                  |  |  |
| Add Media                             |                 |              |                 |                                                 |                       |                  |  |  |
| Add Subject                           |                 |              |                 |                                                 |                       |                  |  |  |
| Add Comment                           |                 |              |                 |                                                 |                       |                  |  |  |
| Export                                |                 |              |                 |                                                 |                       |                  |  |  |
| Add To Favorites                      |                 |              |                 |                                                 |                       |                  |  |  |
| Chain of Custody                      |                 |              |                 |                                                 |                       |                  |  |  |
|                                       |                 |              |                 |                                                 |                       |                  |  |  |

# Removing a Comment from a Case

This section describes how to remove an existing comment from a case. In order to perform this task, you must be the case's owner or have *edit* permissions.

1 Search for and display the case you wish to remove a comment from. (If necessary, review "Displaying a Case" on page 283.) The Case Details page displays.

| communications                 |                |                     | CASE ]         | Detail                                                                        |           | lewski is loggi | ed in. <u>Logout</u> |
|--------------------------------|----------------|---------------------|----------------|-------------------------------------------------------------------------------|-----------|-----------------|----------------------|
| Mobile-Vision, Inc.  Home Menu | Case Details   | System Video        | Attached Media | Subjects                                                                      | Comments  | Logs            |                      |
| Home                           |                |                     | / tabled mould | 000,000                                                                       | Commente  | Logo            |                      |
| Search Video                   | Display Name:  | Robbery at Voluntee | ar Bork        | Case Number:                                                                  | 09 000765 |                 |                      |
| Manage Cases                   |                |                     |                |                                                                               |           |                 |                      |
| Media Reader                   | Status:        | Online              |                | Citation Number:<br>Vehicle Registration #:<br>Vehicle Plate #:<br>Notations: | 09-007658 |                 |                      |
| User Help                      | Owner:         | Officer Zalewski    | Veh            |                                                                               |           |                 |                      |
| User Preferences               | Visible:       | Yes                 |                |                                                                               | PV783T    |                 |                      |
| Administration                 | Creation Date: | 03/12/2014 14:37    |                |                                                                               |           |                 |                      |
| Action                         | Incident Date: | 03/06/2014          |                |                                                                               |           |                 |                      |
| Edit                           |                |                     |                |                                                                               |           |                 |                      |
| Dispose                        |                |                     |                |                                                                               |           |                 |                      |
| Add Video                      |                |                     |                |                                                                               |           |                 |                      |
| Add Media                      |                |                     |                |                                                                               |           |                 |                      |
| Add Subject                    |                |                     |                |                                                                               |           |                 |                      |
| Add Comment                    |                |                     |                |                                                                               |           |                 |                      |
| Export                         |                |                     |                |                                                                               |           |                 |                      |
| Add To Favorites               |                |                     |                |                                                                               |           |                 |                      |
| Chain of Custody               |                |                     |                |                                                                               |           |                 |                      |
| Previous Results               |                |                     |                |                                                                               |           |                 |                      |

2 Click the **Comments** tab. All comments that are currently linked to this case display, as pictured at the top of the page. The columns on this tab are described on page 292.

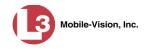

**3** Locate the comment you wish to remove, then go to the *Delete* column and click  $\times$ . The system removes the selected comment from the case's *Comments* list.

#### Adding a User to a Restricted Case

This section describes how to add a user to the *Authorized Users* list for a restricted case. For more on restricted cases, see "Creating a Restricted Case" on page 271.

In order to perform this task, you must be the case's owner or have *edit* permissions.

**1** Search for and display the restricted case you wish to add a user to. (If necessary, review "Displaying a Case" on page 283.)

| communications<br>Mobile-Vision, Inc. |                                 |                                        | CASE           | DETAII                 |           | er <b>Zalewski</b> is logged in. | Logout |
|---------------------------------------|---------------------------------|----------------------------------------|----------------|------------------------|-----------|----------------------------------|--------|
| ▼ Home Menu<br>Home                   | Case Details                    | System Video                           | Attached Media | Subjects               | Comments  | Authorized Users                 | Logs   |
| Search Video                          |                                 |                                        |                |                        |           |                                  |        |
| Manage Cases                          | Display Name:                   | Mugging in LH F                        | Park           | Case Numbe             | 07-000453 |                                  |        |
| Media Reader                          | Status                          | Status: Online Owner: Officer Zalewski |                | Citation Numbe         | :         |                                  |        |
| User Help                             | Owner:                          |                                        |                | Vehicle Registration # | :         |                                  |        |
| User Preferences                      | Restricted Viewing:             |                                        |                |                        |           |                                  |        |
| Administration                        | Creation Date: 03/21/2014 10:21 |                                        | 1              | Notations              | ¢         |                                  |        |
| Action                                | Incident Date:                  |                                        |                |                        |           |                                  |        |
| Edit                                  |                                 |                                        |                |                        |           |                                  |        |
| Dispose                               |                                 |                                        |                |                        |           |                                  |        |
| Add Video                             |                                 |                                        |                |                        |           |                                  |        |
| Add Media                             |                                 |                                        |                |                        |           |                                  |        |
| Add Subject                           |                                 |                                        |                |                        |           |                                  |        |
| Add Comment                           |                                 |                                        |                |                        |           |                                  |        |
| Export                                |                                 |                                        |                |                        |           |                                  |        |
| Add To Favorites                      |                                 |                                        |                |                        |           |                                  |        |
| Chain of Custody                      |                                 |                                        |                |                        |           |                                  |        |
| Previous Results                      |                                 |                                        |                |                        |           |                                  |        |
| Back to Video                         |                                 |                                        |                |                        |           |                                  |        |

2 Click the **Authorized Users** tab. The list of existing authorized users for this case displays.

(Continued)

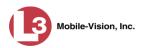

| (]3                                   | CASE DETAILS |              |                |              |          |                             |                 |  |  |
|---------------------------------------|--------------|--------------|----------------|--------------|----------|-----------------------------|-----------------|--|--|
| communications<br>Mobile-Vision, Inc. |              |              |                |              | Of       | ficer Zalewski is logged in | . <u>Logout</u> |  |  |
| ▼ Home Menu                           | Case Details | System Video | Attached Media | Subjects     | Comments | Authorized Users            | Logs            |  |  |
| Home                                  |              |              |                | -            |          |                             |                 |  |  |
| Search Video                          |              |              | Auti           | orized Users |          |                             |                 |  |  |
| Manage Cases                          | D            | isplay Name  | Lo             | gin Name     |          | User Role                   |                 |  |  |
| Media Reader                          |              | mvadmin      | n              | mvadmin      |          |                             |                 |  |  |
| User Help                             | officer      |              |                | officer      |          | Officer                     |                 |  |  |
| User Preferences                      | admin        |              |                | admin        |          | Administrator               |                 |  |  |
| <ul> <li>Administration</li> </ul>    |              |              |                |              |          |                             |                 |  |  |
| Action                                |              |              |                |              |          |                             |                 |  |  |
| Edit                                  |              |              |                |              |          |                             |                 |  |  |
| Dispose                               |              |              |                |              |          |                             |                 |  |  |
| Add Video                             |              |              |                |              |          |                             |                 |  |  |
| Add Media                             |              |              |                |              |          |                             |                 |  |  |
| Add Subject                           |              |              |                |              |          |                             |                 |  |  |
| Add Comment                           |              |              |                |              |          |                             |                 |  |  |
| Export                                |              |              |                |              |          |                             |                 |  |  |
| Add To Favorites                      |              |              |                |              |          |                             |                 |  |  |
| Chain of Custody                      |              |              |                |              |          |                             |                 |  |  |
| Previous Results                      |              |              |                |              |          |                             |                 |  |  |
| Back to Video                         |              |              |                |              |          |                             |                 |  |  |

**3** Go to the Action column and click **Edit**. The Edit Case form displays.

| Details    | Authorize      | d Users              |   |
|------------|----------------|----------------------|---|
|            | Owner:         | mvadmin 🖌 🥝          |   |
| Restric    | ted Viewing:   | V 🕐                  |   |
|            | Visibility:    | Private 🛩 🥝          |   |
| Di         | splay Name:    | Assalt at Knoll Park | 0 |
| <u>In</u>  | cident Date:   | 01/03/2012           |   |
| Ca         | se Number:     | 08-600054            | 0 |
| Citat      | ion Number:    |                      | 0 |
| Vehicle Re | gistration #:  |                      | 0 |
| Veh        | nicle Plate #: | PV783L               | 0 |
| Do I       | Not Dispose:   |                      |   |
|            | Notations:     |                      |   |

4 Click the Authorized Users tab. The Authorized Users selection form displays.

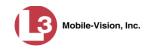

| etails Autho                                                          | rized Users              |                                         |                                 |                        |
|-----------------------------------------------------------------------|--------------------------|-----------------------------------------|---------------------------------|------------------------|
| Sel                                                                   | ect Authorized Users     |                                         | A                               | Approved Users         |
| Search:                                                               | Case                     |                                         | Search:                         | Case                   |
| K K                                                                   | 🕻 1 of 1 (4) total > ≫ 刘 |                                         | × × ×                           | 1 of 1 (2) total 🔰 ᠉ 刘 |
| 1 Leo@17:03:21<br>1 No Name@11:02<br>Edward Ostrum<br>.eslie Zalewski | :40                      | > >> >> >> >> >> >> >> >> >> >> >> >> > | Jackie Penski<br>Sharif Abudaga |                        |
|                                                                       | Save                     | Reset                                   | Cancel                          |                        |

- **5** Go to the left column (Select Authorized Users) and click on the user you wish to add. If the user name is not visible, either use the navigation arrows at the top of the column to scan through the list, *or* enter the user's name in the *Search* field.
- **6** Once you've highlighted the appropriate user, click the right arrow located in the center column. The selected user name moves to the right column (Approved Users).

|                              | Edit Case                                                 |
|------------------------------|-----------------------------------------------------------|
| Details Authorized Users     |                                                           |
| Select Authorized Users      | Approved Users                                            |
| Search: Case                 | Search: Case                                              |
| K K I of 1 (3) total > >> >> | K K I of 1 (3) total >>>>>>>>>>>>>>>>>>>>>>>>>>>>>>>>>>>> |
| *1 Leo@17:03:21              | Jackie Penski                                             |
| *1 No Name@11:02:40          | Sharif Abudaga                                            |
| Leslie Zalewski              | Edward Ostrum                                             |
|                              | »                                                         |
|                              |                                                           |
|                              |                                                           |
|                              | ×                                                         |
|                              |                                                           |
|                              |                                                           |
|                              |                                                           |
|                              |                                                           |
|                              |                                                           |
|                              |                                                           |
|                              |                                                           |
| Save                         | Reset Cancel                                              |

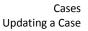

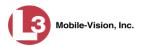

7 Click Save. A confirmation message displays at the top of the Case Details page.

Case Assault at Knoll Park successfully saved

#### **Removing a User from a Restricted Case**

This section describes how to remove a user from the *Authorized Users* list for a restricted case. For more on restricted cases, see "Creating a Restricted Case" on page 271.

In order to perform this task, you must be the case's owner or have *edit* permissions.

1 Search for and display the restricted case you wish to remove a user from. (If necessary, review "Displaying a Case" on page 283.) The Case Details page displays.

|                                       | CASE DETAILS        |                     |                |                           |                                   |                          |        |  |  |
|---------------------------------------|---------------------|---------------------|----------------|---------------------------|-----------------------------------|--------------------------|--------|--|--|
| communications<br>Mobile-Vision, Inc. |                     |                     |                |                           | Offic                             | er Zalewski is logged in | Logout |  |  |
|                                       | Case Details        | System Video        | Attached Media | Subjects                  | Comments                          | Authorized Users         | Logs   |  |  |
| Home                                  |                     |                     |                |                           |                                   |                          |        |  |  |
| Search Video                          | Display Name:       | Mugging in LH F     | Park           | Case Numb                 | er: 07-000453                     |                          |        |  |  |
| Manage Cases                          |                     |                     |                | Citation Numb             |                                   |                          |        |  |  |
| Media Reader                          | Status: Online      |                     |                | Vehicle Registration      |                                   |                          |        |  |  |
| User Help                             | Owner:              | r: Officer Zalewski |                |                           |                                   |                          |        |  |  |
| User Preferences                      | Restricted Viewing: | g: Yes              |                | Vehicle Plate<br>Notation | Contraction and the second second |                          |        |  |  |
| Administration                        | Creation Date:      | 03/21/2014 10:2     | 1              | Notatio                   | 15.                               |                          |        |  |  |
| Action                                | Incident Date:      | 03/06/2014          |                |                           |                                   |                          |        |  |  |
| Edit                                  |                     |                     |                |                           |                                   |                          |        |  |  |
| Dispose                               |                     |                     |                |                           |                                   |                          |        |  |  |
| Add Video                             |                     |                     |                |                           |                                   |                          |        |  |  |
| Add Media                             |                     |                     |                |                           |                                   |                          |        |  |  |
| Add Subject                           |                     |                     |                |                           |                                   |                          |        |  |  |
| Add Comment                           |                     |                     |                |                           |                                   |                          |        |  |  |
| Export                                |                     |                     |                |                           |                                   |                          |        |  |  |
| Add To Favorites                      |                     |                     |                |                           |                                   |                          |        |  |  |
| Chain of Custody                      |                     |                     |                |                           |                                   |                          |        |  |  |
| Previous Results                      |                     |                     |                |                           |                                   |                          |        |  |  |
| Back to Video                         |                     |                     |                |                           |                                   |                          |        |  |  |

2 Click the **Authorized Users** tab. The list of existing authorized users for this case displays.

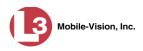

| (]3                                   | CASE DETAILS |              |                |              |          |                             |        |  |
|---------------------------------------|--------------|--------------|----------------|--------------|----------|-----------------------------|--------|--|
| communications<br>Mobile-Vision, Inc. |              |              |                |              | Of       | ficer Zalewski is logged in | Logout |  |
| ▼ Home Menu                           | Case Details | System Video | Attached Media | Subjects     | Comments | Authorized Users            | Logs   |  |
| Home                                  |              | -            |                |              |          | -                           | -      |  |
| Search Video                          |              |              |                | orized Users |          |                             |        |  |
| /lanage Cases                         | D            | isplay Name  | Loj            | gin Name     |          | User Role                   |        |  |
| /ledia Reader                         | mvadmin      |              | m              | mvadmin      |          | Administrator               |        |  |
| Jser Help                             | officer      |              |                | officer      |          | Officer                     |        |  |
| User Preferences                      | admin        |              |                | admin        |          | Administrator               |        |  |
| <ul> <li>Administration</li> </ul>    |              |              |                |              |          |                             |        |  |
| Action                                |              |              |                |              |          |                             |        |  |
| Edit                                  |              |              |                |              |          |                             |        |  |
| Dispose                               |              |              |                |              |          |                             |        |  |
| dd Video                              |              |              |                |              |          |                             |        |  |
| dd Media                              |              |              |                |              |          |                             |        |  |
| dd Subject                            |              |              |                |              |          |                             |        |  |
| dd Comment                            |              |              |                |              |          |                             |        |  |
| xport                                 |              |              |                |              |          |                             |        |  |
| dd To Favorites                       |              |              |                |              |          |                             |        |  |
| Chain of Custody                      |              |              |                |              |          |                             |        |  |
| Previous Results                      |              |              |                |              |          |                             |        |  |
| Back to Video                         |              |              |                |              |          |                             |        |  |

**3** Go to the Action column and click **Edit**. The Edit Case form displays.

|           |                | Edit Case            |   |
|-----------|----------------|----------------------|---|
| Details   | Authorize      | d Users              |   |
|           | Owner:         | mvadmin 💌 🥝          |   |
| Restric   | ted Viewing:   | <b>v 0</b>           |   |
|           | Visibility:    | Private 🛩 🧭          |   |
| D         | isplay Name:   | Assalt at Knoll Park | 0 |
| h         | ncident Date:  | 01/03/2012           |   |
| С         | ase Number:    | 08-600054            | 0 |
| Cita      | tion Number:   |                      | 0 |
| Vehicle R | egistration #: |                      | 0 |
| Ve        | hicle Plate #: | PV783L               | 0 |
| Do        | Not Dispose:   |                      |   |
|           | Notations:     |                      |   |
|           | Save           | Reset Cancel         |   |

4 Click the Authorized Users tab. The Authorized Users selection form displays.

(Continued)

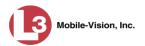

|                                                           | Edit Cas | e                                                |                          |
|-----------------------------------------------------------|----------|--------------------------------------------------|--------------------------|
| Details Authorized Users                                  |          |                                                  |                          |
| Select Authorized Users                                   |          |                                                  | Approved Users           |
| Search: Case                                              |          | Search:                                          | Case                     |
| 🔣 < 1 of 1 (3) total > ≫ 🗵                                |          | K <<                                             | < 1 of 1 (3) total 🔰 ≫ 🎽 |
| *1 Leo@17:03:21<br>*1 No Name@11:02:40<br>Leslie Zalewski | > < <    | Jackie Penski<br>Sharif Abudaga<br>Edward Ostrum |                          |
| Save                                                      | Reset    | Cancel                                           |                          |

- **5** Go to the right column (Approved Users) and click on the user you wish to remove.
- **6** Once you've highlighted the correct user, click the left arrow located in the center column. The selected user is removed from the Approved Users list.

| Edit Case                                                 |                              |  |  |  |  |  |  |
|-----------------------------------------------------------|------------------------------|--|--|--|--|--|--|
| Details Authorized Users                                  |                              |  |  |  |  |  |  |
| Select Authorized Users                                   | Approved Users               |  |  |  |  |  |  |
| Search: Case                                              | Search: Case                 |  |  |  |  |  |  |
| K K I of 1 (4) total >>>>>>>>>>>>>>>>>>>>>>>>>>>>>>>>>>>> | K K I of 1 (2) total > >> >> |  |  |  |  |  |  |
| *1 Leo@17:03:21                                           | Jackie Penski                |  |  |  |  |  |  |
| *1 No Name@11:02:40                                       | Sharif Abudaga               |  |  |  |  |  |  |
| Edward Ostrum                                             | <b>&gt;</b>                  |  |  |  |  |  |  |
| Leslie Zalewski                                           | »                            |  |  |  |  |  |  |
|                                                           |                              |  |  |  |  |  |  |
|                                                           |                              |  |  |  |  |  |  |
|                                                           |                              |  |  |  |  |  |  |
|                                                           |                              |  |  |  |  |  |  |
|                                                           |                              |  |  |  |  |  |  |
|                                                           |                              |  |  |  |  |  |  |
|                                                           |                              |  |  |  |  |  |  |
|                                                           |                              |  |  |  |  |  |  |
|                                                           |                              |  |  |  |  |  |  |
|                                                           | •                            |  |  |  |  |  |  |
| Save                                                      | Reset Cancel                 |  |  |  |  |  |  |
|                                                           |                              |  |  |  |  |  |  |

7 Click Save. A confirmation message displays at the top of the Case Details page.

Case Assault at Knoll Park successfully saved

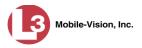

## Adding a Case to Your List of Favorites

This section describes how to add a case to your "Favorites" list. This feature provides you with a quick and easy method to access those cases that you refer to frequently.

In order to add a case to your Favorites list, you must be the case's owner or have *edit* permissions.

**1** Search for and display the case you wish to add to your Favorites list. (If necessary, review "Displaying a Case" on page 283.) The Case Details page displays.

| (]3                                   | CASE DETAILS            |                 |                      |                |               |                          |               |  |  |
|---------------------------------------|-------------------------|-----------------|----------------------|----------------|---------------|--------------------------|---------------|--|--|
| Communications<br>Mobile-Vision, Inc. |                         |                 |                      |                | Offic         | er Zalewski is logged in | <u>Logout</u> |  |  |
| ▼ Home Menu                           | Case Details            | System Video    | Attached Media       | Subjects       | Comments      | Authorized Users         | Logs          |  |  |
| Home                                  |                         |                 |                      |                |               |                          |               |  |  |
| Search Video                          | Display Name            | Mugging in LH I | Park                 | Case Numbe     | er: 07-000453 |                          |               |  |  |
| Manage Cases                          |                         | Online          | un                   | Citation Numbe |               |                          |               |  |  |
| Media Reader                          |                         |                 |                      |                |               |                          |               |  |  |
| User Help                             | Owner: Officer Zalewski |                 | Vehicle Registration |                |               |                          |               |  |  |
| User Preferences                      | Restricted Viewing      | Viewing: Yes    |                      | Vehicle Plate  |               |                          |               |  |  |
| Administration                        | Creation Date           | 03/21/2014 10:2 | 1                    | Notation       | IS:           |                          |               |  |  |
| Action                                | Incident Date           | 03/06/2014      |                      |                |               |                          |               |  |  |
| Edit                                  |                         |                 |                      |                |               |                          |               |  |  |
| Dispose                               |                         |                 |                      |                |               |                          |               |  |  |
| Add Video                             |                         |                 |                      |                |               |                          |               |  |  |
| Add Media                             |                         |                 |                      |                |               |                          |               |  |  |
| Add Subject                           |                         |                 |                      |                |               |                          |               |  |  |
| Add Comment                           |                         |                 |                      |                |               |                          |               |  |  |
| Export                                |                         |                 |                      |                |               |                          |               |  |  |
| Add To Favorites                      |                         |                 |                      |                |               |                          |               |  |  |
| Chain of Custody                      |                         |                 |                      |                |               |                          |               |  |  |
| Previous Results                      |                         |                 |                      |                |               |                          |               |  |  |
| Back to Video                         |                         |                 |                      |                |               |                          |               |  |  |

**2** Go to the Action column and click **Add To Favorites**. The Add Description for Favorite popup displays.

| Add Description                    | on for Favorite | x |
|------------------------------------|-----------------|---|
| Case Display Name:<br>Description: | Riot at MHS     |   |
| Save                               | Cancel          |   |

**3** Enter a description for the case in the field provided, then click **Save**. The selected case is added to your Favorites list.

To view the Favorites list, go to **V** User Preferences and click **Favorites**.

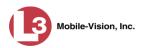

| communications<br>Mobile-Vision, Inc.                                                                                                    |      | FAVORITES               | S Officer Zalewski is logged in | Logout |
|----------------------------------------------------------------------------------------------------|------|-------------------------|---------------------------------|--------|
| ▼ Home Menu                                                                                                    |      | Favorites               |                                 |        |
| Home                                                                                                    | Info | Description             | Case Display Name               | Delete |
| Search Video<br>Manage Cases                                                                                                    | 1    | Wind storm damage       | Wind storm                      | ×      |
| Media Reader                                                                                                    | (1)  | Riot at Morristown High | Riot at MHS                     | ×      |
| User Help<br>Vuser Preferences<br>Change Password<br>Favorites<br>DVR Login Key<br>Administration<br>Action<br>Select All<br>Delete Selected<br>Case Details |      |                         |                                 |        |

#### **Removing a Case from Your List of Favorites**

This section describes how to remove a case from your "Favorites" list.

- **1** Go to **V** User Preferences and click **Favorites**. Your Favorites list displays, as pictured above.
- 2 Locate the case you wish to remove from the list, then go to the *Delete* column and click x. The system removes the selected case from the Favorites list.

#### Marking a Case for Disposal

This section describes how to mark, or flag, a case for *disposal*. Disposal is the process of changing a case's status from *online* to *offline*. Once a case is offline, you can still view the case record, but you can't export it or add any new attachments to it (i.e., videos, media files, subjects, and/or comments). After a case goes offline, it enters a "countdown" period, after which it can no longer be restored to the server. For more information, see the 'Days to enable restore of Disposed case' function on the **Online Life-Cycle** tab, as described in chapter 7, "Viewing/Changing the Online Lifecycle Settings."

Perform this task when you no longer need to track a case online.

In order to perform this task, you must be the case's owner or have *edit* permissions.

1 Search for and display the case you wish to dispose of. (If necessary, review "Displaying a Case" on page 283.) The Case Details page displays.

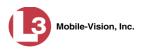

| (]3                 | CASE DETAILS            |                            |                |                      |                 |                           |        |  |
|---------------------|-------------------------|----------------------------|----------------|----------------------|-----------------|---------------------------|--------|--|
| communications      |                         |                            |                |                      | Offic           | er Zalewski is logged in. | Logout |  |
| Mobile-Vision, Inc. |                         |                            |                |                      |                 |                           |        |  |
| ▼ Home Menu         | Case Details            | System Video               | Attached Media | Subjects             | Comments        | Authorized Users          | Logs   |  |
| Home                |                         |                            |                | 1 000,0000           | Commonia        |                           | Logo   |  |
| Search Video        |                         | [                          |                |                      | nber: 07-000453 |                           |        |  |
| Manage Cases        | Display Name:           | y Name: Mugging in LH Park |                |                      |                 |                           |        |  |
| Media Reader        | Status:                 | Online                     |                | Citation Num         | nber:           |                           |        |  |
| User Help           | Owner:                  | Officer Zalewsk            | i              | Vehicle Registration | on #:           |                           |        |  |
| User Preferences    | Restricted Viewing: Yes |                            | Vehicle Pla    |                      |                 |                           |        |  |
| Administration      | Creation Date:          | 03/21/2014 10:21           |                | Notati               | ons:            |                           |        |  |
| Action              | Incident Date:          | 03/06/2014                 |                |                      |                 |                           |        |  |
| Edit                |                         |                            |                |                      |                 |                           |        |  |
| Dispose             |                         |                            |                |                      |                 |                           |        |  |
| Add Video           |                         |                            |                |                      |                 |                           |        |  |
| Add Media           |                         |                            |                |                      |                 |                           |        |  |
| Add Subject         |                         |                            |                |                      |                 |                           |        |  |
| Add Comment         |                         |                            |                |                      |                 |                           |        |  |
| Export              |                         |                            |                |                      |                 |                           |        |  |
| Add To Favorites    |                         |                            |                |                      |                 |                           |        |  |
| Chain of Custody    |                         |                            |                |                      |                 |                           |        |  |
| Previous Results    |                         |                            |                |                      |                 |                           |        |  |
| Back to Video       |                         |                            |                |                      |                 |                           |        |  |

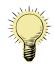

**HINT**: Before you continue, look in the Action column. If the **Dispose** option does not display, it means that the dispose feature is not available for this case. Either the case is already offline, or it is too young to be disposed of. For more on the *Do Not Dispose* feature, see page 269.

**2** Go to the Action column and click **Dispose**. The value of the *Status* field changes to *Offline*.

#### **Reactivating an Offline Case**

An *offline* case is a case that you can view but not export or add attachments to (i.e., videos, media files, subjects, and comments). If you wish to perform these tasks again, you will first have to reactivate the case. Reactivation is the process of restoring a case to the server from a backup disc or tape drive.

There is a limited time period in which you can reactivate an offline case. This time period depends on the following system setting:

(Continued)

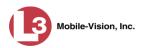

| (3                                    | System Setup     |                     |                    |               |                 |                     |                   |  |  |
|---------------------------------------|------------------|---------------------|--------------------|---------------|-----------------|---------------------|-------------------|--|--|
| communications<br>Mobile-Vision, Inc. |                  |                     |                    |               |                 | Officer Zalewski is | logged in. Logout |  |  |
| 🗸 Home Menu                           | Precinct Syst    | em Settings         | Security Settings  | Case Settings | Modules DVR     | Firmware DVD        |                   |  |  |
| łome<br>Search Video<br>Aanage Cases  | Storage Machines | Viewing             | Online Life-Cycle  | Backup/Export | Download Option | s Video Categories  | UMD Types         |  |  |
| /ledia Reader<br>Jser Help            | Days to enable   | e restore of back   | ed-up media: 90    | 0             |                 |                     |                   |  |  |
| <ul> <li>User Preferences</li> </ul>  | Days to ena      | ble restore of Di   | sposed Case: 90    | 0             |                 |                     |                   |  |  |
| Administration                        | Days until cas   | e is auto-dispos    | ed if inactive: 60 | 0             |                 |                     |                   |  |  |
| ystem Setup                           | Days to e        | ctend the life of t | agged video: 60    | 0             |                 |                     |                   |  |  |
| ystem Status                          |                  | Enabl               | e Un-tagging: 📝 🦦  |               |                 |                     |                   |  |  |
| ssign Videos<br>anage DVRs            |                  |                     |                    |               |                 |                     |                   |  |  |
| anage Users                           |                  | Enable              | Strict Purger: 🗹 🥝 |               |                 |                     |                   |  |  |
| Action                                | Enable M         | edia Deletion R     | oll-up Report: 💟 🥝 |               |                 |                     |                   |  |  |
| dit                                   |                  | Enable              | e Quarantine: 🗹 🥝  |               |                 |                     |                   |  |  |
| efresh Page                           | 4                | uto Reject Quar     | antined Files: 📃 🤪 |               |                 |                     |                   |  |  |
|                                       |                  |                     |                    |               |                 |                     |                   |  |  |

For instructions on changing this setting, see "Viewing/Changing the Online Lifecycle Settings" in chapter 7.

You can tell that a case has exceeded this time limit when you can no longer view its record online.

For specific instructions, see:

- □ Reactivating a Case from a Backup Disc, below
- **□** Reactivating a Case from an External Backup Device, page 320.

## **Reactivating a Case from a Backup Disc**

This section describes how to reactivate, or restore, an offline case from a Certified Backup Disc. For more on *offline* vs. *online* cases, see the previous section, "Reactivating an Offline Case." You can reactivate a case for your own use, or at the request of another user (permissions required). Requests from other users display on your *Inbox Messages* list, located on the Home Page.

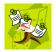

**NOTE**: If your backup mode is set to **EXTERNAL TAPE**, you will need to use a different procedure. See "Reactivating a Case from an External Backup Device" on page 320 for further instructions. If you're not sure what your backup mode is, see "View Your Backup Mode" on page 320.

1 To reactive a case for your own use, search for and display the desired case. (If necessary, review "Displaying a Case" on page 283.) The Case Details page displays. Skip to step 3.

– OR –

To reactive a case for another user, go to **V** Home Menu and click **Home**. The Home menu displays.

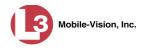

2 Locate the reactivation request on your *Inbox Messages* list, then click the View Case Detail icon. The Case Details page displays.

| communications<br>Mobile-Vision, Inc. |                |                     | CASE           | Detail                | -         | vski is logged in. Logout |
|---------------------------------------|----------------|---------------------|----------------|-----------------------|-----------|---------------------------|
| ▼ Home Menu                           | Case Details   | System Video        | Attached Media | Subjects              | Comments  | Logs                      |
| Home                                  |                |                     |                |                       |           |                           |
| Search Video                          | Display Name:  | Robbery at Voluntee | ar Bark        | Case Number:          | 09 000765 |                           |
| Vanage Cases                          |                | -                   |                |                       |           |                           |
| Vledia Reader                         | Status:        |                     |                | Citation Number:      |           |                           |
| Jser Help                             | Owner:         | Officer Zalewski    | Ve             | hicle Registration #: |           |                           |
| User Preferences                      | Visible:       | Yes                 |                | Vehicle Plate #:      | PV783T    |                           |
| <ul> <li>Administration</li> </ul>    | Creation Date: | 03/12/2014 14:37    |                | Notations:            |           |                           |
| Action                                | Incident Date: | 03/06/2014          |                |                       |           |                           |
| Add To Favorites                      |                |                     |                |                       |           |                           |
| Request Activation                    |                |                     |                |                       |           |                           |
| Reactivate Now                        |                |                     |                |                       |           |                           |
| Chain of Custody                      |                |                     |                |                       |           |                           |
| Previous Results                      |                |                     |                |                       |           |                           |

**3** Go to the Action column and click **Reactivate Now**. The Reactivate Case page displays.

|                                                                     | REACTIV                     | ATE CASE       |           |                   |
|---------------------------------------------------------------------|-----------------------------|----------------|-----------|-------------------|
| communications<br>Mobile-Vision, Inc.                               |                             |                | Leslie is | logged in. Loqout |
| ▼ Home Menu<br>Home<br>Search Video<br>Manage Cases<br>Media Reader |                             |                | VD.       |                   |
| User Help User Preferences                                          |                             |                |           |                   |
|                                                                     | DVD(s) Required for Restore |                |           |                   |
| Administration                                                      | Precinct Name               | DVD Label      | Status    |                   |
| Action                                                              | Mobile-Vision Inc.          | 1              | Pending   |                   |
| Reactivate External<br>Cancel                                       |                             |                |           |                   |
|                                                                     |                             | 0%<br>tead D¥D |           |                   |

- **4** Look at the number in the *DVD Label* column. This is the number of the Certified Backup Disc that contains the case you're looking for. Locate this disc, then proceed to the next step.
- **5** Insert the backup disc in your PC's CD/DVD tray. Give the computer a few seconds to read the DVD, then proceed to the next step.

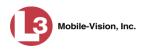

6 Click **Read DVD**. After a momentary delay, the Case Details screen will redisplay, indicating that the case has been successfully restored.

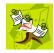

**NOTE**: If your session "times out" during the reactivation, you need to increase your Session Timeout number. For further instructions, see "Changing the Session Timeout Setting" in chapter 7.

#### **Reactivating a Case from an External Backup Device**

This section describes how to reactivate, or restore, an offline case from an external backup device, such as a tape drive. For more on *offline* vs. *online* videos, see "Reactivating an Offline Case" on page 317.

You can either reactivate a case for your own use, or reactivate a case at the request of another user (permissions required). Requests from other users display on your *Inbox Messages* list.

Use this procedure if your Backup Mode is set to EXTERNAL TAPE.

| Edit Backup Options        |            |  |
|----------------------------|------------|--|
| Backup Mode: EXTERNAL TAPE | <b>~</b> 0 |  |
| Save Cancel                |            |  |

If you're not sure what your backup mode is, select the following menu options to display the **Backup Options** tab.

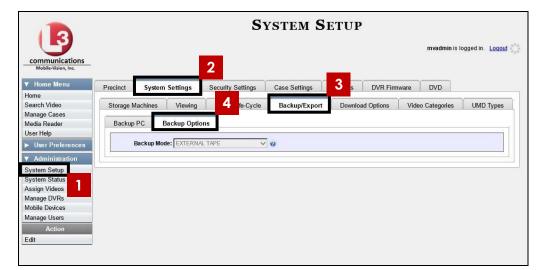

View Your Backup Mode

If your backup mode is set to something other than EXTERNAL TAPE, see "Reactivating a Case from a Backup Disc" on page 318 instead.

1 Search for and display the case you wish to reactivate. (If necessary, review "Displaying a Case" on page 283.) The Case Details page displays.

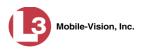

| communications<br>Mobile-Vision, Inc. | CASE DETAILS   |                     |            |            |              |           |      |  |
|---------------------------------------|----------------|---------------------|------------|------------|--------------|-----------|------|--|
| ▼ Home Menu                           | Case Details   | System Video        | Attached M | edia       | Subjects     | Comments  | Logs |  |
| Home                                  |                |                     |            |            | · · ·        |           |      |  |
| Search Video                          | Display Name:  | Robbery at Voluntee | r Park     |            | Case Number: | 08-000765 |      |  |
| Manage Cases                          |                | -                   |            |            |              |           |      |  |
| Media Reader                          | Status:        |                     |            |            |              |           |      |  |
| User Help                             | Owner:         | Officer Zalewski    |            |            |              |           |      |  |
| User Preferences                      | Visible:       | Yes                 |            |            |              | PV783T    |      |  |
| Administration                        | Creation Date: | 03/12/2014 14:37    |            | Notations: |              |           |      |  |
| Action                                | Incident Date: | 03/06/2014          |            |            |              |           |      |  |
| Add To Favorites                      |                |                     |            |            |              |           |      |  |
| Request Activation                    |                |                     |            |            |              |           |      |  |
| Reactivate Now                        |                |                     |            |            |              |           |      |  |
| Chain of Custody                      |                |                     |            |            |              |           |      |  |
| Previous Results                      |                |                     |            |            |              |           |      |  |

2 Go to the Action column and click **Reactivate Now**. The Directories to Restore for Reactivation page displays.

| (3                                    | DIRECTORIES TO RESTORE FOR REACTIVATION                                                                   |                                                                                               |                              |  |  |  |  |
|---------------------------------------|----------------------------------------------------------------------------------------------------|-----------------------------------------------------------------------------------------------|------------------------------|--|--|--|--|
| communications<br>Mobile-Vision, Inc. |                                                                                                    |                                                                                               | mvadmin is logged in. Logout |  |  |  |  |
| ▼ Home Menu                           | Reactivate from Tape                                                                                      |                                                                                               |                              |  |  |  |  |
| Home<br>Search Video                  | <ul> <li>Please use your tape backup software</li> <li>Once you have restored the directory, p</li> </ul> | to restore the directory listed as 'Server Path' below.<br>lease click the 'Continue' button. |                              |  |  |  |  |
| Manage Cases<br>Media Reader          | Server Path                                                                                               | File Name                                                                                     | Backup Label                 |  |  |  |  |
| User Help                             | /fbdata/00/media/2012/9/17/5643/                                                                          | 003605_120917_154608_0.qbx                                                                    | 298                          |  |  |  |  |
| <ul> <li>User Preferences</li> </ul>  |                                                                                                    |                                                                                               |                              |  |  |  |  |
| Action                                |                                                                                                    |                                                                                               |                              |  |  |  |  |
| Cancel                                |                                                                                                    |                                                                                               |                              |  |  |  |  |
| Continue                              |                                                                                                    |                                                                                               |                              |  |  |  |  |

- **3** Using the software that came with your backup device (e.g., tape backup software), restore the directory that is listed in the *Server Path* column.
- **4** Go to the Action column and click **Continue**. After a momentary delay, a confirmation message will display.

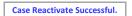

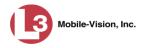

#### Generating a Chain of Custody Report for a Case

This section describes how to generate a Chain of Custody Report for a selected case. This report contains a log of all operations that have been performed on the case (e.g., *Export of Case Completed*). It shows the time and date on which an activity occurred, as well as the user name of the officer who performed the action, if applicable. If the *User* field is blank, it indicates that the action listed was performed by the system.

To view the Chain of Custody report, you must have Adobe Reader installed on your workstation.

**1** Search for and display the case you wish to generate a report for. (If necessary, review "Displaying a Case" on page 283.) The Case Details page displays.

|                                       | CASE DETAILS   |                     |          |       |                    |             |                       |                       |
|---------------------------------------|----------------|---------------------|----------|-------|--------------------|-------------|-----------------------|-----------------------|
| communications<br>Mobile-Vision, Inc. |                |                     |          |       |                    | Officer Zal | l <b>ewski</b> is log | ged in. <u>Logout</u> |
| ▼ Home Menu                           | Case Details   | System Video        | Attached | Media | Subjects           | Comments    | Logs                  |                       |
| Home                                  |                |                     |          |       | · ·                |             |                       |                       |
| Search Video                          | Display Name:  | Robbery at Voluntee | er Park  |       | Case Number:       | 08-000765   |                       |                       |
| Manage Cases                          |                |                     |          |       |                    |             |                       |                       |
| Media Reader                          |                | Online              |          |       | Citation Number:   | 09-007658   |                       |                       |
| User Help                             | Owner:         | Officer Zalewski    |          | Vehic | le Registration #: |             |                       |                       |
| User Preferences                      | Visible:       | Yes                 |          |       | Vehicle Plate #:   | PV783T      |                       |                       |
| Administration                        | Creation Date: | 03/12/2014 14:37    |          |       | Notations:         |             |                       |                       |
| Action                                | Incident Date: | 03/06/2014          |          |       |                    |             |                       |                       |
| Edit                                  |                |                     |          |       |                    |             |                       |                       |
| Dispose                               |                |                     |          |       |                    |             |                       |                       |
| Add Video                             |                |                     |          |       |                    |             |                       |                       |
| Add Media                             |                |                     |          |       |                    |             |                       |                       |
| Add Subject                           |                |                     |          |       |                    |             |                       |                       |
| Add Comment                           |                |                     |          |       |                    |             |                       |                       |
| Export                                |                |                     |          |       |                    |             |                       |                       |
| Add To Favorites                      |                |                     |          |       |                    |             |                       |                       |
| Chain of Custody                      |                |                     |          |       |                    |             |                       |                       |
| Previous Results                      |                |                     |          |       |                    |             |                       |                       |
|                                       |                |                     |          |       |                    |             |                       |                       |

**2** Go to the Action column and click **Chain of Custody**. The Chain of Custody Options popup displays.

| Chain of Custody Options    |                        |  |  |  |  |  |  |
|-----------------------------|------------------------|--|--|--|--|--|--|
| Chain of Custody Log Level: | Include basic logs 🛛 👻 |  |  |  |  |  |  |
| ОК                          | Cancel                 |  |  |  |  |  |  |

**3** If you'd like the Chain of Custody report to include basic logs only (default), proceed to the next step.

– OR –

(Continued)

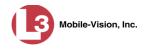

If you'd like the Chain of Custody report to include basic logs *and* IACP<sup>\*</sup> logs, select **Include IACP** logs from the *Chain of Custody Log Level* drop-down list.

– OR –

If you'd like the Chain of Custody report to include all available logs, select **Include** all available logs from the *Chain of Custody Log Level* drop-down list.

4 Click **OK**. A message prompt displays.

| Do you want to open or save case_sys2.pdf from 192.168.20.31? | Open | Save | -             | Cancel | × |
|---------------------------------------------------------------|------|------|---------------|--------|---|
|                                                               |      |      | contracted to |        |   |

5 Click **Open**. The Case Chain of Custody Report displays in Adobe Reader.

| Tel case_sys꽃(1).pdf - Adobe Acrobat<br>File Edk View Document Comments Forms Tools Advanced Window Help |                      |                                                                                                    |          |
|----------------------------------------------------------------------------------------------------|----------------------|----------------------------------------------------------------------------------------------------|----------|
|                                                                                                    | 🛚 • 🔚 🔛 Prof         |                                                                                                    |          |
| Communications<br>Mobile-Vision, Inc.                                                                    | Case Ch              | tain of Custody Repo<br>L-3 Communications<br>Mobile-Vision Inc.<br>0 Westhall Ln., Maitland, FL<br>800-336-8475 | ort      |
| Case Information                                                                                         |                      |                                                                                                    |          |
| Case Name:                                                                                               | Assalt at Knoll Park |                                                                                                    |          |
| Case Number:                                                                                             | 08-600054            |                                                                                                    |          |
| Citation Number:                                                                                         |                      |                                                                                                    |          |
| Incident Date:                                                                                           | 01-03-2012           |                                                                                                    |          |
| Vehicle Registration #:                                                                                  |                      |                                                                                                    |          |
| Vehicle Plate #:                                                                                         | PV783L               |                                                                                                    |          |
| Notations: None                                                                                          |                      |                                                                                                    |          |
| Subject Information                                                                                      |                      |                                                                                                    |          |
| First Name:                                                                                              | Edward               | First Name:                                                                                                    | William  |
| Last Name:                                                                                               | Ostrum               | Last Name:                                                                                                    | Schirmer |
| Ø Middle Initial:                                                                                        |                      | Middle Initial:                                                                                                  |          |

- **6** To print the Chain of Custody report, proceed to the next step. Otherwise skip to step 9.
- **-**

7 Go to the Acrobat menubar and click the Printer icon. The Print popup displays.

- 8 Select your desired printer settings, then click **OK** or **Print**. The report is directed to your active printer.
- 9 When you are finished viewing the report, click the ⊠ in the upper right corner of the page to exit Adobe Reader.

International Association of Chiefs of Police

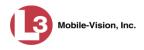

#### **Downloading Case Files to Your PC**

If you have the proper permissions, you have the option of downloading a case to your PC.

For specific instructions, see:

- Downloading a Case to Your PC in Data DVD Format, below
- Downloading a Case to Your PC in Interchange Format, page 328
- Downloading a Case to Your PC in Uncompressed Format, page 332.

## Downloading a Case to Your PC in Data DVD Format

This section describes how to download a case record to your PC in *Data DVD* format. Perform this procedure if you wish to email a case's video, put it on a USB drive or other external device, and/or play it back locally without having to burn it to a disc. If you wish to download this case for the sole purpose of burning a DVD, see "Burning a Case to a Data DVD via Your PC's DVD Burner" in chapter 3 instead.

A Data DVD download will include some or all of the following:

- $\Box$  Selected videos from the case
- □ General information associated with the videos (Officer Name, DVR, Start/End Times, System ID)
- □ The Chain of Custody Report
- □ Selected media files attached to the case, if applicable
- □ A copy of the Flashback Player (if videos are included).

For more information on the Data DVD format, see "Data DVD Format" in chapter 3.

1 Search for and display the case you wish to download. (If necessary, review "Displaying a Case" on page 283.) The Case Details page displays.

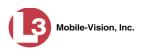

| 13                                    | CASE DETAILS   |                    |              |                                             |              |              |                   |        |  |
|---------------------------------------|----------------|--------------------|--------------|---------------------------------------------|--------------|--------------|-------------------|--------|--|
| communications<br>Mobile-Vision, Inc. |                |                    |              |                                             |              | Officer Zale | wski is logged in | Logout |  |
| ▼ Home Menu                           | Case Details   | System Video       | Attached N   | /ledia                                      | Subjects     | Comments     | Logs              |        |  |
| Home                                  |                |                    | / indenied i | liounu                                      |              | Commente     | Logo              |        |  |
| Search Video                          | L              |                    |              |                                             |              |              |                   | -      |  |
| Manage Cases                          | Display Name:  | Robbery at Volunte | er Park      |                                             | Case Number: |              |                   |        |  |
| Media Reader                          | Status:        | Online             |              | Citation Number:                            | 09-007658    |              |                   |        |  |
| User Help                             | Owner:         | Officer Zalewski   |              | Vehicle Registration #:<br>Vehicle Plate #: |              |              |                   |        |  |
| User Preferences                      | Visible:       | Yes                |              |                                             |              | PV783T       |                   |        |  |
| Administration                        | Creation Date: | 03/12/2014 14:37   |              |                                             | Notations:   |              |                   |        |  |
| Action                                | Incident Date: | 03/06/2014         |              |                                             |              |              |                   |        |  |
| Edit                                  |                |                    |              |                                             |              |              |                   |        |  |
| Dispose                               |                |                    |              |                                             |              |              |                   |        |  |
| Add Video                             |                |                    |              |                                             |              |              |                   |        |  |
| Add Media                             |                |                    |              |                                             |              |              |                   |        |  |
| Add Subject                           |                |                    |              |                                             |              |              |                   |        |  |
| Add Comment                           |                |                    |              |                                             |              |              |                   |        |  |
| Export                                |                |                    |              |                                             |              |              |                   |        |  |
| Add To Favorites                      |                |                    |              |                                             |              |              |                   |        |  |
| Chain of Custody                      |                |                    |              |                                             |              |              |                   |        |  |
| Previous Results                      |                |                    |              |                                             |              |              |                   |        |  |

2 Go to the Action column and click **Export**. The Export Case page displays.

| (]3                                   | EXPORT CASE |                       |                  |                            |           |               |                  |  |  |  |
|---------------------------------------|-------------|-----------------------|------------------|----------------------------|-----------|---------------|------------------|--|--|--|
| Communications<br>Mobile-Vision, Inc. |             |                       |                  |                            | Officer Z | alewski is Io | gged in. Logout  |  |  |  |
| ▼ Home Menu                           | System Vi   | deo Atta              | ached Media      |                            |           |               |                  |  |  |  |
| Home                                  | ,           |                       |                  |                            |           |               |                  |  |  |  |
| Search Video                          |             |                       |                  | System Video               |           |               |                  |  |  |  |
| Manage Cases                          |             | K                     | 6 🔣 🕑 F          | age 1 of 1 (2 total record | is) 🔰 🔊   | >             |                  |  |  |  |
| Media Reader                          | Output For  | mat: Data D           | /D 🗸             |                            |           |               |                  |  |  |  |
| User Help                             | Deselect    | Video                 | Officer          | Category                   | DVR ID    | Duration      | Date / Time      |  |  |  |
| User Preferences                      |             | BAC Shield Parton Lie | 0.11001          | Jungory                    |           | Landton       |                  |  |  |  |
| Administration                        | M           | A.                    | Leslie Zalewski# | CAD Incident               | Unit 147  | 3 min         | 10/29/2009 09:01 |  |  |  |
|                                       |             |                       |                  |                            |           | 2.1111        |                  |  |  |  |
| Action                                |             |                       |                  |                            |           |               |                  |  |  |  |
| Save                                  | <b>1</b>    | - And Balling         | Leslie Zalewski# | Minor CAD incident         | Unit 147  | 0 min         | 07/29/2010 08:18 |  |  |  |
| Deselect All                          |             |                       |                  |                            |           |               |                  |  |  |  |
| Cancel                                |             |                       |                  |                            |           |               |                  |  |  |  |
| Help                                  |             |                       |                  |                            |           |               |                  |  |  |  |

**3** If you want to include all of the case's attached videos in your download (default), proceed to the next step.

– OR –

If you do *not* want to include all of the case's attached videos in your download, go to the far left column and deselect those videos you wish to exclude.

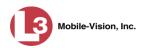

4 If **Data DVD** displays in the *Output Format* field, proceed to the next step.

– OR –

If **Data DVD** does *not* display in the *Output Format* field, select it from the drop-down list.

5 Click the Attached Media tab. A list of the case's attached media (if any) displays.

| (13)                                  | EXPORT CASE |                    |                               |                                  |  |  |  |
|---------------------------------------|-------------|--------------------|-------------------------------|----------------------------------|--|--|--|
| communications<br>Mobile-Vision, Inc. |             |                    | Officer Zalev                 | vski is logged in. <u>Logout</u> |  |  |  |
| ▼ Home Menu                           | System Vic  | leo Attached Media |                               |                                  |  |  |  |
| Home                                  |             |                    |                               |                                  |  |  |  |
| Search Video                          |             |                    | Attached Media                |                                  |  |  |  |
| Manage Cases                          |             | K << <             | Page 1 of 1 (3 total records) | 1                                |  |  |  |
| Media Reader<br>User Help             | Deselect    | Uploaded By        | File Name                     | Date / Time                      |  |  |  |
| <ul> <li>User Preferences</li> </ul>  |             | Officer Zalewski   | 1395410295417_Photo_1.bmp     | 03/21/2014<br>09:55              |  |  |  |
| <ul> <li>Administration</li> </ul>    | Ø           | Officer Zalewski   | 1395410295417_Photo_2.bmp     | 03/21/2014<br>09:55              |  |  |  |
| Action<br>Save                        | Ø           | Officer Zalewski   | 1395410295417_Photo_3.bmp     | 03/21/2014<br>09:55              |  |  |  |
| Deselect All                          |             |                    |                               |                                  |  |  |  |
| Cancel                                |             |                    |                               |                                  |  |  |  |
| Help                                  |             |                    |                               |                                  |  |  |  |

If this case does *not* have any attached media, skip to step 7.

**6** If you want to include all of the case's attached media in your download (default), proceed to the next step.

– OR –

If you do *not* want to include all of the case's attached media in your download, deselect those records you wish to exclude.

7 Go to the Action column and click **Save**. The Export Options popup displays.

| Destination     | Disk Options                                   |
|-----------------|------------------------------------------------|
| Sales Rimage    | Num Copies: 1                                  |
| Job Count: 1    | Chain of Custody Log Level: Include basic logs |
| Disk Type: DVDR |                                                |
| C Manual Export |                                                |
| C ISO           |                                                |
| C ZIP           |                                                |

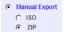

<sup>8</sup> Select **ZIP**.

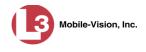

**9** If you'd like the Chain of Custody report to include basic logs only (default), proceed to the next step.

– OR –

If you'd like the Chain of Custody report to include basic logs *and* IACP<sup>\*</sup> logs, select **Include IACP logs** from the *Chain of Custody Log Level* drop-down list.

– OR –

If you'd like the Chain of Custody report to include all available logs, select **Include** all available logs from the *Chain of Custody Log Level* drop-down list.

**10** Click **Save**. The system begins processing your request. A copy of this request will display on your Home Page under *Sent Messages*.

When processing is complete, a confirmation message will display on your Home Page under *Inbox Messages*.

**11** Go to your *Inbox* messages and look for a download icon next to the export confirmation message.

| Inbox Messages |                                                                       |         |  |  |  |  |  |
|----------------|-----------------------------------------------------------------------|---------|--|--|--|--|--|
| State          | Message Text                                                          | Actions |  |  |  |  |  |
| Completed      | Export Exposion on Main Street Disk 1 of 1 is now ready for download. | 🔶 💽 🗙   |  |  |  |  |  |

- $\Rightarrow$  If you see the download icon, proceed to the next step.
- $\Rightarrow$  If you do *not* see the download icon, it means that the system is still processing your request. Go to **Home Menu** and click **Home** to refresh your screen. Once you see the download icon, proceed to the next step.
- Go to the right of the export message and click the download icon. A download message displays.

| Do you want to open or save 142489E3D36002219527153_1.zip (66.7 MB) from 192.168.20.31? | Open | Save 🔻 | Cancel | × |
|-----------------------------------------------------------------------------------------|------|--------|--------|---|

- 13 Select Save As from the Save drop-down list.
- 14 Navigate to the disk drive location where you wish to save this file.
- **15** To change the file name, enter a new name in the *File name* field. Otherwise proceed to the next step.

International Association of Chiefs of Police

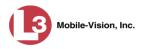

**16** Click **Save**. The system copies the ZIP file to the selected location. If a confirmation message displays, click **Close**.

#### Downloading a Case to Your PC in Interchange Format

This section describes how to download selected videos from a case to your PC in *interchange format*. For a detailed description of this format, see "Interchange DVD Format" in chapter 3.

Perform this procedure if you wish to email a case's video, put it on a USB drive or other external device, play it back locally without burning it to a disc, and/or import the video into another software application. If you wish to download this case for the sole purpose of burning a DVD, see "Burning a Case to an Interchange Format DVD via Your PC's DVD Burner" in chapter 3 instead.

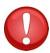

**WARNING**: Once a video has been exported in interchange format, its authenticity can no longer be verified. Such video can be edited and tampered with using commercial video editing software.

**1** Search for and display the case you wish to download. (If necessary, review "Displaying a Case" on page 283.) The Case Details page displays.

| (]3                                   |                |                     | CASE         | DETAIL                  | λ <b>S</b>   |               |                       |
|---------------------------------------|----------------|---------------------|--------------|-------------------------|--------------|---------------|-----------------------|
| communications<br>Mobile-Vision, Inc. |                |                     |              |                         | Officer Zalo | ewski is logo | ged in. <u>Logout</u> |
| ▼ Home Menu                           | Case Details   | System Video        | Attached Med | dia Subjects            | Comments     | Logs          |                       |
| Home                                  |                |                     |              |                         |              |               |                       |
| Search Video                          | Display Name:  | Robbery at Voluntee | er Park      | Case Number:            | 08-000765    |               |                       |
| Manage Cases                          |                | Online              |              | Citation Number:        |              |               |                       |
| Media Reader                          |                |                     |              |                         | 09-007058    |               |                       |
| User Help                             | Owner:         | Officer Zalewski    |              | Vehicle Registration #: |              |               |                       |
| User Preferences                      | Visible:       | Yes                 |              | Vehicle Plate #:        | PV783T       |               |                       |
| Administration                        | Creation Date: | 03/12/2014 14:37    |              | Notations:              |              |               |                       |
| Action                                | Incident Date: | 03/06/2014          |              |                         |              |               |                       |
| Edit                                  |                |                     |              |                         |              |               |                       |
| Dispose                               |                |                     |              |                         |              |               |                       |
| Add Video                             |                |                     |              |                         |              |               |                       |
| Add Media                             |                |                     |              |                         |              |               |                       |
| Add Subject                           |                |                     |              |                         |              |               |                       |
| Add Comment                           |                |                     |              |                         |              |               |                       |
| Export                                |                |                     |              |                         |              |               |                       |
| Add To Favorites                      |                |                     |              |                         |              |               |                       |
| Chain of Custody                      |                |                     |              |                         |              |               |                       |
| Previous Results                      |                |                     |              |                         |              |               |                       |

2 Go to the Action column and click **Export**. The Export Case page displays.

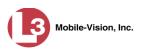

| (13)                               |            |               | Ex                           | PORT C                   | ASE       |               |                  |
|------------------------------------|------------|---------------|------------------------------|--------------------------|-----------|---------------|------------------|
| communications                     |            |               |                              |                          | Officer Z | alewski is lo | ogged in. Logout |
| ▼ Home Menu                        |            |               |                              |                          |           |               |                  |
| Home                               | System Vid | eo Atta       | iched Media                  |                          |           |               |                  |
| Search Video                       |            |               |                              | System Video             |           |               |                  |
| Manage Cases                       |            | K             | <u>  &lt;&lt;   &lt;</u>   F | age 1 of 1 (2 total reco | ords)     | ાંગાં         |                  |
| Media Reader                       | Output For | nat: Data DV  | of Constant France           |                          | ····/     | and summaria  |                  |
| User Help                          | Deselect   | Video         | Officer                      | Catagoni                 | DVR ID    | Duration      | Date / Time      |
| User Preferences                   | Deselect   |               | Unicer                       | Category                 | DVRID     | Duration      | Date / Time      |
| <ul> <li>Administration</li> </ul> | Ø          | A CALCULAR OF | Leslie Zalewski#             | CAD Incident             | Unit 147  | 3 min         | 10/29/2009 09:01 |
| Action                             |            |               |                              |                          |           |               |                  |
| Save                               |            | A Section La  | Leslie Zalewski#             | Minor CAD incident       | Unit 147  | 0 min         | 07/29/2010 08:18 |
| Deselect All                       |            |               |                              |                          |           | 2             |                  |
| Cancel                             |            |               |                              |                          |           |               |                  |
| Help                               |            |               |                              |                          |           |               |                  |

**3** Go to the *Output Format* field and select **Interchange Format** from the drop-down list.

|               |                                           | System Video             |                |          |                  |
|---------------|-------------------------------------------|--------------------------|----------------|----------|------------------|
|               | K << <                                    | Page 1 of 1 (2 total rec | cords) > >> >> |          |                  |
| Output Format | : Data DVD 👻                              |                          |                |          |                  |
| Deselect      | Consumer DVD<br>Data DVD                  | Category                 | DVR ID         | Duration | Date / Time      |
|               | Interchange Format<br>Uncompressed Format | No Citation              | GPS            | 2 min    | 07/27/2011 10:11 |
| e 1           | Officer Saluke                            | Body Worn                | Body Worn      | 0 min    | 10/26/2011 11:20 |

Two new columns display: Video Source and Audio Source.

|        |                |                    |             | System V           | ideo            |                                      |          |                 |
|--------|----------------|--------------------|-------------|--------------------|-----------------|--------------------------------------|----------|-----------------|
|        |                | K                  | <u> </u>    | Page 1 of 1 (2 tot | al records)     | > >> >1                              |          |                 |
| Output | t Format: Inte | rchange Format 🛛 🖌 |             |                    |                 |                                      |          |                 |
| Select | Video          | Officer            | Category    | DVR ID             | Video<br>Source | Audio Source                         | Duration | Date / Time     |
| 2      |                | lesliez            | No Citation | Unit 146           | ✓ Front Rear    | VLP1/In Car VLP2<br>VLP1/In Car VLP2 | 11 min   | 10/28/2008 09:0 |
|        | Ser.           | Dave               | No Citation | Unit 233           | Front Rear      | VLP1/In Car VLP2                     | 8 min    | 10/26/2010 18:4 |

**4** If you want to include all of the case's attached videos in your download (default), proceed to the next step.

– OR –

If you do *not* want to include all of the case's attached videos in your download, go to the far left column and deselect those videos you wish to exclude.

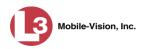

**5** Go to the *Video Source* column and select the camera views you wish to include for each video, as described below.

| Video Source Setting | Description                                                                                                    |
|----------------------|----------------------------------------------------------------------------------------------------|
| Front<br>Rear        | Copy only the video recorded from Camera Channel 1 (Nite-Watch camera).                                                                                                    |
| Front<br>Rear        | Copy only the video recorded from Camera Channel 2 (Backseat and/or Bullet cameras).                                                                                                    |
| Front<br>Rear        | Copy the video that was recorded from <i>both</i> Camera<br>Channel 1 and Camera Channel 2. When you choose this<br>option, the system will burn two separate video files on<br>the DVD that will appear as separate menu items. This<br>doubles your DVD space requirement. |

- **6** Go to the *Audio Source* column and select the audio source that you wish to include for each video, as described below.
  - VLP1/In-car. The audio from the wireless microphone that's connected to your DVR's VLP 1 port *and* the audio from your in-car microphone (default). *See note below*.
  - $\Box$  VLP2.

**Note on Audio Playback**: If you choose the **VLP1/In-car** audio setting, you will be able to toggle back and forth between two audio streams: the stream from the wireless microphone that's connected to your DVR's VLP 1 port, and the stream from your in-car microphone. On your DVD player, the *VLP1* audio stream is available on the *left* stereo channel, and the *In-Car* audio stream is available on the *right* stereo channel. You can use the balance controls on your DVD player to switch back and forth between these two streams.

If you choose the **VLP2** audio setting, the audio stream from the wireless microphone that's connected to your DVR's VLP 2 port will be available on your DVD player's *left* stereo channel, and the *right* stereo channel will be mute.

7 Go to the Action column and click **Save**. The Export Options popup displays.

| Destination     | Disk Options                                   |
|-----------------|------------------------------------------------|
| Sales Rimage    | Num Copies: 1                                  |
| Job Count: 1    |                                                |
|                 | Chain of Custody Log Level: Include basic logs |
| Disk Type: DVDR |                                                |
| Manual Export   |                                                |
| C ISO           |                                                |
| C ZIP           |                                                |

8

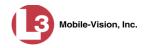

Manual Export
 ISO
 ZIP

- Select **ZIP**.
- **9** If you'd like the Chain of Custody report to include basic logs only (default), proceed to the next step.

– OR –

If you'd like the Chain of Custody report to include basic logs *and* IACP<sup>\*</sup> logs, select **Include IACP** logs from the *Chain of Custody Log Level* drop-down list.

– OR –

If you'd like the Chain of Custody report to include all available logs, select **Include** all available logs from the *Chain of Custody Log Level* drop-down list.

**10** Click **Save**. The system begins processing your request. A copy of this request will display on your Home Page under *Sent Messages*.

When processing is complete, a confirmation message will display on your Home Page under *Inbox Messages*.

**11** Go to your *Inbox Messages* and look for a download icon next to the export confirmation message.

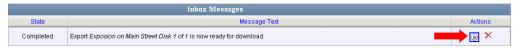

- $\Rightarrow$  If you see the download icon, proceed to the next step.
- $\Rightarrow$  If you do *not* see the download icon, it means that the system is still processing your request. Go to **Home Menu** and click **Home** to refresh your screen. Once you see the download icon, proceed to the next step.
- Go to the right of the export message and click the download icon. A download message displays.

| Do you want to open or save 142489E3D36002219527153_1.zip (66.7 MB) from 192.168.20.31? |      |        | ×      |
|-----------------------------------------------------------------------------------------|------|--------|--------|
|                                                                                         | Open | Save 🔻 | Cancel |

- 13 Select Save As from the Save drop-down list.
- **14** Navigate to the disk drive location where you wish to save this file.
- **15** To change the file name, enter a new name in the *File name* field. Otherwise proceed to the next step.

International Association of Chiefs of Police

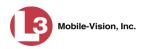

**16** Click **Save**. The system copies the ZIP file to the selected location. If a confirmation message displays, click **Close**.

#### Downloading a Case to Your PC in Uncompressed Format

This section describes how to download a case record to your PC in *Uncompressed* format. For a detailed description of this format, see "Uncompressed DVD Format" in chapter 3.

An Uncompressed Format download will include some or all of the following:

- $\Box$  Selected videos from the case
- □ General information associated with the case's videos (Officer Name, DVR, Start/End Times, System ID)
- □ The Chain of Custody Report
- □ Selected media files attached to the case
- □ A copy of the Flashback Player (if videos are included).

In addition, the Play Menu for this type of download includes a button that allows you to convert the case's videos into raw data format.

Perform this procedure if you wish to email a case, put it on a USB drive or other external device, play its video back locally without burning it to a disc, and/or import the case's video into another software application. If you wish to download a case for the sole purpose of burning a DVD, see "Burning a Case to an Uncompressed Format DVD via Your PC's DVD Burner" in chapter 3 instead.

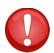

**WARNING**: Once a video has been converted to uncompressed format, its authenticity can no longer be verified. Such video can be edited and tampered with using commercial video editing software.

1 Search for and display the case you wish to download. (If necessary, review "Displaying a Case" on page 283.) The Case Details page displays.

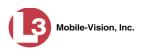

| (3                                    |                |                    | CASE        | DETAIL                  | 2S           |                     |               |
|---------------------------------------|----------------|--------------------|-------------|-------------------------|--------------|---------------------|---------------|
| communications<br>Mobile-Vision, Inc. |                |                    |             |                         | Officer Zale | ewski is logged in. | <u>Logout</u> |
| ▼ Home Menu                           | Case Details   | System Video       | Attached Me | dia Subjects            | Comments     | Logs                |               |
| Home                                  |                |                    |             |                         |              |                     |               |
| Search Video                          | Display Name:  | Robbery at Volunte | er Park     | Case Number:            | 08-000765    |                     |               |
| Manage Cases<br>Media Reader          |                | Online             |             | Citation Number:        | 09-007658    |                     |               |
| User Help                             |                |                    |             | Vehicle Registration #: |              |                     |               |
|                                       |                | Officer Zalewski   |             | •                       |              |                     |               |
| User Preferences                      | Visible:       | Yes                |             | Vehicle Plate #:        |              |                     |               |
| Administration                        | Creation Date: | 03/12/2014 14:37   |             | Notations:              |              |                     |               |
| Action                                | Incident Date: | 03/06/2014         |             |                         |              |                     |               |
| Edit                                  |                |                    |             |                         |              |                     |               |
| Dispose                               |                |                    |             |                         |              |                     |               |
| Add Video                             |                |                    |             |                         |              |                     |               |
| Add Media                             |                |                    |             |                         |              |                     |               |
| Add Subject                           |                |                    |             |                         |              |                     |               |
| Add Comment                           |                |                    |             |                         |              |                     |               |
| Export                                |                |                    |             |                         |              |                     |               |
| Add To Favorites                      |                |                    |             |                         |              |                     |               |
| Chain of Custody                      |                |                    |             |                         |              |                     |               |
| Previous Results                      |                |                    |             |                         |              |                     |               |

2 Go to the Action column and click **Export**. The Export Case page displays.

| (]3                                   |            |              | Ex               | CPORT CA                   |              |               |                  |
|---------------------------------------|------------|--------------|------------------|----------------------------|--------------|---------------|------------------|
| Communications<br>Mobile-Vision, Inc. |            |              |                  |                            | Officer 2    | alewski is ic | ogged in. Logout |
| ▼ Home Menu                           | System Vid | ieo Atta     | ched Media       |                            |              |               |                  |
| Home                                  | -          |              |                  |                            |              |               |                  |
| Search Video                          |            |              |                  | System Video               |              |               |                  |
| Manage Cases                          |            | IK           | K K F            | age 1 of 1 (2 total record | ds) 🔰 🔀      | 1             |                  |
| Media Reader                          | Output For | mat: Data DV | ′D 🗸             |                            |              |               |                  |
| User Help                             | Deselect   | Video        | Officer          | Category                   | DVR ID       | Duration      | Date / Time      |
| User Preferences                      | Deselect   | VICEO        | Childer          | Category                   | <b>UVRID</b> | Duration      | Date / Time      |
| Administration                        | Ø          |              | Leslie Zalewski# | CAD Incident               | Unit 147     | 3 min         | 10/29/2009 09:01 |
| Action                                |            |              |                  |                            |              |               |                  |
| Save                                  | <b>P</b>   | the second   | Leslie Zalewski# | Minor CAD incident         | Unit 147     | 0 min         | 07/29/2010 08:18 |
| Deselect All                          |            |              |                  |                            |              |               |                  |
| Cancel                                |            |              |                  |                            |              |               |                  |
| Help                                  |            |              |                  |                            |              |               |                  |

**3** If you want to include all of the case's attached videos in your DVD (default), proceed to the next step.

– OR –

If you do *not* want to include all of the case's attached videos in your DVD, go to the far left column and deselect those videos you wish to exclude.

**4** Go to the *Output Format* field and select **Uncompressed Format** from the dropdown list.

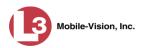

|               |                                           |   | System Video            | )              |          |                  |
|---------------|-------------------------------------------|---|-------------------------|----------------|----------|------------------|
|               | × ×                                       | < | Page 1 of 1 (2 total re | cords) > >> >I |          |                  |
| Output Format | 🛚 Data DVD 🛛 🖌                            |   |                         |                |          |                  |
| Deselect      | Consumer DVD<br>Data DVD                  |   | Category                | DVR ID         | Duration | Date / Time      |
|               | Interchange Format<br>Uncompressed Format |   | No Citation             | GPS            | 2 min    | 07/27/2011 10:11 |
| e 1           | Officer Saluke                            |   | Body Worn               | Body Worn      | 0 min    | 10/26/2011 11:20 |

5 Click the **Attached Media** tab. A list of the case's attached media (if any) displays. If this case does *not* have any attached media, skip to step 7.

| (13)                                  |            | ]                  | Export Case                   |                                    |
|---------------------------------------|------------|--------------------|-------------------------------|------------------------------------|
| Communications<br>Mobile-Vision, Inc. | •          |                    | Officer Zalew                 | rski is logged in. <u>Logout</u> a |
| ▼ Home Menu                           | System Vid | leo Attached Media | 1                             |                                    |
| Home                                  |            | 1                  |                               |                                    |
| Search Video                          |            |                    | Attached Media                |                                    |
| Manage Cases                          |            | K XX X             | Page 1 of 1 (3 total records) | 0                                  |
| Media Reader                          | Deselect   | Uploaded By        | File Name                     | Date / Time                        |
| User Help                             |            |                    |                               | 03/21/2014                         |
| User Preferences                      | Ø          | Officer Zalewski   | 1395410295417_Photo_1.bmp     | 09:55                              |
| <ul> <li>Administration</li> </ul>    | Ø          | Officer Zalewski   | 1395410295417_Photo_2.bmp     | 03/21/2014<br>09:55                |
| Action<br>Save                        |            | Officer Zalewski   | 1395410295417_Photo_3.bmp     | 03/21/2014<br>09:55                |
| Deselect All                          |            |                    |                               |                                    |
| Cancel                                |            |                    |                               |                                    |
| Help                                  |            |                    |                               |                                    |

6 If you want to include all of the case's attached media in your DVD (default), proceed to the next step.

– OR –

If you do *not* want to include all of the case's attached media in your DVD, deselect those records you wish to exclude.

7 Go to the Action column and click **Save**. The Export Options popup displays.

| Destination                                                                     | Disk Options                                                    |
|---------------------------------------------------------------------------------|-----------------------------------------------------------------|
| <ul> <li>Sales Rimage</li> <li>Job Count: 1</li> <li>Disk Type: DVDR</li> </ul> | Num Copies: 1<br>Chain of Custody Log Level: Include basic logs |
| C Manual Export<br>C ISO<br>C ZIP                                               |                                                                 |

# Manual Export ISO ISO ZIP

8 Select **ZIP**.

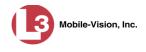

**9** If you'd like the Chain of Custody report to include basic logs only (default), proceed to the next step.

– OR –

If you'd like the Chain of Custody report to include basic logs *and* IACP<sup>\*</sup> logs, select **Include IACP** logs from the *Chain of Custody Log Level* drop-down list.

– OR –

If you'd like the Chain of Custody report to include all available logs, select **Include** all available logs from the *Chain of Custody Log Level* drop-down list.

**10** Click **Save**. The system begins processing your request. A copy of this request will display on your Home Page under *Sent Messages*.

When processing is complete, a confirmation message will display on your Home Page under *Inbox Messages*.

**11** Go to your *Inbox* messages and look for a download icon next to the export confirmation message.

|           | Inbox Messages                                                        |                 |  |  |  |  |
|-----------|-----------------------------------------------------------------------|-----------------|--|--|--|--|
| State     | Message Text                                                          | Actions         |  |  |  |  |
| Completed | Export Exposion on Mein Street Disk 1 of 1 is now ready for download. | <b>&gt;</b> 🛛 🗡 |  |  |  |  |

- $\Rightarrow$  If you see the download icon, proceed to the next step.
- $\Rightarrow$  If you do *not* see the download icon, the system is still processing your request. Go to **Home Menu** and click **Home** to refresh your screen. Once you see the download icon, proceed to the next step.
- Go to the right of the export message and click the download icon. A download message displays.

| Do you want to open or save 142489E3D36002219527153_1.zip (66.7 MB) from 192.168.20.31? |      |      |   | ×      |
|-----------------------------------------------------------------------------------------|------|------|---|--------|
|                                                                                         | Open | Save | • | Cancel |

- **13** Select **Save As** from the *Save* drop-down list.
- **14** Navigate to the disk drive location where you wish to store this file.
- **15** To change the file name, enter a new name in the *File name* field. Otherwise proceed to the next step.
- **16** Click **Save**. The system copies your file to the selected location. If a confirmation message displays, click **Close**.

International Association of Chiefs of Police

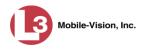

## **Maintaining Case Notations**

Case notations are user-defined checkboxes that you can use to notate a case file. They display at the bottom of the New Case and Edit Case forms, as pictured below.

| Edit Case                                        |
|--------------------------------------------------|
| Details Authorized Users                         |
| Owner: mvadmin 🕑 🥝                               |
| Restricted Viewing: 🔽 🕜                          |
| Visibility: Private 🗹 🥝                          |
| Display Name: Assalt at Knoll Park               |
| Incident Date: 01/03/2012                        |
| Case Number: 08-600054 🕜                         |
| Citation Number:                                 |
| Vehicle Registration #:                          |
| Vehicle Plate #: PV783L                          |
| Do Not Dispose: 📃 🥝                              |
| Notations: Argumentative DUI Outstanding warrant |
| Save Reset Cancel                                |

For specific instructions, see:

- □ Adding a Case Notation, below
- □ Changing a Case Notation, page 338
- □ Deleting a Case Notation, page 339
- □ Disabling a Case Notation, page 340.

## Adding a Case Notation

This section describes how to create a new case notation. Case notations are userdefined checkboxes used to notate case files.

**1** Go to **Administration** and click **System Setup**. The System Setup page displays.

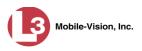

|                                       |                          | S                                 | ystem S                | SETUP              |              |            |                      |
|---------------------------------------|--------------------------|-----------------------------------|------------------------|--------------------|--------------|------------|----------------------|
| communications<br>Mobile-Vision, Inc. |                          |                                   |                        |                    |              | mvadmir    | is logged in. Logout |
| ▼ Home Menu                           | Precinct System Settings | Security Settings                 | Case Settings          | Modules            | DVR Firmware | DVD        |                      |
| Home                                  |                          |                                   |                        |                    |              |            |                      |
| Search Video                          | Precinct Info Logos      |                                   |                        |                    |              |            |                      |
| Manage Cases                          |                          |                                   | Precinct               |                    |              |            |                      |
| Media Reader                          |                          | 10 00 0                           | Page 1 of 1 (1 total r | ecords)            | হা হয় হয়   |            |                      |
| User Help                             |                          | (Provide R., Provident A., Provid | -                      | 1990 (1990) (1990) | 1 11 11      |            |                      |
| User Preferences                      | Organization N           | lame                              |                        | cinct Name 🛦       |              | Y          | stration Key         |
| Administration                        | L-3 Communications       |                                   | Mobile-Vision Inc.     |                    |              | 144FA246BI | 370050568AE3B6       |
| System Setup                          |                          |                                   |                        |                    |              |            |                      |
| System Status                         |                          |                                   |                        |                    |              |            |                      |
| Assign Videos                         |                          |                                   |                        |                    |              |            |                      |
| Manage DVRs                           |                          |                                   |                        |                    |              |            |                      |
| Mobile Devices                        |                          |                                   |                        |                    |              |            |                      |
| Manage Users                          |                          |                                   |                        |                    |              |            |                      |
| Action                                |                          |                                   |                        |                    |              |            |                      |
|                                       |                          |                                   |                        |                    |              |            |                      |

2 Click the **Case Settings** tab.

|                                       |           |         |            | Sy                | STEM S                   | ETUP    |                |              |                   |
|---------------------------------------|-----------|---------|------------|-------------------|--------------------------|---------|----------------|--------------|-------------------|
| communications<br>Mobile-Vision, Inc. |           |         |            |                   |                          |         | n              | nvadmin is l | logged in. Logout |
| ▼ Home Menu                           | Precinct  | Syster  | m Settings | Security Settings | Case Settings            | Modules | DVR Firmware   | DVD          | 1                 |
| Home                                  | [         |         | r          |                   |                          |         |                |              |                   |
| Search Video                          | Case No   | tations | Race Type  | s Subject Types   |                          |         |                |              |                   |
| Manage Cases<br>Media Reader          |           |         |            |                   | Case Notation            | s       |                |              |                   |
| User Help                             |           |         |            | 10 00 0           | Page 1 of 1 (4 total re- | cords)  | 5 <u>55</u> 51 |              |                   |
| <ul> <li>User Preferences</li> </ul>  |           |         |            | Notati            | on 🛦                     |         |                |              | Status            |
|                                       | Argument  | ative   |            |                   |                          |         |                | 1            | Enabled           |
| Administration                        | Bench Wa  | rrant   |            |                   |                          |         |                |              | Enabled           |
| System Setup                          | DUI       |         |            |                   |                          |         |                |              | Enabled           |
| System Status                         | 100001000 |         |            |                   |                          |         |                |              |                   |
| Assign Videos                         | Fight     |         |            |                   |                          |         |                |              | Enabled           |
| Manage DVRs                           |           |         |            |                   |                          |         |                |              |                   |
| Mobile Devices                        |           |         |            |                   |                          |         |                |              |                   |
| Manage Users                          |           |         |            |                   |                          |         |                |              |                   |
| Action                                |           |         |            |                   |                          |         |                |              |                   |
| New                                   |           |         |            |                   |                          |         |                |              |                   |
| Edit                                  |           |         |            |                   |                          |         |                |              |                   |
| Delete                                |           |         |            |                   |                          |         |                |              |                   |
|                                       |           |         |            |                   |                          |         |                |              |                   |
|                                       |           |         |            |                   |                          |         |                |              |                   |

- **3** Make sure the **Case Notations** tab is selected, as pictured above.
- **4** Go to the Action column and click **New**. The New Case Notation popup displays.

| New Case Notation             |   |
|-------------------------------|---|
| Notation: Status: ENABLED 🔽 🧭 | 0 |
| Save Cancel                   |   |

**5** Enter a name for the new notation in the *Notation* field. This is the value that will display on the New Case and Edit Case forms.

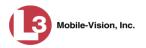

6 Click Save. The new notation displays on the Case Notations list.

## **Changing a Case Notation**

This section describes how to change a case notation's name or status. For more on case notations, see page 336.

**1** Go to **V** Administration and click **System Setup**. The System Setup page displays.

| communications<br>Mobile-Vision, Inc. |                      | S                       | ystem S                                 | Setup        |              | mvadmi    | n is logged in. Loqout |
|---------------------------------------|----------------------|-------------------------|-----------------------------------------|--------------|--------------|-----------|------------------------|
| ▼ Home Menu                           | Precinct System Sett | tings Security Settings | Case Settings                           | Modules      | DVR Firmware | DVD       | 1                      |
| Home                                  |                      |                         |                                         |              |              |           |                        |
| Search Video                          | Precinct Info Logos  |                         |                                         |              |              |           |                        |
| Manage Cases                          |                      |                         | Precinct                                |              |              |           | 8                      |
| Media Reader                          |                      |                         | 1.0000000000000000000000000000000000000 |              |              |           |                        |
| User Help                             |                      | K << <                  | Page 1 of 1 (1 total                    |              | > >> >1      |           |                        |
| User Preferences                      | Organiz              | zation Name             | Pre                                     | cinct Name 🔺 |              | Reg       | stration Key           |
| Administration                        | L-3 Communications   |                         | Mobile-Vision Inc.                      |              |              | 144FA246E | B70050568AE3B6         |
| System Setup                          |                      |                         |                                         |              |              |           | 1                      |
| System Status                         |                      |                         |                                         |              |              |           |                        |
| Assign Videos                         |                      |                         |                                         |              |              |           |                        |
| Manage DVRs                           |                      |                         |                                         |              |              |           |                        |
| Aobile Devices                        |                      |                         |                                         |              |              |           |                        |
| Manage Users                          |                      |                         |                                         |              |              |           |                        |
| Action                                |                      |                         |                                         |              |              |           |                        |
|                                       |                      |                         |                                         |              |              |           |                        |

2 Click the **Case Settings** tab.

|                                       |                                                                                          | Sy                | STEM S                   | ETUP    |              |                 |                      |
|---------------------------------------|------------------------------------------------------------------------------------------|-------------------|--------------------------|---------|--------------|-----------------|----------------------|
| communications<br>Mobile-Vision, Inc. |                                                                                          |                   |                          |         | n            | nvadmin is logg | ed in. <u>Loqout</u> |
| ▼ Home Menu                           | Precinct System Settings                                                                 | Security Settings | Case Settings            | Modules | DVR Firmware | DVD             |                      |
| Home                                  |                                                                                          |                   |                          |         |              |                 |                      |
| Search Video                          | Case Notations Race Types                                                                | Subject Types     |                          |         |              |                 |                      |
| Manage Cases                          |                                                                                          |                   | Case Notation            |         |              |                 | 1                    |
| Media Reader                          |                                                                                          | 12 22 2           | Page 1 of 1 (4 total rec |         | S AS SI      |                 |                      |
| User Help                             | Image: Notation ▲     Page 1 of 1 (4 total records)     >>>>>>>>>>>>>>>>>>>>>>>>>>>>>>>> |                   |                          |         |              |                 |                      |
| User Preferences                      |                                                                                          | Notati            |                          |         |              |                 |                      |
| Administration                        | Argumentative                                                                            |                   |                          |         |              | Enab            |                      |
| System Setup                          | Bench Warrant                                                                            |                   |                          |         |              | Enab            |                      |
| System Status                         | DUI                                                                                      |                   |                          |         |              | Enab            | led                  |
| Assign Videos                         | Fight                                                                                    |                   |                          |         |              | Enab            | led                  |
| Manage DVRs                           |                                                                                          |                   |                          |         |              |                 |                      |
| Mobile Devices                        |                                                                                          |                   |                          |         |              |                 |                      |
| Manage Users                          |                                                                                          |                   |                          |         |              |                 |                      |
| Action                                |                                                                                          |                   |                          |         |              |                 |                      |
| New                                   |                                                                                          |                   |                          |         |              |                 |                      |
| Edit                                  |                                                                                          |                   |                          |         |              |                 |                      |
| Delete                                |                                                                                          |                   |                          |         |              |                 |                      |

- **3** Make sure the **Case Notations** tab is selected, as pictured above.
- 4 Right-click on the record you wish to update, then select **Edit** from the popup menu.

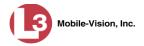

|              | Case Notations                    |         |
|--------------|-----------------------------------|---------|
|              | K K Page 1 of 1 (2 total records) |         |
|              | Notation 🛦                        | Status  |
| rgumentitive |                                   | Enabled |
| Edit Menu    |                                   | Enabled |

The Edit Case Notation popup displays.

|           | Бл          |  |
|-----------|-------------|--|
| Notation: | μυι         |  |
| Status:   | ENABLED 💌 🥝 |  |
|           |             |  |

- **5** To change the checkbox's label, enter a new value in the *Notation* field. Otherwise proceed to the next step.
- **6** To change the checkbox's status, select a new value from the *Status* drop-down list. Otherwise proceed to the next step.
- 7 Click Save.

# **Deleting a Case Notation**

This section describes how to delete a case notation. You can only delete those notations that are not in use by an active case. If you wish to discontinue use of a notation but cannot delete it, see "Disabling a Case Notation" on page 340 instead.

- 1 Go to Administration and click System Setup. The System Setup page displays, as pictured on the previous page.
- 2 Click the Case Settings tab, as pictured on the previous page.
- **3** Make sure the **Case Notations** tab is selected, as pictured on the previous page.
- **4** Right-click on the notation you wish to delete, then select **Delete** from the popup menu.

|              | Case Notations                    |         |
|--------------|-----------------------------------|---------|
|              | K K Page 1 of 1 (2 total records) |         |
|              | Notation 🛦                        | Status  |
| rgumentitive |                                   | Enabled |
| Edit Menu    |                                   | Enabled |
| lit          |                                   |         |

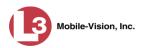

A confirmation message displays.

|        | Confirm   | Delete   |         |
|--------|-----------|----------|---------|
| Delete | this case | e notati | on? DUI |
|        | Yes       | No       |         |
|        | res       |          | 1       |

- 5 Click Yes.
- $\Rightarrow$  If the selected notation is *not* in use by an active case, the system removes it from the Case Notations list. **End of procedure**.
- $\Rightarrow$  If the selected notation *is* in use by an active case, the system displays an error message:

Notation *DUI* currently in use by an active case

Try disabling the notation instead, as described in the next section. Begin with step 4.

#### **Disabling a Case Notation**

If you wish to discontinue use of a particular case notation, you may not be able to delete that notation due to the fact that it is in use by one or more active cases. If such is the case, you have the option of *disabling* the case notation so that it cannot be used to notate any future cases, as described in this section.

**1** Go to **V** Administration and click **System Setup**. The System Setup page displays.

|                                      |            |                 | S                 | ystem S              | SETUP         |              |           |                       |
|--------------------------------------|------------|-----------------|-------------------|----------------------|---------------|--------------|-----------|-----------------------|
| communications                       |            |                 |                   |                      |               |              | mvadmi    | n is logged in. Loqou |
| Mobile-Vision, Inc.                  |            |                 |                   |                      | Ť             |              |           | 1                     |
| Home                                 | Precinct   | System Settings | Security Settings | Case Settings        | Modules       | DVR Firmware | DVD       |                       |
| Search Video                         | Precinct I | Info Logos      |                   |                      |               |              |           |                       |
| Manage Cases                         | riechicti  | Logos           |                   |                      |               |              |           |                       |
| Media Reader                         |            |                 |                   | Precinct             |               |              |           |                       |
| User Help                            |            |                 | IK   KK   K       | Page 1 of 1 (1 total | records)      | 5 55 51      |           |                       |
| <ul> <li>User Preferences</li> </ul> |            | Organization N  | ame               | Pre                  | ecinct Name 🛦 |              | Regi      | istration Key         |
| <ul> <li>Administration</li> </ul>   | L-3 Commu  | unications      |                   | Mobile-Vision Inc.   |               |              | 144FA246B | B70050568AE3B6        |
| System Setup                         |            |                 |                   |                      |               |              |           |                       |
| System Status                        |            |                 |                   |                      |               |              |           |                       |
| Assign Videos                        |            |                 |                   |                      |               |              |           |                       |
| Manage DVRs                          |            |                 |                   |                      |               |              |           |                       |
| Mobile Devices                       |            |                 |                   |                      |               |              |           |                       |
| Manage Users                         |            |                 |                   |                      |               |              |           |                       |
|                                      |            |                 |                   |                      |               |              |           |                       |
| Action                               |            |                 |                   |                      |               |              |           |                       |

2 Click the Case Settings tab.

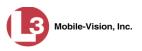

| Y       Home Menu         Home       Precinct       System Settings       Case Settings       Modules       DVR F         Home       Search Video       Manage Cases       Case Notations       DVR F         Media Reader       User Help       Case Notations       DVR F         Vuser Preferences       Variant       Notation ▲                                                                                                    | mvadmin is logged in. Logout |
|----------------------------------------------------------------------------------------------------|------------------------------|
| Home Search Video Manage Cases Media Reader User Help ► User Preferences ▼ Administration                                                                                                    | 0                            |
| Home Search Video Manage Case Media Reader User Help V User Preferences V Administration V Administration                                                                                                    |                              |
| Manage Cases     Case Notations       Media Reader     Case Notations       User Help     I< << << Page 1 of 1 (4 total records)                                                                                                    |                              |
| Media Reader     Case Notations       User Help     I≤ ≤≤ Page 1 of 1 (4 total records)       ► User Preferences     Notation ▲       Y Administration     Argumentative                                                                                                    |                              |
| Media Reader     User Help     Image: Second Second |                              |
| Vesr Preferences     Argumentative     Administration                                                                                                    |                              |
| Argumentative     Argumentative                                                                                                    | Status                       |
| V Administration                                                                                                    |                              |
| Banch Warrant                                                                                                    | Enabled                      |
| System Setup                                                                                                    | Enabled                      |
| System Status DUI                                                                                                    | Enabled                      |
| Assign Videos Fight                                                                                                    | Enabled                      |
| Manage DVRs                                                                                                    |                              |
| Mobile Devices                                                                                                    |                              |
| Manage Users                                                                                                    |                              |
| Action                                                                                                    |                              |
| New                                                                                                    |                              |
| Edit                                                                                                    |                              |
| Delete                                                                                                    |                              |
| nacia                                                                                                    |                              |

- **3** Make sure the **Case Notations** tab is selected, as pictured above.
- 4 Right-click on the notation you wish to disable, then select **Edit** from the popup menu.

|              | Case Notations                    |         |
|--------------|-----------------------------------|---------|
|              | K K Page 1 of 1 (2 total records) |         |
|              |                                   | Status  |
| rgumentitive |                                   | Enabled |
| Edit Menu    |                                   | Enabled |

The Edit Case Notation popup displays.

| Edit Case Notation                   |   |
|--------------------------------------|---|
| Notation: DUI<br>Status: ENABLED 🔽 🥥 | 0 |
| Save Cancel                          |   |

- **5** Select **DISABLED** from the *Status* drop-down list.
- 6 Click Save.

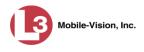

# **Maintaining Subject Types**

Subject Types are the field values that display in the *Type* drop-down list on the Subject Information form. These user-defined categories help you classify the subject names that you attach to your cases.

|                     |                  |            | (          | CASE        | DETAI             | LS        |                |                |
|---------------------|------------------|------------|------------|-------------|-------------------|-----------|----------------|----------------|
|                     |                  |            |            |             |                   |           | mvadmin is log | ged in. Logout |
|                     | Case Details     | System Vid | leo Atta   | ched Media  | Subjects          | Comments  | Logs           |                |
|                     |                  |            |            | Case        | Subjects          |           |                |                |
| Subject Information |                  | _I<        | < << <     | Page 1 of 1 | (3 total records) | > >>      | >1             |                |
|                     | Full Name        | A          | DOB        | Gender      | Race              | Туре      | Edit           | Delete         |
| First Name:         | Edward O Ostrum  | L          | 10/09/1961 | Male        | Asian             | Witness   | 2              | ×              |
| Last Name: 🛛 🕜      | Ms. Lisa Martin  |            | 11/21/1961 | Female      | Latino            | Defendant | 1              | ×              |
| Middle Name:        | William Schirmer |            | 09/11/1959 | Male        | Caucasian         | Victim    | 2              | ×              |
| Prefix Name:        |                  |            |            |             |                   |           |                |                |
| Suffix Name:        |                  |            |            |             |                   |           |                |                |
| DOB:                |                  |            |            |             |                   |           |                |                |
| Drivers License #:  |                  |            |            |             |                   |           |                |                |
| Race:               |                  |            |            |             |                   |           |                |                |
| Gender:             |                  |            |            |             |                   |           |                |                |
| Type: 🗸 🤡           |                  |            |            |             |                   |           |                |                |
|                     |                  |            |            |             |                   |           |                |                |
| Save Cancel         |                  |            |            |             |                   |           |                |                |

For specific instructions, see:

- □ Adding a Subject Type, below
- □ Changing a Subject Type, page 344
- □ Deleting a Subject Type, page 346
- □ Disabling a Subject Type, page 348.

## Adding a Subject Type

This section describes how to create a new Subject Type, used to populate the *Type* drop-down list on the Subject Information form. For more on this topic, see the previous section, "Subject Types."

**1** Go to **V** Administration and click **System Setup**. The System Setup page displays.

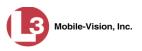

|                                       |                          | S                                | ystem S                | SETUP        |              |                            |
|---------------------------------------|--------------------------|----------------------------------|------------------------|--------------|--------------|----------------------------|
| communications<br>Mobile-Vision, Inc. |                          |                                  |                        |              |              | mvadmin is logged in. Logo |
| ▼ Home Menu                           | Precinct System Settings | Security Settings                | Case Settings          | Modules      | DVR Firmware | DVD                        |
| Home                                  |                          |                                  |                        |              |              |                            |
| Search Video                          | Precinct Info Logos      |                                  |                        |              |              |                            |
| Manage Cases                          |                          |                                  | Precinct               |              |              |                            |
| Media Reader                          |                          | 14 44 4                          | Page 1 of 1 (1 total I | records)     | 5 55 51      |                            |
| User Help                             | 0                        | Provide R. Provider R. (Provide) |                        |              | 1 11 M       | Desistation Marc           |
| User Preferences                      | Organization             | Name                             |                        | cinct Name 🛦 |              | Registration Key           |
| Administration                        | L-3 Communications       |                                  | Mobile-Vision Inc.     |              | Q            | 144FA246BB70050568AE3B6    |
| System Setup                          | 1                        |                                  |                        |              |              |                            |
| System Status                         |                          |                                  |                        |              |              |                            |
| Assign Videos                         |                          |                                  |                        |              |              |                            |
| Manage DVRs                           |                          |                                  |                        |              |              |                            |
| Mobile Devices                        |                          |                                  |                        |              |              |                            |
| Manage Users                          |                          |                                  |                        |              |              |                            |
| Action                                |                          |                                  |                        |              |              |                            |
|                                       |                          |                                  |                        |              |              |                            |

2 Click the **Case Settings** tab.

|                                           |           |        |            | S                 | STEM S                                    | ETUP    |               |              |                   |
|-------------------------------------------|-----------|--------|------------|-------------------|-------------------------------------------|---------|---------------|--------------|-------------------|
| communications<br>Mobile-Vision, Inc.     |           |        |            |                   |                                           |         | n             | nvadmin is l | logged in. Logout |
| ▼ Home Menu                               | Precinct  | Syster | n Settings | Security Settings | Case Settings                             | Modules | DVR Firmware  | DVD          | 1                 |
| Home<br>Search Video                      | Case Not  |        | Race Type  | es Subject Types  |                                           |         |               |              |                   |
| Manage Cases<br>Media Reader<br>User Help |           |        |            | IC (C C           | Case Notation<br>Page 1 of 1 (4 total rec |         | স স স         |              |                   |
| ► User Preferences                        |           |        |            | Notati            |                                           |         | ca, atom comu |              | Status            |
| <ul> <li>Administration</li> </ul>        | Argumenta | tive   |            |                   |                                           |         |               | 6            | Enabled           |
| System Setup                              | Bench War | rant   |            |                   |                                           |         |               | E            | Enabled           |
| System Status                             | DUI       |        |            |                   |                                           |         |               | E            | Enabled           |
| Assign Videos<br>Manage DVRs              | Fight     |        |            |                   |                                           |         |               | í            | Enabled           |
| Mobile Devices<br>Manage Users<br>Action  |           |        |            |                   |                                           |         |               |              |                   |
| New<br>Edit<br>Delete                     |           |        |            |                   |                                           |         |               |              |                   |
|                                           |           |        |            |                   |                                           |         |               |              |                   |

**3** Click the **Subject Types** tab.

(Continued)

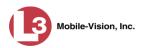

| (3                                    |           |                 | Syst              | ем Ѕети                | JP      |                         |                  |
|---------------------------------------|-----------|-----------------|-------------------|------------------------|---------|-------------------------|------------------|
| communications<br>Mobile-Vision, Inc. |           |                 |                   |                        | Office  | er Zalewski is logged i | n. <u>Logout</u> |
| ▼ Home Menu                           | Precinct  | System Settings | Security Settings | Case Settings          | Modules | DVR Firmware            | DVD              |
| Home                                  |           | Ŷ               |                   |                        |         |                         |                  |
| Search Video                          | Case Not  | ations Race Ty  | pes Subject Type  | s                      |         |                         |                  |
| Manage Cases                          |           |                 | \$                | ubject Types           |         |                         |                  |
| Media Reader                          |           |                 |                   |                        |         |                         |                  |
| User Help                             |           |                 |                   | of 1 (3 total records) | > >>    |                         |                  |
| User Preferences                      |           |                 | Subject Descripti | on 🛦                   |         | Statu                   | S                |
| <ul> <li>Administration</li> </ul>    | Defendant |                 |                   |                        |         | Enable                  | ed               |
| System Setup                          | √ictim    |                 |                   |                        |         | Enable                  | d                |
| System Status                         | Witness   |                 |                   |                        |         | Enable                  | ed               |
| Assign Videos                         |           |                 |                   |                        |         |                         |                  |
| Manage DVRs                           |           |                 |                   |                        |         |                         |                  |
| Mobile Devices                        |           |                 |                   |                        |         |                         |                  |
| Manage Users                          |           |                 |                   |                        |         |                         |                  |
| Action                                |           |                 |                   |                        |         |                         |                  |
| New                                   |           |                 |                   |                        |         |                         |                  |
| Edit                                  |           |                 |                   |                        |         |                         |                  |
| Delete                                |           |                 |                   |                        |         |                         |                  |

4 Go to the Action column and click New. The New Subject Type popup displays.

| New Subject Type     |   |
|----------------------|---|
| Subject Description: | 0 |
| Save                 |   |

- **5** Enter a name for the new subject type in the *Subject Description* field. This is the value that will display on the Subject Information form.
- 6 Click Save. The new subject type displays on the Subjects list.

#### **Changing a Subject Type**

This section describes how to change a Subject Type's name or status. For more on this topic, see "Subject Types" on page 342.

**1** Go to **V** Administration and click **System Setup**. The System Setup page displays.

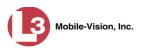

| 13                                    |                          | S                 | ystem S                | SETUP                |              |           |                        |
|---------------------------------------|--------------------------|-------------------|------------------------|----------------------|--------------|-----------|------------------------|
| communications<br>Mobile-Vision, Inc. |                          |                   |                        |                      |              | mvadmi    | n is logged in. Logout |
| ▼ Home Menu<br>Home                   | Precinct System Settings | Security Settings | Case Settings          | Modules              | DVR Firmware | DVD       | 1                      |
| Search Video                          | Precinct Info Logos      |                   |                        |                      |              |           |                        |
| Manage Cases                          |                          |                   | Precinct               |                      |              |           |                        |
| Media Reader                          |                          |                   | 47A 2 0 2 1 1 2 3 2    |                      | and and and  |           |                        |
| User Help                             |                          | K K K             | Page 1 of 1 (1 total I | contradiction of the | > >> >1      |           |                        |
| User Preferences                      | Organization N           | lame              | 1                      | cinct Name 🛦         |              | 11.15     | stration Key           |
| <ul> <li>Administration</li> </ul>    | L-3 Communications       |                   | Mobile-Vision Inc.     |                      | l.           | 144FA246B | B70050568AE3B6         |
| System Setup                          | 1                        |                   |                        |                      |              |           |                        |
| System Status                         |                          |                   |                        |                      |              |           |                        |
| Assign Videos                         |                          |                   |                        |                      |              |           |                        |
| Manage DVRs                           |                          |                   |                        |                      |              |           |                        |
| Mobile Devices                        |                          |                   |                        |                      |              |           |                        |
| Manage Users                          |                          |                   |                        |                      |              |           |                        |
| Action                                |                          |                   |                        |                      |              |           |                        |
| Edit                                  |                          |                   |                        |                      |              |           |                        |
|                                       |                          |                   |                        |                      |              |           |                        |
|                                       |                          |                   |                        |                      |              |           |                        |

2 Click the **Case Settings** tab.

|                                           |           |        |            | Sy                | STEM S                                   | ETUP    |              |            |                   |
|-------------------------------------------|-----------|--------|------------|-------------------|------------------------------------------|---------|--------------|------------|-------------------|
| communications<br>Mobile-Vision, Inc.     |           |        |            |                   |                                          |         | п            | nvadmin is | logged in. Logout |
| ▼ Home Menu                               | Precinct  | Syster | n Settings | Security Settings | Case Settings                            | Modules | DVR Firmware | DVD        |                   |
| Home<br>Search Video                      | Case Not  |        | Race Type  | s Subject Types   |                                          |         |              |            |                   |
| Manage Cases<br>Media Reader<br>User Help |           |        |            | IC << C           | Case Notation<br>Page 1 of 1 (4 total re |         | স স স        |            |                   |
| <ul> <li>User Preferences</li> </ul>      |           |        |            | Notati            | on 🔺                                     |         |              |            | Status            |
| <ul> <li>Administration</li> </ul>        | Argumenta | ative  |            |                   |                                          |         |              | 1          | Enabled           |
| System Setup                              | Bench War | rrant  |            |                   |                                          |         |              | 1          | Enabled           |
| System Status                             | DUI       |        |            |                   |                                          |         |              | 1          | Enabled           |
| Assign Videos<br>Manage DVRs              | Fight     |        |            |                   |                                          |         |              | 1          | Enabled           |
| Mobile Devices                            |           |        |            |                   |                                          |         |              |            | ]                 |
| Manage Users<br>Action                    |           |        |            |                   |                                          |         |              |            |                   |
| New                                       |           |        |            |                   |                                          |         |              |            |                   |
| Edit<br>Delete                            |           |        |            |                   |                                          |         |              |            |                   |
| Delete                                    |           |        |            |                   |                                          |         |              |            |                   |
|                                           |           |        |            |                   |                                          |         |              |            |                   |
|                                           |           |        |            |                   |                                          |         |              |            |                   |

- **3** Click the **Subject Types** tab, as pictured on the previous page.
- 4 Right-click on the record you wish to update, then select **Edit** from the popup menu.

| Case Notations | Race Types | Subject Types         |                       |         |
|----------------|------------|-----------------------|-----------------------|---------|
|                |            | Subj                  | ect Types             |         |
|                | I< <<      | Sector Page 1 of 1    | (3 total records) 🔰 🔉 | 2       |
|                |            | Subject Description 🕯 | <b>L</b>              | Status  |
| Defendant      |            |                       |                       | Enabled |
| Victim         |            | Edit Menu 😭           |                       | Enabled |
| Witness        | Ed         | lete                  |                       | Enabled |

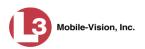

The Edit Subject Type popup displays.

| Edit Subject Type              |   |
|--------------------------------|---|
| Subject Description: Defendant | 0 |
| Status: Enabled 💙 🧭            |   |
| Save Cancel                    |   |

- **5** To change the description for the Subject Type, enter a new value in the *Subject Description* field. Otherwise proceed to the next step.
- **6** To change the Subject Type's status, select a new value from the *Status* drop-down list. Otherwise proceed to the next step.
- 7 Click Save.

## **Deleting a Subject Type**

This section describes how to delete a Subject Type. You can only delete those Subject Types that are not in use by an active case. If you wish to discontinue use of a Subject Type but cannot delete it, see "Disabling a Subject Type" on page 348 instead.

**1** Go to **V** Administration and click **System Setup**. The System Setup page displays.

|                                       |                        | S                      | ystem S              | SETUP                   |              |         |                      |
|---------------------------------------|------------------------|------------------------|----------------------|-------------------------|--------------|---------|----------------------|
| communications<br>Mobile-Vision, Inc. |                        |                        |                      |                         |              | mvadmir | n is logged in. Logo |
| ▼ Home Menu                           | Precinct System Sett   | ings Security Settings | Case Settings        | Modules                 | DVR Firmware | DVD     | 1                    |
| Home                                  | - Treemox - Oystem oea | ango occunty octango   | ouse octaingo        | moduloo                 | orrerainware | 010     |                      |
| Search Video                          | Precinct Info Logos    |                        |                      |                         |              |         |                      |
| Manage Cases                          |                        |                        |                      |                         |              |         |                      |
| Media Reader                          |                        |                        | Precinct             |                         |              |         |                      |
| User Help                             |                        | IK   XK   K            | Page 1 of 1 (1 total | records)                | > >> >1      |         |                      |
| User Preferences                      | Organiz                | zation Name            | Pre                  | ecinct Name 🛦           |              | Regi    | stration Key         |
| ▼ Administration                      | L-3 Communications     | Mobile-Vision Inc.     |                      | 144FA246BB70050568AE3B6 |              |         |                      |
| System Setup                          |                        |                        |                      |                         |              |         |                      |
| System Status                         |                        |                        |                      |                         |              |         |                      |
| Assign Videos                         |                        |                        |                      |                         |              |         |                      |
| Manage DVRs                           |                        |                        |                      |                         |              |         |                      |
| Mobile Devices                        |                        |                        |                      |                         |              |         |                      |
| Manage Users                          |                        |                        |                      |                         |              |         |                      |
|                                       |                        |                        |                      |                         |              |         |                      |
| Action                                |                        |                        |                      |                         |              |         |                      |

2 Click the **Case Settings** tab.

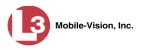

|                                                                                                    |             |                 | S                   | STEM S                  | ETUP    |                       |               |                 |
|----------------------------------------------------------------------------------------------------|-------------|-----------------|---------------------|-------------------------|---------|-----------------------|---------------|-----------------|
| communications<br>Mobile-Vision, Inc.                                                                            |             |                 |                     |                         |         | n                     | wadmin is log | iged in. Logout |
| ▼ Home Menu                                                                                                    | Precinct    | System Settings | Security Settings   | Case Settings           | Modules | DVR Firmware          | DVD           |                 |
| Home                                                                                                    |             |                 |                     | -                       |         |                       |               |                 |
| earch Video                                                                                                    | Case Nota   | tions Race Ty   | pes Subject Types   |                         |         |                       |               |                 |
| lanage Cases                                                                                                    |             |                 |                     | Case Notation           | -       |                       |               | F.              |
| edia Reader                                                                                                    |             |                 | in and in such that |                         |         | and the second second |               |                 |
| ser Help                                                                                                    |             |                 | K << <              | Page 1 of 1 (4 total re | cords)  | > >> >1               |               | atus            |
| User Preferences                                                                                                 |             | Notation 🛦      |                     |                         |         |                       |               |                 |
| Administration                                                                                                   | Argumentati | ive             |                     |                         |         |                       | En            | abled           |
| and the second second second second second second second second second second second second second second second | Bench Warr  | ant             |                     |                         |         |                       | En            | abled           |
| /stem Setup                                                                                                    | DUI         |                 |                     |                         |         |                       | En            | abled           |
| stem Status                                                                                                    | Fight       |                 |                     |                         |         |                       | En            | abled           |
| ssign Videos                                                                                                    | rigin       |                 |                     |                         |         |                       | LII           | ableu           |
| anage DVRs                                                                                                    | L           |                 |                     |                         |         |                       |               |                 |
| obile Devices                                                                                                    |             |                 |                     |                         |         |                       |               |                 |
| anage Users                                                                                                    |             |                 |                     |                         |         |                       |               |                 |
| Action                                                                                                    |             |                 |                     |                         |         |                       |               |                 |
| ew                                                                                                    |             |                 |                     |                         |         |                       |               |                 |
| fit                                                                                                    |             |                 |                     |                         |         |                       |               |                 |
| lelete                                                                                                    |             |                 |                     |                         |         |                       |               |                 |

**3** Click the **Subject Types** tab.

| (]3                                   | System Setup |        |            |                                                                                                    |            |                        |         |                         |                  |
|---------------------------------------|--------------|--------|------------|----------------------------------------------------------------------------------------------------|------------|------------------------|---------|-------------------------|------------------|
| communications<br>Mobile-Vision, Inc. |              |        |            |                                                                                                    |            |                        | Office  | er Zalewski is logged i | n. <u>Logout</u> |
| ▼ Home Menu                           | Precinct     | System | n Settings | Security Security Sec | ettings    | Case Settings          | Modules | DVR Firmware            | DVD              |
| Home                                  |              |        |            |                                                                                                    |            | g-                     |         | ,                       |                  |
| Search Video                          | Case Not     | ations | Race Typ   | es Subje                                                                                                    | ect Types  |                        |         |                         |                  |
| Manage Cases                          |              |        |            |                                                                                                    |            |                        |         |                         |                  |
| Media Reader                          |              |        |            |                                                                                                    | Su         | bject Types            |         |                         |                  |
| User Help                             |              |        |            | << <                                                                                                    | Page 1 c   | of 1 (3 total records) | > >>    | >1                      |                  |
| User Preferences                      |              |        |            | Subject D                                                                                                    | Descriptio | n 🛦                    |         | Statu                   | S                |
| Administration                        | Defendant    |        |            |                                                                                                    |            |                        |         | Enabl                   | ed               |
| System Setup                          | Victim       |        |            |                                                                                                    |            |                        |         | Enabl                   | ed               |
| System Status                         | Witness      |        |            |                                                                                                    |            |                        |         | Enabl                   | ed               |
| Assign Videos                         |              |        |            |                                                                                                    |            |                        |         |                         |                  |
| Manage DVRs                           |              |        |            |                                                                                                    |            |                        |         |                         |                  |
| Mobile Devices                        |              |        |            |                                                                                                    |            |                        |         |                         |                  |
| Manage Users                          |              |        |            |                                                                                                    |            |                        |         |                         |                  |
| Action                                |              |        |            |                                                                                                    |            |                        |         |                         |                  |
| New                                   |              |        |            |                                                                                                    |            |                        |         |                         |                  |
| Edit                                  |              |        |            |                                                                                                    |            |                        |         |                         |                  |
| Delete                                |              |        |            |                                                                                                    |            |                        |         |                         |                  |

**4** Right-click on the Subject Type you wish to delete, then select **Delete** from the popup menu.

| ce Types Subject Types            |                                                           |
|-----------------------------------|-----------------------------------------------------------|
| Subject Types                     |                                                           |
| K K Page 1 of 1 (3 total records) | ×                                                         |
| Subject Description 🛦             | Status                                                    |
|                                   | Enabled                                                   |
|                                   | Enabled                                                   |
|                                   | Enabled                                                   |
|                                   | Subject Types           K         K           K         K |

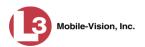

A confirmation message displays.

| Confirm             | n Delete           |
|---------------------|--------------------|
| Delete this subject | ct type? Defendant |
| Yes                 | No                 |
| Yes                 | No                 |

#### 5 Click Yes.

- $\Rightarrow$  If the selected Subject Type is *not* in use by an active case, the system removes it from the Subject Types list. **End of procedure**.
- $\Rightarrow$  If the selected Subject Type *is* in use by an active case, the system displays an error message:

Defendant used in active case!

Try disabling the Subject Type instead, as described in the next section. Begin with step 4.

## **Disabling a Subject Type**

If you wish to discontinue use of a particular Subject Type, you may not be able to delete that Subject Type due to the fact that it is in use by one or more active cases. If such is the case, you have the option of *disabling* the Subject Type so that users cannot attach it to any future cases, as described below.

**1** Go to **Administration** and click **System Setup**. The System Setup page displays.

|                                       |            |                 | S                 | ystem S                | SETUP         |              |           |                         |
|---------------------------------------|------------|-----------------|-------------------|------------------------|---------------|--------------|-----------|-------------------------|
| communications<br>Mobile-Vision, Inc. |            |                 |                   |                        |               |              | mvadmi    | in is logged in. Loqout |
| ▼ Home Menu                           | Precinct   | System Settings | Security Settings | Case Settings          | Modules       | DVR Firmware | DVD       |                         |
| Home                                  |            |                 |                   |                        |               |              |           |                         |
| Search Video                          | Precinct I | nfo Logos       |                   |                        |               |              |           | 15                      |
| Manage Cases                          |            |                 |                   | Precinct               |               |              |           | 1                       |
| Media Reader                          |            |                 |                   | 100 C 100 C 200        |               | Section 1    |           |                         |
| User Help                             |            |                 | R 8               | Page 1 of 1 (1 total I |               | S S S        |           |                         |
| User Preferences                      |            | Organization N  | ame               | Pre                    | ecinct Name 🛦 |              | Reg       | istration Key           |
| ▼ Administration                      | L-3 Commi  | unications      |                   | Mobile-Vision Inc.     |               | 0            | 144FA246E | B70050568AE3B6          |
| System Setup                          | L          |                 |                   |                        |               |              |           |                         |
| System Status                         |            |                 |                   |                        |               |              |           |                         |
| Assign Videos                         |            |                 |                   |                        |               |              |           |                         |
| Manage DVRs                           |            |                 |                   |                        |               |              |           |                         |
| Mobile Devices                        |            |                 |                   |                        |               |              |           |                         |
| Manage Users                          |            |                 |                   |                        |               |              |           |                         |
| Action                                |            |                 |                   |                        |               |              |           |                         |
| Edit                                  |            |                 |                   |                        |               |              |           |                         |
| LUN                                   |            |                 |                   |                        |               |              |           |                         |

2 Click the Case Settings tab.

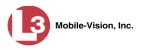

|             |                                        |                | Sy                                                                | STEM S                                                                                                    | ETUP                                                                                                    |                                                                                                    |                                                                                                    |                                                                                                    |
|-------------|----------------------------------------|----------------|-------------------------------------------------------------------|----------------------------------------------------------------------------------------------------|----------------------------------------------------------------------------------------------------|----------------------------------------------------------------------------------------------------|----------------------------------------------------------------------------------------------------|----------------------------------------------------------------------------------------------------|
|             |                                        |                |                                                                   |                                                                                                    |                                                                                                    | n                                                                                                    | nvadmin is lo                                                                                                    | gged in. Logout                                                                                                    |
| Precinct    | Syster                                 | n Settings     | Security Settings                                                 | Case Settings                                                                                                    | Modules                                                                                                    | DVR Firmware                                                                                                    | DVD                                                                                                    |                                                                                                    |
|             |                                        | -              | - Y                                                               |                                                                                                    |                                                                                                    |                                                                                                    |                                                                                                    |                                                                                                    |
| Case No     | tations                                | Race Type      | s Subject Types                                                   |                                                                                                    |                                                                                                    |                                                                                                    |                                                                                                    |                                                                                                    |
|             |                                        |                |                                                                   | Case Notation                                                                                                    | s                                                                                                    |                                                                                                    |                                                                                                    |                                                                                                    |
|             |                                        |                | 12 22 21                                                          | APRICESS ACCOUNTS AND AND                                                                                                    |                                                                                                    | S (55) 51                                                                                                    |                                                                                                    |                                                                                                    |
|             |                                        |                | Treasured, Surgered, Surger,                                      |                                                                                                    |                                                                                                    |                                                                                                    |                                                                                                    | tatus                                                                                                    |
| Sectore 100 |                                        |                | Notati                                                            |                                                                                                    |                                                                                                    |                                                                                                    |                                                                                                    |                                                                                                    |
|             |                                        |                |                                                                   |                                                                                                    |                                                                                                    |                                                                                                    |                                                                                                    | abled                                                                                                    |
| Bench Wa    | irrant                                 |                |                                                                   |                                                                                                    |                                                                                                    |                                                                                                    | Er                                                                                                    | abled                                                                                                    |
| DUI         |                                        |                |                                                                   |                                                                                                    |                                                                                                    |                                                                                                    | Er                                                                                                    | abled                                                                                                    |
| Fight       |                                        |                |                                                                   |                                                                                                    |                                                                                                    |                                                                                                    | Er                                                                                                    | abled                                                                                                    |
|             |                                        |                |                                                                   |                                                                                                    |                                                                                                    |                                                                                                    |                                                                                                    |                                                                                                    |
|             |                                        |                |                                                                   |                                                                                                    |                                                                                                    |                                                                                                    |                                                                                                    |                                                                                                    |
|             |                                        |                |                                                                   |                                                                                                    |                                                                                                    |                                                                                                    |                                                                                                    |                                                                                                    |
|             |                                        |                |                                                                   |                                                                                                    |                                                                                                    |                                                                                                    |                                                                                                    |                                                                                                    |
|             |                                        |                |                                                                   |                                                                                                    |                                                                                                    |                                                                                                    |                                                                                                    |                                                                                                    |
|             |                                        |                |                                                                   |                                                                                                    |                                                                                                    |                                                                                                    |                                                                                                    |                                                                                                    |
|             |                                        |                |                                                                   |                                                                                                    |                                                                                                    |                                                                                                    |                                                                                                    |                                                                                                    |
|             |                                        |                |                                                                   |                                                                                                    |                                                                                                    |                                                                                                    |                                                                                                    |                                                                                                    |
|             |                                        |                |                                                                   |                                                                                                    |                                                                                                    |                                                                                                    |                                                                                                    |                                                                                                    |
|             | Case No<br>Argument<br>Bench Wa<br>DUI | Case Notations | Case Notations Race Type<br>Argumentative<br>Bench Warrant<br>DUI | Precinct System Settings Security Settings<br>Case Notations Race Types Subject Types<br>K K K<br>Notati<br>Argumentative<br>Bench Warrant<br>DUI | Precinct     System Settings     Case Settings       Case Notations     Race Types     Subject Types       Case Notation     Race Types     Page 1 of 1 (4 total revolution ▲       Argumentative     Notation ▲       Bench Warrant     Dul | Case Notations     Race Types     Subject Types       Case Notations     Case Notations       I     I     Page 1 of 1 (4 total records)       Notation ▲     Argumentative       Bench Warrant     DUI | Precinct System Settings Security Settings Case Settings Modules DVR Firmware Case Notations Case Notations Case Notations Case Notations Case Notations Argumentative Bench Warrant DUI | mwadmin is lo       Precinct     System Settings     Case Settings     Modules     DVR Firmware     DVD       Case Notations       Case Notations       Notation &       Notation &       Argumentative       Error       Dult |

**3** Click the **Subject Types** tab.

| (]3                                   |           |        |            | Sys              | ТЕМ         | I SETU         | JP      |                         |                  |
|---------------------------------------|-----------|--------|------------|------------------|-------------|----------------|---------|-------------------------|------------------|
| communications<br>Mobile-Vision, Inc. |           |        |            |                  |             |                | Office  | er Zalewski is logged i | n. <u>Logout</u> |
| ▼ Home Menu                           | Precinct  | Svste  | m Settings | Security Setting | s C         | ase Settings   | Modules | DVR Firmware            | DVD              |
| Home                                  |           |        |            | , , ,            |             | <b>.</b> .     |         |                         |                  |
| Search Video                          | Case Not  | ations | Race Typ   | es Subject Ty    | /pes        |                |         |                         |                  |
| Manage Cases                          |           |        |            |                  |             |                |         |                         |                  |
| Media Reader                          |           |        |            |                  |             | t Types        |         |                         |                  |
| User Help                             |           |        |            | K Pag            | e 1 of 1 (3 | total records) | > >>    | >1                      |                  |
| User Preferences                      |           |        |            | Subject Descr    | iption 🛦    |                |         | Statu                   | S                |
| Administration                        | Defendant |        |            |                  |             |                |         | Enable                  | ed               |
| System Setup                          | Victim    |        |            |                  |             |                |         | Enable                  | ed               |
| System Status                         | Witness   |        |            |                  |             |                |         | Enable                  | ed               |
| Assign Videos                         |           |        |            |                  |             |                |         |                         |                  |
| Manage DVRs                           |           |        |            |                  |             |                |         |                         |                  |
| Mobile Devices                        |           |        |            |                  |             |                |         |                         |                  |
| Manage Users                          |           |        |            |                  |             |                |         |                         |                  |
| Action                                |           |        |            |                  |             |                |         |                         |                  |
| New                                   |           |        |            |                  |             |                |         |                         |                  |
| Edit                                  |           |        |            |                  |             |                |         |                         |                  |
| Delete                                |           |        |            |                  |             |                |         |                         |                  |

**4** Right-click on the Subject Type you wish to disable, then select **Edit** from the popup menu.

| Case Notations | Race Types | Subject Types         |                         |         |
|----------------|------------|-----------------------|-------------------------|---------|
|                |            | Subje                 | ect Types               |         |
|                | I< <<      | Sector Page 1 of 1    | (3 total records) 🔰 🔉 🔰 |         |
|                |            | Subject Description 🕯 | <b>L</b>                | Status  |
| Defendant      |            |                       |                         | Enabled |
| Victim         |            | Edit Menu 😳           |                         | Enabled |
| Witness        | Edi<br>Del | 15                    |                         | Enabled |

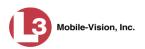

The Edit Subject Type popup displays.

| Edit Subject Type              |   |
|--------------------------------|---|
| Subject Description: Defendant | 0 |
| Status: Enabled 💟 🧭            |   |
| Save Cancel                    |   |

- **5** Select **Disabled** from the *Status* drop-down list.
- 6 Click **Save**. If you look in the *Status* column, you'll see that the Subject Type is now disabled.

| Case Notations | Race Types | Subject Types         |                   |         |          |
|----------------|------------|-----------------------|-------------------|---------|----------|
|                |            | Subje                 | ect Types         |         |          |
|                | K <<       | Page 1 of 1           | (3 total records) | > >> >> |          |
|                |            | Subject Description 🛦 |                   |         | Status   |
| Defendant      |            |                       |                   |         | Disabled |

This chapter describes the various procedures used to update and maintain your Flashback and *Body*VISION DVRs. If you have an Extended Maintenance Agreement with L-3 Mobile-Vision, you will occasionally receive DVR firmware updates via the DEP application (excludes Flashback1s). The procedure for updating the firmware is described later in this chapter.

For more information, see:

- DVR Units, below
- □ Fleet Management, page 429
- DVR Firmware, page 470
- □ Viewing the DVRs' Status List, page 480
- □ Viewing the DVR Downloader Log, page 482
- DVR Download Options, page 483
- Generating a DVR Login Key for an Officer, page 490
- □ Exporting DVR Activity to a Spreadsheet, page 491.

## **DVR Units**

Each of your Flashback and *Body*VISION DVRs has a corresponding record entered in DEP. These records store all the information required for successful communication between your DVRs and the server.

At system start-up, your System Implementation Specialist (SIS) will assist you in getting your DVRs properly configured in DEP. After that, you will only have to make occasional changes to these records as needed. For example, when you add a new Flashback DVR to your fleet, you may need to enter a new DVR record in DEP.

Procedures that do not reference a particular DVR type apply to both Flashback and *Body*VISION DVRs.

For specific instructions, see:

- □ Searching for a DVR, next page
- □ Adding Flashback DVRs, page 354
- □ Changing a Flashback DVR When Fleet Management is Off, page 360
- Changing a Flashback DVR When Fleet Management is On, page 360
- □ Replacing a Flashback DVR, page 404
- □ Deleting a DVR, page 405
- □ Exporting DVR Information, page 406
- □ BodyVISION DVRs, page 407

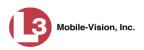

# Searching for a DVR

This section describes how to search for an existing DVR record by one or more of the following fields: *DVR Name*, *Last Comm IP*, *DVR ID*, *Status*, *Type*, *Product Code*, *Group*, and/or *Version*.

**1** Go to **V** Administration and click **Manage DVRs**. The Manage DVRs page displays.

| B                                              |                       |                | M          | ANAG      | E DVR            | ls     | mva             | dmin is logg | ed in. Logout   |
|------------------------------------------------|-----------------------|----------------|------------|-----------|------------------|--------|-----------------|--------------|-----------------|
| communications<br>Mobile-Vision, Inc.          |                       |                |            |           |                  |        |                 |              |                 |
| ▼ Home Menu                                    | DVRs DVR Groups       |                |            |           |                  |        |                 |              |                 |
| Home                                           |                       |                |            | DV        | P                |        |                 |              |                 |
| Search Video                                   |                       | K              | << <       | tender of | 1 total records) | > >>   | 21              |              | 2               |
| Manage Cases<br>Media Reader                   | DVR Name 🛦            | Last Comm IP   | DVR ID     | Status    | Type             | Produc | A second second | ) Versi      | on Config Synch |
| User Help                                      |                       |                |            | Enabled V | 1                |        |                 |              | ~               |
| <ul> <li>User Preferences</li> </ul>           | *1 146@12:03:42       |                | 0000000121 | Enabled   | Vehicle          |        |                 |              | Pending         |
| Administration                                 | *1 JNP-99V@12:03:09   |                | 000000046  | Enabled   | Vehicle          |        |                 |              | Pending         |
| System Setup                                   | *1 No 2@12:03:37      |                | 000000002  | Enabled   | Vehicle          |        |                 |              | Pending         |
| System Status                                  | *1 No Number@11:09:40 |                | 1010001076 | Enabled   | Body Worn        |        |                 |              | Pending         |
| Assign Videos                                  | *1 No Number@11:09:45 |                | 1010001074 | Enabled   | Body Worn        |        |                 |              | Pending         |
| Manage DVRs                                    | *1 No Number@12:03:33 |                | 0000006551 | Enabled   | Vehicle          |        |                 | -            | Pending         |
| Mobile Devices<br>Manage Users                 | *1 ProdManHD@12:03:46 | 192.168.110.45 | 000000003  | Enabled   | Vehicle          | FB3    |                 | 3.2.5        | Pending         |
| Action                                         | aBodyWorn             | 0.0.0.0        |            | Enabled   | Body Worn        |        |                 |              |                 |
| Create                                         | Eng Lab FB2           |                | 0000009069 | Enabled   | Interview Room   | FB2    |                 |              | Pending         |
| Edit                                           | Eng Lab FB3           |                | 0000050019 | Enabled   | Interview Room   | FB3    | Southern Fleet  |              | Pending         |
| Export Config                                  | Eng Lab FBHD          |                | 000000003  | Enabled   | Interview Room   | FB3    |                 | 3.2.5        | Pending         |
| mport Units<br>Export Units<br>Reset<br>Delete |                       |                |            |           |                  |        |                 |              |                 |

2 Enter/select the field values you wish to search on, as described in the following table.

|              | DVR Search Fields                                                                                                    |  |  |  |  |  |  |
|--------------|----------------------------------------------------------------------------------------------------|--|--|--|--|--|--|
| Search Field | Description                                                                                                    |  |  |  |  |  |  |
| DVR Name     | Limits your search to the DVR unit that has this name.                                                                                                    |  |  |  |  |  |  |
| Last Comm IP | Limits your search to the DVR unit that last used this IP address.                                                                                                    |  |  |  |  |  |  |
| DVR ID       | Limits your search to the DVR unit that has this internal DVR software serial number. <b>Note</b> : If you are searching for a Flashback DVR, this is the <i>software</i> serial number, <i>not</i> the hardware serial number found on the outside of the DVR unit. |  |  |  |  |  |  |
| Status       | Limits your search to those DVR units that have a status of either <b>Enabled</b> or <b>Disabled</b> . <i>Select the appropriate status from the drop-down list</i> .                                                                                                |  |  |  |  |  |  |

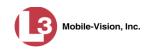

|              | DVR Search Fields (cont'd)                                                                                                    |  |  |  |  |  |  |
|--------------|----------------------------------------------------------------------------------------------------|--|--|--|--|--|--|
| Search Field | Description                                                                                                    |  |  |  |  |  |  |
| Туре         | <ul> <li>Limits your search to those videos that were captured by one of these DVR types:</li> <li><i>Vehicle</i>. A Flashback DVR that is installed inside a vehicle, such as a police cruiser.</li> <li><i>Interview Room</i>. A Flashback DVR that is installed inside an interview room. This type of DVR is used in conjunction with the optional <i>Interview Room</i> module.</li> <li><i>Body Worn</i>. A <i>Body</i>VISION DVR that is worn by an officer.</li> <li><i>VieVu</i>. A VIEVU DVR that is worn by an officer.</li> <li><i>Select this value from the drop-down list</i>.</li> </ul> |  |  |  |  |  |  |
| Product Code | Limits your search to those DVR units that have this<br>Product Code (enter one):<br>FB1Flashback1<br>FB2Flashback2<br>FB3Flashback3<br>FBHDFlashbackHD<br>FBBW1BodyVISION                                                                                                    |  |  |  |  |  |  |
| Group        | Limits your search to those DVR units that are assigned to this DVR group.                                                                                                    |  |  |  |  |  |  |
| Version      | Limits your search to those DVR units that have this firmware version. <i>Select the appropriate version number from the drop-down list.</i>                                                                                                    |  |  |  |  |  |  |

The *Config Sync* field displays the DVR's configuration synchronicity for Flashback2, Flashback3, FlashbackHD, and *Body*VISION units, as described below.

- □ **Pending**. The system is in the process of synchronizing the *server's* DVR configuration with the actual *unit's* DVR configuration. In other words, the server and DVR are not yet synchronized.
- □ **Complete**. All previous changes to the server's DVR configuration have already been copied to the actual DVR. The server and DVR are fully synchronized.

After you enter a search value, the system will automatically display those records that match your search criteria.

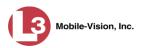

|                                       |                       |                | MA         | ANAGI            | E DVI   | Rs        |        |            |         |                   |
|---------------------------------------|-----------------------|----------------|------------|------------------|---------|-----------|--------|------------|---------|-------------------|
| communications<br>Mobile-Vision, Inc. |                       | _              |            |                  |         |           | п      | nvadmin is | logged  | in. <u>Loqout</u> |
| ▼ Home Menu<br>Home                   | DVRs DVR Groups       |                |            |                  |         |           |        |            |         |                   |
| Search Video                          |                       |                |            | DV               | Rs      |           |        |            |         |                   |
| Aanage Cases                          |                       | K              | << <       | Page 1 of 1 (5 1 | N/75/   | > >> >    | D)     |            |         |                   |
| Media Reader                          | DVR Name 🛦            | Last Comm IP   | DVR ID     | Status           | Туре    | Product C | ode Gr | oup        | Version | Config Synch      |
| Jser Help                             | 1                     |                | -          | Enabled V        | Vehicle |           |        |            | ~       |                   |
| <ul> <li>User Preferences</li> </ul>  | *1 146@12:03:42       |                | 0000000121 | Enabled          | Vehicle |           |        |            |         | Pending           |
| Administration                        | *1 JNP-99V@12:03:09   |                | 0000000046 | Enabled          | Vehicle |           |        |            |         | Pending           |
| ystem Setup                           | *1 No 2@12:03:37      |                | 0000000002 | Enabled          | Vehicle |           |        |            |         | Pending           |
| ystem Status                          | *1 No Number@12:03:33 |                | 0000006551 | Enabled          | Vehicle |           |        |            |         | Pending           |
| ssign Videos                          | *1 ProdManHD@12:03:46 | 192.168.110.45 | 000000003  | Enabled          | Vehicle | FB3       |        | 3.2.5      | 5       | Pending           |
| Manage DVRs                           |                       |                |            |                  |         | 1 1       |        |            |         |                   |
| Nobile Devices                        |                       |                |            |                  |         |           |        |            |         |                   |
| Manage Users                          |                       |                |            |                  |         |           |        |            |         |                   |
| Action                                |                       |                |            |                  |         |           |        |            |         |                   |
| Create                                |                       |                |            |                  |         |           |        |            |         |                   |
| dit                                   |                       |                |            |                  |         |           |        |            |         |                   |
| xport Config                          |                       |                |            |                  |         |           |        |            |         |                   |
| nport Units                           |                       |                |            |                  |         |           |        |            |         |                   |
| cport Units                           |                       |                |            |                  |         |           |        |            |         |                   |
| eset                                  |                       |                |            |                  |         |           |        |            |         |                   |
| Delete                                |                       |                |            |                  |         |           |        |            |         |                   |

# **Adding Flashback DVRs**

There are two methods for adding Flashback DVR records to DEP:

- □ Manually enter records one at a time, as described in "Manually Adding a Single Flashback DVR," below.
- Add multiple records "en mass" by importing the DVR information from a spreadsheet, as described in "Importing Multiple Flashback DVRs from a Spreadsheet" on page 358.

## **Manually Adding a Single Flashback DVR**

This section describes how to manually enter a new Flashback DVR record. If you need to create a new *Body*VISION DVR record, see "Manually Adding a New *Body*-VISION Record" on page 412 instead.

Depending on your agency's selected download options, you may or may not need to perform this procedure:

- □ If your agency is using the default "ping" method of DVR discovery, perform this procedure whenever you add a new DVR to your fleet.
- □ If your agency is using the *UDP broadcast* discovery method and the applicable "Auto Insert X Device" checkbox on the **Download Options** tab is <u>not selected</u>, perform this procedure whenever you add a new DVR to your fleet.
- □ If your agency is using the *UDP broadcast* discovery method and the applicable "Auto Insert X Device" checkbox on the **Download Options** tab is <u>selected</u> (see illustration on the next page), you don't need to perform this procedure, as the system will automatically create a DVR record for each new DVR that it discovers on the network.

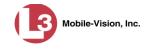

| Download                         | l Options       |   |                                   |
|----------------------------------|-----------------|---|-----------------------------------|
| nable Fleet Management for DVRs: |                 |   |                                   |
| Enable DVR v1 Downloads:         |                 |   |                                   |
| Discover by:                     | Ping 🗸 🕜        |   |                                   |
| UDP Broadcast IP:                | 255.255.255.255 | 0 |                                   |
| Auto Insert DVR v1 Devices:      |                 |   |                                   |
| Usemane:                         | admin           | 0 |                                   |
| Password:                        | admin           | 0 |                                   |
| Insert Devices As:               | Enabled 🔽 🥝     |   |                                   |
| Enable DVR v2/v3 Downloads:      |                 |   | If these options are selected, th |
| Discover by:                     | UDP 🗸 🥝         |   | system will automatically insert  |
| Auto Insert DVR v2/v3 Devices:   | <b>⊻</b> ⊘      |   | new Flashback2, Flashback3,       |
| Insert Devices As:               | Enabled 🗸 🥝     |   | and/or FlashbackHD DVR record     |
|                                  |                 |   |                                   |
| Enable Body Worn Downloads:      | <b>v</b> 🥹      |   |                                   |
|                                  |                 |   |                                   |
|                                  |                 |   |                                   |

For more information on download options, see "Changing the Discovery Method Used to Initiate Downloads" on page 486.

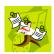

**NOTE**: If you need to add a large number of Flashback records at one time, you may prefer to import that data from a spreadsheet to save time. For more information, see "Importing Multiple Flashback DVRs from a Spreadsheet" on page 358.

**1** Go to **V** Administration and click **Manage DVRs**. The Manage DVRs page displays.

|                                       |                       |                | MA         | ANAGI                     | E DVF                                                                                                    | Rs              |                |                |                     |
|---------------------------------------|-----------------------|----------------|------------|---------------------------|----------------------------------------------------------------------------------------------------|-----------------|----------------|----------------|---------------------|
| communications<br>Mobile-Vision, Inc. |                       |                |            |                           |                                                                                                    |                 | mva            | dmin is logged | l in. <u>Loqout</u> |
| <ul> <li>Home Menu</li> </ul>         | DVRs DVR Groups       |                |            |                           |                                                                                                    |                 |                |                |                     |
| Home                                  |                       |                |            |                           |                                                                                                    |                 |                |                |                     |
| Search Video                          |                       |                |            | DV                        | and and a second second second second second second second second second second second second second second se |                 |                |                |                     |
| Manage Cases                          | DVR Name 🛦            | Last Comm IP   | VR ID      | Page 1 of 1 (11<br>Status |                                                                                                    | > >><br>Product |                | Marrian        | Config Sync         |
| Media Reader<br>User Help             | DVK Name A            | Last Commin    | DVRID      | 1                         | Туре                                                                                                    |                 | Code Group     |                | -                   |
|                                       |                       |                | 11         | Enabled                   |                                                                                                    | $\mathbf{\sim}$ |                |                | - 12 C              |
| <ul> <li>User Preferences</li> </ul>  | *1 146@12:03:42       |                | 0000000121 | Enabled                   | Vehicle                                                                                                    |                 |                |                | Pending             |
| Administration                        | *1 JNP-99V@12:03:09   |                | 000000046  | Enabled                   | Vehicle                                                                                                    |                 |                |                | Pending             |
| System Setup                          | *1 No 2@12:03:37      |                | 000000002  | Enabled                   | Vehicle                                                                                                    |                 |                |                | Pending             |
| System Status                         | *1 No Number@11:09:40 |                | 1010001076 | Enabled                   | Body Worn                                                                                                    |                 |                |                | Pending             |
| Assign Videos                         | *1 No Number@11:09:45 |                | 1010001074 | Enabled                   | Body Worn                                                                                                    |                 |                |                | Pending             |
| /anage DVRs                           | *1 No Number@12:03:33 |                | 0000006551 | Enabled                   | Vehicle                                                                                                    |                 |                |                | Pending             |
| Mobile Devices                        | *1 ProdManHD@12:03:46 | 192.168.110.45 | 0000000003 | Enabled                   | Vehicle                                                                                                    | FB3             |                | 3.2.5          | Pending             |
| Aanage Users                          | aBodyWorn             | 0.0.0.0        |            | Enabled                   | Body Worn                                                                                                    |                 |                |                |                     |
| Action                                | Eng Lab FB2           |                | 0000009069 | Enabled                   | Interview Room                                                                                                 | FB2             |                |                | Pending             |
| Create<br>Edit                        | Eng Lab FB3           |                | 0000050019 | Enabled                   | Interview Room                                                                                                 | FB3             | Southern Fleet |                | Pending             |
| Export Config                         | Eng Lab FBHD          |                | 0000000003 |                           | Interview Room                                                                                                 | FB3             |                | 3.2.5          | Pending             |
| mport Units                           | Englabilitio          |                | 00000000   | Linabica                  | interview recom                                                                                                | 105             |                | 5.2.5          | T chung             |
| xport Units                           |                       |                |            |                           |                                                                                                    |                 |                |                |                     |
| Reset                                 |                       |                |            |                           |                                                                                                    |                 |                |                |                     |
| Delete                                |                       |                |            |                           |                                                                                                    |                 |                |                |                     |

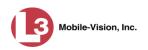

2 Go to the Action column and click **Create**. The New DVR form displays.

| DVR Name:          | 0           |
|--------------------|-------------|
| Officer Name:      |             |
| IP Address:        |             |
| Download Priority: | Low 🗸 🧭     |
| Status:            | Enabled 🔽 🥝 |
| DVR Type:          | Vehicle 🗸 🤡 |
| Group Name:        | v 0         |
|                    |             |

The fields on this form are described below.

|                                                                               | DVR Form                                                                                                    |
|-------------------------------------------------------------------------------|----------------------------------------------------------------------------------------------------|
| Field                                                                         | Description                                                                                                    |
| DVR Name                                                                      | A unique name for the DVR. You may, for example,<br>want to give the DVR the same name as the patrol car in<br>which it is installed (e.g., Unit 146).                                                                                                    |
| Officer Name<br>(for agencies that are<br><i>not</i> using USB Login<br>Keys) | The default officer who will be associated with this DVR's video recordings. This value must match the value in the <i>Officer Name</i> field on the officer's user record. If your agency is using USB login keys, leave this field blank.                                                                                                    |
| IP Address                                                                    | The DVR's IP address. This number identifies the DVR to the server.                                                                                                    |
| Download Priority                                                             | The download priority for the DVR's video transmis-<br>sions: <i>low, medium</i> , or <i>high</i> . The system uses this setting<br>to determine the order in which videos will be transmit-<br>ted to the server in the event that multiple patrol cars<br>come into transmission range at the same time. DVRs<br>with a <b>high</b> Download Priority will transmit <i>first</i> ; DVRs<br>with a <b>med</b> Download Priority will transmit <i>second</i> ; and<br>DVRs with a <b>low</b> Download Priority will transmit <i>last</i> .<br>System default is <b>Low</b> . <i>Select this value from the drop-<br/>down list</i> . |
| Status                                                                        | <ul> <li>A system setting that determines whether or not <i>automatic</i> video transmissions are allowed for this DVR:</li> <li><i>Enabled</i>. The system is allowed to automatically download video off of this DVR.</li> </ul>                                                                                                    |

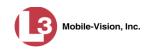

|                 | DVR Form (cont'd)                                                                                                    |
|-----------------|----------------------------------------------------------------------------------------------------|
| Field           | Description                                                                                                    |
| Status (cont'd) | • <i>Disabled</i> . The system is <i>not</i> allowed to automatically download video off of this DVR. However, users can still download video <i>manually</i> .                                                                                                    |
|                 | System defaults to <b>Enabled</b> . Select this value from the drop-down list.                                                                                                    |
| DVR Type        | The type of DVR this is:                                                                                                    |
|                 | <ul> <li><i>Vehicle</i>. A Flashback DVR that is installed inside a vehicle, such as a police cruiser.</li> <li><i>Interview Room</i>. A Flashback DVR that is installed inside an interview room. This type of DVR is used in conjunction with the Interview Room module.</li> <li><i>Body Worn</i>. A <i>Body</i>VISION DVR that is worn by an officer. Select <b>Vehicle</b> or <b>Interview Room</b> from the drop-down list.</li> </ul> |
| Group Name      | The DVR group to which you wish to assign this DVR. <i>Select this value from the drop-down list.</i>                                                                                                    |
|                 | If Fleet Management is <i>disabled</i> , this field will not display.                                                                                                    |

- **3** Enter a unique name for this DVR in the *DVR Name* field. For example, you may wish to give the DVR the same name as the patrol car in which it will be installed (e.g., Unit 146).
- 4 If your agency is using USB Login Keys, proceed to the next step.

– OR –

If your agency is *not* using USB Login Keys, enter a default officer name in the *Officer Name* field. Make sure this name is <u>exactly</u> the same as the *Officer Name* field on the officer's user record.

- 5 Enter this DVR's IP address in the *IP Address* field.
- 6 If you want to change this DVR's *download priority* setting (see description on the previous page), select **Med** or **High** from the *Download Priority* drop-down list. Otherwise proceed to the next step.

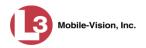

7 If you wish to activate this DVR *right now* so that it can begin transmitting videos to the server immediately (default), proceed to the next step.

– OR –

If you do *not* wish to activate this DVR at this time, select **Disabled** from the *Status* drop-down list.

8 If this Flashback is installed in a *vehicle* (default), proceed to the next step.

– OR –

If this Flashback is installed in an *interview room*, select **Interview Room** from the *DVR Type* drop-down list. *Only applies to customers who have purchased the 'Interview Room' module.* 

- 9 If the *Group Name* field displays, proceed to the next step. Otherwise skip to step 11.
- **10** To assign this DVR to a *DVR group*, select a group from the *Group Name* drop-down list. Otherwise proceed to the next step.
- **11** Click **Save**. A confirmation message displays.

The DVR named Unit 146 successfully saved.

## Importing Multiple Flashback DVRs from a Spreadsheet

At system start-up, your System Implementation Specialist (SIS) will provide you with a spreadsheet that contains all your basic Flashback DVR records. You can import this information to DEP to save data entry time. After that, you will typically add DVR records one at a time whenever you add a new vehicle/DVR to your fleet.

**1** Using Microsoft Excel, open the DVR spreadsheet provided by your System Implementation Specialist (SIS).

| 4<br>5 | VEH # | IP             | FLASH CARD | ID    | SERIAL # | WLAN MAC          |
|--------|-------|----------------|------------|-------|----------|-------------------|
|        | 4312  | 192.168.10.101 | 216785     | 13783 | 29446    | 00.80.48.6e.68.af |
|        | 4313  | 192.168.10.102 | 216628     | 13784 | 29447    | 00.80.48.6b.96.90 |
|        |       | 192.168.10.103 | 216629     | 13785 | 29448    | 00.80.48.6b.98.6f |
|        |       | 192.168.10.104 | 216630     | 13786 | 29449    | 00.80.48.6e.68.a0 |
| )      |       | 192.168.10.105 | 216631     | 13787 | 29450    | 00.80.48.6b98.6b  |
|        |       | 192.168.10.106 | 216751     | 13788 | 29451    | 00.80.48.6e.68.b3 |
|        |       | 192.168.10.107 | 216752     | 13789 | 29452    | 00.80.48.6e.68.b5 |
|        | 4310  | 192.168.10.108 | 216753     | 13790 | 29453    | 00.80.48.6b.96.8f |
| ddress | 4321  | 192.168.10.109 | 216754     | 13791 | 29454    | 00.80.48.6f6f.1a  |
| PP     | 4315  | 192.168.10.110 | 216755     | 13792 | 29455    | 00.80.48.6f.75.0b |
| P A    | 4316  | 192.168.10.111 | 216756     | 13793 | 29456    | 00.80.48.6f.75.0e |
| -      |       | 192.168.10.112 | 216757     | 13794 | 29457    | 00.80.48.6f.75.53 |
| hicl   | 4328  | 192.168.10.113 | 216758     | 13795 | 29458    | 00.80.48.6f.75.42 |
| Ve     |       | 192.168.10.114 | 216759     | 13796 | 29459    | 00.80.48.6f.75.13 |
| )      | 4311  | 192.168.10.115 | 216760     | 13797 | 29460    | 00.80.48.6f.75.11 |

Exception: If your agency is using the *UDP Broadcast* discovery method with the "Auto-Insert DVRs" feature, the system will automatically create new DVR records for you.

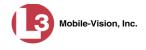

- **2** Using the Excel "Save As" function, convert the spreadsheet from **XLS** to **CSV** format.
- **3** Go to **Administration** and click **Manage DVRs**. The Manage DVRs page displays.

| 13                                    |                       |                | MA         | ANAGI           | E DVR                                                                                                    | ls     |                | undmin in la an | ed in. Logout 🕯   |
|---------------------------------------|-----------------------|----------------|------------|-----------------|----------------------------------------------------------------------------------------------------|--------|----------------|-----------------|-------------------|
| communications<br>Mobile-Vision, Inc. |                       |                |            |                 |                                                                                                    |        |                | vaunnin is rogg | eum. <u>Loquu</u> |
| ▼ Home Menu                           | DVRs DVR Groups       |                |            |                 |                                                                                                    |        |                |                 |                   |
| Home                                  |                       |                |            | DV              | Rs                                                                                                    |        |                |                 |                   |
| Search Video<br>Manage Cases          |                       | K              | << <       | Page 1 of 1 (11 | and and a second second second second second second second second second second second second second second se | > >>   | 51             |                 |                   |
| Media Reader                          | DVR Name 🛦            | Last Comm IP   | DVR ID     | Status          | Туре                                                                                                    | Produc | t Code Gro     | up Versi        | on Config Synch   |
| User Help                             |                       | [              | 1          | Enabled V       |                                                                                                    | ~      |                |                 | ~                 |
| <ul> <li>User Preferences</li> </ul>  | *1 146@12:03:42       |                | 0000000121 | Enabled         | Vehicle                                                                                                    |        |                |                 | Pending           |
| Administration                        | *1 JNP-99V@12:03:09   |                | 000000046  | Enabled         | Vehicle                                                                                                    |        |                | ( ) (           | Pending           |
| System Setup                          | *1 No 2@12:03:37      |                | 000000002  | Enabled         | Vehicle                                                                                                    |        |                |                 | Pending           |
| System Status                         | *1 No Number@11:09:40 |                | 1010001076 | Enabled         | Body Worn                                                                                                    |        | -              |                 | Pending           |
| Assign Videos                         | *1 No Number@11:09:45 |                | 1010001074 | Enabled         | Body Worn                                                                                                    |        |                |                 | Pending           |
| Manage DVRs                           | *1 No Number@12:03:33 |                | 0000006551 | Enabled         | Vehicle                                                                                                    |        |                |                 | Pending           |
| Mobile Devices<br>Manage Users        | *1 ProdManHD@12:03:46 | 192.168.110.45 | 000000003  | Enabled         | Vehicle                                                                                                    | FB3    | -              | 3.2.5           | Pending           |
| Action                                | aBodyWorn             | 0.0.0.0        |            | Enabled         | Body Worn                                                                                                    |        |                |                 | -                 |
| Create                                | Eng Lab FB2           |                | 0000009069 | Enabled         | Interview Room                                                                                                 | FB2    |                |                 | Pending           |
| Edit                                  | Eng Lab FB3           |                | 0000050019 | Enabled         | Interview Room                                                                                                 | FB3    | Southern Fleet |                 | Pending           |
| Export Config                         | Eng Lab FBHD          |                | 000000003  | Enabled         | Interview Room                                                                                                 | FB3    |                | 3.2.5           | Pending           |
| mport Units                           |                       |                | 1          |                 |                                                                                                    |        | h              |                 |                   |
| Export Units                          |                       |                |            |                 |                                                                                                    |        |                |                 |                   |
| Reset                                 |                       |                |            |                 |                                                                                                    |        |                |                 |                   |
| Delete                                |                       |                |            |                 |                                                                                                    |        |                |                 |                   |

**4** Go to the Action column and click **Import Units**. The Import Units popup displays.

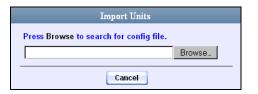

## 5 Click Browse.

- 6 Navigate to the spreadsheet that contains your DVR information (config\_units.csv).
- 7 Double-click on the spreadsheet file. A confirmation screen displays.

| Import Units                                   |                |                              |              |  |  |  |  |
|------------------------------------------------|----------------|------------------------------|--------------|--|--|--|--|
| Press Save to import units or Close to cancel. |                |                              |              |  |  |  |  |
|                                                | K K K F        | Page 1 of 1 (1 total records | ) > >> >1    |  |  |  |  |
| DVR Name                                       | IP Address     | FB-II ID                     | Status       |  |  |  |  |
| unit_1349                                      | 192.168.130.22 | 000000022                    | Insert Valid |  |  |  |  |
|                                                |                | Save Close                   |              |  |  |  |  |

The value of the *Status* column should be **Insert Valid** for each DVR record.

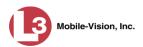

8 Click Save. A confirmation message displays.

Config file configunits.csv successfully loaded. 10 unit(s) added.

The default status of your imported DVRs will be set to **Disabled**. When you're ready to start using the DVRs, make sure you change their status to **Enabled**.

# Changing a Flashback DVR When Fleet Management is Off

This section describes how to change the following fields on a Flashback DVR record when Fleet Management is *disabled*:

- DVR Name
- Officer Name
- □ IP Address
- □ Assigned Firmware
- Download Priority
- □ Status (Enabled vs. Disabled)
- DVR Type
- □ Recategorize Video (used to reclassify a DVR as an *Interview Room* unit).

As long as Fleet Management is disabled, all other DVR settings (audio/video settings, display options, triggers, etc.) must be changed from the DVR itself, as described in your Flashback User's Guide.

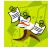

**NOTE**: DVR changes made from the server will always override any changes made from the DVR itself.

**1** Go to **V** Administration and click **Manage DVRs**. The Manage DVRs page displays.

|                                       |                                                                                                    |                 | MA         | ANAGI                     | E DVF                                                                                                    | ls     |                |                |                   |
|---------------------------------------|----------------------------------------------------------------------------------------------------|-----------------|------------|---------------------------|----------------------------------------------------------------------------------------------------|--------|----------------|----------------|-------------------|
| communications<br>Mobile-Vision, Inc. |                                                                                                    |                 |            |                           |                                                                                                    |        | mva            | dmin is logged | in. <u>Loqout</u> |
| ▼ Home Menu                           | DVRs DVR Groups                                                                                                    |                 |            |                           |                                                                                                    |        |                |                |                   |
| Home                                  |                                                                                                    |                 |            |                           | and the second second se |        |                |                | _                 |
| Search Video                          |                                                                                                    | 14              | <u></u>    | DV                        | alasti .                                                                                                    | > >>   |                |                |                   |
| Manage Cases                          | DVR Name                                                                                                    | Last Comm IP    | DVRID      | Page 1 of 1 (11<br>Status | total records)                                                                                                    | Produc |                | Maralan        | Config Synch      |
| Media Reader                          | DVK Name A                                                                                                    | Last Collini IP | DVRID      |                           |                                                                                                    |        |                |                |                   |
| User Help                             | A CONTRACTOR OF A CONTRACTOR OF A CONTRACTOR O |                 |            | Enabled                   | -)                                                                                                    | ~      |                |                |                   |
| <ul> <li>User Preferences</li> </ul>  | *1 146@12:03:42                                                                                                    |                 | 0000000121 | Enabled                   | Vehicle                                                                                                    |        |                |                | Pending           |
| Administration                        | *1 JNP-99V@12:03:09                                                                                                    |                 | 000000046  | Enabled                   | Vehicle                                                                                                    |        |                |                | Pending           |
| System Setup                          | *1 No 2@12:03:37                                                                                                    |                 | 000000002  | Enabled                   | Vehicle                                                                                                    |        |                |                | Pending           |
| System Status                         | *1 No Number@11:09:40                                                                                                    |                 | 1010001076 | Enabled                   | Body Worn                                                                                                    |        |                |                | Pending           |
| Assign Videos                         | *1 No Number@11:09:45                                                                                                    |                 | 1010001074 | Enabled                   | Body Worn                                                                                                    |        |                |                | Pending           |
| Manage DVRs                           | *1 No Number@12:03:33                                                                                                    |                 | 000006551  | Enabled                   | Vehicle                                                                                                    |        |                | -              | Pending           |
| Mobile Devices                        | *1 ProdManHD@12:03:46                                                                                                    | 192.168.110.45  | 0000000003 | Enabled                   | Vehicle                                                                                                    | FB3    |                | 3.2.5          | Pending           |
| Manage Users                          | aBodyWorn                                                                                                    | 0.0.0.0         |            | Enabled                   | Body Worn                                                                                                    |        |                | 0.2.0          |                   |
| Action                                | Eng Lab FB2                                                                                                    |                 | 0000009069 | Enabled                   | Interview Room                                                                                                    | FB2    |                |                | Pending           |
| Create                                | Eng Lab FB3                                                                                                    |                 | 0000050019 | Enabled                   | Interview Room                                                                                                    | FB3    | Southern Fleet |                |                   |
| Edit                                  |                                                                                                    |                 |            |                           |                                                                                                    |        |                |                | Pending           |
| Export Config                         | Eng Lab FBHD                                                                                                    |                 | 000000003  | Enabled                   | Interview Room                                                                                                    | FB3    |                | 3.2.5          | Pending           |
| Import Units<br>Export Units          |                                                                                                    |                 |            |                           |                                                                                                    |        |                |                |                   |
| Export Onits<br>Reset                 |                                                                                                    |                 |            |                           |                                                                                                    |        |                |                |                   |
| 10001                                 |                                                                                                    |                 |            |                           |                                                                                                    |        |                |                |                   |

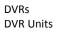

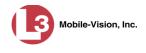

- **2** Locate the DVR record you wish to update. If you have a large number of records to scan through, see "Searching for a DVR" on page 352, beginning with step 2.
- **3** Right-click on the DVR record you wish to update, then select **Edit** from the popup menu. The Edit DVR form displays.

| DVR Name:           | Eng Lab FB3        | 0   |
|---------------------|--------------------|-----|
| Officer Name:       | Ofc.S. Follette    | ] 0 |
| IP Address:         | 192.168.110.40     | ] 0 |
| Assigned Firmware:  | None 🔽 🥝           |     |
| Download Priority:  | Low 🔽 🥝            |     |
| Status:             | Enabled 🔽 🥝        |     |
| DVR Type:           | Interview Room 🔽 🥝 |     |
| Recategorize Video: | No 🔽 🥝             |     |

For a description of the fields on this form, see the table on page 356.

- 4 Enter/select your changes in the appropriate fields.
- 5 Click Save. A confirmation message displays:

DVR Eng Lab FB3 successfully saved.

# Changing a Flashback DVR When Fleet Management is On

This section describes how to change the setting(s) for a single Flashback DVR record when Fleet Management is enabled.

If your agency is not using the Fleet Management feature, see the previous section, "Changing a Flashback DVR When Fleet Management is Off" instead.

To make global changes to a fleet of Flashback2 or Flashback3/HD DVRs, see "Changing a Flashback DVR Group" on page 448 instead.

To update a *Body*VISION DVR, see "Changing a *Body*VISION DVR" on page 416 instead.

For detailed instructions, see:

- Changing a Flashback DVR that is Not Assigned to a DVR Group, next page
- □ Changing a Flashback DVR that is Assigned to a DVR Group, page 400.

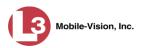

## Changing a Flashback DVR that is Not Assigned to a DVR Group

This section describes how to update a discovered Flashback2, Flashback3, or FlashbackHD DVR record that is not currently assigned to a DVR group.

To make global changes to a *fleet* of Flashback2 or Flashback3/HD DVRs, see "Changing a Flashback DVR Group" on page 448 instead.

To change a *Body*VISION DVR, see "Changing a *Body*VISION DVR" on page 416 instead.

If your agency is not using the Fleet Management Feature, see "Changing a Flashback DVR When Fleet Management is Off" on page 360 instead.

For a definition of *discovered* vs. *undiscovered* DVRs, see the box on page 363.

For specific instructions, see:

- □ Displaying the Edit DVR Popup, below
- □ Changing the General DVR Settings for a Flashback DVR that is Not Assigned to a DVR Group, page 365
- Changing the IP Settings for a Flashback DVR that is Not Assigned to a DVR Group, page 369
- Changing the Audio Settings for a Flashback DVR that is Not Assigned to a DVR Group, page 383
- □ Changing the Video Settings for a Flashback DVR that is Not Assigned to a DVR Group, page 387.
- Changing the Triggers for a Flashback DVR that is Not Assigned to a DVR Group, page 392
- □ Changing the Display Options for a Flashback DVR that is Not Assigned to a DVR Group, page 395.

#### **Displaying the Edit DVR Popup**

This section describes how to display the Edit DVR popup. This is the first step in updating a Flashback2, Flashback3, or FlashbackHD DVR record.

**1** Go to **V** Administration and click **Manage DVRs**. The Manage DVRs page displays.

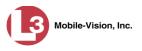

| 13                                              |          |               |                | MA         | ANAGI           | E DVR          | S      |                |                |                      |
|-------------------------------------------------|----------|---------------|----------------|------------|-----------------|----------------|--------|----------------|----------------|----------------------|
| communications<br>Mobile-Vision, Inc.           |          |               |                |            |                 |                |        | m              | vadmin is logg | ed in. <u>Loqout</u> |
| ▼ Home Menu                                     | DVRs     | DVR Groups    |                |            |                 |                |        |                |                |                      |
| Home<br>Search Video                            |          |               |                |            | DV              | Rs             | _      |                |                |                      |
| Manage Cases                                    |          |               | (K)            | <u> </u>   | Page 1 of 1 (11 | total records) | > >>   | >1             |                |                      |
| Media Reader                                    | DV       | R Name 🛦      | Last Comm IP   | DVR ID     | Status          | Туре           | Produc | t Code Gro     | up Versi       | on Config Synch      |
| User Help                                       |          | ]             |                |            | Enabled V       |                | ~      |                |                | $\overline{}$        |
| <ul> <li>User Preferences</li> </ul>            | *1 14    | 6@12:03:42    |                | 000000121  | Enabled         | Vehicle        |        |                |                | Pending              |
| Administration                                  | *1 JNP-  | 99V@12:03:09  |                | 000000046  | Enabled         | Vehicle        |        |                |                | Pending              |
| System Setup                                    | *1 No    | 2@12:03:37    |                | 000000002  | Enabled         | Vehicle        |        |                |                | Pending              |
| System Status                                   | *1 No Nu | mber@11:09:40 |                | 1010001076 | Enabled         | Body Worn      |        | -              |                | Pending              |
| Assign Videos                                   | *1 No Nu | mber@11:09:45 |                | 1010001074 | Enabled         | Body Worn      |        |                |                | Pending              |
| Manage DVRs<br>Mobile Devices                   | *1 No Nu | mber@12:03:33 |                | 0000006551 | Enabled         | Vehicle        |        |                | ( \ <b></b> )  | Pending              |
| Viobile Devices<br>Vlanage Users                | *1 ProdM | anHD@12:03:46 | 192.168.110.45 | 000000003  | Enabled         | Vehicle        | FB3    |                | 3.2.5          | Pending              |
| Action                                          | aE       | BodyWorn      | 0.0.0.0        |            | Enabled         | Body Worn      |        | -              |                |                      |
| Create                                          | En       | g Lab FB2     |                | 0000009069 | Enabled         | Interview Room | FB2    |                |                | Pending              |
| Edit                                            | En       | g Lab FB3     |                | 0000050019 | Enabled         | Interview Room | FB3    | Southern Fleet |                | Pending              |
| Export Config                                   | Eng      | Lab FBHD      |                | 000000003  | Enabled         | Interview Room | FB3    |                | 3.2.5          | Pending              |
| import Units<br>Export Units<br>Reset<br>Delete |          |               |                |            |                 |                |        |                |                |                      |

- **2** Locate the DVR record you wish to update. If you have a large number of records to scan through, see "Searching for a DVR" on page 352, beginning with step 2.
- **3** Right-click on the DVR record you wish to update, then select **Edit** from the popup menu. The Edit DVR form displays. This form may appear slightly different depending on whether the DVR is "discovered" or not. For a definition of *discovered* vs. *undiscovered* DVRs, see the box below.

**Discovered vs. Undiscovered DVRs.** A *discovered* DVR is one that has been in communication with the server at least once. An *undiscovered* DVR is one that has not been in communication with the server yet (i.e., a DVR for which you just created a record or uploaded a record). To determine if a DVR has been discovered yet, go to the **Administration** menu and click **Manage DVRs**. Next, click the **DVR COM** tab. Look in the *Last COM Date* column. If a date and time display, the DVR has been discovered. If the word **Never** displays, the DVR has *not* been discovered.

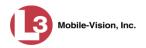

|              |     |                          | Ec             | lit DVR (Lance's | FB3)                                |                                                                  | 1                                       |
|--------------|-----|--------------------------|----------------|------------------|-------------------------------------|------------------------------------------------------------------|-----------------------------------------|
|              | DVR | IP Setup                 | Audio/Video    | Triggers/Display | DVR Set                             | lings                                                            |                                         |
|              |     | Officer Name:<br>Downloa | Allow USB Logi |                  | DVR T                               | d Firmware: None V<br>Status: Enabled V<br>ype: Interview Room V | 000000000000000000000000000000000000000 |
| scovered DVR |     | Group Name               | 9: [           |                  | Reca<br>Main board:<br>Video Board: |                                                                  | 0                                       |
|              |     |                          |                |                  |                                     |                                                                  |                                         |
|              |     |                          |                | Save Cance       | 91                                  |                                                                  |                                         |

| DVR Name:          | Unit 146                                                |
|--------------------|---------------------------------------------------------|
| Officer Name:      |                                                         |
| IP Address:        | 255.255.255.0                                           |
| Download Priority: | Low 💌 🥝                                                 |
| Status:            | Enabled 💌 🥝                                             |
| DVR Type:          | Vehicle 💽 🥝                                             |
| Group Name:        | • •                                                     |
|                    | ration units, additional group (<br>fter DVR discovery. |

#### Undiscovered DVR

Proceed to one of the following sections for further instructions:

- □ Changing the General DVR Settings for a Flashback DVR that is Not Assigned to a DVR Group, next page, beginning with step 2
- Changing the IP Settings for a Flashback DVR that is Not Assigned to a DVR Group, page 369, beginning with step 2
- Changing the Audio Settings for a Flashback DVR that is Not Assigned to a DVR Group, page 383, beginning with step 2
- □ Changing the Video Settings for a Flashback DVR that is Not Assigned to a DVR Group, page 387, beginning with step 2
- □ Changing the Triggers for a Flashback DVR that is not Assigned to a DVR Group, page 392
- □ Changing the Display Options for a Flashback DVR that is Not Assigned to a DVR Group, page 395, beginning with step 2.

DVRs DVR Units

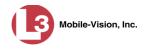

# Changing the General DVR Settings for a Flashback DVR that is Not Assigned to a DVR Group

This section describes how to change the following settings for a discovered Flashback2, Flashback3, or FlashbackHD DVR record that is not currently assigned to a DVR group:

- DVR Name
- □ Officer Name
- □ Allow USB Logins checkbox
- **D** Download Priority setting
- □ Group Name
- □ Assigned Firmware
- □ Status (Enabled vs. Disabled)
- DVR Type
- □ Recategorize Video setting
- □ Admin Login Name
- □ Admin Login Password
- □ Time Zone
- □ Ignition Timer

To make global changes to a *fleet* of Flashback2 or Flashback3/HD DVRs, see "Changing the General DVR Settings for a Flashback DVR Group" on page 461 instead.

If your agency is not using the Fleet Management Feature, see "Changing a Flashback DVR When Fleet Management is Off" on page 360 instead.

For a definition of *discovered* vs. *undiscovered* DVRs, see the box on page 363.

**1** Search for and display the Flashback record you wish to change. (If necessary, review "Displaying the Edit DVR Popup" on page 362.)

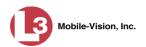

| DVR | IP Setup      | Audio/Video      | Triggers/Display | / DVR Sett   | ings                |            |
|-----|---------------|------------------|------------------|--------------|---------------------|------------|
|     | DVR Name:     | Lance's FB3      | 0                | Version:     | 3.1.5               | 0          |
|     | Officer Name: | lance            | 0                | Assigned     | d Firmware: None    | <b>v</b> 0 |
|     |               | Allow USB Logir  | ns: 🗹 🥝          |              | Status: Enabled     | d 🔽 🥝      |
|     | Downloa       | ad Priority: Low | ✓ 0              | DVR Ty       | /pe: Interview Room | m 🗸 🕜      |
|     | Group Name    | »: [             | ✓ Ø              | Recat        | tegorize Video: No  | o 🗸 🥝      |
|     |               |                  |                  | Main board:  | N/A                 | 0          |
|     |               |                  |                  | Video Board: | N/A                 | 0          |
|     |               |                  |                  |              |                     |            |

The fields on the DVR tab are described below.

|                   | DVR Tab                                                                                                    |
|-------------------|----------------------------------------------------------------------------------------------------|
| Field             | Description                                                                                                    |
| DVR Name          | A unique name for the DVR. You may, for example,<br>want to give the DVR the same name as the patrol car in<br>which it is installed (e.g., Unit 146).                                                                                                    |
| Version           | The firmware version that is currently loaded on this DVR. <i>System-generated field</i> .                                                                                                    |
| Officer Name      | The default officer associated with this video. This is the officer to whom the videos recorded on this DVR will be linked. If the <i>Allow USB Logins</i> checkbox is selected, this field will be grayed out.                                                                                                    |
| Assigned Firmware | The new firmware version that you wish to assign to this DVR during the next DVR-to-server transmission. If the value of this field is <b>None</b> (default), the firmware version will remain the same. <i>Select this value from the drop-down list</i> .                                                                                                    |
| Allow USB Logins  | A checkbox used to indicate whether or not an officer<br>will be able to use a USB login key to access this DVR.<br>If this checkbox is selected $(\Box)$ , different officers will<br>be able to log in and out of this DVR using a USB login<br>key. If this checkbox is deselected $(\Box)$ , <i>no</i> officers will<br>be able to log in and out of this DVR using a USB login |

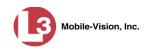

|                              | DVR Tab (cont'd)                                                                                                    |
|------------------------------|----------------------------------------------------------------------------------------------------|
| Field                        | Description                                                                                                    |
| Allow USB Logins<br>(cont'd) | key. Select the latter option if 1) this DVR is used by<br>only <i>one officer</i> (i.e., the officer whose name appears in<br>the <i>Officer Name</i> field), or 2) your agency has chosen<br>not to use USB Login Keys.                                                                                                    |
| Status                       | <ul> <li>A system setting that determines whether or not automatic video transmissions are allowed for this DVR:</li> <li><i>Enabled.</i> The system is allowed to automatically download video off of this DVR</li> <li><i>Disabled.</i> The system is <i>not</i> allowed to automatically download video off of this DVR.</li> <li>System defaults to <b>Enabled</b>. <i>Select this value from the</i></li> </ul>                                                                                                    |
|                              | drop-down list.                                                                                                    |
| Download Priority            | The download priority for the DVR's video transmis-<br>sions: <i>low, medium</i> , or <i>high</i> . The system uses this setting<br>to determine the order in which videos will be transmit-<br>ted to the server in the event that multiple patrol cars<br>come into transmission range at the same time. DVRs<br>with a <b>high</b> <i>Download Priority</i> will transmit <i>first</i> ; DVRs<br>with a <b>med</b> <i>Download Priority</i> will transmit <i>second</i> ; and<br>DVRs with a <b>low</b> <i>Download Priority</i> will transmit <i>last</i> .<br>System default is <b>Low</b> . <i>Select this value from the drop-<br/>down list</i> . |
| DVR Type                     | <ul> <li>The type of DVR:</li> <li>Vehicle. A Flashback DVR that is installed inside a vehicle, such as a police cruiser.</li> <li>Interview Room. A Flashback DVR that is installed inside a precinct interview room. This type of DVR is used in conjunction with the optional Interview Room module.</li> <li>Body Worn. A BodyVISION DVR that is worn by an officer.</li> <li>Select Vehicle or Interview Room from the drop-down list.</li> </ul>                                                                                                    |
| Group Name                   | A drop-down list used to assign this DVR to a DVR group.                                                                                                    |

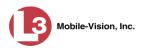

|                    | DVR Tab (cont'd)                                                                                                    |
|--------------------|----------------------------------------------------------------------------------------------------|
| Field              | Description                                                                                                    |
| Recategorize Video | <ul> <li>A checkbox used to recategorize all video recorded from this DVR as <i>Interview Room</i>.</li> <li><i>Yes</i>. Recategorize all existing videos recorded from this DVR as <b>Interview Room</b>. Select this option if this DVR is installed in an <i>interview room</i> rather than in a <i>vehicle</i>.</li> <li><i>No</i>. Do <i>not</i> recategorize all videos recorded from this DVR as <b>Interview Room</b> (default), as this DVR is installed in a vehicle.</li> </ul> |
| Main Board         | The DVR's Main Board ID. For internal use only.                                                                                                    |
| Video Board        | The DVR's Video Board ID. For internal use only.                                                                                                    |

- **2** To change one or more settings on this tab, enter or select your changes in the appropriate field(s). Otherwise proceed to the next step.
- **3** If you wish to change additional DVR settings, click the **DVR Settings** tab. Otherwise, skip to step 5.

| DVR | IP Setup  | Audio/Video        | Triggers/Display | DVR Settings |  |
|-----|-----------|--------------------|------------------|--------------|--|
|     | ۵dmin     | Login Name: adm    | in 🕜             |              |  |
|     |           |                    |                  |              |  |
|     | Admin Log | in Password: adm   | in 🕜             |              |  |
|     | Time Zo   | ne: -05:00 Easterr | n Time 🔽 🥝       |              |  |
|     |           | Ignition Time      | ar: 15 🔽 🥝       |              |  |
|     |           |                    | •                |              |  |
|     |           |                    |                  |              |  |
|     |           |                    |                  |              |  |
|     |           |                    |                  |              |  |
|     |           |                    |                  |              |  |
|     |           |                    |                  |              |  |
|     |           |                    |                  |              |  |
|     |           |                    |                  |              |  |
|     |           |                    |                  |              |  |
|     |           |                    |                  |              |  |
|     |           |                    |                  |              |  |
|     |           |                    |                  |              |  |

The fields on the DVR Settings tab are described in the following table.

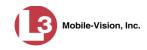

|                      | DVR Settings Tab                                                                                                    |
|----------------------|----------------------------------------------------------------------------------------------------|
| Field                | Description                                                                                                    |
| Admin Login Name     | The Flashback User ID. The system uses this ID in<br>combination with the <i>Admin Login Password</i> to<br>1) wirelessly transmit videos to the server and 2)<br>download configuration changes from the server to<br>the DVR. <i>Do not change this value unless instructed</i><br><i>to do so by an L-3 Mobile-Vision Technical Support</i><br><i>Engineer.</i> |
| Admin Login Password | The Flashback login password. The system uses this ID in combination with the <i>Admin Login Name</i> to 1) wirelessly transmit videos to the server and 2) download configuration changes from the server to the DVR. <i>Do not change this value unless instructed to do so by an L-3 Mobile-Vision Technical Support Engineer.</i>                              |
| Time Zone            | The time zone in which this DVR will be recording.<br>Select this value from the drop-down list.                                                                                                    |
| Ignition Timer       | A setting which determines how many minutes this DVR will remain on in <i>idle</i> mode after a vehicle's ignition has been turned off. <i>Select this value from the drop-down list</i> .                                                                                                    |

- **4** To change one or more settings on this tab, enter or select your changes in the appropriate field(s). Otherwise proceed to the next step.
- **5** Click **Save**. A confirmation message displays.

DVR Unit 146 successfully saved.

**Changing the IP Settings for a Flashback DVR that is Not Assigned to a DVR Group** This section describes how to change the IP settings for a discovered Flashback2, Flashback3, or FlashbackHD DVR that is not currently assigned to a DVR group.

To make global changes to a *fleet* of Flashback2 or Flashback3/HD DVRs, see "Changing the IP Settings for a Flashback DVR Group" on page 450 instead.

If your agency is not using the Fleet Management Feature, you will have to make these changes from the DVR itself. For instructions, refer to your Flashback User's Guide.

Interview Room DVRs typically utilize an *Ethernet* connection, whereas in-car DVRs typically utilize a *wireless* connection. However, in-car units are still *Ethernet*enabled to support Vehicle Viewer or Vehicle Viewer Live, which requires the use of the Ethernet port on the Flashback DVR. An Ethernet connection is also required if you have the UMD Editor installed on your mobile data computer.

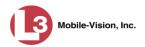

- □ To change the *remote broadcast IP address*, *remote unicast IP address*, and/or *gateway type* for a Flashback DVR, see "Changing the General IP Settings for a Flashback DVR that is Not Assigned to a DVR Group" below.
- To configure a Flashback DVR for use with Interview Room, Vehicle Viewer, Vehicle Viewer Live, and/or the UMD Editor, see "Changing the Ethernet Settings for a Flashback DVR that is Not Assigned to a DVR Group" on page 371.
- To configure a Flashback DVR that does *not* interface with Vehicle Viewer, Vehicle Viewer Live, and/or the UMD Editor, see "Changing the Wireless Settings for a Flashback DVR that is Not Assigned to a DVR Group" on page 377.

For a definition of discovered vs. undiscovered DVRs, see the box on page 363.

### Changing the General IP Settings for a Flashback DVR that is Not Assigned to a DVR Group

This section describes how to change the following IP settings for a selected Flashback2, Flashback3, or FlashbackHD DVR.

- Remote broadcast IP address.\* An IP address range across which the Flashback DVR announces its identity so the server can locate it. System default is 255.255.255.255.
- □ *Remote unicast IP address.*<sup>\*</sup> A unique IP address to which the Flashback DVR announces its identity so that the server can locate it.
- □ *Gateway type*. The type of connection used to link this Flashback DVR to the server: *wireless* (used for in-car DVRs that do not interface with Vehicle Viewer, Vehicle Viewer Live, or the UMD Editor), or *Ethernet* (used for Interview Room DVRs and in-car DVRs that interface with Vehicle Viewer, Vehicle Viewer Live, and/or the UMD Editor).
- 1 Search for and display the Flashback DVR record you wish to update. (If necessary, review "Displaying the Edit DVR Popup" on page 362.)
- 2 If it is not already selected, click the **General** tab. The *Remote Broadcast IP*, *Remote Unicast IP*, and *Gateway Type* fields display.

Based on your department's network setup and security requirements, you would enter **either** a *Remote broadcast IP address* (typical) **or** a *Remote unicast IP address*.

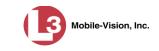

|      |                | Edit DVR (Lance's FB3)       |              |
|------|----------------|------------------------------|--------------|
| DVR  | IP Setup       | Audio/Video Triggers/Display | DVR Settings |
| Gene | ral Etherr     | t Wireless Settings          |              |
| Re   | emote Broadcas | IP(s): 255.255.255.255       | 0            |
|      | Remote Unicas  | IP(s): 192.168.78.199        | <u>©</u>     |
|      | Gateway        | Type: Ethernet 🔽 🕜           |              |
|      |                |                              |              |
|      |                |                              |              |
|      |                |                              |              |
|      |                |                              |              |
|      |                |                              |              |
|      |                |                              |              |
|      |                |                              |              |
|      |                |                              |              |
|      |                |                              |              |
|      |                | Save Cancel                  |              |

- **3** To change the *remote broadcast IP address*, enter a new IP address in the *Remote Broadcast IP* field. Otherwise proceed to the next step.
- 4 To change the *remote unicast IP address*, enter a new IP address in the *Remote Unicast IP* field. Otherwise proceed to the next step.
- **5** To change the *gateway type*, select a new value from the *Gateway Type* drop-down list. Otherwise proceed to the next step.
- 6 Click Save. A confirmation message displays.

DVR Unit 146 successfully saved.

#### Changing the Ethernet Settings for a Flashback DVR that is Not Assigned to a DVR Group

This section describes how to change the Ethernet settings for a discovered Flashback2, Flashback3, or FlashbackHD DVR that is not currently assigned to a DVR group. Ethernet settings are required for the following DVR configurations:

- **DVRs** that are installed in an Interview Room
- □ DVRs that are installed in a vehicle and interface with one of the following applications: Vehicle Viewer, Vehicle Viewer Live, and/or the UMD Editor.

For instructions, see:

- Configuring a Flashback DVR for Use with Interview Room, next page
- □ Configuring a Flashback DVR for Use with Vehicle Viewer, Vehicle Viewer Live, or the UMD Editor, page 374

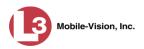

#### Configuring a Flashback DVR for Use with Interview Room

This section describes how to select the settings required to use a Flashback2, Flashback3, or FlashbackHD *Interview Room* DVR with your agency's Ethernet network.

If this DVR is currently assigned to a DVR group, you will have to make these changes at the group level. For instructions, see "Configuring a Flashback DVR Group for Use with Interview Room" on page 452.

If your agency is not using the Fleet Management feature, you will have to make these changes from the DVR itself. For instructions, refer to your Flashback User's Guide.

To perform this procedure, the DVR record must be *discovered*. For a definition of *discovered* vs. *undiscovered* DVRs, see the box on page 363.

This configuration is typically used in conjunction with the *UDP Broadcast* discovery method. For more information, see "Changing the Discovery Method Used to Initiate Downloads" on page 486.

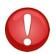

**WARNING**: Do not attempt the following procedure without the assistance of your agency's network specialist OR an L-3 Mobile-Vision Technical Support Engineer. Entering incorrect data could cause wireless transmission to fail.

**1** Search for and display the Flashback record you wish to configure for Interview Room. (If necessary, review "Displaying the Edit DVR Popup" on page 362.)

|     |               | Ed               | it DVR (Lance's  | FB3)         |                      | <b>.</b>  |
|-----|---------------|------------------|------------------|--------------|----------------------|-----------|
| DVR | IP Setup      | Audio/Video      | Triggers/Display | DVR Sett     | ings                 |           |
|     | DVR Name:     | Lance's FB3      | 0                | Version:     | 3.1.5                | 0         |
|     | Officer Name: | lance            | 0                | Assigned     | l Firmware: <u>N</u> | one 🔽 🥝   |
|     |               | Allow USB Login  | is: 🗹 🥝          |              | Status: Ena          | abled 🗸 🥝 |
|     | Downloa       | ad Priority: Low | ✓ 0              | DVR Ty       | rpe: Interview P     | Room 🗸 🥝  |
|     | Group Name    | e:               | ✓ 🥝              | Recat        | tegorize Video:      | No 🗸 🥝    |
|     |               |                  |                  | Main board:  | N/A                  | 0         |
|     |               |                  |                  | Video Board: | N/A                  | 0         |
|     |               |                  |                  |              |                      |           |
|     |               |                  |                  |              |                      |           |
|     |               |                  |                  |              |                      |           |
|     |               |                  |                  |              |                      |           |
|     |               |                  |                  |              |                      |           |
|     |               |                  |                  |              |                      |           |
|     |               |                  |                  | -            |                      |           |
|     |               |                  | Save Cance       |              |                      |           |

2 Click the **IP Setup** tab. The IP options display.

|       |               | Edi                | it DVR (Lance's FB                                                                                                    | 3)           |   |
|-------|---------------|--------------------|----------------------------------------------------------------------------------------------------|--------------|---|
| OVR   | IP Setup      | Audio/Video        | Triggers/Display                                                                                                    | DVR Settings |   |
| Gener | al Ethern     | et Wireless        | Settings                                                                                                    |              |   |
| Re    | mote Broadcas | t IP(s): 255.255.2 | 55.255                                                                                                    |              | Ø |
|       | Remote Unicas | t IP(s): 192.168.7 | 8.199                                                                                                    |              | 0 |
|       | Gateway       | Type: Ethernet     | ☑ 0                                                                                                    |              |   |
|       |               |                    |                                                                                                    |              |   |
|       |               |                    |                                                                                                    |              |   |
|       |               |                    |                                                                                                    |              |   |
|       |               |                    |                                                                                                    |              |   |
|       |               |                    |                                                                                                    |              |   |
|       |               |                    |                                                                                                    |              |   |
|       |               |                    |                                                                                                    |              |   |
|       |               |                    |                                                                                                    |              |   |
|       |               |                    |                                                                                                    |              |   |
|       |               |                    | provide a second second s |              |   |

**3** Click the **Ethernet** tab. The Ethernet form displays.

|                    | Edit DVR (Lar           | nce's FB3)           | • |
|--------------------|-------------------------|----------------------|---|
| OVR IP Setup A     | udio/Video Triggers/E   | Display DVR Settings |   |
| General Ethernet   | Wireless Settings       |                      |   |
| Ethern             | et DHCP: 🗌 🥝            |                      |   |
| Eth                | ernet IP: 166.20.101.88 | 0                    |   |
| Ethern             | et Mask: 255.255.255.0  | 0                    |   |
| Ethernet Gat       | eway IP: 166.20.101.1   | 0                    |   |
| DHCP Server        |                         |                      |   |
| DHCF               | Enable: 🗌 🥝             |                      |   |
| DHCP Starting      | ddress: 166.20.101.89   | 0                    |   |
| DHCP Ending A      | ddress: 166.20.101.254  | 0                    |   |
| DHCP Lease Time (n | ninutes): 15 🗸 🕜        |                      |   |
|                    |                         |                      |   |
|                    |                         |                      |   |
|                    |                         |                      |   |
|                    |                         |                      |   |
|                    |                         |                      |   |
|                    | Save                    | Cancel               |   |

(Continued)

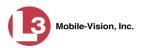

4 If this Flashback will be installed on a *DHCP* network, check the *Ethernet DHCP* checkbox at the top of the form. The system grays out the *Ethernet IP*, *Ethernet Mask, and Ethernet Gateway IP* fields. Skip to step 8.

– OR –

If this Flashback will be installed on a non-*DHCP* network, make sure the *Ethernet DHCP* checkbox is deselected, then proceed to the next step.

- **5** Go to the *Ethernet IP* field and enter the Ethernet IP address that this DVR will use on your network.
- **6** Go to the *Ethernet Mask* field and enter the Ethernet Mask IP address that this DVR will use on your network.
- 7 Go to the *Ethernet Gateway IP* field and enter the Ethernet gateway IP address that this DVR will use on your network.
- 8 Click Save. A confirmation message displays.

DVR Unit 146 successfully saved.

# Configuring a Flashback DVR for Use With Vehicle Viewer, Vehicle Viewer Live, or the UMD Editor

This procedure describes how to configure a discovered Flashback2, Flashback3, or FlashbackHD DVR to automatically assign IP addresses to a laptop or MDC that has Vehicle Viewer, Vehicle Viewer Live, or the UMD Editor installed on it.

For a definition of discovered vs. undiscovered DVRs, see the box on page 363.

If this DVR is currently assigned to a DVR group, you will have to make these changes at the group level. For instructions, see "Configuring a Flashback DVR Group for Use with Vehicle Viewer, Vehicle Viewer Live, or the UMD Editor" on page 453 instead.

If your agency is not using the Fleet Management feature, you will have to make these changes from the DVR itself. For instructions, refer to your Flashback User's Guide.

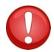

**WARNING**: Do not attempt the following procedure without the assistance of your agency's network specialist OR an L-3 Mobile-Vision Technical Support Engineer. Entering incorrect data could cause wireless transmission to fail.

**1** Search for and display the DVR you wish to configure. (If necessary, review "Displaying the Edit DVR Popup" on page 362.)

DVRs DVR Units

|    |               |                 | it DVR (Lance's  |              |                       |   |
|----|---------------|-----------------|------------------|--------------|-----------------------|---|
| VR | IP Setup      | Audio/Video     | Triggers/Display | DVR Sett     | ings                  |   |
|    | DVR Name:     | Lance's FB3     | 0                | Version:     | 3.1.5                 | 0 |
|    | Officer Name: | lance           | 0                | Assigned     | l Firmware: None 🗸    | 0 |
|    |               | Allow USB Login | s: 🗸 🕜           |              | Status: Enabled V     | 0 |
|    | Download      | d Priority: Low | ✓ 0              | DVR Ty       | rpe: Interview Room 🗸 | 0 |
|    | Group Name:   |                 | ✓ 0              | Reca         | tegorize Video: No 🗸  | 0 |
|    |               |                 |                  | Main board:  | N/A                   | 0 |
|    |               |                 |                  | Video Board: | N/A                   | 0 |
|    |               |                 |                  |              |                       |   |
|    |               |                 |                  |              |                       |   |
|    |               |                 |                  |              |                       |   |
|    |               |                 |                  |              |                       |   |
|    |               |                 |                  |              |                       |   |
|    |               |                 |                  |              |                       |   |
|    |               |                 |                  |              |                       |   |

2 Click the **IP Setup** tab.

| /R                    | IP Setup       | Aud       | lio/Video | Triggers/Display | DVR Settings |   |
|-----------------------|----------------|-----------|-----------|------------------|--------------|---|
| Gener                 | ral Ethern     | iet       | Wireless  | Settings         |              |   |
| Re                    | emote Broadcas | t IP(s):  | 255.255.2 | 55.255           |              | 0 |
| Remote Unicast IP(s): |                | 192.168.7 | 8.199     |                  | 0            |   |
|                       | Gateway        | Type:     | Ethernet  | ✓ 🥹              |              |   |
|                       |                |           |           |                  |              |   |
|                       |                |           |           |                  |              |   |
|                       |                |           |           |                  |              |   |
|                       |                |           |           |                  |              |   |
|                       |                |           |           |                  |              |   |
|                       |                |           |           |                  |              |   |
|                       |                |           |           |                  |              |   |
|                       |                |           |           |                  |              |   |
|                       |                |           |           |                  |              |   |

**3** Click the **Ethernet** tab. The Ethernet form displays.

Mobile-Vision, Inc.

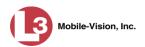

| General E          | thernet Wirele       | ss Settings    |   |  |
|--------------------|----------------------|----------------|---|--|
|                    | Ethernet DHCP:       | 0              |   |  |
|                    | Ethernet IP:         | 166.20.101.88  | 0 |  |
|                    | Ethernet Mask:       | 255.255.255.0  | 0 |  |
| E                  | Ethernet Gateway IP: | 166.20.101.1   | 0 |  |
| <b>DHCP</b> Server |                      |                |   |  |
|                    | DHCP Enable:         | 0              |   |  |
| DHC                | P Starting Address:  | 166.20.101.89  | 0 |  |
| DH                 | ICP Ending Address:  | 166.20.101.254 | 0 |  |
|                    | ase Time (minutes):  |                |   |  |
|                    |                      |                |   |  |
|                    |                      |                |   |  |
|                    |                      |                |   |  |

The DHCP Server options are located on the lower half of the screen.

- 4 Select the *DHCP Enable* checkbox.
- **5** Go to the *DHCP Starting Address* field and enter the first IP address that can be assigned to a device by the DVR DHCP server.
- **6** Go to the *DHCP Ending Address* field and enter the last IP address that can be assigned to a device by the DVR DHCP server.

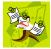

**NOTE**: The IP range you specify in steps 5 and 6 must be outside the range of any existing DHCP servers.

- 7 Go to the *DHCP Lease Time (minutes)* drop-down list and select a *lease time* for the IP Address. This is the amount of time that the DVR DHCP server will reserve the IP address it gives your device before it puts that address back onto the unused (i.e., available) list.
- 8 Click Save.

DVRs DVR Units

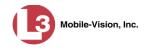

### Changing the Wireless Settings for a Flashback DVR that is Not Assigned to a DVR Group

This section describes how to change the wireless settings for a discovered Flashback2, Flashback3, or FlashbackHD DVR that is not currently assigned to a DVR group.

To make global changes to a *fleet* of Flashback2 or Flashback3/HD DVRs, see "Changing the Wireless Settings for a Flashback DVR Group" on page 455 instead.

If your agency is not using the Fleet Management Feature, you will have to make these changes from the DVR itself. For instructions, refer to your Flashback User's Guide.

For a definition of *discovered* vs. *undiscovered* DVRs, see the box on page 363.

**1** Search for and display the Flashback record you wish to change. (If necessary, review "Displaying the Edit DVR Popup" on page 362.)

|     |               | Ed               | it DVR (Lance's l | FB3)         |                    |            |
|-----|---------------|------------------|-------------------|--------------|--------------------|------------|
| DVR | IP Setup      | Audio/Video      | Triggers/Display  | DVR Setti    | ngs                |            |
|     | DVR Name:     | Lance's FB3      | 0                 | Version:     | 3.1.5              | 0          |
|     | Officer Name: | lance            | 0                 | Assigned     | Firmware: None     | <b>v</b>   |
|     |               | Allow USB Login  | is: 🔽 🥝           |              | Status: Enabled    | <b>v</b>   |
|     | Downloa       | ad Priority: Low | ✓ Ø               | DVR Ty       | pe: Interview Room | <b>~</b> 0 |
|     | Group Name    | :                | ✓ Ø               | Recat        | egorize Video: No  | ✓ Ø        |
|     |               |                  |                   | Main board:  | N/A                | 0          |
|     |               |                  |                   | Video Board: | N/A                | 0          |
|     |               |                  |                   |              |                    |            |
|     |               |                  | Save Cancel       | ]            |                    |            |

2 Click the **IP Setup** tab. The IP options display.

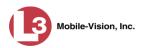

| 0 |
|---|
|   |
| 0 |
|   |
|   |
|   |
|   |
|   |
|   |
|   |
|   |

**3** Click the **Wireless Settings** tab. The Wireless settings display.

| Wireless II | P Address:   | 192.168.78.42     | 0 | Wireless | Mode:    | WPA2-PSK            |       |
|-------------|--------------|-------------------|---|----------|----------|---------------------|-------|
| Wireles     | s IP Mask:   | 255.255.255.0     | 0 |          |          | Wireless Auth: Nor  |       |
| Wireless Ga | teway IP:    | 192.168.78.1      | 0 |          | Wire     | ess Encryption: AES | s 🗸 🕜 |
|             | W            | /ireless DHCP: [  |   | w        | /ireless | Interface: 802.11ab | g 🔽 🥑 |
|             |              | Wireless SSL: [   | 0 |          |          |                     |       |
|             | Validat      | te Certificate: [ | 0 |          |          |                     |       |
| v           | Vireless SSI | D: qa-apS         |   |          |          | 0                   |       |
| w           | /ireless Nan | 1e:               |   |          |          | 0                   |       |
| Wirele      | ss Passwor   | rd: 1234567890    |   |          |          |                     | 0     |
| Wireless En | cryption Ke  | ey:               |   |          | 0        |                     |       |
|             |              |                   |   |          |          |                     |       |

The fields on this form are described in the following table.

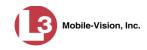

|                                        | Wireless Settings Tab                                                                                                    |
|----------------------------------------|----------------------------------------------------------------------------------------------------|
| Setting                                | Description                                                                                                    |
| Wireless IP Address                    | The IP address of the DVR's wireless NIC.*                                                                                                    |
| Wireless IP Mask                       | The wireless subnet mask address of the DVR's wireless NIC. <sup>*</sup> Usually <b>255.255.255.0</b> if using the default 192.168.10.X network.                                                                                                    |
| Wireless Gateway IP                    | The gateway address for the DVR's wireless NIC. <sup>*</sup><br>Usually set to the IP of the server.                                                                                                    |
| Wireless Mode                          | The wireless security mode that you wish to use. If you select a wireless mode of WPA-ENTERPRISE <i>or</i> WPA2-ENTERPRISE, you will need to enter the associated wireless certificates on another tab. For specific instructions, see "Changing the Wireless Certificates for a Flashback DVR that is Not Assigned to a DVR Group" on page 381, beginning with step 3. <i>Select this value from the drop-down list.</i>                                                                                                    |
| Wireless Auth                          | The authentication type used by the wireless mode displayed in the <i>Wireless Mode</i> field: NONE, OPEN, or SHARED. <i>Select this value from the drop-down list</i> .                                                                                                    |
| Wireless Encryption                    | The wireless security type that you wish to use. Select this value from the drop-down list.                                                                                                    |
| Wireless Interface<br>Flashback2s only | The 802.11 mode that you are using on your wireless network. <i>Select this value from the drop-down list</i> .                                                                                                    |
| Wireless DHCP                          | <ul> <li>A checkbox used to indicate whether or not you want your DHCP server to provide the wireless IP addresses to this DVR. When this checkbox is selected, the system will automatically override the values in the <i>Wireless IP Address</i> and <i>Wireless IP Mask</i> fields.</li> <li>Note: If your agency does not have a DHCP server, leave this checkbox deselected.</li> <li>☑ DHCP server automatically assigns an IP address to this DVR via the <i>Wireless IP Address</i> and <i>Wireless IP Address</i> and <i>Wireless</i>.</li> </ul> |
|                                        | <i>IP Mask</i> fields<br>□ User manually assigns an IP address to this DVR                                                                                                    |
| Wireless SSL<br>(Secure Socket Layer)  | <ul> <li>A checkbox used to indicate whether or not you are using the SSL (Secure Socket Layer) type encryption to authenticate on your wireless network.</li> <li>☑ Using SSL</li> <li>□ Not using SSL</li> </ul>                                                                                                    |

<sup>\*</sup> Network Interface Controller, sometimes referred to as a "network card"

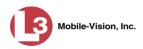

|                            | Wireless Settings Tab (cont'd)                                                                                                    |  |  |
|----------------------------|----------------------------------------------------------------------------------------------------|--|--|
| Setting                    | Description                                                                                                    |  |  |
| Validate Certificate       | <ul> <li>A checkbox used to indicate whether or not you are providing valid certificates for communication.</li> <li>☑ Providing valid certificates for communication</li> <li>□ <i>Not</i> providing valid certificates for communication</li> </ul>                      |  |  |
| Wireless SSID              | The name of your wireless network, also referred to<br>as a wireless service set identifier.<br>This field is required for all wireless modes.                                                                                                    |  |  |
| Wireless Name              | Your wireless username. Used in combination with the <i>Wireless Password</i> field to login to the wireless network. This field is required for wireless modes <b>WPA-PSK</b> and <b>WPA2-PSK</b> .                                                                       |  |  |
| Wireless Password          | Your wireless password. This field is used in combina-<br>tion with the Wireless Name field. This field is required<br>for wireless modes WPA-PSK and WPA2-PSK.<br>Your password may contain any combination of the<br>following characters:                               |  |  |
| Wireless Encryption<br>Key | Your wireless encryption password. Only enter this field if the <i>Wireless Mode</i> is <b>WEP-PSK</b> . Your encryption key can be either 10 digits long (64 bits/ascii) or 26 digits long (128 bits/hex). It may include any combination of the characters listed above. |  |  |

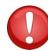

**WARNING**: In order for the automatic transmission process to work properly, these settings must match those on the Wireless Acess Points. Do not change any of these settings unless instructed to do so by your agency's Network Administrator *or* an L-3 Mobile-Vision Technical Support Engineer.

- **4** Enter/select your changes in the appropriate field(s).
- 5 Click Save. A confirmation message displays.

DVR Unit 146 successfully saved.

If you selected a wireless mode of WPA-ENTERPRISE *or* WPA2-ENTERPRISE, you will need to enter the associated wireless certificates on another tab. For specific

DVRs DVR Units

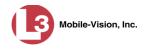

instructions, see "Changing the Wireless Certificates for a Flashback DVR that is Not Assigned to a DVR Group" below, beginning with step 3.

**Changing the Wireless Certificates for a Flashback DVR that is Not Assigned to a DVR Group** This section describes how to change the wireless certificates for a discovered Flashback2, Flashback3, or FlashbackHD DVR that is not currently assigned to a DVR group. This procedure is only necessary if you selected a wireless mode of **WPA-ENTERPRISE** or **WPA2-ENTERPRISE** on the *Wireless Settings* tab.

If your agency is not using the Fleet Management Feature, you will have to make these changes from the DVR itself. For instructions, refer to your Flashback User's Guide.

For a definition of *discovered* vs. undiscovered DVRs, see the box on page 363.

1 Search for and display the Flashback record you wish to change. (If necessary, review "Displaying the Edit DVR Popup" on page 362.) The Edit DVR popup displays.

| DVR | IP Setup      | Audio/Video      | Triggers/Display | DVR Setti    | ings            |          |
|-----|---------------|------------------|------------------|--------------|-----------------|----------|
|     | DVR Name:     | Lance's FB3      | 0                | Version:     | 3.1.5           | Q        |
|     | Officer Name: | lance            | 0                | Assigned     | l Firmware: No  | ne 🗸 🕜   |
|     |               | Allow USB Logir  | 15: 🗹 🥝          |              | Status: Enab    | oled 🗸 🥑 |
|     | Downloa       | ad Priority: Low | ✓ 0              | DVR Ty       | pe: Interview R | oom 🗸 🕜  |
|     | Group Name    |                  | ✓                | Recat        | tegorize Video: | No 🗸 🕜   |
|     |               |                  |                  | Main board:  | N/A             | 0        |
|     |               |                  |                  | Video Board: | N/A             | Q        |
|     |               |                  |                  |              |                 |          |
|     |               |                  |                  |              |                 |          |
|     |               |                  |                  |              |                 |          |
|     |               |                  |                  |              |                 |          |
|     |               |                  |                  |              |                 |          |
|     |               |                  |                  |              |                 |          |

2 Click the **IP Setup** tab. The IP options display.

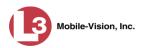

|                         | io/Video Triggers/Display DVR Setting   | S |
|-------------------------|-----------------------------------------|---|
| neral Ethernet          | Wireless Settings Wireless Certificates |   |
| Remote Broadcast IP(s): | 255.255.255.255                         | 0 |
| Remote Unicast IP(s):   |                                         | Ø |
| Gateway Type:           | Ethernet 🔽 🥝                            |   |
|                         |                                         |   |
|                         |                                         |   |
|                         |                                         |   |
|                         |                                         |   |
|                         |                                         |   |
|                         |                                         |   |
|                         |                                         |   |
|                         |                                         |   |

**3** Click the **Wireless Certificates** tab.

|       | IP Setup          | Audio/Video      | Triggers/Display | DVR Settings  |  |
|-------|-------------------|------------------|------------------|---------------|--|
| Gener | al Etherne        | t Wireless Se    | ettings Wireles  | sCertificates |  |
| Wire  | less Root Certif  | ficate: 🥝        |                  |               |  |
|       |                   |                  |                  |               |  |
|       |                   |                  |                  |               |  |
| Wire  | less Private Key  | / Certificate: 🕜 |                  |               |  |
|       |                   |                  |                  |               |  |
|       |                   |                  |                  |               |  |
| Wire  | less Client Certi | ficate: 🕢        |                  |               |  |
| Wire  |                   | ficate: 🕐        |                  |               |  |
| Wire  |                   | ficate: 🧭        |                  |               |  |
| Wire  |                   | ificate: 🥑       |                  |               |  |
| Wire  |                   | ificate: 🧭       |                  |               |  |
| Wire  |                   | ficate: 🧭        |                  |               |  |

- **4** Using the values provided by your agency's Networking Administrator, enter the wireless root certificate, wireless private key certificate, and wireless client certificate used for certificate verifications.
- **5** Click **Save**. A confirmation message displays.

DVR Unit 146 successfully saved.

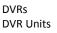

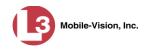

# Changing the Audio Settings for a Flashback DVR that is Not Assigned to a DVR Group

This section describes how to change the audio settings for a discovered Flashback2, Flashback3, or FlashbackHD DVR that is not currently assigned to a DVR group.

To make global changes to a *fleet* of Flashback2 or Flashback3/HD DVRs, see "Changing the Audio Settings for a Flashback DVR Group" on page 456 instead.

If your agency is not using the Fleet Management Feature, you will have to make these changes from the DVR itself. For instructions, refer to your Flashback User's Guide.

For a definition of discovered vs. undiscovered DVRs, see the box on page 363.

**1** Search for and display the Flashback record you wish to change. (If necessary, review "Displaying the Edit DVR Popup" on page 362.)

|     |               |                 | Y                                                                                                    |              |                 |           |
|-----|---------------|-----------------|----------------------------------------------------------------------------------------------------|--------------|-----------------|-----------|
| DVR | IP Setup      | Audio/Video     | Triggers/Display                                                                                                    | / DVR Sett   | ings            |           |
|     | DVR Name:     | Lance's FB3     | 0                                                                                                    | Version:     | 3.1.5           | 0         |
|     | Officer Name: | lance           | 0                                                                                                    | Assigned     | l Firmware: 📘   | lone 🗸 🥝  |
|     |               | Allow USB Logi  | ins: 🔽 🥝                                                                                                    |              | Status: En      | abled 🔽 🥝 |
|     | Downloa       | d Priority: Low | <ul> <li></li> <li></li> <li><td>DVR Ty</td><td>vpe: Interview</td><td>Room 🗸 🥑</td></li></ul> | DVR Ty       | vpe: Interview  | Room 🗸 🥑  |
|     | Group Name    |                 | ✓ Ø                                                                                                    | Recat        | tegorize Video: | No 🗸 🥝    |
|     |               |                 |                                                                                                    | Main board:  | N/A             | 0         |
|     |               |                 |                                                                                                    | Video Board: | N/A             | 0         |
|     |               |                 |                                                                                                    |              |                 |           |
|     |               |                 |                                                                                                    |              |                 |           |
|     |               |                 |                                                                                                    |              |                 |           |
|     |               |                 |                                                                                                    |              |                 |           |
|     |               |                 |                                                                                                    |              |                 |           |
|     |               |                 |                                                                                                    |              |                 |           |
|     |               |                 |                                                                                                    |              |                 |           |
|     |               |                 |                                                                                                    |              |                 |           |

2 Click the Audio/Video tab. The Audio form displays.

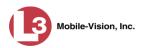

|                  | Edi           | DVR (Lance's FB  | 2)                         |                   | × |                    |
|------------------|---------------|------------------|----------------------------|-------------------|---|--------------------|
| Audio Video      | Audio/Video   | Triggers/Display | DVR Settings               | ]                 |   |                    |
| Audio Feedback   |               |                  |                            |                   |   |                    |
| ✓ VLP 1 Ø        |               |                  | In-Car Mic  Recycle Record | 0 <del>&lt;</del> |   | — Flashback2s only |
| Audio Properties | dio Control 🕜 | Background       | Record 🥝                   |                   | - |                    |
| VLP 1 Gain(-dB): | 4 🔽 🥝 VLP 2 0 | Gain(-dB): 4 🔽 🥝 | In-Car Mic Gain(-d         | B): 2 🔽 🥝         |   |                    |
|                  |               |                  |                            |                   |   |                    |
|                  |               |                  |                            |                   |   |                    |
|                  |               |                  |                            |                   |   |                    |
|                  |               | Save Cancel      |                            |                   |   |                    |

The fields on this form are described below.

|               | Audio Tab                                                                                                    |
|---------------|----------------------------------------------------------------------------------------------------|
|               | Audio Feedback                                                                                                    |
| Setting       | Description                                                                                                    |
| VLP1          | <ul> <li>A checkbox used to indicate whether or not you wish to include the audio from the wireless microphone that's connected to the DVR's VLP 1 port.</li> <li>☑ Include audio from the VLP 1 port microphone</li> <li>□ Do <i>not</i> include audio from the VLP 1 port microphone</li> </ul>                |
| VLP2          | <ul> <li>A checkbox used to indicate whether or not you wish to include the audio from the wireless microphone that's connected to the DVR's VLP 2 port, if applicable.</li> <li>☑ Include audio from the VLP 2 port microphone</li> <li>□ Do <i>not</i> include audio from the VLP 2 port microphone</li> </ul> |
| Keyboard Beep | <ul> <li>A checkbox used to indicate whether or not you want the DVR to beep every time you press one of the buttons on the DVR or DVR monitor.</li> <li>☑ Make DVR beep every time a button is pressed</li> <li>□ Do <i>not</i> make DVR beep every time a button is pressed</li> </ul>                         |
| Record Beep   | <ul> <li>A checkbox used to indicate whether or not you want the DVR to beep every 30 seconds when the DVR is recording.</li> <li>☑ Make DVR beep every 30 seconds when recording</li> <li>□ Do <i>not</i> make DVR beep every 30 seconds when recording</li> </ul>                                              |

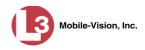

| Audio Tab (cont'd)<br>Audio Feedback (cont'd) |                                                                                                    |  |  |  |
|-----------------------------------------------|----------------------------------------------------------------------------------------------------|--|--|--|
|                                               |                                                                                                    |  |  |  |
| In-Car Mic                                    | <ul> <li>A checkbox used to indicate whether or not you wish to include the audio from the in-car microphone.</li> <li>☑ Include audio from in-car microphone</li> <li>□ Do <i>not</i> include audio from in-car microphone</li> </ul>                                                                                                    |  |  |  |
| Recycle Record<br>Flashback2s only            | <ul> <li>A checkbox used to indicate whether or not you wish to continue recording even after the space on your CF card is used up. When this feature is selected, the Flashback will record over existing files after the CF card is full, beginning with the oldest file. When this feature is <i>off</i> (default), the Flashback will automatically stop recording as soon as the CF card is full.</li> <li>☑ Continue recording after space on CF card is used up</li> <li>□ Stop recording after space on CF card is used up</li> </ul> |  |  |  |
|                                               | Audio Properties                                                                                                    |  |  |  |
| Pre/Post Audio<br>Control                     | <ul> <li>A checkbox used to indicate whether or not you wish to include audio in your pre- and post- recordings. Including audio in these recordings will <i>increase</i> your file size; omitting audio from these recordings will <i>reduce</i> your file size.</li> <li>☑ Include audio in pre- and post-recordings</li> <li>□ Exclude audio from pre- and post-recordings</li> </ul>                                                                                                    |  |  |  |
| Background Record                             | <ul> <li>A checkbox used to indicate whether or not you wish to us your wireless microphone (see Note below) to capture audio for Background Record videos.</li> <li>☑ Use wireless microphone to capture audio for Background Record videos.</li> <li>□ Use wireless microphone to capture audio for regular (foreground) videos only.</li> <li>Note: If you have two wireless mics, only the one that's connected to the VLP 1 port on the back of your DVR will be used to capture Background Record audio.</li> </ul>                     |  |  |  |
| VLP 1 Gain                                    | <ul> <li>The strength of the audio line level signal into the DVR for the wireless microphone that's connected to your DVR's VLP 1 port. This signal has an effect on volume:</li> <li><i>Increasing</i> the numeric value of the <i>VLP1 Gain</i> field will result in <i>decreased</i> volume</li> <li><i>Decreasing</i> the numeric value of the <i>VLP1 Gain</i> field will result in <i>increased</i> volume.</li> </ul>                                                                                                    |  |  |  |

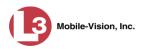

|                           | Audio Tab (cont'd)                                                                                                    |  |  |  |
|---------------------------|----------------------------------------------------------------------------------------------------|--|--|--|
| Audio Properties (cont'd) |                                                                                                    |  |  |  |
| VLP 1 Gain<br>(cont'd)    | <i>Select this value from the drop-down list.</i> System default is <b>4</b> . <b>Note</b> : If you notice increased distortion after changing this setting, increase the numeric value of the <i>VLP1 Gain</i> field.                                                                                                    |  |  |  |
| VLP 2 Gain                | <ul> <li>The strength of the audio line level signal into the DVR for the wireless microphone that's connected to your DVR's VLP 2 port. This signal has an effect on volume:</li> <li><i>Increasing</i> the numeric value of the <i>VLP2 Gain</i> field will result in <i>decreased</i> volume</li> <li><i>Decreasing</i> the numeric value of the <i>VLP2 Gain</i> field will result in <i>increased</i> volume.</li> <li><i>Select this value from the drop-down list.</i> System default is 4.</li> </ul>                                                                                                    |  |  |  |
|                           | <b>Note</b> : If you notice increased distortion after changing this setting, increase the numeric value of the <i>VLP2 Gain</i> field.                                                                                                    |  |  |  |
| In-Car Mic Gain           | <ul> <li>The strength of the audio line level signal into the DVR for your in-car microphone. This signal has an effect on volume:</li> <li><i>Increasing</i> the numeric value of the <i>In-Car Mic Gain</i> field will result in <i>decreased</i> volume</li> <li><i>Decreasing</i> the numeric value of the <i>In-Car Mic Gain</i> field will result in <i>increased</i> volume.</li> <li><i>Select this value from the drop-down list</i>. System default is 2.</li> <li>Note: If you notice increased distortion after changing this setting, increase the numeric value of the <i>In-Car Mic Gain</i> field.</li> </ul> |  |  |  |

- **3** Enter/select your changes in the appropriate field(s).
- 4 Click **Save**. A confirmation message displays.

DVR Unit 146 successfully saved.

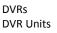

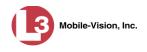

## Changing the Video Settings for a Flashback DVR that is Not Assigned to a DVR Group

This section describes how to change the video settings for a discovered Flashback2, Flashback3, or FlashbackHD DVR that is not assigned to a DVR group.

To make global changes to a *fleet* of Flashback2 or Flashback3/HD DVRs, see "Changing the Video Settings for a Flashback DVR Group" on page 457 instead.

If your agency is not using the Fleet Management Feature, you will have to make these changes from the DVR itself. For instructions, refer to your Flashback User's Guide.

For a definition of discovered vs. undiscovered DVRs, see the box on page 363.

**1** Search for and display the Flashback record you wish to change. (If necessary, review "Displaying the Edit DVR Popup" on page 362.)

|     |               |                 | lit DVR (Lance's |              |                | Į         |
|-----|---------------|-----------------|------------------|--------------|----------------|-----------|
| DVR | IP Setup      | Audio/Video     | Triggers/Display | DVR Setti    | ngs            |           |
|     | DVR Name:     | Lance's FB3     | 0                | Version:     | 3.1.5          | 0         |
|     | Officer Name: | lance           | 0                | Assigned     | l Firmware: 📘  | lone 🔽 🕜  |
|     |               | Allow USB Logi  | ns: 🗸 🥝          |              | Status: Ena    | abled 🔽 🥝 |
|     | Downloa       | d Priority: Low | ✓ Ø              | DVR Ty       | pe: Interview  | Room 🗸 🕜  |
|     | Group Name    |                 | ✓ 0              | Recat        | egorize Video: | No 🗸 🥝    |
|     |               |                 |                  | Main board:  | N/A            | 0         |
|     |               |                 |                  | Video Board: | N/A            | Ø         |
|     |               |                 |                  |              |                |           |
|     |               |                 |                  |              |                |           |
|     |               |                 |                  |              |                |           |
|     |               |                 |                  |              |                |           |
|     |               |                 |                  |              |                |           |
|     |               |                 |                  |              |                |           |
|     |               |                 |                  |              |                |           |

2 Click the Audio/Video tab. The Audio form displays.

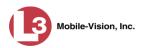

|       |                                 | Edit                                         | DVR (Lance's FB  | 3)                      |       |
|-------|---------------------------------|----------------------------------------------|------------------|-------------------------|-------|
| DVR   | IP Setup                        | Audio/Video                                  | Triggers/Display | DVR Settings            |       |
| Audio | Video                           | ]                                            |                  |                         |       |
| Audio | Feedback                        |                                              |                  |                         |       |
|       | LP 1 0<br>LP 2 0<br>Properties  | <ul><li>Keyboard</li><li>Record Be</li></ul> |                  | 🗹 In-Car Mic 🥝          |       |
|       | Pre/Post Audi<br>1 Gain(-dB): [ |                                              | Sain(-dB): 4 💙 🥝 | In-Car Mic Gain(-dB): [ | 2 🗸 🧕 |
|       |                                 |                                              |                  |                         |       |
|       |                                 |                                              |                  |                         |       |

**3** Click the **Video** tab. The Video form displays. This form will appear slightly different for Flashback2s vs. Flashback3/HDs.

|                       | Edit DVR (Lance's FB2)                                                                |
|-----------------------|---------------------------------------------------------------------------------------|
|                       | DVR IP Setup Audio/Video Triggers/Display DVR Settings                                |
|                       | Audio Video                                                                           |
|                       | Video Properties                                                                      |
|                       | Channel 1<br>Frame Rate: 30 🗸 @ Quality: 3 🔽 @ Resolution: 720x480 🗸 @                |
| ideo tab:<br>Ishback2 | ✓ Channel 2 ② Frame Rate: 1 ♥ ② Quality: 1 ♥ ② Resolution: 720x480 ♥ ②                |
| version               | □ Background Record @<br>Frame Rate: 5 ♥ Ø □ Stealth Record Ø □ Until Shutdown Ø      |
|                       | Frame Rate: 5 V Ø Stealth Record Ø Until Shutdown Ø<br>Recording Properties           |
|                       | Pre Record Time: 0 V Q Post Record Time: 0 V Q<br>V Delay Stop Q Delay Minutes: 5 V Q |
|                       | v Delay Stop v Delay Pillittes, 5 v V                                                 |
|                       | Save Cancel                                                                           |

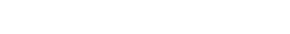

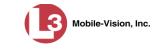

|                                                                                                    |                                                                                                    | Edit DVR (Unit 1)                                                                                                    |                                                                                                    |                                                                                                    |                                                                                                    |
|----------------------------------------------------------------------------------------------------|----------------------------------------------------------------------------------------------------|----------------------------------------------------------------------------------------------------|----------------------------------------------------------------------------------------------------|----------------------------------------------------------------------------------------------------|----------------------------------------------------------------------------------------------------|
| DVR IP Setup<br>Audio Video                                                                                         | Audio/Video                                                                                                    | Triggers/Display                                                                                                    | DVR Settings                                                                                                    | ]                                                                                                    |                                                                                                    |
| Channel 2  Frame Rate:  Active Cameras:  Active Cameras:  Background Ru Frame Rate Recording Propertie Pre Record 1 | 0 ♥ Ø Qu<br>♥ ♥<br>ecord Ø<br>:: 2 ♥ Ø<br>:<br>ime: 0 ♥ Ø                                                                                                    | Jality: Medium 🔽 🧭<br>🔲 Stealth Record<br>Post Record                                                                                                    | Resolution: High                                                                                                    | (D1) 🔽 🥹                                                                                                    | Flashback3s &<br>FlashbackHDs only                                                                                                    |
|                                                                                                    | Audio     Video       Video Properties       Channel 1       Frame Rate:       ☑       Channel 2       Frame Rate:       ③       Active Cameras:       1       Background Re       Frame Rate:       Preme Rate:       Prame Rate: | Audio Video<br>Video Properties<br>Channel 1<br>Frame Rate: 30 V @ Qu<br>V Channel 2 @<br>Frame Rate: 30 V @ Qu<br>Active Cameras: 1 V @<br>Background Record @<br>Frame Rate: 2 V @<br>Recording Properties | Audio       Video         Video       Properties         Channel 1       Frame Rate: 30 V @ Quality: Lowest V @         Image: Channel 2 @       Frame Rate: 2 @         Frame Rate:       30 V @ Quality: Medium V @         Active Cameras:       1 V @         Background Record @       Frame Rate:         Frame Rate:       2 V @         Stealth Record       Recording Properties         Pre Record Time:       0 V @       Post Record Time:         V Delay Stop @       Delay Mint | Audio       Video         Video Properties         Channel 1         Frame Rate: 30 V       Quality: Lowest V       Resolution: Low (         ✓ Channel 2          Frame Rate: 30 V       Quality: Medium V       Resolution: High         Active Cameras: 1       Image: Stealth Record V       Image: Stealth Record V         Background Record        Image: Stealth Record V       Image: Stealth Record V         Pre Record Time: 0       V       Post Record Time: 0       V         V Delay Stop V       Delay Minutes: 0       V | Audio       Video         Video       Properties         Channel 1       Frame Rate: 30 ♥ @ Quality: Lowest ♥ @ Resolution: Low (D1) ♥ @         ♥ Channel 2 @       Frame Rate: 30 ♥ @ Quality: Medium ♥ @ Resolution: High (D1) ♥ @         Active Cameras: 1 ♥ @       @         Background Record @       Frame Rate: 2 ♥ @         Frame Rate: 2 ♥ @       Stealth Record @         Prame Rate: 2 ♥ @       Post Record Time: 0 ♥ @ |

The fields on this form are described below.

| Video Tab              |                                                                                                    |  |  |  |  |
|------------------------|----------------------------------------------------------------------------------------------------|--|--|--|--|
| Video Properties       |                                                                                                    |  |  |  |  |
| Setting                | Description                                                                                                    |  |  |  |  |
| (Channel 1) Frame Rate | The frame rate for your Nite-Watch camera videos. This is the number of frames that will display every second. The higher the number, the smoother the video's picture <i>and</i> the larger the video's file size. <i>Select this value from the drop-down list</i> .                                                                             |  |  |  |  |
| (Channel 1) Quality    | A number that indicates how high the quality of your<br>Nite-Watch camera videos will be. This setting denotes<br>the video's bitrates in megabits-per-second (mbps). The<br>higher the quality setting, the better the video quality<br><i>and</i> the larger the video's file size. <i>Select this value from</i><br><i>the drop-down list</i> . |  |  |  |  |
|                        | Flashback2/3 Settings:         FlashbackHD Settings:           1         1.5 mbps         4           2         2.0 mbps         6           3         2.5 mbps         8                                                                                                    |  |  |  |  |
| (Channel 1) Resolution | The display resolution (pixels per inch) for your Nite-<br>Watch camera videos. The higher the number, the<br>clearer the video's picture <i>and</i> the larger the video's<br>file size. <i>Select this value from the drop-down list</i> .                                                                                                    |  |  |  |  |

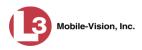

|                                                      | Video Tab (cont'd)                                                                                                    |  |  |
|------------------------------------------------------|----------------------------------------------------------------------------------------------------|--|--|
|                                                      | Video Properties (cont'd)                                                                                                    |  |  |
| Setting                                              | Description                                                                                                    |  |  |
| Channel 2                                            | <ul> <li>A checkbox used to indicate whether or not there is a Backseat camera and/or Bullet camera(s) installed on this DVR's second camera channel.</li> <li>☑ There is at least one camera installed on camera Channel 2</li> <li>□ There are no cameras installed on camera Channel 2</li> </ul>                                                                                                    |  |  |
| (Channel 2) Frame Rate                               | The frame rate for your Backseat camera videos and/or<br>Bullet camera videos. This is the number of frames that<br>will display every second. The higher the number, the<br>smoother the video's picture <i>and</i> the larger the video's<br>file size. <i>Select this value from the drop-down list</i> .                                                                                                    |  |  |
| (Channel 2) Quality                                  | A number that indicates how high the quality of your<br>Backseat camera videos and/or Bullet camera videos<br>will be. This setting denotes the video's bitrates in either<br>kilobits-per-second (kbps) or megabits-per-second<br>(mbps). The higher the quality setting, the better the<br>video quality <i>and</i> the larger the video's file size. <i>Select</i><br><i>this value from the drop-down list</i> .<br>1250 kbps<br>2 |  |  |
| (Channel 2) Resolution                               | The display resolution (pixels per inch) for your Back-<br>seat camera videos and/or Bullet camera videos. The<br>higher the number, the clearer the video's picture <i>and</i><br>the larger the video's file size. <i>Select this value from the</i><br><i>drop-down list</i> .                                                                                                    |  |  |
| Active Cameras<br>Flashback3s &<br>FlashbackHDs only | The number of cameras that will be recording on<br>Channel 2. You can have up to four cameras recording<br>on this channel: the <i>Backseat</i> camera and $1 - 3$ <i>Bullet</i><br>cameras. If there will be <i>no</i> cameras recording on<br>Channel 2, set the value of this field to <b>OFF</b> .<br>This field will only display on Flashback3 and<br>FlashbackHD DVR records.                                                   |  |  |
| Background Record                                    | A checkbox used to indicate whether or not you want<br>the Flashback2, Flashback3, or FlashbackHD to record<br>continuously whenever the vehicle's ignition is on.<br>Keep in mind that the use of Background Record re-<br>quires a lot of disc space.                                                                                                    |  |  |

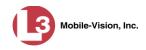

|                                   | Video Tab (cont'd)                                                                                                    |  |  |
|-----------------------------------|----------------------------------------------------------------------------------------------------|--|--|
|                                   | Video Properties (cont'd)                                                                                                    |  |  |
| Setting                           | Description                                                                                                    |  |  |
| Background Record<br>(cont'd)     | <ul> <li>✓ Turn Background Record on</li> <li>□ Turn Background Record off</li> </ul>                                                                                                    |  |  |
| (Background Record)<br>Frame Rate | The frame rate for videos recorded when Background<br>Record is <i>on</i> . This is the number of frames that will<br>display every second. The higher the number, the<br>smoother the video's picture <i>and</i> the larger the video's<br>file size. <i>Select this value from the drop-down list</i> .                                                                                                    |  |  |
| Stealth Record                    | <ul> <li>A checkbox used to indicate whether or not you want the <i>Background Record</i> indicator (<sup>●</sup>) to be hidden from view when the DVR is in <i>Background Record</i> mode. By default, <sup>●</sup> displays on the Flashback monitor whenever <i>Background Record</i> is ON.</li> <li>✓ Hide <sup>●</sup> when <i>Background Record</i> mode is on</li> <li>□ Show <sup>●</sup> when <i>Background Record</i> mode is on</li> </ul> |  |  |
| Unit Shutdown                     | A checkbox used to indicate whether or not you wish to<br>continue recording <i>after</i> the vehicle's ignition is turned<br>off but <i>before</i> the DVR automatically shuts down. The<br><i>Ignition Timer</i> setting will determine the exact length of<br>this post-ignition recording. For more information on<br>this feature, see "Programming the Ignition Timer" in<br>your <i>Flashback User's Guide</i> .                                |  |  |
|                                   | <ul> <li>Continue recording after the vehicle's ignition is turned off</li> <li>Stop recording after the vehicle's ignition is turned off</li> </ul>                                                                                                    |  |  |
|                                   | Recording Properties                                                                                                    |  |  |
| Pre Record Time                   | The number of seconds of recording that you wish to capture <i>prior</i> to pressing the <b>Record</b> button on your DVR. <i>Select this value from the drop-down list</i> .                                                                                                    |  |  |
| Post Record Time                  | The number of seconds of recording that you wish to capture <i>after</i> pressing the <b>Stop</b> button on your DVR. <i>Select this value from the drop-down list</i> . <b>Note</b> : If you wish to continue recording for more than 60 seconds, use the <i>Delay Stop</i> feature instead, as described on the next page.                                                                                                    |  |  |

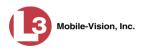

| Video Tab (cont'd) |                                                                                                    |  |  |
|--------------------|----------------------------------------------------------------------------------------------------|--|--|
|                    | Recording Properties (cont'd)                                                                                                    |  |  |
| Delay Stop         | <ul> <li>A checkbox used to indicate whether or not you wish to use the <i>Delay Stop</i> feature, which enables you to continue recording for a specified number of minutes <i>after</i> pressing the <b>Stop</b> button on your DVR. This feature is used in conjunction with the Aux2 trigger.</li> <li>☑ Use <i>Delay Stop</i> feature</li> <li>□ Do <i>not</i> use <i>Delay Stop</i> feature</li> <li>If you select this checkbox, you must enter a value in the <i>Delay Minutes</i> field.</li> </ul> |  |  |
| Delay Minutes      | The number of minutes that you wish to continue<br>recording <i>after</i> pressing the <b>Stop</b> button on your DVR.<br>Used in conjunction with the <i>Delay Stop</i> field above.<br><i>Select this value from the drop-down list.</i>                                                                                                    |  |  |

- **4** Enter/select your changes in the appropriate field(s).
- 5 Click Save. A confirmation message displays.

DVR Unit 146 successfully saved.

**Changing the Triggers for a Flashback DVR that is Not Assigned to a DVR Group** This section describes how to change the video record triggers for a discovered Flashback2, Flashback3, or FlashbackHD that is not assigned to a DVR group.

To make global changes to a *fleet* of Flashback2 or Flashback3/HD DVRs, see "Changing the Triggers for a Flashback DVR Group" on page 458458 instead.

If your agency is not using the Fleet Management Feature, you will have to make these changes from the DVR itself. For instructions, refer to your Flashback User's Guide.

For a definition of discovered vs. undiscovered DVRs, see the box on page 363.

**1** Search for and display the Flashback record you wish to change. (If necessary, review "Displaying the Edit DVR Popup" on page 362.)

| VR | IP Setup      | Audio/Video      | Triggers/Display | DVR Sett     | ings                  |   |
|----|---------------|------------------|------------------|--------------|-----------------------|---|
|    | DVR Name:     | Lance's FB3      | 0                | Version:     | 3.1.5                 | 0 |
|    | Officer Name: | lance            | 0                | Assigned     | l Firmware: None 🗸    | 0 |
|    |               | Allow USB Logins | : 🗹 🥝            |              | Status: Enabled V     | 0 |
|    | Downloa       | d Priority: Low  | ✓ Ø              | DVR Ty       | vpe: Interview Room 🗸 | 0 |
|    | Group Name    | :                | ✓                | Reca         | tegorize Video: No 🗸  | 0 |
|    |               |                  |                  | Main board:  | N/A                   | 0 |
|    |               |                  |                  | Video Board: | N/A                   | 0 |
|    |               |                  |                  |              |                       |   |
|    |               |                  |                  |              |                       |   |
|    |               |                  |                  |              |                       |   |
|    |               |                  |                  |              |                       |   |
|    |               |                  |                  |              |                       |   |
|    |               |                  |                  |              |                       |   |

2 Click the **Triggers/Display** tab. A list of triggers displays at the top of the form.

|                           | Edit DVR (Lance's FB2)   |                             |
|---------------------------|--------------------------|-----------------------------|
| DVR IP Setup Audio/Vi     | deo Triggers/Display     | DVR Settings                |
| Triggers                  |                          |                             |
| 🗸 Aux 1 Trigger 🕜 🗸       | Lights Trigger 🕜         | 🗹 Siren Trigger 🕜           |
| 🗌 Aux 2 Trigger 🕜 📃       | Stop Overrides Trigger 😯 | 🗸 VLP Trigger 🕜             |
| 🗌 MPH/KPH Trigger 🥝       | Trigger Speed: 90 🛛 🥝    |                             |
| Display                   |                          |                             |
| Date Format: MM/DD/YY     | GPS Format: DD.MM.MMM    | M 🔽 🥝 Radar Info: T/L/P 🗸 🥝 |
| 🗹 Daylight Savings Time 🕜 | 🗹 Aux 1 Display 🕜        | 🗌 MPH/KPH Display 🥝         |
| 🗹 Lights Display 🕜        | 🗌 Aux 2 Display 🕜        | 🗸 Siren Display 🥝           |
| 🗹 Temperature Display 🥝   | 🗸 GPS Display 🔮          | 🗸 🛛 WLAN Display 🥝          |
| 🗌 Metric Units 🥝          | 🔽 Brakes Display 🥝       | 🗌 Radar Box 🥝               |
| 🗹 Category Display 🥝      |                          |                             |
|                           |                          |                             |
|                           |                          |                             |
|                           |                          |                             |
|                           | Save Cancel              |                             |

The available triggers are described in the table on the next page.

Mobile-Vision, Inc.

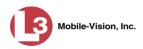

|                           | Triggers Tab                                                                                                    |
|---------------------------|----------------------------------------------------------------------------------------------------|
| Trigger Name              | Description                                                                                                    |
| Aux 1 Trigger             | <ul> <li>A checkbox used to indicate whether or not a recording will begin if the Auxiliary 1 device detects an event, such as a vehicle crash on vehicles equipped with the CrashBat2.</li> <li>☑ Start recording when Aux 1 device is engaged</li> <li>□ Do <i>not</i> start recording when Aux 1 device is engaged</li> </ul>                                                                                                    |
| Aux 2 Trigger             | <ul> <li>A checkbox used to indicate whether or not a recording will begin if the Auxiliary 2 trigger device detects an event, such as the opening of a door or other triggering event.</li> <li>☑ Start recording when Aux 2 device is engaged</li> <li>□ Do <i>not</i> start recording when Aux 2 device is engaged</li> </ul>                                                                                                    |
| MPH/KPH Trigger           | <ul> <li>A checkbox used to indicate whether or not a recording will begin if the police vehicle reaches the speed entered in the <i>Trigger Speed</i> field.</li> <li>☑ Start recording when police vehicle reaches <i>Trigger Speed</i></li> <li>□ Do <i>not</i> start recording when police vehicle reaches <i>Trigger Speed</i></li> <li><i>Speed</i></li> </ul>                                                                                                    |
| Lights Trigger            | <ul> <li>A checkbox used to indicate whether or not a recording will begin if the vehicle's emergency lights go on.</li> <li>☑ Start recording when emergency lights go on</li> <li>□ Do <i>not</i> start recording when emergency lights go on</li> </ul>                                                                                                    |
| Stop Overrides<br>Trigger | <ul> <li>A checkbox used to indicate what will happen when the emergency lights are on and an officer tries to manually stop a lights-triggered recording. By default, officers are not allowed to stop a recording while the emergency lights are still on. If they press ●, nothing will happen. However, you can override this default by checking the <i>Stop Overrides Trigger</i> checkbox.</li> <li>☑ Pressing the ● button when the emergency lights are on will stop a lights-triggered recording</li> <li>□ Pressing the ● button when the emergency lights are on will stop a lights-triggered recording</li> </ul> |
| Trigger Speed             | The miles-per-hour <i>or</i> kilometers-per-hour speed that the vehicle must reach before a recording will begin. Used in conjunction with the <i>MPH/KPH Trigger</i> field.                                                                                                    |
| Siren Trigger             | <ul> <li>A checkbox used to indicate whether or not a recording will begin if the vehicle's siren goes on.</li> <li>☑ Start recording when siren goes on</li> <li>□ Do <i>not</i> start recording when siren goes on</li> </ul>                                                                                                    |
| VLP Trigger               | <ul> <li>A checkbox used to indicate whether or not a recording will begin if the officer presses the <i>record</i> button on his wireless microphone.</li> <li>☑ Start recording when wireless mic is engaged</li> <li>□ Do <i>not</i> start recording when wireless mic is engaged</li> </ul>                                                                                                    |

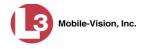

- **3** Enter/select your changes in the appropriate field(s).
- 4 Click **Save**. A confirmation message displays.

DVR Unit 146 successfully saved.

# Changing the Display Options for a Flashback DVR that is Not Assigned to a DVR Group

This section describes how to change the display options for a discovered Flashback2, Flashback3, or FlashbackHD DVR that is not currently assigned to a DVR group. Display options are the status indicators that will display on the following:

- □ The Flashback monitor during a recording,
- □ The Vehicle Viewer or Vehicle Viewer Live application while the DVR is active
- □ The Flashback Player while you are viewing a video off the server or off an export disc.

To make global changes to a *fleet* of Flashback2s or Flashback3/HDs, see "Changing the Display Options for a Flashback DVR Group" on page 459 instead.

If your agency is not using the Fleet Management Feature, you will have to make these changes from the DVR itself. For instructions, refer to your Flashback User's Guide.

For a definition of discovered vs. undiscovered DVRs, see the box on page 363.

**1** Search for and display the Flashback record you wish to change. (If necessary, review "Displaying the Edit DVR Popup" on page 362.)

| DVR | IP Setup      | Audio/Video      | Triggers/Display | DVR Sett     | inas             |          |
|-----|---------------|------------------|------------------|--------------|------------------|----------|
|     |               |                  |                  |              |                  |          |
|     | DVR Name:     | Lance's FB3      | 0                | Version:     | 3.1.5            | 0        |
|     | Officer Name: | lance            | 0                | Assigned     | l Firmware: No   | one 🔽 🥝  |
|     |               | Allow USB Logins | s: 🗹 🥝           |              | Status: Ena      | bled 🔽 🥝 |
|     | Downloa       | d Priority: Low  | ✓ Ø              | DVR Ty       | vpe: Interview R | oom 🗸 🕜  |
|     | Group Name    |                  | ✓ Ø              | Recat        | tegorize Video:  | No 🗸 🥝   |
|     |               |                  |                  | Main board:  | N/A              | 0        |
|     |               |                  |                  | Video Board: | N/A              | 0        |
|     |               |                  |                  |              |                  |          |
|     |               |                  |                  |              |                  |          |
|     |               |                  |                  |              |                  |          |
|     |               |                  |                  |              |                  |          |
|     |               |                  |                  |              |                  |          |
|     |               |                  |                  |              |                  |          |
|     |               |                  |                  |              |                  |          |

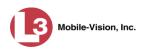

2 Click the **Triggers/Display** tab. Display options are listed at the bottom of the form.

| [rigger  | 5                     |                            |                             |
|----------|-----------------------|----------------------------|-----------------------------|
| 🖌 Au     | x 1 Trigger 🕜 🛛 🔽     | ] Lights Trigger 🕜         | 🗹 Siren Trigger 🕜           |
| 🗌 Au     | x 2 Trigger 🥝 📃       | ] Stop Overrides Trigger 💡 | 🗸 VLP Trigger 🔮             |
| <u> </u> | PH/KPH Trigger 🥝      | Trigger Speed: 90 🕜        |                             |
| Display  |                       |                            |                             |
| Date F   | ormat: MM/DD/YY       | GPS Format: DD.MM.MMM      | M 🔽 🕜 Radar Info: T/L/P 🗸 🥝 |
| 🗸 Day    | ylight Savings Time 🕜 | 🗹 Aux 1 Display 🥝          | 🗌 MPH/KPH Display 🥝         |
| 🗸 Lig    | hts Display 🥝         | 🗌 Aux 2 Display 🕜          | 🗸 Siren Display 🔮           |
| 🗸 Ter    | nperature Display 🥝   | 🗸 GPS Display 🕜            | 🔽 🛛 WLAN Display 🔮          |
| 🗌 Me     | tric Units 🥝          | 🖌 Brakes Display 🥝         | 🗌 Radar Box 🥝               |
| ✓ Cat    | egory Display 🥝       |                            |                             |
|          |                       |                            |                             |
|          |                       |                            |                             |

These fields are described below.

| Display Options          |                                                                                                    |  |  |
|--------------------------|----------------------------------------------------------------------------------------------------|--|--|
| Display Option           | Description                                                                                                    |  |  |
| Date Format              | The format in which the video's start date will display on<br>the Flashback monitor, Flashback2/3/HD/BV Player, and<br>Vehicle Viewer or Vehicle Viewer Live display. <i>Select</i><br><i>this value from the drop-down list</i> .                                                                      |  |  |
| Daylight Savings<br>Time | <ul> <li>A checkbox used to indicate whether or not this DVR will be recording in a region that observes Daylight Savings Time.</li> <li>☑ Daylight Savings Time is observed in this recording region</li> <li>□ Daylight Savings Time is <i>not</i> observed in this recording region</li> </ul>       |  |  |
| Lights Display           | <ul> <li>A checkbox used to indicate whether or not you want to show the <i>lights</i> display during videos (see sample pictured left). This display indicates when the vehicle's emergency lights are engaged.</li> <li>☑ Show Lights display</li> <li>□ Do <i>not</i> show Lights display</li> </ul> |  |  |

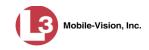

|                                      | Display Options (cont'd)                                                                                                    |
|--------------------------------------|----------------------------------------------------------------------------------------------------|
| Display Option                       | Description                                                                                                    |
| Temperature Display                  | <ul> <li>A checkbox used to indicate whether or not you want to show the Temperature Display during videos. This display indicates what the temperature was inside the DVR at each point in the video.</li> <li>☑ Show Temperature display</li> <li>□ Do <i>not</i> show Temperature display</li> </ul>                                                                                                    |
| Metric Units                         | <ul> <li>A checkbox used to indicate whether or not you want to display readings in metric units, such as <i>kilometers-perhour</i>.</li> <li>☑ Use metric units for on-screen displays</li> <li>□ Do <i>not</i> use metric units for on-screen displays</li> </ul>                                                                                                    |
| Category Display<br>Flashback2s only | <ul> <li>A checkbox used to indicate whether or not you want the Category Selection List to display after an officer presses the ● button. If you choose to display this list, the officer will be able to assign a category to his videos immediately after stopping a recording. If you choose <i>not</i> to display this list, the officer will <i>not</i> be able to assign a category to his videos immediately after stopping a recording; instead, the <i>system</i> will automatically assign all videos the first category listed on the Video Categories tab, such as "No Citation".</li> <li>☑ Display the Category Selection List after an officer presses the ● button.</li> </ul> |
| GPS Format<br>Flashback2s only       | The format in which the video's GPS coordinates will display on the Flashback monitor. This field will only display if you have the <i>Display MAX Speed and GPS Data</i> permission. <i>Select this value from the drop-down list provided</i> .                                                                                                    |
| Aux 1 Display                        | <ul> <li>A checkbox used to indicate whether or not you want to show the Aux 1 Display during a video (see sample pictured left). This display indicates when the Aux 1 Trigger device detected an event. For example, if your Aux 1 Trigger device is the Crashbat2 crash detector, then this display will indicate the precise time at which a vehicle crash occurred.</li> <li>☑ Show Aux 1 display</li> <li>□ Do <i>not</i> show Aux 1 display</li> </ul>                                                                                                    |

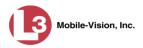

|                 | Display Options (cont'd)                                                                                                    |
|-----------------|----------------------------------------------------------------------------------------------------|
| Display Option  | Description                                                                                                    |
| Aux 2 Display   | <ul> <li>A checkbox used to indicate whether or not you want to show the Aux 2 Display during a video (see sample pictured left). This display indicates when the Aux 2 Trigger device detected an event, such as the opening of a vehicle door.</li> <li>☑ Show Aux 2 display</li> <li>□ Do <i>not</i> show Aux 2 display</li> </ul>                                                                       |
| GPS Display     | <ul> <li>A checkbox used to indicate whether or not you want to show the GPS Display during a video. This display indicates what the vehicle's longitudinal and latitudinal coordinates are at each point in the video.</li> <li>✓ Show GPS display</li> <li>□ Do <i>not</i> show GPS display</li> <li>To access this field, you must have the <i>Display MAX Speed and GPS Data</i> permission.</li> </ul> |
| Brakes Display  | <ul> <li>A checkbox used to indicate whether or not you want to show the Brakes Display during a video (see sample pictured left). This display indicates when the vehicle's brakes are engaged during a video.</li> <li>☑ Show Brakes display</li> <li>□ Do <i>not</i> show Brakes display</li> </ul>                                                                                                    |
| Radar Info      | A type of radar reading (target, lock, and/or patrol) that<br>will display during a video. <i>Select this value from the</i><br><i>drop-down list.</i><br><b>T</b> Target speed<br><b>L</b> Target speed<br><b>T/L</b> Target <i>and</i> lock speed<br><b>T/L/P</b> Target, lock, <i>and</i> patrol speed (default).<br>This field is used in conjunction with the <i>Radar Box</i><br>field.               |
| MPH/KPH Display | <ul> <li>A checkbox used to indicate whether or not you want to show a vehicle's current speed during videos. The speed will display in either miles-per-hour (default) or kilometers-per-hour (if <i>Metric Units</i> checkbox is selected).</li> <li>☑ Show MPH/KPH display</li> <li>□ Do <i>not</i> show MPH/KPH display</li> </ul>                                                                      |
| Siren Display   | A checkbox used to indicate whether or not you want<br>to show the Siren display during videos (see sample<br>pictured left). This display indicates when a vehicle's<br>siren is engaged.                                                                                                    |

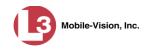

| Display Options (cont'd) |                                                                                                    |  |  |  |
|--------------------------|----------------------------------------------------------------------------------------------------|--|--|--|
| Display Option           | Description                                                                                                    |  |  |  |
| Siren Display (cont'd)   | <ul> <li>☑ Show siren display</li> <li>□ Do <i>not</i> show siren display</li> </ul>                                                                                                    |  |  |  |
| WLAN Display             | A checkbox used to indicate whether or not you want<br>to show the WLAN display during videos (see<br>Flashback3/HD sample pictured left). This display<br>indicates when a vehicle is within range of the wireless<br>local area network (WLAN).<br>☑ Show WLAN display<br>□ Do <i>not</i> show WLAN display                                                                                                    |  |  |  |
| Radar Box                | <ul> <li>A checkbox used to indicate whether or not your radar device's target, lock, and/or patrol speeds will display during a video. In order for this feature to work, your radar device must be wired to the radar trigger on your Flashback DVR.</li> <li>☑ Show Radar display</li> <li>□ Do <i>not</i> show Radar display</li> <li>This field is used in conjunction with the <i>Radar Info</i> field.</li> </ul> |  |  |  |

- **3** To change the format for your date display, select a new value from the *Date Format* drop-down list. Otherwise proceed to the next step.
- **4** To change the format for your GPS display (permissions required), select a new value from the *GPS Format* drop-down list. Otherwise proceed to the next step.
- **5** To change the type of radar reading (target, lock, and/or patrol) that will display during a video, select a new value from the *Radar Info* drop-down list. Otherwise proceed to the next step.
- **6** Using the checkboxes provided, select those items you wish to display on the Flashback monitor, Flashback Player screen, and Vehicle Viewer/Vehicle Viewer Live screen.
- 7 Click **Save**. A confirmation message displays.

DVR Unit 146 successfully saved.

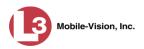

#### Changing a Flashback DVR that is Assigned to a DVR Group

This section describes how to update a discovered Flashback2, Flashback3, or FlashbackHD DVR record that is currently assigned to a DVR group.

To make global changes to a *fleet* of Flashback2 or Flashback3/HD DVRs, see "Changing a Flashback DVR Group" on page 448 instead.

For a definition of *discovered* vs. *undiscovered* DVRs, see the box on page 363.

1 Go to **V** Administration and click **Manage DVRs**. The Manage DVRs page displays.

|                                       |                       |                | MA         | ANAGI           | E DVR                                                                                                    | ls      |                |              |                |
|---------------------------------------|-----------------------|----------------|------------|-----------------|----------------------------------------------------------------------------------------------------|---------|----------------|--------------|----------------|
| communications<br>Mobile-Vision, Inc. |                       |                |            |                 |                                                                                                    |         | mva            | dmin is logg | ed in. Logout  |
| V Home Menu                           | DVRs DVR Groups       |                |            |                 |                                                                                                    |         |                |              |                |
| Home<br>Search Video                  |                       |                |            | DV              | Rs                                                                                                    |         |                |              |                |
| Search Video<br>Manage Cases          |                       | K              | << <       | Page 1 of 1 (11 | and a second second second second second second second second second second second second second second second | 3 33    | >1             |              |                |
| Viedia Reader                         | DVR Name 🛦            | Last Comm IP   | DVR ID     | Status          | Туре                                                                                                    | Product | Code Group     | Versio       | n Config Synch |
| User Help                             |                       |                | 1          | Enabled V       |                                                                                                    | ~       |                |              | ~              |
| <ul> <li>User Preferences</li> </ul>  | *1 146@12:03:42       |                | 0000000121 | Enabled         | Vehicle                                                                                                    |         |                |              | Pending        |
| Administration                        | *1 JNP-99V@12:03:09   |                | 000000046  | Enabled         | Vehicle                                                                                                    |         | -              |              | Pending        |
| System Setup                          | *1 No 2@12:03:37      |                | 000000002  | Enabled         | Vehicle                                                                                                    |         |                |              | Pending        |
| System Status                         | *1 No Number@11:09:40 |                | 1010001076 | Enabled         | Body Worn                                                                                                    |         |                |              | Pending        |
| Assign Videos                         | *1 No Number@11:09:45 |                | 1010001074 | Enabled         | Body Worn                                                                                                    |         |                |              | Pending        |
| Manage DVRs                           | *1 No Number@12:03:33 |                | 0000006551 | Enabled         | Vehicle                                                                                                    |         |                |              | Pending        |
| Mobile Devices                        | *1 ProdManHD@12:03:46 | 192.168.110.45 | 000000003  | Enabled         | Vehicle                                                                                                    | FB3     |                | 3.2.5        | Pending        |
| Manage Users<br>Action                | aBodyWorn             | 0.0.0.0        |            | Enabled         | Body Worn                                                                                                    |         |                |              |                |
| Create                                | Eng Lab FB2           |                | 0000009069 | Enabled         | Interview Room                                                                                                 | FB2     |                |              | Pending        |
| Edit                                  | Eng Lab FB3           |                | 0000050019 | Enabled         | Interview Room                                                                                                 | FB3     | Southern Fleet |              | Pending        |
| Export Config                         | Eng Lab FBHD          |                | 0000000003 | Enabled         | Interview Room                                                                                                 | FB3     |                | 3.2.5        | Pending        |
| mport Units                           |                       |                | 1          |                 |                                                                                                    |         |                |              |                |
| Export Units                          |                       |                |            |                 |                                                                                                    |         |                |              |                |
| Reset                                 |                       |                |            |                 |                                                                                                    |         |                |              |                |
| Delete                                |                       |                |            |                 |                                                                                                    |         |                |              |                |

- **2** Locate the DVR record you wish to update. If you have a large number of records to scan through, see "Searching for a DVR" on page 352, beginning with step 2.
- **3** Right-click on the DVR record you wish to update, then select **Edit** from the popup menu. The Edit DVR form displays.

| Version: 3.1.5               | B3 🕜             | DVR Name: Lance      |
|------------------------------|------------------|----------------------|
| Assigned Firmware: 3.1.5 🗸 🕻 | 0                | Officer Name: lance  |
| Status: Enabled 🗸 🕻          | ity: Low 🔽 🥝     | Download Pi          |
| Recategorize Video: No 🔽 🤇   | terview Room 🔽 🥝 | DVR Type:            |
| 1ain board: NA               | c 🔽 🥝            | Group Name:          |
| ideo Board: N/A              |                  |                      |
|                              | ernet DHCP: 🗌 🥝  |                      |
|                              | .20.101.88 🕜     | Ethernet IP:         |
|                              | .255.255.0       | Ethernet Mask:       |
|                              | .20.101.1        | Ethernet Gateway IP: |
|                              | 2.168.78.130     | Wireless IP:         |

The fields on this screen are described below.

|                   | DVR Tab                                                                                                    |
|-------------------|----------------------------------------------------------------------------------------------------|
| Field             | Description                                                                                                    |
| DVR Name          | The name of this DVR.                                                                                                    |
| Officer Name      | The default officer who is associated with this DVR's video recordings. This is the officer to whom the videos recorded on this DVR will be linked. If your agency is using USB Login Keys, this field will be grayed out.                                                                                                    |
| Download Priority | The download priority for the DVR's video transmissions:<br>low, medium, or high. The system uses this setting to<br>determine the order in which videos will be transmitted to<br>the server in the event that multiple patrol cars come into<br>transmission range at the same time. DVRs with a <b>high</b><br>Download Priority will transmit first; DVRs with a <b>med</b><br>Download Priority will transmit second; and DVRs with a<br><b>low</b> Download Priority will transmit last. System default is<br><b>low</b> . Select this value from the drop-down list. |
| DVR Type          | <ul> <li>The type of DVR:</li> <li>Vehicle. A Flashback DVR that is installed inside a vehicle, such as a police cruiser.</li> <li>Interview Room. A Flashback DVR that is installed inside a precinct interview room. This type of DVR is used in conjunction with the optional Interview Room module.</li> </ul>                                                                                                    |

(Continued)

Mobile-Vision, Inc.

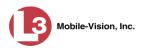

|                    | DVR Tab (cont'd)                                                                                                    |
|--------------------|----------------------------------------------------------------------------------------------------|
| Field              | Description                                                                                                    |
| DVR Type (cont'd)  | <ul> <li>Body Worn. A BodyVISION DVR that is worn by an officer.</li> <li>Select Vehicle or Interview Room from the drop-down list.</li> </ul>                                                                                                    |
| Group Name         | A drop-down list used to assign this DVR to a DVR group.                                                                                                    |
| Version            | The firmware version that is currently loaded on this DVR.                                                                                                    |
| Assigned Firmware  | The new firmware version that you wish to assign to this DVR during the next DVR-to-server transmission. If the value of this field is <b>None</b> , the firmware version will remain the same. <i>Select this value from the drop-down list</i> .                                                                                                    |
| Status             | <ul> <li>A system setting that determines whether or not video transmissions are allowed for this DVR:</li> <li><i>Enabled.</i> The system is allowed to download video off of this DVR</li> <li><i>Disabled.</i> The system is <i>not</i> allowed to download video off of this DVR.</li> <li>System defaults to Enabled. Select this value from the drop-down list.</li> </ul>                                                           |
| Recategorize Video | <ul> <li>A checkbox used to recategorize all video recorded from this DVR as <i>Interview Room</i>.</li> <li><i>Yes</i>. Recategorize all existing videos recorded from this DVR as <i>Interview Room</i>. Select this option if this DVR is installed in an <i>interview room</i> rather than in a <i>vehicle</i>.</li> <li><i>No</i>. Do <i>not</i> categorize all videos recorded from this DVR as Interview Room (default).</li> </ul> |
| Main Board         | The DVR's Main Board ID. For internal use only.                                                                                                    |
| Video Board        | The DVR's Video Board ID. For internal use only.                                                                                                    |
| Ethernet DHCP      | <ul> <li>A checkbox used to indicate whether or not a DHCP server will automatically provide the wireless IP address to this DVR.</li> <li>☑ DHCP server will automatically assign an IP address to the DVR</li> <li>□ User will manually assign an IP address to the DVR If your agency does not have a DHCP server, leave this checkbox deselected.</li> </ul>                                                                           |
| Ethernet IP        | The same Ethernet IP address that you use on your private Ethernet network.                                                                                                    |

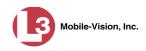

| DVR Tab (cont'd)    |                                                                                      |  |  |
|---------------------|--------------------------------------------------------------------------------------|--|--|
| Field               | Description                                                                          |  |  |
| Ethernet Mask       | The same <i>Ethernet Mask</i> address that you use on your private Ethernet network. |  |  |
| Ethernet Gateway IP | The same Ethernet gateway IP address that you use on your private Ethernet network.  |  |  |
| Wireless IP         | The wireless IP address for this DVR.                                                |  |  |

|                  |                                                                   | Edit Gr                                                                             | оф                |                                                                                                    |
|------------------|-------------------------------------------------------------------|-------------------------------------------------------------------------------------|-------------------|----------------------------------------------------------------------------------------------------|
| Name: No         | rthern NJ Fleet                                                   |                                                                                     | Firmware: 3.1.5   | If this option is selected                                                                                                    |
| IP Setup         | Audio/Video                                                       | Triggers/Display                                                                    | DVR Settings DVRs | for the DVR's <b>group</b> ,<br>then the three ethern                                                                                       |
| General          | Ethernet                                                          | Wireless Settings                                                                   |                   | fields will be grayed o                                                                                                    |
| Grou<br>DHCP Ser | Ether<br>Ethernet<br>Ethernet Gatev                               | ernet: 2 0<br>DHCP: 0<br>met IP: 10.0.0.1<br>Mask: 255.255.255.0<br>way IP: 0.0.0.0 | 0<br>0<br>0       | on the DVR tab. To ed<br>these fields at the gro<br>level, see "Changing tl<br>Ethernet Settings for a<br>DVR Group" later in th<br>chapter |
| DHC              | DHCP E<br>DHCP Starting Ad<br>DHCP Ending Ad<br>P Lease Time (min | ldress: 0.0.0.0                                                                     | 0                 |                                                                                                    |
|                  |                                                                   | Save                                                                                | Cancel            |                                                                                                    |

- 4 Enter/select your changes in the appropriate fields (see NOTE below).
- **5** Click **Save**. A confirmation message displays.

DVR Unit 146 successfully saved.

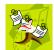

**NOTE**: Some changes can only be made at the group level. To change a DVR setting that does not appear on the Edit Group form, see "Changing a Flashback DVR Group" on page 448.

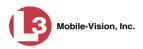

## **Replacing a Flashback DVR**

Occasionally, you may need to replace a non-operational Flashback with a new unit. The following procedure allows non-DHCP LAN customers to automatically transfer the old unit's settings to the new DVR, eliminating the need to create a new DVR record. Part of this process involves clearing the old serial number from the server, which allows the system to associate the old DVR record with the new DVR.

By default, this feature is not accessible to any DEP users. In order to perform this function, you first need to add the **Can Reset DVR** permission to your user record, as described in Chapter 8, "Assigning Permissions to a User."

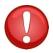

**WARNING**: Do not perform this procedure if your agency's wireless LAN is configured for DHCP. This procedure applies to non-DHCP LANs only. If necessary, check the *Wireless DHCP* option on the Edit DVR form, as pictured below.

| VR IP Setup Audio/Video Trigge      | rs/Display DVR Settings            |                              |
|-------------------------------------|------------------------------------|------------------------------|
| General Ethernet Wireless Settings  | Wireless Certificates              | 1                            |
| Wireless IP Address: 192.168.0.118  | Wireless Mode: WPA2-ENTERPRISE 🗹 🥝 |                              |
| Wireless IP Mask: 255.255.255.0     | Wireless Auth: None 🔽 🥝            |                              |
| Wireless Gateway IP: 192.168.0.50 @ | Wireless Encryption: None 🔽 🥝      |                              |
| Wireless DHCP: 🗹 🥝                  |                                    | If this setting is selecte   |
| Wireless SSL: 🗌 🥝                   |                                    | <b>do not</b> perform the DV |
| Validate Certificate: 🗌 🥝           |                                    | replacement procedur         |
| Wireless SSID: m33                  |                                    |                              |
| Wireless Name:                      | 0                                  |                              |
| Wireless Password:                  | 0                                  |                              |
| Wireless Encryption Key:            | 0                                  |                              |
|                                     |                                    |                              |
|                                     |                                    |                              |
|                                     |                                    |                              |

**1** If the DVR is located in an *Interview Room*, proceed to the next step.

– OR –

If the DVR is located in a *vehicle*, make sure that the vehicle is within transmission distance of the server (i.e., approximately 300 feet or less from an access point.)

- **2** Disconnect the old DVR.
- **3** Return to the precinct and login to DEP as an administrator.
- 4 Go to **Administration** and click **Manage DVRs**. The Manage DVRs page displays.

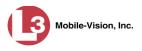

|                                                |                       |                | IVI        | INAG           | E DVR            | 19            | mva            | admin is logged | lin. <u>Loqout</u>                      |
|------------------------------------------------|-----------------------|----------------|------------|----------------|------------------|---------------|----------------|-----------------|-----------------------------------------|
| communications<br>Mobile-Vision, Inc.          |                       |                |            |                |                  |               |                |                 |                                         |
| ▼ Home Menu                                    | DVRs DVR Groups       |                |            |                |                  |               |                |                 |                                         |
| Home<br>Search Video                           |                       |                |            | D              | VRs              |               |                |                 |                                         |
| Manage Cases                                   |                       |                | << <       | Page 1 of 1 (1 | 1 total records) | > >>          | 51             |                 | 10 - 10 - 20 - 20 - 20 - 20 - 20 - 20 - |
| Media Reader                                   | DVR Name 🛦            | Last Comm IP   | DVR ID     | Status         | Туре             | Produc        | ct Code Grou   | p Version       | Config Synch                            |
| User Help                                      |                       |                |            | Enabled        | -                | $\overline{}$ |                | ~               | ]                                       |
| User Preferences                               | *1 146@12:03:42       |                | 0000000121 | Enabled        | Vehicle          |               |                |                 | Pending                                 |
| Administration                                 | *1 JNP-99V@12:03:09   |                | 000000046  | Enabled        | Vehicle          |               |                |                 | Pending                                 |
| System Setup                                   | *1 No 2@12:03:37      |                | 000000002  | Enabled        | Vehicle          |               |                |                 | Pending                                 |
| System Status                                  | *1 No Number@11:09:40 |                | 1010001076 | Enabled        | Body Worn        |               | -              |                 | Pending                                 |
| Assign Videos                                  | *1 No Number@11:09:45 |                | 1010001074 | Enabled        | Body Worn        |               |                |                 | Pending                                 |
| Manage DVRs                                    | *1 No Number@12:03:33 |                | 0000006551 | Enabled        | Vehicle          |               | -              |                 | Pending                                 |
| Mobile Devices<br>Manage Users                 | *1 ProdManHD@12:03:46 | 192.168.110.45 | 000000003  | Enabled        | Vehicle          | FB3           |                | 3.2.5           | Pending                                 |
| Action                                         | aBodyWorn             | 0.0.0.0        |            | Enabled        | Body Worn        |               | -              |                 |                                         |
| Create                                         | Eng Lab FB2           |                | 0000009069 | Enabled        | Interview Room   | FB2           |                |                 | Pending                                 |
| Edit                                           | Eng Lab FB3           |                | 0000050019 | Enabled        | Interview Room   | FB3           | Southern Fleet |                 | Pending                                 |
| Export Config                                  | Eng Lab FBHD          |                | 000000003  | Enabled        | Interview Room   | FB3           |                | 3.2.5           | Pending                                 |
| mport Units<br>Export Units<br>Reset<br>Delete |                       |                |            |                |                  |               |                |                 |                                         |

- **5** Locate the DVR record for the unit you plan to replace. If you have a large number of records to scan through, see "Searching for a DVR" on page 352, beginning with step 2.
- 6 Click on the DVR record to highlight it.
- 7 Go to the Action column and click **Reset**. A confirmation message displays.

| Confirm Reset? | Unit 1 | , are you sure? |
|----------------|--------|-----------------|
| Yes            |        | lo              |

8 Click Yes. A confirmation message displays.

**9** Wait ten minutes, then return to the vehicle or interview room and connect the new DVR.

### **Deleting a DVR**

This section describes how to permanently remove a DVR record from the server. You can only delete a DVR that does not currently have any videos assigned to it. If the DVR you wish to delete *does* have video(s) assigned to it, first reassign those videos to a different DVR, as described in "Reassigning Video to a Different DVR" in chapter 2.

1 Go to ▼Administration and click Manage DVRs. The Manage DVRs page displays, as pictured above.

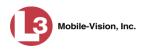

- **2** Locate the DVR record you wish to delete. If you have a large number of records to scan through, see "Searching for a DVR" on page 352, beginning with step 2.
- **3** Right-click on the DVR record you wish to delete, then select **Delete** from the popup menu. A confirmation message displays.

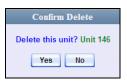

4 Click Yes. The system removes the selected record from the DVR list.

## **Exporting DVR Information**

This procedure describes how to copy the basic DVR information for all of your DVRs to a text file. The text file will be in **CSV** format, which you can use with spreadsheet software such as Excel. If your agency has more than one DEP server, this procedure can be used to copy DVR information from one server to another.

This feature is only available when Fleet Management is on.

**1** Go to **V** Administration and click **Manage DVRs**. The Manage DVRs page displays.

| 13                                             |                       |                | M          | ANAGI                     | E DVR                  | ls                |                |                |                      |
|------------------------------------------------|-----------------------|----------------|------------|---------------------------|------------------------|-------------------|----------------|----------------|----------------------|
| communications<br>Mobile-Vision, Inc.          |                       | _              |            |                           |                        |                   | mv             | admin is logge | ed in. <u>Loqout</u> |
| Home                                           | DVRs DVR Groups       |                |            |                           | 40-20-1                |                   |                |                |                      |
| Search Video                                   |                       |                | <u> </u>   | DV                        |                        | > >>              |                |                | 24                   |
| Manage Cases                                   | DVR Name 🛦            | Last Comm IP   | DVRID      | Page 1 of 1 (11<br>Status | total records)<br>Type | the second second | ct Code Grou   | n Maraia       | n Config Synch       |
| Media Reader<br>Jser Help                      | DVR Name A            | Last Commin    | DVKID      | Enabled V                 |                        |                   |                |                |                      |
| <ul> <li>User Preferences</li> </ul>           | *1 146@12:03:42       |                | 0000000121 | Enabled                   | Vehicle                |                   |                |                | Pending              |
| Administration                                 | *1 JNP-99V@12:03:09   |                | 0000000046 | Enabled                   | Vehicle                |                   |                |                | Pending              |
| System Setup                                   | *1 No 2@12:03:37      |                | 000000002  | Enabled                   | Vehicle                |                   |                |                | Pending              |
| System Status                                  | *1 No Number@11:09:40 |                | 1010001076 | Enabled                   | Body Worn              |                   |                |                | Pending              |
| Assign Videos                                  | *1 No Number@11:09:45 |                | 1010001074 | Enabled                   | Body Worn              |                   |                |                | Pending              |
| Manage DVRs                                    | *1 No Number@12:03:33 |                | 0000006551 | Enabled                   | Vehicle                |                   |                |                | Pending              |
| Nobile Devices                                 | *1 ProdManHD@12:03:46 | 192.168.110.45 | 000000003  | Enabled                   | Vehicle                | FB3               |                | 3.2.5          | Pending              |
| Anage Users<br>Action                          | aBodyWorn             | 0.0.0.0        |            | Enabled                   | Body Worn              |                   | -              |                |                      |
| Create                                         | Eng Lab FB2           |                | 0000009069 | Enabled                   | Interview Room         | FB2               |                |                | Pending              |
| Edit                                           | Eng Lab FB3           |                | 0000050019 | Enabled                   | Interview Room         | FB3               | Southern Fleet |                | Pending              |
| Export Config                                  | Eng Lab FBHD          |                | 000000003  | Enabled                   | Interview Room         | FB3               |                | 3.2.5          | Pending              |
| nport Units<br>Export Units<br>Reset<br>Delete |                       |                |            |                           |                        |                   |                |                |                      |

2 Go to the Action column and click **Export Units**. A download message displays.

|  | Do you want to open or : | ave config_units.csv (382 bytes) from trinity? | Open Save ▼ Cancel X |
|--|--------------------------|------------------------------------------------|----------------------|
|--|--------------------------|------------------------------------------------|----------------------|

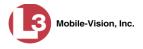

- **3** Select **Save As** from the *Save* drop-down list.
- 4 Navigate to the disk drive location where you wish to save this export file.
- 5 Click Save.
- 6 If a confirmation message displays, click **Close**.

If you wish to copy the Flashback DVR configurations to another server, first login to the second server as a System Administrator, then proceed to "Importing Multiple Flashback DVRs from a Spreadsheet" on page 358 for further instructions.

## **BodyVISION DVRs**

*Body*VISION is a small, wearable DVR sold by L-3 Mobile-Vision. This device allows you to capture both videos and JPG "snapshot" images, then download them to your DEP server via a *Body*VISION docking station.

As with Flashback videos, *Body*VISION videos (and JPG files) are typically linked to a particular officer, that is, the officer who recorded the video or captured the snapshot. To create this link, DEP includes an *Officer Dispatch* feature that is somewhat similar to the *USB Login Key* feature used with Flashbacks. Specifically, the *Officer Dispatch* feature allows you to assign different *Body*VISION units to different officers each shift. This allows multiple officers working different shifts to share a limited number of *Body*VISION units. Once an officer completes his shift and places the *Body*VISION back in its docking station, the system downloads that unit's files and flags the unit as "In" (i.e., available). You may then reassign that DVR to a different officer.

Alternately, some agencies may choose to assign one "take home" *Body*VISION to each officer. This eliminates the need for the *Officer Dispatch* feature. Instead, you simply enter each officer's name on their *Body*VISION record. All videos recorded on that device in the future will then be linked to that officer.

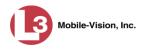

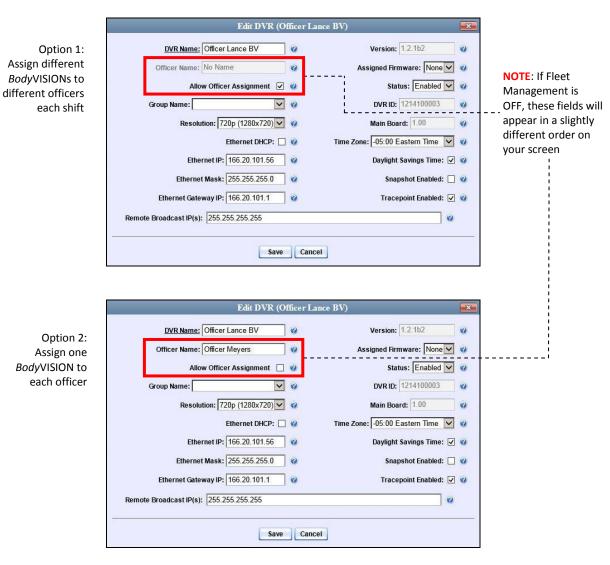

To help you track your *Body*VISION DVRs, DEP provides a menu option called "Mobile Devices." This option allows you to:

- □ Assign an available *Body*VISION to an officer.
- Configure a new *Body*VISION unit when Fleet Management is *on*.
- □ Enable/disable a *Body*VISION's *Snapshot/Tracepoint* button when Fleet Management is *off*.
- □ View a list of all *Body*VISION units that have been in communication with the server. (See **Mobile Inventory** tab.)
- □ View a list of all *Body*VISION units that are currently connected to the server via a docking station
- □ Activate a docked unit's audio/visual indicator, enabling you to identify a particular *Body*VISION.
- □ Change a *Body*VISION's other settings, including the *Officer Dispatch* feature, IP address, and time settings.
- □ View a *Body*VISION's DVR name, serial number, battery level, available memory, status (i.e., *idle* or *downloading*), and/or firmware version.

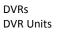

1

2

3

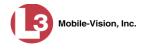

For more information, see:

- □ Configuring a New *Body*VISION DVR, below
- □ Viewing the Mobile Devices Page, page 424
- □ Assigning a *Body*VISION to an Officer, page 427

All other DVR procedures, such as those that relate to Fleet Management and firmware, are the same for *Body*VISION units as they are for Flashbacks. For more information, refer to the relevant procedures in this chapter, as listed on page 351.

#### Configuring a New BodyVISION DVR

This section describes how to configure new *Body*VISION DVRs. The configuration process consists of three steps:

Select the appropriate *Body*VISION download options. Perform this step *after* you've purchased your first *Body*VISION unit(s) but *before* you begin using the unit(s). For instructions, see "Selecting the *Body*VISION Download Options," below.

If necessary<sup>\*</sup>, create a DVR record for the new *Body*VISION device. For instructions, see "Manually Adding a New *Body*VISION Record" on page 412.

Update the new *Body*VISION record. For instructions, see "Changing a *Body*VISION DVR" on page 416.

#### Selecting the BodyVISION Download Options

This section describes how to select the download options that are required for *Body*VISION DVRs. You only have to perform this task *once*.

**1** Go to **V** Administration and click **System Setup**. The System Setup page displays.

|                                                                                                    |             |                 | S                     | SYSTEM             | SETUI         | 2                     |        |                           |
|----------------------------------------------------------------------------------------------------|-------------|-----------------|-----------------------|--------------------|---------------|-----------------------|--------|---------------------------|
| communications<br>Mobile-Vision, Inc.                                                                            |             |                 |                       |                    |               |                       | mva    | dmin is logged in. Logout |
| ▼ Home Menu                                                                                                    | Precinct    | System Settings | Security Settings     | Case Settings      | Modules       | DVR Firmware          | DVD    |                           |
| Home                                                                                                    | -           |                 |                       |                    |               |                       |        |                           |
| Search Video                                                                                                    | Precinct I  | nfo Logos       |                       |                    |               |                       |        |                           |
| lanage Cases                                                                                                    |             |                 |                       | Precin             |               |                       |        |                           |
| ledia Reader                                                                                                    | li.         |                 | and the second second | 1000               |               | and formed formed     |        |                           |
| Jser Help                                                                                                    |             |                 |                       | Page 1 of 1 (1 to  |               | <u>&gt;&gt;</u> >> >1 |        |                           |
| User Preferences                                                                                                 |             | Organization 1  | Name                  |                    | Precinct Name |                       | R      | egistration Key           |
| Administration                                                                                                   | Lance's Ser | ver             |                       | Mobile-Vision Inc. |               |                       | 146D43 | F0F9F0050568AE3C0         |
| System Setup                                                                                                    |             |                 |                       |                    |               |                       |        |                           |
| System Status                                                                                                    |             |                 |                       |                    |               |                       |        |                           |
| Assign Videos                                                                                                    |             |                 |                       |                    |               |                       |        |                           |
| Aanage DVRs                                                                                                    |             |                 |                       |                    |               |                       |        |                           |
| lobile Devices                                                                                                   |             |                 |                       |                    |               |                       |        |                           |
| lanage Users                                                                                                    |             |                 |                       |                    |               |                       |        |                           |
| Action                                                                                                    |             |                 |                       |                    |               |                       |        |                           |
| and the second second second second second second second second second second second second second second second |             |                 |                       |                    |               |                       |        |                           |
| Edit                                                                                                    |             |                 |                       |                    |               |                       |        |                           |
|                                                                                                    |             |                 |                       |                    |               |                       |        |                           |
|                                                                                                    |             |                 |                       |                    |               |                       |        |                           |

If your agency is using the *UDP broadcast* discovery method and the "Auto Insert Body Worn Device" checkbox on the **Download Options** tab is selected, you don't need to perform this procedure, as the system will automatically create a DVR record for each new *Body*VISION that it discovers on the network.

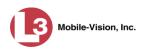

2 Click the **System Settings** tab.

|                      |             |              |         | S                 | YSTEM S       | Setui        | Р           |           |                   |                   |
|----------------------|-------------|--------------|---------|-------------------|---------------|--------------|-------------|-----------|-------------------|-------------------|
| communications       |             |              |         |                   |               |              |             |           | mvadmin i         | s logged in. Logo |
| Mobile-Vision, Inc.  |             | _            |         |                   |               |              |             |           |                   |                   |
| ▼ Home Menu          | Precinct    | System S     | ettings | Security Settings | Case Settings | Modules      | DVR Firmv   | ware      | DVD               |                   |
| Home<br>Search Video | Storage     | Machines     | Viewing | Online Life-Cycle | Backup/Export | Downk        | oad Options | Vido      | o Categories      | UMD Types         |
| Aanage Cases         | Storage     | macrimes     | viewnig | Online Ene-Oycle  |               |              | bad Options | VIGO      | o categories      | OWD Types         |
| Aedia Reader         |             |              |         |                   | Storage Macl  | hines        |             |           |                   |                   |
| Jser Help            | Ir          | nternal Path |         | External Media UN | IC            | External Cas | e URI       | IP Add    | ress of RAID unit | Status            |
| User Preferences     | /fbdata/00/ | 1            | \expo   | rt00\             | /stre         | /stream00/   |             | 127.0.0.1 |                   | Enabled           |
| Administration       |             |              |         |                   |               |              |             |           |                   |                   |
| vstem Setup          |             |              |         |                   |               |              |             |           |                   |                   |
| ystem Status         |             |              |         |                   |               |              |             |           |                   |                   |
| ssign Videos         |             |              |         |                   |               |              |             |           |                   |                   |
| lanage DVRs          |             |              |         |                   |               |              |             |           |                   |                   |
| lobile Devices       |             |              |         |                   |               |              |             |           |                   |                   |
| lanage Users         |             |              |         |                   |               |              |             |           |                   |                   |
| Action               | i           |              |         |                   |               |              |             |           |                   |                   |
| ew                   |             |              |         |                   |               |              |             |           |                   |                   |
| dit                  |             |              |         |                   |               |              |             |           |                   |                   |
|                      |             |              |         |                   |               |              |             |           |                   |                   |

**3** Click the **Download Options** tab.

|                                                                                                    | System Setup                                                   |                                                                                                    |                                                                                                 |               |                  |                  |                             |  |  |  |
|----------------------------------------------------------------------------------------------------|----------------------------------------------------------------|----------------------------------------------------------------------------------------------------|-------------------------------------------------------------------------------------------------|---------------|------------------|------------------|-----------------------------|--|--|--|
| communications<br>Mobile-Vision, Inc.                                                                                                    |                                                                |                                                                                                    |                                                                                                 |               |                  | mvadmin          | is logged in. <u>Loqout</u> |  |  |  |
| ▼ Home Menu                                                                                                    | Precinct System                                                | Settings                                                                                                    | Security Settings                                                                               | Case Settings | Modules DVR Firm | ware DVD         |                             |  |  |  |
| Home<br>Search Video<br>Manage Cases                                                                                                    | Storage Machines                                               | Viewing                                                                                                    | Online Life-Cycle                                                                               | Backup/Export | Download Options | Video Categories | UMD Types                   |  |  |  |
| Manage Cases<br>Media Reader<br>User Help                                                                                                    | Enable Fleet Managen                                           | nent for DVRs                                                                                                    | s: 🗹 🧿                                                                                          |               |                  |                  |                             |  |  |  |
| User Preferences     Administration     System Status     Assign Videos     Manage DVRs     Mobile Devices     Action     Edit     Refresh Page | Auto Insert DA<br>Inse<br>Enable DVR v2A<br>Auto Insert DVR v2 | Discover by<br>Broadcast IP<br>/R v1 Devices<br>Username<br>Password<br>rt Devices As<br>/3 Downloads<br>Discover by<br>v2/v3 Devices | Ping v     v       255.255.255.255       admin       admin       Enabled v       v       Ping v | 0             |                  |                  |                             |  |  |  |
|                                                                                                    | Enable Body Wor<br>Auto Insert Body I<br>Inse                  | Discover by<br>Worn Devices                                                                                                    | r: Ping 🔽 🥥                                                                                     |               |                  |                  |                             |  |  |  |

4 Go to the Action column and click **Edit**. The Download Options popup displays.

DVRs DVR Units

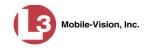

| nable Fleet Management for DVRs: [                   | ⊻ 🥝                                                                                                    |   |                     |
|------------------------------------------------------|----------------------------------------------------------------------------------------------------|---|---------------------|
| Enable DVR v1 Downloads: [                           | 0                                                                                                    |   |                     |
| Discover by:                                         | Ping 🔽 🥝                                                                                                    |   |                     |
| UDP Broadcast IP:                                    | 255.255.255.255                                                                                                    | 0 |                     |
| Auto Insert DVR v1 Devices:                          | 0                                                                                                    |   |                     |
| Username:                                            | admin                                                                                                    | 0 |                     |
| Password:                                            | admin                                                                                                    | 0 |                     |
| Insert Devices As;                                   | Enabled 🔽 🥝                                                                                                    |   |                     |
| Enable DVR v2/v3 Downloads: [                        | ☑ 0                                                                                                    |   |                     |
| Discover by:                                         | Ping 🗸 🥑                                                                                                    |   |                     |
|                                                      | Contraction of the second second second second second second second second second second second second second s                                                                                                    |   |                     |
| Auto Insert DVR v2/v3 Devices:                       |                                                                                                    |   |                     |
| Auto Insert DVR v2/v3 Devices:<br>Insert Devices As: |                                                                                                    |   |                     |
|                                                      | Enabled 🔽 🥝                                                                                                    |   |                     |
| Insert Devices As:                                   | Enabled 🔽 🥹                                                                                                    |   | Rod AUSION cotting  |
| Insert Devices As:<br>Enable Body Worn Downloads: [  | Enabled 🔽 🥹<br>Compared and the second second |   | BodyVISION settings |

The settings for *Body*VISION DVRs are on the *bottom* of this popup.

**5** Select the *Enable Body Worn Downloads* checkbox.

| Enable DVR v1 Downloads:                       |                                                                                                    |   |
|------------------------------------------------|----------------------------------------------------------------------------------------------------|---|
|                                                | Ping V @                                                                                                    |   |
|                                                | 255 255 255 255                                                                                                  | 0 |
| Auto Insert DVR v1 Devices:                    |                                                                                                    |   |
| Username:                                      |                                                                                                    | 0 |
| Password:                                      | admin                                                                                                    |   |
| Insert Devices As:                             | Enabled 🔽 🥝                                                                                                    |   |
| Enable DVR v2/v3 Downloads:                    |                                                                                                    |   |
| Discover by:                                   | Ping 🗸 🥥                                                                                                    |   |
| Auto Insert DVR v2/v3 Devices:                 |                                                                                                    |   |
| Insert Devices As:                             | Enabled 🔽 🥝                                                                                                    |   |
| Enable Body Worn Downloads:                    |                                                                                                    |   |
|                                                | Ping V                                                                                                    |   |
| Discover by:                                   |                                                                                                    |   |
| Discover by:<br>Auto Insert Body Worn Devices: | and the second second second second second second second second second second second second second second second |   |

**6** To use the "Ping" discovery method (default), skip to step 9.

– OR –

To use the UDP broadcast discovery method, go to the *Discover by* field at the bottom of the Download Options popup and select **UDP** from the drop-down list.

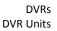

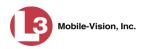

7 If you want the system to automatically create a new DVR record whenever it discovers a new *Body*VISION DVR, select the *Auto Insert Body Worn Devices* checkbox. Proceed to the next step.

– OR –

If you do *not* want the system to automatically create a new DVR record whenever it discovers a new *Body*VISION DVR (i.e., you prefer to enter new DVR records *manually*), leave the *Auto Insert Body Worn Devices* checkbox deselected. Skip to step 9.

8 If you want newly-discovered *Body*VISION DVRs to have a default status of *Disabled*, go to the *Insert Devices As* field at the bottom of the Download Options popup and select **Disabled** from the drop-down list.

– OR –

If you want newly-discovered *Body*VISION DVRs to have a default status of *Enabled*, go to the *Insert Devices As* field at the bottom of the Download Options popup and select **Enabled** from the drop-down list.

9 Click Save.

If you selected the *UDP broadcast* discovery method and the "Auto Insert Body Worn Device" option, proceed to "Changing a *Body*VISION DVR" on page 416. Otherwise proceed to the next section.

#### Manually Adding a New BodyVISION Record

This section describes how to manually enter a new *Body*VISION DVR record. Depending on your agency's selected download options, you may or may not need to perform this procedure:

- □ If your agency is using the default "ping" method of DVR discovery, perform this procedure whenever you add a new *Body*VISION to your fleet.
- If your agency is using the UDP broadcast discovery method and the "Auto Insert Body Worn Device" checkbox on the Download Options tab is <u>not</u> <u>selected</u>, perform this procedure whenever you add a new *Body*VISION to your fleet.
- □ If your agency is using the *UDP broadcast* discovery method and the "Auto Insert Body Worn Device" checkbox on the **Download Options** tab is <u>selected</u> (see illustration on the next page), you don't need to perform this procedure, as the system will automatically create a DVR record for each new DVR that it discovers on the network. Proceed to "Changing a *Body*VISION DVR" on page 416 for further instructions.

DVRs DVR Units

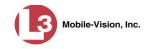

| Download Options                   |                 |                            |                                                                |
|------------------------------------|-----------------|----------------------------|----------------------------------------------------------------|
| Enable Fleet Management for DVRs:  | <b>v</b>        |                            |                                                                |
| Enable DVR v1 Downloads:           |                 |                            |                                                                |
| Discover by:                       | Ping 🗸 🕜        |                            |                                                                |
| UDP Broadcast IP:                  | 255.255.255.255 | 0                          |                                                                |
| Auto Insert DVR v1 Devices:        |                 |                            |                                                                |
| Username:                          | admin           | 0                          |                                                                |
| Password:                          | admin           | 0                          |                                                                |
| Insert Devices As:                 | Enabled 🔽 🥹     |                            |                                                                |
| Enable DVR v2/v3 Downloads:        | 20              |                            |                                                                |
| Discover by:                       | Ping 🗸 🧭        |                            |                                                                |
| Auto Insert DVR v2/v3 Devices:     |                 |                            |                                                                |
| Insert Devices As:                 | Enabled 🔽 🥝     |                            |                                                                |
| Enable Body Worn Downloads:        | <b>v</b> 🔞      |                            | These are the options required                                 |
| Discover by: UDP 🗸 🤡               |                 |                            |                                                                |
| Auto Insert Body Worn Devices: 🗹 🧭 |                 |                            | — for the system to automaticall<br>areasta a Reduction record |
| Insert Devices As:                 | Enabled 🗸 🥝     | create a BodyVISION record |                                                                |
| Save                               | Cancel          | 143<br>                    |                                                                |

**1** Go to **Administration** and click **Manage DVRs**. The Manage DVRs page displays.

|                                       |                       |                | MA          | ANAGI           | E DVR          | ls           |                                                                                                    |              |                      |
|---------------------------------------|-----------------------|----------------|-------------|-----------------|----------------|--------------|----------------------------------------------------------------------------------------------------|--------------|----------------------|
| communications<br>Mobile-Vision, Inc. |                       |                |             |                 |                |              | mva                                                                                                    | dmin is logg | ed in. <u>Loqout</u> |
| Home Menu                             | DVRs DVR Groups       |                |             |                 |                |              |                                                                                                    |              |                      |
| Home                                  |                       |                |             |                 |                |              |                                                                                                    |              |                      |
| Search Video                          |                       |                | <u> </u>    | DV              |                |              |                                                                                                    |              | 2                    |
| Manage Cases                          | DVD Name A            |                |             | Page 1 of 1 (11 |                | > >>         | distant distant di | Marri        |                      |
| Media Reader                          | DVR Name 🛦            | Last Comm IP   | DVR ID      | Status          | Туре           |              | t Code Group                                                                                                    |              | on Config Synch      |
| Jser Help                             |                       |                | [] <b>I</b> | Enabled V       |                | $\checkmark$ |                                                                                                    |              | ~                    |
| <ul> <li>User Preferences</li> </ul>  | *1 146@12:03:42       |                | 0000000121  | Enabled         | Vehicle        |              |                                                                                                    |              | Pending              |
| Administration                        | *1 JNP-99V@12:03:09   |                | 000000046   | Enabled         | Vehicle        |              | -                                                                                                    |              | Pending              |
| System Setup                          | *1 No 2@12:03:37      |                | 000000002   | Enabled         | Vehicle        |              |                                                                                                    |              | Pending              |
| System Status                         | *1 No Number@11:09:40 |                | 1010001076  | Enabled         | Body Worn      |              |                                                                                                    | ()           | Pending              |
| Assign Videos                         | *1 No Number@11:09:45 |                | 1010001074  | Enabled         | Body Worn      |              |                                                                                                    |              | Pending              |
| Manage DVRs                           | *1 No Number@12:03:33 |                | 0000006551  | Enabled         | Vehicle        |              |                                                                                                    |              | Pending              |
| Mobile Devices                        | *1 ProdManHD@12:03:46 | 192.168.110.45 | 000000003   | Enabled         | Vehicle        | FB3          |                                                                                                    | 3.2.5        | Pending              |
| Aanage Users                          | aBodworn              | 0.0.0.0        |             | Enabled         | Body Worn      |              |                                                                                                    |              |                      |
| Action                                | Eng Lab FB2           |                | 0000009069  |                 | Interview Room | FB2          |                                                                                                    |              | Pending              |
| Create                                | -                     |                | 0000050019  |                 | Interview Room | FB3          | Southern Fleet                                                                                                    |              | -                    |
| Edit                                  | Eng Lab FB3           |                |             |                 |                |              |                                                                                                    |              | Pending              |
| Export Config<br>mport Units          | Eng Lab FBHD          |                | 000000003   | Enabled         | Interview Room | FB3          | ***                                                                                                    | 3.2.5        | Pending              |
| export Units                          |                       |                |             |                 |                |              |                                                                                                    |              |                      |
| leset                                 |                       |                |             |                 |                |              |                                                                                                    |              |                      |
| Delete                                |                       |                |             |                 |                |              |                                                                                                    |              |                      |

2 Go to the Action column and click **Create**. The New DVR form displays.

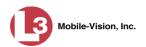

|                    | New DVR     |   |
|--------------------|-------------|---|
| DVR Name:          |             | 0 |
| Officer Name:      |             | 0 |
| IP Address:        |             | 0 |
| Download Priority: | Low 💙 🥝     |   |
| Status:            | Enabled 💙 🥝 |   |
| DVR Type:          | Vehicle 👻 🥝 |   |
| Group Name:        | <b>v</b> 0  |   |
| S                  | ave Cancel  |   |

The fields on this form are described below.

| DVR Form                                                                                                  |                                                                                                    |  |  |
|----------------------------------------------------------------------------------------------------|----------------------------------------------------------------------------------------------------|--|--|
| Field                                                                                                    | Description                                                                                                    |  |  |
| DVR Name                                                                                                  | A unique name for the <i>Body</i> VISION.                                                                                                    |  |  |
| Officer Name<br>(for agencies that are<br><i>not</i> using the <i>Officer</i><br><i>Dispatch</i> feature) | The default officer who will be associated with this <i>Body</i> VISION's video recordings and snapshot files. If your agency is using the <i>Officer Dispatch</i> feature, leave this field blank.                                                                                                    |  |  |
| IP Address                                                                                                | The <i>Body</i> VISION's IP address. This number identifies the <i>Body</i> VISION to the server.                                                                                                    |  |  |
| Download Priority                                                                                         | The download priority for the <i>Body</i> VISION's video<br>transmissions: <i>low, medium,</i> or <i>high.</i> The system uses<br>this setting to determine the order in which videos will<br>download to the server in the event that multiple <i>Body</i> -<br>VISION units are placed in the Downloading/Charging<br>station at the same time. <i>Body</i> VISIONs with a <b>high</b><br>Download Priority will download <i>first; Body</i> VISIONs<br>with a <b>med</b> Download Priority will download <i>second;</i><br>and <i>Body</i> VISIONs with a <b>low</b> Download Priority will<br>download <i>last.</i> System default is <b>Low</b> . <i>Select this value</i><br><i>from the drop-down list.</i> |  |  |
| Status                                                                                                    | A system setting that determines whether or not automatic video transmissions are allowed for this <i>Body</i> VISION:                                                                                                    |  |  |
|                                                                                                    | • <i>Enabled</i> . The system is allowed to automatically download video off of this <i>Body</i> VISION.                                                                                                    |  |  |
|                                                                                                    | • <i>Disabled</i> . The system is <i>not</i> allowed to automatically download video off of this <i>Body</i> VISION.                                                                                                    |  |  |
|                                                                                                    | System defaults to <b>Enabled</b> . Select this value from the drop-down list.                                                                                                    |  |  |

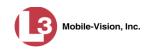

| DVR Form (cont'd) |                                                                                                    |  |
|-------------------|----------------------------------------------------------------------------------------------------|--|
| Field             | Description                                                                                                    |  |
| DVR Type          | <ul> <li>The type of DVR this is:</li> <li><i>Vehicle</i>. A Flashback DVR that is installed inside a vehicle, such as a police cruiser.</li> <li><i>Interview Room</i>. A Flashback DVR that is installed inside an interview room. This type of DVR is used in conjunction with the Interview Room module.</li> <li><i>Body Worn</i>. A <i>Body</i>VISION DVR that is worn by an officer.</li> <li>Select <b>BodyWorn</b> from the drop-down list.</li> </ul> |  |
| Group Name        | The DVR group to which you wish to assign this <i>Body</i> VISION. <i>Select this value from the drop-down list</i> . If Fleet Management is <i>disabled</i> , this field will not display.                                                                                                    |  |

- **3** Enter a unique name for this *Body*VISION in the *DVR Name* field.
- 4 If your agency is using the *Officer Dispatch* feature, proceed to the next step. - OR -

If your agency is *not* using the *Officer Dispatch* feature, enter a default officer name in the *Officer Name* field.

- 5 Enter this *Body*VISION's IP address in the *IP Address* field.
- 6 If you want to change this *Body*VISION's *download priority* setting (see description on the previous page), select **Med** or **High** from the *Download Priority* drop-down list. Otherwise proceed to the next step.
- 7 If you wish to activate this *Body*VISION *right now* so that it can begin downloading videos to the server immediately (default), proceed to the next step.

– OR –

If you do *not* wish to activate this *Body*VISION at this time, select **Disabled** from the *Status* drop-down list.

- 8 Select **Body Worn** from the *DVR Type* drop-down list.
- **9** If the *Group Name* field displays, proceed to the next step. Otherwise skip to step 11.
- **10** To assign this *Body*VISION to a *DVR group*, select a group from the *Group Name* drop-down list. Otherwise proceed to the next step.

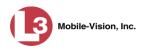

#### **11** Click **Save**. A confirmation message displays.

The DVR named Body Worn 06 successfully saved.

Proceed to the next section.

|                               |                                                                                                    | System                                                                                                    | I SETUP                      |
|-------------------------------|----------------------------------------------------------------------------------------------------|----------------------------------------------------------------------------------------------------|------------------------------|
|                               | communications<br>Mobile-Vision, Inc.                                                                                                    | 2                                                                                                    | mvadmin is logged in. Logout |
| Is Fleet<br>Management<br>On? | ▼ Home Menu<br>Home<br>Search Video<br>Manage Cases<br>Media Reader                                                                       | Precinct System Settings Security Settings Case Settin<br>Storage Machines Viewing Online Life-Cycle Backup/E<br>Enable Reet Management for DVRs: |                              |
| 011.                          | User Help  Viser Preferences  Administration System Setup System Status Assign Videos Manage DVRs Mobile Devices Action Edit Refresh Page | 4                                                                                                    |                              |

#### Changing a BodyVISION DVR

This section describes how to update a *Body*VISION record. This procedure differs slightly depending on whether or not your agency has Fleet Management enabled.

For specific instructions, see:

- Changing a BodyVISION DVR When Fleet Management is On, below
- □ Changing a BodyVISION DVR When Fleet Management is Off, page 420.

#### Changing a BodyVISION DVR When Fleet Management is On

This section describes how to update a *Body*VISION record when the Fleet Management feature is enabled (on). If you're not sure if your agency is using Fleet Management, examine the *Enable Fleet Management for DVRs* checkbox on the **Download Options** tab, as pictured above. If the checkbox is *selected*, use this procedure. If the checkbox is *deselected*, see "Changing a *Body*VISION DVR When Fleet Management is Off" on page 420 instead.

**1** Go to **V** Administration and click **Manage DVRs**. The Manage DVRs page displays.

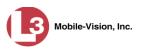

|                                               |                       |                | MA         | NAGI            | E DVF          | ls     |                |                |                |
|-----------------------------------------------|-----------------------|----------------|------------|-----------------|----------------|--------|----------------|----------------|----------------|
| communications<br>Mobile-Vision, Inc.         |                       |                |            |                 |                |        | mv             | admin is logge | ed in. Logout  |
| ▼ Home Menu                                   | DVRs DVR Groups       |                |            |                 |                |        |                |                |                |
| Home<br>Search Video                          |                       |                |            | DV              | Rs             |        |                |                |                |
| Manage Cases                                  |                       | <u>, IK</u>    | <u> </u>   | Page 1 of 1 (11 | total records) | > >>   | >1             |                |                |
| Media Reader                                  | DVR Name 🛦            | Last Comm IP   | DVR ID     | Status          | Туре           | Produ  | ct Code Grou   | ip Versio      | n Config Synch |
| User Help                                     |                       |                |            | Enabled V       | ]              | $\sim$ |                |                | ~              |
| <ul> <li>User Preferences</li> </ul>          | *1 146@12:03:42       |                | 0000000121 | Enabled         | Vehicle        |        |                |                | Pending        |
| Administration                                | *1 JNP-99V@12:03:09   |                | 0000000046 | Enabled         | Vehicle        |        | -              |                | Pending        |
| System Setup                                  | *1 No 2@12:03:37      |                | 000000002  | Enabled         | Vehicle        |        |                |                | Pending        |
| System Status                                 | *1 No Number@11:09:40 |                | 1010001076 | Enabled         | Body Worn      |        | -              |                | Pending        |
| Assign Videos                                 | *1 No Number@11:09:45 |                | 1010001074 | Enabled         | Body Worn      |        |                |                | Pending        |
| Manage DVRs                                   | *1 No Number@12:03:33 |                | 0000006551 | Enabled         | Vehicle        |        |                |                | Pending        |
| Mobile Devices<br>Manage Users                | *1 ProdManHD@12:03:46 | 192.168.110.45 | 000000003  | Enabled         | Vehicle        | FB3    |                | 3.2.5          | Pending        |
| Action                                        | aBodyWom              | 0.0.0.0        |            | Enabled         | Body Worn      |        |                |                |                |
| Create                                        | Eng Lab FB2           |                | 0000009069 | Enabled         | Interview Room | FB2    |                |                | Pending        |
| Edit                                          | Eng Lab FB3           |                | 0000050019 | Enabled         | Interview Room | FB3    | Southern Fleet |                | Pending        |
| Export Config                                 | Eng Lab FBHD          |                | 0000000003 | Enabled         | Interview Room | FB3    |                | 3.2.5          | Pending        |
| mport Units<br>xport Units<br>Reset<br>Delete |                       |                |            |                 |                |        |                |                |                |

2 Locate the DVR record you wish to view. If you have a large number of records to scroll through, use the *Search* fields and/or navigation arrows at the top of the page to scan the list.

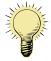

**HINT**: To display all *Body*VISION DVRs, select **Body Worn** from the *Type* dropdown list.

**3** Right-click on the record you wish to view, then select **Edit** from the popup menu. The Edit DVR form displays.

|                        | Edit DVI                  | R (Chris | BV)                              |   |
|------------------------|---------------------------|----------|----------------------------------|---|
| DVR Name:              | Chris BV                  | 0        | Version: 1.3.3                   |   |
| Officer Name:          | Officer Williams          | 0        | Assigned Firmware: None          |   |
| Allo                   | ow Officer Assignment 🗌   | 0        | Status: Enabled                  |   |
| Group Name:            | ~                         | 0        | DVR ID: 1214100081               | * |
| Resolu                 | ution: 720p (1280x720)    | 0        | Main Board: 3.00                 |   |
|                        | Ethernet DHCP:            | 0        | Time Zone: -05:00 Eastern Time 🔽 |   |
| Ethe                   | ernet IP: 192.168.110.160 | 0        | Daylight Savings Time: 🔽         | • |
| Etherne                | t Mask: 255.255.255.0     | 0        | Snapshot Enabled: 🗹              | • |
| Ethernet Gate          | way IP: 192.168.110.1     | 0        | Tracepoint Enabled: 🗹            | • |
| Remote Broadcast IP(s) | : 255.255.255.255         |          | 0                                |   |

The fields on the Edit DVR form are described in the table on the next page.

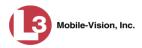

| Edit DVR                    |                                                                                                    |  |  |  |
|-----------------------------|----------------------------------------------------------------------------------------------------|--|--|--|
| Column                      | Description                                                                                                    |  |  |  |
| DVR Name                    | The name assigned to this <i>Body</i> VISION unit.                                                                                                    |  |  |  |
| Officer Name                | The name of the officer to whom this <i>Body</i> VISION is currently assigned, if applicable. If the <i>Allow Officer Assignment</i> checkbox is selected, this field will be grayed out.                                                                                                    |  |  |  |
| Allow Officer<br>Assignment | <ul> <li>A checkbox used to activate (☑) or deactivate (□) the <i>Officer Dispatch</i> feature. For more information on this feature, see page 407.</li> <li>☑ Officer Dispatch feature is activated</li> <li>□ Officer Dispatch feature is deactivated</li> </ul>                              |  |  |  |
| Group Name                  | The name of the <i>Body</i> VISION DVR group to which this DVR is currently assigned, if applicable. <i>Select this value from the drop-down list</i> .                                                                                                    |  |  |  |
| Resolution                  | The video resolution for this DVR's recordings. By default, the system defaults to high definition (1280 x 720 pixels per inch). <i>Select this value from the drop-down list</i> .                                                                                                    |  |  |  |
| Ethernet DHCP               | <ul> <li>A checkbox used to indicate whether or not a DHCP server will automatically provide the IP address to this <i>Body</i>VISION DVR.</li> <li>☑ DHCP server will automatically assign an IP address to this DVR</li> <li>□ User will manually assign an IP address to this DVR</li> </ul> |  |  |  |
| Ethernet IP                 | The unique IP address that is assigned to this <i>Body</i> -VISION. This field is only required when the <i>Ethernet DHCP</i> checkbox is <i>not</i> selected.                                                                                                    |  |  |  |
| Ethernet Mask               | The same Ethernet mask address that you use on your private Ethernet network.                                                                                                    |  |  |  |
| Ethernet Gateway IP         | The same Ethernet gateway IP address that you use<br>on your private Ethernet network.                                                                                                    |  |  |  |
| Remote Broadcast IP(s)      | An IP address range across which the <i>Body</i> VISION DVRs announce their identity so the server can locate them. System default is <b>255.255.255.255</b> .                                                                                                    |  |  |  |
| Version                     | The current firmware version loaded on this DVR.                                                                                                    |  |  |  |
| Assigned Firmware           | The new firmware version that you wish to assign<br>to this <i>Body</i> VISION. <i>Select this value from the drop-<br/>down list</i> .                                                                                                    |  |  |  |

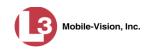

| Edit DVR (cont'd)     |                                                                                                    |  |  |  |
|-----------------------|----------------------------------------------------------------------------------------------------|--|--|--|
| Column                | Description                                                                                                    |  |  |  |
| Status                | A system setting that determines whether or not video downloads are allowed for this DVR:                                                                                                    |  |  |  |
|                       | <ul> <li><i>Enabled</i>. The system is allowed to download video off of this <i>Body</i>VISION when the unit is connected to the server.</li> <li><i>Disabled</i>. The system is <i>not</i> allowed to download video off of this <i>Body</i>VISION when the unit is connected to the server. If you select this option, disabled <i>Body</i>VISION units will <i>not</i> display on the Manage DVRs list unless you change the value of the <i>Status</i> search field to <b>Disabled</b>.</li> </ul> |  |  |  |
| DVR ID                | The <i>Body</i> VISION's serial number. The system obtains this number from the unit during the first DVR-to-server communication.                                                                                                    |  |  |  |
| Main Board            | The DVR's Main Board ID. For internal use only.                                                                                                    |  |  |  |
| Time Zone             | The time zone in which this DVR will be recording.<br>Select this value from the drop-down list.                                                                                                    |  |  |  |
| Daylight Savings Time | <ul> <li>A checkbox used to indicate whether or not this <i>Body</i>-VISION will be recording in a region that observes Daylight Savings Time. When this checkbox is selected, <i>Body</i>VISION will automatically adjust its videos' recording start/end times to reflect daylight savings time.</li> <li>☑ Daylight Savings Time is observed in this unit's recording region</li> <li>□ Daylight Savings Time is <i>not</i> observed in this unit's recording region</li> </ul>                     |  |  |  |
| Snapshot Enabled      | A checkbox used to program the <i>Body</i> VISION to<br>capture a JPG still image whenever a user presses the<br><i>Snapshot/Tracepoint</i> button on the top of the unit<br>while a recording is in progress. If you select <b>both</b><br>the <i>Snapshot Enabled</i> checkbox and the <i>Tracepoint</i><br><i>Enabled</i> checkbox, the system will perform both<br>actions (see <i>Tracepoint Enabled</i> below).                                                                                  |  |  |  |
| Tracepoint Enabled    | A checkbox used to program the <i>Body</i> VISION to<br>insert a "Trace Point" placemarker in a video when-<br>ever a user presses the <i>Snapshot/Tracepoint</i> button on<br>the top of the unit while a recording is in progress. If<br>you select <b>both</b> the <i>Tracepoint Enabled</i> checkbox and<br>the <i>Snapshot Enabled</i> checkbox, the system will per-<br>form both actions (see <i>Snapshot Enabled</i> above).                                                                   |  |  |  |

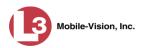

- **4** Enter/select your changes in the appropriate fields. As you do so, please keep the following guidelines in mind:
  - □ If your agency is using the Officer Dispatch feature, select the *Allow Officer Assignment* checkbox. (For more on this feature, see page 407)
  - □ If your agency is *not* using the Officer Dispatch feature, deselect the *Allow Officer Assignment* checkbox, then go to the *Officer Name* field and enter the name of the officer to whom this unit is assigned.
  - □ If you previously created a *Body*VISION DVR group and you wish to assign this *Body*VISION to that DVR group, select that group name from the *Group Name* drop-down list.
  - □ If you wish to change the video resolution from high definition (default) to medium definition, select **D1** (720 x 480) from the *Resolution* drop-down list.
  - □ If your agency is running DEP on a DHCP network, select the *Ethernet DHCP* checkbox.
  - □ If your agency is not running DEP on a DHCP network, deselect the *Ethernet DHCP* checkbox, then enter the appropriate IP addresses in the *Ethernet IP*, *Ethernet Mask*, and *Ethernet Gateway IP* fields.
  - □ If your agency plans to use the *Body*VISION's Snapshot/Tracepoint button, select the *Snapshot Enabled* and/or *Tracepoint Enabled* checkbox(es).
  - □ Verify that the time zone listed is correct. If it's *not* correct, select a new value from the *Time Zone* drop-down list.
  - □ If your agency will be recording video in a region that observes daylight savings time, select the *Daylight Savings Time* checkbox.
- 5 Click Save.

#### Changing a BodyVISION DVR When Fleet Management is Off

This section describes how to update a *Body*VISION record when the Fleet Management feature is disabled (off). If you're not sure if your agency is using Fleet Management, examine the *Enable Fleet Management for DVRs* checkbox on the **Download Options** tab, as pictured on page 416. If the checkbox is *deselected*, use the procedure in this section. If the checkbox is *selected*, see "Changing a *Body*VISION DVR When Fleet Management is On" on page 416 instead.

**1** Go to **V** Administration and click **Mobile Devices**. The Mobile Devices page displays.

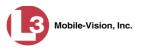

| Communications<br>Mobile-Vision, Inc. |           |          |                       |            |                          |        |          | admin is logge |
|---------------------------------------|-----------|----------|-----------------------|------------|--------------------------|--------|----------|----------------|
| ▼ Home Menu                           | Mobile De | vices    | Mobile Inventory      |            |                          |        |          |                |
| Home<br>Search Video                  |           |          | income informery      |            | Mobile Devices           |        |          |                |
| Media Reader                          |           |          | K                     | C Page     | 1 of 1 (5 total records) | > >>   | 31. 0    |                |
| User Help                             | Assign 🔻  | Identify | DVR Name              | Serial #   | Free Space (%)           | Status | Revision | Officer Name   |
| User Preferences                      |           |          |                       |            |                          | ~      |          |                |
| Administration                        | Assign    | n        | *1 No Number@15:53:16 | 1010001077 |                          | Idle   | 1.52     | No Name        |
| System Setup                          | Assign    | n        | *1 No Number@17:11:18 | 1010001052 |                          | Idle   | 1.52     | No Name        |
| System Status<br>Assign Videos        | Assign    | m        | *1 Unit@16:05:39      | 1010001081 | and the second second    | Idle   | 1.52     |                |
| Manage DVRs                           | Assign    | n        | *1 No Number@10:15:15 | 1010001061 |                          | Idle   | 1.52     | No Name        |
| Mobile Devices<br>Manage Users        |           | n        | 1010001076            | 1010001076 |                          | Idle   | 1.52     | No Name        |

2 If the *Body*VISION record you wish to update displays on-screen, click on it. Skip to step 5.

– OR –

If the *Body*VISION record you wish to update does *not* display on-screen, proceed to the next step.

**3** Use the navigation arrows at the top of the page to scroll through the DVR records.

– OR –

Enter or select search criteria in the *DVR Name*, *Serial #*, and/or *Status* fields. The system automatically narrows the DVR list to those DVRs that match your newly entered criteria.

- 4 Once the desired record displays on-screen, click on it.
- **5** Go to the Action column and click **Edit Config**. The Edit Device popup displays.

| Allow Officer Assignment:               | 0 | Time Zone: -05:00 Eastern Time 🔽 | 0 |
|-----------------------------------------|---|----------------------------------|---|
| Officer Name: 222                       | Ø | Daylight Savings Time: 🗸         | 0 |
| Ethernet DHCP:                          | 0 | Snapshot Enabled: 🗸              | 0 |
| Ethernet IP: 192.168.110.160            | 0 | Tracepoint Enabled: 🔽            | 0 |
| Ethernet Mask: 255.255.255.0            | 0 | Resolution: D1 (720x480)         | 0 |
| Ethernet Gateway IP: 192.168.110.1      | 0 |                                  |   |
| Remote Broadcast IP(s): 255.255.255.255 |   |                                  |   |

The fields on the Edit Device popup are described in the table on the next page.

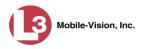

|                             | Edit Device                                                                                                    |
|-----------------------------|----------------------------------------------------------------------------------------------------|
| Column                      | Description                                                                                                    |
| Allow Officer<br>Assignment | <ul> <li>A checkbox used to activate/deactivate the <i>Officer</i></li> <li><i>Dispatch</i> feature. For more information on this feature, see page 407.</li> <li>☑ Officer Dispatch feature is activated</li> </ul>                                                                                                    |
|                             | □ Officer Dispatch feature is deactivated                                                                                                    |
| Officer Name                | The name of the officer to whom this device is current-<br>ly assigned, if applicable. If the <i>Allow Officer Assign-</i><br><i>ment</i> checkbox is selected, this field will be grayed out.                                                                                                    |
| Ethernet DHCP               | A checkbox used to indicate whether or not a DHCP server will automatically provide the IP address to this <i>Body</i> VISION DVR.                                                                                                    |
|                             | <ul> <li>DHCP server will automatically assign an IP<br/>address to this DVR</li> <li>User will manually assign an IP address to this DVR</li> </ul>                                                                                                    |
|                             | If you are not running DEP on a DHCP network, leave this checkbox deselected.                                                                                                    |
| Ethernet IP*                | The unique IP address that is assigned to this <i>Body</i> VISION. This field is only required when the <i>Ethernet DHCP</i> checkbox is deselected.                                                                                                    |
| Ethernet Mask <sup>*</sup>  | The same <i>Ethernet Mask</i> address that you use on your private Ethernet network.                                                                                                    |
| Ethernet Gateway IP*        | The same Ethernet gateway IP address that you use on your private Ethernet network.                                                                                                    |
| Remote Broadcast IP(s)      | An IP address range across which the <i>Body</i> VISION DVRs announce their identity so the server can locate them. System default is <b>255.255.255.255</b> .                                                                                                    |
| Time Zone                   | The time zone in which this DVR will be recording.<br>Select this value from the drop-down list.                                                                                                    |
| Daylight Savings Time       | A checkbox used to indicate whether or not this <i>Body</i> -<br>VISION will be recording in a region that observes<br>Daylight Savings Time. When this checkbox is select-<br>ed, <i>Body</i> VISION will automatically adjust its videos'<br>recording start/end times to reflect daylight savings<br>time. ( <i>Continued</i> ) |

<sup>\*</sup> This field is only required when the *Ethernet DHCP* checkbox is deselected.

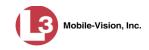

|                                   | Edit Device (cont'd)                                                                                                    |
|-----------------------------------|----------------------------------------------------------------------------------------------------|
| Column                            | Description                                                                                                    |
| Daylight Savings Time<br>(cont'd) | <ul> <li>Daylight Savings Time is observed in this unit's recording region</li> <li>Daylight Savings Time is <i>not</i> observed in this unit's recording region</li> </ul>                                                                                                    |
| Snapshot Enabled                  | A checkbox used to program the <i>Body</i> VISION to<br>capture a JPG still image whenever a user presses the<br><i>Snapshot/Tracepoint</i> button on the top of the unit while<br>a recording is in progress. If you select <b>both</b> the <i>Snap-<br/>shot Enabled</i> checkbox and the <i>Tracepoint Enabled</i><br>checkbox, the system will perform both functions (see<br><i>Tracepoint Enabled</i> below).                |
| Tracepoint Enabled                | A checkbox used to program the <i>Body</i> VISION to insert<br>a "Trace Point" placemarker in a video whenever a<br>user presses the <i>Snapshot/Tracepoint</i> button on the top<br>of the unit while a recording is in progress. If you<br>select <b>both</b> the <i>Tracepoint Enabled</i> checkbox and the<br><i>Snapshot Enabled</i> checkbox, the system will perform<br>both functions (see <i>Snapshot Enabled</i> above). |
| Resolution                        | The video resolution for this DVR's recordings. By default, the system defaults to high definition (1280 x 720 pixels per inch). <i>Select this value from the drop-down list</i> .                                                                                                    |

- **6** Enter/select your changes in the appropriate fields. As you do so, please keep the following guidelines in mind:
  - □ If your agency is using the Officer Dispatch feature, select the *Allow Officer Assignment* checkbox. (For more on this feature, see page 407.)
  - □ If your agency is *not* using the Officer Dispatch feature, deselect the *Allow Officer Assignment* checkbox, then go to the *Officer Name* field and enter the name of the officer to whom this unit is assigned.
  - □ If your agency is running DEP on a DHCP network, select the *Ethernet DHCP* checkbox.
  - □ If your agency is *not* running DEP on a DHCP network, deselect the *Ethernet DHCP* checkbox, then enter the appropriate IP addresses in the *Ethernet IP*, *Ethernet Mask*, and *Ethernet Gateway IP* fields.
  - □ If your agency plans to use the *Body*VISION's Snapshot/Tracepoint button, select the *Snapshot Enabled* and/or *Tracepoint Enabled* checkbox(es).
  - □ Verify that the time zone listed is correct. If it's *not* correct, select a new value from the *Time Zone* drop-down list.
  - □ If you wish to change the video resolution from high definition (default) to medium definition, select **D1** (720 x 480) from the *Resolution* drop-down list.
  - □ If your agency will be recording video in a region that observes daylight savings time, select the *Daylight Savings Time* checkbox.

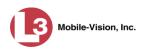

7 Click Save.

## Viewing the Mobile Devices Page

This section describes how to view the Mobile Devices page, which lists the following information:

- □ *Body*VISION units that are currently connected to the server
- □ *Body*VISION units that have been in communication with the server.
- **1** Go to **V** Administration and click **Mobile Devices**. The Mobile Devices page displays.

|                                       |           |          |                       | Мов        | LE DEV                   | ICES   |          |               |                   |
|---------------------------------------|-----------|----------|-----------------------|------------|--------------------------|--------|----------|---------------|-------------------|
| communications<br>Mobile-Vision, Inc. |           |          |                       |            |                          |        |          | admin is logg | ed in. <u>Log</u> |
| ▼ Home Menu                           | Mobile De | vices    | Mobile Inventory      |            |                          |        |          |               |                   |
| Home<br>Search Video                  |           |          |                       |            | Mobile Devices           |        |          |               |                   |
| Media Reader                          |           |          | (R)                   | KK K Page  | 1 of 1 (5 total records) | 2 22   |          |               |                   |
| User Help                             | Assign 🔻  | Identify | DVR Name              | Serial #   | Free Space (%)           | Status | Revision | Officer Name  |                   |
| User Preferences                      |           |          |                       |            |                          |        | -        |               |                   |
| Administration                        | Assign    | m        | *1 No Number@15:53:16 | 1010001077 |                          | Idle   | 1.52     | No Name       |                   |
| System Setup<br>System Status         | Assign    |          | *1 No Number@17:11:18 | 1010001052 |                          | Idle   | 1.52     | No Name       |                   |
| Assign Videos                         | Assign    | n        | *1 Unit@16:05:39      | 1010001081 |                          | Idle   | 1.52     |               |                   |
| Manage DVRs                           | Assign    | m        | *1 No Number@10:15:15 | 1010001061 |                          | Idle   | 1.52     | No Name       |                   |
| Mobile Devices                        |           | m        | 1010001076            | 1010001076 |                          | Idle   | 1.52     | No Name       |                   |

The **Mobile Devices** tab displays all *Body*VISION units that are currently connected to the server via a docking station. If necessary, use the navigation arrows and/or search fields at the top of the form to scan the full list.

The columns on the Mobile Devices tab are described below.

|          | Mobile Devices Tab                                                                                                    |  |  |  |  |  |  |
|----------|----------------------------------------------------------------------------------------------------|--|--|--|--|--|--|
| Column   | Description                                                                                                    |  |  |  |  |  |  |
| Assign   | A button used to assign this <i>Body</i> VISION to an officer.<br>This button will only display when the following conditions<br>apply: 1) the <i>Officer Dispatch</i> feature is activated, and 2)<br>this <i>Body</i> VISION is currently available for assignment. A<br>unit is considered "available" when it is connected to the<br>server via a docking station, downloading is complete, and<br>it is not currently assigned to another officer. |  |  |  |  |  |  |
| Identify | An icon used to activate an audio/visual alert on the <i>Body</i> -VISION. When you click this icon, the unit's alert will sound and the Status/Battery LED on the top of the unit will flash yellow/red, making it easy for an officer or evidence clerk to locate the unit.                                                                                                    |  |  |  |  |  |  |

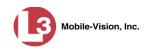

|                | Mobile Devices Tab (cont'd)                                                                                                    |  |  |  |  |
|----------------|----------------------------------------------------------------------------------------------------|--|--|--|--|
| Column         | Description                                                                                                    |  |  |  |  |
| DVR Name       | The DVR Name, as entered on the DVR record.                                                                                                    |  |  |  |  |
| Serial #       | The <i>Body</i> VISION's unique serial number. The system obtains this number from the unit during the first DVR-to-server communication.                                                                                                    |  |  |  |  |
| Free Space (%) | <ul> <li>The percentage of storage space remaining on this <i>Body</i>VISION.</li> <li>If the <i>Free Space</i> bar is solid green, it indicates that there is 100% recording time available on this unit</li> <li>If the <i>Free Space</i> bar is partially red or yellow, it indicates that there is less than 100% recording time available on this unit</li> </ul> |  |  |  |  |
| Status         | <ul> <li>The current status of this <i>Body</i>VISION:</li> <li>Idle. The <i>Body</i>VISION's video and JPG files have been downloaded to the server.</li> <li>Downloading. The system is ingesting the <i>Body</i>-VISION's video and JPG files into the server.</li> <li>Upgrading. The system is downloading firmware updates to the <i>Body</i>VISION.</li> </ul>  |  |  |  |  |
| Revision       | The current firmware version loaded on this BodyVISION.                                                                                                    |  |  |  |  |
| Officer Name   | The name of the officer to whom this <i>Body</i> VISION is currently assigned. If <b>No Name</b> displays here, it indicates that this <i>Body</i> VISION is not assigned to anyone.                                                                                                    |  |  |  |  |

**2** To view *all Body*VISION records, including those units that are not currently connected to the server, click the **Mobile Inventory** button.

(Continued)

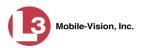

| communications                 |                          | N          | IOBILE DEVI                    | CES          | <b>admin</b> is logg | ed in. <u>Logout</u> |
|--------------------------------|--------------------------|------------|--------------------------------|--------------|----------------------|----------------------|
| Mobile-Vision, Inc.            | Mobile Devices Mobile In | . 1        |                                |              |                      |                      |
| Home                           | Mobile Devices Mobile In | ventory    |                                |              |                      |                      |
| Search Video                   |                          |            | Mobile Inventory               |              |                      |                      |
| Manage Cases<br>Media Reader   |                          | IC (<< <   | Page 1 of 3 (39 total records) | > >> >I @    |                      |                      |
| User Help                      | DVR Name 🛦               | Serial #   | Revision                       | Officer Name | Last Comm Date       | In/Out               |
| User Preferences               |                          |            |                                |              |                      | ~                    |
|                                | 1010001051               | 1010001051 |                                | No Name      | 10/01/2014 17:20     | Out                  |
| Administration                 | 1010001054               | 1010001065 |                                | No Name      | 10/17/2014 13:21     | Out                  |
| System Setup                   | 1010001054               | 1010001065 |                                | No Name      | 10/17/2014 13:24     | Out                  |
| System Status<br>Assign Videos | 1010001054               | 1010001054 | 1.50                           | No Name      | 10/27/2014 16:52     | Out                  |
| Manage DVRs                    | 1010001058               | 1010001058 | 1.50                           | No Name      | 10/27/2014 17:00     | Out                  |
| Mobile Devices                 | 1010001064               | 1010001064 | -                              | No Name      | 10/17/2014 11:11     | Out                  |
| Manage Users                   | 1010001068               | 1010001068 |                                | No Name      | 10/17/2014 11:53     | Out                  |
| Action                         | 1010001071               | 1010001071 |                                | No Name      | 10/16/2014 14:29     | Out                  |
|                                | 1010001073               | 1010001073 | 1.50                           | No Name      | 10/27/2014 17:09     | Out                  |
|                                | 1010001074               | 1010001074 |                                | No Name      | 09/29/2014 17:30     | Out                  |
|                                | 1010001076               | 1010001076 | 1.52                           | No Name      | 11/13/2014 09:28     | Out                  |
|                                | 1010001078               | 1010001078 |                                | No Name      | 10/15/2014 09:25     | Out                  |
|                                | 1010001079               | 1010001079 |                                | No Name      | 10/06/2014 15:14     | Out                  |
|                                | 1010001080               | 1010001080 | 1.50                           | No Name      | 10/31/2014 17:09     | Out                  |
|                                | 1010001082               | 1010001082 | 1.52                           | No Name      | 11/04/2014 15:26     | Out                  |

These are all the *Body*VISION units that have been in communication with the server at least once. If necessary, use the navigation arrows and/or search fields at the top of the form to scan the full list.

The columns on the **Mobile Inventory** tab are described below.

|                | Mobile Inventory Tab                                                                                                    |  |  |  |  |
|----------------|----------------------------------------------------------------------------------------------------|--|--|--|--|
| Column         | Description                                                                                                    |  |  |  |  |
| DVR Name       | The DVR Name, as entered on the DVR record.                                                                                                    |  |  |  |  |
| Serial #       | The <i>Body</i> VISION's unique serial number. The system obtains this number from the unit during during the first DVR-to-server communication.                           |  |  |  |  |
| Revision       | The current firmware version loaded on this <i>Body</i> VISION.                                                                                                    |  |  |  |  |
| Officer Name   | The name of the officer to whom this <i>Body</i> VISION is assigned. If <b>No Name</b> displays here, it indicates that this <i>Body</i> VISION is not assigned to anyone. |  |  |  |  |
| Last Comm Date | The date and time of the most recent communication between this <i>Body</i> VISION and the server.                                                                         |  |  |  |  |
| In/Out         | An indicator used to denote whether or not this <i>Body</i> -VISION is currently connected to the server via a docking station.                                            |  |  |  |  |
|                | <ul> <li><i>In.</i> The <i>Body</i>VISION is connected to the server</li> <li><i>Out.</i> The <i>Body</i>VISION is <i>not</i> connected to the server.</li> </ul>          |  |  |  |  |

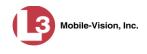

## Assigning a BodyVISION to an Officer

This section describes how to assign an available *Body*VISION unit to a selected officer. In order to perform this procedure, the *Officer Dispatch* feature must be activated, as described in step 1 below.

1 Check to make sure the *Allow Officer Assignment* checkbox on the DVR record *or* DVR group record is selected, as pictured below.

|                                      | Edit DVR (Officer Lan                   | ice BV)                            |                      |
|--------------------------------------|-----------------------------------------|------------------------------------|----------------------|
|                                      | DVR Name: Officer Lance BV              | Version: 1.2.1b2                   |                      |
| In order to assign                   | Officer Name: No Name                   | Assigned Firmware: None 🔽 🥝        |                      |
| BodyVISIONs to                       | Allow Officer Assignment 🔽 🥝            | Status: Enabled 🔽 🥝                |                      |
| your officers, this<br>checkbox must | Group Name:                             | DVR ID: 1214100003 🕢 🧿             |                      |
| be selected on                       | Resolution: 720p (1280x720) V           | Main Board: 1.00 📀                 |                      |
| the DVR record or                    | Ethernet DHCP:                          | Time Zone: -05:00 Eastern Time 🔽 🥝 | NOTE: If Fleet       |
| DVR group record                     | Ethernet IP: 166.20.101.56              | Daylight Savings Time: 🗹 🥝         | Management is        |
|                                      |                                         | <u></u>                            | OFF, this field will |
|                                      | Ethernet Mask: 255.255.0 0              | Snapshot Enabled: 🗌 🥹              | display at the top   |
|                                      | Ethernet Gateway IP: 166.20.101.1       | Tracepoint Enabled: 🗹 🥝            | of on your screen    |
|                                      | Remote Broadcast IP(s): 255.255.255.255 | 0                                  |                      |
|                                      |                                         |                                    | ÷.                   |
|                                      | Save Cancel                             |                                    |                      |
|                                      |                                         |                                    |                      |
|                                      |                                         |                                    |                      |
|                                      | Edit Group                              | X                                  |                      |
|                                      | Name: BodyVision Traffic Patrol         | Firmware: 1.2.1 🗸                  |                      |
|                                      | Settings DVRs                           |                                    |                      |
|                                      | Settings DVRs                           |                                    |                      |
|                                      | Allow Officer Assignment 🕑 🥡            | Ethernet DHCP: 🔲 🥡                 |                      |
|                                      | Time Zone: -05:00 Eastern Time 🔽 🥥      |                                    |                      |
|                                      |                                         | Snapshot Enabled: 🗹 🧑              |                      |
|                                      | Daylight Savings Time: 🔲 🍘              | Tracepoint Enabled: 🗹 🥝            |                      |
|                                      |                                         |                                    |                      |
|                                      |                                         |                                    |                      |
|                                      |                                         |                                    |                      |
|                                      |                                         |                                    |                      |
|                                      |                                         |                                    |                      |
|                                      |                                         |                                    |                      |
|                                      |                                         |                                    |                      |
|                                      |                                         |                                    |                      |
|                                      |                                         |                                    |                      |
|                                      | Save Cancel                             |                                    |                      |
|                                      |                                         | 20                                 |                      |

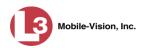

**2** Go to **Administration** and click **Mobile Devices**. The Mobile Devices page displays.

|                                       |           |          |                       | Мов        | ILE DEV                  | ICES   |          |               |                      |
|---------------------------------------|-----------|----------|-----------------------|------------|--------------------------|--------|----------|---------------|----------------------|
| communications<br>Mobile-Vision, Inc. |           |          |                       |            |                          |        |          | admin is logg | ed in. <u>Logout</u> |
| ▼ Home Menu                           | Mobile De | vices    | Mobile Inventory      |            |                          |        |          |               |                      |
| Home                                  |           |          | mobile intentory      |            |                          |        | _        |               |                      |
| Search Video                          |           |          |                       |            | Mobile Devices           |        |          |               |                      |
| Media Reader                          |           |          | 14                    | C Page     | 1 of 1 (5 total records) | > >>   | ) AL Q   |               |                      |
| User Help                             | Assign 🔻  | Identify | DVR Name              | Serial #   | Free Space (%)           | Status | Revision | Officer Name  |                      |
| User Preferences                      |           |          |                       |            |                          |        | -        |               |                      |
| Administration                        | Assign    | m        | *1 No Number@15:53:16 | 1010001077 |                          | Idle   | 1.52     | No Name       |                      |
| System Setup                          | Assign    | n        | *1 No Number@17:11:18 | 1010001052 |                          | Idle   | 1.52     | No Name       |                      |
| System Status<br>Assign Videos        | Assign    | n        | *1 Unit@16:05:39      | 1010001081 |                          | Idle   | 1.52     |               |                      |
| Manage DVRs                           | Assign    | m        | *1 No Number@10:15:15 | 1010001061 |                          | Idle   | 1.52     | No Name       |                      |
| Mobile Devices                        |           |          |                       |            |                          |        |          |               |                      |
| Manage Users                          |           | 0        | 1010001076            | 1010001076 |                          | Idle   | 1.52     | No Name       |                      |
| Action                                |           |          |                       |            |                          |        |          |               |                      |
| Edit Config                           |           |          |                       |            |                          |        |          |               |                      |

These are all the devices that are currently connected to the server. All DVRs that have an **Assign** button next to them are available for assignment.

For a description of the columns on this page, see the table on page 424.

**3** Click the **Assign** button to the left of the device you wish to assign. The Assign Officer popup displays.

| A             | ssign  | Officer    | <b>_</b> × |
|---------------|--------|------------|------------|
| Display Name: | New B  | BodyVision | 0          |
| Officer Name: | office | r 🗸 🥝      |            |
| S             | ave    | Cancel     |            |

- 4 Select an officer from the *Officer Name* drop-down list.
- **5** Click **Save**. The officer you just selected now displays in the *Officer Name* field. If that officer happens to be in close proximity to the *Body*VISION Downloading/ Charging station, you may wish to activate an audio/visual alert. This will make it easier for the officer to identify his *Body*VISION. To activate this alert, click the green notification icon. The unit's alert will sound and the Status/Battery LED on the top of the unit will flash yellow/red.

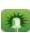

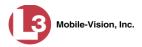

## **Fleet Management**

Fleet Management is a system feature that grants you access to many of the same DVR functions that are found on your Flashback2, Flashback3, and/or FlashbackHD menus. Previously, you could only access the DVR functions via the Flashback menu, which required physical access to the DVR. Now you can access these options from the server back at your precinct.

If desired, you can also use the Fleet Management feature to make global changes across multiple Flashback and *Body*VISION DVRs. This is accomplished using a feature called *DVR groups*. A DVR group is simply a record that contains the same information found in an individual DVR record. After you create a DVR group and assign DVRs to it, you can update an entire fleet of DVRs at the same time from the server. If, for example, your agency adds an Aux 2 device, you would login to the DES application, display the appropriate DVR group record, and select the *Aux 2 Trigger* checkbox on the *Triggers/Display* tab. Each of the DVRs that are assigned to that group will, in turn, be updated during their next DVR-to-server transmission.

When Fleet Management is enabled, the DVR settings on the server always override the in-car settings. You can still change DVR settings from the DVR itself, but it's recommended that you select one method or the other: either use the Fleet Management feature to update your DVRs from the server, or use the Flashback menu to update DVRs from within the vehicles. Generally, the larger your vehicle/DVR fleet, the more sense it makes to use Fleet Management.

The Fleet Management feature is not available for Flashback1s.

When you create DVR groups, always place similar DVRs together in the same DVR group. For example, Flashback3s and FlashbackHDs may be placed in the same group, but Flashback2s must be in a group by themselves, as do *Body*VISIONs. See recommended groups below.

- Group 1: Flashback2s that are installed in a vehicle with Vehicle Viewer, Vehicle Viewer Live, or the UMD Editor
- Group 2: Flashback2s that are installed in a vehicle *without* Vehicle Viewer, Vehicle Viewer Live, or the UMD Editor
- Group 3: Flashback3s and/or FlashbackHDs that are installed in a vehicle with Vehicle Viewer, Vehicle Viewer Live, or the UMD Editor
- Group 4: Flashback3s and/or FlashbackHDs that are installed in a vehicle *without* Vehicle Viewer, Vehicle Viewer Live, or the UMD Editor
- Group 5: Flashback2s that are installed in an Interview Room
- Group 6: Flashback3s and/or FlashbackHDs that are installed in an Interview Room
- Group 7: *Body*VISION DVRs
- Group 8: CycleVision DVRs

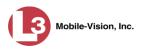

For more information, see:

- □ Enabling/Disabling Fleet Management, below
- □ Adding a DVR Group, page 432
- □ Exporting a DVR's config.xml File, page 446
- □ Changing a Flashback DVR Group, page 448
- □ Changing a *Body*VISION DVR Group, page 462
- □ Deleting a DVR Group, page 466
- □ Reassigning a DVR to a Different DVR Group, page 467.

## **Enabling/Disabling Fleet Management**

This section describes how to enable (turn on) or disable (turn off) Fleet Management. For a detailed description of this feature, see "Fleet Management" on the previous page.

**1** Go to **V** Administration and click **System Setup**. The System Setup page displays.

|                                       |             |                 | S                 | System             | SETUI                          | Р             |         |                           |
|---------------------------------------|-------------|-----------------|-------------------|--------------------|--------------------------------|---------------|---------|---------------------------|
| communications<br>Mobile-Vision, Inc. |             |                 |                   |                    |                                |               | mvad    | imin is logged in. Loqout |
| ▼ Home Menu                           | Precinct    | System Settings | Security Settings | Case Settings      | Modules                        | DVR Firmware  | DVD     |                           |
| Home                                  | Treemet ,   | Oystem Octangs  | Coccarry octarigs | ouse octaings      | modules                        | Dirici minute | 010     |                           |
| Search Video                          | Precinct I  | Info Logos      |                   |                    |                                |               |         |                           |
| Manage Cases                          |             |                 |                   |                    |                                |               |         | 1                         |
| Media Reader                          | 1           |                 |                   | Precin             | ct                             |               |         |                           |
| User Help                             |             |                 | IC (<< <          | Page 1 of 1 (1 to  | tal records)                   | > >> >1       |         |                           |
| User Preferences                      |             | Organization    | Name              |                    | Precinct Name 🛦 Registration H |               |         | egistration Key           |
| ▼ Administration                      | Lance's Ser | rver            |                   | Mobile-Vision Inc. |                                |               | 146D43F | 0F9F0050568AE3C0          |
| System Setup                          |             |                 |                   |                    |                                |               |         |                           |
| System Status                         |             |                 |                   |                    |                                |               |         |                           |
| Assign Videos                         |             |                 |                   |                    |                                |               |         |                           |
| Manage DVRs                           |             |                 |                   |                    |                                |               |         |                           |
| Mobile Devices                        |             |                 |                   |                    |                                |               |         |                           |
| Manage Users                          |             |                 |                   |                    |                                |               |         |                           |
| Action                                |             |                 |                   |                    |                                |               |         |                           |
|                                       |             |                 |                   |                    |                                |               |         |                           |

2 Click the System Settings tab.

| communications      |             |              |          | S                 | YSTEM \$      | Setui                                                                                                    | P          |                         | mvadmin is    | logged in. Loqout |
|---------------------|-------------|--------------|----------|-------------------|---------------|----------------------------------------------------------------------------------------------------|------------|-------------------------|---------------|-------------------|
| Mobile-Vision, Inc. | Precinct    | System S     |          | Security Settings | Case Settings | Modules                                                                                                    | DVR Firm   |                         | DVD           |                   |
| Home                | Precinci    | je system a  | settings | Security Settings | Case Settings | iniodules                                                                                                    | DVRFIIII   | iware                   | DVD           |                   |
| Search Video        | Storage I   | Machines     | Viewing  | Online Life-Cycle | Backup/Expo   | rt Downlo                                                                                                    | ad Options | Vide                    | eo Categories | UMD Types         |
| Manage Cases        |             |              |          |                   |               |                                                                                                    |            |                         |               |                   |
| Media Reader        |             |              |          |                   | Storage Mac   | the second second second second second second second second second second second second second second second s |            |                         |               |                   |
| User Help           | In          | nternal Path |          | External Media U  | NC            | External Cas                                                                                                   | e URI      | IP Address of RAID unit |               | Status            |
| ► User Preferences  | /fbdata/00/ | 1            | \expo    | ort00\            | /str          | eam00/                                                                                                    |            |                         | 127.0.0.1     | Enabled           |
| ▼ Administration    | 1           |              |          |                   |               |                                                                                                    |            |                         |               |                   |
| System Setup        |             |              |          |                   |               |                                                                                                    |            |                         |               |                   |
| System Status       |             |              |          |                   |               |                                                                                                    |            |                         |               |                   |
| Assign Videos       |             |              |          |                   |               |                                                                                                    |            |                         |               |                   |
| Manage DVRs         |             |              |          |                   |               |                                                                                                    |            |                         |               |                   |
| Mobile Devices      |             |              |          |                   |               |                                                                                                    |            |                         |               |                   |
| Manage Users        |             |              |          |                   |               |                                                                                                    |            |                         |               |                   |
| Action              |             |              |          |                   |               |                                                                                                    |            |                         |               |                   |
| New                 |             |              |          |                   |               |                                                                                                    |            |                         |               |                   |
| Edit                |             |              |          |                   |               |                                                                                                    |            |                         |               |                   |
| COIL                |             |              |          |                   |               |                                                                                                    |            |                         |               |                   |

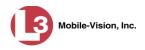

**3** Click the **Download Options** tab.

|                                                              |          |               |                 | S                                 | ystem S       | SETUP            |                  |                 |
|--------------------------------------------------------------|----------|---------------|-----------------|-----------------------------------|---------------|------------------|------------------|-----------------|
| communications<br>Mobile-Vision, Inc.                        |          |               |                 |                                   |               |                  | mvadmin is lo    | gged in. Loqout |
| ▼ Home Menu                                                  | Precinct | System        | Settings        | Security Settings                 | Case Settings | Modules DVR Firm | vare DVD         |                 |
| Home<br>Search Video<br>Manage Cases                         | Storage  | Machines      | Viewing         | Online Life-Cycle                 | Backup/Export | Download Options | Video Categories | UMD Types       |
| Media Reader<br>User Help                                    | Enable   | Fleet Manag   | ement for DVR   | s: 🗹 🥑                            |               |                  |                  |                 |
| <ul> <li>User Preferences</li> <li>Administration</li> </ul> |          | Enable DVI    | R v1 Download   |                                   |               |                  |                  |                 |
| System Setup<br>System Status                                |          |               |                 | y: Ping ∨ Ø<br>P: 255.255.255.255 | 0             |                  |                  |                 |
| Assign Videos<br>Manage DVRs                                 |          |               | DVR v1 Device:  |                                   |               |                  |                  |                 |
| Mobile Devices                                               |          |               | Usernam         | e: admin                          | 0             |                  |                  |                 |
| Manage Users                                                 |          |               | Passwor         | d: admin                          | 0             |                  |                  |                 |
| Action<br>Edit                                               | 200      | in            | sert Devices A  | s: Enabled 🗸 🕜                    |               |                  |                  |                 |
| Refresh Page                                                 | E        | inable DVR v  | 2/v3 Download   | s: 🔲 🥹                            |               |                  |                  |                 |
|                                                              |          |               | Discover b      | y: Ping 🗸 🍪                       |               |                  |                  |                 |
|                                                              | At       | rto Insert DV | R v2/v3 Device: | s: 🗹 🥝                            |               |                  |                  |                 |
|                                                              |          | In            | sert Devices A  | s: Enabled 🗸 🥥                    |               |                  |                  |                 |
|                                                              | En       | able Body W   | orn Download    | s: 🔲 🥝                            |               |                  |                  |                 |
|                                                              |          |               | Discover b      | y: UDP 🗸 🚱                        |               |                  |                  |                 |
|                                                              | Aut      | to Insert Bod | y Worn Device   | s: 🔲 🥝                            |               |                  |                  |                 |
|                                                              |          | In            | sert Devices A  | s: Enabled 🗸 🕜                    |               |                  |                  |                 |
|                                                              |          |               |                 |                                   |               |                  |                  |                 |

**4** Go to the Action column and click **Edit**. The Download Options popup displays.

| nable Fleet Management for DVRs:<br>Cable DVR v1 Downloads:<br>Discover by:<br>Ping<br>UDP Broadcast IP:<br>255 255 255 255<br>UDP Broadcast IP:<br>255 255 255 255<br>UDP Broadcast IP:<br>255 255 255 255<br>UDP Broadcast IP:<br>255 255 255 255<br>UDP Broadcast IP:<br>255 255 255 255<br>UDP Broadcast IP:<br>255 255 255 255<br>UDP Broadcast IP:<br>255 255 255 255<br>UDP Broadcast IP:<br>255 255 255 255<br>UDP Broadcast IP:<br>255 255 255 255<br>UDP Broadcast IP:<br>255 255 255 255<br>26<br>255 255 255 255<br>26<br>26<br>27<br>27<br>27<br>27<br>27<br>27<br>27<br>27<br>27<br>27                                                                                                    | Download                          | d Options                                                                                                    |   |
|----------------------------------------------------------------------------------------------------|-----------------------------------|----------------------------------------------------------------------------------------------------|---|
| Discover by: Ping V V<br>UDP Broadcast IP: 255.255.255 V<br>Auto Insert DVR v1 Devices: V<br>Username: admin V<br>Password: admin V<br>Insert Devices As: Enabled V V<br>Discover by: Ping V<br>Auto Insert DVR v2/v3 Devices: V<br>Insert Devices As: Enabled V V<br>Enable Body Worn Downloads: V                                                                                                    | Enable Fleet Management for DVRs: | V 0                                                                                                    |   |
| UDP Broadcast IP: 255.255.255<br>Auto Insert DVR v1 Devices:<br>Username: admin<br>Password: admin<br>Password: admin<br>Insert Devices As: Enabled<br>Discover by: Ping<br>Discover by: Ping<br>Linsert DVR v2/v3 Devices:<br>Insert Devices As: Enabled<br>Enable Body Worn Downloads:<br>Call Content<br>Call Content<br>Call C                    | Enable DVR v1 Downloads:          | <b>v</b>                                                                                                    |   |
| Auto Insert DVR v1 Devices:<br>Username: admin<br>Password: admin<br>Insert Devices As: Enabled<br>Discover by: Ping<br>Discover by: Ping<br>Linsert DVR v2/v3 Devices:<br>Insert Devices As: Enabled<br>Enabled<br>Enable Body Worn Downloads:<br>W                                                                                                    | Discover by:                      | Ping 🗸 🤣                                                                                                    |   |
| Username: admin<br>Password: admin<br>Insert Devices As: Enabled<br>Discover by: Ping<br>Linsert DVR v2/v3 Devices:<br>Insert Devices As: Enabled<br>Enabled<br>Enable Body Worn Downloads:<br>Comparison<br>Comparison<br>Comp | UDP Broadcast IP:                 | 255.255.255.255                                                                                                    | 0 |
| Password: admin<br>Insert Devices As: Enabled<br>Enable DVR v2/v3 Downloads:<br>Discover by: Ping<br>Discover by: Ping<br>Discover by: Ping<br>Discover by: Ping<br>Enabled<br>Insert Devices As: Enabled<br>Enabled<br>Enable Body Worn Downloads:<br>W                                                                                                    | Auto Insert DVR v1 Devices:       |                                                                                                    |   |
| Insert Devices As: Enabled V V<br>Enable DVR v2/v3 Downloads:<br>Discover by: Ping V V<br>Auto Insert DVR v2/v3 Devices:<br>Insert Devices As: Enabled V V<br>Enable Body Worn Downloads:<br>V                                                                                                    | Username:                         | admin                                                                                                    | 0 |
| Enable DVR v2/v3 Downloads:<br>Discover by: Ping v v<br>Auto Insert DVR v2/v3 Devices:<br>Insert Devices As: Enabled v v                                                                                                    | Password:                         | admin                                                                                                    | 0 |
| Discover by: Ping V V<br>Auto Insert DVR v2/v3 Devices: V V<br>Insert Devices As: Enabled V V                                                                                                    | Insert Devices As:                | Enabled V                                                                                                    |   |
| Enable Body Worn Downloads: 🔲 🥥                                                                                                    |                                   | and the second second se |   |
|                                                                                                    | Insert Devices As:                | Enabled 🗸 🧭                                                                                                    |   |
| Discover by: UDP 🗸 🎯                                                                                                    | Enable Body Worn Downloads:       |                                                                                                    |   |
|                                                                                                    | Discover by:                      | UDP 🗸 🥝                                                                                                    |   |
| Auto Insert Body Worn Devices: 🔲 🥝                                                                                                    | Auto Insert Body Worn Devices:    |                                                                                                    |   |
| Insert Devices As: Enabled 🗸 🖉                                                                                                    | Insert Devices As:                | Enabled 🗸 🕜                                                                                                    |   |
| Save Cancel                                                                                                    | Savo                              | Cancel                                                                                                    |   |

(Continued)

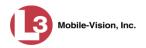

5 Go to the *Enable Fleet Management for DVRs* checkbox at the top of the form.

To *enable* the Fleet Management feature, select the *Enable Fleet Management for DVRs* checkbox.

– OR –

To *disable* the Fleet Management feature, deselect the *Enable Fleet Management for DVRs* checkbox.

6 Click Save.

# Adding a DVR Group

There are three methods for adding a new Flashback or *Body*VISION DVR group:

- 1. Create a group from an existing DVR group record
- 2. Create a group from an existing DVR record
- 3. Create a group from a DVR configuration file (config.xml).

If you have a mixed fleet of DVRs (i.e., Flashback2s, Flashback3/HDs, and/or *Body*VISIONs), please note that Flashback2s must be in a DVR group by themselves, as do *Body*VISIONs. Only Flashback3s and FlashbackHDs may share the same group. For a list of recommended groups, see page 429.

For specific instructions, see:

- Creating a DVR Group from an Existing DVR Group, below
- □ Creating a DVR Group from an Existing DVR, page 437
- Creating a DVR Group from a DVR's config.xml File, page 441.

### Creating a DVR Group from an Existing DVR Group

This section describes how to create a new DVR group from an existing group. To do so, you simply copy the settings from an existing DVR group to a new group, then edit the new group as desired.

**1** Go to **V** Administration and click **Manage DVRs**. The Manage DVRs page displays.

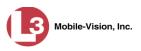

| communications<br>Mobile-Vision, Inc. |                       |                | MA         | ANAGI           | E DVR          | ls     | mv             | admin is logge | d in. Loqout   |
|---------------------------------------|-----------------------|----------------|------------|-----------------|----------------|--------|----------------|----------------|----------------|
| V Home Menu                           | DVRs DVR Groups       |                |            |                 |                |        |                |                |                |
| Home<br>Search Video                  |                       |                |            | DV              | Rs             |        |                |                |                |
| Manage Cases                          |                       |                | << <       | Page 1 of 1 (11 | total records) | > >>   | N              |                |                |
| Vedia Reader                          | DVR Name 🛦            | Last Comm IP   | DVR ID     | Status          | Туре           | Produc | t Code Grou    | p Versio       | n Config Synch |
| User Help                             |                       |                |            | Enabled V       |                | ~      |                |                | 2              |
| <ul> <li>User Preferences</li> </ul>  | *1 146@12:03:42       | -              | 0000000121 | Enabled         | Vehicle        |        |                |                | Pending        |
| Administration                        | *1 JNP-99V@12:03:09   |                | 0000000046 | Enabled         | Vehicle        |        |                |                | Pending        |
| System Setup                          | *1 No 2@12:03:37      |                | 000000002  | Enabled         | Vehicle        |        |                |                | Pending        |
| System Status                         | *1 No Number@11:09:40 |                | 1010001076 | Enabled         | Body Worn      |        | -              |                | Pending        |
| Assign Videos                         | *1 No Number@11:09:45 |                | 1010001074 | Enabled         | Body Worn      |        |                |                | Pending        |
| Manage DVRs                           | *1 No Number@12:03:33 |                | 0000006551 | Enabled         | Vehicle        |        | -              |                | Pending        |
| Mobile Devices<br>Manage Users        | *1 ProdManHD@12:03:46 | 192.168.110.45 | 000000003  | Enabled         | Vehicle        | FB3    |                | 3.2.5          | Pending        |
| Action                                | aBodyWorn             | 0.0.0.0        |            | Enabled         | Body Worn      |        | -              |                |                |
| Create                                | Eng Lab FB2           |                | 0000009069 | Enabled         | Interview Room | FB2    |                |                | Pending        |
| Edit                                  | Eng Lab FB3           |                | 0000050019 | Enabled         | Interview Room | FB3    | Southern Fleet |                | Pending        |
| Export Config                         | Eng Lab FBHD          |                | 0000000003 | Enabled         | Interview Room | FB3    |                | 3.2.5          | Pending        |
| mport Units                           |                       |                |            |                 |                |        | A              |                |                |
| Export Units                          |                       |                |            |                 |                |        |                |                |                |
| Reset<br>Delete                       |                       |                |            |                 |                |        |                |                |                |

2 Click the **DVR Groups** tab. A list of existing groups displays, as pictured below.

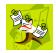

**NOTE**: If the **DVR Groups** tab does not display, it indicates that Fleet Management is currently disabled. For more information, see "Enabling/Disabling Fleet Management" on page 430.

| 10                                    |                  |             | N          | IANAGE D                    | VRs                  |                          |
|---------------------------------------|------------------|-------------|------------|-----------------------------|----------------------|--------------------------|
| communications<br>Mobile-Vision, Inc. |                  |             |            |                             | mvad                 | min is logged in. Loqout |
| ▼ Home Menu                           | DVRs             | DVR Groups  |            |                             |                      |                          |
| Home                                  |                  | 1           |            | C                           |                      |                          |
| Search Video                          |                  |             |            | Groups                      |                      |                          |
| Manage Cases                          |                  |             | IC << <    | Page 1 of 1 (4 total record | CORE ADDRESS ADDRESS |                          |
| Media Reader                          |                  | Name        |            | Туре                        | Minimum Firmware     | Assigned DVRs            |
| User Help                             | Central NJ Fleet |             |            | FB3HD                       | 3.1.5                | 0                        |
| <ul> <li>User Preferences</li> </ul>  | FB BodyVision    |             | ision      | FBMHD                       | 1.41                 | 5                        |
| <ul> <li>Administration</li> </ul>    | Night Patrol     |             | itrol      | FB3HD                       | 3.2.0.0              | 0                        |
| System Setup                          |                  | Northern N. | J Fleet    | FB3HD                       | 3.1.5                | 1                        |
| System Status                         |                  |             | 27245-5422 |                             |                      |                          |
| Assign Videos                         |                  |             |            |                             |                      |                          |
| Manage DVRs                           |                  |             |            |                             |                      |                          |
| Mobile Devices                        |                  |             |            |                             |                      |                          |
| Manage Users                          |                  |             |            |                             |                      |                          |
| Action                                |                  |             |            |                             |                      |                          |
| Create Group                          |                  |             |            |                             |                      |                          |
| Edit Group                            |                  |             |            |                             |                      |                          |
| Delete Group                          |                  |             |            |                             |                      |                          |
| Reassign DVR(s)                       |                  |             |            |                             |                      |                          |

**3** Go to the Action column and click **Create Group**. The Create Group form displays.

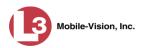

| Create Group                |                           |   |  |  |  |  |  |  |  |
|-----------------------------|---------------------------|---|--|--|--|--|--|--|--|
| Group Name:                 |                           | 0 |  |  |  |  |  |  |  |
| Select Source:              | From file 🔹 🥑             |   |  |  |  |  |  |  |  |
| Select Type:                | FB3/FBHD 🔻 🕜              |   |  |  |  |  |  |  |  |
| Minimum Firmware: 3.2.6 🔹 🥝 |                           |   |  |  |  |  |  |  |  |
|                             | Browse_ No file selected. |   |  |  |  |  |  |  |  |

- 4 Enter a unique name for this group in the *Group Name* field.
- **5** Go to the *Select Source* drop-down list and select **From existing group**.

| Cite              | te Group            |
|-------------------|---------------------|
| Group Name:       | Traffic             |
| Select Source:    | From existing group |
| Select Type:      | FB3/FBHD 🗸          |
| Minimum Firmware: | 3.2.6 🗸             |
| Select Group      | 2: Night Patrol     |

- **6** Go to the *Select Type* drop-down list and select the new group's type:
  - □ *FB2*. This group will contain Flashback2 DVRs only
  - □ *FB3/FBHD*. This group will contain Flashback3 and/or FlashbackHD DVRs
  - □ *BodyVision*. This group will contain *Body*VISION DVRs only
- 7 Go to the *Select Group* drop-down list and select the DVR group that you wish to use as a template for your new group.
- 8 Click Save. A confirmation message displays.

Group Traffic successfully created.

Next, you need to assign DVRs to your new group.

**9** Right-click on the new group record you just created, then select **Edit** from the popup menu. The Edit Group record displays. This screen will look slightly different for Flashback records vs. *Body*VISION records.

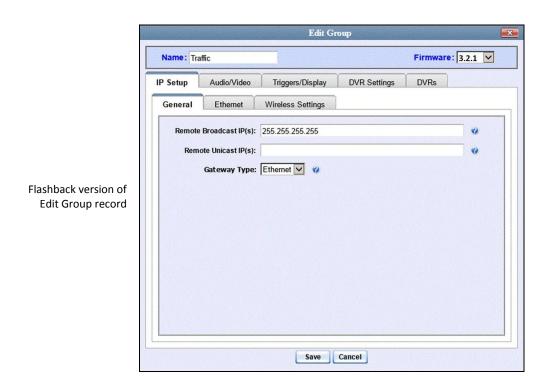

|                        | _        |              | Edit (                                                      | Group                      |                                             |   |
|------------------------|----------|--------------|-------------------------------------------------------------|----------------------------|---------------------------------------------|---|
|                        | Name: F  | B BodyVision |                                                             |                            | Firmware: 1.27 🔽                            |   |
|                        | Settings | DVRs         |                                                             |                            |                                             |   |
|                        |          |              | cer Dispatch: 🔲 🧿                                           |                            | MM/DD/YY                                    | 9 |
|                        |          | Snap         | hernet DHCP: 🗌 🥑<br>shot Enabled: 🗹 🥝<br>point Enabled: 🔲 🥝 | Time Zone: -05:00<br>Dayli | ) Eastern Time 🔽 🥥<br>ght Savings Time: 🗹 🥑 |   |
| V version<br>up record |          | nuccp        |                                                             |                            |                                             |   |
|                        |          |              |                                                             |                            |                                             |   |
|                        |          |              |                                                             |                            |                                             |   |
|                        |          |              |                                                             |                            |                                             |   |
|                        |          |              | Save                                                        | Cancel                     |                                             |   |

BodyVIS of Edit G

Mobile-Vision, Inc.

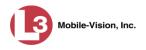

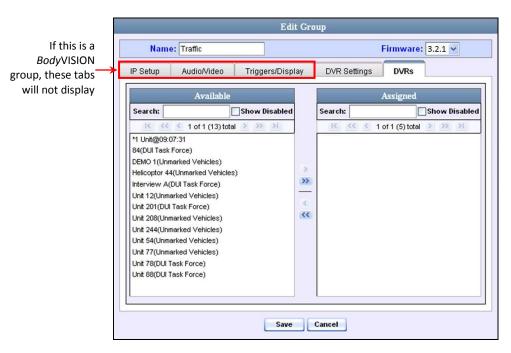

**10** Click the **DVRs** tab. A list of available DVRs displays in the left column.

Note that the DVRs that are currently assigned to a different group show the group's name in parentheses.

- **11** Go to the left column (Available) and click on each of the DVRs you wish to assign to this DVR group. As you do so, keep in mind that Flashback3s and FlashbackHDs may be in the same group, but Flashback2s must be in a group by themselves, as do *Body*VISIONs.
- 12 Once you've highlighted the correct DVRs, click the right arrow located between the two columns. The selected DVRs display in the right column (Assigned).
  - **13** If you wish to make additional modifications to this record (i.e., change audio/video settings, display options, etc), click the appropriate tab, then enter/select your changes. More detailed instructions can be found in "Changing a Flashback DVR Group" on page 448 or "Changing a *Body*VISION DVR Group" on page 462.

– OR –

If you do *not* wish to make additional modifications to this record, proceed to the next step.

14 Click Save. A confirmation message displays.

The group Traffic successfully saved.

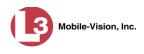

## Creating a DVR Group from an Existing DVR

This section describes how to create a new DVR group from an existing Flashback or *Body*VISION DVR. To do so, you simply copy the settings from an existing DVR to a new DVR group, then edit the new group as desired.

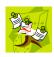

**NOTE**: You can only copy information from a DVR that has been "discovered," that is, a DVR that has been in communication with the server at least once. If you are a new customer, some of your DVRs may not be recognized by the server yet. If such is the case, you can use the procedure titled "Creating a DVR Group from a DVR's config.xml File" on page 441 instead.

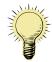

**HINT**: If your agency has more than one server and you wish to copy a DVR's settings from one server to another, you will have to use a slightly different procedure. First, export the DVR's config.xml file to a USB drive, as described in "Exporting a DVR's config.xml File" on page 446. Next, upload the config.xml file to the other server, as described in "Creating a DVR Group from a DVR's config.xml File" on page 441.

**1** Go to **V** Administration and click **Manage DVRs**. The Manage DVRs page displays.

|                                       |                       |                | MA         | ANAGI           | E DVF          | ls     | S              |               |                |  |  |
|---------------------------------------|-----------------------|----------------|------------|-----------------|----------------|--------|----------------|---------------|----------------|--|--|
| communications<br>Mobile-Vision, Inc. |                       |                |            |                 |                |        | mva            | dmin is logge | ed in. Logout  |  |  |
| ▼ Home Menu                           | DVRs DVR Groups       |                |            |                 |                |        |                |               |                |  |  |
| Home                                  | 1                     |                |            | DV              | p              |        |                |               |                |  |  |
| Search Video                          |                       | 12             | <u> </u>   | Page 1 of 1 (11 |                | 5 55   | SU.            |               |                |  |  |
| Manage Cases<br>Media Reader          | DVR Name 🛦            | Last Comm IP   | DVR ID     | Status          | Type           | Produc |                | Versio        | n Config Synch |  |  |
| User Help                             |                       | Lustoonnin     |            | Enabled V       |                |        |                |               |                |  |  |
| <ul> <li>User Preferences</li> </ul>  | *1 146@12:03:42       |                | 0000000121 | Enabled         | Vehicle        |        | 1              |               | Pending        |  |  |
| Administration                        | *1 JNP-99V@12:03:09   |                | 0000000046 | Enabled         | Vehicle        |        |                |               | Pending        |  |  |
| System Setup                          | *1 No 2@12:03:37      |                | 0000000002 | Enabled         | Vehicle        |        |                |               | Pending        |  |  |
| System Status                         | *1 No Number@11:09:40 |                | 1010001076 | Enabled         | Body Worn      |        |                |               | Pending        |  |  |
| Assign Videos                         | *1 No Number@11:09:45 |                | 1010001074 | Enabled         | Body Worn      |        |                |               | Pending        |  |  |
| Manage DVRs                           | *1 No Number@12:03:33 |                | 0000006551 | Enabled         | Vehicle        |        | 100 M          |               | Pending        |  |  |
| Mobile Devices                        | *1 ProdManHD@12:03:46 | 192.168.110.45 | 0000000003 | Enabled         | Vehicle        | FB3    |                | 3.2.5         | Pending        |  |  |
| Manage Users                          | aBodyWorn             | 0.0.0.0        |            | Enabled         | Body Worn      |        | -              |               |                |  |  |
| Action                                | Eng Lab FB2           |                | 0000009069 | Enabled         | Interview Room | FB2    |                |               | Pending        |  |  |
| Create<br>Fdit                        | Eng Lab FB3           |                | 0000050019 | Enabled         | Interview Room | FB3    | Southern Fleet |               | Pending        |  |  |
| Export Config                         | Eng Lab FBHD          |                | 0000000003 |                 | Interview Room | FB3    |                | 3.2.5         | Pending        |  |  |
| mport Units                           |                       |                | 1          |                 |                |        |                |               |                |  |  |
| Export Units                          |                       |                |            |                 |                |        |                |               |                |  |  |
| Reset                                 |                       |                |            |                 |                |        |                |               |                |  |  |

2 Click the **DVR Groups** tab. A list of existing groups displays, if any.

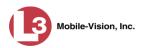

|                                       |                  |               | N          | IANAGE D                    | VRs              |                          |
|---------------------------------------|------------------|---------------|------------|-----------------------------|------------------|--------------------------|
| communications<br>Mobile-Vision, Inc. |                  |               |            |                             | mvad             | min is logged in. Logout |
| ▼ Home Menu                           | DVRs             | DVR Groups    |            |                             |                  |                          |
| Home                                  |                  |               |            | Groups                      |                  |                          |
| Search Video                          |                  |               | 10 34 4    | Page 1 of 1 (4 total record | is) > > > >      |                          |
| Manage Cases<br>Media Reader          |                  | Name 🛦        | 100 000 00 |                             | Minimum Firmware | Assigned DVRs            |
| User Help                             |                  |               |            | Туре                        |                  | -                        |
| <ul> <li>User Preferences</li> </ul>  | Central NJ Fleet |               |            | FB3HD                       | 3.1.5            | 0                        |
| <ul> <li>User Preferences</li> </ul>  | FB BodyVision    |               |            | FBMHD                       | 1.41             | 5                        |
| Administration                        | Night Patrol     |               |            | FB3HD                       | 3.2.0.0          | 0                        |
| System Setup                          |                  | Northern NJ F | leet       | FB3HD                       | 3.1.5            | 1                        |
| System Status                         |                  |               |            |                             |                  |                          |
| Assign Videos                         |                  |               |            |                             |                  |                          |
| Manage DVRs                           |                  |               |            |                             |                  |                          |
| Mobile Devices                        |                  |               |            |                             |                  |                          |
| Manage Users                          |                  |               |            |                             |                  |                          |
| Action                                |                  |               |            |                             |                  |                          |
| Create Group                          |                  |               |            |                             |                  |                          |
| Edit Group                            |                  |               |            |                             |                  |                          |
| Delete Group                          |                  |               |            |                             |                  |                          |
| Reassign DVR(s)                       |                  |               |            |                             |                  |                          |

**3** Go to the Action column and click **Create Group**. The Create Group form displays.

| Create Group                |               |   |  |  |  |  |  |
|-----------------------------|---------------|---|--|--|--|--|--|
| Group Name:                 |               | 0 |  |  |  |  |  |
| Select Source:              | From file 🔹 🥑 |   |  |  |  |  |  |
| Select Type:                | FB3/FBHD 🔻 🥝  |   |  |  |  |  |  |
| Minimum Firmware: 3.2.6 👻 🕜 |               |   |  |  |  |  |  |
| Browse_ No file selected.   |               |   |  |  |  |  |  |
| Sa                          | Cancel        |   |  |  |  |  |  |

- 4 Enter a unique name for this group in the *Group Name* field.
- **5** Go to the *Select Source* drop-down list and select **From DVR**.

| Cn                      | eate Group 🛛 📈                |
|-------------------------|-------------------------------|
| Group Name:             | Traffic                       |
| Select Source:          | From DVR                      |
| Select Type:            | FB3/FBHD                      |
| Minimum Firmware:       |                               |
| Status: Enabled V Selec | ct DVR: *1 ProdManHD@12:03:46 |
|                         |                               |
| Sav                     | Ve Cancel                     |

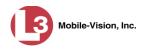

- **6** Go to the *Select Type* drop-down list and select the new group's type:
  - □ *FB2*. This group will contain Flashback2 DVRs only
  - □ FB3/FBHD. This group will contain Flashback3 and/or FlashbackHD DVRs
  - □ *BodyVision*. This group will contain *Body*VISION DVRs only
- 7 Go to the *Select DVR* field and select a template DVR from the drop-down list.
- 8 Click Save. A confirmation message displays.

Group Traffic successfully created.

Next, you need to assign DVRs to your new group.

**9** Right-click on the new group record you just created, then select **Edit** from the popup menu. The Edit Group record displays. This screen will look slightly different for Flashback records vs. *Body*VISION records.

|                                          |          |                                           | Edit G            | oup          |           | <b></b> |
|------------------------------------------|----------|-------------------------------------------|-------------------|--------------|-----------|---------|
|                                          | Name: Tr | affic                                     |                   |              | Firmware: | 3.2.1   |
|                                          | IP Setup | Audio/Video                               | Triggers/Display  | DVR Settings | DVRs      |         |
|                                          | General  | Ethernet                                  | Wireless Settings |              |           |         |
|                                          |          | e Broadcast IP(s):<br>lote Unicast IP(s): | 255.255.255.255   |              |           | 0       |
| lashback version of<br>Edit Group record |          | Gateway Type:                             | Ethernet 🔽        |              |           |         |
|                                          |          |                                           | Save              | Cancel       |           |         |

(Continued)

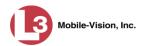

|                                        |                                                                                               | Edit Group                                                                                                    |
|----------------------------------------|-----------------------------------------------------------------------------------------------|----------------------------------------------------------------------------------------------------|
|                                        | Name: FB BodyVision                                                                           | Firmware: 1.27 🗸                                                                                                    |
|                                        | Settings DVRs                                                                                 |                                                                                                    |
| odyVISION version<br>Edit Group record | Allow Officer Dispatch: [<br>Ethernet DHCP: [<br>Snapshot Enabled: [<br>Tracepoint Enabled: [ | Image: Ward of the state of the state o |
|                                        | E                                                                                             | Save Cancel                                                                                                    |

**10** Click the **DVRs** tab. A list of available DVRs displays in the left column.

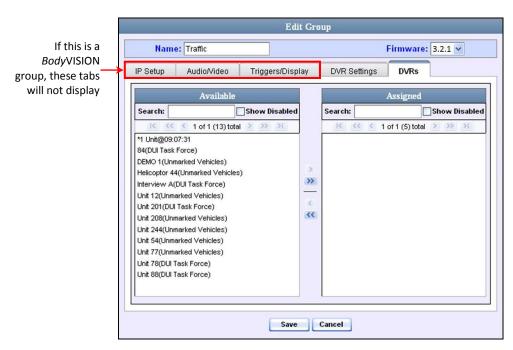

Note that the DVRs that are currently assigned to a different group show the group's name in parentheses.

**11** Go to the left column (Available) and click on each of the DVRs you wish to assign to this DVR group. As you do so, keep in mind that Flashback3s and FlashbackHDs

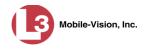

may be in the same group, but Flashback2s must be in a group by themselves, as do *Body*VISIONs.

- > 12 Once you've highlighted the correct DVRs, click the right arrow located between the two columns. The selected DVRs display in the right column (Assigned).
  - **13** If you wish to make additional modifications to this record (i.e., change audio/video settings, display options, etc), click the appropriate tab, then enter/select your changes. More detailed instructions can be found in "Changing a Flashback DVR Group" on page 448 or "Changing a *Body*VISION DVR Group" on page 462.

– OR –

If you do *not* wish to make additional modifications to this record, proceed to the next step.

**14** Click **Save**. A confirmation message displays.

The group Traffic successfully saved.

### Creating a DVR Group from a DVR's config.xml File

This section describes how to create a new DVR group from a config.xml file, which contains information on a Flashback or *Body*VISION DVR unit. There are two ways in which you can acquire this file:

- □ Your L-3 Mobile-Vision Technical Support Engineer can give it to you.
- You can copy the file from a Flashback DVR to a USB drive, as described in "Copying the config.xml File from Your DVR to a USB Drive" in your Flashback User's Guide.

If your agency has more than one server and you wish to copy a DVR's config.xml file from another server, you will first have to export that config.xml file to a USB drive, as described in "Exporting a DVR's config.xml File" on page 446.

**1** Go to **V** Administration and click **Manage DVRs**. The Manage DVRs page displays.

(Continued)

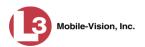

|                      |                                                                                                    |                                                                                                    |                                                                                                    |                                                                                                    |                                                                                                    | n                                                                                                    | wadmin is logged                                                                                                    | in. <u>Loqout</u>                                                                                       |
|----------------------|----------------------------------------------------------------------------------------------------|----------------------------------------------------------------------------------------------------|----------------------------------------------------------------------------------------------------|----------------------------------------------------------------------------------------------------|----------------------------------------------------------------------------------------------------|----------------------------------------------------------------------------------------------------|----------------------------------------------------------------------------------------------------|----------------------------------------------------------------------------------------------------|
| DVRs DVR Groups      |                                                                                                    |                                                                                                    |                                                                                                    |                                                                                                    |                                                                                                    |                                                                                                    |                                                                                                    |                                                                                                    |
|                      |                                                                                                    |                                                                                                    | DI                                                                                                    | -                                                                                                    |                                                                                                    |                                                                                                    |                                                                                                    |                                                                                                    |
|                      | IC.                                                                                                    | 11 1                                                                                                    | and a second second sec | Contraction                                                                                                    | 5 55                                                                                                    | 21                                                                                                    |                                                                                                    |                                                                                                    |
| DVR Name 🛦           | Last Comm IP                                                                                                    | DVR ID                                                                                                    | Status                                                                                                    | Type                                                                                                    |                                                                                                    |                                                                                                    | up Version                                                                                                    | Config Synch                                                                                            |
| 1                    |                                                                                                    | 1                                                                                                    | Enabled                                                                                                    | 7                                                                                                    |                                                                                                    |                                                                                                    |                                                                                                    | I                                                                                                    |
| *1 146@12:03:42      |                                                                                                    | 0000000121                                                                                                    | Enabled                                                                                                    | Vehicle                                                                                                    |                                                                                                    |                                                                                                    |                                                                                                    | Pending                                                                                                 |
| *1 JNP-99V@12:03:09  |                                                                                                    | 0000000046                                                                                                    | Enabled                                                                                                    | Vehicle                                                                                                    |                                                                                                    |                                                                                                    |                                                                                                    | Pending                                                                                                 |
| *1 No 2@12:03:37     |                                                                                                    | 000000002                                                                                                    | Enabled                                                                                                    | Vehicle                                                                                                    |                                                                                                    |                                                                                                    |                                                                                                    | Pending                                                                                                 |
| 1 No Number@11:09:40 |                                                                                                    | 1010001076                                                                                                    | Enabled                                                                                                    | Body Worn                                                                                                    |                                                                                                    |                                                                                                    |                                                                                                    | Pending                                                                                                 |
| 1 No Number@11:09:45 |                                                                                                    | 1010001074                                                                                                    | Enabled                                                                                                    | Body Worn                                                                                                    |                                                                                                    |                                                                                                    |                                                                                                    | Pending                                                                                                 |
| 1 No Number@12:03:33 |                                                                                                    | 0000006551                                                                                                    | Enabled                                                                                                    | Vehicle                                                                                                    |                                                                                                    |                                                                                                    |                                                                                                    | Pending                                                                                                 |
| 1 ProdManHD@12:03:46 | 192.168.110.45                                                                                                    | 000000003                                                                                                    | Enabled                                                                                                    | Vehicle                                                                                                    | FB3                                                                                                    | 114                                                                                                    | 3.2.5                                                                                                    | Pending                                                                                                 |
| aBodyWorn            | 0.0.0.0                                                                                                    |                                                                                                    | Enabled                                                                                                    | Body Worn                                                                                                    |                                                                                                    |                                                                                                    |                                                                                                    |                                                                                                    |
| Eng Lab FB2          |                                                                                                    | 0000009069                                                                                                    | Enabled                                                                                                    | Interview Room                                                                                                    | FB2                                                                                                    | 114                                                                                                    |                                                                                                    | Pending                                                                                                 |
| Eng Lab FB3          |                                                                                                    | 0000050019                                                                                                    | Enabled                                                                                                    | Interview Room                                                                                                    | FB3                                                                                                    | Southern Fleet                                                                                                    |                                                                                                    | Pending                                                                                                 |
| Eng Lab FBHD         |                                                                                                    | 000000003                                                                                                    | Enabled                                                                                                    | Interview Room                                                                                                    | FB3                                                                                                    |                                                                                                    | 3.2.5                                                                                                    | Pending                                                                                                 |
|                      |                                                                                                    |                                                                                                    |                                                                                                    |                                                                                                    |                                                                                                    |                                                                                                    |                                                                                                    |                                                                                                    |
|                      |                                                                                                    |                                                                                                    |                                                                                                    |                                                                                                    |                                                                                                    |                                                                                                    |                                                                                                    |                                                                                                    |
|                      |                                                                                                    |                                                                                                    |                                                                                                    |                                                                                                    |                                                                                                    |                                                                                                    |                                                                                                    |                                                                                                    |
|                      | DVR Name ▲<br>*1 146@12.03.42<br>*1 JNP-99V@12.03.09<br>*1 No 2@12.03.37<br>1 No Number@11.09.40<br>1 No Number@11.09.45<br>1 No Number@12.03.33<br>1 ProdManHD@12.03.46<br>aBodyWom<br>Eng Lab FB2<br>Eng Lab FB3 | DVR Name ▲         Last Comm IP           *1 146@12.03.42            *1 JNP-99V@12.03.09            *1 No 2@12.03.37            1 No Number@11.09.45            1 No Number@12.03.33            1 No Number@12.03.34         192.168.110.45           1 ProdManHD@12.03.46         192.168.110.45           aBod/Worm         0.0.0.0           Eng Lab FB2 | Image: Non-Section 1000         Image: Non-Section 1000         Image: Non-Section 10000         Image: Non-Section 10000         Image: Non-Section 10000         Image: Non-Section 10000         Image: Non-Section 10000         Image: Non-Section 100000         Image: Non-Section 100000         Image: Non-Section 100000         Image: Non-Section 100000         Image: Non-Section 1000000         Image: Non-Section 1000000000         Image: Non-Section 100000000000         Image: Non-Section 1000000000000000000000000000000000000                                                                                                    | DX           IC         ✓         Page 1 of 1 (1           DVR Name ▲         Last Comm IP         DVR ID         Status           *1 146@12.03.42         ···         0000000121         Enabled         Status           *1 146@12.03.42         ···         0000000121         Enabled         Status           *1 No 2@12.03.09         ···         000000002         Enabled           *1 No 2@12.03.37         ···         000000002         Enabled           1 No Number@11.09.40         ···         1010001076         Enabled           1 No Number@12.03.33         ···         00000000015         Enabled           1 ProdManHD@12.03.34         192.168.110.45         0000000003         Enabled           Eng Lab FB2         ···         0000000003         Enabled           Eng Lab FB3         ···         0000000003         Enabled | DVR Name ▲         Last Comm IP         DVR ID         Status         Type           DVR Name ▲         Last Comm IP         DVR ID         Status         Type           *1 146@12.03.42          0000000121         Enabled         Vehicle           *1 NP-99V@12.03.09          000000006         Enabled         Vehicle           *1 No 2g12.03.37          000000002         Enabled         Vehicle           1 No Number@11.09.45          1010001076         Enabled         Body Worn           1 No Number@12.03.33          00000000002         Enabled         Vehicle           1 ProdManHD@12.03.46         192.168.110.45         0000000003         Enabled         Vehicle           1 ProdManHD@12.03.46         192.168.110.45         0000000003         Enabled         Dedy Worn           Eng Lab FB2          000000909         Enabled         Interview Room           Eng Lab FB3          0000000909         Enabled         Interview Room | DVR Name & Last Comm IP         DVR ID         Status         Type         Produ           DVR Name ▲         Last Comm IP         DVR ID         Status         Type         Produ           *1 146@12.03.42          0000000121         Enabled         Vehicle            *1 1NP-99V@12.03.09          0000000020         Enabled         Vehicle            *1 No 2g12.03.37          0000000002         Enabled         Vehicle            1 No Number@11.09.40          1010001076         Enabled         Body Wom            1 No Number@12.03.33          0000000000         Enabled         Vehicle            1 ProdManHD@12.03.46         192.168.110.45         0000000000         Enabled         Vehicle         FB3           aBodyWom         0.0.0          Enabled         Body Wom            Eng Lab FB2          0000000000         Enabled         Interview Room         FB2           Eng Lab FB3          00000005019         Enabled         Interview Room         FB3 | DVR is interviewed interviewed | DVRs           IC         C         Page 1 of 1 (11 lotal records)         >>>>>>>>>>>>>>>>>>>>>>>>>>>> |

2 Click the **DVR Groups** tab. A list of existing groups displays, if applicable.

|                                       |      |             | N       | IANAGE DV                     | Rs                                       |                           |
|---------------------------------------|------|-------------|---------|-------------------------------|------------------------------------------|---------------------------|
| communications<br>Mobile-Vision, Inc. |      |             |         |                               | mvad                                     | Imin is logged in. Loqout |
| ▼ Home Menu                           | DVRs | DVR Groups  |         |                               |                                          |                           |
| Home                                  |      | ,           |         | 0                             |                                          |                           |
| Search Video                          |      |             |         | Groups                        |                                          |                           |
| Manage Cases                          |      |             | 1< << < | Page 1 of 1 (4 total records) | () () () () () () () () () () () () () ( |                           |
| Media Reader                          |      | Name        | A       | Туре                          | Minimum Firmware                         | Assigned DVRs             |
| User Help                             |      | Central NJ  | Fleet   | FB3HD                         | 3.1.5                                    | 0                         |
| <ul> <li>User Preferences</li> </ul>  |      | FB BodyM    | sion    | FBMHD                         | 1.41                                     | 5                         |
| <ul> <li>Administration</li> </ul>    |      | Night Pa    | trol    | FB3HD                         | 3.2.0.0                                  | 0                         |
| System Setup                          |      | Northern N. | J Fleet | FB3HD                         | 3.1.5                                    | 1                         |
| System Status                         |      |             |         |                               |                                          |                           |
| Assign Videos                         |      |             |         |                               |                                          |                           |
| Manage DVRs                           |      |             |         |                               |                                          |                           |
| Mobile Devices                        |      |             |         |                               |                                          |                           |
| Manage Users                          |      |             |         |                               |                                          |                           |
| Action                                |      |             |         |                               |                                          |                           |
| Create Group                          |      |             |         |                               |                                          |                           |
| Edit Group                            |      |             |         |                               |                                          |                           |
| Delete Group                          |      |             |         |                               |                                          |                           |
| Reassign DVR(s)                       |      |             |         |                               |                                          |                           |

**3** Go to the Action column and click **Create Group**. The Create Group form displays.

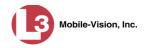

| С                  | reate Group   | × |
|--------------------|---------------|---|
| Group Name:        |               | 0 |
| Select Source:     | From file 🔹 🥝 |   |
| Select Type:       | FB3/FBHD 🔻 🕜  |   |
| Minimum Firmware:  | 3.2.6 🔻 🕜     |   |
| Browse_ No file se | ve Cancel     |   |

- 4 Enter a unique name for this group in the *Group Name* field.
- 5 If you are copying a config.xml file from a USB drive, insert the USB stick into a USB port on your PC. Otherwise proceed to the next step.
- 6 Make sure the value of the *Select Source* field is **From file**.
- 7 Go to the *Select Type* drop-down list and select the new group's type:
  - □ *FB2*. This group will contain Flashback2 DVRs only
  - □ *FB3/FBHD*. This group will contain Flashback3 and/or FlashbackHD DVRs
  - □ BodyVision. This group will contain BodyVISION DVRs only
- 8 Click **Browse**. The Choose File to Upload Popup displays.

| rganize 🔻 New folder                           | 88                                                       | - 🔟 🌘           |
|------------------------------------------------|----------------------------------------------------------|-----------------|
| ☆ Favorites<br>■ Desktop                       | Documents library     Invincea Downloads     Arrange by: | Folder 🔻        |
| 📕 Downloads<br>🗐 Recent Places                 | Name *                                                   | Date modifie    |
| Marcanic Places                                | 000010_091019_171306_0.idx                               | 10/19/2009      |
| 🥞 Libraries                                    | 000010_091019_171306_0.qbx                               | 10/19/2009      |
| Documents                                      | @ 000010_091019_171306_0                                 | 10/19/2009      |
| J Music                                        | About VVL Popup                                          | 4/11/2014 1     |
| 🔚 Pictures<br>Ħ Videos                         | Blackout mode                                            | 4/11/2014 2     |
| VIGEOS                                         | 设 Bottom Trim                                            | 4/11/2014 2     |
| 🜉 Computer                                     | 🔁 DAY NIGHT                                              | 4/11/2014 1     |
| 🚢 Local Disk (C:)                              | DVR Menu                                                 | 3/3/2014 10     |
| 💿 DVD RW Drive (D:) DataDVD                    | 🕞 Fast Forward                                           | 3/3/2014 10     |
| 🖵 Public (\\ds1) (I:)<br>🖵 AUDIT (\\aps4) (K:) | FR3v3.2.0.0 poter                                        | 4/23/2014 2<br> |
| File name:                                     | ✓ All Files (*.*)                                        | -               |

- **9** Navigate to the disk drive location where the config.xml file is located.
- **10** Click on the config.xml file to select it, then click **Open**. A confirmation message displays.

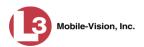

| Cı                                                            | reate Group                               |
|---------------------------------------------------------------|-------------------------------------------|
| <u>Group Name:</u><br>Minimum Firmware:<br>Select Group Type: | 3.2.1 🔽                                   |
| Config file config.xml success                                | fully loaded. Press Save to create group. |
| Sa                                                            | Cancel                                    |

**11** Click **Save**. A confirmation message displays.

Group save successful: Traffic.

Next, you need to assign DVRs to your new group.

**12** Right-click on the new group record you just created, then select **Edit** from the popup menu. The Edit Group record displays. This screen will look slightly different for Flashback records vs. *Body*VISION records.

|                   |          |                    | Edit Gr           | oup          |           |         |
|-------------------|----------|--------------------|-------------------|--------------|-----------|---------|
|                   | Name: Tr | affic              |                   |              | Firmware: | 3.2.1 🔽 |
|                   | IP Setup | Audio/Video        | Triggers/Display  | DVR Settings | DVRs      |         |
|                   | General  | Ethernet           | Wireless Settings |              |           |         |
|                   | Remote   | e Broadcast IP(s): | 255.255.255.255   |              |           | 0       |
|                   | Rem      | ote Unicast IP(s): |                   |              |           | 0       |
|                   |          | Gateway Type:      | Ethernet 🔽 🥝      |              |           |         |
| shback version of |          |                    |                   |              |           |         |
| Edit Group record |          |                    |                   |              |           |         |
|                   |          |                    |                   |              |           |         |
|                   |          |                    |                   |              |           |         |
|                   |          |                    |                   |              |           |         |
|                   |          |                    |                   |              |           |         |
|                   |          |                    |                   |              |           |         |
|                   |          |                    |                   |              |           |         |
|                   |          |                    |                   |              |           |         |
|                   |          |                    | Save              | Cancel       |           |         |
|                   |          |                    | Save              | cuncer       |           |         |

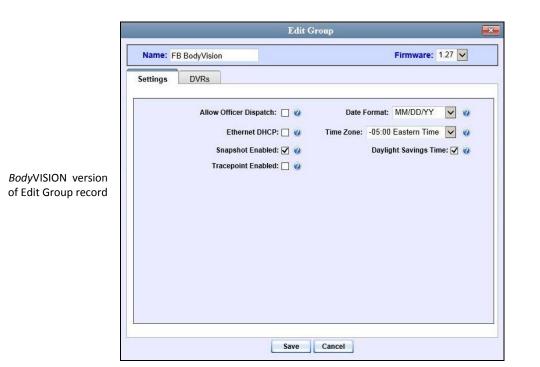

**13** Click the **DVRs** tab. A list of available DVRs displays in the left column.

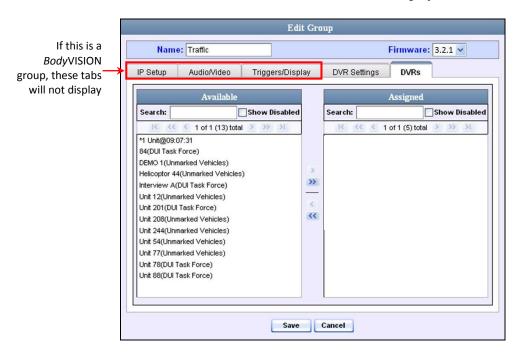

Note that the DVRs that are currently assigned to a different group show the group's name in parentheses.

**14** Go to the left column (Available) and click on each of the DVRs you wish to add to this DVR group. As you do so, keep in mind that Flashback3s and FlashbackHDs

Mobile-Vision, Inc.

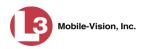

may be in the same group, but Flashback2s must be in a group by themselves, as do *Body*VISIONs.

- **15** Once you've highlighted the correct DVRs, click the right arrow located between the two columns. The selected DVRs display in the right column (Assigned).
  - **16** If you wish to make additional modifications to this record (i.e., change audio/video settings, display options, etc), click on the appropriate tab, then enter/select your changes. More detailed instructions can be found in "Changing a Flashback DVR Group" on page 448 or "Changing a *Body*VISION DVR Group" on page 462.

– OR –

If you do *not* wish to make additional modifications to this record, proceed to the next step.

**17** Click **Save**. A confirmation message displays.

Group Traffic successfully saved.

# Exporting a DVR's config.xml File

This procedure describes how to export a DVR's config.xml file from the server to a USB drive. The config.xml file contains all of a DVR's settings. This procedure is typically performed by L-3 Mobile-Vision employees. However, if your agency has more than one server, there may be a circumstance where you wish to use a DVR record on *one* server as a template for creating a new DVR group on a *different* server. To do so, first perform this procedure to copy the config.xml file to a USB stick. Next, login to the other server and proceed to "Creating a DVR Group from a DVR's config.xml File" on page 441 for further instructions.

1 Go to ▼Administration and click Manage DVRs. The Manage DVRs page displays.

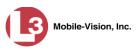

| communications               |                       |                | 1112       | ANAG                 | E DVR          | 15                | mva            | ıdmin is logged | lin. <u>Loqout</u> |
|------------------------------|-----------------------|----------------|------------|----------------------|----------------|-------------------|----------------|-----------------|--------------------|
| Mobile-Vision, Inc.          | DVRs DVR Groups       |                |            |                      |                |                   |                |                 |                    |
| Home                         | DVIKS DVIK Gloups     |                |            |                      |                |                   |                |                 |                    |
| Search Video                 |                       | 12             | <b></b>    | DV<br>Page 1 of 1 (1 |                | > >>              | N              |                 | 2                  |
| Manage Cases<br>Media Reader | DVR Name              | Last Comm IP   | DVR ID     | Status               | Type           | the second second | t Code Grou    | Version         | Config Synch       |
| User Help                    |                       |                |            | Enabled V            |                |                   |                |                 | -                  |
| User Preferences             | *1 146@12:03:42       |                | 0000000121 | Enabled              | Vehicle        |                   |                |                 | Pending            |
| ▼ Administration             | *1 JNP-99V@12:03:09   |                | 0000000046 | Enabled              | Vehicle        |                   |                |                 | Pending            |
| System Setup                 | *1 No 2@12:03:37      |                | 0000000002 | Enabled              | Vehicle        |                   |                |                 | Pending            |
| System Status                | *1 No Number@11:09:40 |                | 1010001076 | Enabled              | Body Worn      |                   |                |                 | Pending            |
| Assign Videos                | *1 No Number@11:09:45 |                | 1010001074 | Enabled              | Body Worn      |                   |                |                 | Pending            |
| Manage DVRs                  | *1 No Number@12:03:33 |                | 0000006551 | Enabled              | Vehicle        |                   |                |                 | Pending            |
| Mobile Devices               | *1 ProdManHD@12:03:46 | 192.168.110.45 | 0000000003 | Enabled              | Vehicle        | FB3               |                | 3.2.5           | Pending            |
| Manage Users<br>Action       | aBodyWorn             | 0.0.0.0        |            | Enabled              | Body Worn      |                   |                |                 |                    |
| Create                       | Eng Lab FB2           |                | 0000009069 | Enabled              | Interview Room | FB2               |                |                 | Pending            |
| Edit                         | Eng Lab FB3           |                | 0000050019 | Enabled              | Interview Room | FB3               | Southern Fleet | -               | Pending            |
| Export Config                | Eng Lab FBHD          |                | 000000003  | Enabled              | Interview Room | FB3               |                | 3.2.5           | Pending            |
| Import Units                 |                       |                |            |                      |                |                   | -              |                 |                    |
| Export Units                 |                       |                |            |                      |                |                   |                |                 |                    |
| Reset<br>Delete              |                       |                |            |                      |                |                   |                |                 |                    |

- **2** Go to the DVRs list and click on the record you wish to export. If you have a large number of records to scan through, see "Searching for a DVR" on page 352, beginning with step 2.
- **3** Go to the Action column and click **Export Config**. The File Download popup displays.

|--|

- 4 Select Save As from the Save drop-down list. The Save As popup displays.
- **5** Navigate to the USB drive where you wish to save the file, then click **Save**. A confirmation message displays.
- 6 Click Close.

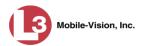

# Changing a Flashback DVR Group

This section describes how to change the attributes for a Flashback2 or Flashback3/ HD group record. Any change you make to a Flashback group will automatically be applied to all of the DVRs that are assigned to that group during the next DVR-toserver transmission.

If you need to change the setting(s) for a *Body*VISION DVR group, see "Changing a *Body*VISION DVR Group" on page 462 instead.

For specific instructions, see:

- □ Displaying the Edit Group Popup, below
- Changing the IP Settings for a Flashback DVR Group, page 450
- □ Changing the Audio Settings for a Flashback DVR Group, page 456
- □ Changing the Video Settings for a Flashback DVR Group, page 457
- □ Changing the Triggers for a Flashback DVR Group, page 458
- □ Changing the Display Options for a Flashback DVR Group, page 459
- □ Changing the General DVR Settings for a Flashback DVR Group, page 461.

### **Displaying the Edit Group Popup**

This section describes how to display the Edit Group popup for a Flashback2 or Flashback3/HD group. This is the first step in updating a Flashback DVR group.

1 Go to ▼Administration and click Manage DVRs. The Manage DVRs page displays.

|                                       |                       |                | M          | ANAGI           | E DVF          | <b>l</b> s   |                |               |                      |
|---------------------------------------|-----------------------|----------------|------------|-----------------|----------------|--------------|----------------|---------------|----------------------|
| communications<br>Mobile-Vision, Inc. |                       | _              |            |                 |                |              | mva            | admin is logg | ed in. <u>Loqout</u> |
| ▼ Home Menu<br>Home                   | DVRs DVR Groups       |                |            |                 |                |              |                |               |                      |
| Search Video                          |                       |                |            | DV              | Rs             |              |                |               |                      |
| Manage Cases                          |                       | IK.            | << <       | Page 1 of 1 (11 | total records) | > >>         | >1             |               | a sa ma              |
| Media Reader                          | DVR Name 🛦            | Last Comm IP   | DVR ID     | Status          | Туре           | Produc       | t Code Grou    | p Versi       | on Config Synch      |
| User Help                             |                       |                | 1          | Enabled V       | ]              | $\checkmark$ |                |               | $\overline{}$        |
| User Preferences                      | *1 146@12:03:42       |                | 0000000121 | Enabled         | Vehicle        |              |                |               | Pending              |
| Administration                        | *1 JNP-99V@12:03:09   |                | 0000000046 | Enabled         | Vehicle        |              | -              |               | Pending              |
| System Setup                          | *1 No 2@12:03:37      |                | 000000002  | Enabled         | Vehicle        |              |                |               | Pending              |
| System Status                         | *1 No Number@11:09:40 |                | 1010001076 | Enabled         | Body Worn      |              | -              |               | Pending              |
| Assign Videos                         | *1 No Number@11:09:45 |                | 1010001074 | Enabled         | Body Worn      |              |                |               | Pending              |
| Manage DVRs                           | *1 No Number@12:03:33 |                | 0000006551 | Enabled         | Vehicle        |              |                |               | Pending              |
| Mobile Devices                        | *1 ProdManHD@12:03:46 | 192.168.110.45 | 0000000003 | Enabled         | Vehicle        | FB3          |                | 3.2.5         | Pending              |
| Manage Users                          | aBodyWorn             | 0.0.0.0        |            | Enabled         | Body Worn      |              |                |               |                      |
| Action                                | Eng Lab FB2           |                | 0000009069 | Enabled         | Interview Room | FB2          |                |               | Pending              |
| Create<br>Edit                        | Eng Lab FB3           |                | 0000050019 | Enabled         | Interview Room | FB3          | Southern Fleet |               | Pending              |
| Export Config                         | Eng Lab FBHD          |                | 0000000003 | Enabled         | Interview Room | FB3          |                | 3.2.5         | Pending              |
| Import Units                          |                       |                |            |                 |                |              | - K            |               | -                    |
| Export Units                          |                       |                |            |                 |                |              |                |               |                      |
| Reset                                 |                       |                |            |                 |                |              |                |               |                      |
| Delete                                |                       |                |            |                 |                |              |                |               |                      |

2 Click the DVR Groups tab. A list of existing groups displays.

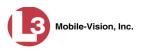

| (]3                                   |       |            | N          | IANAGE DVR                    | ls               |                              |
|---------------------------------------|-------|------------|------------|-------------------------------|------------------|------------------------------|
| communications<br>Mobile-Vision, Inc. |       |            |            |                               |                  | mvadmin is logged in. Logout |
| ▼ Home Menu                           | DVRs  | DVR Groups | 1          |                               |                  |                              |
| Home                                  | DVINS | Der Gloups |            |                               |                  |                              |
| Search Video                          |       |            |            | Groups                        |                  |                              |
| Manage Cases                          |       |            | 14 × ×     | Page 1 of 1 (2 total records) | 3 33 31          |                              |
| Media Reader                          |       | N          | ame 🛦      | Type                          | Minimum Firmware | Assigned DVRs                |
| User Help                             |       | FB E       | BodyVISION | FBMHD                         | 1.27             | 1                            |
| User Preferences                      |       | N          | ght Patrol | FB3HD                         | 3.2.1            | 0                            |
| <ul> <li>Administration</li> </ul>    |       |            |            |                               |                  |                              |
| System Setup                          |       |            |            |                               |                  |                              |
| System Status                         |       |            |            |                               |                  |                              |
| Assign Videos                         |       |            |            |                               |                  |                              |
| Manage DVRs                           |       |            |            |                               |                  |                              |
| Mobile Devices                        |       |            |            |                               |                  |                              |
| Manage Users                          |       |            |            |                               |                  |                              |
| Action                                |       |            |            |                               |                  |                              |
| Create Group                          |       |            |            |                               |                  |                              |
| Edit Group                            |       |            |            |                               |                  |                              |
| Delete Group                          |       |            |            |                               |                  |                              |
| Reassign DVR(s)                       |       |            |            |                               |                  |                              |
|                                       |       |            |            |                               |                  |                              |
|                                       |       |            |            |                               |                  |                              |
|                                       |       |            |            |                               |                  |                              |
|                                       |       |            |            |                               |                  |                              |

**3** Right-click on the group record you wish to update, then select **Edit** from the popup menu. The Edit Group record displays.

|         |                    | 1                 |              |      |   |
|---------|--------------------|-------------------|--------------|------|---|
| P Setup | Audio/Video        | Triggers/Display  | DVR Settings | DVRs |   |
| General | Ethernet           | Wireless Settings |              |      |   |
| Remote  | Broadcast IP(s):   | 255.255.255.255   |              |      | 0 |
| Rem     | ote Unicast IP(s): |                   |              |      | 0 |
|         |                    |                   |              |      |   |

Proceed to the appropriate section:

- Changing the IP Settings for a Flashback DVR Group, next page
- Changing the Audio Settings for a Flashback DVR Group, page 456
- □ Changing the Video Settings for a Flashback DVR Group, page 457
- □ Changing the Triggers for a Flashback DVR Group, page 458
- Changing the Display Options for a Flashback DVR Group, page 459
- □ Changing the General DVR Settings for a Flashback DVR Group, page 461.

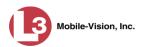

## Changing the IP Settings for a Flashback DVR Group

This section describes how to change the IP settings for a Flashback2 or Flashback3/ HD group.

Interview Room DVRs typically utilize an *Ethernet* connection, whereas in-car DVRs typically utilize a *wireless* connection. However, in-car units are still *Ethernet*-*enabled* to support Vehicle Viewer, Vehicle Viewer Live, and the UMD Editor, which require the use of the Ethernet port on the Flashback DVR.

- □ To change the *remote broadcast IP address*, *remote unicast IP address*, and/or *gateway type* for a Flashback DVR group, see "Changing the General IP Settings for a Flashback DVR Group" below.
- □ To configure a Flashback DVR group for use with Interview Room, Vehicle Viewer, Vehicle Viewer Live, and/or the UMD Editor, see "Changing the Ethernet Settings for a Flashback DVR Group" on page 451.
- □ To configure a Flashback DVR group that's comprised of in-car DVRs that do *not* interface with Vehicle Viewer, Vehicle Viewer Live, and/or the UMD Editor, see "Changing the Wireless Settings for a Flashback DVR Group" on page 455.

### Changing the General IP Settings for a Flashback DVR Group

This section describes how to change the following IP settings for a selected Flashback2 or Flashback3/HD group.

- Remote broadcast IP address.\* An IP address range across which the Flashback DVRs announce their identity so the server can locate them. System default is 255.255.255.255.
- □ *Remote unicast IP address.*<sup>\*</sup> A unique IP address to which the Flashback DVRs announce their identity so that the server can locate them.
- □ *Gateway type*. The type of connection used to link a group's Flashback DVRs to the server: *wireless* (used for in-car DVRs that do not interface with Vehicle Viewer, Vehicle Viewer Live, or the UMD Editor), or *Ethernet* (used for Interview Room DVRs and in-car DVRs that interface with Vehicle Viewer, Vehicle Viewer Live, or the UMD Editor).
- 1 Search for and display the Flashback DVR group record you wish to update. (If necessary, review "Displaying the Edit Group Popup" on page 448.)
- 2 If it is not already selected, click the **General** tab. The *Remote Broadcast IP*, *Remote Unicast IP*, and *Gateway Type* fields display.

Based on your department's network setup and security requirements, you would enter **either** a *Remote broadcast IP address* (typical) **or** a *Remote unicast IP address*.

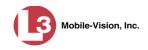

| 110     | orthern NJ Fleet   |                   | -            |      | 3.1.5 🔽 |
|---------|--------------------|-------------------|--------------|------|---------|
| 9 Setup | Audio/Video        | Triggers/Display  | DVR Settings | DVRs |         |
| General | Ethernet           | Wireless Settings |              |      |         |
| Remote  | e Broadcast IP(s): | 255.255.255.255   |              |      | 0       |
| Rem     | ote Unicast IP(s): |                   |              |      | 0       |
|         | Gatendy Type.      | Ethernet 🔽 🥡      |              |      |         |

- **3** To change the *remote broadcast IP address*, enter a new IP address in the *Remote Broadcast IP* field. Otherwise proceed to the next step.
- 4 To change the *remote unicast IP address*, enter a new IP address in the *Remote Unicast IP* field. Otherwise proceed to the next step.
- **5** To change the *gateway type*, select a new value from the *Gateway Type* drop-down list. Otherwise proceed to the next step.
- 6 Click Save. A confirmation message displays.

Group Northern NJ Fleet successfully saved.

If you changed the gateway type, you may need to update your Ethernet or wireless settings. For more information, see:

- □ Changing the Ethernet Settings for a Flashback DVR Group, below
- □ Changing the Wireless Settings for a Flashback DVR Group, page 455, beginning with step 2.

### Changing the Ethernet Settings for a Flashback DVR Group

There are four DVR groups that utilize Ethernet settings:

- 1. Flashback2s that are installed in an Interview Room
- 2. Flashback3s and/or FlashbackHDs that are installed in an Interview Room
- 3. Flashback2s that are installed in a vehicle that is using Vehicle Viewer, Vehicle Viewer Live, or the UMD Editor.
- 4. Flashback3s and/or FlashbackHDs that are installed in a vehicle that is using Vehicle Viewer, Vehicle Viewer Live, or the UMD Editor

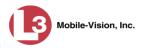

For instructions, see:

- **Configuring a Flashback DVR Group for Use with Interview Room, below**
- Configuring a Flashback DVR Group for Use with Vehicle Viewer, Vehicle Viewer Live, or the UMD Editor, page 453.

#### Configuring a Flashback DVR Group for Use with Interview Room

This section describes how to select the settings required to use a group of Interview Room Flashback2s or Flashback3/HDs with your agency's Ethernet network.

This configuration is typically used in conjunction with the *UDP Broadcast* discovery method. For more information, see "Changing the Discovery Method Used to Initiate Downloads" on page 486.

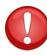

**WARNING**: When using this feature, exercise extreme caution. Any incorrect entries could cause transmission problems for a group's interview room cameras, and/or conflicts with in-car mobile data computers that have Vehicle Viewer, Vehicle Viewer, Vehicle Viewer Live, or the UMD Editor installed on them.

- 1 Search for and display the DVR group you wish to configure for Interview Room. (If necessary, review "Displaying the Edit Group Popup" on page 448.)
- 2 Click the **Ethernet** tab. The Ethernet fields display.

|  |      |                                                     | Audio/Video                                    | P Setup  |
|--|------|-----------------------------------------------------|------------------------------------------------|----------|
|  | <br> | Wireless Settings                                   | Ethernet                                       | General  |
|  |      |                                                     | oup Managed Ethe                               | Gro      |
|  | 0    | DHCP: 📃 🥝<br>net IP: 10.0.0.1                       |                                                |          |
|  | -    |                                                     |                                                |          |
|  |      | Mask: 255.255.255.0                                 |                                                |          |
|  | 0    | vay IP: 0.0.0.0                                     |                                                |          |
|  |      |                                                     | rver                                           | DHCP Ser |
|  | _    | nable: 🗌 🥝                                          |                                                |          |
|  | 0    | dress: 0.0.0.0                                      | DHCP Starting Add                              |          |
|  | 0    | dress: 0.0.0.0                                      | DHCP Ending Add                                |          |
|  |      | utes): 15 🗸 🥝                                       | CP Lease Time (min                             | DHC      |
|  |      |                                                     |                                                |          |
|  |      | inable: 0.0.0.0<br>dress: 0.0.0.0<br>dress: 0.0.0.0 | DHCP E<br>DHCP Starting Add<br>DHCP Ending Add |          |

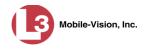

**3** If the DVRs in this group will be installed on a DHCP network, check the *Group Managed Ethernet* and *Ethernet DHCP* checkboxes at the top of the form. Skip to step 7.

– OR –

If the DVRs in this group will *not* be installed on a DHCP network, make sure the *Group Managed Ethernet* and *Ethernet DHCP* checkboxes are deselected, then proceed to the next step.

- **4** Go to the *Ethernet IP* field and enter the Ethernet IP address that the DVRs in this group will use on their private Ethernet networks.
- **5** Go to the *Ethernet Mask* field and enter the Ethernet mask IP address that the DVRs in this group will use on their Ethernet network.
- **6** Go to the *Ethernet Gateway IP* field and enter the Ethernet gateway IP address that the DVRs in this group will use on their Ethernet network.
- 7 Click Save. A confirmation message displays.

Group Northern NJ Fleet successfully saved.

#### <u>Configuring a Flashback DVR Group for Use with Vehicle Viewer, Vehicle Viewer Live, or</u> <u>the UMD Editor</u>

This procedure describes how to configure a group of in-car Flashback2s or Flashback3/HDs for use with one of the following applications: *Vehicle Viewer*, *Vehicle Viewer Live*, or the *UMD Editor*.

If you are using private network IPs in your vehicles, you may wish to assign the same Ethernet IPs to all of the vehicles in your DVR Group in order to avoid potential IP conflicts with the wireless IP settings.

- 1 Search for and display the DVR group you wish to configure for use with Vehicle Viewer, Vehicle Viewer Live, or the UMD Editor. (If necessary, review "Displaying the Edit Group Popup" on page 448.)
- 2 Click the **Ethernet** tab. The Ethernet fields display.

(Continued)

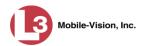

| Setup A            | Audio/Video Tri      | ggers/Display | DVR Settings | DVRs |  |
|--------------------|----------------------|---------------|--------------|------|--|
| · Setup            | Audio/video III      | ggers/Display | DVR Settings | DVRS |  |
| General            | Ethernet Wirel       | ess Settings  |              |      |  |
| Group I            | Managed Ethernet:    |               |              |      |  |
|                    | Ethernet DHCP:       |               | _            |      |  |
|                    | Ethernet IP:         | 10.0.0.1      | 0            |      |  |
|                    | Ethernet Mask:       | 255.255.255.0 | 0            |      |  |
|                    | Ethernet Gateway IP: | 0.0.0.0       | 0            |      |  |
| <b>DHCP</b> Server |                      |               |              |      |  |
|                    | DHCP Enable:         |               |              |      |  |
| DHO                | CP Starting Address: | 0.0.0.0       | 0            |      |  |
| Dł                 | ICP Ending Address:  | 0.0.0.0       | 0            |      |  |
| DHCP Le            | ase Time (minutes):  | 15 🗸 🕜        |              |      |  |
|                    |                      |               |              |      |  |
|                    |                      |               |              |      |  |

- **3** Go to the *DHCP Server* section at the bottom of the form and select the *DHCP Enable* checkbox.
- **4** Go to the *DHCP Starting Address* field and enter the first IP address that can be assigned to a device by the DVR DHCP server.
- **5** Go to the *DHCP Ending Address* field and enter the last IP address that can be assigned to a device by the DVR DHCP server.

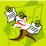

**NOTE**: The IP range you specify in steps 4 and 5 must be outside the range of any existing DHCP servers.

- **6** Go to the *DHCP Lease Time (minutes)* drop-down list and select a *lease time* for the IP Address. This is the amount of time that the DVR DHCP server will reserve the IP address it gives each device before it puts that address back onto the unused (i.e., available) list.
- 7 Click the **Save** button. A confirmation message displays.

Group Northern NJ Fleet successfully saved.

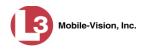

## Changing the Wireless Settings for a Flashback DVR Group

This section describes how to change the wireless LAN settings for all the DVRs in a selected Flashback2 or Flashback3/HD group.

- 1 Search for and display the Flashback DVR group record you wish to update. (If necessary, review "Displaying the Edit Group Popup" on page 448.)
- 2 Click the **Wireless Settings** tab. The following fields display.

| IP Setup | Audio/Video      | Triggers/Display   | DVR Settings DVR    | WRs                |
|----------|------------------|--------------------|---------------------|--------------------|
| General  | Ethernet         | Wireless Settings  |                     |                    |
| w        | ireless IP Mask: | 0.0.0.0            | Wireless Mode: None |                    |
| Wirele   | ess Gateway IP:  | 0.0.0.0            | Wirel               | ess Auth: None 🔽 🥝 |
|          | w                | ireless DHCP: 🔽 🥝  | Wireless En         | cryption: None 🔽 🥝 |
|          |                  | Wireless SSL: 🗌 🥝  |                     |                    |
|          | Validat          | e Certificate: 🗌 🥝 |                     |                    |
|          | Wireless SSI     | D:                 | 0                   |                    |
|          | Wireless Nam     | e:                 | 0                   |                    |
| ,        | Wireless Passwor | d:                 |                     | Ū.                 |
| Wirele   | ss Encryption Ke | y:                 | 0                   |                    |
|          |                  | -                  |                     |                    |
|          |                  |                    |                     |                    |
|          |                  |                    |                     |                    |

For a description of the fields on this form, see the table beginning on page 379.

- **3** Enter/select your changes in the appropriate field(s). If you need to enter a wireless password or encryption key, be sure to review the password guidelines on page 379 first.
- 4 If you changed the Wireless Mode to **WPA-ENTERPRISE** or **WPA2-ENTER-PRISE**, proceed to the next step. Otherwise skip to step 7.
- **5** Click the **Wireless Certificates** tab.

(Continued)

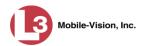

|          |                                         | · ·               | · · · · · · · · · · · · · · · · · · · | Firmware: 3.1.5 |
|----------|-----------------------------------------|-------------------|---------------------------------------|-----------------|
| Setup    | Audio/Video                             | Triggers/Display  | DVR Settings                          | DVRs            |
| General  | Ethernet                                | Wireless Settings | Wireless Certifica                    | ates            |
| Wireless | Root Certificate:                       | . 0               |                                       |                 |
|          |                                         |                   |                                       |                 |
| l        |                                         |                   |                                       |                 |
|          |                                         |                   |                                       |                 |
| Wireless | Private Key Certi                       | ificate: 🕜        |                                       |                 |
| Wireless | Private Key Certi                       | ificate: 🕜        |                                       |                 |
|          |                                         |                   |                                       |                 |
|          | Private Key Certi<br>Client Certificate |                   |                                       |                 |
|          |                                         |                   |                                       |                 |
|          |                                         |                   |                                       |                 |
|          |                                         |                   |                                       |                 |
|          |                                         |                   |                                       |                 |

- **6** Using the values provided by your agency's Networking Administrator, enter the wireless root certificate, wireless private key certificate, and wireless client certificate used for certificate verifications.
- 7 Click Save. A confirmation message displays.

Group Northern NJ Fleet successfully saved.

### Changing the Audio Settings for a Flashback DVR Group

This section describes how to change the audio settings for all the DVRs in a selected Flashback2 or Flashback3/HD group.

- **1** Search for and display the Flashback DVR group record you wish to update. (If necessary, review "Displaying the Edit Group Popup" on page 448.)
- 2 Click the Audio/Video tab. The available audio options display.

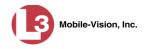

| Setup    | Audio/Video                   | Triggers/Display | DVR Settings DVRs             |
|----------|-------------------------------|------------------|-------------------------------|
| Audio    | Video                         | inggoto, Diopixy |                               |
| Audio Fe | edback                        |                  |                               |
|          | 1 🥝 🗸 🗸                       | Keyboard Beep 🕜  | 🗹 In-Car Mic 🥝                |
|          | 2 🥝 🗌                         | Record Beep 🕜    |                               |
|          |                               | Record Beep 🕜    |                               |
| Audio Pr | operties<br>/Post Audio Contr | ol @             | 💟 🥝 In-Car Mic Gain(-dB): 2 💟 |
| Audio Pr | operties<br>/Post Audio Contr | ol @             | V 🥡 In-Car Mic Gain(-dB): 2 V |

For a description of the fields on this tab, refer to the table on page 384.

- **3** Enter/select your changes in the appropriate field(s).
- 4 Click Save. A confirmation message displays.

Group Northern NJ Fleet successfully saved.

#### Changing the Video Settings for a Flashback DVR Group

This section describes how to change the video settings for all the DVRs in a selected Flashback2 or Flashback3/HD group.

- 1 Search for and display the Flashback DVR group record you wish to update. (If necessary, review "Displaying the Edit Group Popup" on page 448.)
- 2 Click the Audio/Video tab. The Audio properties display.
- **3** Click the **Video** tab. The Video Properties display.

(Continued)

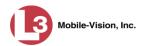

|                                                                                                    | Edit Group                                                                  |
|----------------------------------------------------------------------------------------------------|-----------------------------------------------------------------------------|
| Name: Northern NJ Fleet                                                                                        | Firmware: 31.5 💌                                                            |
| P Setup Audio/Video                                                                                            | Triggers/Display DVR Settings DVRs                                          |
| Video Properties                                                                                               |                                                                             |
| Channel 1<br>Frame Rate: 20 V<br>Channel 2 &<br>Frame Rate: 30 V<br>Active Cameras: 1 V<br>Background Record & | Quality:     Lowest     Q     Resolution:     High (D1)     Q               |
| Frame Rate: 5 V                                                                                                | 🥝 🦳 Stealth Record 🥝 📃 Until Shutdown 🥝                                     |
| Pre Record Time: 10                                                                                            | Post Record Time:     0     0       Stop ()     Delay Minutes:     5     () |
|                                                                                                    | Save Cancel                                                                 |

For a description of the fields on this form, see the table on page 389.

- **4** Enter/select your changes in the appropriate field(s).
- 5 Click Save. A confirmation message displays.

Group Northern NJ Fleet successfully saved.

#### Changing the Triggers for a Flashback DVR Group

This section describes how to change the trigger settings for all the DVRs in a selected Flashback2 or Flashback3/HD group. A *trigger* is the event that causes a DVR to automatically start recording.

- **1** Search for and display the Flashback DVR group record you wish to update. (If necessary, review "Displaying the Edit Group Popup" on page 448.)
- 2 Click the Triggers/Display tab. Your trigger options display at the top of the form.

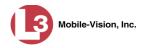

| Setup Audio/Video 1   | riggers/Display DVR Settin                 | ngs DVRs                  |
|-----------------------|--------------------------------------------|---------------------------|
| friggers              |                                            |                           |
| 🗹 Aux 1 Trigger 🕜 🛛 🗹 | Lights Trigger 🥝                           | 🗹 Siren Trigger 🕜         |
| 🗌 Aux 2 Trigger 🕜 📃   | Stop Overrides Trigger 🥝                   | 🗹 VLP Trigger 🥝           |
| 🗌 MPH/KPH Trigger 🕜   | Trigger Speed: 90 🕜                        |                           |
| Display               |                                            |                           |
| Date Format: MM/DD/YY | <ul> <li>Q Radar Info: T/UP ✓ Q</li> </ul> | 🗹 Daylight Savings Time 🥝 |
| 🖌 Aux 1 Display 🕜     | 🗌 MPH/KPH Display 🥝                        | 🗹 Lights Display 🥝        |
| 🗌 Aux 2 Display 🥝     | 🗹 Siren Display 🕜                          | 🗌 Temperature Display 🥝   |
| 🗹 GPS Display 🥝       | 🗹 🛛 WLAN Display 🤡                         | 🔲 Metric Units 🥝          |
| 🗹 Brakes Display 🥝    | 🗌 Radar Box 🥝                              |                           |
|                       |                                            |                           |

For a detailed description of all the available triggers, see the table on page 394.

- **3** Enter/select your changes in the appropriate field(s).
- 4 Click Save. A confirmation message displays.

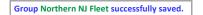

#### Changing the Display Options for a Flashback DVR Group

This section describes how to change the display options for all the DVRs in a selected Flashback2 or Flashback3/HD group. Display options are the status indicators that will display on the following:

- □ The Flashback monitor during a recording
- □ The Vehicle Viewer or Vehicle Viewer Live application while the DVR is active
- □ The Flashback Player while you are viewing a video off the server or off an export disc.
- 1 Search for and display the Flashback DVR group record you wish to update. (If necessary, review "Displaying the Edit Group Popup" on page 448.)
- 2 Click the **Triggers/Display** tab. The display options are listed at the bottom of the form.

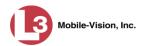

| P Setup Audio/Video   | Triggers/Display DVR Setti | ngs DVRs                  |
|-----------------------|----------------------------|---------------------------|
| Triggers              |                            |                           |
| 🗹 Aux 1 Trigger 🕜     | 🗹 Lights Trigger 🕜         | 🗹 Siren Trigger 🥝         |
| 🗌 Aux 2 Trigger 🕜     | 🗌 Stop Overrides Trigger 🥝 | 🗹 VLP Trigger 🥝           |
| 🗌 MPH/KPH Trigger 🕜   | Trigger Speed: 90 🕜        |                           |
| Display               |                            |                           |
| Date Format: MM/DD/YY | ✓ 🔮 Radar Info: T/UP ✓ 🔮   | 🗹 Daylight Savings Time 🕜 |
| 🗹 Aux 1 Display 🕜     | MPH/KPH Display 🕜          | 🗹 Lights Display 🕜        |
| 🗌 Aux 2 Display 🕜     | 🗹 Siren Display 🥝          | 🗌 Temperature Display 🥝   |
| 🗹 GPS Display 🥝       | 🗹 🛛 WLAN Display 🥝         | 🗌 Metric Units 🕜          |
| 🗹 Brakes Display 🕜    | 🗌 Radar Box 🕜              |                           |
|                       |                            |                           |

These fields are described in the table on page 396.

- **3** To change the format for your date display, select a new value from the *Date Format* drop-down list. Otherwise proceed to the next step.
- **4** To change the format for your GPS display, select a new value from the *GPS Format* drop-down list (see **NOTE** below). Otherwise proceed to the next step.

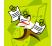

**NOTE**: If the *GPS Format* field does not display, it indicates that you lack the *Display MAX Speed and GPS Data* permission required to display this field.

- **5** To change the type of radar reading (target, lock, and/or patrol) that will display during a video, select a new value from the *Radar Info* drop-down list. Otherwise proceed to the next step.
- **6** Using the checkboxes provided, select those items you wish to display on your Flashback monitor, Flashback Player, and/or Vehicle Viewer/Vehicle Viewer Live screen.
- 7 Click Save. A confirmation message displays.

Group Northern NJ Fleet successfully saved.

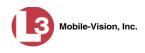

#### Changing the General DVR Settings for a Flashback DVR Group

This section describes how to change the following settings for a selected Flashback2 or Flashback3/HD group:

- □ Admin login name and password. The Flashback User ID and password used by the system to 1) wirelessly transmit videos to the server and 2) download configuration changes from the server to the DVR. Do not change this value unless instructed to do so by an L-3 Mobile-Vision Technical Support Engineer.
- □ *Time zone*. The time zone in which the DVRs in a selected group will be recording.
- □ *Ignition timer setting*. The number of minutes the DVRs in a selected group will remain on in *idle* mode after a vehicle's ignition has been turned off.
- □ Allow USB Logins. A checkbox used to indicate whether or not an officer will be able to use a USB login key to access the DVRs in this group. If this checkbox is selected (☑), different officers will be able to log in and out of the group's DVRs using a USB login key. If this checkbox is *not* selected, *no* officers will be able to log in and out of the group's DVRs using a USB login key. Select the latter option if 1) each DVR in a selected group is used by only *one officer*, or 2) your agency has chosen not to use DVR Login Keys.
- 1 Search for and display the DVR group record you wish to update. (If necessary, review "Displaying the Edit Group Popup" on page 448.)

|          |                  | Edit G                           | roup         | ×                 |
|----------|------------------|----------------------------------|--------------|-------------------|
| Name: N  | orthern NJ Fleet |                                  |              | Firmware: 3.1.5 V |
| IP Setup | Audio/Video      | Triggers/Display                 | DVR Settings | DVRs              |
|          | Admin Login N    | ame: admin                       | 0            |                   |
| 1        | dmin Login Passw | vord: admin<br>00 Eastern Time 🔽 | 0<br>0       |                   |
|          |                  | nition Timer: 15 🔽               | 0            |                   |
|          |                  | Allow USB Logins: 🗹              | 0            |                   |
|          |                  |                                  |              |                   |
|          |                  |                                  |              |                   |
|          |                  |                                  |              |                   |
|          |                  |                                  |              |                   |
|          |                  |                                  |              |                   |
|          |                  |                                  |              |                   |
|          |                  | Save                             | Cancel       |                   |

2 Click the **DVR Settings** tab.

**3** Enter/select your changes in the appropriate field(s).

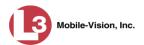

4 Click Save. A confirmation message displays.

Group Northern NJ Fleet successfully saved.

# Changing a BodyVISION DVR Group

This section describes how to change the attributes for a selected *Body*VISION DVR group record. Any change you make to a *Body*VISION group will automatically be applied to all of the *Body*VISIONs that are assigned to that group during the next DVR-to-server download.

**1** Go to **Administration** and click **Manage DVRs**. The Manage DVRs page displays.

| 13                                                    |                 |                 | N          | IANAG         | E DVR            | 5            |       |                |                |
|-------------------------------------------------------|-----------------|-----------------|------------|---------------|------------------|--------------|-------|----------------|----------------|
| communications                                        |                 |                 |            |               |                  |              |       | mvadmin is log | jed in. Logout |
| Mobile-Vision, Inc.                                   |                 |                 |            |               |                  |              |       |                |                |
| ▼ Home Menu                                           | DVRs DVR Groups | 1               |            |               |                  |              |       |                |                |
| Home<br>Search Video                                  |                 |                 |            | D             | VRs              |              |       |                |                |
| Manage Cases                                          |                 |                 | 1< << <    | Page 1 of 1 ( | 2 total records) | > >> >1      |       |                |                |
| Media Reader                                          | DVR Name        | Last Comm IP    | DVR ID     | Status        | Туре             | Product Code | Group | Version        | Config Synch   |
| User Help                                             |                 | r               |            | Enabled V     |                  |              |       | ~              |                |
| User Preferences                                      | Lance DVR 3     | 166.20.101.88   | 0000054388 | Enabled       | Interview Room   | FB3          |       | 3.2.1          | Complete       |
| <ul> <li>Administration</li> </ul>                    | New BodyVision  | 192.168.110.213 | 1010001069 | Enabled       | Body Worn        | FBBW1        |       | 1.32           | Complete       |
| System Setup                                          |                 |                 |            |               |                  |              |       |                |                |
| System Status                                         |                 |                 |            |               |                  |              |       |                |                |
| Assign Videos                                         |                 |                 |            |               |                  |              |       |                |                |
| Manage DVRs                                           |                 |                 |            |               |                  |              |       |                |                |
| Mobile Devices                                        |                 |                 |            |               |                  |              |       |                |                |
| Manage Users                                          |                 |                 |            |               |                  |              |       |                |                |
| Action                                                |                 |                 |            |               |                  |              |       |                |                |
| Create                                                |                 |                 |            |               |                  |              |       |                |                |
|                                                       |                 |                 |            |               |                  |              |       |                |                |
|                                                       |                 |                 |            |               |                  |              |       |                |                |
| Edit                                                  |                 |                 |            |               |                  |              |       |                |                |
| Edit<br>Export Config                                 |                 |                 |            |               |                  |              |       |                |                |
| Edit<br>Export Config<br>Import Units<br>Export Units |                 |                 |            |               |                  |              |       |                |                |

2 Click the **DVR Groups** tab. A list of existing groups displays.

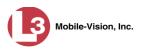

|                                       |              |                | N                     | IANAGE D                    | VRs              |                                         |
|---------------------------------------|--------------|----------------|-----------------------|-----------------------------|------------------|-----------------------------------------|
| communications<br>Mobile-Vision, Inc. |              |                |                       |                             | mvad             | I <b>min</b> is logged in. <u>Loqot</u> |
| ▼ Home Menu                           | DVRs         | DVR Groups     |                       |                             |                  |                                         |
| Home                                  |              |                |                       | Groups                      |                  |                                         |
| Search Video<br>Manage Cases          |              |                | 16 66 6               | Page 1 of 1 (5 total record | is) >>>>>        |                                         |
| Media Reader                          |              | Name A         | and the second second | Type                        | Minimum Firmware | Assigned DVRs                           |
| User Help                             | -            | Central NJ Fle | eet                   | FB3HD                       | 3.1.5            | 7                                       |
| <ul> <li>User Preferences</li> </ul>  |              | FB BodyVisio   | on                    | FBMHD                       | 1.41             | 5                                       |
| Administration                        | Night Patrol |                | 1                     | FB3HD                       | 3.2.0.0          | 8                                       |
| System Setup                          |              | Northern NJ Fl | leet                  | FB3HD                       | 3.1.5            | 5                                       |
| System Status                         |              | Traffic        |                       | FB3HD                       | 3.2.4            | 5                                       |
| Assign Videos                         |              |                |                       |                             |                  |                                         |
| Manage DVRs                           |              |                |                       |                             |                  |                                         |
| Mobile Devices                        |              |                |                       |                             |                  |                                         |
| Manage Users                          |              |                |                       |                             |                  |                                         |
| Action                                |              |                |                       |                             |                  |                                         |
| Create Group                          |              |                |                       |                             |                  |                                         |
| Edit Group                            |              |                |                       |                             |                  |                                         |
| Delete Group                          |              |                |                       |                             |                  |                                         |
| Reassign DVR(s)                       |              |                |                       |                             |                  |                                         |

- **3** Locate the *Body*VISION Group you wish to update. *Body*VISION DVRs have a type of **FBWHD**.
- **4** Right-click on the *Body*VISION record, then select **Edit** from the popup menu. The Edit Group popup displays.

| Edit Group                         |                         |
|------------------------------------|-------------------------|
| Name : FB BodyVision               | Firmware: 1.1.2         |
| Settings DVRs                      |                         |
| Allow Officer Assignment 🔽 🥡       | Ethernet DHCP: 🗌 🥥      |
| Time Zone: -05:00 Eastern Time 🔽 🥝 | Snapshot Enabled: 🔲 🥥   |
| Daylight Savings Time: 🗹 🕢         | Tracepoint Enabled: 🔲 🕜 |
|                                    |                         |
|                                    |                         |
| Save Cancel                        |                         |

The fields on this popup are described in the table on the next page.

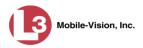

|                             | Edit Group                                                                                                    |
|-----------------------------|----------------------------------------------------------------------------------------------------|
| Field                       | Description                                                                                                    |
| Allow Officer<br>Assignment | A checkbox used to activate $(\square)$ or deactivate $(\square)$ the <i>Officer Assignment</i> feature for the DVRs in this group. For more information on this feature, see page 407.                                                                                                    |
| Ethernet DHCP               | <ul> <li>A checkbox used to indicate whether or not a DHCP server will automatically provide IP addresses to the DVRs in this group.</li> <li>☑ DHCP server will automatically assign an IP address to each DVR in this group</li> <li>□ User will manually assign an IP address to each DVR in this group</li> <li>If your agency does not have a DHCP server, leave this checkbox deselected.</li> </ul>                                                                 |
| Snapshot Enabled            | A checkbox used to program the DVRs in this group to<br>capture a JPG still image whenever a user presses the<br><i>Snapshot/Tracepoint</i> button on the top of a unit while a<br>recording is in progress. If you select <b>both</b> the<br><i>Snapshot Enabled</i> checkbox and the <i>Tracepoint</i><br><i>Enabled</i> checkbox, the system will perform both<br>actions (see <i>Tracepoint Enabled</i> below).                                                        |
| Tracepoint Enabled          | A checkbox used to program the DVRs in this group to<br>insert a "Trace Point" placemarker in a video whenever<br>a user presses the <i>Snapshot/Tracepoint</i> button on the<br>top of a unit while a recording is in progress. If you<br>select <b>both</b> the <i>Tracepoint Enabled</i> checkbox and the<br><i>Snapshot Enabled</i> checkbox, the system will perform<br>both actions (see <i>Snapshot Enabled</i> above).                                             |
| Date Format                 | The format in which the videos' start date will display<br>on the Flashback Player: MM/DD/YY, DD/MM/YY,<br>or MM/DD/YYYY. <i>Select this value from the drop-</i><br><i>down list.</i>                                                                                                    |
| Time Zone                   | The time zone in which the DVRs in this group will be recording. <i>Select this value from the drop-down list</i> .                                                                                                    |
| Daylight Savings Time       | <ul> <li>A checkbox used to indicate whether or not the DVRs in this group will be recording in a region that observes Daylight Savings Time. When this checkbox is selected, the DVRs in this group will automatically adjust their videos' recording start/ end time to reflect daylight savings time.</li> <li>☑ Daylight Savings Time is observed in this recording region</li> <li>□ Daylight Savings Time is <i>not</i> observed in this recording region</li> </ul> |

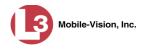

- **5** Enter/select your changes in the appropriate field(s).
- **6** To add/remove DVRs from this group, proceed to the next step. Otherwise skip to step 14.
- 7 Click the **DVRs** tab. A list of available *Body*VISION DVRs displays in the left column.

| E                                                                                                    | lit Gra | oup                                                                |                 |         |      |
|----------------------------------------------------------------------------------------------------|---------|--------------------------------------------------------------------|-----------------|---------|------|
| Name: FB BodyVision                                                                                                    |         |                                                                    | Firmwa          | re: 1.2 | 27 🗸 |
| Settings DVRs                                                                                                    |         |                                                                    |                 |         |      |
| Available                                                                                                    |         |                                                                    | Assigned        |         |      |
| Search: Case                                                                                                    |         | Search:                                                            |                 |         | Cas  |
| K K 1 of 1 (1) total X X                                                                                                    |         | K K K                                                              | 1 of 1 (0) tota | al 🔰    | >>   |
| BodyVISION 06<br>BodyVISION 07<br>BodyVISION 08<br>BodyVISION 09<br>BodyVISION 10<br>BodyVISION 11<br>BodyVISION 12<br>BodyVISION 13<br>BodyVISION 14<br>BodyVISION 15<br>BodyVISION 16<br>BodyVISION 17<br>BodyVISION 18 | × ×     | BodyVISION<br>BodyVISION<br>BodyVISION<br>BodyVISION<br>BodyVISION | 02<br>03<br>04  |         |      |
| Save                                                                                                    |         | Cancel                                                             |                 |         |      |

- 8 To *add* DVR(s) to this group, proceed to the next step. Otherwise skip to step 11.
- **9** Go to the left column (Available) and click on each of the DVRs you wish to assign to this DVR group.
- **10** Once you've highlighted the correct DVRs, click the right arrow located between the two columns. The selected DVRs display in the right column (Assigned).
  - **11** To *remove* DVR(s) from this group, proceed to the next step. Otherwise skip to step 14.
  - **12** Go to the right column (Assigned) and click on each of the DVRs you wish to remove from this DVR group.
- Conce you've highlighted the correct DVRs, click the left arrow located between the two columns. The selected DVRs are removed from the DVR group.

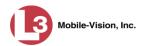

**14** Click **Save**. A confirmation message displays.

The group FB BodyVision successfully saved.

# **Deleting a DVR Group**

This section describes how to delete a DVR group record. You can only delete a DVR group that has no DVRs currently assigned to it. If the DVR group you wish to delete *does* have DVRs assigned to it, you will first have to reassign those DVRs to another DVR group or groups, *or* remove them from all groups. For more information, see "Reassigning a DVR to a Different DVR Group" on page 467.

**1** Go to **V** Administration and click **Manage DVRs**. The Manage DVRs page displays.

|                                       |                       |                 | M                                   | ANAGI     | E DVF          | Rs     |                |                 |                     |  |  |  |
|---------------------------------------|-----------------------|-----------------|-------------------------------------|-----------|----------------|--------|----------------|-----------------|---------------------|--|--|--|
| communications<br>Mobile-Vision, Inc. |                       |                 |                                     |           |                |        | mva            | ıdmin is logged | l in. <u>Loqout</u> |  |  |  |
| ▼ Home Menu                           | DVRs DVR Groups       |                 |                                     |           |                |        |                |                 |                     |  |  |  |
| Home                                  |                       |                 |                                     |           |                |        |                |                 |                     |  |  |  |
| Search Video                          |                       |                 | DVRs Rege 1 of 1 (11 total records) |           |                |        |                |                 |                     |  |  |  |
| Manage Cases                          | DVR Name 🛦            | Last Comm IP    | DVRID                               | Status    | Type           | Produc |                | Version         | Config Synch        |  |  |  |
| Media Reader<br>User Help             | DVK Name A            | Last Collini IF | DVRID                               | 1         |                |        |                |                 |                     |  |  |  |
|                                       |                       |                 |                                     | Enabled V | -,             | ~      |                |                 | -                   |  |  |  |
| <ul> <li>User Preferences</li> </ul>  | *1 146@12:03:42       |                 | 0000000121                          | Enabled   | Vehicle        |        |                |                 | Pending             |  |  |  |
| <ul> <li>Administration</li> </ul>    | *1 JNP-99V@12:03:09   |                 | 000000046                           | Enabled   | Vehicle        |        |                |                 | Pending             |  |  |  |
| System Setup                          | *1 No 2@12:03:37      |                 | 000000002                           | Enabled   | Vehicle        |        |                |                 | Pending             |  |  |  |
| System Status                         | *1 No Number@11:09:40 |                 | 1010001076                          | Enabled   | Body Worn      |        |                |                 | Pending             |  |  |  |
| Assign Videos                         | *1 No Number@11:09:45 |                 | 1010001074                          | Enabled   | Body Worn      |        |                |                 | Pending             |  |  |  |
| Manage DVRs                           | *1 No Number@12:03:33 |                 | 0000006551                          | Enabled   | Vehicle        |        |                |                 | Pending             |  |  |  |
| Mobile Devices                        | *1 ProdManHD@12:03:46 | 192 168 110 45  | 0000000003                          | Enabled   | Vehicle        | FB3    | 1111           | 325             | Pending             |  |  |  |
| Manage Users                          | aBodyWorn             | 0.0.0.0         |                                     | Enabled   | Body Worn      |        |                |                 |                     |  |  |  |
| Action                                | Eng Lab FB2           |                 | 0000009069                          | Enabled   | Interview Room | FB2    |                |                 | Pending             |  |  |  |
| Create<br>Edit                        | Eng Lab FB3           |                 | 0000050019                          | Enabled   | Interview Room | FB3    | Southern Fleet |                 | Pending             |  |  |  |
| Edit<br>Export Config                 | Eng Lab FBHD          |                 | 0000000003                          | Enabled   | Interview Room | FB3    |                | 3.2.5           | Pending             |  |  |  |
| Import Units                          | Eng Lab FBHD          |                 | 000000003                           | Enabled   | merview Room   | FB3    |                | 3.2.5           | Pending             |  |  |  |
| Export Units                          |                       |                 |                                     |           |                |        |                |                 |                     |  |  |  |
| Reset                                 |                       |                 |                                     |           |                |        |                |                 |                     |  |  |  |
| Delete                                |                       |                 |                                     |           |                |        |                |                 |                     |  |  |  |

2 Click the **DVR Groups** tab. A list of existing groups displays.

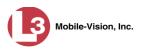

|                                       | MANAGE DVRs   |              |                          |                             |                  |                               |  |  |
|---------------------------------------|---------------|--------------|--------------------------|-----------------------------|------------------|-------------------------------|--|--|
| communications<br>Mobile-Vision, Inc. |               |              |                          |                             | mvad             | min is logged in. <u>Logo</u> |  |  |
| ▼ Home Menu                           | DVRs          | DVR Groups   |                          |                             |                  |                               |  |  |
| Home<br>Search Video                  |               |              |                          | Groups                      |                  |                               |  |  |
| Manage Cases                          |               |              | 16 88 8                  | Page 1 of 1 (5 total record | ls) >>>>>>       |                               |  |  |
| Media Reader                          |               | Name 🛦       | Contract Contract Street | Туре                        | Minimum Firmware | Assigned DVRs                 |  |  |
| User Help                             | -             | Central NJ F | Fleet                    | FB3HD                       | 3.1.5            | 7                             |  |  |
| <ul> <li>User Preferences</li> </ul>  | FB BodyVision |              | ion                      | FBMHD                       | 1.41             | 5                             |  |  |
| <ul> <li>Administration</li> </ul>    | Night Patrol  |              | ol                       | FB3HD                       | 3.2.0.0          | 8                             |  |  |
| System Setup                          |               | Northern NJ  | Fleet                    | FB3HD                       | 3.1.5            | 5                             |  |  |
| System Status                         |               | Traffic      |                          | FB3HD                       | 3.2.4            | 5                             |  |  |
| Assign Videos                         |               |              |                          |                             |                  |                               |  |  |
| Manage DVRs                           |               |              |                          |                             |                  |                               |  |  |
| Mobile Devices                        |               |              |                          |                             |                  |                               |  |  |
| Manage Users                          |               |              |                          |                             |                  |                               |  |  |
| Action                                |               |              |                          |                             |                  |                               |  |  |
| Create Group                          |               |              |                          |                             |                  |                               |  |  |
| Edit Group                            |               |              |                          |                             |                  |                               |  |  |
| Delete Group                          |               |              |                          |                             |                  |                               |  |  |
| Reassign DVR(s)                       |               |              |                          |                             |                  |                               |  |  |

**3** Right-click on the group record you wish to delete, then select **Delete** from the popup menu. A confirmation message displays.

| Confirm          | a Delete         |
|------------------|------------------|
| Delete this Grou | p? FB BodyVision |
| Yes              | No               |
|                  |                  |

4 Click Yes. The selected DVR group is removed from the Groups list.

# Reassigning a DVR to a Different DVR Group

This section describes how to change the assignment of a DVR from one DVR group to another.

- **1** Go to **Administration** and click **Manage DVRs**. The Manage DVRs page displays, as pictured on the previous page.
- 2 Click the **DVR Groups** tab. A list of existing groups displays.

(Continued)

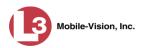

|                                       |                   | MANAGE DV | Rs               |                                 |
|---------------------------------------|-------------------|-----------|------------------|---------------------------------|
| communications<br>Mobile-Vision, Inc. |                   |           | mvad             | min is logged in. <u>Loqout</u> |
| ▼ Home Menu                           | DVRs DVR Groups   |           |                  |                                 |
| Home                                  |                   | Groups    |                  |                                 |
| Search Video<br>Manage Cases          | 16 . 46           |           | ) > >> >1        |                                 |
| Media Reader                          | Name A            | Туре      | Minimum Firmware | Assigned DVRs                   |
| User Help                             | Central NJ Fleet  | FB3HD     | 3.1.5            | 7                               |
| ▶ User Preferences                    | FB BodyVision     | FBMHD     | 1.41             | 5                               |
| ▼ Administration                      | Night Patrol      | FB3HD     | 3.2.0.0          | 8                               |
|                                       | Northern NJ Fleet | FB3HD     | 3.1.5            | 5                               |
| System Setup<br>System Status         |                   |           |                  |                                 |
| Assign Videos                         | Traffic           | FB3HD     | 3.2.4            | 5                               |
| Manage DVRs                           |                   |           |                  |                                 |
| Mobile Devices                        |                   |           |                  |                                 |
| Manage Users                          |                   |           |                  |                                 |
| Action                                |                   |           |                  |                                 |
| Create Group                          |                   |           |                  |                                 |
| Edit Group                            |                   |           |                  |                                 |
| Delete Group                          |                   |           |                  |                                 |
| Reassign DVR(s)                       |                   |           |                  |                                 |

**3** Right-click on the new group record that you wish to reassign the DVR to, then select **Edit** from the popup menu. The Edit Group record displays. This screen will look slightly different for Flashback records vs. *Body*VISION records.

|                                       |          |                     | Edit G            | տաք          |                 |
|---------------------------------------|----------|---------------------|-------------------|--------------|-----------------|
|                                       | Name: T  | raffic              |                   |              | Firmware: 3.1.5 |
|                                       | IP Setup | Audio/Video         | Triggers/Display  | DVR Settings | DVRs            |
|                                       | General  | Ethernet            | Wireless Settings |              |                 |
|                                       | Remot    | e Broadcast IP(s):  | 255.255.255.255   |              | 0               |
|                                       | Ren      | note Unicast IP(s): |                   |              | 0               |
| ashback version of<br>Edit Group menu |          |                     |                   |              |                 |
|                                       | ·        |                     | Save              | Cancel       |                 |

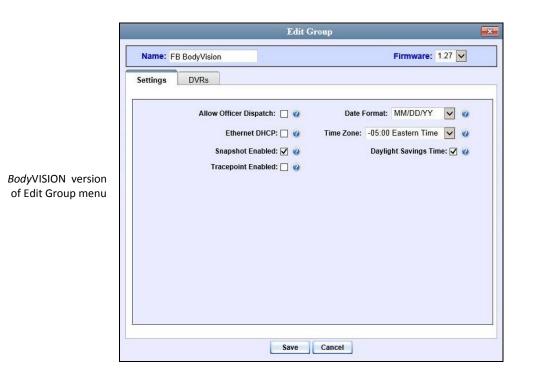

4 Click the **DVRs** tab. The DVRs that are currently assigned to this DVR group display in the *Assigned* column, and all other DVRs display in the *Available* column.

Note that the DVRs that are currently assigned to a different group show the group's name in parentheses.

|                            | Ec                                                         | it Grou | ıp                 |                 |
|----------------------------|------------------------------------------------------------|---------|--------------------|-----------------|
| If this is a<br>BodyVISION | Name: Traffic                                              |         | Fin                | nware: 3.1.5 🗸  |
| group, these tabs          | IP Setup Audio/Video Triggers/Dis                          | olay    | DVR Settings       | OVRs            |
| will not display           | Available                                                  |         | Ass                | igned           |
|                            | Search: Show Disable                                       |         | Search:            | Show Disabled   |
|                            | K K 1 of 1 (13) total >>>>>>>>>>>>>>>>>>>>>>>>>>>>>>>>>>>> |         |                    | (5) total 🔰 🤉 🧾 |
|                            | *1 Unit@09:07:31<br>84(DUI Task Force)                     |         | Unit 33<br>Unit 27 |                 |
|                            | DEMO 1(Unmarked Vehicles)                                  | 1000    | Traffic 01         |                 |
|                            | Helicoptor 44(Unmarked Vehicles)                           | (AND)   | Unit 99            |                 |
|                            | Interview A(DUI Task Force)<br>Unit 12(Unmarked Vehicles)  | _       | Truck 123          |                 |
|                            | Unit 201(DUI Task Force)                                   | 15      |                    |                 |
|                            | Unit 208(Unmarked Vehicles)                                | <<      |                    |                 |
|                            | Unit 244(Unmarked Vehicles)                                |         |                    |                 |
|                            | Unit 54(Unmarked Vehicles)<br>Unit 77(Unmarked Vehicles)   |         |                    |                 |
|                            | Unit 78(DUI Task Force)                                    |         |                    |                 |
|                            | Unit 88(DUI Task Force)                                    |         |                    |                 |
|                            |                                                            |         |                    |                 |
|                            |                                                            |         |                    |                 |
|                            | Save                                                       | C       | ancel              |                 |

5 Go to the *Available* column and click on the DVR you wish to reassign.

Mobile-Vision, Inc.

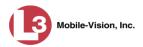

- 6 Click **2**. The selected DVR moves to the *Assigned* column.
- 7 Click **Save**. A confirmation message displays.

The group Traffic successfully saved.

#### **DVR Firmware**

This section describes the procedures related to DVR firmware. Depending on your service agreement with L-3 Mobile-Vision, you may occasionally receive DVR firmware updates via the application. If you qualify for upgrades, the upgraded firmware files will automatically appear on the **DVR Firmware** tab within the application.

It's recommended that you upgrade your firmware from the server.

For specific instructions, see:

- □ Updating DVR Firmware from the Server, below
- □ Viewing/Printing Firmware Release Notes, page 477.

## **Updating DVR Firmware from the Server**

There are several methods for updating DVR firmware from the server. You can:

- □ Update all your DVR records at the same time
- □ Update one DVR record at a time
- □ Update one DVR *group* record at a time.

For specific instructions, see:

- Globally Updating Firmware for an Entire Fleet of DVRs, below
- □ Updating the Firmware for a DVR Record, page 474
- **Updating the Firmware for a DVR Group Record, page 475.**

#### **Globally Updating Firmware for an Entire Fleet of DVRs**

This section describes how to update the firmware on all of your Flashback2, Flashback3, FlashbackHD DVR, and/or *Body*VISION DVRs. This is the fastest and easiest method for updating your firmware. Perform this task whenever L-3 Mobile-Vision notifies you that there is a new firmware version available.

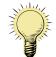

**HINT**: Before you perform this procedure, you may want to test the new firmware on just one unit before pushing the firmware out to all of the DVRs in your fleet. For further instructions, see "Updating the Firmware for a DVR Record" on page 474.

**1** Go to **V** Administration and click **System Setup**. The System Setup page displays.

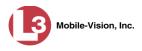

|                                       | System Setup |                    |                   |                    |               |              |         |                                  |  |
|---------------------------------------|--------------|--------------------|-------------------|--------------------|---------------|--------------|---------|----------------------------------|--|
| communications<br>Mobile-Vision, Inc. |              |                    |                   |                    |               |              | mvac    | lmin is logged in. <u>Locout</u> |  |
| ▼ Home Menu                           | Precinct     | System Settings    | Security Settings | Case Settings      | Modules       | DVR Firmware | DVD     |                                  |  |
| Home                                  |              | - Of Stone Ostango | Coounty County    | - cube counige     | moduloo       | Dirici and   | 0.0     |                                  |  |
| Search Video                          | Precinct I   | Info Logos         |                   |                    |               |              |         |                                  |  |
| Manage Cases                          |              |                    |                   |                    |               |              |         |                                  |  |
| Media Reader                          |              |                    |                   | Precin             | ct            |              |         |                                  |  |
| User Help                             |              |                    | 14 44 4           | Page 1 of 1 (1 tot | al records)   | > >> >1      |         |                                  |  |
| User Preferences                      |              | Organization I     | Name              | F                  | Precinct Name | <b>A</b>     | R       | egistration Key                  |  |
| ▼ Administration                      | Lance's Ser  | rver               |                   | Mobile-Vision Inc. |               |              | 146D43F | 0F9F0050568AE3C0                 |  |
| System Setup                          |              |                    |                   |                    |               |              |         |                                  |  |
| System Status                         |              |                    |                   |                    |               |              |         |                                  |  |
| Assign Videos                         |              |                    |                   |                    |               |              |         |                                  |  |
| Manage DVRs                           |              |                    |                   |                    |               |              |         |                                  |  |
| Mobile Devices                        |              |                    |                   |                    |               |              |         |                                  |  |
| Manage Users                          |              |                    |                   |                    |               |              |         |                                  |  |
| Action                                |              |                    |                   |                    |               |              |         |                                  |  |
| Edit                                  |              |                    |                   |                    |               |              |         |                                  |  |
| LUII                                  |              |                    |                   |                    |               |              |         |                                  |  |
|                                       |              |                    |                   |                    |               |              |         |                                  |  |
|                                       |              |                    |                   |                    |               |              |         |                                  |  |

2 Click the **DVR Firmware** tab. A list of the current and past firmware versions displays.

|                                       |                     |                 | S                  | ystem S                     | Setup             |                                                  |  |  |
|---------------------------------------|---------------------|-----------------|--------------------|-----------------------------|-------------------|--------------------------------------------------|--|--|
| communications<br>Mobile-Vision, Inc. |                     |                 |                    |                             |                   | Sergeant Larkin is logged in. Logout             |  |  |
| ▼ Home Menu                           | Precinct            | System Settings | Security Settings  | Case Settings               | Modules DVR Fi    | irmware DVD                                      |  |  |
| Home                                  | 1                   |                 |                    | DVR Firmw                   | 200               |                                                  |  |  |
| Search Video                          | Cro                 | ation Date      | Version            |                             | e Name            | Release Notes                                    |  |  |
| Manage Cases<br>Media Reader          |                     | 015 10:53:29    | 3.2.6              |                             | _3.2.6_bin.img.z  | FB3v3.2.6.notes.html                             |  |  |
| User Help                             |                     |                 |                    |                             |                   |                                                  |  |  |
| <ul> <li>User Preferences</li> </ul>  | 04/20/2015 16:12:01 |                 | 3.2.5.3<br>3.2.5.2 |                             | 3.2.5.3_bin.img.z | FB3v3.2.5.3.notes.html<br>FB3v3.2.5.2.notes.html |  |  |
|                                       | 04/17/2015 10:33:33 |                 |                    |                             | 3.2.5.2_bin.img.z |                                                  |  |  |
| Administration                        | 11/25/2014 14:50:07 |                 | 3.2.4              | Flash3lmg_3.2.4_bin.img.z   |                   | FB3v3.2.4.notes.html                             |  |  |
| System Setup                          |                     | 015 13:48:41    | 3.2.4.1            | Flash3lmg_3.2.4.1_bin.img.z |                   | FB3v3.2.4.1.notes.html                           |  |  |
| System Status                         |                     | 014 10:37:43    | 3.2.2              | Flash3lmg                   | _3.2.2_bin.img.z  | FB3v3.2.2.notes.html                             |  |  |
| Assign Videos<br>Manage DVRs          | 05/13/2             | 014 16:19:49    | 3.2.0.1            | Flash3lmg_                  | 3.2.0.1_bin.img.z | FB3v3.2.0.1.notes.html                           |  |  |
| Mahage DVRs<br>Mobile Devices         | 04/10/2             | 014 12:34:43    | 3.2.0.0            | Flash3lmg_                  | 3.2.0.0_bin.img.z | FB3v3.2.0.0.notes.html                           |  |  |
| Manage Users                          | 05/29/2             | 014 15:56:18    | 3.1.6              | Flash3lmg_3.1.6_bin.img.z   |                   | FB3v3.1.6.notes.html                             |  |  |
| Action                                | 03/25/2             | 014 12:47:18    | 3.1.5              | Flash3lmg                   | _3.1.5_bin.img.z  | FB3v3.1.5.notes.html                             |  |  |
| Download Firmware                     | 05/19/2             | 015 10:53:27    | 3.1.4              | Flash3lmg                   | _3.1.4_bin.img.z  | FB3v3.1.4.notes.html                             |  |  |
| Download Release Notes                | 04/17/2             | 015 10:33:25    | 2.1.16             | Flash2lmg                   | 2.1.16_bin.img.z  | FB2v2.1.16.notes.html<br>FB2v2.1.15.notes.html   |  |  |
| Assign To All DVRs                    | 01/23/2             | 015 13:48:32    | 2.1.15             | Flash2lmg_                  | 2.1.15_bin.img.z  |                                                  |  |  |
| Delete Firmware                       | 05/13/2             | 014 16:19:39    | 2.1.14             | Flash2lmg_                  | 2.1.14_bin.img.z  | FB2v2.1.14.notes.html                            |  |  |
| Clear                                 | 03/25/2             | 014 12:47:18    | 2.1.13             | Flash2lmg                   | 2.1.13_bin.img.z  | FB2v2.1.13.notes.html                            |  |  |
|                                       | 06/03/2             | 014 13:48:59    | 2.1.12             | Flash2lmg                   | 2.1.12_bin.img.z  | FB2v2.1.12.notes.html                            |  |  |
|                                       | 08/07/2             | 015 15:58:50    | 1.3.3              | BodyVis                     | ion_1_3_3.tar     | BV1v1.3.3.notes.html                             |  |  |
|                                       | 06/26/2             | 015 09:06:43    | 1.3.2              | BodyVis                     | ion_1_3_2.tar     | BV1v1.3.2.notes.html                             |  |  |
|                                       | 06/24/2             | 015 09:28:17    | 1.3.1              |                             | ion_1_3_1.tar     | BV1v1.3.1.notes.html                             |  |  |
|                                       | 06/15/2             | 015 14:13:18    | 1.3.0              |                             | ion 1 3 0.tar     | BV1v1.3.0.notes.html                             |  |  |
|                                       |                     | 015 08:19:47    | 1.2.3              |                             | ion_1_2_3.tar     | BV1v1.2.3.notes.html                             |  |  |
|                                       |                     | 015 11:17:33    | 12.3               |                             | ion_1_2_2.tar     | BV1v1.2.2.notes.html                             |  |  |
|                                       |                     | 015 10:53:31    | 1.2.1              |                             | ion_1_2_1.tar     | BV1v1.2.1.notes.html                             |  |  |
|                                       |                     | 015 10:33:59    | 112                |                             | ion_1_1_2.tar     | BV1v1.1.2.notes.html                             |  |  |

- **3** Click on the record at the top of the firmware list (i.e., the most recent firmware version).
- **4** Go to the Action column and click Assign to All DVRs. A verification prompt displays:

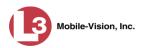

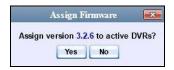

**5** Click **Yes**. A confirmation message displays.

Assigned 11 active DVRs to version 3.2.6

The system will automatically copy the new firmware version to each of your Flashback3 and/or FlashbackHD DVRs during the next server-to-DVR communication.

- **6** If your DVR fleet includes some Flashback2s, proceed to the next step for further instructions. Otherwise skip to step 10.
- 7 Click on the highest firmware version that begins with 2.1 (e.g., 2.1.16).

| communications<br>Mobile-Vision, Inc.       |                     |                 | S                 | ystem S                     | Setup             | Serg                   | eant Larkin i          | s logged in. <u>Loqout</u> - |  |
|---------------------------------------------|---------------------|-----------------|-------------------|-----------------------------|-------------------|------------------------|------------------------|------------------------------|--|
| ▼ Home Menu                                 | Precinct            | System Settings | Security Settings | Case Settings               | Modules           | DVR Firmware           | DVD                    | 1                            |  |
| Home                                        |                     | , , ,           |                   | DVR Firmw                   |                   |                        |                        |                              |  |
| Search Video                                | Cres                | ation Date      | Version           |                             | le Name           |                        | Release                | Notes                        |  |
| Manage Cases<br>Media Reader                | 05/19/2015 10:53:29 |                 | 3.2.6             |                             | _3.2.6_bin.img.z  |                        | FB3v3.2.6.n            |                              |  |
| User Help                                   | 04/20/2015 16:12:01 |                 | 3.2.5.3           |                             | 3.2.5.3_bin.img.z |                        | FB3v3.2.5.3            |                              |  |
| User Preferences                            | 04/17/2015 10:33:33 |                 | 3.2.5.2           |                             | 3.2.5.2 bin.img.z |                        | FB3v3.2.5.2            |                              |  |
| <ul> <li>Administration</li> </ul>          | 11/25/2014 14:50:07 |                 | 3.2.4             | Flash3lmg 3.2.4 bin.img.z   |                   |                        | FB3v3.2.5.2.hotes.html |                              |  |
| System Setup                                | 01/23/2015 13:48:41 |                 | 3.2.4.1           | Flash3lmg_3.2.4.1_bin.img.z |                   | FB3v3.2.4.1.notes.html |                        |                              |  |
| System Status                               | 07/01/2             | 014 10:37:43    | 3.2.2             | Flash3lmg_3.2.2_bin.img.z   |                   | FB3v3.2.2.notes.html   |                        | otes.html                    |  |
| Assign Videos                               | 05/13/2014 16:19:49 |                 | 3.2.0.1           | Flash3lmg_3.2.0.1_bin.img.z |                   |                        | FB3v3.2.0.1.notes.html |                              |  |
| Manage DVRs                                 | 04/10/2             | 014 12:34:43    | 3.2.0.0           | Flash3lmg_3.2.0.0_bin.img.z |                   |                        | FB3v3.2.0.0.notes.html |                              |  |
| Mobile Devices                              | 05/29/2             | 014 15:56:18    | 3.1.6             | Flash3lmg_3.1.6_bin.img.z   |                   |                        | FB3v3.1.6.notes.html   |                              |  |
| Manage Users                                | 03/25/2             | 014 12:47:18    | 3.1.5             | Flash3lmg_3.1.5_bin.img.z   |                   | FB3v3.1.5.notes.html   |                        | otes.html                    |  |
| Action                                      | 05/19/2             | 015 10:53:27    | 3.1.4             | Flash3lmg_3.1.4_bin.img.z   |                   | FB3v3.1.4.notes.html   |                        | otes.html                    |  |
| Download Firmware<br>Download Release Notes | 04/17/2             | 015 10:33:25    | 2.1.16            | Flash2lmg_2.1.16_bin.img.z  |                   | FB2v2.1.16.notes.html  |                        | notes.html                   |  |
| Assign To All DVRs                          | 01/23/2             | 015 13:48:32    | 2.1.15            |                             | _2.1.15_bin.img.z |                        | FB2v2.1.15.notes.html  |                              |  |
| Delete Firmware                             | 05/13/2             | 014 16:19:39    | 2.1.14            |                             | 2.1.14bin.img.z   | FB2v2.1.14.notes.html  |                        |                              |  |
| Clear                                       | 03/25/2             | 014 12:47:18    | 2.1.13            | Flash2lmg                   |                   | FB2v2.1.13 notes html  |                        |                              |  |
|                                             | 06/03/2             | 014 13:48:59    | 2.1.12            |                             | 2.1.12 bin.img.z  |                        | FB2v2.1.12.            | notes.html                   |  |
|                                             | 08/07/2             | 015 15:58:50    | 1.3.3             | BodyVis                     | ion 1 3 3.tar     |                        | BV1v1.3.3.n            | otes.html                    |  |
|                                             | 06/26/2             | 015 09:06:43    | 1.3.2             | BodyVis                     | ion_1_3_2.tar     |                        | BV1v1.3.2.n            | otes.html                    |  |
|                                             | 06/24/2             | 015 09:28:17    | 1.3.1             |                             | ion_1_3_1.tar     |                        | BV1v1.3.1.n            | otes.html                    |  |
|                                             | 06/15/2             | 015 14:13:18    | 1.3.0             |                             | ion_1_3_0.tar     |                        | BV1v1.3.0.notes.html   |                              |  |
|                                             | 07/13/2             | 015 08:19:47    | 1.2.3             |                             | ion_1_2_3.tar     |                        | BV1v1.2.3.n            | otes.html                    |  |
|                                             | 07/02/2             | 015 11:17:33    | 1.2.2             | BodyVis                     | ion_1_2_2.tar     |                        | BV1v1.2.2.n            | otes.html                    |  |
|                                             | 05/19/2             | 015 10:53:31    | 1.2.1             |                             | ion_1_2_1.tar     |                        | BV1v1.2.1.n            | otes.html                    |  |
|                                             | 04/17/2             | 015 10:33:59    | 1.1.2             | BodyVis                     | ion_1_1_2.tar     |                        | BV1v1.1.2.n            | otes.html                    |  |

**8** Go to the Action column and click Assign to All DVRs. A verification prompt displays:

| 4         | Assign Fi  | rmware      |          |
|-----------|------------|-------------|----------|
| Acolon    | rsion 2.1. | 16 to a ati |          |
| Assign ve | 15011 2.1. | to to acti  | ve DVRS: |

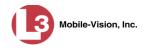

9 Click Yes. A confirmation message displays.

Assigned 5 active DVRs to version 2.1.16

The system will automatically copy the most recent Flashback2 firmware to each of your Flashback2 DVRs during the next server-to-DVR communication.

**10** If you also have *Body*VISION DVRs, proceed to the next step.

– OR –

If you do not have BodyVISION DVRs, End of Procedure.

**11** Click on the highest firmware version that begins with the number **1** (e.g., 1.3.3).

|                                       | System Setup        |                   |                   |                             |                   |                        |                                                |                  |    |
|---------------------------------------|---------------------|-------------------|-------------------|-----------------------------|-------------------|------------------------|------------------------------------------------|------------------|----|
| communications<br>Mobile-Vision, Inc. |                     |                   |                   |                             |                   | Ser                    | geant Larkin is                                | logged in. Logou | ut |
| ▼ Home Menu                           | Precinct            | System Settings   | Security Settings | Case Settings               | Modules           | DVR Firmware           | DVD                                            |                  |    |
| Home                                  | Troomot             | o jotom o ottingo | occurry contingo  |                             |                   | Stittining             | 0.0                                            | 1                | -  |
| Search Video                          | 0                   | ation Date        | Version           | DVR Firmwa                  | ire<br>Name       |                        | Release                                        | Notes            |    |
| Manage Cases                          | 1.1.1               |                   | 32.6              |                             |                   |                        | FB3v3 2.6 n                                    |                  | _  |
| Media Reader<br>User Help             | 05/19/2015 10:53:29 |                   | 10000000          |                             | 3.2.6_bin.img.z   |                        |                                                |                  |    |
| <ul> <li>User Preferences</li> </ul>  | 04/20/2015 16:12:01 |                   | 3.2.5.3           |                             | 3.2.5.3_bin.img.z |                        | FB3v3.2.5.3.r                                  |                  |    |
|                                       | 04/17/2015 10:33:33 |                   | 3.2.5.2           | Flash3lmg_3.2.5.2_bin.img.z |                   | FB3v3.2.5.2.notes.html |                                                |                  |    |
| <ul> <li>Administration</li> </ul>    | 11/25/2014 14:50:07 |                   | 3.2.4<br>3.2.4 1  | Flash3Img_3.2.4_bin.img.z   |                   | FB3v3.2.4.notes.html   |                                                |                  |    |
| System Setup                          |                     | 015 13:48:41      | Second Second     |                             | 3.2.4.1_bin.img.z | FB3v3.2.4.1.notes.html |                                                |                  |    |
| System Status<br>Assign Videos        | Constraint and      | 014 10:37:43      | 3.2.2             |                             | _3.2.2_bin.img.z  |                        | FB3v3.2.2.notes.html<br>FB3v3.2.0.1.notes.html |                  |    |
| Manage DVRs                           | 105405//800         | 014 16:19:49      | 3.2.0.1           |                             | 3.2.0.1_bin.img.z |                        |                                                |                  |    |
| Mobile Devices                        |                     | 014 12:34:43      | 3.2.0.0           | Flash3lmg_3.2.0.0_bin.img.z |                   |                        | FB3v3.2.0.0.notes.html                         |                  |    |
| Manage Users                          |                     | 014 15:56:18      | 3.1.6             |                             | 3.1.6_bin.img.z   |                        | FB3v3.1.6.notes.html                           |                  |    |
| Action                                |                     | 014 12:47:18      | 3.1.5             |                             | _3.1.5_bin.img.z  |                        | FB3v3.1.5.n                                    |                  |    |
| Download Firmware                     | 05/19/2             | 015 10:53:27      | 3.1.4             | Flash3lmg_3.1.4_bin.img.z   |                   | FB3v3.1.4.notes.html   |                                                | otes.html        |    |
| Download Release Notes                | 04/17/2             | 015 10:33:25      | 2.1.16            | Flash2lmg_3                 | 2.1.16_bin.img.z  | FB2v2.1.16.notes.html  |                                                |                  |    |
| Assign To All DVRs                    | 01/23/2             | 015 13:48:32      | 2.1.15            | Flash2lmg_3                 | 2.1.15_bin.img.z  | FB2v2.1.15.notes.html  |                                                | otes.html        |    |
| Delete Firmware                       | 05/13/2             | 014 16:19:39      | 2.1.14            | Flash2lmg_3                 | 2.1.14_bin.img.z  | FB2v2.1.14.notes.html  |                                                |                  |    |
| Clear                                 | 03/25/2             | 014 12:47:18      | 2.1.13            | Flash2lmg_3                 | 2.1.13_bin.img.z  |                        | FB2v2.1.13.n                                   | otes.html        |    |
|                                       | 06/03/2             | 014 13:48:59      | 2.1.12            | Flash2lmg_                  | 2.1.12_bin.img.z  |                        | FB2v2.1.12.m                                   | iotes.html       |    |
|                                       | 08/07/2             | 015 15:58:50      | 1.3.3             | BodyVisio                   | on_1_3_3.tar      |                        | BV1v1.3.3.n                                    | otes.html        |    |
|                                       | 06/26/2             | 015 09:06:43      | 1.3.2             | BodyVisio                   | on_1_3_2.tar      |                        | BV1v1.3.2.n                                    | otes.html        |    |
|                                       | 06/24/2             | 015 09:28:17      | 1.3.1             | BodyVisio                   | on_1_3_1.tar      |                        | BV1v1.3.1.n                                    | otes.html        |    |
|                                       | 06/15/2             | 015 14:13:18      | 1.3.0             | BodyVisio                   | on_1_3_0.tar      |                        | BV1v1.3.0.n                                    | otes.html        |    |
|                                       | 07/13/2             | 015 08:19:47      | 1.2.3             | BodyVisio                   | on_1_2_3.tar      |                        | BV1v1.2.3.n                                    | otes.html        |    |
|                                       | 07/02/2             | 015 11:17:33      | 1.2.2             | BodyVisio                   | on_1_2_2.tar      |                        | BV1v1.2.2.n                                    | otes.html        |    |
|                                       | 05/19/2             | 015 10:53:31      | 1.2.1             | BodyVisio                   | on_1_2_1.tar      |                        | BV1v1.2.1.n                                    | otes.html        |    |
|                                       | 04/17/2             | 015 10:33:59      | 1.1.2             | BodyVisio                   | on_1_1_2.tar      |                        | BV1v1.1.2.n                                    | otes.html        |    |

**12** Go to the Action column and click **Assign to All DVRs**. A verification prompt displays.

| Ass          | ign Fi | rmware      | ×        |
|--------------|--------|-------------|----------|
| Assign versi | on 1.3 | .3 to activ | ve DVRs? |
| E            | Yes    | No          |          |

**13** Click **Yes**. A confirmation message displays.

Assigned 8 active DVRs to version 1.3.3

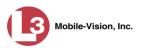

#### Updating the Firmware for a DVR Record

This section describes how to update the firmware for a single DVR record. That firmware will then be transmitted to the DVR during the next server-to-DVR transmission.

1 Search for and display the DVR record you wish to update. (If necessary, review "Displaying the Edit DVR Popup" on page 362.) The Edit DVR popup displays. This screen will differ slightly depending on whether this is a Flashback record vs. *Body*-VISION record, and whether Fleet Management is enabled or disabled.

|                                                                             | Edit DVR                                                                                                    | (Lance's FB3)                                                                  |
|-----------------------------------------------------------------------------|----------------------------------------------------------------------------------------------------|--------------------------------------------------------------------------------|
|                                                                             | DVR IP Setup Audio/Video Trigge                                                                                 | ars/Display DVR Settings                                                       |
| Flashback version of<br>Edit DVR record with<br>Fleet Management<br>Enabled | DVR Name: Lance's FB3<br>Officer Name: ance<br>Allow USB Logins: V<br>Download Priority: Low V<br>Group Name: V | Assigned Firmware: None V<br>Status: Enabled V V<br>DVR Type: Interview Room V |
|                                                                             |                                                                                                    | (New BodyVision)<br>Version: 1.32<br>Assigned Firmware: 3.2.2                  |
|                                                                             | Group Name:                                                                                                    | With the status:   Status:   Enabled   V                                       |
| BodyVISION version of                                                       | Allow Officer Dispatch:                                                                                         |                                                                                |
| Edit DVR record with<br>Fleet Management                                    | Ethernet DHCP:                                                                                                  |                                                                                |

2 If this is a Flashback record, make sure the **DVR** tab is selected.

```
– OR –
```

If this is a *Body*VISION record, proceed to the next step.

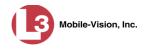

- **3** Go to the *Assigned Firmware* field and select the highest firmware version from the drop-down list.
- 4 Click Save. A confirmation message displays.

DVR Unit 146 successfully saved.

#### Updating the Firmware for a DVR Group Record

This section describes how to update the firmware for a selected DVR group record. That firmware will then be transmitted to the group's DVRs during the next DVR-toserver transmission.

**1** Go to **V** Administration and click **Manage DVRs**. The Manage DVRs page displays.

| communications               |                       |                | MA         | ANAGI                     | E DVR                                                                                                    | S               | mva            | ıdmin is loggeo | l in. Loqout |
|------------------------------|-----------------------|----------------|------------|---------------------------|----------------------------------------------------------------------------------------------------|-----------------|----------------|-----------------|--------------|
| Mobile-Vision, Inc.          |                       |                |            |                           |                                                                                                    |                 |                |                 |              |
| Home                         | DVRs DVR Groups       |                |            |                           |                                                                                                    |                 |                |                 |              |
| Search Video                 |                       |                |            | DV                        | and one of the second second se | -               |                |                 | 1            |
| Manage Cases<br>Media Reader | DVR Name              | Last Comm IP   | VR ID      | Page 1 of 1 (11<br>Status | Type                                                                                                    | > >><br>Product |                | Vorcion         | Config Synch |
| User Help                    | DVICINGINE            | Last commit    |            | Enabled V                 |                                                                                                    |                 |                | Version         | -            |
| User Preferences             | *1 146@12:03:42       |                | 0000000121 | Enabled                   | Vehicle                                                                                                    |                 | 11             |                 | Pending      |
| Administration               | *1 JNP-99V@12:03:09   |                | 0000000046 | Enabled                   | Vehicle                                                                                                    |                 |                |                 | Pending      |
| System Setup                 | *1 No 2@12:03:37      |                | 0000000002 | Enabled                   | Vehicle                                                                                                    |                 |                |                 | Pending      |
| System Status                | *1 No Number@11:09:40 |                | 1010001076 | Enabled                   | Body Worn                                                                                                    |                 |                |                 | Pending      |
| Assign Videos                | *1 No Number@11:09:45 |                | 1010001074 | Enabled                   | Body Worn                                                                                                    |                 |                |                 | Pending      |
| Manage DVRs                  | *1 No Number@12:03:33 |                | 0000006551 | Enabled                   | Vehicle                                                                                                    |                 |                |                 | Pending      |
| Mobile Devices               | *1 ProdManHD@12:03:46 | 192.168.110.45 | 0000000003 | Enabled                   | Vehicle                                                                                                    | FB3             |                | 3.2.5           | Pending      |
| Manage Users                 | aBodWorn              | 0.0.0.0        |            | Enabled                   | Body Worn                                                                                                    |                 |                |                 |              |
| Action                       | Eng Lab FB2           |                | 0000009069 | Enabled                   | Interview Room                                                                                                    | FB2             |                |                 | Pending      |
| Create                       | Eng Lab FB3           |                | 0000050019 | Enabled                   | Interview Room                                                                                                    | FB3             | Southern Fleet |                 | Pending      |
| Edit<br>Export Config        | Eng Lab FBHD          |                | 0000000003 | Enabled                   | Interview Room                                                                                                    | FB3             |                | 3.2.5           | Pending      |
| Import Units                 | Elig Lab FBHD         |                | 000000003  | Lilableu                  | Interview Room                                                                                                    | FB3             |                | 3.2.3           | r enung      |
| Export Units                 |                       |                |            |                           |                                                                                                    |                 |                |                 |              |
| Reset                        |                       |                |            |                           |                                                                                                    |                 |                |                 |              |
| Delete                       |                       |                |            |                           |                                                                                                    |                 |                |                 |              |

2 Click the **DVR Groups** tab. A list of existing groups displays.

(Continued)

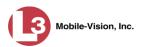

| (3                                                                                                    |                            |                                                                                                    |                               |                                                                                                    |                                           |
|----------------------------------------------------------------------------------------------------|----------------------------|----------------------------------------------------------------------------------------------------|-------------------------------|----------------------------------------------------------------------------------------------------|-------------------------------------------|
| communications<br>Mobile-Vision, Inc.                                                                                                    |                            |                                                                                                    |                               |                                                                                                    | lestie is logged in. Logoul $\frac{2}{2}$ |
| ▼ Home Menu                                                                                                    | DVRs DVR Groups            | ]                                                                                                    |                               |                                                                                                    |                                           |
| Home<br>Search Video                                                                                                    | State of the second second | and the second second second second second second second second second second second second second second second | Groups                        | A CONTRACTOR OF THE OWNER OF THE OWNER OWNER OF THE OWNER OWNER | Contraction of the second second second   |
| Manage Cases                                                                                                    |                            | 10 00 0                                                                                                    | Page 1 of 1 (3 total records) | 5 55 51                                                                                                    |                                           |
| Media Reader                                                                                                    |                            | Name 🛦                                                                                                    | and the second states in      | Minimum Firmware                                                                                                    | Assigned DVRs                             |
| Jser Help                                                                                                    |                            | Central NJ Fleet                                                                                                 | CONTRACTOR DESIGNATION        | 3.1.5                                                                                                    | 0                                         |
| User Preferences                                                                                                    |                            | Northern NJ Fleet                                                                                                |                               | 3.1.5                                                                                                    | 0                                         |
| Administration                                                                                                    | non-states and saliday     | Traffic                                                                                                    |                               | 3.1.5                                                                                                    | 5                                         |
| System Setup<br>System Status<br>Sasign Videos<br>Manage DVRs<br>Manage Users<br>Action<br>Create Group<br>Edit Group<br>Delete Group<br>Reassign DVR(s) |                            |                                                                                                    |                               |                                                                                                    |                                           |

**3** Right-click on the group record you wish to update, then select **Edit** from the popup menu. The Edit Group record displays. This screen will look slightly different for Flashback records vs. *Body*VISION records.

|                    |          |                    | Edit Gı           | оцр          |                 | × |
|--------------------|----------|--------------------|-------------------|--------------|-----------------|---|
| [                  | Name: No | orthern NJ Fleet   |                   |              | Firmware: 3.1.5 | ~ |
| ſ                  | IP Setup | Audio/Video        | Triggers/Display  | DVR Settings | DVRs            |   |
|                    | General  | Ethernet           | Wireless Settings |              |                 |   |
|                    | Remote   | e Broadcast IP(s): | 255.255.255.255   |              |                 | • |
|                    | Rem      | ote Unicast IP(s): |                   |              |                 |   |
|                    |          | Gateway Type:      | Ethernet 🗸 🕜      |              |                 |   |
| ashback version of |          |                    |                   |              |                 |   |
| Edit Group record  |          |                    |                   |              |                 |   |
|                    |          |                    |                   |              |                 |   |
|                    |          |                    |                   |              |                 |   |
|                    |          |                    |                   |              |                 |   |
|                    |          |                    |                   |              |                 |   |
|                    |          |                    |                   |              |                 |   |
|                    |          |                    |                   |              |                 |   |
|                    |          |                    | Save              | Cancel       |                 |   |

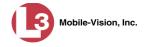

|                                     |                                                                                               | Edit Group                                                                                                    |
|-------------------------------------|-----------------------------------------------------------------------------------------------|----------------------------------------------------------------------------------------------------|
|                                     | Name: FB BodyVision                                                                           | Firmware: 1.27 🗸                                                                                                    |
|                                     | Settings DVRs                                                                                 |                                                                                                    |
|                                     | Allow Officer Dispatch: [<br>Ethernet DHCP: ]<br>Snapshot Enabled: [<br>Tracepoint Enabled: ] | Image: Weight Strain Control       -05:00 Eastern Time       Image: Weight Strain Control         Image: Weight Strain Control       Image: Weight Strain Control       Image: Weight Strain Control         Image: Weight Strain Control       Image: Weight Strain Control       Image: Weight Strain Control         Image: Weight Strain Control       Image: Weight Strain Control       Image: Weight Strain Control         Image: Weight Strain Control       Image: Weight Strain Control       Image: Weight Strain Control         Image: Weight Strain Control       Image: Weight Strain Control       Image: Weight Strain Control         Image: Weight Strain Control       Image: Weight Strain Control       Image: Weight Strain Control         Image: Weight Strain Control       Image: Weight Strain Control       Image: Weight Strain Control         Image: Weight Strain Control       Image: Weight Strain Control       Image: Weight Strain Control         Image: Weight Strain Control       Image: Weight Strain Control       Image: Weight Strain Control         Image: Weight Strain Control       Image: Weight Strain Control       Image: Weight Strain Control         Image: Weight Strain Control       Image: Weight Strain Control       Image: Weight Strain Control         Image: Weight Strain Control       Image: Weight Strain Control       Image: Weight Strain Control         Image: Weight Strain Control       Image: Weight St |
| yVISION version<br>dit Group record |                                                                                               |                                                                                                    |
|                                     | F                                                                                             | Save Cancel                                                                                                    |

- **4** Go to the *Firmware* field in the upper right corner of the screen and select the highest firmware version from the drop-down list.
- **5** Click **Save**. A confirmation message displays.

Group Northern NJ Fleet successfully saved.

### **Viewing/Printing Firmware Release Notes**

This section describes how to view and/or print firmware Release Notes for Flashback and *Body*VISION DVRs (excludes Flashback1s). These notes describe the changes and enhancements to each new firmware version.

**1** Go to **V** Administration and click **System Setup**. The System Setup page displays.

(Continued)

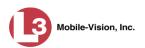

| communications<br>Mobile-Vision, Inc. |                   |                 |                                         |                    |                    |              | mvad                                  | nin is logged in. Loqout |
|---------------------------------------|-------------------|-----------------|-----------------------------------------|--------------------|--------------------|--------------|---------------------------------------|--------------------------|
| Home Menu                             |                   | <b>h</b>        | Y                                       | Y                  | í                  | Y            | · · · · · · · · · · · · · · · · · · · |                          |
| Home                                  | Precinct          | System Settings | Security Settings                       | Case Settings      | Modules            | DVR Firmware | DVD                                   |                          |
| Search Video                          | Precinct          | lafa Lanza      |                                         |                    |                    |              |                                       |                          |
| Vanage Cases                          | Frecinct          | Info Logos      |                                         |                    |                    |              |                                       |                          |
| Media Reader                          | <u>ş</u>          |                 |                                         | Precin             | et                 |              |                                       |                          |
| Jser Help                             |                   |                 | [ <b>X</b> ] ( <b>XX</b> ] ( <b>X</b> ] |                    | 1                  |              |                                       |                          |
| User Preferences                      | Organization Name |                 |                                         | Page 1 of 1 (1 tol | Precinct Name      |              | Re                                    | gistration Key           |
| Administration                        | Lance's Se        |                 |                                         | Mobile-Vision Inc. | Iobile-Vision Inc. |              |                                       | 0F9F0050568AE3C0         |
| ystem Setup                           |                   |                 |                                         |                    |                    |              |                                       |                          |
| System Status                         |                   |                 |                                         |                    |                    |              |                                       |                          |
| Assign Videos                         |                   |                 |                                         |                    |                    |              |                                       |                          |
| lanage DVRs                           |                   |                 |                                         |                    |                    |              |                                       |                          |
| lobile Devices                        |                   |                 |                                         |                    |                    |              |                                       |                          |
| lanage Users                          |                   |                 |                                         |                    |                    |              |                                       |                          |
| Action                                | ĺ                 |                 |                                         |                    |                    |              |                                       |                          |
|                                       |                   |                 |                                         |                    |                    |              |                                       |                          |

2 Click the **DVR Firmware** tab. One or more firmware versions display.

|                                             | System Setup        |                 |                   |                          |                                      |  |  |  |  |
|---------------------------------------------|---------------------|-----------------|-------------------|--------------------------|--------------------------------------|--|--|--|--|
| communications<br>Mobile-Vision, Inc.       |                     |                 |                   |                          | Sergeant Larkin is logged in. Logout |  |  |  |  |
| ▼ Home Menu                                 | Precinct            | System Settings | Security Settings | Case Settings Modules    | DVR Firmware DVD                     |  |  |  |  |
| Home                                        | T                   |                 |                   | DVR Firmware             |                                      |  |  |  |  |
| Search Video                                | Crea                | tion Date       | Version           | File Name                | Release Notes                        |  |  |  |  |
| Manage Cases<br>Media Reader                |                     | 015 10:53:29    | 3.2.6             | Flash3lmg 3.2.6 bin.img  |                                      |  |  |  |  |
| User Help                                   | CONTRACTOR OF       | 015 16:12:01    | 3253              | Flash3lmg_3.2.5.3_bin.im |                                      |  |  |  |  |
| User Preferences                            |                     | 015 10:33:33    | 3252              | Flash3lmg_3.2.5.2_bin.im |                                      |  |  |  |  |
| Administration                              | 11/25/2014 14:50:07 |                 | 3.2.4             | Flash3lmg_3.2.4_bin.img  |                                      |  |  |  |  |
| System Setup                                |                     | 015 13:48:41    | 3.2.4.1           | Flash3lmg_3.2.4.1_bin.im |                                      |  |  |  |  |
| System Status                               | 07/01/2014 10:37:43 |                 | 3.2.2             | Flash3lmg 3.2.2 bin img  |                                      |  |  |  |  |
| Assign Videos                               | 05/13/2             | 014 16:19:49    | 3.2.0.1           | Flash3lmg_3.2.0.1_bin.im |                                      |  |  |  |  |
| Manage DVRs                                 | 04/10/2014 12:34:43 |                 | 3.2.0.0           | Flash3lmg_3.2.0.0_bin.im |                                      |  |  |  |  |
| Mobile Devices                              | 05/29/2014 15:56:18 |                 | 3.1.6             | Flash3lmg_3.1.6_bin.img  |                                      |  |  |  |  |
| Manage Users                                | 03/25/2             | 014 12:47:18    | 3.1.5             | Flash3lmg_3.1.5_bin.img  |                                      |  |  |  |  |
| Action                                      | 05/19/2             | 015 10:53:27    | 3.1.4             | Flash3lmg_3.1.4_bin.img  |                                      |  |  |  |  |
| Download Firmware<br>Download Release Notes | 04/17/2             | 015 10:33:25    | 2.1.16            | Flash2lmg_2.1.16_bin.img | FB2v2.1.16.notes.html                |  |  |  |  |
| Assign To All DVRs                          | 01/23/2             | 015 13:48:32    | 2.1.15            | Flash2lmg_2.1.15_bin.img |                                      |  |  |  |  |
| Delete Firmware                             | 05/13/2             | 014 16:19:39    | 2.1.14            | Flash2lmg_2.1.14_bin.img | FB2v2.1.14.notes.html                |  |  |  |  |
| Clear                                       | 03/25/2             | 014 12:47:18    | 2.1.13            | Flash2lmg 2.1.13 bin.img |                                      |  |  |  |  |
|                                             | 06/03/2             | 014 13:48:59    | 2.1.12            | Flash2lmg 2.1.12 bin imc | FB2v2.1.12.notes.html                |  |  |  |  |
|                                             | 08/07/2             | 015 15:58:50    | 1.3.3             | BodyVision_1_3_3.tar     | BV1v1.3.3.notes.html                 |  |  |  |  |
|                                             | 06/26/2             | 015 09:06:43    | 1.3.2             | BodyVision_1_3_2.tar     | BV1v1.3.2.notes.html                 |  |  |  |  |
|                                             | 06/24/2             | 015 09:28:17    | 1.3.1             | BodyVision_1_3_1.tar     | BV1v1.3.1.notes.html                 |  |  |  |  |
|                                             | 06/15/2             | 015 14:13:18    | 1.3.0             | BodyVision_1_3_0.tar     | BV1v1.3.0.notes.html                 |  |  |  |  |
|                                             | 07/13/2             | 015 08:19:47    | 1.2.3             | BodyVision_1_2_3.tar     | BV1v1.2.3.notes.html                 |  |  |  |  |
|                                             | 07/02/2             | 015 11:17:33    | 1.2.2             | BodyVision_1_2_2.tar     | BV1v1.2.2.notes.html                 |  |  |  |  |
|                                             | 05/19/2             | 015 10:53:31    | 1.2.1             | BodyVision_1_2_1.tar     | BV1v1.2.1.notes.html                 |  |  |  |  |
|                                             | 04/17/2             | 015 10:33:59    | 1.1.2             | BodyVision_1_1_2.tar     | BV1v1.1.2.notes.html                 |  |  |  |  |

**3** Click on the newest firmware record at the top of the list.

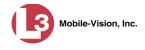

**4** Go to the Action column and click **Download Release Notes**. A download message displays.

| Do you want to open or save FB3v3.2.4.1.notes.html (9.98 KB) from 166.20.101.81? |      |      |          | ×      |
|----------------------------------------------------------------------------------|------|------|----------|--------|
|                                                                                  | Open | Save | <b>-</b> | Cancel |

5 Click Save, then click **Open**. The Release Notes display.

|                | renero de sensitivamento |                        | ta\Local\Microsoft\Windows\Temporary Internet Files\Content.IE5\E - Protected by L-3 Internet Iso                                                                                                    |     |
|----------------|--------------------------|------------------------|----------------------------------------------------------------------------------------------------|-----|
| x 📆 Convert    | + 🐻 Sele                 | ect                    |                                                                                                    |     |
| <b>\$</b>      |                          |                        | han v 🖂 🖶 v Page v Safety v Tools v 😢                                                                                                    | - 🛍 |
| Release 3.2.4. | 1 12/12                  | /2014                  |                                                                                                    | ٦,  |
|                | <i>ID</i><br>9763        | <i>Type</i><br>Feature | Release Notes<br>e Integrate support for the new Kingston SGB USB Login Dongle<br>Added support for the new 8GB Kingston DataTraveler 100 USB Drive.                                                                                                    |     |
| Release 3.2.4  | 11/17/                   | 2014                   |                                                                                                    |     |
|                | <i>ID</i><br>9618        | Bug 1                  | Release Notes<br>Some FBHDs are intermittently rebooting within a 2 to 5 minute period.<br>Fixed an issue found in 3.2.3 where some DVRs would reboot on their own without cause. In FB3s, some users found that<br>the graphical interface would intermittently become sluggish and unresponsive. FBHDs no longer reboot erratically and<br>the FB3 GUI is now stable. | ıt  |
| Release 3.2.3  | 09/26/                   | 2014                   |                                                                                                    |     |
|                |                          | Type                   | Release Notes                                                                                                    |     |
|                | 9329                     | Feature                | <ul> <li>Improve the way the DVR generates a Thumbnail<br/>Streamlined the way we create video thumbnails that are used in the DVR's playlist screen. This change improves SD<br/>card performance during long, multi-video, recordings.</li> </ul>                                                                                                    | ľ   |
|                | 9519                     | Bug                    | Radar data is not updated while playing back on the DVR<br>Fixed an issue where radar speed detector data was not properly showing on the DVR's display during video playback.<br>Radar data from the video is now visible on the screen when playing back a video and radar data is present.                                                                           |     |
|                | 9437                     | Bug                    | The DVR is sending an incorrect log list when a DES server asks for logs by date<br>Fixed an issue where log information from the DVR to DES would be inaccurate. This lead to an unnecessary<br>duplication of loss on the DES Server. DES now pulls the correct amount of loss for FB3 and FB-HD units.                                                               | 1   |
|                | 9358                     | Bug                    | 0 Byte remnant files are present after a download / resume session<br>Fixed an issue where, under certain conditions, 0 byte files would be generated on the DVR causing "Error 500s" on the<br>DES Servers.                                                                                                    | •   |
|                | 9343                     | Bug                    | DVR Recording durations are off by significant amounts                                                                                                    |     |
|                |                          |                        | Fixed an issue where, under certain conditions, the DVR would produce QBX metadata files with large video duration<br>values. This was more apparent with clients using Background Record. This issue did not affect the actual video's<br>duration or the integrity of the content. QBX metadata files now report the correct duration.                                |     |

6 If you wish to print the Release Notes, press **Ctrl** + **P**. The Print form displays. Proceed to the next step.

– OR –

If you do not wish to print the Release Notes, skip to step 8.

- **7** Select your print options, then click **Print**. The print job is directed to your active printer.
- 8 When you are finished viewing/printing the release notes click the  $\boxtimes$  in the upper right corner of the page.

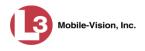

# Viewing the DVRs' Status List

This section describes how to view information on your DVRs' most recent download to the server.

**1** Go to **Administration** and click **System Status**. The System Status page displays.

|                                       |                                         |                      |              | 5   | SYSTE   | м <b>S</b> 7 | ratus         | 5                 |                       |                  |
|---------------------------------------|-----------------------------------------|----------------------|--------------|-----|---------|--------------|---------------|-------------------|-----------------------|------------------|
| communications<br>Mobile-Vision, Inc. |                                         |                      |              |     |         |              |               | 3                 | Sergeant Larkin is lo | ogged in. Logout |
| ▼ Home Menu                           | System                                  | DVR COM              | Reports Lo   | ogs | Backups | Tools        | Update        | Messages          | Local Queue           | Backup PC        |
| Home<br>Search Video                  | Storage Ca                              | nacity:              | 1.1 TB       | 0   | ٨c      | tive Users:  |               |                   |                       |                  |
|                                       | Available D                             |                      | 810.4 GB     |     |         |              | Larkin From 1 | 66 20 100 160 Sir | nce 09/21/2015 17:10  | 1                |
| Manage Cases<br>Media Reader          | Enabled DV                              |                      | 11           | 0   |         | e engeum     |               |                   |                       |                  |
| User Help                             | Disabled DV                             |                      | 11           | 0   |         |              |               |                   |                       |                  |
|                                       | Total Video                             |                      | 183          | 0   |         |              |               |                   |                       |                  |
| <ul> <li>User Preferences</li> </ul>  |                                         | ed Video Count:      | 167          | 0   |         |              |               |                   |                       |                  |
| Administration                        | Last 24 Hou                             | urs Video Count:     | 0            | 0   |         |              |               |                   |                       |                  |
| System Setup                          | Last 7 Days                             | s Video Count:       | 2            | 0   |         |              |               |                   |                       |                  |
| System Status                         | Last 30 Day                             | ys Video Count:      | 3            | 0   |         |              |               |                   |                       |                  |
| Assign Videos                         | Body Worn                               | Video Count:         | 62           | 0   |         |              |               |                   |                       |                  |
| Manage DVRs                           | Body Worn                               | Hours:               | 7            | 0   |         |              |               |                   |                       |                  |
| Nobile Devices                        | Average Bo                              | ody Worn Video Lengt | th: 7 min    | 0   |         |              |               |                   |                       |                  |
| Manage Users                          | VieVu Vide                              | o Count:             | 0            | 0   |         |              |               |                   |                       |                  |
| Action                                | Oldest Non                              | -case Video:         | 545 days     | 0   |         |              |               |                   |                       |                  |
| Refresh Page                          | Oldest Cas                              | e Video:             | 545 days     | 0   |         |              |               |                   |                       |                  |
| tonoon rago                           | Number of                               | Active Cases:        | 6            | 0   |         |              |               |                   |                       |                  |
|                                       | Number of                               | Backup DVDs:         | 106          | 0   |         |              |               |                   |                       |                  |
|                                       | 100000000000000000000000000000000000000 | Exported DVDs:       | 20           | 0   |         |              |               |                   |                       |                  |
|                                       | Archiver Er                             | rored Out:           | false        | 0   |         |              |               |                   |                       |                  |
|                                       |                                         | r Errored Out:       | false        | 0   |         |              |               |                   |                       |                  |
|                                       |                                         | ous Users Allowed:   | unlimited    | 0   |         |              |               |                   |                       |                  |
|                                       | Backup Sci                              |                      | some_cm      | 0   |         |              |               |                   |                       |                  |
|                                       | Untagging /                             |                      | true         | 0   |         |              |               |                   |                       |                  |
|                                       | Last Update                             | e Check:             | 9/21/15 6:30 | 0 🕜 |         |              |               |                   |                       |                  |
|                                       | Version:                                |                      | 3.8.7        | 0   |         |              |               |                   |                       |                  |

#### 2 Click the **DVR COM** tab.

| communications<br>Mobile-Vision, Inc. |                    |                 |         |                         |                                 |       |        |                  | Sergeant Larkin is I | ogged in. <u>Loqout</u> |  |
|---------------------------------------|--------------------|-----------------|---------|-------------------------|---------------------------------|-------|--------|------------------|----------------------|-------------------------|--|
| ▼ Home Menu                           | System             | DVR COM         | Reports | Logs                    | Backups                         | Tools | Update | Messages         | Local Queue          | Backup PC               |  |
| Home                                  |                    |                 |         | 3-                      |                                 |       |        | j                |                      |                         |  |
| Search Video                          |                    |                 |         | and the second strength | DVR Status by Last Contact Date |       |        |                  |                      |                         |  |
| Manage Cases                          |                    |                 |         | ( <u>&lt;&lt;</u> (     |                                 |       |        |                  |                      |                         |  |
| Media Reader                          | DVR Name           |                 |         |                         | IP Address                      |       | DL     | . Status         |                      | M Date 🔺                |  |
| User Help                             | *1 dw103@16:30:39  |                 |         | 166.20.101.10           | 3                               |       | Idle   | 05/20/20         | )15 17:13            |                         |  |
| <ul> <li>User Preferences</li> </ul>  | Officer Hermann BV |                 |         | 166.20.101.9            |                                 |       | Idle   | 06/01/20         | )15 17:43            |                         |  |
| Administration                        | Unit 1             |                 |         | 166.20.101.8            |                                 |       | Idle   | 06/08/20         | 015 08:15            |                         |  |
| System Setup                          |                    | Officer Lance B | v       |                         | 166.20.101.56                   |       |        | Idle             | 06/12/20             | 15 12:13                |  |
| System Status                         |                    | *1 Unit@12:51:2 | 2       | 166.20.101.254          |                                 | Idle  |        | 08/04/2015 14:38 |                      |                         |  |
| Assign Videos                         |                    | Chris BV        |         | 192.168.110.160         |                                 |       | idle   |                  | 08/13/2015 12:59     |                         |  |
| Manage DVRs                           |                    | Maitland BV Un  | t       |                         | 166 20 101 101                  |       |        | Idle             | 08/13/20             | 15 15:37                |  |
| Mobile Devices                        |                    | *1 Unit@16:57:4 |         |                         | 166.20.101.74                   |       |        | Idle             |                      | 015 15:37               |  |
| Manage Users                          | *-                 | 1 No Number@13: |         |                         |                                 |       |        | Idle             |                      | aver                    |  |
| Action                                |                    |                 |         |                         |                                 |       |        | 0000             |                      |                         |  |
| Get DVR Log                           |                    | 1 No Number@11: | 09:40   |                         |                                 |       |        | Idle             |                      | ever                    |  |
| Refresh Page                          |                    |                 |         |                         |                                 |       |        |                  |                      |                         |  |

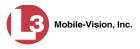

|                                                                | DVR Status by Last Contact Date                                                                                                    |
|----------------------------------------------------------------|----------------------------------------------------------------------------------------------------|
| Column                                                         | Description                                                                                                    |
| DVR Name                                                       | The name of the DVR. If a DVR name is preceded by an asterisk (*), it indicates that the DVR name is system-generated.                                                                                                    |
| IP Address                                                     | The IP Address for this DVR. An IP Address is a numeri-<br>cal label that is required in order for the device to com-<br>municate with the DEP Server.                                                                                        |
| DL Status<br>(To update status,<br>click <b>Refresh Page</b> ) | <ul> <li>The current download status for this DVR, which updates after you click <b>Refresh Page</b>:</li> <li><i>Idle</i>. Download is not currently in progress.</li> <li><i>Downloading</i>. Download is currently in progress.</li> </ul> |
| Last COM Date                                                  | The date and time at which the last communication<br>occurred between this DVR and the server. Time displays<br>in hh:mm 24-hour format. If communication has not<br>occurred for over a week, this field will display in red.                |

The download status of each of your DVRs displays, as described below.

To view more detailed information on a particular transmission, see the next section, "Viewing the DVR Downloader Log," beginning with step 3.

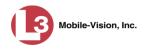

# Viewing the DVR Downloader Log

This section describes how to view the DVR Downloader Log. This log contains detailed information on each video transmitted to the server during a DVR's most recent download.

**1** Go to **V** Administration and click **System Status**. The System Status page displays.

|                                       | System Status                           |                           |              |     |         |                              |               |                  |                       |                  |  |
|---------------------------------------|-----------------------------------------|---------------------------|--------------|-----|---------|------------------------------|---------------|------------------|-----------------------|------------------|--|
| communications<br>Mobile-Vision, Inc. |                                         |                           |              |     |         |                              |               |                  | Sergeant Larkin is lo | ogged in. Logout |  |
| ▼ Home Menu                           | System                                  | DVR COM                   | Reports Lo   | ogs | Backups | Tools                        | Update        | Messages         | Local Queue           | Backup PC        |  |
| Home                                  |                                         |                           |              | 100 |         |                              |               |                  |                       |                  |  |
| Search Video                          | Storage Ca                              |                           | 1.1 TB       | 0   |         | tive Users:                  |               |                  |                       | 9                |  |
| lanage Cases                          | Available D                             |                           | 810.4 GB     | 0   |         | <ul> <li>Sergeant</li> </ul> | Larkin From 1 | 66.20.100.160 Si | nce 09/21/2015 17:10  | )                |  |
| Media Reader                          | Enabled DV                              |                           | 11           | 0   |         |                              |               |                  |                       |                  |  |
| Jser Help                             | Disabled D                              |                           | 11           | 0   |         |                              |               |                  |                       |                  |  |
| <ul> <li>User Preferences</li> </ul>  | Total Video                             | Count:<br>ed Video Count: | 183<br>167   | 0   |         |                              |               |                  |                       |                  |  |
| Administration                        |                                         | urs Video Count:          | 0            | 0   |         |                              |               |                  |                       |                  |  |
| System Setup                          |                                         | s Video Count:            | 2            | 0   |         |                              |               |                  |                       |                  |  |
| System Status                         | 100000000000000000000000000000000000000 | vs Video Count:           | 3            | 0   |         |                              |               |                  |                       |                  |  |
| Assign Videos                         |                                         | Video Count:              | 62           | 0   |         |                              |               |                  |                       |                  |  |
| Manage DVRs                           | Body Worn                               | Hours:                    | 7            | 0   |         |                              |               |                  |                       |                  |  |
| Mobile Devices                        | Average Bo                              | dy Worn Video Lengt       | h: 7 min     | 0   |         |                              |               |                  |                       |                  |  |
| Manage Users                          | VieVu Vide                              | o Count:                  | 0            | 0   |         |                              |               |                  |                       |                  |  |
| Action                                | Oldest Non                              | -case Video:              | 545 days     | 0   |         |                              |               |                  |                       |                  |  |
| Refresh Page                          | Oldest Cas                              | e Video:                  | 545 days     | 0   |         |                              |               |                  |                       |                  |  |
| Reliesh Page                          | Number of                               | Active Cases:             | 6            | 0   |         |                              |               |                  |                       |                  |  |
|                                       | Number of                               | Backup DVDs:              | 106          | 0   |         |                              |               |                  |                       |                  |  |
|                                       | Number of                               | Exported DVDs:            | 20           | 0   |         |                              |               |                  |                       |                  |  |
|                                       | Archiver Er                             | rored Out:                | false        | 0   |         |                              |               |                  |                       |                  |  |
|                                       | Downloade                               | r Errored Out:            | false        | 0   |         |                              |               |                  |                       |                  |  |
|                                       | Simultaneo                              | us Users Allowed:         | unlimited    | 0   |         |                              |               |                  |                       |                  |  |
|                                       | Backup Sci                              | heme:                     | some_cm      | 0   |         |                              |               |                  |                       |                  |  |
|                                       | Untagging /                             | Allowed:                  | true         | 0   |         |                              |               |                  |                       |                  |  |
|                                       | Last Update                             | e Check:                  | 9/21/15 6:30 | 0   |         |                              |               |                  |                       |                  |  |
|                                       | Version:                                |                           | 3.8.7        | 0   |         |                              |               |                  |                       |                  |  |

2 Click the **DVR COM** tab. The status of each of your DVRs displays, as described in the table on the previous page.

|                                       | System Status         |         |                 |                                 |            |             |                  |                      |                  |  |  |
|---------------------------------------|-----------------------|---------|-----------------|---------------------------------|------------|-------------|------------------|----------------------|------------------|--|--|
| communications<br>Mobile-Vision, Inc. |                       |         |                 |                                 |            |             |                  | Sergeant Larkin is I | ogged in. Loqout |  |  |
| ▼ Home Menu                           | System DVR COM        | Reports | Logs            | Backups                         | Tools      | Update      | Messages         | Local Queue          | Backup PC        |  |  |
| Home                                  |                       |         |                 | DVR Status                      | by Last Co | untact Date |                  |                      |                  |  |  |
| Search Video                          |                       | 100     | (               | DVR Status by Last Contact Date |            |             |                  |                      |                  |  |  |
| Manage Cases<br>Media Reader          | DVB Name              |         |                 | IP Address DI Status            |            |             | Last COM Date    |                      |                  |  |  |
| User Help                             |                       |         | -               |                                 |            |             | Idle             |                      |                  |  |  |
| <ul> <li>User Preferences</li> </ul>  | *1 dw103@16:30:39     |         |                 | 166.20.101.10                   |            |             |                  |                      | 15 17:13         |  |  |
|                                       | Officer Hermann BV    |         |                 | 166.20.101.9                    |            |             | Idle             |                      | 15 17:43         |  |  |
| Administration                        | Unit 1                |         |                 | 166.20.101.84                   | P.         |             | Idle             | 06/08/20             | 15 08:15         |  |  |
| System Setup                          | Officer Lance B       | V       |                 | 166.20.101.56                   |            |             | Idle             | 06/12/20             | 15 12:13         |  |  |
| System Status                         | *1 Unit@12:51:2       | 2       | 166.20.101.254  |                                 | Idle       |             | 08/04/2015 14:38 |                      |                  |  |  |
| Assign Videos                         | Chris BV              |         | 192.168.110.160 |                                 | Idle       |             | 08/13/2015 12:59 |                      |                  |  |  |
| Manage DVRs                           | Maitland BV Un        | it      | 166 20 101 101  |                                 |            | Idle        |                  | 08/13/20             | 15 15:37         |  |  |
| Mobile Devices                        | *1 Unit@16:57:4       | 8       |                 | 166.20.101.74                   |            |             | Idle             |                      | 15 15:37         |  |  |
| Manage Users                          | *1 No Number@13:      |         |                 |                                 |            |             | Idle             |                      | ver              |  |  |
| Action                                | *1 No Number@11:09:40 |         |                 |                                 |            |             | Idle             |                      |                  |  |  |
| Get DVR Log                           | 1 NO NUMBER (011.     | 09.40   |                 |                                 |            |             | Idle             | le Never             |                  |  |  |
| Refresh Page                          |                       |         |                 |                                 |            |             |                  |                      |                  |  |  |

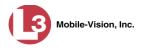

- **3** Click on the DVR record for which you wish to view a log.
- 4 Go to the Action column and click Get DVR Log. The DVR Log popup displays.

|                | DVR Name             | e: Unit 146             |           |
|----------------|----------------------|-------------------------|-----------|
|                | 🔣 < 🖌 Page 1 of 3 (. | 27 total records) 🛛 🔊 刘 |           |
| System Video # | Download Date 🎓      | DL Speed (Kbps)         | Size (MB) |
| 11             | 04/13/2011 13:38     | 60251                   | 79        |
| 20             | 04/15/2011 08:56     | Manual Upload           | 78        |
| 21             | 04/15/2011 09:41     | Manual Upload           | 37        |
| 22             | 04/15/2011 11:13     | Manual Upload           | 1024      |
| 23             | 04/15/2011 11:14     | Manual Upload           | 254       |
| 24             | 04/15/2011 15:46     | Manual Upload           | 247       |
| 25             | 04/15/2011 15:47     | Manual Upload           | 1024      |
| 26             | 04/15/2011 15:48     | Manual Upload           | 1024      |
| 27             | 04/21/2011 11:57     | 45710                   | 1024      |
| 28             | 04/21/2011 12:00     | 42226                   | 247       |

The columns on this popup are described below.

|                 | DVR Name: XYZ                                                                                                    |
|-----------------|----------------------------------------------------------------------------------------------------|
| Column          | Description                                                                                                    |
| System Video #  | The system-assigned video identification number for each video clip included in this download.                   |
| Download Date   | The date and time at which this video clip was transmitted to the server. Time displays in hh:mm 24-hour format. |
| DL Speed (Kbps) | The download speed for this video clip, in kilobits per second.                                                  |
| Size (MB)       | The size of this video clip, in megabytes.                                                                       |

**5** When you are finished viewing the DVR Log, click the in the upper right corner of the popup.

### **DVR Download Options**

This section describes how to change the DVR download options. Specifically, you can:

- □ Disable/enable a category of DVRs. For instructions, see "Disabling/Enabling Your DVRs," next page.
- Change the discovery method that the server uses to initiate video downloads. For instructions, see "Changing the Discovery Method Used to Initiate Downloads" on page 486.

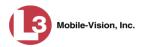

# **Disabling/Enabling Your DVRs**

This section describes how to disable or enable your Flashback and/or *Body*VISION DVRs. When you disable a group of DVRs, those DVRs will no longer be able to communicate with the server.

**1** Go to **V** Administration and click **System Setup**. The System Setup page displays.

|                     | System Setup |                 |                   |                    |               |                         |      |                           |  |  |  |
|---------------------|--------------|-----------------|-------------------|--------------------|---------------|-------------------------|------|---------------------------|--|--|--|
| communications      |              |                 |                   |                    |               |                         | mvad | lmin is logged in. Loqout |  |  |  |
| Mobile-Vision, Inc. |              |                 |                   |                    |               |                         |      |                           |  |  |  |
| ▼ Home Menu         | Precinct     | System Settings | Security Settings | Case Settings      | Modules       | DVR Firmware            | DVD  |                           |  |  |  |
| Home                | -            |                 | , , , ,           |                    |               |                         |      |                           |  |  |  |
| Search Video        | Precinct I   | nfo Logos       |                   |                    |               |                         |      |                           |  |  |  |
| Manage Cases        | 1            |                 |                   |                    | 100           |                         |      | 1                         |  |  |  |
| Media Reader        | 1            |                 |                   | Precin             | 10/2/         |                         |      |                           |  |  |  |
| Jser Help           |              |                 | 1< << <           | Page 1 of 1 (1 tol | al records)   | > >> >1                 |      |                           |  |  |  |
| User Preferences    |              | Organization    | Name              | 1                  | Precinct Name | A                       | R    | egistration Key           |  |  |  |
| Administration      | Lance's Ser  | rver            |                   | Mobile-Vision Inc. |               | 146D43F0F9F0050568AE3C0 |      |                           |  |  |  |
| System Setup        |              |                 |                   |                    |               |                         |      |                           |  |  |  |
| System Status       |              |                 |                   |                    |               |                         |      |                           |  |  |  |
| Assign Videos       |              |                 |                   |                    |               |                         |      |                           |  |  |  |
| Manage DVRs         |              |                 |                   |                    |               |                         |      |                           |  |  |  |
| Nobile Devices      |              |                 |                   |                    |               |                         |      |                           |  |  |  |
| Manage Users        |              |                 |                   |                    |               |                         |      |                           |  |  |  |
| Action              |              |                 |                   |                    |               |                         |      |                           |  |  |  |
| Edit                |              |                 |                   |                    |               |                         |      |                           |  |  |  |
| ter CATTA           |              |                 |                   |                    |               |                         |      |                           |  |  |  |
|                     |              |                 |                   |                    |               |                         |      |                           |  |  |  |
|                     |              |                 |                   |                    |               |                         |      |                           |  |  |  |

2 Click the **System Settings** tab.

|                      |                          |              |                   | S                 | YSTEM                  | SETU                            | Р        |           |                    |                     |
|----------------------|--------------------------|--------------|-------------------|-------------------|------------------------|---------------------------------|----------|-----------|--------------------|---------------------|
| communications       |                          |              |                   |                   |                        |                                 |          |           | mvadmin i          | s logged in. Logoul |
| Mobile-Vision, Inc.  |                          | ~            |                   |                   |                        |                                 |          |           |                    |                     |
| ▼ Home Menu          | Precinct                 | System S     | Settings          | Security Settings | Case Settings          | Modules                         | DVR Firm | ware      | DVD                |                     |
| Home<br>Search Video | Storage Machines Viewing |              | Online Life-Cycle | e Backup/Expo     | xport Download Options |                                 |          | Calaandaa |                    |                     |
| Manage Cases         | Storage                  | wachines     | viewing           | Online Life-Cycle | lioad Options          | ions Video Categories UMD Types |          |           |                    |                     |
| Media Reader         |                          |              |                   |                   | Storage Ma             | chines                          |          |           |                    |                     |
| User Help            | h                        | nternal Path |                   | External Media U  | UNC                    | External Ca                     | ase URI  | IP Add    | Iress of RAID unit | Status              |
| ► User Preferences   | /fbdata/00               | V            | \exp              | prt00\            | ream00/                |                                 |          | 127.0.0.1 | Enabled            |                     |
| ▼ Administration     |                          |              |                   |                   |                        |                                 |          |           |                    |                     |
| System Setup         |                          |              |                   |                   |                        |                                 |          |           |                    |                     |
| System Status        |                          |              |                   |                   |                        |                                 |          |           |                    |                     |
| Assign Videos        |                          |              |                   |                   |                        |                                 |          |           |                    |                     |
| Manage DVRs          |                          |              |                   |                   |                        |                                 |          |           |                    |                     |
| Mobile Devices       |                          |              |                   |                   |                        |                                 |          |           |                    |                     |
| Manage Users         |                          |              |                   |                   |                        |                                 |          |           |                    |                     |
| Action               |                          |              |                   |                   |                        |                                 |          |           |                    |                     |
| New                  |                          |              |                   |                   |                        |                                 |          |           |                    |                     |
| Edit                 |                          |              |                   |                   |                        |                                 |          |           |                    |                     |
|                      |                          |              |                   |                   |                        |                                 |          |           |                    |                     |

**3** Click the **Download Options** tab. The Download options display.

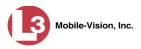

|                                       |           |              |                            | S                                                                                                    | ystem S       | ETUP             |                   |                         |
|---------------------------------------|-----------|--------------|----------------------------|----------------------------------------------------------------------------------------------------|---------------|------------------|-------------------|-------------------------|
| communications<br>Mobile-Vision, Inc. |           |              |                            |                                                                                                    |               |                  | <b>mvadmin</b> is | logged in. <u>Loqou</u> |
| Home Menu                             | Precinct  | System       | Settings                   | Security Settings                                                                                                    | Case Settings | Modules DVR Firm | ware DVD          |                         |
| lome<br>earch Video<br>Ianage Cases   | Storage I | Vachines     | Viewing                    | Online Life-Cycle                                                                                                    | Backup/Export | Download Options | Video Categories  | UMD Types               |
| ledia Reader<br>ser Help              | Enable I  | Fleet Manag  | ement for DVR              | s: 🗹 🤣                                                                                                    |               |                  |                   |                         |
| User Preferences<br>Administration    |           | Enable DV    | R v1 Download              | _                                                                                                    |               |                  |                   |                         |
| /stem Setup                           |           |              |                            | y: Ping 🗸 🥝                                                                                                    |               |                  |                   |                         |
| stem Status                           |           |              | OP Broadcast II            | P: 255.255.255.255                                                                                                    | 0             |                  |                   |                         |
| sign Videos                           |           | Auto Insert  | DVR v1 Device:             | s: 🔲 🕜                                                                                                    |               |                  |                   |                         |
| anage DVRs                            |           |              | Usernam                    | admin                                                                                                    | 0             |                  |                   |                         |
| anage Users                           |           |              |                            |                                                                                                    |               |                  |                   |                         |
| Action                                |           | In           | Password<br>sert Devices A | s: Enabled V                                                                                                    | 0             |                  |                   |                         |
| nt<br>fresh Page                      | E         | nable DVR v  | 2/v3 Download              | s: 🔲 🥹                                                                                                    |               |                  |                   |                         |
|                                       |           |              |                            | y: Ping 🗸 🕢                                                                                                    |               |                  |                   |                         |
|                                       | 1992      |              |                            | Record of the second second se |               |                  |                   |                         |
|                                       | Au        |              | R v2/v3 Device             |                                                                                                    |               |                  |                   |                         |
|                                       |           | In           | sert Devices A             | s: Enabled 🗸 🧿                                                                                                    |               |                  |                   |                         |
|                                       | En        | able Body W  | /orn Download              | s: 🔲 🥝                                                                                                    |               |                  |                   |                         |
|                                       |           |              | Discover b                 | y: UDP 🗸 🕜                                                                                                    |               |                  |                   |                         |
|                                       | Aut       | o Insert Bod | y Worn Device              | s: 🔲 🥝                                                                                                    |               |                  |                   |                         |
|                                       |           | In           | sert Devices A             | s: Enabled V                                                                                                    |               |                  |                   |                         |
|                                       |           | 10           | and we neve the            | 1                                                                                                    |               |                  |                   |                         |

**4** Go to the Action column and click **Edit**. The Download Options form displays.

| Enable Fleet Management for DVRs:                                    |                 |   |
|----------------------------------------------------------------------|-----------------|---|
| Enable DVR v1 Downloads:                                             | V 🕢             |   |
| Discover by:                                                         | Ping 🗸 🥝        |   |
| UDP Broadcast IP:                                                    | 255.255.255.255 | 0 |
| Auto Insert DVR v1 Devices:                                          |                 |   |
| Username:                                                            | admin           | 0 |
| Password:                                                            | admin           | 0 |
| Insert Devices As:                                                   | Enabled 🗸 🕜     |   |
| Discover by:<br>Auto Insert DVR v2/v3 Devices:<br>Insert Devices As: |                 |   |
| Enable Body Worn Downloads:                                          |                 |   |
| Discover by:                                                         | UDP 🗸 🥹         |   |
| Auto Insert Body Worn Devices:                                       |                 |   |
|                                                                      | Enabled V       |   |

**5** To enable/disable your Flashback2/3/HD units, proceed to the next step. Otherwise skip to step 8.

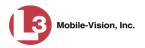

**6** To *enable* your Flashback2/3/HD units, select the *Enable DVR v2/v3 Downloads* checkbox.

– OR –

To *disable* your Flashback2/3/HD units, deselect the *Enable DVR v2/v3 Downloads* checkbox.

- 7 To enable/disable your *Body*VISION units, proceed to the next step. Otherwise skip to step 9.
- **8** To *enable* your *Body*VISION units, select the *Enable Body Worn Downloads* checkbox.

– OR –

To *disable* your *Body*VISION units, deselect the *Enable Body Worn Downloads* checkbox.

9 Click Save.

## Changing the Discovery Method Used to Initiate Downloads

This section describes how to change the discovery method that your server uses to initiate a video download. By default, a TCP "ping" command is used to test whether a specific DVR is reachable across the network.

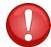

**WARNING**: Do not change this setting unless instructed to do by your agency's Network Administrator or by an L-3 Mobile-Vision Technical Support Engineer.

If you are using *Body*VISION DVRs for the first time, see "Selecting the *Body*VISION Download Options" on page 409 instead.

**1** Go to **V** Administration and click **System Setup**. The System Setup page displays.

| communications<br>Mobile-Vision, Inc. | -             | mva             | dmin is logged in. Loqout |                    |               |                |                   |   |
|---------------------------------------|---------------|-----------------|---------------------------|--------------------|---------------|----------------|-------------------|---|
| ▼ Home Menu                           | Precinct      | System Settings | Security Settings         | Case Settings      | Modules       | DVR Firmware   | DVD               |   |
| Home                                  |               |                 |                           |                    | 1             |                |                   |   |
| Search Video                          | Precinct Inf  | o Logos         |                           |                    |               |                |                   |   |
| Manage Cases<br>Media Reader          |               |                 |                           | Precin             | ct            |                |                   |   |
| User Help                             |               |                 | ાર ડર રા                  | Page 1 of 1 (1 to  | 1993          | <b>5 55 51</b> |                   | 1 |
|                                       |               | Organization !  |                           |                    | Precinct Name | D              | egistration Key   |   |
| User Preferences                      |               |                 | vame                      |                    | Precinct Name |                |                   |   |
| Administration                        | Lance's Serve | er              |                           | Mobile-Vision Inc. |               | 146043         | F0F9F0050568AE3C0 |   |
| System Setup                          |               |                 |                           |                    |               |                |                   |   |
| System Status                         |               |                 |                           |                    |               |                |                   |   |
| Assign Videos                         |               |                 |                           |                    |               |                |                   |   |
| Manage DVRs                           |               |                 |                           |                    |               |                |                   |   |
| Nobile Devices                        |               |                 |                           |                    |               |                |                   |   |
| Vanage Users                          |               |                 |                           |                    |               |                |                   |   |
| Action                                | Ī             |                 |                           |                    |               |                |                   |   |
|                                       | •             |                 |                           |                    |               |                |                   |   |
| Edit                                  |               |                 |                           |                    |               |                |                   |   |

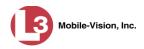

**2** Click the **System Settings** tab.

|                      |                      | System Setup |          |                   |               |              |             |        |                   |                 |  |  |  |
|----------------------|----------------------|--------------|----------|-------------------|---------------|--------------|-------------|--------|-------------------|-----------------|--|--|--|
| communications       |                      |              |          |                   |               |              |             |        | mvadmin is        | logged in. Logo |  |  |  |
| Mobile-Vision, Inc.  |                      |              |          |                   |               |              |             |        |                   |                 |  |  |  |
| ▼ Home Menu          | Precinct             | System 9     | Settings | Security Settings | Case Settings | Modules      | DVR Firm    | ware   | DVD               |                 |  |  |  |
| Home<br>Search Video | Storage Machines Vie |              | Viewing  | Online Life-Cycle | Backup/Expo   | rt Downle    | oad Options | Vide   | eo Categories     | UMD Types       |  |  |  |
| Manage Cases         |                      |              |          |                   | Storage Ma    | hiner        |             |        |                   |                 |  |  |  |
| Media Reader         | In                   | ternal Path  |          | External Media UN |               | External Cas | I I RI      | IR Add | ress of RAID unit | Status          |  |  |  |
| User Help            | /fbdata/00/          |              | \expo    |                   |               | eam00/       | e oru       | IF AUG | 127.0.0.1         | Enabled         |  |  |  |
| User Preferences     | /ibuata/00/          |              | lexpo    | 1001              | /50           | eamour       |             |        | 127.0.0.1         | Enabled         |  |  |  |
| Administration       |                      |              |          |                   |               |              |             |        |                   |                 |  |  |  |
| System Setup         |                      |              |          |                   |               |              |             |        |                   |                 |  |  |  |
| System Status        |                      |              |          |                   |               |              |             |        |                   |                 |  |  |  |
| Assign Videos        |                      |              |          |                   |               |              |             |        |                   |                 |  |  |  |
| Manage DVRs          |                      |              |          |                   |               |              |             |        |                   |                 |  |  |  |
| Nobile Devices       |                      |              |          |                   |               |              |             |        |                   |                 |  |  |  |
| Manage Users         |                      |              |          |                   |               |              |             |        |                   |                 |  |  |  |
| Action               |                      |              |          |                   |               |              |             |        |                   |                 |  |  |  |
| New                  |                      |              |          |                   |               |              |             |        |                   |                 |  |  |  |
|                      |                      |              |          |                   |               |              |             |        |                   |                 |  |  |  |
| Edit                 |                      |              |          |                   |               |              |             |        |                   |                 |  |  |  |

**3** Click the **Download Options** tab.

|                                           |          |               |                  | S                  | ystem S       | SETUP   | )          |                  |                            |
|-------------------------------------------|----------|---------------|------------------|--------------------|---------------|---------|------------|------------------|----------------------------|
| communications<br>Mobile-Vision, Inc.     |          |               |                  |                    |               |         |            | mvadmin is       | s logged in. <u>Loqout</u> |
| ▼ Home Menu<br>Home                       | Precinct | System        | Settings         | Security Settings  | Case Settings | Modules | DVR Firmv  | vare DVD         |                            |
| Search Video                              | Storage  | Machines      | Viewing          | Online Life-Cycle  | Backup/Export | Downloa | ad Options | Video Categories | UMD Types                  |
| Aanage Cases<br>Aedia Reader<br>Jser Help | Enable   | Fleet Manag   | ement for DVR    | s: 🗹 🤣             |               |         |            |                  |                            |
| User Preferences<br>Administration        |          | Enable DVI    | R v1 Download    | _                  |               |         |            |                  |                            |
| ystem Setup                               |          |               |                  | y: Ping ∨ Ø        |               |         |            |                  |                            |
| ystem Status<br>ssign Videos              |          |               |                  | P: 255.255.255.255 | 0             |         |            |                  |                            |
| anage DVRs                                |          | Auto Insert   | DVR v1 Device    | s: 🔲 🕜             |               |         |            |                  |                            |
| bile Devices                              |          |               | Usernam          | e: admin           | 0             |         |            |                  |                            |
| anage Users                               |          |               | Passwor          | d: admin           | 0             |         |            |                  |                            |
| Action<br>lit                             |          | In            | sert Devices A   | s: Enabled 🗸 🕜     |               |         |            |                  |                            |
| fresh Page                                | E        | inable DVR v  | 2/v3 Download    | s: 🔲 🥝             |               |         |            |                  |                            |
|                                           |          |               | Discover b       | iy: Ping 🗸 🥝       |               |         |            |                  |                            |
|                                           | AL       | rto Insert DV | R v2/v3 Device   | s: 🗹 🥝             |               |         |            |                  |                            |
|                                           |          | In            | sert Devices A   | s: Enabled 🗸 🥥     |               |         |            |                  |                            |
|                                           | En       | able Body W   | orn Download     | s: 🔲 🥝             |               |         |            |                  |                            |
|                                           |          |               | Discover b       | y: UDP 🗸 🕢         |               |         |            |                  |                            |
|                                           | Aut      | lo Insert Bod | y Worn Device    | s: 🔲 🥝             |               |         |            |                  |                            |
|                                           |          | in            | sert Devices A   | s: Enabled 🗸 🍘     |               |         |            |                  |                            |
|                                           |          | 413           | and are noted in |                    |               |         |            |                  |                            |

**4** Go to the Action column and click **Edit**. The Download Options popup displays.

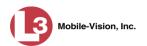

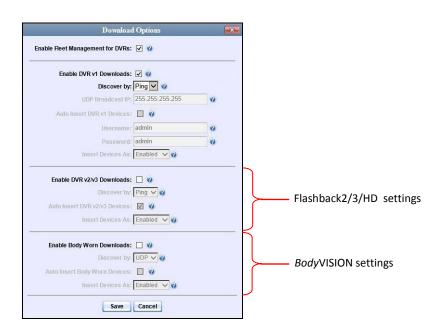

The settings for Flashback2, Flashback3, and FlashbackHD DVRs are in the *center* of this popup, and the settings for *Body*VISION DVRs are on the *bottom* of this popup.

- **5** To change the settings for Flashback2s, Flashback3s, and/or FlashbackHDs, proceed to the next step. Otherwise skip to step 11.
- 6 Make sure the *Enable DVR v2/v3 Downloads* checkbox is selected.
- 7 To change the discovery method from *UDP broadcast* to *Ping*, go to the *Discover by* field in the center of the Download Options popup and select **Ping** from the drop-down list. Skip to step 10.

– OR –

To change the discovery method from *Ping* to *UDP broadcast*, go to the *Discover by* field in the center of the Download Options popup and select **UDP** from the drop-down list.

8 If you want the system to automatically create a new DVR record whenever it discovers a new Flashback2/3/HD DVR, select the *Auto Insert DVR v2/v3 Devices* checkbox. Proceed to the next step.

– OR –

If you do *not* want the system to automatically create a new DVR record whenever it discovers a new Flashback2/3/HD DVR (i.e., you prefer to enter the new DVR record *manually*), deselect the *Auto Insert DVR v2/v3 Devices* checkbox. Skip to step 10.

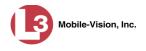

**9** If you want newly-discovered Flashback2/3/HD DVRs to have a default status of *Disabled*, go to the *Insert Devices As* field in the center of the Download Options popup and select **Disabled** from the drop-down list.

– OR –

If you want newly-discovered Flashback2/3/HD DVRs to have a default status of *Enabled*, go to the *Insert Devices As* field in the center of the Download Options popup and select **Enabled** from the drop-down list.

- **10** To change the settings for *Body*VISION DVRs, proceed to the next step. Otherwise skip to step 15.
- **11** Make sure the *Enable Body Worn Downloads* checkbox is selected.
- **12** To change the discovery method from *UDP broadcast* to *Ping*, go to the *Discover by* field at the bottom of the Download Options popup and select **Ping** from the drop-down list. Skip to step 15.

– OR –

To change the discovery method from *Ping* to *UDP broadcast*, go to the *Discover by* field at the bottom of the Download Options popup and select **UDP** from the drop-down list.

**13** If you want the system to automatically create a new DVR record whenever it discovers a new *Body*VISION DVR, select the *Auto Insert Body Worn Devices* checkbox. Proceed to the next step.

– OR –

If you do *not* want the system to automatically create a new DVR record whenever it discovers a new *Body*VISION DVR (i.e., you prefer to enter the new DVR record *manually*), deselect the *Auto Insert Body Worn Devices* checkbox. Skip to step 15.

14 If you want newly-discovered *Body*VISION DVRs to have a default status of *Disabled*, go to the *Insert Devices As* field at the bottom of the Download Options popup and select **Disabled** from the drop-down list.

– OR –

If you want newly-discovered *Body*VISION DVRs to have a default status of *Enabled*, go to the *Insert Devices As* field at the bottom of the Download Options popup and select **Enabled** from the drop-down list.

15 Click Save.

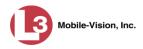

## Generating a DVR Login Key for an Officer

When more than one officer uses the same patrol car, you need a way to identify each officer to the Flashback DVR at the beginning of each shift so that their videos will be linked to them. That is what the DVR Login Key is used for. It is simply a file that contains an officer's user information. You copy this file from DEP to a USB flash drive, then the officer inserts the flash drive in the Flashback's USB port at the beginning of each shift.

Officer's *Guide*, or you can create it for them, as described in this section.

You typically need to perform this procedure only *once* at system startup.

- 1 Insert the officer's USB Login Key in one of your PC's USB ports.
- **2** Go to **V** Administration and click **Manage Users**. The Manage Users page displays.

| Mobile-Vision, Inc.                  |                  |                         |                                                                                                    |           |
|--------------------------------------|------------------|-------------------------|----------------------------------------------------------------------------------------------------|-----------|
| ▼ Home Menu                          |                  | Users                   |                                                                                                    |           |
| Home                                 |                  | Page 1 of 1 (9 total re | Contraction of the second statement of the second statement of the second stat |           |
| Search Video                         | Display Name 🛦   | User Login              | User Role                                                                                                    | Status    |
| Manage Cases                         |                  |                         |                                                                                                    | Enabled 🔽 |
| Media Reader                         | admin            | admin                   | Administrator                                                                                                    | Enabled   |
| User Help                            | aUser            | aLogin                  | Officer                                                                                                    | Enabled   |
| <ul> <li>User Preferences</li> </ul> | cfannin          | cfannin                 | Administrator                                                                                                    | Enabled   |
| Administration                       | Guest            | Guest                   | Officer                                                                                                    | Enabled   |
| System Setup                         | ithomas          | ithomas                 | Administrator                                                                                                    | Enabled   |
| System Status                        | leslie           | leslie                  | Administrator                                                                                                    | Enabled   |
| Assign Videos                        |                  |                         |                                                                                                    |           |
| Manage DVRs                          | llacy            | llacy                   | Administrator                                                                                                    | Enabled   |
| Mobile Devices                       | mvadmin          | mvadmin                 | Administrator                                                                                                    | Enabled   |
| Manage Users                         | Officer Zalewski | LZalewski               | Officer                                                                                                    | Enabled   |
| Action                               |                  |                         |                                                                                                    |           |
| Create                               |                  |                         |                                                                                                    |           |
| Edit                                 |                  |                         |                                                                                                    |           |
| Delete                               |                  |                         |                                                                                                    |           |
| Generate Key                         |                  |                         |                                                                                                    |           |

- **3** Locate the user for which you wish to generate a DVR login key. If necessary, use the navigation arrows and/or search fields at the top of the form to scan the user list.
- 4 Click on the user record to highlight it.
- 5 Go to the Action column and click Generate Key. A download message displays.

Do you want to open or save userid.dat (194 bytes) from trinity?

Open Save 🔻 Cancel

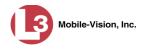

- 6 Select Save As from the *Save* drop-down list.
- 7 Navigate to the USB drive.
- 8 Click Save. The system copies the login file to the USB drive.
- **9** Remove the USB key from your PC and give it to the appropriate officer. He can then use it to login to any Flashback DVR. For more information, see "Logging into a DVR Using Your USB Login Key" in the Flashback User's Guide.

## **Exporting DVR Activity to a Spreadsheet**

This section describes how to export all your DVR activity to a spreadsheet for use with another application, such as a custom reporting tool. This is referred to as the *DVR Activity* report. It includes information such as when a DVR's video was updated to the server, when a DVR setting was changed and by whom, when a DVR was added to or removed from a DVR group, etc. The system automatically updates this report once every day.

|                                       |                                 |              | S   | SYSTEM STATUS                                                                  |
|---------------------------------------|---------------------------------|--------------|-----|--------------------------------------------------------------------------------|
| communications<br>Mobile-Vision, Inc. |                                 |              |     | Sergeant Larkin is logged in. Logout                                           |
| V Home Menu                           | System DVR COM Re               | ports Lo     | gs  | Backups Tools Update Messages Local Queue Backup PC                            |
| Home                                  |                                 |              | 100 |                                                                                |
| Search Video                          | Storage Capacity:               | 1.1 TB       | 0   | Active Users:                                                                  |
| Manage Cases                          | Available Disc Space:           | 810.4 GB     | 0   | <ul> <li>Sergeant Larkin From 166.20.100.160 Since 09/21/2015 17:10</li> </ul> |
| Media Reader                          | Enabled DVRs:                   | 11           | 0   |                                                                                |
| User Help                             | Disabled DVRs:                  | 11           | 0   |                                                                                |
| User Preferences                      | Total Video Count:              | 183          | 0   |                                                                                |
| Administration                        | Non-archived Video Count:       | 167          | 0   |                                                                                |
|                                       | Last 24 Hours Video Count:      | 0            | 0   |                                                                                |
| System Setup                          | Last 7 Days Video Count:        | 2            | 0   |                                                                                |
| System Status                         | Last 30 Days Video Count:       | 3            | 0   |                                                                                |
| Assign Videos                         | Body Worn Video Count:          | 62           | 0   |                                                                                |
| Manage DVRs                           | Body Worn Hours:                | 7            | 0   |                                                                                |
| Mobile Devices                        | Average Body Worn Video Length: | 7 min        | 0   |                                                                                |
| Manage Users                          | VieVu Video Count:              | 0            | 0   |                                                                                |
| Action                                | Oldest Non-case Video:          | 545 days     | 0   |                                                                                |
| Refresh Page                          | Oldest Case Video:              | 545 days     | 0   |                                                                                |
|                                       | Number of Active Cases:         | 6            | 0   |                                                                                |
|                                       | Number of Backup DVDs:          | 106          | 0   |                                                                                |
|                                       | Number of Exported DVDs:        | 20           | 0   |                                                                                |
|                                       | Archiver Errored Out:           | false        | 0   |                                                                                |
|                                       | Downloader Errored Out:         | false        | 0   |                                                                                |
|                                       | Simultaneous Users Allowed:     | unlimited    | 0   |                                                                                |
|                                       | Backup Scheme:                  | some_cm      | 0   |                                                                                |
|                                       | Untagging Allowed:              | true         | 0   |                                                                                |
|                                       | Last Update Check:              | 9/21/15 6:30 | 0   |                                                                                |
|                                       | Version:                        | 3.8.7        | 0   |                                                                                |

**1** Go to V Administration and click **System Status**. The System Status page displays.

2 Click the **Reports** tab.

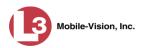

|                                       |        |         |         | 5    | SYSTE   | м S1       | TATUS                                                                                                    |                                                                                                    |                      |                 |  |
|---------------------------------------|--------|---------|---------|------|---------|------------|----------------------------------------------------------------------------------------------------|----------------------------------------------------------------------------------------------------|----------------------|-----------------|--|
| communications<br>Mobile-Vision, Inc. |        |         |         |      |         |            |                                                                                                    | s                                                                                                    | ergeant Larkin is lo | gged in. Logout |  |
| ▼ Home Menu                           | System | DVR COM | Reports | Logs | Backups | Tools      | Update                                                                                                    | Messages                                                                                                    | Local Queue          | Backup PC       |  |
| Home<br>Search Video                  |        |         |         | g-   |         | em Report  |                                                                                                    | , in the second second s |                      |                 |  |
| Manage Cases                          |        | Report  | Name 🛦  |      |         | Last Refre |                                                                                                    | 1                                                                                                    | Report State         | IS              |  |
| Media Reader                          |        | DVR     |         |      |         | 08/12/20   | and the second second second second second second second second second second second second second second second |                                                                                                    | Ready                |                 |  |
| User Help                             |        | Media   |         |      |         | 08/12/20   |                                                                                                    |                                                                                                    | Ready                |                 |  |
| <ul> <li>User Preferences</li> </ul>  |        |         | ser     |      |         | 08/12/20   |                                                                                                    |                                                                                                    | Ready                |                 |  |
| ▼ Administration                      |        |         |         |      |         |            |                                                                                                    |                                                                                                    | ,,                   |                 |  |
| System Setup                          |        |         |         |      |         |            |                                                                                                    |                                                                                                    |                      |                 |  |
| System Status                         |        |         |         |      |         |            |                                                                                                    |                                                                                                    |                      |                 |  |
| Assign Videos                         |        |         |         |      |         |            |                                                                                                    |                                                                                                    |                      |                 |  |
| Manage DVRs                           |        |         |         |      |         |            |                                                                                                    |                                                                                                    |                      |                 |  |
| Mobile Devices                        |        |         |         |      |         |            |                                                                                                    |                                                                                                    |                      |                 |  |
| Manage Users                          |        |         |         |      |         |            |                                                                                                    |                                                                                                    |                      |                 |  |
| wanage users                          |        |         |         |      |         |            |                                                                                                    |                                                                                                    |                      |                 |  |
| Action                                |        |         |         |      |         |            |                                                                                                    |                                                                                                    |                      |                 |  |
| Action                                |        |         |         |      |         |            |                                                                                                    |                                                                                                    |                      |                 |  |
| -                                     |        |         |         |      |         |            |                                                                                                    |                                                                                                    |                      |                 |  |

Note the date in the *Last Refreshed Date* column. The DVR Activity report you are about to download will contain all system DVR activity up to this date/time. If you prefer to report on all DVR activity up to the *current* time, go to the **Action** column and click **Refresh Report** first before proceeding.

**3** Click on the **DVR** report to highlight it.

| communications<br>Mobile-Vision, Inc.                   | SYSTEM STATUS<br>Sergeant Larkin is logged in. |               |             |      |         |                     |          |          |               |           |  |
|---------------------------------------------------------|------------------------------------------------|---------------|-------------|------|---------|---------------------|----------|----------|---------------|-----------|--|
| ▼ Home Menu                                             | System                                         | DVR COM       | Reports     | Logs | Backups | Tools               | Update   | Messages | Local Queue   | Backup PC |  |
| Home                                                    |                                                |               | and Provide |      |         |                     |          | ,        |               |           |  |
| Search Video                                            | System Reports                                 |               |             |      |         |                     |          |          |               |           |  |
| Manage Cases                                            |                                                | Report Name 🔺 |             |      |         | Last Refreshed Date |          |          | Report Status |           |  |
| Media Reader                                            |                                                | DVR           |             |      |         | 08/12/20            | 15 10:27 |          | Ready         |           |  |
| User Help                                               |                                                | Media         |             |      |         | 08/12/2015 10:28    |          |          | Ready         |           |  |
| <ul> <li>User Preferences</li> </ul>                    |                                                | U             | ser         |      |         | 08/12/2015 11:00    |          |          | Ready         |           |  |
| ▼ Administration                                        |                                                |               |             |      |         |                     |          |          |               |           |  |
| System Setup                                            |                                                |               |             |      |         |                     |          |          |               |           |  |
| System Status                                           |                                                |               |             |      |         |                     |          |          |               |           |  |
| Assign Videos                                           |                                                |               |             |      |         |                     |          |          |               |           |  |
|                                                         |                                                |               |             |      |         |                     |          |          |               |           |  |
| Manage DVRs                                             |                                                |               |             |      |         |                     |          |          |               |           |  |
|                                                         |                                                |               |             |      |         |                     |          |          |               |           |  |
| Manage DVRs<br>Mobile Devices                           |                                                |               |             |      |         |                     |          |          |               |           |  |
| Manage DVRs<br>Mobile Devices                           |                                                |               |             |      |         |                     |          |          |               |           |  |
| Manage DVRs<br>Mobile Devices<br>Manage Users<br>Action |                                                |               |             |      |         |                     |          |          |               |           |  |
| Manage DVRs<br>Mobile Devices<br>Manage Users           |                                                |               |             |      |         |                     |          |          |               |           |  |

4 Go to the Action column and click **Download Report**. A download message displays.

| Do you want to open or save dvr_activity_report_20150812.csv (20.3 KB) from trinity? | Open | Save | - | Cancel | × |
|--------------------------------------------------------------------------------------|------|------|---|--------|---|
|--------------------------------------------------------------------------------------|------|------|---|--------|---|

**5** Click **Open**. The report displays in your default spreadsheet application, such as Microsoft Excel.

A Backup PC is a computer used to process DVD burn requests. Because the process of burning DVDs is resource-intensive, one PC is dedicated to this task. If you are using a *Bravo* robotic DVD burner, then the backup PC is a separate computer workstation connected to the disc burner. If you are using a *Rimage* DVD/Blu-Ray burner that combines a disc burner with a computer, the Backup PC refers to the computer component of the Rimage.

If your agency has more than one storage server, you can connect those servers to a single Backup PC. However, if your agency has more than one Bravo DVD burner, each DVD burner must have its own Backup PC. Any time you add a new Backup PC/DVD Burner to your setup, you will have to enter a new backup PC record, as described on page 497.

Your System Implementation Specialist will initially install and configure your Backup PC(s) during implementation. However, you may occasionally need to perform tasks related to this device, such as viewing the Backup PC Status page, which logs any Backup PC errors that occur.

For more information, see:

- □ Updating the Backup PC Software, next page
- □ Adding a Backup PC, page 497
- □ Changing a Backup PC, page 501
- □ Deleting a Backup PC, page 503
- □ Viewing the Backup PC Status Page, page 504.

To change your auto-backup settings, see "Changing the File Types that are Automatically Archived" in chapter 3.

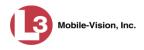

# **Updating the Backup PC Software**

Occasionally, you may need to update the software that controls your backup PC. Perform this task whenever you receive an update notification in your Inbox (*Update Required for your Backup PC*), or you are instructed to do so by an L-3 Mobile-Vision Technical Support Engineer.

The Backup PC update procedure needs to be performed on the Backup PC itself, so you need to log out of the DEP application now, then log back in from the Backup PC, as described below.

- **1** Go to the top right of the Home page and click **Logout**.
- **2** Walk to the Backup PC.
- **3** Login to DEV again from the Backup PC. (Make sure that you login as an Administrator.)
- **4** Go to **V** Administration and click **System Status**. The System Status page displays.

|                                                                                                    | System Status                  |             |      |         |            |               |                   |                       |                 |  |  |
|----------------------------------------------------------------------------------------------------|--------------------------------|-------------|------|---------|------------|---------------|-------------------|-----------------------|-----------------|--|--|
| communications<br>Mobile-Vision, Inc.                                                                                                    |                                |             |      |         |            |               | 5                 | Sergeant Larkin is lo | gged in. Logout |  |  |
| ▼ Home Menu                                                                                                    | System DVR COM F               | Reports L   | ogs  | Backups | Tools      | Update        | Messages          | Local Queue           | Backup PC       |  |  |
| Home                                                                                                    |                                |             | 1000 |         |            |               |                   |                       |                 |  |  |
| Search Video                                                                                                    | Storage Capacity:              | 1.1 TB      | 0    |         | ive Users: |               |                   |                       | 9               |  |  |
| Manage Cases                                                                                                    | Available Disc Space:          | 810.4 GB    | 0    |         | Sergeant   | Larkin From 1 | 56.20.100.160 SIF | ice 09/21/2015 17:10  |                 |  |  |
| Media Reader                                                                                                    | Enabled DVRs:                  | 11          | 0    |         |            |               |                   |                       |                 |  |  |
| User Help                                                                                                    | Disabled DVRs:                 | 11          | 0    |         |            |               |                   |                       |                 |  |  |
| User Preferences                                                                                                    | Total Video Count:             | 183         | 0    |         |            |               |                   |                       |                 |  |  |
| <ul> <li>Administration</li> </ul>                                                                                                    | Non-archived Video Count:      | 167         | 0    |         |            |               |                   |                       |                 |  |  |
| and the second second se | Last 24 Hours Video Count:     | 0           | 0    |         |            |               |                   |                       |                 |  |  |
| System Setup                                                                                                    | Last 7 Days Video Count:       | 2           | 0    |         |            |               |                   |                       |                 |  |  |
| System Status                                                                                                    | Last 30 Days Video Count:      | 3           | 0    |         |            |               |                   |                       |                 |  |  |
| Assign Videos                                                                                                    | Body Worn Video Count:         | 62          | 0    |         |            |               |                   |                       |                 |  |  |
| Manage DVRs                                                                                                    | Body Worn Hours:               | 7           | 0    |         |            |               |                   |                       |                 |  |  |
| Mobile Devices                                                                                                    | Average Body Worn Video Length |             | 0    |         |            |               |                   |                       |                 |  |  |
| Manage Users                                                                                                    | VieVu Video Count:             | 0           | 0    |         |            |               |                   |                       |                 |  |  |
| Action                                                                                                    | Oldest Non-case Video:         | 545 days    | Ø    |         |            |               |                   |                       |                 |  |  |
| Refresh Page                                                                                                    | Oldest Case Video:             | 545 days    | 0    |         |            |               |                   |                       |                 |  |  |
|                                                                                                    | Number of Active Cases:        | 6           | 0    |         |            |               |                   |                       |                 |  |  |
|                                                                                                    | Number of Backup DVDs:         | 106         | 0    |         |            |               |                   |                       |                 |  |  |
|                                                                                                    | Number of Exported DVDs:       | 20          | 0    |         |            |               |                   |                       |                 |  |  |
|                                                                                                    | Archiver Errored Out:          | false       | 0    |         |            |               |                   |                       |                 |  |  |
|                                                                                                    | Downloader Errored Out:        | false       | 0    |         |            |               |                   |                       |                 |  |  |
|                                                                                                    | Simultaneous Users Allowed:    | unlimited   | 0    |         |            |               |                   |                       |                 |  |  |
|                                                                                                    | Backup Scheme:                 | some_cm     | 0    |         |            |               |                   |                       |                 |  |  |
|                                                                                                    | Untagging Allowed:             | true        | 0    |         |            |               |                   |                       |                 |  |  |
|                                                                                                    | Last Update Check:             | 9/21/15 6:3 | 100  |         |            |               |                   |                       |                 |  |  |
|                                                                                                    | Version:                       | 3.8.7       | 0    |         |            |               |                   |                       |                 |  |  |

5 Click the **Tools** tab. A list of applications and system documentation displays.

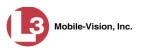

|                     |        |                |                   | 5    | Syste   | м S1  | TATUS         |           |                       |                |
|---------------------|--------|----------------|-------------------|------|---------|-------|---------------|-----------|-----------------------|----------------|
| communications      |        |                |                   |      |         |       |               | S         | ergeant Larkin is log | ged in. Logout |
| Mobile-Vision, Inc. |        |                |                   |      |         |       |               |           |                       |                |
| ▼ Home Menu         | System | DVR COM        | Reports           | Logs | Backups | Tools | Update        | Messages  | Local Queue           | Backup PC      |
| Home                | oyotom | Britoom        | reporto           | Logo | Duckupo |       | opulito       | mooolagoo | Local Goodo           | Duckup i o     |
| Search Video        |        | Appli          | cations           |      |         |       | System        | Documen   | ntation               | 1              |
| Manage Cases        |        | 1              |                   | -    |         | -     |               | -         |                       |                |
| Media Reader        |        | Disc           | Validator         |      |         |       | 3MV-BV-UG     | L3M       | V-DEA-P-Ofcr          |                |
| User Help           |        | Flashback      | File Converter    |      |         |       | 3MV-FB2-UG    | L3MV      | -DEA-A-Admin          |                |
| User Preferences    |        | -              |                   |      |         |       |               |           |                       |                |
| Administration      |        | FB1 AVD H      | le Recover Util   |      |         |       | MV-DEP-Ofcr   | L3MV      | -DEA-P-Admin          |                |
| System Setup        |        | AVD File Co    | onverter/Player   |      |         | L3    | MV-DEV-Ofcr   | L3M       | V-FB2-Install         |                |
| System Status       |        | FB1 Wine       | dows Codec        |      |         |       | MV-DEF-Ofcr   | 13M       | V-DEV-Install         |                |
| Assign Videos       |        | -              |                   |      |         |       |               | -         |                       |                |
| Manage DVRs         |        | DVD Image      | e Burner (ISO)    |      |         | L3I   | WV-DEP-Admin  | L3M       | V-FB3-Install         |                |
| Mobile Devices      |        | VieVu          | u Drivers         |      |         | L3I   | WV-FB3-HD-UG  | L3MV      | /-FBHD-Install        |                |
| Manage Users        |        |                | -                 |      |         |       |               | -         |                       |                |
| Action              |        | LECar          | mera Tool         |      |         | LJI   | WV-DEV-Admin  | L3MV-     | CycleVision-UG        |                |
|                     |        | Win32 D        | HCP Server        |      |         | L3    | MV-NJSP-Ofcr  | L3MV-Ve   | hicle-Viewer-UG       |                |
|                     |        | Flashback I    | Player Installer  |      |         | L3I   | MV-DEF-Admin  | L3MV-C)   | vcleVision-Install    |                |
|                     |        | Flashback Play | ver Installer Bur | ndle |         | L3    | V-DEA-A-Ofcr  | L3MV-Inte | erview-Rm-Install     |                |
|                     |        | Java Runtin    | ne Environment    |      |         | L3N   | IV-NJSP-Admin | L3MV-Vehi | cle-Viewer-Live-UG    |                |
|                     |        | User Met       | a Data Editor     |      |         |       |               |           |                       |                |
|                     |        | Backup         | PC Updater        |      |         |       |               |           |                       |                |
|                     |        | Download       | Support Logs      |      |         |       |               |           |                       |                |
|                     |        | -              |                   |      |         |       |               |           |                       |                |
|                     |        |                |                   |      |         |       |               |           |                       |                |
|                     |        |                |                   |      |         |       |               |           |                       |                |
|                     |        |                |                   |      |         |       |               |           |                       |                |

**6** Go to the *Applications* column and click the **Backup PC Updater** button. A download message displays.

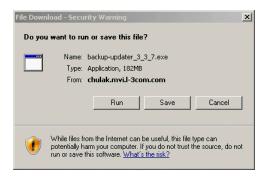

7 Click **Run**. The system copies a file to your server, after which a security warning message displays.

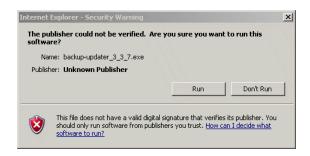

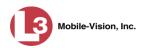

8

- Setup Mobile Vision Backup PC 3\_3\_7 Welcome to the Mobile Vision Backup PC Setup Wizard This will install Mobile Vision Backup PC on your computer. It is recommended that you close all other applications before continuing Click Next to continue, or Cancel to exit Setup. Next > Cancel
- 9 Click Next. A list of DVD burners displays. Notice that there is a check next to Primera-Bravo II. This is the system default.

Click Actions→Run anyway. After a momentary delay, the Setup Wizard launches.

|             | nents you want to i<br>ou are ready to cor |   | components y | ou do not want to | install. |
|-------------|--------------------------------------------|---|--------------|-------------------|----------|
|             | Component 🙆                                |   |              |                   |          |
| - 🔽 📩 Prime | ra - Bravo II 🔞                            |   |              |                   |          |
| - The Prime |                                            |   |              |                   |          |
|             | ge - 5300N/5400 🧕                          | 2 |              |                   |          |
|             |                                            |   |              |                   |          |
|             |                                            |   |              |                   |          |
|             |                                            |   |              |                   |          |

**10** If your Backup PC is connected to a Primera–Bravo II DVD burner (default), proceed to the next step.

- OR -

If your Backup PC is connected to a *different* type of DVD burner, clear the Primera-Bravo II checkbox and select the correct checkbox. Select only one burner.

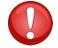

WARNING: If you select more than one DVD burner or you select the wrong DVD burner, or it could render your Backup PC system temporarily inoperable.

11 Click Next. The system begins updating your Backup PC. Once the software has been installed on your PC, a confirmation message displays.

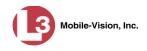

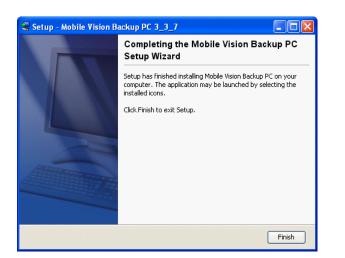

**12** Click **Finish**. The system prompts you to reboot your PC.

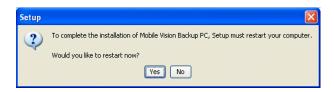

**13** Close any files that you may have open on the Backup PC, then click **Yes**.

## Adding a Backup PC

This section describes how to enter a new record for a Backup PC. This information will be used to control your robotic DVD burner. For more on Backup PCs and how they are used in DEP, see page 493.

Every Bravo DVD burner has one or two *input* bins and one *output* bin. The *input* bin is where the blank DVDs go. The *output* bin is where the robotic DVD burner places the completed DVDs.

Regarding<br/>Bravo unitsThere are two modes used to configure a Bravo DVD burner: regular mode and kiosk<br/>mode. In regular mode, the DVD burner's right bin is used as the input bin and the<br/>left bin is used as the output bin. In kiosk mode, both the right and left bins are used<br/>as input bins, and a center "catch" tray is used as the output bin. If you prefer to<br/>configure your DVD burner in kiosk mode, ask an L-3 Mobile-Vision Technical<br/>Support Engineer to assist you.

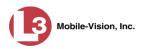

- 1 Contact L-3 Mobile-Vision Service at 800-336-8475 (when prompted, select the phone option for "Service", then "Back Office"). A Technical Service Engineer will assist you with the preliminary setup tasks required to add a new burning station. This step is sometimes referred to as "pre-staging."
- 2 Obtain an IP address for the new Backup PC. If the Backup PC will be connected to the Mobile-Vision network, your TSE will provide you with this address. If the Backup PC will be connected to your agency's network, your agency's Network Specialist will provide you with this address.
- **3** Go to **V** Administration and click **System Setup**. The System Setup page displays.

| communications<br>Mobile-Vision, Inc. | SYSTEM SETUP<br>mvadmin is logg |                 |                   |                    |               |                          |     |                  |  |  |
|---------------------------------------|---------------------------------|-----------------|-------------------|--------------------|---------------|--------------------------|-----|------------------|--|--|
| ▼ Home Menu                           | Precinct                        | System Settings | Security Settings | Case Settings      | Modules       | DVR Firmware             | DVD |                  |  |  |
| Home<br>Search Video                  | Precinct I                      | Info Logos      |                   |                    |               |                          |     |                  |  |  |
| Manage Cases<br>Media Reader          | 1                               |                 |                   | Precin             | ct            |                          |     |                  |  |  |
| User Help                             | 81.                             |                 | ારાં કરાં હાં     | Page 1 of 1 (1 to  | tal records)  | > >> >1                  |     |                  |  |  |
| User Preferences                      |                                 | Organization    |                   | -                  | Precinct Name | the second second second | Re  | gistration Key   |  |  |
| Administration                        | Lance's Ser                     | rver            |                   | Mobile-Vision Inc. |               |                          |     | 0F9F0050568AE3C0 |  |  |
| System Setup                          |                                 |                 |                   |                    |               |                          |     |                  |  |  |
| System Status                         |                                 |                 |                   |                    |               |                          |     |                  |  |  |
| Assign Videos                         |                                 |                 |                   |                    |               |                          |     |                  |  |  |
| Anage DVRs                            |                                 |                 |                   |                    |               |                          |     |                  |  |  |
| Aobile Devices                        |                                 |                 |                   |                    |               |                          |     |                  |  |  |
| lanage Users                          |                                 |                 |                   |                    |               |                          |     |                  |  |  |
| Action                                |                                 |                 |                   |                    |               |                          |     |                  |  |  |
| dit                                   |                                 |                 |                   |                    |               |                          |     |                  |  |  |
| All I                                 |                                 |                 |                   |                    |               |                          |     |                  |  |  |
|                                       |                                 |                 |                   |                    |               |                          |     |                  |  |  |

4 Click the System Settings tab.

| communications<br>Mobile-Vision, Inc. | -                        |          |                   | S                 | YSTEM \$            | Setui      | P          |                    | mvadmin is | logged in. Loqout |
|---------------------------------------|--------------------------|----------|-------------------|-------------------|---------------------|------------|------------|--------------------|------------|-------------------|
| ▼ Home Menu                           | Precinct System Settings |          | Security Settings | Case Settings     | Modules DVR Firmwar |            | ware       | DVD                |            |                   |
| Home<br>Search Video                  |                          |          |                   |                   | ~                   |            |            | Y                  |            |                   |
| Manage Cases                          | Storage I                | Machines | Viewing           | Online Life-Cycle | Backup/Expor        | t   Downlo | ad Options | eo Categories      | UMD Types  |                   |
| Media Reader                          |                          |          |                   |                   | Storage Mac         | hines      |            |                    |            |                   |
| User Help                             | Internal Path            |          |                   | External Media UI | External Cas        | e URI      | IP Add     | Iress of RAID unit | Status     |                   |
| ► User Preferences                    | /fbdata/00/              |          | \expo             | ort00\            | /stream00/          |            |            | 127.0.0.1          | Enabled    |                   |
| ▼ Administration                      | 1                        |          |                   |                   |                     |            |            |                    |            |                   |
| System Setup                          |                          |          |                   |                   |                     |            |            |                    |            |                   |
| System Status                         |                          |          |                   |                   |                     |            |            |                    |            |                   |
| Assign Videos                         |                          |          |                   |                   |                     |            |            |                    |            |                   |
| Manage DVRs                           |                          |          |                   |                   |                     |            |            |                    |            |                   |
| Mobile Devices                        |                          |          |                   |                   |                     |            |            |                    |            |                   |
| Manage Users                          |                          |          |                   |                   |                     |            |            |                    |            |                   |
| Action                                |                          |          |                   |                   |                     |            |            |                    |            |                   |
| New                                   |                          |          |                   |                   |                     |            |            |                    |            |                   |
| Edit                                  | 1                        |          |                   |                   |                     |            |            |                    |            |                   |
|                                       |                          |          |                   |                   |                     |            |            |                    |            |                   |

5 Click the **Backup/Export** tab.

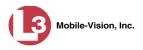

|                                       | System Setup |                               |              |                     |                    |              |                                                                                                    |                 |                               |  |  |
|---------------------------------------|--------------|-------------------------------|--------------|---------------------|--------------------|--------------|----------------------------------------------------------------------------------------------------|-----------------|-------------------------------|--|--|
| communications<br>Mobile-Vision, Inc. |              |                               |              |                     |                    |              |                                                                                                    | mvadmi          | n is logged in. <u>Loqout</u> |  |  |
| ▼ Home Menu                           | Precinct     | System                        | Settings     | Security Settings   | Case Settings      | Modules      | DVR Firmwar                                                                                                    | e DVD           | 1                             |  |  |
| Home<br>Search Video                  | Storage N    | lachines                      | Viewing      | Online Life-Cycle   | Backup/Export      | Downloa      | ad Options                                                                                                    | /ideo Categorio | es UMD Types                  |  |  |
| Manage Cases                          | ~            |                               |              |                     | a secondariant sec |              |                                                                                                    |                 |                               |  |  |
| Media Reader                          | Backup       | PC E                          | Backup Optio | ns                  |                    |              |                                                                                                    |                 |                               |  |  |
| User Help                             |              |                               |              | #92.52              | Backup PC          |              |                                                                                                    |                 |                               |  |  |
| User Preferences                      |              | Page 1 of 1 (2 total records) |              |                     |                    |              |                                                                                                    |                 |                               |  |  |
| Administration                        | Ехро         | rt Default                    |              | Name 🛦              |                    | IP           | and the second second second second second second second second second second second second second second second | xports          | Archives                      |  |  |
| System Setup                          |              | •                             |              | Evidence Room Bravo | 111.111.11.2       |              | 2                                                                                                    | 1               |                               |  |  |
| System Status                         |              |                               |              | Sales Rimage        |                    | 111.111.11.1 |                                                                                                    |                 | •                             |  |  |
| Assign Videos                         |              | <u> </u>                      |              |                     |                    |              |                                                                                                    |                 |                               |  |  |
| Manage DVRs                           |              |                               |              |                     |                    |              |                                                                                                    |                 |                               |  |  |
| Nobile Devices                        |              |                               |              |                     |                    |              |                                                                                                    |                 |                               |  |  |
| Manage Users                          |              |                               |              |                     |                    |              |                                                                                                    |                 |                               |  |  |
| Action                                |              |                               |              |                     |                    |              |                                                                                                    |                 |                               |  |  |
| New                                   |              |                               |              |                     |                    |              |                                                                                                    |                 |                               |  |  |
| Edit                                  |              |                               |              |                     |                    |              |                                                                                                    |                 |                               |  |  |
|                                       |              |                               |              |                     |                    |              |                                                                                                    |                 |                               |  |  |

6 Make sure that the **Backup PC** tab is selected. The columns on this form are described below.

|                | Backup PC                                                                                                    |
|----------------|----------------------------------------------------------------------------------------------------|
| Column         | Description                                                                                                    |
| Export Default | <ul> <li>If your agency is using more than one backup PC/DVD burner, this checkbox is used to indicate whether or not the system will default to this backup PC when you display the Export Options popup:</li> <li>☑ Use this backup PC as the default on the Export Options popup</li> </ul>                                                             |
|                | <ul> <li>Do <i>not</i> use this backup PC as the default on the Export Options popup</li> </ul>                                                                                                    |
| Name           | The name of this Backup PC.                                                                                                    |
| IP             | The IP address of this Backup PC.                                                                                                    |
| Exports        | <ul> <li>If your agency is using more than one backup PC/DVD burner, this checkbox is used to indicate whether or not you wish to enable this device to process user-requested burn jobs:</li> <li>☑ Allow this Backup PC to process user-requested burn jobs</li> <li>□ Do <i>not</i> allow this Backup PC to process user-requested burn jobs</li> </ul> |

(Continued)

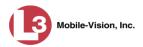

|          | Backup PC (cont'd)                                                                                                    |
|----------|----------------------------------------------------------------------------------------------------|
| Column   | Description                                                                                                    |
| Archives | <ul> <li>If your agency is using more than one backup PC/DVD burner, this checkbox is used to indicate whether or not you wish to enable this device to process system-requested burn jobs (i.e., archives on Certified Backup Discs):</li> <li>☑ Allow this Backup PC to process system-requested burn jobs</li> <li>□ Do <i>not</i> allow this Backup PC to process system-requested burn jobs</li> </ul> |
|          | <b>Note</b> : If you have more than one robotic DVD burner, it's recommended that you allocate <i>only one</i> DVD burner for system archives.                                                                                                    |

7 Go to the Action column and click New. The New Backup PC popup displays.

| Ν                 | ew Backup PC            |   |
|-------------------|-------------------------|---|
| Name:             |                         | 0 |
| IP Address:       |                         | 0 |
| Left bin (bin2):  |                         |   |
| Right bin (bin1): | OUTPUT 👤 🥝              |   |
| Archive:          | NO 🔽 🥝                  |   |
| Export:           | NO 🔽 🥝                  |   |
| Γ                 | Use as Export Default 🥝 |   |
| Save              | Reset Cancel            |   |

- 8 Enter a descriptive name for this backup PC in the *Name* field.
- 9 Enter the IP Address for this backup PC in the *IP Address* field.
- **10** If this record is for a *Bravo* burner, proceed to the next step.

– OR –

If this record is for a *Rimage* burner, skip to step 12.

**11** If you plan to use the DVD burner in *kiosk* mode (see description on page 497), proceed to the next step.

– OR –

If you plan to use the DVD burner in *regular* mode (see description on page 497), keep the *Left bin* (*bin* 2) field set to the default value (OUTPUT) and skip to step 13.

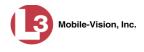

**12** Go to the *Left bin (bin 2)* field and select the type of disc that you plan to place in the DVD burner's *left* bin (Bravo units) or bin 2 (Rimage units):

DVDR......DVD single layer discs DVDRDL ......DVD dual layer discs BD .....Blu-ray single layer discs BDDL .....Blu-ray dual layer discs

- **13** Go to the *Right bin (bin 1)* field and select the type of disc that you plan to place in the DVD burner's *right* bin (for Bravo) or bin 1 (for Rimage), as listed in step 12 above.
- **14** Go to the *Archive* field and select the type of disc that you wish to use for your system-generated archive discs (i.e., Certified Backup Discs).
- **15** Go to the *Export* field and select the type of disc that you wish to use for your user-requested certified copies (i.e., export discs).
- **16** If you wish to use this backup PC as the default on the Export Options popup, select the *Use as Export Default* checkbox.

– OR –

If you do *not* wish to use this backup PC as the default on the Export Options popup, proceed to the next step.

17 Click Save. The new Backup PC record displays on the Backup PC list.

## **Changing a Backup PC**

This section describes how to update an existing backup PC record. For example, if you decide to switch from using *single* layer DVDs to *dual* layer DVDs, you'd need to update the associated backup PC record.

**1** Go to **V** Administration and click **System Setup**. The System Setup page displays.

(Continued)

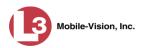

|                                       | System Setup             |                   |                    |               |              |         |                           |  |  |  |
|---------------------------------------|--------------------------|-------------------|--------------------|---------------|--------------|---------|---------------------------|--|--|--|
| communications<br>Mobile-Vision, Inc. |                          |                   |                    |               |              | mvac    | lmin is logged in. Logout |  |  |  |
| ▼ Home Menu                           | Precinct System Settings | Security Settings | Case Settings      | Modules       | DVR Firmware | DVD     |                           |  |  |  |
| Home                                  |                          | , , , ,           |                    |               |              |         |                           |  |  |  |
| Search Video                          | Precinct Info Logos      |                   |                    |               |              |         |                           |  |  |  |
| Manage Cases                          |                          |                   |                    |               |              |         | 1                         |  |  |  |
| Media Reader                          |                          |                   | Precin             | et            |              |         |                           |  |  |  |
| User Help                             |                          | I< << <           | Page 1 of 1 (1 to  | tal records)  | > >> >1      |         |                           |  |  |  |
| User Preferences                      | Organization             | Name              |                    | Precinct Name |              | R       | egistration Key           |  |  |  |
| <ul> <li>Administration</li> </ul>    | Lance's Server           |                   | Mobile-Vision Inc. |               |              | 146D43F | 0F9F0050568AE3C0          |  |  |  |
| System Setup                          |                          |                   |                    |               |              |         |                           |  |  |  |
| System Status                         |                          |                   |                    |               |              |         |                           |  |  |  |
| Assign Videos                         |                          |                   |                    |               |              |         |                           |  |  |  |
| Manage DVRs                           |                          |                   |                    |               |              |         |                           |  |  |  |
| Nobile Devices                        |                          |                   |                    |               |              |         |                           |  |  |  |
| Manage Users                          |                          |                   |                    |               |              |         |                           |  |  |  |
| Action                                |                          |                   |                    |               |              |         |                           |  |  |  |
| Edit                                  |                          |                   |                    |               |              |         |                           |  |  |  |
| Lun                                   |                          |                   |                    |               |              |         |                           |  |  |  |

**2** Click the **System Settings** tab.

| communications   |            |              |          | S                 | YSTEM                               | Setu                          | P           |                    | mvadmin i     | s logged in. Loqout |
|------------------|------------|--------------|----------|-------------------|-------------------------------------|-------------------------------|-------------|--------------------|---------------|---------------------|
| ▼ Home Menu      | Precinct   | System S     | Settings | Security Settings | Case Settings                       | Modules                       | DVR Firm    | ware               | DVD           |                     |
| Home             | Troomor    | J. Official  |          | occurry octango   | ouoo ootungo                        | modulos                       | Dittin      | inuro              | 515           |                     |
| Search Video     | Storage    | Machines     | Viewing  | Online Life-Cycle | Backup/Expo                         | rt Downl                      | oad Options | Vid                | eo Categories | UMD Types           |
| Manage Cases     |            | _            |          |                   | Storage Ma                          |                               |             |                    |               | 1                   |
| Media Reader     |            |              |          |                   | Contraction Contraction Contraction | and the product of the second |             | 10.44              | 10400         | 011                 |
| User Help        |            | nternal Path |          | External Media U  | External Case URI                   |                               |             | Iress of RAID unit |               |                     |
| User Preferences | /fbdata/00 | 1            | \expc    | rt00\ /str        |                                     | ream00/                       |             |                    | 127.0.0.1     | Enabled             |
| ▼ Administration |            |              |          |                   |                                     |                               |             |                    |               |                     |
| System Setup     |            |              |          |                   |                                     |                               |             |                    |               |                     |
| System Status    |            |              |          |                   |                                     |                               |             |                    |               |                     |
| Assign Videos    |            |              |          |                   |                                     |                               |             |                    |               |                     |
| Manage DVRs      |            |              |          |                   |                                     |                               |             |                    |               |                     |
| Mobile Devices   |            |              |          |                   |                                     |                               |             |                    |               |                     |
| Manage Users     |            |              |          |                   |                                     |                               |             |                    |               |                     |
| Action           |            |              |          |                   |                                     |                               |             |                    |               |                     |
| New              |            |              |          |                   |                                     |                               |             |                    |               |                     |
| Edit             |            |              |          |                   |                                     |                               |             |                    |               |                     |
| Delete           |            |              |          |                   |                                     |                               |             |                    |               |                     |

**3** Click the **Backup/Export** tab.

|                                       |           | System Setup |               |                     |                                      |              |            |                  |                      |  |  |  |
|---------------------------------------|-----------|--------------|---------------|---------------------|--------------------------------------|--------------|------------|------------------|----------------------|--|--|--|
| communications<br>Mobile-Vision, Inc. |           |              |               |                     |                                      |              |            | mvadmin          | is logged in. Logout |  |  |  |
| ▼ Home Menu                           | Precinct  | System       | Settings      | Security Settings   | Case Settings                        | Modules      | DVR Firm   | vare DVD         |                      |  |  |  |
| Home<br>Search Video                  | Storage M | laabinaa     | Viewing       | Online Life-Cycle   | Backup/Export                        | Downlow      | ad Options | Video Cotogorio  | s UMD Types          |  |  |  |
| Manage Cases                          | Storage W | acrimes      | viewing       | Unime Life-Cycle    |                                      | Downios      |            | Video Categories | s   Own Types        |  |  |  |
| Media Reader                          | Backup    | PC           | Backup Option | ns                  |                                      |              |            |                  |                      |  |  |  |
| User Help                             |           |              |               |                     |                                      |              |            |                  |                      |  |  |  |
| <ul> <li>User Preferences</li> </ul>  |           |              |               | 16 38 4             | Backup PC<br>Page 1 of 1 (2 total re | cords)       | <b>N N</b> |                  |                      |  |  |  |
| <ul> <li>Administration</li> </ul>    | Expor     | rt Default   |               | Name A              | IP                                   | in an an     | Exports    | Archives         |                      |  |  |  |
| System Setup                          |           | 1            |               | Evidence Room Bravo | Evidence Room Bravo 111.11           |              |            | 1                |                      |  |  |  |
| System Status                         |           |              |               | Sales Rimage        |                                      | 111.111.11.1 |            |                  | •                    |  |  |  |
| Assign Videos                         |           |              |               | ouros Minage        |                                      |              | 8          |                  |                      |  |  |  |
| Manage DVRs                           |           |              |               |                     |                                      |              |            |                  |                      |  |  |  |
| Mobile Devices                        | -         |              |               |                     |                                      |              |            |                  |                      |  |  |  |
| Manage Users                          |           |              |               |                     |                                      |              |            |                  |                      |  |  |  |
| Action                                |           |              |               |                     |                                      |              |            |                  |                      |  |  |  |
| New                                   |           |              |               |                     |                                      |              |            |                  |                      |  |  |  |
| Edit                                  |           |              |               |                     |                                      |              |            |                  |                      |  |  |  |
| Delete                                |           |              |               |                     |                                      |              |            |                  |                      |  |  |  |

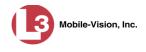

- 4 Make sure that the **Backup PC** tab is selected. For a description of the columns on this form, see the table on page 499.
- **5** Right-click on the backup PC record you wish to update, then select **Edit** from the popup menu. The Edit Backup PC popup displays.

| E                 | dit Backup PC             |
|-------------------|---------------------------|
| Name:             | Officer Workstation       |
| IP Address:       | 112.113.114.0             |
| Left bin (bin2):  | DVDR 🔽 🥝                  |
| Right bin (bin1): | DVDRDL 💌 🕜                |
| Archive:          | DVDRDL 🔽 🥝                |
| Export:           | DVDR 🔽 🥝                  |
|                   | Use as Export Default 🛛 🥝 |
| Save              | Reset Cancel              |

6 Enter/select your changes in the appropriate field(s), then click **Save**.

#### **Deleting a Backup PC**

This section describes how to delete an existing backup PC record. Perform this task after a backup PC/DVD burner has been decommissioned, or as directed by your L-3 Mobile-Vision Technical Support Engineer.

- **1** Go to ▼Administration and click **System Setup**. The System Setup page displays, as pictured on the previous page.
- 2 Click the System Settings tab, as pictured on the previous page.
- **3** Click the **Backup/Export** tab, as pictured on the previous page.
- 4 Make sure that the **Backup PC** tab is selected, as pictured on the previous page.
- **5** Right-click on the backup PC record you wish to delete, then select **Delete** from the popup menu. A confirmation message displays.

| Confirm | Delete   |                                            |
|---------|----------|--------------------------------------------|
| is back | up pc?   | Exports                                    |
| Yes     | No       | ]                                          |
|         | iis back | Confirm Delete<br>iis backup pc?<br>Yes No |

6 Click Yes. The selected record is removed from the system.

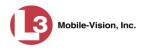

# Viewing the Backup PC Status Page

This section describes how to view the current status of a backup PC workstation.

**1** Go to **V** Administration and click **System Status**. The System Status page displays.

|                                       |              |                    |              | S   | SYSTE   | M ST        | <b>FATUS</b>  | 5                |                       |                  |
|---------------------------------------|--------------|--------------------|--------------|-----|---------|-------------|---------------|------------------|-----------------------|------------------|
| communications<br>Mobile-Vision, Inc. |              |                    |              |     |         |             |               | 3                | Sergeant Larkin is Ic | igged in. Loqout |
| 🗸 Home Menu                           | System       | DVR COM            | Reports Lo   | ogs | Backups | Tools       | Update        | Messages         | Local Queue           | Backup PC        |
| Home<br>Search Video                  | Storage Ca   | nacity             | 1.1 TB       | 0   | ٨٥      | tive Users: |               |                  |                       |                  |
|                                       | Available Di | S                  | 810.4 GB     | 0   |         |             |               | 66 20 100 160 90 | nce 09/21/2015 17:10  | 1                |
| Manage Cases<br>Media Reader          | Enabled DV   |                    | 11           | 0   |         | ocigean     | Commit From F | 00.20.100.100 01 | 100 0012 112010 11.11 |                  |
| Viedia Reader<br>User Help            | Disabled DV  |                    | 11           | 0   |         |             |               |                  |                       |                  |
|                                       | Total Video  |                    | 183          | 0   |         |             |               |                  |                       |                  |
| <ul> <li>User Preferences</li> </ul>  |              | ed Video Count:    | 167          | 0   |         |             |               |                  |                       |                  |
| <ul> <li>Administration</li> </ul>    |              | urs Video Count:   | 0            | 0   |         |             |               |                  |                       |                  |
| System Setup                          |              | Video Count:       | 2            | 0   |         |             |               |                  |                       |                  |
| System Status                         | Last 30 Day  | s Video Count:     | 3            | 0   |         |             |               |                  |                       |                  |
| Assign Videos                         | Body Worn    | Video Count:       | 62           | 0   |         |             |               |                  |                       |                  |
| Manage DVRs                           | Body Worn    | Hours:             | 7            | 0   |         |             |               |                  |                       |                  |
| Mobile Devices                        | Average Bo   | dy Worn Video Leng | th: 7 min    | 0   |         |             |               |                  |                       |                  |
| Manage Users                          | VieVu Video  | o Count:           | 0            | 0   |         |             |               |                  |                       |                  |
| Action                                | Oldest Non-  | -case Video:       | 545 days     | 0   |         |             |               |                  |                       |                  |
| Refresh Page                          | Oldest Case  | e Video:           | 545 days     | 0   |         |             |               |                  |                       |                  |
| rtellesti Faye                        | Number of A  | Active Cases:      | 6            | 0   |         |             |               |                  |                       |                  |
|                                       | Number of I  | Backup DVDs:       | 106          | 0   |         |             |               |                  |                       |                  |
|                                       | Number of I  | Exported DVDs:     | 20           | 0   |         |             |               |                  |                       |                  |
|                                       | Archiver Er  | rored Out:         | false        | 0   |         |             |               |                  |                       |                  |
|                                       | Downloader   | r Errored Out:     | false        | 0   |         |             |               |                  |                       |                  |
|                                       |              | us Users Allowed:  | unlimited    | 0   |         |             |               |                  |                       |                  |
|                                       | Backup Sch   |                    | some_cm      | 0   |         |             |               |                  |                       |                  |
|                                       | Untagging A  |                    | true         | 0   |         |             |               |                  |                       |                  |
|                                       | Last Update  | e Check:           | 9/21/15 6:30 | 0 🕜 |         |             |               |                  |                       |                  |
|                                       | Version:     |                    | 3.8.7        | 0   |         |             |               |                  |                       |                  |

2 Click the **Backup PC** tab. The current status of your backup PC displays. If there are any error messages, they will display here.

| (3)                                                            |        | System Status |         |               |         |                                                                                                    |        |              |                       |                        |  |
|----------------------------------------------------------------|--------|---------------|---------|---------------|---------|----------------------------------------------------------------------------------------------------|--------|--------------|-----------------------|------------------------|--|
| communications<br>Mobile-Vision, Inc.                          | -      |               |         |               |         |                                                                                                    |        |              | Sergeant Larkin is lo | gged in. <u>Loqout</u> |  |
| ▼ Home Menu                                                    | System | DVR COM       | Reports | Logs          | Backups | Tools                                                                                                    | Update | Messages     | Local Queue           | Backup PC              |  |
| Home                                                           |        |               |         |               |         | rrent Statu                                                                                                    |        |              |                       |                        |  |
| Search Video                                                   |        | Name          | State   | Error Message |         | COLUMN STREET, STREET, | 12     | Ribbon Count | Black/Color %         | Version                |  |
| Manage Cases                                                   |        |               |         |               |         |                                                                                                    |        |              |                       | 100 March 100          |  |
| Media Reader<br>User Help                                      | Fos    | ster BUPC     | READY   | No Errors     |         |                                                                                                    | 6 -    |              | 94/96                 | 3.2.7.0                |  |
| <ul> <li>Administration</li> <li>System Setup</li> </ul>       |        |               |         |               |         |                                                                                                    |        |              |                       |                        |  |
|                                                                |        |               |         |               |         |                                                                                                    |        |              |                       |                        |  |
| System Status<br>Assign Videos<br>Manago DVRs                  |        |               |         |               |         |                                                                                                    |        |              |                       |                        |  |
| Assign Videos<br>Manage DVRs                                   |        |               |         |               |         |                                                                                                    |        |              |                       |                        |  |
| Assign Videos<br>Manage DVRs<br>Mobile Devices                 |        |               |         |               |         |                                                                                                    |        |              |                       |                        |  |
| Assign Videos<br>Manage DVRs                                   |        |               |         |               |         |                                                                                                    |        |              |                       |                        |  |
| Assign Videos<br>Manage DVRs<br>Mobile Devices<br>Manage Users |        |               |         |               |         |                                                                                                    |        |              |                       |                        |  |

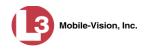

|                                     | Backup PC                                                                                                    |
|-------------------------------------|----------------------------------------------------------------------------------------------------|
| Column                              | Description                                                                                                    |
| Name                                | The name of this Backup PC                                                                                                    |
| State                               | <ul> <li>The current state of this Backup PC:</li> <li>READY. Backup PC is up and running; DVD burner is ready to burn</li> <li>ERROR. A problem has occurred that is preventing the Backup PC from processing burn request(s).</li> <li>OFFLINE. The Backup PC and/or robotic DVD burner is turned off.</li> </ul>                                                                                                    |
| Error Message                       | A description of the error that has occurred, if applicable.<br>You can fix many of these problems yourself (for example,<br><i>The color cartridge is in the black cartridge holder</i> , or <i>The</i><br><i>cover on the unit has been open for an extended period of</i><br><i>time</i> ). However, if you encounter a problem that you can't<br>fix on your own, feel free to contact L-3 Mobile-Vision<br>Support for assistance. |
| Discs                               | The number of discs that are left in the DVD burner's input bin(s). When this number gets low, you need to add more discs to the input tray(s).                                                                                                    |
| Ribbon Count<br>(Rimage units only) | The exact number of disc labels that can still be printed<br>using the Rimage's heat transfer printing mechanism.                                                                                                    |
| Black Color %<br>(Bravo units only) | The percentage of remaining ink left in the Bravo's ink jet cartridges.                                                                                                    |
| Version                             | This field is used by L-3 Mobile-Vision employees only.                                                                                                    |

The columns on the Backup PC page are described below.

7

# Utilities

This chapter describes how to perform those system maintenance procedures that are not covered in any other part of this guide. Perform these procedures in response to agency needs, user requests, and/or *Inbox* messages received.

For more information, see:

- □ Viewing the System Logs, next page
- □ Viewing System Alerts from the 'Messages' Tab, page 509
- □ Updating Precinct Information, page 511
- □ Forwarding System Messages to Your Regular Mailbox, page 513
- □ Changing the Application Display Logo, page 515
- □ Maintaining Storage Devices, page 516
- □ Viewing/Changing the Online Lifecycle Settings, page 522
- □ Maintaining the 'Race' Field, page 526
- □ Activating the Interview Room Module, page 531
- □ Viewing the System Status Page, page 535
- □ Viewing/Printing Product Manuals, page 538
- □ Updating the Application, page 541
- □ Changing the Session Timeout Setting, page 548
- □ Changing the Application's Color Scheme, page 550
- □ Downloading the Support Logs, page 552
- Downloading the Java Runtime Environment (JRE) Application, page 554.

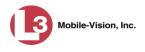

# Viewing the System Logs

This section describes how to view the system logs. These logs track changes and updates to the system settings.

**1** Go to **V** Administration and click **System Status**. The System Status page displays.

|                                       |                                |              | S   | Syste   | м <b>S</b>  | FATUS  | 5                 |                       |                 |
|---------------------------------------|--------------------------------|--------------|-----|---------|-------------|--------|-------------------|-----------------------|-----------------|
| communications<br>Mobile-Vision, Inc. |                                |              |     |         |             |        | •                 | Sergeant Larkin is lo | gged in. Loqout |
| V Home Menu                           | System DVR COM R               | leports Lo   | igs | Backups | Tools       | Update | Messages          | Local Queue           | Backup PC       |
| Search Video                          | Storage Capacity:              | 1.1 TB       | 0   | Ac      | tive Users: |        |                   |                       |                 |
| Manage Cases                          | Available Disc Space:          | 810.4 GB     | 0   |         |             |        | 66.20.100.160 Sir | nce 09/21/2015 17:10  | )               |
| Viedia Reader                         | Enabled DVRs:                  | 11           | 0   |         |             |        |                   |                       |                 |
| User Help                             | Disabled DVRs:                 | 11           | 0   |         |             |        |                   |                       |                 |
| <ul> <li>User Preferences</li> </ul>  | Total Video Count:             | 183          | 0   |         |             |        |                   |                       |                 |
| <ul> <li>User Preferences</li> </ul>  | Non-archived Video Count:      | 167          | 0   |         |             |        |                   |                       |                 |
| Administration                        | Last 24 Hours Video Count:     | 0            | 0   |         |             |        |                   |                       |                 |
| System Setup                          | Last 7 Days Video Count:       | 2            | 0   |         |             |        |                   |                       |                 |
| System Status                         | Last 30 Days Video Count:      | 3            | 0   |         |             |        |                   |                       |                 |
| Assign Videos                         | Body Worn Video Count:         | 62           | 0   |         |             |        |                   |                       |                 |
| Manage DVRs                           | Body Worn Hours:               | 7            | 0   |         |             |        |                   |                       |                 |
| Nobile Devices                        | Average Body Worn Video Length | : 7 min      | 0   |         |             |        |                   |                       |                 |
| Manage Users                          | VieVu Video Count:             | 0            | 0   |         |             |        |                   |                       |                 |
| Action                                | Oldest Non-case Video:         | 545 days     | 0   |         |             |        |                   |                       |                 |
| Refresh Page                          | Oldest Case Video:             | 545 days     | 0   |         |             |        |                   |                       |                 |
| vellean i age                         | Number of Active Cases:        | 6            | 0   |         |             |        |                   |                       |                 |
|                                       | Number of Backup DVDs:         | 106          | 0   |         |             |        |                   |                       |                 |
|                                       | Number of Exported DVDs:       | 20           | 0   |         |             |        |                   |                       |                 |
|                                       | Archiver Errored Out:          | false        | 0   |         |             |        |                   |                       |                 |
|                                       | Downloader Errored Out:        | false        | 0   |         |             |        |                   |                       |                 |
|                                       | Simultaneous Users Allowed:    | unlimited    | 0   |         |             |        |                   |                       |                 |
|                                       | Backup Scheme:                 | some_cm      | 0   |         |             |        |                   |                       |                 |
|                                       | Untagging Allowed:             | true         | 0   |         |             |        |                   |                       |                 |
|                                       | Last Update Check:             | 9/21/15 6:30 | 0   |         |             |        |                   |                       |                 |
|                                       | Version:                       | 3.8.7        | 0   |         |             |        |                   |                       |                 |

2 Click the Logs tab. The system logs display.

|                                      |              |             |           | S                                | Syste          | м S          | TATUS                   |          | Sergeant Larkin is lo | ogged in. <u>Loqout</u> |  |  |
|--------------------------------------|--------------|-------------|-----------|----------------------------------|----------------|--------------|-------------------------|----------|-----------------------|-------------------------|--|--|
| Mobile-Vision, Inc.                  | <u> </u>     |             | Ý         | - ( <b>-</b>                     |                |              | Y                       | Υ        | Υ                     | ()                      |  |  |
| Home                                 | System       | DVR COM     | Reports   | Logs                             | Backups        | Tools        | Update                  | Messages | Local Queue           | Backup PC               |  |  |
| Search Video                         |              | System Logs |           |                                  |                |              |                         |          |                       |                         |  |  |
| Manage Cases                         |              |             |           | K X X                            | Page 1 of 3    | 15 (341 tota | l records)              | × >> >   |                       |                         |  |  |
| Media Reader                         | Date 🛦       | IP /        | ddress    | Event                            |                |              |                         | Des      | cription              |                         |  |  |
| User Help                            | 08/13/2015 1 | 5:31 166.2  | 0.100.134 | User Login/out                   |                |              | gged In                 |          |                       |                         |  |  |
| <ul> <li>User Preferences</li> </ul> | 08/13/2015 1 | 4:21 166.2  | 0.101.150 | User Login/out                   |                | Lo           | gged In                 |          |                       |                         |  |  |
| Administration                       | 08/13/2015 1 | 4:06 166.2  | 0.100.134 | User Login/out                   |                | Lo           | gged In                 |          |                       |                         |  |  |
| System Setup                         | 08/13/2015 1 | 3:04 166.2  | 0.100.134 | User Report Do                   | ownloaded/Refr | eshed Me     | Media Report Downloaded |          |                       |                         |  |  |
| System Status                        | 08/13/2015 1 | 3:02 166.2  | 0.100.134 | User Report Do                   | ownloaded/Refr | eshed Me     | Media Report Downloaded |          |                       |                         |  |  |
| Assign Videos                        | 08/13/2015 1 | 2:47 166.2  | 0.100.134 | User Report Downloaded/Refreshed |                |              | DVR Report Downloaded   |          |                       |                         |  |  |
| Manage DVRs                          | 08/13/2015 1 | 2-34 166.2  | 0 100 134 | User Login/out                   |                |              | Loaged In               |          |                       |                         |  |  |
| Mobile Devices                       | 08/13/2015 1 |             | 0.101.101 | -                                | ownloaded/Refr |              |                         |          |                       |                         |  |  |
| Manage Users                         | 08/13/2015 1 |             | 0.100.134 | Construction Construction        |                |              | and the second second   | niloadeu |                       |                         |  |  |
| Action                               |              |             |           | User Login/out                   |                | 57783        | Logged In               |          |                       |                         |  |  |
| Refresh Page                         | 08/13/2015 1 | 0:32 166.2  | 0.100.134 | User Login/out                   |                | Lo           | gged Out                |          |                       |                         |  |  |

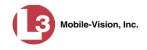

The columns on the Logs tab are described below.

|             | System Logs                                                                            |
|-------------|----------------------------------------------------------------------------------------|
| Column      | Description                                                                            |
| Date        | The date and time at which this event occurred. Time displays in hh:mm 24-hour format. |
| IP Address  | The IP address of the machine from which the change was made.                          |
| Event       | The type of change that was made to the system.                                        |
| Description | A detailed description of the change that was made, including:                         |
|             | <ul><li>Name and ID number of field changed</li><li>Old field value</li></ul>          |
|             | <ul><li>New field value</li></ul>                                                      |
|             | <ul> <li>User who made the change</li> </ul>                                           |

**3** If necessary, use the navigation arrows at the top of the page to scroll through the complete logs list.

# Viewing System Alerts from the 'Messages' Tab

Occasionally, the system may send alert messages to the System Administrator, informing you of a possible problem or error that may require some action on your part. These messages show up in two places: on your Home page's *Inbox Messages* list, and on the *Messages* tab. The difference between viewing messages on the *Inbox Messages* list and viewing them on the *Messages* tab is that the messages on the *Messages* list are grouped by *type*, whereas the messages on the *Inbox Messages* list are listed *individually*. Also, the messages on the Home page may be mixed in with other non-urgent messages, such as burn requests.

If, for example, you have fifty different 404 errors, all 404 errors would show up on the *Messages* tab as one entry with the number **50** in the *Quantity* column. Any unique information associated with these errors (e.g., the system path for the video file that threw the error) are masked out by brackets; therefore you lose any message-specific information. In contrast, on the Home page's *Inbox Messages* list, you would see all fifty 404 errors, including the actual paths to the videos that caused the errors.

As System Administrator, you may want to review the combined system messages on the *Messages* tab first, and then review individual messages on the Home page if more information is required.

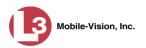

**1** Go to **Administration** and click **System Status**. The System Status page displays.

|                                       |             |                                     |              | S    | SYSTE   | м <b>S</b> 7                 | TATUS         | 5                 |                       |                 |
|---------------------------------------|-------------|-------------------------------------|--------------|------|---------|------------------------------|---------------|-------------------|-----------------------|-----------------|
| communications<br>Mobile-Vision, Inc. |             |                                     |              |      |         |                              |               |                   | Sergeant Larkin is lo | gged in. Logout |
| ▼ Home Menu                           | System      | DVR COM                             | Reports Lo   | ogs  | Backups | Tools                        | Update        | Messages          | Local Queue           | Backup PC       |
| Home                                  |             |                                     |              | 1000 |         |                              |               |                   |                       |                 |
| Search Video                          | Storage Ca  |                                     | 1.1 TB       | 0    |         | tive Users:                  |               |                   |                       |                 |
| Manage Cases                          | Available D |                                     | 810.4 GB     | 0    |         | <ul> <li>Sergeant</li> </ul> | Larkin From 1 | 66.20.100.160 Sir | nce 09/21/2015 17:10  | )               |
| Media Reader                          | Enabled DV  |                                     | 11           | 0    |         |                              |               |                   |                       |                 |
| User Help                             | Disabled D  | 10770                               | 11           | 0    |         |                              |               |                   |                       |                 |
| User Preferences                      | Total Video |                                     | 183          | 0    |         |                              |               |                   |                       |                 |
| ▼ Administration                      |             | ed Video Count:<br>urs Video Count: | 167<br>0     | 0    |         |                              |               |                   |                       |                 |
| System Setup                          |             | s Video Count:                      | 2            | 0    |         |                              |               |                   |                       |                 |
| System Status                         |             | ys Video Count:                     | 3            | 0    |         |                              |               |                   |                       |                 |
| Assign Videos                         |             | Video Count:                        | 62           | 0    |         |                              |               |                   |                       |                 |
| Manage DVRs                           | Body Worn   |                                     | 7            | 0    |         |                              |               |                   |                       |                 |
| Mobile Devices                        |             | ody Worn Video Lengt                | h: 7 min     | 0    |         |                              |               |                   |                       |                 |
| Manage Users                          | VieVu Vide  |                                     | 0            | ä    |         |                              |               |                   |                       |                 |
|                                       |             | -case Video:                        | 545 days     | 0    |         |                              |               |                   |                       |                 |
| Action                                | Oldest Cas  | e Video:                            | 545 days     | 0    |         |                              |               |                   |                       |                 |
| Refresh Page                          | Number of   | Active Cases:                       | 6            | 0    |         |                              |               |                   |                       |                 |
|                                       |             | Backup DVDs:                        | 106          | 0    |         |                              |               |                   |                       |                 |
|                                       |             | Exported DVDs:                      | 20           | 0    |         |                              |               |                   |                       |                 |
|                                       | Archiver Er |                                     | false        | 0    |         |                              |               |                   |                       |                 |
|                                       | Downloade   | r Errored Out:                      | false        | 0    |         |                              |               |                   |                       |                 |
|                                       | Simultaneo  | ous Users Allowed:                  | unlimited    | 0    |         |                              |               |                   |                       |                 |
|                                       | Backup Sci  | heme:                               | some_cm      | 0    |         |                              |               |                   |                       |                 |
|                                       | Untagging / | Allowed:                            | true         | 0    |         |                              |               |                   |                       |                 |
|                                       | Last Update |                                     | 9/21/15 6:30 | 0    |         |                              |               |                   |                       |                 |
|                                       | Version:    |                                     | 3.8.7        | 0    |         |                              |               |                   |                       |                 |

2 Click the Messages tab. Any alert messages for the System Administrator display.

| communications<br>Mobile-Vision, Inc.     |          |           |                    |                                                                                                    |                     |               |                   | 5                 | Sergeant Larkin is logg | ed in. Logout |  |  |  |
|-------------------------------------------|----------|-----------|--------------------|----------------------------------------------------------------------------------------------------|---------------------|---------------|-------------------|-------------------|-------------------------|---------------|--|--|--|
| ▼ Home Menu                               | System   | DVR COM   | I Reports          | Logs                                                                                                    | Backups             | Tools         | Update            | Messages          | Local Queue             | Backup PC     |  |  |  |
| Home                                      | 1        |           |                    | Notify Admin Type Messages                                                                                                    |                     |               |                   |                   |                         |               |  |  |  |
| Search Video                              | Quantity | State     |                    | Message Type                                                                                                    |                     |               |                   |                   |                         |               |  |  |  |
| Manage Cases<br>Media Reader<br>User Help | 2        | Completed |                    | aming the DES server cannot connect to the Backup PC "(0)". The server will continue to attempt connecting and this<br>essage will automatically be deleted once it has successfully connected. |                     |               |                   |                   |                         |               |  |  |  |
| <ul> <li>User Preferences</li> </ul>      | 1        | Completed |                    | ARNING: The system has discovered multiple DVRs with serial number "(0)". Please reconfigure your DVRs<br>propriately from the Manage DVRs page.                                                |                     |               |                   |                   |                         |               |  |  |  |
| Administration                            | 1        | Completed | Server Update to I | build numbe                                                                                                    | r {0} was succes    | sfully comple | eted.             |                   |                         | ×             |  |  |  |
| System Setup                              | 1        | Completed | New DVR was dis    | covered and                                                                                                    | d added to your s   | erver.        |                   |                   |                         | ×             |  |  |  |
| System Status<br>Assign Videos            | 1        | Queued    | There is an updat  | e available f                                                                                                    | or your Server, cli | ck the arrow  | to the right to c | lownload the upda | te.                     | ×             |  |  |  |
| Manage DVRs<br>Mobile Devices             |          |           |                    |                                                                                                    |                     |               |                   |                   |                         |               |  |  |  |
| Manage Users                              |          |           |                    |                                                                                                    |                     |               |                   |                   |                         |               |  |  |  |
| Action                                    |          |           |                    |                                                                                                    |                     |               |                   |                   |                         |               |  |  |  |
| ACUOI                                     |          |           |                    |                                                                                                    |                     |               |                   |                   |                         |               |  |  |  |

The columns on this tab are described in the following table.

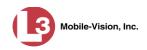

|              | Messages Tab                                                                                                    |
|--------------|----------------------------------------------------------------------------------------------------|
| Column       | Description                                                                                                    |
| Quantity     | The number of messages related to the issue described in the <i>Message Type</i> column.                                                                                                    |
| State        | The current status of the issue described in the <i>Message Type</i> column.                                                                                                    |
| Message Type | A description of the system issue. Because system<br>messages are grouped by <i>type</i> , any information that is<br>specific to an individual message is replaced by <b>{0</b> }. If you<br>want to review the specific message content, you will have<br>to view the message from your <i>Inbox Messages</i> list on the<br>Home Page. |
| Action       | An icon used to delete all messages related to the issue described in the <i>Message Type</i> column.                                                                                                    |

3 After you have resolved the issue associated with an alert message, click the x to the right of that message to delete all messages related to that issue.

#### **Updating Precinct Information**

During installation, your System Implementation Specialist (SIS) will enter your Precinct information into DEP. By default, the system prints some of this information on your archive DVDs, including your precinct's name and phone number. This section describes how to update your precinct information as needed.

**1** Go to **V** Administration and click **System Setup**. The System Setup page displays.

|                     | System Setup |                 |                   |                      |               |              |                         |                        |  |  |  |
|---------------------|--------------|-----------------|-------------------|----------------------|---------------|--------------|-------------------------|------------------------|--|--|--|
| communications      |              |                 |                   |                      |               |              | mvadmi                  | n is logged in. Logout |  |  |  |
| Mobile-Vision, Inc. | Precinct     | System Settings | Security Settings | Case Settings        | Modules       | DVR Firmware | DVD                     | 1                      |  |  |  |
| Home                | Flecinci     | System Settings | Security Settings | Case Settings        | wouldes       | DVRTIIIIware | DVD                     |                        |  |  |  |
| Search Video        | Precinct I   | nfo Logos       |                   |                      |               |              |                         |                        |  |  |  |
| Manage Cases        | 1            |                 |                   |                      |               |              |                         |                        |  |  |  |
| Media Reader        |              |                 |                   | Precinct             |               |              |                         |                        |  |  |  |
| User Help           |              |                 | K (( (            | Page 1 of 1 (1 total | records)      | > >> >1      |                         |                        |  |  |  |
| User Preferences    |              | Organization Na | ame               | Pre                  | ecinct Name 🔺 |              | Regi                    | stration Key           |  |  |  |
| Administration      | L-3 Commu    | unications      |                   | Mobile-Vision Inc.   |               |              | 144FA246BB70050568AE3B6 |                        |  |  |  |
| System Setup        |              |                 |                   |                      |               |              |                         |                        |  |  |  |
| System Status       |              |                 |                   |                      |               |              |                         |                        |  |  |  |
| Assign Videos       |              |                 |                   |                      |               |              |                         |                        |  |  |  |
| Manage DVRs         |              |                 |                   |                      |               |              |                         |                        |  |  |  |
| Mobile Devices      |              |                 |                   |                      |               |              |                         |                        |  |  |  |
| Manage Users        |              |                 |                   |                      |               |              |                         |                        |  |  |  |
| Action              |              |                 |                   |                      |               |              |                         |                        |  |  |  |
| Edit                |              |                 |                   |                      |               |              |                         |                        |  |  |  |
|                     |              |                 |                   |                      |               |              |                         |                        |  |  |  |

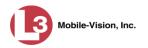

- 2 If it is not already selected, click the **Precinct** tab.
- **3** If it is not already selected, click the **Precinct Info** tab.
- **4** Right-click on the precinct record, then select **Edit** from the popup menu. The Edit Precinct popup displays.

|                      | Edit Precinct           |   |             |
|----------------------|-------------------------|---|-------------|
| Precinct Data        |                         |   | h           |
| Organization Name    | L-3 MVI Headquarters    | 0 |             |
| Precinct Name        | New Jersey Headquarters | 0 |             |
| Address              | 90 Fanny Road           | 0 | Precinct da |
| Phone Number         | 800-336-8475            |   |             |
| Support Expiration   | 06/02/2011              |   |             |
| Registration Key     | 10B05046B1600123F6F9257 |   | J           |
| Mail Server          |                         |   | <b>-</b>    |
| Mail Server Login    |                         |   |             |
| Mail Server Password |                         |   |             |
| From Address         |                         |   |             |
|                      |                         |   |             |
|                      |                         |   |             |
| SMTP Host            |                         |   |             |
|                      |                         |   |             |

The Precinct Data fields are described below.

|                    | Precinct Data                                                                                                    |
|--------------------|----------------------------------------------------------------------------------------------------|
| Field              | Description                                                                                                    |
| Organization Name  | The name of your agency. By default, the system will print this field on your archive DVDs.                                                                                                    |
| Precinct Name      | The name of the precinct that this DEP server is installed<br>at, if applicable. If you don't need this field to specify<br>precinct information, you can use it to enter default text<br>that you wish to print on archive/export discs, such as<br>"For Official Use Only." |
| Address            | Your precinct's mailing address.                                                                                                    |
| Phone Number       | Your precinct's phone number. By default, the system will print this field on your archive DVDs.                                                                                                    |
| Support Expiration | The date on which your service contract with L-3<br>Mobile-Vision expires. <i>Display-only field</i> .                                                                                                    |
| Registration Key   | Your DEP product identification code. <i>Display-only field</i> .                                                                                                    |

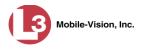

For information on the Mail Server function, see "Forwarding System Messages to Your Regular Mailbox" below.

- 5 Go to the Precinct Data section of the form and enter your changes in the appropriate field(s).
- 6 Click Save.

# Forwarding System Messages to Your Regular Mailbox

By default, DEP system messages display in the *Inbox Messages* section of the Message Board, located on the DEP Home Page. However, if your precinct has its own SMTP mail server, you can configure the system so that users' *Inbox Messages* are also copied to their regular email accounts, as described below.

**1** Go to **V**Administration and click **System Setup**. The System Setup page displays.

|                                       |                          | S                                          | ystem S              | SETUP         |                           |          |                      |
|---------------------------------------|--------------------------|--------------------------------------------|----------------------|---------------|---------------------------|----------|----------------------|
| communications<br>Mobile-Vision, Inc. |                          |                                            |                      |               |                           | mvadmin  | is logged in. Logout |
| ▼ Home Menu<br>Home                   | Precinct System Settings | Security Settings                          | Case Settings        | Modules       | DVR Firmware              | DVD      |                      |
| Search Video                          | Precinct Info Logos      |                                            |                      |               |                           |          |                      |
| Manage Cases                          |                          |                                            | Precinct             |               |                           |          |                      |
| Media Reader                          |                          | 14 44 4                                    | Page 1 of 1 (1 total | records)      | <b>S S</b>                |          |                      |
| User Help                             | Organization N           | Provide Barrier A. Provide Provide Barrier |                      | ecinct Name 🛦 | and a state of the second | Regis    | tration Key          |
| <ul> <li>User Preferences</li> </ul>  | L-3 Communications       |                                            | Mobile-Vision Inc.   |               |                           | - 1475 W | 70050568AE3B6        |
| Administration                        |                          |                                            |                      |               |                           |          |                      |
| System Setup                          |                          |                                            |                      |               |                           |          |                      |
| System Status                         |                          |                                            |                      |               |                           |          |                      |
| Assign Videos                         |                          |                                            |                      |               |                           |          |                      |
| Manage DVRs                           |                          |                                            |                      |               |                           |          |                      |
| Mobile Devices                        |                          |                                            |                      |               |                           |          |                      |
| Manage Users                          |                          |                                            |                      |               |                           |          |                      |
| Action                                |                          |                                            |                      |               |                           |          |                      |
| Edit                                  |                          |                                            |                      |               |                           |          |                      |
| An OF S                               |                          |                                            |                      |               |                           |          |                      |
|                                       |                          |                                            |                      |               |                           |          |                      |

- 2 If it is not already selected, click the **Precinct** tab.
- 3 If it is not already selected, click the **Precinct Info** tab.
- **4** Right-click on the precinct record, then select **Edit** from the popup menu. The Edit Precinct popup displays.

(Continued)

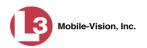

data

| Edit Precinct                           |        |   |   |            |
|-----------------------------------------|--------|---|---|------------|
| Precinct Data                           |        |   |   |            |
| Organization Name: L-3 MVI Headquarters |        | 0 |   |            |
| Precinct Name: New Jersey Headquarte    | rs     | 0 |   |            |
| Address: 90 Fanny Road                  |        |   | 0 |            |
| Phone Number: 800-336-8475              |        |   |   |            |
| Support Expiration: 06/02/2011          |        |   |   |            |
| Registration Key: 10B05046B1600123F6F   | 9257 🕜 |   |   |            |
|                                         |        |   |   |            |
| Mail Server Login:                      | 0      |   |   |            |
| Mail Server Password:                   |        |   |   |            |
| From Address:                           | 0      |   |   | - Mail Ser |
| SMTP Host:                              | 0      |   |   |            |
| SMTP Port: 25                           |        |   |   |            |
| Save Cancel                             |        |   |   |            |

The Mail Server fields are described below.

| Mail Server          |                                                                                                    |  |  |  |  |
|----------------------|----------------------------------------------------------------------------------------------------|--|--|--|--|
| Field                | Description                                                                                                    |  |  |  |  |
| Mail Server Login    | A User ID that has send-mail privileges in your mail system.                                                                  |  |  |  |  |
| Mail Server Password | The security password for the Mail Server Login above.                                                                        |  |  |  |  |
| From Address         | The email address that will display in the <i>From Address</i> field of the forwarded emails (e.g., System_Admin@l-3com.com). |  |  |  |  |
| SMTP host            | The SMTP email host.                                                                                                    |  |  |  |  |
| SMTP port            | The SMTP email port.                                                                                                    |  |  |  |  |

For a description of the *Precinct Data* fields, see the table on page 512.

- **5** Position your cursor in the *Mail Server Login* field. Enter a User ID that has send-mail privileges in your mail system, then press **Tab**.
- 6 Enter the security password for the *Mail Server Login*, then press **Tab**.
- 7 Enter the email address that you wish to display in the messages' *From* field, then press **Tab**.
- 8 Enter the name of the SMPT email host, then press **Tab**.
- **9** Enter the port number of the SMPT email host.
- 10 Click Save.

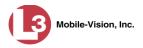

# **Changing the Application Display Logo**

This section describes how to change the graphics file that displays in the upper left corner of the DEP application. You may, for example, want to replace the default logo with your agency's logo.

**1** Go to **V** Administration and click **System Setup**. The System Setup page displays.

| communications<br>Mobile-Vision, Inc. |            |                 | S                 | ystem S              | Setup         |              | mvadmi                  | n is logged in. Loqout |
|---------------------------------------|------------|-----------------|-------------------|----------------------|---------------|--------------|-------------------------|------------------------|
| ▼ Home Menu                           | Precinct   | System Settings | Security Settings | Case Settings        | Modules       | DVR Firmware | DVD                     | 1                      |
| Home                                  | Treemer    | oystem oettings | occurry octungo   | ouse octaingo        | modulos       | orrerainware | 010                     |                        |
| Search Video                          | Precinct I | nfo Logos       |                   |                      |               |              |                         |                        |
| Manage Cases                          | 3          |                 |                   |                      |               |              |                         |                        |
| Media Reader                          |            |                 |                   | Precinct             |               |              |                         |                        |
| User Help                             |            |                 | K XX X            | Page 1 of 1 (1 total | records)      | > >> >1      |                         |                        |
| User Preferences                      |            | Organization Na | ame               | Pre                  | ecinct Name 🔺 |              | Reg                     | istration Key          |
| ▼ Administration                      | L-3 Commu  | unications      |                   | Mobile-Vision Inc.   |               |              | 144FA246BB70050568AE3B6 |                        |
| System Setup                          |            |                 |                   |                      |               |              |                         |                        |
| System Status                         |            |                 |                   |                      |               |              |                         |                        |
| Assign Videos                         |            |                 |                   |                      |               |              |                         |                        |
| Manage DVRs                           |            |                 |                   |                      |               |              |                         |                        |
| Mobile Devices                        |            |                 |                   |                      |               |              |                         |                        |
| Manage Users                          |            |                 |                   |                      |               |              |                         |                        |
| Action                                |            |                 |                   |                      |               |              |                         |                        |
| Edit                                  |            |                 |                   |                      |               |              |                         |                        |
|                                       |            |                 |                   |                      |               |              |                         |                        |

- 2 If it is not already selected, click the **Precinct** tab. Your precinct record displays, as pictured above.
- **3** Click the **Logos** tab. If you previously uploaded any graphics files to DEP, a thumbnail image of those file(s) will display on-screen. Otherwise just the L-3 Mobile-Vision logo will display.

|                                                                                                    |             |                 | Syst              | гем Sет       | ЧUР            |              |                   |
|----------------------------------------------------------------------------------------------------|-------------|-----------------|-------------------|---------------|----------------|--------------|-------------------|
| communications<br>Mobile-Vision, Inc.                                                                            |             |                 |                   |               |                | mvadmin is   | logged in. Logout |
| ▼ Home Menu<br>Home                                                                                              | Precinct    | System Settings | Security Settings | Case Settings | Modules        | DVR Firmware | DVD               |
| Search Video                                                                                                    | Precinct In | fo Logos        |                   |               |                |              |                   |
| Manage Cases                                                                                                    |             |                 |                   | ione.         |                |              |                   |
| Media Reader                                                                                                    |             |                 |                   |               |                |              |                   |
| User Help                                                                                                    |             |                 |                   |               |                |              |                   |
| User Preferences                                                                                                 |             |                 |                   |               |                |              |                   |
| Administration                                                                                                   |             | 9               |                   |               |                |              |                   |
| and a second a second second second second second second second second second second second second second second |             | nunications     |                   |               |                |              |                   |
| System Setup<br>System Status                                                                                    | Mobi        | le-Vision, Inc. |                   |               |                |              |                   |
| Assign Videos                                                                                                    |             |                 |                   |               |                |              |                   |
| Manage DVRs                                                                                                    |             |                 |                   |               |                |              |                   |
| Mobile Devices                                                                                                   |             |                 |                   |               |                |              |                   |
| Manage Users                                                                                                    |             |                 |                   |               |                |              |                   |
| Action                                                                                                    | Logo Fi     | ne:             |                   | Browse S      | elect Color sc | heme: Blue 🔽 |                   |
| Refresh Page                                                                                                    |             |                 |                   |               |                |              |                   |
|                                                                                                    |             |                 |                   |               |                |              |                   |

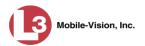

- **4** If the desired graphic already displays on-screen, skip to step 8. Otherwise proceed to the next step.
- 5 Click the **Browse** button to the right of the *Logo File* field.

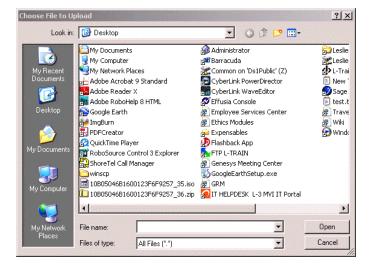

- 6 Navigate to the disk drive location where the graphics file is located.
- 7 Double-click on the graphics file you wish to upload. A thumbnail image of the graphic displays in the space above the *Logo File* field.
- **8** Click on the thumbnail image of the graphic you wish to display. That graphic will appear in the upper left corner of the DEP application.

Note that the graphic you select here will display on *every* page of DEP, not just on the Home page.

#### **Maintaining Storage Devices**

The **Storage Machines** tab lists the settings that DEP uses to determine where data is stored on the server and how to interact with client workstations. It also may contain information on additional storage devices, such as a RAID unit. RAID is an acronym for *Redundant Array of Independent Disks*—a storage device that contains multiple disk drive components.

Storage server data is configured by your System Implementation Specialist (SIS) during implementation. You do not need to modify this data unless the disk resources available to the server have changed.

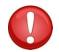

**WARNING**: Do not modify any of the field values on a Storage Device record without the assistance of your agency's network specialist OR an L-3 Mobile-Vision Technical Support Engineer. Entering incorrect data could have dire consequences. Some of your video could become inaccessible, wireless transmission could fail, and/or data could be permanently lost.

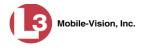

For specific instructions, see:

- □ Adding a Storage Device, below
- □ Viewing/Changing a Storage Device, page 520
- □ Deleting a Storage Device, page 521.

## Adding a Storage Device

This section describes how to set up a new storage device in DEP. Your System Implementation Specialist (SIS) or Technical Support Engineer (TSE) may instruct you to perform this task when your agency acquires a new RAID storage unit. For more on RAIDs, see the previous section.

**1** Go to **V** Administration and click **System Setup**. The System Setup page displays.

|                                       |          |                 | S                 | ystem S              | SETUP    |              |                         |                      |
|---------------------------------------|----------|-----------------|-------------------|----------------------|----------|--------------|-------------------------|----------------------|
| communications<br>Mobile-Vision, Inc. |          |                 |                   |                      |          |              | mvadmin                 | is logged in. Loqout |
| ▼ Home Menu                           | Precinct | System Settings | Security Settings | Case Settings        | Modules  | DVR Firmware | DVD                     |                      |
| Home                                  | Treemer  | Oystem Settings | Decunty Dettings  | Case Detailigs       | Woules   | Dvittimiware | 0.0                     |                      |
| Search Video                          | Precinct | Info Logos      |                   |                      |          |              |                         |                      |
| Manage Cases                          |          |                 |                   |                      |          |              |                         | 3                    |
| Media Reader                          |          |                 |                   | Precinct             |          |              |                         |                      |
| User Help                             |          |                 | IK <u>KK</u> K    | Page 1 of 1 (1 total | records) | > >> >1      |                         |                      |
| User Preferences                      |          | Organization N  | ame               | Precinct Name 🛦      |          |              | Registration Key        |                      |
| <ul> <li>Administration</li> </ul>    | L-3 Comm | unications      |                   | Mobile-Vision Inc.   |          |              | 144FA246BB70050568AE3B6 |                      |
| System Setup                          | -        |                 |                   |                      |          |              |                         |                      |
| System Status                         |          |                 |                   |                      |          |              |                         |                      |
| Assign Videos                         |          |                 |                   |                      |          |              |                         |                      |
| Manage DVRs                           |          |                 |                   |                      |          |              |                         |                      |
| Mobile Devices                        |          |                 |                   |                      |          |              |                         |                      |
| Manage Users                          |          |                 |                   |                      |          |              |                         |                      |
| Action                                |          |                 |                   |                      |          |              |                         |                      |
| Edit                                  |          |                 |                   |                      |          |              |                         |                      |
| Lun                                   |          |                 |                   |                      |          |              |                         |                      |

- 2 Click the System Settings tab.
- 3 If it is not already selected, click the **Storage Machines** tab.

(Continued)

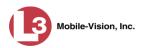

|                                       |            |              |         | S                 | YSTEM S       | Setui             | P           |                         |               |                   |
|---------------------------------------|------------|--------------|---------|-------------------|---------------|-------------------|-------------|-------------------------|---------------|-------------------|
| communications<br>Mobile-Vision, Inc. |            |              |         |                   |               |                   |             |                         | mvadmin is    | logged in. Logout |
| ▼ Home Menu                           | Precinct   | System S     | ettings | Security Settings | Case Settings | Modules           | DVR Fim     | nware                   | DVD           |                   |
| Home                                  |            | _            | r       |                   |               | · · · ·           |             | · · · ·                 |               | Y                 |
| Search Video                          | Storage    | Machines     | Viewing | Online Life-Cycle | e Backup/Expo | rt Downl          | oad Options | Vide                    | eo Categories | UMD Types         |
| Manage Cases                          |            |              |         |                   | Storage Mac   | hines             |             |                         |               |                   |
| Media Reader                          | In         | nternal Path |         | External Media U  |               | External Case URI |             | IP Address of RAID unit |               | Status            |
| User Help                             | /fbdata/00 | V            | \expo   | art00\ /s         |               | /stream00/        |             | 127.0.0.1               |               | Enabled           |
| <ul> <li>User Preferences</li> </ul>  | /fbdata/00 |              |         |                   |               | stream00/         |             | 127.1.1.2               |               | Enabled           |
| Administration                        | /ibuata/00 | 1            | 1exho   | pono na sueamou   |               |                   | (3          | 27.1.1.2                | Ellapieo      |                   |
| System Setup                          |            |              |         |                   |               |                   |             |                         |               | 92                |
| System Status                         |            |              |         |                   |               |                   |             |                         |               |                   |
| Assign Videos                         |            |              |         |                   |               |                   |             |                         |               |                   |
| Manage DVRs                           |            |              |         |                   |               |                   |             |                         |               |                   |
| Nobile Devices                        |            |              |         |                   |               |                   |             |                         |               |                   |
| Manage Users                          |            |              |         |                   |               |                   |             |                         |               |                   |
| Action                                |            |              |         |                   |               |                   |             |                         |               |                   |
| New                                   |            |              |         |                   |               |                   |             |                         |               |                   |
| Edit                                  |            |              |         |                   |               |                   |             |                         |               |                   |
| Delete                                |            |              |         |                   |               |                   |             |                         |               |                   |

**4** Go to the Action column and click **New**. The New Storage popup displays.

| New                      | Storage   |
|--------------------------|-----------|
| Internal Path:           | 0         |
| External Media UNC:      | 0         |
| External Case URI:       | 0         |
| FTP Username:            | 0         |
| FTP Password:            | 0         |
| IP Address of RAID unit: | 0         |
| Status:                  | Enabled 💌 |
| Save                     | Cancel    |

The fields on the New Storage popup are described below.

|                    | Edit Storage                                                                                                    |  |  |  |  |  |
|--------------------|----------------------------------------------------------------------------------------------------|--|--|--|--|--|
| Field              | Description                                                                                                    |  |  |  |  |  |
| Internal Path      | The server path to the storage machine being added.                                                                                                    |  |  |  |  |  |
| External Media UNC | The path by which AVD (Flashback1) and QBX (Flashback2/3/HD, <i>Body</i> VISION) files are served (\exportxx\). Also referred to as the <i>SMB share name</i> . |  |  |  |  |  |
| External Case URI  | The path by which thumbnail images and user<br>media are served through the web application<br>(/streamxx/).                                                    |  |  |  |  |  |
| FTP Username       | The FTP user account for this storage device.                                                                                                    |  |  |  |  |  |
| FTP Password       | The FTP password for this storage device.                                                                                                    |  |  |  |  |  |

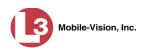

|                         | Edit Storage (cont'd)                                                                                                    |  |  |  |  |  |
|-------------------------|----------------------------------------------------------------------------------------------------|--|--|--|--|--|
| Field                   | Description                                                                                                    |  |  |  |  |  |
| IP Address of RAID unit | The IP address for the RAID unit. RAID is an acronym for <i>Redundant Array of Independent Disks</i> —a storage device that contains multiple disk drive components.                                                                |  |  |  |  |  |
| Status                  | <ul> <li>The current status of this storage device.</li> <li><i>Enabled</i>. This storage device is available to receive videos.</li> <li><i>Disabled</i>. The storage device is <i>not</i> available to receive videos.</li> </ul> |  |  |  |  |  |

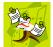

**NOTE**: The values entered on this form *must* match the actual configuration of the storage server.

- **5** Enter the top level path to data storage (/fbdata/xx) in the *Internal Path* field.
- **6** Enter the path by which the video files will be served (\exportxx\) in the *External Media UNC* field.
- 7 Enter the path by which thumbnail images and user media will be served in the *External Case URI* field.
- 8 Enter the FTP user account for this storage device in the *FTP Username* field.
- **9** Enter the FTP password for this storage device in the *FTP Password* field.
- **10** Enter the IP address for this storage device in the *IP Address of RAID unit* field.
- **11** If this storage device will be immediately available to receive videos (default), proceed to the next step.

– OR –

If this storage device will *not* be immediately available to receive videos, select **Disabled** from the *Status* drop-down list.

**12** Click **Save**. A confirmation message displays at the top of your page.

Storage save successful

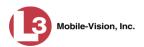

# Viewing/Changing a Storage Device

This section describes how to view and/or update a storage machine record. These records contain the settings that DEP uses to determine where data is stored on the server and how to interact with client workstations. Storage Device records also contain information on RAID units. For more on RAIDs, see "Maintaining Storage Devices" on page 516.

Because storage server data is configured by your System Implementation Specialist (SIS) during implementation, you do not need to modify this data unless the disk resources available to the server have changed.

**1** Go to **V** Administration and click **System Setup**. The System Setup page displays.

|                                       | System Setup                          |                 |                   |                      |          |              |                         |                        |
|---------------------------------------|---------------------------------------|-----------------|-------------------|----------------------|----------|--------------|-------------------------|------------------------|
| communications<br>Mobile-Vision, Inc. |                                       |                 |                   |                      |          |              | mvadmi                  | n is logged in. Logout |
| ▼ Home Menu                           | Precinct                              | System Settings | Security Settings | Case Settings        | Modules  | DVR Firmware | DVD                     | 1                      |
| Home                                  | · · · · · · · · · · · · · · · · · · · |                 | ,,                |                      |          |              |                         |                        |
| Search Video                          | Precinct In                           | fo Logos        |                   |                      |          |              |                         |                        |
| Manage Cases                          | 3                                     |                 |                   | -                    |          |              |                         | 1                      |
| Media Reader                          |                                       |                 |                   | Precinct             |          |              |                         |                        |
| User Help                             |                                       |                 | IK   KK   K       | Page 1 of 1 (1 total | records) | > >> >1      |                         |                        |
| User Preferences                      |                                       | Organization N  | ame               | Precinct Name 🛦      |          |              | Registration Key        |                        |
| <ul> <li>Administration</li> </ul>    | L-3 Commu                             | nications       |                   | Mobile-Vision Inc.   |          |              | 144FA246BB70050568AE3B6 |                        |
| System Setup                          |                                       |                 |                   |                      |          |              |                         |                        |
| System Status                         |                                       |                 |                   |                      |          |              |                         |                        |
| Assign Videos                         |                                       |                 |                   |                      |          |              |                         |                        |
| Manage DVRs                           |                                       |                 |                   |                      |          |              |                         |                        |
| Mobile Devices                        |                                       |                 |                   |                      |          |              |                         |                        |
| Manage Users                          |                                       |                 |                   |                      |          |              |                         |                        |
| Action                                |                                       |                 |                   |                      |          |              |                         |                        |
|                                       |                                       |                 |                   |                      |          |              |                         |                        |

- 2 Click the **System Settings** tab.
- **3** If it is not already selected, click the **Storage Machines** tab.

|                                       | System Setup  |          |            |                    |               |                      |            |                         |               |                         |
|---------------------------------------|---------------|----------|------------|--------------------|---------------|----------------------|------------|-------------------------|---------------|-------------------------|
| communications<br>Mobile-Vision, Inc. |               |          |            |                    |               |                      |            |                         | mvadmin is lo | ogged in. <u>Loqout</u> |
| ▼ Home Menu                           | Precinct      | System S | ettings    | Security Settings  | Case Settings | Modules              | DVR Fin    | nware                   | DVD           |                         |
| Home<br>Search Video                  | Etomore       | Machines | Viewing    | Online Life-Cycle  | Backup/Expor  | • Devenie            | ad Ontiona | A A A                   | eo Categories | UMD Types               |
| Manage Cases                          | Storage       | wachines | viewing    | Online Lite-Cycle  | Backup/Expoi  | ort Download Options |            | VID                     | eo Categories | UND Types               |
| Manage Cases<br>Media Reader          |               |          |            |                    | Storage Mach  | ines                 |            |                         |               |                         |
| User Help                             | Internal Path |          |            | External Media UNC |               | External Case URI    |            | IP Address of RAID unit |               | Status                  |
|                                       | /fbdata/00/   |          | \expor     | ort00\ /stre       |               | am00/                |            | 127.0.0.1               |               | Enabled                 |
| <ul> <li>User Preferences</li> </ul>  | /fbdata/00/   | i i      | \export01\ |                    | /stre         | /stream00/           |            | 127.1.1.2               |               | Enabled                 |
| Administration                        |               |          |            |                    |               |                      |            |                         |               |                         |
| System Setup                          |               |          |            |                    |               |                      |            |                         |               |                         |
| System Status                         |               |          |            |                    |               |                      |            |                         |               |                         |
| Assign Videos                         |               |          |            |                    |               |                      |            |                         |               |                         |
| Manage DVRs                           |               |          |            |                    |               |                      |            |                         |               |                         |
| Mobile Devices                        |               |          |            |                    |               |                      |            |                         |               |                         |
| Manage Users                          |               |          |            |                    |               |                      |            |                         |               |                         |
| Action                                |               |          |            |                    |               |                      |            |                         |               |                         |
| New                                   |               |          |            |                    |               |                      |            |                         |               |                         |
| Edit                                  |               |          |            |                    |               |                      |            |                         |               |                         |
| Delete                                |               |          |            |                    |               |                      |            |                         |               |                         |

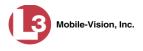

**4** Right-click on the storage device you wish to view/edit, then select **Edit** from the popup menu. The Edit Storage popup displays.

| Int          | ernal Path: /fbdata/00/ | <u> </u> |
|--------------|-------------------------|----------|
| External I   | Media UNC: Nexport00\   | G        |
| Externa      | I Case URI: /stream00/  | G        |
| FTP          | Username: upload00      | G        |
| FTP          | Password: upload00      | •        |
| IP Address o | f RAID unit:            |          |
|              | Status: Enabled 🐱       |          |

For a description of the fields on this form, see the table on page 518.

**5** To change your storage configuration, proceed to the next step. Otherwise click **Cancel** to close the popup.

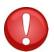

**WARNING**: Do not modify any of the field values on this popup without the assistance of your agency's network specialist OR L-3 Mobile-Vision Technical Support Engineer.

- **6** Enter your changes in the appropriate field(s).
- 7 Click Save. A confirmation message displays at the top of the page.

Storage save successful

#### **Deleting a Storage Device**

This section describes how to delete an existing storage device record. Only perform this procedure when instructed to do so by an L-3 Mobile-Vision Technical Support Engineer.

- **1** Go to **▼**Administration and click **System Setup**. The System Setup page displays, as pictured on the previous page.
- 2 Click the System Settings tab, as pictured on the previous page.
- **3** Make sure that the **Storage Machines** tab is selected, as pictured on the previous page. A list of your existing storage machine(s) displays.
- **4** Right-click on the storage device you wish to delete, then select **Delete** from the popup menu. A confirmation message displays.

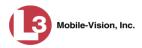

| Confirm Delete                        |  |  |  |  |  |  |
|---------------------------------------|--|--|--|--|--|--|
| Delete this storage path? /fbdata/00/ |  |  |  |  |  |  |

5 Click Yes. The selected storage device is removed from the Storage Machines list.

# Viewing/Changing the Online Lifecycle Settings

This section describes how to change the lifecycle settings for video and case files. These settings determine:

- □ How long various files will stay online
- □ When/if files will be purged, and
- $\Box$  When/if files can be restored to the server.
- **1** Go to **Administration** and click **System Setup**. The System Setup page displays.

|                                  |            |                 | S                 | ystem S              | SETUP         |                         |        |                         |
|----------------------------------|------------|-----------------|-------------------|----------------------|---------------|-------------------------|--------|-------------------------|
| communications                   |            |                 |                   |                      |               |                         | mvadmi | in is logged in. Loqout |
| Mobile-Vision, Inc.  V Home Menu | Precinct   | System Settings | Security Settings | Case Settings        | Modules       | DVR Firmware            | DVD    |                         |
| Home<br>Search Video             | Precinct I | nfo Logos       |                   |                      |               |                         |        |                         |
| Manage Cases<br>Media Reader     |            |                 |                   | Precinct             |               |                         |        | 1                       |
| User Help                        |            |                 | 1< << <           | Page 1 of 1 (1 total | records)      | > >> >1                 |        |                         |
| User Preferences                 |            | Organization N  | ame               | Pre                  | ecinct Name 🔺 | Registration Key        |        |                         |
| ▼ Administration                 | L-3 Commi  | unications      |                   | Mobile-Vision Inc.   |               | 144FA246BB70050568AE3B6 |        |                         |
| System Setup                     | -          |                 |                   |                      |               |                         |        |                         |
| System Status                    |            |                 |                   |                      |               |                         |        |                         |
| Assign Videos                    |            |                 |                   |                      |               |                         |        |                         |
| Manage DVRs                      |            |                 |                   |                      |               |                         |        |                         |
| Mobile Devices                   |            |                 |                   |                      |               |                         |        |                         |
| Manage Users<br>Action           |            |                 |                   |                      |               |                         |        |                         |
| Edit                             |            |                 |                   |                      |               |                         |        |                         |
|                                  |            |                 |                   |                      |               |                         |        |                         |

2 Click the System Settings tab.

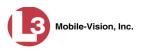

|                                       |                       |          |         | S                  | YSTEM S       | SETUR             | ,          | mvadmir              | ı is logged in. <u>Loqout</u> |
|---------------------------------------|-----------------------|----------|---------|--------------------|---------------|-------------------|------------|----------------------|-------------------------------|
| communications<br>Mobile-Vision, Inc. |                       |          |         |                    |               |                   |            |                      |                               |
| ▼ Home Menu                           | Precinct              | System S | ettings | Security Settings  | Case Settings | Modules           | DVR Fin    | mware DVD            |                               |
| Home                                  |                       |          |         | ~ .                | ~             | · .               |            | · · ·                | - x                           |
| Search Video                          | Storage               | Machines | Viewing | Online Life-Cycle  | Backup/Expo   | nt Downlo         | ad Options | Video Categorie      | s UMD Types                   |
| Manage Cases                          |                       |          |         |                    | Storage Mac   | hines             |            |                      | 1                             |
| Media Reader                          | Internal Path         |          |         | External Media UNC |               | External Case URI |            | IP Address of RAID u | nit Status                    |
| Jser Help                             | /fbdata/00/           |          | low     |                    |               | /stream00/        |            | 127.0.0.1            | Enabled                       |
| <ul> <li>User Preferences</li> </ul>  | Walker and Statements |          |         | \export00\         |               |                   |            |                      |                               |
| Administration                        | /fbdata/00/           | t.       | /expoi  | \export01\         |               | /stream00/        |            | 127.1.1.2            | Enabled                       |
| System Setup                          | 1                     |          |         |                    |               |                   |            |                      |                               |
| System Status                         |                       |          |         |                    |               |                   |            |                      |                               |
| Assign Videos                         |                       |          |         |                    |               |                   |            |                      |                               |
| Manage DVRs                           |                       |          |         |                    |               |                   |            |                      |                               |
| Nobile Devices                        |                       |          |         |                    |               |                   |            |                      |                               |
| Aanage Users                          |                       |          |         |                    |               |                   |            |                      |                               |
| Action                                |                       |          |         |                    |               |                   |            |                      |                               |
| Vew                                   |                       |          |         |                    |               |                   |            |                      |                               |
| dit                                   |                       |          |         |                    |               |                   |            |                      |                               |
| Delete                                |                       |          |         |                    |               |                   |            |                      |                               |

**3** Click the **Online Life-Cycle** tab.

|                                       | System Setup                                                                                        |              |  |  |  |  |  |  |
|---------------------------------------|----------------------------------------------------------------------------------------------------|--------------|--|--|--|--|--|--|
| communications<br>Mobile-Vision, Inc. | mvadmin is logged Precinct System Settings Security Settings Case Settings Modules DVR Firmware DVD | d in. Logout |  |  |  |  |  |  |
| Home                                  | Trecinct System Settings Settings Case Settings Woldles SYNT Innware SYS                            |              |  |  |  |  |  |  |
| Search Video                          | Storage Machines Viewing Online Life-Cycle Backup/Export Download Options Video Categories U        | JMD Types    |  |  |  |  |  |  |
| Manage Cases                          |                                                                                                    |              |  |  |  |  |  |  |
| Media Reader                          | Days to enable restore of backed-up media: 720                                                      |              |  |  |  |  |  |  |
| Jser Help                             |                                                                                                    |              |  |  |  |  |  |  |
| <ul> <li>User Preferences</li> </ul>  | Days to enable restore of Disposed Case: 720                                                        |              |  |  |  |  |  |  |
| Administration                        | Days until case is auto-disposed if inactive: 60                                                    |              |  |  |  |  |  |  |
| system Setup                          | Days to extend the life of tagged video; 60                                                         |              |  |  |  |  |  |  |
| System Status                         | Enable Un-tagging: 🥑 🤣                                                                              |              |  |  |  |  |  |  |
| Assign Videos                         |                                                                                                    |              |  |  |  |  |  |  |
| /lanage DVRs                          | Enable Strict Purger: 📝 😵                                                                           |              |  |  |  |  |  |  |
| Nobile Devices                        | Enable Media Deletion Roll-up Report: 🔽 🛷                                                           |              |  |  |  |  |  |  |
| lanage Users                          |                                                                                                    |              |  |  |  |  |  |  |
| Action                                | Enable Quarantine: 🗹 😵                                                                              |              |  |  |  |  |  |  |
| dit                                   | Auto Reject Quarantined Files:                                                                      |              |  |  |  |  |  |  |
| Refresh Page                          | Minimum File Duration: 60                                                                           |              |  |  |  |  |  |  |
|                                       |                                                                                                    |              |  |  |  |  |  |  |
|                                       | ۲                                                                                                   |              |  |  |  |  |  |  |

4 Go to the Action column and click Edit. The Online Life-Cycle form displays.

(Continued)

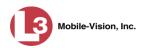

| Online Life-Cycle                               |
|-------------------------------------------------|
| Days to enable restore of backed-up media: 30 🔗 |
| Days to enable restore of Disposed Case: 1      |
| Days until case is auto-disposed if inactive: 1 |
| Days to extend the life of tagged video: 90     |
| Enable Un-tagging: 🔲 🧭                          |
| Enable Strict Purger: 📃 🧭                       |
| Enable Media Deletion Roll-up Report: 🔽 🧭       |
| Enable Quarantine: 🔽 🧭                          |
| Auto Reject Quarantined Files: 🔲 🧭              |
| Minimum File Duration: 3000 🛛 😵                 |
| Save Cancel                                     |

The fields on this form are described below.

|                                                 | Online Lifecycle                                                                                                    |
|-------------------------------------------------|----------------------------------------------------------------------------------------------------|
| Field                                           | Description                                                                                                    |
| Days to enable restore of backed-up media       | The minimum number of days that a video will stay in<br>an <i>offline</i> and <i>restorable</i> state before the system<br>permanently removes it from the database. Default is<br>720 days.                                                                                                    |
| Days to enable restore of<br>Disposed Case      | The minimum number of days that a case will stay in<br>an <i>offline</i> and <i>restorable</i> state before the system<br>permanently removes it from the database. Default is<br>720 days.                                                                                                    |
| Days until case is<br>auto-disposed if inactive | The minimum number of days that a case will stay<br>online after it is last viewed. Default is 60 days. For<br>example, if <b>30</b> is entered here, then at least 30 days<br>must elapse between the time that a user last viewed a<br>case and the time that the system changes the case's<br>status to <i>offline</i> . For more information on offline vs.<br>online cases, see "Offline Files" in chapter 1. |
| Days to extend the life of tagged video         | The number of additional days that a tagged video will<br>stay online beyond its original life expectancy.<br>Default is 60 days. For more on tagging, see<br>"Tagging" in chapter 2.                                                                                                    |
| Enable Un-tagging                               | <ul> <li>☑ If this checkbox is selected, then users are allowed to remove the "tagged" designation from a video (i.e., "un-tag" a previously tagged video).</li> <li>□ If this checkbox is <i>not</i> selected, then users are <i>not</i> allowed to remove the "tagged" designation from a video.</li> <li>For more on tagging, see "Tagging" in chapter 2.</li> </ul>                                            |

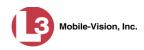

|                                         | Online Lifecycle (cont'd)                                                                                                    |
|-----------------------------------------|----------------------------------------------------------------------------------------------------|
| Field                                   | Description                                                                                                    |
| Enable Strict Purger                    | <ul> <li>If this checkbox is selected, the system will move videos offline as soon as 1) the video ages out, and 2) the video has been archived, assuming that it is a backup-enabled video.</li> <li>If this checkbox is <i>not</i> selected, the system will move aged-out videos offline only when space is needed on the server. Until then, they will remain online.</li> </ul>                                                                                                    |
| Enable Media Deletion<br>Roll-up Report | <ul> <li>☑ If this checkbox is selected, the system will generate a Media Deletion Roll-Up Report, also referred to as a <i>Video Deletion Roll-Up Report</i>, which lists details of all media that has become "unrestorable" each month. Unrestorable media includes videos and cases that can no longer be restored, according to your system settings. To access this report, see "Generating the Video Deletion Roll-Up Report" in chapter 3.</li> <li>□ If this checkbox is <i>not</i> selected, the system will <i>not</i> generate a Media Deletion Roll-Up Report each month.</li> </ul>                                                                                                    |
| Enable Quarantine                       | <ul> <li>☑ If this checkbox is selected, the system will set aside all quarantine files (see definition below) so that they can either be reviewed or automatically deleted. If you want to review these files, make sure the Auto Reject Quarantine Files checkbox is deselected. If you want the system to automatically delete these files, make sure the Auto Reject Quarantine Files checkbox is selected.</li> <li>□ If the Enable Quarantine checkbox is not selected, the system will download all video files to the server, regardless of their duration.</li> <li>What is a quarantine file? A quarantine file is a video that is shorter than the Minimum File Duration value. Typically, a quarantine file is a small "test" video that an officer makes at the beginning of each shift to test his equipment before going out into the field.</li> </ul> |
| Auto Reject Quarantined<br>Files        | <ul> <li>If this checkbox is selected, the system will automatically delete quarantine files (see definition above) without giving you the opportunity to review them first.</li> <li>If this checkbox is <i>not</i> selected, the system will send all quarantine files to your Home Page, where you will have the opportunity to accept or reject each file. (<i>Continued</i>)</li> </ul>                                                                                                    |

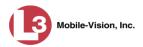

|                                                               | Online Lifecycle (cont'd)                                                                                                    |
|---------------------------------------------------------------|----------------------------------------------------------------------------------------------------|
| Field                                                         | Description                                                                                                    |
| Auto Reject Quarantined<br>Files (cont'd)                     | <b>Note</b> : If you previously de-selected the <i>Enable</i><br><i>Quarantine</i> checkbox, the <i>Auto Reject Quarantined</i><br><i>Files</i> checkbox will not appear on the <b>Online Life</b> -<br><b>cycle</b> tab.                                                                                                    |
| Minimum File Duration                                         | The minimum length (in seconds) that a video must be<br>before it will be classified as a quarantine file. Default<br>is 60 seconds. The system treats these files in one of<br>several ways depending on whether or not the <i>Enable</i><br><i>Quarantine</i> and <i>Auto Reject Quarantined Files</i><br>checkboxes are selected: |
| Enable Quarantine:                                            | If the <i>Enable Quarantine</i> checkbox is de-selected, the system will automatically transfer files shorter than X seconds to the server.                                                                                                    |
| Enable Quarantine: 🗹<br>+<br>Auto Reject Quarantined Files: 🗌 | If the <i>Enable Quarantine</i> checkbox is selected <b>and</b> the <i>Auto Reject Quarantined Files</i> checkbox is deselected, the system will send files shorter than X seconds to your Home Page, where you will have the opportunity to accept or reject each file.                                                             |
| Enable Quarantine: 🔽<br>+<br>Auto Reject Quarantined Files: 💟 | If the <i>Enable Quarantine</i> checkbox is selected <b>and</b> the <i>Auto Reject Quarantined Files</i> checkbox is also selected, the system will automatically delete files shorter than X seconds.                                                                                                    |

5 If you wish to change any of the online lifecycle settings, enter/select your changes in the appropriate field(s), then click **Save**.

– OR –

If you do *not* wish to change any of the online lifecycle settings, click Cancel.

## Maintaining the 'Race' Field

The *Race* field displays on the Case form. You can add, change, or delete the values in the *Race* drop-down list. You can also temporarily disable a race so that users cannot use it to notate a case.

For specific instructions, see:

- □ Adding a Race, next page
- □ Changing a Race, page 528
- □ Deleting a Race, page 530.

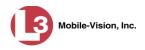

# Adding a Race

This section describes how to add a new value to the *Race* field's drop-down list. The *Race* field is located on the Case form.

**1** Go to **Administration** and click **System Setup**. The System Setup page displays.

|                                       |               |                 | S                  | ystem S                | Setup        |              |                         |                        |
|---------------------------------------|---------------|-----------------|--------------------|------------------------|--------------|--------------|-------------------------|------------------------|
| communications<br>Mobile-Vision, Inc. |               |                 |                    |                        |              |              | mvadmi                  | n is logged in. Loqout |
| ▼ Home Menu<br>Home                   | Precinct      | System Settings | Security Settings  | Case Settings          | Modules      | DVR Firmware | DVD                     |                        |
| Search Video                          | Precinct Info | Logos           |                    |                        |              |              |                         |                        |
| Manage Cases                          |               | 5               |                    |                        |              |              |                         | 3                      |
| Media Reader                          |               |                 |                    | Precinct               |              |              |                         |                        |
| User Help                             |               |                 | IX XX X            | Page 1 of 1 (1 total I | records)     | > >> >1      |                         |                        |
| User Preferences                      |               | Organization Na | ame                | Pre                    | cinct Name 🛦 |              | Regi                    | stration Key           |
| ▼ Administration                      | L-3 Communic  | ations          | Mobile-Vision Inc. |                        |              |              | 144FA246BB70050568AE3B6 |                        |
| System Setup                          |               |                 |                    |                        |              |              |                         |                        |
| System Status                         |               |                 |                    |                        |              |              |                         |                        |
| Assign Videos                         |               |                 |                    |                        |              |              |                         |                        |
| Manage DVRs                           |               |                 |                    |                        |              |              |                         |                        |
| Mobile Devices                        |               |                 |                    |                        |              |              |                         |                        |
| Manage Users                          |               |                 |                    |                        |              |              |                         |                        |
| Action                                |               |                 |                    |                        |              |              |                         |                        |
| Edit                                  |               |                 |                    |                        |              |              |                         |                        |
| LUII                                  |               |                 |                    |                        |              |              |                         |                        |

2 Click the **Case Settings** tab.

|                                       | System Setup                                                                  |                              |  |  |  |  |  |  |  |
|---------------------------------------|-------------------------------------------------------------------------------|------------------------------|--|--|--|--|--|--|--|
| communications<br>Mobile-Vision, Inc. |                                                                               | mvadmin is logged in. Logout |  |  |  |  |  |  |  |
| ▼ Ноте Мепи                           | Precinct System Settings Security Settings Case Settings Modules DVR Firmware | DVD                          |  |  |  |  |  |  |  |
| Home                                  |                                                                               |                              |  |  |  |  |  |  |  |
| Search Video                          | Case Notations Race Types Subject Types                                       |                              |  |  |  |  |  |  |  |
| Manage Cases                          | Case Notations                                                                |                              |  |  |  |  |  |  |  |
| Media Reader                          |                                                                               |                              |  |  |  |  |  |  |  |
| User Help                             | Page 1 of 1 (4 total records)                                                 |                              |  |  |  |  |  |  |  |
| User Preferences                      | Notation 🛦                                                                    | Status                       |  |  |  |  |  |  |  |
| Administration                        | Argumentative                                                                 | Enabled                      |  |  |  |  |  |  |  |
| System Setup                          | Bench Warrant                                                                 | Enabled                      |  |  |  |  |  |  |  |
| System Status                         | DUI                                                                           | Enabled                      |  |  |  |  |  |  |  |
| Assign Videos                         | Fight                                                                         | Enabled                      |  |  |  |  |  |  |  |
| Manage DVRs                           |                                                                               |                              |  |  |  |  |  |  |  |
| Mobile Devices                        |                                                                               |                              |  |  |  |  |  |  |  |
| Manage Users                          |                                                                               |                              |  |  |  |  |  |  |  |
| Action                                |                                                                               |                              |  |  |  |  |  |  |  |
| New                                   |                                                                               |                              |  |  |  |  |  |  |  |
| Edit                                  |                                                                               |                              |  |  |  |  |  |  |  |
| Delete                                |                                                                               |                              |  |  |  |  |  |  |  |
|                                       |                                                                               |                              |  |  |  |  |  |  |  |

**3** Click the **Race Types** tab. The current race list displays.

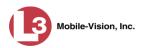

|                                       | System Setup                                  |                |                   |                |         |              |             |                  |
|---------------------------------------|-----------------------------------------------|----------------|-------------------|----------------|---------|--------------|-------------|------------------|
| communications<br>Mobile-Vision, Inc. |                                               |                |                   |                |         | n            | wadmin is l | ogged in. Loqout |
| ▼ Home Menu                           | Precinct S                                    | vstem Settings | Security Settings | Case Settings  | Modules | DVR Firmware | DVD         | 1                |
| Home                                  |                                               | Jotom Cottingo |                   | - outo oo ungo | moduloo | ontraindeo   | 0.0         |                  |
| Search Video                          | Case Notations                                | s Race Type    | s Subject Types   |                |         |              |             |                  |
| Manage Cases                          | Current Race Types                            |                |                   |                |         |              |             |                  |
| Media Reader                          | IC << C Page 1 of 1 (9 total records) >>>> >1 |                |                   |                |         |              |             |                  |
| User Help                             |                                               |                |                   |                |         |              | Status      |                  |
| User Preferences                      | Race Description A                            |                |                   |                |         | Disabled     |             |                  |
| Administration                        | American Indian and Alaska Native             |                |                   |                |         |              |             |                  |
| System Setup                          | Asian                                         |                |                   |                |         |              | Enabled     |                  |
| System Status                         | Black or African American                     |                |                   |                |         |              | Enabled     |                  |
| Assign Videos                         | Hispanic                                      |                |                   |                |         |              | Enabled     |                  |
| Manage DVRs                           | Miscellaneous                                 |                |                   |                |         |              | E           | nabled           |
| Mobile Devices                        | Mixed race                                    |                |                   |                |         |              | Enabled     |                  |
| Manage Users                          | Native Hawaijan and Other Pacific Islander    |                |                   |                |         |              | Enabled     |                  |
| Action                                | Other                                         |                |                   |                |         |              | Enabled     |                  |
| New                                   | White                                         |                |                   |                |         |              | Enabled     |                  |
| Edit                                  | white                                         |                |                   |                |         |              |             | inableu          |
| Delete                                |                                               |                |                   |                |         |              |             |                  |

**4** Go to the Action column and click **New**. The New Race Type popup displays.

| New Race Type                         |   |
|---------------------------------------|---|
| Race Description: Status: Enabled 💌 🧭 | 0 |
| Save Cancel                           |   |

- **5** Enter the race's name in the *Race Description* field.
- 6 Click Save.

#### **Changing a Race**

This section describes how to change an existing value on the *Race* field's drop-down list. The *Race* field is located on the Case form.

**1** Go to **Administration** and click **System Setup**. The System Setup page displays.

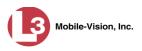

|                                       |                          | S                 | ystem S                | Setup                                                                                                    |               |           |                      |
|---------------------------------------|--------------------------|-------------------|------------------------|----------------------------------------------------------------------------------------------------|---------------|-----------|----------------------|
| communications<br>Mobile-Vision, Inc. |                          |                   |                        |                                                                                                    |               | mvadmin   | is logged in. Loqout |
| ▼ Home Menu                           | Precinct System Settings | Security Settings | Case Settings          | Modules                                                                                                    | DVR Firmware  | DVD       |                      |
| Home                                  |                          | 2.00              |                        |                                                                                                    |               |           |                      |
| Search Video                          | Precinct Info Logos      |                   |                        |                                                                                                    |               |           |                      |
| Manage Cases                          | 2                        |                   | Precinct               |                                                                                                    |               |           | 1                    |
| Media Reader                          |                          |                   | 17/02/05/2015/20X      |                                                                                                    | Sector Sector |           |                      |
| User Help                             |                          | RKK               | Page 1 of 1 (1 total r | Constanting of the second second second second second second second second second second second second second s | N 201         |           |                      |
| User Preferences                      | Organization 1           | Vame              | Pre                    | cinct Name 🔺                                                                                                    |               | Regis     | stration Key         |
| Administration                        | L-3 Communications       |                   | Mobile-Vision Inc.     |                                                                                                    |               | 144FA246B | 370050568AE3B6       |
| System Setup                          |                          |                   |                        |                                                                                                    |               |           |                      |
| System Status                         |                          |                   |                        |                                                                                                    |               |           |                      |
| Assign Videos                         |                          |                   |                        |                                                                                                    |               |           |                      |
| Manage DVRs                           |                          |                   |                        |                                                                                                    |               |           |                      |
| Mobile Devices                        |                          |                   |                        |                                                                                                    |               |           |                      |
| Manage Users                          |                          |                   |                        |                                                                                                    |               |           |                      |
| Action                                |                          |                   |                        |                                                                                                    |               |           |                      |
|                                       |                          |                   |                        |                                                                                                    |               |           |                      |

2 Click the **Case Settings** tab.

|                                           |           |         |            | S                 | STEM S                                    | ETUP    |              |            |                   |
|-------------------------------------------|-----------|---------|------------|-------------------|-------------------------------------------|---------|--------------|------------|-------------------|
| communications<br>Mobile-Vision, Inc.     |           |         |            |                   |                                           |         | n            | nvadmin is | logged in. Logout |
| ▼ Home Menu                               | Precinct  | Syster  | n Settings | Security Settings | Case Settings                             | Modules | DVR Firmware | DVD        | 1                 |
| Home<br>Search Video                      | Case Not  | tations | Race Type  | es Subject Types  |                                           |         |              |            |                   |
| Manage Cases<br>Media Reader<br>User Help |           |         |            | IC ( C            | Case Notation<br>Page 1 of 1 (4 total red |         | স সা সা      |            |                   |
| ► User Preferences                        |           |         |            | Notati            |                                           |         |              |            | Status            |
|                                           | Argumenta | ative   |            |                   |                                           |         |              | 1          | Enabled           |
| <ul> <li>Administration</li> </ul>        | Bench Wa  | rrant   |            |                   |                                           |         |              | 1          | Enabled           |
| System Setup<br>System Status             | DUI       |         |            |                   |                                           |         |              | 1          | Enabled           |
| Assign Videos<br>Manage DVRs              | Fight     |         |            |                   |                                           |         |              | 1          | Enabled           |
| Mobile Devices                            |           |         |            |                   |                                           |         |              |            |                   |
| Manage Users<br>Action                    |           |         |            |                   |                                           |         |              |            |                   |
| New<br>Edit                               |           |         |            |                   |                                           |         |              |            |                   |
| Delete                                    |           |         |            |                   |                                           |         |              |            |                   |
|                                           |           |         |            |                   |                                           |         |              |            |                   |

- **3** Click the **Race Types** tab, as pictured on the previous page. The current list of races displays.
- **4** Right-click on the value you wish to update, then select **Edit** from the popup menu. The Edit Race Type popup displays.

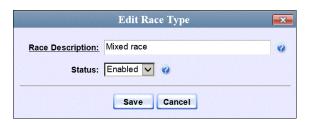

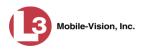

- **5** To change the race *name*, enter a new value in the *Race Description* field. Otherwise proceed to the next step.
- **6** To change the race's *status*, select a new value from the *Status* drop-down list. Otherwise proceed to the next step.
- 7 Click Save.

## **Deleting a Race**

This section describes how to delete an existing value on the *Race* field's drop-down list. The *Race* field is located on the Case form.

**1** Go to **V** Administration and click **System Setup**. The System Setup page displays.

| 13                  |          |                 | S                 | ystem S              | SETUP         |              |           |                         |
|---------------------|----------|-----------------|-------------------|----------------------|---------------|--------------|-----------|-------------------------|
| communications      |          |                 |                   |                      |               |              | mvadmi    | in is logged in. Loqout |
| Mobile-Vision, Inc. |          |                 |                   |                      |               |              |           |                         |
| ▼ Home Menu         | Precinct | System Settings | Security Settings | Case Settings        | Modules       | DVR Firmware | DVD       | 1                       |
| Home                |          |                 | ,                 |                      |               |              |           |                         |
| Search Video        | Precinct | Info Logos      |                   |                      |               |              |           |                         |
| Manage Cases        |          |                 |                   | Precinct             |               |              |           | 4                       |
| Media Reader        |          |                 |                   |                      |               |              |           |                         |
| User Help           |          |                 | IK (K) (K)        | Page 1 of 1 (1 total | records)      | > >> >1      |           |                         |
| User Preferences    |          | Organization N  | ame               | Pre                  | ecinct Name 🛦 |              | Reg       | istration Key           |
| Administration      | L-3 Comm | unications      |                   | Mobile-Vision Inc.   |               |              | 144FA246E | 3B70050568AE3B6         |
| System Setup        |          |                 |                   |                      |               |              |           |                         |
| System Status       |          |                 |                   |                      |               |              |           |                         |
| Assign Videos       |          |                 |                   |                      |               |              |           |                         |
| Manage DVRs         |          |                 |                   |                      |               |              |           |                         |
| Mobile Devices      |          |                 |                   |                      |               |              |           |                         |
| Manage Users        |          |                 |                   |                      |               |              |           |                         |
| Action              |          |                 |                   |                      |               |              |           |                         |
| Edit                |          |                 |                   |                      |               |              |           |                         |
| the GHTS            |          |                 |                   |                      |               |              |           |                         |

2 Click the Case Settings tab.

|                                  |                |              | Sy                | STEM S                   | ETUP    |              |                |                      |
|----------------------------------|----------------|--------------|-------------------|--------------------------|---------|--------------|----------------|----------------------|
| communications                   |                |              |                   |                          |         | m            | vadmin is logg | ged in. <u>Loqou</u> |
| Mobile-Vision, Inc.<br>Home Menu | Precinct Sys   | tem Settings | Security Settings | Case Settings            | Modules | DVR Firmware | DVD            |                      |
| eme<br>earch Video               | Case Notations | Race Type    | es Subject Types  |                          |         |              |                |                      |
| nage Cases                       | cuse notations | Trace Type   | S Oubject Types   |                          |         |              |                |                      |
| dia Reader                       |                |              |                   | Case Notation            |         |              |                |                      |
| er Help                          |                |              | IC << <           | Page 1 of 1 (4 total rec | ords)   | > >> >1      |                |                      |
| User Preferences                 |                |              | Notati            | on 🔺                     |         |              | Sta            | itus                 |
| A destadante                     | Argumentative  |              |                   |                          |         |              | Ena            | bled                 |
| Administration                   | Bench Warrant  |              |                   |                          |         |              | Ena            | bled                 |
| stem Setup                       | DUI            |              |                   |                          |         |              | Ena            | bled                 |
| stem Status<br>sign Videos       | Fight          |              |                   |                          |         |              | Ena            | bled                 |
| nage DVRs                        |                |              |                   |                          |         |              |                | bio u                |
| bile Devices                     |                |              |                   |                          |         |              |                |                      |
| nage Users                       |                |              |                   |                          |         |              |                |                      |
| Action                           |                |              |                   |                          |         |              |                |                      |
| V                                |                |              |                   |                          |         |              |                |                      |
| ,                                |                |              |                   |                          |         |              |                |                      |
| 16.                              |                |              |                   |                          |         |              |                |                      |

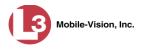

**3** Click the **Race Types** tab. The current list of races displays.

|                                       |            |                                            |              | Sy                | STEM S          | ETUP    |              |            |                   |  |
|---------------------------------------|------------|--------------------------------------------|--------------|-------------------|-----------------|---------|--------------|------------|-------------------|--|
| communications<br>Mobile-Vision, Inc. |            |                                            |              |                   |                 |         | r            | nvadmin is | logged in. Logout |  |
| ▼ Home Menu                           | Precinct   | System                                     | Settings     | Security Settings | Case Settings   | Modules | DVR Firmware | DVD        | ]                 |  |
| Home                                  | -          |                                            |              | ,                 |                 |         |              | 1          |                   |  |
| Search Video                          | Case Not   | ations                                     | Race Types   | Subject Types     |                 |         |              |            |                   |  |
| Aanage Cases                          |            |                                            |              |                   | Current Race Ty | TOF     |              |            |                   |  |
| Media Reader                          |            |                                            |              | and and and       |                 |         |              |            |                   |  |
| Jser Help                             |            | R C Page 1 of 1 (9 total records) S        |              |                   |                 |         |              |            |                   |  |
| User Preferences                      |            |                                            |              | Race Desc         | ription 🛦       |         |              |            | Status            |  |
| Administration                        | American   | Indian and A                               | Naska Native |                   |                 |         |              | 1          | Disabled          |  |
|                                       | Asian      |                                            |              |                   |                 |         |              |            | Enabled           |  |
| System Setup<br>System Status         | Black or A | frican Ameri                               | can          |                   |                 |         |              |            | Enabled           |  |
| Assign Videos                         | Hispanic   |                                            |              |                   |                 |         |              |            | Enabled           |  |
| Manage DVRs                           | Miscellane | eous                                       |              |                   |                 |         |              |            | Enabled           |  |
| Nobile Devices                        | Mixed race |                                            |              |                   |                 |         |              |            | Enabled           |  |
| Manage Users                          |            | Native Hawaiian and Other Pacific Islander |              |                   |                 |         |              |            |                   |  |
| Action                                |            |                                            |              |                   |                 |         |              |            |                   |  |
| lew                                   |            | Other                                      |              |                   |                 |         |              |            |                   |  |
| dit                                   | White      |                                            |              |                   |                 |         |              | 6          | Enabled           |  |
| Delete                                |            |                                            |              |                   |                 |         |              |            |                   |  |

**4** Right click on the race code you wish to delete, then select **Delete** from the popup menu. A confirmation message displays.

|      | Confirm     | Delete        |
|------|-------------|---------------|
| Dele | te this rac | e type? Other |
|      | Yes         | No            |

5 Click Yes. The selected value is removed from the *Race* list.

### Activating the Interview Room Module

This section describes how to activate the Interview Room module within DEP. Interview Room allows you to set up a Flashback DVR inside your precinct's interview room(s) and record subject interviews. This module requires the purchase of additional equipment. If you're interested in this add-on, contact your L-3 Mobile-Vision Sales Representative at 800-336-8475 before proceeding.

There are two procedures used to activate Interview Room. Typically, you would use Procedure 1. However, if there is a technical problem or security issue of some kind, your L-3 Mobile-Vision Technical Support Engineer may instruct you to use Procedure 2 instead.

For specific instructions, see:

- □ Procedure 1: Activating Interview Room via the Update Tab, next page
- □ Procedure 2: Activating Interview Room via the Modules Tab, page 533.

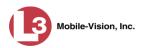

# Procedure 1: Activating Interview Room via the Update Tab

This section describes how to activate the Interview Room module. For a description of this module, see the previous section.

After you perform this task, the system will automatically update the software license that is required to access Interview Room.

Please note that this procedure requires remote access to the L-3 Mobile-Vision update server. If this raises security concerns within your organization, you may wish to use Procedure 2 on page 533 instead.

Before performing this procedure, contact your L-3 Mobile-Vision Sales Representative.

**1** Go to **V** Administration and click **System Status**. The System Status page displays.

|                                       |                               |              | S  | YSTE    | M S         | <b>FATUS</b>  | 3                 |                       |                 |
|---------------------------------------|-------------------------------|--------------|----|---------|-------------|---------------|-------------------|-----------------------|-----------------|
| communications<br>Mobile-Vision, Inc. |                               |              |    |         |             |               |                   | Sergeant Larkin is lo | gged in. Logout |
| ▼ Home Menu                           | System DVR COM                | Reports Lo   | gs | Backups | Tools       | Update        | Messages          | Local Queue           | Backup PC       |
| Home                                  | Storage Capacity:             | 1.1 TB       | 0  |         | tive Users: |               |                   |                       |                 |
| Search Video                          | Available Disc Space:         | 810.4 GB     | 0  |         |             |               | 66 20 100 160 Sir | nce 09/21/2015 17:10  | 1               |
| Manage Cases                          | Enabled DVRs:                 | 810.4 GB     | 0  |         | • Gergean   | Canar FIUIT 1 | 00.20.100.100 30  | 100 0012 112010 17.10 | ,               |
| Media Reader<br>User Help             | Disabled DVRs:                | 11           | 0  |         |             |               |                   |                       |                 |
|                                       | Total Video Count:            | 183          | ö  |         |             |               |                   |                       |                 |
| <ul> <li>User Preferences</li> </ul>  | Non-archived Video Count:     | 167          | 0  |         |             |               |                   |                       |                 |
| <ul> <li>Administration</li> </ul>    | Last 24 Hours Video Count:    | 0            | 0  |         |             |               |                   |                       |                 |
| System Setup                          | Last 7 Days Video Count:      | 2            | 0  |         |             |               |                   |                       |                 |
| System Status                         | Last 30 Days Video Count:     | 3            | 0  |         |             |               |                   |                       |                 |
| Assign Videos                         | Body Worn Video Count:        | 62           | 0  |         |             |               |                   |                       |                 |
| Manage DVRs                           | Body Worn Hours:              | 7            | 0  |         |             |               |                   |                       |                 |
| Mobile Devices                        | Average Body Worn Video Lengt | th: 7 min    | 0  |         |             |               |                   |                       |                 |
| Manage Users                          | VieVu Video Count:            | 0            | 0  |         |             |               |                   |                       |                 |
| Action                                | Oldest Non-case Video:        | 545 days     | 0  |         |             |               |                   |                       |                 |
| Refresh Page                          | Oldest Case Video:            | 545 days     | 0  |         |             |               |                   |                       |                 |
| Reliesti Faye                         | Number of Active Cases:       | 6            | 0  |         |             |               |                   |                       |                 |
|                                       | Number of Backup DVDs:        | 106          | 0  |         |             |               |                   |                       |                 |
|                                       | Number of Exported DVDs:      | 20           | 0  |         |             |               |                   |                       |                 |
|                                       | Archiver Errored Out:         | false        | 0  |         |             |               |                   |                       |                 |
|                                       | Downloader Errored Out:       | false        | 0  |         |             |               |                   |                       |                 |
|                                       | Simultaneous Users Allowed:   | unlimited    | 0  |         |             |               |                   |                       |                 |
|                                       | Backup Scheme:                | some_cm      | 0  |         |             |               |                   |                       |                 |
|                                       | Untagging Allowed:            | true         | 0  |         |             |               |                   |                       |                 |
|                                       | Last Update Check:            | 9/21/15 6:30 | 0  |         |             |               |                   |                       |                 |
|                                       | Version:                      | 3.8.7        | 0  |         |             |               |                   |                       |                 |

2 Click the **Update** tab.

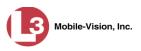

|                                                              |                                                        |                                                                                                    |                                                        | 1                                       | Syste                   | M S   | <b>FATUS</b>    |          |                       |                 |
|--------------------------------------------------------------|--------------------------------------------------------|----------------------------------------------------------------------------------------------------|--------------------------------------------------------|-----------------------------------------|-------------------------|-------|-----------------|----------|-----------------------|-----------------|
| communications<br>Mobile-Vision, Inc.                        |                                                        |                                                                                                    |                                                        |                                         |                         |       |                 | •        | Sergeant Larkin is lo | gged in. Loqout |
| ' Home Menu                                                  | System                                                 | DVR COM                                                                                                    | Reports                                                | Logs                                    | Backups                 | Tools | Update          | Messages | Local Queue           | Backup PC       |
| lome<br>Search Video                                         | Please fo                                              | llow the instruction                                                                                         | ns below:                                              |                                         |                         |       | 21              |          |                       |                 |
| lanage Cases<br>ledia Reader<br>ser Help<br>User Preferences | <ul> <li>Clic</li> <li>If an</li> <li>If yo</li> </ul> | u have an update (<br>k the button labele<br>update is found, r<br>u wish to apply the<br>status label and p | d 'Check For Up<br>ead the release<br>update, click th | odate'.<br>e notes belo<br>ie new butto | w.<br>n labeled 'Contir | ue'.  | nternet connect | ion.     |                       |                 |
| Administration<br>stem Setup<br>stem Status<br>sign Videos   | *Max E                                                 | st. Duration: Unki<br>Status: Initia                                                                         |                                                        |                                         |                         |       |                 |          |                       |                 |
| anage DVRs<br>obile Devices                                  |                                                        | 0%<br>Check For                                                                                              |                                                        |                                         |                         |       |                 |          |                       |                 |
| anage Users<br>Action                                        | * Not                                                  | Including Update I                                                                                           |                                                        | i.                                      |                         |       |                 |          |                       |                 |
|                                                              |                                                        |                                                                                                    |                                                        |                                         |                         |       |                 |          |                       |                 |
| ancel<br>st Connection                                       |                                                        |                                                                                                    |                                                        |                                         |                         |       |                 |          |                       |                 |

- **3** If our Service department provided you with an update CD, place that CD in your PC's DVD/CD tray. Otherwise proceed to the next step.
- 4 Click the **Check for Update** button. After a momentary delay, the Update Complete popup displays.

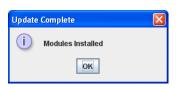

- 5 Click OK.
- **6** When the installation is complete, log out of DEP and restart your browser. If you encounter any problems or error messages, your Technical Support Engineer may instruct you to perform Procedure 2, as described in the next section.

## **Procedure 2: Activating Interview Room via the Modules Tab**

This section describes how to activate the Interview Room module. For a description of this module, see "Activating the Interview Room Module" on page 531.

This is one of two procedures used to perform this task. Procedure 1 on page 532 is the simpler, preferred method. Only use Procedure 2 when one of the following conditions applies: (*Continued*)

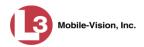

- □ You already tried Procedure 1 and it resulted in an error message
- □ Procedure 1 raises security concerns within your organization since it requires remote access to the L-3 Mobile-Vision update server
- □ Your L-3 Mobile-Vision Technical Support Engineer instructed you to use Procedure 2.
- **1** Call L-3 Mobile-Vision Technical Support at 800-336-8475.
- **2** Ask the Technical Support Engineer to create and email a new license file for Interview Room.
- **3** After you receive the email attachment, place the new license file on your PC's desktop.
- **4** Go to **V** Administration and click **System Setup**. The System Setup page displays.

|                                       |                          | S                 | ystem S              | SETUP         |              |           |                        |
|---------------------------------------|--------------------------|-------------------|----------------------|---------------|--------------|-----------|------------------------|
| communications<br>Mobile-Vision, Inc. |                          |                   |                      |               |              | mvadmi    | n is logged in. Logout |
| ▼ Home Menu                           | Precinct System Settings | Security Settings | Case Settings        | Modules       | DVR Firmware | DVD       | ]                      |
| Home<br>Search Video                  | Precinct Info Logos      |                   |                      |               |              |           |                        |
| Manage Cases                          | Precinct Info Logos      |                   |                      |               |              |           |                        |
| Manage Cases<br>Media Reader          |                          |                   | Precinct             |               |              |           |                        |
| User Help                             |                          | K K K             | Page 1 of 1 (1 total | records)      | 5 55 St      |           |                        |
| User Preferences                      | Organization N           | ame               | Pre                  | ecinct Name 🛦 |              | Regi      | stration Key           |
| ▼ Administration                      | L-3 Communications       |                   | Mobile-Vision Inc.   |               |              | 144FA246B | B70050568AE3B6         |
| System Setup                          |                          |                   |                      |               |              |           |                        |
| System Status                         |                          |                   |                      |               |              |           |                        |
| Assign Videos                         |                          |                   |                      |               |              |           |                        |
| Manage DVRs                           |                          |                   |                      |               |              |           |                        |
| Mobile Devices                        |                          |                   |                      |               |              |           |                        |
| Manage Users                          |                          |                   |                      |               |              |           |                        |
| Action                                |                          |                   |                      |               |              |           |                        |
| Edit                                  |                          |                   |                      |               |              |           |                        |
| Lun                                   |                          |                   |                      |               |              |           |                        |
|                                       |                          |                   |                      |               |              |           |                        |

**5** Click the **Modules** tab.

| comunications<br>Mobile-Vision, Inc.          |           |         |                | Sy                | STEM S            | ETUP    | mv           | admin is logged in. L |
|-----------------------------------------------|-----------|---------|----------------|-------------------|-------------------|---------|--------------|-----------------------|
| 7 Home Menu                                   | Precinct  | Sys     | tem Settings   | Security Settings | Case Settings     | Modules | DVR Firmware | DVD                   |
| ome                                           |           |         |                |                   | Modules           |         |              |                       |
| earch Video<br>anage Cases                    | Module    | Key     |                |                   | Module Descriptio | on      |              | Module Loa            |
| edia Reader                                   | bas       | e       | Base Module    |                   |                   |         |              | Yes                   |
| er Help                                       | cas       | 8       | Case Module    |                   |                   |         |              | Yes                   |
| User Preferences                              | dvd       |         | Consumer DV    | /D                |                   |         |              | Yes                   |
| Administration                                | ema       | .0      | Email Module   |                   |                   |         |              | Yes                   |
| stem Setup                                    | intervi   | ew      | Interview Room | m Module          |                   |         |              | Yes                   |
| stem Status                                   | DES Licer | se File | :              |                   |                   |         |              |                       |
| ssign Videos<br>lanage DVRs<br>lobile Devices | Install   |         |                | Browse            |                   |         |              |                       |
| lanage Users                                  |           |         |                |                   |                   |         |              |                       |
| Action                                        |           |         |                |                   |                   |         |              |                       |

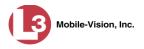

- 6 Click the **Browse** button.
- 7 Navigate to your desktop where the installation file resides.
- **8** Double-click on the installation file. The file name displays in the *DES License File* field.
- **9** Click **Install**. The system begins installing Interview Room. When the installation is complete, a confirmation message will display.
  - Module(s) successfully installed.
- **10** Log off DEP and restart your browser.
- **11** Log back into DEP.

### Viewing the System Status Page

This section describes how to view the System Status page. This page provides important information and statistics on videos, cases, DVRs, backups, storage space, and users. It also indicates what version of the application you're running.

|                                       |                                                 |             | S    | SYSTE   | м <b>S</b> т                 | ATUS          | 5                 |                       |                 |
|---------------------------------------|-------------------------------------------------|-------------|------|---------|------------------------------|---------------|-------------------|-----------------------|-----------------|
| communications<br>Mobile-Vision, Inc. |                                                 |             |      |         |                              |               |                   | Sergeant Larkin is lo | gged in. Logout |
| ▼ Home Menu                           | System DVR COM Re                               | eports [    | ogs  | Backups | Tools                        | Update        | Messages          | Local Queue           | Backup PC       |
| Home                                  |                                                 |             | 100  |         |                              |               |                   |                       |                 |
| Search Video                          | Storage Capacity:                               | 1.1 TB      | 0    |         | tive Users:                  |               |                   |                       |                 |
| Manage Cases                          | Available Disc Space:                           | 810.4 GB    | 0    |         | <ul> <li>Sergeant</li> </ul> | Larkin From 1 | 66.20.100.160 Sir | nce 09/21/2015 17:10  | )               |
| Media Reader                          | Enabled DVRs:                                   | 11          | 0    |         |                              |               |                   |                       |                 |
| User Help                             | Disabled DVRs:                                  | 11          | 0    |         |                              |               |                   |                       |                 |
| <ul> <li>User Preferences</li> </ul>  | Total Video Count:<br>Non-archived Video Count: | 183<br>167  | 0    |         |                              |               |                   |                       |                 |
| Administration                        | Last 24 Hours Video Count:                      | 0           | 0    |         |                              |               |                   |                       |                 |
| System Setup                          | Last 7 Days Video Count:                        | 2           | 0    |         |                              |               |                   |                       |                 |
| System Status                         | Last 30 Days Video Count:                       | 3           | 0    |         |                              |               |                   |                       |                 |
| Assign Videos                         | Body Worn Video Count:                          | 62          | 0    |         |                              |               |                   |                       |                 |
| Manage DVRs                           | Body Worn Hours:                                | 7           | 0    |         |                              |               |                   |                       |                 |
| Mobile Devices                        | Average Body Worn Video Length:                 | 7 min       | 0    |         |                              |               |                   |                       |                 |
| Manage Users                          | VieVu Video Count:                              | 0           | 0    |         |                              |               |                   |                       |                 |
| Action                                | Oldest Non-case Video:                          | 545 days    | 0    |         |                              |               |                   |                       |                 |
| Refresh Page                          | Oldest Case Video:                              | 545 days    | 0    |         |                              |               |                   |                       |                 |
| Reliesti Fage                         | Number of Active Cases:                         | 6           | 0    |         |                              |               |                   |                       |                 |
|                                       | Number of Backup DVDs:                          | 106         | 0    |         |                              |               |                   |                       |                 |
|                                       | Number of Exported DVDs:                        | 20          | 0    |         |                              |               |                   |                       |                 |
|                                       | Archiver Errored Out:                           | false       | 0    |         |                              |               |                   |                       |                 |
|                                       | Downloader Errored Out:                         | false       | 0    |         |                              |               |                   |                       |                 |
|                                       | Simultaneous Users Allowed:                     | unlimited   | 0    |         |                              |               |                   |                       |                 |
|                                       | Backup Scheme:                                  | some_cm     | 0    |         |                              |               |                   |                       |                 |
|                                       | Untagging Allowed:                              | true        | 0    |         |                              |               |                   |                       |                 |
|                                       | Last Update Check:                              | 9/21/15 6:3 | 80 🍘 |         |                              |               |                   |                       |                 |
|                                       | Version:                                        | 3.8.7       | 0    |         |                              |               |                   |                       |                 |

**1** Go to **V** Administration and click **System Status**. The System Status page displays.

2 If it is not already selected, click the **System** tab, as pictured above. The statuses on this page are described in the table on the next page.

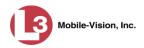

| S                         | ystem Status Settings                                                                                                    |
|---------------------------|----------------------------------------------------------------------------------------------------|
| Field                     | Description                                                                                                    |
| Storage Capacity          | The total amount of usable space allotted for storing videos on the server.                                                                                                    |
| Available Disk Space      | The amount of storage space that is currently available to store videos.                                                                                                    |
| Enabled DVRs              | The number of active DVRs in your fleet. Active DVRs have a status of <i>Enabled</i> .*                                                                                              |
| Disabled DVRs             | The number of disabled DVRs in your fleet.<br>Disabled DVRs have a status of <i>Disabled</i> . <sup>*</sup> They cannot be used to record videos.                                    |
| Total Video Count         | The total number of searchable videos on the DEP server.                                                                                                    |
| Non-archived Video Count  | The number of videos on the server that have not been burned to DVD yet.                                                                                                    |
| Last 24 Hours Video Count | The number of videos that have been uploaded from DVRs to the server in the last 24 hours.                                                                                           |
| Last 7 Days Video Count   | The number of videos that have been uploaded from DVRs to the server in the last seven days.                                                                                         |
| Last 30 Days Video Count  | The number of videos that have been uploaded from DVRs to the server in the last 30 days.                                                                                            |
| Body Worn Video Count     | The number of <i>Body</i> VISION videos that are currently in the system.                                                                                                    |
| Body Worn Hours           | The number of captured hours from all <i>Body</i> -VISION devices that are currently in the system.                                                                                  |
| VieVu Video Count         | The number of VIEVU videos that are currently in the system.                                                                                                    |
| Oldest Non-case Video     | The oldest video on the server that is not attached to a case.                                                                                                    |
| Oldest Case Video         | The oldest video on the server that is attached to a case.                                                                                                    |
| Number of Active Cases    | The number of cases on the server that have a status of <i>online</i> .                                                                                                    |
| Number of Backup DVDs     | The total number of archive DVDs (i.e., <i>Certified Backup Discs</i> ) that the system has burned since DEP was installed. This type of disc is burned automatically on a schedule. |

<sup>\*</sup> To view a particular DVR's status, go to ▼Administration and click Manage DVRs.

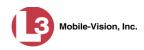

| Syste                      | em Status Settings (cont'd)                                                                                                    |
|----------------------------|----------------------------------------------------------------------------------------------------|
| Field                      | Description                                                                                                    |
| Number of Exported DVDs    | The total number of export DVDs (i.e., <i>user requested certified copies</i> ) that users have requested since DEP was installed. This type of disc is burned manually as needed.                                                                                                    |
| Archiver Errored Out       | <ul> <li>A true/false display that indicates whether or<br/>not there is currently a problem with the archive<br/>service. Problems can occur either on the software<br/>side (DEP) or hardware side (DVD burner).</li> <li>True. There is an error with the archive service.</li> <li>False. There is no error with the archive<br/>service.</li> </ul>                                                                                                    |
| Downloader Errored Out     | <ul> <li>A true/false display that indicates whether or not there is currently a problem with the transmission of video files from DVR to server:</li> <li>True. There is a video transmission problem.</li> <li>False. There is no video transmission problem.</li> </ul>                                                                                                    |
| Simultaneous Users Allowed | The number of DEP users that are allowed on the application at the same time. The value of this field will always be <b>unlimited</b> for DEP users.                                                                                                    |
| Backup Scheme              | <ul> <li>The current backup scheme:</li> <li>NONE. Backup nothing</li> <li>ALL. Backup everything</li> <li>TAPE. Backup everything to a Dell<br/>PowerVault tape backup device (optional<br/>add-on)</li> <li>CASE. Backup any case video and media</li> <li>CATEGORY. Backup any video that has a<br/>video category that is <i>Backup Enabled</i></li> <li>TAGGED. Backup any video that is tagged by<br/>a user</li> <li>For assistance in creating a custom backup plan,<br/>contact L-3 Mobile-Vision Support.</li> </ul> |
| Untagging Allowed          | <ul> <li>A true/false display that indicates whether or not users are allowed to remove a tag from a previously tagged video.</li> <li>True. Untagging is allowed. This value will display if the <i>Enable Un-tagging</i> checkbox on the <b>Online Life-Cycle</b> tab is selected.</li> <li>False. Untagging is <i>not</i> allowed. This value will display if the <i>Enable Un-tagging</i> checkbox on the <b>Online Life-Cycle</b> tab is deselected.</li> </ul>                                                           |

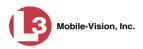

| Syste             | m Status Settings (cont'd)                                                                                                    |
|-------------------|----------------------------------------------------------------------------------------------------|
| Field             | Description                                                                                                    |
| Last Update Check | The last date and time at which the DEP update service connected to the L-3 Mobile-Vision update server.                                                                                                    |
| Version           | The version of DEP that you currently have<br>installed. This field also includes a link to the<br>technical Release Notes. Whenever you call L-3<br>Mobile-Vision Technical Support, please have<br>the current version number on hand.                               |
| Active Users      | <ul> <li>Information on the user who is currently logged<br/>into DEP:</li> <li>User ID</li> <li>IP address of the PC from which the user<br/>logged in</li> <li>Date and time at which the user last logged in.<br/>Time displays in hh:mm 24-hour format.</li> </ul> |
|                   | Action                                                                                                    |
| Action            | Description                                                                                                    |
| Refresh Page      | Redisplay the System Status page so that you can<br>see any changes that have occurred since you first<br>displayed the page. The system updates screen<br>information every 15 minutes.                                                                               |

## **Viewing/Printing Product Manuals**

DEP includes documentation for the Flashback DVR, *Body*VISION DVR, and the DEP application, as well as documentation for other Flashback products sold by the company. You can view and/or print these manuals via the **Tools** tab on the System Status page. Depending on a user's assigned permissions, some users may not have access to this function. Therefore you'll need to either print manuals for those users *or* email the .pdf files to them.

This procedure requires that you have the Adobe Reader or other .pdf reader software installed on your PC.

Please note that manuals on the **Tools** tab are updated with each software release. If ou haven't had a recent software release, you may prefer to download a manual from L-3 Mobile-Vision's *Online Support Center*, which always has the most recent version of any given document:

http://s6.parature.com/FileManagement/Download/897fb523d5f74e4683825050125dda6f

**1** Go to **V** Administration and click **System Status**. The System Status page displays.

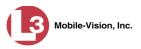

|                                       |                                         |                                                                                                    |              | S   | SYSTE   | м S1                         | TATUS         | 5                 |                       |                 |
|---------------------------------------|-----------------------------------------|----------------------------------------------------------------------------------------------------|--------------|-----|---------|------------------------------|---------------|-------------------|-----------------------|-----------------|
| communications<br>Mobile-Vision, Inc. |                                         |                                                                                                    |              |     |         |                              |               | •                 | Sergeant Larkin is lo | gged in. Loqout |
| V Home Menu                           | System                                  | DVR COM                                                                                                    | Reports Lo   | ogs | Backups | Tools                        | Update        | Messages          | Local Queue           | Backup PC       |
| Home                                  |                                         |                                                                                                    |              | 18  |         |                              |               |                   |                       |                 |
| Search Video                          | Storage Ca                              | S                                                                                                    | 1.1 TB       | 0   |         | tive Users:                  |               |                   |                       |                 |
| Manage Cases                          | Available Di                            | Contraction and the second second second second second second second second second second second second second | 810.4 GB     | 0   |         | <ul> <li>Sergeant</li> </ul> | Larkin From 1 | 66.20.100.160 SIF | ice 09/21/2015 17:10  |                 |
| Media Reader                          | Enabled DV                              |                                                                                                    | 11           | 0   |         |                              |               |                   |                       |                 |
| User Help                             | Disabled DV                             |                                                                                                    | 11           | 0   |         |                              |               |                   |                       |                 |
| User Preferences                      | Total Video                             |                                                                                                    | 183          | 0   |         |                              |               |                   |                       |                 |
| Administration                        |                                         | ed Video Count:<br>urs Video Count:                                                                            | 167<br>0     | 0   |         |                              |               |                   |                       |                 |
| System Setup                          |                                         | Video Count:                                                                                                   | 2            | 0   |         |                              |               |                   |                       |                 |
| System Status                         | 100000000000000000000000000000000000000 | /s Video Count:                                                                                                | 3            | 0   |         |                              |               |                   |                       |                 |
| Assign Videos                         |                                         | Video Count:                                                                                                   | 62           | 0   |         |                              |               |                   |                       |                 |
| Manage DVRs                           | Body Worn                               |                                                                                                    | 7            | ö   |         |                              |               |                   |                       |                 |
| Mobile Devices                        |                                         | dy Worn Video Leng                                                                                             |              | 0   |         |                              |               |                   |                       |                 |
| Manage Users                          | VieVu Video                             |                                                                                                    | 0            | 0   |         |                              |               |                   |                       |                 |
|                                       |                                         | -case Video:                                                                                                   | 545 days     |     |         |                              |               |                   |                       |                 |
| Action                                | Oldest Case                             |                                                                                                    | 545 days     | 0   |         |                              |               |                   |                       |                 |
| Refresh Page                          | Number of                               | Active Cases:                                                                                                  | 6            | 0   |         |                              |               |                   |                       |                 |
|                                       | Number of I                             | Backup DVDs:                                                                                                   | 106          | 0   |         |                              |               |                   |                       |                 |
|                                       | Number of I                             | Exported DVDs:                                                                                                 | 20           | 0   |         |                              |               |                   |                       |                 |
|                                       | Archiver Er                             |                                                                                                    | false        | 0   |         |                              |               |                   |                       |                 |
|                                       | Downloader                              | r Errored Out:                                                                                                 | false        | 0   |         |                              |               |                   |                       |                 |
|                                       | Simultaneo                              | us Users Allowed:                                                                                              | unlimited    | 0   |         |                              |               |                   |                       |                 |
|                                       | Backup Sch                              | heme:                                                                                                    | some_cm      | 0   |         |                              |               |                   |                       |                 |
|                                       | Untagging A                             | Allowed:                                                                                                    | true         | 0   |         |                              |               |                   |                       |                 |
|                                       | Last Update                             | e Check:                                                                                                    | 9/21/15 6:30 | 0 0 |         |                              |               |                   |                       |                 |
|                                       | Version:                                |                                                                                                    | 3.8.7        | 0   |         |                              |               |                   |                       |                 |

2 Click the **Tools** tab. A list of available documentation downloads display in the *System Documentation* column.

| (3)                                   |        |                |                                    | 1    | Syste   | м St  | ATUS                          |          | Sergeant Larkin is log         | not in Longuit         |
|---------------------------------------|--------|----------------|------------------------------------|------|---------|-------|-------------------------------|----------|--------------------------------|------------------------|
| communications<br>Mobile-Vision, Inc. |        |                |                                    |      |         |       |                               |          | sergeant Larkin is logi        | ged III. <u>Loqout</u> |
| ▼ Home Menu                           | System | DVR COM        | Reports                            | Logs | Backups | Tools | Update                        | Messages | Local Queue                    | Backup PC              |
| Home<br>Search Video                  |        | Applie         | cations                            |      |         |       | System                        | Docume   | ntation                        |                        |
| Manage Cases<br>Media Reader          |        | Disc V         | /alidator                          |      |         |       | 3MV-BV-UG                     | ] [L3M   | V-DEA-P-Ofcr                   |                        |
| User Help<br>User Preferences         |        | L              | File Converter                     |      |         |       | 3MV-FB2-UG                    |          | -DEA-A-Admin                   |                        |
| Administration                        |        |                | e Recover Util                     |      |         |       | MV-DEP-Ofcr                   |          | -DEA-P-Admin                   |                        |
| System Setup<br>System Status         |        | -              | nverter/Player                     | 3    |         |       | MV-DEV-Ofcr<br>MV-DEF-Ofcr    |          | V-FB2-Install<br>V-DEV-Install |                        |
| Assign Videos<br>Manage DVRs          |        |                | Burner (ISO)                       |      |         |       | IV-DEP-Admin                  |          | V-FB3-Install                  |                        |
| Mobile Devices<br>Manage Users        |        | VieVu          | ı Drivers                          |      |         | L3I   | NV-FB3-HD-UG                  | L3M      | /-FBHD-Install                 |                        |
| Action                                |        | LE Can         | nera Tool                          |      |         | L3M   | IV-DEV-Admin                  | L3MV-    | CycleVision-UG                 |                        |
|                                       |        | Win32 D        | HCP Server                         |      |         | L3I   | WV-NJSP-Ofcr                  | L3MV-V   | ehicle-Viewer-UG               |                        |
|                                       |        | -              | Player Installer                   |      |         |       | IV-DEF-Admin                  |          | ycleVision-Install             |                        |
|                                       |        | Flashback Play | er Installer Bun<br>ie Environment |      |         |       | IV-DEA-A-Ofcr<br>V-NJSP-Admin |          | erview-Rm-Install              |                        |
|                                       |        |                | a Data Editor                      |      |         | Lon   | -no sr -Mainin                |          |                                |                        |
|                                       |        | Backup         | PC Updater                         |      |         |       |                               |          |                                |                        |
|                                       |        | Download       | Support Logs                       |      |         |       |                               |          |                                |                        |
|                                       |        |                |                                    |      |         |       |                               |          |                                |                        |
|                                       |        |                |                                    |      |         |       |                               |          |                                |                        |

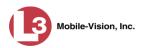

The DEP documentation that may pertain to you (and your officers) is listed in the table on the next page. If your agency has purchased additional L-3 Mobile-Vision products, you may need to print other documents as well.

| Documentation        | Description                                         | Audience                                     |
|----------------------|-----------------------------------------------------|----------------------------------------------|
| L3MV-DEP-Ofcr        | Digital Evidence Pro (DEP)<br>Officer's Guide       | Non-supervisory users                        |
| L3MV-DEP-Admin       | Digital Evidence Pro (DEP)<br>Administrator's Guide | System administrators<br>& supervisory users |
| L3MV-FB3-FBHD-<br>UG | Flashback3 & FlashbackHD<br>User's Guide            | Flashback3 and/or<br>FlashbackHD users       |
| L3MV-FB3-Install     | Flashback3 Installation Guide                       | Flashback3 installers                        |
| L3MV-BV-UG           | BodyVISION User's Guide                             | BodyVISION users                             |

**3** Click on the appropriate documentation button. The first page of the selected document displays.

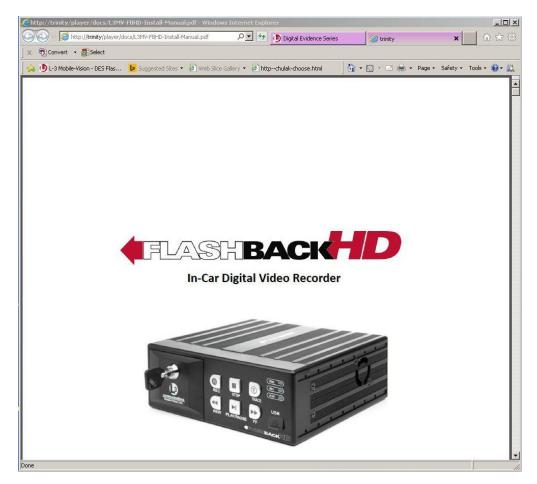

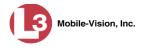

- **4** To print this manual, proceed to the next step. Otherwise skip to step 7.
- **5** Press **Ctrl** + **P**. The Print form displays.
- 6 Select your printer options, then click **OK**. The document is directed to your active printer.
- 7 When you are finished viewing/printing the manual, click the ⊠ in the upper right corner of the window.

# **Updating the Application**

If your agency has an up-to-date Extended Maintenance Agreement (EMA) and your hardware/software configuration meets our system requirements, you qualify for software upgrades whenever one is available. This section describes how to update the DEP application after you receive an upgrade notification in your in-box (*"There is an update available for your Server..."*).

| communications<br>Mobile-Vision, Inc.                        |                  |            | WELCOME HOME<br>Your last login was on: 09/17/2014 09:01:19<br>mvadmin is logged                   | in. <u>Logout</u> |
|--------------------------------------------------------------|------------------|------------|----------------------------------------------------------------------------------------------------|-------------------|
| ▼ Home Menu                                                  | Message Board    |            |                                                                                                    |                   |
| Home<br>Search Video                                         | My Messages      | All Messag | 85                                                                                                 |                   |
| Manage Cases                                                 |                  |            | Inbox Messages                                                                                     |                   |
| Media Reader                                                 | Date             | State      | Message Text                                                                                       | Actions           |
| Jser Help                                                    | 09/12/2014 14:13 | Queued     | There is an update available for your Server, click the arrow to the right to download the update. | 🔁 🗙               |
| <ul> <li>User Preferences</li> <li>Administration</li> </ul> | 07/15/2014 16:31 | Completed  | Export Quick Check Robbery Disc 1 of 1 is now ready for download.                                  |                   |
|                                                              |                  |            | Sent Messages                                                                                      |                   |
|                                                              | Date             | State      | Message Text                                                                                       | Actions           |
|                                                              | 08/13/2014 14:50 | Working    | Auto-DVD request to Backup PC 'Evidence Room Bravo' for Case 'Street Fight' - Disc 1 of 1          |                   |

The following procedure requires that your DEP server have internet access to our Auto Update server. If you do *not* have direct access to our update server *or* your agency does not *allow* direct access to our server for security reasons, please contact L-3 Mobile-Vision Service at 973-263-1090. A Technical Support Engineer will provide you with an alternate method for upgrading your software.

Before you begin an update, make sure that your user type has a *Session Timeout* setting of at least 60 minutes to prevent you from being logged out during the update process.

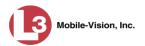

| Edit                                                                  | User     | Role                                                                                                    |                                                     |
|-----------------------------------------------------------------------|----------|----------------------------------------------------------------------------------------------------|-----------------------------------------------------|
| Name: Administrator Session Timeouts (minutes): 90                    | 0        | 0                                                                                                    | Make sure that<br>this field is set<br>60 or higher |
| Available Permissions Search: Case Can Own Video User Group View Only | > >> <<< | Assigned Permissions<br>Search: Case<br>Case<br>Case<br>Case<br>Admin Messages<br>Alow Restricted Case<br>Assign Videos<br>Case - Do Not Dispose<br>Create Case<br>Edit All Data<br>Edit Private Data<br>Export Format - Consumer DVD<br>Export Format - Data DVD<br>Export Format - Interchange<br>Export Format - Uncompressed |                                                     |
| Save                                                                  |          | J<br>Cancel                                                                                                    |                                                     |

For instructions on changing this setting, see "Changing the Session Timeout Setting" on page 548.

Depending on the size of the update and speed of your network connection, the update process may take up to an hour.

**1** Make sure the Home page displays. (If necessary, go to **∨** Home and click **Home**.)

| communications<br>Mobile-Vision, Inc.                        |                  |            | mvadmin is logged                                                                                  | ın. <u>Loqou</u> |
|--------------------------------------------------------------|------------------|------------|----------------------------------------------------------------------------------------------------|------------------|
| Home Menu                                                    | Message Board    |            |                                                                                                    |                  |
| łome<br>Search Video                                         | My Messages      | All Messag | jes                                                                                                |                  |
| Manage Cases                                                 |                  |            | Inbox Messages                                                                                     |                  |
| Media Reader                                                 | Date             | State      | Message Text                                                                                       | Actions          |
| Jser Help                                                    | 09/12/2014 14:13 | Queued     | There is an update available for your Server, click the arrow to the right to download the update. |                  |
| <ul> <li>User Preferences</li> <li>Administration</li> </ul> | 07/15/2014 16:31 | Completed  | Export Quick Check Robbery Disc 1 of 1 is now ready for download.                                  | ►×               |
|                                                              |                  |            | Sent Messages                                                                                      |                  |
|                                                              | Date             | State      | Message Text                                                                                       | Actions          |
|                                                              | 08/13/2014 14:50 | Working    | Auto-DVD request to Backup PC 'Evidence Room Bravo' for Case 'Street Fight' - Disc 1 of 1          |                  |

2 Go to your *Inbox Messages* list and click on the arrow icon to the right of the upgrade notification message (*'There is an update available for your Server...'*). The Update page displays.

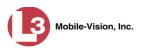

|                                       |                                            |                                           |                 | 5             | Syste                    | M S           | <b>FATUS</b>    | Ê        |                              |                 |
|---------------------------------------|--------------------------------------------|-------------------------------------------|-----------------|---------------|--------------------------|---------------|-----------------|----------|------------------------------|-----------------|
| communications<br>Mobile-Vision, Inc. | <b>1</b> 1                                 |                                           |                 |               |                          |               |                 | •        | <b>Sergeant Larkin</b> is lo | gged in. Logout |
| Home Menu                             | System                                     | DVR COM                                   | Reports         | Logs          | Backups                  | Tools         | Update          | Messages | Local Queue                  | Backup PC       |
| ome<br>earch Video                    | Dioaco fo                                  | llow the instruction                      | ne holow:       |               |                          |               |                 |          |                              |                 |
| arch video<br>nage Cases              |                                            | u have an update (                        |                 | our PC othe   | rwise your PC m          | ust have an i | nternet connect | ion      |                              |                 |
| dia Reader                            | Clic                                       | k the button labele                       | d'Check For Up  | odate".       |                          | dormato uni   |                 |          |                              |                 |
| er Help                               | <ul> <li>If an</li> <li>If your</li> </ul> | update is found, r<br>u wish to apply the | ead the release | e notes belo  | W.<br>p. labeled "Contin | uuo'          |                 |          |                              |                 |
| User Preferences                      | • The                                      | status label and p                        | rogress bar wil | l keep you in | nformed of your p        | rogress.      |                 |          |                              |                 |
| Administration                        |                                            |                                           |                 |               |                          |               |                 |          |                              |                 |
| stem Setup                            | *Max E                                     | st. Duration: Unkr                        | Iown            |               |                          |               |                 |          |                              |                 |
| stem Status                           |                                            | Status: Initia                            | lized           |               |                          |               |                 |          |                              |                 |
| sign Videos                           |                                            | 0%                                        |                 |               |                          |               |                 |          |                              |                 |
| anage DVRs                            |                                            | 078                                       |                 |               |                          |               |                 |          |                              |                 |
| bile Devices                          |                                            | Check For                                 | Update          |               |                          |               |                 |          |                              |                 |
| anage Users                           | ^ Not                                      | Including Update [                        | ownload Time    |               |                          |               |                 |          |                              |                 |
|                                       | not                                        | including opdate i                        | /ownload mine   | · .           |                          |               |                 |          |                              |                 |
| Action                                |                                            |                                           |                 |               |                          |               |                 |          |                              |                 |
|                                       |                                            |                                           |                 |               |                          |               |                 |          |                              |                 |
| Action<br>ancel<br>st Connection      |                                            |                                           |                 | 71            |                          |               |                 |          |                              |                 |

**3** Click the **Check for Update** button. The system searches for the new update.

Once the system locates the update, the words "Update Found" will display in the *Status* field, and the technical release notes for the update will display at the bottom of the page.

|                                                                                         |                                                                                    |                                                           |                                                                | S                                                                | STEN                             | A STA                              | TUS                                      | muadmir                                                               | n is logged in. Log       | out |
|-----------------------------------------------------------------------------------------|------------------------------------------------------------------------------------|-----------------------------------------------------------|----------------------------------------------------------------|------------------------------------------------------------------|----------------------------------|------------------------------------|------------------------------------------|-----------------------------------------------------------------------|---------------------------|-----|
| communications<br>Mobile-Vision, Inc.                                                   |                                                                                    |                                                           |                                                                |                                                                  |                                  |                                    |                                          | invadim                                                               | 13 logged III. <u>Log</u> | our |
| V Home Menu                                                                             | System                                                                             | DVR COM                                                   | Logs                                                           | Backups                                                          | Tools                            | Update                             | Messages                                 | Local Queue                                                           | Backup PC                 |     |
| lome<br>iearch Video<br>Ianage Cases<br>Iedia Reader<br>Iser Help<br>• User Preferences | <ul> <li>If you f</li> <li>Click ti</li> <li>If an uj</li> <li>If you v</li> </ul> | he button label<br>pdate is found,<br>vish to apply th    | CD, place it<br>ed 'Check Fo<br>read the rele<br>e update, cli |                                                                  | w.<br>n labeled 'Cor             | ntinue'.                           | internet connectio                       | n.                                                                    |                           |     |
| Administration<br>Action<br>effesh Page                                                 | * Not Inc                                                                          | Duration: 10<br>Status: Up<br>0<br>Cont<br>Cluding Update | date Found<br>%<br>inue<br>Download 1                          | ime                                                              |                                  |                                    |                                          |                                                                       |                           |     |
|                                                                                         | Release 3.                                                                         | 7.5 09/22/2014                                            | 74                                                             |                                                                  |                                  |                                    |                                          |                                                                       |                           |     |
|                                                                                         |                                                                                    | ID Typ<br>9488 Fea                                        | ture Add the                                                   | e Notes<br>Hatest Flashba<br>he latest Flashb                    |                                  | rsion 3 7 0 25                     |                                          |                                                                       |                           |     |
|                                                                                         |                                                                                    | 9421 Fea                                                  | ture Add the<br>The line                                       | FB-ID of the vio                                                 | leo's DVR of o                   | rigin in the Ch<br>report that sho | ange of Custody r                        | eport<br>o was inserted into th                                       | ne system now sho         | ws  |
|                                                                                         |                                                                                    | 9473 Bug                                                  | System<br>Fixed a                                              | videos played<br>caching issue t                                 | through the '\<br>hat would pre- | /ideo List' pag<br>/ent the proper | e are not updated<br>logging of 'Video F | in the Activity Logs<br>Play' events from the<br>ideo logs appropriat | 'Search Results' so       | ree |
|                                                                                         | Release 3.                                                                         | 7.1 08/20/2014                                            | 1                                                              |                                                                  |                                  |                                    |                                          |                                                                       |                           | _   |
|                                                                                         |                                                                                    | ID Typ                                                    |                                                                | e Notes                                                          |                                  |                                    |                                          |                                                                       |                           |     |
|                                                                                         |                                                                                    | 9327 Fea                                                  | Users                                                          |                                                                  | official Archive                 | Discs from an                      | other DES Server                         | using the Media Rea<br>/e Disc created by oth                         |                           |     |
|                                                                                         |                                                                                    | 9379 Bug                                                  | DVR un<br>Fixed a                                              | it information is<br>n intermittent is s<br>led with information | cached caus<br>sue where, on     | creation of a n                    | entries when crea<br>ew DVR Unit, the F  |                                                                       | pe fields would be        |     |

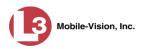

4 Click **Continue**. The system begins downloading the update to your PC, which is the first step in the update process.

|                    | Continue<br>date Download Time |
|--------------------|--------------------------------|
|                    | 3%                             |
| Status:            | Downloading                    |
| Aax Est. Duration: | 10 (Minutes)                   |

Next, the system uploads the update from your PC to the server.

| t Not Inc   | luding Up | date Download Time |
|-------------|-----------|--------------------|
|             | 1         | Continue           |
|             |           | 23%                |
|             | Status:   | Uploading          |
| 'Max Est. I | Duration: | 10 (Minutes)       |

Finally, the system installs the actual application on the server.

| Continue * Not Including Update Download Time |              |  |  |  |  |  |  |  |
|-----------------------------------------------|--------------|--|--|--|--|--|--|--|
|                                               | 100%         |  |  |  |  |  |  |  |
| Status:                                       | Installing   |  |  |  |  |  |  |  |
| Max Est. Duration:                            | 10 (Minutes) |  |  |  |  |  |  |  |

When the update is complete, a confirmation message displays.

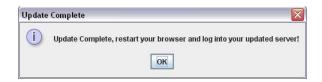

- 5 Click OK.
- 6 Close your browser.
- 7 Login to DEP again.
- 8 Once the Home page displays, look for a new message in your Inbox that says: "A *Required update is needed for the Backup Workstation...*"

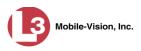

| communications<br>Mobile-Vision, Inc. |                  |               | WELCOME HOME<br>Vour last login was on: 10/12/2011 20:28:58<br>mvadmin is logged in.                                                                                                    | Logout  |
|---------------------------------------|------------------|---------------|----------------------------------------------------------------------------------------------------|---------|
| ▼ Home Menu                           | Message Board    |               |                                                                                                    |         |
| Home<br>Search Video                  | My Messages      | C All Message | s                                                                                                    |         |
| Manage Cases                          |                  |               | Inbox Messages                                                                                                    |         |
| Media Reader<br>User Help             | Date             | State         | Message Text                                                                                                    | Actions |
| User Preferences     Administration   | 10/12/2011 20:49 | Completed     | A required update is needed for the Backup Workstation. Please login to the flashback application on<br>the backup workstation, go to the Tools tab in System Status, click "Backup PC Update", and click<br>"Run" to update your backup workstation. | ×       |
|                                       |                  |               | Sent Messages                                                                                                    |         |
|                                       | Date             | State         | Message Text                                                                                                    | Actions |

- $\Rightarrow$  If you see the update message pictured above, it means that you have to update your Backup PC(s) in order for the new DEP update to work properly. Proceed to the next step.
- $\Rightarrow$  If you do *not* see the update message pictured above, it means that you do *not* have to update your Backup PC(s). **End of Procedure**.
- **9** Go to the top right of the Home page and click **Logout**.
- **10** Walk to the Backup PC.
- **11** Login to DEP again from the Backup PC. (Be sure to login as an Administrator.)
- **12** Go to **V** Administration and click **System Status**. The System Status page displays.

|                                       |                                         |                     |                   | 5    | Syste   | м Sı                         | TATUS         | 5                |                       |                 |
|---------------------------------------|-----------------------------------------|---------------------|-------------------|------|---------|------------------------------|---------------|------------------|-----------------------|-----------------|
| communications<br>Mobile-Vision, Inc. |                                         |                     |                   |      |         |                              |               |                  | Sergeant Larkin is lo | gged in. Logout |
| 🛚 Home Menu                           | System                                  | DVR COM             | Reports           | Logs | Backups | Tools                        | Update        | Messages         | Local Queue           | Backup PC       |
| Home                                  |                                         |                     |                   | 100  |         |                              |               |                  |                       |                 |
| Search Video                          | Storage Ca                              |                     | 1.1 TB            | 0    | Ad      | tive Users:                  |               |                  |                       | 9               |
| Manage Cases                          | Available D                             |                     | 810.4 GB          | 0    |         | <ul> <li>Sergeant</li> </ul> | Larkin From 1 | 66.20.100.160 SH | nce 09/21/2015 17:10  |                 |
| Media Reader                          | Enabled DV                              |                     | 11                | 0    |         |                              |               |                  |                       |                 |
| Jser Help                             | Disabled D                              |                     | 11                | 0    |         |                              |               |                  |                       |                 |
| <ul> <li>User Preferences</li> </ul>  | Total Video                             |                     | 183               | 0    |         |                              |               |                  |                       |                 |
|                                       | A CONTRACTOR                            | ed Video Count:     | 167               | 0    |         |                              |               |                  |                       |                 |
| Administration                        |                                         | urs Video Count:    | 0                 | 0    |         |                              |               |                  |                       |                 |
| System Setup                          | 000000000000000000000000000000000000000 | s Video Count:      | 2                 | 0    |         |                              |               |                  |                       |                 |
| System Status                         |                                         | ys Video Count:     | 3                 | 0    |         |                              |               |                  |                       |                 |
| Assign Videos                         |                                         | Video Count:        | 62                | 0    |         |                              |               |                  |                       |                 |
| Manage DVRs                           | Body Worn                               |                     | 7                 | •    |         |                              |               |                  |                       |                 |
| Nobile Devices                        | Average Bo                              | ody Worn Video Leng | <b>)th:</b> 7 min | 0    |         |                              |               |                  |                       |                 |
| Aanage Users                          | VieVu Vide                              | o Count:            | 0                 | 0    |         |                              |               |                  |                       |                 |
| Action                                | Oldest Non                              | -case Video:        | 545 days          | 0    |         |                              |               |                  |                       |                 |
| Refresh Page                          | Oldest Cas                              | e Video:            | 545 days          | 0    |         |                              |               |                  |                       |                 |
| tellean i age                         | Number of                               | Active Cases:       | 6                 | 0    |         |                              |               |                  |                       |                 |
|                                       | Number of                               | Backup DVDs:        | 106               | 0    |         |                              |               |                  |                       |                 |
|                                       | Number of                               | Exported DVDs:      | 20                | 0    |         |                              |               |                  |                       |                 |
|                                       | Archiver Er                             | rrored Out:         | false             | 0    |         |                              |               |                  |                       |                 |
|                                       | Downloade                               | er Errored Out:     | false             | 0    |         |                              |               |                  |                       |                 |
|                                       | Simultaneo                              | ous Users Allowed:  | unlimited         | 0    |         |                              |               |                  |                       |                 |
|                                       | Backup Sc                               | heme:               | some_cm           | 0    |         |                              |               |                  |                       |                 |
|                                       | Untagging                               | Allowed:            | true              | 0    |         |                              |               |                  |                       |                 |
|                                       | Last Updat                              | e Check:            | 9/21/156:         | 30 🍘 |         |                              |               |                  |                       |                 |
|                                       | Version:                                |                     | 3.8.7             | 0    |         |                              |               |                  |                       |                 |

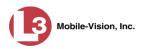

| communications                       | Si                               | SYSTEM STATUS Sergeant Larkin is logged in. Logout  |  |  |  |  |  |  |  |  |  |  |  |
|--------------------------------------|----------------------------------|-----------------------------------------------------|--|--|--|--|--|--|--|--|--|--|--|
| Mobile-Vision, Inc.                  |                                  |                                                     |  |  |  |  |  |  |  |  |  |  |  |
| ▼ Home Menu                          | System DVR COM Reports Logs E    | Backups Tools Update Messages Local Queue Backup PC |  |  |  |  |  |  |  |  |  |  |  |
| Home<br>Search Video                 | Applications                     | System Documentation                                |  |  |  |  |  |  |  |  |  |  |  |
| Manage Cases                         | Disc Validator                   | L3MV-BV-UG L3MV-DEA-P-Ofcr                          |  |  |  |  |  |  |  |  |  |  |  |
| Media Reader<br>User Help            |                                  |                                                     |  |  |  |  |  |  |  |  |  |  |  |
| <ul> <li>User Preferences</li> </ul> | Flashback File Converter         | L3MV-FB2-UG L3MV-DEA-A-Admin                        |  |  |  |  |  |  |  |  |  |  |  |
| <ul> <li>Administration</li> </ul>   | FB1 AVD File Recover Util        | L3MV-DEP-Ofcr L3MV-DEA-P-Admin                      |  |  |  |  |  |  |  |  |  |  |  |
| System Setup                         | AVD File Converter/Player        | L3MV-DEV-Ofcr L3MV-FB2-Install                      |  |  |  |  |  |  |  |  |  |  |  |
| System Status                        | FB1 Windows Codec                | L3MV-DEF-Ofcr L3MV-DEV-Install                      |  |  |  |  |  |  |  |  |  |  |  |
| Assign Videos                        |                                  |                                                     |  |  |  |  |  |  |  |  |  |  |  |
| Manage DVRs                          | DVD Image Burner (ISO)           | L3MV-DEP-Admin L3MV-FB3-Install                     |  |  |  |  |  |  |  |  |  |  |  |
| Mobile Devices<br>Manage Users       | VieVu Drivers                    | L3MV-FB3-HD-UG L3MV-FBHD-Install                    |  |  |  |  |  |  |  |  |  |  |  |
| Action                               | LE Camera Tool                   | L3MV-DEV-Admin L3MV-CycleVision-UG                  |  |  |  |  |  |  |  |  |  |  |  |
|                                      | Win32 DHCP Server                | L3MV-NJSP-Ofcr L3MV-Vehicle-Viewer-UG               |  |  |  |  |  |  |  |  |  |  |  |
|                                      | Hashback Player Installer        | L3MV-DEF-Admin L3MV-CycleVision-Install             |  |  |  |  |  |  |  |  |  |  |  |
|                                      | Hashback Player Installer Bundle | L3MV-DEA-A-Ofcr L3MV-Interview-Rm-Install           |  |  |  |  |  |  |  |  |  |  |  |
|                                      | Java Runtime Environment         | L3MV-NJSP-Admin L3MV-Vehicle-Viewer-Live-UG         |  |  |  |  |  |  |  |  |  |  |  |
|                                      | User Meta Data Editor            |                                                     |  |  |  |  |  |  |  |  |  |  |  |
|                                      | Backup PC Updater                |                                                     |  |  |  |  |  |  |  |  |  |  |  |
|                                      | Download Support Logs            |                                                     |  |  |  |  |  |  |  |  |  |  |  |

**13** Click the **Tools** tab. An applications list displays on the left of the page.

**14** Go to the *Applications* column and click the **Backup PC Updater** button. A download message displays.

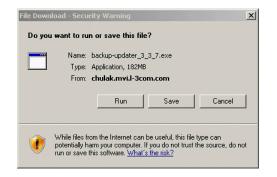

**15** Select **Actions→Run anyway**. The system copies some files from the server to the Backup PC, after which a security warning displays.

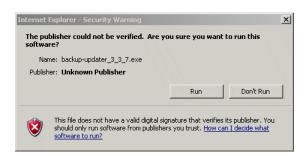

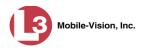

**16** Click **Run** again. The system prompts you to identify the robotic DVD burner that you are using with this Backup PC.

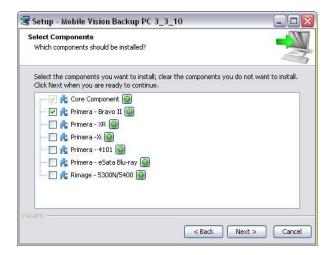

**17** If you are using a Primera Bravo II (default), proceed to the next step.

– OR –

If you are *not* using a Primera Bravo II, deselect the *Primera Bravo II* checkbox, then select the correct checkbox.

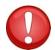

**WARNING**: If you select more than one DVD burner *or* you select the *wrong* DVD burner, or it could render your Backup PC system temporarily inoperable.

**18** Click **Next**. The system begins updating your Backup PC. Once the software has been installed on your PC, a confirmation message displays.

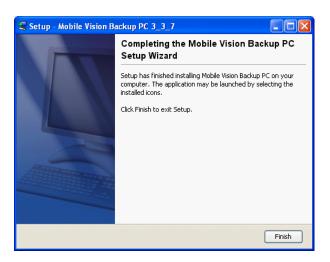

**19** Click **Finish**. The system prompts you to reboot the Backup PC.

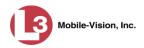

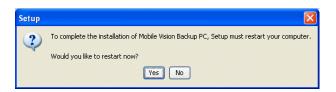

- 20 Close any files that you may have open on the Backup PC, then click Yes.
- $\Rightarrow$  If you have only *one* Backup PC, **End of Procedure**.
- $\Rightarrow$  If you have *more than one* Backup PC, log out of DEP and repeat steps 10 19 for your other Backup PC(s).

## **Changing the Session Timeout Setting**

This section describes how to change the number of minutes of inactivity the system will allow before automatically logging a particular user type off the DEP application. If a user type will be performing time-intensive tasks, such as restoring cases or manually uploading videos, it's recommended that you set their session timeout to a *minimum* of 60 minutes.

**1** Go to **V** Administration and click **System Setup**. The System Setup page displays.

|                                       | System Setup             |                   |                                         |         |                         |              |                      |  |  |  |  |
|---------------------------------------|--------------------------|-------------------|-----------------------------------------|---------|-------------------------|--------------|----------------------|--|--|--|--|
| communications<br>Mobile-Vision, Inc. |                          |                   |                                         |         |                         | mvadmin      | is logged in. Loqout |  |  |  |  |
| ♥ Home Menu                           | Precinct System Settings | Security Settings | Case Settings                           | Modules | DVR Firmware            | DVD          |                      |  |  |  |  |
| Home                                  |                          |                   |                                         |         |                         |              |                      |  |  |  |  |
| Search Video                          | Precinct Info Logos      |                   |                                         |         |                         |              |                      |  |  |  |  |
| Manage Cases                          |                          |                   | Precinct                                |         |                         |              |                      |  |  |  |  |
| Media Reader                          |                          |                   | 0.0000000000000000000000000000000000000 |         | and the second second   |              |                      |  |  |  |  |
| User Help                             |                          | K K K             | Page 1 of 1 (1 total                    |         | > >> >1                 |              |                      |  |  |  |  |
| User Preferences                      | Organization Na          | Pre               | ecinct Name 🔺                           |         | Regis                   | stration Key |                      |  |  |  |  |
| Administration                        | L-3 Communications       |                   | Mobile-Vision Inc.                      |         | 144FA246BB70050568AE3B6 |              |                      |  |  |  |  |
| System Setup                          |                          |                   |                                         |         |                         |              |                      |  |  |  |  |
| System Status                         |                          |                   |                                         |         |                         |              |                      |  |  |  |  |
| Assign Videos                         |                          |                   |                                         |         |                         |              |                      |  |  |  |  |
| Manage DVRs                           |                          |                   |                                         |         |                         |              |                      |  |  |  |  |
| Mobile Devices                        |                          |                   |                                         |         |                         |              |                      |  |  |  |  |
| Manage Users                          |                          |                   |                                         |         |                         |              |                      |  |  |  |  |
| Action                                |                          |                   |                                         |         |                         |              |                      |  |  |  |  |
|                                       |                          |                   |                                         |         |                         |              |                      |  |  |  |  |

2 Click the Security Settings tab.

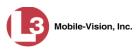

| Weddie-Vraien, Inc.         Weddie-Vraien, Inc.         Veriewer Help         Search Video         Manage Cases         Wedia Reader         User Help         Verify password has a numeric character:         Verify password has a numeric character:         Verify password has a numeric character:         Verify password has a numeric character:         Verify password has a special character:         Verify password has a special character:         Verify password has a special character:         Verify password has not been used recently:         Manage Uses         Verify password has not been used recently:         Verify password has not been used recently:         Verify password has not been used recently:         Verify password has not been used recently:         Verify password has not been used recently:         Verify password has not been used recently:         Verify password has not been used recently:         Verify password has not been used recently:         Verify password has not been used recently:         Verify password has not been used recently:         Verify password has not been used recently:         Verify password has not been used recently:         Verify password has not been used recently:         Verify pass                                                                                                    |                                      |          |            |                   | Syst                      | TEM SE      | TUP        |                |                             |
|----------------------------------------------------------------------------------------------------|--------------------------------------|----------|------------|-------------------|---------------------------|-------------|------------|----------------|-----------------------------|
| Joint       System Settings       Security Settings       Case Settings       Modules       DVR Finitivate       DVD         Search Video       Manage Cases       Media Reader       Security Policy       User Roles       Active Directory Settings         Jser Help       Verify password has a numeric character:       @            User Preferences       Verify password has an alpha character:       @            System Setup       Verify password has a special character:       @             System Setup       Verify password has a special character:       @                                                                                                    |                                      |          |            |                   |                           |             |            | mvadmin is log | ged in. <mark>Logout</mark> |
| Search Video       Aanage Cases         Adanage Cases       Verify password has a numeric character:         Jser Help       Verify password has a numeric character:         Viser Preferences       Verify password has an alpha character:         Y Administration       Verify password has an uppercase character:         System Satus       Verify password has a special character:         Verify password has a special character:       Image Cases         Verify password has a special character:       Image Cases         Verify password has a special character:       Image Cases         Verify password has a special character:       Image Cases         Verify password has not been used recently:       Image Cases         Action       The number of passwords to save in history per user:       Image Cases         Kequired number of characters for password:       Image Cases       Image Cases         Required number of characters for password:       Image Cases       Image Cases         Verify password has not been used recently:       Image Cases       Image Cases         Action       The number of characters for password:       Image Cases         Verify password is not acters for password:       Image Cases       Image Cases         Verify password is not acters for password:       Image Cases       Image Cases                                                                                                    | 7 Home Menu                          | Precinct | Syster     | m Settings        | Security Settings         | Case Settin | gs Modules | DVR Firmware   | DVD                         |
| iedia Reader       Verify password has a numeric character:       ?         ser Help       Verify password has an alpha character:       ?         User Preferences       Verify password has an alpha character:       ?         Administration       Verify password has an uppercase character:       ?         ystem Setup       Verify password has a special character:       ?         ystem Status       Verify password has a special character:       ?         sign Videos       Verify password has a special character:       ?         lanage DVRs       Disable account on the 3rd failed login attempt:       ?         lobile Devices       Verify password has not been used recently:       ?         Action       The number of passwords to save in history per user:       ?         dit       Verify password longth:       ?         Required number of characters for password;       ?                                                                                                    | earch Video                          | Security | Policy     | User Role         | es Active Director        | Settings    |            |                |                             |
| index preferences       Verify password has an uppercase character:       Image: Comparison of the second second s                                                                                                    | ledia Reader                         |          | Verify     | password ha       | as a numeric character:   | . 0         |            |                |                             |
| System Setup       Verify password has a special character: <ul> <li>Image: Constant of the set of the set of t</li></ul>                                                                                                    | <ul> <li>User Preferences</li> </ul> |          | Veri       | fy password h     | has an alpha character:   |             |            |                |                             |
| Vystem Status     Verify password has a special character:       issign Videos     Verify password is not a commonly used password:       Ianage UVRs     Disable account on the 3rd failed login attempt:       Ianage Users     Verify password has not been used recently:       Action     The number of passwords to save in history per user:       Idit     Verify password login attempt:       Required number of characters for password:     Image User                                                                                                    | Administration                       | 18       | Verify pas | sword has ar      | n uppercase character:    | . 0         |            |                |                             |
| Anange DVRs<br>Abile Devices<br>Anange Users<br>Action<br>Citit<br>Citit<br>C |                                      |          |            |                   |                           |             |            |                |                             |
| toble Devices     Disable account on the 3rd failed login attempt:     ?       Manage Users     Verify password has not been used recently:     ?       Action     The number of passwords to save in history per user:     ?       idit     Verify password length:     ?       Required number of characters for password:     ?                                                                                                    |                                      | Verify   | passwor    | d is not a com    | nmonly used password:     |             |            |                |                             |
| Action The number of passwords to save in history per user: 3 3 Control of the number of password longth: 0 Control of the number of characters for password: 1 Control of the number of characters for password: 1 Control of the number of the number of the                                                                                                    |                                      | E        | Disable ac | count on the 3    | 3rd failed login attempt: | . 0         |            |                |                             |
| Edit     Verify password length:     Image: Comparison of the second second sec                                                                                                    | Aanage Users                         |          | Verify pa  | assword has i     | not been used recently:   |             |            |                |                             |
| Required number of characters for password:                                                                                                    |                                      | The nur  | mber of pa |                   |                           |             |            |                |                             |
|                                                                                                    | 1                                    |          |            | ,                 | Verify password length:   |             |            |                |                             |
| Mide a visibility for a vite second of Office and Deficiency (1)                                                                                                    |                                      |          | Required   | number of ch      | aracters for password:    | 1 🕜         |            |                |                             |
| Video visibility for auto-created Officers: Private V                                                                                                    |                                      |          | Vide       | eo visibility for | r auto-created Officers:  | Private 🗸 🥥 |            |                |                             |

**3** Click the **User Roles** tab. A list of User Roles displays.

| communications<br>Mobile-Vision, Inc. |              |              |            | Syst                    | em Set                 | UP               | mvadmin                                                                                                    | is logged in. <u>Loqout</u> |  |
|---------------------------------------|--------------|--------------|------------|-------------------------|------------------------|------------------|----------------------------------------------------------------------------------------------------|-----------------------------|--|
| ▼ Home Menu                           | Precinct     | DVR Firmw    | mware DVD  |                         |                        |                  |                                                                                                    |                             |  |
| Home                                  | (            | System S     |            | Security Settings       | Case Settings          |                  |                                                                                                    |                             |  |
| Search Video                          | Security I   | Policy       | lser Roles | Active Directory S      | Settings               |                  |                                                                                                    |                             |  |
| Manage Cases                          |              |              |            | 1                       | User Roles             |                  |                                                                                                    |                             |  |
| Media Reader<br>User Help             |              |              | 16         | << < C Page 1           | of 1 (9 total records) | > >>             | 50                                                                                                    |                             |  |
| ► User Preferences                    | Dis          | splay Name 🔺 |            | AD Group Nam            |                        | sion Timeouts (n | in the second second second second second second second second second second second second second second second | System Defined              |  |
|                                       | Administra   |              | 13         | WM DES ADMIN            | C 2.75%                | 60               |                                                                                                    | true                        |  |
| <ul> <li>Administration</li> </ul>    | Captain      |              |            | WM DES SERGEANT         |                        | 45               |                                                                                                    | false                       |  |
| System Setup                          | Display Or   | ly - Case    |            | WM DES MEW CASE         |                        | 60               |                                                                                                    | true                        |  |
| System Status                         | Display Or   |              |            | VM_DES_VIEW_VIDEO       |                        | 60               |                                                                                                    | true                        |  |
| Assign Videos                         |              |              |            |                         |                        |                  |                                                                                                    |                             |  |
| Manage DVRs<br>Mobile Devices         | DVR Mana     |              |            | L3MM_DES_DVR_MANAGEMENT |                        | 45               |                                                                                                    | false                       |  |
|                                       | Internal Aff | lairs        | L3I        | WM_DES_INTERNAL_A       | FFAIRS                 | 60               |                                                                                                    | true                        |  |
| Manage Users                          | Officer      |              | L3I        | WM_DES_OFFICER          |                        | 45               |                                                                                                    | true                        |  |
| Action                                | Supervisor   | r Lvi 1      | L3I        | WM_DES_SUPERVISOR       | 2                      | 60               |                                                                                                    | true                        |  |
| New                                   | Supervisor   | r Lví 2      | L3I        | VM_DES_LVL2_SUPER       | MSOR                   | 60               |                                                                                                    | true                        |  |
| Edit<br>Delete                        |              |              |            |                         |                        |                  |                                                                                                    |                             |  |
| Restore Defaults                      |              |              |            |                         |                        |                  |                                                                                                    |                             |  |

**4** Right-click on the user type you wish to update, then select **Edit** from the popup menu. The Edit User Role popup displays.

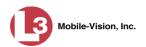

| Edit                                         | User 1 | Role                         |
|----------------------------------------------|--------|------------------------------|
| Name: Officer Session Timeouts (minutes): 47 | 0      | 9                            |
| Available Permissions                        |        | Assigned Permissions         |
| Search: Case                                 |        | Search: Case                 |
| K K 1 of 2 (14) total > >> >1                | 1      | K K I of 2 (14) total >>> >> |
| Admin Messages                               |        | Can Own Video                |
| Allow Restricted Case                        | >      | Case - Do Not Dispose        |
| Assign Videos                                | >>     | Create Case                  |
| Edit All Data                                | _      | Export Format - Consumer DVD |
| Edit Private Data                            | 3      | Export Format - Data DVD     |
| Export Format - Uncompressed                 | <<     | Export Format - Interchange  |
| Manage DVRs                                  |        | Export To Disc               |
| Manage Users                                 |        | Export To File               |
| Select COC Logs                              |        | Export Without Case          |
| System Setup                                 |        | Google Earth                 |
| System Status                                |        | Media Reader                 |
| I                                            |        | 1                            |
| Save                                         | •      | Cancel                       |

- **5** Go to the *Session Timeouts (minutes)* field and enter the number of minutes you wish to elapse before this user type is automatically logged off the system.
- 6 Click Save. A confirmation message displays:

User Role Sergeant successfully saved.

# **Changing the Application's Color Scheme**

This section describes how to change the application's color scheme from the current color to *blue, brown, green*, or *red*.

**1** Go to **V** Administration and click **System Setup**. The System Setup page displays.

|                                       | System Setup             |                   |                                         |               |              |           |                         |  |  |  |  |
|---------------------------------------|--------------------------|-------------------|-----------------------------------------|---------------|--------------|-----------|-------------------------|--|--|--|--|
| communications<br>Mobile-Vision, Inc. |                          |                   |                                         |               |              | mvadmi    | in is logged in. Logout |  |  |  |  |
| ▼ Home Menu<br>Home                   | Precinct System Settings | Security Settings | Case Settings                           | Modules       | DVR Firmware | DVD       | ]]                      |  |  |  |  |
| Search Video                          | Precinct Info Logos      |                   |                                         |               |              |           |                         |  |  |  |  |
| Manage Cases                          |                          |                   | Precinct                                |               |              |           |                         |  |  |  |  |
| Media Reader                          |                          |                   | 100000000000000000000000000000000000000 |               |              |           |                         |  |  |  |  |
| User Help                             |                          | N XX X            | Page 1 of 1 (1 total                    | records)      | > >> >1      |           |                         |  |  |  |  |
| User Preferences                      | Organization Na          | ame               | Pre                                     | ecinct Name 🛦 |              | Regi      | istration Key           |  |  |  |  |
| <ul> <li>Administration</li> </ul>    | L-3 Communications       |                   | Mobile-Vision Inc.                      |               |              | 144FA246E | 3B70050568AE3B6         |  |  |  |  |
| System Setup                          |                          |                   |                                         |               |              |           |                         |  |  |  |  |
| System Status                         |                          |                   |                                         |               |              |           |                         |  |  |  |  |
| Assign Videos                         |                          |                   |                                         |               |              |           |                         |  |  |  |  |
| Manage DVRs                           |                          |                   |                                         |               |              |           |                         |  |  |  |  |
| Mobile Devices                        |                          |                   |                                         |               |              |           |                         |  |  |  |  |
| Manage Users                          |                          |                   |                                         |               |              |           |                         |  |  |  |  |
| Action                                |                          |                   |                                         |               |              |           |                         |  |  |  |  |
| Edit                                  |                          |                   |                                         |               |              |           |                         |  |  |  |  |
| L_083                                 |                          |                   |                                         |               |              |           |                         |  |  |  |  |
|                                       |                          |                   |                                         |               |              |           |                         |  |  |  |  |

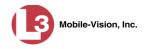

- 2 If it is not already selected, click the **Precinct** tab.
- **3** Click the **Logos** tab.

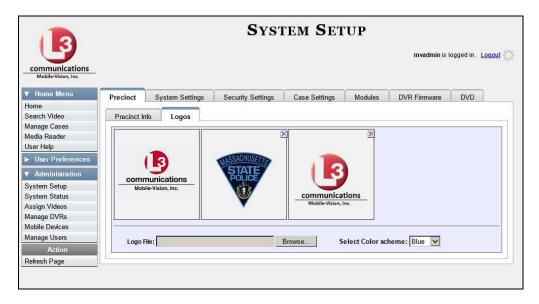

4 Select a new color scheme from the *Select Color scheme* drop-down list.

| communications      |  |  |  |
|---------------------|--|--|--|
| Mobile-Vision, Inc. |  |  |  |
|                     |  |  |  |
|                     |  |  |  |

The new color scheme will immediately take effect.

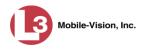

# **Downloading the Support Logs**

This section describes how to download the logs that are used by L-3 Mobile-Vision's Technical Support Engineers to troubleshoot technical problems. This procedure is only used by those customers who have no remote access whatsoever (i.e., your agency is unable or unwilling to allow remote access to the DEP server). Perform this task when instructed to do so by a Technical Support Engineer.

**1** Go to **V** Administration and click **System Status**. The System Status page displays.

|                                       | System Status            |                      |             |     |         |                              |              |                  |                       |                 |  |  |
|---------------------------------------|--------------------------|----------------------|-------------|-----|---------|------------------------------|--------------|------------------|-----------------------|-----------------|--|--|
| communications<br>Mobile-Vision, Inc. |                          |                      |             |     |         |                              |              | 1                | Sergeant Larkin is lo | gged in. Logout |  |  |
| ▼ Home Menu                           | System                   | DVR COM              | Reports Lo  | ogs | Backups | Tools                        | Update       | Messages         | Local Queue           | Backup PC       |  |  |
| Home                                  |                          |                      |             | 100 |         |                              |              |                  |                       |                 |  |  |
| Search Video                          | Storage Ca               |                      | 1.1 TB      | 0   |         | tive Users:                  |              |                  | nce 09/21/2015 17:10  | S               |  |  |
| Manage Cases                          | Available D              |                      | 810.4 GB    | 0   |         | <ul> <li>Sergeant</li> </ul> | Lanon From 1 | 00.20.100.100 SI | ICE 09/21/2015 17.10  | ,               |  |  |
| ledia Reader                          | Enabled DV<br>Disabled D |                      | 11<br>11    | 0   |         |                              |              |                  |                       |                 |  |  |
| Jser Help                             | Total Video              | 10170                | 183         | 0   |         |                              |              |                  |                       |                 |  |  |
| <ul> <li>User Preferences</li> </ul>  |                          | ed Video Count:      | 167         | 0   |         |                              |              |                  |                       |                 |  |  |
| Administration                        |                          | urs Video Count:     | 0           | 0   |         |                              |              |                  |                       |                 |  |  |
| System Setup                          |                          | s Video Count:       | 2           | 0   |         |                              |              |                  |                       |                 |  |  |
| System Status                         | 0.000                    | ys Video Count:      | 3           | 0   |         |                              |              |                  |                       |                 |  |  |
| Assign Videos                         |                          | Video Count:         | 62          | 0   |         |                              |              |                  |                       |                 |  |  |
| Manage DVRs                           | Body Worn                |                      | 7           | 0   |         |                              |              |                  |                       |                 |  |  |
| Vobile Devices                        | Average Bo               | ody Worn Video Lengt | h: 7 min    | 0   |         |                              |              |                  |                       |                 |  |  |
| Manage Users                          | VieVu Vide               | o Count:             | 0           | 0   |         |                              |              |                  |                       |                 |  |  |
| Action                                | Oldest Non               | -case Video:         | 545 days    | 0   |         |                              |              |                  |                       |                 |  |  |
| Refresh Page                          | Oldest Cas               | e Video:             | 545 days    | 0   |         |                              |              |                  |                       |                 |  |  |
| ketresn Page                          | Number of                | Active Cases:        | 6           | 0   |         |                              |              |                  |                       |                 |  |  |
|                                       | Number of                | Backup DVDs:         | 106         | 0   |         |                              |              |                  |                       |                 |  |  |
|                                       | Number of                | Exported DVDs:       | 20          | 0   |         |                              |              |                  |                       |                 |  |  |
|                                       | Archiver Er              | rored Out:           | false       | 0   |         |                              |              |                  |                       |                 |  |  |
|                                       | Downloade                | r Errored Out:       | false       | 0   |         |                              |              |                  |                       |                 |  |  |
|                                       | Simultaneo               | ous Users Allowed:   | unlimited   | 0   |         |                              |              |                  |                       |                 |  |  |
|                                       | Backup Sc                | heme:                | some_cm     | 0   |         |                              |              |                  |                       |                 |  |  |
|                                       | Untagging A              | Allowed:             | true        | 0   |         |                              |              |                  |                       |                 |  |  |
|                                       | Last Updat               | e Check:             | 9/21/156:30 | 0   |         |                              |              |                  |                       |                 |  |  |
|                                       | Version:                 |                      | 3.8.7       | 0   |         |                              |              |                  |                       |                 |  |  |

2 Click the **Tools** tab. An applications list displays on the left of the page.

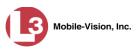

| Communications<br>Mobile-Vision, Inc. |        |                |                  |      |         |       |                | S         | ergeant Larkin is log                                                                                          | ged in. Logout |
|---------------------------------------|--------|----------------|------------------|------|---------|-------|----------------|-----------|----------------------------------------------------------------------------------------------------|----------------|
| ▼ Home Menu                           | System | DVR COM        | Reports          | Logs | Backups | Tools | Update         | Messages  | Local Queue                                                                                                    | Backup PC      |
| Home                                  | oyotom | Diffeoin       | reports          | Logo | Duckups | 10013 | opune          | messages  | Local Goode                                                                                                    | Duckupio       |
| Search Video                          |        | Appli          | cations          |      |         |       | System         | Documen   | ntation                                                                                                    |                |
| Manage Cases                          |        | and in pass    |                  |      |         |       |                |           | debut debut debut debut debut debut debut debut debut debut debut debut debut debut debut debut debut debut de |                |
| Media Reader                          |        | Disc           | Validator        |      |         |       | .3MV-BV-UG     | L3M\      | /-DEA-P-Ofcr                                                                                                   |                |
| User Help                             |        | Bashback       | File Converter   |      |         |       | 3MV-FB2-UG     | I 3MV     | -DEA-A-Admin                                                                                                   |                |
| User Preferences                      |        | TRUSTIDUCK     | The converter    |      |         |       | 51117-1 02-00  | LJIII     |                                                                                                    |                |
|                                       |        | FB1 AVD Fil    | le Recover Util  |      |         | L3    | MV-DEP-Ofcr    | L3MV      | -DEA-P-Admin                                                                                                   |                |
| <ul> <li>Administration</li> </ul>    |        | AVD File Co    | nverter/Player   |      |         | [13   | MV-DEV-Ofcr    | 130       | V-FB2-Install                                                                                                  |                |
| System Setup                          |        |                | interterin layer | _    |         |       |                |           | The mount                                                                                                    |                |
| System Status                         |        | FB1 Wind       | lows Codec       |      |         | L3    | MV-DEF-Ofcr    | L3M       | V-DEV-Install                                                                                                  |                |
| Assign Videos                         |        | DVD Image      | Burner (ISO)     |      |         | 130   | IV-DEP-Admin   | 13M       | V-FB3-Install                                                                                                  |                |
| Manage DVRs                           |        | DVD intege     | burner (130)     |      |         |       | NY-DEI -Aumin  | LJM       |                                                                                                    |                |
| Mobile Devices                        |        | VieVu          | u Drivers        |      |         | L3I   | WV-FB3-HD-UG   | L3MV      | /-FBHD-Install                                                                                                 |                |
| Manage Users                          |        | LECar          | nera Tool        |      |         | 13    | IV-DEV-Admin   | L 3MV     | CycleVision-UG                                                                                                 |                |
| Action                                |        | EE Gui         |                  |      |         | Lor   | IV-DEV-Mainin  | LJIIIV    | cycle vision-od                                                                                                |                |
|                                       |        | Win32 D        | HCP Server       |      |         | L3I   | WV-NJSP-Ofcr   | L3MV-Ve   | hicle-Viewer-UG                                                                                                |                |
|                                       |        | Flashback F    | Player Installer |      |         | L3I   | WV-DEF-Admin   | L3MV-Cy   | cleVision-Install                                                                                              |                |
|                                       |        | Flashback Play | er Installer Bun | dle  |         | L3N   | IV-DEA-A-Ofcr  | L3MV-Inte | erview-Rm-Install                                                                                              |                |
|                                       |        | Java Runtim    | ne Environment   |      |         | L3M   | IV-NJ SP-Admin | L3MV-Vehi | cle-Viewer-Live-UG                                                                                             |                |
|                                       |        | User Met       | a Data Editor    |      |         |       |                |           |                                                                                                    |                |
|                                       |        | Backup         | PC Updater       |      |         |       |                |           |                                                                                                    |                |
|                                       |        | Download       | Support Logs     |      |         |       |                |           |                                                                                                    |                |
|                                       |        |                |                  |      |         |       |                |           |                                                                                                    |                |

**3** Go to the *Applications* column and click the **Download Support Logs** button. The following message displays.

#### **Compressing logs. Please wait**

After a delay of a few seconds to a few minutes, a Windows message displays.

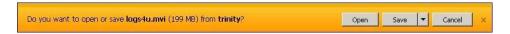

- 4 Select Save As from the Save drop-down list. The Save As popup displays.
- 5 Navigate to the disk drive location where you wish to temporarily store the log file. (You will be emailing or uploading this file to L-3 Mobile-Vision.)
- 6 Click **Save**. The system copies the logs4u.mvi file to the selected location. When the process is complete, a confirmation message will display.

| The logs4u.mvi download has completed. | Open | - | Open folder | View downloads | × |
|----------------------------------------|------|---|-------------|----------------|---|
|                                        |      | _ |             |                |   |

- 7 Click **Open folder** to display the file.
- **8** Upload the file to L-3 Mobile-Vision, as per your Technical Service Engineer's instructions.

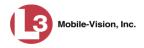

# Downloading the Java Runtime Environment (JRE) Application

The Java Runtime Environment (JRE) application is required on workstations to perform certain functions, such as playing video, manually uploading files, and performing system updates. A download of this application is provided within DEP as a convenience. For the most current version of JRE, you can also download this application from:

http://www.oracle.com/technetwork/java/javase/downloads/index.html

- **1** Save and close any open PC files/applications other than DEP.
- **2** Go to **V** Administration and click **System Status**. The System Status page displays.

|                                       |                                     |                 |              | S   | SYSTE   | м <b>S</b> т | TATUS          | 5                 |                       |                          |
|---------------------------------------|-------------------------------------|-----------------|--------------|-----|---------|--------------|----------------|-------------------|-----------------------|--------------------------|
| communications<br>Mobile-Vision, Inc. |                                     |                 |              |     |         |              |                |                   | Sergeant Larkin is lo | gged in. <u>Loqout</u> - |
| V Home Menu                           | System DV                           |                 | Reports Lo   | ogs | Backups | Tools        | Update         | Messages          | Local Queue           | Backup PC                |
| Home                                  | Change Conseits                     |                 | 1.1 TB       | (2) |         | tive Users:  |                |                   |                       |                          |
| Search Video                          | Storage Capacity:                   |                 | 810.4 GB     | 0   |         |              | Lodin From 1   | ee 20 400 4e0 ei- | ice 09/21/2015 17:10  |                          |
| Manage Cases                          | Available Disc Spa<br>Enabled DVRs: | ace:            | 810.4 GB     | 0   |         | • Sergeant   | Lainin Fioni i | 00.20.100.100 30  | 100 09/2 1/2015 17.10 |                          |
| Vledia Reader                         | Disabled DVRs:                      |                 | 11           | 0   |         |              |                |                   |                       |                          |
| User Help                             | Total Video Count                   |                 | 183          | 0   |         |              |                |                   |                       |                          |
| User Preferences                      | Non-archived Vide                   |                 | 167          | 0   |         |              |                |                   |                       |                          |
| Administration                        | Last 24 Hours Vid                   |                 | 0            | 0   |         |              |                |                   |                       |                          |
| System Setup                          | Last 7 Days Video                   |                 | 2            | 0   |         |              |                |                   |                       |                          |
| System Status                         | Last 30 Days Vide                   |                 | 3            | 0   |         |              |                |                   |                       |                          |
| Assign Videos                         | Body Worn Video                     |                 | 62           | 0   |         |              |                |                   |                       |                          |
| Manage DVRs                           | Body Worn Hours                     |                 | 7            | 0   |         |              |                |                   |                       |                          |
| Vobile Devices                        | Average Body Wo                     | rn Video Lengti | h: 7 min     |     |         |              |                |                   |                       |                          |
| Manage Users                          | VieVu Video Coun                    |                 | 0            | 0   |         |              |                |                   |                       |                          |
| Action                                | Oldest Non-case                     | Video:          | 545 days     | 0   |         |              |                |                   |                       |                          |
| AV682252020                           | Oldest Case Video                   | o:              | 545 days     | 0   |         |              |                |                   |                       |                          |
| Refresh Page                          | Number of Active                    | Cases:          | 6            | 0   |         |              |                |                   |                       |                          |
|                                       | Number of Backu                     | p DVDs:         | 106          | 0   |         |              |                |                   |                       |                          |
|                                       | Number of Export                    | ed DVDs:        | 20           | 0   |         |              |                |                   |                       |                          |
|                                       | Archiver Errored                    | Out:            | false        | 0   |         |              |                |                   |                       |                          |
|                                       | Downloader Error                    | ed Out:         | false        | 0   |         |              |                |                   |                       |                          |
|                                       | Simultaneous Use                    | ers Allowed:    | unlimited    | 0   |         |              |                |                   |                       |                          |
|                                       | Backup Scheme:                      |                 | some_cm      | 0   |         |              |                |                   |                       |                          |
|                                       | Untagging Allowe                    | d:              | true         | 0   |         |              |                |                   |                       |                          |
|                                       | Last Update Chec                    | k:              | 9/21/15 6:30 | 0   |         |              |                |                   |                       |                          |
|                                       | Version:                            |                 | 3.8.7        | 0   |         |              |                |                   |                       |                          |

**3** Click the **Tools** tab.

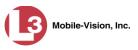

|                              | Syst                                                                                                    | EM STATUS                                                                                                    |                                                                                                    |                                                                                                    |
|------------------------------|----------------------------------------------------------------------------------------------------|----------------------------------------------------------------------------------------------------|----------------------------------------------------------------------------------------------------|----------------------------------------------------------------------------------------------------|
|                              |                                                                                                    |                                                                                                    | Sergeant Larkin is log                                                                                                    | ged in. <u>Loqout</u>                                                                                                    |
| System DVR COM Reports       | Logs Backup                                                                                                    | s Tools Update                                                                                                    | Messages Local Queue                                                                                                    | Backup PC                                                                                                    |
|                              |                                                                                                    |                                                                                                    |                                                                                                    |                                                                                                    |
| Applications                 |                                                                                                    | System                                                                                                    | Documentation                                                                                                    |                                                                                                    |
| Diec Validator               |                                                                                                    | 13MV DV UG                                                                                                    | 1 3MV DEA D Ofer                                                                                                    |                                                                                                    |
| Disc valuator                |                                                                                                    | LJWV-DV-UU                                                                                                    | LJWV-DEA-P-OICI                                                                                                    |                                                                                                    |
| Flashback File Converte      | er                                                                                                    | L3MV-FB2-UG                                                                                                    | L3MV-DEA-A-Admin                                                                                                    |                                                                                                    |
| FB1 AVD File Recover U       | til                                                                                                    | L3MV-DEP-Ofcr                                                                                                    | L3MV-DEA-P-Admin                                                                                                    |                                                                                                    |
|                              |                                                                                                    |                                                                                                    |                                                                                                    |                                                                                                    |
| AVD File Converter/Play      | er                                                                                                    | L3MV-DEV-Ofcr                                                                                                    | L3MV-FB2-Install                                                                                                    |                                                                                                    |
| FB1 Windows Codec            |                                                                                                    | L3MV-DEF-Ofcr                                                                                                    | L3MV-DEV-Install                                                                                                    |                                                                                                    |
| DVD Image Durner (ISO        |                                                                                                    | 1 2MM DED Admin                                                                                                    | 1 2MB/ FD2 Install                                                                                                    |                                                                                                    |
| DvD image Burner (ISO        | <u></u>                                                                                                    | L3MV-DEP-Admin                                                                                                    | LJMV-FBJ-INSTAII                                                                                                    |                                                                                                    |
| VieVu Drivers                |                                                                                                    | L3MV-FB3-HD-UG                                                                                                    | L3MV-FBHD-Install                                                                                                    |                                                                                                    |
| LE Camera Tool               |                                                                                                    | 1 3MV DEV Admin                                                                                                    | 1 3MV CycleVision LIG                                                                                                    |                                                                                                    |
|                              |                                                                                                    |                                                                                                    | <u> </u>                                                                                                    |                                                                                                    |
| Win32 DHCP Server            |                                                                                                    | L3MV-NJSP-Ofcr                                                                                                    | L3MV-Vehicle-Viewer-UG                                                                                                    |                                                                                                    |
| Hashback Player Install      | er                                                                                                    | L3MV-DEF-Admin                                                                                                    | L3MV-CycleVision-Install                                                                                                    |                                                                                                    |
| Flashback Player Installer B | Bundle                                                                                                    | L3MV-DEA-A-Ofcr                                                                                                    | L3MV-Interview-Rm-Install                                                                                                    |                                                                                                    |
| Java Runtime Environme       | ent                                                                                                    | L3MV-NJSP-Admin                                                                                                    | L3MV-Vehicle-Viewer-Live-UG                                                                                                    |                                                                                                    |
| User Meta Data Editor        |                                                                                                    |                                                                                                    |                                                                                                    |                                                                                                    |
| Backup PC Updater            |                                                                                                    |                                                                                                    |                                                                                                    |                                                                                                    |
|                              |                                                                                                    |                                                                                                    |                                                                                                    |                                                                                                    |
|                              | Applications Disc Validator Rashback File Converter/Play FB1 AVD File Recover U AVD File Converter/Play FB1 Windows Codec DVD Image Burner (ISC VieVu Drivers LE Camera Tool Win32 DHCP Server Rashback Player Install Flashback Player Install Flashback Player Installer E Java Runtime Environm User Meta Data Editor | System         DVR COM         Reports         Logs         Backups           Applications         Disc Validator         Bashback File Converter         Bashback File Converter         Bashback File Converter         Bashback File Converter         Bashback File Converter         Bashback File Converter         Bashback Player         Bashback Player         Bashback Player Installer         Bashback Player Installer         Bash | Applications       System         Disc Validator       L3MV-BV-UG         Flashback File Converter       L3MV-FB2-UG         FB1 AVD File Recover Util       L3MV-DEP-Ofcr         AVD File Converter/Player       L3MV-DEP-Ofcr         FB1 Windows Codec       L3MV-DEP-Ofcr         DVD Image Burner (ISO)       L3MV-DEP-Ofcr         UEVu Drivers       L3MV-DEP-Ofcr         L13MV-DEF-Ofcr       L3MV-DEP-Ofcr         DVD Image Burner (ISO)       L3MV-DEP-Ofcr         L13MV-DEF-Ofcr       L3MV-DEP-Ofcr         Bashback Player Installer       L3MV-DEF-Ofcr         Java Runtime Environment       L3MV-DEF-Admin         User Meta Data Editor       L3MV-NJSP-Admin | System         DVR COM         Reports         Logs         Backups         Tools         Update         Messages         Local Queue           Applications         System         DVR VDEA-P-Ofcr           Disc Validator         L3MV-BPJ-UG         L3MV-DEA-P-Ofcr           Bashback File Converter         L3MV-DEP-Ofcr         L3MV-DEA-P-Ofcr           HP1 AVD File Recover Util         L3MV-DEP-Ofcr         L3MV-DEA-P-Ofcr           AVD File Converter(Flayer         L3MV-DEP-Ofcr         L3MV-DEA-P-Ofcr           DVD Image Burner (ISO)         L3MV-DEP-Admin         L3MV-DEA-Instali           DVD Image Burner (ISO)         L3MV-DEF-Admin         L3MV-Vehicle-Viewer-UG           UNV DEF Admin         L3MV-Vehicle Vision-Instali         L3MV-DEF-Admin         L3MV-Vehicle-Viewer-UG           Bashback Player Installer         L3MV-DEF-Admin         L3MV-Vehicle-Viewer-UG         L3MV-DEF-Admin         L3MV-Vehicle-Viewer-UG           Bashback Player Installer         L3MV-DEF-Admin         L3MV-Vehicle-Viewer-Like-UG         L3MV-Moref-Admin         L3MV-Vehicle-Viewer-Like-UG           Bave Runtme Environment         L3MV-DEF-Admin         L3MV-Vehicle-Viewer-Like-UG         L3MV-Moref-Admin         L3MV-Vehicle-Viewer-Like-UG           Bave Matheme Environment         L3MV-Moref-Admin         L3MV-Vehicle-Viewer-Like-UG         L3 |

**4** Go to the *Applications* column and click the **Java Runtime Environment** button. A download message displays.

| Do you want to run or save jre-8u45-windows-i586.exe (35.5 MB) from trinity? |     |      |   | ×      |
|------------------------------------------------------------------------------|-----|------|---|--------|
| It is type of file could harm your computer.                                 | Run | Save | • | Cancel |

- 5 Click Run.
- 6 If you receive a security warning, click **Run** again. Otherwise proceed to the next step.

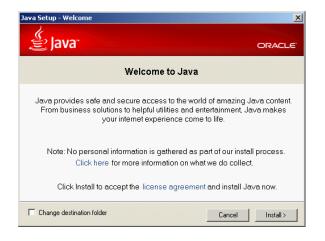

7 Click Install.

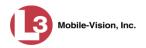

- **8** Follow the Java system prompts. At the end of the installation process, a confirmation message will display.
- 9 Click Close.
- **10** Reboot your PC.

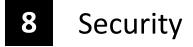

User Roles DEP includes a security feature called *user roles*. A user role is simply a group of permissions that you can assign to one or more users. When a user logs into DEP, the system will grant him access to the various system functions according to his assigned user role. If desired, you may also grant certain users access to additional permissions above and beyond what is included in their assigned user role. For example, if you want only one of your officers to be able to burn Consumer DVDs, you might assign that user the role of *Officer* and two additional permissions: *Consumer DVD Format*, and *Burn to Disk*.

PasswordTo further enhance your application security, DEP also allows you to define the rules<br/>that apply to a user password. These include password length, password complexity,<br/>and the number of logon attempts allowed before the system disables a password.

For more information, see:

- □ Assigning Permissions, below
- □ Defining Password Policies, page 578.

#### **Assigning Permissions**

Users are granted access to various system functions by assigning them a *user role*. There are two types of user roles: *system-defined* and *custom*.

For more information, see:

- □ Permissions for User Roles, below
- □ System-Defined User Roles, page 559
- □ Custom User Roles, page 566
- □ Assigning Permissions to a User, page 576.

### **Permissions for User Roles**

As System Administrator, you need to determine which options you want each *user role* to have access to. If an officer's assigned user role allows him to perform a particular task, he will have access to that function. Otherwise he will *not* have access to that function.

The table on the next page describes all the system tasks that are permission-driven.

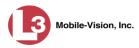

|                                | Permissions for User Roles                                                                                                    |
|--------------------------------|----------------------------------------------------------------------------------------------------|
| Name of Permission             | Allows the User to                                                                                                    |
| Admin Messages                 | Send administrator messages to the user's Inbox Messages list                                                                                       |
| Allow Restricted Case          | Enter a <i>restricted</i> case record (i.e., a case that can only be accessed by a select group of users)                                           |
| Assign Videos                  | Access the Assign Video menu                                                                                                    |
| Can Own Video                  | Own system video                                                                                                    |
| Can Reset DVR                  | Remove a non-operational DVR's serial number from the server                                                                                        |
| Case—Do not Dispose            | Select the <i>Do Not Dispose</i> checkbox, therefore preventing a case from going offline.                                                          |
| Create Case                    | Enter a new case record                                                                                                    |
| Display MAX Speed and GPS Data | View vehicle speed and GPS coordinates on the Video Details page<br>and on the Flashback Player; search on GPS/Speed data; export<br>GPS/Speed data |
| Edit All Data                  | View/edit all video and cases, including restricted cases                                                                                           |
| Edit Private Data              | View/edit video and cases that are marked as <i>private</i>                                                                                         |
| Export Format—Consumer DVD     | Export video to a Consumer DVD disc                                                                                                    |
| Export Format—Data DVD         | Export video and cases to a Data DVD disc                                                                                                    |
| Export Format—Interchange      | Export video to an .MP4 or .AVI (Flashback1 only) file                                                                                              |
| Export Format—Uncompressed     | Export video to .MP4 and digital video (DV) format                                                                                                  |
| Export To Disc                 | Export video and cases to a DVD disc                                                                                                    |
| Export To File                 | Export video and cases to a ZIP or ISO file                                                                                                    |
| Export Without Case            | Export video that is not linked to any case                                                                                                    |
| Generate Reports               | Access the Advanced Reporting feature.                                                                                                    |
| Google Earth                   | Download GPS data in a KML file format for use with Google Earth                                                                                    |
| Manage DVRS                    | Access the Manage DVRs menu                                                                                                    |
| Manage Users                   | Access the Manage Users menu                                                                                                    |
| Media Reader                   | Upload video via the Media Reader option                                                                                                    |
| Mobile Devices                 | Access the Mobile Devices menu, which is used to track <i>Body</i> VISION DVRs                                                                      |
| Reactivate Video               | Restore videos and cases from DVD backups                                                                                                    |
| Search Cases                   | Search case records                                                                                                    |
| Search Videos                  | Search video records                                                                                                    |
| Select COC Logs                | Select the type of information that will display on the Chain of<br>Custody Report                                                                  |

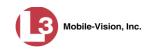

| Permissions for User Roles (cont'd)   |                                                                                                    |  |  |  |  |  |
|---------------------------------------|----------------------------------------------------------------------------------------------------|--|--|--|--|--|
| Name of Permission Allows the User to |                                                                                                    |  |  |  |  |  |
| System Setup                          | Access the System Setup menu. This permission should only be given<br>to System Administrators.                                 |  |  |  |  |  |
| System Status                         | Access the System Status menu                                                                                                   |  |  |  |  |  |
| User Group                            | Have other users assigned to him. This limits his video searches to 1) public videos and 2) videos owned by users in his group. |  |  |  |  |  |
| View Data Logs                        | View video and case logs                                                                                                    |  |  |  |  |  |
| View Only                             | View, but not edit, system data                                                                                                 |  |  |  |  |  |

## **System-Defined User Roles**

*System-Defined User Roles* are the pre-defined user groups that come standard with DEP. These include:

- □ Officer
- □ Display-only Case
- Display-only Video
- □ Supervisor Lvl 1
- □ Supervisor Lvl 2
- □ Internal Affairs
- □ Administrator.

These roles are customizable. You can add or remove permissions from them as desired. However, the names of these roles cannot be changed, nor can they be deleted from the system.

For more information, see:

- □ Permissions for User Roles, page 558
- Default Permissions for System-Defined User Roles, below
- □ Changing the Settings for a System-Defined User Role, page 561
- **D** Restoring a System-Defined User Role to its Default Settings, page 564.

#### **Default Permissions for System-Defined User Roles**

This section lists the default permissions for the system-defined user roles that come standard with DEP. For more on user roles, refer to this chapter's introduction and/or "System-Defined User Roles" above.

(Continued)

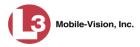

| System Administrator  |                                                           |                       |   |   |   |             |              |                                                                                                    |
|-----------------------|-----------------------------------------------------------|-----------------------|---|---|---|-------------|--------------|----------------------------------------------------------------------------------------------------|
| Display-only Case     |                                                           |                       |   |   |   |             |              |                                                                                                    |
| Display-only Video    |                                                           |                       |   |   |   |             |              |                                                                                                    |
| Internal Affairs      |                                                           |                       |   |   |   |             |              |                                                                                                    |
| Officer               |                                                           |                       |   |   |   |             |              |                                                                                                    |
| Supervisor Lvl 1      |                                                           |                       |   |   |   |             |              |                                                                                                    |
| Supervisor Lvl 2      |                                                           |                       |   |   |   |             |              |                                                                                                    |
| Name of Permission    | Allows the User to                                        |                       |   |   |   |             |              |                                                                                                    |
| Admin Messages        | Access administrator messages                             | ✓                     |   |   |   |             |              | ✓                                                                                                    |
| Allow Restricted Case | Enter a <i>restricted</i> case record                     |                       |   |   | ✓ |             |              | $\checkmark$                                                                                                    |
| Assign Videos         | Access the Assign Video menu                              | ✓                     |   |   |   |             |              | $\checkmark$                                                                                                    |
| Can Own Video         | Own system video                                          | ✓                     | ✓ | ✓ | ✓ |             |              |                                                                                                    |
| Can Reset DVR         | Remove a non-operational DVR's serial number from DEP     |                       |   |   |   |             |              |                                                                                                    |
| Case—Do Not Dispose   | Flag a case so that it never gets deleted                 | ✓                     | ✓ | ✓ | ✓ |             |              | $\checkmark$                                                                                                    |
| Create Case           | Enter a new case record                                   | ✓                     | ✓ | ✓ | ✓ |             |              | <b>√</b>                                                                                                    |
| Display Max Speed/GPS | Display/search on/export maximum speed and GPS data       |                       |   |   |   |             |              | ✓                                                                                                    |
| Edit All Data         | View/edit all video and cases, including restricted cases |                       |   |   |   |             |              | $\checkmark$                                                                                                    |
| Edit Private Data     | View/edit video and cases that are marked as private      | <ul> <li>✓</li> </ul> | ✓ |   | ✓ |             |              | $\checkmark$                                                                                                    |
| Consumer DVD Format   | Export video to a Consumer DVD disc                       |                       |   |   |   |             |              | $\checkmark$                                                                                                    |
| Data DVD Format       | Export video and cases to a Data DVD disc                 |                       |   |   |   |             |              | <ul> <li>Image: A set of the set of the</li></ul> |
| Interchange Format    | Export video to an .MP4 or .AVI (Flashback1 only) file    |                       |   |   |   |             |              | <ul> <li>Image: A set of the set of the</li></ul> |
| Uncompressed Format   | Export video to digital video (DV) and MP4 formats        |                       |   |   |   |             |              | <b>√</b>                                                                                                    |
| Export To Disk        | Export video and cases to a DVD disc                      |                       |   |   |   |             |              | ✓                                                                                                    |
| Export To File        | Export video and cases to a .ZIP or .ISO file             |                       |   |   |   |             |              | ✓                                                                                                    |
| Export Without Case   | Export video that is not linked to any case               |                       |   |   |   |             |              | ✓                                                                                                    |
| Generate Reports      | Access the Advanced Reporting feature                     |                       |   |   |   |             |              | ✓                                                                                                    |
| Google Earth          | Download GPS data as .KML file for use with Google Earth  | ✓                     | ✓ |   | ✓ |             |              | $\checkmark$                                                                                                    |
| Manage DVRS           | Access the Manage DVRs menu                               | ✓                     |   |   |   |             |              | ✓                                                                                                    |
| Manage Users          | Access the Manage Users menu                              | <b>~</b>              |   |   |   |             |              | <b>~</b>                                                                                                    |
| Media Reader          | Upload video via the Media Reader option                  | <ul> <li>✓</li> </ul> | ✓ |   | ✓ |             |              | $\checkmark$                                                                                                    |
| Mobile Devices        | Access the Mobile Devices menu                            |                       |   |   |   |             |              | $\checkmark$                                                                                                    |
| Reactivate Video      | Restore videos and cases from DVD backups                 | <ul> <li>✓</li> </ul> | ✓ |   | ✓ |             |              | $\checkmark$                                                                                                    |
| Search Cases          | Search public case records                                | ✓                     | ✓ | ✓ | ✓ |             | <            | $\checkmark$                                                                                                    |
| Search Videos         | Search public video records                               | <ul> <li>✓</li> </ul> | ✓ | ✓ | ✓ | <b>&gt;</b> | $\checkmark$ | $\checkmark$                                                                                                    |
| Select COC Logs       | Select logs to display on Chain of Custody Reports        |                       |   |   | ✓ |             |              | $\checkmark$                                                                                                    |
| System Setup          | Access the System Setup menu (system administrators only) |                       |   |   |   |             |              | $\checkmark$                                                                                                    |
| System Status         | Access the System Status menu                             | ✓                     |   |   |   |             |              | $\checkmark$                                                                                                    |
| User Group            | Have other users assigned to him <sup>*</sup>             | ✓                     | ✓ |   |   |             |              |                                                                                                    |
| View Data Logs        | View video and case logs                                  |                       |   |   | ✓ |             |              | $\checkmark$                                                                                                    |
| View Only             | View, but not edit, system data                           |                       |   |   |   | <b>&gt;</b> | <            |                                                                                                    |

\*

This limits the user's video searches to 1) public videos and 2) videos owned by users in his group.

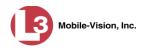

### Changing the Settings for a System-Defined User Role

This section describes how to change the default settings for one of the predefined user roles that come with DEP:

- □ Officer
- □ View-only Case
- View-only Video
- □ Supervisor Lvl 1
- □ Supervisor Lvl 2
- Internal Affairs
- □ System Administrator.

You can change a user role's *session timeout setting* and/or its *permissions*, as described below.

- □ Session Timeout. The session timeout setting is the number of idle-time minutes that must pass before the system automatically logs a user off the system. If a user type will be performing time-intensive tasks, such as restoring cases or manually uploading videos, it's recommended that you set their session timeout to a *minimum* of 60 minutes.
- Permissions. A user role's permissions determine what system functions a user will or will not be able to access. You can add/remove any number of permissions to/from a selected user role. For a list of permissions, see "Permissions for User Roles" in the table on page 558.

Whenever you update a user role, your changes will affect all users who share that role. For example, if you add the *Can Reset DVR* permission to the *Supervisor Lvl 1* user role, then all *Supervisor Lvl 1* users will automatically be assigned the *Can Reset DVR* permission. See FAQ below.

**FAQ: Do I need to update my user records after I modify a user role?** No. The new permissions will automatically be assigned to all users who share that user role. However, there **are** two circumstances where you should update a user's permissions from within their user record:

You need to change a user's assigned *user role*. For example, if an officer gets a promotion, you might want to change their user role from **Officer** to **Supervisor Lvl 1**. For more information, see "Changing a User" in the next chapter.
 You want to give a user a few extra permissions that are not included with their assigned user role. For more information, see "Assigning Permissions to a User" on page 576.

Please note that you cannot change the name of a system-defined user role. If the predefined names do not meet your agency's needs, see "Adding a Custom User Role" on page 567 instead.

**1** Go to **V** Administration and click **System Setup**. The System Setup page displays.

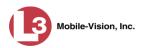

| Vector     Precinct     System Status       Assign Videos     Manage URes       Manage URes     Mobile Devices       Manage URes     Mobile Devices       Manage URes     Mobile Devices       Manage URes     Mobile Devices       Manage URes     Mobile Devices       Manage URes     Mobile Devices                                                                                                    |                  |            |                 | S                 | ystem S              | SETUP    |                         |         |                        |
|----------------------------------------------------------------------------------------------------|------------------|------------|-----------------|-------------------|----------------------|----------|-------------------------|---------|------------------------|
| Home<br>Search Video<br>Manage Cases<br>Media Reader<br>User Help     Precinct Info     Logos       > User Preferences     Page 1 of 1 (1 total records)     >>>>>>>>>>>>>>>>>>>>>>>>>>>>>>>>                                                                                                    |                  |            |                 |                   |                      |          |                         | mvadmir | n is logged in. Logout |
| Search Video     Precinct Info     Logos       Manage Cases     Media Reader     Page 1 of 1 (1 total records)     >>>>>>>>>>>>>>>>>>>>>>>>>>>>>>>>                                                                                                    |                  | Precinct   | System Settings | Security Settings | Case Settings        | Modules  | DVR Firmware            | DVD     | 1                      |
| Manage Cases         Media Reader         User Help         ► User Preferences         V Administration         System Setup         System Setup         System Setup         System Setup         System Setup         Mobile Devices         Manage Users                                                                                                    |                  | Precinct l | nfo Logos       |                   |                      |          |                         |         |                        |
| Media Reader       Precinct         User Help       Registration Key         • User Preferences       Organization Name       Precinct Name A       Registration Key         L-3 Communications       Mobile-Vision Inc.       144FA246BB70050568AE3B6         System Status       Assign Videos       Hange UVRs       Nobile Devices         Mobile Devices       Manage USers       Exercise       Exercise |                  | Treemeen   | Logos           |                   |                      |          |                         |         |                        |
| User Preferences     Organization Name     Precinct Name ▲     Registration Key       L-3 Communications     Mobile-Mision Inc.     144FA246BB70050568AE3B6       System Status     Assign Videos       Manage DVRs     Mobile Poinces       Manage Users     Action                                                                                                    |                  |            |                 |                   | Precinct             |          |                         |         |                        |
| V Soft Preferences       V Administration       System Satus       Assign Videos       Manage DVRs       Mobile Devices       Manage Users                                                                                                    | User Help        |            |                 | K XX X            | Page 1 of 1 (1 total | records) | S >> >1                 |         |                        |
| Administration     L-3 Communications     Mobile-Msion Inc.     144FA246BB70050568AE3B6       System Status       Assign Videos       Manage DVRs       Mobile Devices       Manage Users                                                                                                    | User Preferences |            | Organization Na | ame               | Precinct Name 🛦      |          |                         |         | stration Key           |
| System Setup<br>System Status<br>Assign Videos<br>Manage DVRs<br>Mobile Devices<br>Manage Users<br>Action                                                                                                    |                  | L-3 Commu  | inications      |                   | Mobile-Vision Inc.   |          | 144FA246BB70050568AE3B6 |         |                        |
| System Status<br>Assign Videos<br>Manage DVRs<br>Mobile Devices<br>Manage Users<br>Action                                                                                                    | System Setup     | L          |                 |                   |                      |          |                         |         |                        |
| Assign Videos<br>Manage DVRs<br>Manage Users<br>Action                                                                                                    |                  |            |                 |                   |                      |          |                         |         |                        |
| Mobile Devices<br>Manage Users<br>Action                                                                                                    |                  |            |                 |                   |                      |          |                         |         |                        |
| Action Action                                                                                                    | Manage DVRs      |            |                 |                   |                      |          |                         |         |                        |
| Action                                                                                                    | Mobile Devices   |            |                 |                   |                      |          |                         |         |                        |
|                                                                                                    | Manage Users     |            |                 |                   |                      |          |                         |         |                        |
| Edit                                                                                                    | Action           |            |                 |                   |                      |          |                         |         |                        |
|                                                                                                    | Edit             |            |                 |                   |                      |          |                         |         |                        |
|                                                                                                    |                  |            |                 |                   |                      |          |                         |         |                        |

**2** Click the **Security Settings** tab.

| 12                                        |          |            |                 | S                | YSTI        | em Set        | UP      |                |                |
|-------------------------------------------|----------|------------|-----------------|------------------|-------------|---------------|---------|----------------|----------------|
| communications<br>Mobile-Vision, Inc.     |          |            |                 |                  |             |               |         | mvadmin is log | ged in. Logout |
| ▼ Home Menu                               | Precinct | Syste      | m Settings      | Security         | Settings    | Case Settings | Modules | DVR Firmware   | DVD            |
| Home<br>Search Video                      | Security |            | User Role       | es Active        | Directory S | ettings       |         |                |                |
| Manage Cases<br>Media Reader<br>User Help |          | Verify     | y password ha   | s a numeric ch   | naracter:   | ] @           |         |                |                |
| <ul> <li>User Preferences</li> </ul>      |          | Ver        | ify password h  | nas an alpha ch  | naracter: [ | ] 🥝           |         |                |                |
| Administration                            | 3        | Verify pa  | ssword has ar   | n uppercase ch   | naracter:   | ] @           |         |                |                |
| System Setup<br>System Status             |          | Veri       | fy password h   | as a special ch  | naracter: 🔲 | ] @           |         |                |                |
| Assign Videos                             | Verify   | y passwoi  | rd is not a com | imonly used pa   | ssword:     | ] 🥝           |         |                |                |
| Manage DVRs<br>Mobile Devices             |          | Disable ad | ccount on the 3 | Brd failed login | attempt: [  | ] 🥝           |         |                |                |
| Manage Users                              |          | Verify p   | assword has i   | not been used i  | recently: [ | ] @           |         |                |                |
| Action                                    | The nu   | mber of p  | asswords to s   | ave in history p | per user: 3 | 0             |         |                |                |
| Edit                                      |          |            | ١               | /erify passwor   | d length:   | ] @           |         |                |                |
|                                           |          | Required   | number of ch    | aracters for pa  | ssword: 1   | 0             |         |                |                |
|                                           |          |            |                 | auto-created     |             |               |         |                |                |

**3** Click the **User Roles** tab. The User Roles form displays.

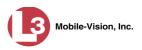

| B                                         |                        | 5481                     | EM SET                               | UP                 | mvadmin is log | ged in. <u>Loqout</u> |
|-------------------------------------------|------------------------|--------------------------|--------------------------------------|--------------------|----------------|-----------------------|
| communications<br>Mobile-Vision, Inc.     | Precinct System Settin | gs Security Settings     | Case Settings                        | Modules            | DVR Firmware   | DVD                   |
| Home<br>Search Video                      | Security Policy User   | Roles Active Directory S | ettinge                              |                    |                |                       |
| Manage Cases<br>Media Reader<br>User Help |                        |                          | User Roles<br>of 1 (9 total records) | ४ ४४ अ             | 1              |                       |
| User Preferences                          | Display Name 🔺         | AD Group Name            | e Ses                                | sion Timeouts (min | utes) Syste    | em Defined            |
| Administration                            | Administrator          | L3MM_DES_ADMIN           |                                      | 60                 |                | true                  |
|                                           | Captain                | L3MM_DES_SERGEANT        |                                      | 45                 |                | false                 |
| System Setup<br>System Status             | Display Only - Case    | L3MM_DES_VIEW_CASE       | L3MM_DES_VIEW_CASE 60                |                    |                | true                  |
| Assign Videos                             | Display Only - Video   | L3MM_DES_VIEW_VIDEO      | M_DES_VIEW_VIDEO 60                  |                    |                | true                  |
| Manage DVRs                               | DVR Management         | L3MM_DES_DVR_MANAG       | I DES DVR MANAGEMENT 45              |                    |                | false                 |
| Mobile Devices                            | Internal Affairs       | L3MM_DES_INTERNAL_A      | -<br>NTERNAL AFFAIRS 60              |                    |                | true                  |
| Manage Users                              | Officer                | L3MM DES OFFICER         |                                      | 45                 |                | true                  |
| Action                                    | Supervisor Lvl 1       | L3MM_DES_SUPERVISOR      |                                      | 60                 |                | true                  |
| New<br>Edit                               | Supervisor Lvl 2       | L3MM_DES_LVL2_SUPER      |                                      | 60                 |                | true                  |
| Delete<br>Restore Defaults                |                        |                          |                                      |                    |                |                       |

**4** Right-click on the predefined user role that you wish to update, then select **Edit** from the popup menu. The Edit User Role popup displays.

| Edit                                       | User ] | Role                             |  |  |  |  |  |
|--------------------------------------------|--------|----------------------------------|--|--|--|--|--|
| Name: Officer 🛛 🛛                          |        |                                  |  |  |  |  |  |
| Available Permissions Assigned Permissions |        |                                  |  |  |  |  |  |
| Search: Case                               |        | Search: Case                     |  |  |  |  |  |
| K << 1 of 2 (14) total > >> >1             |        | K << < 1 of 2 (14) total > >> >1 |  |  |  |  |  |
| Admin Messages                             |        | Can Own Video                    |  |  |  |  |  |
| Allow Restricted Case                      | >      | Case - Do Not Dispose            |  |  |  |  |  |
| Assign Videos                              | >>     | Create Case                      |  |  |  |  |  |
| Edit All Data                              |        | Export Format - Consumer DVD     |  |  |  |  |  |
| Edit Private Data                          | 3      | Export Format - Data DVD         |  |  |  |  |  |
| Export Format - Uncompressed               | <<     | Export Format - Interchange      |  |  |  |  |  |
| Manage DVRs                                |        | Export To Disc                   |  |  |  |  |  |
| Manage Users                               |        | Export To File                   |  |  |  |  |  |
| Select COC Logs                            |        | Export Without Case              |  |  |  |  |  |
| System Setup                               |        | Google Earth                     |  |  |  |  |  |
| System Status                              |        | Media Reader                     |  |  |  |  |  |
| Save                                       | • 0    | Cancel                           |  |  |  |  |  |

- **5** To change the *Session Timeout* setting for this user role (see definition on page 561), proceed to the next step. Otherwise skip to step 7.
- 6 Enter a new value in the Session Timeouts (minutes) field.

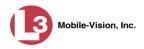

- 7 To *add* a permission to this user role, proceed to the next step. Otherwise skip to step 10.
- **8** Go to the left column (Available Permissions) and click on each of the permissions you wish to add. If a permission you're looking for does not appear onscreen, use the *Search* field and/or navigation arrows at the top of the column to scroll through the permissions list.
- 9 Once you've highlighted the desired permissions, click the ≥ icon located between the two columns. The selected permissions display in the right column (Assigned Permissions).
- **10** To *remove* a permission from this user role, proceed to the next step. Otherwise skip to step 13.
- **11** Go to the right column (Assigned Permissions) and click on each of the permissions you wish to remove.
- 12 Once you've highlighted the desired permissions, click the ≤ icon located between the two columns. The selected permissions are removed from the *Assigned Permissions* list.
- 13 Click Save. The system analyzes your selections to make sure that they are logical. If there are any problems, the system will prompt you to make another selection. For example, if you selected Export Format-Consumer DVD but neglected to select Export to Disc as well, the system will prompt you to add the latter permission, as you can't burn a Consumer DVD unless you have disc-burning permission.

Once you've saved the user role without any errors, a confirmation message displays.

User Role Officer successfully saved.

#### **Restoring a System-Defined User Role to its Default Settings**

This section describes how to restore a system-defined user role to its original factory settings. Perform this task if you previously changed the settings for a system-defined user role, but you now wish to restore that user role to its default settings.

**1** Go to **V** Administration and click **System Setup**. The System Setup page displays.

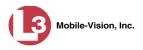

|                                                |                                              | System Setup      |                                     |         |              |           |                        |  |  |
|------------------------------------------------|----------------------------------------------|-------------------|-------------------------------------|---------|--------------|-----------|------------------------|--|--|
| communications<br>Mobile-Vision, Inc.          |                                              |                   |                                     |         |              | mvadmi    | n is logged in. Logout |  |  |
| Home Menu Home Search Video                    | Precinct System Settings Precinct Info Logos | Security Settings | Case Settings                       | Modules | DVR Firmware | DVD       |                        |  |  |
| Manage Cases<br>Media Reader                   |                                              | and lower load    | Precinct                            | • •     | Verific and  |           |                        |  |  |
| User Help<br>User Preferences                  | Organization N                               | ame               | Page 1 of 1 (1 total records) S S S |         |              |           | stration Key           |  |  |
| ▼ Administration                               | L-3 Communications                           |                   | Mobile-Vision Inc.                  |         |              | 144FA246B | B70050568AE3B6         |  |  |
| System Setup<br>System Status<br>Assign Videos |                                              |                   |                                     |         |              |           |                        |  |  |
| Manage DVRs<br>Mobile Devices                  |                                              |                   |                                     |         |              |           |                        |  |  |
| Manage Users<br>Action<br>Edit                 |                                              |                   |                                     |         |              |           |                        |  |  |

**2** Click the **Security Settings** tab.

|                                       |          |            |                 | Sys                      | TEM SE       | ГUР     |                |                |
|---------------------------------------|----------|------------|-----------------|--------------------------|--------------|---------|----------------|----------------|
| communications<br>Mobile-Vision, Inc. |          |            |                 |                          |              |         | mvadmin is log | ged in. Loqout |
| ▼ Home Menu                           | Precinct | Syste      | em Settings     | Security Setting         | Case Setting | Modules | DVR Firmware   | DVD            |
| Home<br>Search Video<br>Manage Cases  | Security | Policy     | User Role       | es Active Directo        | ry Settings  |         |                |                |
| Media Reader<br>User Help             |          | Verif      | y password ha   | as a numeric character   | : 🔲 🥝        |         |                |                |
| <ul> <li>User Preferences</li> </ul>  |          | Ver        | ify password I  | has an alpha character   | : 🔲 🥝        |         |                |                |
| Administration                        |          | Verify pa  | ssword has a    | n uppercase character    | : 🔲 🥝        |         |                |                |
| System Setup<br>System Status         |          |            |                 | nas a special character  |              |         |                |                |
| Assign Videos                         | Verif    | y passwo   | rd is not a com | nmonly used password     | : 🔲 🥝        |         |                |                |
| Manage DVRs<br>Mobile Devices         |          | Disable a  | ccount on the 3 | 3rd failed login attempt | : 🔲 🥝        |         |                |                |
| Manage Users                          |          | Verify p   | assword has     | not been used recently   | : 🔲 🥝        |         |                |                |
| Action<br>Edit                        | The nu   | imber of p | asswords to s   | save in history per user | 3 🕜          |         |                |                |
| Luit                                  |          |            | ١               | Verify password length   | : 🔲 🥝        |         |                |                |
|                                       |          | Required   | I number of ch  | aracters for password    | . 1 🕜        |         |                |                |
|                                       |          |            |                 | r auto-created Officers  |              |         |                |                |
|                                       |          |            |                 |                          |              |         |                |                |
|                                       | L        |            |                 |                          |              |         |                |                |

**3** Click the **User Roles** tab. The User Roles form displays.

(Continued)

| communications<br>Mobile-Vision, Inc. |                                     |            |                    |               |                            | mvadmin is log | gged in. <u>Loqou</u> t |  |  |
|---------------------------------------|-------------------------------------|------------|--------------------|---------------|----------------------------|----------------|-------------------------|--|--|
| 7 Home Menu                           | Precinct System S                   | Settings   | Security Settings  | Case Settings | Modules                    | DVR Firmware   | DVD                     |  |  |
| Home                                  |                                     |            | 1                  |               |                            |                |                         |  |  |
| Search Video                          | Security Policy                     | User Roles | Active Directory S | ettings       |                            |                |                         |  |  |
| vlanage Cases<br>vledia Reader        |                                     |            |                    | User Roles    |                            |                |                         |  |  |
| User Help                             | TC CC Page 1 of 1 (9 total records) |            |                    |               |                            |                |                         |  |  |
| <ul> <li>User Preferences</li> </ul>  | Display Name 🔺                      |            | AD Group Nam       | e Ses         | Session Timeouts (minutes) |                | tem Defined             |  |  |
|                                       | Administrator                       |            | M_DES_ADMIN        |               | 60                         |                | true                    |  |  |
| Administration                        | Captain                             | L3         | M_DES_SERGEANT     |               | 45                         |                | false                   |  |  |
| System Setup<br>System Status         | Display Only - Case                 | L3         | M_DES_MEW_CASE     |               | 60                         |                | true                    |  |  |
| Assign Videos                         | Display Only - Video                | L3         | M_DES_MEW_MDEO     |               | 60                         |                | true                    |  |  |
| Manage DVRs                           | DVR Management                      | L3         | M DES DVR MANAG    | EMENT         | 45                         |                | false                   |  |  |
| Nobile Devices                        | Internal Affairs                    | L3I        | M DES INTERNAL A   | FAIRS         | 60                         |                | true                    |  |  |
| Manage Users                          | Officer                             | L3I        | M DES OFFICER      |               | 45                         |                | true                    |  |  |
| Action                                | Supervisor Lvl 1                    |            | M DES SUPERVISOF   |               | 60                         |                | true                    |  |  |
| New<br>Edit                           | Supervisor Lvl 2                    |            | M_DES_LVL2_SUPER   |               | 60                         |                | true                    |  |  |
| Delete                                |                                     |            |                    |               |                            |                |                         |  |  |
| Restore Defaults                      |                                     |            |                    |               |                            |                |                         |  |  |

- 4 Click on the user role that you wish to restore.
- **5** Go to the Action column and click **Restore Defaults**. A confirmation message displays.

User Role Officer successfully saved.

# **Custom User Roles**

A *custom* user role is a group of permissions that has a unique name, that is, a name which differs from the seven default names<sup>\*</sup>. As with system-defined user roles, you can add or remove permissions from custom user roles as desired. For a list of permissions, see "Permissions for User Roles" in the table on page 558.

For specific instructions, see:

- □ Adding a Custom User Role, next page
- □ Changing a Custom User Role, page 570
- □ Deleting a Custom User Role, page 574.

Officer, View-only Case, View-only Video, Supervisor Lvl 1, Supervisor Lvl 2, Internal Affairs, and System Administrator

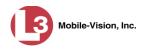

#### Adding a Custom User Role

This section describes how to create a new user role. For more on user roles, refer to this chapter's introduction and/or "Custom User Roles" on the previous page.

Perform this task when you wish to create a user role that has a *unique name*. Otherwise you can simply customize the system-defined user roles that come with DEP, as described in "Changing the Settings for a System-Defined User Role" on page 561.

**1** Go to Administration and click **System Setup**. The System Setup page displays.

| communications<br>Mobile-Vision, Inc. |                          | S                  | ystem S                                 | SETUP        |              | mvadmi    | n is logged in. <u>Loqout</u> |
|---------------------------------------|--------------------------|--------------------|-----------------------------------------|--------------|--------------|-----------|-------------------------------|
| ▼ Home Menu                           | Precinct System Settings | Security Settings  | Case Settings                           | Modules      | DVR Firmware | DVD       | 1                             |
| Home                                  |                          | a county county    | ence continge                           |              |              |           |                               |
| Search Video                          | Precinct Info Logos      |                    |                                         |              |              |           |                               |
| Manage Cases                          |                          |                    | Precinct                                |              |              |           |                               |
| Media Reader                          |                          | and the set of the | 1.0000000000000000000000000000000000000 |              |              |           |                               |
| User Help                             |                          | R 8                | Page 1 of 1 (1 total r                  |              | > >> >1      |           |                               |
| User Preferences                      | Organization N           | ame                | Pre                                     | cinct Name 🔺 |              | Regi      | istration Key                 |
| ▼ Administration                      | L-3 Communications       |                    | Mobile-Vision Inc.                      |              |              | 144FA246E | B70050568AE3B6                |
| System Setup                          | L.                       |                    |                                         |              |              |           |                               |
| System Status                         |                          |                    |                                         |              |              |           |                               |
| Assign Videos                         |                          |                    |                                         |              |              |           |                               |
| Manage DVRs                           |                          |                    |                                         |              |              |           |                               |
| Mobile Devices                        |                          |                    |                                         |              |              |           |                               |
| Manage Users                          |                          |                    |                                         |              |              |           |                               |
| Action                                |                          |                    |                                         |              |              |           |                               |
| Edit                                  |                          |                    |                                         |              |              |           |                               |
|                                       |                          |                    |                                         |              |              |           |                               |

2 Click the Security Settings tab.

| Wabile-Vision, Inc.         V Home Menu         Nome         Search Video         Manage Cases         Media Reader         User Preferences         V Administration         System Setup         System Status         Assign Videos         Manage DVRs         Manage Users         Action         Edit         Verify password has not been used recently:         Verify password los to save in history per user:         Verify password los to save in history per user:                                                                                                    |                                                                                                    | System Setup                                                     |                              |
|----------------------------------------------------------------------------------------------------|----------------------------------------------------------------------------------------------------|------------------------------------------------------------------|------------------------------|
| Home Menu       Precinct       System Settings       Case Settings       Modules       DVR Firmware       DVD         Home       Search Video       Manage Cases       Modules       DVR Firmware       DVD         Security Policy       User Roles       Active Directory Settings       Security Policy       User Roles       Active Directory Settings         User Help       User Preferences       Verify password has a numeric character:       @         V Administration       System Satus       Verify password has an uppercase character:       @         System Satus       Verify password has a special character:       @         System Satus       Verify password has a to been used password:       @         Manage DVRs       Disable account on the 3rd failed login attempt:       @         Module Devices       Manage Users       Verify password has not been used recently:       @         Action       The number of passwords to save in history per user:       3       @         Required number of characters for password:       1       @                                                                                                    |                                                                                                    |                                                                  | mvadmin is logged in. Logout |
| Home         Search Video         Manage Cases         Media Reader         User Help         User Preferences         Verify password has a numeric character:         Varify password has an alpha character:         Verify password has an uppercase character:         Verify password has an uppercase character:         Verify password has a special character:         Verify password is not a commonly used password:         Verify password has not been used recently:         Verify password has not been used recently:         Verify password length:         Verify password length:         Verify password length:                                                                                                    | V Home Menu                                                                                                    | Precinct System Settings Security Settings Case Settings Modules | DVR Firmware DVD             |
| Manage Cases         Media Reader         User Help         User Preferences         Verify password has an uppercase character:         Q         Verify password has an uppercase character:         Q         System Setup         System Status         Assign Videos         Manage DVRs         Mobile Devices         Verify password has not been used recently:         Q         Action         Edit         Verify password length:         Q         Required number of characters for password:         Q         Required number of characters for password:                                                                                                    |                                                                                                    |                                                                  |                              |
| Media Reader       Verify password has a numeric character:       ?         User Help       Verify password has an alpha character:       ?         Vuerify password has an uppercase character:       ?       ?         Administration       Verify password has an uppercase character:       ?         System Setup       Verify password has a special character:       ?         System Status       Verify password is not a commonly used password:       ?         Assign Videos       Verify password has not been used recently:       ?         Manage DVRs       Disable account on the 3rd failed login attempt:       ?         Mobile Devices       Verify password has not been used recently:       ?         Action       The number of passwords to save in history per user:       ?         Cdit       Verify password length:       ?         Required number of characters for password:       ?       ?                                                                                                    |                                                                                                    | Security Policy User Roles Active Directory Settings             |                              |
| Jser Help       Verny password has a numeric character:       Image: Character:       Image: Character: <td></td> <td></td> <td></td>                                                                                                    |                                                                                                    |                                                                  |                              |
| User Preferences       Verify password has an alpha character:       ?         Y Administration       Verify password has an uppercase character:       ?         System Setup       Verify password has a special character:       ?         System Setup       Verify password has a special character:       ?         System Setup       Verify password has a special character:       ?         System Setup       Verify password has a special character:       ?         Manage DVRs       Disable account on the 3rd failed login attempt:       ?         Manage Users       Verify password has not been used recently:       ?         Action       The number of passwords to save in history per user:       ?         Edit       Verify password length:       ?         Required number of characters for password:       ?                                                                                                    |                                                                                                    | Verify password has a numeric character: 🔲 🔞                     |                              |
| Vacinitistration       Verify password has an uppercase character:       Image: Control of Control of Con |                                                                                                    | Verify password has an alpha character:                          |                              |
| System Setup       Verify password has a special character:       Image System Status         Assign Videos       Verify password is not a commonly used password:       Image System Status         Manage DVRs       Disable account on the 3rd failed login attempt:       Image System Status         Manage Users       Verify password has not been used recently:       Image System Status         Action       The number of passwords to save in history per user:       Image System Status         Edit       Verify password length:       Image System Status         Required number of characters for password:       Image System Status                                                                                                    |                                                                                                    |                                                                  |                              |
| System Status     Verify password is of a commonly used password:     Image Users       Manage DVRs     Disable account on the 3rd failed login attempt:     Image Users       Action     Verify password has not been used recently:     Image Users       Edit     Verify password login history per user:     Image Users       Required number of characters for password:     Image Users                                                                                                    | <ul> <li>Administration</li> </ul>                                                                                                    | Verify password has an uppercase character: 🔲 🔮                  |                              |
| Assign Videos     Verify password is not a commonly used password: <ul> <li></li></ul>                                                                                                    |                                                                                                    | Verify password has a special character: 📃 🔞                     |                              |
| Manage DVRs       Disable account on the 3rd failed login attempt:       Image Disable account on the 3rd failed login attempt:       Image Disable account on the 3rd failed login attempt:         Edit                                                                                                    |                                                                                                    |                                                                  |                              |
| Mobile Devices     Disable account on the 3rd raied login attempt:     Image Users       Manage Users     Verify password has not been used recently:     Image Users       Action     The number of passwords to save in history per user:     Image Users       Edit     Verify password length:     Image Users       Required number of characters for password:     Image Q                                                                                                    |                                                                                                    | Verify password is not a commonly used password:                 |                              |
| Manage Users     Verify password has not been used recently:     Image: Comparison of the number of password in history per user:       Edit     The number of password to save in history per user:     Image: Comparison of the number of password length:       Edit     Verify password length:     Image: Comparison of the number of characters for password:                                                                                                    |                                                                                                    | Disable account on the 3rd failed login attempt: 🔲 🥑             |                              |
| Action Edit The number of passwords to save in history per user: 3 3 Verify password length: 0 Required number of characters for password: 1                                                                                                    |                                                                                                    | Verify password has not been used recently:                      |                              |
| Edit Verify password length:   Required number of characters for password:                                                                                                    | •                                                                                                    |                                                                  |                              |
| Verify password length: 🔲 🍪                                                                                                    | A REAL PROPERTY AND A REAL PROPERTY AND A REAL | The number of passwords to save in history per user: 3           |                              |
|                                                                                                    | Luit                                                                                                    | Verify password length: 📃 🥑                                      |                              |
|                                                                                                    |                                                                                                    | Required number of characters for password:                      |                              |
|                                                                                                    |                                                                                                    |                                                                  |                              |
|                                                                                                    |                                                                                                    | video visibility for auto-created officers:                      |                              |

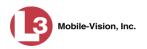

**3** Click the **User Roles** tab. The User Roles form displays.

| communications<br>Mobile-Vision, Inc.                   |                  |                 | Syst                | EM SETU                | U <b>P</b>         | mvadmin is logi | ged in. <u>Loqout</u> « |
|---------------------------------------------------------|------------------|-----------------|---------------------|------------------------|--------------------|-----------------|-------------------------|
| ▼ Home Menu                                             | Precinct         | System Settings | Security Settings   | Case Settings          | Modules            | DVR Firmware    | DVD                     |
| Home<br>Search Video                                    | Security Polic   | User Roles      | Active Directory S  | ottings                |                    |                 |                         |
| Manage Cases                                            | Security Police  | y Oser Koles    |                     |                        |                    |                 |                         |
| Media Reader                                            |                  |                 |                     | User Roles             |                    | -               |                         |
| User Help                                               |                  |                 | a second second     | of 1 (9 total records) | > >> >1            |                 |                         |
| User Preferences                                        |                  | Name 🔺          | AD Group Nam        | e Sess                 | sion Timeouts (min | utes) Syste     | em Defined              |
| Administration                                          | Administrator    | 1               | .3MM_DES_ADMIN      |                        | 60                 |                 | true                    |
| System Setup                                            | Captain          | l               | .3MM_DES_SERGEANT   |                        | 45                 |                 | false                   |
| System Status                                           | Display Only - 0 | Case L          | .3MM_DES_MEW_CASE   |                        | 60                 |                 | true                    |
| Assign Videos                                           | Display Only - V | /ideo l         | 3MM_DES_MEW_MDEO    |                        | 60                 |                 | true                    |
| Vanage DVRs                                             | DVR Managem      | ent L           | .3MM_DES_DVR_MANAG  | EMENT                  | 45                 |                 | false                   |
| Mobile Devices                                          | Internal Affairs | 1               | .3MM_DES_INTERNAL_A | FAIRS                  | 60                 |                 | true                    |
| Manage Users                                            | Officer          | 1               | .3MM_DES_OFFICER    |                        | 45                 |                 | true                    |
| Action                                                  | Supervisor Lvl   | 1 1             | 3MM_DES_SUPERVISOR  |                        | 60                 |                 | true                    |
| New                                                     | Supervisor Lvl . |                 | .3MM_DES_LVL2_SUPER |                        | 60                 |                 | true                    |
| Edit                                                    |                  |                 |                     |                        |                    |                 |                         |
| Perfective Section in the section in the section of the |                  |                 |                     |                        |                    |                 |                         |
| Delete<br>Restore Defaults                              |                  |                 |                     |                        |                    |                 |                         |

The columns on this form are described below.

|                                                   | User Roles                                                                                                    |
|---------------------------------------------------|----------------------------------------------------------------------------------------------------|
| Column                                            | Description                                                                                                    |
| Display Name                                      | The name of this user role. The <i>system-defined</i> user role names never change. They are:                                                                                                    |
|                                                   | <ul> <li>Administrator</li> <li>Display Only – Case</li> <li>Display Only – Video</li> <li>Internal Affairs</li> <li>Officer</li> <li>Supervisor Lvl 1</li> <li>Supervisor Lvl 2</li> </ul>                                                      |
| AD Group Name<br>(Active Directory users<br>only) | The Active Directory Group that this user role belongs<br>to, if applicable. This field will only display if your<br>agency is using the Active Directory Integration<br>feature, which links DEP to your agency's existing<br>internal network. |
| Session Timeouts<br>(minutes)                     | The number of idle-time minutes that must pass before<br>the system automatically logs a user with this user role<br>off the system.                                                                                                    |

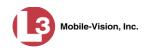

|                | User Roles (cont'd)                                                                                                    |
|----------------|----------------------------------------------------------------------------------------------------|
| Column         | Description                                                                                                    |
| System Defined | A true/false indicator that denotes whether or not this user role is system defined:                                           |
|                | True The user role is system-defined<br>False The user role is <i>not</i> system-defined<br>(i.e., it is <i>user-defined</i> ) |

4 Go to the Action column and click New. The New User Role form displays.

| New                           | User l | Role                         |
|-------------------------------|--------|------------------------------|
| Name:                         | 0      | 0                            |
| Available Permissions         |        | Assigned Permissions         |
| Search: Case                  |        | Search: Case                 |
| K K 1 of 3 (28) total > >> >> |        | K K 1 of 1 (0) total > >> >1 |
| Admin Messages                |        |                              |
| Allow Restricted Case         |        |                              |
| Assign Videos                 | >>     |                              |
| Can Own Video                 |        |                              |
| Case - Do Not Dispose         |        |                              |
| Create Case                   | 1      |                              |
| Edit All Data                 |        |                              |
| Edit Private Data             |        |                              |
| Export Format - Consumer DVD  |        |                              |
| Export Format - Data DVD      |        |                              |
| Export Format - Interchange   |        |                              |
| <br>Save                      |        | ancel                        |

- **5** Go to the *Name* field and enter the name you wish to give this custom user role.
- 6 If your agency is using the Active Directory Integration feature, go to the *AD Group Name* field and select the Active Directory group that is associated with this user role.

– OR –

If your agency is *not* using the Active Directory Integration feature, proceed to the next step.

(Continued)

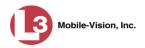

7 If you want to keep the Session Timeout setting\* at 45 minutes (default), proceed to the next step.

– OR –

If you want to increase/decrease the Session Timeout setting<sup>\*</sup>, go to the *Session Timeouts (minutes)* field and enter a new value.

8 Go to the left column (Available Permissions) and click on each of the permissions you wish to assign to this user role. If a permission you're looking for does not appear onscreen, use the *Search* field and/or navigation arrows at the top of the column to scroll through the permissions list.

For a detailed description of permissions, see "Permissions for User Roles" on page 558.

- 9 Once you've highlighted the desired permissions, click the ≥ icon located between the two columns. The selected permissions display in the right column (Assigned Permissions).
- 10 Click Save. The system analyzes your selections to make sure that they are logical. If there are any problems, the system will prompt you to make another selection. For example, if you selected Export Format-Consumer DVD but neglected to select Export to Disc as well, the system will prompt you to add the latter permission, as you can't burn a Consumer DVD unless you have disc-burning permission.

Once you've saved the user role without any errors, a confirmation message displays.

User Role Sergeant successfully created.

#### Changing a Custom User Role

This section describes how to update a custom user role. You can change the following information:

- □ User Role Name
- □ *Session Timeout*. The *session timeout* setting is the number of idle-time minutes that must pass before the system automatically logs a user off the system.
- Permissions. A user role's permissions determine what system functions a user will or will not be able to access. You can add/remove any number of permissions to/from a selected user role. For a list of permissions, see "Permissions for User Roles" in the table on page 558.

The number of idle-time minutes that must pass before the system automatically logs a user off the system.

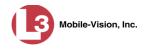

Whenever you update a user role, your changes will affect all users who share that role. For example, if you add the *Can Reset DVR* permission to the *Captain* user role, then all *Captain* users will automatically be assigned the *Can Reset DVR* permission. See FAQ below.

**FAQ: Do I need to update my user records after I modify a user role?** No. The new permissions will automatically be assigned to all users who share that user role. However, there **are** two circumstances where you should update a user's permissions from within their user record:

1. You need to change a user's assigned *user role*. For more information, see "Changing a User" in the next chapter.

2. You want to give a user a few extra permissions that are not included with their assigned user role. For more information, see "Assigning Permissions to a User" on page 576.

For more on user roles, refer to this chapter's introduction and/or "Custom User Roles" on page 566.

**1** Go to **V** Administration and click **System Setup**. The System Setup page displays.

|                                  |                        | S                    | ystem S              | SETUP    |              |               |                         |
|----------------------------------|------------------------|----------------------|----------------------|----------|--------------|---------------|-------------------------|
| communications                   |                        |                      |                      |          |              | mvadm         | in is logged in. Loqout |
| Mobile-Vision, Inc.  V Home Menu | Precinct System Settin | gs Security Settings | Case Settings        | Modules  | DVR Firmware | DVD           |                         |
| Home                             |                        |                      |                      |          |              |               |                         |
| Search Video                     | Precinct Info Logos    |                      |                      |          |              |               |                         |
| Manage Cases                     |                        |                      | Precinct             |          |              |               |                         |
| Media Reader                     |                        |                      |                      |          |              |               |                         |
| Jser Help                        |                        | K 🔨 🤇                | Page 1 of 1 (1 total | records) | > >> >1      |               |                         |
| User Preferences                 | Organizat              | Precinct Name 🛦      |                      |          | Reg          | istration Key |                         |
| Administration                   | L-3 Communications     |                      | Mobile-Vision Inc.   |          |              | 144FA246I     | 3B70050568AE3B6         |
| System Setup                     |                        |                      |                      |          |              |               |                         |
| System Status                    |                        |                      |                      |          |              |               |                         |
| Assign Videos                    |                        |                      |                      |          |              |               |                         |
| Aanage DVRs                      |                        |                      |                      |          |              |               |                         |
| Nobile Devices                   |                        |                      |                      |          |              |               |                         |
| Manage Users                     |                        |                      |                      |          |              |               |                         |
| Action<br>Edit                   |                        |                      |                      |          |              |               |                         |

2 Click the Security Settings tab.

(Continued)

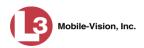

| communications<br>Mobile-Vision, Inc.         Home Menu       Precinct       System Settings       Security Settings       Case Settings       Modules       DVR Firmwar         Iome       earch Video       Security Policy       User Roles       Active Directory Settings         Ianage Cases       Iedia Reader       Verify password has a numeric character:       @         User Preferences       Verify password has an alpha character:       @ | logged in. <u>Loqout</u><br>e DVD |
|----------------------------------------------------------------------------------------------------|-----------------------------------|
| Mobile-Vision, Inc.         Home Menu       Precinct       System Settings       Security Settings       Case Settings       Modules       DVR Firmwar         Iome       earch Video       Security Policy       User Roles       Active Directory Settings       DVR Firmwar         Ianage Cases       Ideader       Verify password has a numeric character:       @         User Preferences       Verify password has an alpha character:       @      | e DVD                             |
| orme     Precinct     System settings     Security Settings     Case Settings     Modules     DVR Firmwar       earch Video     Security Policy     User Roles     Active Directory Settings       lanage Cases     Ideader     Verify password has a numeric character:     Image Cases       User Preferences     Verify password has an alpha character:     Image Cases                                                                                  | e DVD                             |
| Jome     Security Policy     User Roles     Active Directory Settings       Ianage Cases     Verify password has a numeric character:     Image Cases       Verify password has a numeric character:     Image Cases       User Preferences     Verify password has an alpha character:     Image Cases                                                                                                    |                                   |
| Ianage Cases     Verify password has a numeric character:       Ideal Reader     Verify password has a numeric character:       Verify password has an alpha character:     Verify password has an alpha character:                                                                                                    |                                   |
| ledia Reader     Verify password has a numeric character:     ??       ser Help     Verify password has an alpha character:     ??       User Preferences     Verify password has an alpha character:     ??                                                                                                    |                                   |
| Ser Help Verify password has a numeric character: 0<br>User Preferences Verify password has an alpha character: 0                                                                                                    |                                   |
| User Preferences     Verify password has an alpha character:      @                                                                                                    |                                   |
| oser melenences                                                                                                    |                                   |
|                                                                                                    |                                   |
| Administration Verify password has an uppercase character: 🔲 😧                                                                                                    |                                   |
| System Setup Verify password has a special character:                                                                                                    |                                   |
| system Status                                                                                                    |                                   |
| Assign Videos Verify password is not a commonly used password:                                                                                                    |                                   |
| Anage DVRs Disable account on the 3rd failed login attempt:                                                                                                    |                                   |
| Abbile Devices                                                                                                    |                                   |
| Anage Users Verify password has not been used recently:                                                                                                    |                                   |
| Action The number of passwords to save in history per user; 3                                                                                                    |                                   |
| dit                                                                                                    |                                   |
| Verify password length: 🔲 🍪                                                                                                    |                                   |
| Required number of characters for password:                                                                                                    |                                   |
|                                                                                                    |                                   |
| Video visibility for auto-created Officers: Private 🗸 🧭                                                                                                    |                                   |

**3** Click the **User Roles** tab. The User Roles form displays.

| communications<br>Mobile-Vision, Inc. |                        | Syst                     | EM SETU                | UP                 | mvadmin is log | ged in. <u>Loqout</u> |
|---------------------------------------|------------------------|--------------------------|------------------------|--------------------|----------------|-----------------------|
| ▼ Home Menu                           | Precinct System Settin | gs Security Settings     | Case Settings          | Modules            | DVR Firmware   | DVD                   |
| Home                                  |                        |                          |                        |                    |                |                       |
| Search Video<br>Manage Cases          | Security Policy User   | Roles Active Directory S | ettings                |                    |                |                       |
| Media Reader                          |                        |                          | User Roles             |                    |                |                       |
| User Help                             |                        | Reference Page 1         | of 1 (9 total records) | > >> >>            | 0              |                       |
| User Preferences                      | Display Name 🔺         | AD Group Nam             | e Sess                 | sion Timeouts (mir | nutes) Syste   | em Defined            |
| Administration                        | Administrator          | L3MM_DES_ADMIN           |                        | 60                 |                | true                  |
|                                       | Captain                | L3MM_DES_SERGEANT        |                        | 45                 |                | false                 |
| System Setup<br>System Status         | Display Only - Case    | L3MM_DES_VIEW_CASE       |                        | 60                 |                | true                  |
| Assign Videos                         | Display Only - Video   | L3MM_DES_VIEW_VIDEO      |                        | 60                 |                | true                  |
| Manage DVRs                           | DVR Management         | L3MM_DES_DVR_MANAG       | EMENT                  | 45                 |                | false                 |
| Mobile Devices                        | Internal Affairs       | L3MM_DES_INTERNAL_A      | FAIRS                  | 60                 |                | true                  |
| Manage Users                          | Officer                | L3MM DES OFFICER         |                        | 45                 |                | true                  |
| Action                                | Supervisor Lvl 1       | L3MM_DES_SUPERVISOR      |                        | 60                 |                | true                  |
| New                                   | Supervisor Lvl 2       | L3MM_DES_LVL2_SUPER      |                        | 60                 |                | true                  |
| Edit                                  |                        |                          |                        |                    |                |                       |
| Delete<br>Restore Defaults            |                        |                          |                        |                    |                |                       |
| Restore Detaults                      |                        |                          |                        |                    |                |                       |

For a description of the columns on this form, see the table on page 568.

**4** Right-click on the custom user role that you wish to update, then select **Edit** from the popup menu. The Edit User Role popup displays.

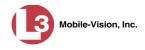

| Name: Sergeant Session Timeouts (minutes): 45 | 0  | 0                            |
|-----------------------------------------------|----|------------------------------|
| Available Permissions                         |    | Assigned Permissions         |
| Search: Case                                  |    | Search:                      |
| K K 1 of 2 (18) total > >> >1                 |    | K K 1 of 1 (10) total > >> > |
| Admin Messages                                |    | Assign Videos                |
| Allow Restricted Case                         |    | Can Own Video                |
| Export Format - Uncompressed                  | >> | Case - Do Not Dispose        |
| Export To File                                |    | Create Case                  |
| Export Without Case                           | 1  | Edit All Data                |
| Google Earth                                  | << | Edit Private Data            |
| Manage DVRs                                   |    | Export Format - Consumer DVD |
| Manage Users                                  |    | Export Format - Data DVD     |
| Media Reader                                  |    | Export Format - Interchange  |
| Reactivate Video                              |    | Export To Disc               |
| Search Cases                                  |    |                              |

- **5** To change the name of this user role, enter a new value in the *Name* field. Otherwise proceed to the next step.
- 6 If your agency is using the Active Directory Integration feature, proceed to the next step. Otherwise skip to step 8.
- 7 To change the Active Directory group that is associated with this user role, select a new value from the *AD Group Name*. Otherwise proceed to the next step.
- 8 To change the Session Timeout setting<sup>\*</sup> for this user role, proceed to the next step. Otherwise skip to step 10.
- **9** Enter a new value in the *Session Timeouts (minutes)* field.
- **10** To add a permission to this user role, proceed to the next step. Otherwise skip to step 13.
- **11** Go to the left column (Available Permissions) and click on each of the permissions you wish to add. If a permission you're looking for does not appear onscreen, use the *Search* field and/or navigation arrows at the top of the column to scroll through the permissions list.
- **12** Once you've highlighted the desired permissions, click the ≥ icon located between the two columns. The selected permissions display in the right column (Assigned Permissions).

<sup>\*</sup> The number of idle-time minutes that must pass before the system automatically logs a user off the system.

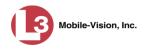

- **13** To *remove* a permission from this user role, proceed to the next step. Otherwise skip to step 16.
- **14** Go to the right column (Assigned Permissions) and click on each of the permissions you wish to remove.
- **15** Once you've highlighted the desired permissions, click the **≤** icon located between the two columns. The selected permissions are removed from the *Assigned Permissions* list.
- 16 Click Save. The system analyzes your selections to make sure that they are logical. If there are any problems, the system will prompt you to make another selection. For example, if you added the Export Format-Consumer DVD permission but neglected to add Export to Disc as well, the system will prompt you to add the latter permission, as you can't burn a Consumer DVD unless you have disc-burning permission.

Once you've saved the user role without any errors, a confirmation message displays.

User Role Sergeant successfully saved.

### **Deleting a Custom User Role**

This section describes how to delete a custom user role that is not currently assigned to any users. If the user role you wish to delete *is* currently assigned to one or more users, you will have to change each user's role assignment first before you can perform this procedure.

For more information, see "Changing a User" in chapter 9.

**1** Go to **V** Administration and click **System Setup**. The System Setup page displays.

|                                                                                                    |            |                 | S                 | ystem S                                 | SETUP         |                     |           |                         |
|----------------------------------------------------------------------------------------------------|------------|-----------------|-------------------|-----------------------------------------|---------------|---------------------|-----------|-------------------------|
| communications<br>Mobile-Vision, Inc.                                                                                                    |            |                 |                   |                                         |               |                     | mvadmi    | in is logged in. Loqout |
| ▼ Home Menu<br>Home                                                                                                    | Precinct   | System Settings | Security Settings | Case Settings                           | Modules       | DVR Firmware        | DVD       | 1                       |
| Search Video                                                                                                    | Precinct I | nfo Logos       |                   |                                         |               |                     |           |                         |
| Manage Cases                                                                                                    |            |                 |                   | Precinct                                |               |                     |           |                         |
| Media Reader                                                                                                    |            |                 |                   | 1 A A A A A A A A A A A A A A A A A A A |               | Section of the sect |           |                         |
| User Help                                                                                                    |            |                 | K K K             | Page 1 of 1 (1 total                    |               | > >> >>             |           |                         |
| User Preferences                                                                                                    |            | Organization Na | ame               |                                         | ecinct Name 🔺 |                     | 107.7     | istration Key           |
| ▼ Administration                                                                                                    | L-3 Commu  | unications      |                   | Mobile-Vision Inc.                      |               | Q                   | 144FA246E | 3B70050568AE3B6         |
| System Setup                                                                                                    |            |                 |                   |                                         |               |                     |           |                         |
| System Status                                                                                                    |            |                 |                   |                                         |               |                     |           |                         |
| Assign Videos                                                                                                    |            |                 |                   |                                         |               |                     |           |                         |
| Manage DVRs                                                                                                    |            |                 |                   |                                         |               |                     |           |                         |
| Mobile Devices                                                                                                    |            |                 |                   |                                         |               |                     |           |                         |
| Manage Users                                                                                                    |            |                 |                   |                                         |               |                     |           |                         |
| Action                                                                                                    |            |                 |                   |                                         |               |                     |           |                         |
| Edit                                                                                                    |            |                 |                   |                                         |               |                     |           |                         |
| And the second second s |            |                 |                   |                                         |               |                     |           |                         |
|                                                                                                    |            |                 |                   |                                         |               |                     |           |                         |

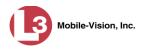

2 Click the **Security Settings** tab.

|                                      | System Setup                                                                      |  |  |  |
|--------------------------------------|-----------------------------------------------------------------------------------|--|--|--|
| communications                       | mvadmin is logged in. Logout                                                      |  |  |  |
| Mobile-Vision, Inc.<br>7 Home Menu   | Precinct System Settings Security Settings Case Settings Modules DVR Firmware DVD |  |  |  |
| lome<br>search Video<br>fanage Cases | Security Policy User Roles Active Directory Settings                              |  |  |  |
| /ledia Reader<br>Jser Help           | Verify password has a numeric character: 🔲 🔞                                      |  |  |  |
| User Preferences                     | Verify password has an alpha character: 🔲 🥝                                       |  |  |  |
| Administration                       | Verify password has an uppercase character: 🔲 🥝                                   |  |  |  |
| System Setup<br>System Status        | Verify password has a special character: 🔲 🥥                                      |  |  |  |
| Assign Videos                        | Verify password is not a commonly used password: 🔲 🥝                              |  |  |  |
| Nanage DVRs<br>Nobile Devices        | Disable account on the 3rd failed login attempt: 🔲 🕜                              |  |  |  |
| Aanage Users                         | Verify password has not been used recently: 📃 🕜                                   |  |  |  |
| Action<br>Edit                       | The number of passwords to save in history per user: 3                            |  |  |  |
|                                      | Verify password length: 🔲 🥑                                                       |  |  |  |
|                                      | Required number of characters for password:                                       |  |  |  |
|                                      | Video visibility for auto-created Officers: Private 🗸 👔                           |  |  |  |
|                                      |                                                                                   |  |  |  |

**3** Click the **User Roles** tab. The User Roles form displays.

|                        |                                                                                                    |                                                                                                    | mva                                                                                                    | dmin is logged in. Logout                                                                                                    |
|------------------------|----------------------------------------------------------------------------------------------------|----------------------------------------------------------------------------------------------------|----------------------------------------------------------------------------------------------------|----------------------------------------------------------------------------------------------------|
| Precinct System Settin | gs Security Settings                                                                                                    | Case Settings                                                                                                    | Modules DVR I                                                                                                    | Firmware DVD                                                                                                    |
| Security Dellay        | Balas Astin Directory P                                                                                                    | attings                                                                                                    |                                                                                                    |                                                                                                    |
| Security Policy User   |                                                                                                    |                                                                                                    |                                                                                                    |                                                                                                    |
|                        |                                                                                                    | User Roles                                                                                                    |                                                                                                    |                                                                                                    |
|                        | Page 1                                                                                                    | of 1 (9 total records)                                                                                                    | > >> >1                                                                                                    |                                                                                                    |
| Display Name 🔺         | AD Group Name                                                                                                    | e Sess                                                                                                    | ion Timeouts (minutes)                                                                                                    | System Defined                                                                                                    |
| Administrator          | L3MM_DES_ADMIN                                                                                                    |                                                                                                    | 60                                                                                                    | true                                                                                                    |
| Captain                | L3MM_DES_SERGEANT                                                                                                    |                                                                                                    | 45                                                                                                    | false                                                                                                    |
| Display Only - Case    | L3MM_DES_MEW_CASE                                                                                                    |                                                                                                    | 60                                                                                                    | true                                                                                                    |
| Display Only - Video   | L3MM_DES_MEW_MDEO                                                                                                    |                                                                                                    | 60                                                                                                    | true                                                                                                    |
| DVR Management         | L3MM_DES_DVR_MANAGE                                                                                                    | EMENT                                                                                                    | 45                                                                                                    | false                                                                                                    |
| Internal Affairs       | L3MM_DES_INTERNAL_A                                                                                                    | FAIRS                                                                                                    | 60                                                                                                    | true                                                                                                    |
| Officer                | L3MM DES OFFICER                                                                                                    |                                                                                                    | 45                                                                                                    | true                                                                                                    |
| Supervisor Lvl 1       | L3MM DES SUPERVISOR                                                                                                    |                                                                                                    | 60                                                                                                    | true                                                                                                    |
| Supervisor Lvl 2       |                                                                                                    |                                                                                                    | 60                                                                                                    | true                                                                                                    |
|                        |                                                                                                    |                                                                                                    |                                                                                                    |                                                                                                    |
|                        |                                                                                                    |                                                                                                    |                                                                                                    |                                                                                                    |
|                        | Security Policy User<br>Display Name A<br>Administrator<br>Captain<br>Display Only - Case<br>Display Only - Video<br>DVR Management<br>Internal Affairs<br>Officer<br>Supervisor Lvi 1 | Precinct     System Settings     Security Settings       Security Policy     User Roles     Active Directory S       Image: Complexity Policy     User Roles     Active Directory S       Image: Complexity Policy     User Roles     Active Directory S       Image: Complexity Policy     User Roles     Active Directory S       Image: Complexity Policy     Image: Complexity Policy     Page 1       Image: Complexity Policy     Image: Complexity Policy     Page 1       Image: Complexity Policy     Image: Complexity Policy     Image: Complexity Policy       Image: Complexity Policy     Image: Complexity Policy     Image: Complexity Policy       Internal Affairs     Image: Complexity Policy     Image: Complexity Policy       Internal Affairs     Image: Complexity Policy     Image: Complexity Policy       Internal Affairs     Image: Complexity Policy     Image: Complexity Policy       Supervisor Lvi 1     Image: Complexity Policy     Image: Complexity Policy | Precinct         System Settings         Security Settings         Case Settings           Security Policy         User Roles         Active Directory Settings           User Roles           User Roles           Viser Roles           Objetay Name ▲         AD Group Name         Sess           Administrator         L3MM_DES_ADMN         Captain         L3MM_DES_SERGEANT           Display Only - Case         L3MM_DES_VIEW_CASE         Display Only - Video         L3MM_DES_VIEW_VIDEO           DVR Management         L3MM_DES_INTERNAL_AFFAIRS         Cofficer         L3MM_DES_OFFICER         Supervisor Lut 1 | User Roles         Modules         DVR I           Security Policy         User Roles         Modules         DVR I           User Roles           User Roles           User Roles           Display Name ▲         AD Group Name         Session Timeouts (minutes)           Administrator         L3MM_DES_ADMIN         60         60           Captain         L3MM_DES_VEW_CASE         60         0           Display Only - Case         L3MM_DES_VEW_CASE         60         0           DVrK Management         L3MM_DES_NEW_MADEO         60         0           DVrK Management         L3MM_DES_OFFICER         45         5           Supervisor Lv1         L3MM_DES_SUPERVISOR         60         0 |

**4** Right-click on the custom user role that you wish to delete, then select **Delete** from the popup menu. A confirmation message displays.

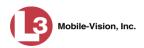

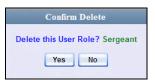

5 Click Yes. The selected user role is permanently removed from the User Roles list.

### **Assigning Permissions to a User**

There are two ways in which you can assign permissions to a user. First, you can assign permissions at the same time you create a user. This method is described in chapter 9, "Adding a User." Secondly, you can assign permissions by changing an existing user's *role* and/or granting additional permissions to a user on an ad-hoc basis, as described below.

1 Go to **V** Administration and click **Manage Users**. The Manage Users page displays.

|                                       |                  | MANAGE                                  |                                         | vadmin is logged in. <u>Loqout</u> - |
|---------------------------------------|------------------|-----------------------------------------|-----------------------------------------|--------------------------------------|
| communications<br>Mobile-Vision, Inc. |                  |                                         | ~~~~~~~~~~~~~~~~~~~~~~~~~~~~~~~~~~~~~~~ |                                      |
| / Home Menu                           |                  | Users                                   | records)                                |                                      |
| lome<br>Search Video                  | Display Name 🛦   | K K Page 1 of 1 (9 total     User Login | User Role                               | Status                               |
| Aanage Cases                          |                  | User Lugin                              |                                         | Enabled V                            |
| Aedia Reader                          | admin            | admin                                   | Administrator                           | Enabled                              |
| Jser Help                             | aumin<br>aUser   | aLogin                                  | Officer                                 | Enabled                              |
| User Preferences                      |                  |                                         |                                         |                                      |
| Administration                        | cfannin          | cfannin                                 | Administrator                           | Enabled                              |
| system Setup                          | Guest            | Guest                                   | Officer                                 | Enabled                              |
| System Status                         | jthomas          | jthomas                                 | Administrator                           | Enabled                              |
| ssign Videos                          | leslie           | leslie                                  | Administrator                           | Enabled                              |
| lanage DVRs                           | llacy            | llacy                                   | Administrator                           | Enabled                              |
| Iobile Devices                        | mvadmin          | mvadmin                                 | Administrator                           | Enabled                              |
| Aanage Users                          | Officer Zalewski | LZalewski                               | Officer                                 | Enabled                              |
| Action                                |                  |                                         |                                         |                                      |
| Create                                |                  |                                         |                                         |                                      |
| dit                                   |                  |                                         |                                         |                                      |
| )elete<br>Generate Key                |                  |                                         |                                         |                                      |
|                                       |                  |                                         |                                         |                                      |

2 If the user record you wish to update appears in the *Display Name* column, skip to step 4.

– OR –

If the user record you wish to update does *not* appear in the *Display Name* column, proceed to the next step.

**3** Use the navigation arrows at the top of the form to scroll through the user list.

– OR –

Enter/select search criteria in the search field(s) provided.

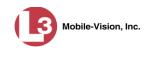

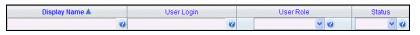

4 Once the desired record appears in the *Display Name* column, right-click on it, then select **Edit** from the popup menu. The Edit User popup displays.

|         | Edit User                                  |
|---------|--------------------------------------------|
| Details | Permissions                                |
|         | Display Name: Daniel Saldutti              |
|         | User Name: Daniel                          |
|         | Email Address: daniel.saldutti@l-3com.cd 🥝 |
|         | User Password:                             |
|         | Repeat User Password:                      |
|         | Status: Enabled 🔽 🧭                        |
|         | User Role: Officer 🔽 🗭                     |
|         | Video Visibility: Public V                 |
|         |                                            |
|         | Save Reset Cancel                          |

- **5** To change this user's *user role*, select a new role from the *User Role* drop-down list. Otherwise proceed to the next step.
- 6 Click the **Permissions** tab. A list of permissions displays.

| Edit User                                                                                                    |                                                                                                    |                                                                                                    |           |  |  |  |
|----------------------------------------------------------------------------------------------------|----------------------------------------------------------------------------------------------------|----------------------------------------------------------------------------------------------------|-----------|--|--|--|
| Details Permissions                                                                                                    | Details Permissions                                                                                                    |                                                                                                    |           |  |  |  |
| Available Permissions                                                                                                    |                                                                                                    | Assigned Permissi                                                                                                  | ons       |  |  |  |
| Search: Case                                                                                                    |                                                                                                    | Search:                                                                                                    | Case      |  |  |  |
| K K I of 3 (23) total > >> >>                                                                                                    |                                                                                                    | K < 1 of 1 (5) total                                                                                               | >][>>][>] |  |  |  |
| Admin Messages<br>Allow Restricted Case<br>Assign Videos<br>Edit All Data<br>Edit Private Data<br>Export Format - Consumer DVD<br>Export Format - Data DVD<br>Export Format - Interchange<br>Export Format - Uncompressed<br>Export To Disc<br>Export To File | <ul> <li></li> <li></li> <li><th>Can Own Video<br/>Case - Do Not Dispose<br/>Create Case<br/>Search Cases<br/>Search Videos<br/>User role<br/>permissions</th><th></th></li></ul> | Can Own Video<br>Case - Do Not Dispose<br>Create Case<br>Search Cases<br>Search Videos<br>User role<br>permissions |           |  |  |  |
| Save                                                                                                    |                                                                                                    |                                                                                                    |           |  |  |  |

Please note that you cannot remove any of the permissions highlighted in gray. These are the permissions associated with the user's assigned *role*.

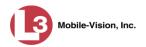

7 Review the current list of permissions for this user.

If you want to assign *additional* permissions to this user, proceed to the next step.

– OR –

If you do *not* want to assign additional permissions to this user (i.e., the default permissions are sufficient), skip to step 10.

- **8** Go to the left column (Available Permissions) and click on the new permissions you wish to assign. If a permission you're looking for does not appear onscreen, use the *Search* field and/or navigation arrows at the top of the column to scroll through the permissions list.
- 9 Once you've highlighted the desired permissions, click the ≥ icon located between the two columns. The selected permissions display in the right column (Assigned Permissions).
- **10** Click **Save**. The system analyzes your selections to make sure that they are logical. If there are any problems, the system will prompt you to make another selection. For example, if you added the **Export Format-Consumer DVD** permission but neglected to add **Export to Disc** as well, the system will prompt you to add the latter permission, as you can't burn a Consumer DVD unless you have disc-burning permission.

Once you've saved the user record without any errors, a confirmation message displays.

User Officer Zalewski successfully saved.

### **Defining Password Policies**

This section describes how to define the rules that apply to a user password. These include password length, password complexity, and the number of login attempts allowed before the system disables a password.

**1** Go to **V** Administration and click **System Setup**. The System Setup page displays.

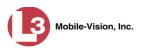

| communications<br>Mobile-Vision, Inc. |             |                 | S                 | ystem S              | Setup         |              | mvadmi    | in is logged in. Loqout |
|---------------------------------------|-------------|-----------------|-------------------|----------------------|---------------|--------------|-----------|-------------------------|
| Mobile-Vision, Inc.   Home Menu Home  | Precinct    | System Settings | Security Settings | Case Settings        | Modules       | DVR Firmware | DVD       | 1                       |
| Search Video                          | Precinct    | Info Logos      |                   |                      |               |              |           |                         |
| Manage Cases                          | T TO CHILDE | Logoo           |                   |                      |               |              |           |                         |
| Media Reader                          |             |                 |                   | Precinct             |               |              |           |                         |
| User Help                             |             |                 | × × ×             | Page 1 of 1 (1 total | records)      | > >> >I      |           |                         |
| User Preferences                      |             | Organization N  | ame               | Pre                  | ecinct Name 🛦 |              | Reg       | istration Key           |
| ▼ Administration                      | L-3 Comm    | unications      |                   | Mobile-Vision Inc.   |               |              | 144FA246E | B70050568AE3B6          |
| System Setup                          |             |                 |                   |                      |               |              |           |                         |
| System Status                         |             |                 |                   |                      |               |              |           |                         |
| Assign Videos                         |             |                 |                   |                      |               |              |           |                         |
| Manage DVRs                           |             |                 |                   |                      |               |              |           |                         |
| Mobile Devices                        |             |                 |                   |                      |               |              |           |                         |
| Manage Users Action Edit              |             |                 |                   |                      |               |              |           |                         |

**2** Click the **Security Settings** tab.

| Watching loss         V Home Manu         Home         Search Video         Manage Cases         Manage Cases         Verify password has a numeric character:         Verify password has a numeric character:         Verify password has a numeric character:         Verify password has a special character:         Verify password has a special character:         Verify password has a special character:         Verify password has a special character:         Verify password has a special character:         Verify password has a special character:         Verify password has not been used recenty:         Verify password has not been used recenty:         Verify password has not been used recenty:         Verify password has not been used recenty:         Verify password has not been used recenty:         Verify password has not been used recenty:         Verify password has not been used recenty:         Verify password length:         Verify password length:         Verify password length:         Verify password length:         Verify password length:         Verify password length:         Verify password length:         Verify password length:         Verify password length:         Verif | Verify password has a numeric character:       Image: Construction of the second second |                                                      |  |  |  |
|----------------------------------------------------------------------------------------------------|----------------------------------------------------------------------------------------------------|------------------------------------------------------|--|--|--|
| Home       Precinct       System Settings       Case Settings       Modules       DVR Firmware       DVD         Search Video       Manage Cases       Media Reader       User Relp       Verify password has a numeric character:       @         V Liser Preferences       Verify password has an alpha character:       @       Werify password has an alpha character:       @         V Administration       System Satus       Verify password has a special character:       @         System Satus       Verify password has a special character:       @         Mobile Devices       Manage UVRs       Disable account on the 3rd failed login attempt:       @         Mohile Devices       Verify password has not been used recently:       @       Werify password login attempt:       @         Edit       Verify password login attempt:       @       @       Required number of characters for password:       1       @                                                                                                    | Home     Precinct     System Settings     Security Settings     Case Settings     Modules     DVR Hin       Search Video     Manage Cases     Media Reader     Verify password has a numeric character:     @       User Help     Verify password has a numeric character:     @       Verify password has an alpha character:     @       Verify password has an uppercase character:     @       Verify password has a special character:     @                                                                                                    | nin is logged in. Logout                             |  |  |  |
| Search Video       Security Policy       User Roles       Active Directory Settings         Manage Cases       Verify password has a numeric character:       @         User Help       Verify password has a nuper character:       @         V Administration       Verify password has an upper case character:       @         System Setup       Verify password has a special character:       @         System Status       Verify password has a special character:       @         Assign Videos       Verify password has not a commonly used password:       @         Manage DVRs       Disable account on the 3rd failed login attempt:       @         Mobile Devices       Verify password has not been used recently:       @         Action       Edit       Verify password is not a commonly used password:       @         Verify password has not been used recently:       @       @         Required number of characters for password:       1       @                                                                                                    | Search Video     Security Policy     User Roles     Active Directory Settings       Manage Cases     Media Reader     Verify password has a numeric character:     Image: Cases       User Help     Verify password has a numeric character:     Image: Cases     Image: Cases       V Lear Preferences     Verify password has an alpha character:     Image: Cases       V Administration     Verify password has an uppercase character:     Image: Cases       System Setup     Verify password has a special character:     Image: Cases                                                                                                    | mware DVD                                            |  |  |  |
| Media Reader       Verify password has a numeric character:       ?         User Help       Verify password has an alpha character:       ?         V Leser Preferences       Verify password has an alpha character:       ?         Y Administration       Verify password has an uppercase character:       ?         System Setup       Verify password has a special character:       ?         System Status       Verify password has a special character:       ?         Assign Videos       Verify password has not a commonly used password:       ?         Manage DVRs       Disable account on the 3rd failed login attempt:       ?         Mobile Devices       Verify password has not been used recently:       ?         Action       The number of passwords to save in history per user:       ?         Edit       Verify password length:       ?         Required number of characters for password:       ?                                                                                                    | Media Reader     Verify password has a numeric character:     ?       User Help     Verify password has an alpha character:     ?       Verify password has an alpha character:     ?     ?       Administration     Verify password has an uppercase character:     ?       System Setup     Verify password has a special character:     ?                                                                                                    |                                                      |  |  |  |
| Observe for the telefactors       Verify password has an uppercase character:       Image: Comparison of the telefactors         System Status       Verify password has a special character:       Image: Comparison of telefactors         System Status       Verify password has a special character:       Image: Comparison of telefactors         Manage DVRs       Disable account on the 3rd failed login attempt:       Image: Comparison of telefactors         Manage Users       Verify password has not been used recently:       Image: Comparison of telefactors         Action       The number of passwords to save in history per user:       Image: Comparison of telefactors         Edit       Verify password is not characters for password:       Image: Comparison of telefactors                                                                                                    | Vser Fleibrences     Verify password has an uppercase character:     Ø       System Setup     Verify password has a special character:     Ø                                                                                                    |                                                      |  |  |  |
| System Setup       Verify password has a special character:       ?         System Status       Assign Videos       Verify password is not a commonly used password:       ?         Manage DVRs       Disable account on the 3rd failed login attempt:       ?       ?         Manage Users       Verify password has not been used recently:       ?       ?         Action       The number of passwords to save in history per user:       ?       ?         Edit       Verify password length:       ?       ?         Required number of characters for password:       1       ?                                                                                                    | System Setup Verify password has a special character:                                                                                                    |                                                      |  |  |  |
| System Status     Verify password has a special character.       Assign Videos     Verify password is not a commonly used password:       ØManage DVRs     Disable account on the 3rd failed login attempt:       ØManage Users     Verify password has not been used recently:       Ø     Ø       Action     The number of passwords to save in history per user:       Edit     Verify password length:       Ø     Required number of characters for password:                                                                                                    | verny password has a special character.                                                                                                    |                                                      |  |  |  |
| Manage DVRs       Disable account on the 3rd failed login attempt:       Image DVRs         Mobile Devices       Verify password has not been used recently:       Image DVRs         Action       The number of passwords to save in history per user:       Image DVRs         Edit       Verify password length:       Image DVRs         Required number of characters for password:       Image DVRs                                                                                                    | System Status                                                                                                    |                                                      |  |  |  |
| Mobile Devices     Disable account on the 3rd failed login attempt:     ?       Manage Users     Verify password has not been used recently:     ?       Action     The number of passwords to save in history per user:     ?       Edit     Verify password length:     ?       Required number of characters for password:     ?                                                                                                    | Assign Videos Verify password is not a commonly used password:                                                                                                    | Verify password is not a commonly used password: 📃 🥡 |  |  |  |
| Action The number of passwords to save in history per user: 3 3 Edit Verify password length: 0 Required number of characters for password: 1                                                                                                    | Disable account on the 3rd failed login attempt.                                                                                                    | Disable account on the 3rd failed login attempt: 🔲 🥨 |  |  |  |
| Edit Verify password length: 0<br>Required number of characters for password: 1                                                                                                    | Manage Users Verify password has not been used recently:                                                                                                    | Verify password has not been used recently: 📃 🥝      |  |  |  |
| Verify password length:   Verify password:  Required number of characters for password:                                                                                                    | The number of passwords to save in rustory per user: 5                                                                                                    |                                                      |  |  |  |
|                                                                                                    | Verify password length: 🔲 🥝                                                                                                    |                                                      |  |  |  |
| Video visibility for auto-created Officers: Private V                                                                                                    | Required number of characters for password: 1                                                                                                    |                                                      |  |  |  |
|                                                                                                    | Video visibility for auto-created Officers: Private V                                                                                                    |                                                      |  |  |  |
|                                                                                                    |                                                                                                    |                                                      |  |  |  |
|                                                                                                    |                                                                                                    |                                                      |  |  |  |

- **3** Make sure the **Security Policy** tab is selected, as pictured above.
- **4** Go to the Action column and click **Edit**. The Edit Security Policy popup displays.

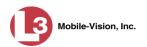

| Edit Security Policy                                    |
|---------------------------------------------------------|
| Verify password has a numeric character: 🔽 🤣            |
| Verify password has an alpha character: 🔲 🤕             |
| Verify password has an uppercase character: 🔲 🕜         |
| Verify password has a special character: 🔲 🕜            |
| Verify password is not a commonly used password: 🔲 🕜    |
| Disable account on the 3rd failed login attempt: 🔲 🕜    |
| Verify password has not been used recently: 🔲 🕡         |
| The number of passwords to save in history per user: 3  |
| Verify password length: 🧮 🤕                             |
| Required number of characters for password: 6           |
| Video visibility for auto-created Officers: Private 💌 🥥 |
| Save Cancel                                             |

The security options on this form are described below.

|                                                             | Edit Security Policy                                                                                                    |
|-------------------------------------------------------------|----------------------------------------------------------------------------------------------------|
| Security Option                                             | Description                                                                                                    |
| Verify password has a numeric character                     | When you select this checkbox, the system will check to make sure all new passwords contain at least one numeric character (e.g., $1 - 9$ ).                                                                                                    |
| Verify password has an alpha character                      | When you select this checkbox, the system will check to make sure all new passwords contain at least one alpha character (e.g., $a - z$ ).                                                                                                    |
| Verify password has an uppercase character                  | When you select this checkbox, the system will check to make sure all new passwords contain at least one uppercase character (e.g., $A - Z$ ).                                                                                                    |
| Verify password has a special character                     | When you select this checkbox, the system will<br>check to make sure all new passwords contain at<br>least one special character (e.g., ! @ # \$ % &, etc.)                                                                                                    |
| Verify password is not a commonly used password             | When you select this checkbox, the system will<br>check to make sure all new passwords do not<br>match any of the passwords on the "common<br>passwords" list. A copy of this list is found in the<br>/fb/conf/word_list.txt file on the server. You can<br>add more passwords to this file, if desired. |
| Disable account on the 3 <sup>rd</sup> failed login attempt | When you select this checkbox, the system will<br>lock a user out of the system after he has tried to<br>login to the system three consecutive times using<br>invalid User ID(s) and/or password(s).                                                                                                    |

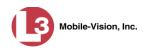

| Ed                                                     | it Security Policy (cont'd)                                                                                                    |
|--------------------------------------------------------|----------------------------------------------------------------------------------------------------|
| Security Option                                        | Description                                                                                                    |
| Verify password has not<br>been used recently          | This password function works in conjunction with<br>the <i>number of passwords to save in history per user</i><br>field. When you select this checkbox, the system<br>will check to make sure that a password has not<br>been used in <b>x</b> number of times, with <b>x</b> being the<br>number entered in the <i>number of passwords to save</i><br><i>in history per user</i> field.                                                                    |
| The number of passwords to<br>save in history per user | This password function works in conjunction with<br>the <i>Verify password has not been used recently</i><br>field. It indicates the number of passwords to save<br>in history per user. When a user is required to<br>change their password, they will not be able to<br>reuse any of the same passwords they have used<br>since the last <b>x</b> number of times their password<br>was changed, with <b>x</b> being the number entered in<br>this field. |
| Verify password length                                 | This password function works in conjunction with<br>the <i>Required number of characters for password</i><br>field. When you select this checkbox, the system<br>will check to make sure that a password is a mini-<br>mum of <b>x</b> number of characters in length, with <b>x</b><br>being the number entered in the <i>Required number</i><br>of characters for password field.                                                                         |
| Required number of<br>characters for password          | This password function works in conjunction with<br>the <i>Verify password length</i> field. It indicates the<br>required minimum length for each password. When<br>you enter a number in this field, it means that all<br>passwords must be a minimum of $\mathbf{x}$ characters in<br>length, with $\mathbf{x}$ being the number entered in this<br>field.                                                                                                |
| Video visibility for auto<br>created officers          | <ul> <li>The default visibility to use for videos that are owned by auto-created Officers.</li> <li>Public. Allow any user to view videos that are owned by auto-created Officers.</li> <li>Private. Allow only those users who have the <i>View Private Data</i> or <i>View All Data</i> permissions to view videos owned by auto-created Officers.</li> </ul>                                                                                             |

**5** Scan through the first six security options and check those security features you wish to use.

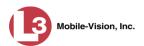

| Edit Security Policy                                   |
|--------------------------------------------------------|
| Verify password has a numeric character: 🔽 🕡           |
| Verify password has an alpha character: 🔲 🕜            |
| Verify password has an uppercase character: 🔽 🕜        |
| Verify password has a special character: 🔽 🕜           |
| Verify password is not a commonly used password: 🔲 🕜   |
| Disable account on the 3rd failed login attempt: 🛛 👔   |
| Verify password has not been used recently: 🔲 🧭        |
| The number of passwords to save in history per user: 3 |
| Verify password length: 🧮 🕢                            |
|                                                        |
| Required number of characters for password: 6          |
| Required number of characters for password: [6 0       |

- 6 If you don't want your users to be able to re-use recent passwords, proceed to the next step. Otherwise skip to step 9.
- 7 Select the checkbox to the right of *Verify password has not been used recently*.

Verify password has not been used recently: 🔽

8 Enter the number of passwords you want each of your users to have in the *number of* passwords to save in history per user field.

| The number of passwords to save in history per user: | 3 |
|------------------------------------------------------|---|
|                                                      |   |

- **9** To set a minimum required length for passwords, proceed to the next step. Otherwise skip to step 12.
- **10** Select the checkbox to the right of the *Verify password length* field.

Verify password length: 🔽

**11** Enter the minimum number of characters that your passwords must have in the *Required number of characters for password* field.

| Required number of characters for password: | 6 |
|---------------------------------------------|---|
|---------------------------------------------|---|

**12** To allow only those users with the *View Private Data* **or** *View All Data* permission to view videos owned by auto-created Officers (see box on the next page), proceed to the next step.

– OR –

To allow *any* user to view videos that are owned by auto-created Officers, select **Public** from the *Video Visibility for Auto-Created Officers* drop-down list.

Video visibility for auto-created Officers: Public 💌

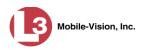

What is an auto-created officer? If the value of a video's *Owner* field starts with \*1, it indicates that it was auto-created by the system. There are two scenarios in which the system will automatically create an owner: 1) A user logs into a DVR using a User ID that does not reside on the server. After transmission occurs, the system recognizes that the DVR Officer Name does not match any existing records in the database, and so it creates a new owner name using the following naming convention: \*1 [DVR login name] @ [date/time]. This name will display in the video's *Owner* field. 2) The Record feature on the DVR is activated when no officer is logged into the DVR. In this instance, the system will assign a default owner of \*1 No Name @ [time at which default officer was created] to any videos that were recorded during that session.

13 Click Save.

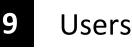

There are two methods for entering and maintaining user records in DEP: *directly*, as described in "Maintaining Users in DEP" on page 587, or through your agency's existing internal network, as described in "Using Active Directory," beginning on page 598.

The Active Directory Integration feature enables you to integrate DEP with your agency's existing Windows Active Directory or Novell eDirectory. This feature allows for a single password authentication with your agency's internal network, eliminating the need to maintain two sets of User IDs and passwords. It also allows you to import existing network users into the system. If you choose to use this feature, your System Implementation Specialist (SIS) will assist you in setting up your Active Directory. After that, you only have to update the user list periodically as needed.

For more information, see:

- □ Searching for a User, next page
- □ Maintaining Users in DEP, page 587
- □ Using Active Directory, page 598
- □ Exporting User Activity to a Spreadsheet, page 606.

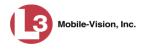

# Searching for a User

This section describes how to search for an existing user record by one or more of the following fields: *Display Name*, *User Login*, *User Role*, and/or *Status*.

**1** Go to **V** Administration and click **Manage Users**. The Manage Users page displays.

|                                                    | MANAGE USERS     |                          |               |                              |  |
|----------------------------------------------------|------------------|--------------------------|---------------|------------------------------|--|
| communications<br>Mobile-Vision, Inc.              | -                |                          | n             | avadmin is logged in. Logout |  |
| ▼ Home Menu                                        |                  | Users                    |               |                              |  |
| Home                                               |                  | Rege 1 of 1 (9 total reg |               |                              |  |
| Search Video                                       | Display Name 🛦   | User Login               | User Role     | Status                       |  |
| Manage Cases                                       |                  |                          |               | Enabled 🗸                    |  |
| Vledia Reader<br>Jser Help                         | admin            | admin                    | Administrator | Enabled                      |  |
|                                                    | aUser            | aLogin                   | Officer       | Enabled                      |  |
| <ul> <li>User Preferences</li> </ul>               | cfannin          | cfannin                  | Administrator | Enabled                      |  |
| Administration                                     | Guest            | Guest                    | Officer       | Enabled                      |  |
| System Setup                                       | jthomas          | jthomas                  | Administrator | Enabled                      |  |
| System Status                                      | leslie           | leslie                   | Administrator | Enabled                      |  |
| Assign Videos<br>Manage DVRs                       | llacy            | llacy                    | Administrator | Enabled                      |  |
| Mobile Devices                                     | mvadmin          | mvadmin                  | Administrator | Enabled                      |  |
| Manage Users                                       | Officer Zalewski | LZalewski                | Officer       | Enabled                      |  |
| Action<br>Create<br>Edit<br>Delete<br>Generate Key |                  |                          |               |                              |  |

2 Enter/select the field values you wish to search on, as described in the following table.

| Search Field | Description                                                                                                    |
|--------------|----------------------------------------------------------------------------------------------------|
| Display Name | Limits your search to those users who have this text in their display name.                                                                                                 |
| User Login   | Limits your search to those users who have this text in their User ID.                                                                                                    |
| User Role    | Limits your search to those users who are assigned this user<br>role. For more on user roles, see chapter 8.<br><i>Select the appropriate role from the drop-down list.</i> |
| Status       | Limits your search to those users who have a status of either<br><b>Enabled</b> or <b>Disabled</b> .<br>Select the appropriate status from the drop-down list.              |

After you enter a search value, the system will automatically display those records that match your search criteria.

**3** If your search results are more than one page long, use the navigation buttons at the top of the user list to scan through the remaining search results.

K << < > >> >I

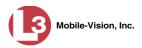

# **Maintaining Users in DEP**

This section describes how to add, change, and/or delete user records in DEP. These procedures only apply to those users who are *not* using the Active Directory Integration feature, which integrates DEP with your agency's existing internal network. If your agency *is* using the Active Directory Integration feature, see "Maintaining Users in Active Directory" on page 599 instead.

For specific instructions, see:

- □ Adding a User, below
- □ Changing a User, page 593
- □ Deleting a User, page 597.

## Adding a User

This section describes how to enter a new user record in DEP. If your agency is using the Active Directory Integration feature, see "Maintaining Users in Active Directory" on page 599 instead.

Before you add users for the first time, it's important to define your user roles. For more information, see "Assigning Permissions" in chapter 8.

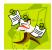

**NOTE**: If the new user will be uploading VIEVU Model LE2 videos, they must be a non-Admin user (such as *Supervisor Lvl 1* or *Supervisor Lvl 2*) whose *DVR Officer Name* field is populated and who is assigned the *Media Reader* permission.

- 1 Go to ▼Administration and click Manage Users. The Manage Users page displays, as pictured on the previous page.
- 2 Go to the Action column and click Create. The New User popup displays.

|              | N                     | ew User         |   |
|--------------|-----------------------|-----------------|---|
| Details      | Permissions           |                 |   |
|              | Display Name:         |                 | 0 |
|              | User Name:            |                 | 0 |
|              | Email Address:        |                 | 0 |
|              | User Password:        |                 | 0 |
|              | Repeat User Password: |                 | 0 |
|              | Status:               | Enabled 🔽 🥝     |   |
|              | User Role:            | *               | 0 |
| Generate Key | DVR Officer Name:     |                 | 0 |
|              | Video Visibility:     | Private \star 🕜 |   |
| L            | Save                  | Reset Cancel    |   |

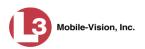

|                      | New User Form                                                                                                    |
|----------------------|----------------------------------------------------------------------------------------------------|
| Field                | Description                                                                                                    |
| Display Name         | The name used to represent this user throughout the DEP application. This name will appear on application pages, drop-down lists, reports, etc.                                                                                                    |
| User Name            | The user's login ID. This is the text that the user<br>enters in the <i>User Name</i> field to login to the<br>application.                                                                                                    |
| Email Address        | The user's email address.                                                                                                    |
| User Password        | The user's login password. This is the text that the user enters in the <i>Password</i> field to login to the application. For security reasons, this value does not display on screen as you type it. <b>Note</b> : After a new user logs into the application for the first time, he should change his user password, as described in "Changing Your Password" in chapter 1.                                                                                                    |
| Repeat User Password | Same as <i>User Password</i> above. The system requires that you type the password a second time to verify your entry.                                                                                                    |
| Status               | <ul> <li>The current status of this user:</li> <li>Enabled. The user is allowed to login to the application.</li> <li>Disabled. The user is <i>not</i> allowed to login to the application.</li> </ul>                                                                                                    |
| User Role            | The name of the permissions group that is assigned<br>to this user. This designation determines what system<br>features the user will or will not be able to access. For<br>more on user roles, see chapter 8, <i>Security</i> .                                                                                                    |
| DVR Officer Name     | The officer name associated with the DVR device. If<br>this user logs into a <i>Flashback</i> DVR using a USB<br>login key, the system will automatically populate the<br>Flashback's <i>Officer Name</i> field with the DVR Officer<br>Name value. This ensures that all videos recorded<br>during that officer's shift will be linked to the correct<br>officer. If an officer uses the same patrol car every<br>day, the Flashback's <i>Officer Name</i> field will typically<br>be entered manually during system start-up. In this<br>circumstance, it's important that the <b>DVR Officer</b><br><i>(Continued)</i> |

The fields on the New User form are described below.

The name you enter here should match the Officer Name entered on the Flashback2's 'Misc. Setup' menu or the Flashback3/HD's 'User' menu

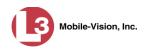

|                              | New User Form (cont'd)                                                                                                    |
|------------------------------|----------------------------------------------------------------------------------------------------|
| Field                        | Description                                                                                                    |
| DVR Officer Name<br>(cont'd) | Name in DEP match the Officer Name in Flashback <sup>*</sup> .<br>If these names match <i>exactly</i> , the system will auto-<br>matically link the videos recorded on that DVR with<br>the correct officer. If the names do <i>not</i> match exactly,<br>the system will assign a default DVR Officer Name of<br>*1 [No Name]@[time at which default officer name<br>was created] to any videos that are recorded on that<br>device.<br>If the new user will be uploading VIEVU Model LE2<br>videos, this field must be populated.<br><i>This field can only be configured on user accounts</i> |
| Video Visibility             | with the 'Can Own Video' permission.<br>A flag that determines which users will be able to                                                                                                    |
|                              | access this user's videos:<br><b>Public</b> . The videos owned by this user will be<br>viewable by all DEP users.                                                                                                    |
|                              | <b>Private</b> . The videos owned by this user will be viewable by the user and other users who have the proper <i>edit</i> permissions (i.e., the <i>Edit Private Data</i> or <i>Edit All Data</i> permission).                                                                                                    |
|                              | This field can only be accessed by users with the 'Can<br>Own Video' permission.                                                                                                    |

- **3** Enter an officer display name in the *Display Name* field. This is the name that will display throughout the application.
- 4 Enter the user's login ID in the *User Name* field.
- **5** Enter the user's email address in the *Email Address* field.
- 6 Enter the user's initial login password in the *Password* field. This is password that the user will use to login to the application for the first time.
- 7 Re-enter the user's initial login password in the *Repeat User Password* field.

(Continued)

<sup>\*</sup> For instructions on how to obtain this name, see "Obtaining the Officer Name from a Flashback DVR" later in this section.

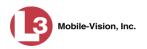

8 If you want this user to be able to login to the application immediately (default), proceed to the next step.

– OR –

If you do *not* want this user to be able to login to the application immediately, select **Disabled** from the *Status* drop-down list. If you do so, remember that you must enable the account before the user will be allowed to login.

- 9 Select a user role from the *User Role* drop-down list.
- ⇒ If the user role you selected includes the *Can Own Video* permission, the *DVR Officer Name* and *Video Visibility* fields will become accessible. Proceed to the next step.
- ⇒ If the user role you selected does *not* include the *Can Own Video* permission, the *DVR Officer Name* and *Video Visibility* fields will remain grayed-out. Skip to step 13.
- **10** If this user will be using a USB login key to login to a Flashback DVR each shift, enter a DVR officer name in the *DVR Officer Name* field. Skip to step 12.

– OR –

If this user will *not* be using a USB login key to login to a Flashback DVR each shift, go to the actual Flashback unit and jot down the display name located in the Flashback's *Officer Name* field (see box below). Proceed to the next step.

– OR –

If this user will *only* be using a *Body*VISION or VIEVU body worn camera rather than a Flashback, skip to step 12.

Obtaining the Officer Name from a Flashback DVR
Flashback2:

Unlock the Flashback
Press the button
Press the button until Misc. Setup is highlighted
Press the button
Jot down the value displayed in the Officer Name field

Flashback3 or FlashbackHD:

Unlock the Flashback
Press the button
Press the button
Press the button

Jot down the value displayed in the Officer Name field

**11** Enter the Flashback Officer Name in the *DVR Officer Name* field. *Required field*.

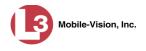

**12** If you want this user's videos to be *private* (i.e., only viewable by the user himself and other users with *edit* permissions), proceed to the next step.

– OR –

If you want this user's videos to be *public* (i.e., viewable by all DEP users), select **Public** from the *Visibility* drop-down list.

**13** Click the **Permissions** tab. A list of grayed-out permissions displays in the right column, as pictured below. These are the permissions associated with the user's assigned *user role* (i.e., the role you just selected from the *User Role* drop-down list). You cannot remove any of these permissions. However, you *can* assign additional permissions to the user.

| Details Permissions Officers |    |                                | 1           |
|------------------------------|----|--------------------------------|-------------|
| Available Permissions        |    | Assigned Permissions           |             |
| Search: Case                 |    | Search: Case                   |             |
| K << 1 of 2 (19) total >>>>  |    | K << 1 of 1 (10) total > >> >1 |             |
| Admin Messages               |    | Can Own Video                  |             |
| Allow Restricted Case        | >  | Case - Do Not Dispose          |             |
| Assign Videos                | >> | Create Case                    |             |
| Can Reset DVR                |    | Edit Private Data              |             |
| Edit All Data                | <  | Google Earth                   | User role   |
| Export Format - Consumer DVD | << | Media Reader                   | permissions |
| Export Format - Data DVD     |    | Reactivate Video               |             |
| Export Format - Interchange  |    | Search Cases                   |             |
| Export Format - Uncompressed |    | Search Videos                  |             |
| Export To Disc               |    | User Group                     |             |
| Export To File               |    |                                |             |

**14** Review the current list of permissions for the new user (highlighted in gray).

If you wish to assign *additional* permissions to this user, proceed to the next step.

– OR –

If you do *not* wish to assign additional permissions to this user (i.e., the permissions displayed in the right column are sufficient), skip to step 17.

**15** Go to the left column (Available Permissions) and click on the new permissions you wish to assign. If you don't see a permission you're looking for, use the *Search* field and/or navigation arrows at the top of the column to scan the list.

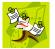

**NOTE**: If this user will be uploading VIEVU videos, they must have the *Media Reader* permission.

**16** Once you've highlighted the desired permissions, click the **>** icon located between the two columns. The selected permissions display in the right column (Assigned Permissions).

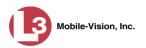

**17** If the **Officers** tab displays, proceed to the next step.

– OR –

If the **Officers** tab does *not* display, skip to step 21.

**18** If you want this user to have access to other officers' videos (typically the officers that they supervise), click on the **Officers** tab.

– OR –

If you do not want this user to have access to other officers' videos, skip to step 21.

|                        | New U | Ne                                                       |             |
|------------------------|-------|----------------------------------------------------------|-------------|
|                        | ,     | Permissions Officers                                     | Details     |
| ssigned Officers       |       | Available Officers                                       |             |
| Case                   | ase   | Case                                                     | Search:     |
| 1 of 1 (0) total > > 刘 | >     | < 1 of 5 (47) total >>>>>>>>>>>>>>>>>>>>>>>>>>>>>>>>>>>> | <b>X</b>    |
|                        |       | aj13:18:37                                               | *1 L-3 MVI@ |
|                        | >     | 2:26:43                                                  | *1 Test@1   |
|                        | >>    | Irner                                                    | Amanda Tu   |
|                        |       |                                                          | Barbara     |
|                        | <     | er                                                       | Bob Schafe  |
|                        | <<    |                                                          | Celauro,B.  |
|                        |       | llis                                                     | Christa Co  |
|                        |       | Jutti                                                    | Daniel Salo |
|                        |       | pbell                                                    | David Cam   |
|                        |       | r                                                        | Demo Use    |
|                        |       | iser                                                     | Donna Hau   |
|                        | Res   |                                                          |             |

- **19** Go to the left column (Available Officers) and click on the appropriate users. If you don't see a user you're looking for, use the *Search* field and/or navigation arrows at the top of the column to scan the list.
- 20 Once you've highlighted the desired users, click the ≥ icon located between the two columns. The selected users display in the right column (Assigned Officers).

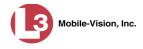

| Assigned Officers Search: Case Case Case Case Case Case Case Case                         |
|-------------------------------------------------------------------------------------------|
| Search: Case                                                                              |
| K     K     I of I (4) total       Amanda Turner       Donna Hauser       Daniel Saldutti |
| Amanda Turner<br>Donna Hauser<br>Daniel Saldutti                                          |
| Donna Hauser<br>Daniel Saldutti                                                           |
| Daniel Saldutti                                                                           |
|                                                                                           |
|                                                                                           |
| Christa Collis                                                                            |
|                                                                                           |
|                                                                                           |
|                                                                                           |
|                                                                                           |
|                                                                                           |
|                                                                                           |
|                                                                                           |
|                                                                                           |

21 Click Save. The system analyzes your selections to make sure that they are logical. If there are any problems, the system will prompt you to make another selection. For example, if you selected Export Format-Consumer DVD but neglected to select Export to Disc as well, the system will prompt you to add the latter permission, as you can't burn a Consumer DVD unless you have disc-burning permission.

Once you've saved the user record without any errors, a confirmation message displays.

User Lieutenant McDonnell successfully saved.

## **Changing a User**

This section describes how to change an existing user record in DEP. If your agency is using the Active Directory Integration feature, see "Maintaining Users in Active Directory" on page 599 instead.

**1** Go to **V** Administration and click **Manage Users**. The Manage Users page displays.

(Continued)

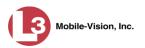

| ▼ Home Menu                          |                  | Use                | 15                            | and the second second second second second second second second second second second second second second second |           |  |
|--------------------------------------|------------------|--------------------|-------------------------------|----------------------------------------------------------------------------------------------------|-----------|--|
| Home                                 |                  | K S Page 1 of 1 (9 | Page 1 of 1 (9 total records) |                                                                                                    | 3 33 3L   |  |
| Search Video                         | Display Name 🛦   | User Login         |                               | User Role                                                                                                    | Status    |  |
| Manage Cases                         |                  |                    |                               | $\checkmark$                                                                                                    | Enabled 🔽 |  |
| Media Reader                         | admin            | admin              |                               | Administrator                                                                                                    | Enabled   |  |
| User Help                            | aUser            | aLogin             |                               | Officer                                                                                                    | Enabled   |  |
| <ul> <li>User Preferences</li> </ul> | cfannin          | cfannin            |                               | Administrator                                                                                                    | Enabled   |  |
| Administration                       | Guest            | Guest              |                               | Officer                                                                                                    | Enabled   |  |
| System Setup                         | ithomas          | ithomas            |                               | Administrator                                                                                                    | Enabled   |  |
| System Status                        | leslie           | leslie             |                               | Administrator                                                                                                    | Enabled   |  |
| Assign Videos                        | llacy            | llacy              |                               | Administrator                                                                                                    | Enabled   |  |
| Manage DVRs<br>Mobile Devices        | mvadmin          | myadmin            |                               | Administrator                                                                                                    | Enabled   |  |
| Manage Users                         | Officer Zalewski | LZalewski          |                               | Officer                                                                                                    | Enabled   |  |
| Action                               |                  |                    |                               | Gilloot                                                                                                    | Lindbird  |  |
| Create                               |                  |                    |                               |                                                                                                    |           |  |
| Edit                                 |                  |                    |                               |                                                                                                    |           |  |
| Delete                               |                  |                    |                               |                                                                                                    |           |  |

2 If the user record you wish to update displays in the *Display Name* column, skip to step 4.

– OR –

If the user record you wish to update does *not* display in the *Display Name* column, proceed to the next step.

**3** Use the navigation arrows at the top of the form to scroll through the user list.

– OR –

Enter/select search criteria in the search field(s) provided. For a description of these search fields, see the table on page 588.

4 Once the desired record appears in the *Display Name* column, right-click on that record, then select **Edit** from the popup menu. The Edit User form displays.

|         | Edit User                         |
|---------|-----------------------------------|
| Details | Permissions Officers              |
|         | Display Name: Christa Collis      |
|         | User Name: christa.collis         |
|         | Email Address: ccollis@l-3com.com |
|         | User Password:                    |
|         | Repeat User Password: ••••••      |
|         | Status: Enabled 💟 🧭               |
|         | User Role: Supervisor 🛛 🗸 🥡       |
|         | DVR Officer Name: Officer Collis  |
|         | Video Visibility: Private 🖌 🧭     |
|         | Save Reset Cancel                 |

The fields on this form are described in the table on page 588.

- **5** Enter/select your desired changes in the appropriate fields.
- **6** If you would like to assign additional permissions to this user, proceed to the next step. Otherwise skip to step 10.
- 7 Click the **Permissions** tab. A list of permissions displays.

| E                              | lit Us | er                             | Careto<br>Kalendar |             |
|--------------------------------|--------|--------------------------------|--------------------|-------------|
| Details Permissions Officers   |        |                                | _                  |             |
| Available Permissions          |        | Assigned Permissions           |                    |             |
| Search: Case                   |        | Search: Case                   |                    |             |
| K K K 1 of 2 (19) total >>> >> |        | K << 1 of 1 (10) total > >> >1 |                    |             |
| Admin Messages                 |        | Can Own Video                  |                    |             |
| Allow Restricted Case          | >      | Case - Do Not Dispose          |                    |             |
| Assign Videos                  | >>     | Create Case                    |                    |             |
| Can Reset DVR                  |        | Edit Private Data              |                    |             |
| Edit All Data                  | <      | Google Earth                   |                    | User role   |
| Export Format - Consumer DVD   | <<     | Media Reader                   |                    | permissions |
| Export Format - Data DVD       |        | Reactivate Video               |                    |             |
| Export Format - Interchange    |        | Search Cases                   |                    |             |
| Export Format - Uncompressed   |        | Search Videos                  |                    |             |
| Export To Disc                 |        | User Group                     |                    | )           |
| Export To File                 |        |                                | 1                  |             |
| Save                           | Rese   | et Cancel                      |                    |             |
|                                |        |                                |                    |             |

Please note that you cannot remove any of the permissions highlighted in gray. These are the permissions associated with the user's assigned *user role*.

8 Go to the left column (Available Permissions) and click on the new permissions you wish to assign. If a permission you're looking for does not appear onscreen, use the *Search* field and/or navigation arrows at the top of the column to scan the list.

Mobile-Vision, Inc.

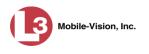

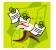

**NOTE**: If this user will be uploading VIEVU videos, they must have the *Media Reader* permission.

- 9 Once you've highlighted the desired permissions, click the ≥ icon located between the two columns. The selected permissions display in the right column (Assigned Permissions).
- **10** If the **Officers** tab displays, proceed to the next step.

– OR –

If the **Officers** tab does *not* display, skip to step 18.

| Details       | Permissions       | Officers |    |                               |
|---------------|-------------------|----------|----|-------------------------------|
|               | Available Office  | rs       |    | Assigned Officers             |
| Search:       |                   | Case     |    | Search: Case                  |
| IK (K         | 1 of 4 (43) total | > >> >>  |    | K << 1 of 1 (4) total > >> >1 |
| *1 L-3 MVI@   | @13:18:37         |          |    | David Campbell                |
| *1 Test@1     | 2:26:43           |          | >  | Donna Hauser                  |
| Amanda Tu     | irner             |          | >> | Bob Schafer                   |
| Barbara       |                   |          |    | Daniel Saldutti               |
| Captain Ca    | ites              |          | <  |                               |
| Celauro,B.    |                   |          | << |                               |
| Demo Use      | r                 |          |    |                               |
| Frank         |                   |          |    |                               |
| Fredia        |                   |          |    |                               |
| Hermann       |                   |          |    |                               |
| Internal Affa | airs              |          |    |                               |

- **11** If you wish to assign or un-assign officers<sup>\*</sup> to this user, click on the **Officers** tab. Otherwise skip to step 18.
- **12** To assign an officer to this user, proceed to the next step. Otherwise skip to step 15.
- **13** Go to the left column (Available Officers) and click on the appropriate users. If you don't see a user you're looking for, use the *Search* field and/or navigation arrows at the top of the column to scan the list.
- 14 Once you've highlighted the desired users, click the ≥ icon located between the two columns. The selected users display in the right column (Assigned Officers).
- **15** To un-assign one or more officers from this user, proceed to the next step. Otherwise skip to step 18.
- **16** Go to the right column (Assigned Officers) and click on the appropriate users. If you don't see a user you're looking for, use the *Search* field and/or navigation arrows at the top of the column to scan the list.

<sup>\*</sup> When an officer is assigned to you, it means that you have access to that officer's videos.

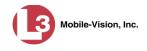

- 17 Once you've highlighted the desired users, click the **s** icon located between the two columns. The selected users display in the left column (Available Officers).
- 18 Click Save. The system analyzes your selections to make sure that they are logical. If there are any problems, the system will prompt you to make another selection. For example, if you selected Export Format-Consumer DVD but neglected to select Export to Disc as well, the system will prompt you to add the latter permission, as you can't burn a Consumer DVD unless you have disc-burning permission.

Once you've saved the user record without any errors, a confirmation message displays.

User Martin McDonnell successfully saved.

## **Deleting a User**

This section describes how to delete an existing user record in DEP. If your agency is using the Active Directory Integration feature, see "Maintaining Users in Active Directory" on page 599 instead.

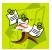

**NOTE**: If a user owns video or has any activity logs, they cannot be deleted.

**1** Go to **V** Administration and click **Manage Users**. The Manage Users page displays.

| communications<br>Mobile-Vision, Inc. |                  |           |                               | mva            | i <b>dmin</b> is logged in. Loqout |
|---------------------------------------|------------------|-----------|-------------------------------|----------------|------------------------------------|
| ▼ Home Menu                           |                  |           | Users                         |                |                                    |
| Home                                  |                  | K X X     | Page 1 of 1 (9 total records) | 5 35 5I        |                                    |
| Search Video                          | Display Name 🛦   |           | User Login                    | User Role      | Status                             |
| Manage Cases                          |                  |           |                               |                | Enabled 🔽                          |
| Media Reader<br>User Help             | admin            | admin     |                               | Administrator  | Enabled                            |
| •                                     | aUser            | aLogin    |                               | Officer        | Enabled                            |
| <ul> <li>User Preferences</li> </ul>  | cfannin          | cfannin   |                               | Administrator  | Enabled                            |
| Administration                        | Guest            | Guest     |                               | Officer        | Enabled                            |
| System Setup                          | jthomas          | jthomas   |                               | Administrator  | Enabled                            |
| System Status                         | leslie           | leslie    |                               | Administrator  | Enabled                            |
| Assign Videos<br>Manage DVRs          | llacy            | llacy     |                               | Administrator  | Enabled                            |
| Mobile Devices                        | mvadmin          | mvadmin   |                               | Administrator  | Enabled                            |
| Manage Users                          | Officer Zalewski | LZalewski |                               | Officer        | Enabled                            |
| Action<br>Create                      |                  |           |                               | -le contrar le |                                    |
| Edit                                  |                  |           |                               |                |                                    |
| Delete                                |                  |           |                               |                |                                    |
| Generate Key                          |                  |           |                               |                |                                    |

2 If the user record you wish to delete displays in the *Display Name* column, skip to step 4.

– OR –

If the user record you wish to delete does *not* display in the *Display Name* column, proceed to the next step.

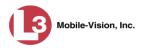

**3** Use the navigation arrows at the top of the form to scroll through the user list.

– OR –

Enter/select search criteria in the search field(s) provided. For a description of these search fields, see the table on page 588.

4 Once the desired record displays in the *Display Name* column, right-click on that record, then select **Delete** from the popup menu. A confirmation message displays.

| Confirm Delete                     |
|------------------------------------|
| Delete this user? Officer McDonnel |
| Yes No                             |

**5** Click **Yes**. The selected user record is removed from the system.

### **Using Active Directory**

If desired, you can link DEP to your agency's existing Windows Active Directory or Novell eDirectory. This feature, called *Active Directory Integration*, allows for a single password authentication with your agency's internal network, eliminating the need to maintain two sets of User IDs and passwords. This feature also allows you to import existing network users.

Your System Implementation Specialist (SIS) will assist you in setting up your Active Directory for the first time. After that, you only have to update the user list as needed.

For specific procedures used to integrate your Active Directory with DEP, see Appendix A.

For more information, see:

- □ Maintaining Users in Active Directory, next page
- □ Updating the Active Directory Settings, page 604.

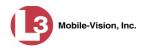

## **Maintaining Users in Active Directory**

There are two methods for updating the Active Directory user list:

- Method 1: Auto-Create Users Upon Login. This method will automatically create a new user record in DEP whenever a new user logs into DEP for the first time. This method is fully automated. It is the "set it and forget it" option.
- □ *Method 2: Manually Add Users En Mass.* This method is used to manually update your user list on a periodic basis.

For specific instructions, see:

- □ Method 1: Auto-Creating Active Directory Users Upon Login, below
- □ Method 2: Manually Adding Active Directory Users En Mass, page 601.

#### Method 1: Auto-Creating Active Directory Users Upon Login

This section describes how to set up the system so that it automatically creates a new user record in DEP whenever a new user logs in for the first time. This procedure only applies to those customers who are using the Windows Activity Directory feature.

**1** Go to **V** Administration and click **System Setup**. The System Setup page displays.

| communications<br>Mobile-Vision, Inc. |          |                   | 5151              | EM SET                 | 01                      | mvadmin is log | ged in. <u>Loqout</u> |
|---------------------------------------|----------|-------------------|-------------------|------------------------|-------------------------|----------------|-----------------------|
| ▼ Home Menu                           | Precinct | System Settings   | Security Settings | Case Settings          | Modules                 | DVR Firmware   | DVD                   |
| Home<br>Search Video                  | Precinct |                   |                   |                        |                         |                |                       |
| Manage Cases                          | Precinct | Info Logos        |                   |                        |                         |                |                       |
| Media Reader                          |          |                   |                   | Precinct               |                         |                |                       |
| User Help                             |          | K                 | K Page 1          | of 1 (1 total records) | × >>                    | 51             |                       |
| <ul> <li>User Preferences</li> </ul>  |          | Organization Name |                   | Precinct Nam           | Registration Key        |                |                       |
| ▼ Administration                      | L-3 Comm | unications        | Mobile            | e-Vision Inc.          | 144FA246BB70050568AE3B6 |                |                       |
| System Setup                          |          |                   |                   |                        |                         |                |                       |
| System Status                         |          |                   |                   |                        |                         |                |                       |
| Assign Videos                         |          |                   |                   |                        |                         |                |                       |
| Manage DVRs                           |          |                   |                   |                        |                         |                |                       |
| Mobile Devices                        |          |                   |                   |                        |                         |                |                       |
| Manage Users                          |          |                   |                   |                        |                         |                |                       |
| Action                                |          |                   |                   |                        |                         |                |                       |
|                                       |          |                   |                   |                        |                         |                |                       |

2 Click the Security Settings tab.

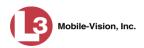

|                                       |                 |                     | Syst                       | EM SETU       | UP      |                 |                             |
|---------------------------------------|-----------------|---------------------|----------------------------|---------------|---------|-----------------|-----------------------------|
| communications<br>Mobile-Vision, Inc. |                 |                     |                            |               |         | mvadmin is logi | ged in. <mark>Logout</mark> |
| 7 Home Menu                           | Precinct Sys    | tem Settings        | Security Settings          | Case Settings | Modules | DVR Firmware    | DVD                         |
| lome                                  | -               |                     | ,                          |               |         |                 |                             |
| earch Video                           | Security Policy | User Role           | s Active Directory S       | Settings      |         |                 |                             |
| anage Cases                           |                 |                     |                            |               |         |                 |                             |
| edia Reader                           | Ver             | ify password has    | s a numeric character:     | 0             |         |                 |                             |
| lser Help                             | V               | rifu pageword b     | as an alpha character: 「   | 0             |         |                 |                             |
| User Preferences                      | ve              | any passworu n      | as an aipna character.     |               |         |                 |                             |
| Administration                        | Verify p        |                     |                            |               |         |                 |                             |
| system Setup                          | Vo              | rify naceword ha    | as a special character:    |               |         |                 |                             |
| System Status                         | ve              | my password ne      |                            | _ •           |         |                 |                             |
| ssign Videos                          | Verify passw    | ord is not a com    | monly used password:       | 0             |         |                 |                             |
| lanage DVRs                           | Disable         | account on the 3    | rd failed login attempt:   |               |         |                 |                             |
| lobile Devices                        | Disubic         | account on the 5    | ra lanca login attempt.    | _ <u>*</u>    |         |                 |                             |
| lanage Users                          | Verify          |                     |                            |               |         |                 |                             |
| Action                                | The number of   | passwords to sa     | ave in history per user: 3 | 0             |         |                 |                             |
| dit                                   |                 |                     |                            |               |         |                 |                             |
|                                       |                 | v                   | erify password length:     |               |         |                 |                             |
|                                       | Require         | d number of cha     | racters for password: 1    | 0             |         |                 |                             |
|                                       | v               | ideo visibility for | auto-created Officers:     | rivate 🗸 🙆    |         |                 |                             |
|                                       |                 |                     |                            |               |         |                 |                             |

**3** Click the **Active Directory Settings** tab. The Active Directory form displays.

|                                       |            |         |                  | Sys             | STEN        |              |         |                |                        |              |
|---------------------------------------|------------|---------|------------------|-----------------|-------------|--------------|---------|----------------|------------------------|--------------|
| communications<br>Mobile-Vision, Inc. |            |         |                  |                 |             |              |         | mvadmin is log | ged in. <u>Loqou</u> t | <u>d</u> 200 |
| ▼ Home Menu                           | Precinct   | Syst    | em Settings      | Security Settir | igs Ci      | ase Settings | Modules | DVR Firmware   | DVD                    |              |
| Home                                  |            |         | ~ <b>°</b>       |                 |             |              |         |                |                        |              |
| Search Video                          | Security F | olicy   | User Roles       | Active Direc    | tory Settir | gs           |         |                |                        |              |
| Manage Cases                          | -          |         |                  |                 |             |              |         |                |                        | -            |
| Media Reader                          |            | н       | lost: 192.168.11 | 0.59            |             | 0            |         |                |                        |              |
| User Help                             |            |         | Port: 389        |                 |             |              |         |                |                        |              |
| <ul> <li>User Preferences</li> </ul>  |            | ,       | Port: 389        |                 |             |              |         |                |                        |              |
|                                       | LDAP       | Base Na | me: dc=mvi-qa,   | dc=local        | 0           |              |         |                |                        |              |
| <ul> <li>Administration</li> </ul>    |            | U.      | ser: mvadmin     | <u> </u>        | 0           |              |         |                |                        |              |
| System Setup                          |            |         |                  |                 |             |              |         |                |                        |              |
| System Status                         |            | Passw   | ord:             | •• Ø            |             |              |         |                |                        |              |
| Assign Videos                         |            | Encrypt | tion: None 🗸 🌾   |                 |             |              |         |                |                        |              |
| Manage DVRs                           |            |         |                  |                 |             |              |         |                |                        |              |
| Mobile Devices                        | Auto Cr    | eate Us | ers: 🔲 🕜         |                 |             |              |         |                |                        |              |
| Manage Users                          |            |         |                  |                 |             |              |         |                |                        | 10           |
| Action                                |            |         |                  |                 |             |              |         |                |                        | -            |
| Edit                                  |            |         |                  |                 |             |              |         |                |                        |              |
| Luit                                  |            |         |                  |                 |             |              |         |                |                        |              |
|                                       |            |         |                  |                 |             |              |         |                |                        |              |

**4** Go to the Action column and click **Edit**. The Edit LDAP Active Directory Settings popup displays.

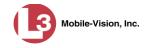

| Host              | : 192.168.2 | 50.19 |   |   |  | 0 |
|-------------------|-------------|-------|---|---|--|---|
| Port              | : 389       | 0     |   |   |  |   |
| LDAP Base Name    | DESDEV      | 0     |   |   |  |   |
| User              | administra  | ator  |   | 0 |  |   |
| Password          |             | •     | 0 |   |  |   |
| Encryption        | : None 💌    | 0     |   |   |  |   |
| Auto Create Users | : 🔲 🕜       |       |   |   |  |   |

The fields on this popup are described in the table on page 605.

**5** Select the *Auto Create Users* checkbox.

Auto Create Users: 🔽

6 Click Save.

#### Method 2: Manually Adding Active Directory Users En Mass

This section describes how to manually update your user list on a periodic basis. This procedure only applies to those customers who are using the Active Directory Integration feature.

|                                      |                  | Manage Us                   |               | dmin is logged in. Logout |
|--------------------------------------|------------------|-----------------------------|---------------|---------------------------|
| ▼ Home Menu                          |                  | Users                       |               |                           |
| Home                                 | E                | Page 1 of 1 (9 total record | is) 🔰 💥 🕅     |                           |
| Search Video                         | Display Name 🛦   | User Login                  | User Role     | Status                    |
| Manage Cases                         |                  |                             |               | Enabled V                 |
| Media Reader                         | admin            | admin                       | Administrator | Enabled                   |
| User Help                            | aUser            | aLogin                      | Officer       | Enabled                   |
| <ul> <li>User Preferences</li> </ul> | cfannin          | cfannin                     | Administrator | Enabled                   |
| <ul> <li>Administration</li> </ul>   | Guest            | Guest                       | Officer       | Enabled                   |
| System Setup                         | ithomas          | ithomas                     | Administrator | Enabled                   |
| System Status                        | leslie           | leslie                      | Administrator | Enabled                   |
| Assign Videos                        | llacy            | llacy                       | Administrator | Enabled                   |
| Manage DVRs<br>Mobile Devices        | mvadmin          | mvadmin                     | Administrator | Enabled                   |
| Manage Users                         | Officer Zalewski | LZalewski                   | Officer       | Enabled                   |
| Action                               | Temesterionero   |                             |               |                           |
| Create                               |                  |                             |               |                           |
| Edit                                 |                  |                             |               |                           |
| Delete                               |                  |                             |               |                           |
| Add Active Directory<br>Jser         |                  |                             |               |                           |
| Generate Key                         |                  |                             |               |                           |

**1** Go to **Administration** and click **Manage Users**. The Manage Users page displays.

**2** Go to the Action column and click **Add Active Directory User**. The Active Directory Users page displays.

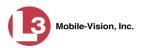

|                                       |                        | ACTIVE | DIRECTORY            | USE        | RS                    |               |
|---------------------------------------|------------------------|--------|----------------------|------------|-----------------------|---------------|
| communications<br>Mobile-Vision, Inc. |                        |        |                      |            | mvadmin is logged in. | <u>Loqout</u> |
| ▼ Home Menu                           | Active Directory Users |        |                      |            |                       |               |
| Home                                  |                        |        |                      |            |                       |               |
| Search Video                          | Top Level OU: All      | V 0    | Search by: Last Name | <b>~</b> = |                       | 0             |
| Manage Cases                          | 1                      |        |                      |            |                       |               |
| Media Reader                          |                        |        |                      |            |                       |               |
| User Help                             |                        |        |                      |            |                       |               |
| <ul> <li>User Preferences</li> </ul>  |                        |        |                      |            |                       |               |
| <ul> <li>Administration</li> </ul>    |                        |        |                      |            |                       |               |
| System Setup                          |                        |        |                      |            |                       |               |
| System Status                         |                        |        |                      |            |                       |               |
| Assign Videos                         |                        |        |                      |            |                       |               |
| Manage DVRs                           |                        |        |                      |            |                       |               |
| Mobile Devices                        |                        |        |                      |            |                       |               |
| Manage Users                          |                        |        |                      |            |                       |               |
| Action                                | Ī                      |        |                      |            |                       |               |
| Search                                |                        |        |                      |            |                       |               |
| Select All                            |                        |        |                      |            |                       |               |
| Select All on Page                    |                        |        |                      |            |                       |               |
| Add Selected                          |                        |        |                      |            |                       |               |
| Reset                                 |                        |        |                      |            |                       |               |
| Cancel                                |                        |        |                      |            |                       |               |
| Generate Key                          |                        |        |                      |            |                       |               |

Use the Active Directory Users page to search for and select the active directory users that you wish to add to the system, as described below.

- **3** Go to the *Top Level OU* drop-down list and select the organization unit in which you wish to search for users.
- **4** Go to the *Search by* drop-down list and select the field name you wish to search by.

|                                      |                        | <b>ACTIVE</b> | Direc      | TORY USI                  | ERS                          |
|--------------------------------------|------------------------|---------------|------------|---------------------------|------------------------------|
|                                      |                        |               |            |                           | mvadmin is logged in. Logout |
| communications                       |                        |               |            |                           | - II +                       |
| Mobile-Vision, Inc.                  |                        |               |            |                           |                              |
| ▼ Home Menu                          | Active Directory Users |               |            |                           |                              |
| Home                                 |                        |               |            |                           |                              |
| Search Video                         | Top Level OU: All      | ✓ ②           | Search by: | Last Name =               |                              |
| Manage Cases                         |                        |               |            | First Name                |                              |
| Media Reader                         |                        |               |            | Common Name<br>Login Name |                              |
| User Help                            |                        |               |            | Department                |                              |
| <ul> <li>User Preferences</li> </ul> |                        |               |            | LDAP Query                |                              |
| <ul> <li>Administration</li> </ul>   |                        |               |            |                           |                              |
| System Setup                         |                        |               |            |                           |                              |
| System Status                        |                        |               |            |                           |                              |
| Assign Videos                        |                        |               |            |                           |                              |
| Manage DVRs                          |                        |               |            |                           |                              |
| Mobile Devices                       |                        |               |            |                           |                              |
| Manage Users                         |                        |               |            |                           |                              |
| Action                               |                        |               |            |                           |                              |
| Search                               |                        |               |            |                           |                              |
| Select All                           |                        |               |            |                           |                              |
| Select All on Page                   |                        |               |            |                           |                              |
| Add Selected                         |                        |               |            |                           |                              |
| Reset                                |                        |               |            |                           |                              |
| Cancel                               |                        |               |            |                           |                              |
| Generate Key                         |                        |               |            |                           |                              |

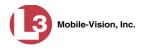

- 5 Go to the blank field to the right of the *Search by* field and enter the field value you wish to search by. This value should correspond to the selected *Search by* value. For example, if you entered **Department** in the *Search by* field, you might enter **Traffic Patrol** in the search field.
- 6 Go to the Action column and click **Search**. The system displays all user records that match your selection criteria.

| 13                                    |             | Астг           | VE DIRECT                 | ORY USE                 | RS                   |                  |
|---------------------------------------|-------------|----------------|---------------------------|-------------------------|----------------------|------------------|
| communications<br>Mobile-Vision, Inc. |             |                |                           |                         | mvadmin is logged in | n. <u>Logout</u> |
| ▼ Home Menu                           | Active Dire | ectory Users   |                           |                         |                      |                  |
| Home<br>Search Video<br>Manage Cases  | Top Level   | ou: All        | Search by:                | Login Name 🗸 =          | ad                   | 0                |
| Media Reader                          |             | Active Dir     | ectory Users that are und | efined in the DES Syste | m                    |                  |
| User Help                             |             | <b>5</b> 55 51 | Page 1 of 1 (8 total r    | records)                | 21                   |                  |
| User Preferences                      | Add         | Common Name 🛦  | Login Name                | Department              | User Type            |                  |
| Administration                        |             | ad_admin       | ad_admin                  |                         | Officer              | ~                |
| System Setup                          |             | ad_ia          | ad_ia                     |                         | Officer              | $\overline{}$    |
| System Status                         |             | ad officer1    | ad officer1               |                         | Officer              |                  |
| Assign Videos<br>Manage DVRs          |             | ad officer2    | ad officer2               |                         | Officer              |                  |
| Mobile Devices                        |             | ad superv1     | ad superv1                |                         | Officer              |                  |
| Manage Users                          |             | ad_superv2     | ad_superv2                |                         | Officer              |                  |
| Action                                |             |                |                           |                         |                      |                  |
| Search                                |             | Administrator  | Administrator             |                         | Officer              | ~                |
| Select All                            |             | adminmail      | adminmail                 |                         | Officer              | ~                |
| Select All on Page                    |             |                |                           |                         |                      |                  |
| Add Selected                          |             |                |                           |                         |                      |                  |
| Reset                                 |             |                |                           |                         |                      |                  |
| Cancel                                |             |                |                           |                         |                      |                  |
| Generate Key                          |             |                |                           |                         |                      |                  |

7 Select all of the users you wish to add:

Go to the Action column and click Select All.

– OR –

Go to the Action column and click **Select All on Page**.

– OR –

Go to the Add column and manually select the appropriate checkboxes.

- 8 Go to the User Type column and select a role for each user from the drop-down list.
- **9** Once the desired users are selected and their *User Types* are set to the correct values, go to the Action column and click **Add Selected**. A confirmation message displays.

9 user(s) successfully saved.

The selected users are added to your DEP users list.

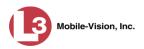

# **Updating the Active Directory Settings**

This section describes how to update your Active Directory settings.

**1** Go to **V** Administration and click **System Setup**. The System Setup page displays.

|            |                 | Syst                | EM SET                                                                                  | UP                                                                                                    |                                                                                                    |                                                                                                    |
|------------|-----------------|---------------------|-----------------------------------------------------------------------------------------|----------------------------------------------------------------------------------------------------|----------------------------------------------------------------------------------------------------|----------------------------------------------------------------------------------------------------|
|            |                 |                     |                                                                                         |                                                                                                    | mvadmin is log                                                                                                    | ged in. Logout                                                                                                    |
| Precinct   | System Settings | Security Settings   | Case Settings                                                                           | Modules                                                                                                    | DVR Firmware                                                                                                    | DVD                                                                                                    |
|            |                 |                     |                                                                                         |                                                                                                    |                                                                                                    |                                                                                                    |
| Precinct I | nfo Logos       |                     |                                                                                         |                                                                                                    |                                                                                                    |                                                                                                    |
|            |                 |                     | Precinct                                                                                |                                                                                                    |                                                                                                    |                                                                                                    |
|            | 12              | Page 1              | of 1 (1 total records)                                                                  | 8 8                                                                                                    | N                                                                                                    |                                                                                                    |
|            |                 |                     |                                                                                         | The second second                                                                                                    |                                                                                                    | ion Koy                                                                                                    |
|            |                 |                     |                                                                                         |                                                                                                    |                                                                                                    |                                                                                                    |
| L-3 Commu  | Inications      | MODII               | e-vision inc.                                                                           | 144FA246BB700                                                                                                    | J50568AE3B6                                                                                                    |                                                                                                    |
|            |                 |                     |                                                                                         |                                                                                                    |                                                                                                    |                                                                                                    |
|            |                 |                     |                                                                                         |                                                                                                    |                                                                                                    |                                                                                                    |
|            |                 |                     |                                                                                         |                                                                                                    |                                                                                                    |                                                                                                    |
|            |                 |                     |                                                                                         |                                                                                                    |                                                                                                    |                                                                                                    |
|            |                 |                     |                                                                                         |                                                                                                    |                                                                                                    |                                                                                                    |
|            |                 |                     |                                                                                         |                                                                                                    |                                                                                                    |                                                                                                    |
|            |                 |                     |                                                                                         |                                                                                                    |                                                                                                    |                                                                                                    |
|            |                 |                     |                                                                                         |                                                                                                    |                                                                                                    |                                                                                                    |
|            | Precinct I      | Precinct Info Logos | Precinct System Settings Security Settings Precinct Info Logos Page 1 Organization Name | Precinct System Settings Security Settings Case Settings Precinct Info Logos Precinct Precinct Page 1 of 1 (1 total records) Organization Name Precinct Nam | Precinct     System Settings     Security Settings     Case Settings     Modules       Precinct Info     Logos     Precinct     Image: Security Settings     Image: Security Settings     Security Settings     Modules       Precinct Info     Logos     Precinct     Image: Security Settings     Security Settings     Security Settings       Image: Security Settings     Precinct Security Settings     Precinct Security Settings     Security Settings       Image: Security Settings     Image: Security Settings     Precinct Security Settings     Security Settings       Image: Security Settings     Image: Security Settings     Image: Security Settings     Security Settings       Image: Security Settings     Image: Security Settings     Image: Security Settings     Security Security Settings       Image: Security Settings     Image: Security Settings     Image: Security Settings     Image: Security Settings       Image: Security Settings     Image: Security Settings     Image: Security Settings     Image: Security Settings       Image: Setting Settings     Image: Security Settings     Image: Security Settings     Image: Security Settings       Image: Setting Setting Setting Setting Setting Setting Setting Setting Setting Setting Setting Setting Setting Setting Setting Setting Setting Setting Setting Setting Setting Setting Setting Setting Setting Setting Setting Setting Setting Setting Setting Setting Setting Setting Setting Setting Seting Setting Setting Setting Seting Se | Precinct     System Settings     Security Settings     Case Settings     Modules     DVR Firmware       Precinct Info     Logos     Precinct     Image: Security Settings     Image: Security Settings     Image: Security Setings     Image |

2 Click the Security Settings tab.

| (3)                                   |              |                       | 210                          | TEM SET       |         |              |                  |             |
|---------------------------------------|--------------|-----------------------|------------------------------|---------------|---------|--------------|------------------|-------------|
| communications<br>Mobile-Vision, Inc. |              |                       |                              |               |         | mvadmin i    | s logged in. Loc | <u>10ut</u> |
| ▼ Home Menu                           | Precinct     | System Settings       | Security Settings            | Case Settings | Modules | DVR Firmware | DVD              |             |
| Home                                  | 2            |                       |                              |               |         |              |                  |             |
| Search Video                          | Security     | Policy User R         | Roles Active Directory       | Settings      |         |              |                  |             |
| Manage Cases                          |              |                       |                              |               |         |              |                  |             |
| Media Reader                          |              | Verify password       | has a numeric character:     |               |         |              |                  |             |
| User Help                             |              | Verify personation    | rd has an alpha character:   |               |         |              |                  |             |
| User Preferences                      |              | verny passwor         | ru nas an aipna character:   |               |         |              |                  |             |
| Administration                        |              | Verify password has   | s an uppercase character:    |               |         |              |                  |             |
| System Setup                          |              | Verify passwore       | d has a special character:   |               |         |              |                  |             |
| System Status                         | 5745 - 1122C |                       |                              | _ •           |         |              |                  |             |
| Assign Videos                         | Verify       | password is not a c   | ommonly used password:       |               |         |              |                  |             |
| Manage DVRs                           | 0            | Disable account on th | he 3rd failed login attempt: |               |         |              |                  |             |
| Mobile Devices                        |              |                       |                              |               |         |              |                  |             |
| Manage Users                          |              | Verify password ha    | as not been used recently:   |               |         |              |                  |             |
| Action                                | The num      | nber of passwords t   | o save in history per user:  | 3 🕜           |         |              |                  |             |
| Edit                                  |              |                       | Verify password length:      |               |         |              |                  |             |
|                                       |              |                       |                              |               |         |              |                  |             |
|                                       |              |                       | characters for password:     |               |         |              |                  |             |
|                                       |              | Video visibility      | for auto-created Officers:   | Private 🗸 🧭   |         |              |                  |             |
|                                       | J.           |                       |                              |               |         |              |                  |             |

**3** Click the **Active Directory Settings** tab. The Active Directory form displays.

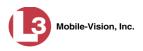

|                                                                                                    |          |                                     |                                                                                                   | Sys                     | гем Set       | TUP     |              |                |       |
|----------------------------------------------------------------------------------------------------|----------|-------------------------------------|---------------------------------------------------------------------------------------------------|-------------------------|---------------|---------|--------------|----------------|-------|
| communications<br>Mobile-Vision, Inc.                                                                                                    |          |                                     |                                                                                                   |                         |               |         | mvadmin is   | s logged in. L | oqout |
| ▼ Home Menu                                                                                                    | Precinct | System                              | n Settings                                                                                        | Security Settings       | Case Settings | Modules | DVR Firmware | DVD            |       |
| Home<br>Search Video<br>Manage Cases                                                                                                    | Security | Policy                              | User Roles                                                                                        | Active Directory        | Settings      |         |              |                | _     |
| Manage Cases<br>Media Reader<br>User Help<br>User Preferences<br>Administration<br>System Status<br>Assign Videos<br>Manage DVRs<br>Mobile Devices<br>Manage Users<br>Manage Users<br>Action<br>Edit |          | Por<br>P Base Nam<br>Use<br>Passwor | it: 192.168.11<br>tt: 389 @<br>e: dc=mvi-qa,<br>r: mvadmin<br>d: •••••••<br>n: None ♥ @<br>s: ■ @ | )<br>dc=local<br>♀<br>● |               |         |              |                |       |

**4** Go to the Action column and click **Edit**. The Edit LDAP Active Directory Settings popup displays.

| Eatt               | LDAP Act             | ive Dire | ectory S | ernng | S |   |
|--------------------|----------------------|----------|----------|-------|---|---|
| Host:              | 192.168.25           | 0.19     |          |       |   | 0 |
| Port:              | 389                  | 0        |          |       |   |   |
| LDAP Base Name:    | AP Base Name: DESDEV |          |          |       |   |   |
| User:              | administrat          | or       |          | 0     |   |   |
| Password:          | •••••                |          | 0        |       |   |   |
| Encryption:        | None 🔽 🤇             | 2        |          |       |   |   |
| Auto Create Users: | V 🔮                  |          |          |       |   |   |
|                    | Sav                  | e Ca     | ncel     |       |   |   |

The fields on this popup are described below.

|                | Edit LDAP Active Directory Settings                                                                                                    |
|----------------|----------------------------------------------------------------------------------------------------|
| Field          | Description                                                                                                    |
| Host           | The address of the host active directory server.                                                                                                    |
| Port           | <ul> <li>The port to use when connecting to the Active Directory server. Default values are:</li> <li>No encryption - 389</li> <li>SSL encryption - 636</li> </ul>                        |
| LDAP Base Name | The LDAP string which represents the base distinguished<br>name of the Active Directory server. This is usually a full<br>distinguished name path, such as:<br>DC=MVI,DC=MyCompany,DC=com |

(Continued)

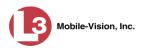

| Edit              | : LDAP Active Directory Settings (cont'd)                                                                                                    |  |  |  |  |  |
|-------------------|----------------------------------------------------------------------------------------------------|--|--|--|--|--|
| Field             | Description                                                                                                    |  |  |  |  |  |
| User              | The name of the user to connect to the Active Directory<br>server. If you use our setup instructions to create the user<br>(recommended), you may use the user's name, such as<br>"Mark Jones." Otherwise you <b>MUST</b> use a full distin-<br>guished name, such as: CN=CraigReinen,OU=Florida,DC<br>=MVI,DC=MyCompany,DC=com |  |  |  |  |  |
| Password          | The security password that matches the <i>User</i> name above.                                                                                                    |  |  |  |  |  |
| Encryption        | The type of encryption used on the Active Directory server: <b>None</b> or <b>SSL</b> . <i>Select this value from the drop-down list</i> .                                                                                                    |  |  |  |  |  |
| Auto Create Users | A checkbox used to indicate whether or not the system<br>will automatically create users. If this box is selected, the<br>system will automatically create users at login time if the<br>user's credentials authenticate against the Active Direc-<br>tory server.                                                              |  |  |  |  |  |

- **5** Enter/select your changes in the appropriate field(s).
- 6 Click Save.

#### **Exporting User Activity to a Spreadsheet**

This section describes how to export all your user activity to a spreadsheet for use with another application, such as a custom reporting tool. This is referred to as the *User Activity* report. It includes information such as which users logged in/out of the system, played video, edited a case, etc. The system automatically updates this report once every day.

**1** Go to **Administration** and click **System Status**. The System Status page displays.

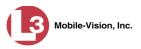

|                                       |                                 |             | S    | SYSTE   | м S1        | CATUS         | •                 |                       |                        |
|---------------------------------------|---------------------------------|-------------|------|---------|-------------|---------------|-------------------|-----------------------|------------------------|
| communications<br>Mobile-Vision, Inc. |                                 |             |      |         |             |               | •                 | Sergeant Larkin is lo | gged in. <u>Loqout</u> |
| V Home Menu                           | System DVR COM R                | eports L    | .ogs | Backups | Tools       | Update        | Messages          | Local Queue           | Backup PC              |
| Home<br>Search Video                  | Storage Capacity:               | 1.1 TB      | 0    | ٨٣      | tive Users: |               |                   |                       |                        |
| Manage Cases                          | Available Disc Space:           | 810.4 GB    | ö    |         |             | Larkin From 1 | 56 20 100 160 Sir | nce 09/21/2015 17:10  |                        |
| vlanage Cases<br>vledia Reader        | Enabled DVRs:                   | 11          | 0    |         | oorgount    | culturi rom r | 50.20.100.100 0   |                       |                        |
| User Help                             | Disabled DVRs:                  | 11          | 0    |         |             |               |                   |                       |                        |
|                                       | Total Video Count:              | 183         | ö    |         |             |               |                   |                       |                        |
| <ul> <li>User Preferences</li> </ul>  | Non-archived Video Count:       | 167         | 0    |         |             |               |                   |                       |                        |
| Administration                        | Last 24 Hours Video Count:      | 0           | 0    |         |             |               |                   |                       |                        |
| System Setup                          | Last 7 Days Video Count:        | 2           | 0    |         |             |               |                   |                       |                        |
| System Status                         | Last 30 Days Video Count:       | 3           | 0    |         |             |               |                   |                       |                        |
| Assign Videos                         | Body Worn Video Count:          | 62          | 0    |         |             |               |                   |                       |                        |
| Manage DVRs                           | Body Worn Hours:                | 7           | 0    |         |             |               |                   |                       |                        |
| Nobile Devices                        | Average Body Worn Video Length: | 7 min       | 0    |         |             |               |                   |                       |                        |
| Manage Users                          | VieVu Video Count:              | 0           | 0    |         |             |               |                   |                       |                        |
| Action                                | Oldest Non-case Video:          | 545 days    | 0    |         |             |               |                   |                       |                        |
| Refresh Page                          | Oldest Case Video:              | 545 days    | 0    |         |             |               |                   |                       |                        |
| Reliesti Page                         | Number of Active Cases:         | 6           | 0    |         |             |               |                   |                       |                        |
|                                       | Number of Backup DVDs:          | 106         | 0    |         |             |               |                   |                       |                        |
|                                       | Number of Exported DVDs:        | 20          | 0    |         |             |               |                   |                       |                        |
|                                       | Archiver Errored Out:           | false       | 0    |         |             |               |                   |                       |                        |
|                                       | Downloader Errored Out:         | false       | 0    |         |             |               |                   |                       |                        |
|                                       | Simultaneous Users Allowed:     | unlimited   | 0    |         |             |               |                   |                       |                        |
|                                       | Backup Scheme:                  | some_cm     | 0    |         |             |               |                   |                       |                        |
|                                       | Untagging Allowed:              | true        | 0    |         |             |               |                   |                       |                        |
|                                       | Last Update Check:              | 9/21/15 6:3 | 0 🕜  |         |             |               |                   |                       |                        |
|                                       | Version:                        | 3.8.7       | 0    |         |             |               |                   |                       |                        |

2 Click the **Reports** tab.

|                                       | System Status |         |         |                     |         |           |                                      |          |             |           |
|---------------------------------------|---------------|---------|---------|---------------------|---------|-----------|--------------------------------------|----------|-------------|-----------|
| communications<br>Mobile-Vision, Inc. |               |         |         |                     |         | s         | Sergeant Larkin is logged in. Logout |          |             |           |
| ▼ Home Menu                           | System        | DVR COM | Reports | Logs                | Backups | Tools     | Update                               | Messages | Local Queue | Backup PC |
| Home                                  |               |         |         | Logo                |         |           |                                      |          |             |           |
| Search Video                          |               |         |         |                     | Syst    | em Report |                                      | 1        |             |           |
| Manage Cases                          | Report Name 🛦 |         |         | Last Refreshed Date |         |           | Report Status                        |          |             |           |
| Media Reader                          | DVR           |         |         | 08/12/2015 10:27    |         |           | Ready                                |          |             |           |
| User Help                             | Media         |         |         | 08/12/2015 10:28    |         |           | Ready                                |          |             |           |
| <ul> <li>User Preferences</li> </ul>  | User          |         |         | 08/12/2015 10:04    |         |           | Ready                                |          |             |           |
| <ul> <li>Administration</li> </ul>    |               |         |         |                     |         |           |                                      |          |             |           |
| System Setup                          |               |         |         |                     |         |           |                                      |          |             |           |
| System Status                         |               |         |         |                     |         |           |                                      |          |             |           |
| Assign Videos                         |               |         |         |                     |         |           |                                      |          |             |           |
| Manage DVRs                           |               |         |         |                     |         |           |                                      |          |             |           |
| Mobile Devices                        |               |         |         |                     |         |           |                                      |          |             |           |
| Manage Users                          |               |         |         |                     |         |           |                                      |          |             |           |
| Action                                |               |         |         |                     |         |           |                                      |          |             |           |
|                                       |               |         |         |                     |         |           |                                      |          |             |           |
| Download Report                       |               |         |         |                     |         |           |                                      |          |             |           |
| Download Report<br>Refresh Report     |               |         |         |                     |         |           |                                      |          |             |           |

Note the date in the *Last Refreshed Date* column. The User Activity report you are about to download will contain all system user activity up to this date/time. If you prefer to report on all user activity up to the *current* time, go to the **Action** column and click **Refresh Report** first before proceeding.

**3** Click on the **User** report to highlight it.

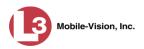

|                                       |        |         |             | 5                | Syste                                | м S1                | TATUS  |          |               |           |
|---------------------------------------|--------|---------|-------------|------------------|--------------------------------------|---------------------|--------|----------|---------------|-----------|
| communications<br>Mobile-Vision, Inc. |        |         |             | 5                | Sergeant Larkin is logged in. Logout |                     |        |          |               |           |
| ▼ Home Menu                           | System | DVR COM | Reports     | Logs             | Backups                              | Tools               | Update | Messages | Local Queue   | Backup PC |
| Home                                  |        |         | 1 AND DATES | 3-               |                                      |                     |        | 3        |               |           |
| Search Video                          |        |         |             |                  | Syst                                 | em Report           |        |          |               |           |
| Manage Cases                          |        |         | Name 🔺      |                  |                                      | Last Refreshed Date |        |          | Report Status |           |
| Media Reader                          | DVR    |         |             |                  | 08/12/2015 10:27                     |                     |        | Ready    |               |           |
| User Help                             | Media  |         |             |                  | 08/12/2015 10:28                     |                     |        | Ready    |               |           |
| <ul> <li>User Preferences</li> </ul>  | User   |         |             | 08/12/2015 11:00 |                                      |                     | Ready  |          |               |           |
| ▼ Administration                      |        |         |             |                  |                                      |                     |        |          | 2             |           |
| System Setup                          |        |         |             |                  |                                      |                     |        |          |               |           |
| System Status                         |        |         |             |                  |                                      |                     |        |          |               |           |
| Assign Videos                         |        |         |             |                  |                                      |                     |        |          |               |           |
| Manage DVRs                           |        |         |             |                  |                                      |                     |        |          |               |           |
| Mobile Devices                        |        |         |             |                  |                                      |                     |        |          |               |           |
| Manage Users                          |        |         |             |                  |                                      |                     |        |          |               |           |
| munuge obero                          |        |         |             |                  |                                      |                     |        |          |               |           |
| Action                                |        |         |             |                  |                                      |                     |        |          |               |           |
| Action                                |        |         |             |                  |                                      |                     |        |          |               |           |
|                                       |        |         |             |                  |                                      |                     |        |          |               |           |

4 Go to the Action column and click **Download Report**. A download message displays.

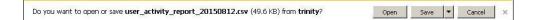

**5** Click **Open**. The report displays in your default spreadsheet application, such as Microsoft Excel.

# Glossary

#### **Access Point**

A device used to transmit videos from your in-car DVR to your <u>server</u>. The access point is connected to a wireless network antenna mounted on the outside of the building that houses your server. The access point itself is typically mounted *inside* the building to shield it from the weather.

Some precincts have more than one access point to accommodate multiple vehicles that park in different areas outside the building. Some smaller agencies do not use Access Points, as they download all their videos manually. See also <u>Transmission</u>.

## **Automatic Archive**

A backup process that is triggered by the system based on predefined rules that you set in the application. When a video's category is set to *Backup Enabled* and that video has been online for at least five minutes, the system will automatically back that video up during the next archive session. Once there are enough files to fill up an archive disc, the robotic DVD burner will burn a <u>Certified Backup Disc</u>. Automatic archives do not require any action on your part.

#### **Auto Dispose Time**

A period of inactivity after which the system automatically changes a case's status from <u>online</u> to <u>offline</u>.<sup>\*</sup> If, for example, you set the *Auto Dispose Time* to 90 days, then if that case has not been touched in 90 days, the system will automatically change the case's status to *offline*. If you have 'archiving' enabled for your case files, the system will archive the case first.

The default setting for Auto Dispose is 60 days. However, you may change this default, as described in "Viewing/Changing the Online Lifecycle Settings" in chapter 7.

## **Backup PC**

A computer used to process DVD <u>burn requests</u>. Because the process of burning DVDs is resource-intensive, one PC is dedicated to this task. If you are using a *Bravo* robotic DVD burner, then the backup PC is a separate computer workstation connected to the disc burner. If you are using a *Rimage* DVD/Blu-Ray burner that combines a disc burner with a computer, the Backup PC refers to the computer component of the Rimage.

Videos that are attached to the case will remain online as long as their categories allow

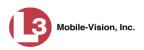

## **Body**VISION

A small, wearable digital video recorder manufactured and sold by L-3 Mobile-Vision. This device allows officers to capture both high definition videos and JPG <u>snapshot</u> images, then upload them to your <u>server</u> via a *Body*VISION docking station. Videos recorded using this device are assigned the category of **Body Worn**.

## **Burn Request**

A request to generate a <u>user-requested certified copy</u>, also referred to as an *export* disc. When you submit a burn request and you have burning privileges, the system will place your burn job in the <u>Backup PC's</u> burn queue. When you submit a burn request and you *don't* have burning privileges, the system will place your burn request in the *Inbox Messages* list of all <u>DEP</u> users who have burning privileges. One of those users, will, in turn, place your burn job in the Backup PC's burn queue.

#### Case

A record that contains data that pertains to one <u>incident</u>, such as a motor vehicle accident. <u>DEP's</u> *case* feature allows you to conveniently gather all of an incident's evidence in one record, allowing for easy viewing and archiving of evidence.

A case may contain one or more videos, media files (such as photographs), subject names, comments, and/or general information relating to the incident, such as the incident date.

# **Certified Backup Disc (CBD)**

An archive DVD used to restore videos and/or case files to the server. Also referred to as a "CBD." The system automatically sends CBD burn requests to the <u>Backup PC</u> without any action on your part. The number and type of files burned to CBD is determined by your system settings. Factors such as a file's age, type, category, etc., all help determine what will be backed up. You define these backup parameters through <u>DEP</u>. If a video file is supposed to be backed up, the system will add it to an archive job shortly after it transmits to the server (see also <u>transmission</u>). Once there are enough files to fill up an archive disc, the system automatically generates a CBD.

All CBDs are printed with an identification number that makes it easy for you to restore the files at a later date, should the need arise (permissions required).

#### **CF** Card

The temporary storage device that stores your Flashback1 and/or Flashback2 videos until they can be transmitted to your agency's <u>server</u>.

## **Chain of Custody Report**

A log of all operations that have been performed on a particular video or case (e.g., *System Media Uploaded from Unit*). This report shows the date and time at which each

Glossary

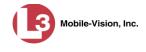

activity occurred, as well as the user name of the officer who performed the action, if applicable.

## **Consumer DVD**

A disc format that you can play on any standard consumer DVD player. This format is useful if, for example, you need to play a video in court on a large screen TV for a jury to see. This format requires the Consumer DVD module.

## Data DVD

A disc format that you can play on any PC DVD player using the <u>Flashback Player</u>. When you burn a <u>case</u> in <u>Data DVD</u> format, the disc will include selected videos from the case, any <u>user metadata</u> attached to the case's videos, the <u>Chain of Custody</u> <u>Report</u>, selected media files attached to the case (if applicable), and a copy of the Flashback Player. When you burn *videos* in Data DVD format, the disc will include selected videos, general information about the videos, the Chain of Custody Report, and a copy of the Flashback Player.

#### DEP

An acronym for *Digital Evidence PRO*, the software component of L-3 Mobile-Vision's <u>Digital Evidence Collection System</u>.

#### **Digital Evidence Collection System**

An L-3 Mobile-Vision product that is used by law enforcement personnel to collect digital evidence. It includes the following hardware and software components:

- □ Flashback DVRs
- □ <u>BodyVISION DVRs</u> (optional)
- □ <u>Access point(s)</u>
- □ <u>Storage server(s)</u>
- DEP software
- $\Box \quad \underline{Backup PC(s)}$
- □ <u>Robotic DVD burner(s)</u>
- □ <u>RAID storage device</u> (optional).

#### **Discovered DVR**

A DVR that has been in communication with the server at least once.

#### **Download Request**

A request to copy, or <u>export</u>, a selected video file or <u>case</u> file to your PC. This type of request is sent from *you* to the *system*. Once the system processes your request, a download icon will appear on your *Inbox Messages* list.

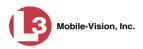

#### DVR

See Flashback DVR, BodyVISION, or VIEVU.

## **DVR Login Key**

A file on a USB drive that contains your user information. You insert this flash drive in your Flashback's USB port at the beginning of each shift, then log in. This identifies you as the owner of all videos recorded on that DVR while you are logged in.

## Export

The system process used to copy video files, <u>case</u> files, and/or *Body*VISION <u>snapshots</u> for the purpose of burning them to DVD *or* downloading them to your PC. You must have the proper permissions to export files.

## **Flashback DVR**

A digital video recorder that is installed inside a patrol car or interview room. This recorder collects video evidence and stores it temporarily on an <u>SD card</u> or <u>CF card</u> until the video can be transmitted to the <u>server</u>. For more information on the Flashback, refer to your Flashback User's Guide.

# **Flashback Player**

A software application used to play video files. When you select an <u>online</u> video from within <u>DEP</u>, the Flashback Player launches automatically. When you burn a <u>user requested certified copy</u> of a <u>case</u> or video in <u>Data DVD</u> format, that disc will include a copy of the Flashback Player.

## Incident

An event, such as a motor vehicle accident, that has digital evidence associated with it. In <u>DEP</u>, data that pertains to an incident is stored in a <u>case</u> record.

#### **Ingest Date**

The date and time at which a video file was transmitted to the <u>server</u> from the DVR unit.

## **Interchange Format**

A disc format that allows you to import videos into various third-party applications, such as video editing software. If your agency has Flashback1 DVRs, your Interchange format videos will have an extension of **AVI**. All other Interchange format videos will have an extension of **MP4**.

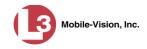

#### **Manual Backup Disc**

See User Requested Certified Copy.

#### **Manual Export**

The system process used to download video and/or <u>case</u> files to your PC for the purpose of burning them to DVD (using your PC's DVD burner), or importing them into a third-party application. You must have the proper permissions to perform a manual export.

## Online

A status for a video or <u>case</u> file which indicates that all of the file's information is currently available for viewing on the <u>server</u>.

#### Offline

A status for a video or <u>case</u> which indicates that some, but not all, of that record's data or functions are available on the server.

If a **video** is offline, you will be able to view that video's thumbnail image and statistics (category, duration, record reason, etc.), but not the video itself. Also, you cannot edit or <u>export</u> an offline video.

If a case is offline, you will be able to view the case record, but not edit or export it.

You can, in some cases, reactivate an offline file. See also Reactivation.

#### **Private File**

A video, <u>case</u>, or <u>snapshot</u> that can only be viewed by its owner or a user with one of the following permissions: *Edit Private Data* or *Edit All Data*.

#### **Public File**

A video, <u>case</u>, or <u>snapshot</u> that can be viewed by *all* <u>DEP</u> users.

#### **Quarantined File**

A video that is shorter than the *Minimum File Duration* value entered on the **Online Life-Cycle** tab. Typically, a quarantine file is a small "test" video that an officer makes at the beginning of each shift to test his equipment before going out into the field. The system automatically marks these short videos for review or disposal, depending on your system settings.

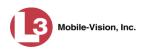

#### RAID

An acronym for *Redundant Array of Independent Disks*, a storage device that contains multiple disk drives but is treated by the system as one device. When using a RAID, you are less likely to lose data than with a single disk drive.

## Reactivation

The process used to restore a video or <u>case</u> file that the system took <u>offline</u> after it was backed up to disc. There is a limited time period in which you can reactivate an archived video or case. This time period depends on a setting that you enter on the **Online Life-Cycle** tab.

## **Record Reason**

The event or "trigger" that caused a DVR to start recording. Common record reasons include pressing the **R** button, turning the emergency lights on, activating the siren, or reaching a particular speed, such as 90 miles per hour.

## **Restricted Case**

A <u>case</u> that can only be accessed by a predefined list of users.

## **Robotic DVD Burner**

A disc duplicator that burns and labels your <u>Certified Backup Discs</u> and <u>User</u> <u>Requested Certified Copies</u>. L-3 Mobile-Vision sells two types of burners: the *Bravo*, a stand-alone unit, and the *Rimage*, a combination disc burner/computer. If you have a Rimage, you do not need a separate <u>Backup PC</u>. Rimage units can burn CDs, DVDs, and Blu-Ray discs. Most Bravo units can burn CDs and DVDs. The higherend Bravos can burn Blu-Ray discs as well.

## SD Card

The temporary storage device that stores Flashback3 or FlashbackHD videos until they can be transmitted to the storage <u>server</u>.

#### Server

The network computer that hosts the <u>DEP</u> application and stores all of your video and <u>case</u> data. Some larger agencies have more than one <u>server</u>.

## Snapshot

A JPG still image captured with the <u>BodyVISION</u> DVR. These images are uploaded to the <u>server</u> along with the <u>Body</u>VISION's videos.

## **Stand-alone Video**

Video that is not currently linked to any <u>cases</u>.

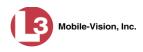

## System Implementation Specialist (SIS)

An L-3 Mobile-Vision representative who assists with the installation and configuration of the "back office" components of the Flashback <u>Digital Evidence Collection</u> <u>System</u>.

# Tagging

A procedure used to add extra days to the <u>online</u> life of a video. By tagging a video, you extend that video's online life by a certain number of days. The exact number of days is defined by a setting on the **Online Life-Cycle** tab.

## Transmission

The process of transferring Flashback video files from your in-car DVR to the <u>server</u>. This transmission can occur either *automatically* (typical) or *manually*.

- □ Automatic transmission. Whenever a vehicle comes within approximately 300 feet of an access point, it triggers an automatic transmission. During this transmission, all videos that are currently stored on the Flashback will wirelessly transfer to the server via an access point.
- Manual transmission. Your Flashback holds a temporary storage device called a <u>CF card</u> or <u>SD Card</u>. This card is used to temporarily store your videos until they can be transferred to the server. If necessary, you can use this card to manually transfer videos to your PC, assuming you have the proper permissions. You would typically use this procedure if you can't wait for an automatic file transfer to occur, or a problem has occurred that interfered with the wireless file transfer. For more information, see "Manually Uploading New Videos" in chapter 2.

# **Trace Point**

A placemarker that an officer can add to a video while it's recording. If you are using a Flashback, this is accomplished by pressing the **()** button on the Flashback menu or the **T** button on the DVR (pictured opposite). If you are using a <u>BodyVISION</u> or <u>VIEVU</u>, this is accomplished by sliding the Record switch to the ON position.

By marking a video with a Trace Point, it allows you to quickly advance to an important segment in that video during playback.

# Trigger

T

See "Record Reason."

# **Uncompressed DVD**

A <u>Data DVD</u> disc that also includes a link to two raw video files: an **MP4** file and a **DV** (digital video) file. You can import MP4 and DV files into third party software, such as video editing or redaction software. Uncompressed DVDs are available for Flashback2, Flashback3, and FlashbackHD videos.

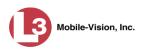

# **Undiscovered DVR**

A DVR that has not been in communication with the <u>server</u> yet (i.e., a DVR for which you just created or uploaded a record).

# User Metadata (UMD)

Custom data fields that an officer can link to a video. You define these fields on the **UMD Types** tab. Their purpose is to allow officers to annotate their videos with custom data, such as a subject description. If you have a mobile data computer with the UMD Editor installed on it, you have the option of attaching UMD to a video immediately after it is finished recording. Otherwise you can attach UMD back at the precinct when you connect to the <u>server</u>. For more information, see "Adding Predefined User Metadata to a Video" in chapter 2.

# **User Requested Certified Copy**

A DVD that you can, with the proper permissions, create yourself using either the <u>robotic DVD burner</u> or your PC's DVD burner. Also referred to as an *export* disc. This type of DVD is, as its name implies, requested by the user. You create these DVDs as needed for evidential and/or backup purposes. For more on the different types of DVDs and how they are created, see chapter 3.

## **User Role**

A group of permissions that determines what system functions a user will have access to. Whenever you login to <u>DEP</u>, the system will grant you access to various system functions according to the user role that is assigned to your User ID. As System Administrator, you are responsible for assigning permissions to each user role.

## VIEVU

A small, wearable digital video recorder sold by L-3 Mobile-Vision. Videos recorded using this device are assigned the category of **VieVu**.

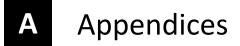

#### **Appendix A: Active Directory Setup**

Appendix A describes how to integrate DEP with your existing Windows Active Directory or Novell eDirectory. Typically, your System Implementation Specialist (SIS) will assist you with this task during implementation.

For specific instructions, see:

- □ Obtaining the LDAP Base Name, below
- □ Creating a DEP Active Directory User, page 619
- □ Using an Existing Active Directory User, page 620
- □ Using the Auto Create User Feature, page 620.

#### **Obtaining the LDAP Base Name**

This section describes how to determine what your *LDAP Base Name* is (if unknown) and to add an Active Directory user that the DEP system can use to gain access to the AD server.

- 1 Download Windows XP SP 2 Support Tools: http://www.microsoft.com/downloads/details.aspx?familyid=49ae8576-9bb9-4126-9761-ba8011fabf38&displaylang=en
- **2** Install the support tools.
- 3 From the Start button, select Programs→ Windows Support Tools→ Command Prompt.
- 4 At the command prompt, type **ldp.exe** and press **Enter** to launch the program.
- **5** Go to the *Connection* menu and click **Connect**.
- 6 Enter the server name of the domain controller.
- 7 Verify that the port setting is **389**.
- 8 Deselect the *Connectionless* checkbox.
- **9** Click **OK**. Once the connection is complete, server-specific data displays in the right pane. The *LDAP Base Name* is found under the *rootDomainNamingContext* label. It starts with **DC**=. See example pictured opposite.

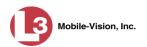

| onnection Browse | ons Utilities                                                                                                    |                                                                            |
|------------------|----------------------------------------------------------------------------------------------------|----------------------------------------------------------------------------|
| nnection Browse  | Idap_open("localhost", 389);         Idap_open("localhost", 389);         Ibilished connection to localhost.         iewing base DSA information         uit <0-: (null)         ihed DNs:         ing 1 entries:         '' > currentTime: 2/19/2010 13:19:50 Eastern Standard Time Eastern Daylight Time;         1 > currentTime: 2/19/2010 13:19:50 Eastern Standard Time Eastern Daylight Time;         1 > currentTime: 2/19/2010 13:19:50 Eastern Standard Time Eastern Daylight Time;         1 > dsServiceName: CN=NTDS         ngs, CN=DEV-AD, CN=Servers, CN=Default-First-Site-Name, CN=Sites, CN=Configuration, DC=DESDEV;         5 > namingContext: DC=DESDEV; CN=Configuration, DC=DESDEV;         5 > comainContext: DC=DESDEV;         1 > defaultNamingContext: DC=DESDEV;         1 > defaultNamingContext: DC=DESDEV;         1 > configurationNamingContext: CN=DeESDEV;         1 > configurationNamingContext: CN=DeESDEV;         2 > configurationNamingContext: DC=DESDEV;         2 > configurationNamingContext: DC=DESDEV;         2 > configurationNamingContext: DC=DESDEV;         2 > configurationNamingContext: DC=DESDEV;         2 > configurationNamingContext: DC=DESDEV;         2 > configurationNamingContext: DC=DESDEV;         2 > configurationNamingContext: DC=DESDEV;         2 > configurationNamingContext: DC=DESDEV;         2 > c | 556.1.4.528;<br>305;<br>.1339;<br>.1.4.1504;<br>innections;<br>axValRange; |

The name highlighted here is the value you need to enter in the *LDAP Base Name field* on the Edit LDAP Active Directory Settings form in DEP (e.g., **DC=DESDEV**). For specific instructions on how to update this form, see "Updating the Active Directory Settings" in chapter 9.

| Edit LDAP Active Directory Settings |                                                                  |
|-------------------------------------|------------------------------------------------------------------|
| Host:                               |                                                                  |
| Port: 389                           |                                                                  |
| LDAP Base Name:                     | <ul> <li>Enter the rootDomainNamingContext label here</li> </ul> |
| User:                               |                                                                  |
| Password:                           |                                                                  |
| Encryption: None 💌 🧭                |                                                                  |
| Auto Create Users: 🔲 🥝              |                                                                  |
| Save Cancel                         |                                                                  |

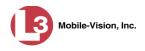

## **Creating a DEP Active Directory User**

This section describes how to create a user within Active Directory so that the DEP system can properly connect to your Active Directory server.

- 1 Open the Active Directory Users and Computers console located under Administrative Tools on your Active Directory server.
- 2 In the left pane, right-click on the Users folder under your Domain and select New→ User.

| → 🖻 💽                                                                                                    | * <b>C</b> × <b>C C C</b>                         | 2 💷 🛛 📆 💆 🕍                                        | 741                                                                                                 |  |
|----------------------------------------------------------------------------------------------------|---------------------------------------------------|----------------------------------------------------|----------------------------------------------------------------------------------------------------|--|
| Console Root                                                                                                    | Name                                              | Туре                                               | Description                                                                                         |  |
| Active Director                                                                                                    | Core r donshors                                   | User<br>Security Group<br>Security Group           | Built-in account for admini<br>Members of this group are                                            |  |
| DESDEV     DESDEV     DESDEV     DESDEV     DESDEV     DESDEV     DESDEV     DESDEV     DESDEV     DESDEV     DESDEV     DESDEV     DESDEV     DESDEV | ting DnsAdmins<br>DnsUpdateProxy<br>Domain Admins | Security Group<br>Security Group<br>Security Group | DNS clients who are permi<br>Designated administrators                                              |  |
| 🕀 🙆 Develo<br>🕀 🙆 Domain<br>🕀 🤐 Foreign                                                                                                    | pers<br>Controlle                                 | rs Security Group<br>Security Group                | All workstations and serve<br>All domain controllers in th<br>All domain guests<br>All domain users |  |
| E 🙆 rcOrg                                                                                                    |                                                   | Security Group<br>s Security Group                 | Designated administrators                                                                           |  |
|                                                                                                    | D <u>e</u> legate Control ea<br>Find              | a Security Group<br>User                           | Members in this group can<br>Built-in account for guest                                             |  |
|                                                                                                    | New All Tasks                                     | Computer<br>Contact                                | Group for the Help and Su<br>IIS Worker Process Group<br>Built-in account for anony                 |  |
|                                                                                                    | ⊻iew<br>New <u>W</u> indow from Here              | Group<br>InetOrgPerson<br>MSMQ Queue Alias         | Built-in account for Intern<br>Servers in this group can<br>Designated administrators               |  |
|                                                                                                    | New <u>T</u> askpad View                          | Printer                                            | Designated administrators<br>This is a vendor's account                                             |  |
|                                                                                                    | Refresh<br>Export List                            | User<br>Shared Folder                              | Members of this group ha                                                                            |  |
|                                                                                                    |                                                   |                                                    |                                                                                                    |  |

The New Object - User form displays.

|                     |                           |         | _         |   |
|---------------------|---------------------------|---------|-----------|---|
| <u>F</u> irst name: | mvadmin                   |         | Initials: |   |
| Last name:          |                           |         |           |   |
| Full name:          | mvadmin                   |         |           |   |
| User logon name     |                           |         |           |   |
| mvadmin             |                           | @DESDEV | ŧ         | • |
| User logon name     | e (pre- <u>W</u> indows 2 | 2000):  |           |   |
| DESDEV\             |                           | mvadmin |           |   |

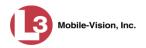

- **3** Enter **mvadmin** in the *First name* and *User logon name* fields. Leave the *Initials* and *Last name* fields blank.
- 4 Click Next.
- **5** Enter the password.
- 6 Select the *Password never expires* option.
- 7 Click Next.
- 8 Click Finish.
- **9** Enter the *User logon name* and *Password* from these dialog boxes onto the DEP *Edit LDAP Active Directory Settings* form, as pictured below. For specific instructions on how to update this form, see "Updating the Active Directory Settings" in chapter 9.

|        | Host:         |          |   | 0 |
|--------|---------------|----------|---|---|
|        | Port:         | 389 🕜    |   |   |
| LDAP   | Base Name:    |          | 0 |   |
| Г      | User:         |          | • |   |
|        | Password:     | 0        |   |   |
|        | Encryption:   | None 💌 🥝 |   |   |
| Auto C | Create Users: |          |   |   |

## Using an Existing Active Directory User

In the previous section, we described how to create a user specifically for the DEP server. When a user is created in this manner, you may simply use the username and password in the DES *Edit LDAP Active Directory Settings* page. This is the recommended procedure for AD integration. However, if you choose to use an *existing* AD user account, you MUST supply the user's full *Distinguished Name*, rather than the simple login name. This typically looks something like this (may vary depending upon your particular Active Directory conventions):

CN=Jason Skipper, OU=Florida, DC=MVI, DC=MyCompany, DC=com

## Using the Auto Create User Feature

The DEP server has the ability to automatically import users from the Active Directory server the first time the user logs into the system. (**Note**: The DEP server only saves the user's login name, *not* the user's password.) In order to utilize this feature, you need to create AD Groups in the Active Directory server which map to User Types in the DEP server. Active Directory Users would then be assigned to these groups.

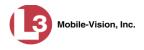

The AD Groups that you need to create are:

L3MVI\_DES\_VIEW\_VIDEO, L3MVI\_DES\_VIEW\_CASE, L3MVI\_DES\_OFFICER, L3MVI\_DES\_SUPERVISOR, L3MVI\_DES\_LVL2\_SUPERVISOR, L3MVI\_DES\_INTERNAL\_AFFAIRS, and L3MVI\_DES\_ADMIN.

| ew Object - Group                   |                | ×   |
|-------------------------------------|----------------|-----|
| Create in: DESE                     | EV/rcOrg       |     |
| Group name:                         |                |     |
| L3MVI_DES_OFFICER                   |                |     |
| Group name (pre- <u>W</u> indows 20 | 100).          |     |
| L3MVI_DES_OFFICER                   |                |     |
| Group scope                         | Group type     |     |
| C Domain local                      | Security       |     |
| Global                              | C Distribution |     |
| C Universal                         |                |     |
|                                     |                |     |
|                                     |                |     |
|                                     | OK Can         | cel |
|                                     |                |     |

To use the *Auto Create Users* feature, you also need to select the *Auto Create Users* checkbox under the **Active Directory Settings** tab.

| Edit 1             | LDAP Active Directory Setting | gs |
|--------------------|-------------------------------|----|
| Host:              |                               | 0  |
| Port:              | 389 🕜                         |    |
| LDAP Base Name:    |                               | 0  |
| User:              | 0                             |    |
| Password:          | 0                             |    |
| Encryption:        | None 💌 🧭                      |    |
| Auto Create Users: |                               |    |
|                    | Save Cancel                   |    |

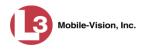

## **Appendix B: Ports & Protocols**

#### MDC to DVR

Vehicle Viewer:

- **TCP** port 9003
- **TCP** port 9004

UMD Editor (Notes):

- □ Need write permission to C:\Program Files\MobileVision\FB2UMD\
- □ TCP port 80 (HTTP)

## **DVR to Server Downloading**

UDP 54771 (if using UDP)

Server to DVR:

- □ TCP port 80 (HTTP)
- □ ICMP Echo-Reply (if using discover by ping)

## **Agency Server to Precinct Server**

- □ TCP Port 80 (HTTP)
- □ TCP port 22 (FTP Passive Mode)

#### Servers to Backup Workstation

- **TCP** port 21 (FTP Passive Mode)
- **TCP** port 9000 (HTTP)

#### **Workstations to Servers**

- □ TCP port 80 (if using HTTP Playback)
- □ TCP port 21 (if using FTP Playback)
- □ TCP port 139 (if using SMB playback)
- **TCP** port 445 (if using SMB playback)

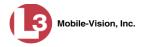

## **Appendix C: End-User License Agreement**

**IMPORTANT-READ CAREFULLY:** This License AGREEMENT (the "AGREEMENT") is a legal AGREEMENT between you (either an individual or single entity, including, but not limited to a Corporation, LLC, LLP, Partnership, Sole Proprietorship) ("LICENSEE") and L-3 Mobile-Vision, Inc. ("LICENSOR").

By accepting delivery of the L-3 Mobile-Vision software you are agreeing to become bound by the terms of this agreement, which includes the software license, maintenance terms and software disclaimer of warranty. If licensee does not agree to these terms and conditions, do not accept delivery, copy, or use the software. This limited warranty does not cover any other system components sold or installed by L-3 Mobile-Vision, Inc. Please refer to applicable warranty documents for coverage details on related L-3 Mobile-Vision products.

## **Software License**

The SOFTWARE is protected by copyright laws and international copyright treaties, as well as other intellectual property and trade-secret laws and treaties. **The SOFTWARE is being licensed, not sold**.

GRANT OF LICENSE. This License AGREEMENT grants Licensee the following non-exclusive rights:

- 1. In consideration of payment of the LICENSE fee, LICENSOR grants to you, the LICENSEE, a non-exclusive right to use and display this copy of the software program in object code form only (hereinafter called the SOFTWARE) as per the usage limitations specified by the invoice at a single location. LICENSOR reserves all rights not expressly granted to LICENSEE.
- 2. As the LICENSEE, you own the magnetic or other physical media, on which the SOFTWARE is originally or subsequently recorded or fixed, but LICENSOR retains title and ownership of the SOFTWARE recorded on the original disk copy or copies, and all subsequent copies of the SOFTWARE, regardless of the form or media in or on which the original or other copies may exist. THIS LICENSE IS NOT A SALE OF THE ORIGINAL SOFTWARE OR ANY COPY OR COPIES OF IT.
- 3. Certain SOFTWARE licensed by LICENSOR to LICENSEE requires that LICENSEE must purchase one named user of SOFTWARE for each Digital Video Recorder, per physical location. Where named users are not utilized, the total number of licensed Digital Video Recorders cannot exceed the total number of licensed users of SOFTWARE per physical location. Non-compliance of this license restriction is strictly forbidden and shall be considered a material breach of this AGREEMENT and among all other remedies available to LICENSOR, including but not limited to immediate payment to LICENSOR for all license fees due and owing to LICENSOR, shall cause this AGREEMENT to immediately terminate in accordance with the TERMINATION provisions stated in this AGREEMENT.
- 4. This SOFTWARE and the accompanying written materials are copyrighted. Unauthorized copying of the SOFTWARE, including SOFTWARE that has been modified, merged, or included with other software, or of the written materials, is expressly forbidden. You may be held legally responsible for any copyright infringement that is caused or encouraged by your failure to abide by the terms of this license. Subject to these restrictions, and if the SOFTWARE is not copy-protected, you may make one (1) copy of the SOFTWARE, solely for backup purposes. You must reproduce and include the copyright notice on the backup copy. The SOFTWARE is licensed as a single product. Its component parts may not be separated for use on more than one computer.
- 5. As the LICENSEE, you may not physically transfer the SOFTWARE from one computer to another. The SOFTWARE is licensed for one computer only. You may not electronically transfer the SOFTWARE from one computer to another over an internal or external network of any kind. You may not distribute copies of the SOFTWARE or accompanying written materials to others or modify, adapt, translate, reverse engineer, decompile, disassemble or create derivative works based on the written materials accompanying the SOFTWARE without the prior written consent of LICENSOR.
- 6. LICENSEE may not use the SOFTWARE for the benefit of a third party, not rent, timeshare or use the SOFTWARE in service bureau processing. LICENSEE may not transfer, export, install or use the SOFTWARE without the prior written permission of LICENSOR.
- Without prejudice to any other rights, LICENSOR may terminate this License AGREEMENT if LICENSEE fails to comply with the terms and conditions of this License AGREEMENT. In such event, LICENSEE must destroy all copies of the SOFTWARE and all of its component parts.
- 8. LICENSOR may create, from time to time, updated versions of the SOFTWARE. At its option LICENSOR will make such updates available to LICENSEE only if LICENSEE is covered under Annual Maintenance by paying the Annual Maintenance fee. Maintenance is mandatory for the first year and will be automatically invoiced to LICENSEE on an annual basis from the anniversary date of LICENSOR'S first maintenance invoice to LICENSEE. LICENSEE agrees to pay this fee, within the terms stated on the invoice, unless LICENSEE notifies LICENSOR in writing of its intention not to renew at least ninety (90) days in advance of being invoiced, or the anniversary date of the AGREEMENT, or purchase SOFTWARE. Should LICENSEE choose not to renew maintenance in any given year LICENSOR may terminate this License AGREEMENT pursuant to the provisions stated in this License Agreement. See the LICENSOR'S Maintenance Agreement for further details on Annual Maintenance. Should LICENSEE choose not to renew maintenance any given year, and then wishes to renew at a later date, and LICENSOR has elected not to terminate the License Agreement, LICENSEE shall be charged for all back maintenance, which was not renewed, plus the maintenance fee at current rate. In addition, 20% of the total sum of back maintenance and current maintenance fee may be added as a surcharge for an interruption in maintenance. A copy of the terms of the Annual Software Maintenance Agreement is included in this package.

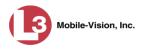

## Termination

- Following termination of this Agreement for any reason, the LICENSEE shall pay LICENSOR all amounts due to LICENSOR within 15 days. Any amounts due LICENSOR which are not paid within this period shall accrue the highest applicable rates allowed by law up to 2% per month. LICENSEE SHALL BE SOLELY RESPONSIBLE TO REIMBURSE TO LICENSOR ALL FEES, INCLUDING, BUT NOT LIMITED TO, COLLECTION AGENCY, LICENSOR TIME AND EXPENSE, AND REASONABLE ATTORNEY FEES AND EXPENSES INCURRED BY LICENSOR IN THE COLLECTION OF ANY AMOUNTS NOT PAID TO LICENSOR UNDER THIS AGREEMENT.
- LICENSEE shall immediately discontinue all use of the SOFTWARE and shall remove SOFTWARE and any derivative works and/or computer code from LICENSEE's computer systems. All copies of SOFTWARE must be destroyed, or returned to LICENSOR immediately at LICENSEE's sole expense.
- 3. All of LICENSOR'S Proprietary Rights and the LICENSEE'S obligations regarding these Rights as detailed in this AGREEMENT shall survive the termination of this AGREEMENT.

## Limited Warranty and Limitation of Liability

- 1. Limited Warranty. LICENSOR warrants that the SOFTWARE, when used in accordance with the procedures specified in the appropriate documentation (the "Documentation"), shall perform as specified therein.
- 2. Limited Warranty Term. This limited warranty as described in this Paragraph, shall be valid for any period during which LICENSEE has purchased and is a currently covered under maintenance services from LICENSOR for the SOFTWARE pursuant to terms and restrictions stated in LICENSOR'S maintenance agreement. This warranty shall apply only to the then-current release of the SOFTWARE for use on computer systems then recommended by LICENSOR. This limited warranty covers only the SOFTWARE installed by L-3 Mobile-Vision. This warranty does not cover defects or errors pertaining to customer supplied hardware up to and including operating systems and network configurations. This limited warranty does not cover any other components sold or installed by L-3 Mobile-Vision.
- 3. Modifications Not Warranted. The limited warranty described in this Paragraph shall be limited in such a way that LICENSOR shall not be liable for any malfunction or error resulting from a modification made by any person or organization other than LICENSOR with or without the prior written explicit approval of LICENSOR. Should LICENSEE employ and/or contract with any person and/or any business entity including but not limited to a third party individual, corporation, LLC, partnership, joint venture, sole proprietorships, not-for-profit organizations and/or former or current employees of LICENSOR, to work on and/or perform any services on, or with the Licensed SOFTWARE, LICENSOR can elect at its sole option to terminate this license AGREEMENT.
- 4. Limited Warranty Remedy. For a claim of breach of this limited warranty by the LICENSEE, LICENSEE'S sole and exclusive remedy, and LICENSOR's sole and exclusive liability, will be for LICENSOR, at LICENSOR's option, to either: (i) provide services to correct any inconsistencies between the SOFTWARE and the Documentation which cause the SOFTWARE to fail to conform to the limited warranty set forth in this Paragraph, which shall include LICENSOR's right to add, modify, or delete portions of the SOFTWARE and/or the Documentation; or (ii) terminate the license, including all rights granted hereunder and refund the license fees, which shall be amortized over a five (5) year period from date of purchase.
- 5. Disclaimer of Warranty. TO THE MAXIMUM EXTENT PERMITTED BY APPLICABLE LAW, EXCEPT AS OTHERWISE SET FORTH IN THIS AGREEMENT, THE SOFTWARE, DOCUMENTATION AND ANY SERVICES PROVIDED BY LICENSOR ARE PROVIDED "AS IS." THE FOREGOING LIMITED WARRANTY IS IN LIEU OF ALL OTHER WARRANTIES, EITHER ORAL OR WRITTEN, EXPRESS OR IMPLIED, INCLUDING, BUT NOT LIMITED TO, THE IMPLIED WARRANTIES OF MERCHANTABILITY, FITNESS FOR ANY PARTICULAR PURPOSE, TITLE AND NON-INFRINGEMENT, EVEN IF LICENSOR OR ANY OF ITS PARENTS, AFFILIATES OR SUBSIDIARIES HAVE BEEN MADE AWARE OF SUCH PURPOSE, AND THE WARRANTY AGAINST INFRINGEMENT OF PATENTS OR OTHER INTELLECTUAL PROPERTY RIGHTS.
- 6. Limitation of Liability. TO THE MAXIMUM EXTENT PERMITTED BY APPLICABLE LAW, IN NO EVENT SHALL LICENSOR, ITS PARENTS, AFFILIATES AND SUBSIDIARIES OR THEIR DISTRIBUTORS BE LIABLE FOR ANY DAMAGES WHATSOEVER, INCLUDING, WITHOUT LIMITATION, DAMAGES FOR LOSS OF BUSINESS PROFITS, BUSINESS INTERRUPTION, LOSS OF BUSINESS INFORMATION, OR ANY OTHER PECUNIARY LOSS OR CONSEQUENTIAL, SPECIAL OR INCIDENTAL DAMAGES, ARISING OUT OF THE USE OF OR INABILITY TO USE THE SOFTWARE, EVEN IF LICENSOR HAS BEEN ADVISED OF THE POSSIBILITY OF SUCH DAMAGES. NOTWITHSTANDING ANY DAMAGES THAT LICENSEE MAY INCUR FOR ANY REASON WHATSOEVER (INCLUDING, WITHOUT LIMITATION, ALL DAMAGES REFERENCED ABOVE AND ALL DIRECT OR GENERAL DAMAGES), THE ENTIRE LIABILITY OF LICENSOR AND ITS PARENTS, AFFILIATES AND SUBSIDIARIES UNDER ANY PROVISION OF THIS AGREEMENT AND LICENSEE'S EXCLUSIVE REMEDY FOR ALL OF THE FOREGOING SHALL BE LIMITED TO AN AMOUNT EQUAL TO THE LICENSE FEES ACTUALLY PAID BY LICENSEE FOR THE SOFTWARE. THE FOREGOING LIMITATIONS, EXCLUSIONS AND DISCLAIMERS SHALL APPLY TO THE MAXIMUM EXTENT PERMITTED BY APPLICABLE LAW, EVEN IF ANY REMEDY FAILS ITS ESSENTIAL PURPOSE.
- 7. Miscellaneous. This License AGREEMENT is the entire AGREEMENT between LICENSEE and LICENSOR and supersedes any other communications, advertisements or understandings, whether oral or written, with respect to the SOFTWARE. This License AGREEMENT is not assignable by LICENSEE in whole or in part without the prior written permission of LICENSOR; LICENSOR may assign this License AGREEMENT or any obligation thereof. This License AGREEMENT may be amended only in writing, signed by both parties. The construction, interpretation and enforcement of this License AGREEMENT, as well as any and all tort claims arising from this License AGREEMENT, shall be governed by and construed in accordance with the laws of the State of New Jersey, applicable to contracts made entirely within New Jersey, without regard to the conflict of laws provisions thereto. The sole jurisdiction and venue for any litigation arising out of this License AGREEMENT shall be an appropriate federal or state court located in the State of New Jersey, except that LICENSOR may seek injunctive relief in any venue of its choosing. All remedies available to either party for breach of this License AGREEMENT are cumulative and may

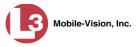

be exercised concurrently or separately, and the exercise of any one remedy shall not be deemed an election of such remedy to the exclusion of other remedies. The failure of either party at any time to require performance by the other party of any provision hereof shall not affect the full right to require such performance at any time thereafter, nor shall the waiver by either party of a breach of any provision hereof be taken or held to be a waiver of any succeeding breach of such provision or as a waiver of the provision itself. If any provision or portion thereof of this License AGREEMENT is found by a court of competent jurisdiction to be invalid or unenforceable, the License AGREEMENT shall be construed in all respects as if the invalid or unenforceable provision or portion thereof had been omitted and all other terms and conditions are fully enforceable, and in such case this License AGREEMENT may be modified, amended, and limited, reflecting the intentions of the parties, if and only if such changes are necessary to render the License AGREEMENT valid and enforceable. The headings or titles of the Paragraphs or Subparagraphs of this License AGREEMENT are for convenience only and shall not be used as an aid in construction of any provision hereof. If LICENSEE breaches this License AGREEMENT, LICENSOR shall be entitled, in addition to any other rights available at law or in equity, to immediate injunctive relief without any requirement to post a bond or other security. LICENSEE acknowledges and agrees that LICENSEE had a full and ample opportunity to consult legal counsel regarding this License AGREEMENT, has freely and voluntarily entered into this License AGREEMENT, has read, understood, agreed with and acknowledged each and every provision, including, but not limited to, LICENSEE'S rights, obligations, and applicable terms and conditions as set forth herein. The parties agree that the United Nations Convention on Contracts for the International Sale of Goods is specifically excluded from application to this License AGREEMENT. The SOFTWARE and documentation are provided with RESTRICTED RIGHTS. Use, duplication, or disclosure by the Government is subject to restrictions as set forth in the Rights in Technical Data and Computer Software clause at DFARS 252.227-7013 or subparagraphs (c)(1) and (2) of the Commercial Computer Software-Restricted Rights at 48 CFR 52.227-19, as applicable. Manufacturer L-3 Mobile-Vision, Inc, 400 Commons Way, Suite F, Rockaway, NJ 07866.

END OF SOFTWARE LICENSE AGREEMENT

# **Third Party Software Licenses**

For a list of third party software licenses, please click on the following link:

http://s6.parature.com/FileManagement/Download/e387d3538564423fbdbdc7057a64c820

# Index

## Α

Accept quarantined video, 6, 121 Access points, 8, 609 Active Cameras on Channel 2, 390 Cases, number of, 536 DVRs in fleet, 536 Users logged into DEP, 538 Active Directory, 3, 598 Auto-creating users upon login, 599 Manually adding users en mass, 599, 601 Port, 605 Server address, 605 Settings, updating, 604 Setup, 617 Users, 606, 617 Add Backup PC, 497 Case to Favorites List, 315 Comments to a case, 307 DVR, BodyVISION, 412 DVR, Flashback, 354, 358 Interview Room module, 531 Media attachment to a case, 300 New case, 267, 268, 271 New module, 531 New user, 587, 599, 601 New user metadata field, 101 Notation, case, 336 Race field, 527 **RAID**, 517 Subject type, 342 Subjects to a case, 303 User metadata to a video, 52 User Role, custom, 567 User to a restricted case, 309 Video to a case, 65, 296 Address, 512, 514, See Also IP address Admin Login Name field, 369, 461 Admin Login Password field, 369, 461 Advance to beginning of video, 44, 47 to end of video, 44, 47 to Trace Point, 44, 47

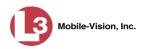

Advanced search for case, 278 for video, 20 After Date field, 21 After Incident Date field, 280 Aggressive Driving category, 31 Alarm, BodyVISION. See Alert, BodyVISION Alert messages, 509, 511, 513 Alert, BodyVISION, 424 Allow Officer Dispatch checkbox, 418, 422 Allow USB Logins field, 461 Application, updating to new version, 541 Archive. See Also 'Backup' and 'Burn' Automatic, 9, 229 Disc. See Certified Backup Disc (CBD) Jobs, status of, 256 List, viewing, 245 Manual, 153, 184 Archived video, days to enable reactivation of, 524 Archiver Errored Out field, 537 Assign BodyVISION to an officer, 424, 427 DVR to a different DVR group, 467 New category to a video, 50 Permissions to a user record, 576 Videos to a new DVR, 97 Videos to a new officer, 93, 94 Assigned Firmware field, 366 Assigned To Case icon, 27 Attach Comment to a case, 307 Media file to a case, 300 Subject to a case, 303 User metadata to a video, 52 Video to a case, 296 Attachments, media. See Media attachments Audio Control, for pre- and post-recordings, 385 DVR group settings, 456 DVR settings, 383 In-car, 41, 45 Line level signal, strength of, 385 Microphone, 32 Mute button, 41, 45 Playback, 163, 330 VLP1, 41, 45 VLP2, 41, 45 Volume, 41, 45 Audio/visual alert, BodyVISION, 424

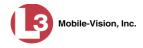

Authentication type, wireless, 379 Authenticity of disc, verifying, 251 Authorized users for Restricted case Adding, 309 Removing, 312 Viewing, 294 Auto Create Users field, 606, 620 Auto Dispose Time, 269, 609 Auto reject quarantine files, 525 Auto-created BodyVISION record, 412 Flashback record, 412, 488, 489 Officer, 29, 583 Video owner, 29 Auto-disposing of inactive cases, 524 Automatic Archives, 9, 149, 229, 609 Transmission, 9 AutoPlay.exe icon, 224, 227 Auxiliary 1 Display, 397 Trigger, 32, 42, 45, 394 Auxiliary 2 Display, 398 Trigger, 32, 42, 45, 394 Available disk space for videos on server, 536 Available Time field, 43 AVD files Converting to AVI, 124, 127 Installing Codec for, 139 Playing on a new or rescanned PC, 139 Recovering when corrupted, 130

#### В

Background Frame Rate, 391
Background Mode category, 31
Background record, 390
Backup. See Also 'Burn' and 'Archive' Automatic, 9, 149, 229
Device, external, 60, 320
Disc. See Certified Backup Disc (CBD)
DVDs, number of, 536
External tape, 245
History, 245
PC. See Backup PC
Scheme, 537
Status, of video category, 113, 115
User-requested, 153, 184
Workstation. See Backup PC

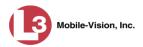

Backup Enabled field, 113, 115 Backup PC Adding, 497 Changing, 501 Definition of, 493, 609 Deleting, 503 Software, updating, 494 **TCPs**, 622 Viewing Status Page for, 504 Backup Workstation. See Backup PC Basic search for case, 276 for video, 17 Battery sensor crash detector. See Auxiliary 1 trigger Beep Keyboard, 384 Record, 384 Before Date field, 21 Before Incident Date field, 280 Bitrates, 389, 390 Black color percentage in Bravo unit, 505 Blu-Ray discs, 150 BMP format, for video still image, 47 Body Worn, 31, 95, See Also BodyVISION **BodyVISION** Alert, activating, 424 Assigning to an officer, 418, 422, 427 Captured Image report, 88 Changing a DVR group record for, 462 Changing a DVR record for, 416, 420 Configuring, 409 Creating a new record for, 412 Definition of, 610 Download options, 409 Introduction to, 407 IP address, 416, 422 Officer Dispatch feature, 418, 422 Settings, changing, 420 Snapshot button, enabling, 420, 423 Snapshot, capturing, 419, 423 Snapshot, definition of, 614 Snapshot, printing, 88 Storage space remaining, 425 Trace Point, inserting, 419, 423 Tracepoint button, enabling, 420, 423 Videos, number of, 536 Videos, total hours, 536 Viewing status of, 424 Brakes display, 398

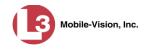

Brakes trigger, 41, 45 Bravo ink cartridges, 505 Bravo unit. See Robotic DVD burner **BUILDING** archive status, 256 BUILT archive status, 256 Burn Application, installing on PC, 247 Case to a Consumer DVD, 158 Case to a Data DVD, 154, 184 Case to an Interchange Format DVD, 161, 188, 193 Case to an Uncompressed Format DVD, 165, 197 Evidence DVDs using the robotic DVD burner, 153 Evidence DVDs using your PC's DVD burner, 184 Icon. 27 Job, completed, 5, 247 Job, deleting, 259 Job, failed, 5, 6 Job, queued, 5, 254 Job, sequence, 255 Job, working, 5 Queue, exporting a case to, 154 Queue, exporting a video to, 168 Queue, viewing, 254 Request, deleting, 259 Software, installing on your PC, 220 Video to a Consumer DVD, 172 Video to a Data DVD, 169, 201 Video to an Interchange Format DVD, 176, 205, 211 Video to an Uncompressed Format DVD, 180, 216 Burner, DVD. See Robotic DVD burner **BURNING** Archive status, 256 Export status, 257 Button values for consumer DVD menus, changing, 240

## С

Camera 1 view, 42, 45, 46 Camera 2 view, 42, 45, 390 Capture still image from a video, 40, 47 Captured Image report, 88 Capturing *Body*VISION still images, 419, 423 Car. *See* Vehicle *Car Number* field, 46 *Card Format* category, 31 Case Active, number of, 536 Adding new, 267, 268, 271 Adding to List of Favorites, 315 Adding video to, 65

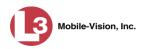

Case (cont'd) Attachments, media. See Media attachments Burning to Consumer DVD, 158 Burning to Data DVD, 154, 184 Burning to Interchange Format DVD, 161, 188, 193 Burning to Uncompressed Format DVD, 165, 197 Chain of Custody report, 322 Comments, adding, 307 Comments, removing, 308 Comments, viewing, 291 Creating new, 267, 268 Creation Date, 285 Definition of, 9, 610 Deleting from server, 269 Display Name, 269 Displaying, 283 Disposing of, 269 Do Not Dispose option, 269 Downloading to your PC, 324, 328, 332 Exporting to burn queue, 154 Favorites list, adding to, 315 Favorites list, removing from, 316 Favorites list, viewing, 295 Files, downloading to your PC, 324, 328, 332 Inactive, automatically disposing of, 524 Incident date, 269 Logs, viewing, 292 Media attachment, officer who uploaded, 290 Media attachments, adding, 300 Media attachments, removing, 303 Media attachments, viewing, 289 New, adding, 267 Notations, 270, 336 Number, 269 Offline, days to enable reactivation of, 524 Offline, reactivating, 317, 318, 320 Online lifecycle settings, 522 Private, 269, 284 Public, 269, 284 Purging from server, 316 Reactivating, 317, 318, 320 Removing from List of Favorites, 316 Removing from server, 269 Removing media attachments from server, 316 Report, Chain of Custody, 322 Restricted Viewing, 268, 271 Search results, viewing, 282 Searching for, 275, 276, 278 Subject name(s), 290, 303, 305, 306

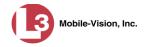

Case (cont'd) Subject types, 342 Updating, 296 Video is assigned to, 27 Video, adding to, 296 Video, oldest on server, 536 Video, removing from, 299 Videos, viewing, 287 Category Aggressive Driving, 31 Background mode, 31 Backup status, changing, 113, 115 Body Worn, 31 Card Format, 31 Changing, 113 Citation, 30 Corrupt QBX, 31 Crash Battery Died, 31 Days Online, 113, 115 Exporting, 116 Firmware Upgrade, 31 Interrupted Recording, 31 Interview, 31 Name, changing, 113, 115 No Citation, 30 Power Failure, 31 Selection List, displaying, 397 Unknown, 32 Usage status, changing, 113, 115 Video, changing, 50 Video, description of, 30 Video, exporting, 116 VieVu. 31 Cause field, 43 CD. See DVD cdrtools application, 220, 247 Certificates, wireless, 380, 381 Certified Backup Disc (CBD). See Also 'Archive,' 'Backup,' and/or 'Burn' Definition of, 8, 610 Label number for, 247 Re-importing expired video from, 62 Restoring a case from, 317, 318 Restoring a video from, 57 Viewing list of, 245 Certified copy of DVD, user-requested, 8 Certify that a disc is unaltered, 251 CF card Definition of, 9 Uploading videos from, 69

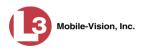

Chain of Custody report Definition of, 610 for a case, 322 for a video, 55 Change Active Directory settings, 604 Backup PC, 494, 501 Backup status for video category, 113, 115 BodyVISION settings, 416, 420, 462 Button values for consumer DVD menus, 240 Case information and/or attachments, 296 Category, video, 113, 115 Color scheme for application, 550 Color/style of consumer DVD menus, 232 Days Online setting for video category, 113, 115 Default export type for DVDs, 261 Discovery method used to initiate downloads, 486 Display logo in application, 515 Display order for user metadata fields, 105 File types that are automatically archived, 229 Firmware, 470, 474 Flashback settings, 360, 361, 448 Heading text for consumer DVD menus, 236 Login password, 4 Notation, case, 338 Online lifecycle settings, 522 Precinct information, 511 Race field, 528 **RAID**, 520 Session timeout setting, 548 Speed display on Flashback Player, 109, 111 Subject linked to a case, 306 Subject type, 344 User. 593 User metadata field, 103 User Role, 561, 570 Video category, 50, 113, 115 Video playback method, 106 Video user metadata, 52 Channel 1 & 2 Frame Rate, 389, 390 Quality, 389, 390 Resolution, 389, 390 Checking that a disc is unaltered, 251 Citation Category, 30 Number, 269 Codec Utility for Flashback1 Videos, 139 Collected By field, 290, 302

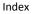

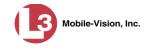

Color of consumer DVD menus, changing, 232 Color scheme, for application, 550 COM date, last, 426, 481 Comments, case Adding to, 307 Removing from, 308 Searching by, 280 Viewing for, 291 Comments, video, 47 COMPLETE archive status, 256 Completed burn job, 5 Config Sync field, 353 Config.xml file, 441, 446 Configuration synchronicity of DVR, 353 Configuring a new BodyVISION, 409 Consumer DVD format Burning case DVDs in, 158 Burning video DVDs in, 172 Description of, 13, 151, 611 DVD menus, customizing, 232 DVDs, viewing, 225 Convert AVD files to AVI files, 124, 127 MKV files to MP4 files, 124 QBX files to MP4 files, 124, 127 Corrupt Flashback video, 31, 130 Corrupt QBX category, 31 Count, video Body Worn DVR (BodyVISION), 536 Last 24 hours, 536 Last 30 days, 536 Last 7 days, 536 Non-archived, 536 Oldest case, 536 Oldest non-case, 536 Total, 536 VIEVU DVR, 536 Crash Battery Died category, 31 Crash detector. See CrashBat CrashBat, 32, 42, 45 Creating a new case, 267 Creation date, case, 285 Criminal. See Subject Current Time field, 43 Custom User Roles Adding, 567 Changing, 570 Deleting, 574 Introduction to, 566

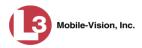

Customize DVD labels, 243 Flashback consumer DVD menus, 232 CycleVision, 429

# D

Data DVD format Burning case DVDs in, 154, 184 Burning video DVDs in, 169, 201 Description of, 13, 150, 611 Downloading cases in, 324 Downloading videos in, 77 DVDs, viewing, 224 Date After case incident, 280 After video began recording, 21 Before case incident, 280 Before video began recording, 21 Case creation, 285 Download, 483 EMA expires, 512 Format. 396 Incident, 269 Last COM, 426, 481 of birth for subject, 304 of last communication between DVR and server PC, 426, 481 Video began recording, 32, 43 Video finished recording, 32, 43 Video was ingested into system, 32 Video was recorded, 46 Daylight savings time, 396, 419, 422 Days to enable restore of backed-up media, 524 to enable restore of Disposed Case, 524 to extend life of tagged video, 524 until case is auto-disposed if inactive, 524 Days Online setting, 113, 115 Default Export type for DVDs, changing, 261 Permissions for system-defined User Roles, 559 User Role settings, 564 Defendant. See Subject Defining password policies, 578 Delay Minutes, 392 Delay Stop, 392 Delete Alert message, 511 Backup PC, 503 Case from Favorites List, 316

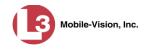

Delete (cont'd) Case from server, 269 Case's media attachments from server, 316 Comment from a case, 308 DVD burn request, 259 DVR record, 405 Mailbox message, 6 Media attachment from a case, 303 Notation, case, 339 Quarantined video, 6, 121 Race field, 530 **RAID**, 521 Subject from a case, 305 Subject type, 346 User, 312, 597 User metadata field, 104 User Role, custom, 574 Video from a case, 299 Deletion Roll-Up Report, 263 Deny request, 6 DEP Color scheme, changing, 550 Definition of, 611 Server. See Server Upgrading to new version, 541 Destination field, 255 Detach Case from List of Favorites, 316 Comment from a case, 308 Media attachment from a case, 303 Subject from a case, 305 Video from a case, 299 Details Case, viewing, 283 Video, viewing, 28 DHCP, 369, 418, 422 Digital Evidence Collection System, definition of, 611 Disable Backup of video category, 113, 115 Case notation, 340 Category of DVRs, 484 Category, videos, 113, 115 DVR, 357, 414 Strict Purger, 525 Subject type, 348 Video category, 113, 115 Disabled DVRs, number of, 536

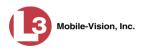

Disc. See Also DVD Capacity, 150 Labels, 243, 505 Number remaining in robotic DVD burner, 505 Type, 150, 255 Validator, 251 Discovered DVR, 363 Discovery method, used to initiate video transfer, 486 Dispatch, BodyVISION to an officer, 418, 422 Display Auxiliary 1, 397 Auxiliary 2, 398 Brakes, 398 Captured Image report for a BodyVISION snapshot, 88 Case details, 283 Category Selection List, 397 Chain of Custody report for a case, 322 Chain of Custody report for a video, 55 GPS, 398 Lights, 396 Logo, changing, 515 **MPH/KPH**, 398 Name, case, 269 Name, user, 588 Settings, for DVR group, 459 Siren, 398 Temperature, 397 Video details, 28 Video on a Google map, 40 Video on full screen, 40 WLAN, 399 Display MAX Speed and GPS Data permission, 558 Dispose of case, 269, 316, 524 DL Speed field, 483 DL Status field, 481 Do Not Dispose of case, 269 Double-layer Blu-Ray disc, storage capacity of, 150 Double-layer DVD disc, storage capacity of, 150 Download. See Also Upload Case to your PC in Data DVD format, 324 Case to your PC in Interchange format, 328 Case to your PC in Uncompressed format, 332 Date, 483 Discovery method, 486 DVD burn application, 247 Expired video from manual backup disc or CBD, 62 Java Runtime Environment (JRE), 554 New video to server, automatically, 9 New video to server, manually, 69, 71, 74

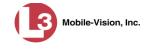

Download (cont'd) Options for DVR, 409, 483 Ports and protocols, 622 Priority, 356, 367, 414 Speed, 483 Status, 481 Support logs, 552 Video to your PC in Data DVD format, 77 Video to your PC in Interchange format, 80 Video to your PC in Uncompressed format, 85 Downloader Errored Out field, 537 Downloading status, 425 Driver's license number for subject, 304 Drivers, VIEVU, 141 Duplicator, DVD. See Robotic DVD burner Duration of video, 32, 46 DVD, 149 Archives, automatic, 9 Backup discs, definition of, 8, 610 Backup, number of, 536 Burn application, 220, 247 Burn queue, viewing, 254 Burn request, deleting, 259 Burner, PC, 184, 220 Burner, robotic, 8, 153, 614 Creating using the robotic DVD burner, 153 Creating using your PC's DVD burner, 184 Disc capacity, 150 Evidential, 8, 616 Export type, default, 261 Export, number of, 537 File formats, 13, 150 Labels, customizing, 243 Labels, viewing, 266 Menus, customizing, 232 Purgable, 247, 263 Software for PC, 220 System requested, 9 User-requested, 8 Validating, 251 Viewing on a PC or consumer DVD player, 224 DVR Active, number of, 536 Activity report, 491 Audio settings, 383 BodyVISION, adding, 412 BodyVISION, changing, 416, 420, 462 BodyVISION, introduction to, 407 Configuration synchronicity, 353

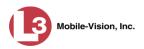

DVR (cont'd) Configuring to act as DHCP server, 372, 452 Definition of, 612 Deleting, 405 DHCP server, 372, 452 Disabled, number of, 536 Display settings, 395 Download options, 409, 483 Download ports and protocols, 622 Enabled, number of, 536 Ethernet settings, 371 Exporting, 406, 446 Firmware, 470, 477 Flashback, adding, 354, 358 Flashback, changing, 360, 361, 448 Fleet management, 429, 430 Group, adding, 432 Group, audio settings, 456 Group, deleting, 466 Group, display settings, 459 Group, trigger/record reason settings, 458 Group, updating firmware for, 475 Group, wireless settings, 455 Interview Room, 372, 452 Introduction to, 351 Log, viewing, 482 Login key, 490 Name, BodyVISION, 418, 426 Name, Flashback, 29, 356, 414 Officer name, 29, 43, 588 Reassigning to a different DVR Group, 467 Reassigning video to, 97 Searching for, 352 Serial number, removing from server, 404 Shutdown timer, 391 Status list, viewing, 480 System-generated, 481 Trigger/record reason settings, 392 Type, 21, 30, 353 Updating firmware for, 470, 474 Used to record a video, 29, 43 User ID logged into, 29, 43 Video settings, 387, 457 Wireless settings, 377 DVR ID field, 352, 419

### Ε

Edit. *See* Change EMA (Extended Maintenance Agreement), 512

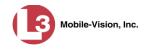

Email account, forwarding system messages to, 513 Emergency Lights trigger, 32 Enable Backup of video category, 113, 115 BodyVISION Snapshot/Tracepoint button, 420, 423 Category, video, 113, 115 Creation of Media Deletion Roll-up report, 525 Quarantine of short videos, 525 Restore of backed-up media, 524 Restore of disposed case, 524 Strict Purger, 525 Un-tagging, 524 Video category, 113, 115 Enabled DVRs, 536 Encryption, Active Directory, 605 Encryption, wireless, 380 End date of video, 32, 43 End time of video, 32, 43 Error messages, Backup PC, 505 Ethernet, 369, 371, 418, 422, 450 Event field, 509 Evidence, collected by, 290, 302 **Evidential DVD** Creating with the robotic DVD burner, 153 Creating with your PC's DVD burner, 184, 220 Expiration date for EMA, 512 Export BodyVISION snapshot to PDF file, 88 Case to burn queue in Consumer DVD format, 158 Case to burn queue in Data DVD format, 154 Case to burn queue in Interchange format, 161 Case to burn queue in Uncompressed format, 165 Case to PC in Data DVD format, 184 Case to PC in Interchange format, 188, 193 Case to PC in Uncompressed format, 197 Definition of, 9 DVDs, number of, 537 DVR activity to a spreadsheet, 491 DVR config.xml file, 446 DVR information, 406 Jobs, status of, 256 Manual, 184, 201 Type, 255, 261 User activity to a spreadsheet, 606 Video activity to a spreadsheet, 122 Video categories, 116 Video to burn queue in Consumer DVD format, 172 Video to burn queue in Data DVD format, 169 Video to burn queue in Interchange format, 176

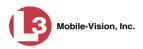

Export (cont'd) Video to burn queue in Uncompressed format, 180 Video to PC in Data DVD format, 201 Video to PC in Interchange format, 205, 211 Video to PC in Uncompressed format, 216 *Export Default* field, 499 Extend life of tagged video, 524 External Case URI, 518 Inputs. *See* Trigger/record reason Media UNC, 518 Tape backup device, reactivating a case from, 320 Tape backup device, reactivating a video from, 60

### F

Failed burn job, 5, 257 Fast forward button, 25, 47 Fast rewind button, 25, 47 Favorites list, viewing, 295 FB-II ID field, 586 File formats, for DVDs, 13, 150 Consumer DVD format, 151 Data DVD format, 150 Interchange format, 152 Uncompressed format, 152 Files, attaching to a case. See Add media attachment to a case Firmware Upgrade category, 31 Firmware, DVR Introduction to, 470 Updating, 470, 474, 475 Viewing/printing Release Notes for, 477 First name of subject, 304 First page button, 25 Flashback DVR. See DVR Flashback File Converter utility Installing, 124 Using, 127 Flashback Player Display options, 109, 111 for Flashback1 videos, 44 for Flashback2/3/HD and BodyVISION videos, 41 Installing manually, 144 Flashback Player, definition of, 612 Flashback1 AVD File Recovery Utility, 130 Player, 44 Videos, converting to AVI format, 127 Videos, installing Codec for, 139

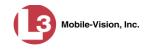

Flashback1 (cont'd) Videos, playing on a new or rescanned PC, 139 Videos, recovering when corrupted, 130 Flashback2 DVR group, adding, 432 DVR group, changing, 448 DVR group, deleting, 466 DVR record, adding, 354, 358 DVR record, changing, 360, 361 DVR record, deleting, 405 DVR record, reassigning to a different DVR group, 467 DVR records, exporting, 406 DVRs, disabling/enabling, 484 Video, corrupt, 31 Videos, converting to MP4 format, 127 Flashback3/HD DVR group, adding, 432 DVR group, changing, 448 DVR group, deleting, 466 DVR record, adding, 354, 358 DVR record, changing, 360, 361 DVR record, deleting, 405 DVR record, reassigning to a different DVR group, 467 DVR records, exporting, 406 DVRs, disabling/enabling, 484 Player, 41 Video, corrupt, 31 Videos, converting to MP4 format, 127 Fleet management, 429, 430 Format, date, 396 Format, GPS, 397 Forward system messages to your regular mailbox, 513 Frame rate, 389, 390, 391 Frame, video, 40, 44, 47 Free space remaining on BodyVISION, 425 From address, mail server, 514 FTP Internet protocol, 106 Password, for RAID device, 518 Username, for RAID device, 518

Full-screen display, 40

## G

Gateway, 369, 418, 422, 450 Generate Captured Image report, 88 Chain of Custody report for a case, 322 Chain of Custody report for a video, 55

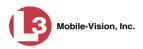

Generate (cont'd) DVR login key, 490 Video Deletion Roll-Up report, 263 GIF format, for video still image, 47 Globally updating firmware for an entire fleet of DVRs, 470 Go to beginning of video, 44, 47 Go to end of video, 44, 47 Google Earth, 38, 40 GPS Coordinates, 43 Display, 398 Format, 397 Permission, 558 Graphic file, attaching to a case. See Add media attachment to a case Group. See Also Group, DVR Icon, 27 Video information, viewing, 33, 36 Group, DVR Adding, 432 Changing, 448, 462 Deleting, 466 Reassigning, 467 Updating firmware for, 475

### Η

Hard drive. *See* RAID Hardware components of Digital Evidence Collection System, 7 Heading text on consumer DVD menus, changing, 236 Heading, of vehicle during video, 43 Help system, accessing online, 14 Home page, 5 Host, Active Directory server, 605 Host, mail server, 514 HTTP internet protocol, 106, 107

### I

Identify *Body*VISION device, 424 *Idle* status, 425 Ignition timer, 369, 461 Import Expired video from manual backup disc or CBD, 62 Multiple Flashback DVRs from a spreadsheet, 358 New video to server, automatically, 9 New video to server, manually, 69, 71, 74 Quarantined video, 121 *In Use* field, 113, 115 *In/Out* field, 426 Inactive case, automatically disposing of, 524

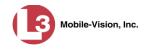

Inbox messages, 5 In-car audio track, 41, 45 Incident date, 269 Incident, definition of, 612 Ingest date, 32, 612 Ingest time, 32 Ink cartridges, Bravo, 505 Input type for UMD field, 102 Inputs, external. See Trigger/record reason Inserting BodyVISION still images, 419, 423 Install Drivers for VIEVU, 141 DVD burn application, 247 Flashback File Converter, 124 Flashback Player, manually, 144 Flashback1 AVD File Recovery Utility, 130 Interview Room module, 531 Java Runtime Environment (JRE), 554 New module, 531 New version of Backup PC software, 494 New version of DEP, 541 UMD editor on a mobile data computer, 118 Windows Codec utility for Flashback1 videos, 139 Interchange format Burning case DVDs in, 161, 188, 193 Burning video DVDs in, 176, 205, 211 Description of, 13, 152, 612 Downloading cases in, 328 Downloading videos in, 80 DVDs, viewing, 227 Interface, wireless, 379 Internal Affairs user, 2, 559 Internal Path, RAID, 518 Internet protocols FTP, 106, 107 HTTP, 106, 107 SMB, 106, 107 Interrupted Recording category, 31 Interview category, 31 Interview Room Activating, 531 Configuring a DVR group for, 452 Configuring a Flashback for, 372, 452 Description of, 12 IP address Active Directory server, 605 BodyVISION, 416, 420 Flashback, 369, 450 RAID unit, 519

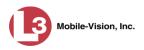

ISO file, 220

## J

Java Runtime Environment (JRE), installing, 554 Jobs, burn. *See* Burn job JPG still image, 47, 419, 423

## К

Key, for DVR login, 490 Keyboard beep, 384 Kilobits-per-second (kbps), 390 Kilometers per hour. *See* KPH Kiosk mode, 497 KML file format, 38 KPH Display, 111, 398 Lock speed, 43, 46 Patrol speed, 43, 46 Target speed, 43, 46 Trigger, 46, 394

## L

Label Certified Backup Disc number, 247 Customizing, 243 Rimage, 505 UMD, 101 LAN settings, 371, 377, 455 Last 24 hours video count, 536 Last 30 days video count, 536 Last 7 days video count, 536 Last Comm Date field, 426, 481 Last Comm IP field, 352, 586 Last name of subject, 304 Last page button, 25 Latitude coordinate, 22, 43 LDAP Base Name field, 605, 617 Length of video, 32, 46 Lifecycle settings, 522 Lifespan, extending for video. See Tag a video Lights display, 396 Lights trigger, 32, 394 Line level signal, audio, 385 Link Category to a video, 50 Comment to a case, 307 Media file to a case, 300 Subject to a case, 303

Mobile-Vision, Inc.

Index

Link (cont'd) User Metadata to a video, 52 Video to a case, 296 LOCAL PREPPED status, 256 Local queue, 254 Locate BodyVISION device. See Alert, BodyVISION Lock speed, captured by radar detector, 43, 46 Login ID, 588 Instructions, 2 Key for DVR, 490 Logo, agency, 515 Logs Case, 292 DVR, 482 Support, 552 System, 508 Video, 91 Longitude coordinate, 22, 43

## Μ

Machine, storage. See RAID Macintosh compatible format, 151 Mail server Email address for From field, 514 Login, 514 Password, 514 SMTP email host, 514 SMTP email port, 514 Main Board ID, 368, 419 Main menu, 6 Manual Backup disc. See Also User-requested certified copy Backup disc, definition of, 613 Backup disc, reactivating an offline video from, 57 Backup disc, reimporting video from, 62 Export, of case in Data DVD format, 184 Export, of case in Interchange format, 188, 193 Export, of case in Uncompressed format, 197 Export, of video categories, 116 Export, of video in Data DVD format, 201 Export, of video in Interchange format, 205, 211 Export, of video in Uncompressed format, 216 Installation of Flashback Player, 144 Upload of new videos to server, 69, 71, 74 Manuals, viewing/printing, 538 Map-It function, 38, 40

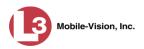

Mask for UMD field, 53, 101 IP address, 369, 418, 422, 450 Maximum size for UMD field, 102 Maximum Speed field, 33 MDC to DVR TCPs, 622 Media Attachments, adding to a case, 300 Attachments, removing from a case, 303 Attachments, viewing for a case, 289 Deletion Roll-up report, 525 File name, 266 ID, 258, 259 Media report, 122 Megabits-per-second (mbps), 389, 390 Menus for consumer DVDs, customizing, 232 Message board, 5 Message Type field, 511 Messages, system, 509, 513 Metric display option, 111 Metric setting for speed, 112 Metric units, 397 Microphone In-car, 41, 45 Trigger, 32 VLP1, 41, 45 VLP2, 41, 45 Middle name or initial of subject, 304 Miles per hour. See MPH Minimum file duration, 525 Mobile data computer, installing the UMD editor on, 118 Mobile Devices Number of videos in the system, 536 Page, viewing, 424 Permission, 558 Video hours in the system, 536 Mode, wireless, 379 Module, new, 531 MPH. See Also Speed Display, 111, 398 During video, 43 Lock speed, 43, 46 Patrol speed, 43, 46 Target speed, 43, 46 Trigger, 46, 394 Multiple subjects, 283 Mute button, 41, 45

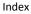

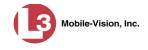

### Ν

Name of subject, 290, 303, 306 Navigation buttons, 11 New Archive status, 256 Case, adding, 267, 268, 271 DVR, transferring settings to, 404 Module, adding, 531 Version of application, installing, 541 Version of Backup PC software, installing, 494 Video, automatically uploading to server, 9 Video, manually uploading to server, 69, 71, 74 Next page button, 25 No Citation category, 30 Non-archived video count, 536 Non-case video, oldest on server, 536 Notate a video, 50 Notations, case, 270 Adding, 336 Changing, 338 Deleting, 339 Disabling, 340 Notes column, on Group tab, 37 Novell eDirectory, 585, 598, 617 Number Case, 269 Citation, 269 License plate, 269 of active cases, 536 of backup DVDs, 536 of export DVDs, 537 Vehicle registration, 269 Video, 29, 37

## 0

Officer Assigning a *Body*VISION to, 427 Dispatch, for *Body*VISION DVRs, 418, 422 DVR name, 588 Logged into DVR at time of recording, 29, 43 Reassigning video to, 93, 94 User type, 2, 559 Who attached media file to case, 290 Offline Case. *See Also* Case, Disposing of Case, days to enable reactivation of, 524 Case, definition of, 10 Case, reactivating, 317, 318, 320

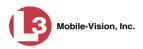

Offline (cont'd) Case, viewing, 284 File status, definition of, 10, 613 Icon. 27 Video, days to enable reactivation of, 524 Video, definition of, 10 Video, expired, 62 Video, reactivating, 57, 60 Video, searching for, 22 Video, viewing, 27 Oldest case video, 536 Oldest non-case video, 536 Online File status, definition of, 613 Help system, 14 Icon, 27 Life, extending for video. See Tag a video Lifecycle settings, viewing/changing, 522 Video, searching for, 22 Video, viewing, 27 Order of user metadata fields, changing, 105 Organization Name field, 512 Owner of video, 29

#### Ρ

Password Changing, 4 Policies, 578 Rules, 557, 578 User, 588 Wireless, 380 Patrol car. See Vehicle Patrol speed, for radar detector, 43, 46 Pause button, 44 PC DVD burner Software, installing, 220 Using to create evidence DVDs, 184 PC, Backup. See Backup PC PDF files, attaching to a case. See Add media attachment to a case Percentage of ink left in Bravo unit, 505 of space left on BodyVISION unit, 425 Permissions Assigning to a user, 576 Description of, 557 System defined, 559 User defined, 566 User Roles, custom, 566 User Roles, system defined, 559

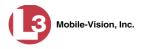

Phone number, precinct, 512 Photographs, attaching to a case. See Add media attachment to a case Picture in picture (PIP), 42 Play Controls, for the Flashback1 Player, 47 Controls, for the Flashback2/3/HD/BV Player, 44 Quarantined video, 6 Video on a DVD, 224 Video on the server, 39 Playback method for video, changing, 106 Playback, audio, 163, 330 Players, video Flashback1, 44 Flashback2/3/HD/BV, 41 PNG format, for video still image, 47 Policies, password, 578 Port, 514, 605, 622 Post Record Time, 391 Power Failure category, 31 Pre Record Time, 391 Pre/Post Audio Control field, 385 Precinct, 511 Address, 512 EMA expiration date, 512 Name, 512 Phone number, 512 Registration Key, 512 Prefix for subject name, 304 Pre-staging, 498 Previous page button, 25 Primera bravo unit. See Robotic DVD burner Print Captured Image report, 88 Chain of Custody report for a case, 322 Chain of Custody report for a video, 55 Firmware Release Notes, 477 Product manuals, 538 Snapshot, 88 Video Deletion Roll-Up report, 263 Priority for burn job, 255 for video transmission, 115, 356, 367, 414 Private Case, 269, 284 File status, definition of, 613 Video, 15 Product Code, Flashback, 353 Product manuals, viewing/printing, 538 Proving that a disc is unaltered, 251

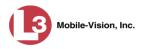

Public Case, 269, 284 File status, definition of, 613 Video, 15 Purgable DVD, 247, 263 Purge. *See Also* Delete Purge case from server, 269, 316 Purger, strict, 525

# Q

QBX files, converting to MP4, 124, 127 Quality of videos, changing, 389, 390 Quarantined video Accepting, 6, 121 Feature, enabling/disabling, 525 Playing, 6 Rejecting, 6, 121 Queue, burn Exporting a case to, 154 Exporting a video to, 168 Viewing, 254

## R

Race Field, adding, 527 Field, changing, 528 Field, deleting, 530 of subject, 304 Radar Detector. See Also Auxiliary 2 trigger Interface Module, 43, 46 Lock speed, 43, 46 Patrol speed, 43, 46 Target speed, 43, 46 RAID Adding, 517 Changing, 520 Definition of, 614 Deleting, 521 External Case URI, 518 External Media UNC, 518 FTP password, 518 FTP username, 518 Internal Path, 518 Introduction to, 516 IP address, 519 Status, 519 Viewing, 520

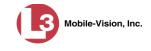

Reactivate Backed up media, 57, 317, 524 Disposed case, 524 Offline case, 317, 318, 320 Offline video, 57, 60 Reassign BodyVISION to a different officer, 424 Category to a video, 50 DVR to a different DVR Group, 467 Permissions to a user record, 576 Videos to a new DVR, 97 Videos to a new officer, 93, 94 Recategorizing video, 368 Record beep, 384 Record button trigger, 32 Record reason. See Also Trigger/record reason Auxiliary 1, 32, 42 Auxiliary 2, 32, 42, 45 Brakes, 41, 45 Definition of, 32, 614 **KPH**, 46 Lights, 32 Microphone 1, 32 Microphone 2, 32 MPH, 46 Record button, 32 Siren, 32, 41, 45 Speed, 32 Recover a corrupt Flashback1 video, 130 Redaction software, 124, 127 Refresh Page, 481 Registration Key, 512 Reimport expired video from a backup disc, 62 Reject quarantined video, 6, 121, 525 Remote broadcast IPs, 418, 422 Remove. See Also Delete Alert message, 511 Case from Favorites List, 316 Case from server, 269 Case's media attachments from server, 316 Comment from case, 308 Media attachment from case, 303 Subject from case, 305 User from a restricted case, 312 Video from case, 299 Replacing a DVR, 404 Report Captured Image, 88 Chain of Custody for a case, 322

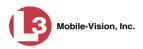

Report (cont'd) Chain of Custody for a video, 55 DVR Activity, 491 Media, 122 Media Deletion Roll-up, 263, 525 User Activity, 606 Video activity, 122 Request, DVD, 153 Requested By field, 257 Resolution, changing, 420, 423 Resolution, video display, 389, 390, 418, 423 Restore. See Also Recover Backed up media, 57, 317, 524 Disposed case, 524 Offline case, 317, 318, 320 Offline video, 57, 60, 62 System-defined User Role to default setting, 564 **Restricted Viewing** Case, adding authorized users to, 309 Case, creating, 271 Case, removing authorized users from, 312 Case, viewing authorized users for, 294 Field, 268 Revision field, 425, 426 Rewind, fast, 47 Ribbon count, Rimage, 505 Rimage unit. See Robotic DVD burner Robotic DVD burner Definition of, 8, 614 Disc count, 505 Using to burn system-requested archive discs, 8, 614 Using to burn user-requested certified copies, 153 Roles, user, 2, 557 Roll-Up report, of deleted videos, 263 Rules, password, 557, 578

## S

Scrolling through multiple records, 11 SD card Definition of, 9 Uploading videos from, 69 Search for case, 275, 276, 278 for DVR, 352 for user, 586 for video, 16, 17, 20 Results, viewing for cases, 282 Results, viewing for videos, 25 Security, 557

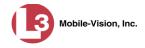

Sent messages, 5 Sequence of burn job, 255 of video in group, 37 Serial # field, 425 Serial number, 352, 404, 419, 425 Server Current space, available, 536 Definition of, 7 Storage capacity, 536 **TCPs**, 622 Transmitting videos to, automatically, 9 Transmitting videos to, manually, 69 Service contract expiration date, 512 Session Timeout setting, 548 Session Timeouts field, 568 Shutdown DVR after ignition turns off, 391 Signal, line level, 385 Simultaneous Users Allowed field, 537 Single-layer Blu-Ray disc, storage capacity of, 150 Single-layer DVD disc, storage capacity of, 150 Siren Display, 398 Trigger, 32, 41, 45, 394 Size of video, 483 Slow rewind button, 47 SMB internet protocol, 106, 107 **SMTP** Host, mail server, 514 Port, mail server, 514 Snapshot BodyVISION, definition of, 614 BodyVISION, printing, 88 of video image, 40, 47, 419, 423 Snapshot Enabled checkbox, 419, 423 Sorting through multiple records, 11 Source, video, 162 Space for videos on server, 536 Space remaining on BodyVISION unit, 425 Speed Display on Flashback Player, changing, 111 Display on Flashback Player, turning off/on, 109 of download, 483 of vehicle during recording, 33, 43 Radar lock, 43, 46 Radar patrol, 43, 46 Radar target, 43, 46 Trigger, 32, 394

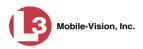

Spreadsheet Exporting DVR activity to, 491 Exporting user activity to, 606 Exporting video activity to, 122 Importing Flashback DVR records from, 358 SSID, wireless, 380 SSL encryption, 605 SSL, wireless, 379 Stand-alone video, 77, 80, 614 Start date of video, 32, 43 Start field, 43 Start time of video, 32, 43 State of Backup PC, 505 Status Icons, 27, 37 List, viewing for DVRs, 480 of archive jobs, 256 of BodyVISION downloads, 419 of BodyVISION DVR, 425 of burn job, 256 of export jobs, 256 of Flashback DVR, 356, 414 of RAID device, 519 of user, 588 System, viewing, 535 Still image. See Also Snapshot Capturing from a video, 40, 47, 419 Capturing with a BodyVISION DVR, 423 Stop button, 44, 47 Stop Overrides Trigger, 394 Storage Capacity of discs, 150 Capacity of server, 536 Device. See RAID Machine. See RAID Server. See Server Stream video directly from server, 107 Strict Purger, enabling/disabling, 525 String, LDAP, 605 Style of consumer DVD menus, changing, 232, 236, 240 Subject Case, adding, 303 Case, removing, 305 Case, updating, 306 Case, viewing, 290 Date of birth, 304 Driver's license number, 304 First name, 304 Last name, 304

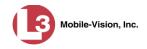

Subject (cont'd) Middle name/initial, 304 Prefix for name, 304 Race. 304 Suffix for name, 304 Type of, 304 Types, adding, 342 Types, changing, 344 Types, deleting, 346 Types, disabling, 348 Types, introduction to, 342 Submit DVD burn request, 153 SUBMITTED export status, 256 Suffix for subject name, 304 Supervisor Lvl 1 user, 2, 559 Supervisor Lvl 2 user, 2, 559 Support expiration date, 512 Support logs, downloading, 552 Swapping a DVR for a new unit, 404 Synchronicity between actual DVR settings and server settings, 353 System Administrator user, 2, 559 System alerts, viewing, 509, 511, 513 System defined User Roles, 559 System ID, 29, 37 System logs, viewing, 508 System Status page, viewing, 535 System-requested archive disc. See Certified Backup Disc (CBD)

## Т

Tag a video, 53 Tag icon, 27 Tagged status, searching by, 22 Tagged video, days to extend life of, 524 Tagging, definition of, 615 Tampering with a disc. See Checking that a disc is unaltered Tape backup, 245 Target speed, set for radar detector, 43, 46 TCP ports, 622 Technical Support expiration date, 512 Temperature display, 397 Text box, for entering UMD, 102 Thumbnail sketch of video, 26 Ticketing, 256 TIF format, for video still image, 47 Time at which DVD was finished burning, 247 Auto dispose, 269 Daylight savings, 396, 419, 422 Ingest, 32

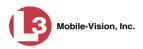

Time (cont'd) Post-record, 391 Pre-record, 391 to burn DVDs, 154, 165, 169, 180 Video display, 46 Video end, 32, 43 Video start, 32, 43 Zone, in which BodyVISION will be recording, 419, 422 Zone, in which Flashback will be recording, 369, 461 Timeout Setting, changing, 548 Timer, ignition, 369 Timer, shutdown, 391 Total Number Videos field, 33 Total video count, 536 Trace Point, 44, 47 Tracepoint Enabled checkbox, 419, 423 TRANSCODING export status, 257 TRANSFERRING Archive status, 256 Export status, 257 Transmission, definition of, 615 Transmit Expired video from backup disc to server, 62 New video to server, automatically, 9 New video to server, manually, 69, 71, 74 Trigger/record reason Auxiliary 1, 32, 42, 394 Auxiliary 2, 32, 42, 45, 394 Brakes, 41, 45 Cause, 43 Changing, 458 DVR group settings, 458 DVR settings, 392 KPH, 46, 394 Lights, 32, 394 MPH, 46, 394 Record button, 32 Siren, 32, 41, 45, 394 Speed, 394 Stop override, 394 Video, 41, 45, 46 VLP, 394

TV, playing a DVD on. See Consumer DVD format

## U

UMD editor Configuring a Flashback for, 374, 453 Installing on a mobile data computer, 118 Ports and protocols, 622

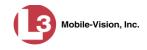

Unaltered disc, 251 UNC, external media, 518 Uncompressed format Burning case DVDs in, 165, 197 Burning video DVDs in, 180, 216 Description of, 13, 152 Downloading cases in, 332 Downloading videos in, 85 DVDs, viewing, 227 Undiscovered DVR, 363 Unique ID for UMD field, 101 Unit Shutdown field, 391 Unknown category, 32 Unlimited users, 537 Unlink Comment from a case, 308 Media attachment from a case, 303 Subject from a case, 305 Video from a case, 299 Unrestorable media, 525 Untag a video, 54 Untagging allowed, 537 Untagging, enabling, 524 Update. See Also Change Application, 541 Firmware, 470, 474, 475 Upgrading status, 425 Upload. See Also Download Expired video from manual backup disc or CBD, 62 New BodyVISION videos to server, automatically, 407 New Flashback video to server, manually, 69 New video to server, automatically, 9 New VIEVU video to server, manually, 71, 74 Quarantined video, 121 Uploaded By field, 290 URI, external case, 518 Usage status, video category, 113, 115 USB drive, used to login to DVR, 490 USB logins, allowing, 461 User Active Directory, 598, 606 Activity report, 606 Adding, 309, 587 Assigning permissions to, 576 Auto-creating, 599, 606 Changing, 593 Deleting, 597 Display name, 588 ID of officer logged into DVR, 29, 43

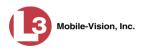

User (cont'd) ID of officer who attached media file to case, 290 ID, permissions assigned to, 2, 557 Login ID, 588 Manually adding en mass via Active Directory, 599, 601 Officer name, 588 Password, 588 Removing from a Restricted Case, 312 Role, assigned to user, 588 Roles, description of, 2 Status, 588 Viewing for a Restricted Case, 294, 295 User metadata (UMD) Attaching to a video, 52 Definition of, 9 Editor, installing on a mobile data computer, 118 Fields, adding, 101 Fields, changing, 103 Fields, deleting, 104 Fields, reordering, 105 Searching by, 22 Viewing, 34 User roles Adding custom, 567 Assigning, 576 Changing, 561, 570 Custom, 566 Default permissions for, 559 Deleting, 574 Description of, 557 Restoring default settings for, 564 System-defined, 559 User-requested certified copy Creating with the robotic DVD burner, 153 Creating with your PC's DVD burner, 184, 220 Definition of, 8, 616 Restoring a video from, 57 User-requested evidential disc. See User-requested certified copy Users Active Directory, 617 Adding new, 617 Searching for, 586

#### V

Vehicle Car number, 46 GPS coordinates during video, 43 License plate number, 269

Mobile-Vision, Inc.

Vehicle (cont'd) Registration number, 269 Speed, 43 Vehicle Viewer/Vehicle Viewer Live Configuring a Flashback for, 374, 453 Ports, 622 Verifying that a disc is unaltered, 251 Version of software, updating to most recent, 541 Video Activity report, 122 Adding to a case, 65, 296 Adding user metadata to, 52 After Date, 21 Attached to a case, viewing, 287 Automatically transmitting to server, 9 Before Date, 21 BodyVISION, 407 BodyVISION snapshot, printing, 88 Burning to Consumer DVD, 172 Burning to Data DVD, 169, 201 Burning to Interchange Format DVD, 176, 205, 211 Burning to Uncompressed Format DVD, 180, 216 Categories, exporting, 116 Category, changing, 50, 113 Category, description of, 30 Category, selecting, 397 Chain of custody for, 55 Corrupt Flashback1, recovering, 130 Count. See Count, video Deleting from a case, 299 Deletion Roll-Up report, 263 Displaying, 28, 40 Downloading to your PC, 77, 80, 85 Duration, 32, 46 DVR settings, 387 DVR source, 29, 43 DVR type, 21, 353 End date, 32, 43 End time, 32, 43 Expired, re-importing, 62 Exporting to burn queue, 168 Extending online life through tagging, 524 Files, downloading to your PC, 77, 80, 85 Google view, 38, 40 Group icon, 27 Group information, viewing, 33, 36 ID. See System ID Ingest date, 32 Ingest time, 32

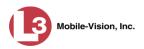

Video (cont'd) Latitude coordinate, 22, 43 Length, 32, 46 Logs, viewing, 91 Longitude coordinate, 22, 43 New, automatically transmitting to server, 9 Notations, 50 Number, 37, See System ID Offline, days to enable reactivation of, 524 Offline, reactivating, 57, 60 Online life, extending. See Tag a video Online lifecycle settings, 522 Owner, 29 Playback method, changing, 106 Player, Flashback1, 44 Player, Flashback2/3/HD/BV, 41 Playing from a DVD, 224 Playing on the server, 39 Quarantined, accepting, 6, 121 Quarantined, playing, 6 Reactivating, 57, 60 Reassigning to a different DVR, 97 Reassigning to a different officer, 93, 94 Recategorizing, 368 Record reasons. See Trigger/record reason Removing from a case, 299 Search results, viewing, 25 Searching for, 16, 17, 20 Sequence in group, 37 Settings for DVR, 387, 457 Size, 483 Snapshot, printing, 88 Source, 162 Start date, 32, 43 Start time, 32, 43 Still image, capturing, 40, 47 System ID, definition of, 29 Tagged status, 22 Tagged, days to extend life of, 524 Tagging, 53 Total number in group, 33 Transmitting manually to server, 9, 69, 71, 74 Triggers, 41, 45, 46 Uploading automatically to server, 9 User metadata, adding, 52 User metadata, reordering, 105 User metadata, searching by, 22 User metadata, viewing, 34

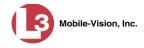

Video (cont'd) Viewing, 38, 39, 40 Visibility, 589 Video Board ID, 368 VIEVU Category, 31 Definition of, 616 Drivers, installing manually, 141 Uploading videos from, 71, 74 Videos, number of, 536 View Alerts, system, 509 Backup PC, 504 BodyVISION devices, 424 Captured Image report for a snapshot, 88 Case comments, 291 Case logs, 292 Case search results, 282 Case subjects, 290 Chain of Custody report for a case, 322 Chain of Custody report for a video, 55 Consumer DVD, 225 Data DVD, 224 DVD burn queue, 254 DVR log, 482 DVRs' status list, 480 Export details, 6 Favorite cases, 295 Firmware Release Notes, 477 Interchange Format DVD, 227 List of Certified Backups, 245 Logs, case, 292 Logs, system, 508 Logs, video, 91 Media attachments for a case, 289 Message Board, 5 Mobile Devices page, 424 Online lifecycle settings, 522 Product manuals, 538 **RAID**, 520 System alerts, 509 System logs, 508 System messages, 513 System Status page, 535 Uncompressed format DVD, 227 Video Deletion Roll-Up report, 263 Video details, 6, 28 Video group information, 33, 36 Video in Google Earth, 38

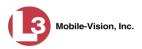

View (cont'd) Video linked to a case, 287 Video on a DVD, 224 Video on a Google map, 40 Video recording, 39, 42, 45, 46 Video search results, 25 Video user metadata, 34 View-only case or video user, 2, 559 Visibility of case, 269, 284 Visibility of videos, 589 VLP Audio track, 41, 45 Trigger, 394 Volume control bar, 41, 45 V-One, installing the UMD editor on, 118

#### W

Windows Active Directory integration feature, 598, See Active Directory Wireless Authentication type, 379 Certificates, 380, 381 DHCP, 372, 379, 452 DVR group settings, 455 DVR settings, 377 Encryption, 380 Gateway IP, 379 Interface, 379 IP address, Flashback, 379 Mode, 379 Name, 380 Password, 380 Settings for DVR, 377 SSID, 380 SSL, 379 Witnesses, linking to a case, 304 WLAN display, 399 Word file, attaching to a case. See Add media attachment to a case Working burn job, 5 Workstation, backup. See Backup PC Workstations to servers TCPs, 622 WPA-ENTERPRISE mode, 379, 380

## Ζ

ZIP file, 221 Zone, time, 369, 419, 422, 461